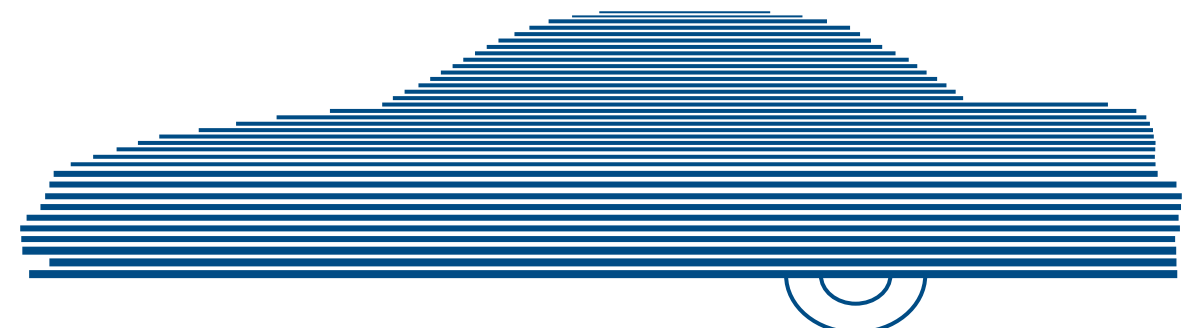

# DEA Agency Administrator's Guide version 4.0.10

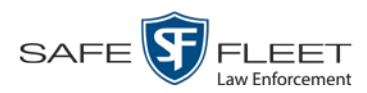

© Copyright 2019 Safe Fleet Mobile-Vision, Inc. . 400 Commons Way, Suite F . Rockaway, NJ 07866

# <span id="page-2-0"></span>**Table of Contents**

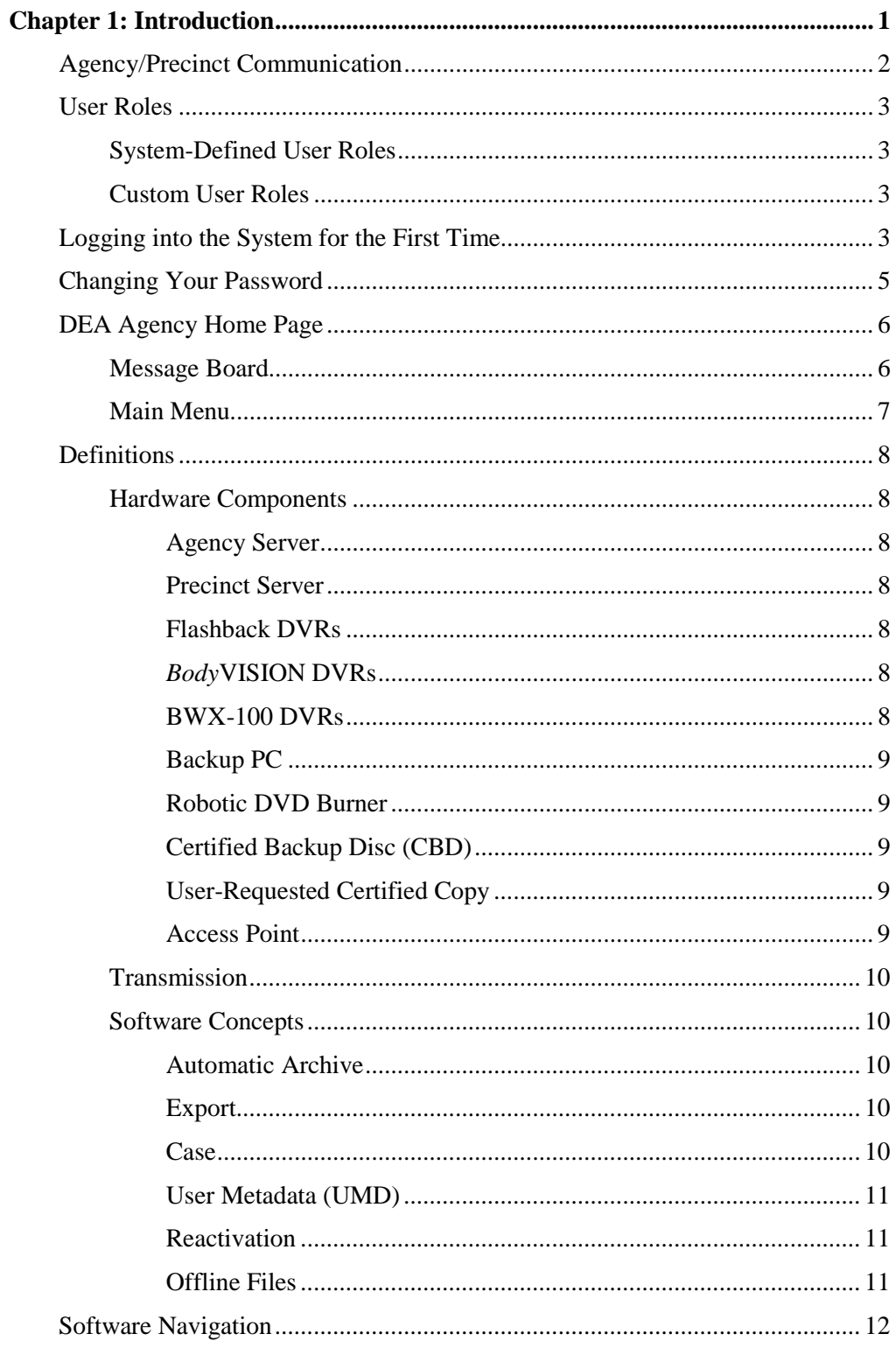

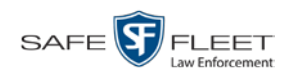

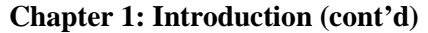

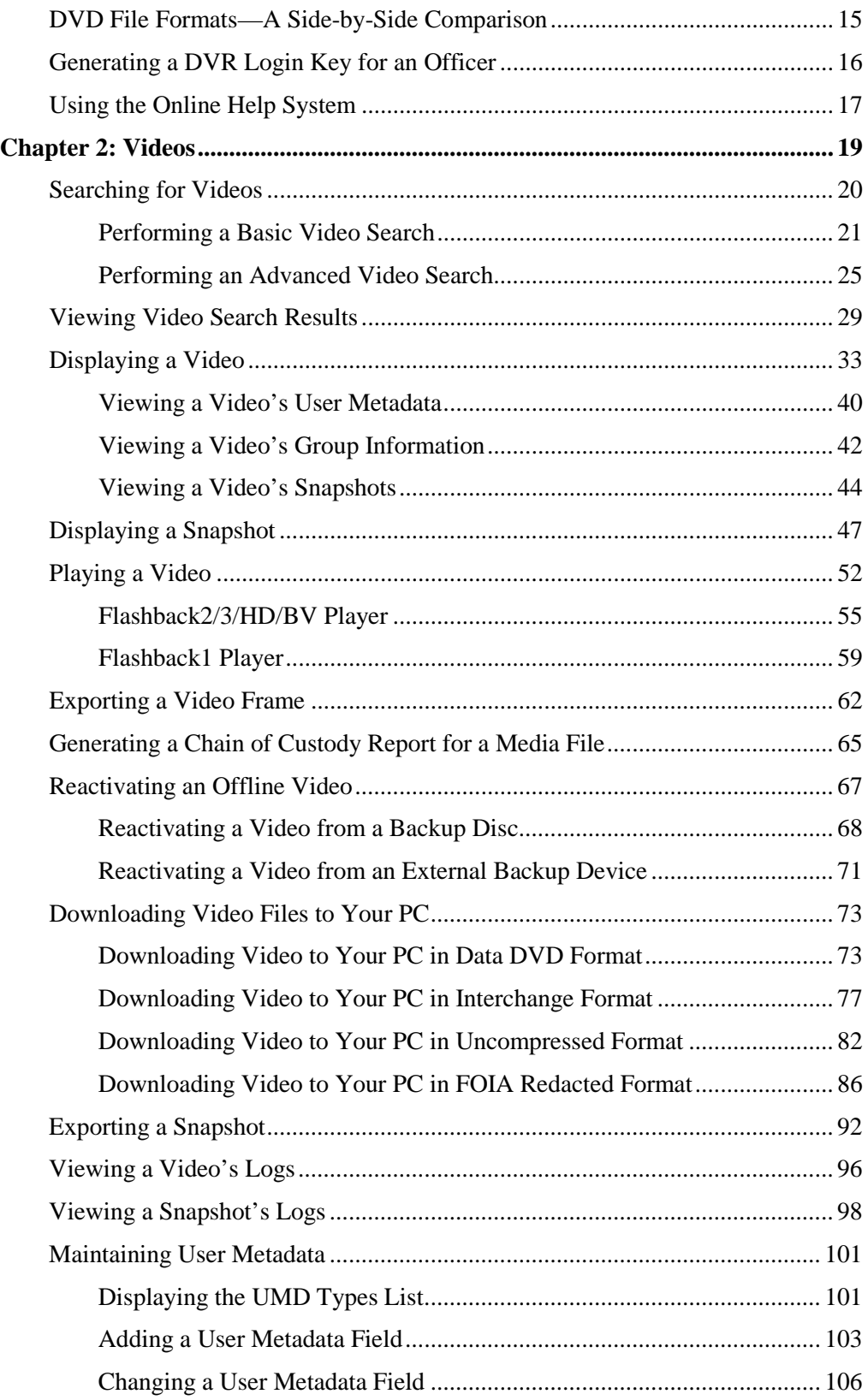

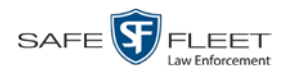

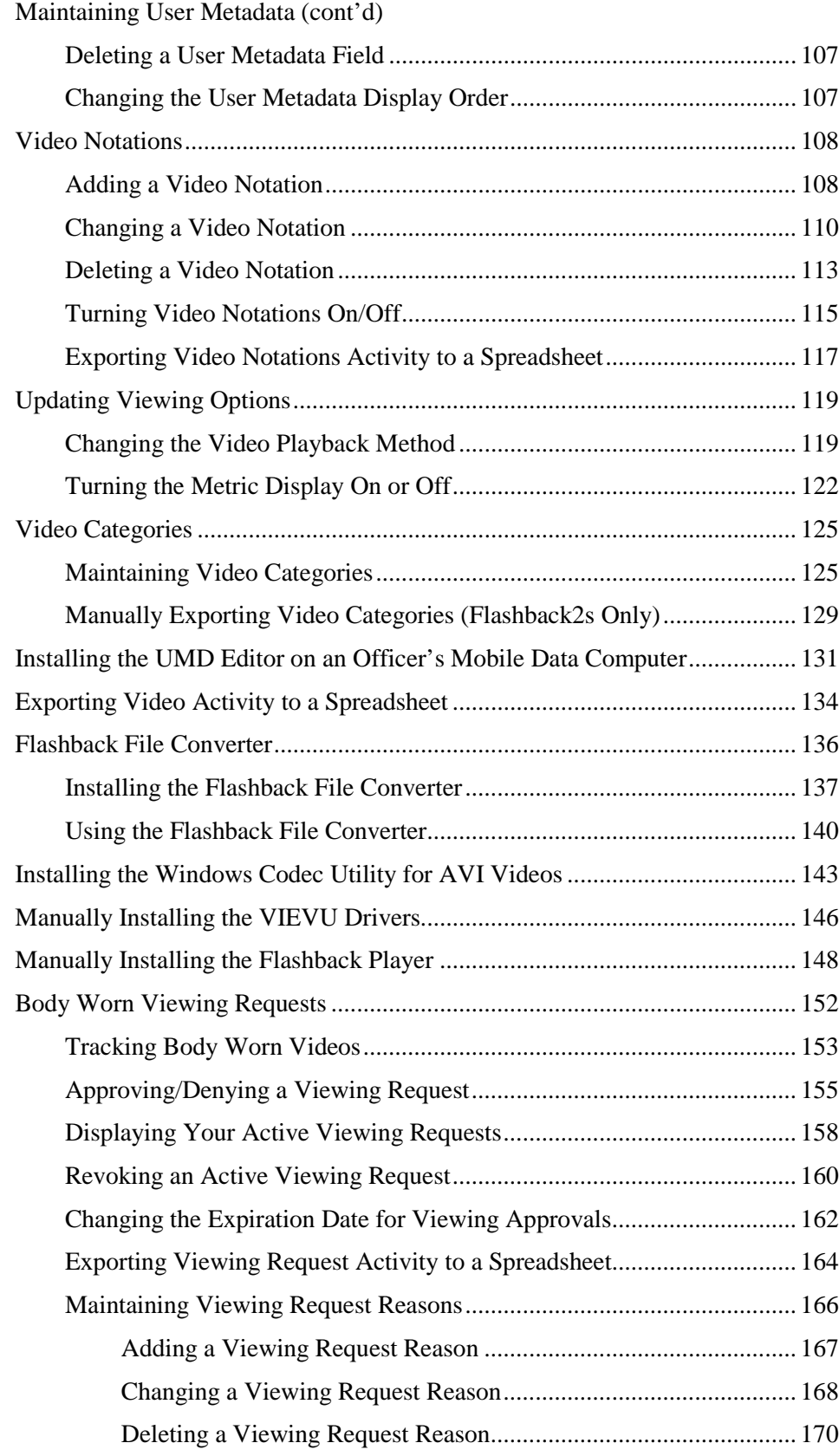

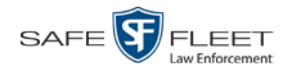

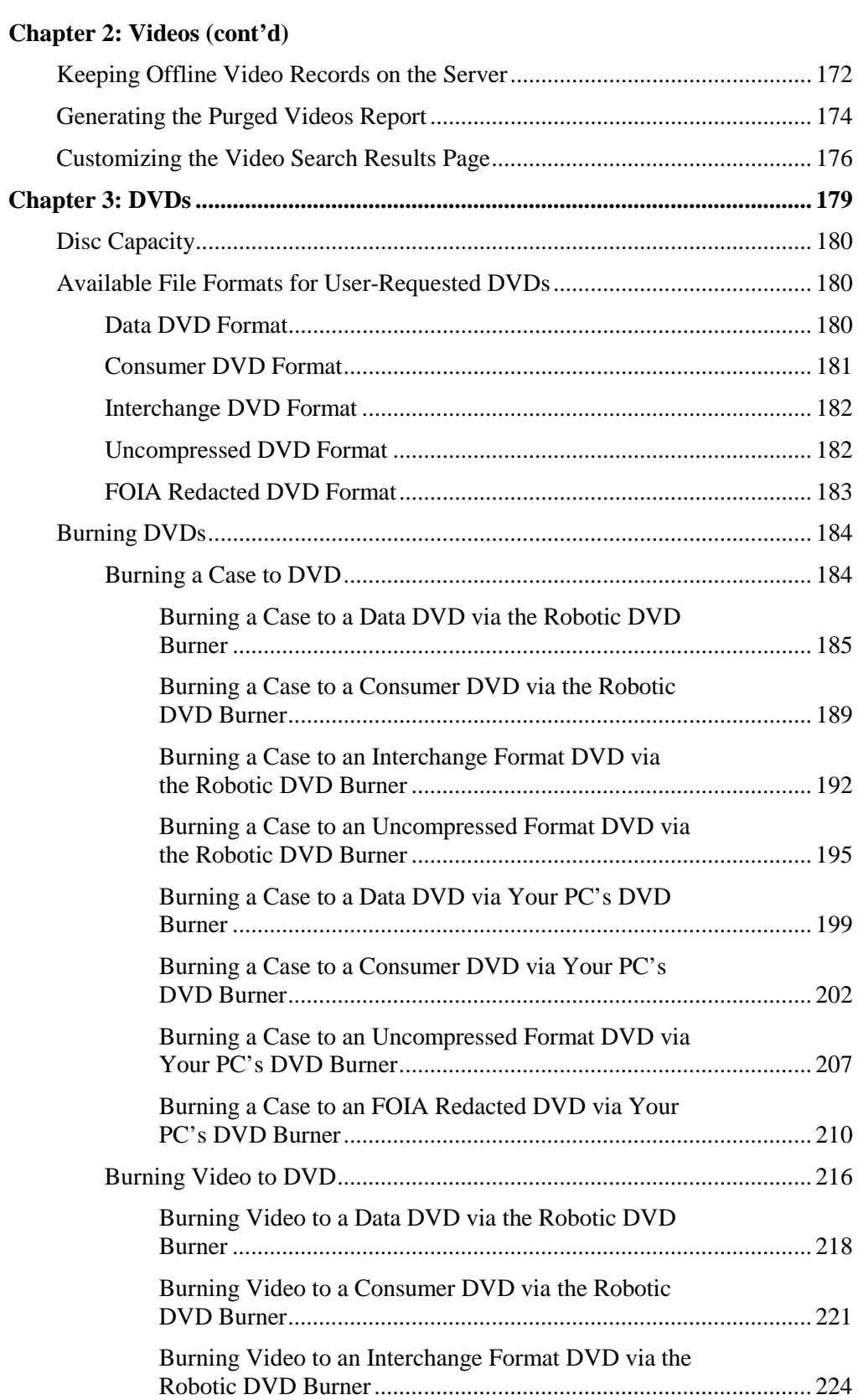

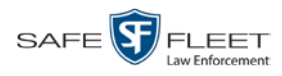

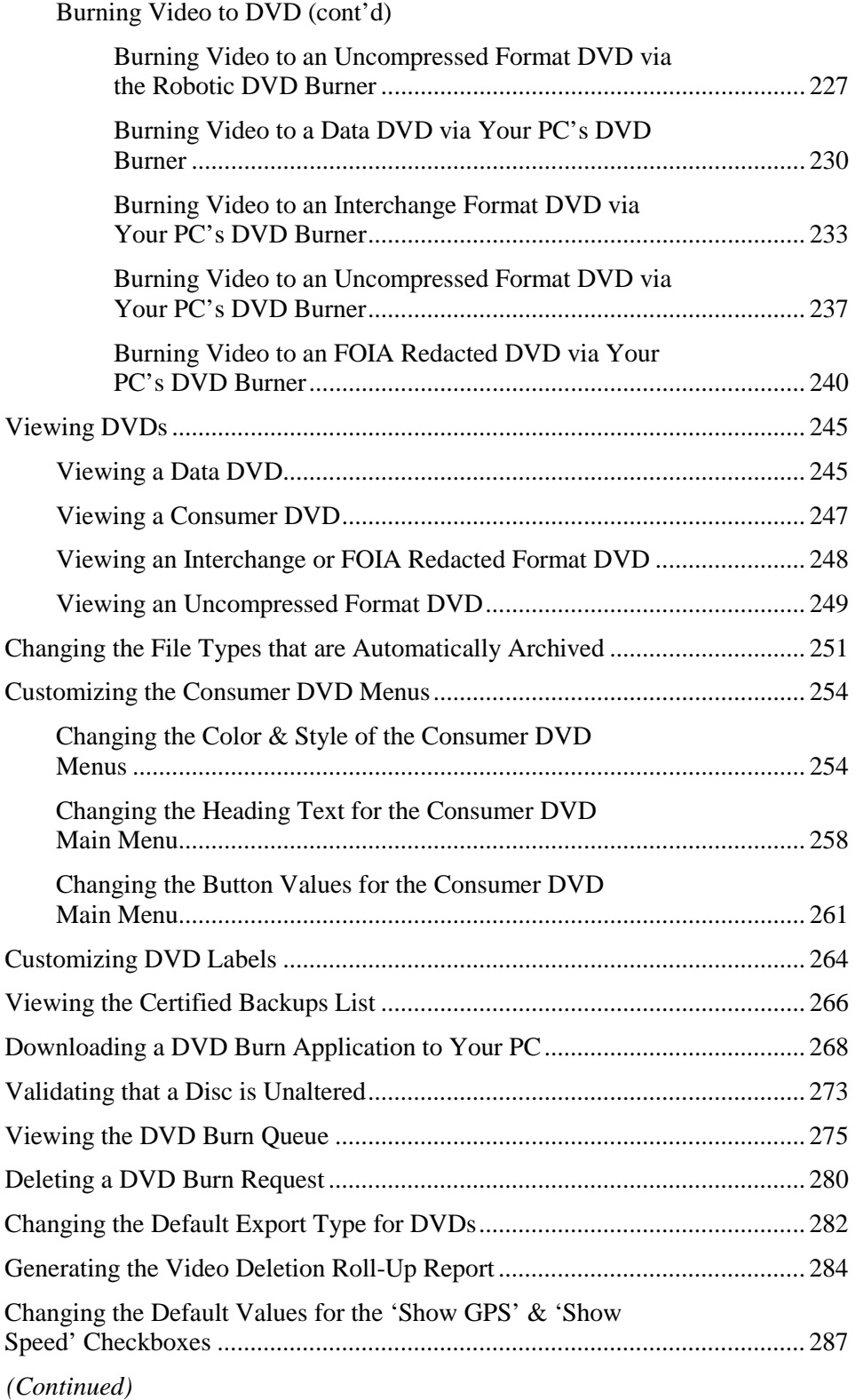

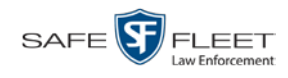

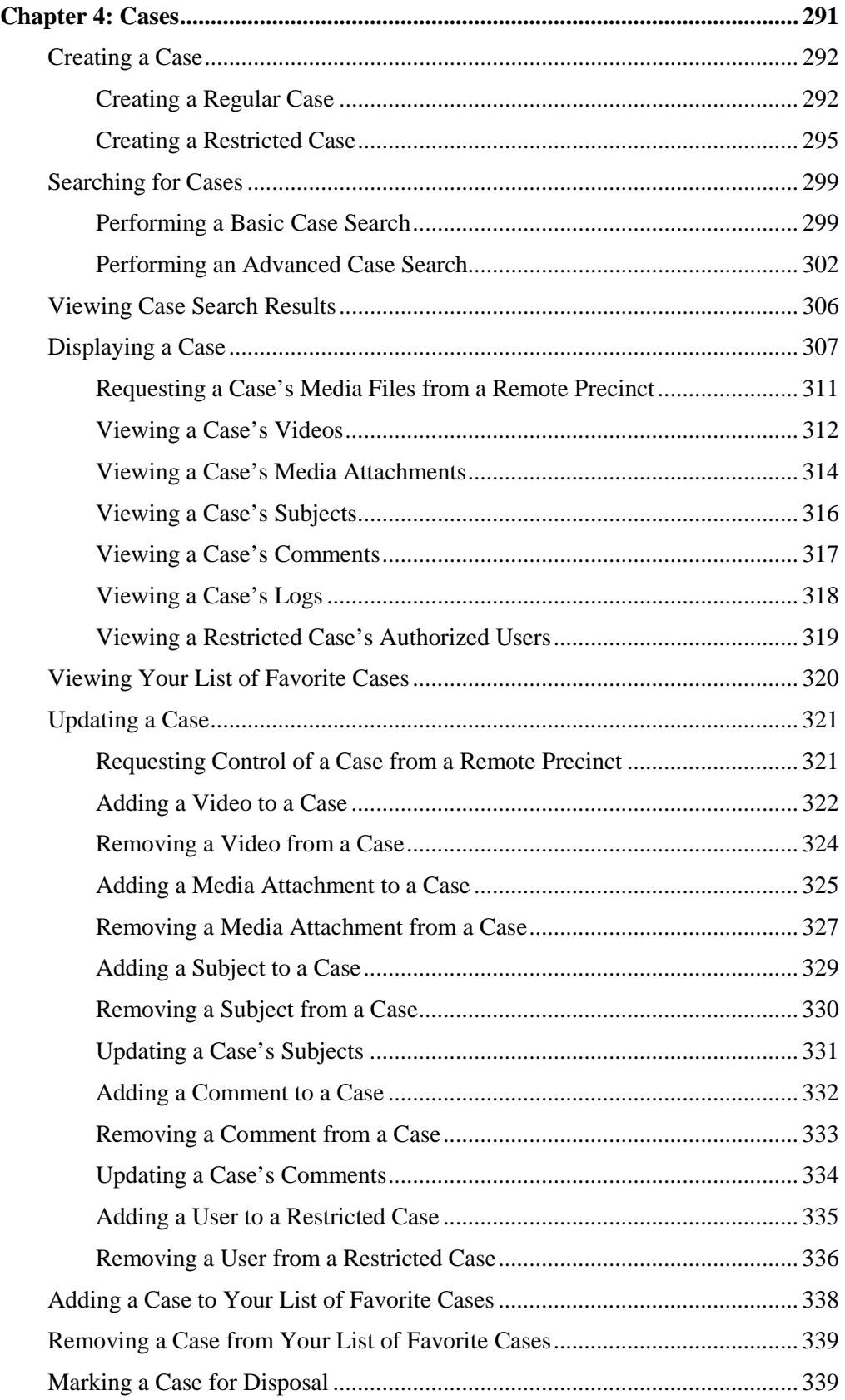

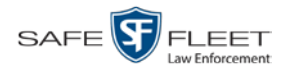

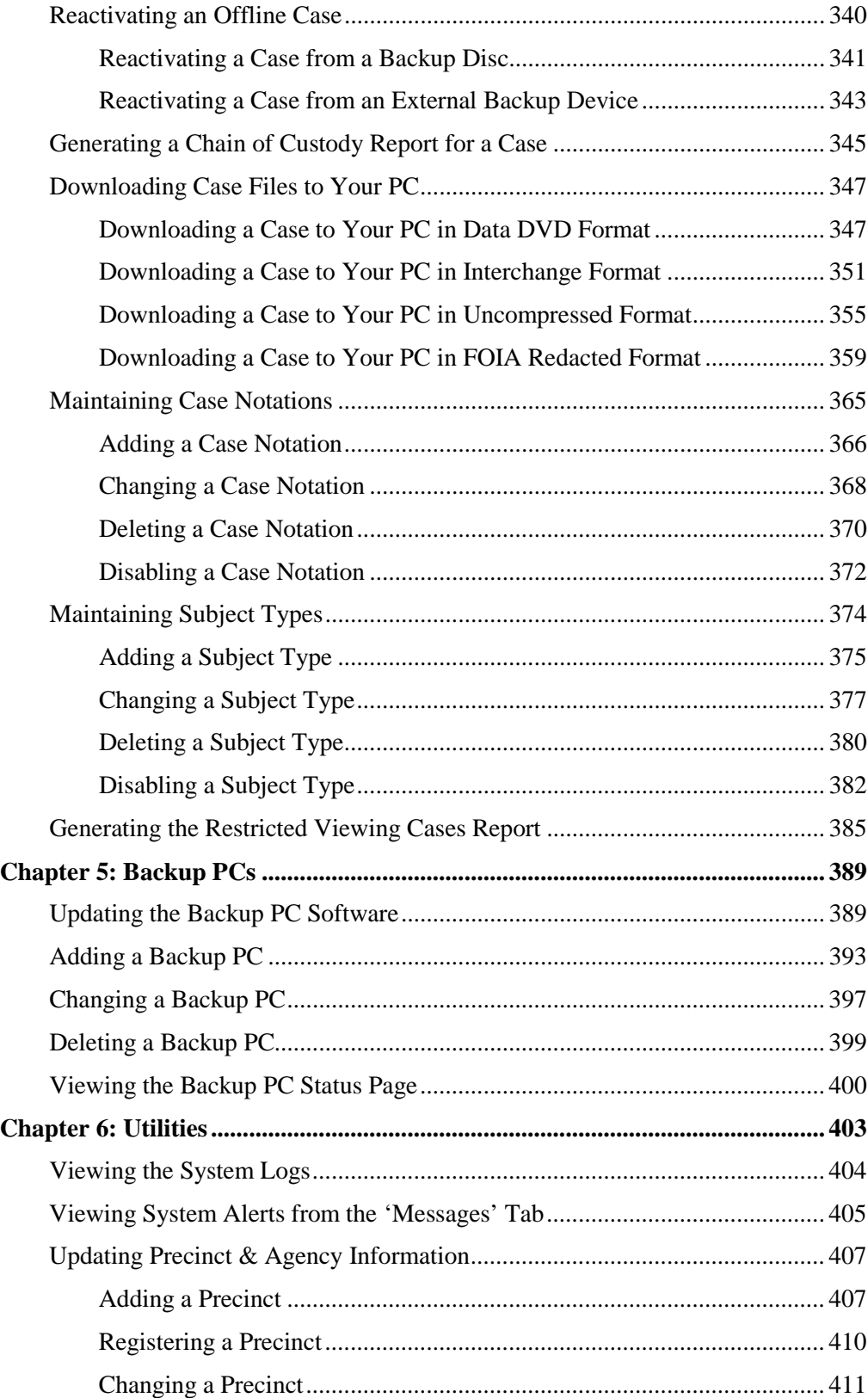

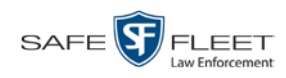

## **Chapter 6: Utilities (cont'd)**

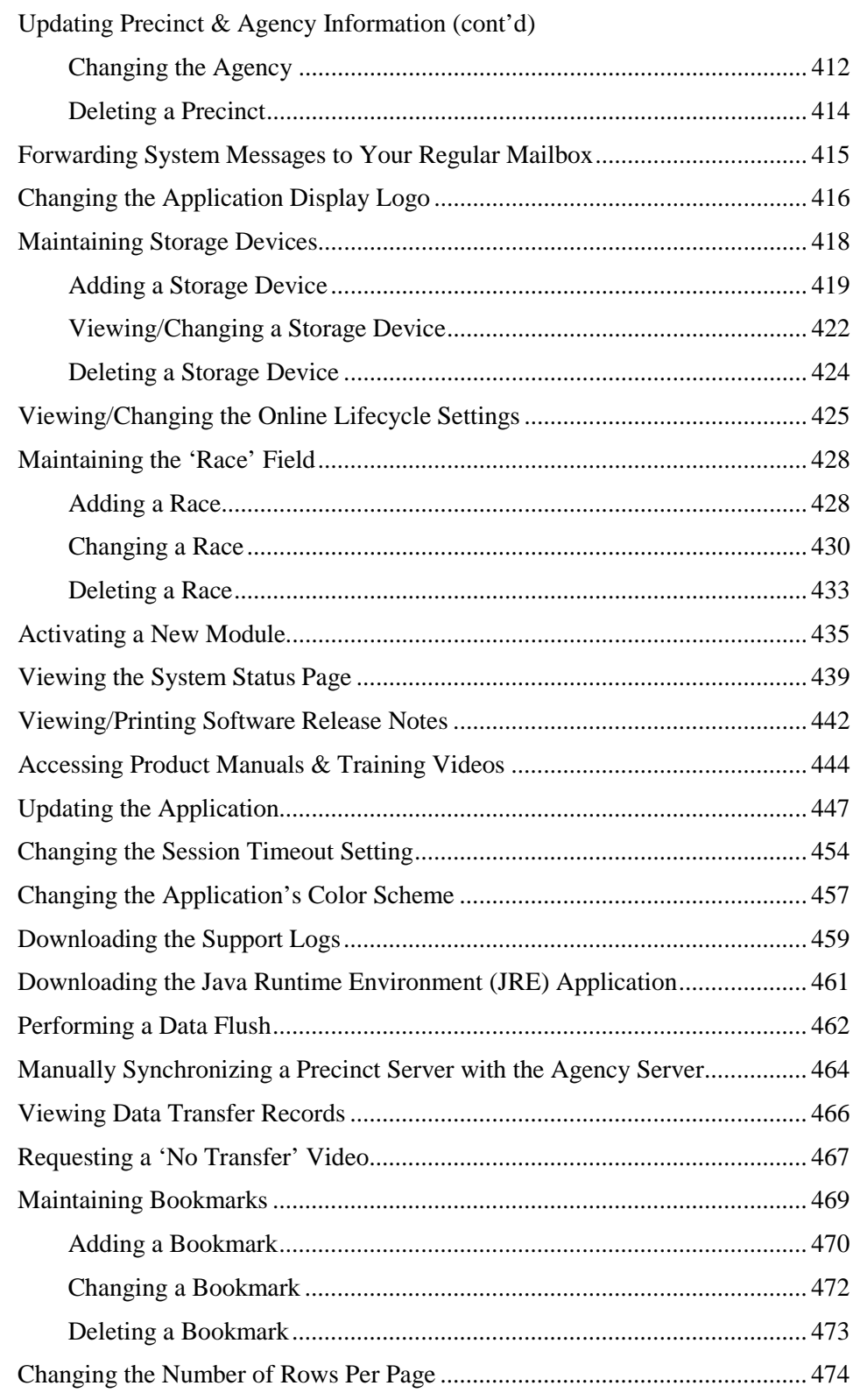

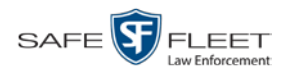

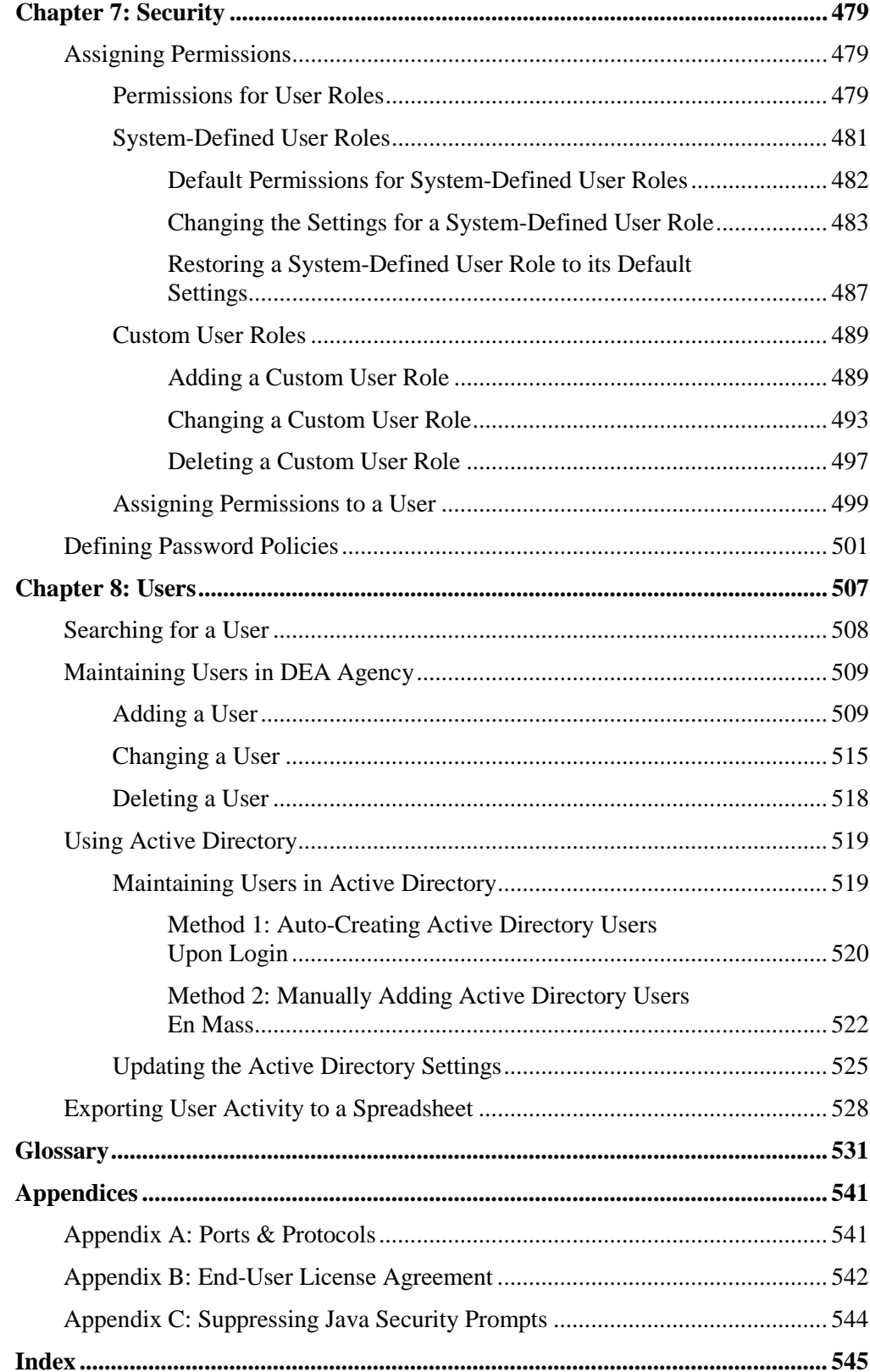

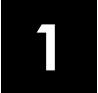

## Introduction

This manual provides data entry instructions and technical reference information for users of Digital Evidence Agency (DEA). DEA is the companion software for Flashback, an in-car digital video recorder sold by Mobile-Vision, Inc.

DEA allows you to:

- $\Box$  Search for and view the video files recorded by your precincts' Flashback and body worn cameras
- $\Box$  Export and burn selected videos to disc.

DEA was designed to run on server-class hardware. It is a web-based application, meaning that you access the software via the *Internet Explorer* browser.

DEA is a client/server application. The *client* side is DEA Precinct, a group of multiuser servers that ingest videos from the in-field DVRs. The *server* side is DEA Agency, a multi-user server that collects video data from the precinct servers. Since DEA Agency does not communicate directly with the DVRs, all DVR records are maintained on the DEA Precinct servers.

This user guide is geared towards DEA Agency *Administrators* and other supervisory users. If you are a DEA Agency *Officer* user or other non-supervisory user, refer to the *DEA Agency Officer's Guide* instead. If you are a DEA Precinct user, refer to the *DEA Precinct Administrator's Guide*.

For brevity, this user guide refers to all non-supervisory users as *Officers* and all supervisory users as *System Administrators*.

Any differences between Flashback, *Body*VISION, BWX-100, and VIEVU DVRs are clearly noted in this documentation. For additional information on your particular DVR, refer to that DVR's User Guide, which is available for download from our Online Support Center (see *Online Support* link under *Bookmarks* menu option).

For more information, see:

- Agency/Precinct Communication, next page
- □ User Roles, page [3](#page-14-0)
- $\Box$  Logging into the System for the First Time, page [3](#page-14-1)
- □ Changing Your Password, page [5](#page-16-0)
- DEA Agency Home Page, page [6](#page-17-0)
- Definitions, page [8](#page-18-0)
- $\Box$  Software Navigation, page [12](#page-22-0)
- DVD File Formats, page [15](#page-25-0)
- Generating a DVR Login Key for an Officer, page [16](#page-27-0)
- □ Using the Online Help System, page [17.](#page-28-0)

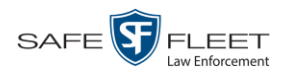

## **Agency/Precinct Communication**

In DEA, there is only one *Agency* server, but there can be multiple *Precinct* servers. Video data first downloads from the DVRs to the Precinct servers. It then transmits to the Agency server during night processing.

The Agency and Precinct servers maintain separate administrative and backup settings, with the following exceptions:

- User metadata fields
- $\Box$  Video categories
- *Maintained on Agency server*
- **O** Case notations □ Race types
- $\Box$  Subject types

The data listed above is maintained on the Agency server, then copied to the Precinct servers during server-to-server transmissions. Users on the Precinct servers can *view*, but not *update*, these fields.

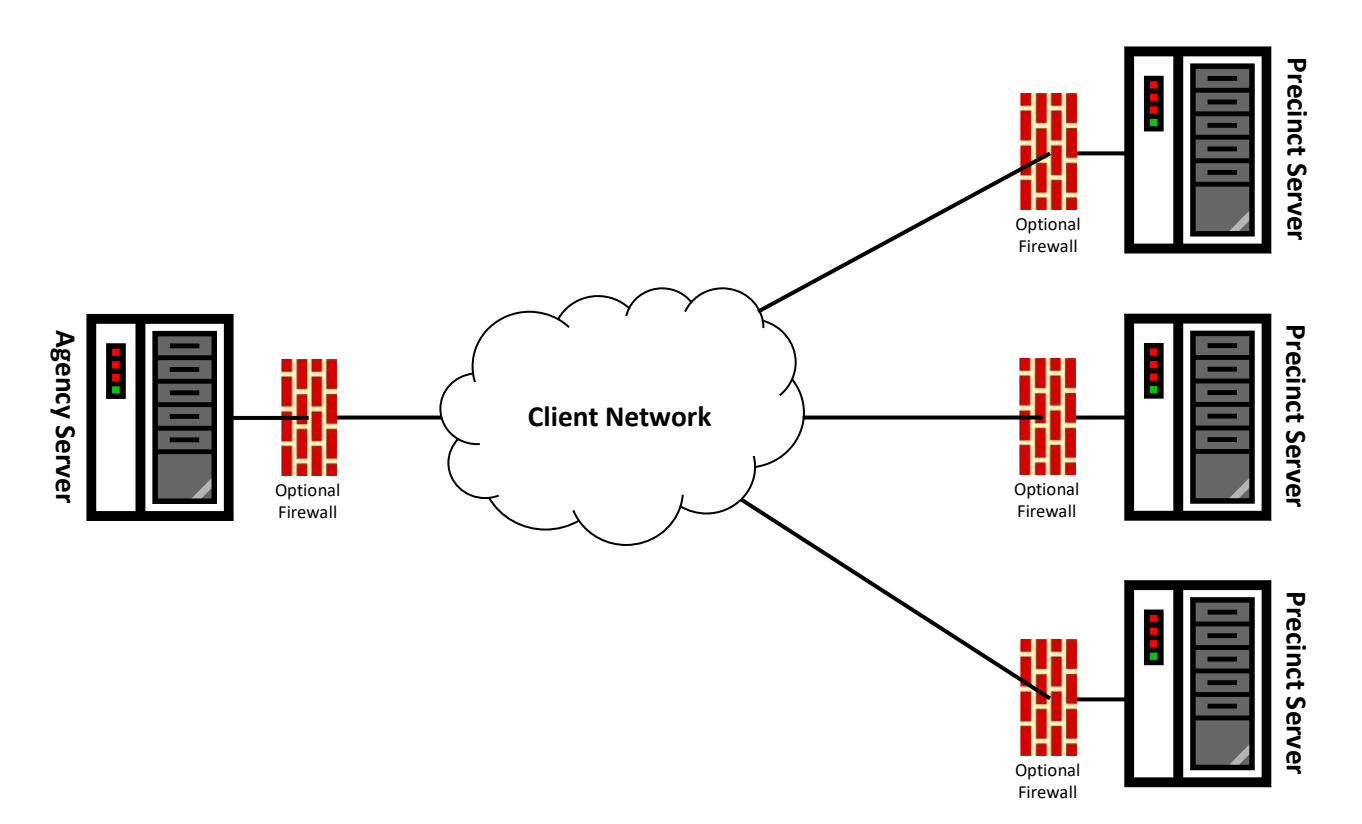

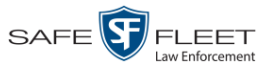

## <span id="page-14-0"></span>**User Roles**

In DEA Agency, users are granted access to various system functions by assigning them a *user role*. A user role is simply a group of permissions. Whenever a user logs into DEA Agency, the system will grant him access to various system functions according to the user role that's assigned to his User ID. As System Administrator, you are responsible for assigning permissions to each user role.

There are two types of user roles: *system-defined* and *custom*, as described below.

## **System-Defined User Roles**

*System-defined* user role*s* are pre-defined user groups that come standard with DEA. They include:

- 
- $\Box$  Display-only Case  $\Box$  Internal Affairs
- $\Box$  Display-only Video  $\Box$  Administrator
- $\Box$  Supervisor Lvl 1
- $\Box$  Officer  $\Box$  Supervisor Lvl 2
	-
	-

User roles are customizable. You can add or remove permissions from them as desired. However, the names of these roles cannot be changed, nor can they be deleted from the system.

### **Custom User Roles**

*Custom* user roles are user-defined user groups that you can create and then assign any number of permissions to. You can add, change, or delete custom user roles as desired.

## <span id="page-14-1"></span>**Logging into the System for the First Time**

This section describes how to login to the DEA Agency application. During installation, your System Implementation Specialist (SIS) will provide you with the following login information:

- URL needed to access your DEA Agency server
- User ID
- $\Box$  DEA Agency User Password (if needed)<sup>\*</sup>
- **1** Double-click on the Safe Fleet Mobile-Vision desktop icon. The Flashback Login screen displays.

l \* If your organization is using the Active Directory Integration feature, you will not need a new password for DEA Agency, as the application will be integrated with your existing Windows Active Directory or Novell eDirectory.

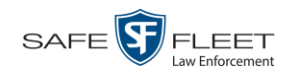

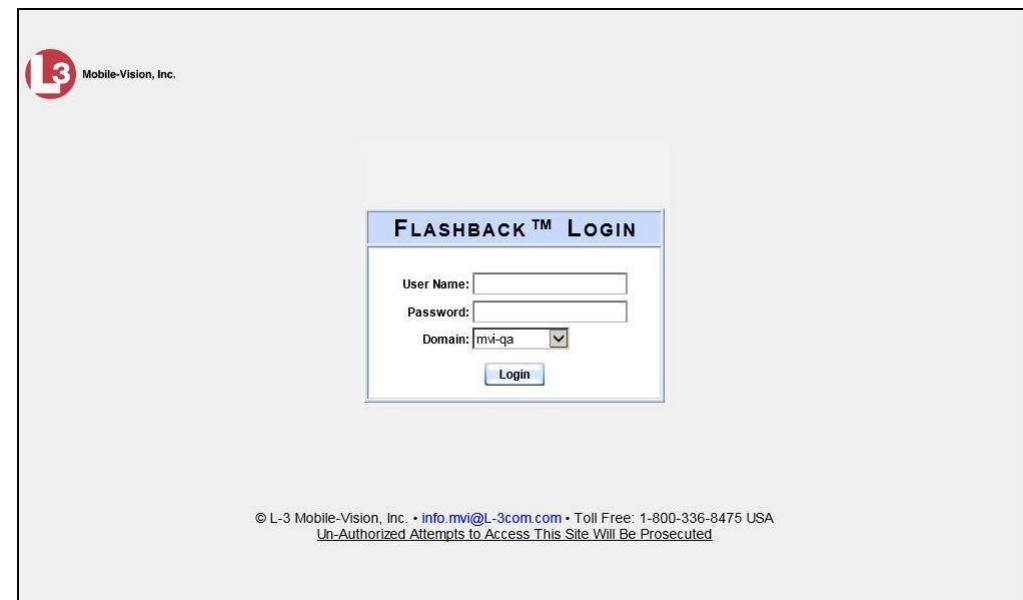

If your organization is using the Active Directory Interface, a field labeled *Domain* will also display beneath the *Password* field.

- **2** Enter your user name in the *User Name* field.
- **3** Enter your security password in the *Password* field:
	- $\Box$  If your organization is using the Active Directory Interface, this is the same password that you use to login to your regular Windows network or Novell eDirectory.
	- $\Box$  If your organization is *not* using the Active Directory Interface, this is the initial password that your System Installation Specialist (SIS) provided you with.
- **4** If the *Domain* field appears on your screen, proceed to the next step. Otherwise skip to step 6.
- **5** Select the correct domain name from the *Domain* drop-down list.

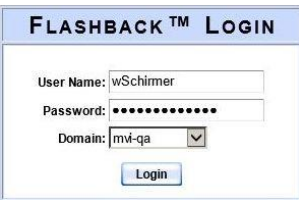

**6** Click the **Login** button *or* press **Enter**. The DEA Agency Home Page displays.

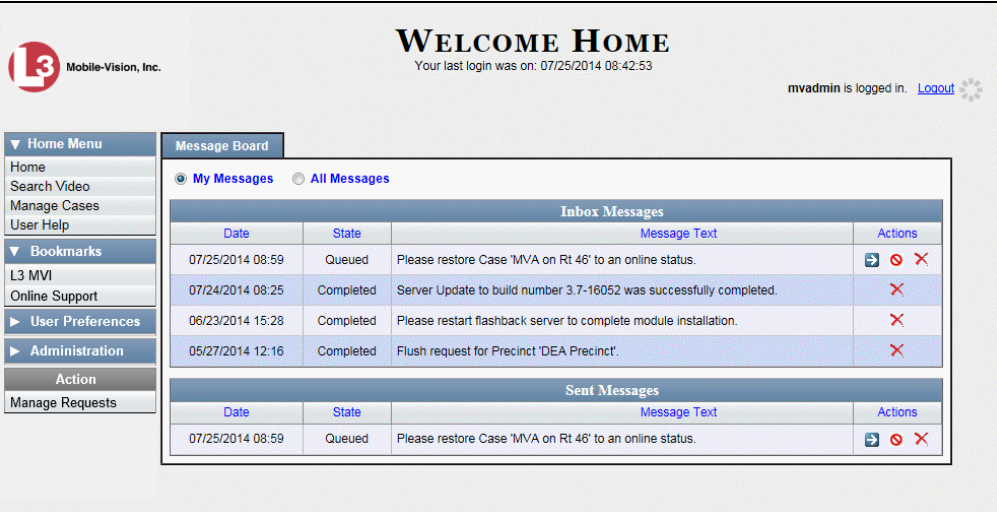

For a detailed description of this page, see "DEA Agency Home Page" on page [6.](#page-17-0)

## <span id="page-16-0"></span>**Changing Your Password**

Unless your agency is using the Active Directory Integration feature, you should change your password the first time you login to DEA Agency, as described below.

Please note that passwords are case-sensitive.

**1** Go to  $\nabla$  User Preferences and click **Change Password**. The Enter New Password page displays.

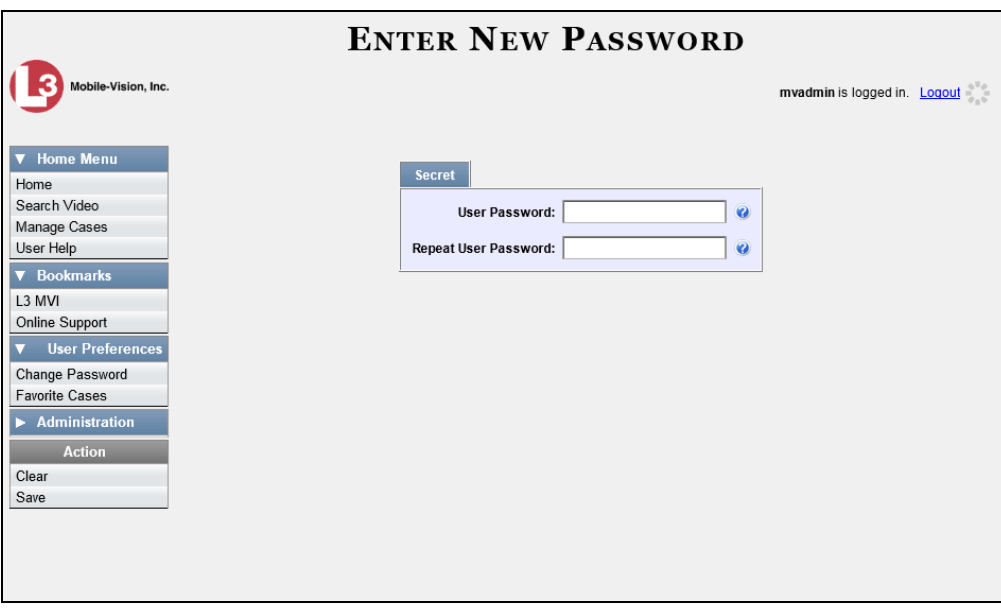

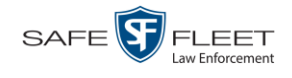

- **2** Enter your new password in the *User Password* field. For security reasons, your password will not display as you type it.
- **3** Re-enter your new password in the *Repeat User Password* field.
- **4** Go to the Action column and click **Save**. A confirmation message displays at the top of the page.

Password has been updated

#### <span id="page-17-0"></span>**DEA Agency Home Page**

↘

The Home Page is divided into two components: a *Main Menu* and a *Message Board*.

The Main Menu is the starting point for all system tasks, such as searching for a video or case

> The Message Board contains information on recent burn requests and other system messages

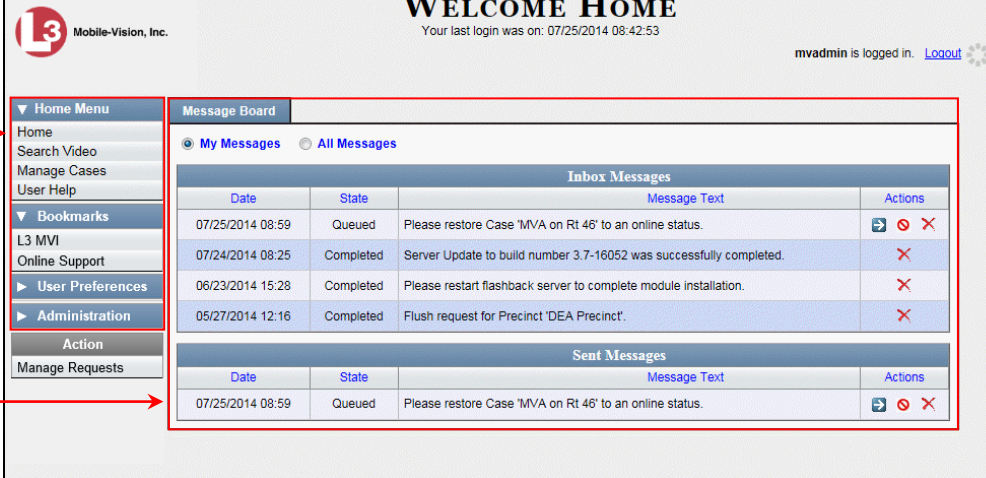

## **Message Board**

Whenever you login to DEA Agency, the Message Board displays. The Message Board is divided into two parts:

- *Inbox Messages*. These are the messages that the *system* sent to you. As an administrative user, you will see messages related to system problems and administrative functions. If you selected the *All Messages* radio button, you will also see all messages that the system sent to other DEA Agency users.
- *Sent Messages*. These are the messages that *you* sent to the system, such as a burn request or download request. A *burn request* is a request to place a burn job in the Backup PC's burn queue. A *download request* is a request to export a selected video or case file to your PC.

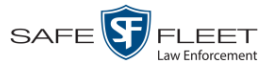

Note the value in the *State* column under *Sent Messages*. This is the message's current status. There are four status types:

- *Queued*. The system has placed your request in a queue, which is a waiting list of system jobs.
- *<u>D* Working. The system is processing your request.</u>
- *Completed*. The system has processed your request. If you requested a *burn job*, this means that your disc is ready. If you requested a *file download*, you will see a download icon— $\odot$ —next to your request.
- $\Box$  *Failed*. Your request could not be processed. Click on the  $\Box$  icon to retry the job.

To the right of some of your messages, you will see icons. Click these icons to perform various actions, as described below.

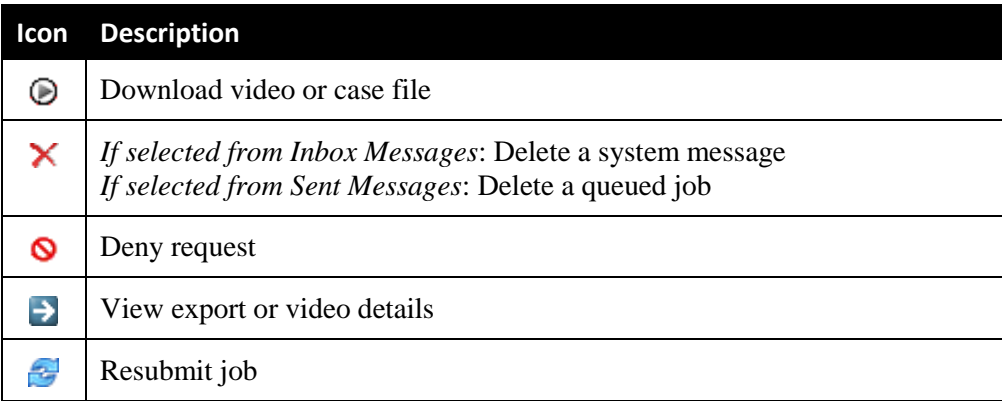

## **Main Menu**

<span id="page-18-0"></span>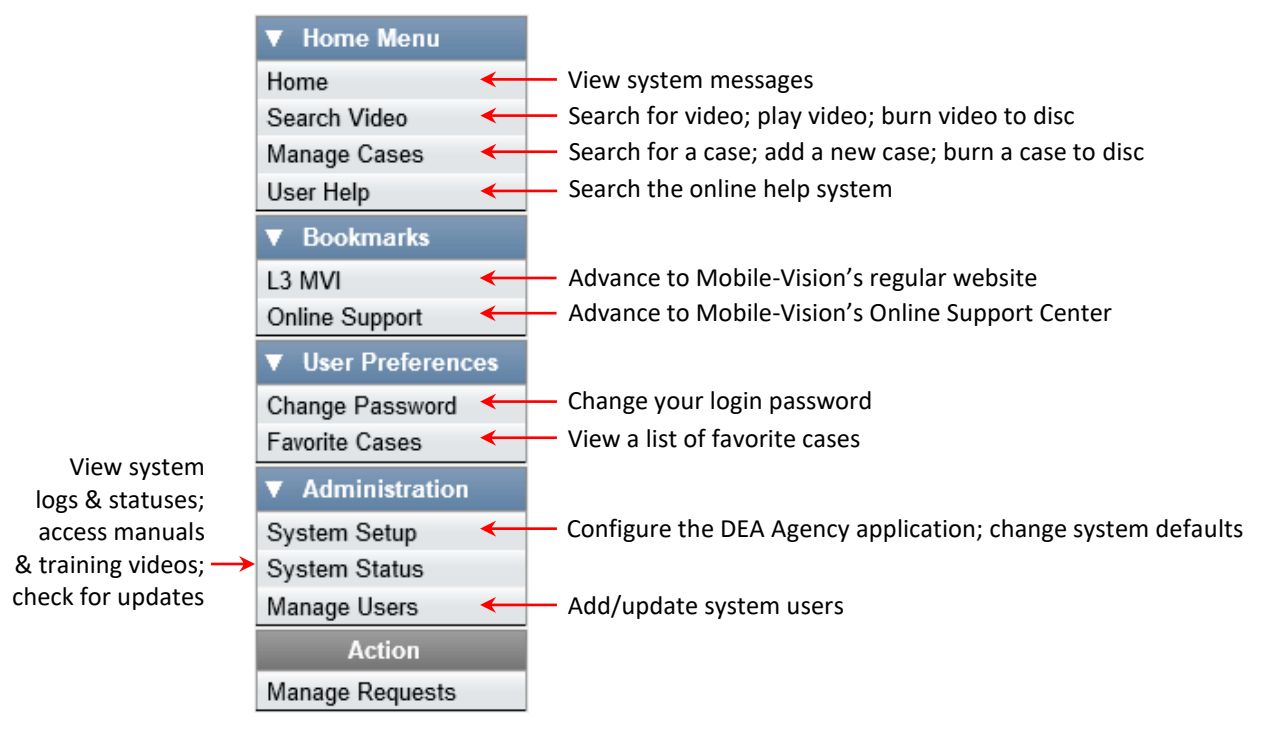

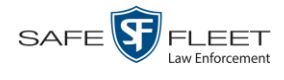

#### **Definitions**

This section describes some of the key terms and concepts that are central to the DEA Agency application.

#### **Hardware Components**

This user guide focuses on the *software* component of DEA. However, our evidence collection system has several *hardware* components as well. These components interface with the DEA software, so it's important to understand what each hardware component is and how it relates to the evidence collection system as a whole.

#### **Agency Server**

The Agency server is the network computer that hosts the DEA Agency application, which stores all of your video and case data. The Agency server is the "server" side of the DEA client/server application. The Agency server does not ingest videos directly. Rather, the Precinct server(s) ingest the videos, then transmit them to the Agency server during night processing.

#### **Precinct Server**

The Precinct server is the network computer that hosts the DEA Precinct application, which ingests video evidence from the in-field DVRs. The Precinct servers are the "client" side of the DEA client/server application. During night processing, the Precinct servers transmit all newly recorded videos to the Agency server.

#### **Flashback DVRs**

Flashback DVRs are the digital video recorders that are installed inside your precincts' patrol cars. These recorders collect video evidence and store it temporarily on a storage card until the video can be transmitted to the Precinct server. For more information on the Flashback, refer to the appropriate Flashback User's Guide.

#### *Body***VISION DVRs**

The *Body*VISION is a small, wearable digital video recorder sold by Mobile-Vision. This device allows officers to capture both high definition videos and JPG "snapshot" images, then upload them to their Precinct server via a *Body*VISION docking station. Videos recorded using this device are assigned the category of **Body Worn**.

#### **BWX-100 DVRs**

The BWX-100 is a small, wearable digital video recorder sold by Mobile-Vision. This device allows you to capture both full high definition videos and JPG "snapshot" images, then upload them to the server via a BWX-100 docking station. Videos recorded using this device are assigned the category of **Body Worn**.

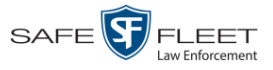

#### **Backup PC**

A Backup PC is a computer used to process DVD burn requests. Because the process of burning DVDs is resource-intensive, one PC per server is dedicated to this task. If you are using a *Bravo* robotic DVD burner, the Backup PC is a separate computer workstation connected to the disc burner. If you are using a *Rimage* DVD/Blu-Ray burner that combines a disc burner with a computer, the Backup PC refers to the computer component of the Rimage.

#### **Robotic DVD Burner**

A robotic DVD burner is a disc duplicator that burns and labels your *Certified Backup Discs* and *User-Requested Certified Copies* (see definitions below). Mobile-Vision sells two types of burners: the *Bravo*, a stand-alone unit, and the *Rimage*, a combination disc burner/computer. If you have a Rimage, you do not need a separate Backup PC.

Rimage units can burn CDs, DVDs, and Blu-Ray discs. Most Bravo units can burn CDs and DVDs. The higher-end Bravos can burn Blu-Ray discs as well.

#### **Certified Backup Disc (CBD)**

A Certified Backup Disc or "CBD" for short is an archive DVD used to restore videos and/or case files to the Agency server. The system automatically sends CBD burn requests to the Backup PC without any action on your part. The number and type of files burned to CBD is determined by your system settings. Factors such as a file's age, type, category, etc., all help determine what the system will back up. You define these backup parameters through DEA. If a video file is supposed to be backed up, the system will add it to an archive job shortly after the video transmits from a Precinct server to the Agency server (for more information, see *Transmission* on the next page). Once there are enough files to fill up an archive disc, the system automatically generates a CBD.

All CBDs are printed with an identification number that makes it easy for you to restore the files at a later date, should the need arise (permissions required).

#### **User-Requested Certified Copy**

A DVD that you can, with the proper permissions, create yourself using either the robotic DVD burner or your PC's DVD burner. Also referred to as an *export* disc. You create these discs as needed for evidential and/or backup purposes. For more on the different types of DVDs and how they are created, see chapter 3.

#### **Access Point**

An access point is a device used to transmit videos from your precinct's in-car Flashback DVRs to the Precinct server. This device is connected to a wireless network antenna mounted on the outside of the building that houses your Precinct server.

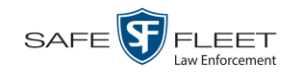

Some precincts have more than one access point to accommodate multiple vehicles that park in different areas outside the building. See also *Transmission* below.

## **Transmission**

Transmission refers to the process of transferring video files from your in-car DVR to the Precinct server. This transmission can occur either *automatically* (typical) or *manually*, as described below:

- *Automatic transmission*. Whenever a vehicle comes within approximately 300 feet of an access point, it triggers an automatic transmission. During this transmission, all videos that are currently stored on the DVR will wirelessly transfer to the Precinct server via the access point.
- *Manual transmission*. Each Flashback DVR holds a temporary storage device called an *SD card* (Flashback3/FlashbackHD) or *CF card* (Flashback2). This card is used to temporarily store an officer's videos until they can be transferred to the Precinct server. If necessary, an officer can use this card to *manually* transfer videos to the Precinct server, assuming he has the proper permissions. An officer would typically use this procedure if he can't wait for an automatic file transfer to occur, or a problem has occurred that interfered with the wireless file transfer. For more information, see "Manually Uploading New Videos" in chapter 2 of the *DEA Precinct Administrator's Guide*.

#### **Software Concepts**

#### **Automatic Archive**

An automatic archive is a backup process that is triggered by the system based on predefined rules that you set in the DEA Precinct and Agency applications. When a video's category is set to *Backup Enabled* and that video has been online for at least five minutes, the system will automatically back that video up during the next archive session. Once there are enough files to fill up an archive disc, the robotic DVD burner will burn a Certified Backup Disc. Aside from the initial system configuration, automatic archives do not require any action on your part.

#### **Export**

An export is the system process used to copy video, case files, and/or Body Worn snapshots for the purpose of either burning them to DVD *or* downloading them to your PC.

#### **Case**

A case is a record that contains data which pertains to one incident, such as a motor vehicle accident. DEA's case feature allows you to conveniently gather all of an incident's evidence in one record, allowing for easy viewing and archiving of evidence. A case may contain videos, media files (such as photographs), subject names, comments, and/or general information relating to the incident, such as the incident's *date*.

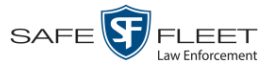

#### **User Metadata (UMD)**

User Metadata or "UMD" refers to custom data fields that an officer can link to a video. You define these fields through DEA Agency. Their purpose is to allow officers to annotate their videos with custom data, such as a subject description. If an officer has a mobile data computer with the UMD Editor installed on it, he has the option of attaching UMD to a video immediately after it is finished recording. Otherwise he can attach UMD back at the precinct when he connects to the Precinct server. For more information, see "Adding Predefined User Metadata to a Video" in chapter 2 of the *DEA Precinct Administrator's Guide*.

#### **Reactivation**

Reactivation is the process used to restore a video or case file that the system took *offline* after it was backed up to disc. There is a limited time period in which you can reactivate an archived video or case. This time period depends on your system settings. You must have the proper permissions to reactivate files.

#### **Offline Files**

If the status of a video or case is "offline," it indicates that some, but not all, of that record's data and functions are available on the Agency server.

If a *video* is offline, you will be able to view that video's thumbnail image and statistics (category, duration, record reason, etc.), but not the video itself. Also, you cannot export an offline video.

If a *case* is offline, you will be able to view the case record, but not its attached videos. Also, you cannot *export* an offline case.

<span id="page-22-0"></span>You can, in some cases, reactivate an offline file. For more information, see "Reactivating an Offline Video" in chapter 2 and/or "Reactivating an Offline Case" in chapter 4.

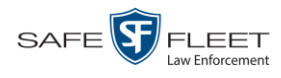

## **Software Navigation**

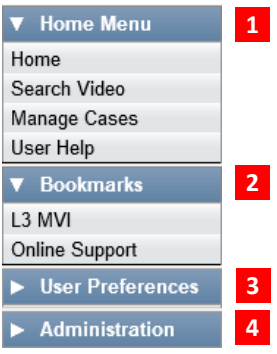

When you first login to DEA Agency, you will see four main menus on the far left of your screen: *Home Menu*, *Bookmarks*, *User Preferences*, and *Administration*. These menus are the starting point for all DEA Agency functions. By default, the Home Menu (1) and Bookmarks (2) menus are *maximized* (open) upon login and the User Preferences (3) and Administration (4) menus are *minimized* (closed).

## **Minimizing/Maximizing Menus**

When you click on one of the menu buttons on the left side of your screen, you can toggle back and forth between a minimized (closed) and maximized (open) view.

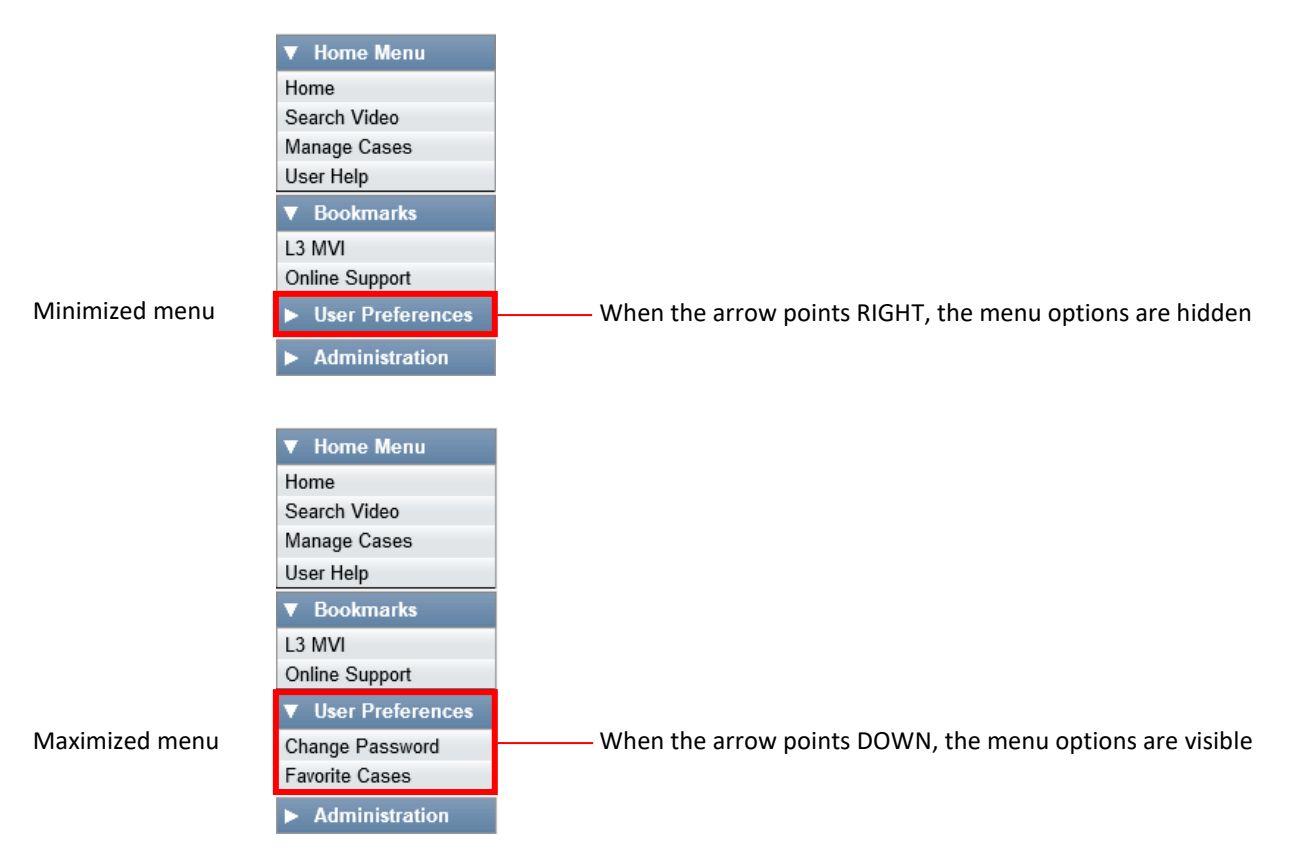

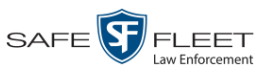

## **Scrolling Through Multiple Records**

Whenever you search for records in the application (videos, cases, users, etc.), your search results may yield a large number of records. The following navigation buttons are used to advance forward or backward through a results list.

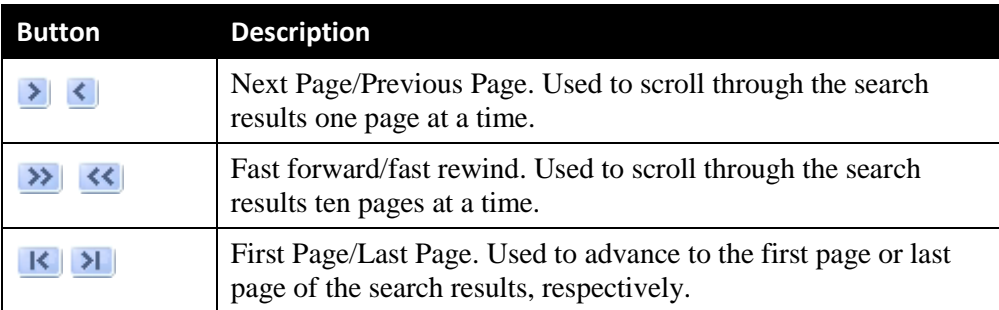

## **Sorting Multiple Records**

Whenever you display a list of records, you have the option of changing the manner in which those records are sorted. For example, by default, the Case Search Results page is sorted by *Incident Date*. However, you can change that sort value to *Display Name*, *Case Number*, *Precinct*, or *Subject*, as described here.

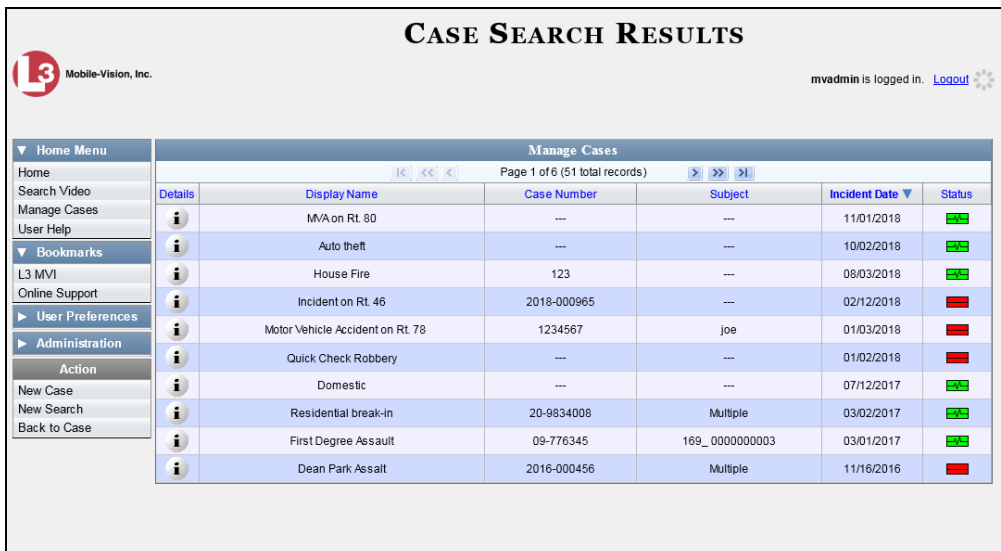

To sort a list in *ascending* order—that is, from lowest value to highest value—click *once* on the new column header you wish to sort by. An *up* arrow displays: Case Number the

 $-$  OR  $-$ 

To sort a list in *descending* order—that is, from highest value to lowest value—click *twice* on the new column header you wish to sort by. A *down* arrow displays: Case Number 8

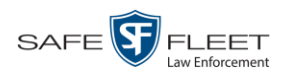

## **Right-clicking on a Row**

If you right-click on a row that is editable, the system will display a "shortcut" popup similar to this one:

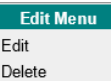

You can also select these same options from the Action column.

<span id="page-25-0"></span>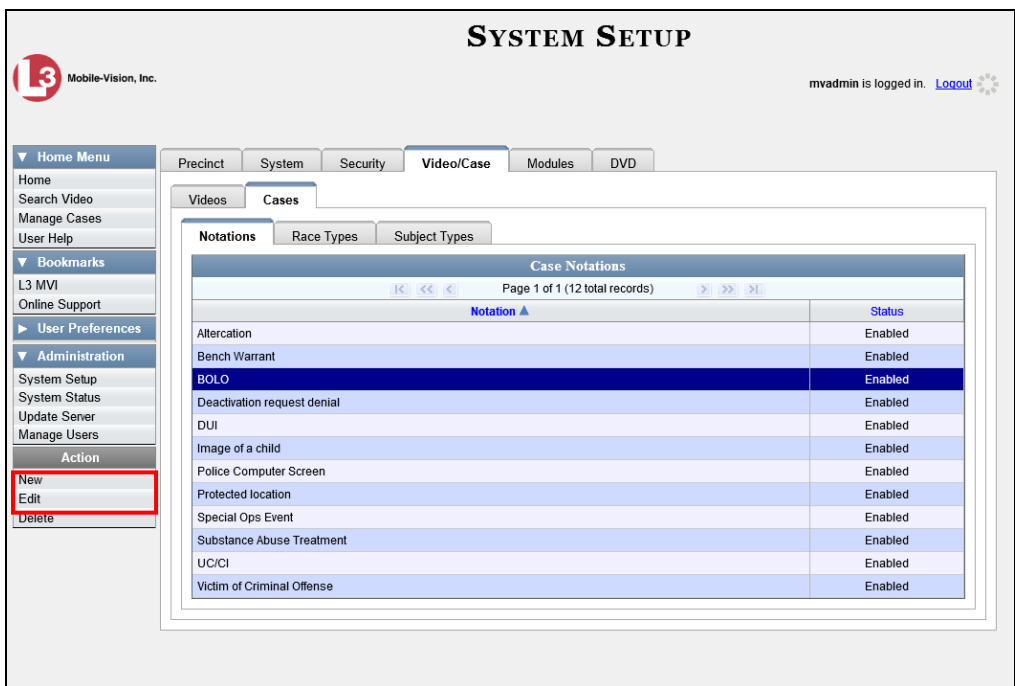

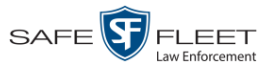

## **DVD File Formats—A Side-by-Side Comparison**

Depending on your permissions, there are several file formats that may be available to you: *Data DVD*, *Consumer DVD*, *Interchange Format*, and *Uncompressed Format*. Each of these formats has advantages and disadvantages, as outlined below.

| <b>FOIA Redacted Format</b>                     |              |              |                      |              |  |
|-------------------------------------------------|--------------|--------------|----------------------|--------------|--|
| <b>Interchange Format</b>                       |              |              |                      |              |  |
| <b>Consumer DVD</b>                             |              |              |                      |              |  |
| <b>Data DVD</b>                                 |              |              |                      |              |  |
| <b>Uncompressed format</b>                      |              |              |                      |              |  |
| Play on a consumer DVD player connected to a TV |              |              | ✓                    |              |  |
| Play on a PC                                    | $\checkmark$ | $\checkmark$ |                      | $\checkmark$ |  |
| Import into third-party applications            | ✔            |              |                      | $\checkmark$ |  |
| Edit                                            | $\checkmark$ |              |                      | ✓            |  |
| Tamper proof                                    |              | $\checkmark$ |                      |              |  |
| Advance to 'Trace Point'' placemarkers          | ✓            | ✓            |                      |              |  |
| View user metadata attached to videos           | $\checkmark$ | ✓            |                      |              |  |
| View media files attached to cases              | ✓            | ✓            |                      |              |  |
| View Chain of Custody Report                    | $\checkmark$ | $\checkmark$ |                      | $\checkmark$ |  |
| View 'Record Triggers'                          | $\checkmark$ | $\checkmark$ |                      |              |  |
| View GPS coordinates (permissions required)     | $\checkmark$ | $\checkmark$ |                      |              |  |
| View vehicle speed (permissions required)       | $\checkmark$ | $\checkmark$ |                      |              |  |
| View braking information                        | $\checkmark$ | ✓            |                      |              |  |
| View radar information                          | $\checkmark$ | ✓            |                      |              |  |
| View in Google Maps                             | ✓            | $\checkmark$ |                      |              |  |
| Show both front and rear camera views           | ✓            | $\checkmark$ |                      |              |  |
| Include up to two audio streams per video       |              |              | ✓                    | ✓            |  |
| Include up to three audio streams per video     | $\checkmark$ | $\checkmark$ |                      |              |  |
| Play on a Macintosh                             |              |              | $\sqrt{\frac{2}{3}}$ | ✓            |  |
| Redact view prior to exporting                  |              |              |                      |              |  |
| Convert QBX files to MP4 and DV files           |              |              |                      |              |  |

<sup>\*</sup> Special software required, such as Power DVD.

l

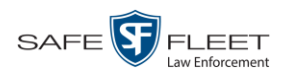

## <span id="page-27-0"></span>**Generating a DVR Login Key for an Officer**

When more than one officer uses the same patrol car, you need a way to identify each officer to the Flashback DVR at the beginning of each shift so that their videos will be linked to them. That is what the DVR Login Key is used for. It is simply a file that contains an officer's user information. You copy this file from DEA Precinct to a USB flash drive, then the officer inserts the flash drive in the Flashback's USB port and logs in at the beginning of each shift.

Officers can generate this file themselves, as described in chapter 1 of the *DEA Precinct Officer's Guide*, or you can create it for them, as described in this section.

You typically need to perform this procedure only *once* at system startup.

- **1** Insert the officer's USB Login Key in one of your PC's USB ports.
- **2** Go to **V** Administration and click **Manage Users**. The Manage Users page displays.

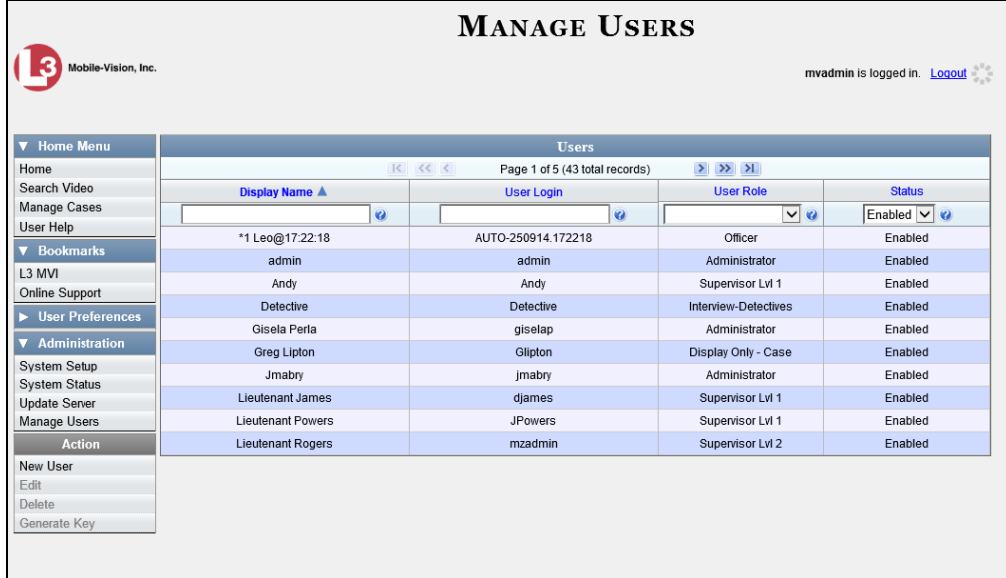

- **3** Locate the user for which you wish to generate a DVR login key. If necessary, review "Searching for a User" in chapter 9.
- **4** Click on the user record to highlight it.
- **5** Go to the Action column and click **Generate Key**. A Windows message displays.

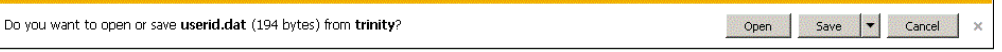

**6** Select **Save As** from the *Save* drop-down list. The Save As window displays.

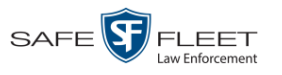

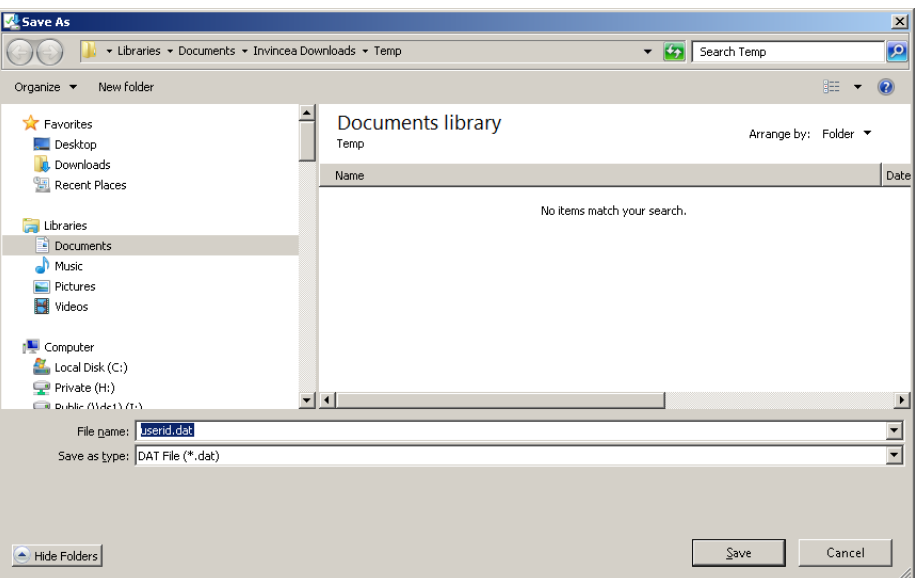

- **7** Navigate to the USB drive.
- **8** Click **Save**. The system copies the login file to the USB drive.
- **9** Remove the USB key from your PC and give it to the appropriate officer. He can then use it to login to any Flashback DVR. For more information, see "Logging into a DVR Using Your USB Login Key" in your Flashback User's Guide.

### <span id="page-28-0"></span>**Using the Online Help System**

DEA comes with a searchable online help system that provides you with the same how-to steps and definitions that are covered in this manual. To access Help, go to **V** Home Menu and click User Help.

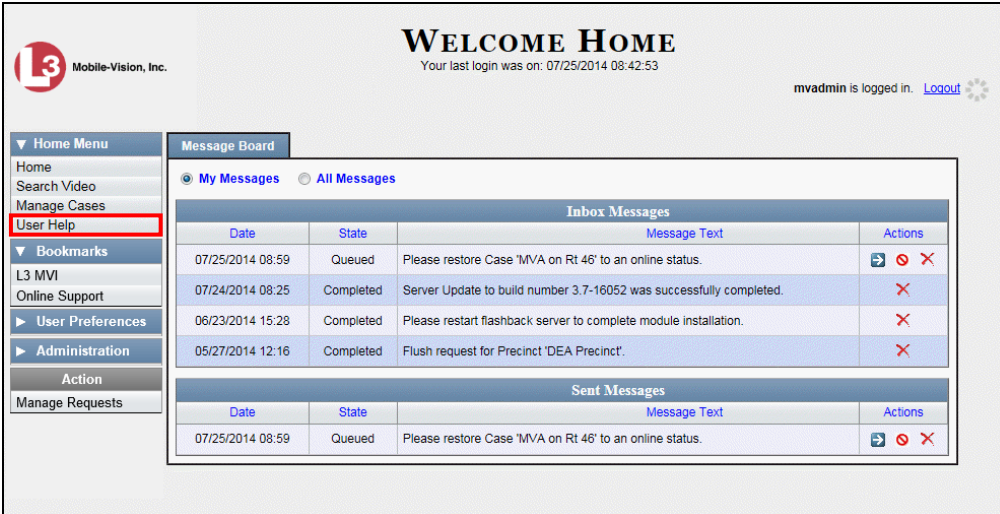

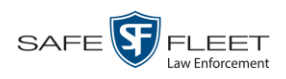

The Help Contents page displays.

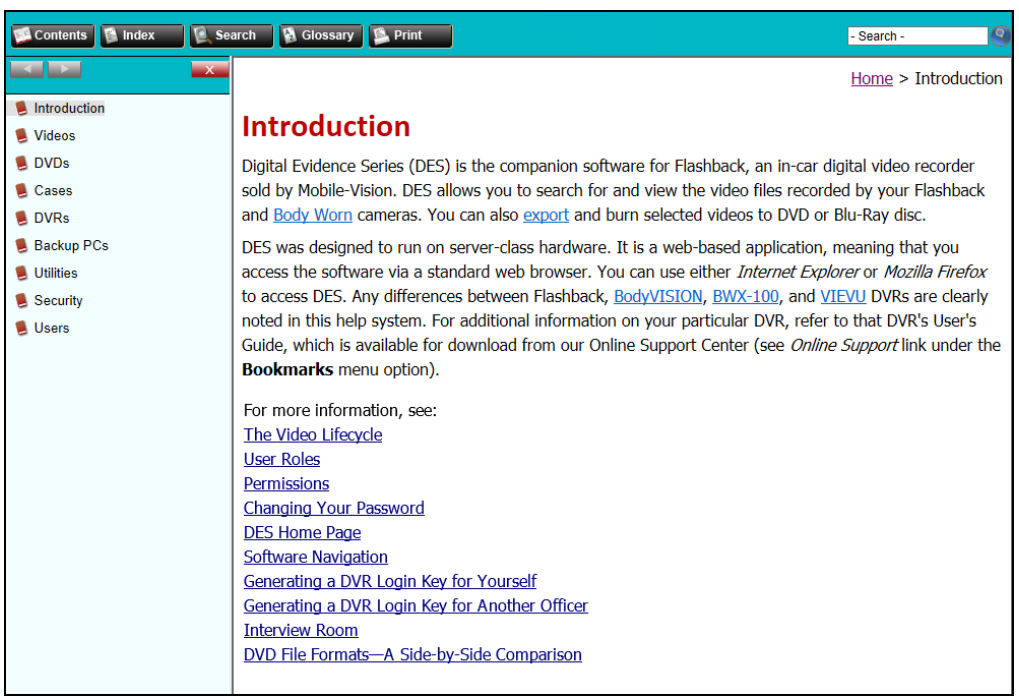

To search the topical index, click the **Index** tab.

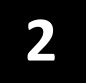

## Videos

This chapter describes how to search for, display, view, and/or download Flashback videos, Body Worn<sup>\*</sup> videos, and Body Worn still images or "snapshots". It also describes how to update and maintain those system settings that relate to videos, such as video categories and notations.

The Flashback videos that an officer captures during each shift are automatically transmitted to the Precinct server whenever his vehicle comes within range of an *access point* (see Glossary for definition). Body Worn videos and snapshots, on the other hand, upload to the Precinct server after an officer places the Body Worn camera in a docking station that's connected to the Precinct server. During the next server-to-server communication, those videos and/or snapshot files then transmit to the Agency server. Once a video or snapshot file resides on the Agency server, you can access it by logging into the DEA Agency application from your PC workstation.

Video viewing privileges are associated with User IDs. When you create a User ID for a user, you set his viewing privileges to either *private* or *public*. If his viewing privileges are *private*, the only users who can view and/or notate his files are he and users with *edit* permissions. If his viewing privileges are *public*, any DEA user can *view* his files, but only he and users with *edit* permissions can *notate* them.

Unless otherwise noted, all video procedures described in this chapter apply to both videos and Body Worn snapshots. For brevity, the term "video" is used to apply to both file types.

For more information, see:

- $\Box$  Searching for Videos, next page
- □ Viewing Video Search Results, page [29](#page-40-0)
- Displaying a Video, page [33](#page-43-0)
- $\Box$  Displaying a Snapshot, page [47](#page-58-0)
- $\Box$  Playing a Video, page [52](#page-63-0)
- □ Exporting a Video Frame, page [62](#page-73-0)
- Generating a Chain of Custody Report for a Media File, page [65](#page-75-0)
- $\Box$  Reactivating an Offline Video, page [67](#page-78-0)
- Downloading Video Files to Your PC, pag[e 73](#page-84-0)
- □ Exporting a Snapshot, pag[e 92](#page-103-0)
- □ Viewing a Video's Logs, page [96](#page-107-0)
- □ Viewing a Snapshot's Logs, page [98](#page-108-0)
- □ Maintaining User Metadata, page [101](#page-112-0)
- □ Video Notations, page [108](#page-119-0) *(Continued)*

l

<sup>\*</sup> Includes *Body*VISION and BWX-100 cameras

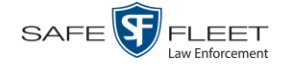

- □ Updating Viewing Options, page [119](#page-130-0)
- □ Video Categories, page [125](#page-136-0)
- Installing the UMD Editor on an Officer's Mobile Data Computer, page [131](#page-141-0)
- Exporting Video Activity to a Spreadsheet, page [134](#page-145-0)
- □ Flashback File Converter, page [136](#page-147-0)
- $\Box$  Installing the Windows Codec Utility for Flashback1 Videos, page [143](#page-153-0)
- $\Box$  Manually Installing the VIEVU Drivers, page [146](#page-157-0)
- $\Box$  Manually Installing the Flashback Player, page [148](#page-159-0)
- Body Worn Viewing Requests, page [152](#page-163-0)
- $\Box$  Keeping Offline Video Records on the Server, page [172](#page-183-0)
- Generating the Purged Videos Report, page [174](#page-185-0)
- $\Box$  Customizing the Search Results Page, page [176.](#page-187-0)

## **Searching for Videos**

You can search for videos by a number of different criteria. DEA Agency provides you with two search methods: *basic* and *advanced*.

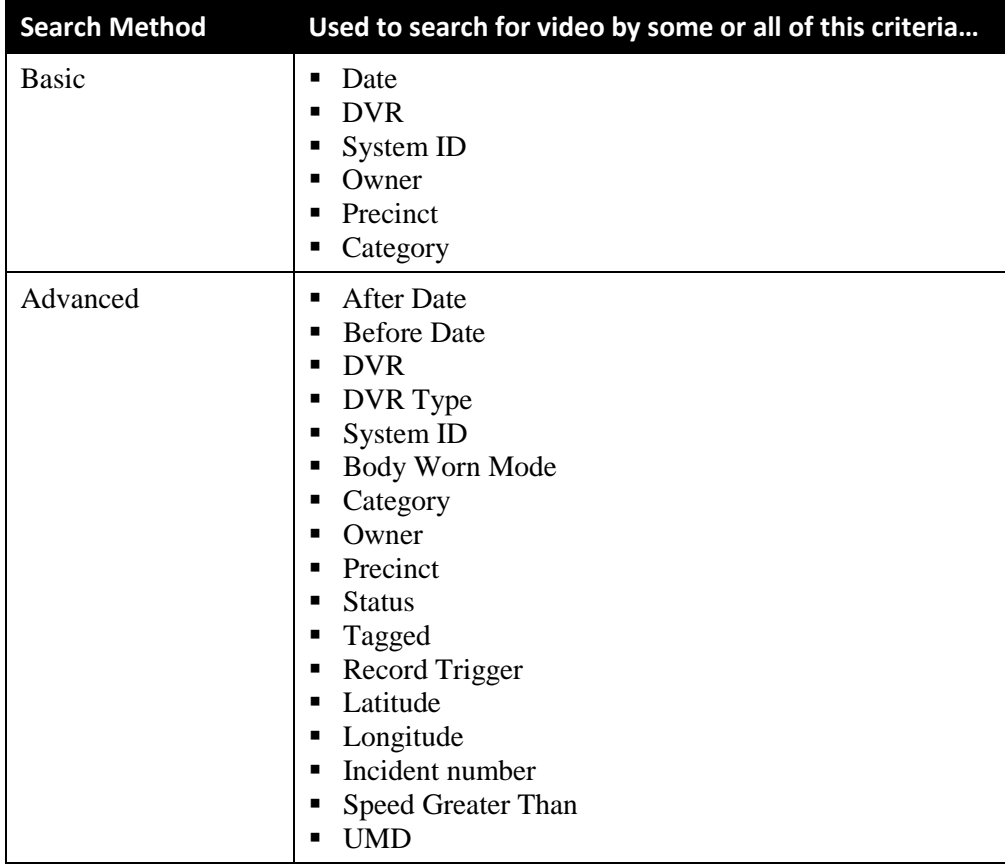

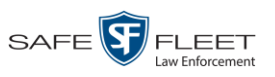

For specific instructions, see:

- **Performing a Basic Video Search, below**
- **Performing an Advanced Video Search, page [25.](#page-36-0)**

## **Performing a Basic Video Search**

This section describes how to search for a video by the following criteria: *date*, *DVR*, *System ID*, *owner*, and/or *category*.

**1** Go to **V** Home Menu and click **Search Video**. The Search Video page displays.

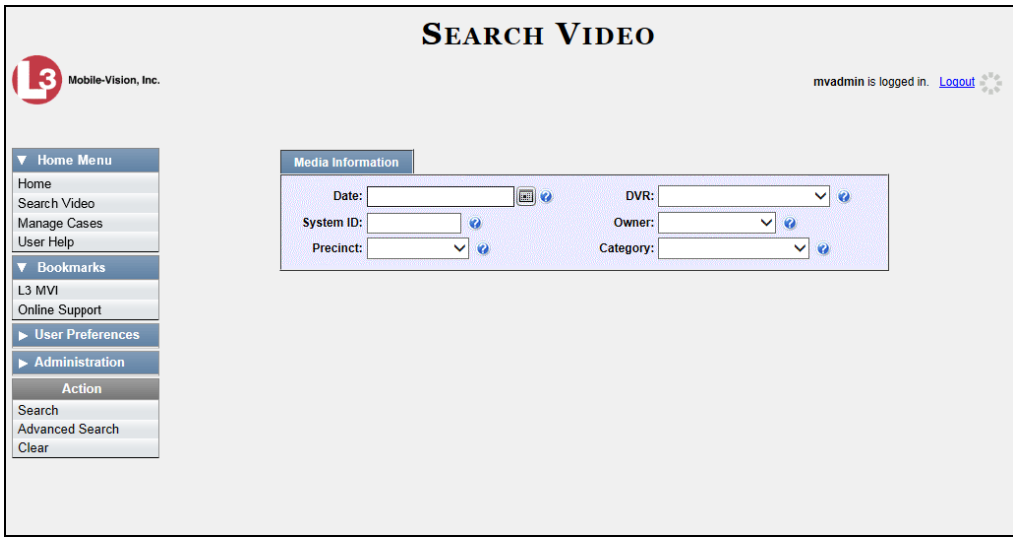

- **2** Look under the Action column. If the **Basic Search** option displays, click on it. Otherwise proceed to the next step.
- **3** Enter/select the field values you wish to search on, as described below.

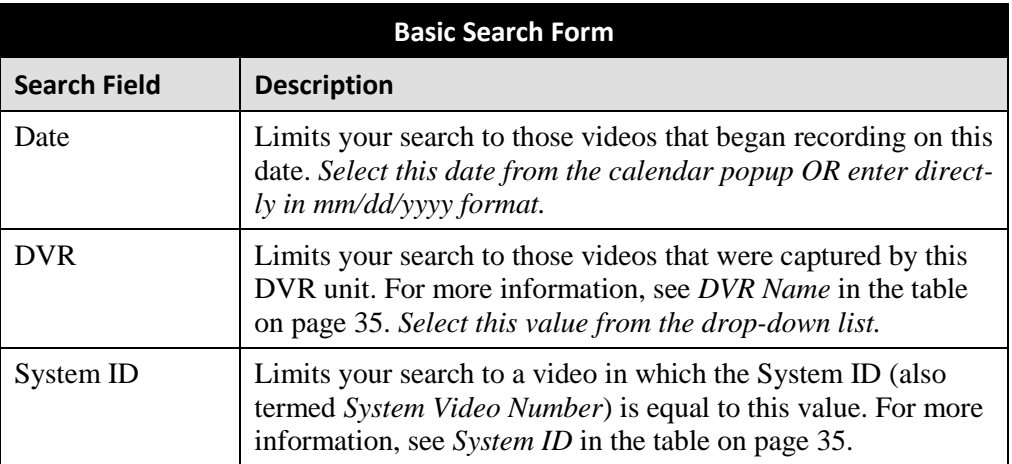

*(Continued)*

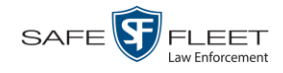

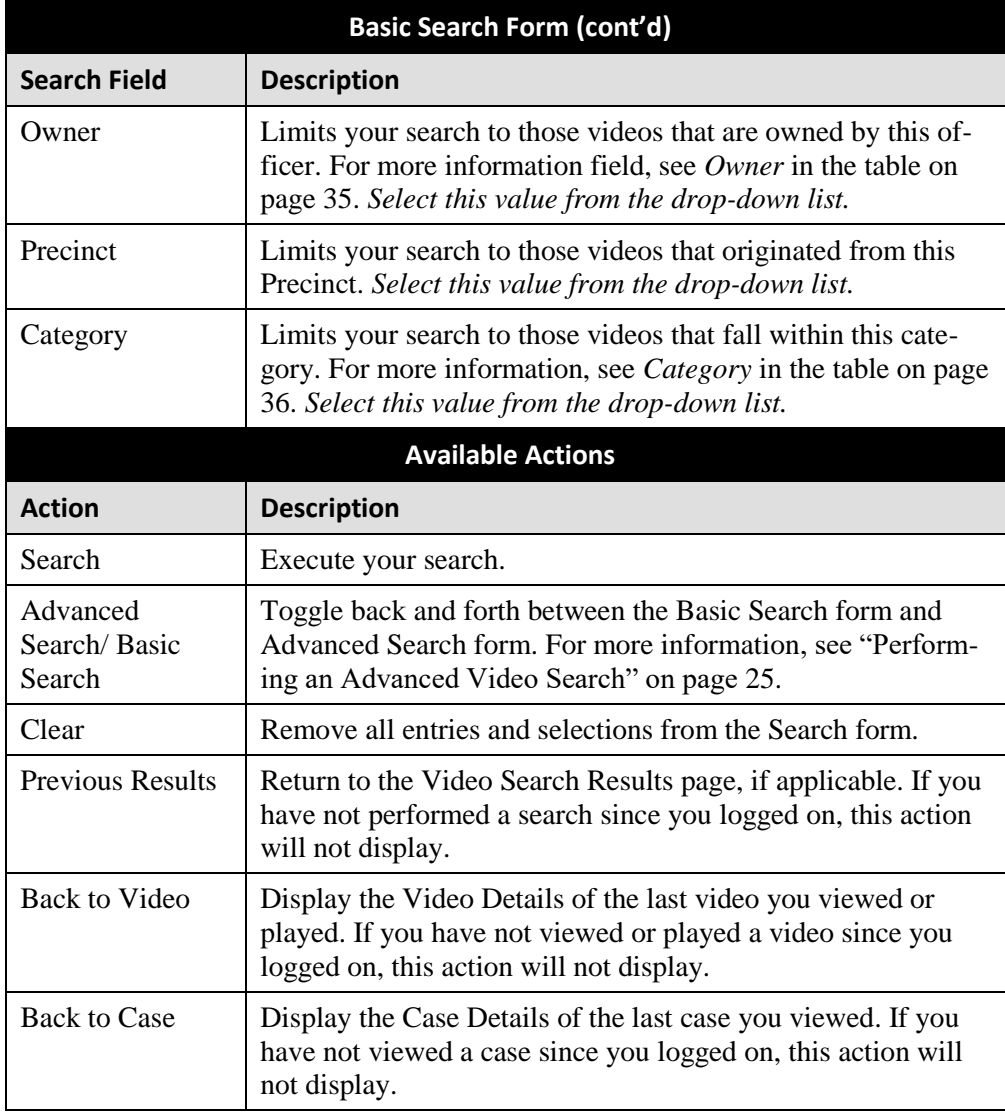

**4** Go to the Action column and click **Search**. All videos that match your selection criteria display on the Video Search Results page.

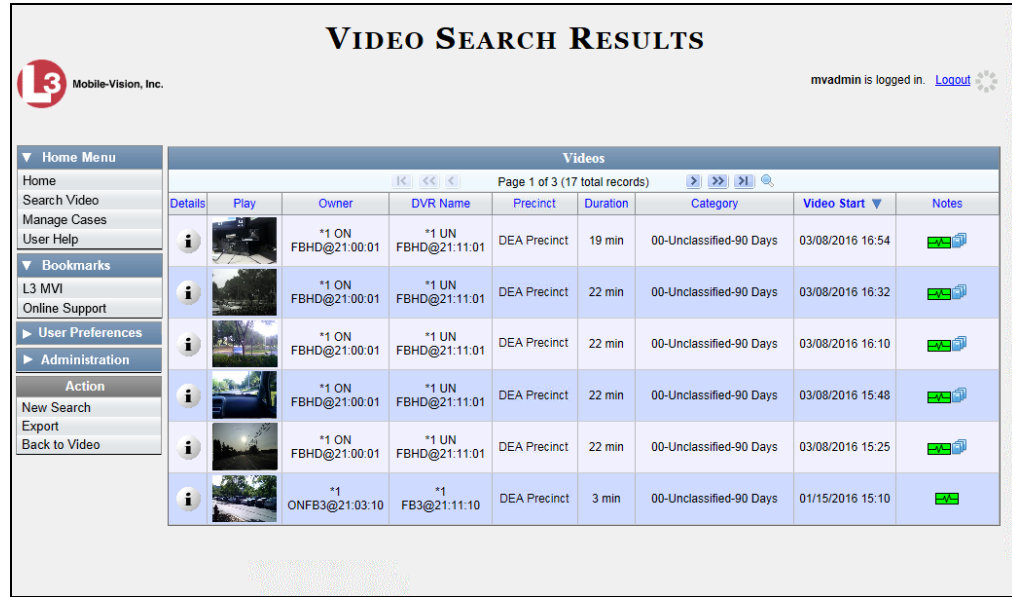

The previous example shows the default columns for the Video Search Results page. If desired, your agency can customize this screen, as described in "Customizing the Video Search Results Page" on page [176.](#page-187-0)

By default, videos are sorted chronologically by the video's start date/time. To sort the results differently, proceed to the next step. Otherwise skip to step 6.

**5** Go to the column heading you wish to sort by\*:

To sort in *ascending* order—that is, from lowest value to highest value—click the column header once. An up arrow displays:  $\sqrt{\frac{Categorical}{n}}$ 

 $-$  OR  $-$ 

To sort in *descending* order—that is, from highest value to lowest value—click the column header *twice*. A *down* arrow displays: **Category** 

**6** If necessary, use the navigation buttons at the top of the video list to scroll through the search results.

 $|k| \ll \langle$  $>$   $>$   $>$ 

- **7** To further narrow your selection results, proceed to the next step. Otherwise skip to step 10.
- **8** Click the Quick Search icon at the top of the Videos list. A row of search fields Q displays.

EAR

lin<br>S

l \* You can sort on all columns except *Duration*, *Notes*, and *Incident #*

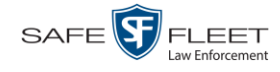

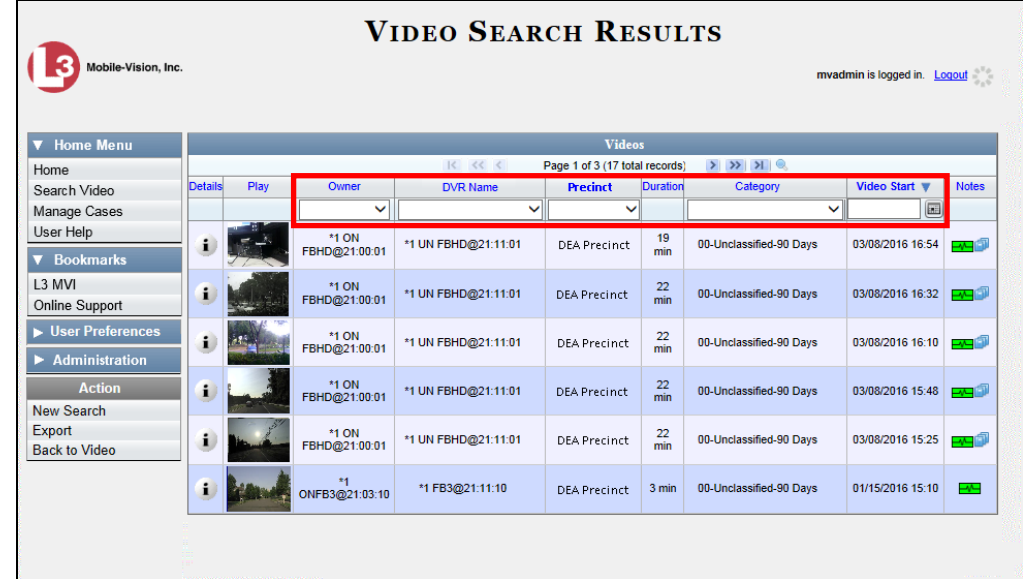

These fields are described in the table on page [30.](#page-41-0)

**9** Using the search fields provided, select additional search criteria. The system automatically narrows the video list to those videos that match your newly entered criteria.

For a detailed description of the components on this page, see "Viewing Video Search Results" on page [29.](#page-40-0)

**10** To view a video's details, click the Details icon to the left of the video. The Video  $\mathbf{i}$ Details page displays.

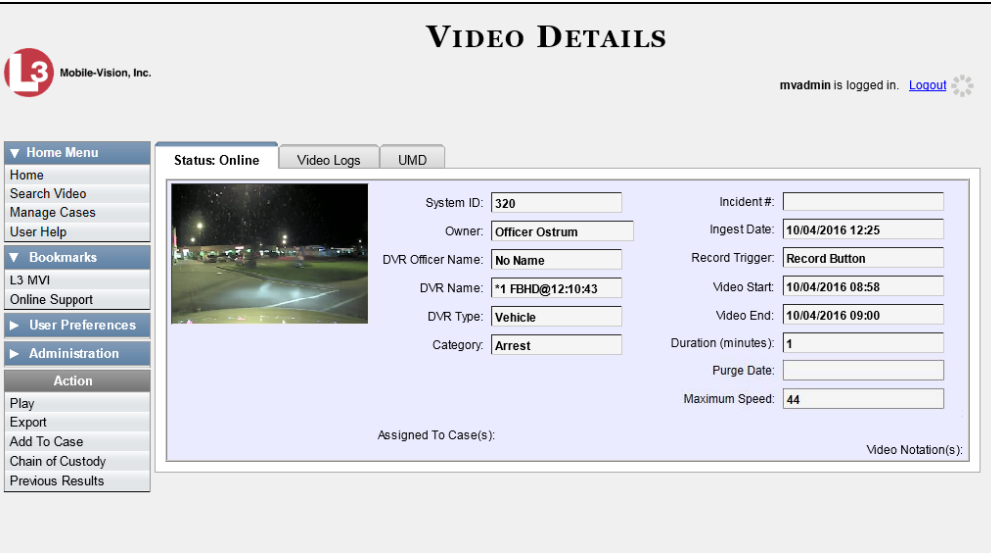

For a detailed description of the components on this page, see the table beginning on page [35.](#page-46-3)
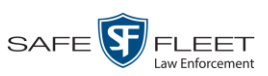

Videos Searching for Videos

## <span id="page-36-0"></span>**Performing an Advanced Video Search**

This section describes how to search for a video by one or more of the following criteria:

- □ After Date □ Tagged
- □ Before Date □ Status
- 
- D DVR Type D Latitude
- $\Box$  Body Worn Mode<sup>\*</sup>
- 
- 
- 
- □ Category
- 
- D DVR **D** Record Trigger
	-
	- $\square$  Longitude
- $\Box$  System ID  $\Box$  Incident #
- Owner Speed Greater Than
- **D** Precinct **D** UMD
- **1** Go to **V** Home Menu and click **Search Video**. The Search Video page displays, as pictured below.
- **2** Look under the Action column. If the **Advanced Search** option displays, click on it. Otherwise proceed to the next step.

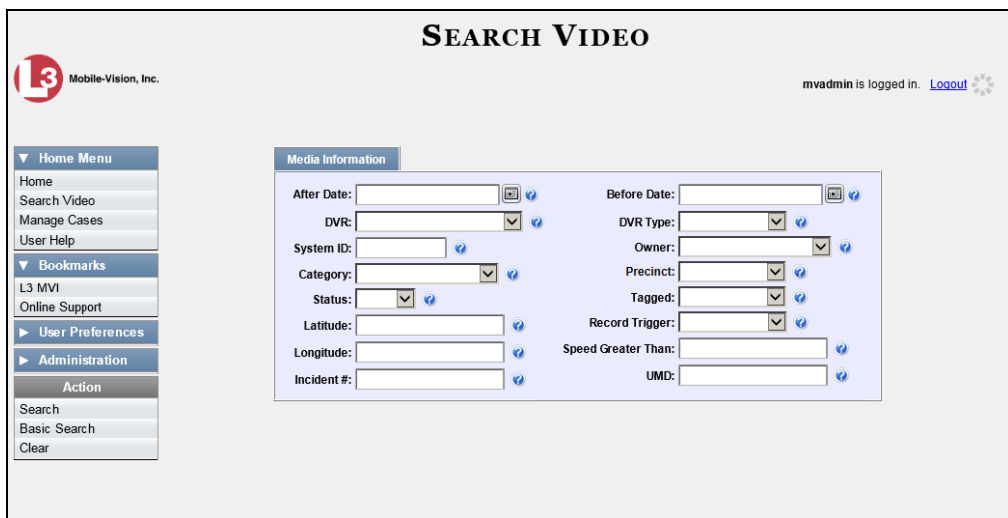

**3** Enter/select the field values you wish to search on, as described on the next page.

l \* Only displays if you select a *DVR Type* value of **Body Worn**

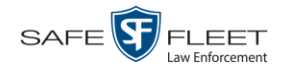

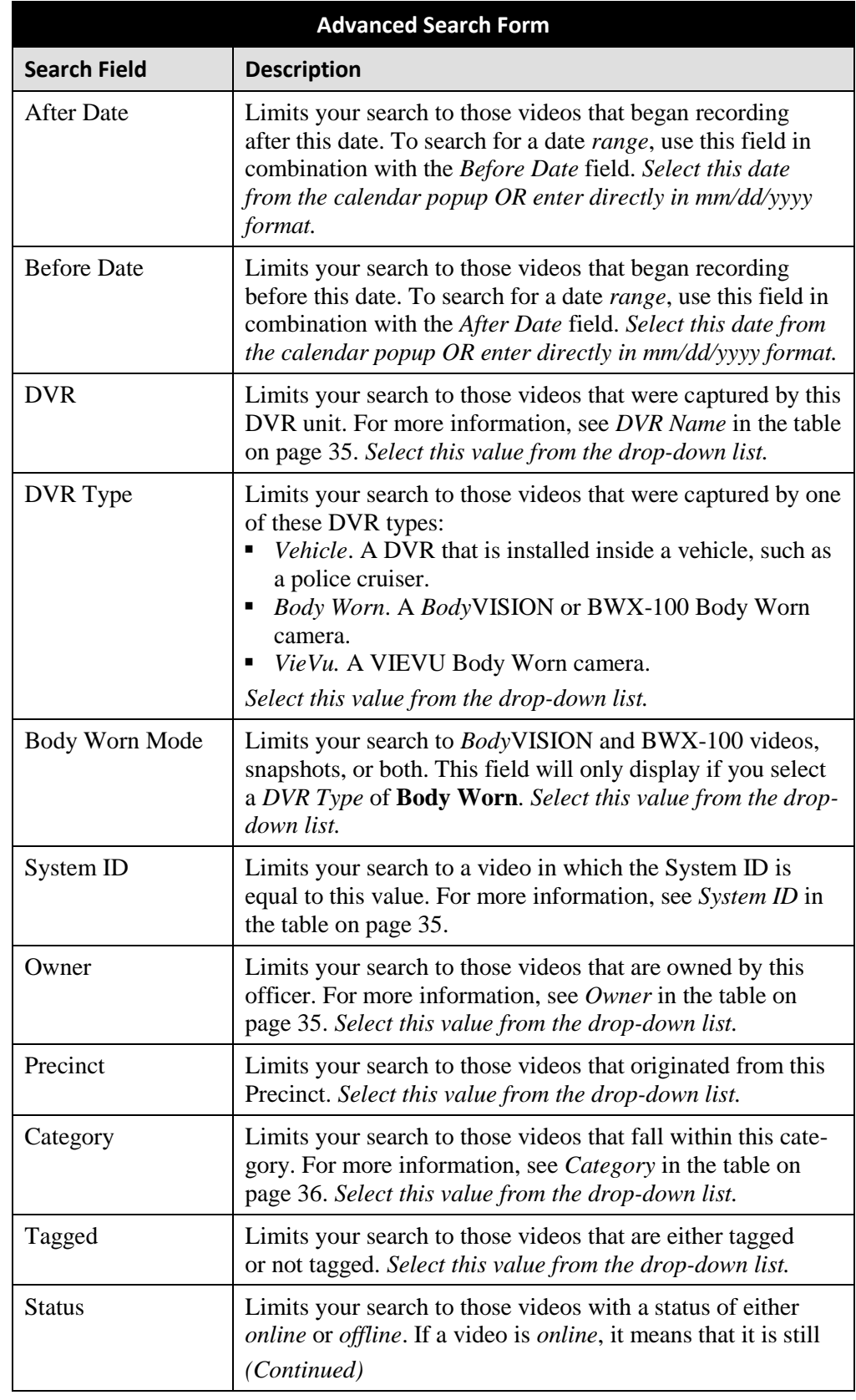

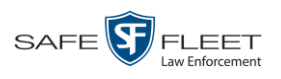

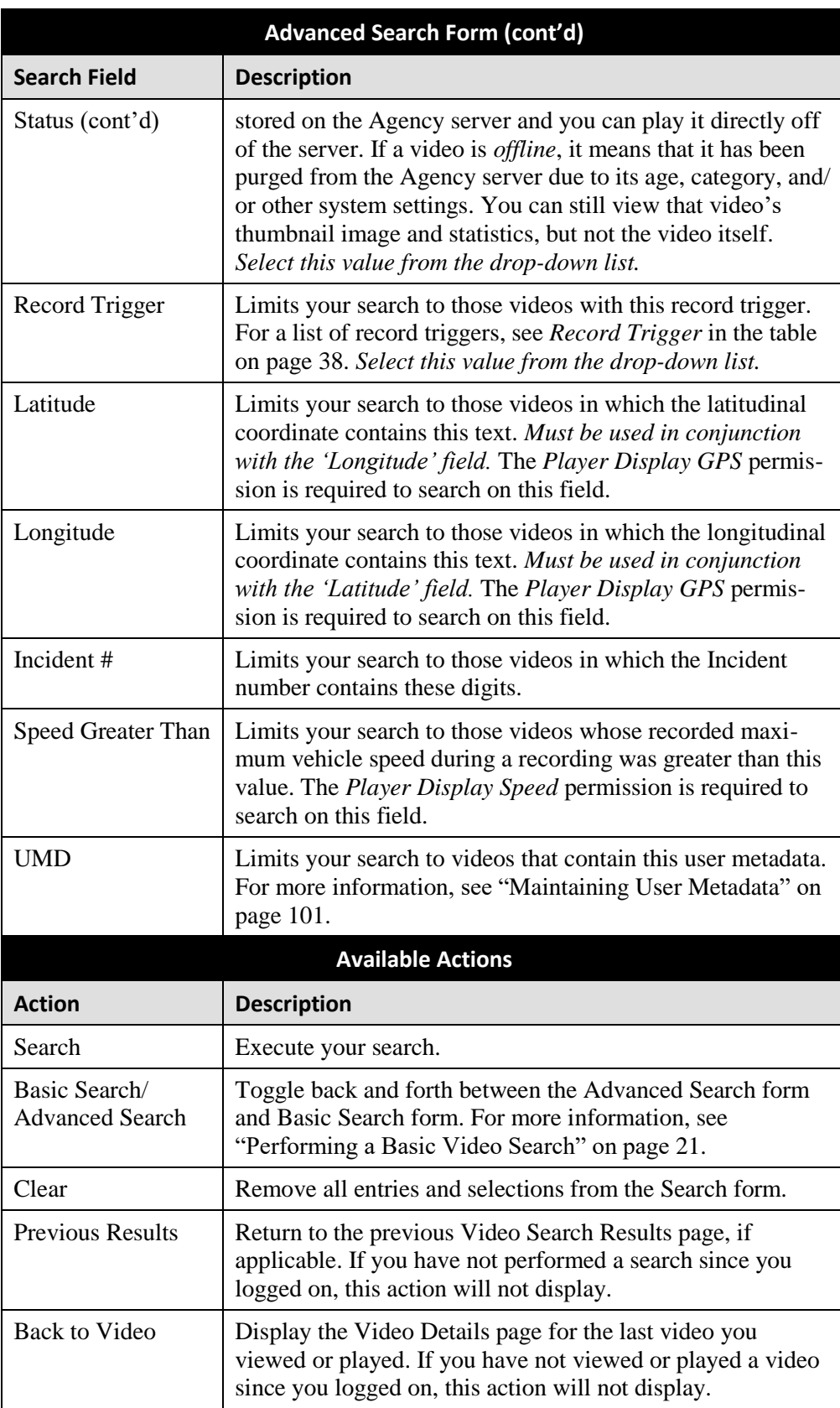

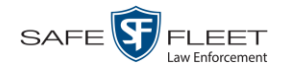

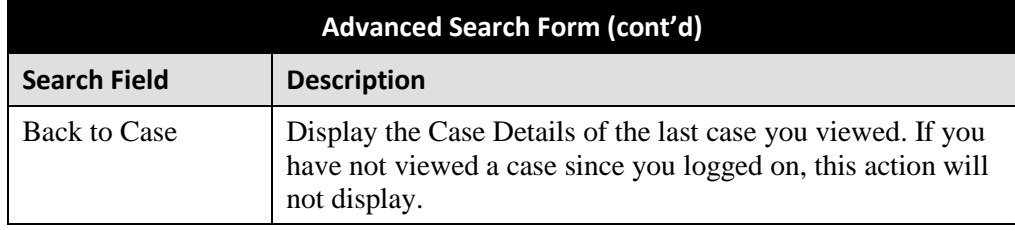

**4** Go to the Action column and click **Search**. All videos that match your selection criteria display on the Video Search Results page.

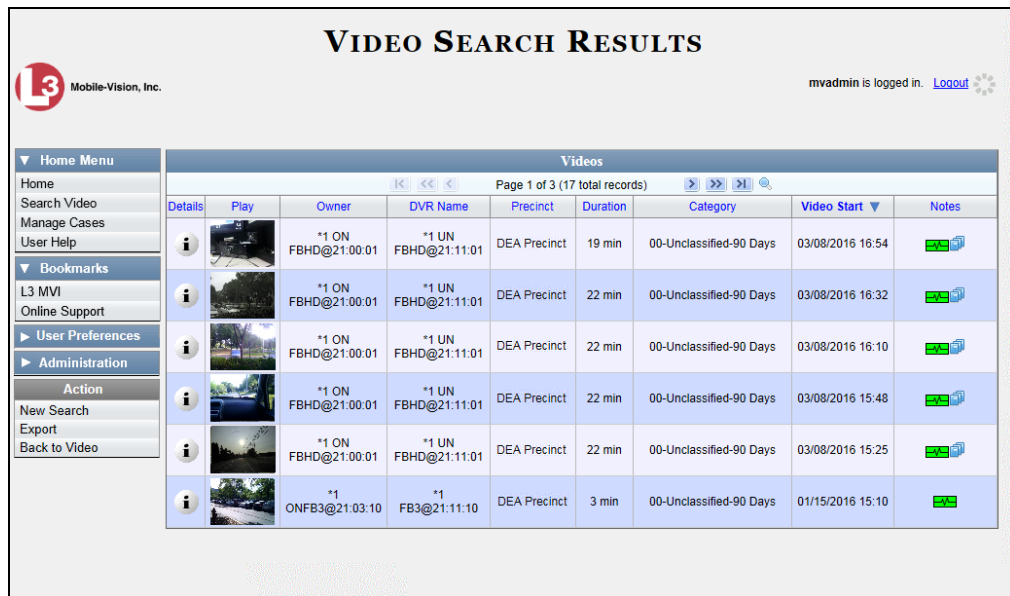

The example above shows the default columns for the Video Search Results page. If desired, your agency can customize this screen, as described in "Customizing the Video Search Results Page" on page [176.](#page-187-0)

For a detailed description of the components on this page, see the next section, "Viewing Video Search Results."

By default, videos are sorted chronologically by the video's start date/time. To sort the results differently, proceed to the next step. Otherwise skip to step 6.

**5** Go to the column heading you wish to sort by<sup>\*</sup>:

To sort in *ascending* order—that is, from lowest value to highest value—click the column header *once*. An *up* arrow displays:  $\sqrt{C_{\text{c}}$  Category A

 $-$  OR  $-$ 

l

To sort in *descending* order—that is, from highest value to lowest value—click the column header twice. A *down* arrow displays:  $\left[ \right]$  Category

<sup>\*</sup> You can sort on all columns except *Duration*, *Notes*, and *Incident #*

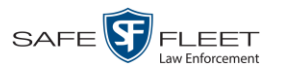

**6** If necessary, use the navigation buttons at the top of the video list to scroll through the search results.

 $R \ll 1$  $>$   $\gg$   $\gg$ 

**7** To view a video's details, click the Details icon to the left of that video. The Video  $\mathbf{i}$ Details page displays.

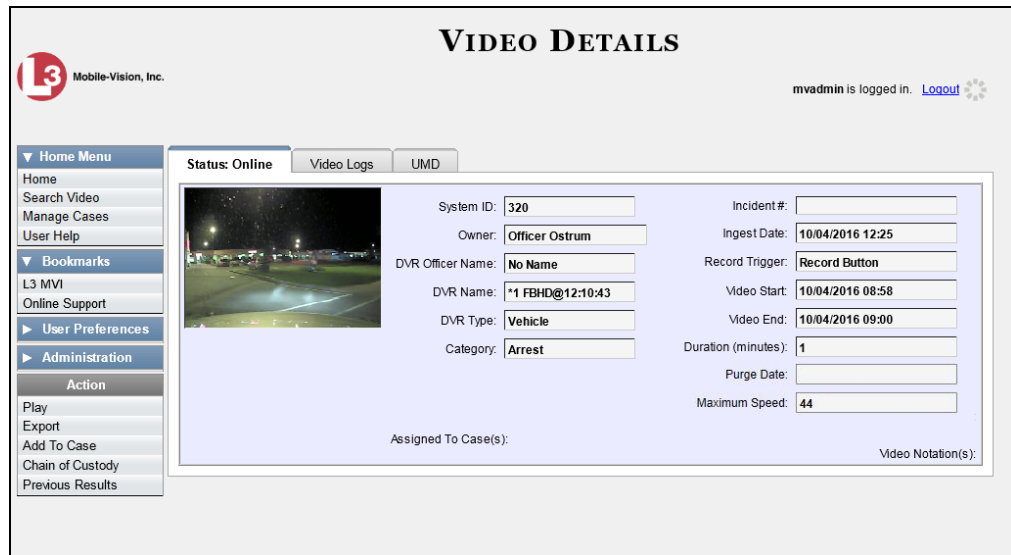

For a detailed description of the components on this page, see the table on page [35.](#page-46-3)

#### **Viewing Video Search Results**

This section describes the various components on the Video Search Results page. This page displays after you execute a search, as described in "Performing a Basic Video Search" on page [21](#page-32-0) and "Performing an Advanced Video Search" on page [25.](#page-36-0)

The Video Search Results page consists of a table with information about each video. The total number of videos included in your search results displays at the top of the results list, as pictured on the previous page—*Page 1 of 3 (17 total records)*.

The example on the previous page shows the default columns for the Video Search Results page. If desired, your agency can customize this screen, as described in "Customizing the Video Search Results Page" on page [176.](#page-187-0)

The other components of the Video Search Results page are described in the table on the next page.

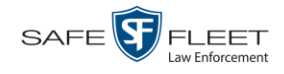

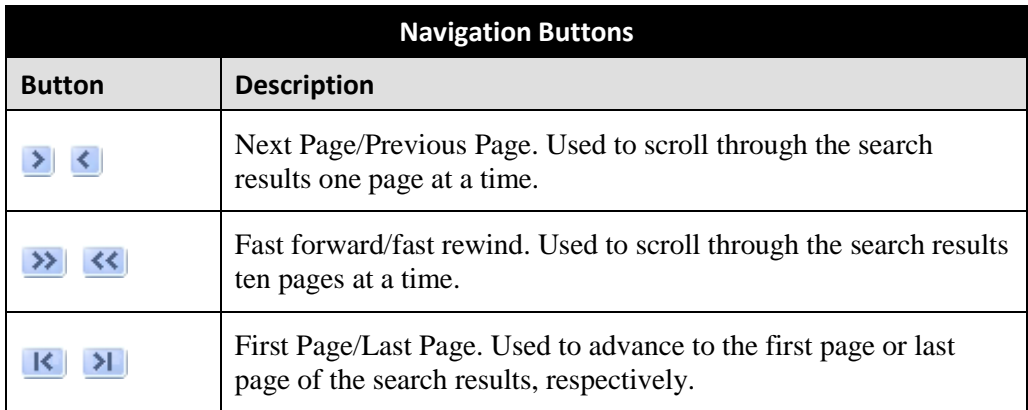

If the navigation buttons are grayed out, it indicates that there is only one page of search results.

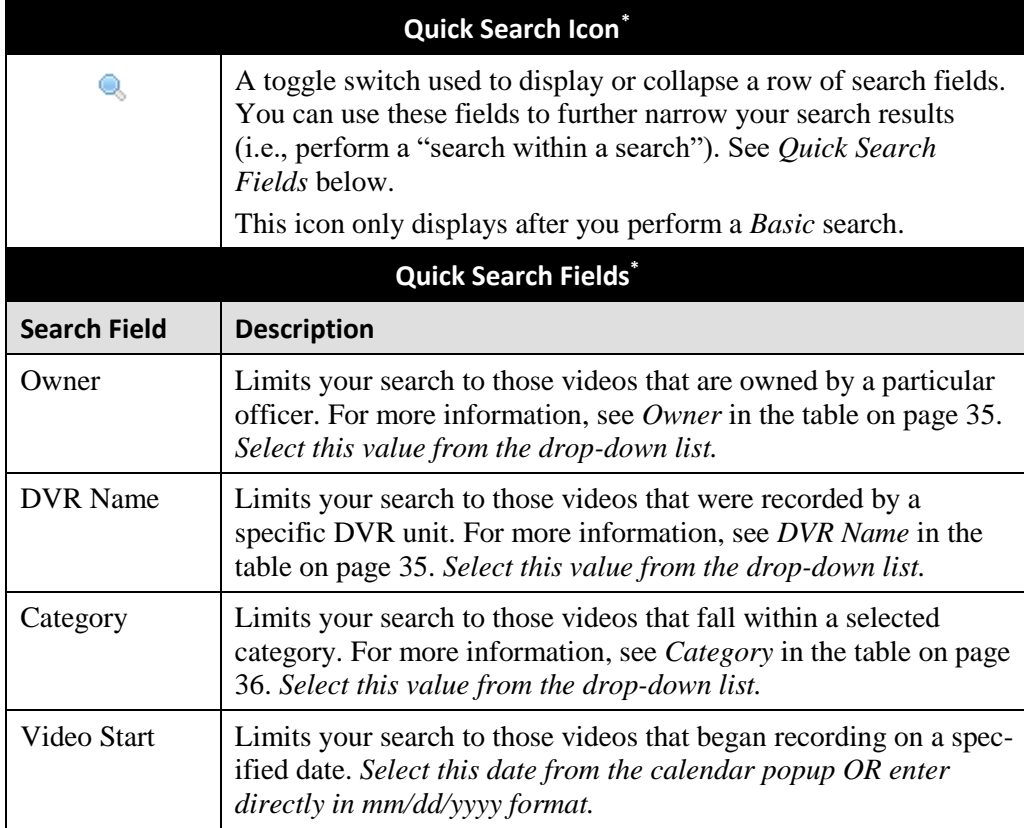

l

<sup>\*</sup> Basic Search only.

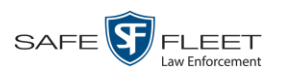

<span id="page-42-0"></span>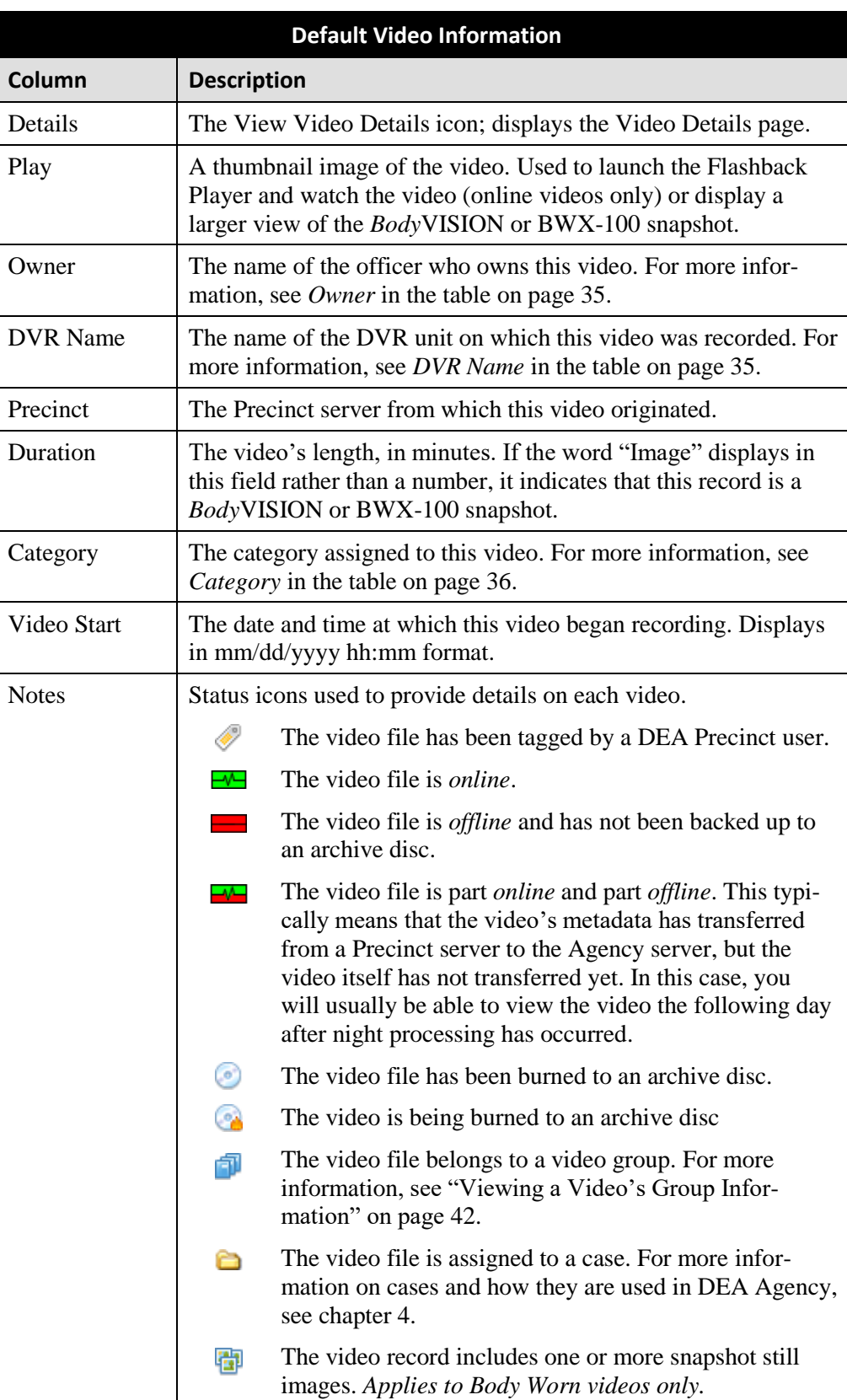

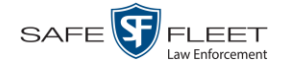

#### **Custom Video Information**

If your agency has chosen to customize the Video list, some of the following columns may also appear.

<span id="page-43-0"></span>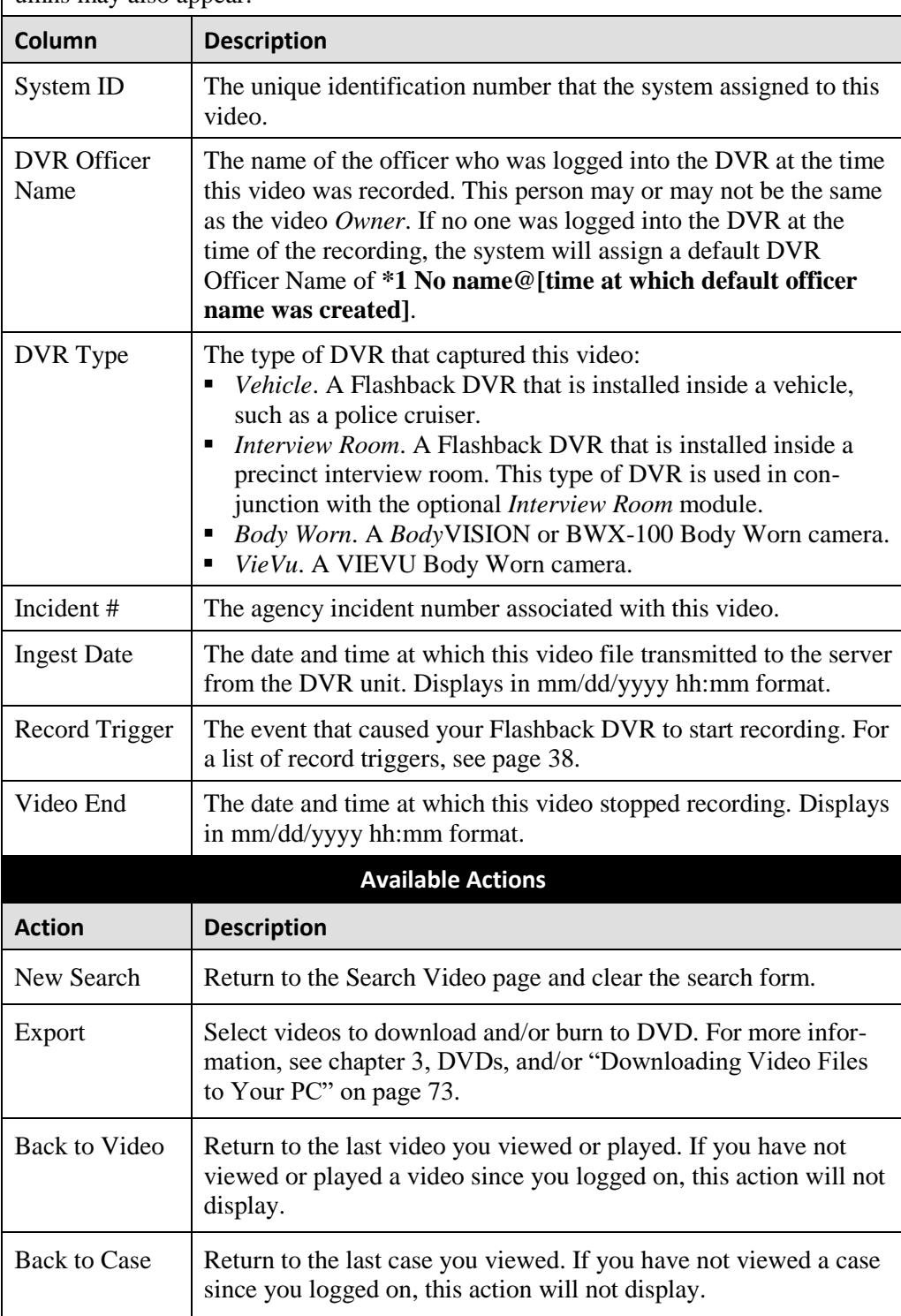

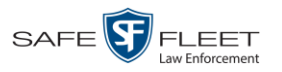

## **Displaying a Video**

This section describes how to view the Details page for a selected video. Typically, you have access to *your* videos and any *public* videos. If you have the *Edit All Data* and/or *Edit Private Data* permissions, you will have access to other videos as well.

For instructions on displaying a *Body*VISION or BWX-100 snapshot file, see "Displaying a Snapshot" on page [47](#page-58-0) instead.

**1** Perform a basic or advanced search, as described in "Searching for Videos" on page [20.](#page-31-0) The Video Search Results page displays.

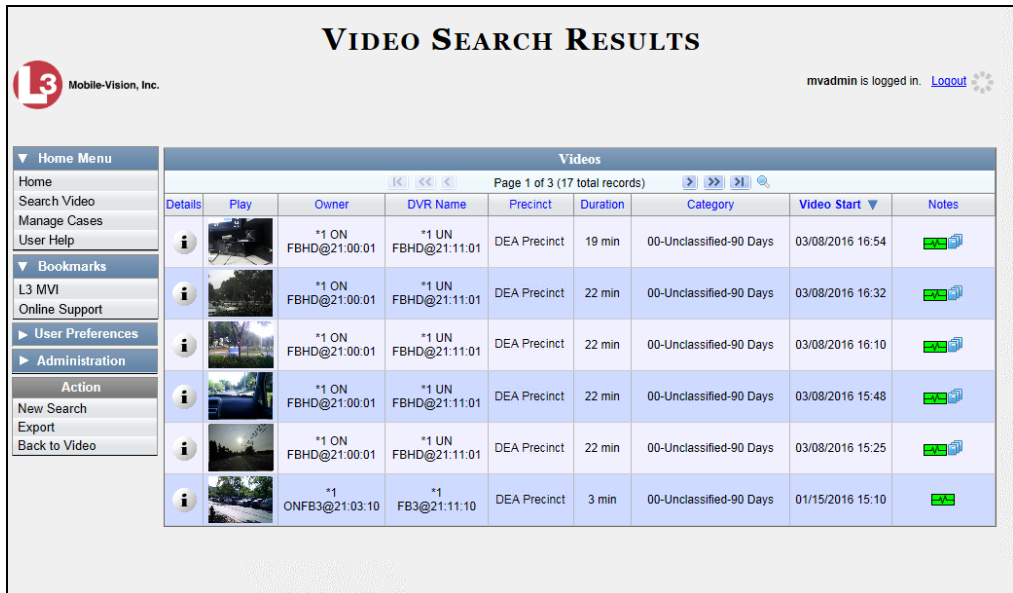

 $\mathbf{i}$ **2** Click the Details icon to the left of the video you wish to view. The Video Details page displays.

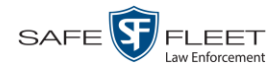

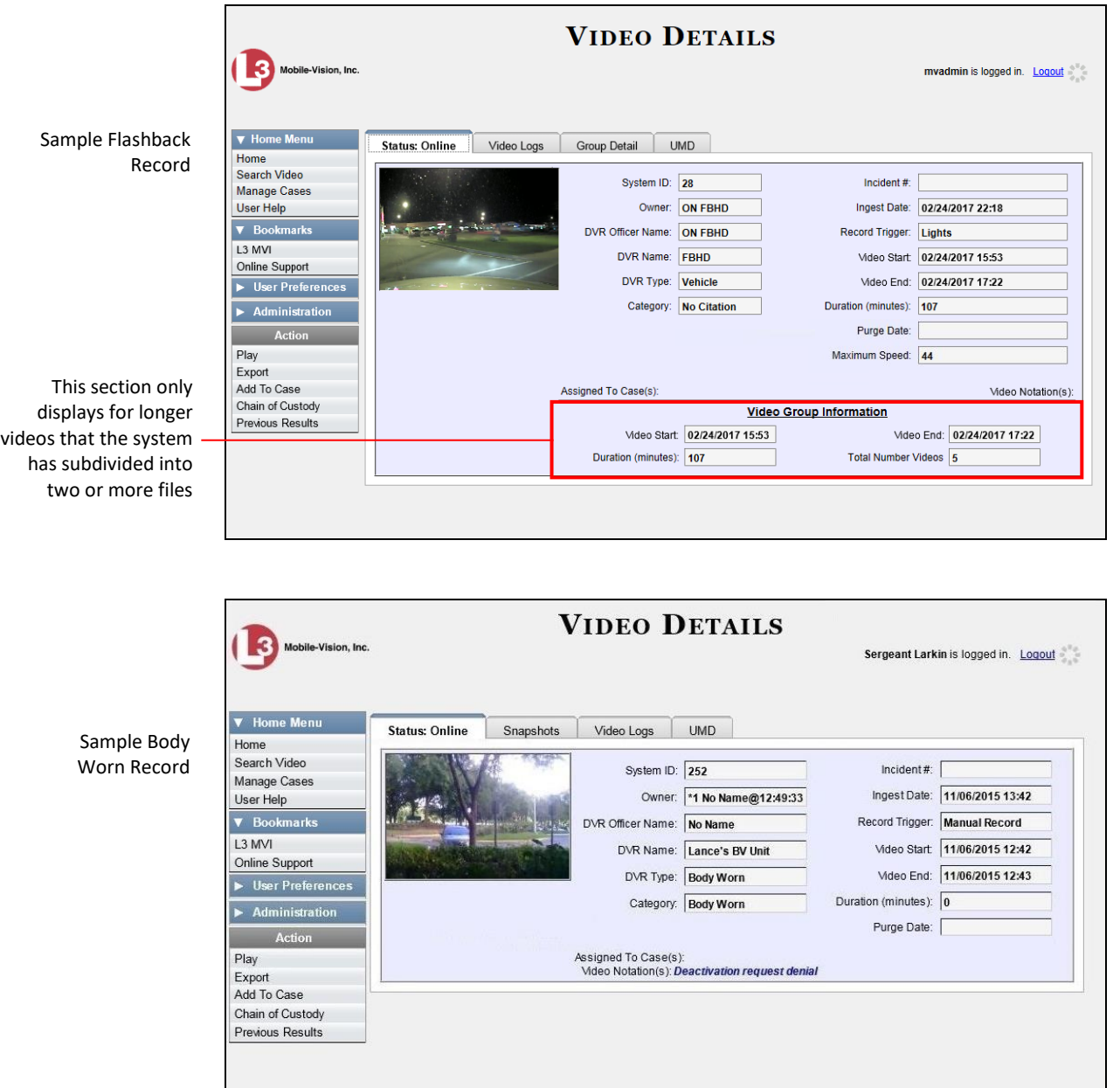

The information on the Video Details page is described in the following table.

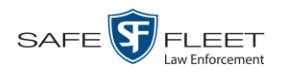

<span id="page-46-3"></span><span id="page-46-2"></span><span id="page-46-1"></span><span id="page-46-0"></span>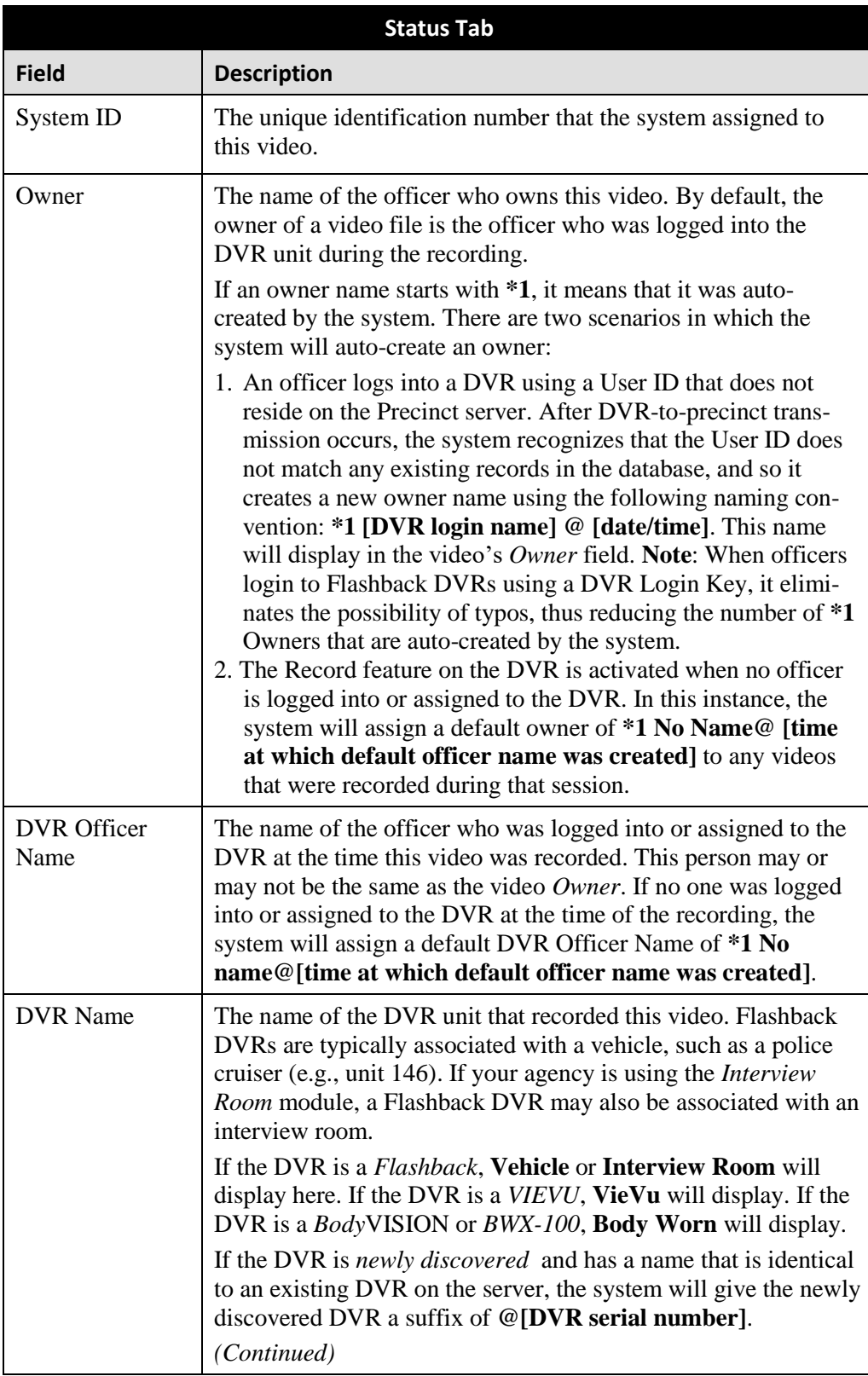

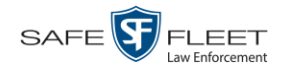

<span id="page-47-0"></span>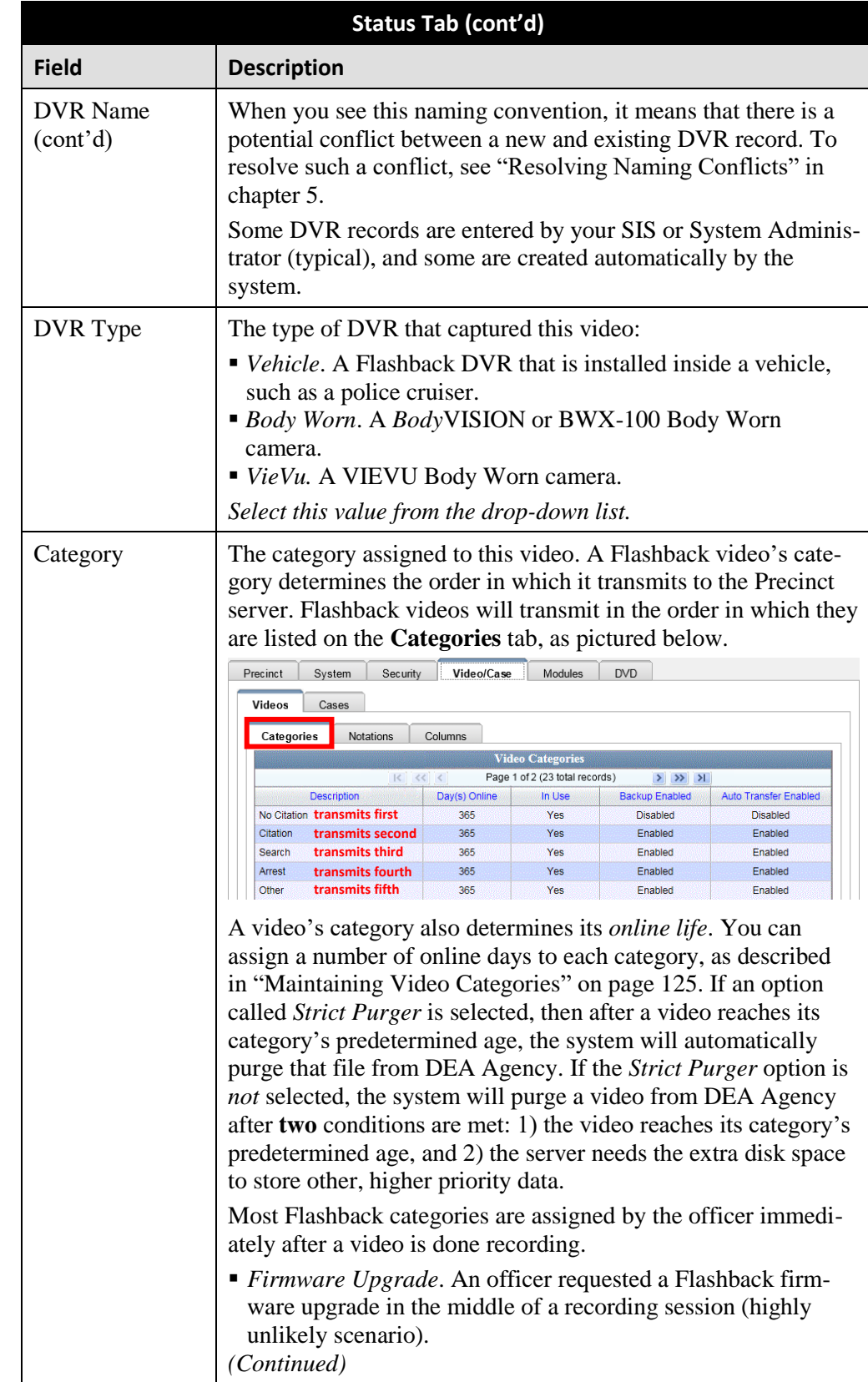

| Status Tab (cont'd)  |                                                                                                    |  |
|----------------------|----------------------------------------------------------------------------------------------------|--|
| <b>Field</b>         | <b>Description</b>                                                                                                    |  |
| Category<br>(cont'd) | • Card Format. An officer began formatting the DVR's SD<br>card (Flashback3/FlashbackHD) or CF card (Flashback2) in<br>the middle of a recording session (highly unlikely scenario).<br>• Corrupt QBX. The system detected a possible file corruption<br>in a Flashback2, Flashback3, or FlashbackHD video (highly<br>unlikely scenario).<br>" Crash Battery Died. The CrashBat battery failed during an<br>in-car Flashback recording session. The CrashBat is an op-<br>tional piece of hardware used to trigger the RECORD func-<br>tion when a car crash occurs. |  |
|                      | "Aggressive Driving. The optional "Aggressive Driving" add-<br>on detected aggressive driving in the officer's vehicle during<br>an in-car Flashback recording session. The Aggressive<br>Driving module includes both a hardware and firmware<br>component. If you are interested in purchasing this product,<br>please contact Mobile-Vision Sales at 800-336-8475.                                                                                                    |  |
|                      | The default video categories that you can assign to a video are:<br>No Citation, Citation, Search, Arrest, Other $1 - 5$ . You have<br>the option of customizing these default category names to meet<br>your agency's needs, as described in "Maintaining Video<br>Categories" on page 125.                                                                                                    |  |
|                      | The following categories are assigned automatically by the<br>system:                                                                                                    |  |
|                      | • Background Mode. A Flashback recording session occurred<br>when the Background Mode option was set to ON. When<br>Background Mode is ON, it means that the Flashback DVR<br>records continuously whenever the vehicle's ignition is on,<br>and for $X^*$ number of minutes after the ignition is turned off.<br>• Power Failure. A Flashback recording session was interrupt-<br>ed after a power failure.                                                                                                    |  |
|                      | Interrupted Recording. A Flashback recording session was<br>interrupted because the SD card (Flashback3/Flashback HD)<br>or CF card (Flashback1/Flashback2) was full.                                                                                                    |  |
|                      | • Body Worn. The video was captured using a BodyVISION<br>or BWX-100 Body Worn camera.<br>$\bullet$ <i>VieVu</i> . The video was captured using a VIEVU Body Worn                                                                                                    |  |
|                      | camera.<br>• Unknown. A Flashback recording session was interrupted<br>after an unrecognized event occurred, that is, an event that<br>did not fall into any of the other system-assigned categories.<br>(Continued)                                                                                                    |  |

<sup>\*</sup> Where **X** = the Ignition Timer setting. For more information, see "Programming the Ignition Timer" in your Flashback2/3/HD User's Guide.

 $\overline{a}$ 

<span id="page-49-0"></span>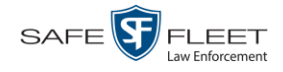

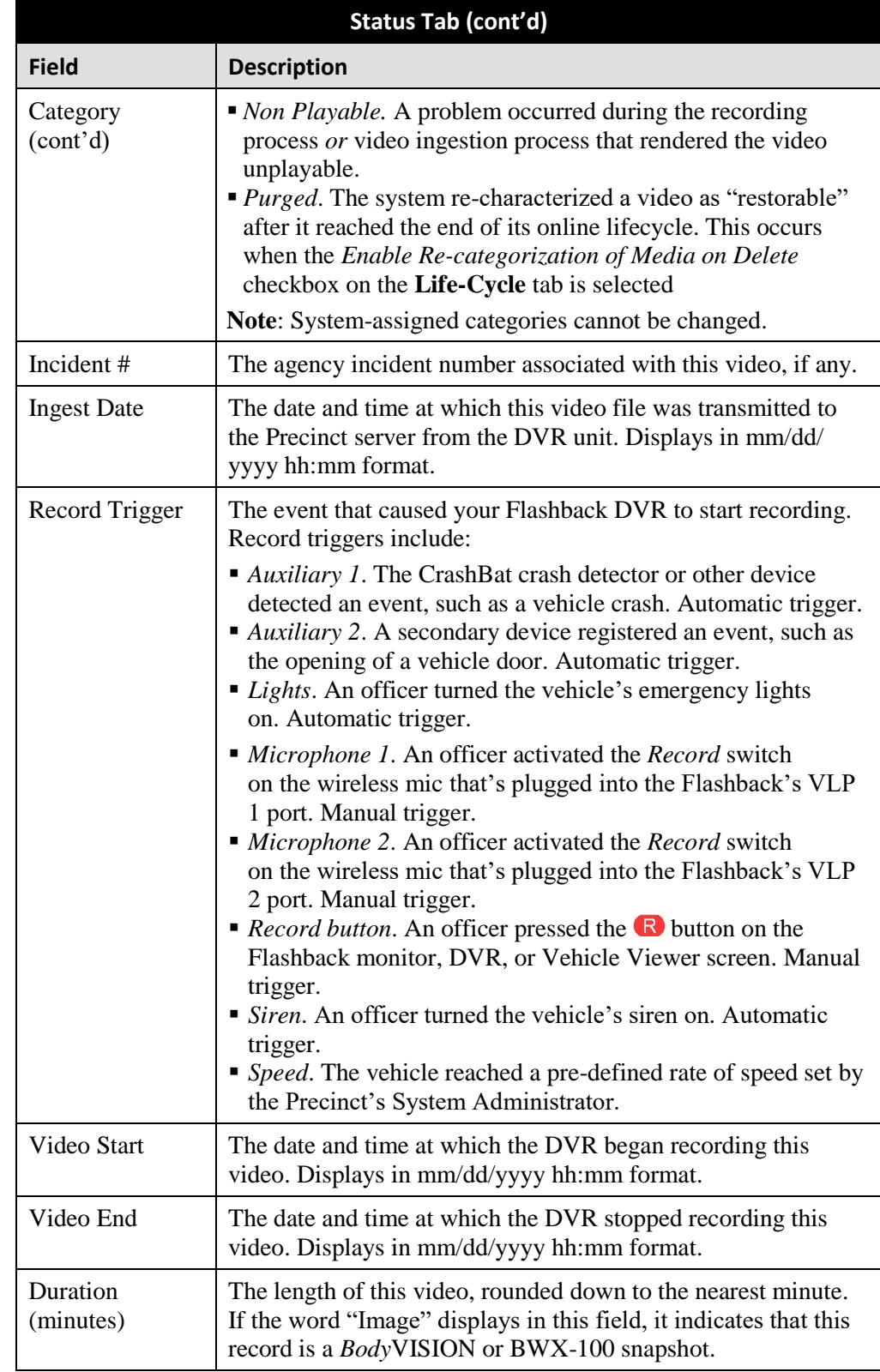

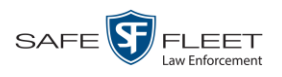

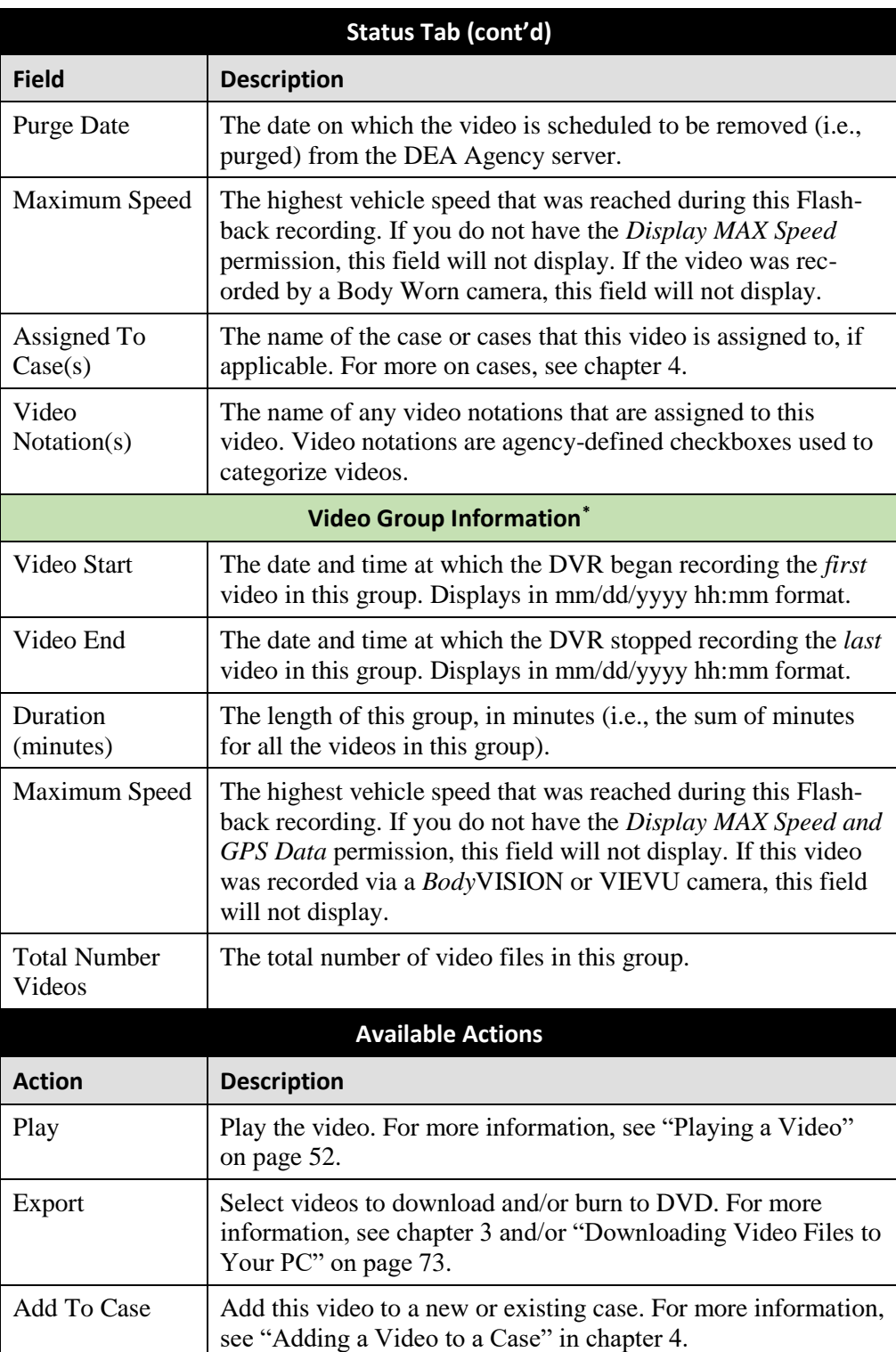

l \* This section only displays if the video is part of a Video Group.

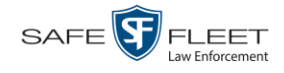

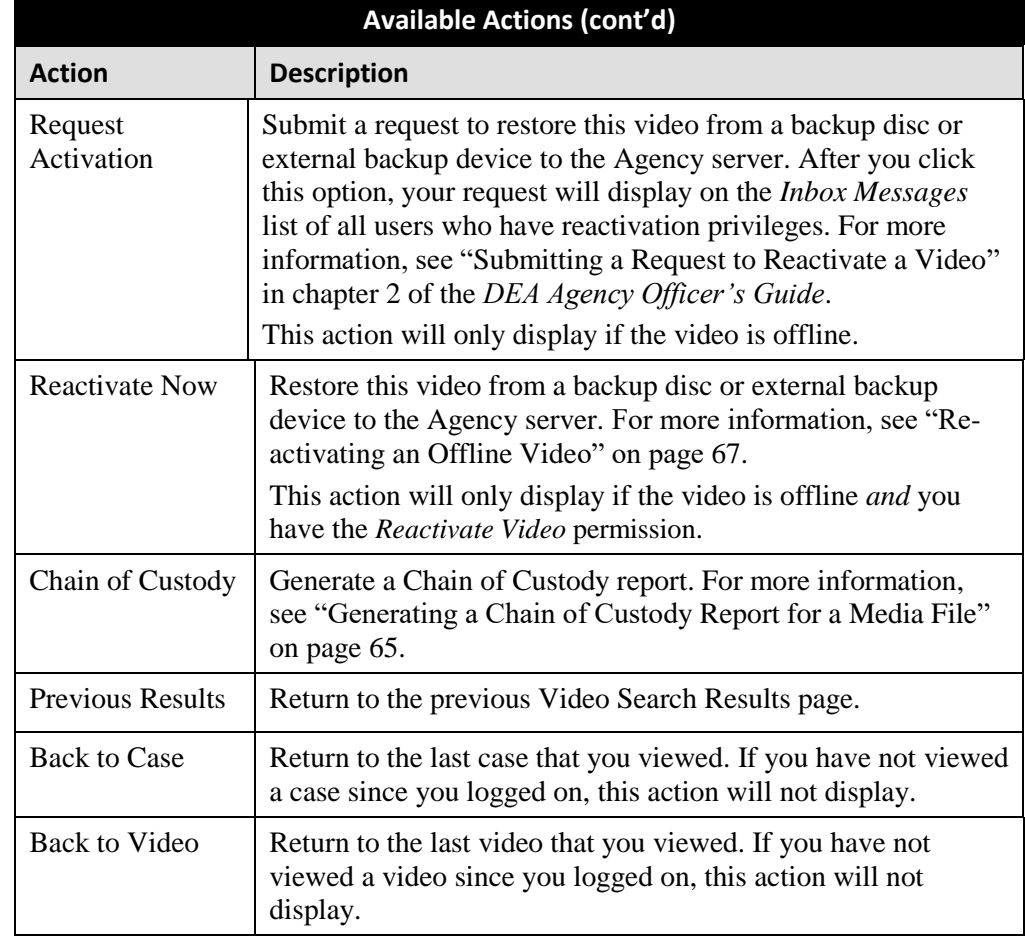

To view other information associated with this video, proceed to the appropriate section:

- □ Viewing a Video's Logs, page [96,](#page-107-0) beginning with step 2
- $\Box$  Viewing a Video's User Metadata, below, beginning with step 2
- $\Box$  Viewing a Video's Group Information, page [42,](#page-52-0) beginning with step 2
- Viewing a Video's Snapshots (*Body*VISIONs and BWX-100s only), page [44.](#page-55-0)

# **Viewing a Video's User Metadata**

This section describes how to view the user metadata (UMD) that is saved as part of a video or snapshot's record. UMD refers to custom data fields that are used to notate a video or snapshot. For instructions on adding/updating UMD fields, see "Maintaining User Metadata" on page [98.](#page-108-0)

**1** Search for and display the video you wish to view. (If necessary, review "Displaying a Video" on page [33.](#page-43-0)) The Video Details page displays.

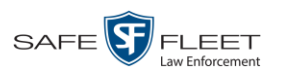

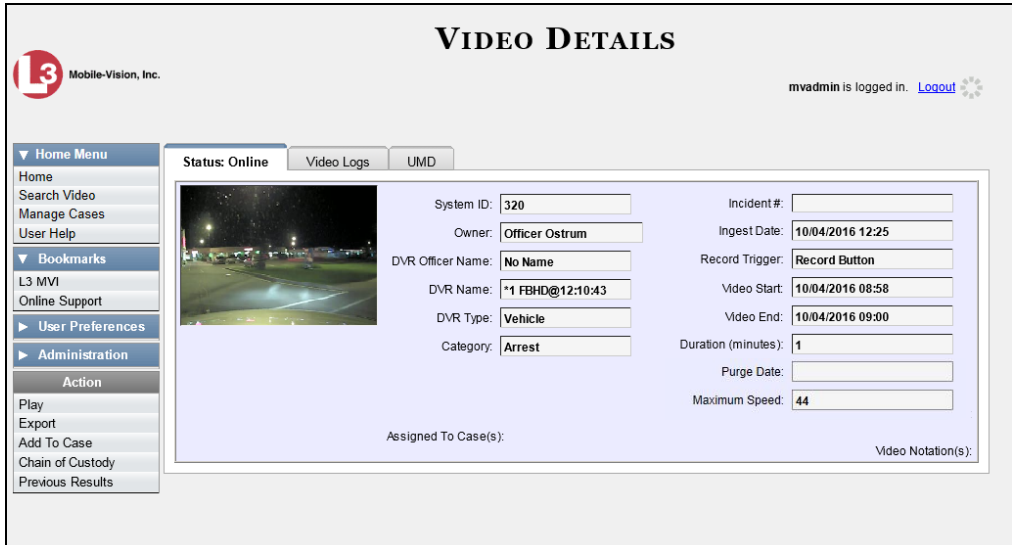

**2** Click the **UMD** tab. The UMD form displays.

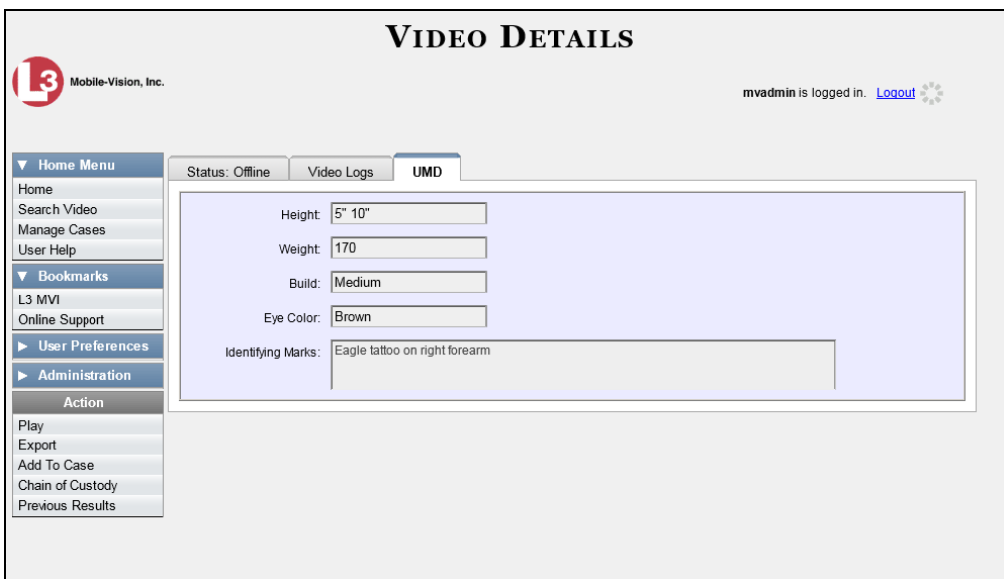

<span id="page-52-0"></span>Because this data is custom-defined by each agency, your screen view may differ from the example above.

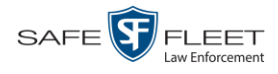

## **Viewing a Video's Group Information**

For burning purposes, videos cannot be any larger than one gigabyte in size. If an original video is too big, the system will automatically subdivide it into multiple video files. If you see a **Group Detail** tab on the Video Details page, it indicates that the system divided the original video file into two or more files.

**1** Search for and display the video you wish to view. (If necessary, review "Displaying a Video" on page [33.](#page-43-0)) The Video Details page displays.

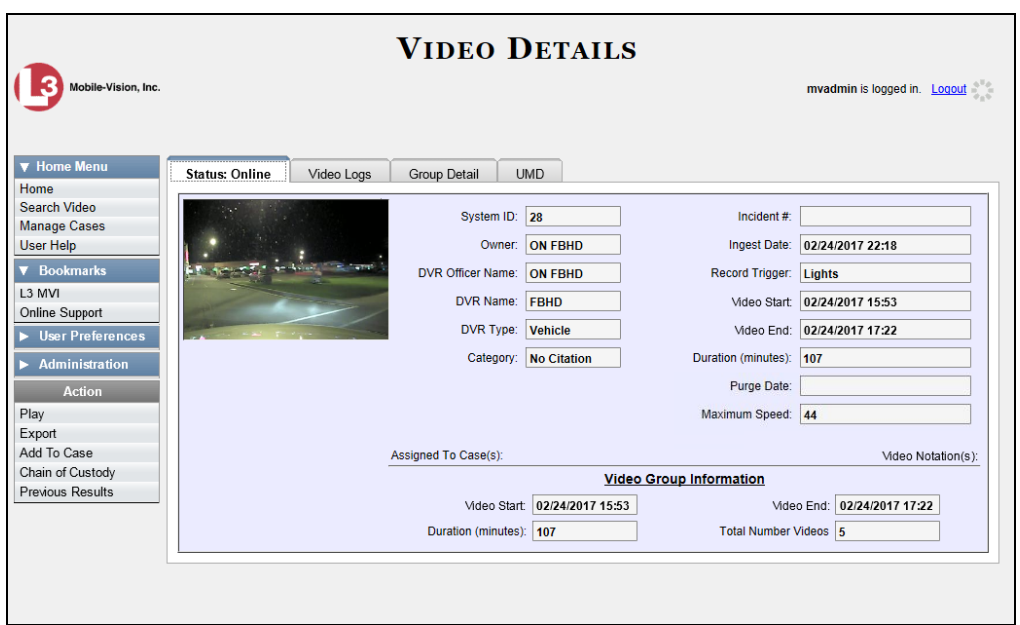

**2** Click the **Group Detail** tab. Details for the Video Group display.

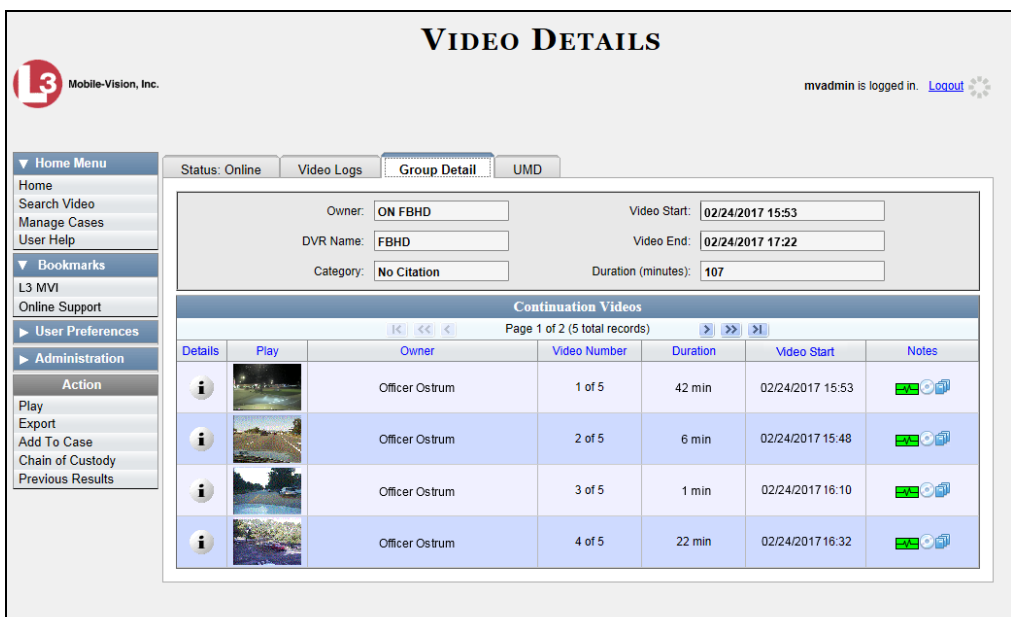

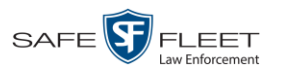

#### The components on the **Group Detail** tab are described below.

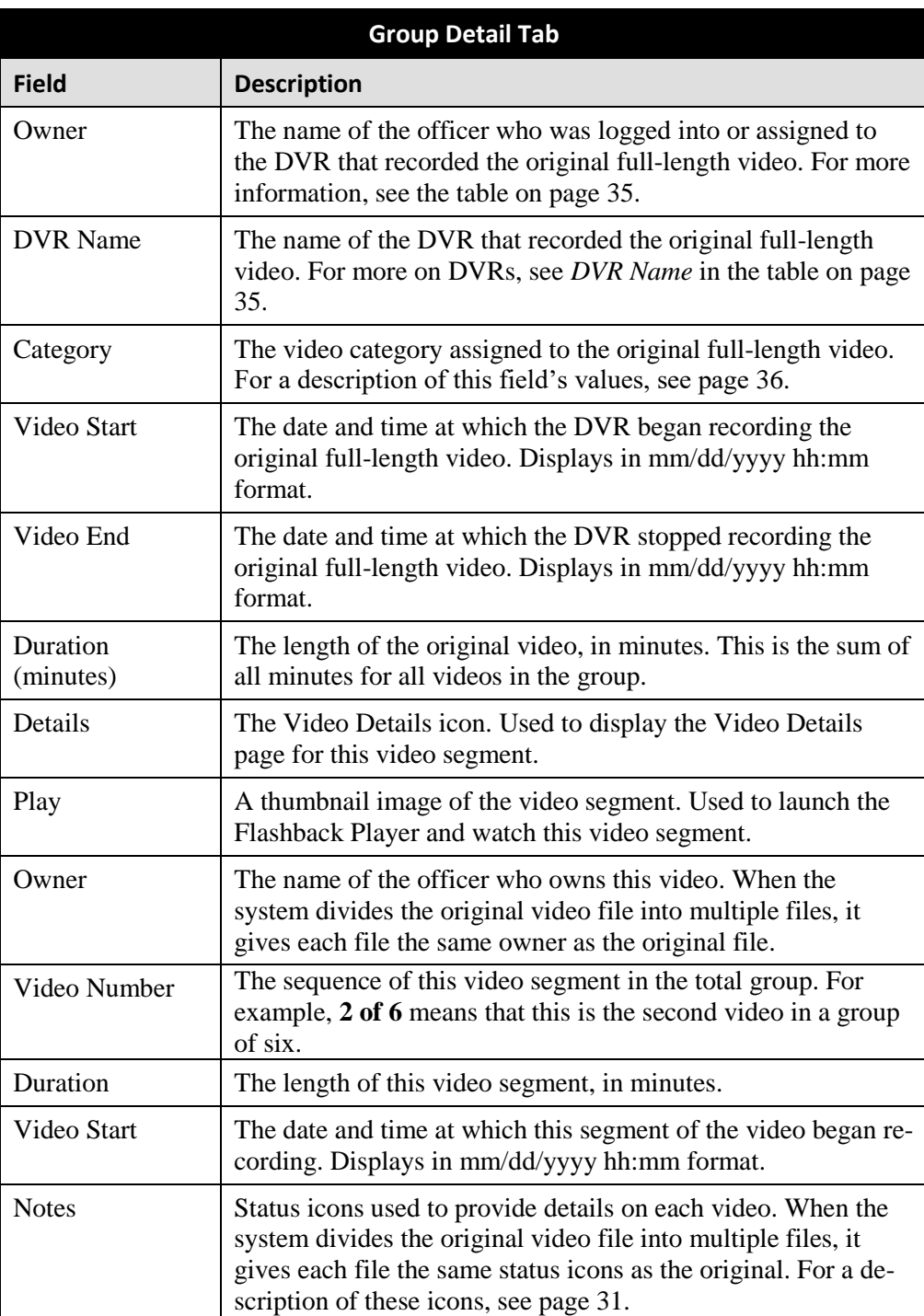

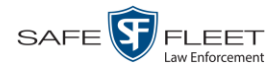

### <span id="page-55-0"></span>**Viewing a Video's Snapshots**

This section describes how to view the snapshot files that are associated with a particular *Body*VISION or BWX-100 record. If you wish to view the Details page for an individual snapshot, see "Displaying a Snapshot" on page [47](#page-58-0) instead.

**1** Go to **V** Home Menu and click **Search Video**. The Search Video page displays.

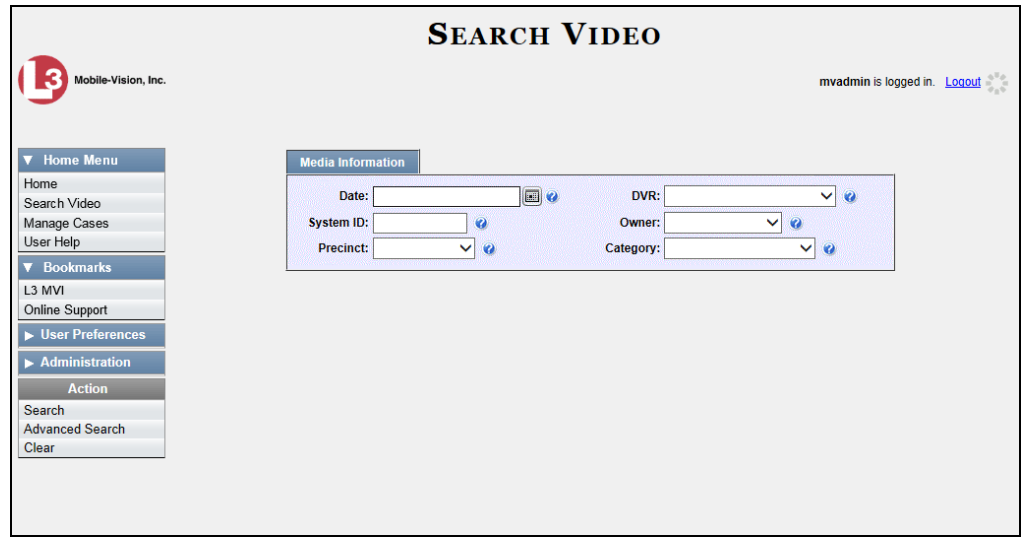

**2** Go to the Action column and click **Advanced Search**.

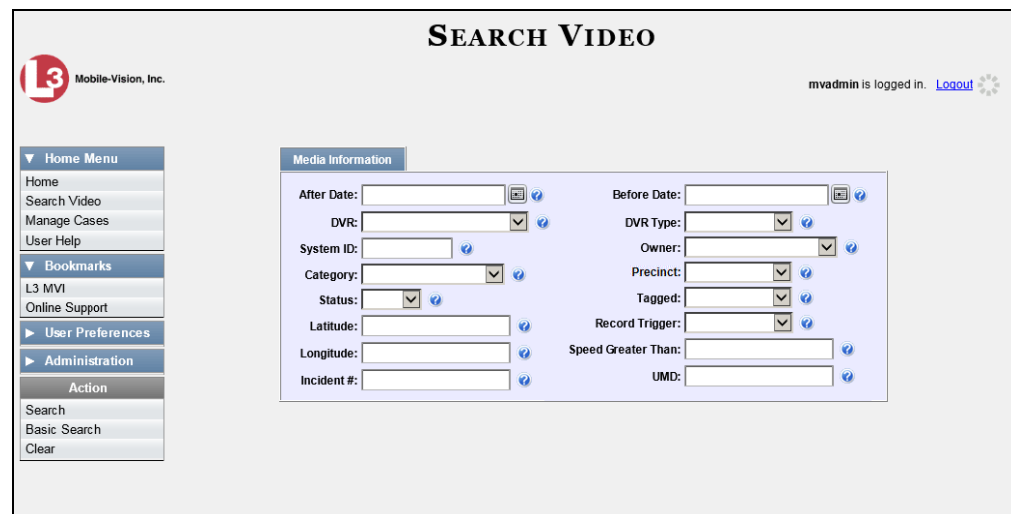

- **3** Select **Body Worn** from the *DVR Type* drop-down list.
- **4** If desired, enter/select additional search criteria.
- **5** Go to the Action column and click **Search**. All *Body*VISION and/or BWX-100 videos that match your selection criteria display on the Video Search Results page.

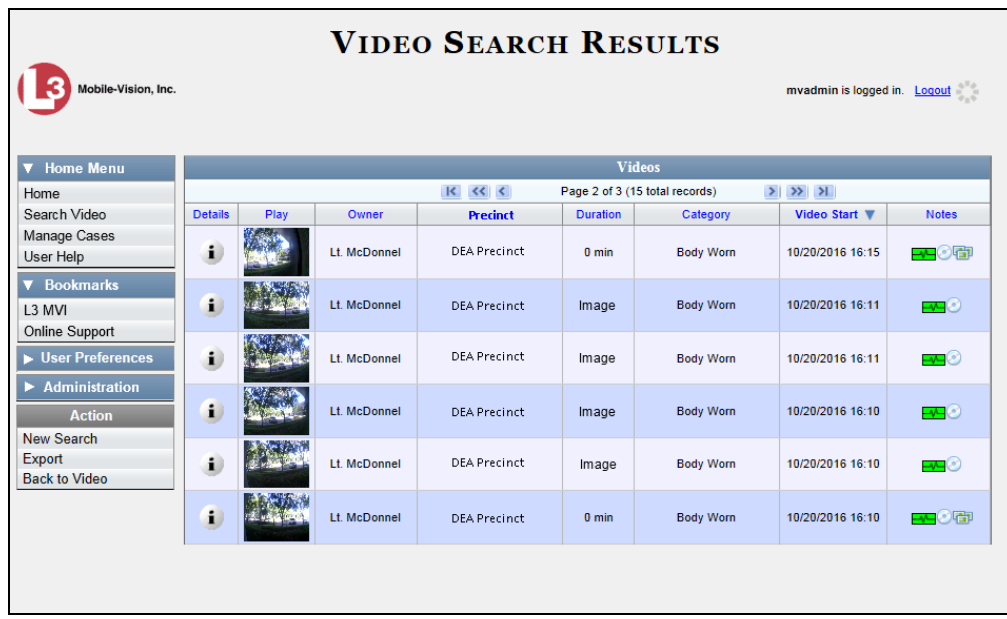

**HINT**: To determine if a Body Worn video includes any snapshots, look for the **B** image in the *Notes* column.

**6** Click the Details icon to the left of the desired video. The Video Details page  $\mathbf{i}$ displays.

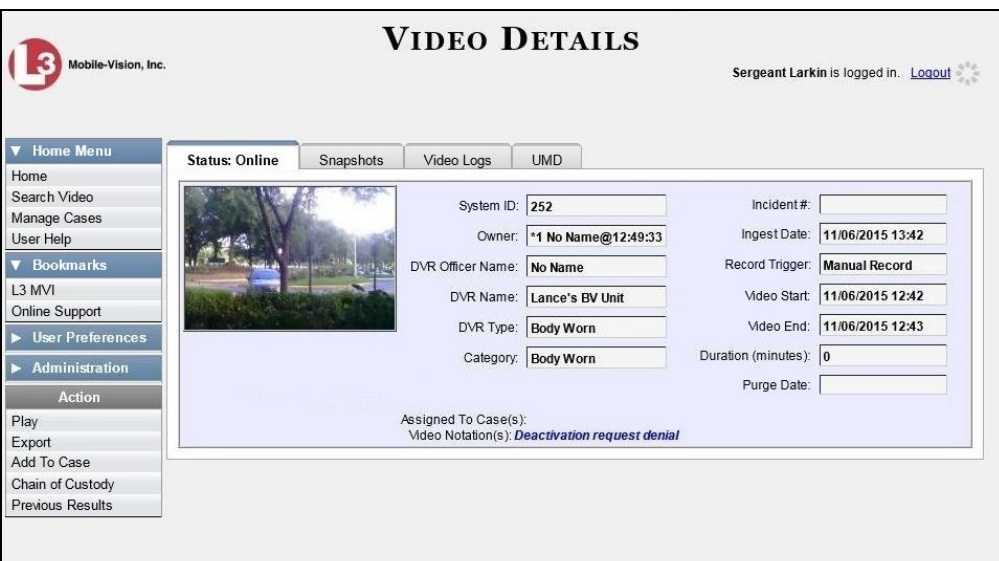

**7** Click the **Snapshots** tab. The snapshot(s) that were captured during this video display.

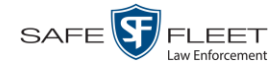

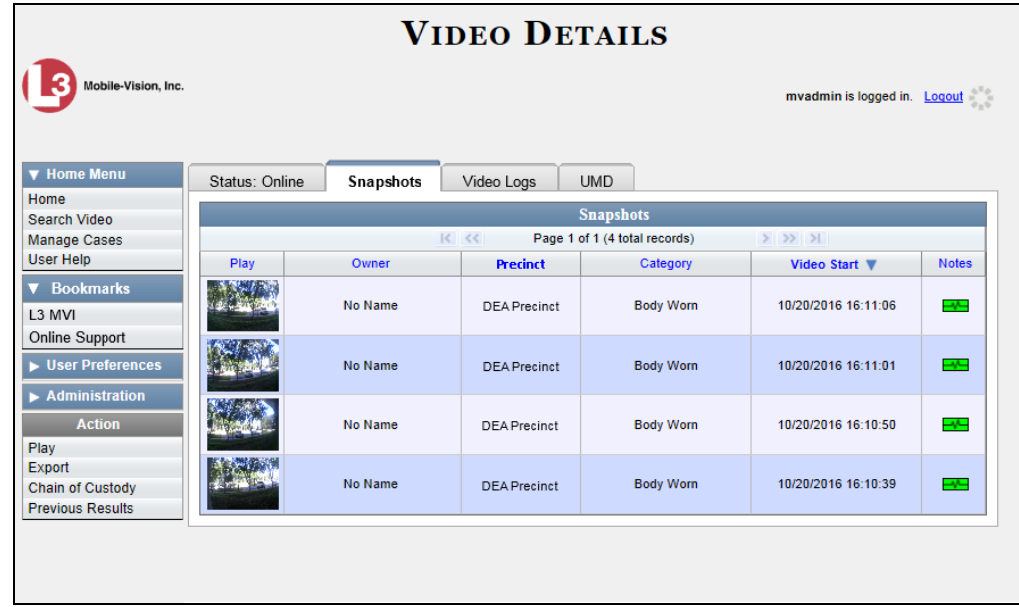

The columns on the **Snapshots** tab are described below.

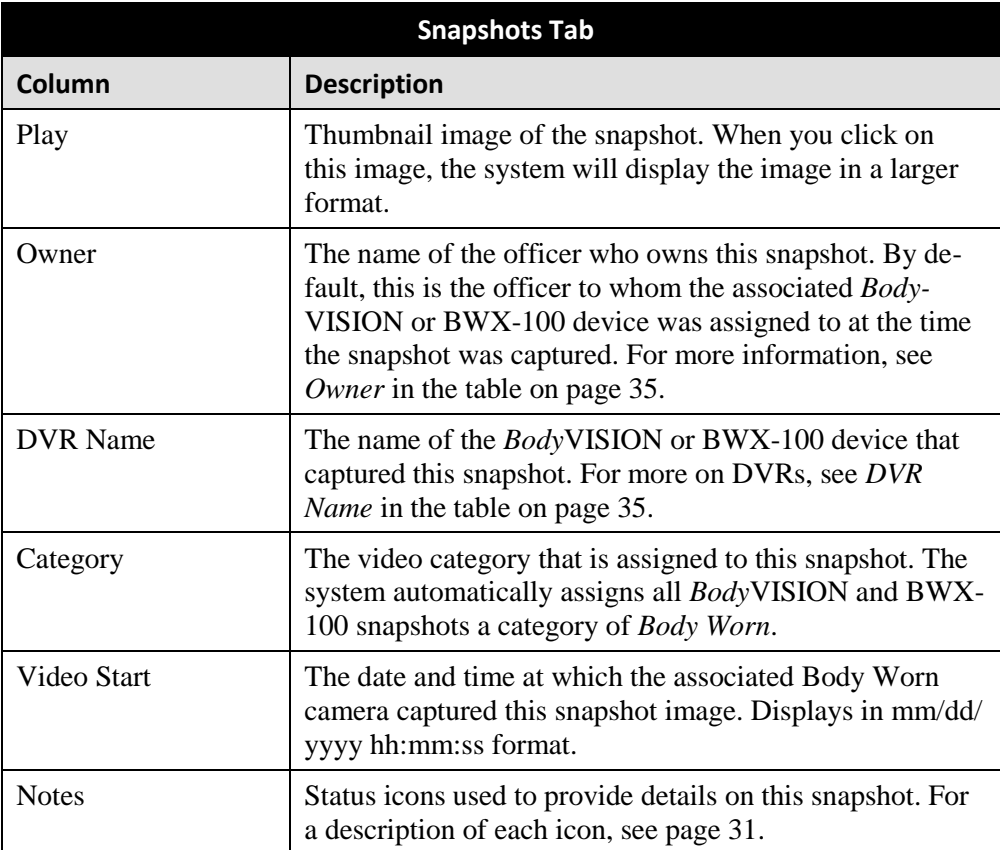

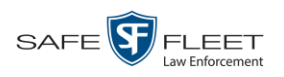

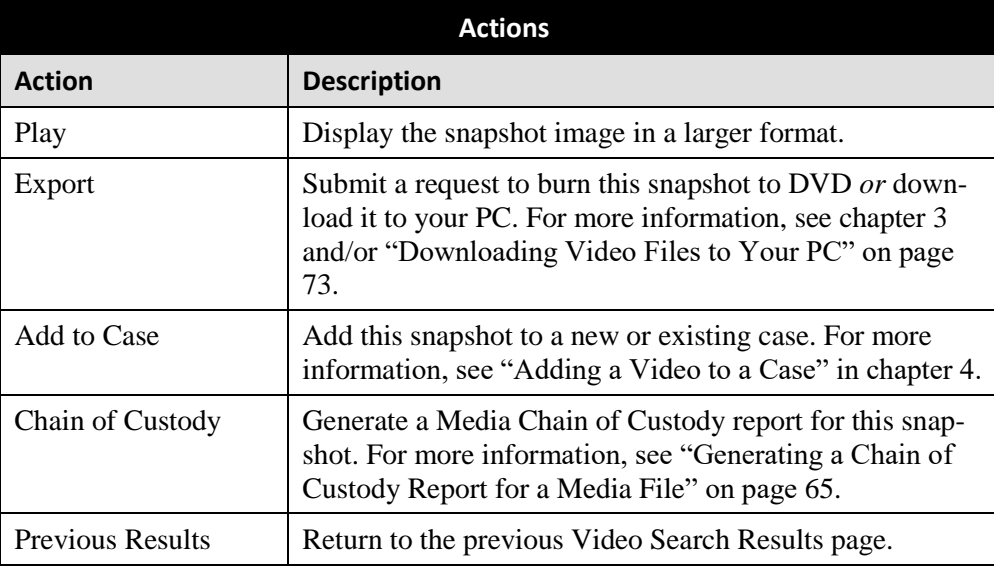

### <span id="page-58-0"></span>**Displaying a Snapshot**

This section describes how to view the Details page for a *Body*VISION or BWX-100 still image, referred to as a *snapshot*.

**1** Go to **V** Home Menu and click **Search Video**. The Search Video page displays.

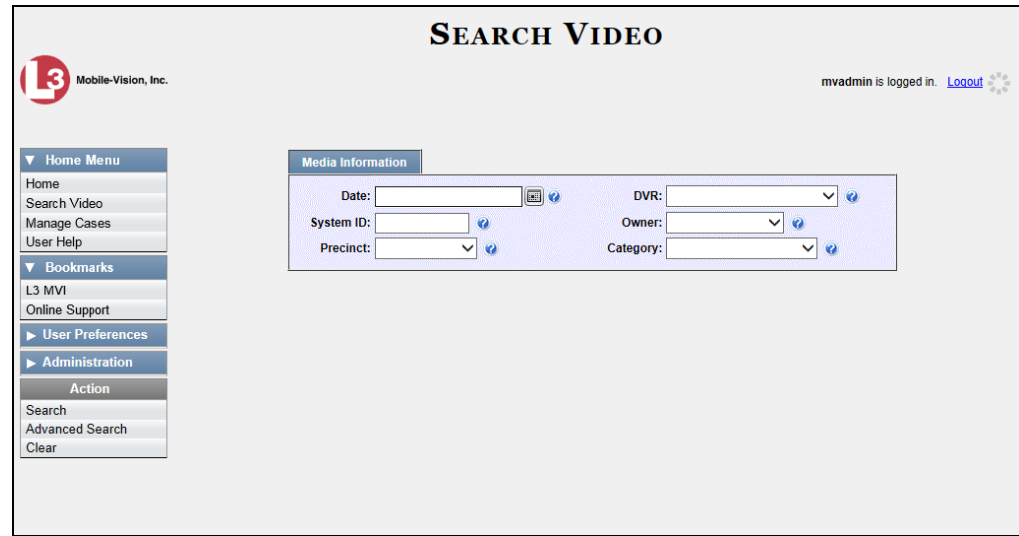

**2** Go to the Action column and click **Advanced Search**.

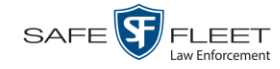

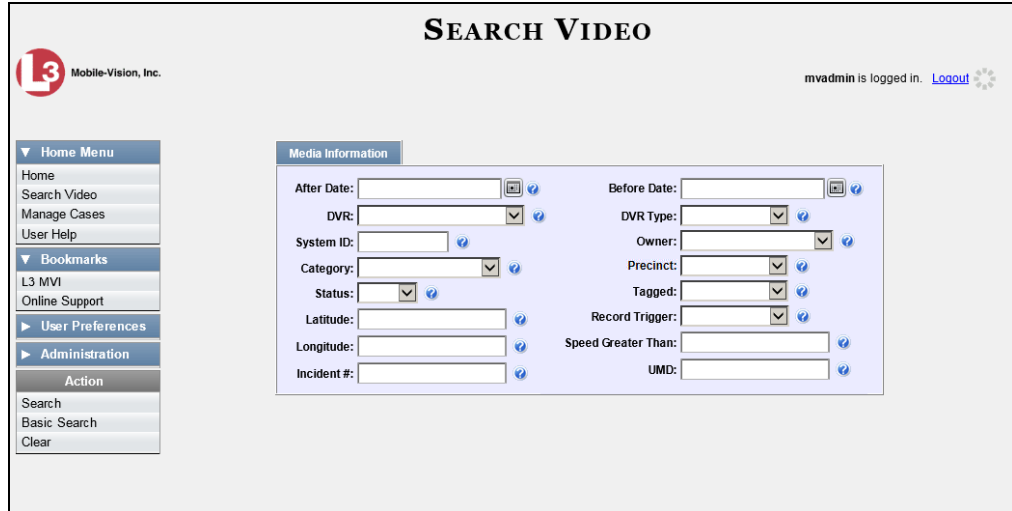

**3** Select **Body Worn** from the *DVR Type* drop-down list. The *Body Worn Mode* field displays.

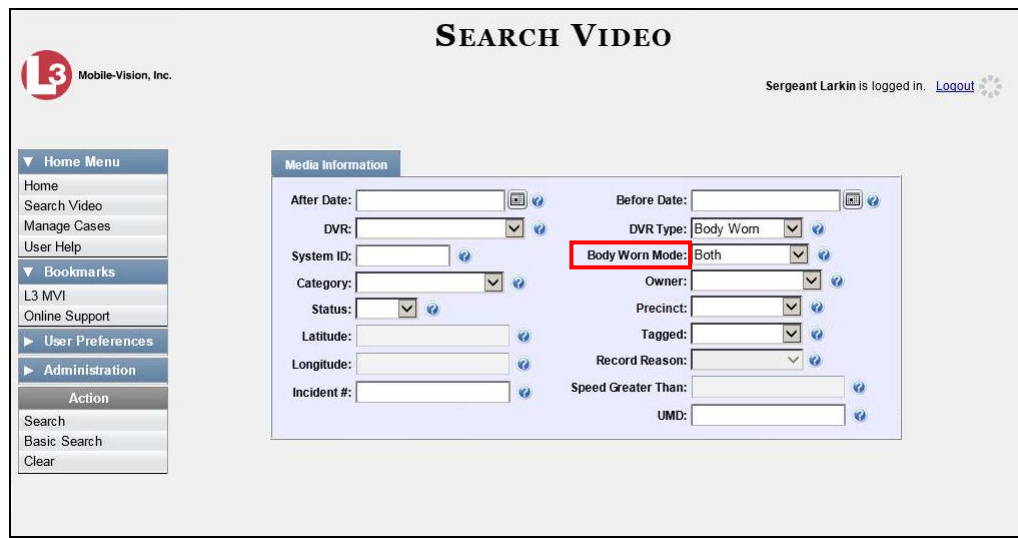

- **4** Select **Snapshots Only** from the *Body Worn Mode* drop-down list.
- **5** If desired, enter/select additional search criteria.
- **6** Go to the Action column and click **Search**. All *BodyVISION* and/or BWX-100 snapshot files that match your selection criteria display on the Video Search Results page.

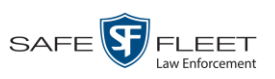

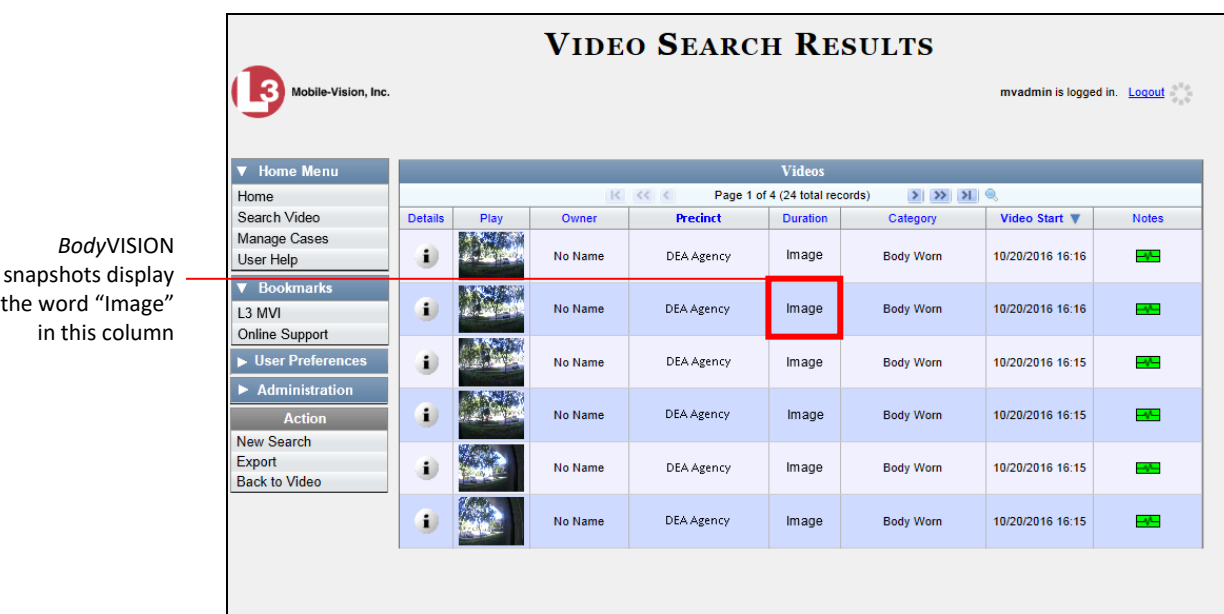

**7** If the snapshot you're looking for displays on this page, proceed to the next step.

 $-$  OR  $-$ 

If the snapshot you're looking for does *not* display on this page, use the navigation arrows to scroll through the results list.

 $|k| \ll |k|$  $>$   $\gg$   $\gg$ 

**8** Click on the snapshot's Details icon. The Snapshot Details page displays.  $\mathbf{i}$ 

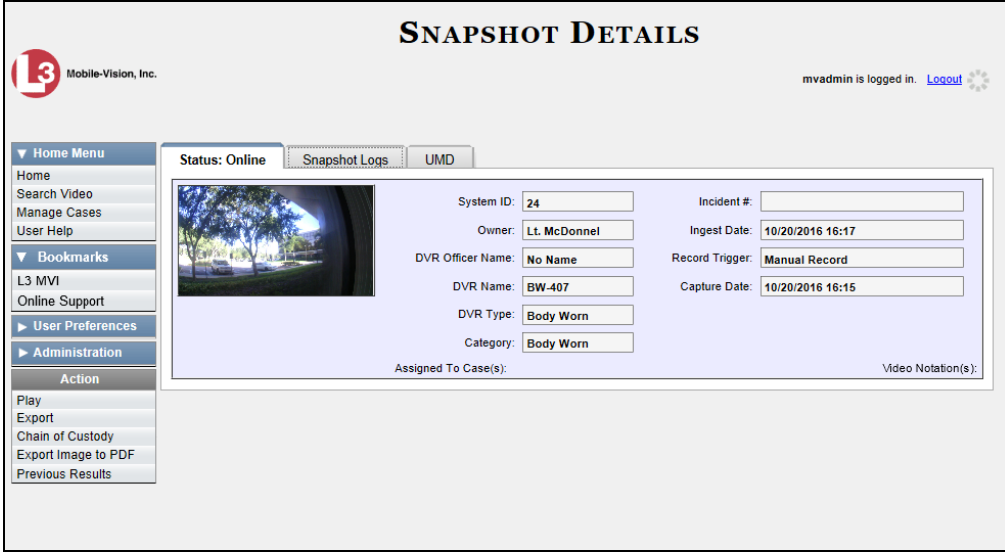

The fields on the Snapshot Details page are described in the table on the next page.

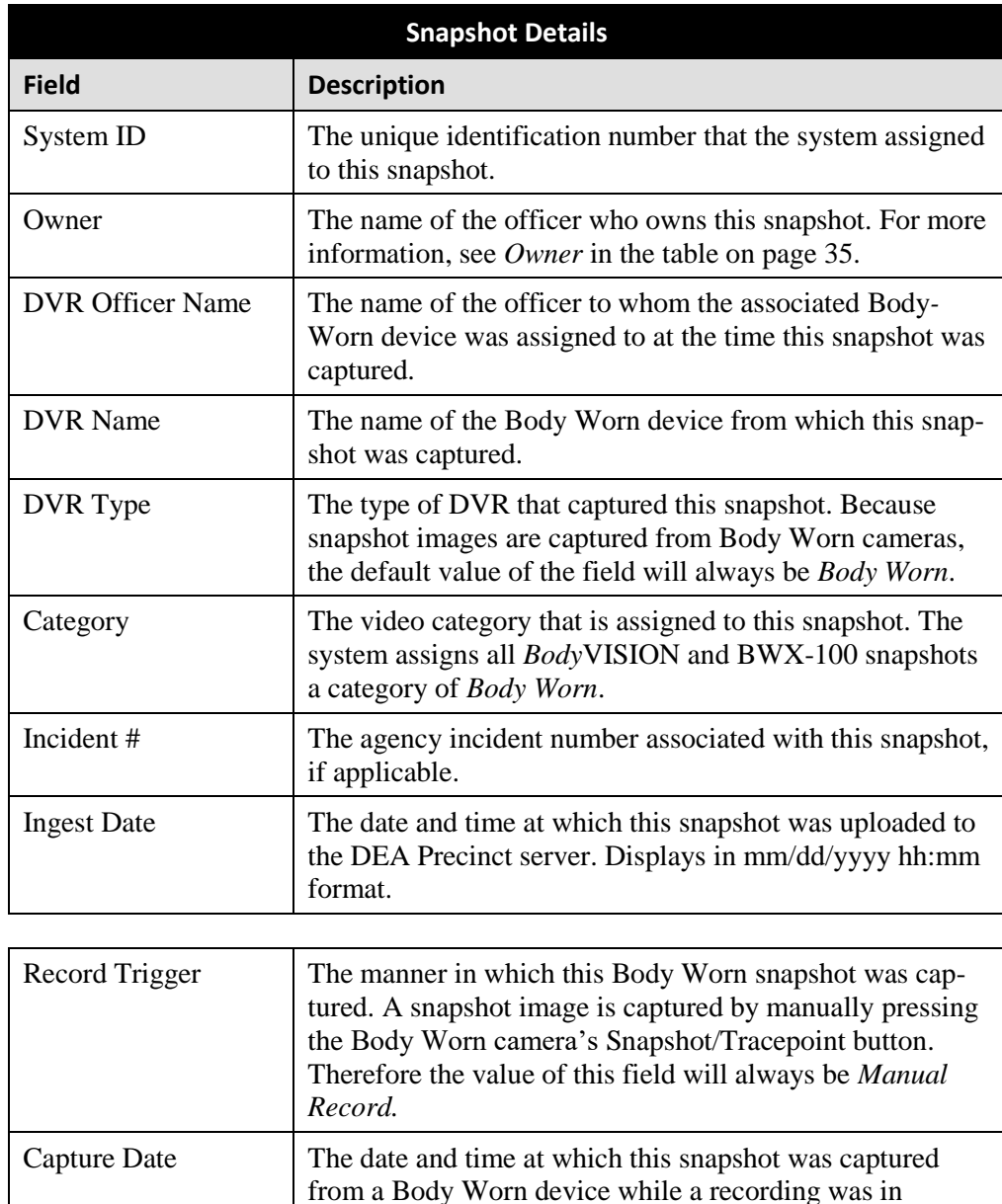

progress. Displays in mm/dd/yyyy hh:mm format.

signed to, if applicable. For more on cases, see chapter 4.

snapshot. Video notations are agency-defined checkboxes

Assigned To Case $(s)$  The name of the case or cases that this snapshot is as-

Video Notation(s) The name of any video notations that are assigned to this

used to categorize video and snapshot files.

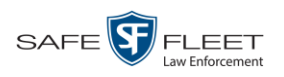

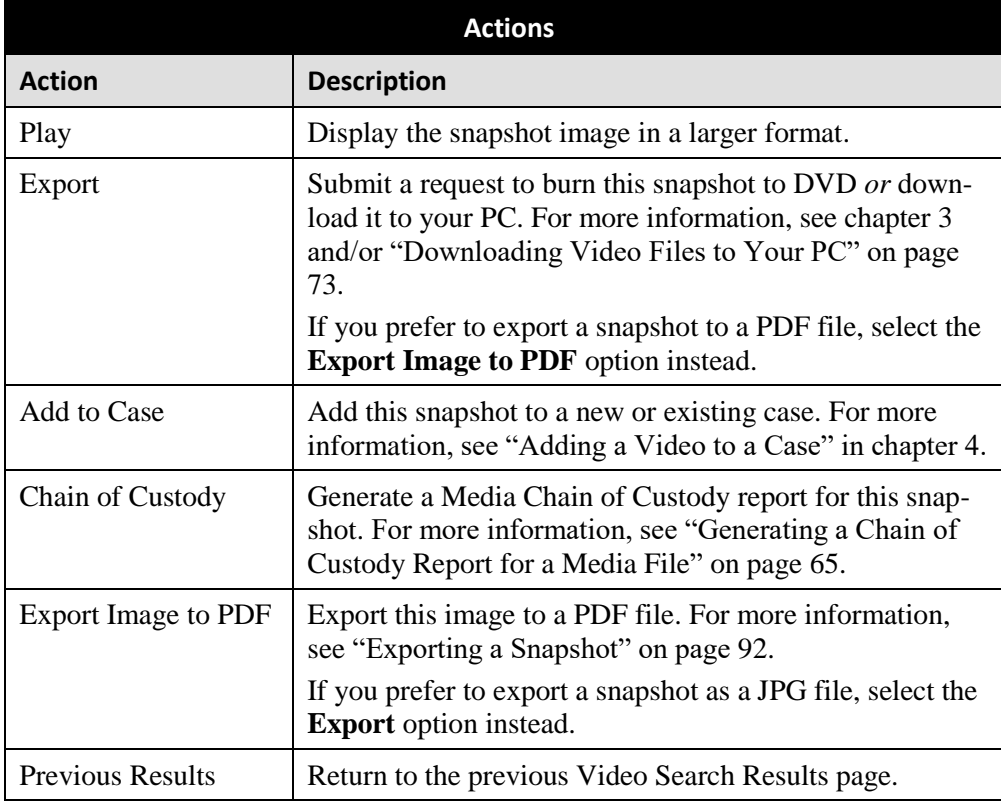

**9** To view logs of all the activities performed on this snapshot, click the **Snapshot Logs** tab. Otherwise proceed to the next step.

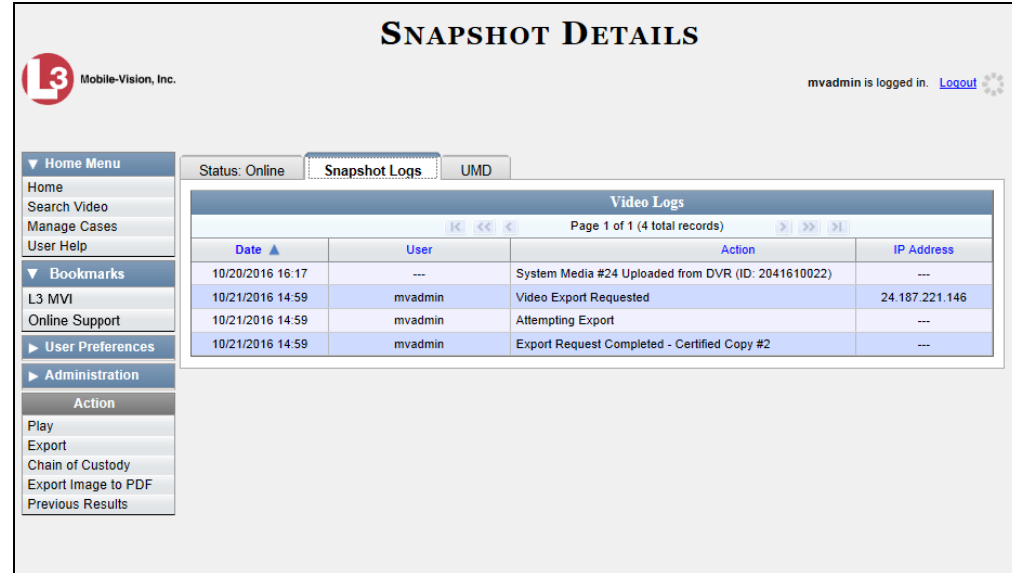

The columns on this tab are described in the table on page [101.](#page-112-1)

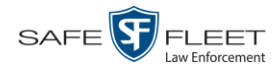

**10** To view any user metadata associated with this snapshot, click the **UMD** tab.

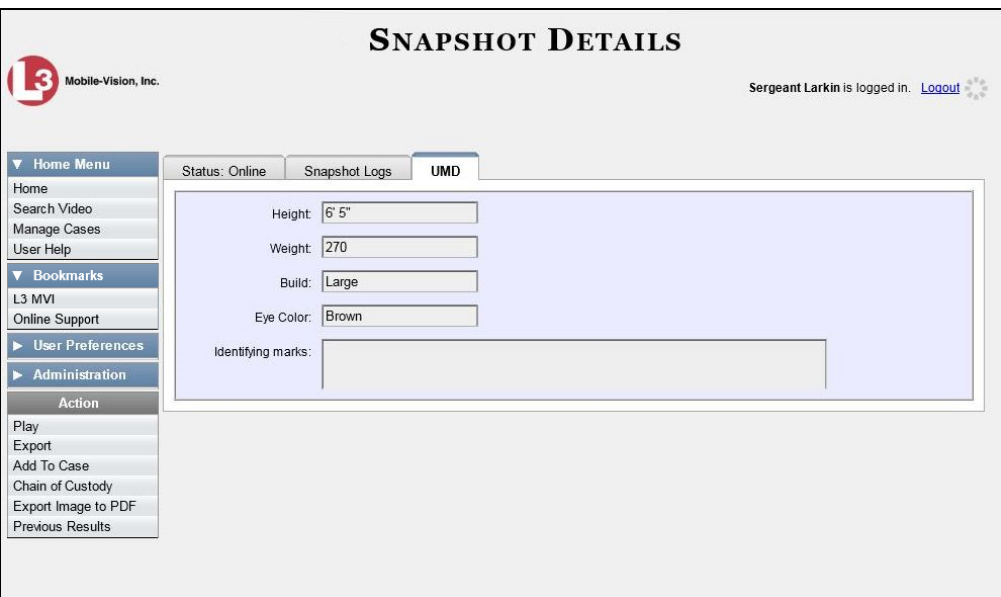

For more information on user metadata, see "Maintaining User Metadata" on page [101.](#page-112-0)

### <span id="page-63-0"></span>**Playing a Video**

This section describes how to play an online video, that is, a video that is currently stored on your Agency server.

**1** Search for the video you wish to play. (If necessary, review "Searching for Videos" on page [20.](#page-31-0)) The Video Search Results page displays.

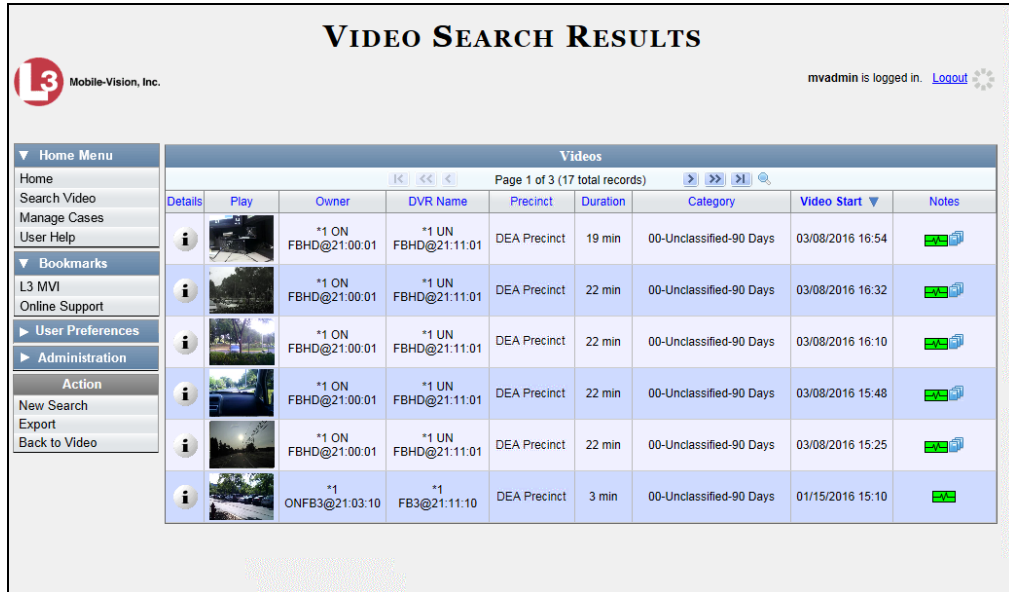

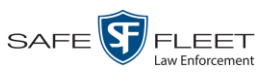

There are several ways to launch a video, as described below.

**2** Go to the *Play* column and click on the video's thumbnail image.

 $-$  OR  $-$ 

 $\mathbf{i}$ Click the Details icon to the left of the video, then click on the video's thumbnail image.

 $-$  OR  $-$ 

- $\mathbf{i}$ Click the Details icon to the left of the video, then go to the  $\vert$  Action  $\vert$  column and click **Play**.
	- $\Rightarrow$  If the Flashback Player launches in a separate window (typical), proceed to the next step.
	- $\Rightarrow$  If a security popup displays, select the checkbox at the bottom of the popup, then click **Allow**. Next, select the checkbox at the bottom of the *second* popup, then click **Run**. The Flashback Player launches in a separate window.

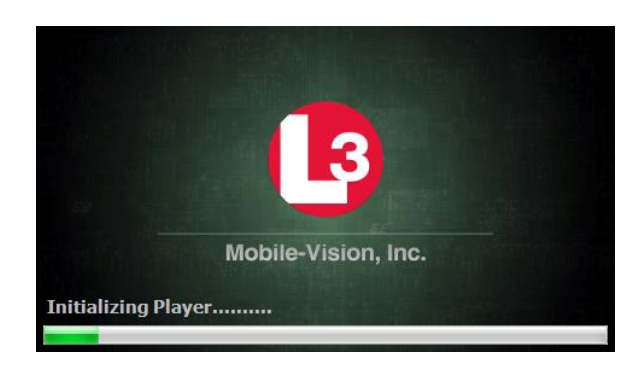

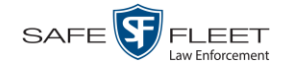

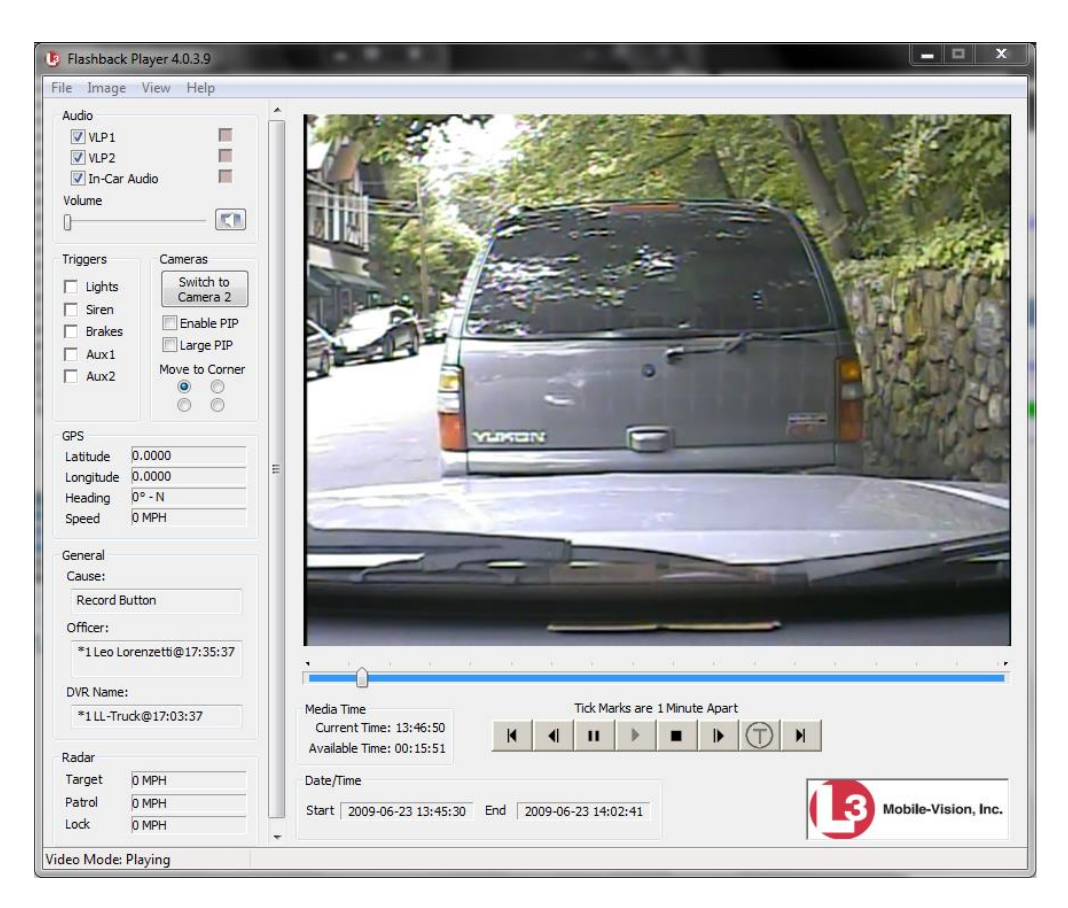

3 Use the Flashback Player to play, pause, stop, rewind, change cameras, and/or move between tracepoints. You can also view important information captured by the DVR during the recording, such as the active video and audio feeds, brake activation, and record trigger.

The appearance and functionality of the Flashback Player will differ slightly depending on whether you are viewing an AVD file (Flashback1 only) or a QBX file (all other DVRs), as described in "Flashback1 Player" on page [59](#page-70-0) and "Flashback2/3/ HD/BV Player" on page [55.](#page-66-0)

- **4** If the video does not launch automatically, click the **i** icon under the viewing window. Otherwise proceed to the next step.
- **5** To view the video in full-screen mode, press **Ctrl + F**. When you're ready to exit full-screen mode, press **Esc**. *View video on full screen* 
	- $-$  OR  $-$

To view the video's route on a Google map, press **Ctrl + M**. The *GPS Mapper* window displays. When you're finished viewing the map, click the  $\boxtimes$  in the upper right corner of the GPS Mapper window to exit. *Display video on a Google map*

 $-$  OR  $-$ 

To save a selected video frame as a file, press **Ctrl + S**. The Snapshot popup displays. Select a file format and any other options, then click **OK**. For a more *Export a Video Frame* 

アカ

lin<br>S

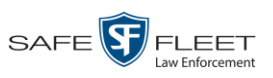

Videos Playing a Video

detailed description of this procedure, see "Exporting a Video Frame" on page [62.](#page-73-0)

**6** When you're finished viewing the video, select **File→Exit** from the menubar to close the Flashback Player.

 $-$  OR  $-$ 

<span id="page-66-0"></span>Click the  $\boxtimes$  in the upper right corner of the Flashback Player.

## **Flashback2/3/HD/BV Player**

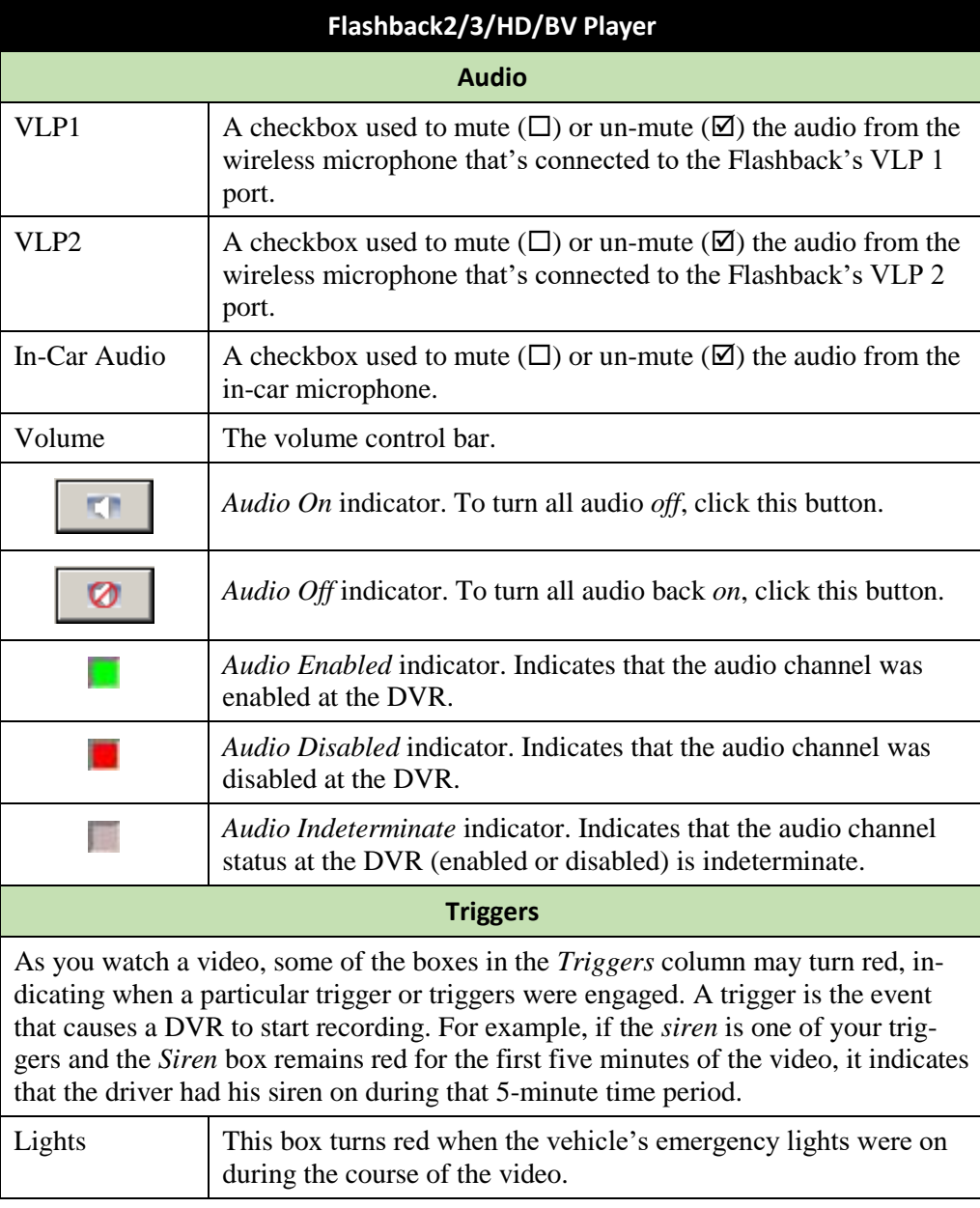

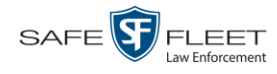

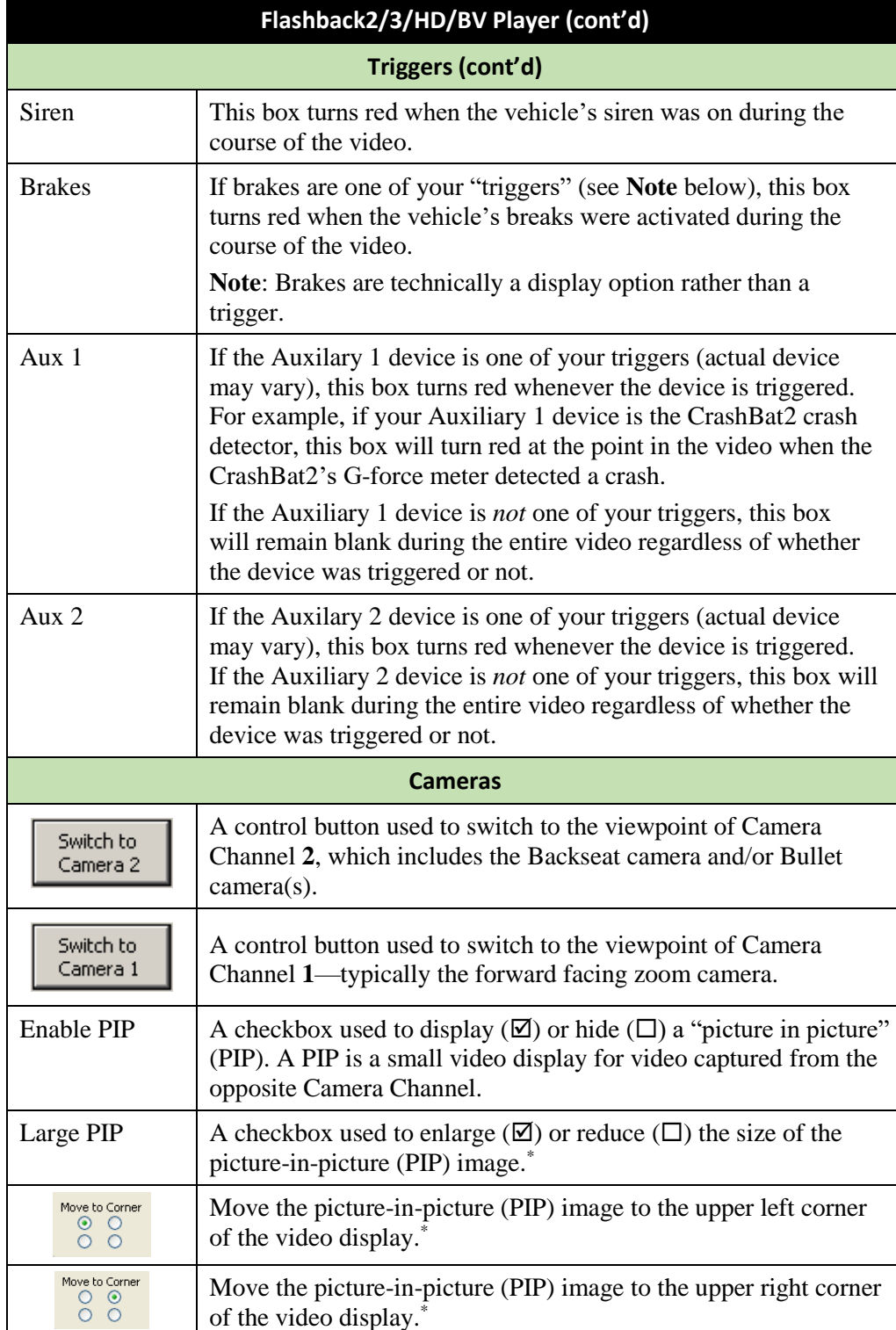

\* See *Enable PIP* above

l

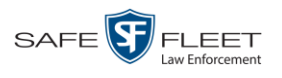

| Flashback2/3/HD/BV Player (cont'd)                                                                                                    |                                                                                                    |  |
|----------------------------------------------------------------------------------------------------|----------------------------------------------------------------------------------------------------|--|
| Cameras (cont'd)                                                                                                    |                                                                                                    |  |
| Move to Corner<br>$\circ\,\circ$<br>$\circ$                                                                                                    | Move the picture-in-picture (PIP) image to the lower left corner<br>of the video display.                                                                                                    |  |
| Move to Corner<br>$\circ$ $\circ$<br>$O$ $\odot$                                                                                                    | Move the picture-in-picture (PIP) image to the lower right corner<br>of the video display. <sup>*</sup>                                                                                            |  |
| <b>GPS</b>                                                                                                    |                                                                                                    |  |
| The GPS display indicates the exact speed and location of the vehicle during each<br>segment of the video. The Player Display Speed permission is required to view the<br>Speed field, and the Player Display GPS permission is required to view the Lati-<br>tude, Longitude, and Heading fields. |                                                                                                    |  |
| Latitude                                                                                                    | The GPS latitude coordinate.                                                                                                    |  |
| Longitude                                                                                                    | The GPS longitude coordinate.                                                                                                    |  |
| Speed                                                                                                    | The vehicle's speed, as determined by the GPS coordinates.                                                                                                    |  |
| Heading                                                                                                    | The direction in which the vehicle is moving.                                                                                                    |  |
| <b>General</b>                                                                                                    |                                                                                                    |  |
| Cause                                                                                                    | The trigger event that started the recording (lights, siren, etc.)                                                                                                    |  |
| Officer                                                                                                    | The name of the officer who was logged into the DVR at the time<br>this video was recorded.                                                                                                    |  |
| <b>DVR</b> Name                                                                                                    | The name of the DVR that recorded this video.                                                                                                    |  |
| Radar                                                                                                    |                                                                                                    |  |
| If your department is using the Radar interface module, the following fields will be<br>populated.                                                                                                    |                                                                                                    |  |
| Target                                                                                                    | The MPH or KPH reading that an officer obtained after the radar<br>device was aimed at a speeding vehicle.                                                                                         |  |
| Patrol                                                                                                    | The MPH or KPH reading of the officer's patrol car at the time<br>a radar reading was obtained.                                                                                                    |  |
| Lock                                                                                                    | The minimum MPH or KPH reading that the officer was looking<br>for when the radar device was aimed at a speeding vehicle.                                                                          |  |
| <b>Media Time</b>                                                                                                    |                                                                                                    |  |
| <b>Current Time</b>                                                                                                    | The time at which the video was recorded. This display changes<br>constantly during playback to indicate the exact time of day that<br>each video frame was recorded. Displays in hh:mm:ss format. |  |
| <b>Available Time</b>                                                                                                    | The amount of time remaining on the video. Displays in hh:mm:<br>ss format.                                                                                                    |  |

<sup>\*</sup> See *Enable PIP* on the previous page

l

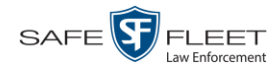

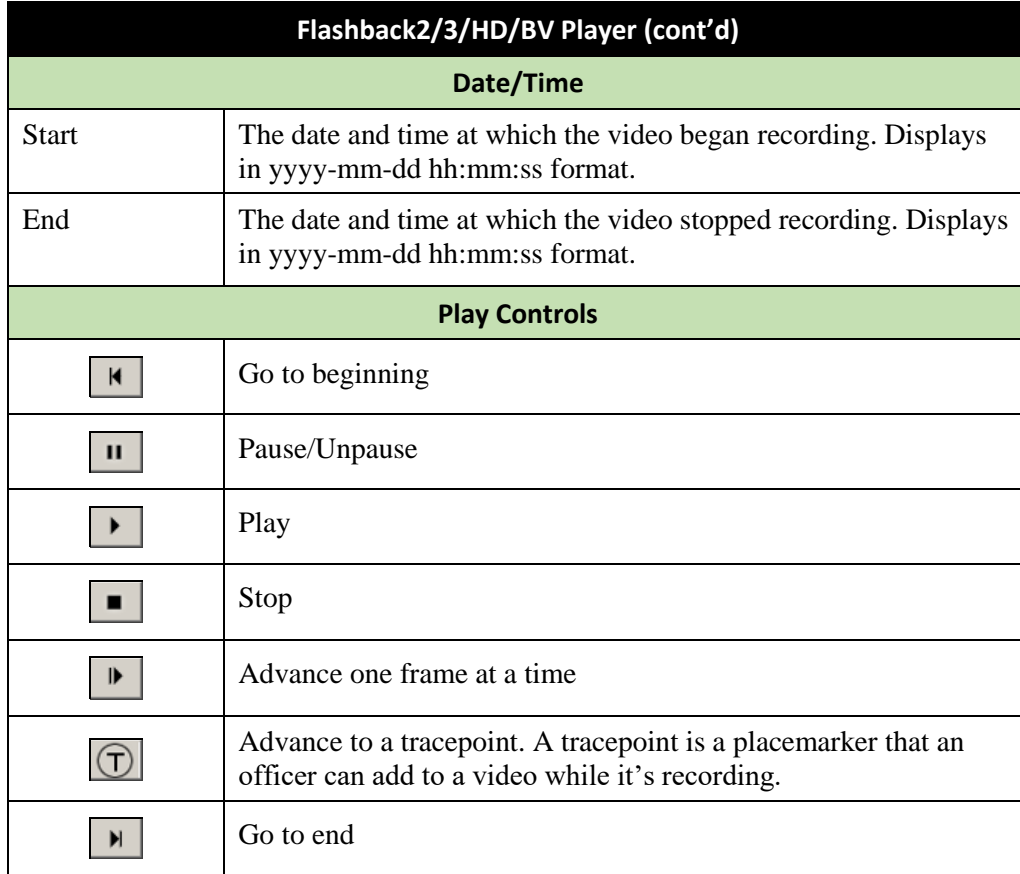

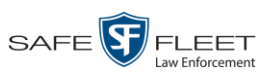

## <span id="page-70-0"></span>**Flashback1 Player**

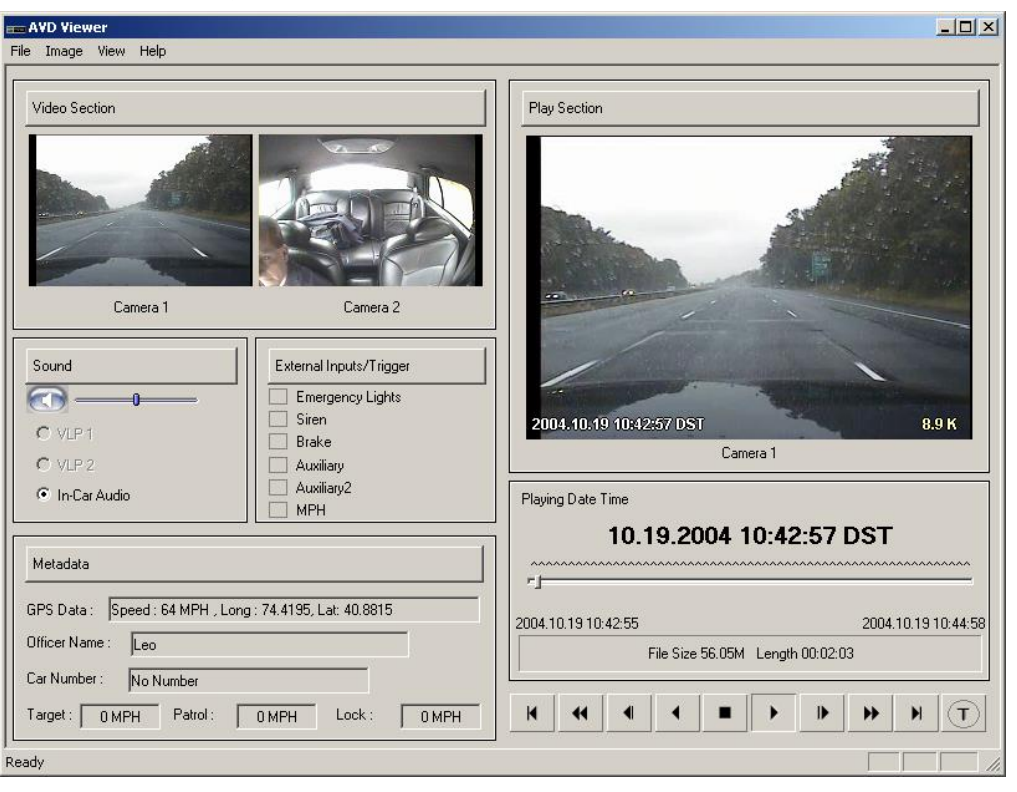

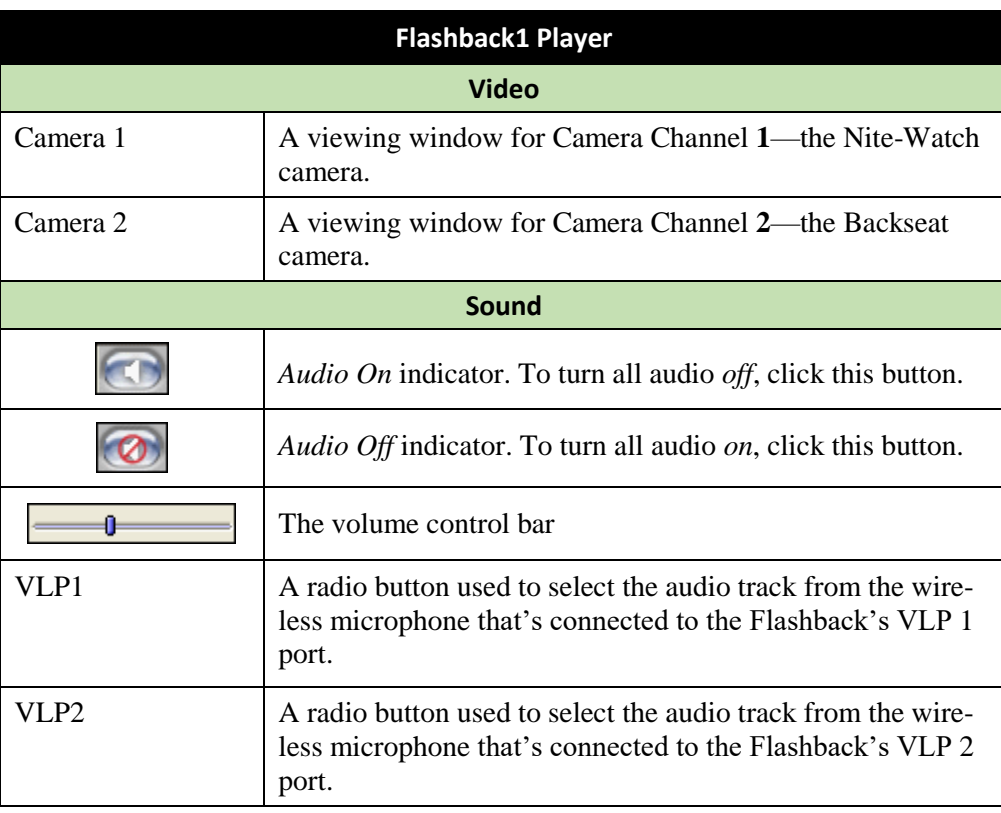

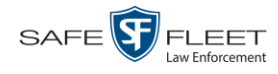

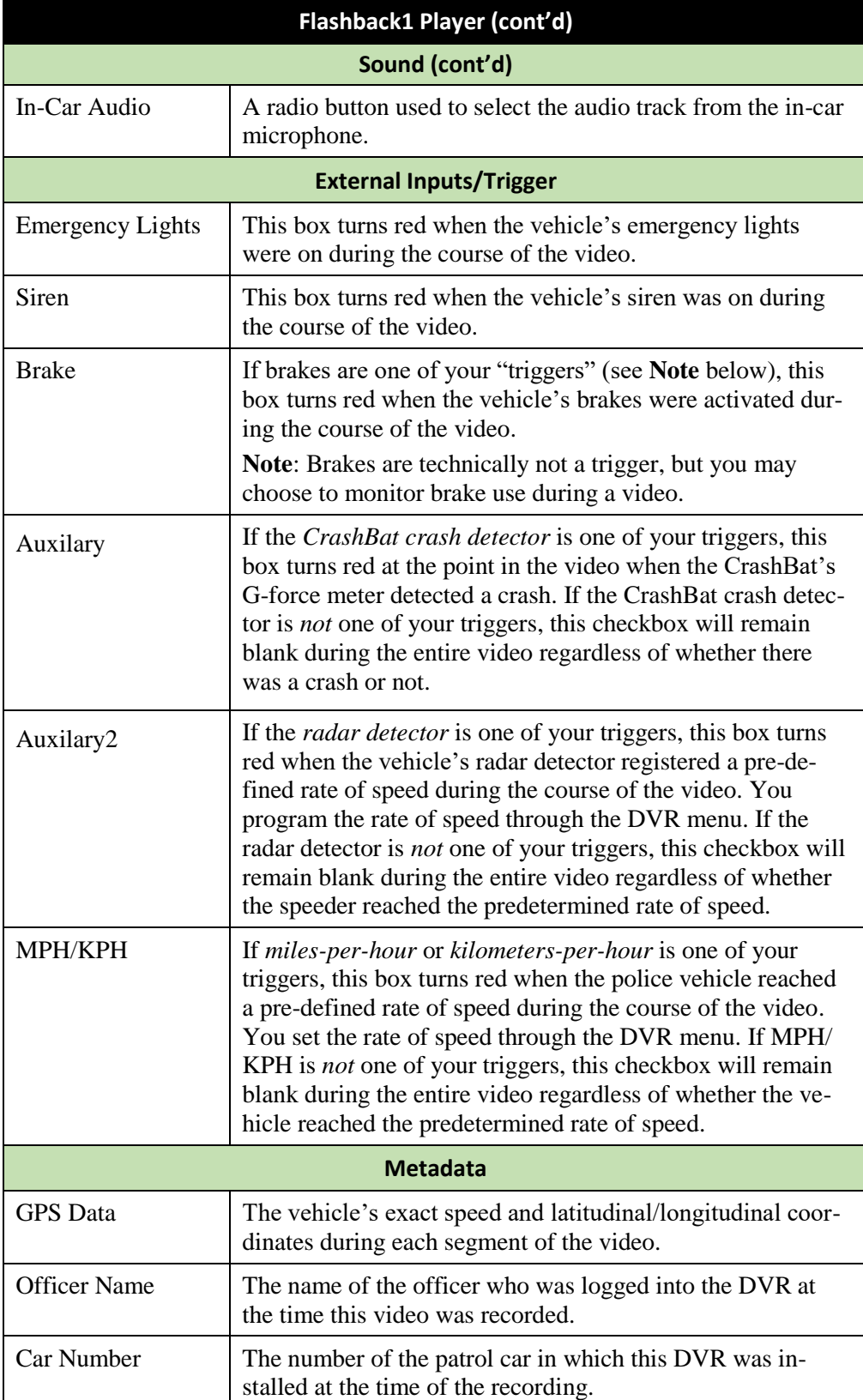
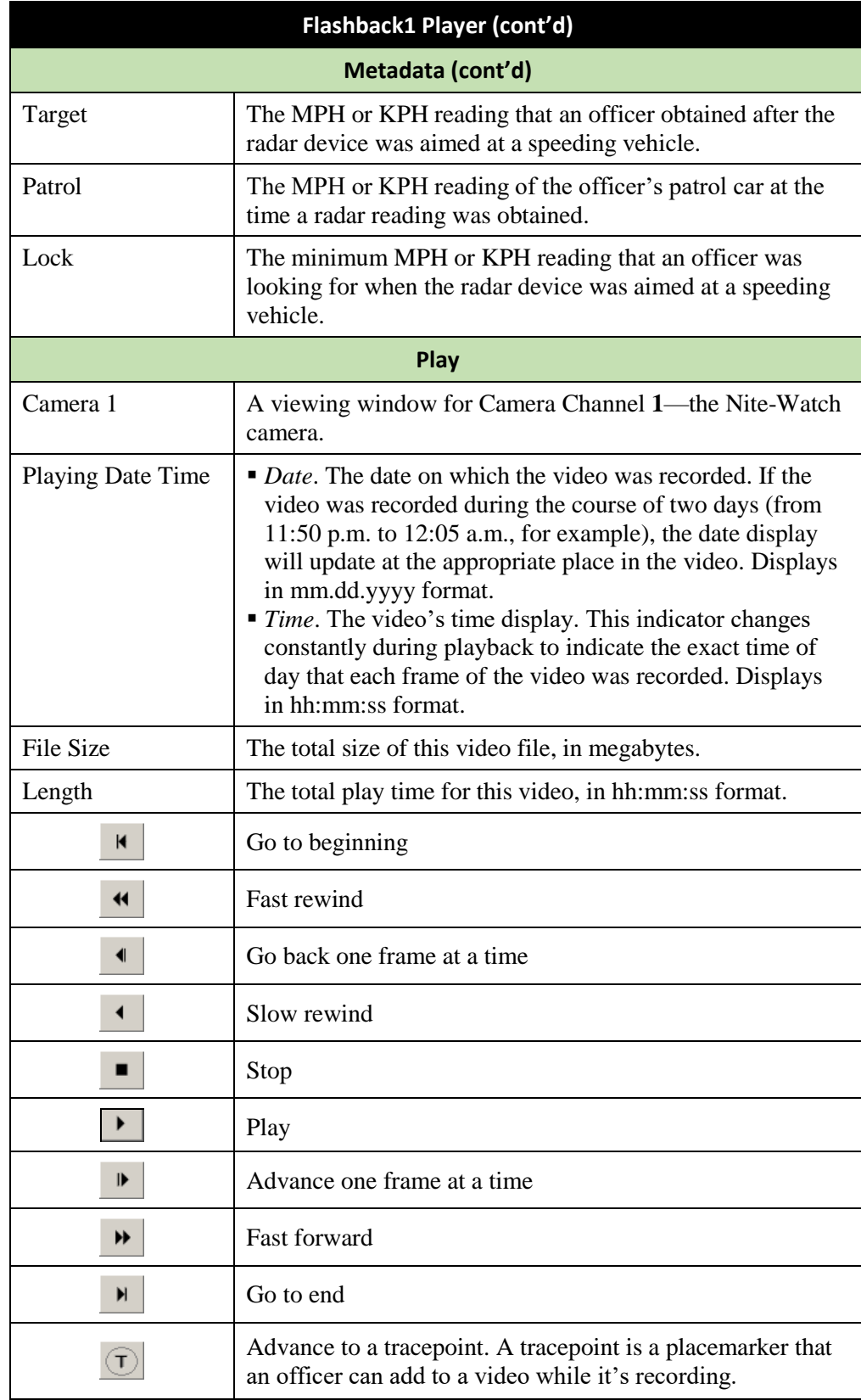

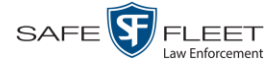

#### **Exporting a Video Frame**

This section describes how to select a frame from a video that resides on the server and save it as a file. You may choose from one of the following file formats:

- JPEG
- $\Box$  GIF
- $\neg$  PNG
- **D** TIF
- $\Box$  BMP

You have the option of attaching comments to the top or bottom of the frame.

**What's the difference between a 'snapshot' and a 'video frame'?** *Snapshots* are still images that are captured from a *Body*VISION or BWX-100 camera while a recording is in progress. They upload to the server as separate files (that is, separate from the video from which they were captured). Snapshots are similar to videos in that they can be searched on, notated with video notations, assigned user metadata, and/or exported to DVD or other media. *Video frames* are also still images, but they are excerpted from a video *after* that video is already on the server. Unlike snapshots, video frames are not treated like videos in the system. They are stand-alone files that are separate and apart from DEA Agency.

**1** Search for and display the video from which you wish to export a frame. (If necessary, review "Displaying a Video" on page [33.](#page-43-0))

The Video Details page displays.

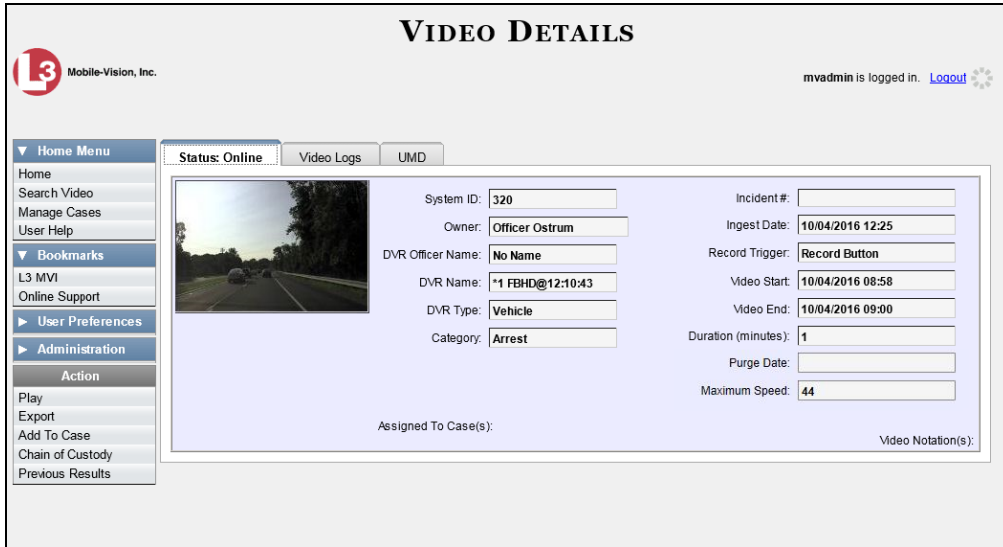

**2** Click on the video's thumbnail image. The video begins playing in the Flashback Player.

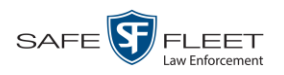

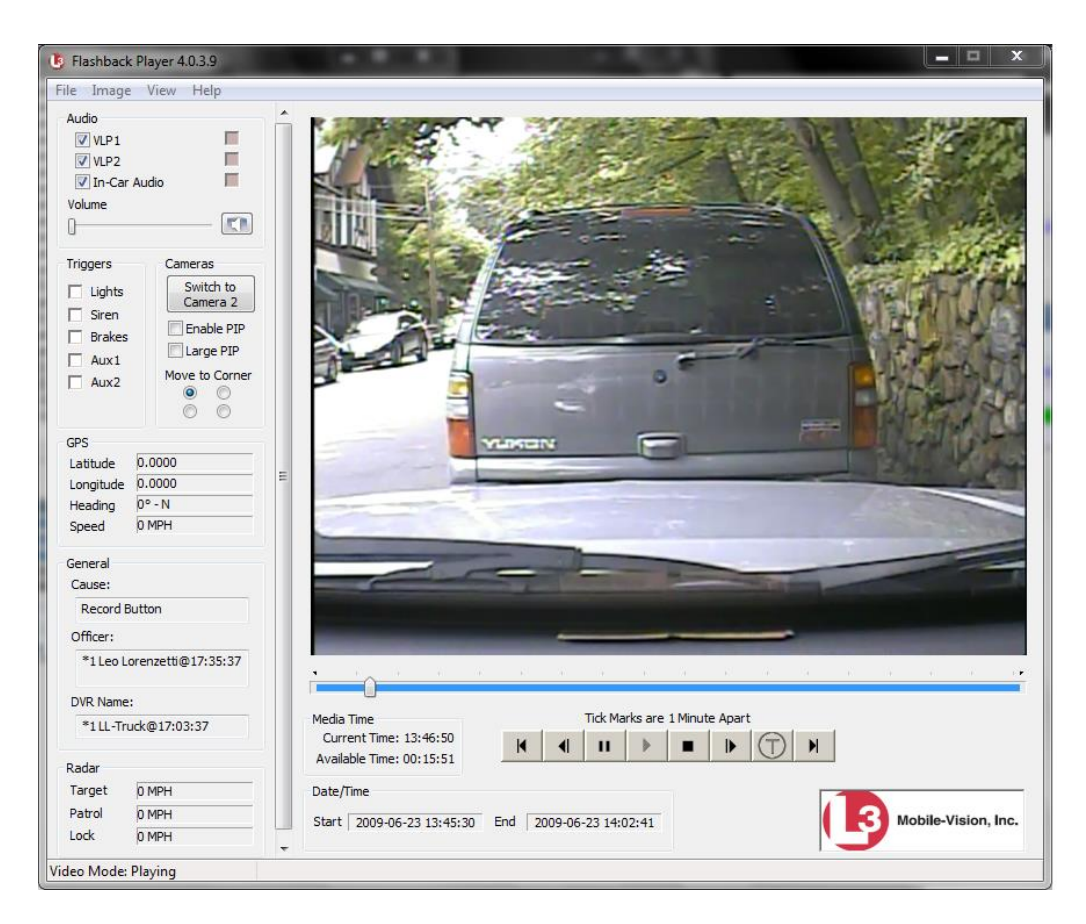

- **3** Using the navigation buttons, advance to the section of the video from which you wish to select a frame.
- **4** Once you reach the desired video segment, press **Ctrl + S**. The following popup displays.

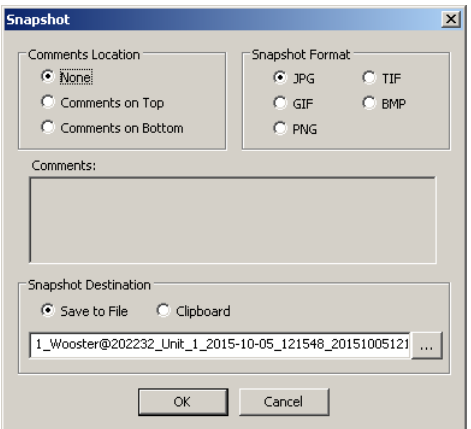

**5** To attach a comment to this frame, proceed to the next step. Otherwise skip to step 8.

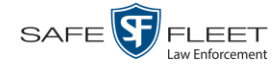

**6** To attach a comment to the *top* of this frame, select the *Comments on Top* radio button.

 $-$  OR  $-$ 

To attach a comment to the *bottom* of this frame, select the *Comments on Bottom* radio button.

- **7** Enter your comment in the *Comments* box provided.
- **8** To capture this frame as a JPG file (default), proceed to the next step. Otherwise select a different file format in the *Snapshot Format* box.

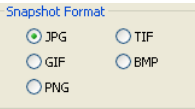

**9** To save this frame to your *hard disk* (default), proceed to the next step.

 $-$  OR  $-$ 

To save this frame to your PC's *clipboard*, select the *Clipboard* radio button. Next, skip to step 13.

- m.
- **10** Click on the ellipsis button. The QBX Snapshot File Save popup displays.

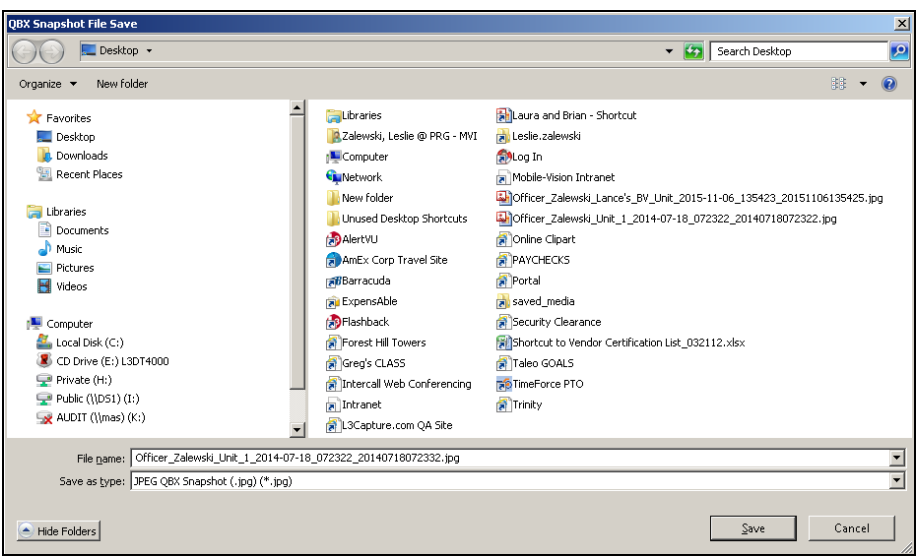

- **11** Navigate to the disk drive location where you wish to save this file.
- **12** To use the default file name, proceed to the next step. Otherwise enter a new file name in the *File name* field.
- **13** Click **Save**.
- **14** Click **OK**.

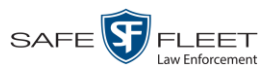

Lini s

## **Generating a Chain of Custody Report for a Media File**

This section describes how to generate a Chain of Custody report for a selected video or *Body*VISION snapshot. The Chain of Custody report contains a log of all operations that have been performed on a video or snapshot, such as the transfer of data from a vehicle to DEA Precinct (i.e., *System Media Uploaded from Unit*). It shows the date and time at which each activity occurred, as well as the User ID of the officer who performed the action, if applicable. If the *User* field is blank, it indicates that the action listed was performed automatically by the system.

To display this report, you must have the Adobe Reader installed on your PC.

**1** Search for and display the video or snapshot you wish to generate a report for. (If necessary, review "Displaying a Video" on page [33](#page-43-0) or "Displaying a Snapshot" on page [47.](#page-58-0))

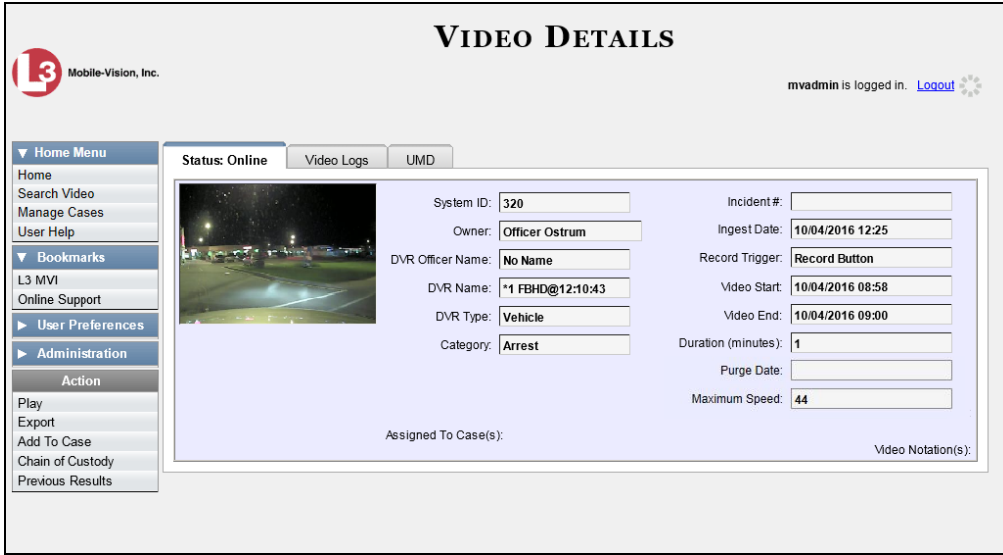

The Video Details page displays.

**2** Go to the Action column and click **Chain of Custody**. The Chain of Custody Options popup displays.

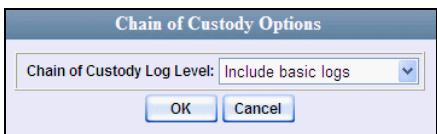

**3** If you'd like the Chain of Custody report to include basic logs only (default), proceed to the next step.

 $-$  OR  $-$ 

*(Continued)*

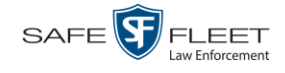

If you'd like the Chain of Custody report to include basic logs and IACP<sup>\*</sup> logs, select **Include IACP logs** from the *Chain of Custody Log Level* drop-down list.

 $-$  OR  $-$ 

If you'd like the Chain of Custody report to include all available logs, select **Include all available logs** from the *Chain of Custody Log Level* drop-down list.

**4** Click **OK**. A Windows message displays.

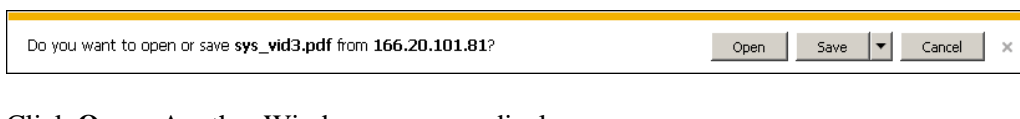

**5** Click **Open**. Another Windows message displays.

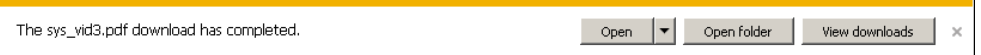

**6** Click **Open** again. The Media Chain of Custody Report displays.

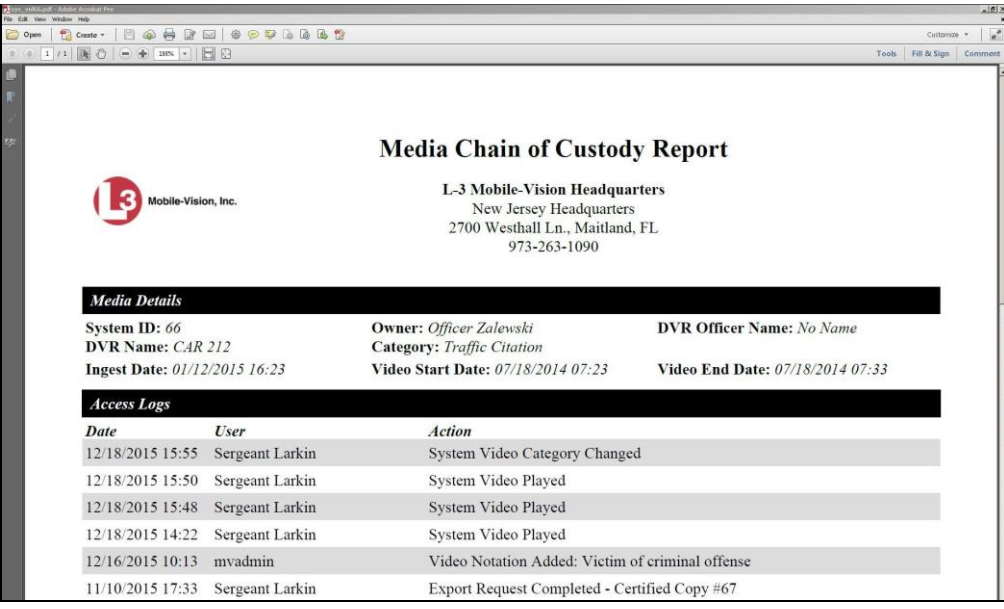

- **7** To print this report, proceed to the next step. Otherwise skip to step 10.
- **8** Go to the Acrobat menu bar and click the Printer icon. The Print popup displays.

l \* International Association of Chiefs of Police

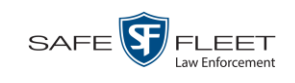

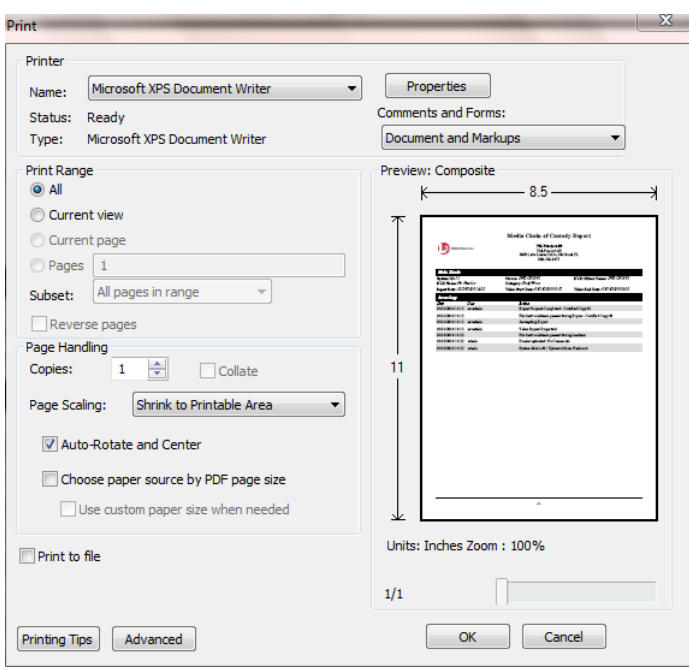

- **9** Select your desired printer settings, then click **OK** or **Print**. The report is directed to your active printer.
- **10** When you are finished viewing/printing the report, click the  $\boxtimes$  in the upper right corner of the page to exit Adobe Reader.

#### <span id="page-78-0"></span>**Reactivating an Offline Video**

An *offline* video is one that has been backed up but not completely removed from the Agency server. You can view an offline video's thumbnail image and its statistics (category, duration, record trigger, etc.), but not the video itself. If you want to view the video from the server again, you will have to restore or "reactivate" it from a backup disc or external backup device.

There is a limited time period in which you can reactivate an offline video. This time period depends on the value of the *Days to enable restore of backed-up media* field on the **Life-Cycle** tab, as pictured on the next page. For instructions on changing this setting, see "Viewing/Changing the Online Lifecycle Settings" in chapter 6.

*(Continued)*

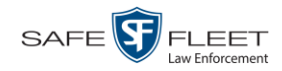

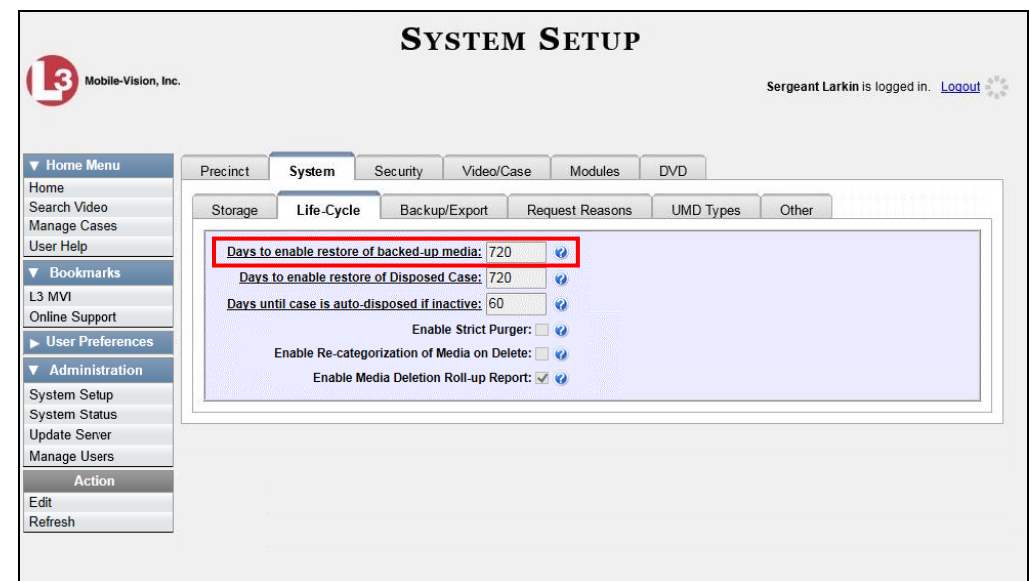

You can tell that a video has exceeded its reactivation time limit when its thumbnail image and statistics no longer display online.

For specific instructions, see:

- □ Reactivating a Video from a Backup Disc, below
- <span id="page-79-0"></span>□ Reactivating a Video from an External Backup Device, page [71.](#page-82-0)

# **Reactivating a Video from a Backup Disc**

This section describes how to reactivate, or restore, an offline video from a backup disc. You can reactivate a video from either a Certified Backup Disc *or* a manual backup disc<sup>\*</sup> that is in Data DVD format.

For more on *offline* vs. *online* videos, see the previous section, "Reactivating an Offline Video."

You can reactivate a video for your own use, or at the request of another user. Requests from other users display on your *Inbox Messages* list, located on the Home Page.

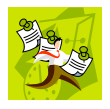

**NOTE**: If your backup mode is set to **EXTERNAL**, you will need to use an alternate procedure. See "Reactivating a Video from an External Backup Device" on page [71](#page-82-0) for further instructions. If you're not sure what your backup mode is, see "View Your Backup Mode" on page [71.](#page-82-1)

l Also referred to as an "export" disc or a "user-requested certified copy"

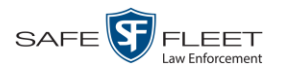

**1** To reactive a video for your own use, search for and display the desired video. (If necessary, review "Displaying a Video" on page [33.](#page-43-0)) The Video Details page displays. Skip to step 3.

 $-$  OR  $-$ 

To reactive a video for another user, go to **V** Home Menu and click **Home**. The Home menu displays.

 $\rightarrow$ **2** Locate the reactivation request on your *Inbox Messages* list, then click the View Video Detail icon.

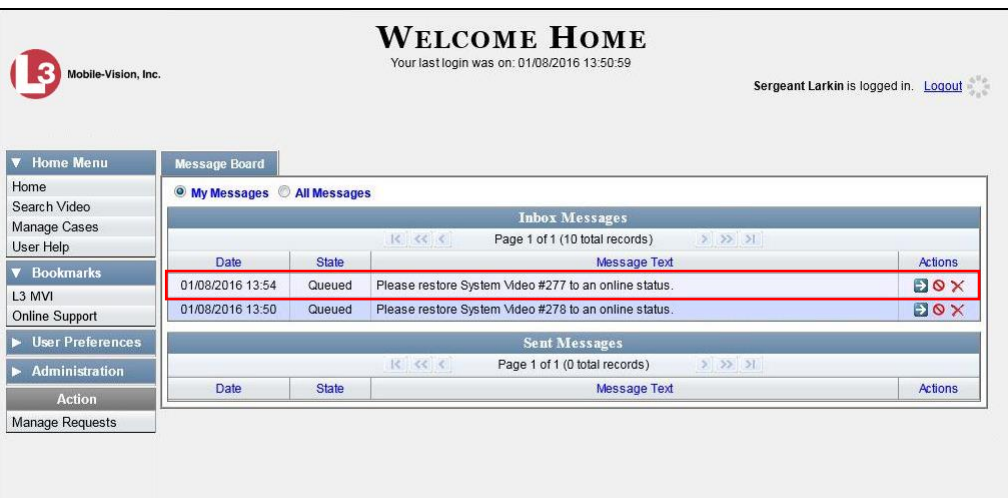

The Video Details page displays.

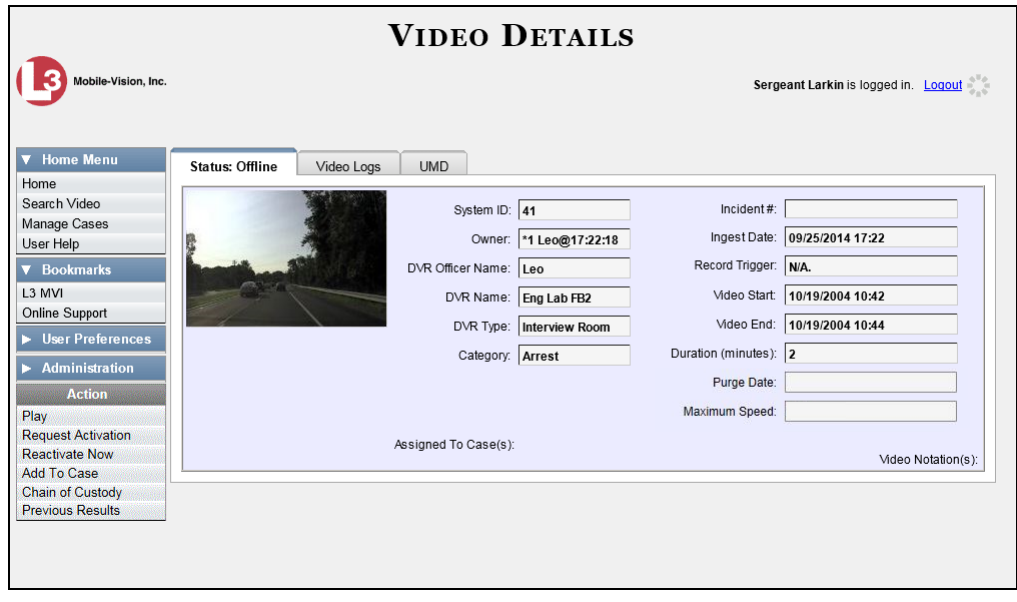

**3** Go to the Action column and click **Reactivate Now.** 

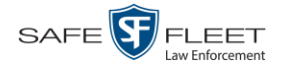

- $\Rightarrow$  If the Reactivate Video popup displays, proceed to the next step.
- $\Rightarrow$  If a security popup displays, select the checkbox at the bottom of the popup, then click **Allow**. The Reactivate Video popup displays.

This popup may appear slightly different depending on whether this video was previously backed up to an *Archive* disc (Certified Backup Disc) or an *Export* disc (User-Requested Certified Copy).

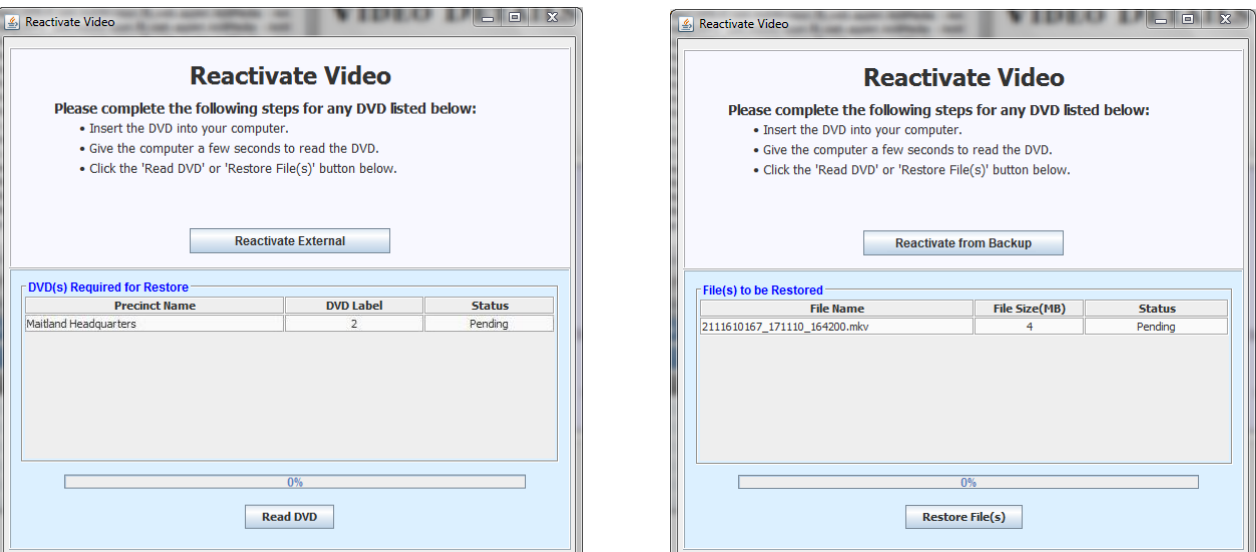

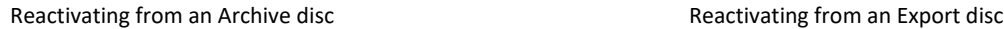

**4** If the center column reads *DVD Label*, proceed to the next step.

 $-$  OR  $-$ 

If the center column reads *File Size(MB)*, locate your backup disc, then skip to step 6.

- **5** Look at the number in the *DVD Label* column. This is the number of the Certified Backup Disc that contains the video you're looking for. Locate this disc, then proceed to the next step.
- **6** Insert the backup disc in your PC's CD/DVD tray. (Must be either a Certified Backup Disc or an Export disc that is in Data DVD format.) Give the computer a few seconds to read the DVD, then proceed to the next step.
- **7** Click **Read DVD** or **Restore File(s)**. After a momentary delay, the Video Details screen will redisplay, indicating that the video has been successfully restored.

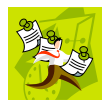

**NOTE**: If your session "times out" during the reactivation, you need to increase your Session Timeouts number. For instructions, see "Changing the Session Timeout Setting" in chapter 6.

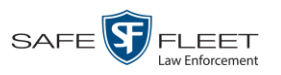

# <span id="page-82-0"></span>**Reactivating a Video from an External Backup Device**

This section describes how to reactivate, or restore, an offline video from an external backup device, such as a tape drive. Once a video has been reactivated, you will be able to play it from the Agency server.

For more on *offline* vs. *online* videos, see "Reactivating an Offline Video" on page [67.](#page-78-0)

Use this procedure if your Backup Mode is set to **EXTERNAL**.

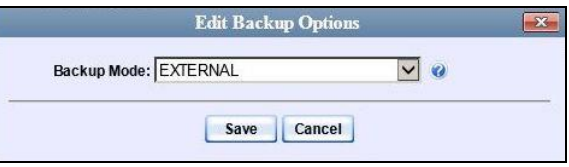

If you're not sure what your backup mode is, select the following menu options to display the **Backup Options** tab.

<span id="page-82-1"></span>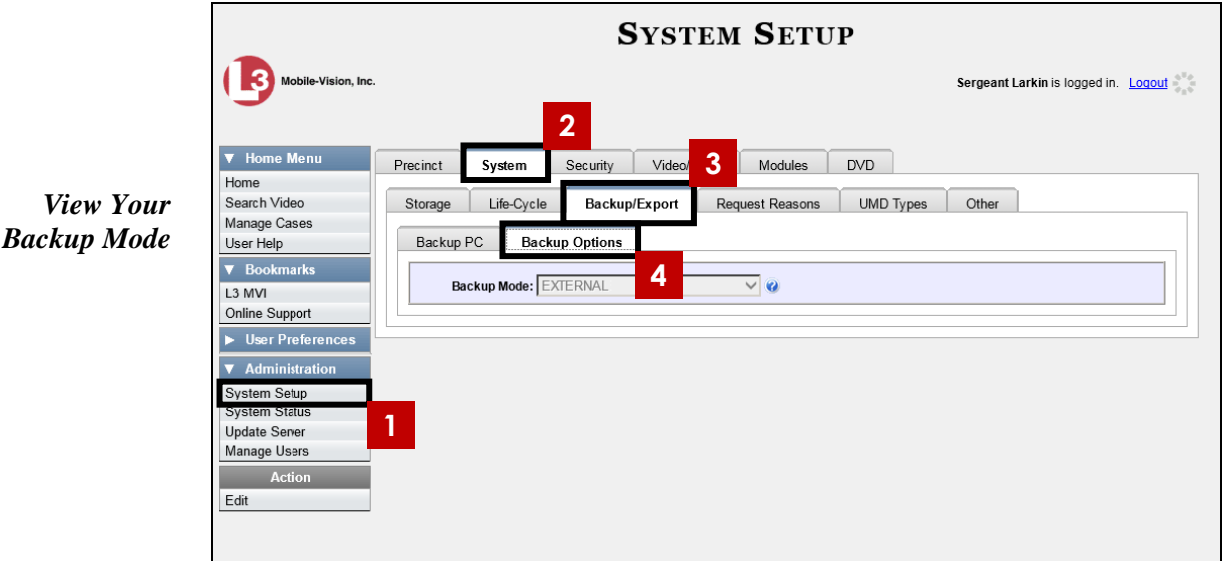

If your backup mode is set to something other than **EXTERNAL**, see "Reactivating a Video from a Backup Disc" on page [68](#page-79-0) instead.

**1** Search for and display the video you wish to reactivate. (If necessary, review "Displaying a Video" on page [33.](#page-43-0))

The Video Details page displays.

*(Continued)*

lin<br>S

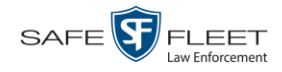

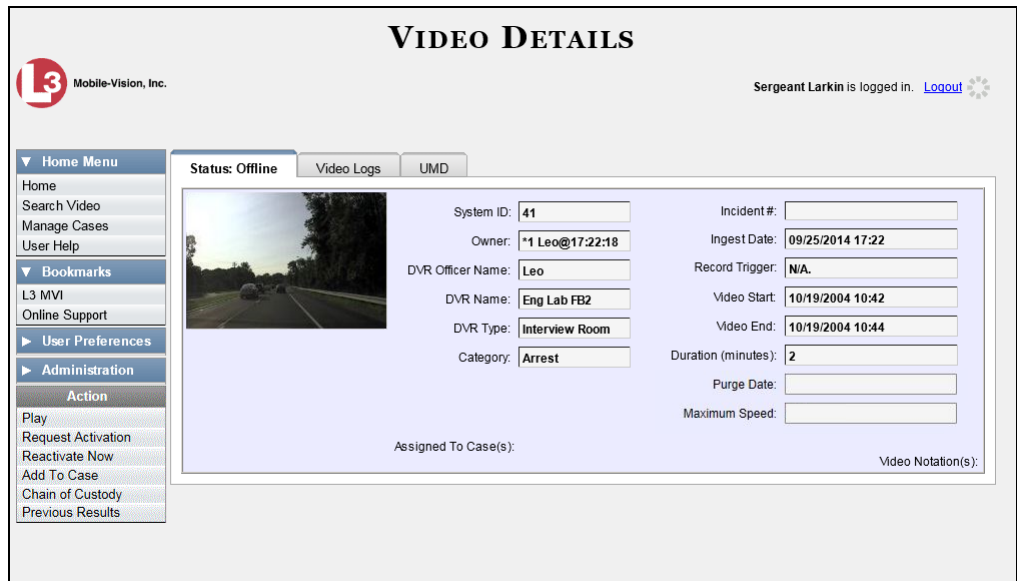

**2** Go to the Action column and click **Reactivate Now**. The Directories to Restore for Reactivation page displays.

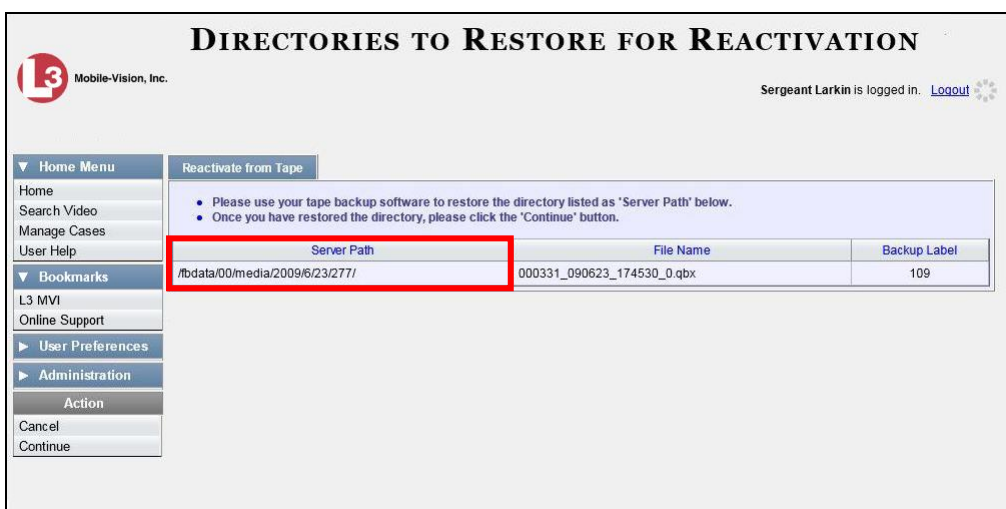

- **3** Using the software that came with your backup device (e.g., tape backup software), restore the directory or directories that are listed in the *Server Path* column.
- **4** Go to the Action column and click **Continue**. After a momentary delay, a confirmation message will display.

**Video Reactivate Successful.**

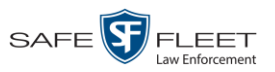

## <span id="page-84-0"></span>**Downloading Video Files to Your PC**

If desired, you can download selected videos to your PC. For specific instructions, see:

- □ Downloading Video to Your PC in Data DVD Format, below
- □ Downloading Video to Your PC in Interchange Format, page [77](#page-88-0)
- □ Downloading Video to Your PC in Uncompressed Format, page [82](#page-92-0)
- □ Downloading Video to Your PC in FOIA Redacted Format, page [86.](#page-97-0)

#### **Downloading Video to Your PC in Data DVD Format**

This section describes how to download stand-alone video information to your PC in *Data DVD* format. For more information on the Data DVD format, see "Data DVD Format" in chapter 3.

*Stand-alone* video is video that is not linked to a case.

Perform this procedure if you wish to email video, put it on a USB drive or other device, and/or play it back locally without burning it to a disc. If you wish to download video for the sole purpose of burning a DVD, see "Burning Video to a Data DVD via Your PC's DVD Burner" in chapter 3 instead.

A Data DVD download will include:

- □ Selected videos
- General information associated with the videos (Officer Name, DVR, Start/End Times, System ID)
- □ The Chain of Custody Report
- $\Box$  A copy of the Flashback Player.
- **1** To download *one* video, search for and display the desired video.\* The Video Details page displays.

 $-$  OR  $-$ 

To download *more than one* video, search for the desired videos.\* The Video Search Results page displays.

**2** Go to the Action column and click **Export**. The Select Video(s) for Export page displays.

*(Continued)*

\*

l If necessary, review "Searching for Videos"

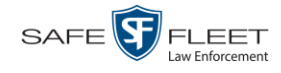

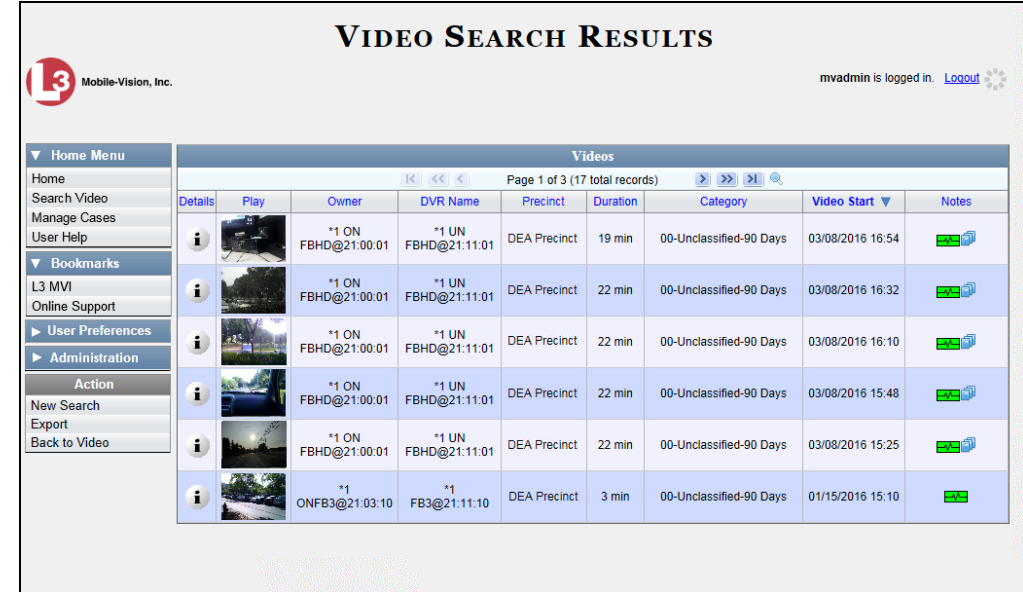

- $\Rightarrow$  If you selected *one* video, skip to step 4.
- $\Rightarrow$  If you selected *multiple* videos, proceed to the next step.
- **3** Go to the top of the page and click on each of the videos you wish to download. You can click on any part of the record except the thumbnail image, as that will launch the Flashback Player.

As you select each video, it will appear in the *Selected Videos* list at the bottom of the page.

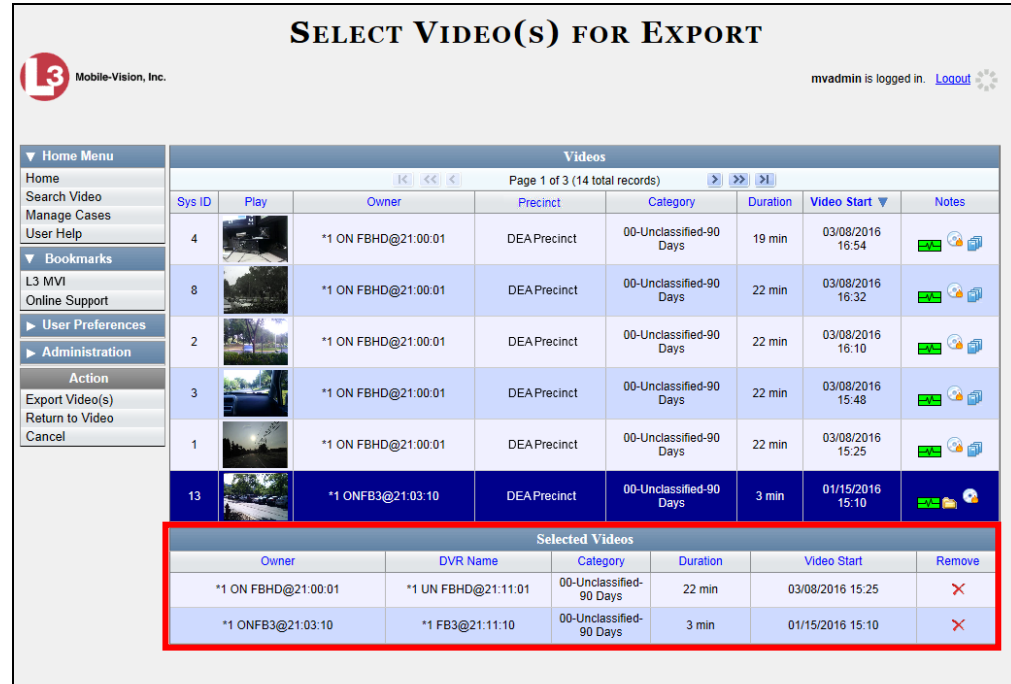

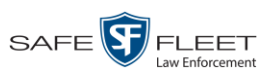

**4** Go to the Action column and click **Export Video(s)**. The Export Video(s) page displays.

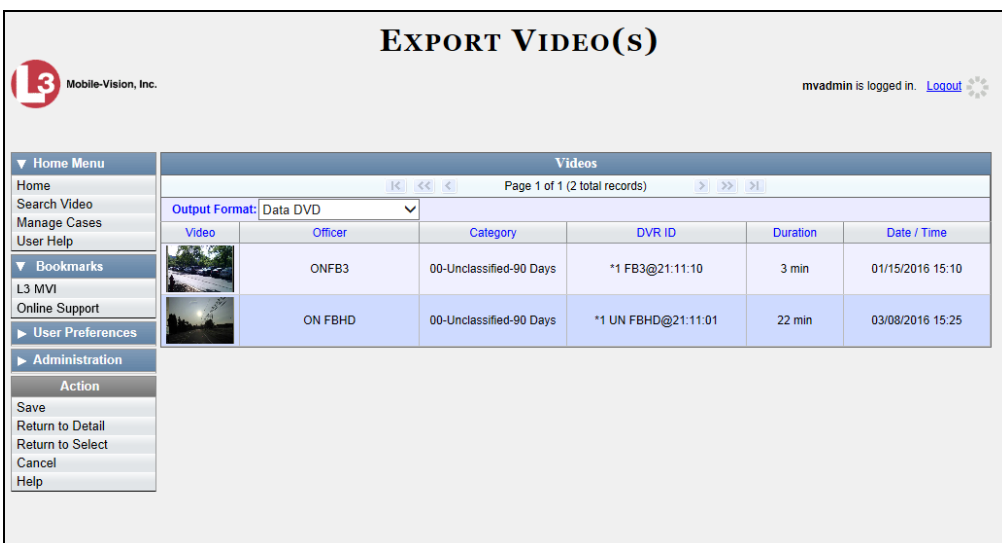

**5** If **Data DVD** displays in the *Output Format* field, proceed to the next step.

 $-$  OR  $-$ 

If **Data DVD** does *not* display in the *Output Format* field, select it from the drop-down list.

**6** Go to the Action column and click **Save**. The Export Options popup displays.

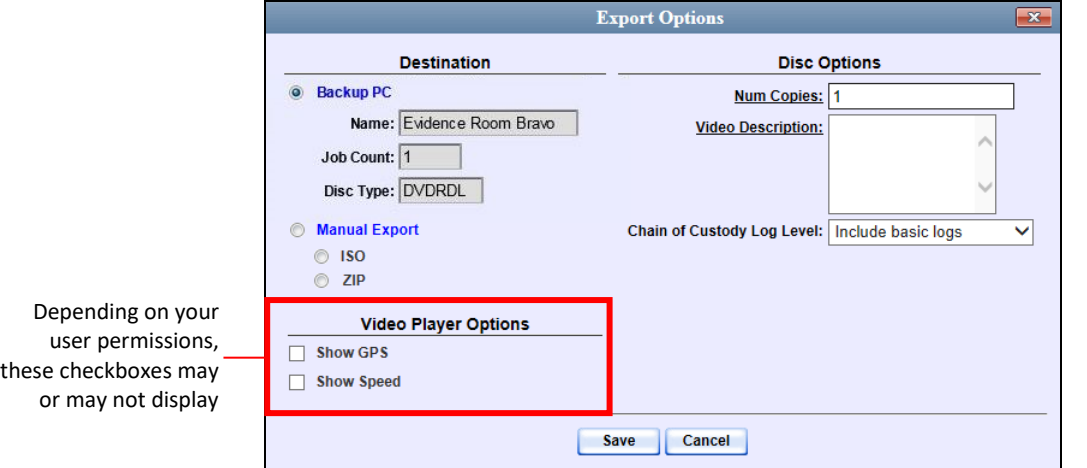

- **7** Select **ZIP**.
- **8** Enter a description for this video download in the *Video Description* field.

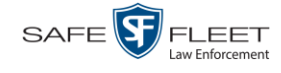

Latitude

**9** If you'd like the Chain of Custody report to include basic logs only (default), proceed to the next step.

 $-$  OR  $-$ 

If you'd like the Chain of Custody report to include basic logs and IACP<sup>\*</sup> logs, select **Include IACP logs** from the *Chain of Custody Log Level* drop-down list.

 $-$  OR  $-$ 

If you'd like the Chain of Custody report to include all available logs, select **Include all available logs** from the *Chain of Custody Log Level* drop-down list.

- **10** If a Video Player Options section displays in the lower left corner of the Export Options popup (will include one or two checkboxes), proceed to the next step. Otherwise skip to step 15.
- **11** If a *Show GPS* checkbox displays in the Video Player Options section, proceed to the next step. Otherwise skip to step 14.
- **12** If you want this download to include GPS data with the Flashback Player (displays 40.8578 Longitude -74.7090 during video playback, as pictured left), select the *Show GPS* checkbox. Otherwise Heading 59° - NEbE proceed to the next step.
	- **13** If a *Show Speed* checkbox displays in the Video Player Options section, proceed to the next step. Otherwise skip to step 15.
- **14** If you want this download to include vehicle speed data with the Flashback Player Speed 5 MPH (displays in the GPS section during video playback, as pictured left), select the *Show Speed* checkbox. Otherwise proceed to the next step.
	- **15** Click **Save**. The system begins processing your request. A copy of this request will display on your Home Page under *Sent Messages*.

When processing is complete, a confirmation message will display on your Home Page under *Inbox Messages*.

**16** Go to your *Inbox Messages* and look for a download icon next to the export confirmation message.

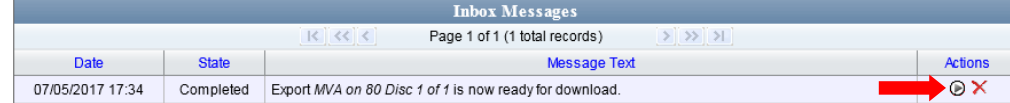

- $\Rightarrow$  If you see the download icon, proceed to the next step.
- $\Rightarrow$  If you do *not* see the download icon, the system is still processing your request. Go to **V** Home Menu and click **Home** to refresh your screen. Once you see the download icon, proceed to the next step.

l \* International Association of Chiefs of Police

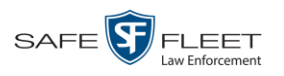

**17** Click the download icon to the right of the export message. A Windows message ◉ displays.

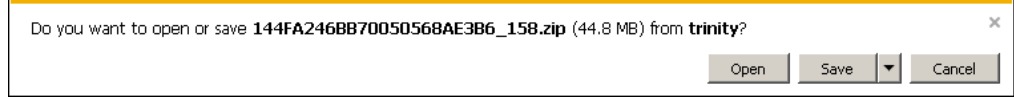

- **18** Select **Save As** from the *Save* drop-down list. The Save As window displays.
- **19** Navigate to the disk drive location where you wish to save the video file.
- **20** To change the file name, enter a new name in the *File name* field. Otherwise proceed to the next step.
- **21** Click **Save**. The system copies your file to the selected location. When the download is complete, a confirmation message displays.

<span id="page-88-0"></span>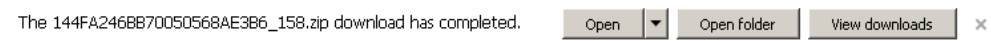

## **Downloading Video to Your PC in Interchange Format**

This section describes how to download selected stand-alone videos to your PC in *interchange format*. For more information on this format, see "Interchange Format" in chapter 3.

*Stand-alone* video is video that is not linked to a case.

Perform this procedure if you wish to email video, put it on a USB drive or other device, play it back locally without burning it to a disc, and/or import the video into another software application. If you wish to download video for the sole purpose of burning a DVD, see "Burning Video to an Interchange Format DVD via Your PC's DVD Burner" in chapter 3 instead.

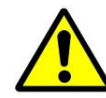

**WARNING**: Once a video has been exported in Interchange format, its authenticity can no longer be verified. Such video can be edited and tampered with using commercial video editing software.

**1** To download *one* video, search for and display the desired video.\* The Video Details page displays.

 $-$  OR  $-$ 

l

To download *more than one* video, search for the desired videos.\* The Video Search Results page displays.

**2** Go to the Action column and click **Export**. The Select Video(s) for Export page displays.

<sup>\*</sup> If necessary, review "Searching for Videos" on page [18.](#page-31-0)

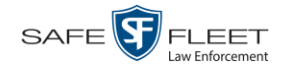

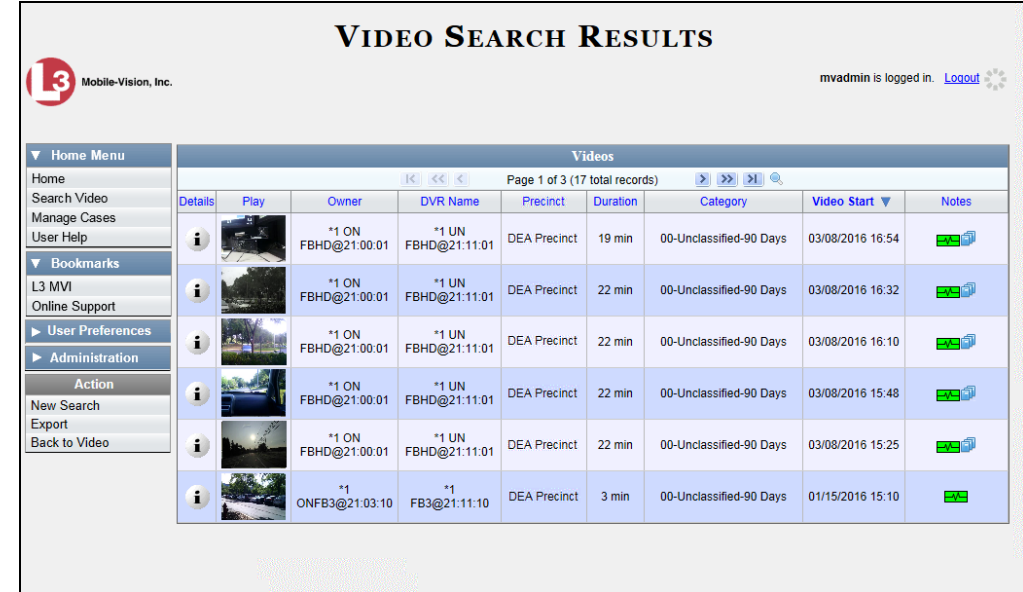

- $\Rightarrow$  If you selected *one* video, skip to step 4.
- $\Rightarrow$  If you selected *multiple* videos, proceed to the next step.
- **3** Go to the top of the page and click on each of the videos you wish to download. You can click on any part of the record except the thumbnail image, as that will launch the Flashback Player.

As you select each video, it will appear in the *Selected Videos* list at the bottom of the page.

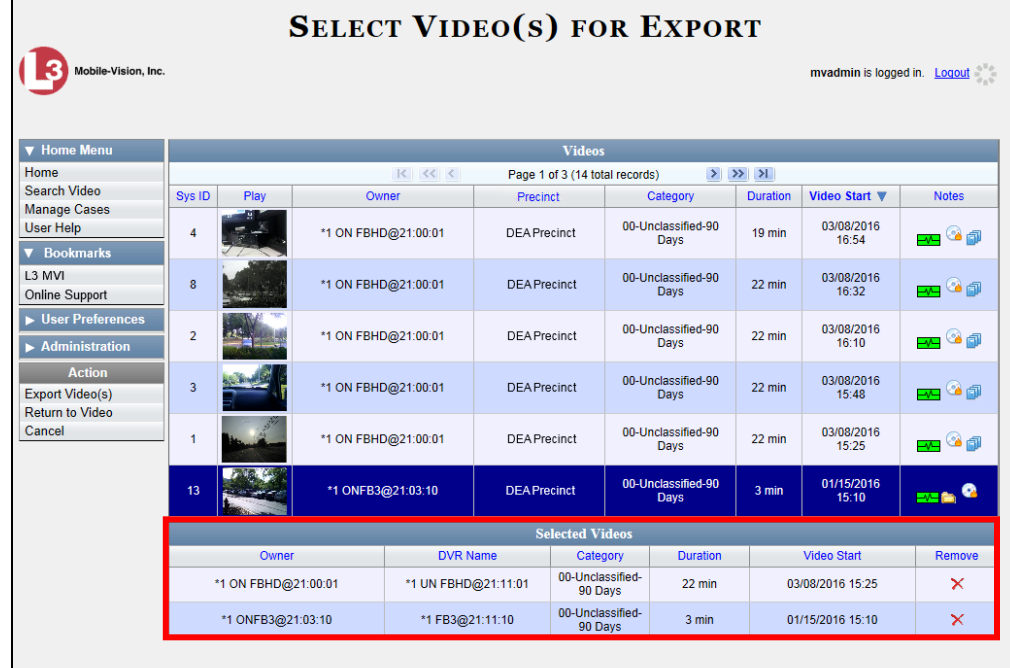

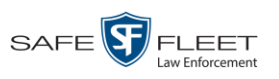

**4** Go to the Action column and click **Export Video(s)**. The Export Video(s) page displays.

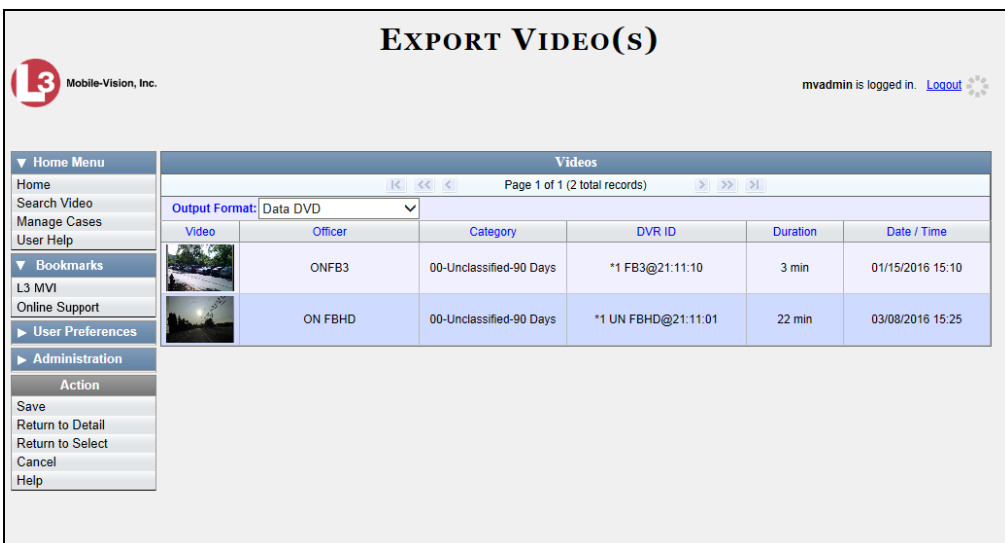

**5** Go to the *Output Format* field and select **Interchange Format** from the dropdown list. Two new columns display: *Video Source* and *Audio Source*.

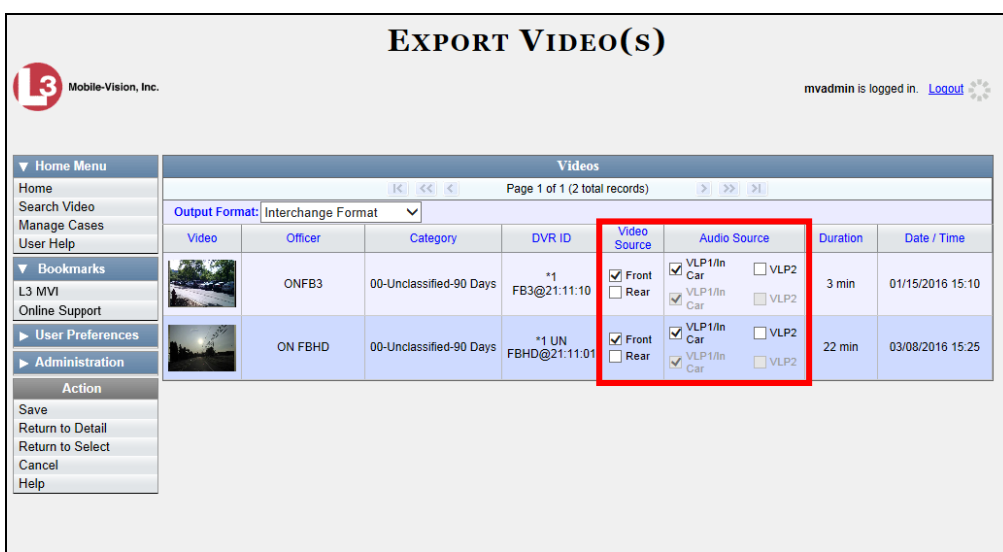

**6** If the word "Camera" displays in the *Video Source* column, proceed to the next step.

 $-$  OR  $-$ 

If two checkboxes display in the *Video Source* column, select the camera views you wish to include for each video, as described in the table on the next page.

*(Continued)*

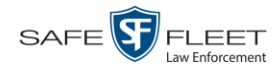

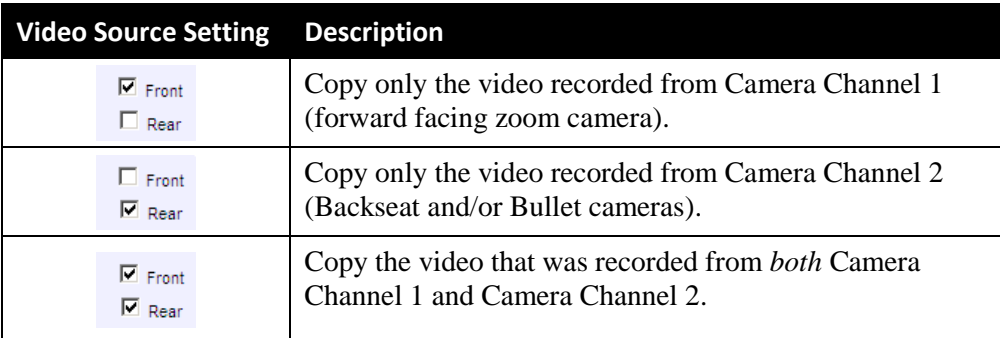

**7** If the word "Camera" displays in the *Audio Source* column, proceed to the next step.  $-$  OR  $-$ 

If two checkboxes display in the *Audio Source* column, select the audio source that you wish to include for each video, as described below:

- *VLP1/In Car*. The audio from both the wireless microphone that's connected to your Flashback's VLP 1 port *and* your in-car microphone (default).
- □ *VLP2*. The audio from the wireless microphone that's connected to your Flashback's VLP 2 port, if applicable.
- **8** Go to the Action column and click **Save**. The Export Options popup displays.

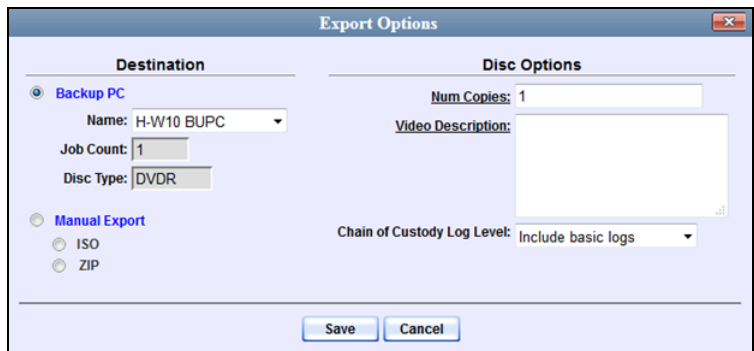

- **9** Select **ZIP**.
- **10** Enter a description for this video download in the *Video Description* field.
- **11** If you'd like the Chain of Custody report to include basic logs only (default), proceed to the next step.

 $-$  OR  $-$ 

If you'd like the Chain of Custody report to include basic logs and IACP<sup>\*</sup> logs, select **Include IACP logs** from the *Chain of Custody Log Level* drop-down list.

 $-$  OR  $-$ *(Continued)*

l \* International Association of Chiefs of Police

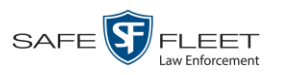

If you'd like the Chain of Custody report to include all available logs, select **Include all available logs** from the *Chain of Custody Log Level* drop-down list.

**12** Click **Save**. The system begins processing your request. A copy of this request will display on your Home Page under *Sent Messages*.

When processing is complete, a confirmation message will display on your Home Page under *Inbox Messages*.

**13** Go to your *Inbox Messages* and look for a download icon next to the export confirmation message.

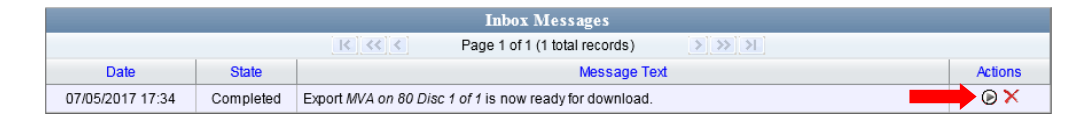

- $\Rightarrow$  If you see the download icon, proceed to the next step.
- $\Rightarrow$  If you do *not* see the download icon, the system is still processing your request. Go to **V** Home Menu and click **Home** to refresh your screen. Once you see the download icon, proceed to the next step.
- **14** Click the download icon to the right of the export message. A Windows message displays.

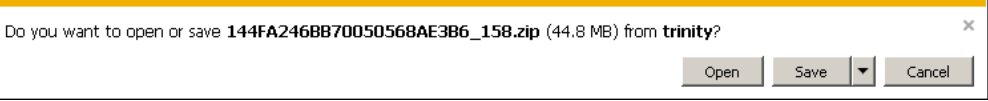

- **15** Select **Save As** from the *Save* drop-down list. The Save As window displays.
- **16** Navigate to the disk drive location where you wish to save the video file.
- **17** To change the file name, enter a new name in the *File name* field. Otherwise proceed to the next step.
- **18** Click **Save**. The system copies your file to the selected location. When the download is complete, a confirmation message displays.

<span id="page-92-0"></span>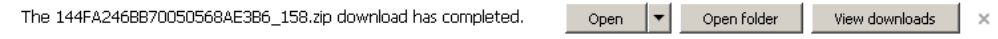

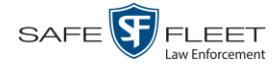

## **Downloading Video to Your PC in Uncompressed Format**

This section describes how to download stand-alone video information to your PC in *Uncompressed Format*. For more information on this format, see "Uncompressed Format" in chapter 3.

*Stand-alone* video is video that is not linked to a case.

Perform this procedure if you wish to email video, put it on a USB drive or other device, play it back locally without burning it to a disc, and/or import the video into another software application. If you wish to download video for the sole purpose of burning a DVD, see "Burning Video to an Uncompressed Format DVD via Your PC's DVD Burner" in chapter 3 instead.

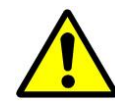

**WARNING**: Once a video has been downloaded in Uncompressed format and then converted to MP4 and DV files, its authenticity can no longer be verified. Such video can be edited and tampered with using commercial video editing software.

**1** To download *one* video, search for and display the desired video.\* The Video Details page displays.

 $-$  OR  $-$ 

To download *more than one* video, search for the desired videos.\* The Video Search Results page displays.

**2** Go to the Action column and click **Export**. The Select Video(s) for Export page displays.

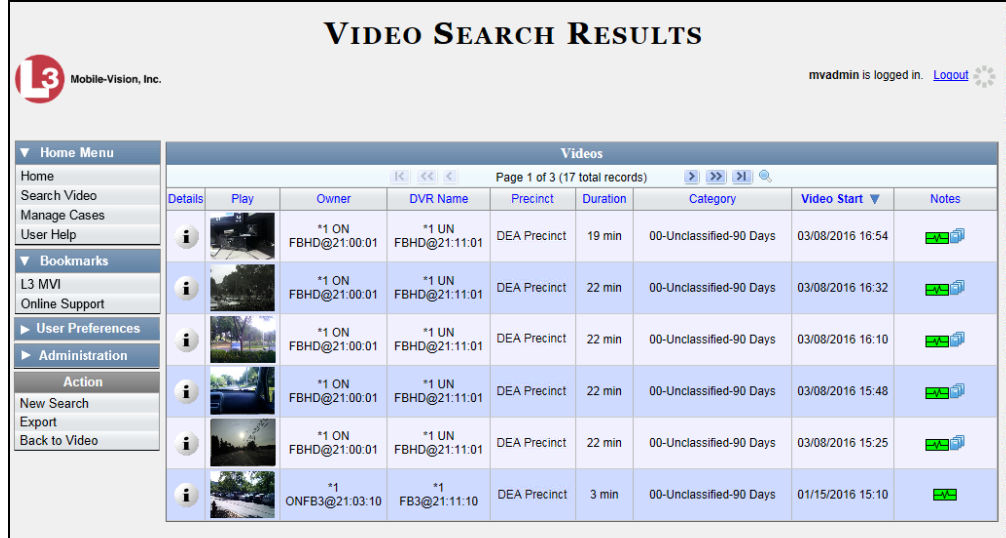

 $\Rightarrow$  If you selected *one* video, skip to step 4.

 $\Rightarrow$  If you selected *multiple* videos, proceed to the next step.

l \* If necessary, review "Searching for Videos"

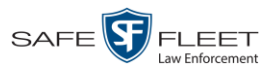

**3** Go to the top of the page and click on each of the videos you wish to download. You can click on any part of the record except the thumbnail image, as that will launch the Flashback Player.

As you select each video, it will appear in the *Selected Videos* list at the bottom of the page.

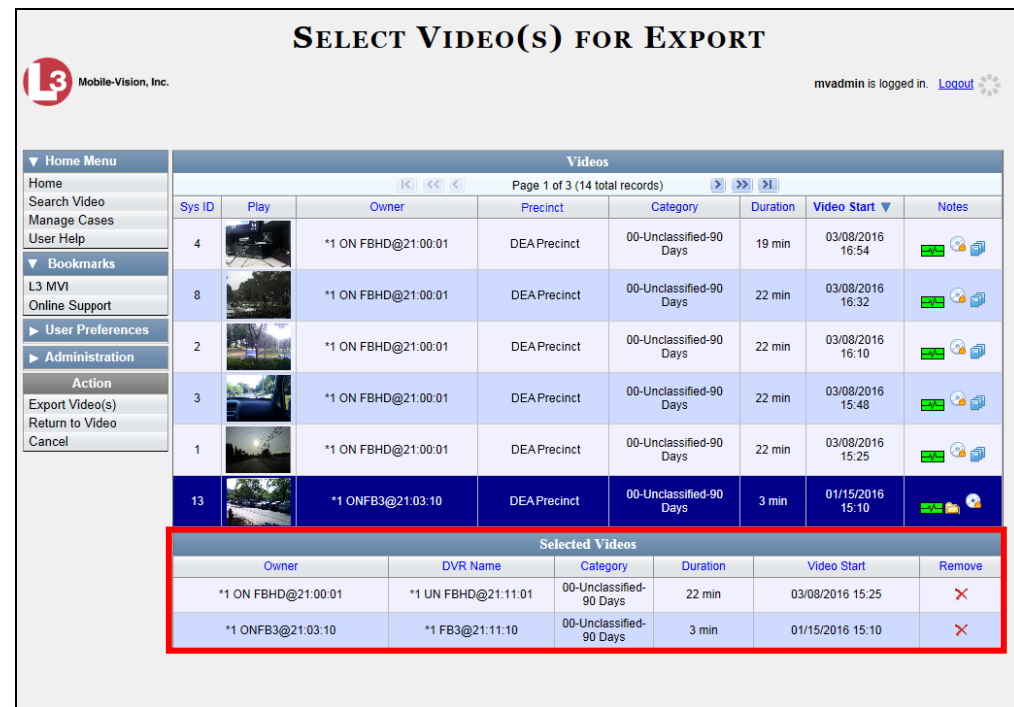

**4** Go to the Action column and click **Export Video(s)**. The Export Video(s) page displays.

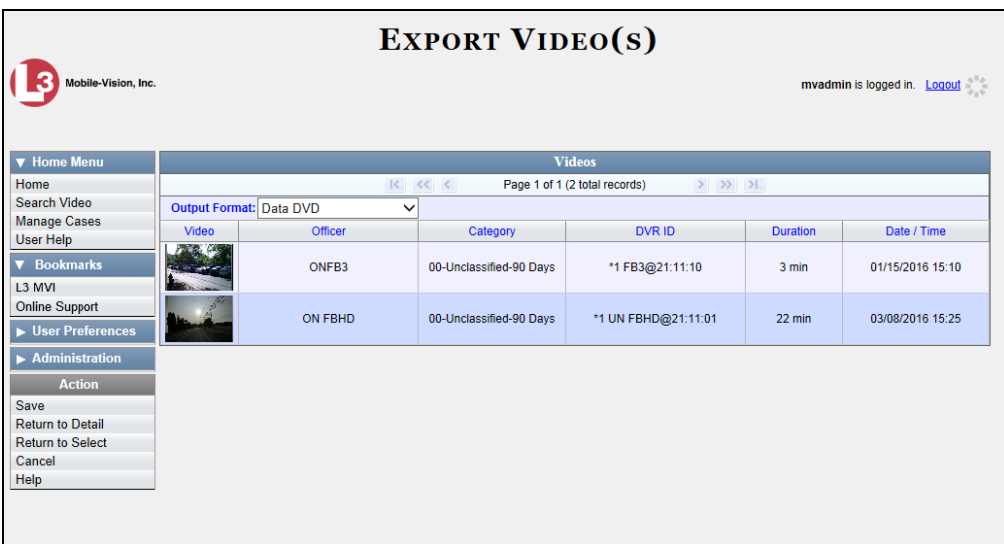

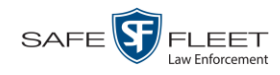

- **5** Go to the *Output Format* field and select **Uncompressed Format** from the drop-down list.
- **6** Go to the Action column and click **Save**. The Export Options popup displays.

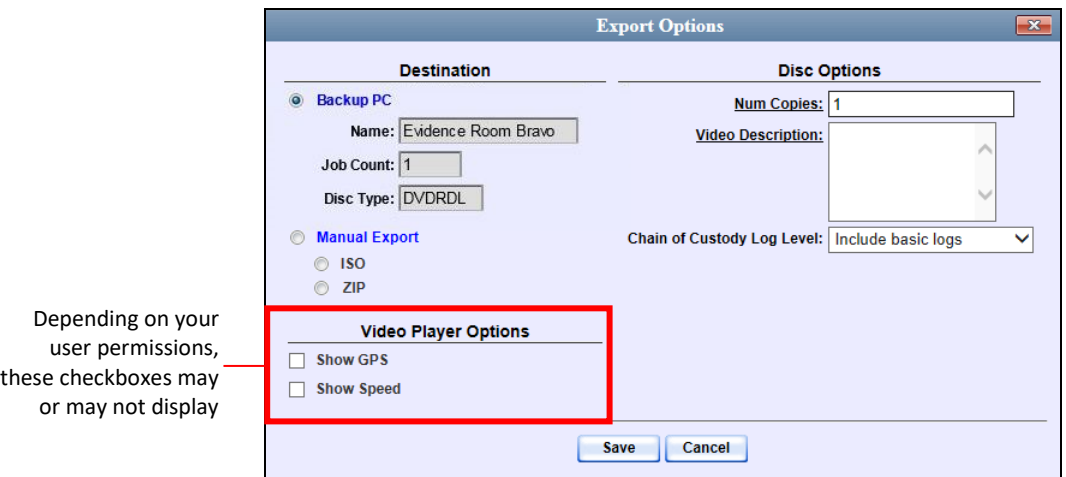

- **7** Select **ZIP**.
- **8** Enter a description for this video download in the *Video Description* field.
- **9** If you'd like the Chain of Custody report to include basic logs only (default), proceed to the next step.

 $-$  OR  $-$ 

If you'd like the Chain of Custody report to include basic logs and IACP<sup>\*</sup> logs, select **Include IACP logs** from the *Chain of Custody Log Level* drop-down list.

 $-$  OR  $-$ 

If you'd like the Chain of Custody report to include all available logs, select **Include all available logs** from the *Chain of Custody Log Level* drop-down list.

- **10** If a Video Player Options section displays in the lower left corner of the Export Options popup (will include one or two checkboxes), proceed to the next step. Otherwise skip to step 15.
- **11** If a *Show GPS* checkbox displays in the Video Player Options section, proceed to the next step. Otherwise skip to step 14.
- **12** If you want this download to include GPS data with the Flashback Player (displays 40.8578 Longitude -74.7090 during video playback, as pictured left), select the *Show GPS* checkbox. Otherwise Heading 59° - NEbE proceed to the next step.

Latitude

l \* International Association of Chiefs of Police

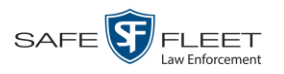

- **13** If a *Show Speed* checkbox displays in the Video Player Options section, proceed to the next step. Otherwise skip to step 15.
- **14** If you want this video download to include vehicle speed data with the Flashback 5 MPH Speed Player (displays in the GPS section during video playback, as pictured left), select the *Show Speed* checkbox. Otherwise proceed to the next step.
	- **15** Click **Save**. The system begins processing your request. A copy of this request will display on your Home Page under *Sent Messages*.

When processing is complete, a confirmation message will display on your Home Page under *Inbox Messages*.

**16** Go to your *Inbox Messages* and look for a download icon next to the export confirmation message.

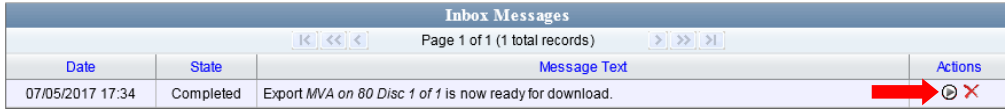

- $\Rightarrow$  If you see the download icon, proceed to the next step.
- $\Rightarrow$  If you do *not* see the download icon, the system is still processing your request. Go to **V** Home Menu and click **Home** to refresh your screen. Once you see the download icon, proceed to the next step.
- **17** Click the download icon to the right of the export message. A Windows message ◉ displays.

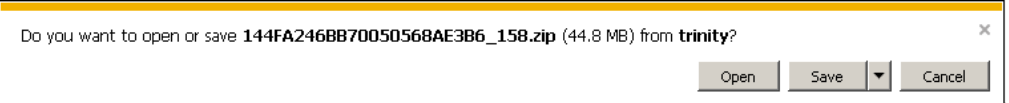

- **18** Select **Save As** from the *Save* drop-down list. The Save As window displays.
- **19** Navigate to the disk drive location where you wish to save the video file.
- **20** To change the file name, enter a new name in the *File name* field. Otherwise proceed to the next step.
- **21** Click **Save**. The system copies your file to the selected location. When the download is complete, a confirmation message displays.

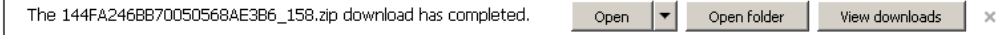

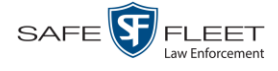

## <span id="page-97-0"></span>**Downloading Video to Your PC in FOIA Redacted Format**

This section describes how to download selected stand-alone videos to your PC in *FOIA Redacted* format. For more information on this format, see "FOIA Redacted Format" in chapter 3.

*Stand-alone* video is video that is not linked to a case.

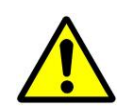

**WARNING**: Once a video has been exported in FOIC Redacted format, its authenticity can no longer be verified. Such video can be edited and tampered with using commercial video editing software.

**1** To download *one* video, search for and display the desired video.<sup>\*</sup> The Video Details page displays.

 $-$  OR  $-$ 

To download *more than one* video, search for the desired videos.\* The Video Search Results page displays.

**2** Go to the Action column and click **Export**. The Select Video(s) for Export page displays.

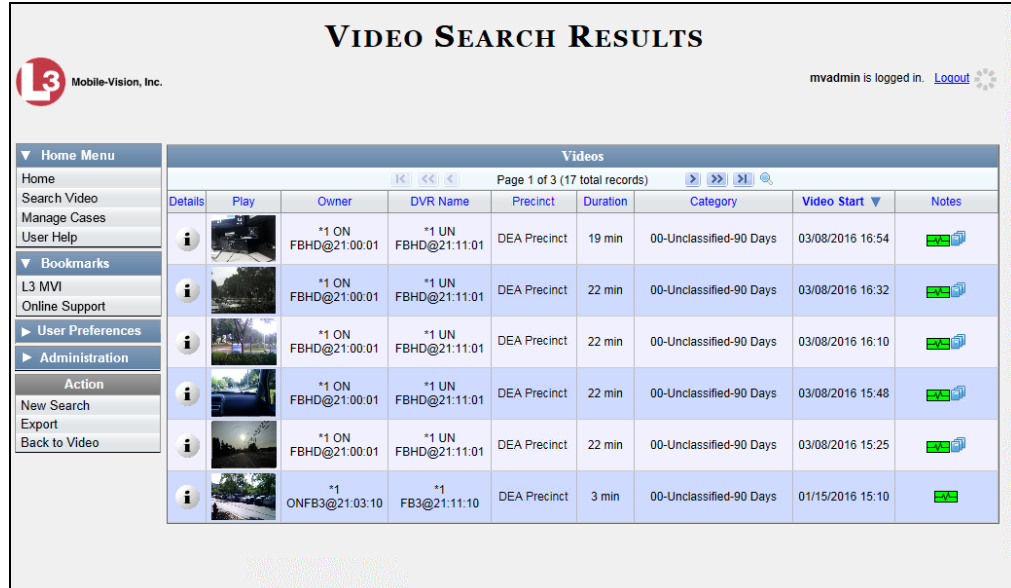

- $\Rightarrow$  If you selected *one* video, skip to step 4.
- $\Rightarrow$  If you selected *multiple* videos, proceed to the next step.
- **3** Go to the top of the page and click on each of the videos you wish to include in this download. You can click on any part of the record except the thumbnail image, as that will launch the Flashback Player.

l

<sup>\*</sup> If necessary, review "Searching for Videos" on page [18.](#page-31-0)

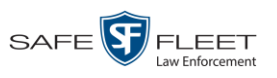

As you select each video, it will appear in the *Selected Videos* list at the bottom of the page.

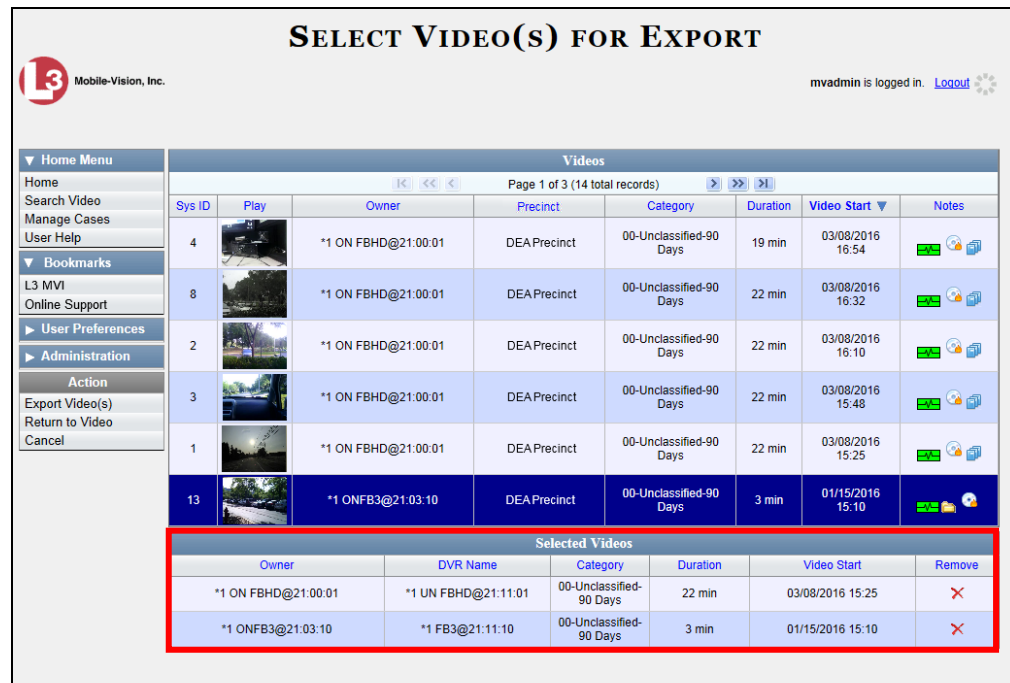

**4** Go to the Action column and click **Export Video(s)**. The Export Video(s) page displays.

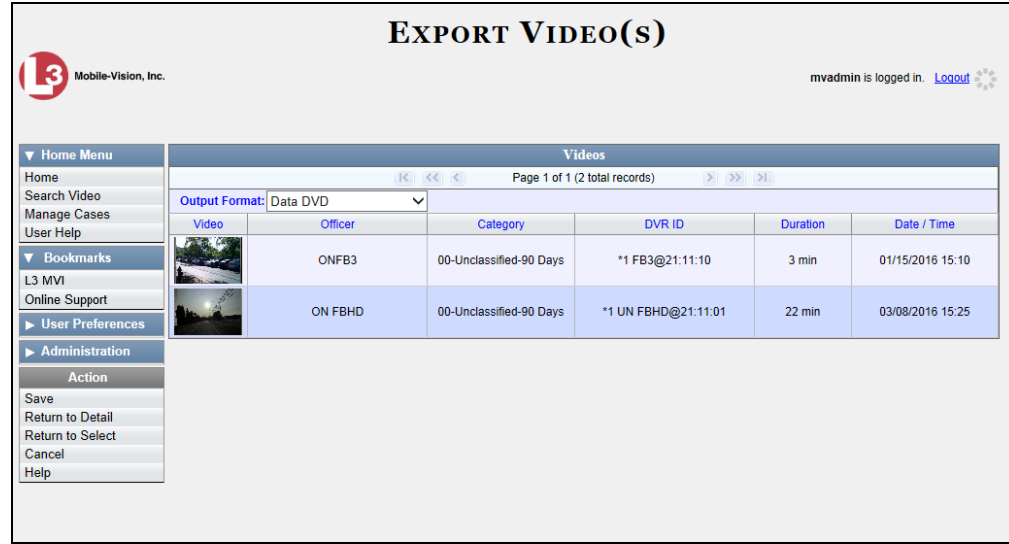

**5** Go to the *Output Format* field and select **FOIA Redacted Format** from the dropdown list. Three new columns display: *Video Source, Audio Source*, and *Redaction*.

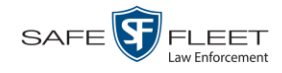

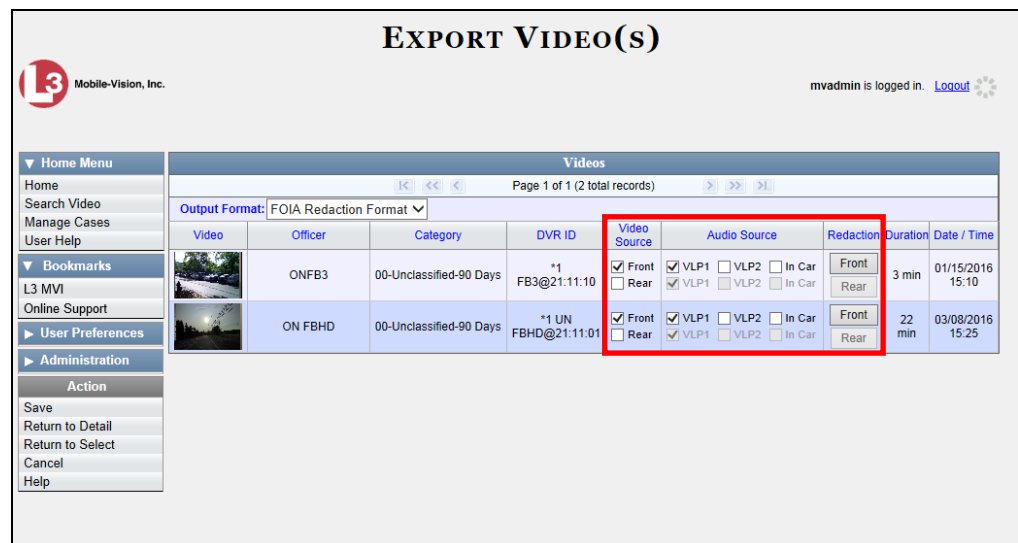

**6** If the word "Camera" displays in the *Video Source* column, proceed to the next step.  $-$  OR  $-$ 

If two checkboxes display in the *Video Source* column, select the camera views you wish to include for each video, as described below.

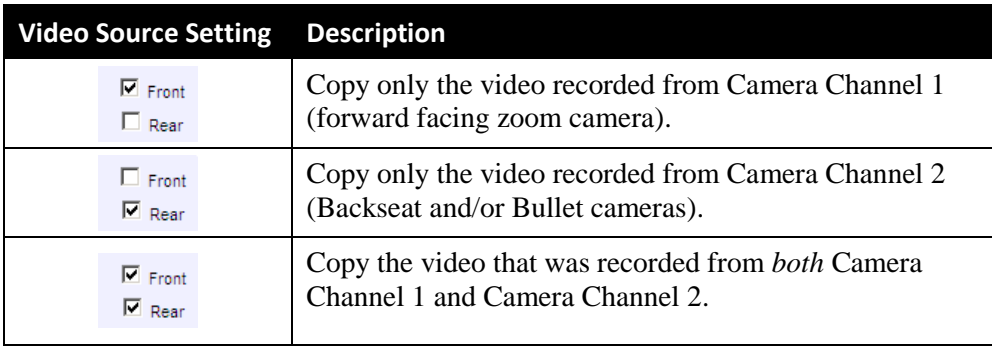

**7** To include at least one audio track with this export, proceed to the next step.

 $-$  OR  $-$ 

To include *no* audio tracks with this export (i.e., omit all audio), deselect the VLP1 checkbox. Skip to step 9.

**8** If the word "Camera" displays in the *Audio Source* column, proceed to the next step.

 $-$  OR  $-$ 

If two checkboxes display in the *Audio Source* column, select the audio sources that you wish to include for each video. You may select up to two sources for each video. These audio tracks will play concurrently when watching the video.

□ *VLP1*. The audio from the wireless microphone that's connected to your Flashback's VLP 1 port (default)

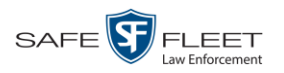

- □ *VLP2*. The audio from the wireless microphone that's connected to your Flashback's VLP 2 port, if applicable
- □ *In Car*. The audio from your in-car microphone.
- **9** Go to the *Redaction* column and click on one of the following buttons:
	- **Camera**. Redact the video from a Body Worn camera.
	- **Front**. Redact the video from a Flashback's Camera Channel 1. For in-car systems, this is the video captured with your forward facing zoom camera.
	- **Rear**. Redact the video from a Flashback's Camera Channel 2. For in-car systems, this is the video captured with your Backseat camera and/or Bullet camera(s).

The Redaction Settings popup displays.

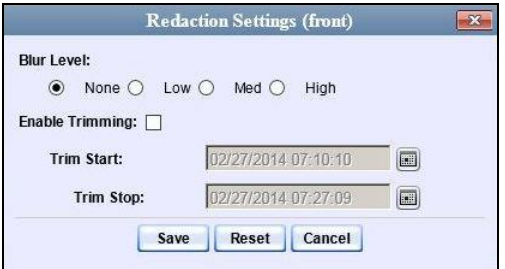

The Redaction settings are described below.

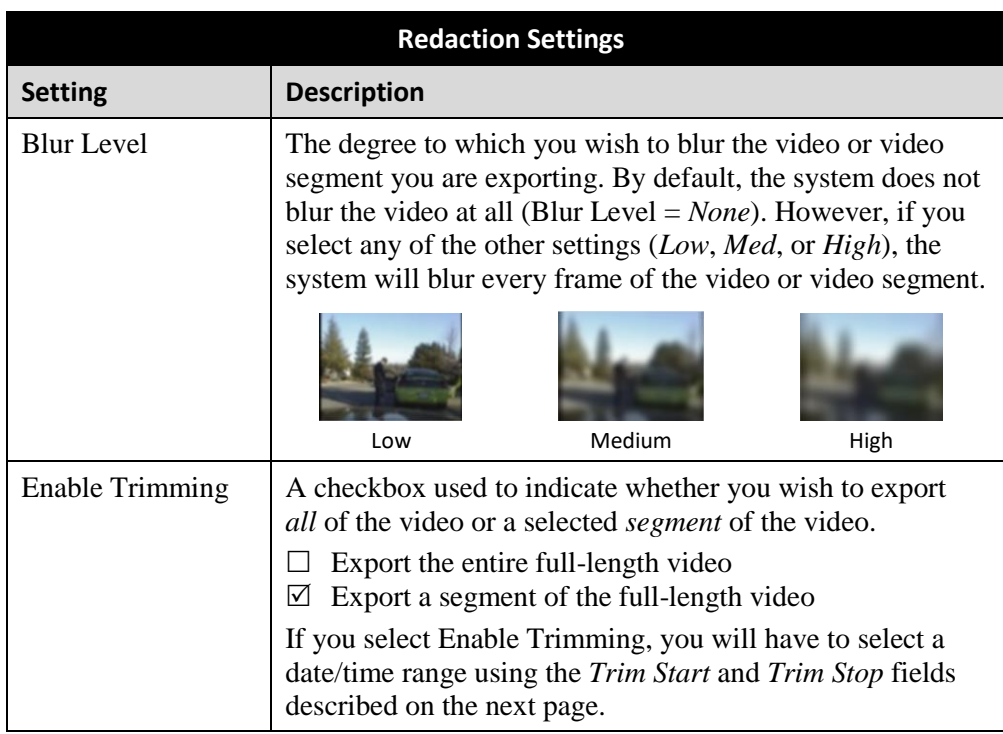

*(Continued)*

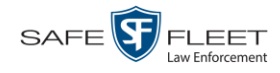

岡

圖

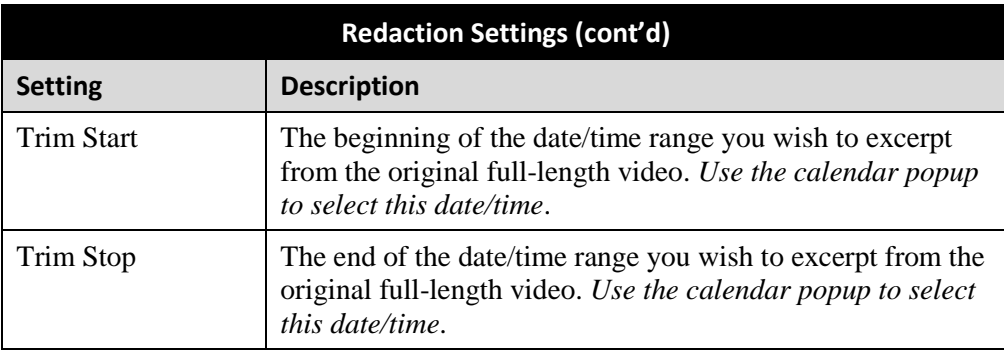

- **10** To blur the entire video or video segment, proceed to the next step. Otherwise skip to step 12.
- **11** Select a *Blur Level*: **Low**, **Med**, or **High** (see samples on the previous page).
- **12** To export a *segment* of the original full-length video, proceed to the next step.  $-$  OR  $-$

To export the entire full-length video, skip to step 16.

- **13** Select the *Enable Trimming* checkbox.
- **14** Proceed to the *Trim Start* field. Using the calendar popup, select the beginning of the video date/time range you wish to export.
- **15** Proceed to the *Trim Stop* field. Using the calendar popup, select the end of the video date/time range you wish to export.
	- **16** Click **Save**.
	- **17** To redact other videos that are included with this download, repeat steps 9 16. Otherwise proceed to the next step.
	- **18** Go to the Action column and click **Save**. The Export Options popup displays.

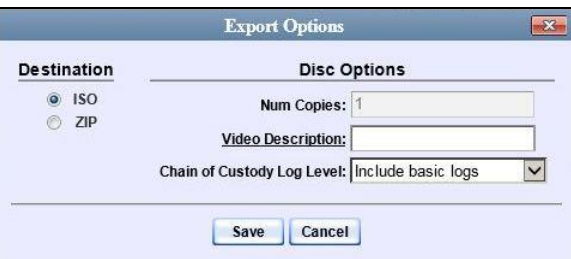

- **19** Select **ZIP**.
- **20** Enter a description for this video in the *Video Description* field.

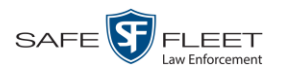

**21** If you'd like the Chain of Custody report to include basic logs only (default), proceed to the next step.

 $-$  OR  $-$ 

If you'd like the Chain of Custody report to include basic logs and IACP<sup>\*</sup> logs, select **Include IACP logs** from the *Chain of Custody Log Level* drop-down list.

 $-$  OR  $-$ 

If you'd like the Chain of Custody report to include all available logs, select **Include all available logs** from the *Chain of Custody Log Level* drop-down list.

**22** Click **Save**. The system begins processing your request. A copy of this request will display on your Home Page under *Sent Messages*.

When processing is complete, a confirmation message will display on your Home Page under *Inbox Messages*.

**23** Go to your *Inbox Messages* and look for a download icon next to the export confirmation message.

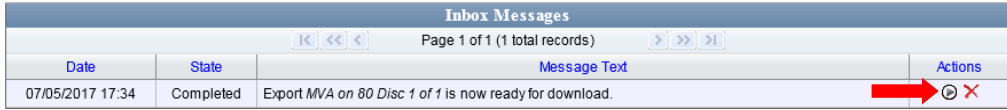

- $\Rightarrow$  If you see the download icon, proceed to the next step.
- $\Rightarrow$  If you do *not* see the download icon, the system is still processing your request. Go to **V** Home Menu and click **Home** to refresh your screen. Once you see the download icon, proceed to the next step.
- **24** Click the download icon to the right of the export message. A Windows message ◉ displays.

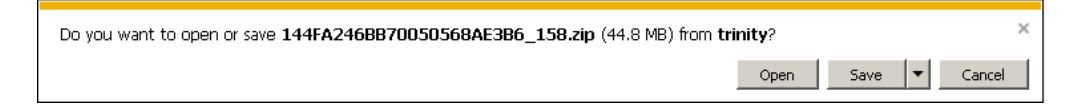

- **25** Select **Save as** from the *Save* drop-down list. The Save As window displays.
- **26** Navigate to the disk drive location where you wish to save the video.
- **27** To change the file name, enter a new name in the *File name* field. Otherwise proceed to the next step.

l

<sup>\*</sup> International Association of Chiefs of Police

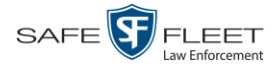

**28** Click **Save**. The system copies your files to the selected location. When the download is complete, a confirmation message displays:

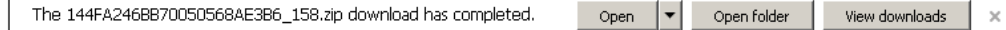

#### **Exporting a Snapshot**

This section describes how to export a Body Worn still image or "snapshot" to a PDF file.

**What's the difference between a 'snapshot' and a 'video frame'?** *Snapshots* are still images that are captured from a *Body*VISION or BWX-100 camera while a recording is in progress. They upload to the server as separate files (that is, separate from the video from which they were captured). Snapshots are similar to videos in that they can be searched on, notated with video notations, assigned user metadata, attached to cases, and/or exported to DVD or other media. *Video frames* are also still images, but they are excerpted from a video *after* that video is already on the server. Unlike snapshots, video frames are not treated like videos in the system. They are stand-alone files that are separate and apart from DEA Agency.

If you prefer to export a snapshot to a JPG file, see "Downloading Video Files to Your PC" on page [73](#page-84-0) instead.

- **SEARCH VIDEO ordarion** is logged in. Logout  $V$  H Home Date **100** DVR:  $\overline{\mathbf{v}}$   $\mathbf{e}$ Search Video  $mID$  $\overline{a}$ Owner  $\overline{\mathsf{v}}$  o Manage Cases Syst User Help Precinct:  $\overline{\mathbf{v}}$   $\mathbf{e}$ Category:  $\overline{\mathsf{v}}$  o  $\overline{\triangledown}$  Booki L<sub>3</sub> MVI Online Support  $\blacktriangleright$  User Pref  $\blacktriangleright$  Ad  $\overline{\phantom{a}}$ Search **Advanced Search** Clear
- **1** Go to **V** Home Menu and click **Search Video**. The Search Video page displays.

**2** Go to the Action column and click **Advanced Search**.

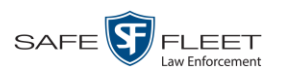

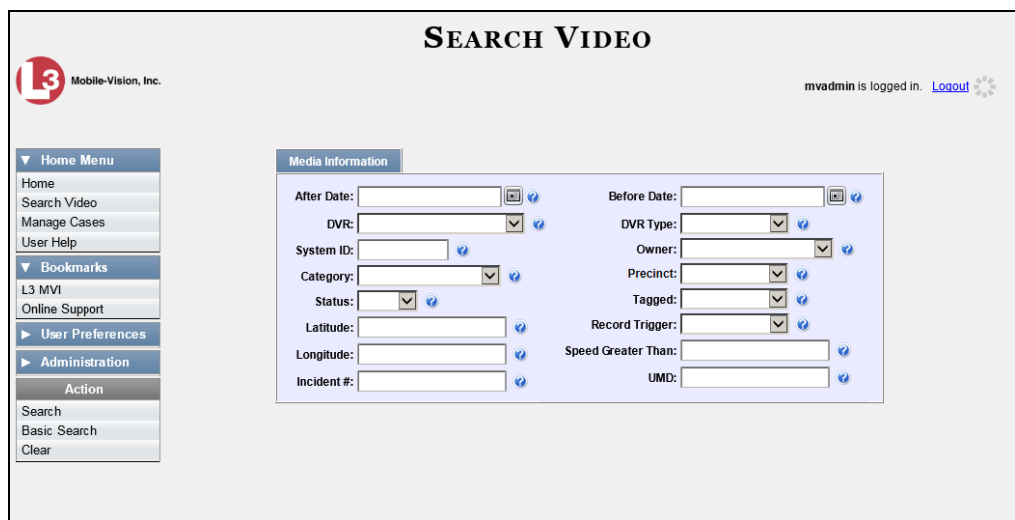

**3** Select **Body Worn** from the *DVR Type* drop-down list. The *Body Worn Mode* field displays.

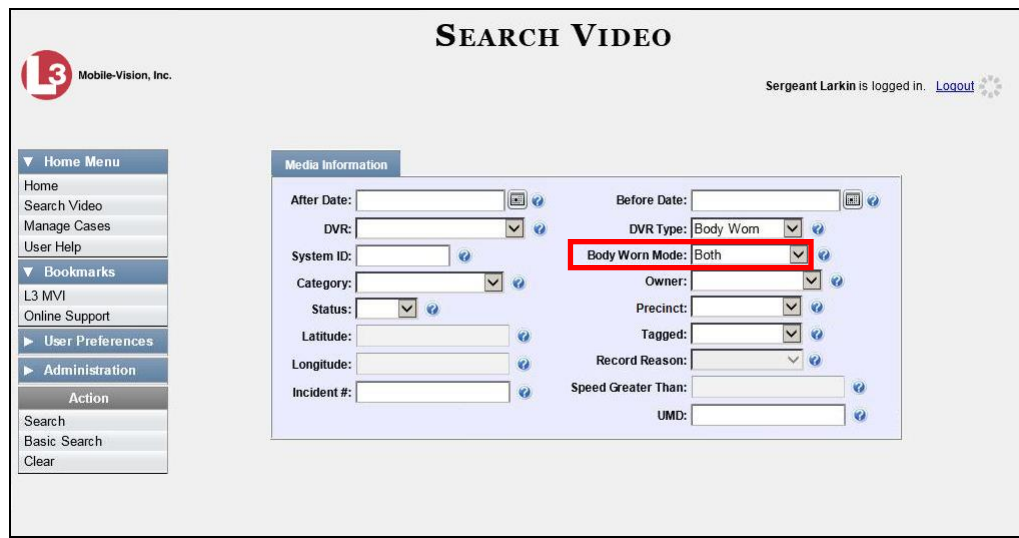

- **4** Select **Snapshots Only** from the *Body Worn Mode* drop-down list.
- **5** If desired, enter/select additional search criteria.
- **6** Go to the Action column and click **Search**. All *BodyVISION* and/or BWX-100 snapshot files that match your selection criteria display on the Video Search Results page.

*(Continued)*

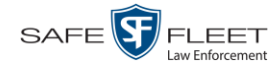

in

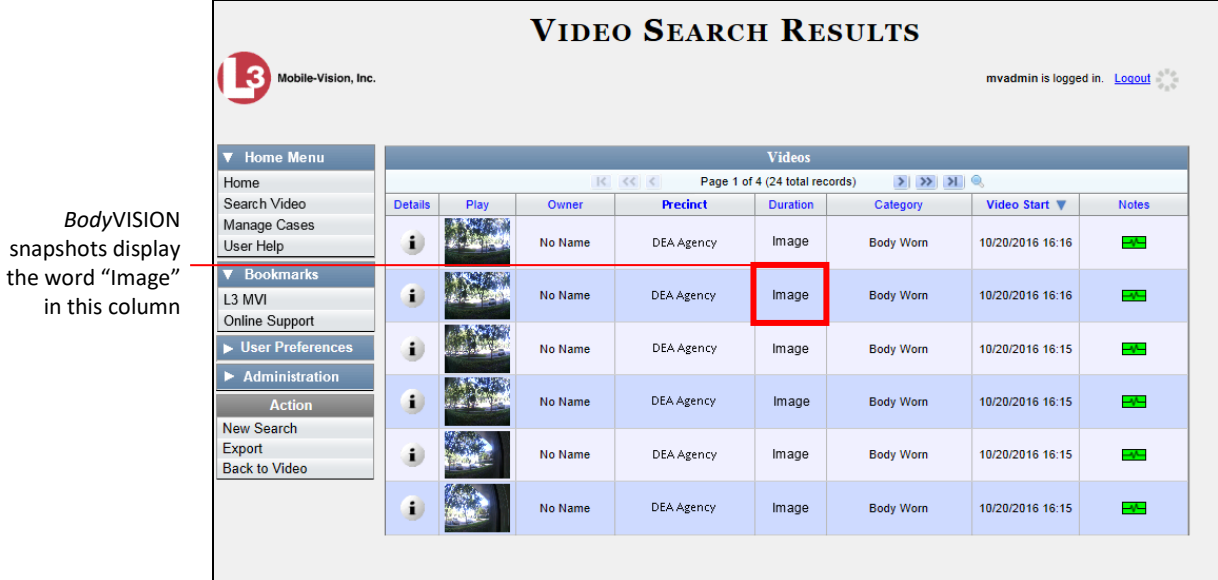

**7** If the snapshot you wish to export displays on this page, proceed to the next step.

 $-$  OR  $-$ 

If the snapshot you wish to export does *not* display on this page, use the navigation arrows to scroll through the results list.

 $|k| \ll |k|$  $>$   $\rightarrow$   $\rightarrow$ 

**8** Click on the snapshot's *Details icon*. The Snapshot Details page displays.  $\mathbf i$ 

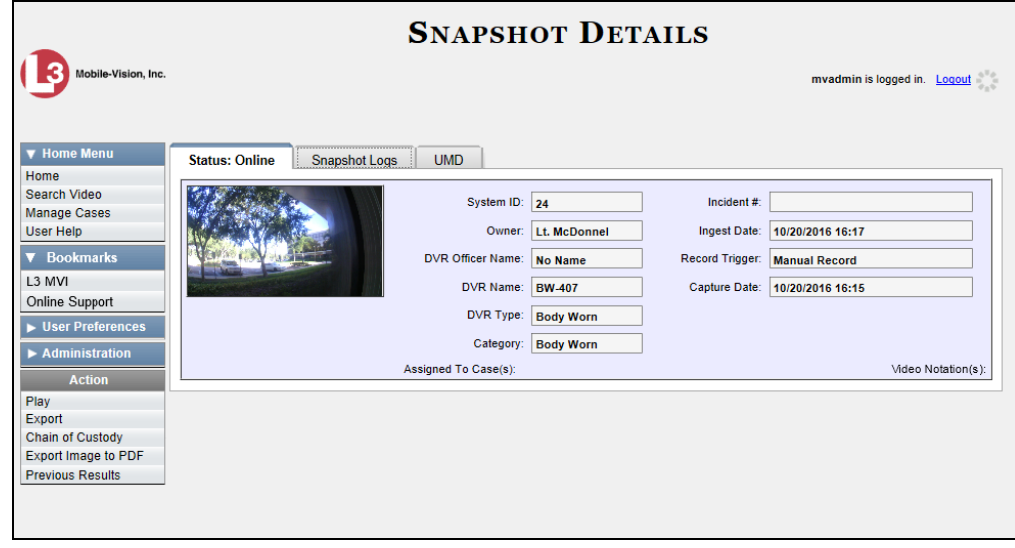

**9** Go to the Action column and click **Export Image to PDF**. A Windows message displays.

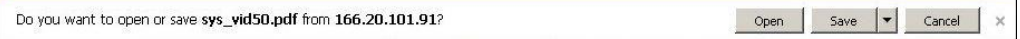

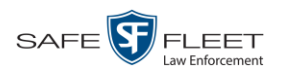

**This** 

- B A + © 4 → 1 /1 0 + 942% + 日 日 Find  $\downarrow$ ië **Captured Image Report** VM-Precinct-89 lision, Inc. VM-Precinct-89<br>2600 Lake Lucien Drive, Maitland, FL 800-336-8475 Owner: No Name System ID: 19 DVR Officer Name: No Name DVR Name: BW-407 Category: Body Worn Ingest Date: 10/20/2016 16:17 Image Capture Time: 10/20/2016 16:16
- **10** Click **Open**. The Captured Image Report displays.

- **11** To print this report, proceed to the next step. Otherwise skip to step 14.
	- $\boxed{23}$ Print Printer Properties Microsoft XPS Document Writer Name: Comments and Forms: Status: Ready Type: Microsoft XPS Document Write Document and Markups Preview: Composite Print Range  $\odot$  All 8.5 Current view Current page **Maria**  $\circ$  Pages  $\boxed{1}$ All pages in range Subset:  $\bar{\rm w}$ Reverse page Page Handling  $\div$ Copies:  $\mathbf{1}$  $\Box$  Collate 11 Page Scaling: Shrink to Printable Area  $\overline{\phantom{0}}$ Auto-Rotate and Center Choose paper source by PDF page size Use custom paper size when needed Units: Inches Zoom: 100% Print to file  $1/1$ OK Cancel Printing Tips | Advanced
- **12** Go to the Acrobat menu bar and click the Printer icon. The Print popup displays. ⊨

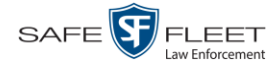

- **13** Select your desired printer settings, then click **OK** or **Print**. The report is directed to your active printer.
- **14** When you are finished viewing/printing the report, click the  $\boxtimes$  in the upper right corner of the page to exit Adobe Reader.

#### **Viewing a Video's Logs**

This section describes how to view a video's logs. The video logs show *who* performed various actions on a video and *when*. In some instances, it also records the reason for an action, such as why a video was uploaded from a flashcard.

The video logs can, for example, answer these questions:

- $\Box$  Who played this video, and when?
- $\Box$  When was this video uploaded from the DVR unit?
- $\Box$  Who requested an export of this video, and when?
- $\Box$  Who manually uploaded this video from a flashcard, when, and why?
- $\Box$  Who was this video reassigned to?
- $\Box$  Who made the reassignment, and when?

For instructions on viewing the logs for a *Body*VISION or BWX-100 snapshot, see the next section, "Viewing a Snapshot's Logs."

**1** Search for and display the video you wish to view logs for. (If necessary, review "Displaying a Video" on page [33.](#page-43-0)) The Video Details page displays.

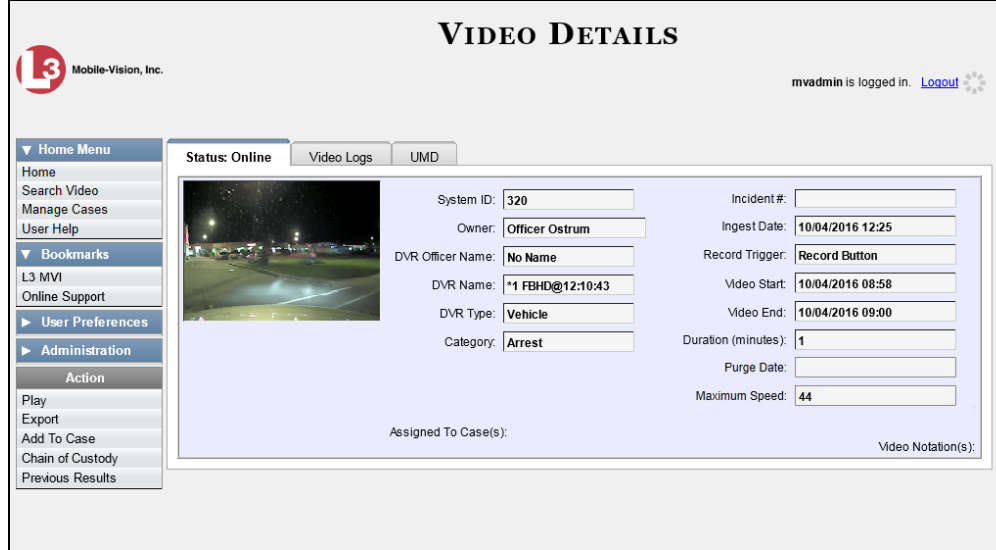

**2** Click the **Video Logs** tab. The video's log records display. If necessary, use the navigation arrows at the top of the page to scroll through the list.
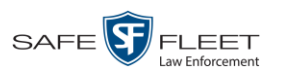

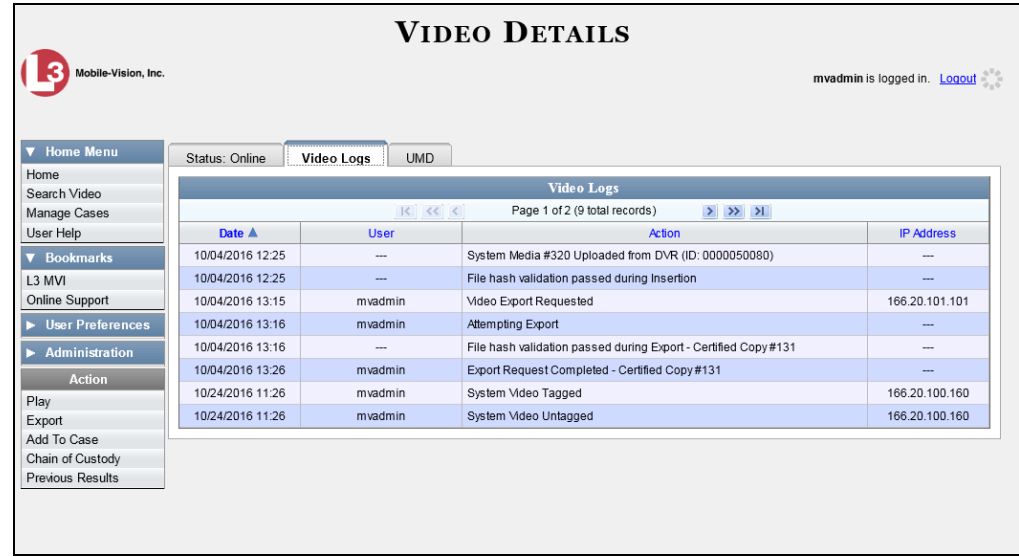

The columns on the **Video Logs** tab are described below.

<span id="page-108-0"></span>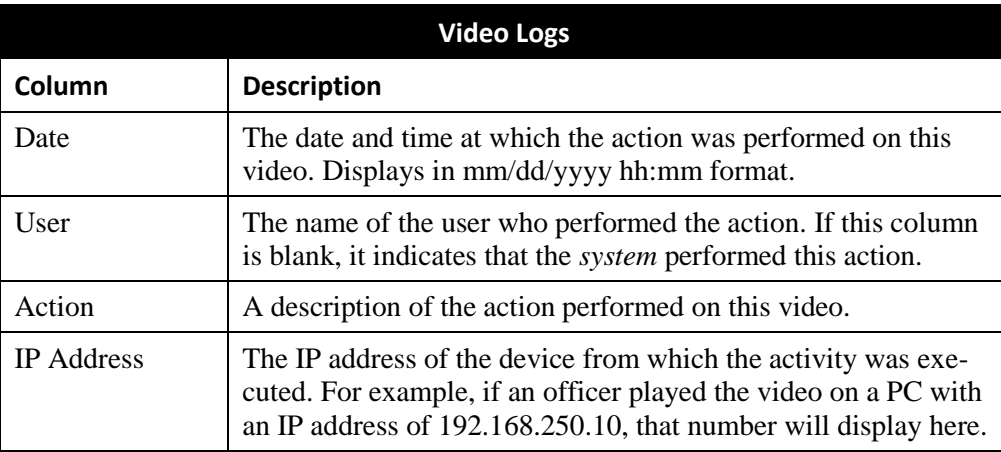

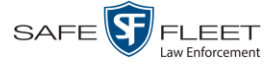

## **Viewing a Snapshot's Logs**

This section describes how to view the activity logs for a *Body*VISION or BWX-100 still image, referred to as a *snapshot*. The snapshot log lists the following information:

- $\Box$  The date/time at which the snapshot was uploaded to the server
- $\Box$  The users who have viewed the source video (i.e., the video from which the snapshot was excerpted), and the date/time at which they did so.
- **1** Go to **V** Home Menu and click **Search Video**. The Search Video page displays.

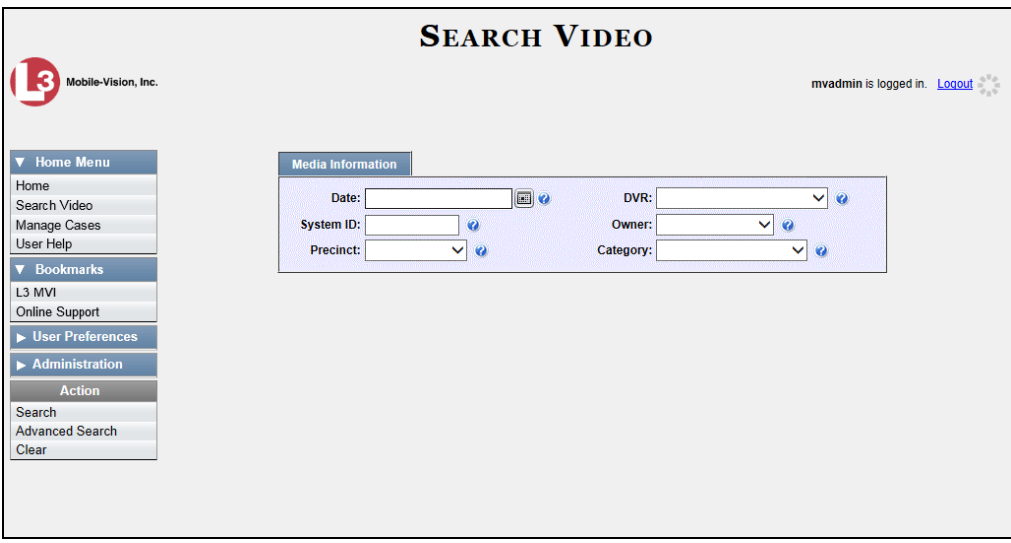

**2** Go to the Action column and click **Advanced Search**.

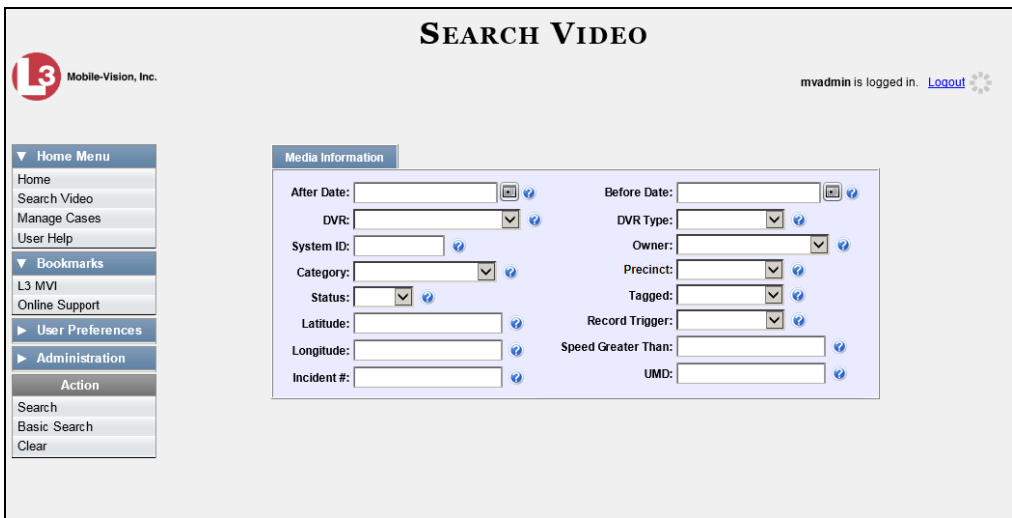

**3** Select **Body Worn** from the *DVR Type* drop-down list. The *Body Worn Mode* field displays.

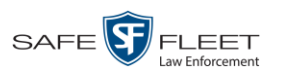

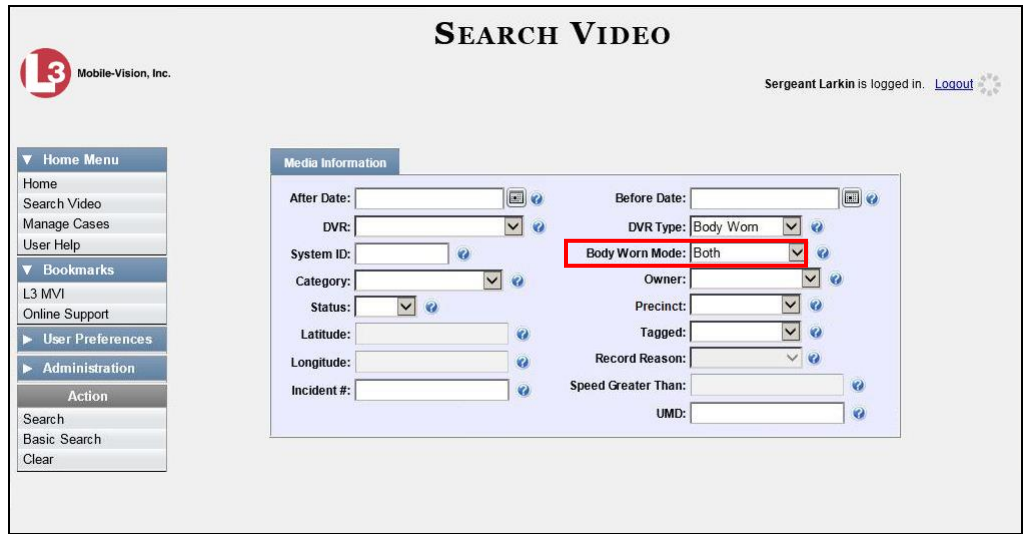

- **4** Select **Snapshots Only** from the *Body Worn Mode* drop-down list.
- **5** If desired, enter/select additional search criteria.
- **6** Go to the Action column and click **Search**. All *Body*VISION or BWX-100 snapshot files that match your selection criteria display on the Video Search Results page.

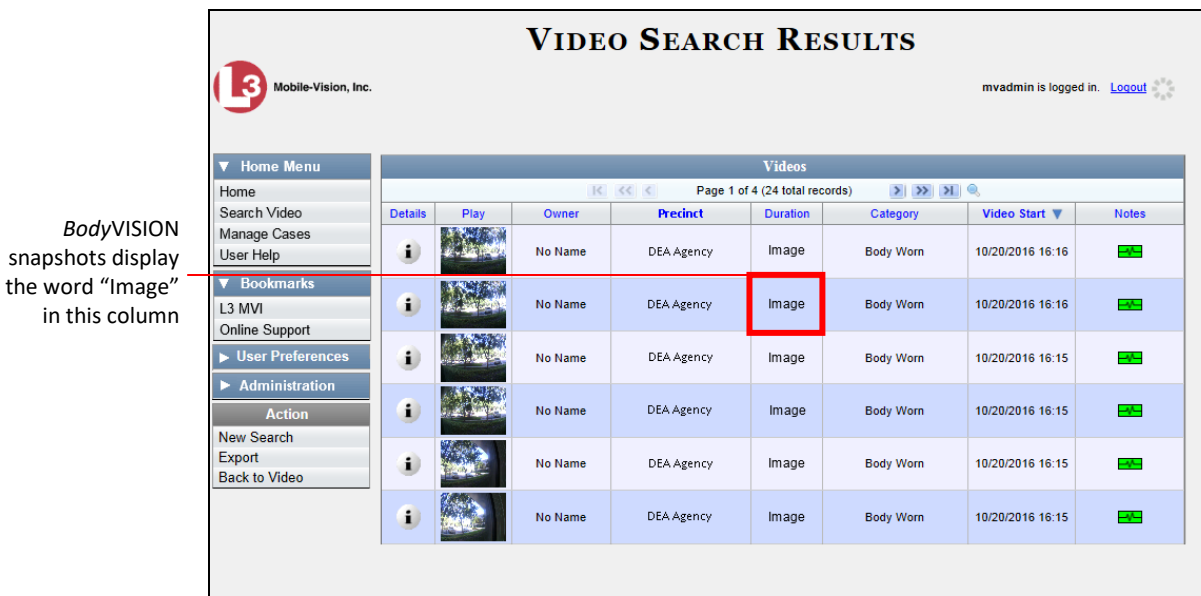

**7** If the snapshot you wish to export displays on this page, proceed to the next step.

 $-$  OR  $-$ 

If the snapshot you wish to export does *not* display on this page, use the navigation arrows to scroll through the results list.

 $|k| \ll |k|$  $\mathbb{R}$   $\mathbb{R}$   $\mathbb{R}$ 

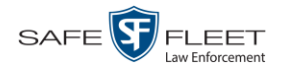

**8** Click on the snapshot's *Details icon*. The Snapshot Details page displays.  $\mathbf{i}$ 

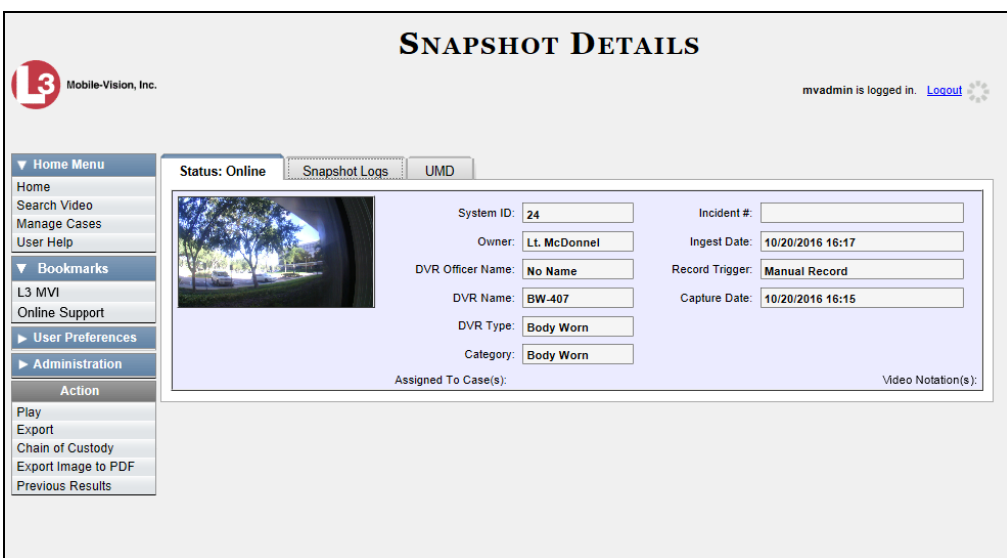

**9** Click the **Snapshot Logs** tab. The snapshot's log records display. If necessary, use the navigation arrows at the top of the page to scroll through the list.

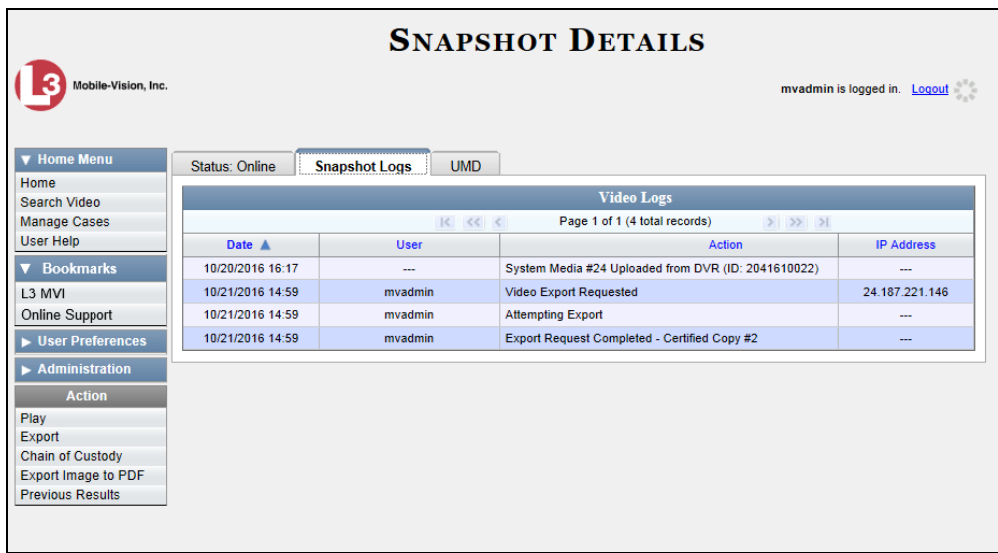

The columns on this tab are described in the following table.

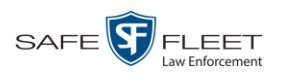

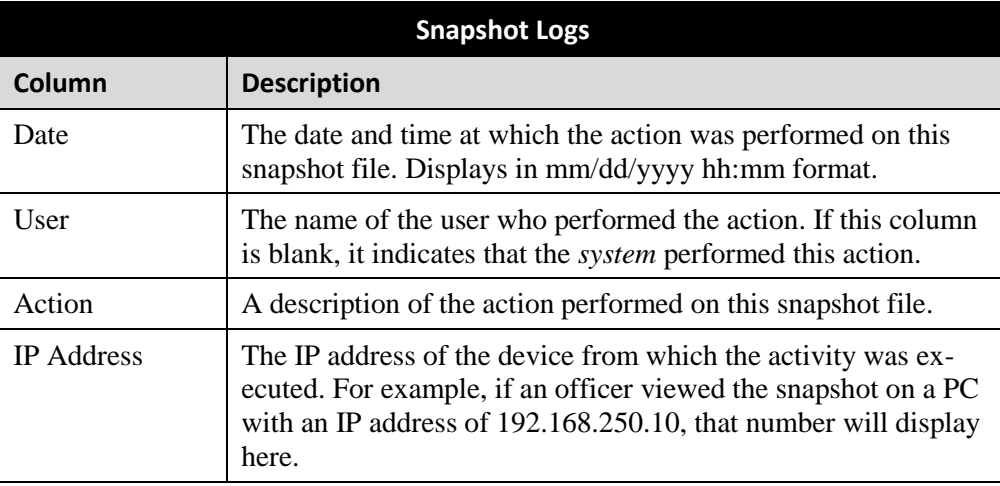

## **Maintaining User Metadata**

As a System Administrator, you have the ability to add, change, and/or delete user metadata fields at any time. These fields allow officers to notate their videos with custom data, such as a citation number or subject description. If an officer has a mobile data computer with the UMD editor installed on it, he can attach UMD to a video immediately after it is finished recording. Otherwise he can attach UMD back at the precinct when he logs into DEA Precinct.

For further instructions, see:

- $\Box$  Displaying the UMD Types List, below
- □ Adding a User Metadata Field, page [103](#page-114-0)
- Changing a User Metadata Field, page [106](#page-116-0)
- Deleting a User Metadata Field, page [107](#page-118-0)
- <span id="page-112-0"></span>Changing the User Metadata Display Order, page [107.](#page-118-1)

## **Displaying the UMD Types List**

This section describes how to display the UMD Types list. This is the first step towards adding, changing, or deleting a UMD record.

**1** Go to **V** Administration and click **System Setup**. The System Setup page displays.

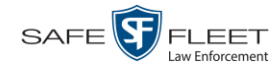

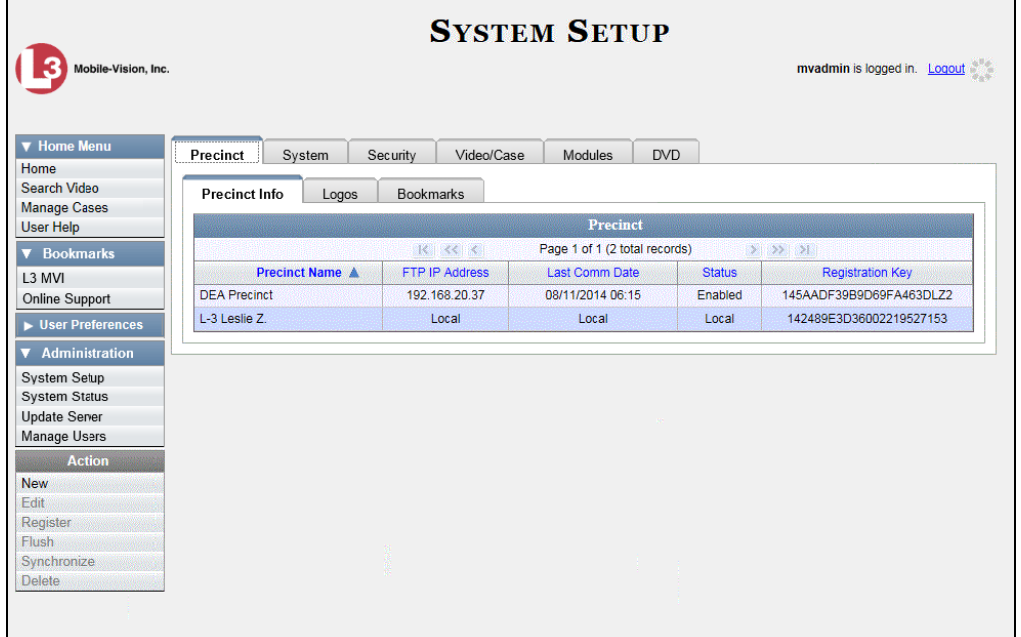

**2** Click the **System** tab.

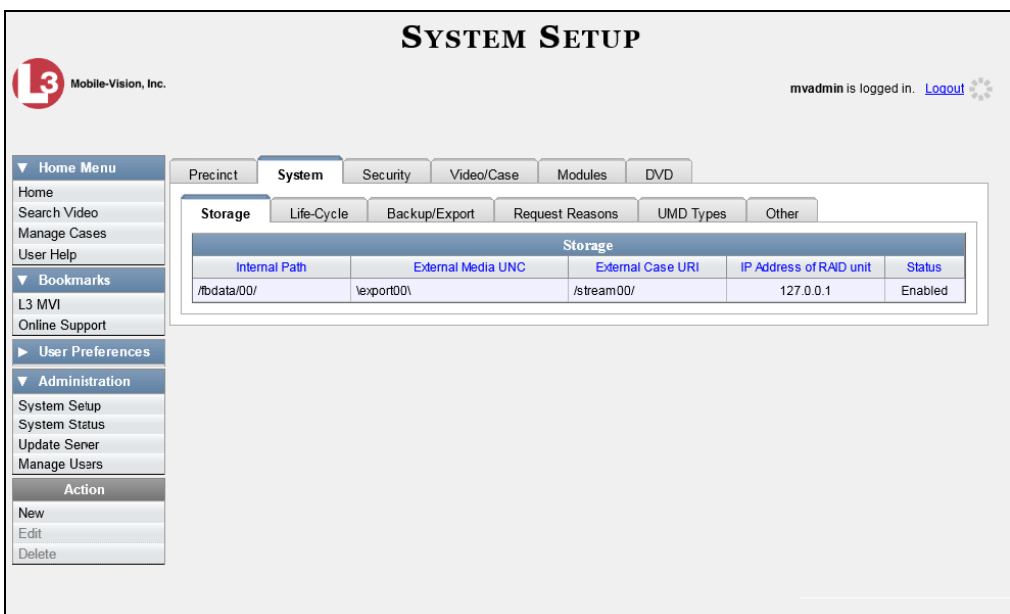

**3** Click the **UMD Types** tab. A list of existing UMD records (if any) displays.

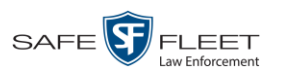

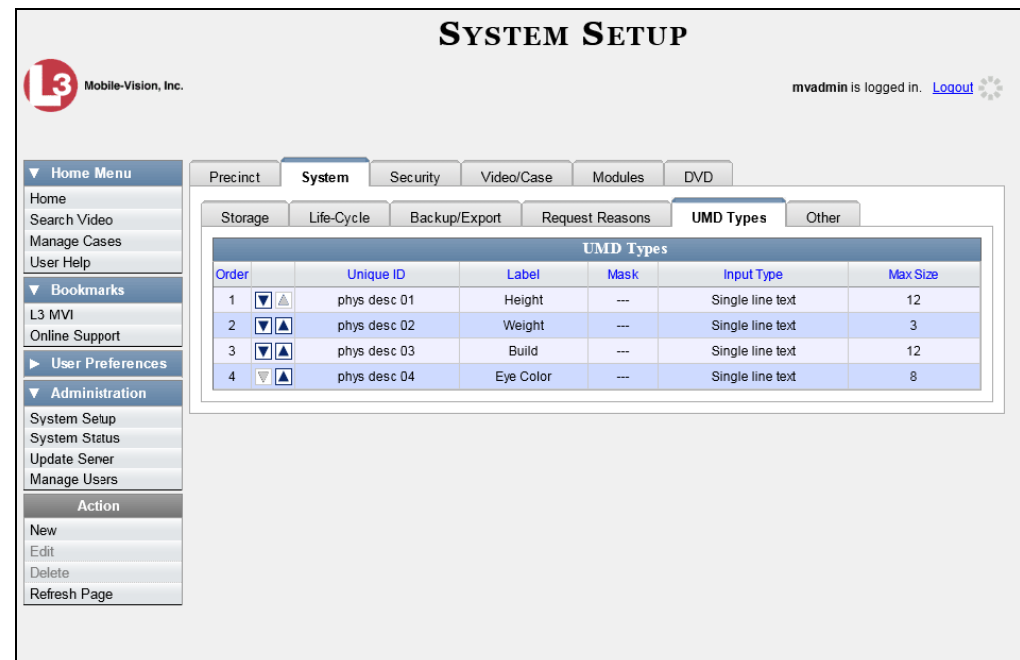

For further instructions, see:

- Adding a User Metadata Field, below, beginning with step 2
- Changing a User Metadata Field, page [106,](#page-116-0) beginning with step 2
- $\Box$  Deleting a User Metadata Field, page [107,](#page-118-0) beginning with step 2
- <span id="page-114-0"></span>Changing the User Metadata Display Order, page [107,](#page-118-1) beginning with step 2.

## **Adding a User Metadata Field**

This section describes how to add a new user metadata field to DEA. Once defined, the user metadata field will display under the **UMD** tab on the Video Details page. For more on this topic, see "Maintaining User Metadata" on page [98.](#page-108-0)

- **1** Display the UMD Types List, as pictured above. (If necessary, refer to the previous section, "Displaying the UMD Types List.")
- **2** Go to the Action column and click **New**. The New UMD Type form displays.

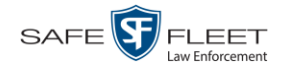

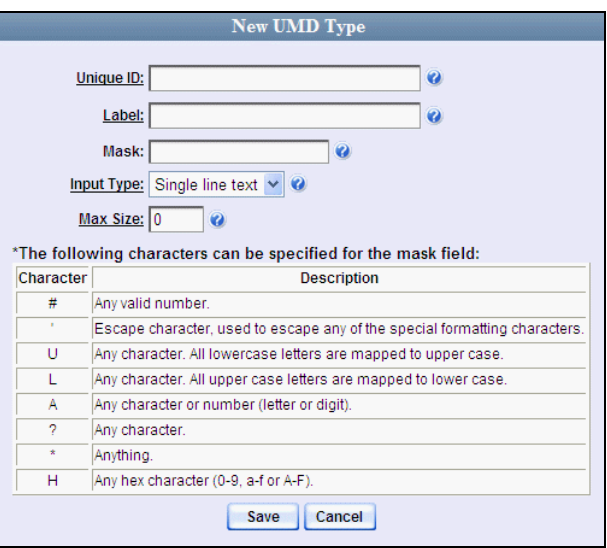

The fields on the New UMD Type form are described below.

<span id="page-115-0"></span>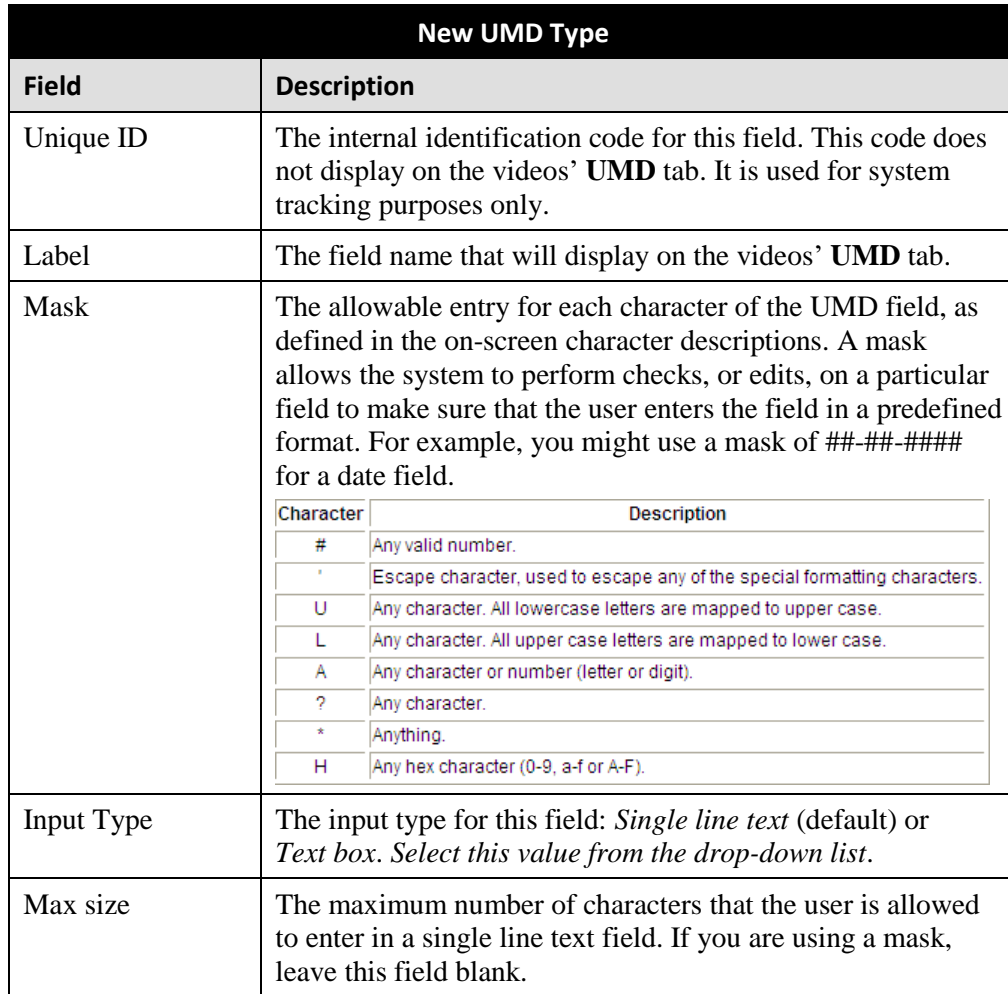

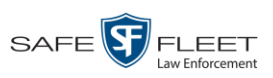

- **3** Enter an ID code for this UMD in the *Unique ID* field.
- **4** Enter the name of the UMD in the *Label* field. This is how the UMD field will appear on the actual data entry form.
- **5** To apply a mask to this UMD (see description on the previous page), proceed to the next step. Otherwise skip to step 7.
- **6** Using the appropriate characters (see onscreen list), enter a UMD mask in the *Mask* field.
- **7** If this UMD will be a *single line text field* (default), proceed to the next step.

 $-$  OR  $-$ 

If this UMD will be a *text box*, select **Text box** from the *Input Type* drop-down list. The New UMD Type popup displays.

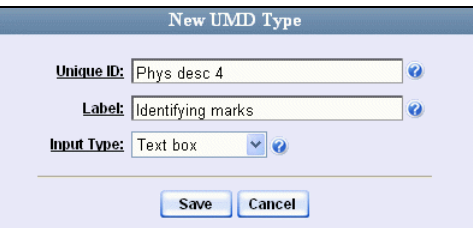

Skip to step 9.

**8** If you entered a value in the Mask field, proceed to the next step.

 $-$  OR  $-$ 

Enter the maximum length for this UMD in the *Max Size* field.

- **9** Click the **Save** button. The UMD Types List redisplays. Notice that the new record displays at the bottom of the list. Unless you move the record up or down, this is the order in which the new data field will appear on the video record.
- <span id="page-116-0"></span>**10** To move the new data field up the list, click the up arrow to the left of that record. ▼▲ Each mouse click will move the record *up* one row.

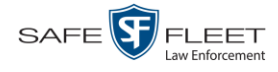

### **Changing a User Metadata Field**

This section describes how to change an existing user metadata field in DEA. For more on this topic, see "Maintaining User Metadata" on page [98.](#page-108-0)

**1** Display the UMD Types List. (If necessary, see "Displaying the UMD Types List" on page [101.](#page-112-0))

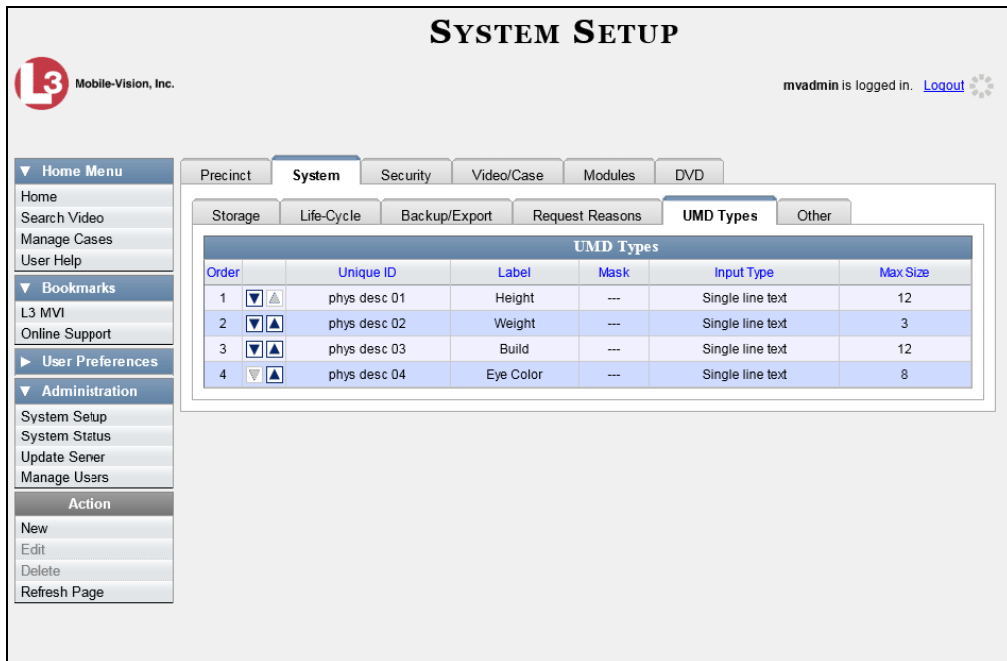

**2** Right-click on the record you wish to change, then select **Edit** from the popup menu. The Edit UMD Type popup displays.

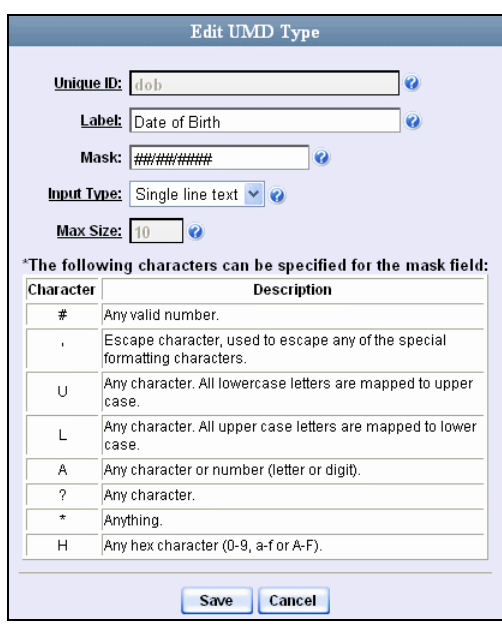

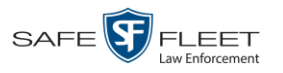

For a description of the fields on this popup, see the table on page [104.](#page-115-0)

- **3** Enter/select your new field value(s).
- <span id="page-118-0"></span>**4** Click **Save**.

## **Deleting a User Metadata Field**

This section describes how to delete a user metadata field in DEA. For more on this topic, see "Maintaining User Metadata" on page [98.](#page-108-0)

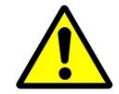

**WARNING**: If you delete a UMD field that is currently attached to one or more videos, the system will permanently remove that UMD field from those videos.

- **1** Display the UMD Types List, as pictured on the previous page. (If necessary, review "Displaying the UMD Types List" on page [101.](#page-112-0))
- **2** Right-click on the record you wish to delete, then select **Delete** from the popup menu. A confirmation message displays.

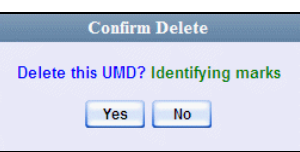

**3** Click **Yes**. The system removes the selected record from the UMD list and from any videos that it is currently attached to.

## <span id="page-118-1"></span>**Changing the User Metadata Display Order**

This section describes how to change the display order for your custom user metadata fields. For more on this topic, see "Maintaining User Metadata" on pag[e 98.](#page-108-0)

**1** Display the UMD Types List, as pictured on the previous page. (If necessary, see "Displaying the UMD Types List" on page [101.](#page-112-0))

The UMD records display in the order in which they appear on the UMD form.

- **2** Use the arrow icons to move record(s) up or down the list:
- To move a record *down* the list, click the *down* arrow to the left of that record. Each mouse click will move the record *down* one row.
- <span id="page-118-2"></span>To move a record *up* the list, click the *up* arrow to the left of that record. Each mouse click will move the record *up* one row.

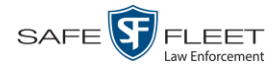

### **Video Notations**

Video notations are custom checkboxes that you can use to classify and organize videos. Once the Video Notation feature is activated (see "Turning Video Notations On/ Off" on page [115\)](#page-126-0), any video notations you create will display on the Edit Video form.

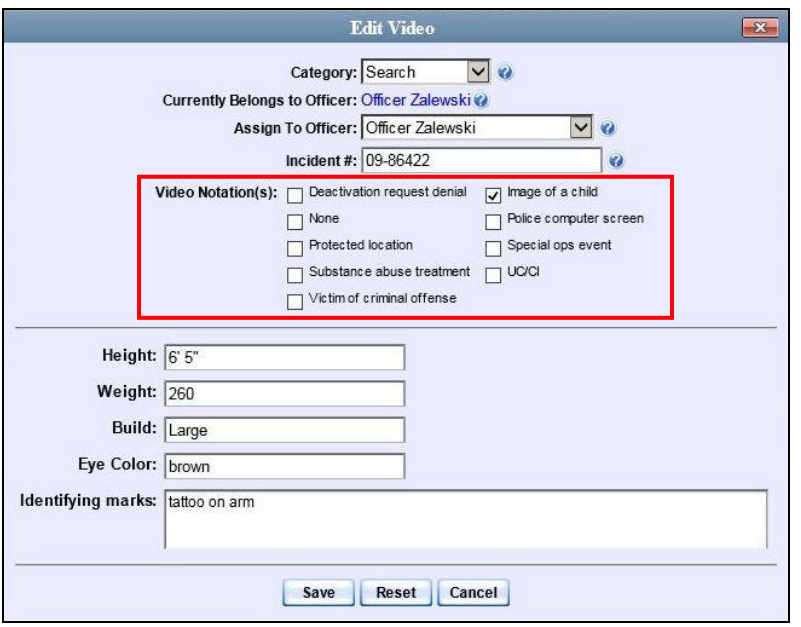

For more information, see:

- □ Adding a Video Notation, below
- □ Changing a Video Notation, page [110](#page-121-0)
- Deleting a Video Notation, page [113](#page-123-0)
- □ Turning Video Notations On/Off, page [115](#page-126-0)
- Exporting Video Notations Activity to a Spreadsheet, page [117.](#page-128-0)

### **Adding a Video Notation**

This section describes how to add a new video notation to the Video Details page. For more on video notations and how they are used in DEA, see the previous section, "Video Notations."

**1** Go to **V** Administration and click **System Setup**. The System Setup page displays.

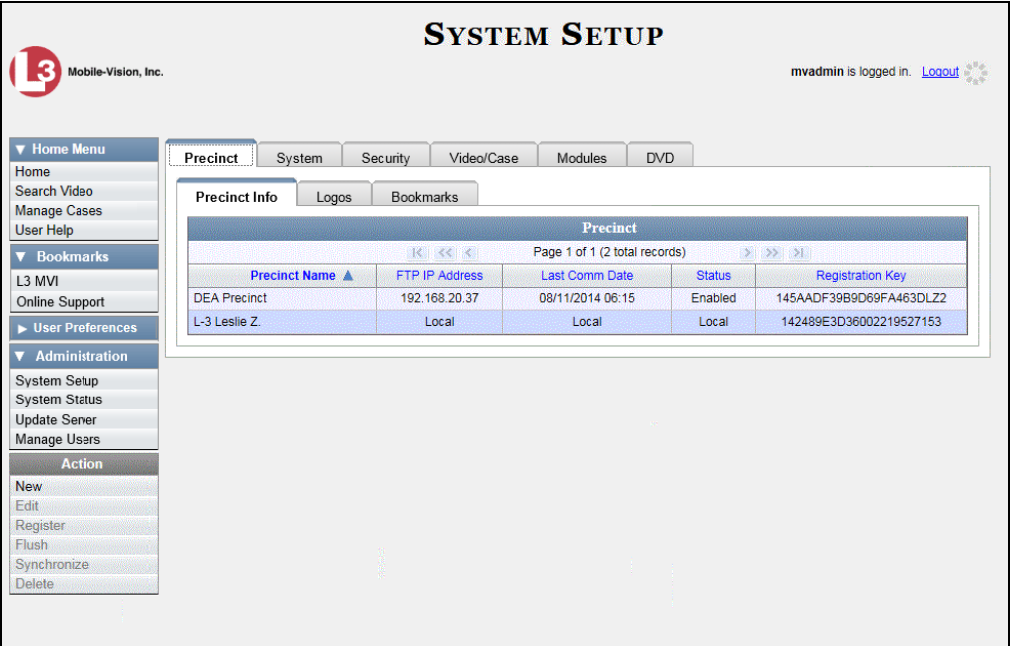

**2** Click the **Video/Case** tab.

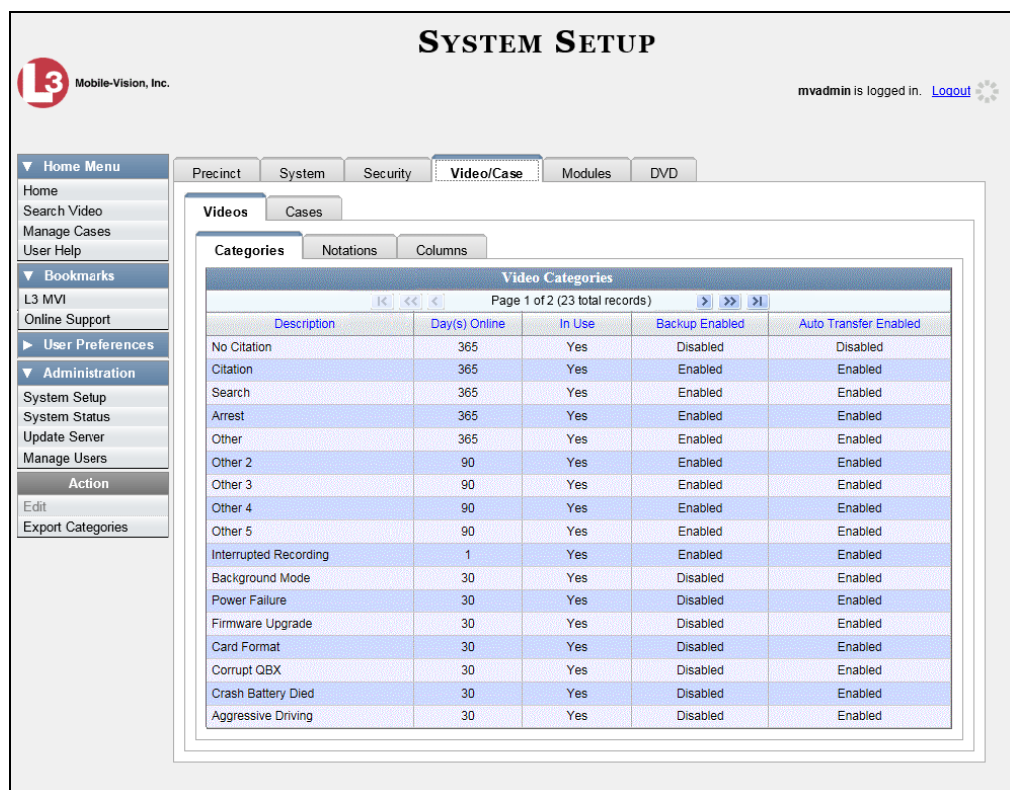

**3** Make sure the **Videos** tab is selected.

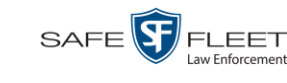

#### **4** Click the **Notations** tab.

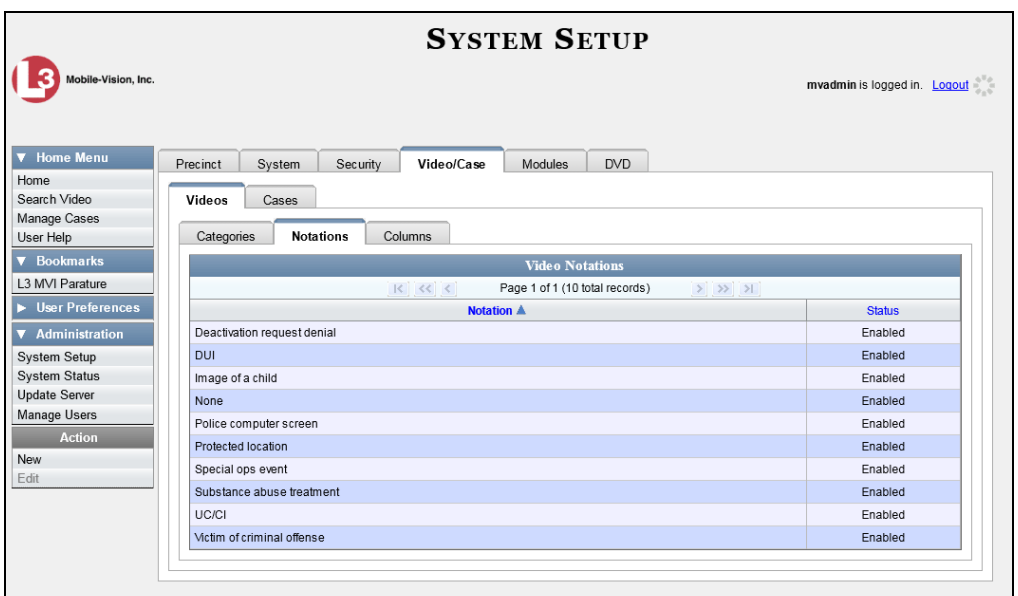

**5** Go to the Action column and click **New**. The New Video Notation form displays.

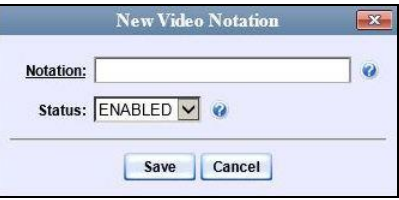

- **6** Enter a name for the new video notation in the *Notation* field.
- <span id="page-121-0"></span>**7** Click **Save**. The new notation is added to the Video Notations list.

### **Changing a Video Notation**

This section describes how to update an existing video notation. For more on video notations and how they are used in DEA, see "Video Notations" on page [108.](#page-118-2)

**1** Go to **V** Administration and click **System Setup**. The System Setup page displays.

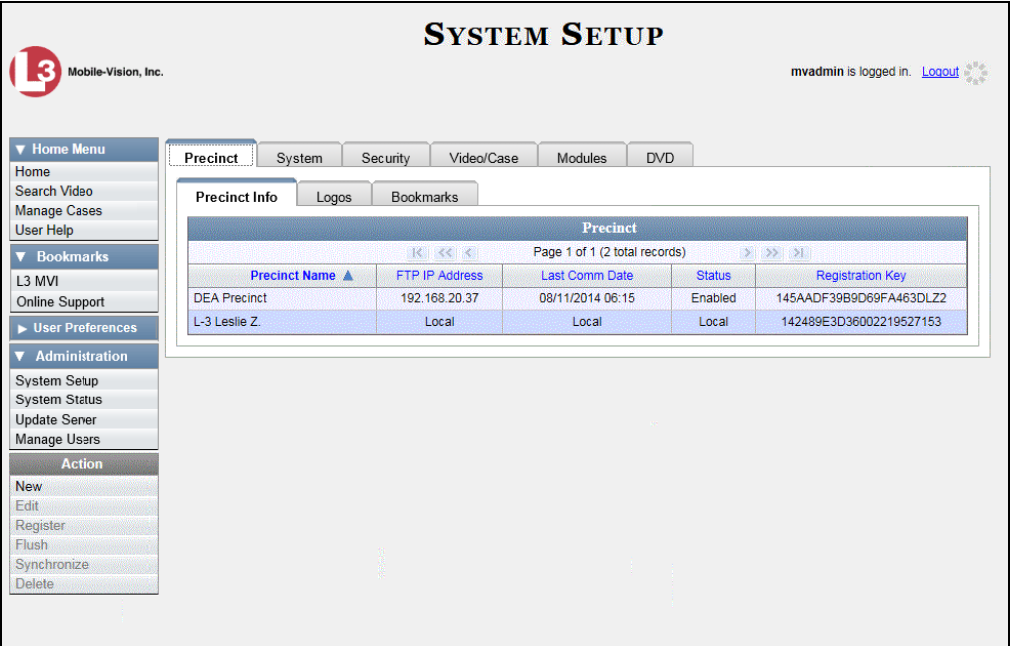

**2** Click the **Video/Case** tab.

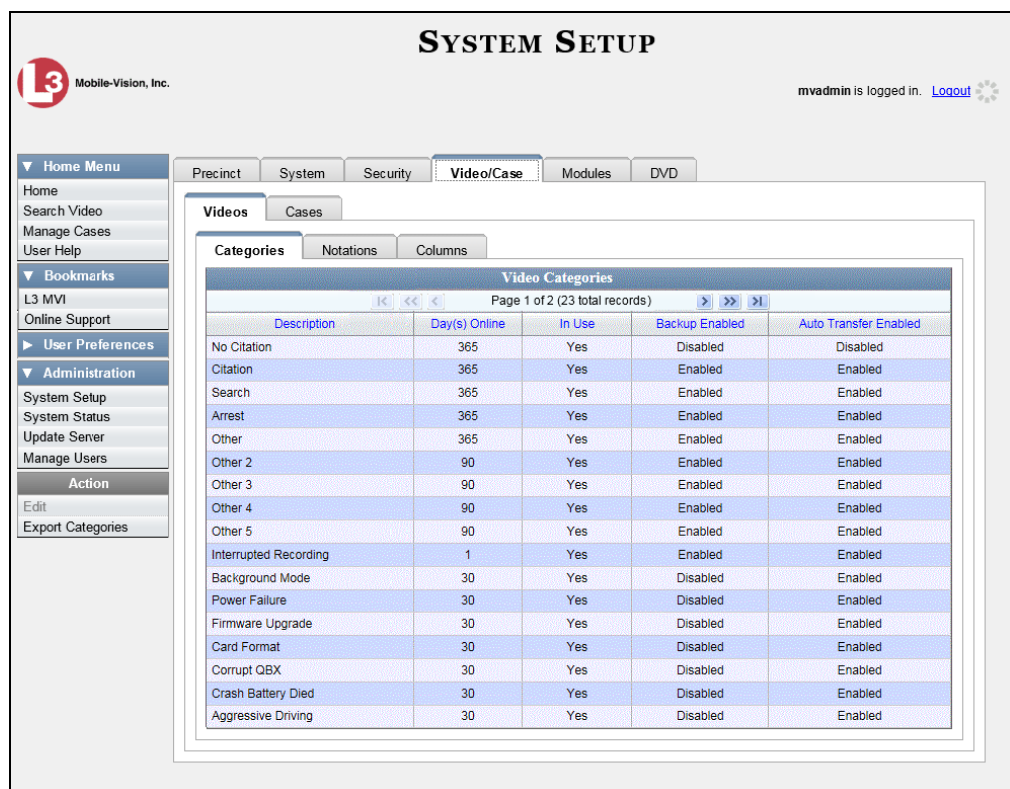

**3** Make sure the **Videos** tab is selected.

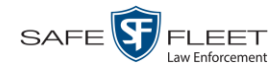

#### **4** Click the **Notations** tab.

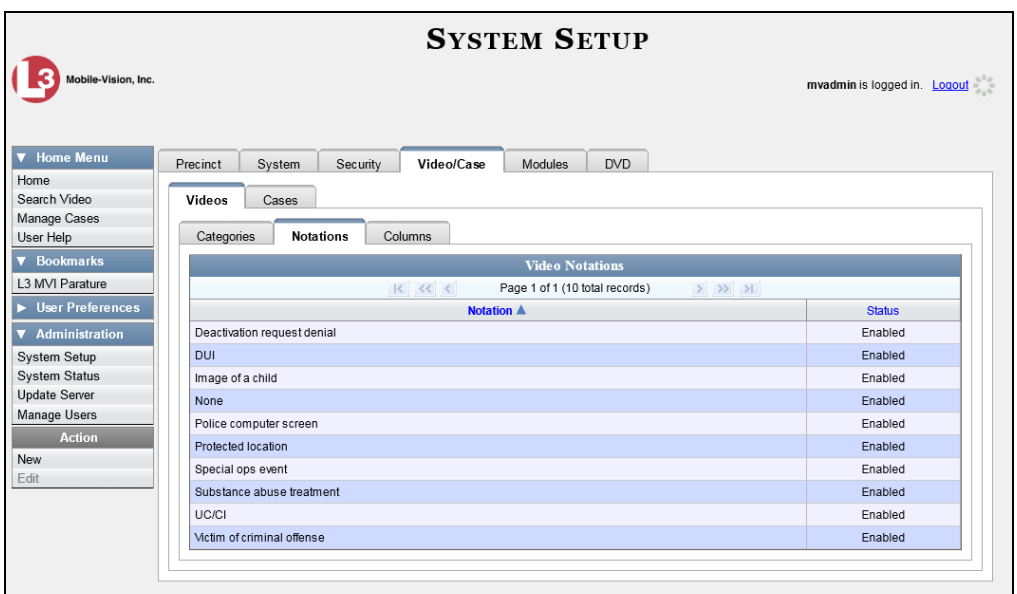

**5** Right-click on the record you wish to update, then select **Edit** from the popup menu. The Edit Video Notation popup displays.

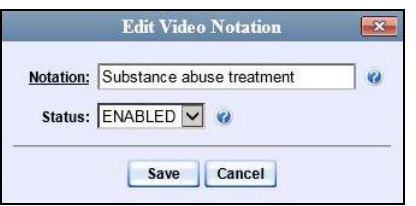

- **6** To change the name of this video notation, enter a new value in the *Notation* field. Otherwise proceed to the next field.
- **7** To change this video notation's status (i.e., *active* vs. *inactive*), proceed to the next step. Otherwise skip to step 9.
- **8** To *inactivate* this video notation, select **DISABLED** from the *Status* drop-down list.  $-$  OR  $-$

To *activate* this video notation, select **ENABLED** from the *Status* drop-down list.

<span id="page-123-0"></span>**9** Click **Save**.

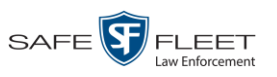

## **Deleting a Video Notation**

This section describes how to delete a video notation record that was previously created by you or another user.

**1** Go to **V** Administration and click **System Setup**. The System Setup page displays.

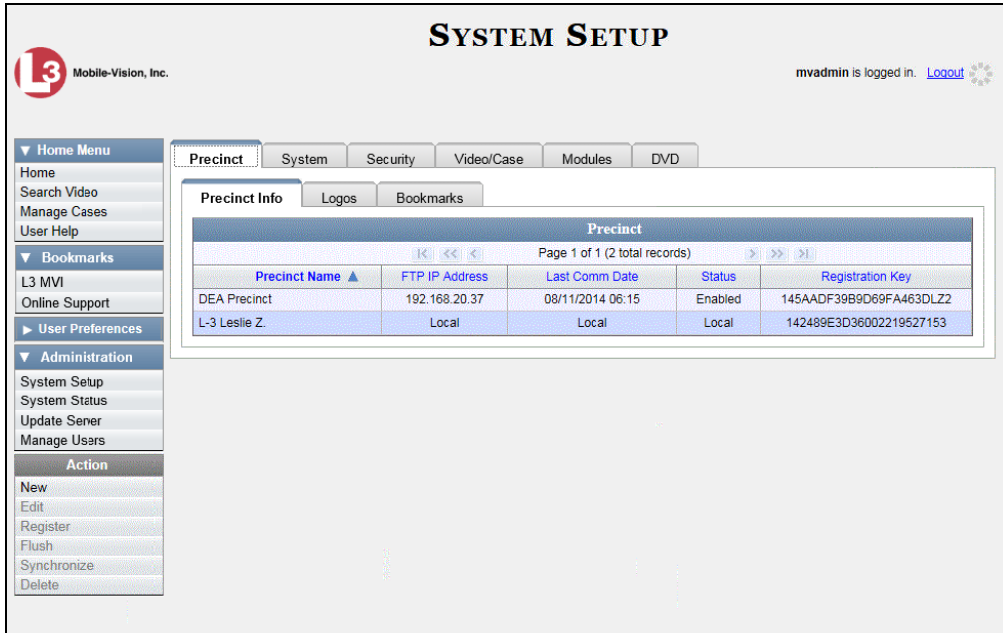

**2** Click the **Video/Case** tab.

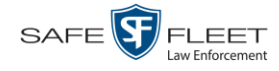

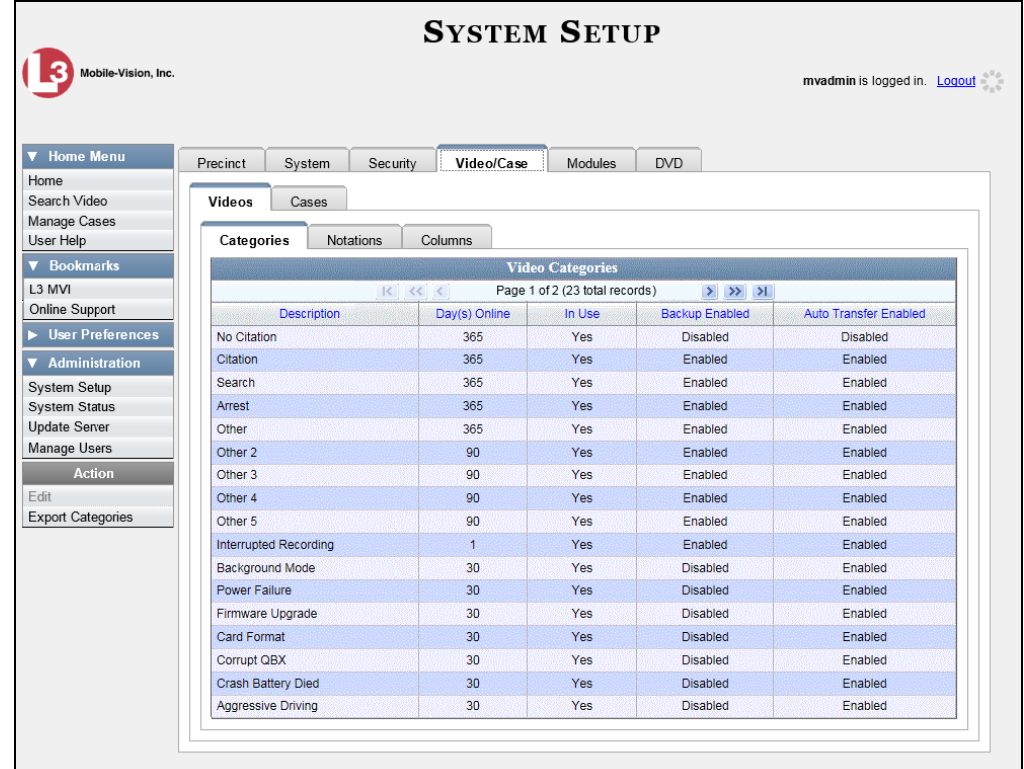

- **3** Make sure the **Videos** tab is selected.
- **4** Click the **Notations** tab.

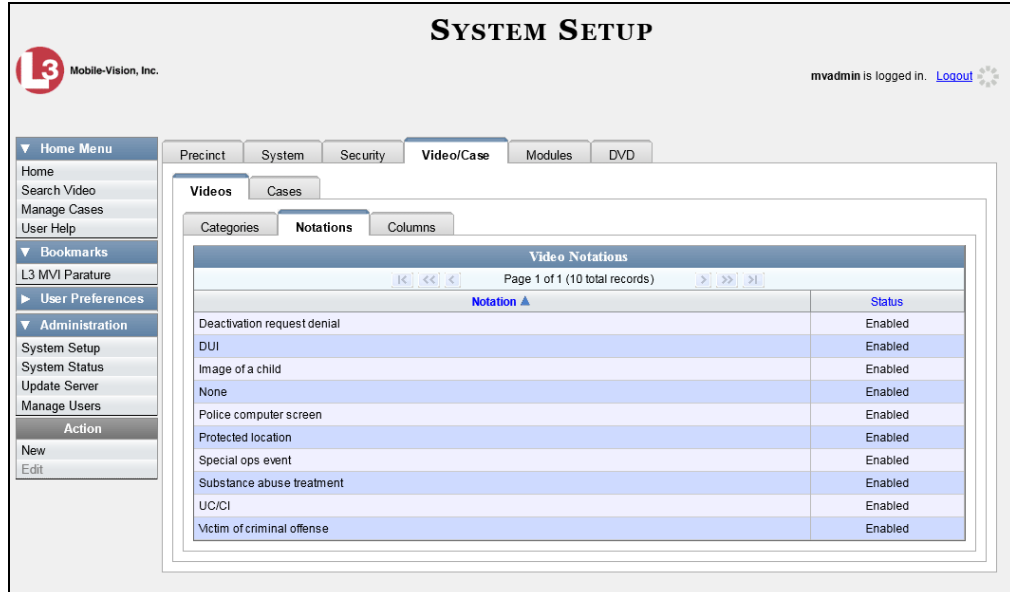

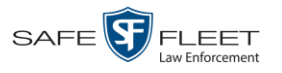

**5** Right-click on the record you wish to delete, then select **Delete** from the popup menu. A confirmation message displays.

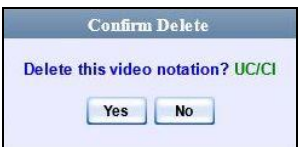

<span id="page-126-0"></span>**6** Click **Yes**. The selected record is removed from the Video Notations list.

## **Turning Video Notations On/Off**

This section describes how to turn the video notations feature *on* or *off*. When this feature is ON, all predefined video notations will display on the Edit Video form. When this feature is OFF, *no* video notations will display on the Edit Video form.

For more on video notations and how they are used in DEA, see "Video Notations" on page [108.](#page-118-2)

**1** Go to **V** Administration and click **System Setup**. The System Setup page displays.

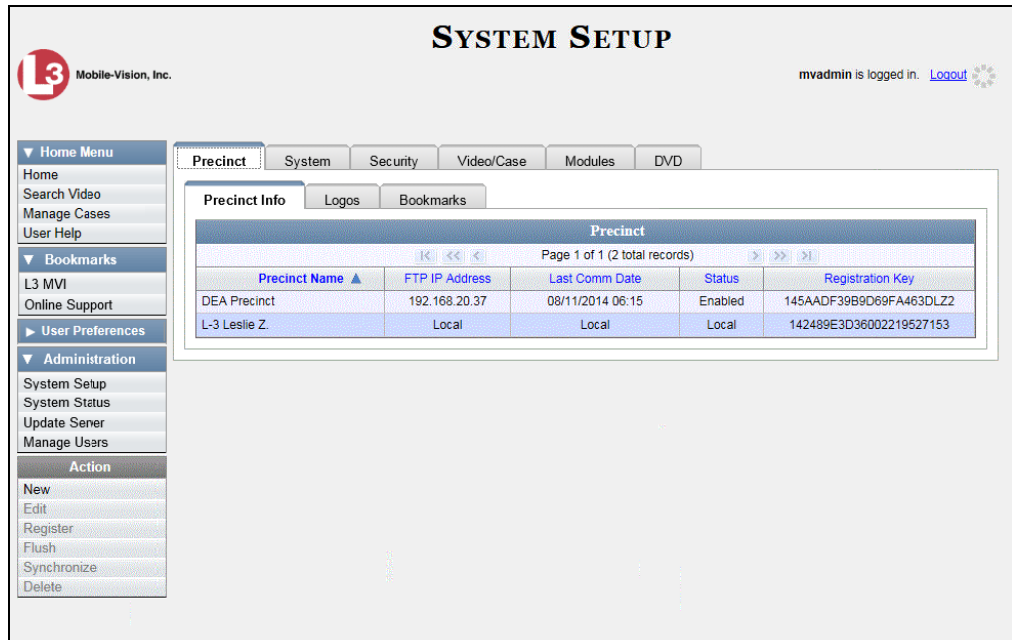

**2** Click the **System** tab.

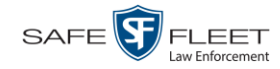

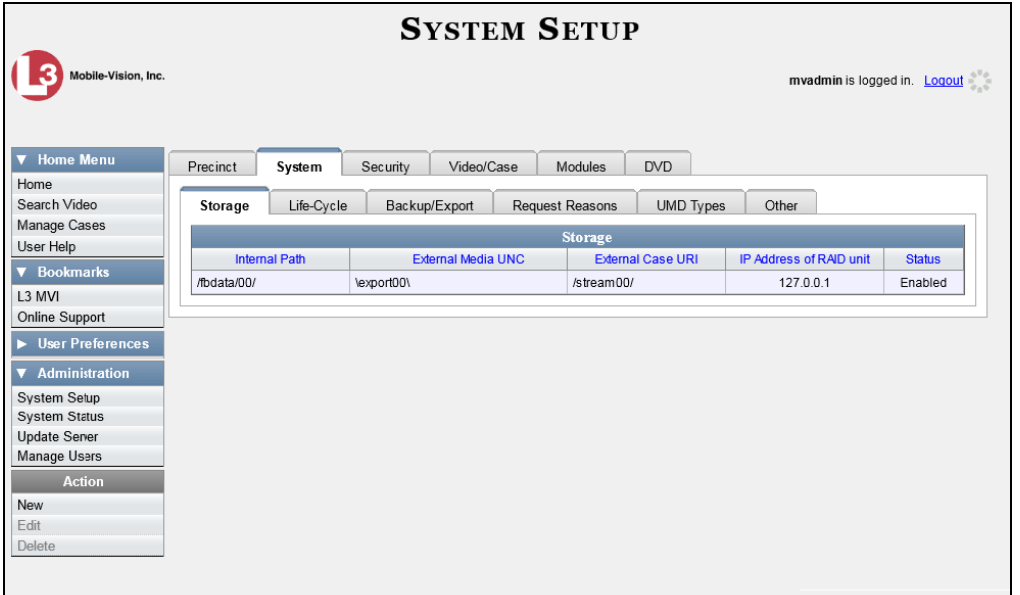

**3** Click the **Other** tab.

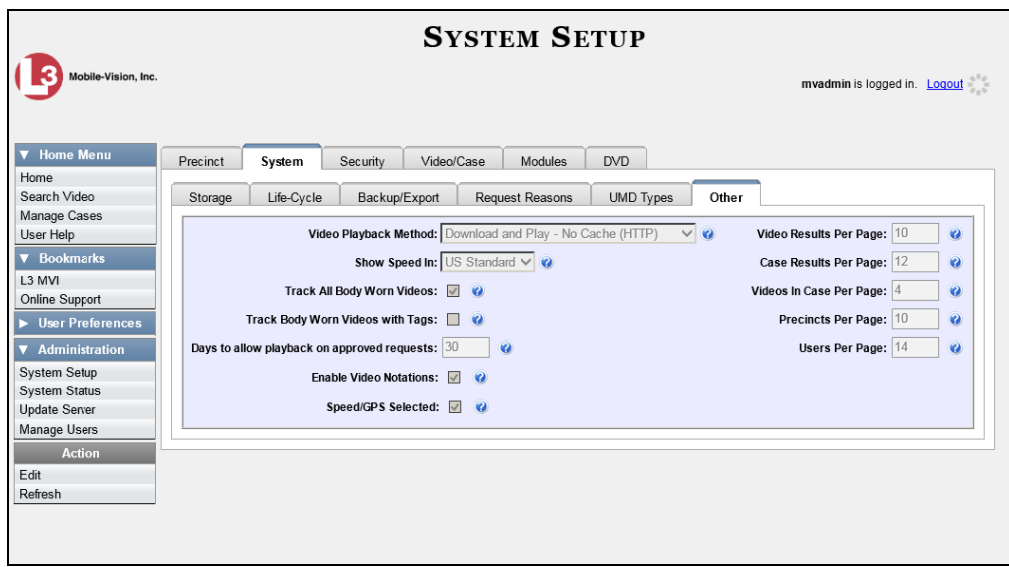

**4** Go to the Action column and click **Edit**. The Other popup displays.

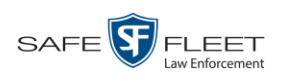

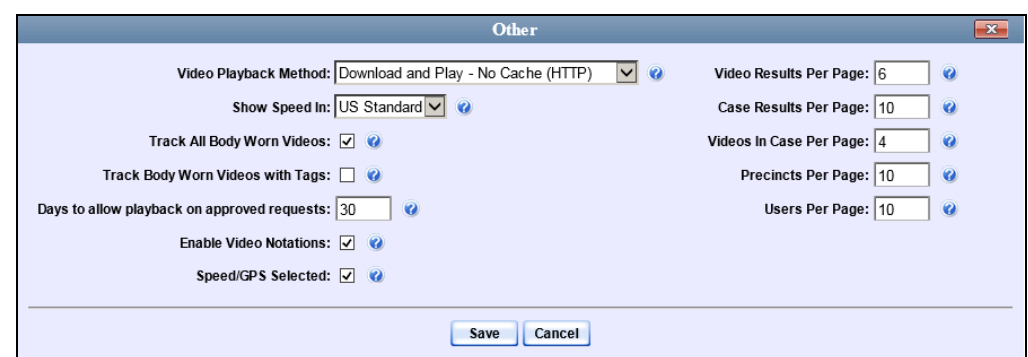

**5** To turn the Video Notations feature *on*, select the *Enable Video Notations* checkbox.

 $-$  OR  $-$ 

To turn the Video Notations feature *off*, deselect the *Enable Video Notations*  checkbox.

<span id="page-128-0"></span>**6** Click **Save**.

## **Exporting Video Notations Activity to a Spreadsheet**

This section describes how to export video notations activity to a spreadsheet for use with another application, such as a custom reporting tool. The export includes a list of all video notations that have been added or removed from a video or snapshot file during a selected time period.

**1** Go to **V** Administration and click **System Status**. The System Status page displays.

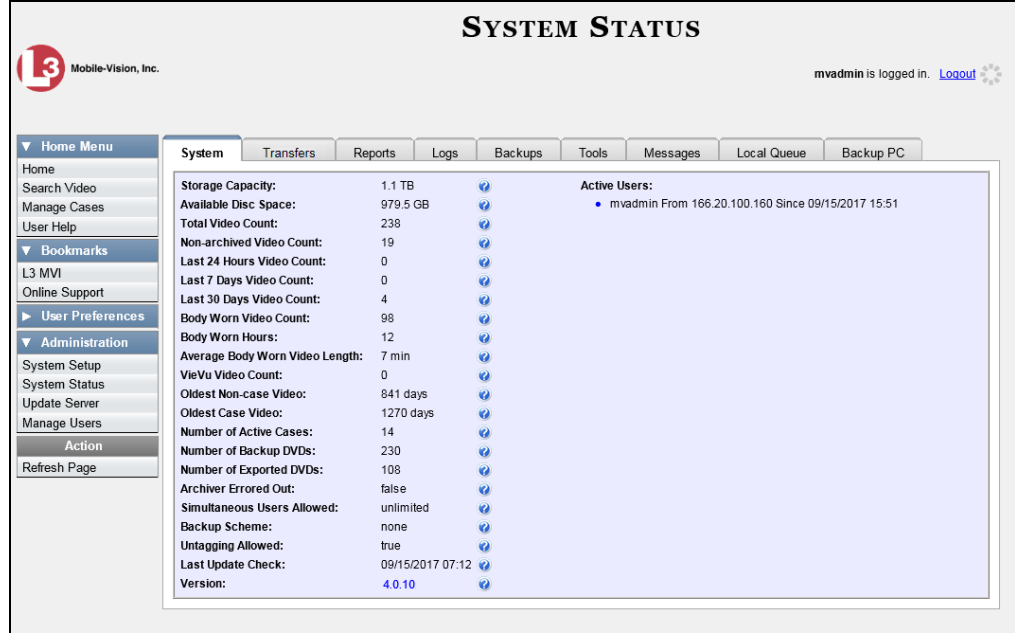

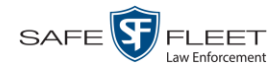

#### **2** Click the **Reports** tab.

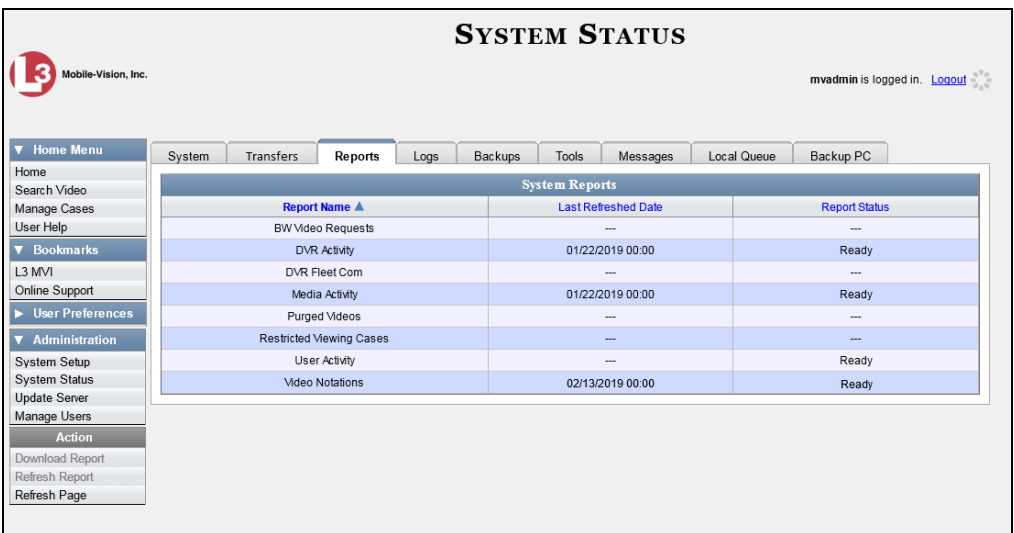

**3** Click on the **Video Notations** report to highlight it.

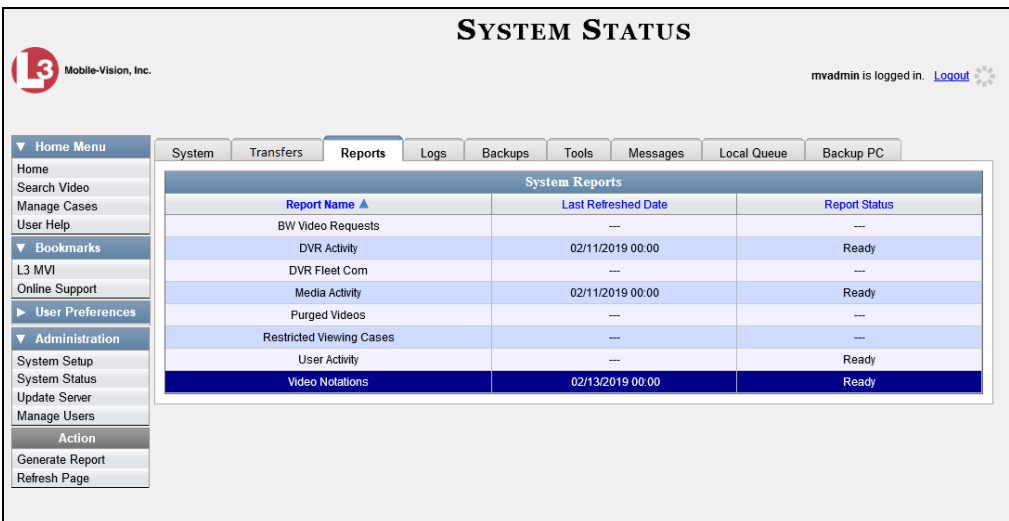

**4** Go the Action column and click **Generate Report**. The New Report popup displays.

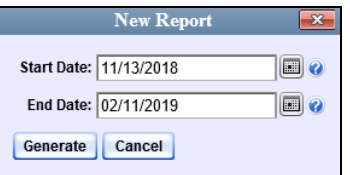

**5** Proceed to the *Start Date* field. Using the calendar icon, select the beginning of the  $\qquad \qquad \qquad \blacksquare$ date range you wish to report on.

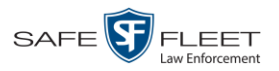

- **6** Proceed to the *End Date* field. Using the calendar icon, select the end of the date 圃 range you wish to report on.
	- **7** Click **Generate**. A Windows message displays.

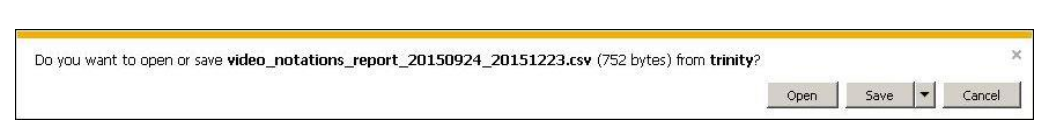

**8** Click **Open**. The report displays in your default spreadsheet application, such as Microsoft Excel.

### **Updating Viewing Options**

There are two viewing options that you can change:

- *Video Playback Method*. You can select the manner in which the system delivers videos to DEA Agency users for viewing purposes. For example, you can choose to download and play videos on a PC, or stream the videos directly from the DEA Agency server.
- *Metric Display.* You have the option of displaying vehicle speeds in either *miles per hour* or *kilometers per hour*.

For further instructions, see:

- Changing the Video Playback Method, below
- $\Box$  Turning the Metric Display On or Off, page [122.](#page-133-0)

## **Changing the Video Playback Method**

This section describes how to change the manner in which the system delivers videos to DEA Agency users for viewing purposes. The optimal playback method for your agency will depend on your networking environment and available bandwidth. If the default playback method, *Stream–No Cache (SMB)*, isn't working for you, consult with your agency's IT specialist to determine which playback method might be preferable.

The available playback methods are described in the table on the next page.

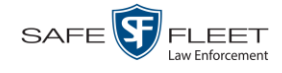

<span id="page-131-0"></span>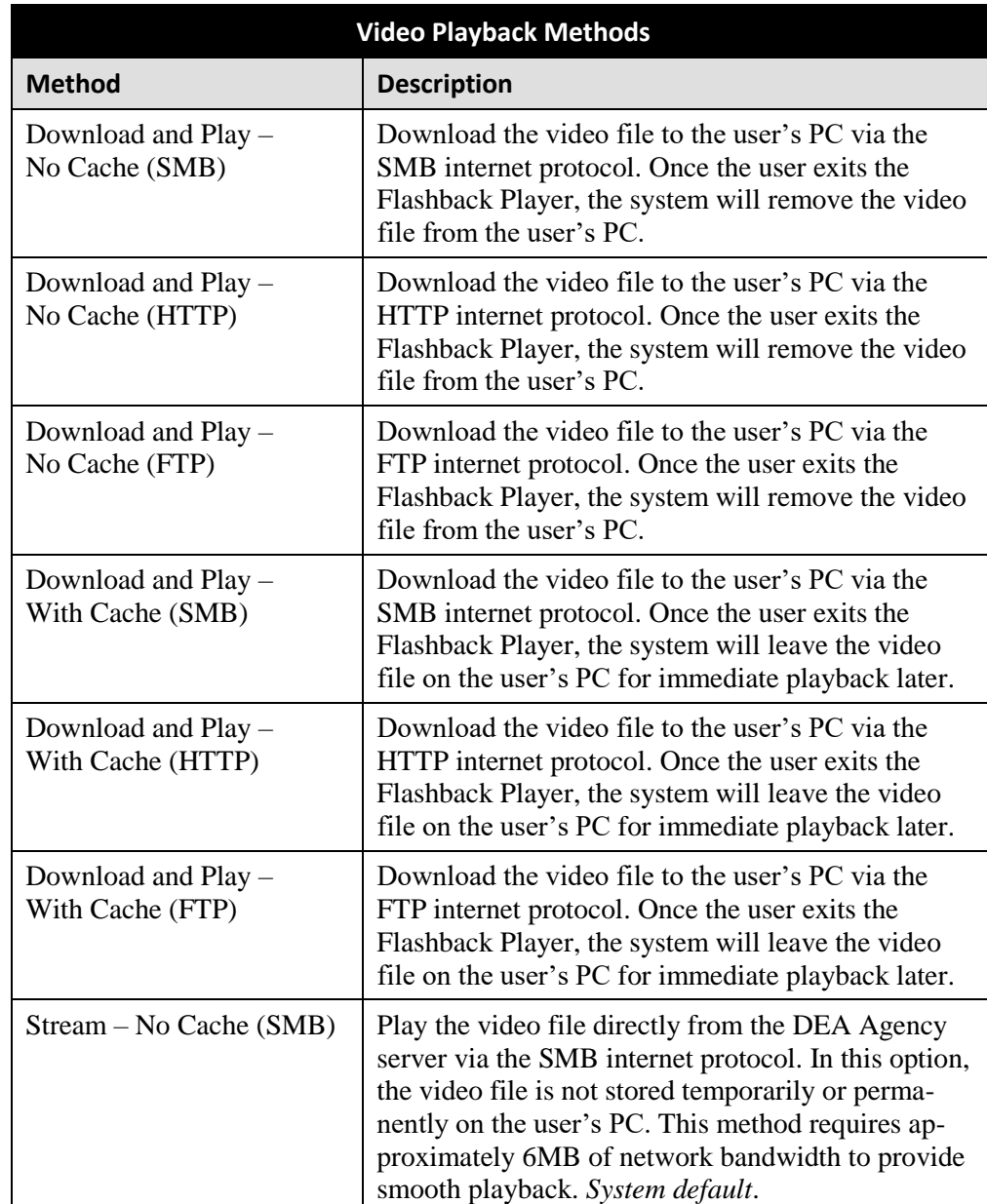

One advantage of the "download and play" methods is that you don't have to wait for the entire video to download before you can begin viewing it. The system starts playing the video immediately after it buffers a small amount of video data.

**1** Go to **V** Administration and click **System Setup**. The System Setup page displays.

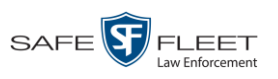

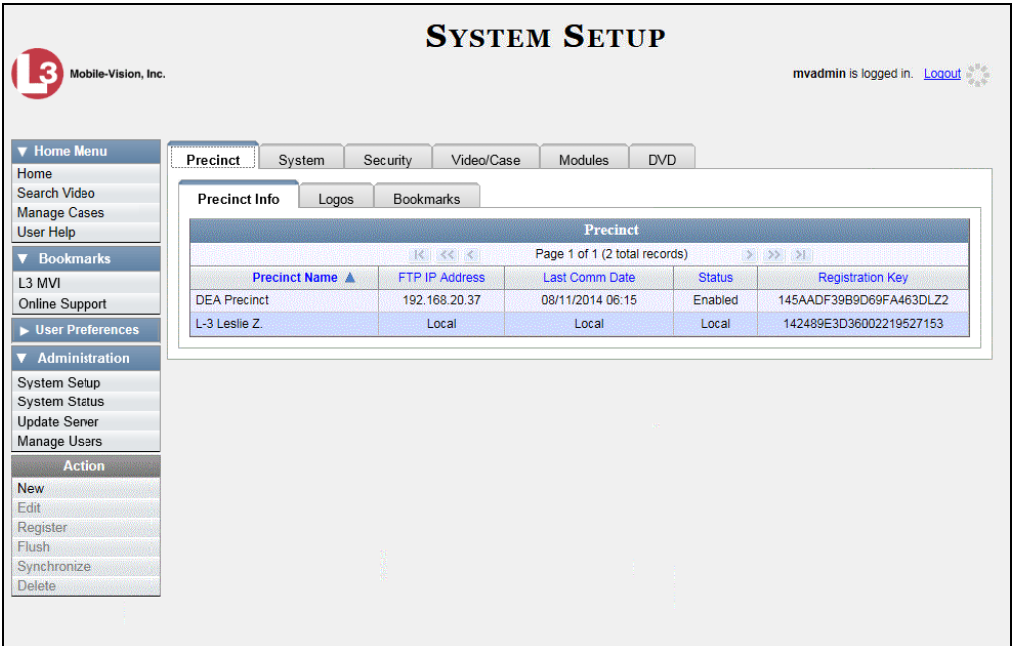

**2** Click the **System** tab.

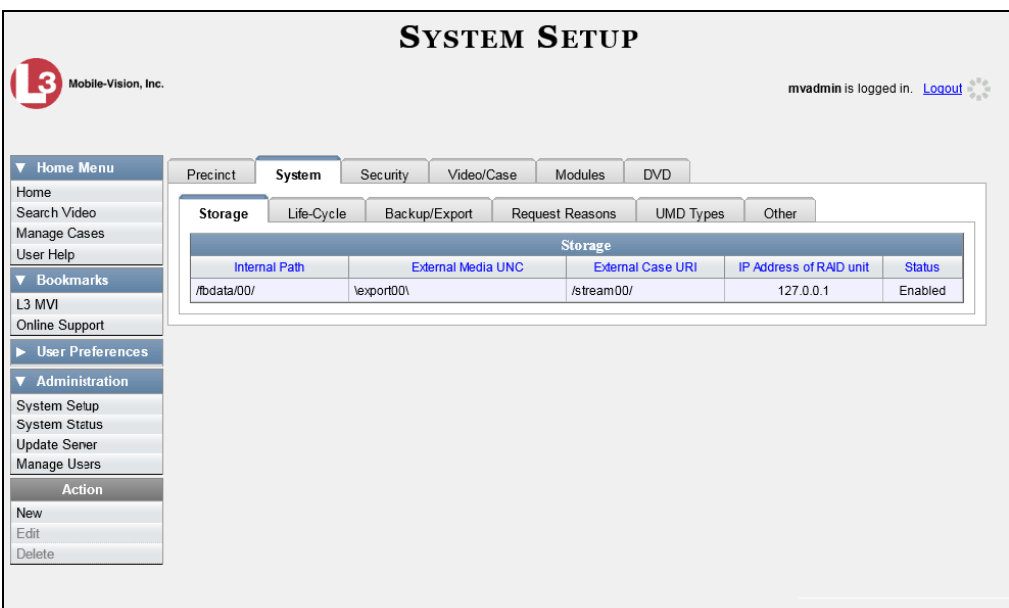

**3** Click the **Other** tab.

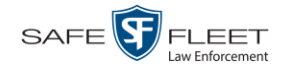

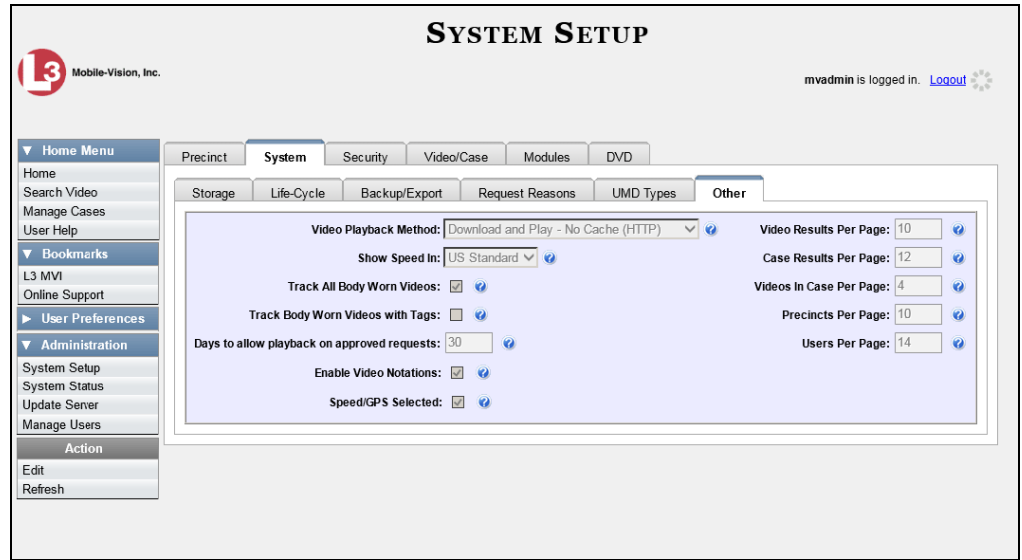

**4** Go to the Action column and click **Edit**. The Other popup displays.

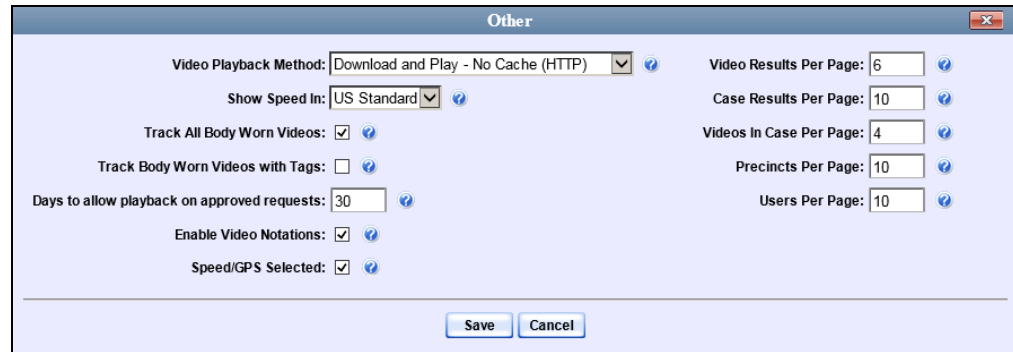

- **5** Go to the *Video Playback Method* field and select a new value from the drop-down list. The various playback methods are described in detail in the table on page [120.](#page-131-0)
- <span id="page-133-0"></span>**6** Click **Save**.

## **Turning the Metric Display On or Off**

This section describes how to change the GPS speed display on the Flashback Player and Video Details page. You can display a vehicle's speed in either *miles-per-hour* (default) or *kilometers-per-hour*.

Speed display on Flashback Player

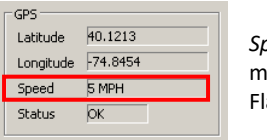

*Speed* field as it may appear on the Flashback Player

Speed display on Video Details page

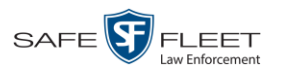

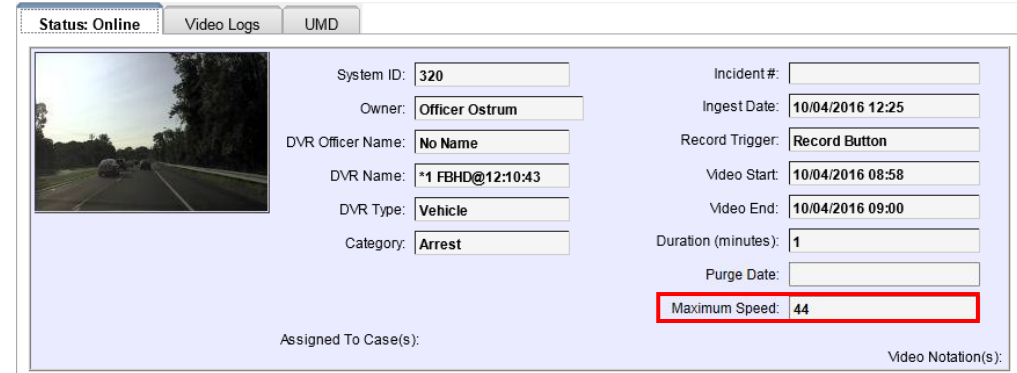

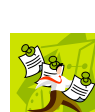

**NOTE**: The *Display MAX Speed* permission is required to view speed information on the Video Details page; the *Player Display Speed* permission is required to view speed information on the Flashback Player while *online* (i.e., from the Agency server); and the *Export Display Speed* permission is required to view speed information on the Flashback Player while *offline* (i.e., from an export disc or file). For more information on this topic, see chapter 7*,* Security.

**1** Go to **V** Administration and click **System Setup**. The System Setup page displays.

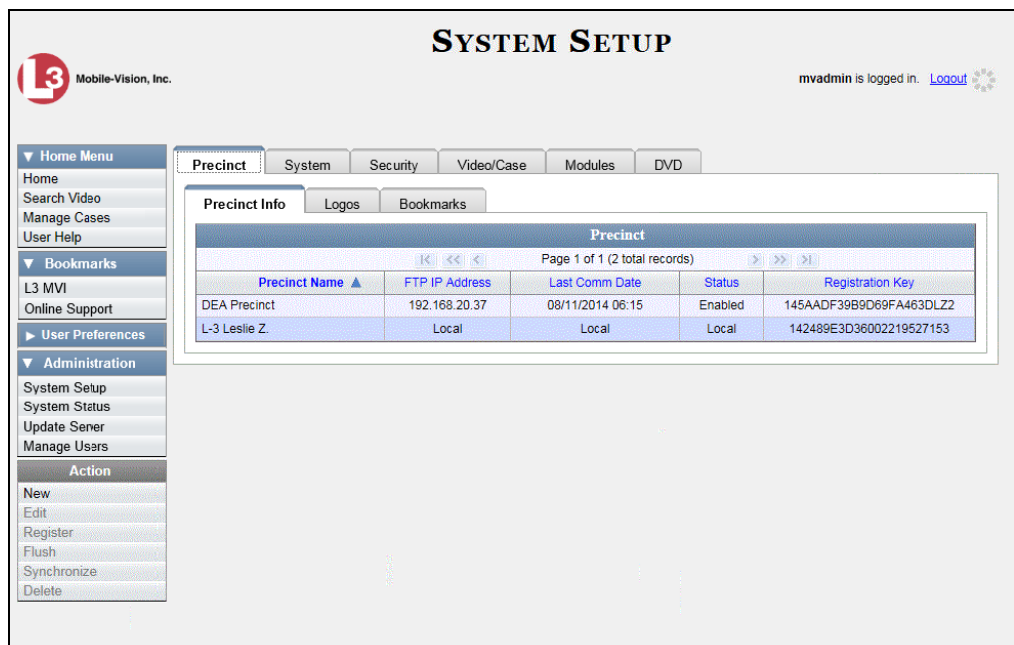

**2** Click the **System** tab.

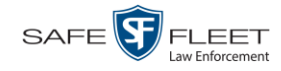

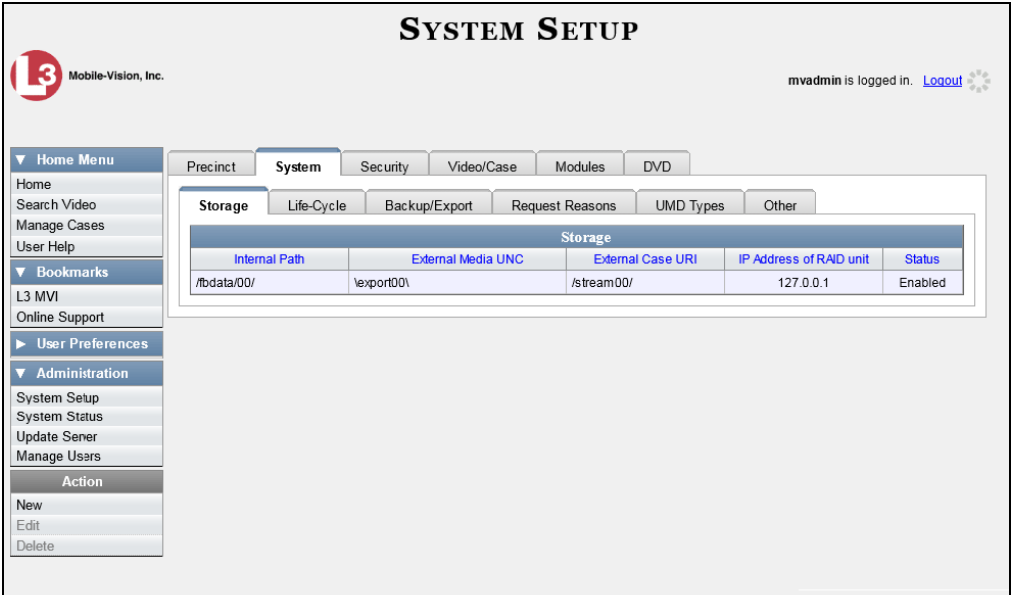

**3** Click the **Other** tab.

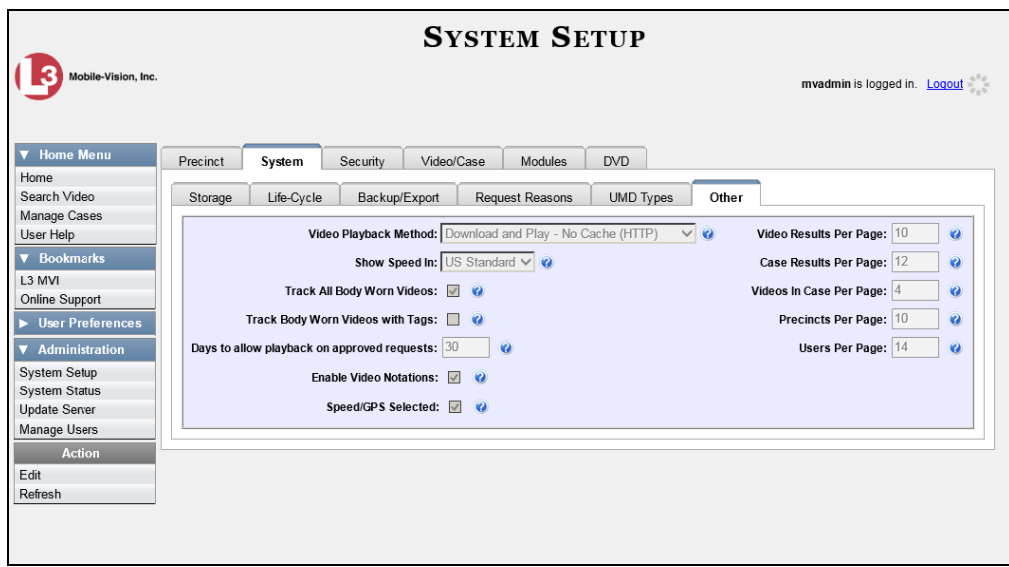

**4** Go to the Action column and click **Edit**. The Other popup displays.

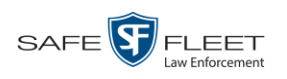

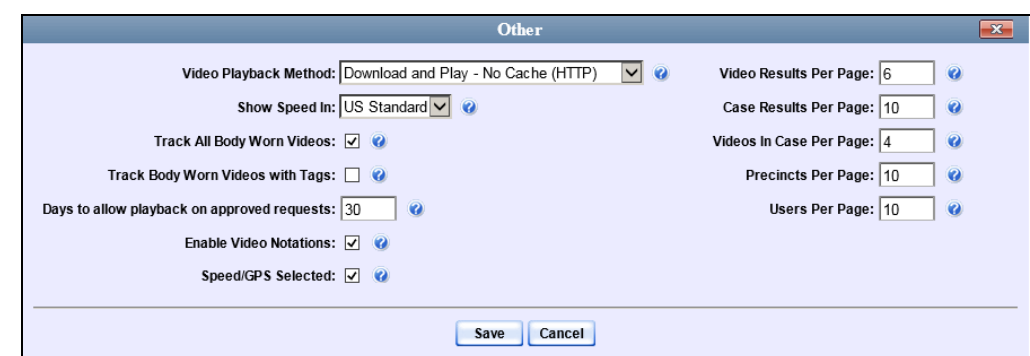

- **5** Go to the *Show Speed In* field and select a new value from the drop-down list: **US Standard** (for *miles per hour*) or **Metric** (for *kilometers per hour*).
- **6** Click **Save**.

### **Video Categories**

This section describes how to change and/or export the information associated with video categories. For a detailed description of video categories and how they are used in DEA, see *Category* in the table on page [36.](#page-47-0)

Video categories are maintained on the Agency server. Whenever you add or update a category, that information will transmit to the Precinct server(s) during the next server-to-server communication.

For specific instructions, see:

- □ Maintaining Video Categories, below
- □ Manually Exporting Video Categories, page [129.](#page-139-0)

## **Maintaining Video Categories**

This section describes how to change the following information for a video or snapshot category:

- □ Category name
- Category backup status (*enabled* vs. *disabled*)
- Category usage status (*in-use* vs. *disabled*)
- $\Box$  Days online (i.e., the number of days a video or snapshot of a certain category will remain online before it can be purged from the server).

For more information on video categories, see *Category* in the table on page [36.](#page-47-0)

**1** Go to **V** Administration and click **System Setup**. The System Setup page displays.

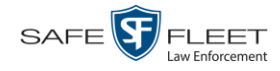

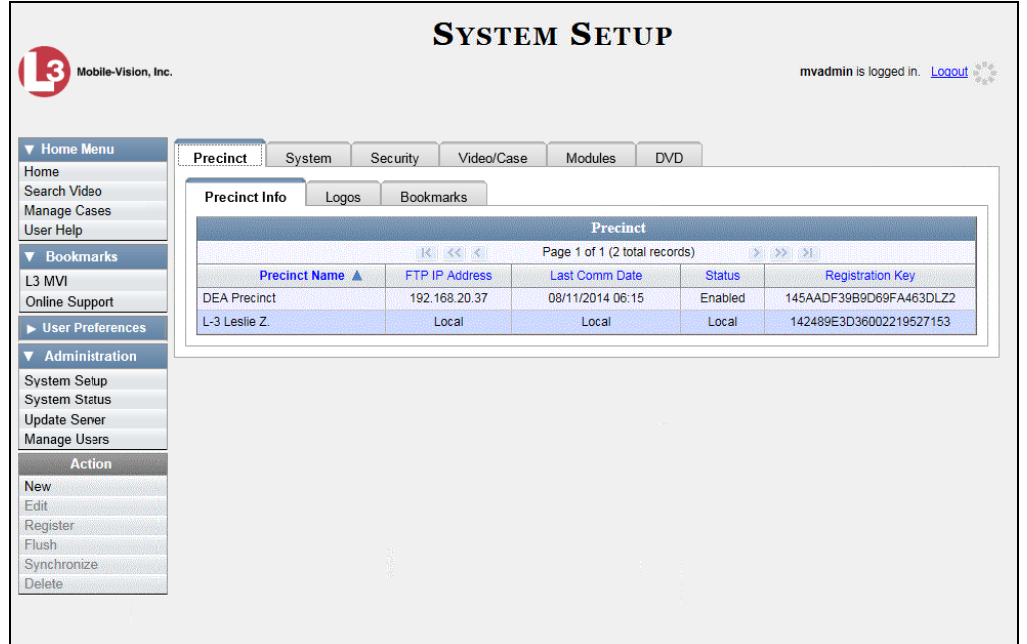

**2** Click the **Video/Case** tab. The current category list displays.

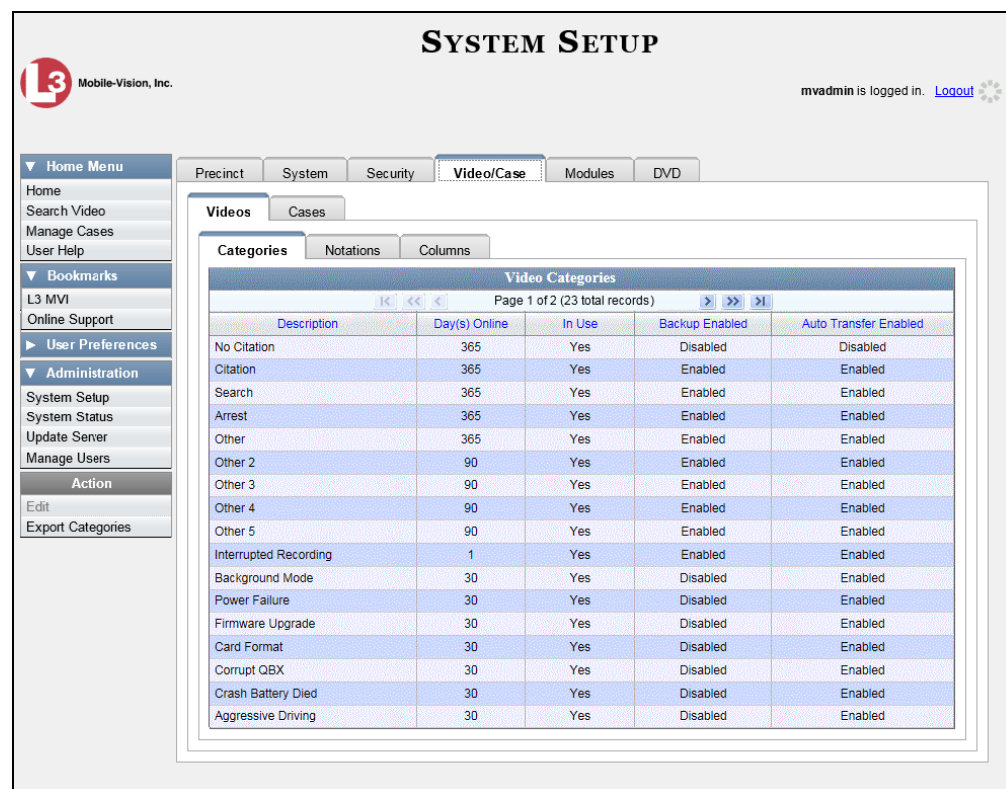

**3** Right-click on the category you wish to change, then select **Edit** from the popup menu. The Edit Video Category popup displays.

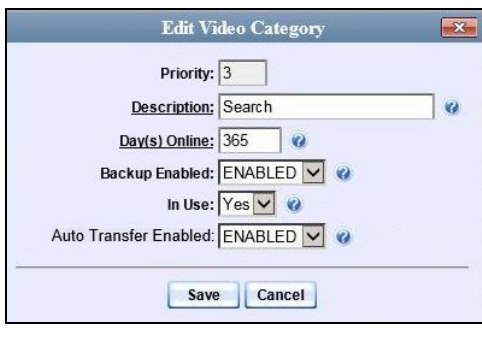

The fields on this popup are described below.

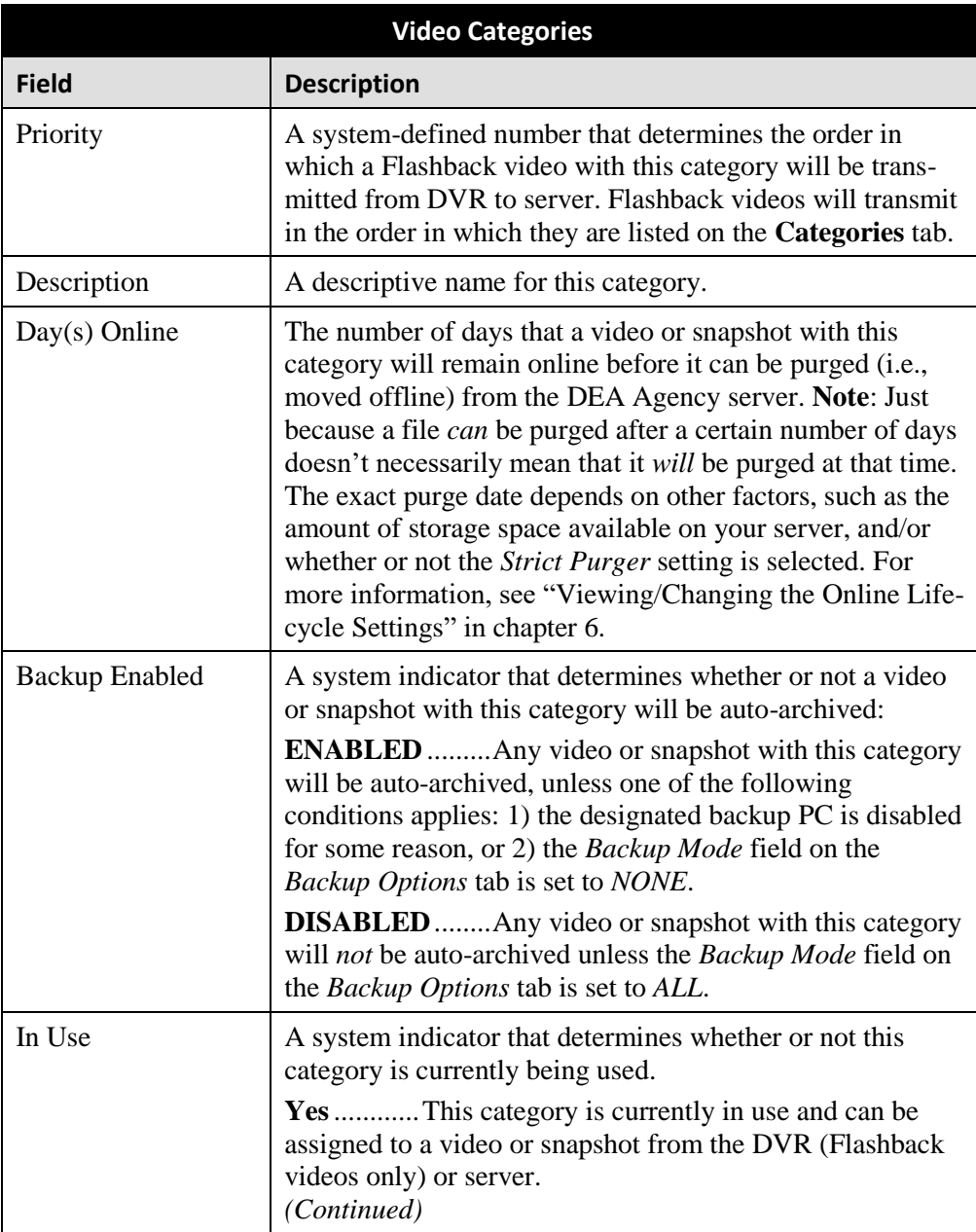

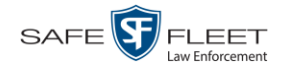

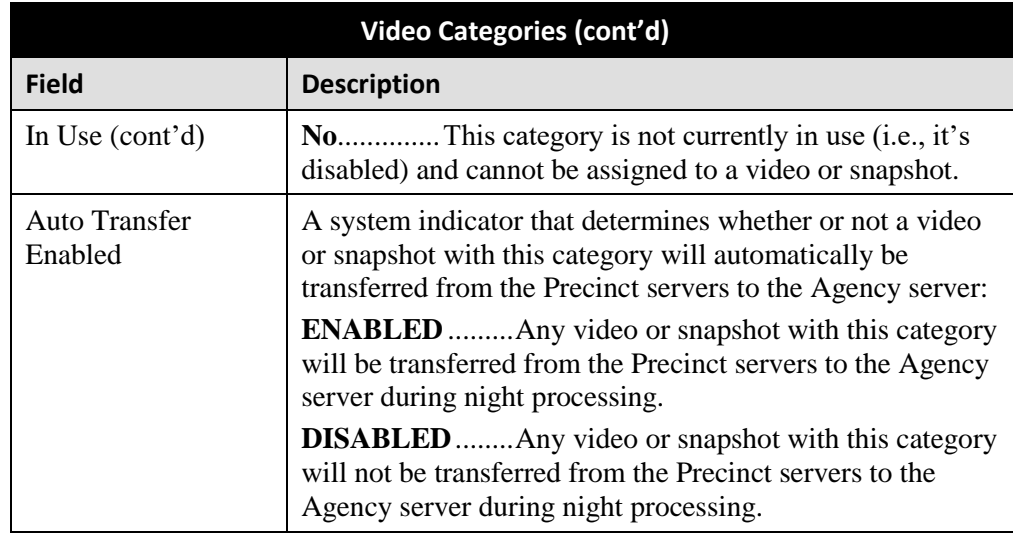

- **4** To change the name of this category, enter a new name in the *Description* field. Otherwise proceed to the next step.
- **5** To change the number of days that a video or snapshot with this category will remain online before it can be purged, enter a new number in the *Day(s) Online* field. Otherwise proceed to the next step.
- **6** To change the *Backup Enabled* status for this category (see description on the previous page), select a new value from the *Backup Enabled* drop-down list. Otherwise proceed to the next step.
- **7** To change the *In Use* status for this category (see description on the previous page), select a new value from the *In Use* drop-down list. Otherwise proceed to the next step.
- **8** To enable or disable the Auto Transfer feature (see description above), proceed to the next step. Otherwise skip to step 10.
- **9** To *enable* the Auto Transfer feature, select **ENABLED** from the *Auto Transfer Enabled* drop-down list.

 $-$  OR  $-$ 

To *disable* the Auto Transfer feature, select **DISABLED** from the *Auto Transfer Enabled* drop-down list.

- **10** Click **Save**.
- <span id="page-139-0"></span>**11** To update another category, repeat steps 3 – 10.

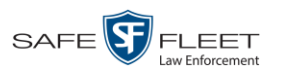

# **Manually Exporting Video Categories (Flashback2s Only)**

Normally, when you change video categories on the server, that information is automatically transmitted to each DVR during the next server-to-DVR transmission. However, if your department does not use the wireless downloading feature, you can manually copy updated video categories from the server to a Flashback2 DVR, as described here.

- **1** Insert a USB drive in a USB port on your PC.
- **2** Go to **V** Administration and click **System Setup**. The System Setup page displays.

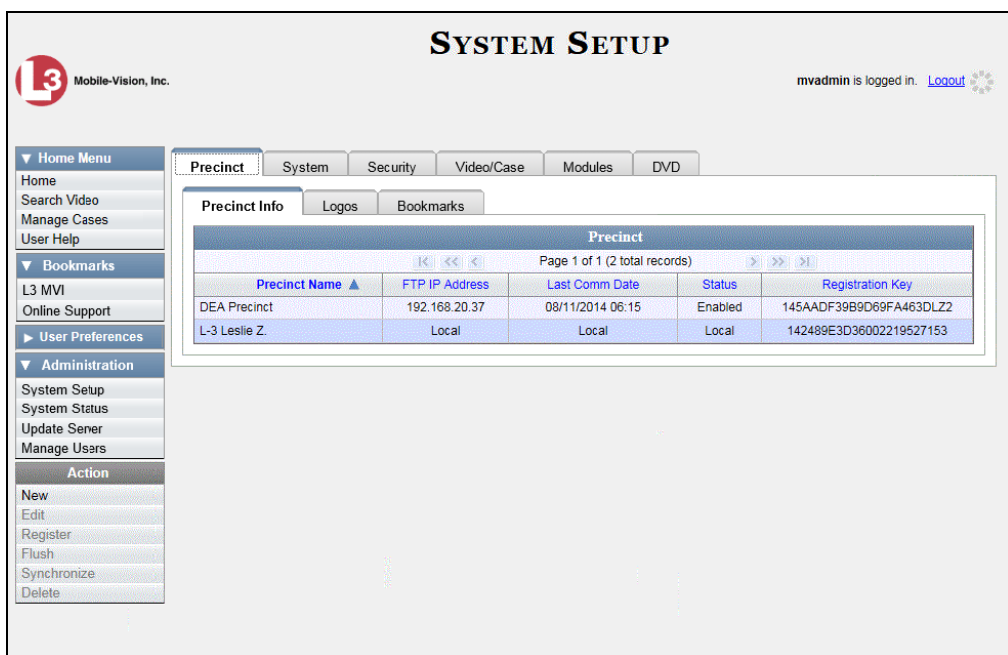

**3** Click the **Video/Case** tab. The current category list displays.

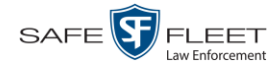

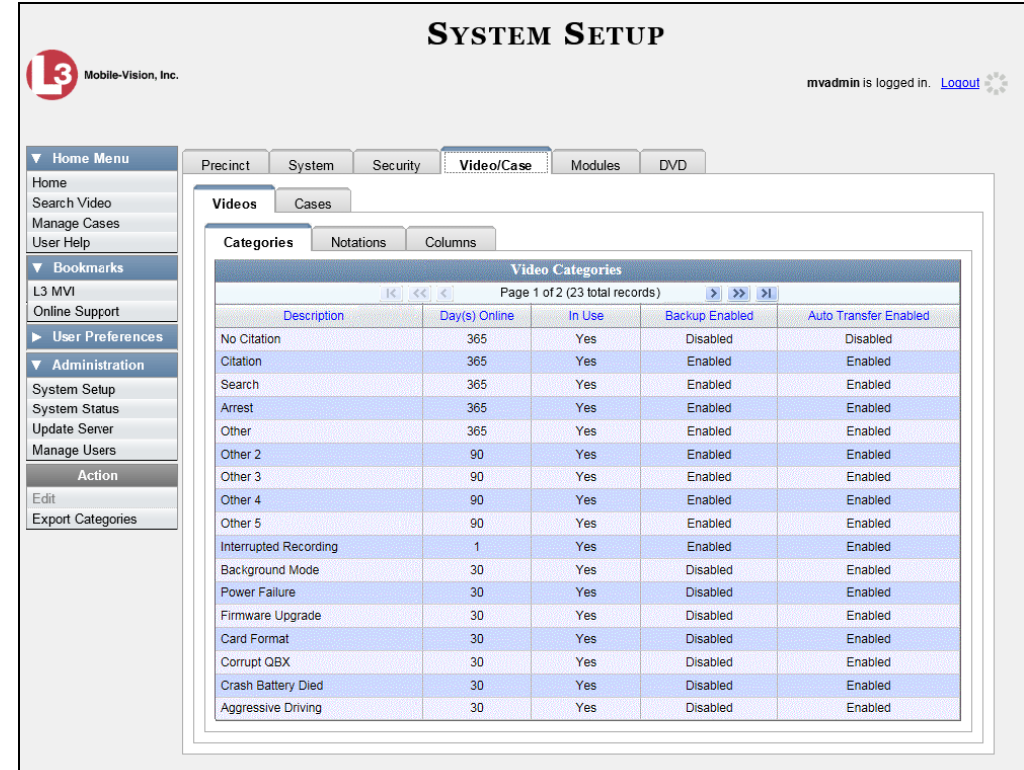

**4** Go to the Action column and click **Export Categories**. A Windows message displays.

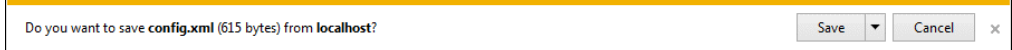

- **5** Select **Save As** from the *Save* drop-down list. The Save As window displays.
- **6** Navigate to your USB drive.
- **7** Click **Save**.
- **8** Take the USB drive and use it to load the config.xml file onto the Flashback2, as described in "Copying the config.xml File from a USB Drive to Your DVR" in your *Flashback2 User's Guide*.

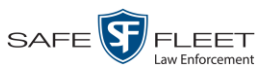

## **Installing the UMD Editor on an Officer's Mobile Data Computer**

If your vehicles are equipped with mobile data computers (MDCs), officers have the option of assigning user metadata to their Flashback videos immediately after they are finished recording. However, this option requires that you install an application called the *UMD Editor* on your mobile data computers. You will also need to configure your MDCs for Ethernet.

If your agency is using *Vehicle Viewer* or *Vehicle Viewer Live*, the UMD Editor is already included with those applications.

- **1** If you have not done so already, configure each of your MDCs as an Ethernet network, as described in "Configuring a Flashback DVR for Use With Vehicle Viewer, Vehicle Viewer Live, or the UMD Editor" in chapter 5—DVRs. (**Note**: Using an Ethernet connection in the vehicle will not interfere with your wireless video transmission.)
- **2** Insert a USB flash drive into a USB port on your PC (i.e., the PC you use to connect to the DEA Agency application).
- **3** Go to **V** Administration and click **System Status**. The System Status page displays.

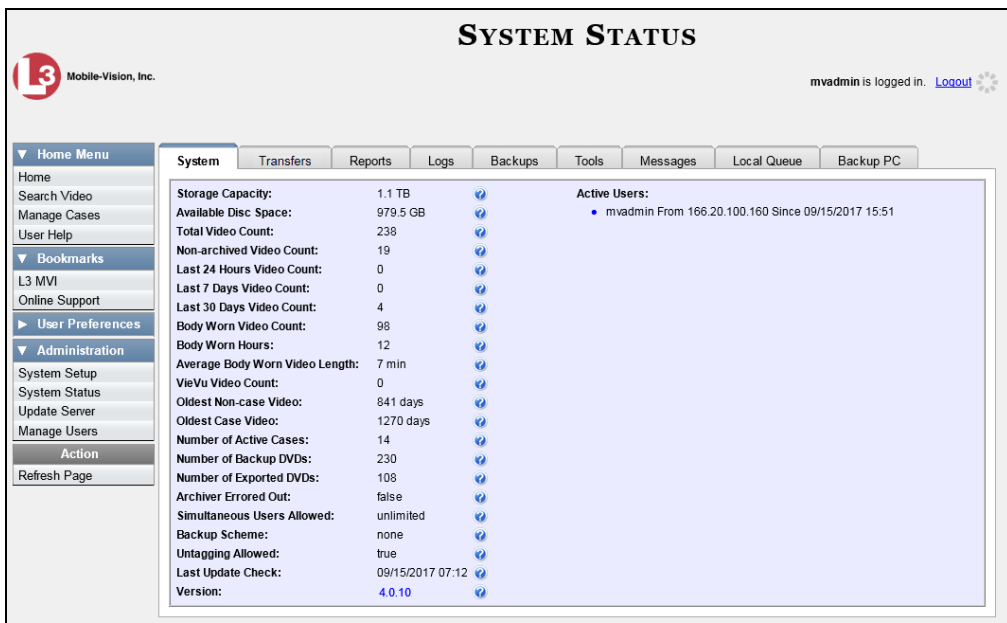

**4** Click the **Tools** tab.

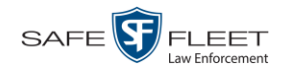

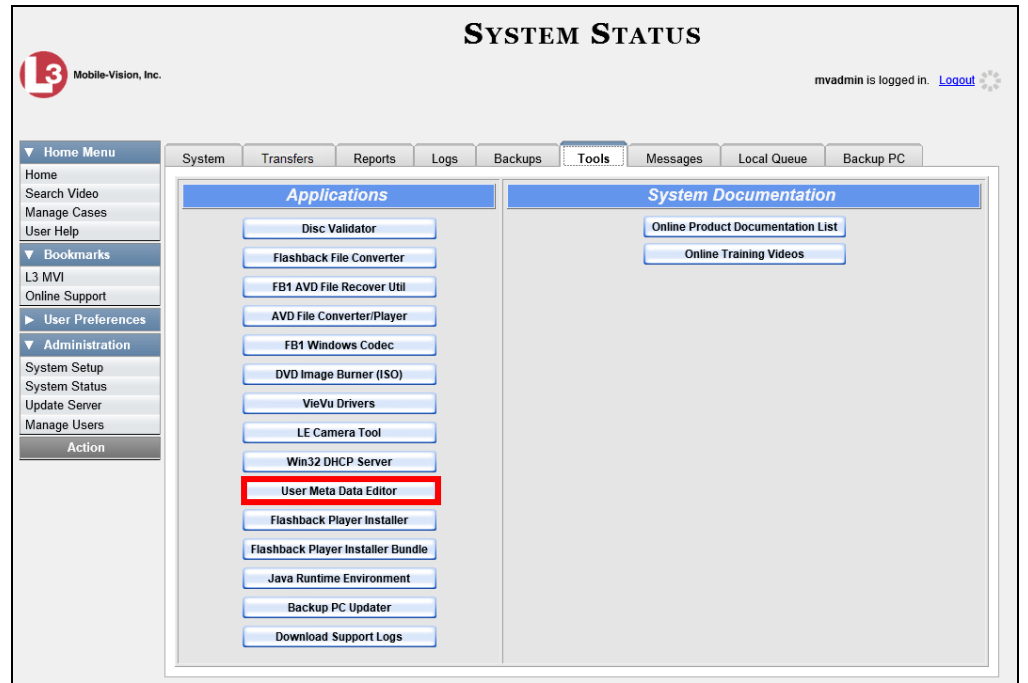

**5** Go to the *Applications* column and click the **User Meta Data Editor** button. A Windows message displays.

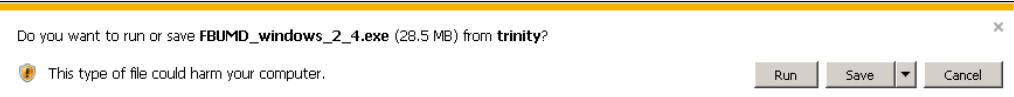

**6** Select **Save As** from the *Save* drop-down list. The Save As window displays.

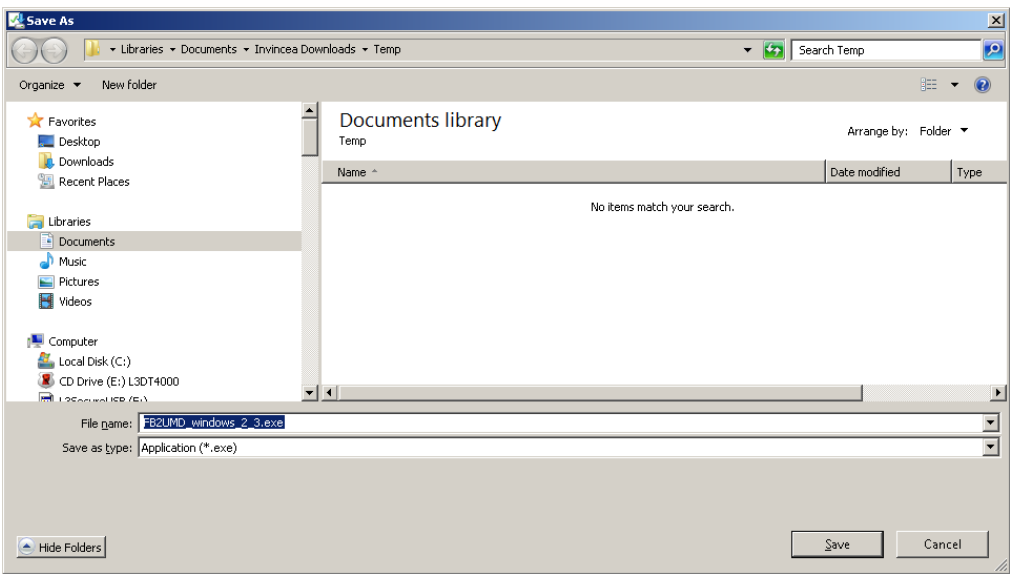
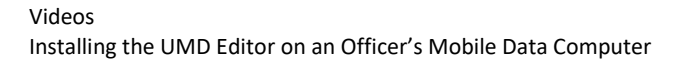

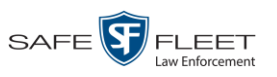

**7** Navigate to your USB drive, then click **Save**. A confirmation message displays.

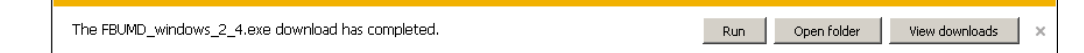

**8** Remove the USB drive from your PC.

Next, you need to install the UMD editor application on each mobile data computer, as described below.

- **9** Insert the USB drive into a USB port on the in-car mobile data computer.
- **10** Login to the mobile data computer.
- **11** Navigate to the USB drive.
- **12** Click on the **FBUMD\_windows\_2\_4.exe** file, then press **Ctrl + C** to copy it to your clipboard.
- **13** Navigate to the directory on your mobile data computer where you wish to install the UMD editor.
- **14** Press **Ctrl + V** to copy the .exe file to the selected directory.
- **15** Double-click on the **FBUMD\_windows\_2\_4.exe** file. After a momentary delay, the Install Wizard displays.

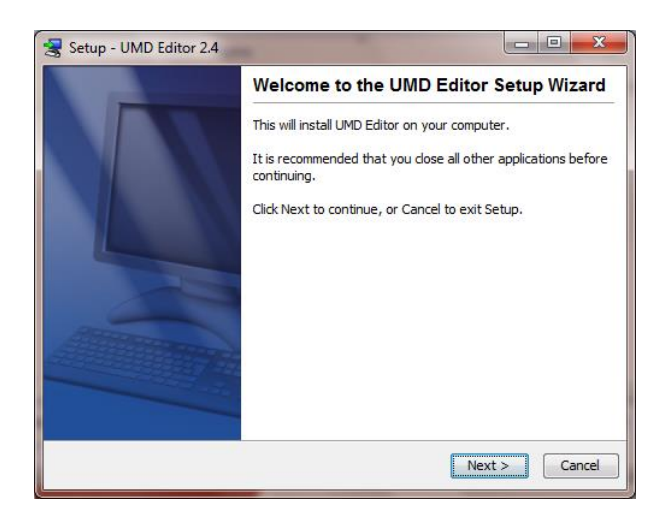

**16** Click **Next**. The system begins installing the application on the mobile data computer. When the installation is complete, a confirmation message displays.

*(Continued)*

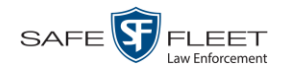

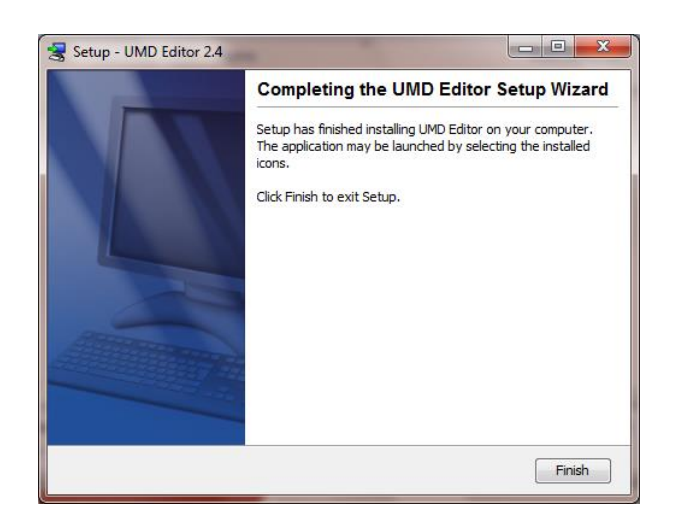

- **17** Click **Finish**.
- **18** Remove the USB stick from the USB port.
- **19** Repeat steps 9 18 for all of the vehicles in your fleet.

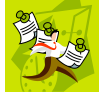

**NOTE**: The first time you use the UMD Editor you will be prompted to enter the DVR's IP address.

### **Exporting Video Activity to a Spreadsheet**

This section describes how to export information on your video activity to a spreadsheet for use with another application, such as a custom reporting tool. This is referred to as the *Media Activity* report. It includes information such as the date and time of automatic video transmissions, the name of users who performed manual uploads, and videos' backup status. The system automatically updates this report once every day.

**1** Go to **V** Administration and click **System Status**. The System Status page displays.

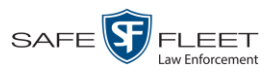

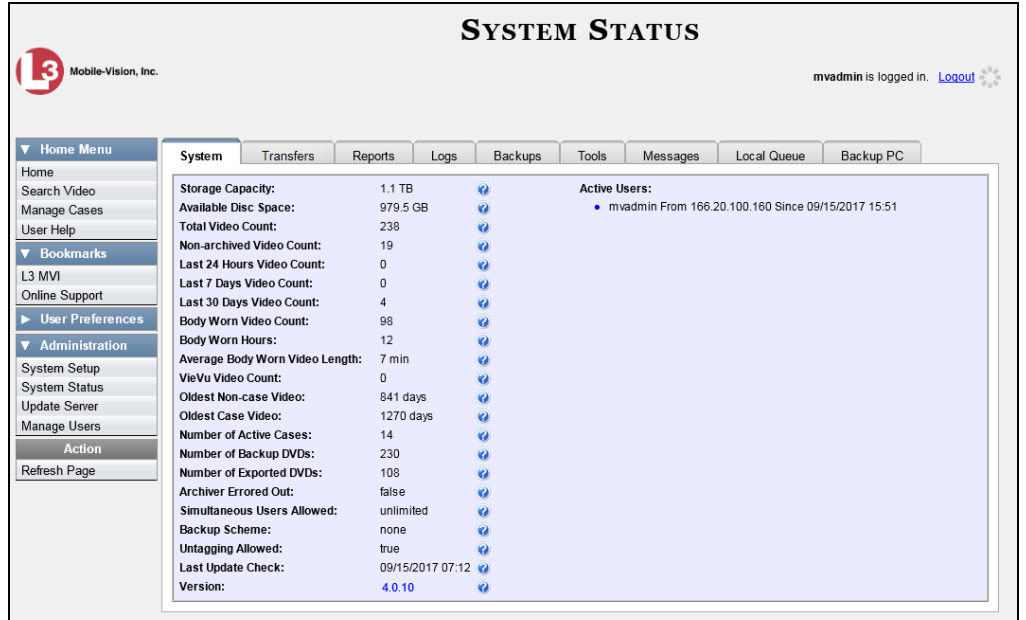

**2** Click the **Reports** tab.

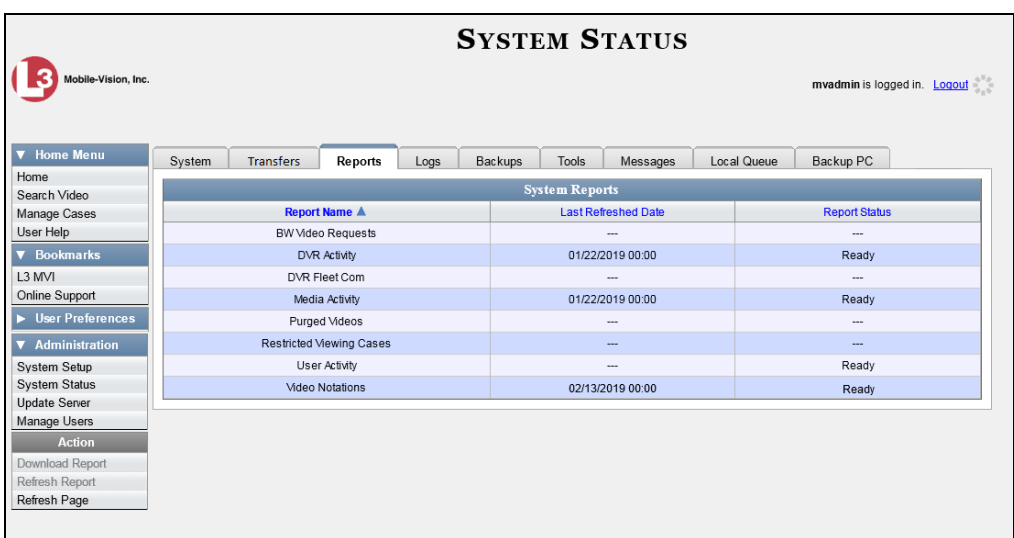

**3** Click on the **Media Activity** report to highlight it.

*(Continued)*

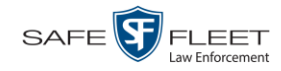

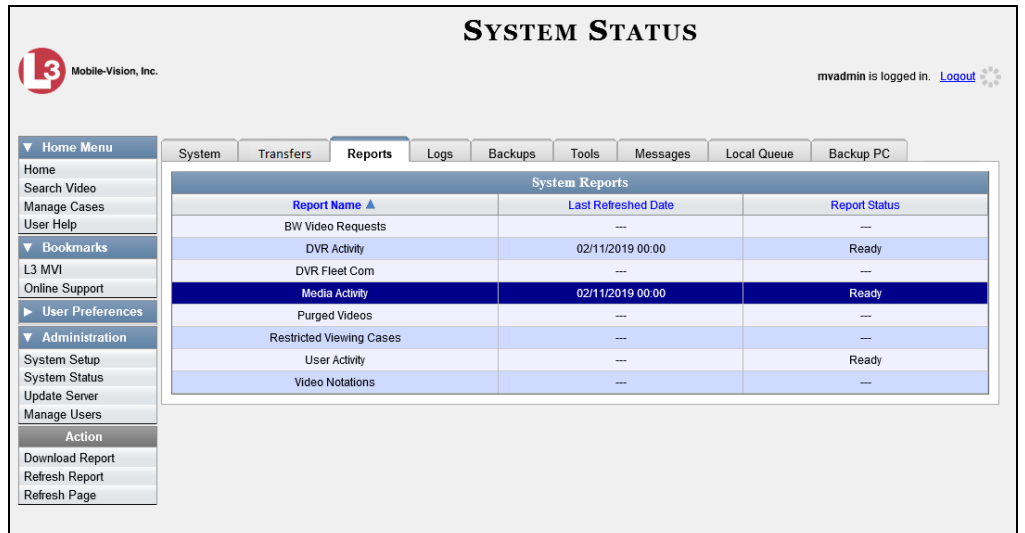

Note the date in the *Last Refreshed Date* column. The Media Activity report you are about to download will contain all system video activity up to this date/time. If you prefer to report on all video activity up to the *current* time, go to the **Action** column and click **Refresh Report** first before proceeding.

**4** Go to the Action column and click **Download Report**. A Windows message displays.

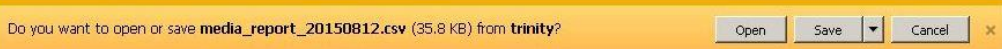

**5** Click **Open**. The report displays in your default spreadsheet application, such as Microsoft Excel.

### **Flashback File Converter**

The Flashback File Converter utility allows you to convert selected Flashback video files into a format that can be used with third party software applications. Specifically, you can convert:

- AVD files into AVI files (VIEVU videos)
- □ QBX files into MP4 files (Flashback2, Flashback3, and FlashbackHD videos).

For specific instructions, see:

- $\Box$  Installing the Flashback File Converter, next page
- <span id="page-147-0"></span>□ Using the Flashback File Converter, page [140.](#page-150-0)

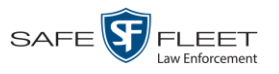

# **Installing the Flashback File Converter**

This procedure describes how to install the Flashback File Converter utility on your PC. For more information on this utility, see the previous section.

**1** Go to **V** Administration and click **System Status**. The System Status page displays.

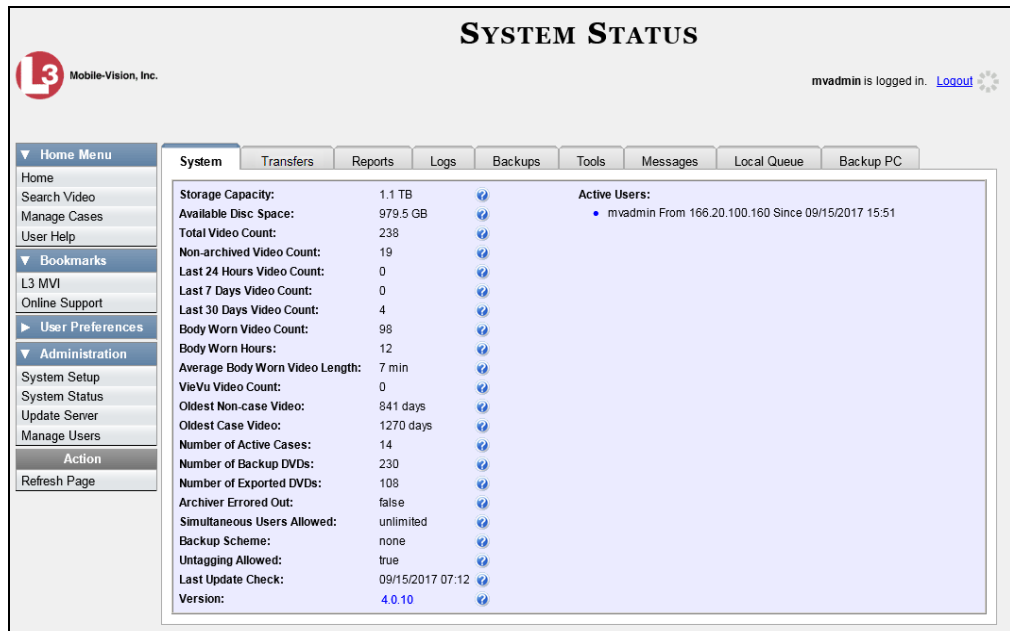

**2** Click the **Tools** tab.

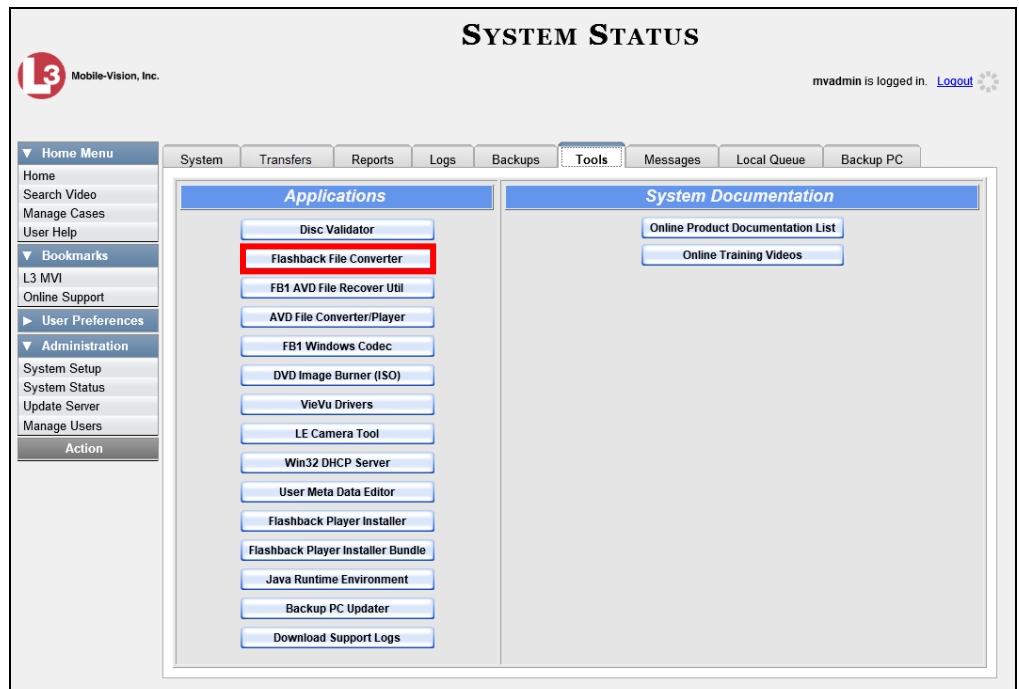

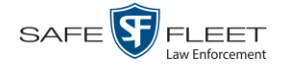

**3** Go to the *Applications* column and click the **Flashback File Converter** button. A Windows message displays.

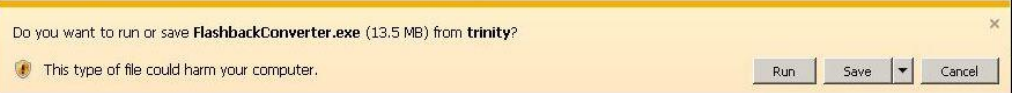

**4** Click **Run**. If a security message displays, click **Run** again. Otherwise proceed to the next step.

The Flashback Converter InstallShield Wizard displays.

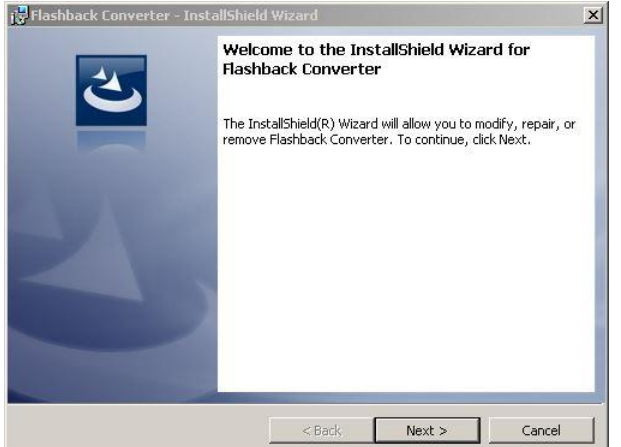

**5** Click **Next**.

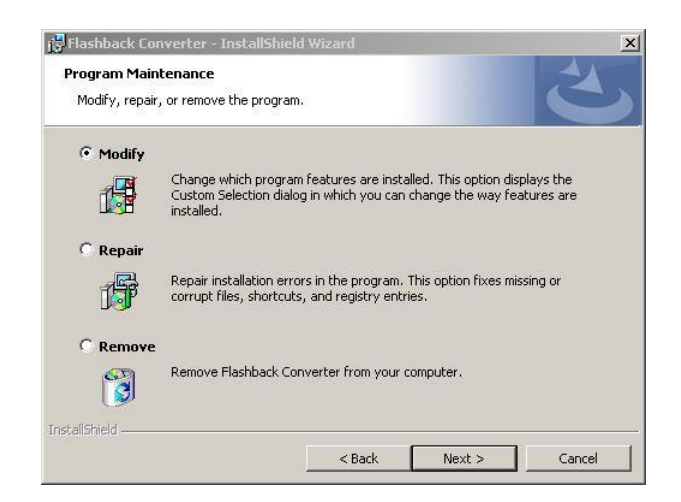

**6** Click **Next** again.

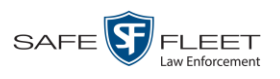

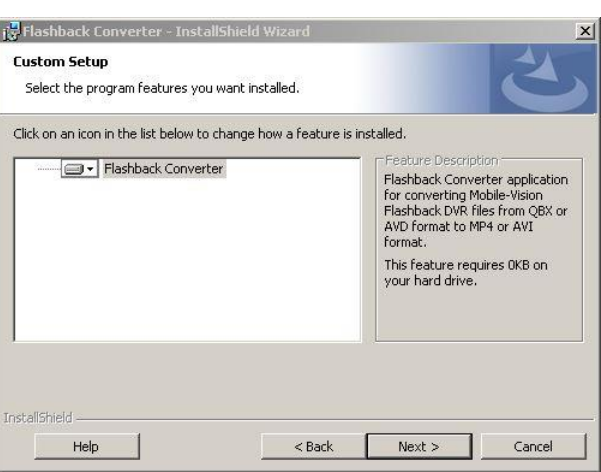

**7** Click **Next** again. The system prompts you to begin the installation.

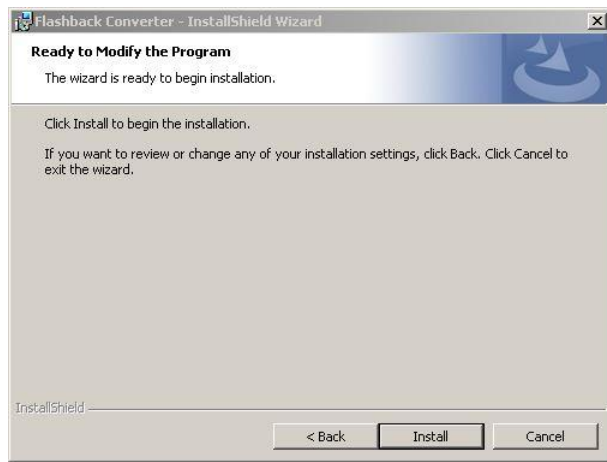

- **8** Click **Install**. The system begins installing the application. After the installation is complete, a confirmation message displays: *InstallShield Wizard Completed*.
- **9** Click **Finish**.

<span id="page-150-0"></span>For instructions on how to use the Flashback File Converter, see the next section, "Using the Flashback File Converter."

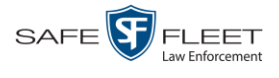

# **Using the Flashback File Converter**

This section describes how to use the Flashback File Converter utility to convert selected video files into a format that can be used with redaction software. Specifically, you can convert AVD files into AVI files (Flashback1s and VIEVUs) and QBX files into MP4 files (all other DVRs).

**1** If you have not done so already, install the Flashback File Converter on your PC, as described in "Installing the Flashback File Converter" on page [137.](#page-147-0)

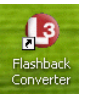

 $\mathbf{m}$ 

**2** Go to your desktop and double-click on the Flashback Converter icon. The Flashback Converter application opens.

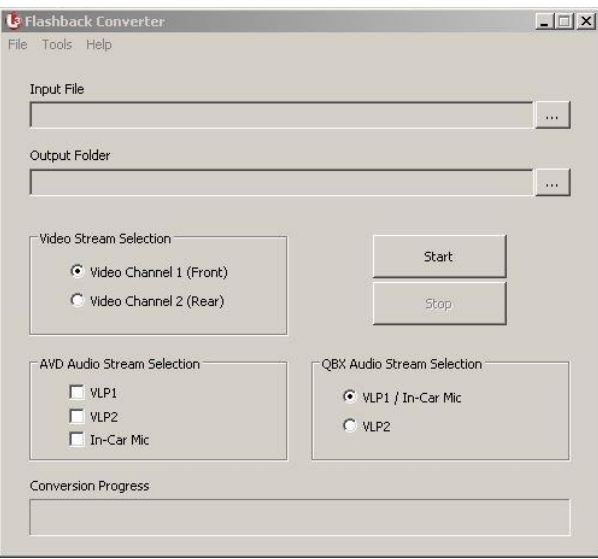

**3** Click on the ellipsis icon to the right of the *Input File* field. The Flashback Converter Input File screen displays.

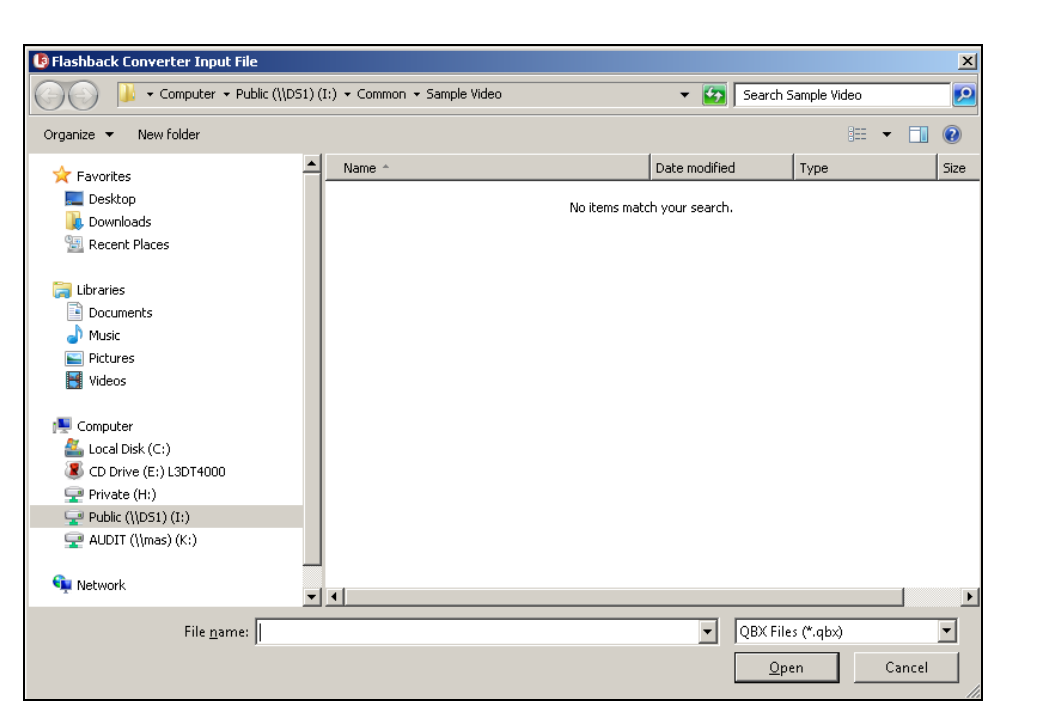

- **4** Navigate to the disk drive location where the file you wish to convert is located.
- **5** If you are converting a Flashback1 or VIEVU AVD file to AVI, select **AVD** from the *Files of type* drop-down list. Otherwise proceed to the next step.
- **6** Click on the file you wish to convert.
- **7** To change the file's name, enter a new name in the *File name* field. Otherwise proceed to the next step.
- **8** Click **Open**. The selected file name displays in the *Input File* field.
- **9** Click on the ellipsis icon to the right of the *Output Folder* field. The Browse For Folder popup displays.

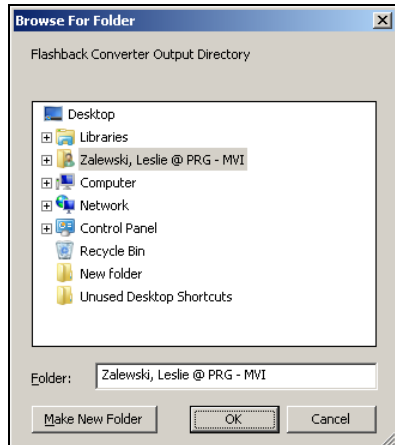

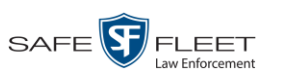

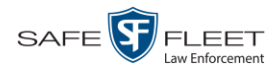

- **10** Navigate to the folder in which you wish to save the converted file, then click on that folder to highlight it.
- **11** Click **OK**. The selected disc drive location displays in the *Output Folder* field.
- **12** If you wish to change any of the default video/audio settings, click the appropriate radio button or checkbox. Otherwise proceed to the next step.

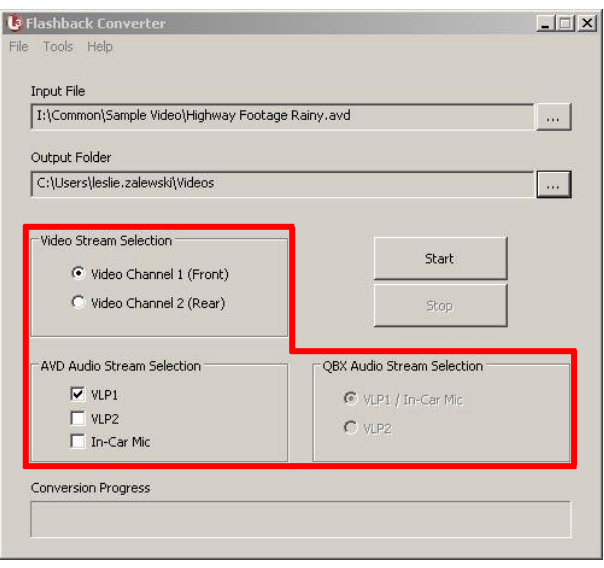

**13** Click the **Start** button. The conversion begins. When the process is complete, a confirmation message displays.

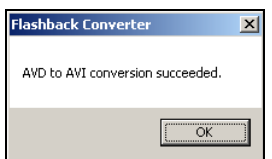

- **14** Click **OK**. When you're ready to import the file into a third-party application, you will find it in your selected output folder.
- **15** To convert another file, repeat steps  $3 14$ . Otherwise select **File**  $\rightarrow$  **Exit** from the menubar to exit the application.

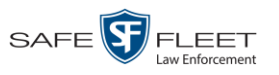

# **Installing the Windows Codec Utility for AVI Videos**

Occasionally, customers who have purchased a new PC *or* reimaged an existing PC may have difficulty playing VIEVU videos on their PC. In this circumstance, we recommend that you install a utility called a "codec," which restores the files that are necessary to play AVI files on a Windows PC. If this procedure does not solve your problem, please contact Mobile-Vision Support for assistance.

**1** Go to **V** Administration and click **System Status**. The System Status page displays.

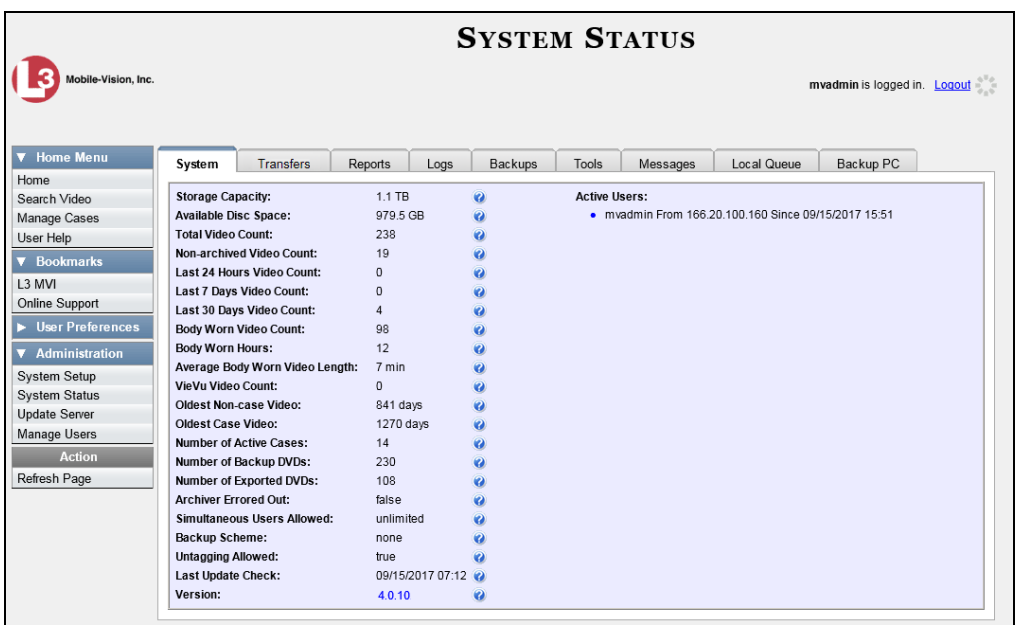

**2** Click the **Tools** tab. A list of downloadable applications displays in the left column.

*(Continued)*

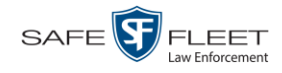

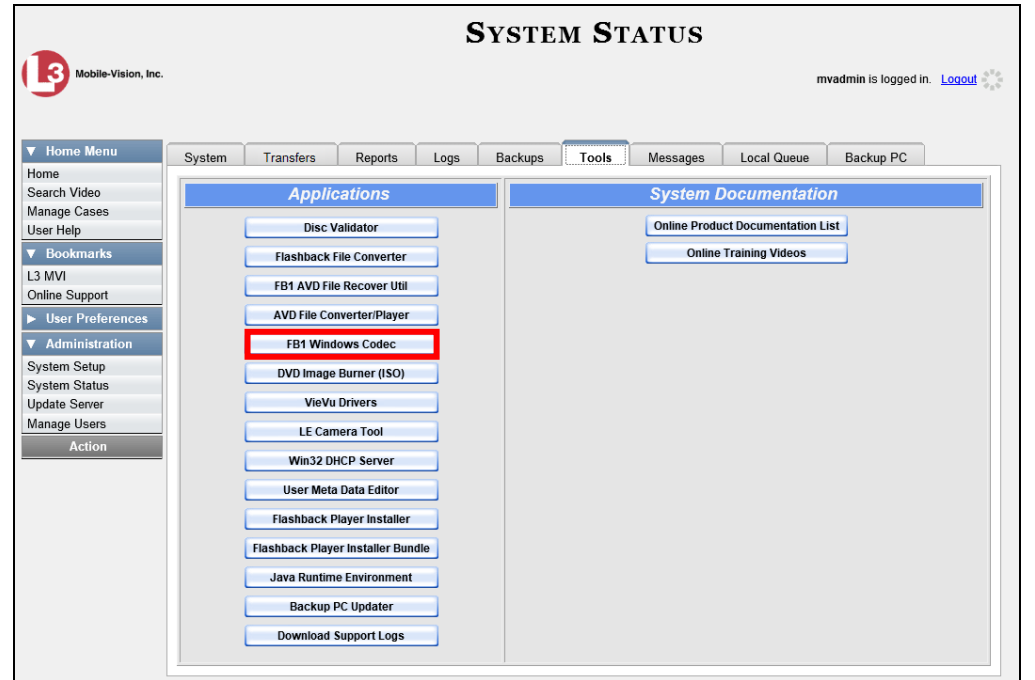

**3** Click the **FB1 Windows Codec** button. A Windows message displays.

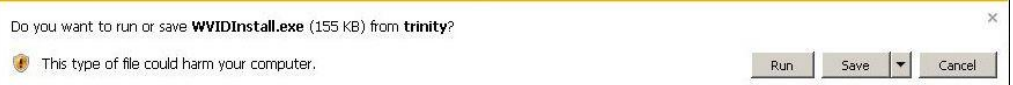

**4** Click **Run**. A security warning displays.

 $\mathbf{I}$ 

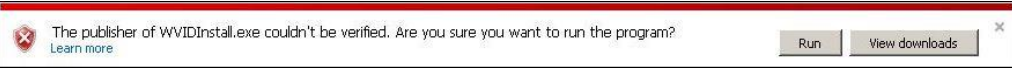

**5** Click **Run** again. The Installer Language popup displays.

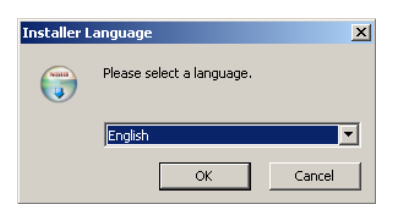

**6** Click **OK**. The WVID Filter popup displays.

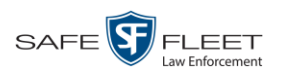

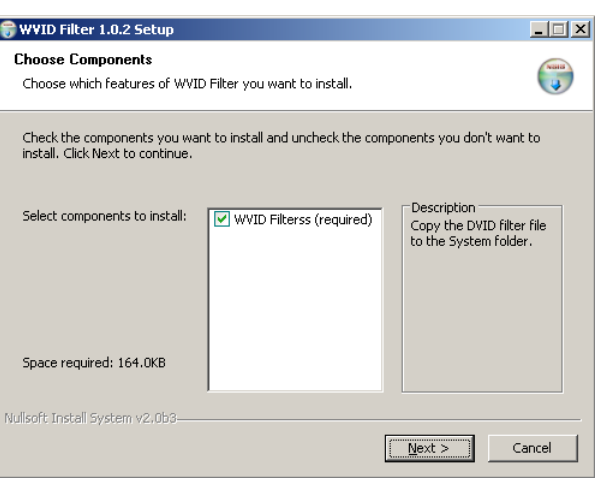

#### **7** Click **Next**.

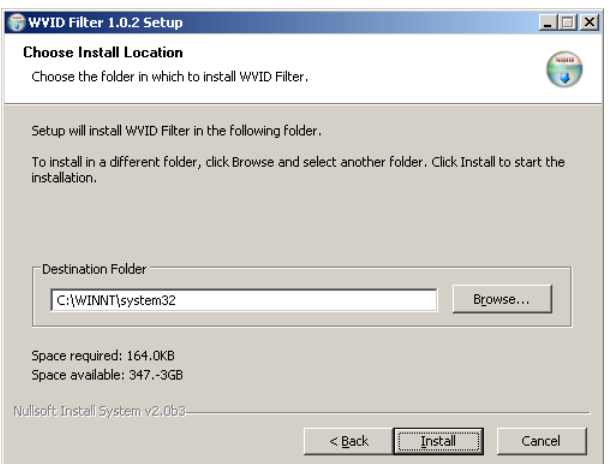

#### **8** Click **Install**.

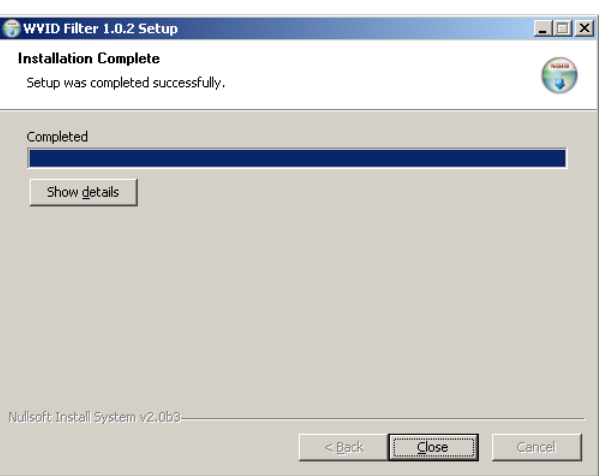

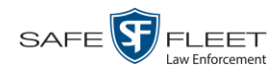

**9** Click **Close**.

### **Manually Installing the VIEVU Drivers**

The VIEVU is a small body worn DVR previously sold by Mobile-Vision. The first time you connect a VIEVU to your PC, you will typically be prompted to download two drivers that are required to operate the VIEVU. However, if your computer does not recognize the VIEVU cable or cannot automatically locate the drivers, you can *manually* download these drivers from the **Tools** tab, as described here.

**1** If the VIEVU is currently connected to your PC, disconnect the VIEVU's two USB cables. Otherwise proceed to the next step.

 $-$  OR  $-$ 

If the VIEVU is *not* connected to your PC, proceed to the next step.

**2** Go to **V** Administration and click **System Status**. The System Status page displays.

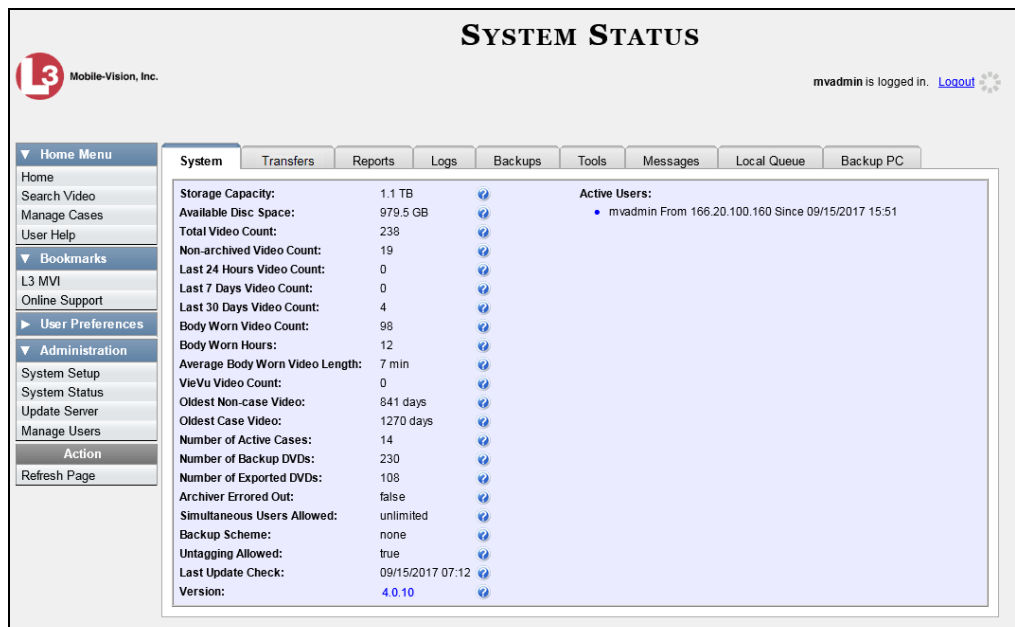

**3** Click the **Tools** tab.

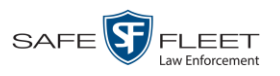

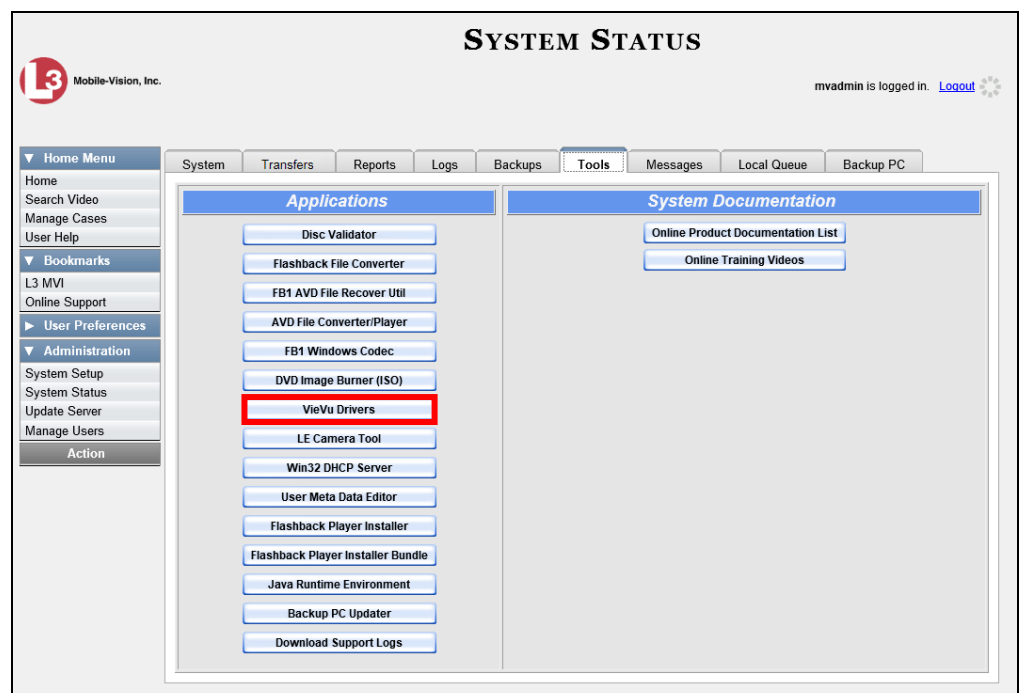

**4** Go to the *Applications* column and click the **VieVu Drivers** button. A Windows message displays.

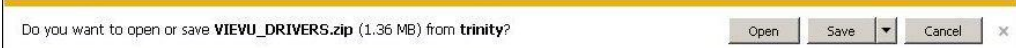

- **5** Select **Save As** from the *Save* drop-down list.
- **6** Navigate to an empty folder, then select the "extract to [name] folder" option.
- **7** Click **Open**. The contents of the VIEVU\_DRIVERS.zip file display.

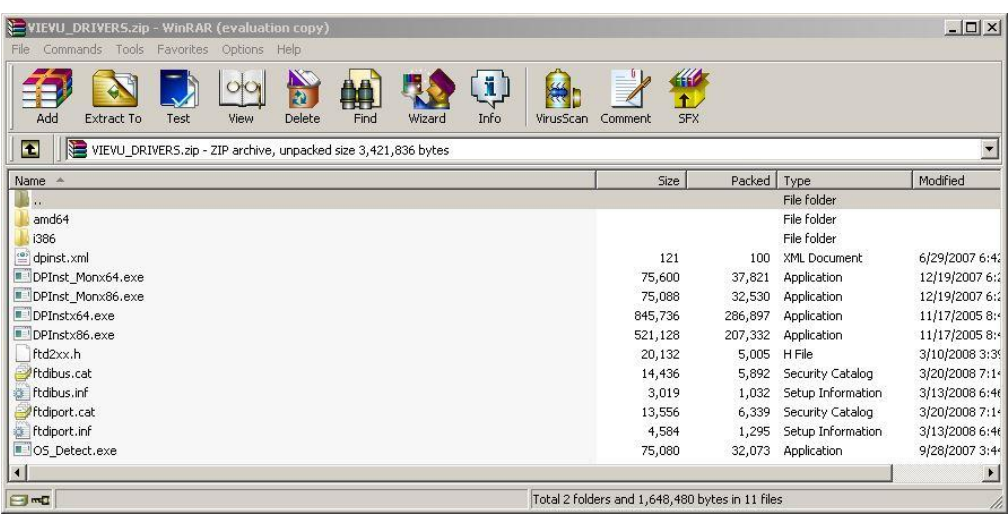

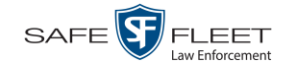

**8** If your PC has a 64-bit operating system, double-click on **DPInstx64.exe**  $-$  OR  $-$ 

If your PC has a 32-bit operating system, double-click on **DPInst\_Mon86.exe**

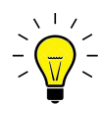

**HINT**: If you aren't sure what type of operating system you have, double-click on either **DPInstx64.exe** *or* **DPInst\_Mon86.exe**. If you get an error message, you'll know that you selected the *wrong* file.

Once you double-click on the appropriate file, a DOS screen will briefly flash on-screen, indicating that the drivers have been installed.

- **9** Go to the upper right corner of the page and click **Logout** to exit DEA Agency.
- **10** Click the  $\boxtimes$  in the upper right corner of the page to close your browser.
- **11** Reboot your PC.
- **12** Log back into DEA Agency.

### **Manually Installing the Flashback Player**

Typically, the Flashback Player launches automatically when you attempt to play a video from the DEA Agency server. However, if your agency prohibits the running of .exe files from users' browsers' "temp" folder, you can manually download the Flashback Player from the **Tools** tab. The Flashback Player is installed like any other Windows 32-bit application—in the Windows *Program Files* folder.

There are two file options available for installing the Flashback Player:

- .exe file (*Flashback Player Installer* button)
- .zip file (*Flashback Player Installer Bundle* button).

Both file options require Windows administrative privileges on the client workstation to install. Select the bundle option if you are an IT Administrator and you plan to install the Flashback Player through a Microsoft System Management Server (SMS) or a Microsoft System Center Configuration Manager (ConfigMgr). The bundled scripts will allow IT Administrators to install the Flashback Player silently.

**1** Go to **V** Administration and click **System Status**. The System Status page displays.

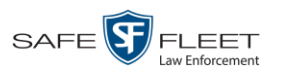

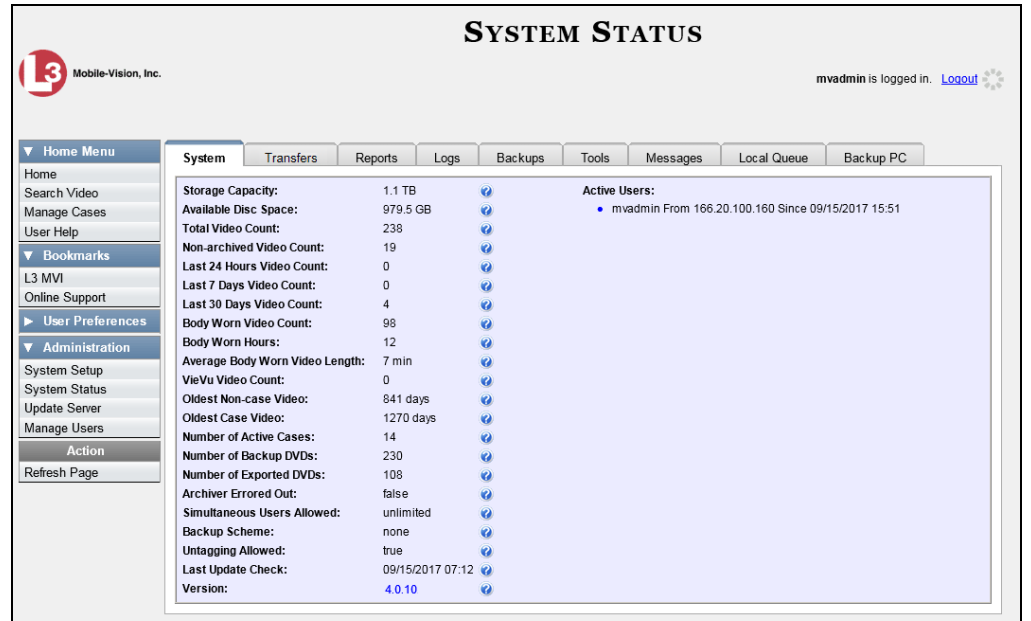

**2** Click the **Tools** tab. An *Applications* list displays in the left column.

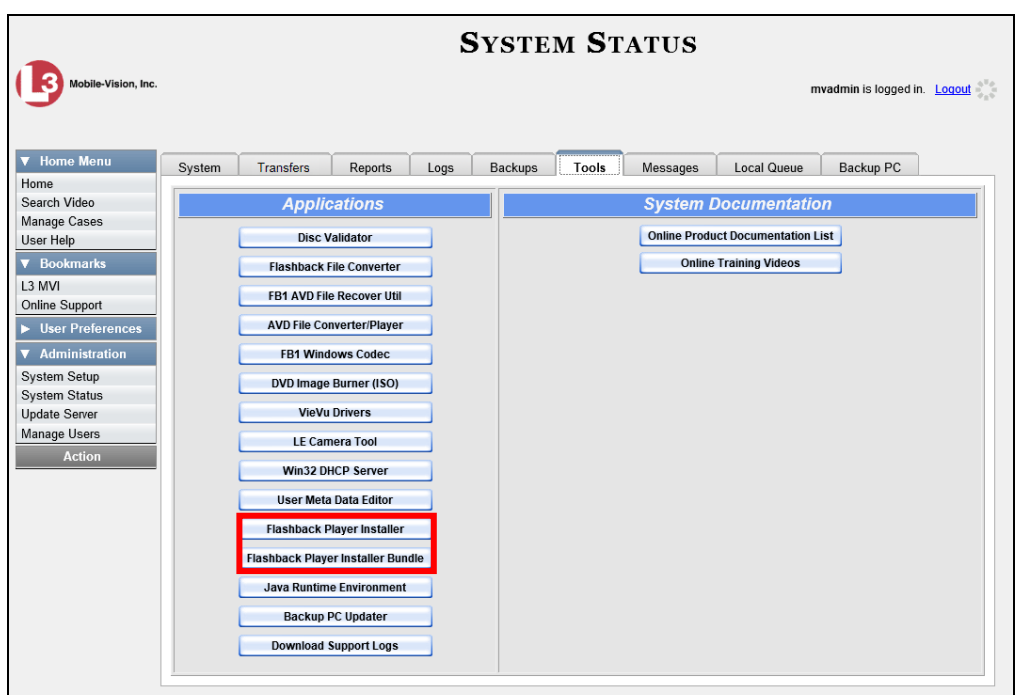

**3** To install the Flashback Player on your local PC, click the **Flashback Player Installer** button.

 $-$  OR  $-$ 

To install the Flashback Player through SMS or ConfigMgr (also referred to as a *silent* installation or update), click the **Flashback Player Installer Bundle** button.

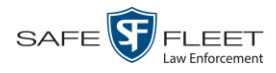

A Windows message displays. This message will differ slightly depending on whether you are performing a *silent* or *PC* installation.

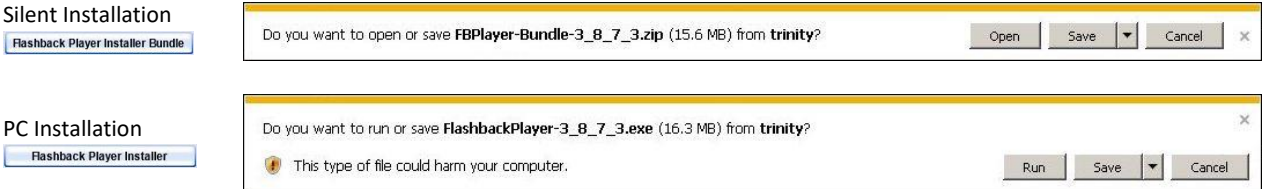

**4** If you are performing a *silent* installation, click **Open**. From this point on, the installation procedure will vary depending on your particular network configuration. If you are not sure how to proceed, speak with your agency's IT network specialist *or* Mobile-Vision Support professional for assistance. **End of Procedure**.

 $-$  OR  $-$ 

If you are performing a *PC* installation, click **Run**.

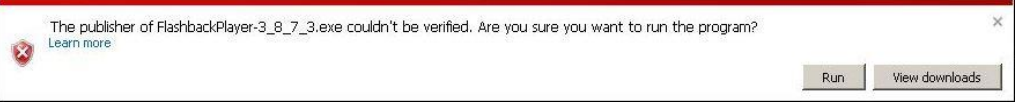

**5** If a security message like the one pictured above displays, click **Run** again. Otherwise proceed to the next step.

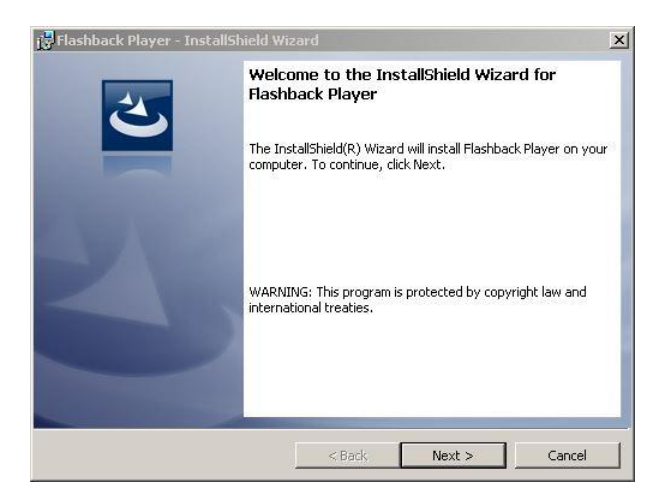

**6** Once the Install Wizard displays, click **Next**.

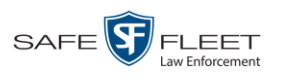

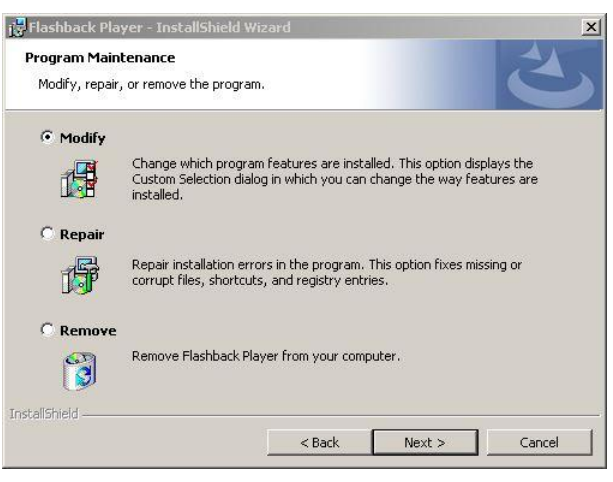

**7** Click **Next** again.

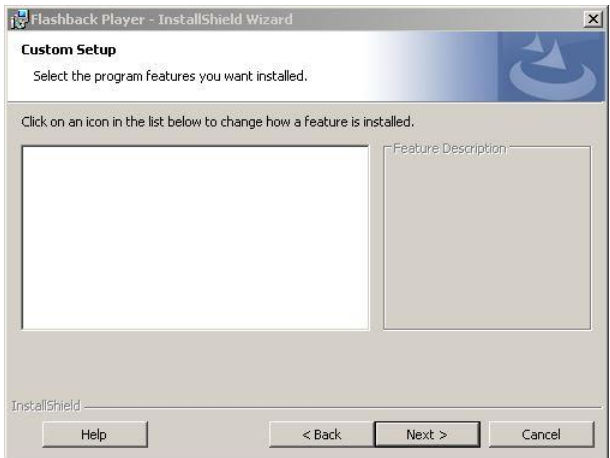

**8** Click **Next** again. The system prompts you to begin the installation.

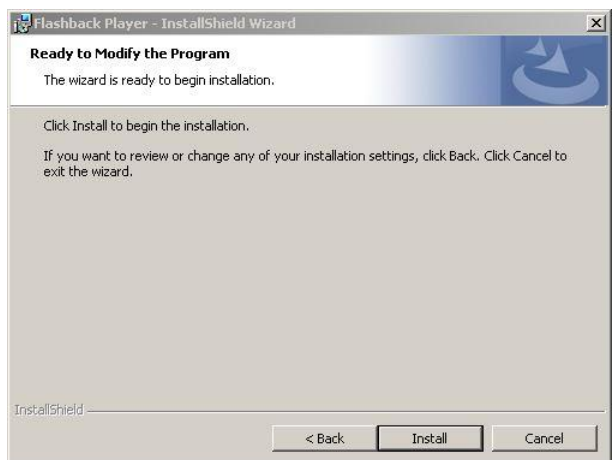

**9** Click **Install**. The system begins installing the Flashback Player. Once the installation is complete, a confirmation message displays. *(Continued)*

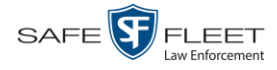

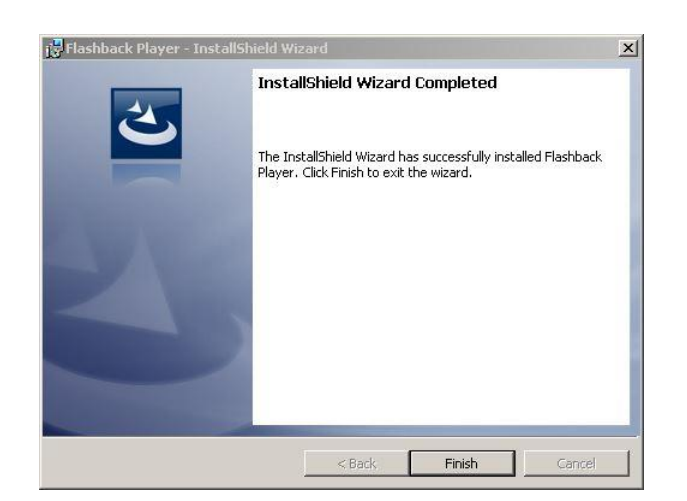

- **10** Click **Finish**.
- **11** Go to the upper right corner of the page and click **Logout** to exit DEA Agency.
- **12** Click the  $\boxtimes$  in the upper right corner of the page to close your browser.
- **13** Log back into DEA Agency.

#### <span id="page-163-0"></span>**Body Worn Viewing Requests**

If desired, your agency can limit access to *Body*VISION and BWX-100 videos by activating one of two *Body*VISION Tracking functions:

- *Track All Body Worn Videos*. When this feature is *on*, the system will restrict the viewing of all *Body*VISION and BWX-100 videos unless a user has the *Authorize Media Playback* or *Can View Body Worn Videos* permission. Users who lack the required permissions will have to submit a *viewing request* to their supervisor. The supervisor, in turn, will subsequently approve or deny their subordinate's viewing request as described in "Approving/Denying a Viewing Request" on page [155.](#page-166-0)
- *Track All Body Worn Videos with Tags*. When this feature is *on*, the system will restrict the viewing of *Body*VISION and BWX-100 videos that have a trace point or video notation attached to them. The only exception is for users that have the *Authorize Media Playback* or *Can View Body Worn Videos* permission. Such users will be able to view all Body Worn videos, regardless of whether a video has an embedded tracepoint or video notation. Users who *lack* the required permissions will have to submit a *viewing request* to their supervisor.

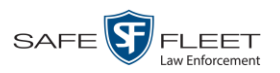

For more information, see:

- □ Tracking Body Worn Videos, below
- □ Approving/Denying a Viewing Request, page [155](#page-166-0)
- □ Displaying Your Active Viewing Requests, page [158](#page-168-0)
- $\Box$  Revoking an Active Viewing Request, page [160](#page-171-0)
- $\Box$  Changing the Expiration Date for Viewing Approvals, [162](#page-172-0)
- Exporting Viewing Request Activity to a Spreadsheet, page [164](#page-175-0)
- □ Maintaining Viewing Request Reasons, page [166.](#page-177-0)

## **Tracking Body Worn Videos**

This section describes how to activate (turn on) one of the two functions used to limit user access to *Body*VISION and BWX-100 Body Worn videos:

- *Track All Body Worn Videos*. When this function is *on*, all users who lack the proper permissions\* will have to submit a viewing request to their supervisor in order to view a Body Worn video or its associated snapshots.
- *Track All Body Worn Videos with Tags*. When this function is *on*, all un-permissioned users\* will have to submit a viewing request to their supervisor in order to view a Body Worn video that has an embedded *tracepoint* or *video notation*.
- **1** Go to **V** Administration and click **System Setup**. The System Setup page displays.

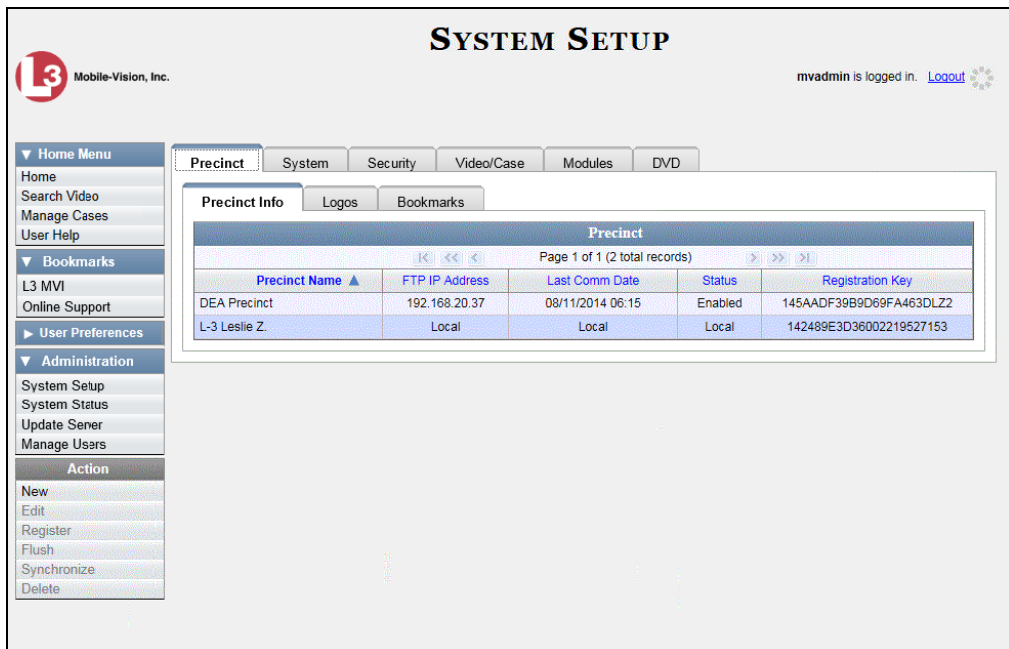

**2** Click the **System** tab.

l \* *Authorize Media Playback* and/or *Can View Body Worn Videos*

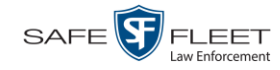

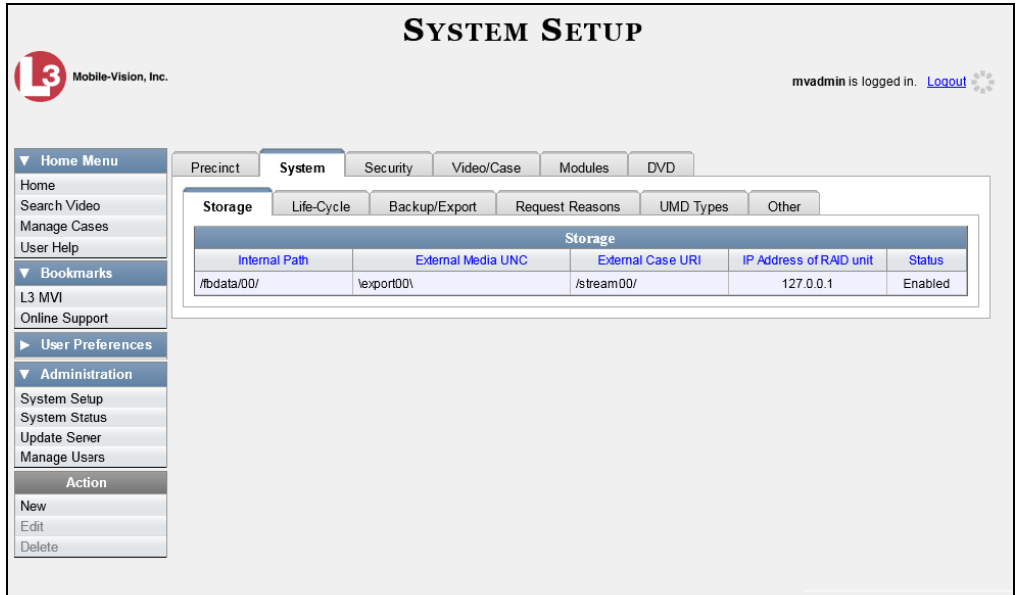

**3** Click the **Other** tab.

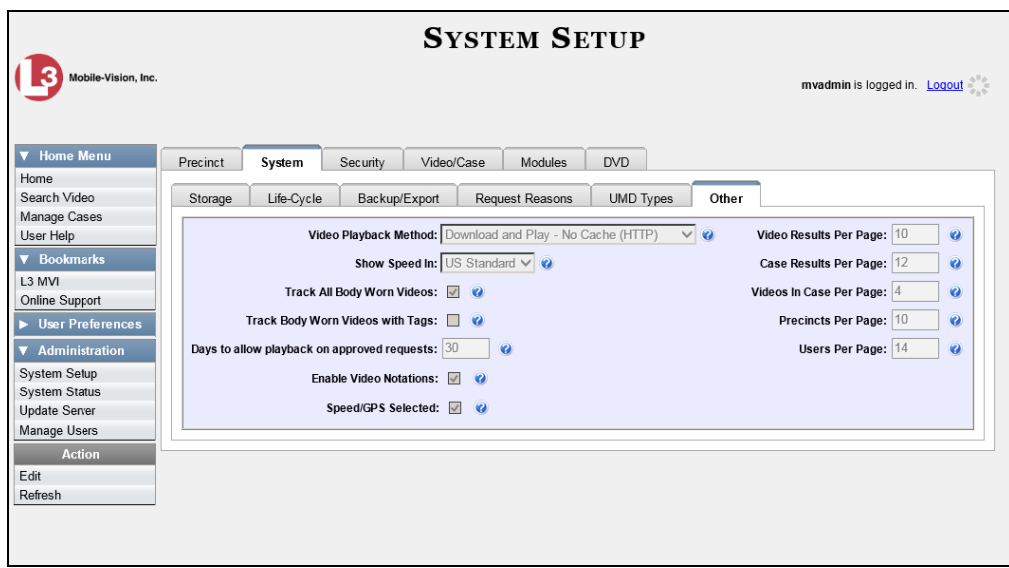

**4** Go to the Action column and click **Edit**. The Other popup displays.

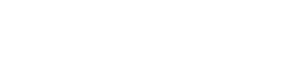

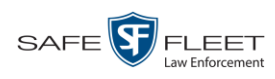

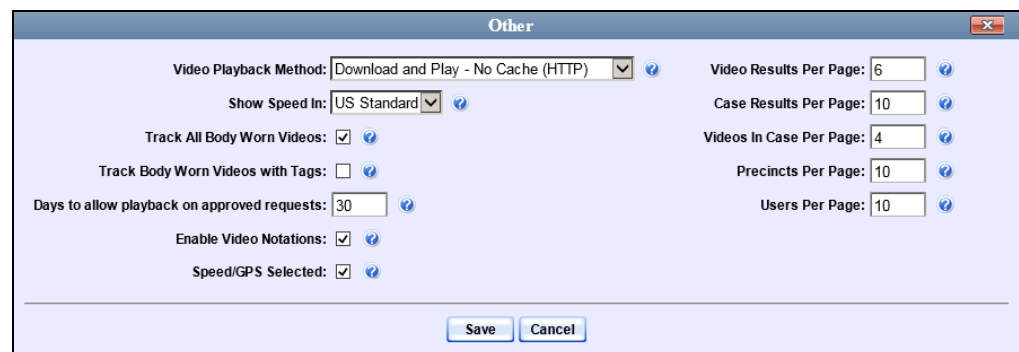

**5** If you want all un-permissioned\* users to submit a viewing request to their supervisor in order to view any *Body*VISION or BWX-100 video, select the *Track Body Worn Videos* checkbox.

 $-$  OR  $-$ 

If you want all users who lack the proper permissions\* to submit a viewing request to their supervisor in order to view a *Body*VISION or BWX-100 video that has an embedded *tracepoint* or *video notation*, select the *Track Body Worn Videos with Tags* checkbox.

<span id="page-166-0"></span>**6** Click **Save**.

# **Approving/Denying a Viewing Request**

This section describes how to approve or deny a request to view a *Body*VISION or BWX-100 video. A user submits such a request to his supervisor when he wants to view a particular Body Worn video or snapshot image, but lacks the required permission to do so. (i.e., the *Can View Body Worn Videos* and/or *Authorize Media Playback* permission)

To approve/deny viewing requests, you must have the *Authorize Media Playback* permission.

For more information on *viewing requests* and how they are used in DEA, see "Body Worn Viewing Requests" on page [152.](#page-163-0)

- **1** Make sure the Home page displays. (If necessary, go to  $\triangledown$  Home Menu and click **Home**.)
- **2** Locate the *viewing request* on your *Inbox Messages* list.

*(Continued)*

 $\overline{a}$ \* Users who do not have at least one of these permissions: *Authorize Media Playback* or *Can View Body Worn Videos*

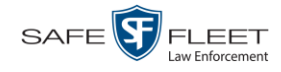

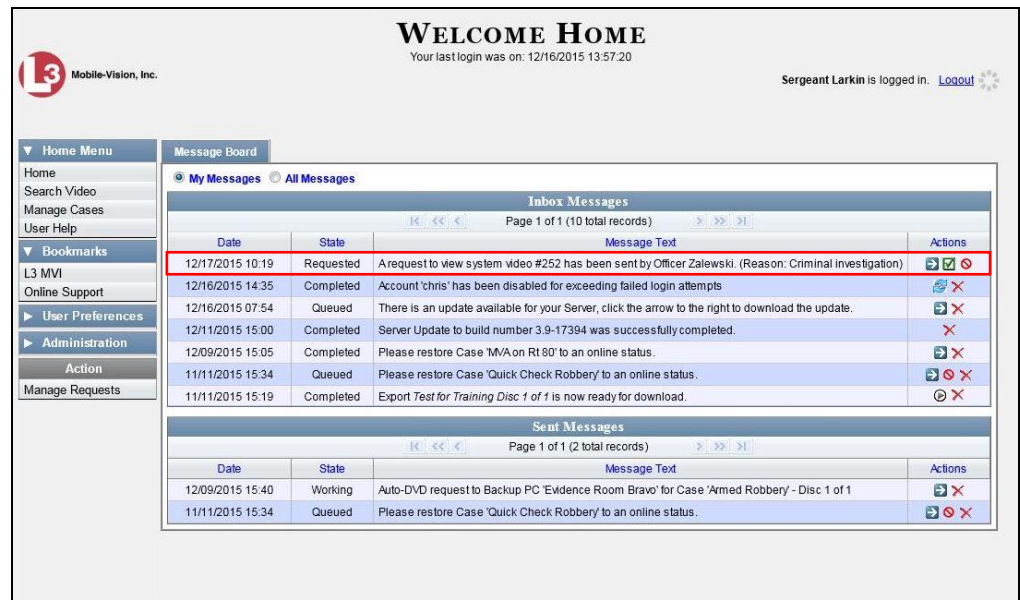

**3** If you need to view the video first to make a determination, click the  $\rightarrow$  icon to the right of the request. The Video Details page displays. Proceed to the next step.

 $-$  OR  $-$ 

If you do *not* need to view the video first to make a determination, skip to step 7.

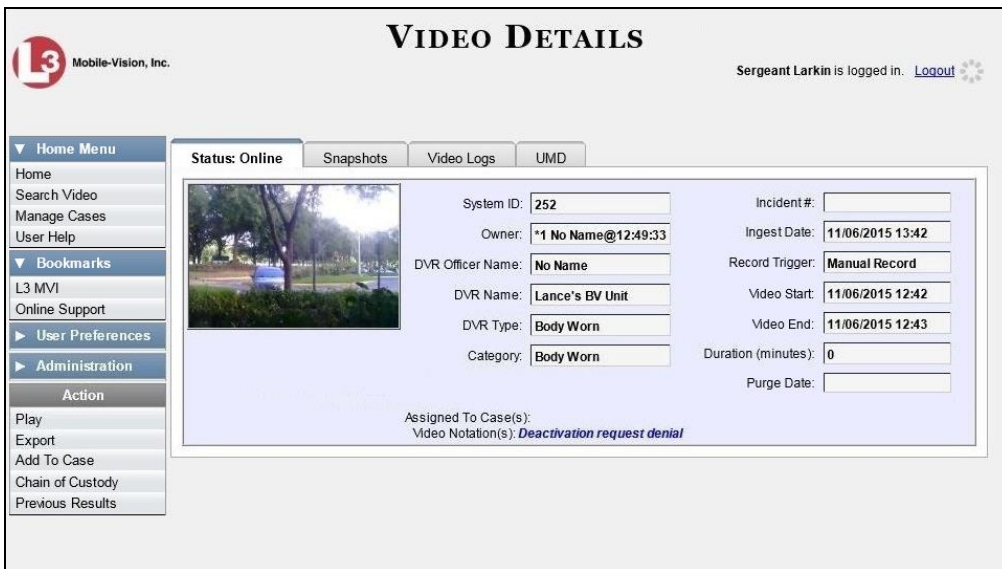

- **4** Click on the video's thumbnail image. The video launches in the Flashback Player.
- **5** When you've finished viewing the video, click the  $\boxtimes$  in the upper right corner of the window to close the Flashback Player.
- **6** Go to **V** Home Menu and click **Home**. The Home page redisplays.

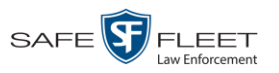

<span id="page-168-1"></span>**7** To *accept* the viewing request, click the  $\blacksquare$  icon to the right of that request. A confirmation message displays at the top of the page: *Request Approved*. The system also sends an approval notice to the requestor's *Inbox Messages* list, as pictured on the Welcome Home page below. **End of Procedure**.

 $-$  OR  $-$ 

To *deny* the viewing request, click the  $\circledcirc$  icon to the right of that request. The Deny Request popup displays.

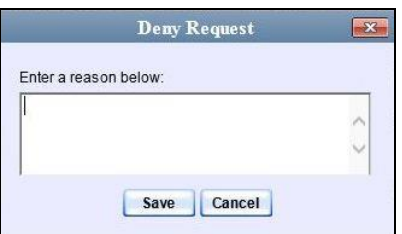

- **8** Enter the reason why you are denying this *viewing request*.
- **9** Click **Save**. The system sends a denial notice to the requestor's *Inbox Messages* list, as pictured below. That user will have an opportunity to view your denial reason by clicking the  $\bullet$  icon.

<span id="page-168-0"></span>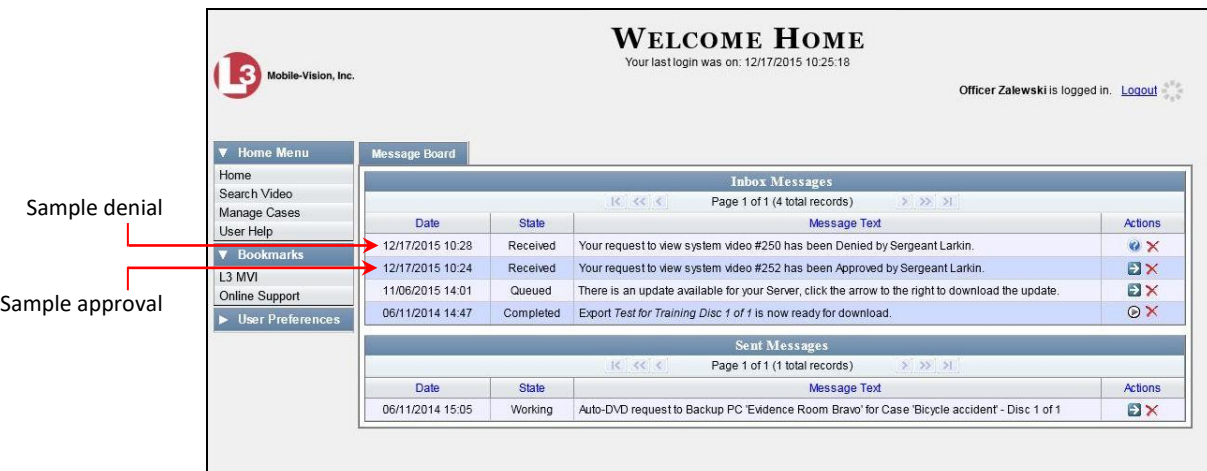

# **Displaying Your Active Viewing Requests**

This section describes how to view all active *viewing requests* that you previously approved. Once you grant a *viewing request* to a user, that request remains active for X number of days, where X is equal to the value of the *Days to allow playback on approved requests* field on the Other form.

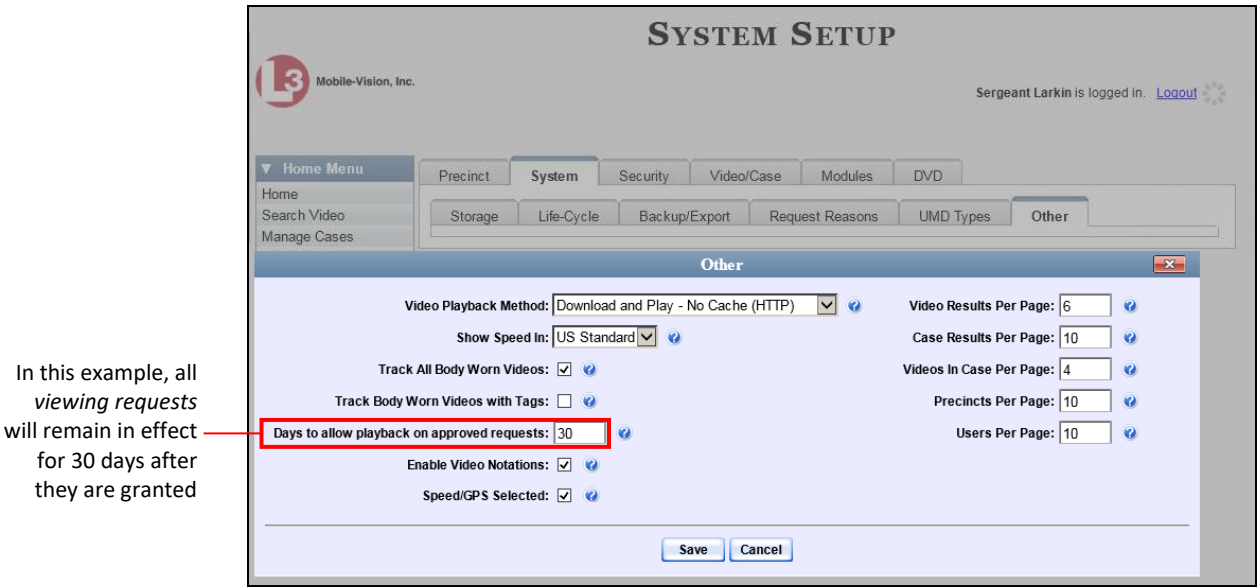

For more information on *viewing requests* and how they are used in DEA, see "Body Worn Viewing Requests" on page [152.](#page-163-0)

**1** Make sure the Home page displays. (If necessary, go to  $\triangledown$  Home Menu and click **Home**.)

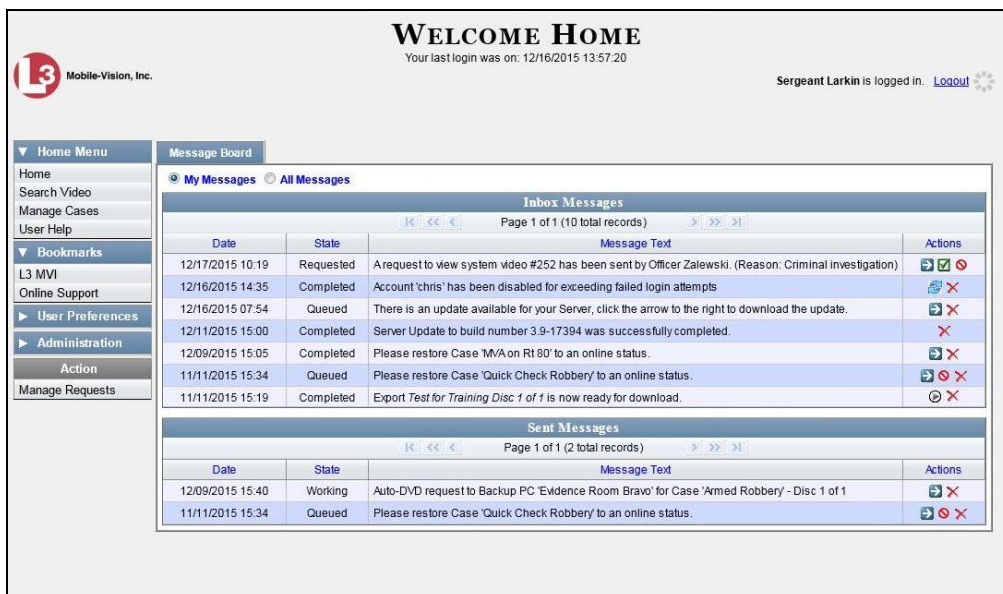

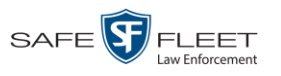

**2** Go to the Action column and click **Manage Requests**. The Manage Approved Media View Requests popup displays.

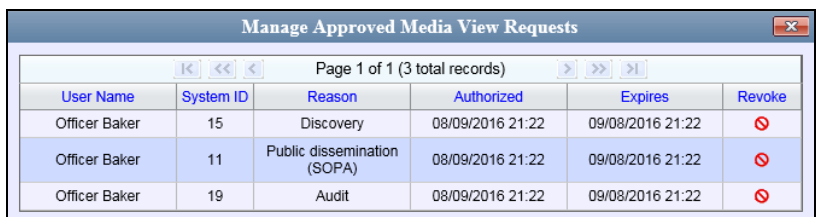

The columns on this popup are described below.

<span id="page-170-0"></span>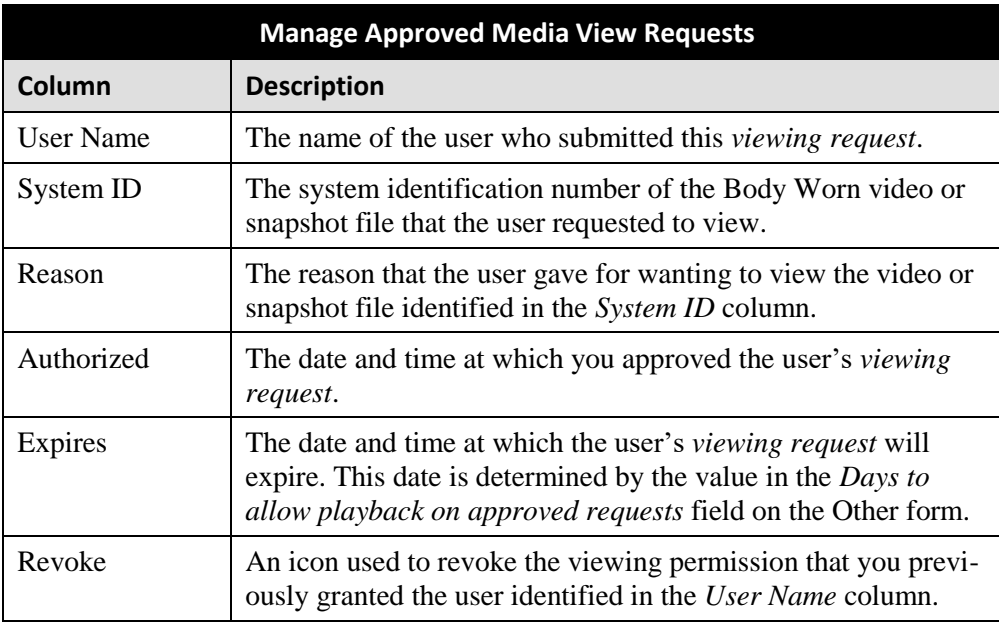

**3** If you wish to revoke a user's viewing permission, click the  $\circ$  icon to the right of that request. The Deny Request popup displays, as pictured below. Proceed to the next step.

 $-$  OR  $-$ 

If you do *not* wish to revoke a user's viewing permission, skip to step 6.

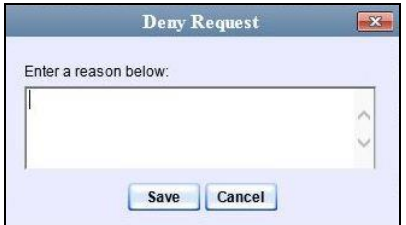

**4** Enter the reason why you are denying this *viewing request*.

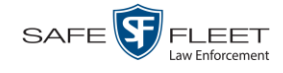

- **5** Click **Save**. The system sends a denial notice to the requestor's *Inbox Messages* list, as pictured on page [157.](#page-168-1) That user will have an opportunity to view your denial reason by clicking the  $\bullet$  icon.
- **6** When you are finished viewing the active viewing requests, click the **in** the upper right corner of the popup.

### <span id="page-171-0"></span>**Revoking an Active Viewing Request**

This section describes how to revoke an *active viewing request*, which is an approval granted to an officer to view a Body Worn video or snapshot record within a predefined time period. For example, let's say that an officer submitted a viewing request to you on December 1<sup>st</sup> to view Body Worn video number 241. You reviewed and approved the request, which would have remained in effect until December 30<sup>th</sup> according to your system settings. However, on December 15<sup>th</sup>, you received an email from your Chief stating that from now on, only Detectives can access video 241. In that instance, you could use this procedure to revoke that user's video access permission.

For more information on *viewing requests* and how they are used in DEA, see "Body Worn Viewing Requests" on page [152.](#page-163-0)

- **WELCOME HOME** Your last login was on: 12/16/2015 13:57:20 Sergeant Larkin is logged in. Logout  $V$  H ssage Board Home O My Messages C All Messages Search Video **Inbox Messages** Manage Cases Page 1 of 1 (10 total records) User Help Date State Message Text **V** Books 12/17/2015 10:19 Requested A request to view system video #252 has been sent by Officer Zalewski. (Reason: Criminal investigation) **D**<sub>o</sub> L3 MVI 12/16/2015 14:35 Account 'chris' has been disabled for exceeding failed login attempts Completed **BX** Online Support 12/16/2015 07:54 Queued There is an update available for your Server, click the arrow to the right to download the update **Elx**  $\blacktriangleright$  User Preferences 12/11/2015 15:00 Completed Server Update to build number 3.9-17394 was successfully completed  $\mathbf{\times}$  $\blacktriangleright$  Administrati 12/09/2015 15:05 Please restore Case 'M/A on Rt 80' to an online status EIX Completed 11/11/2015 15:34 Queued Please restore Case 'Quick Check Robbery' to an online statu **Box** Manage Requests 11/11/2015 15:19 Completed Export Test for Training Disc 1 of 1 is now ready for download  $\circ$ Sent Messages Page 1 of 1 (2 total records) Date State Message Text Actions **EIX** 12/09/2015 15:40 Working Auto-DVD request to Backup PC 'Evidence Room Bravo' for Case 'Armed Robbery' - Disc 1 of 1 11/11/2015 15:34 Queued Please restore Case 'Quick Check Robbery' to an online status **Elox**
- **1** Make sure the Home page displays. (If necessary, go to  $\blacktriangledown$  Home Menu and click **Home**.)

**2** Go to the Action column and click **Manage Requests**. The Manage Approved Media View Requests popup displays.

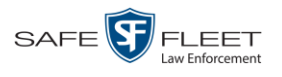

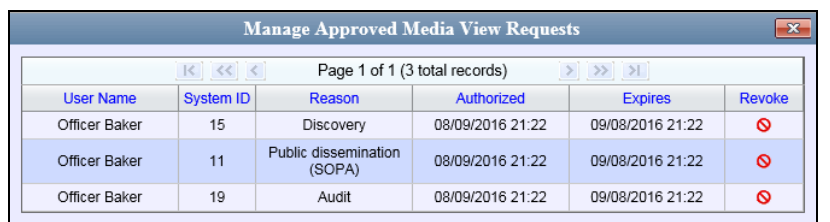

The columns on this popup are described in the table on page [159.](#page-170-0)

**3** Click the  $\circ$  icon to the right of the approved *viewing request* you wish to revoke. The Deny Request popup displays.

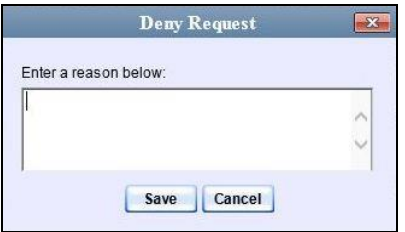

- **4** Enter the reason why you are revoking the user's viewing approval.
- **5** Click **Save**. The system sends a denial notice to the requestor's *Inbox Messages* list, as pictured below. That user will have an opportunity to view your denial reason by clicking the  $\bullet$  icon.

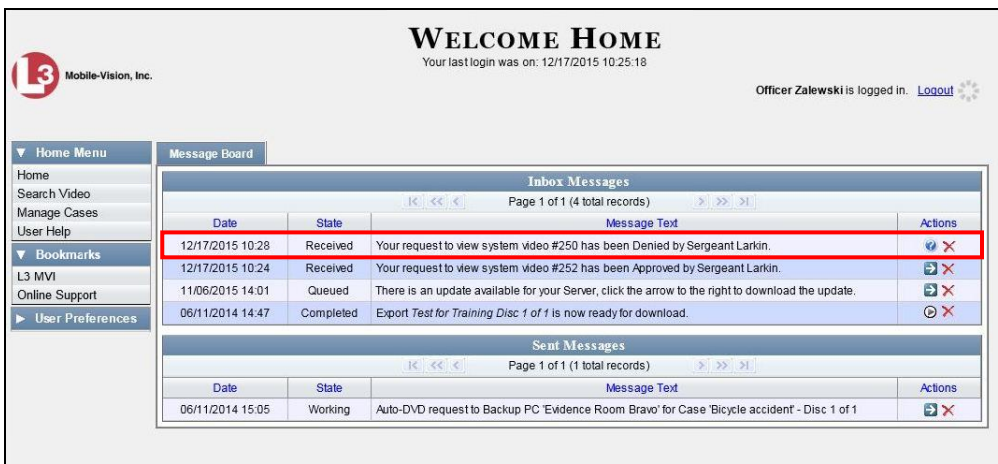

<span id="page-172-0"></span>**6** Click the **in** the upper right corner of the popup to exit this function.

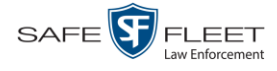

# **Changing the Expiration Date for Viewing Approvals**

By default, all viewing approvals that you grant your staff members will remain in effect for 30 days. However, you can increase or decrease this number to meet your agency's needs, as described here.

For more information on *viewing requests* and how they are used in DEA, see "Body Worn Viewing Requests" on page [152.](#page-163-0)

**1** Go to **V** Administration and click **System Setup**. The System Setup page displays.

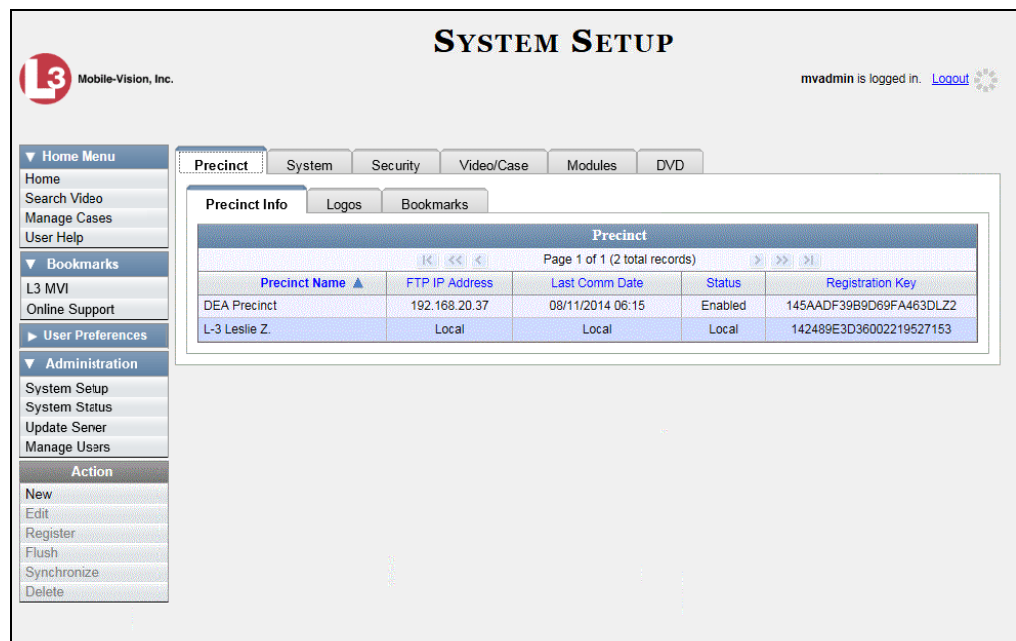

**2** Click the **System** tab.

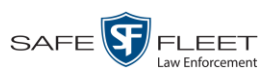

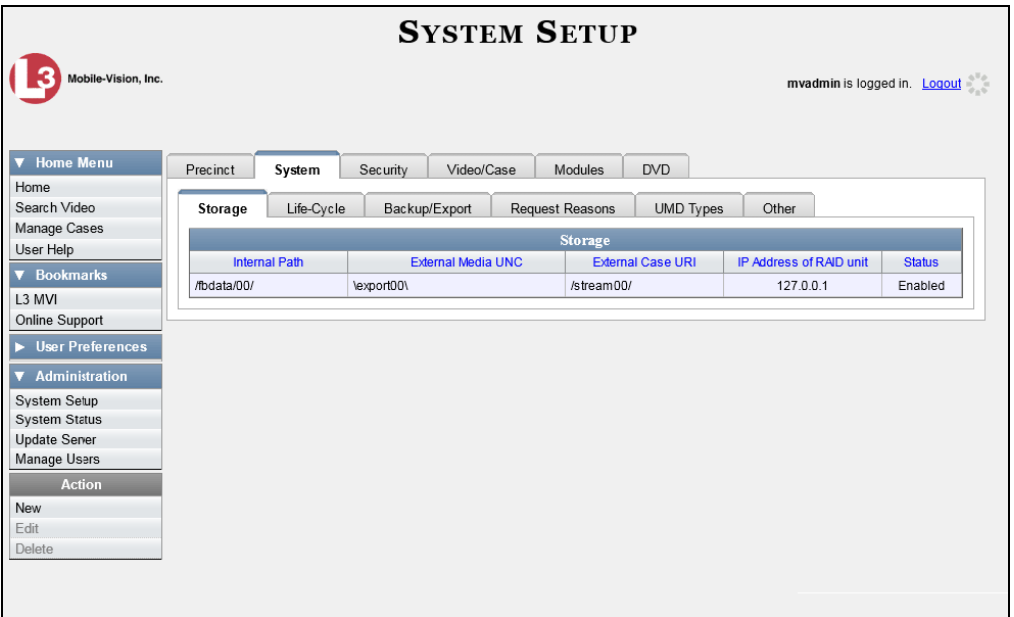

**3** Click the **Other** tab.

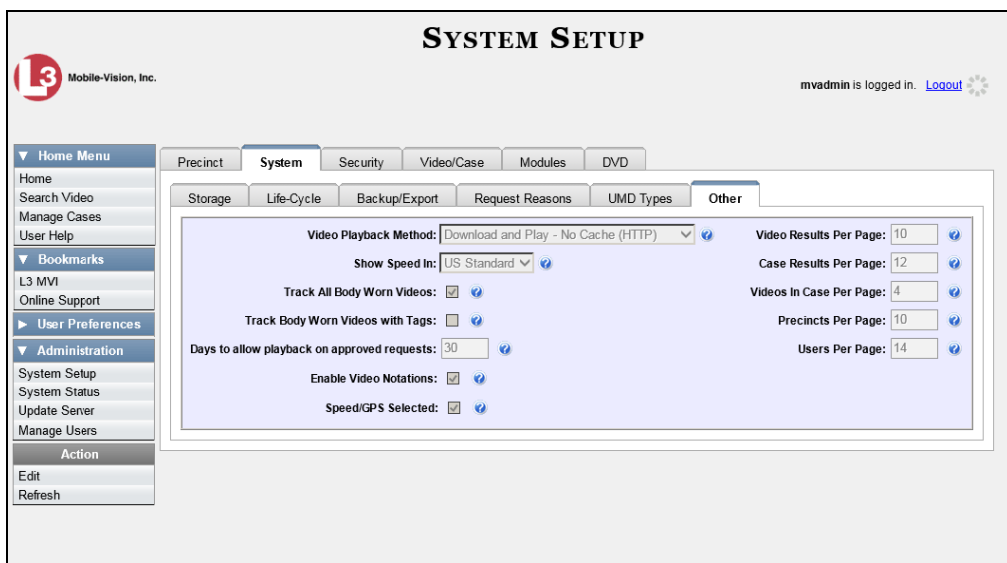

**4** Go to the Action column and click **Edit**. The Other popup displays.

*(Continued)*

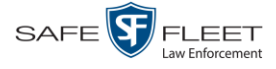

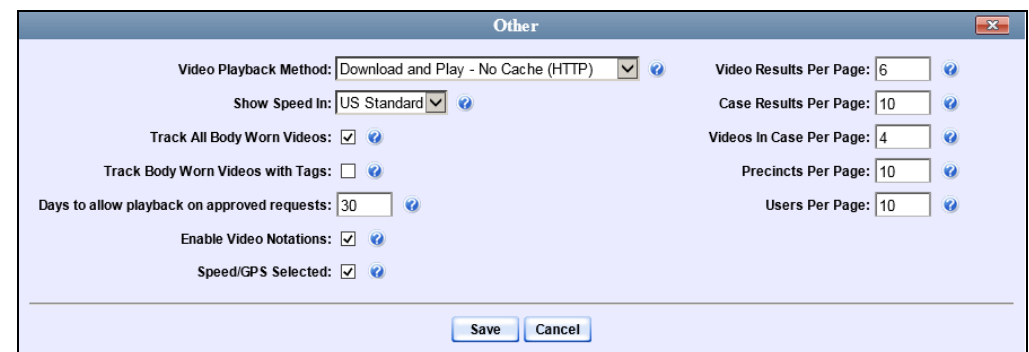

- **5** Enter a new number in the *Days to allow playback on approved requests* field.
- <span id="page-175-0"></span>**6** Click **Save**.

### **Exporting Viewing Request Activity to a Spreadsheet**

This section describes how to export viewing request activity to a spreadsheet for use with another application, such as a custom reporting tool. This data includes a list of all Body Worn viewing requests that have been made during a selected time period.

**1** Go to **V** Administration and click **System Status**. The System Status page displays.

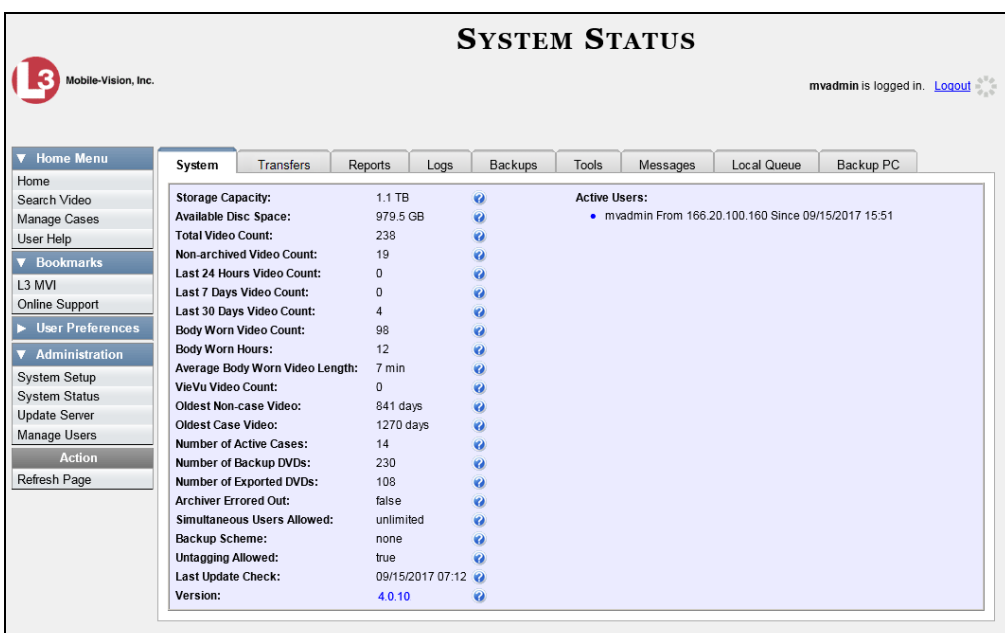

**2** Click the **Reports** tab.

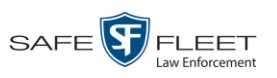

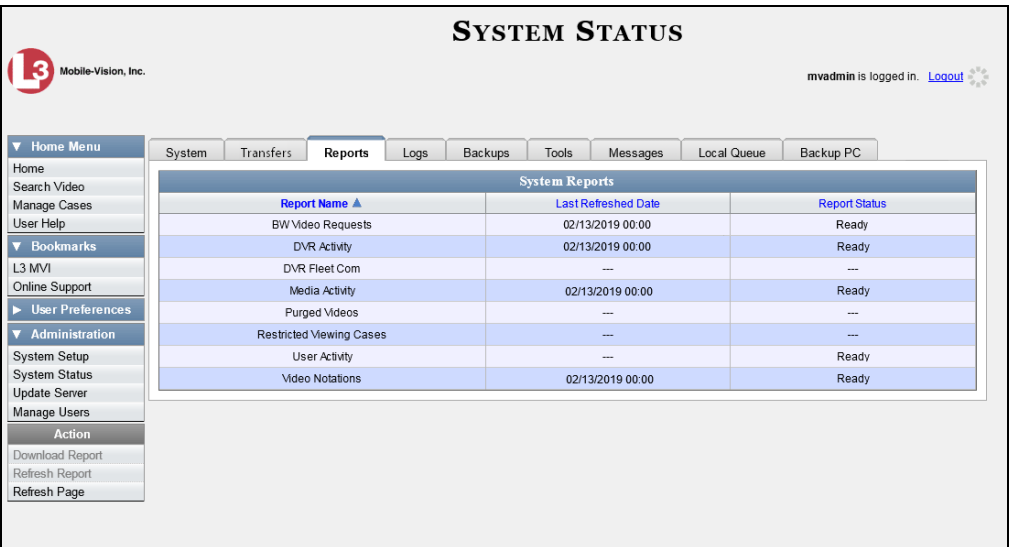

**3** Click on the **BW Video Requests** report to highlight it.

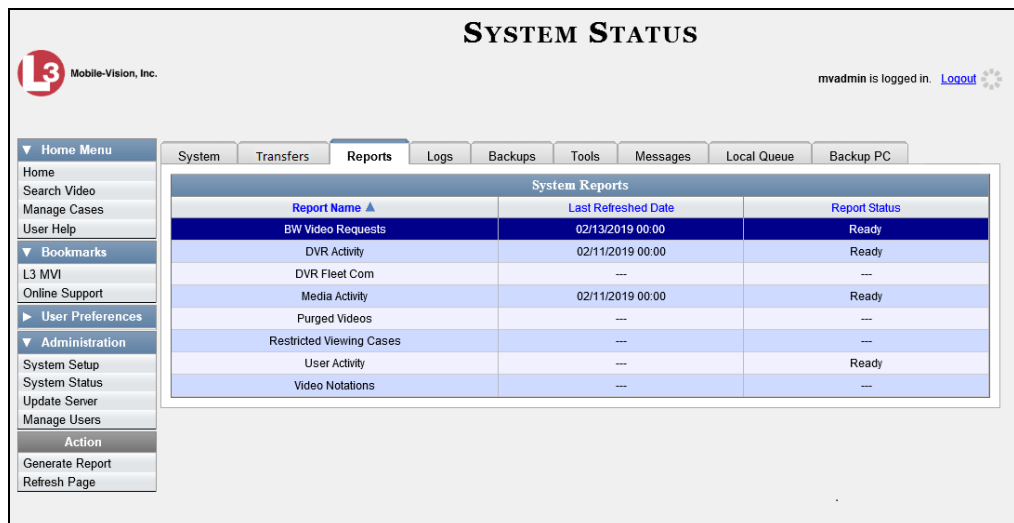

**4** Go the Action column and click **Generate Report**. The New Report popup displays.

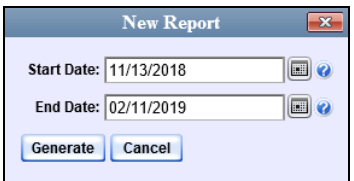

**5** Using the *Start Date* and *End Date* fields, enter or select a date range for your report.

*(Continued)*

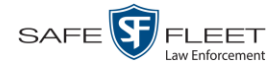

**6** Click **Generate**. A Windows message displays.

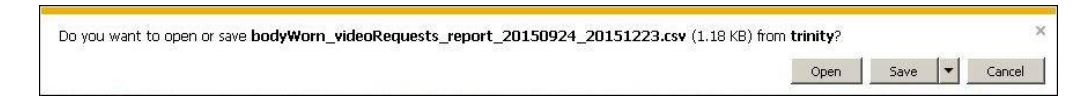

**7** Click **Open**. The report displays in your default spreadsheet application, such as Microsoft Excel.

# <span id="page-177-0"></span>**Maintaining Viewing Request Reasons**

This section describes how to add, change, and/or delete *viewing request reasons*, which are used to populate the *Request Reason* drop-down list on the Request Viewing popup.

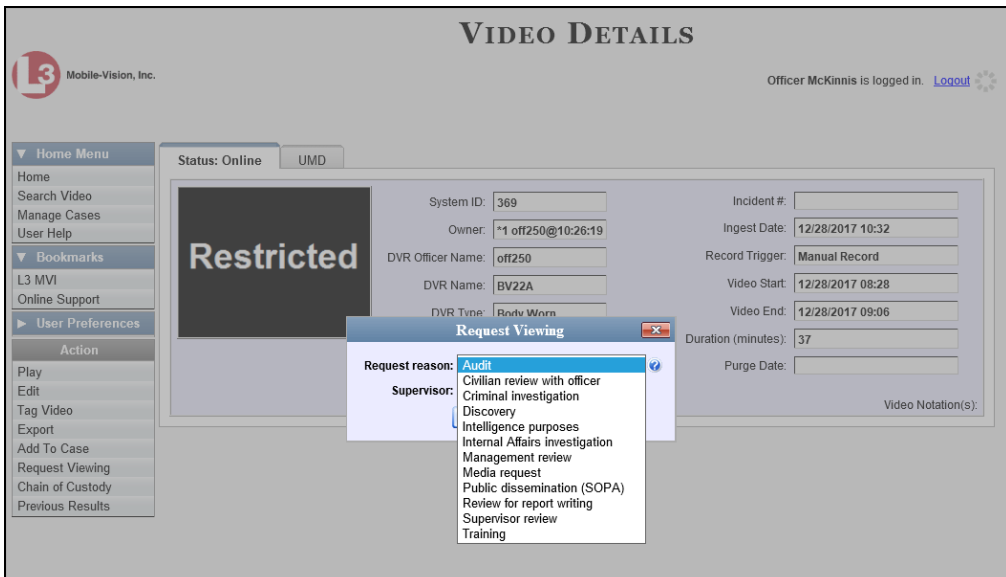

These agency-defined reasons are used to help create *viewing requests*, which an officer submits to his supervisor in order to obtain permission to view a Body Worn video or snapshot file. For more information on *viewing requests* and how they are used in DEA, see "Body Worn Viewing Requests" on page [152.](#page-163-0)

For specific instructions, see:

- Adding a Viewing Request Reason, next page
- Changing a Viewing Request Reason, page [168](#page-179-0)
- □ Deleting a Viewing Request Reason, page [170.](#page-181-0)

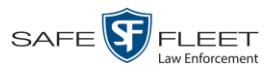

#### **Adding a Viewing Request Reason**

This section describes how to add a new *viewing request reason*. For more on viewing request reasons and how they are used in DEA, see the previous section, "Maintaining Viewing Request Reasons."

**1** Go to **V** Administration and click **System Setup**. The System Setup page displays.

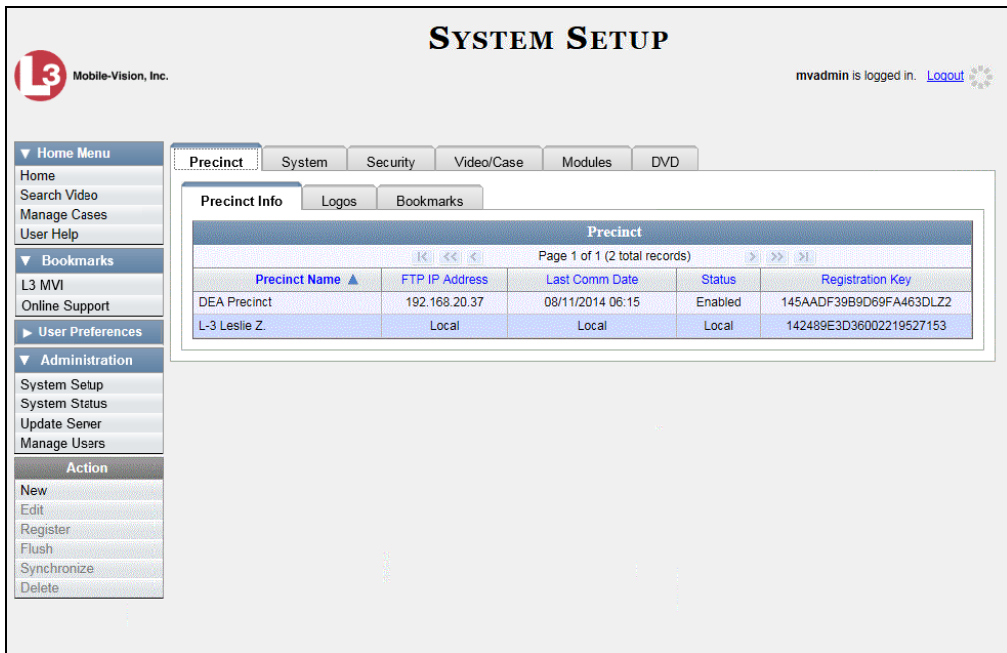

**2** Click the **System** tab.

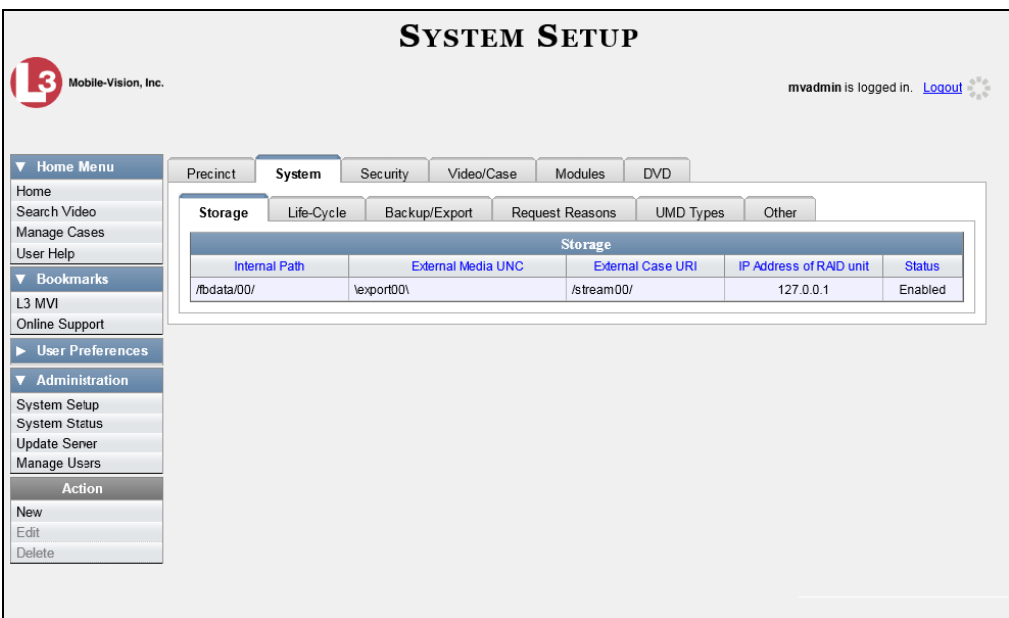

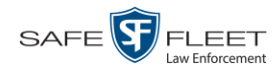

**3** Click the **Request Reasons** tab. A list of all existing *viewing request reasons* displays.

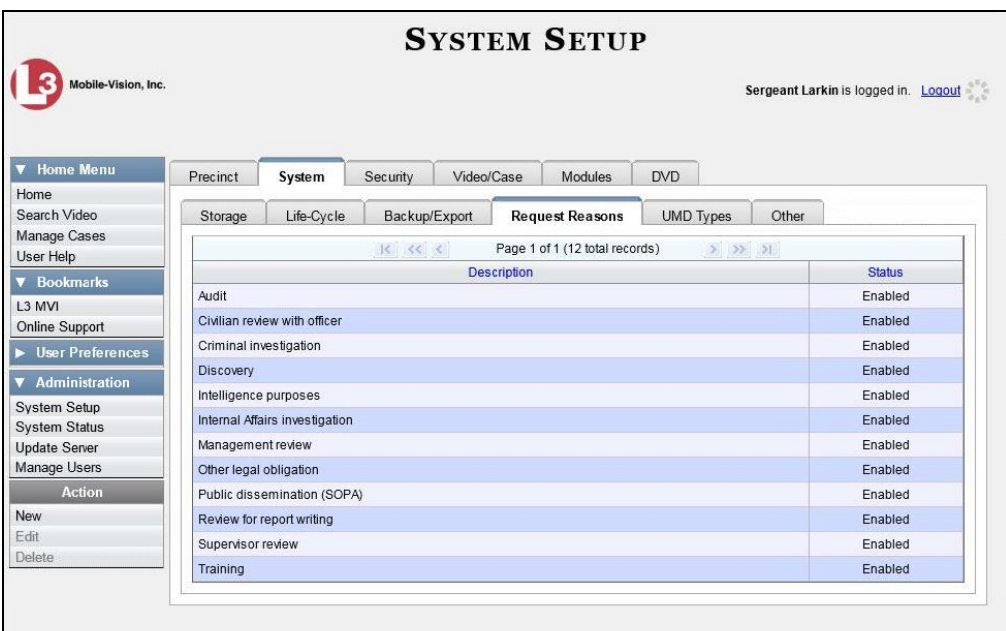

**4** Go to the Action column and click **New**. The New Request Reason popup displays.

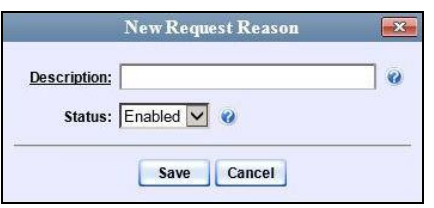

- **5** Enter a name for the *viewing request reason* in the *Description* field.
- <span id="page-179-0"></span>**6** Click **Save**. The new reason is added to the Reasons list.

#### **Changing a Viewing Request Reason**

This section describes how to update an existing *viewing request reason* record. For more on viewing request reasons and how they are used in DEA, see "Maintaining Viewing Request Reasons" on page [166.](#page-177-0)

**1** Go to **V** Administration and click **System Setup**. The System Setup page displays.
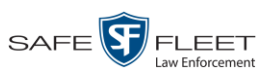

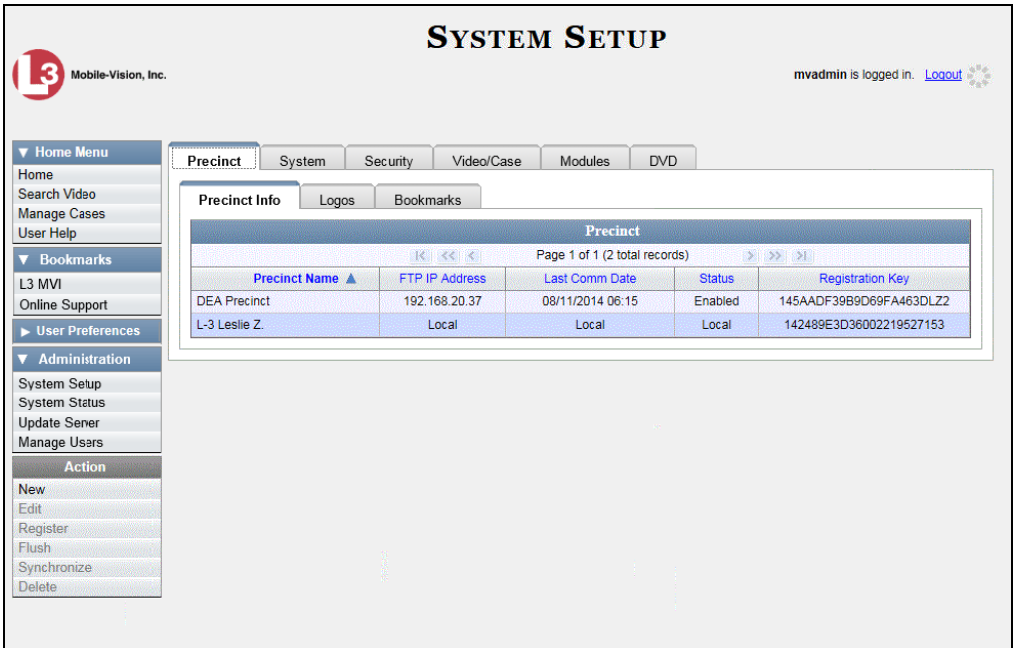

**2** Click the **System** tab.

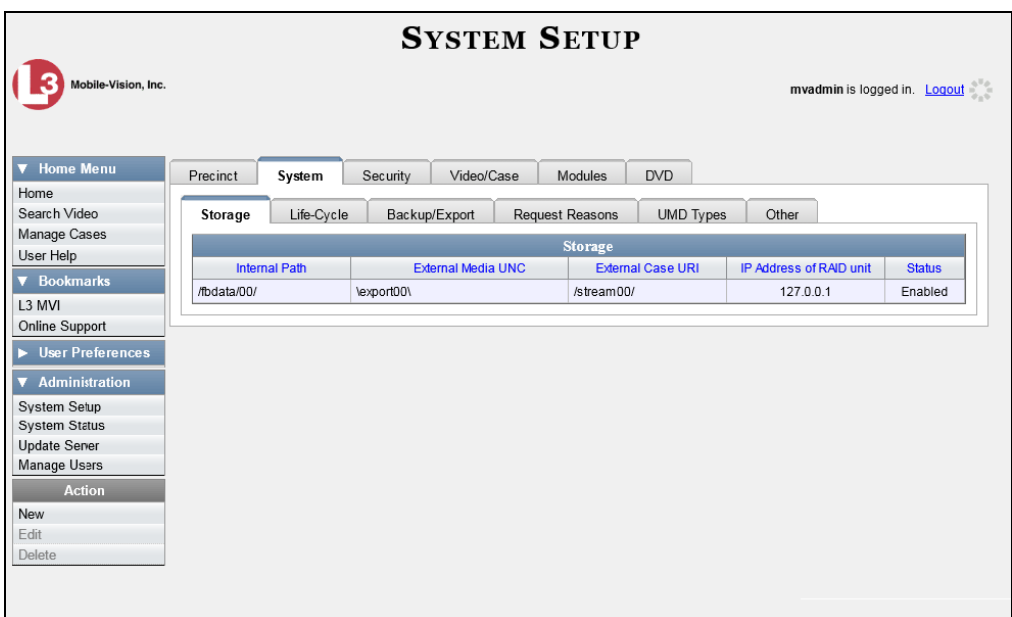

- **3** Click the **Request Reasons** tab, as pictured on the previous page.
- **4** Right-click on the record you wish to update, then select **Edit** from the popup menu. The Edit Request Reason popup displays.

*(Continued)*

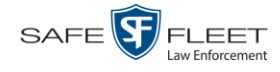

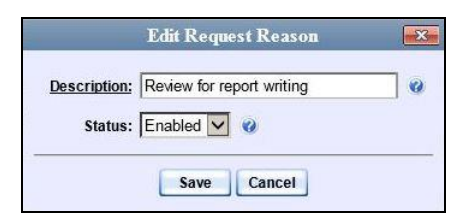

- **5** To change the name of this request reason, enter a new value in the *Description* field. Otherwise proceed to the next field.
- **6** To change the request reason's *status* (i.e., *disabled* vs. *enabled*), proceed to the next step. Otherwise skip to step 8.
- **7** To *inactivate* this request reason, select **Disabled** from the *Status* drop-down list.

 $-$  OR  $-$ 

To *activate* this request reason, select **Enabled** from the *Status* drop-down list.

**8** Click **Save**.

#### **Deleting a Viewing Request Reason**

This section describes how to delete an existing *viewing request reason* record. For more on viewing request reasons and how they are used in DEA, see "Maintaining Viewing Request Reasons" on page [166.](#page-177-0)

**1** Go to **V** Administration and click **System Setup**. The System Setup page displays.

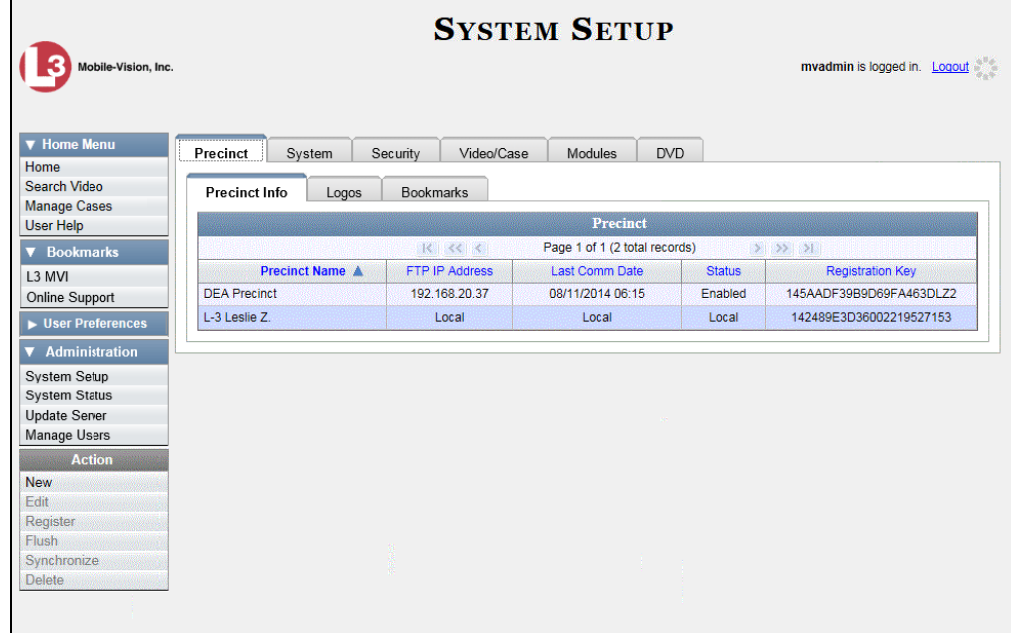

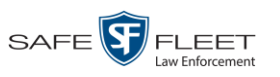

**2** Click the **System** tab.

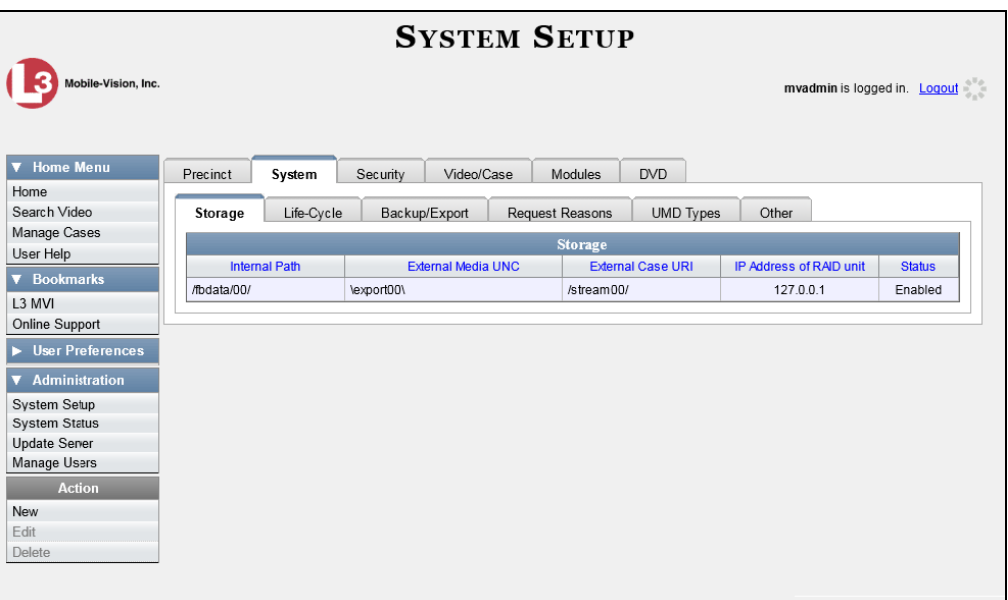

**3** Click the **Request Reasons** tab.

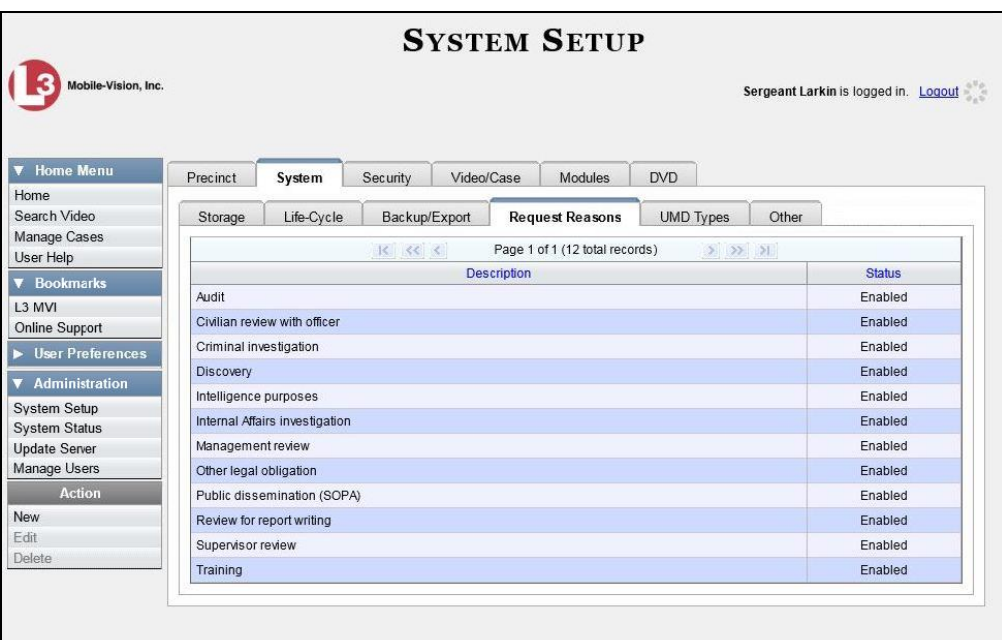

**4** Right-click on the record you wish to delete, then select **Delete** from the popup menu. A confirmation message displays.

*(Continued)*

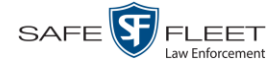

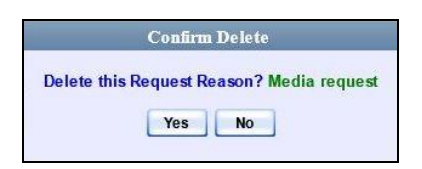

**5** Click **Yes**. The selected record is removed from the Reasons list.

## **Keeping Offline Video Records on the Server**

Normally, when a video reaches the end of its online lifecycle, the system permanently removes its record from the DEA Agency server. However, if desired, you can change a system setting that will cause expired<sup>1</sup> videos to remain in an offline<sup>2</sup> but restorable state indefinitely (see **NOTE** below). The system assigns such videos a category of "purged." As with all offline videos, you will still be able to search for the video and view its Video Details page, but you won't be able to play it, export it, or edit it unless you reactivate it first. (For more on reactivation, see "Reactivating an Offline Video" on page [67\)](#page-78-0).

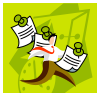

**NOTE**: You can only restore a video for which there is a backup file, such as on an archive or export disc.

**1** Go to **V** Administration and click **System Setup**. The System Setup page displays.

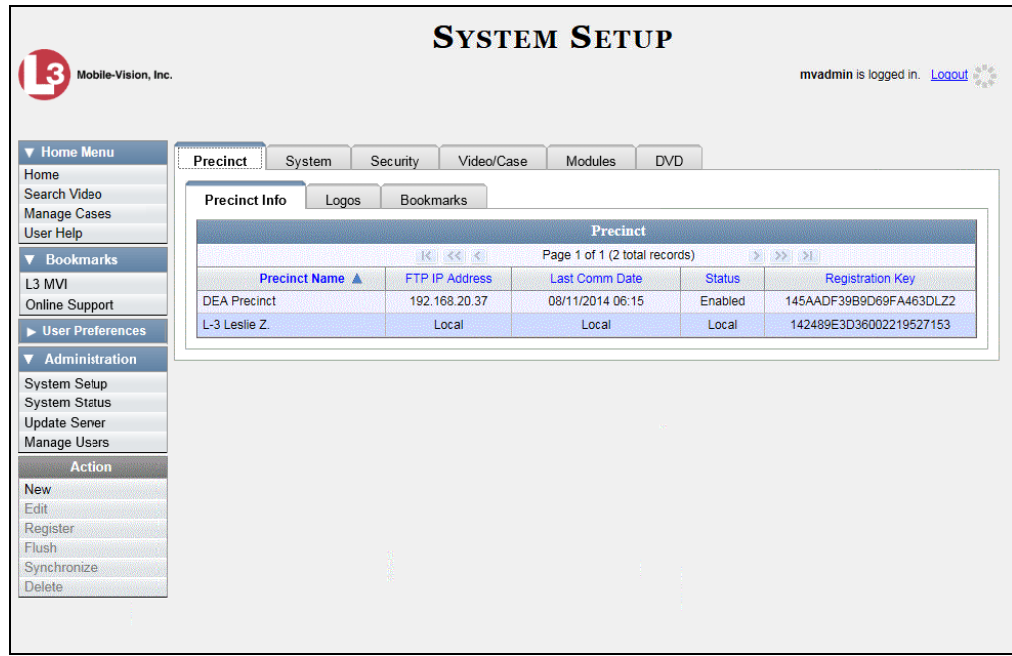

- <sup>1</sup> Media that is too old to be reactivated, based on the *Days to enable restore of backed up media* setting and other system settings
- <sup>2</sup> A video status which indicates that some, but not all, of that video's data associated data is available on the server. If a video is offline, you will be able to view its thumbnail image and statistics (category, duration, record reason, etc.), but not the video itself. Also, you cannot export an offline video.

 $\overline{a}$ 

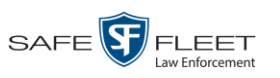

### **2** Click the **System** tab.

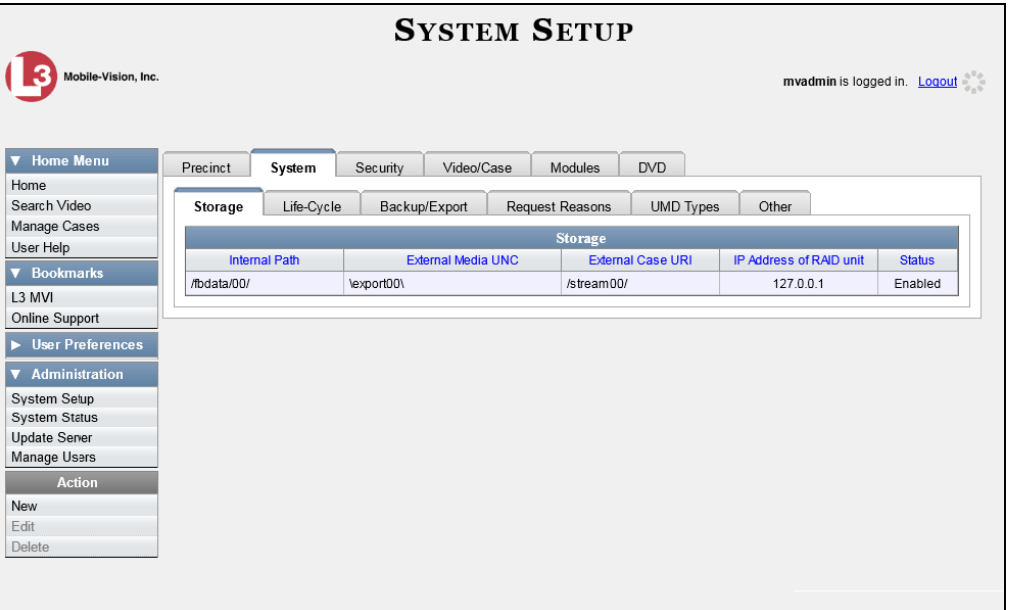

**3** Click the **Life-Cycle** tab.

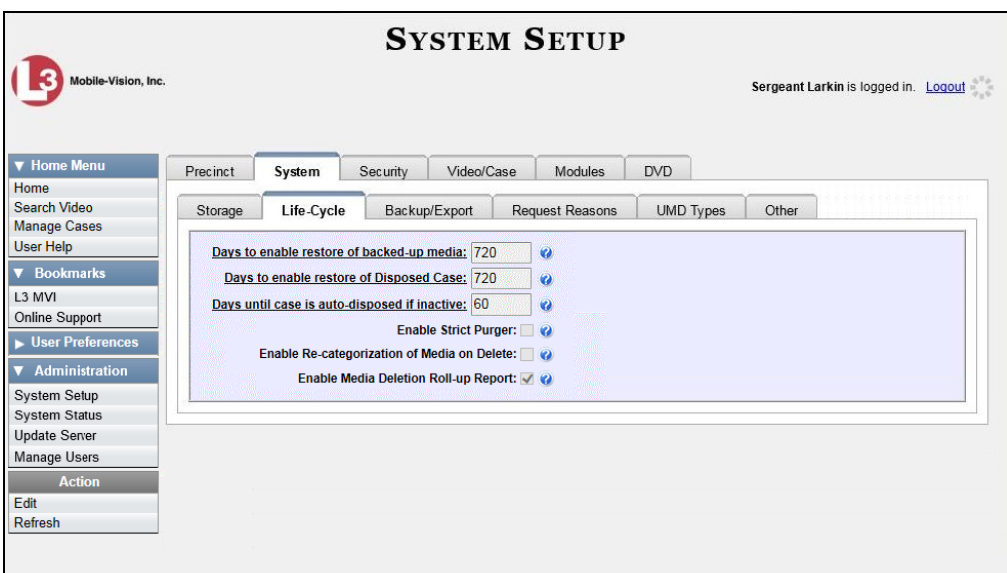

**4** Go to the Action column and click **Edit**. The Life-Cycle form displays.

*(Continued)*

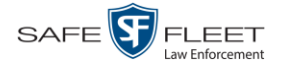

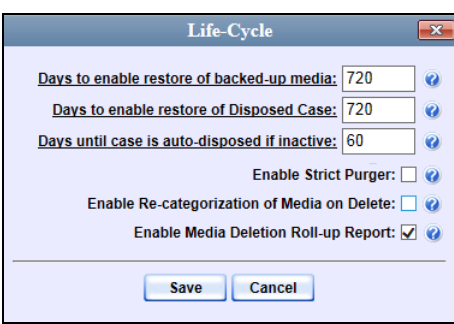

- **5** Select the *Enable Re-categorization of Media on Delete* checkbox.
- **6** Click **Save**.

## **Generating the Purged Videos Report**

This section describes how to generate the Purged Videos Report, which lists all videos with a system-assigned category of "Purged." This category indicates that an expired<sup>\*</sup> video was reclassified as "purged" in order to remain in an *offline* but *restorable* state on the server. This occurs when the *Enable Re-categorization of Media on Delete* checkbox on the **Life-Cycle** tab is selected.

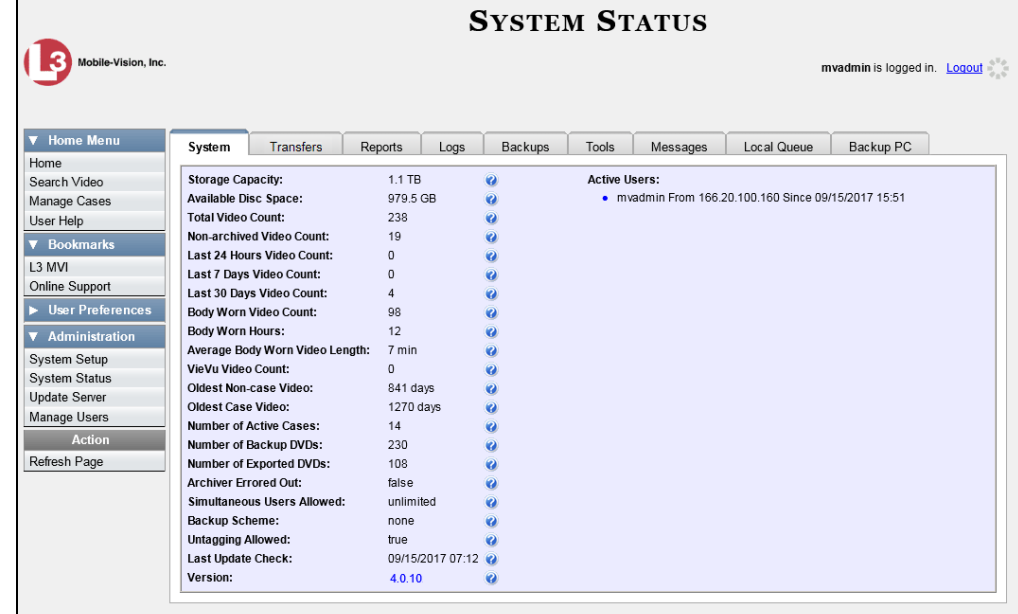

**1** Go to **V** Administration and click **System Status**. The System Status page displays.

 $\overline{a}$ 

<sup>\*</sup> Media that is too old to be reactivated, based on the *Days to enable restore of backed up media* setting and other system settings.

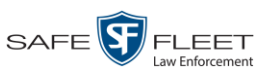

**2** Click the **Reports** tab.

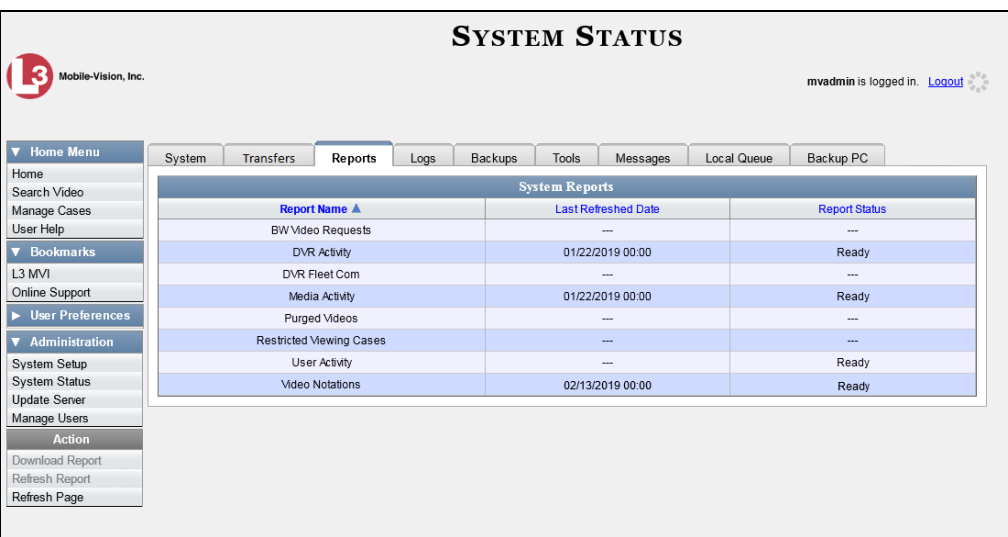

**3** Click on the **Purged Videos** report to highlight it.

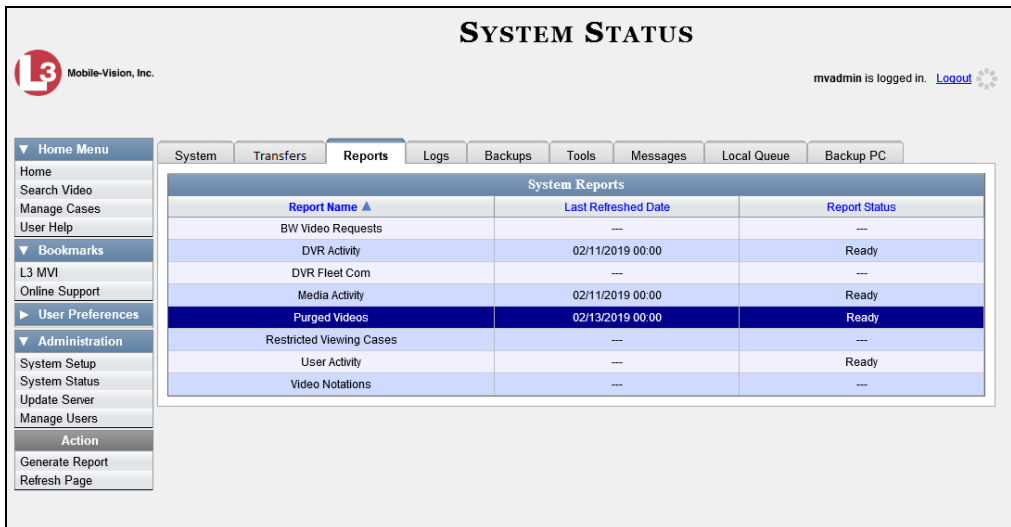

**4** Go the Action column and click **Generate Report**. The New Report popup displays.

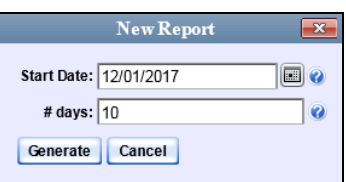

**5** Using the calendar popup, select a start date for the report.

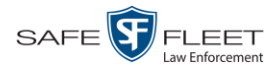

- **6** Enter the number of days you wish to report on, starting from the date you just selected.
- **7** Click **Generate**. A Windows message displays.

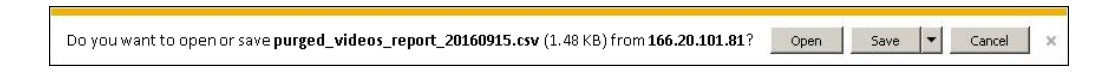

**8** Click **Open**. The report displays in your default spreadsheet application, such as Microsoft Excel.

## **Customizing the Video Search Results Page**

If desired, your agency can customize the Video Search Results page to display columns of your choosing.

By default, the system displays the following columns:

- **D** Owner
- DVR Name
- **D** Category
- **D** Duration
- □ Video Start (Date/Time)
- D Notes

In addition, you may display some or all of the following columns:

- **D** System ID
- DVR Officer Name
- $\Box$  Incident #
- □ Ingest Date
- □ Record Trigger
- □ Video End (Date/Time)

You can sort on all columns except for the *Duration*, *Notes*, and *Incident #* columns.

**1** Go to **V** Administration and click **System Setup**. The System Setup page displays.

Г

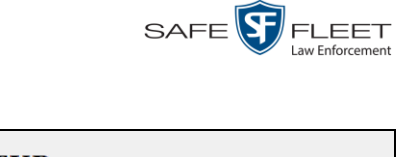

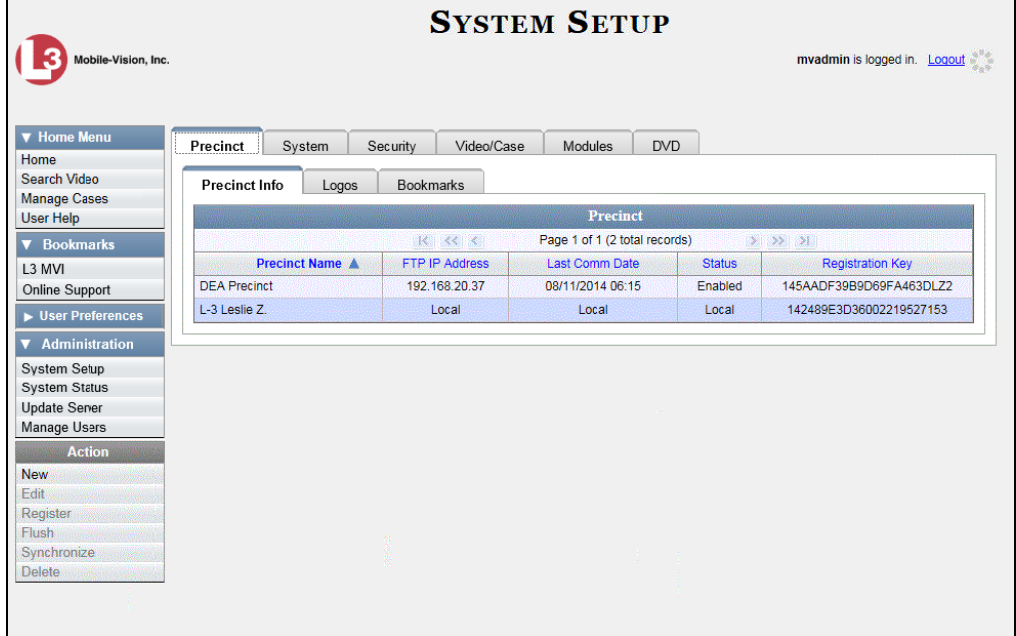

**2** Click the **Video/Case** tab.

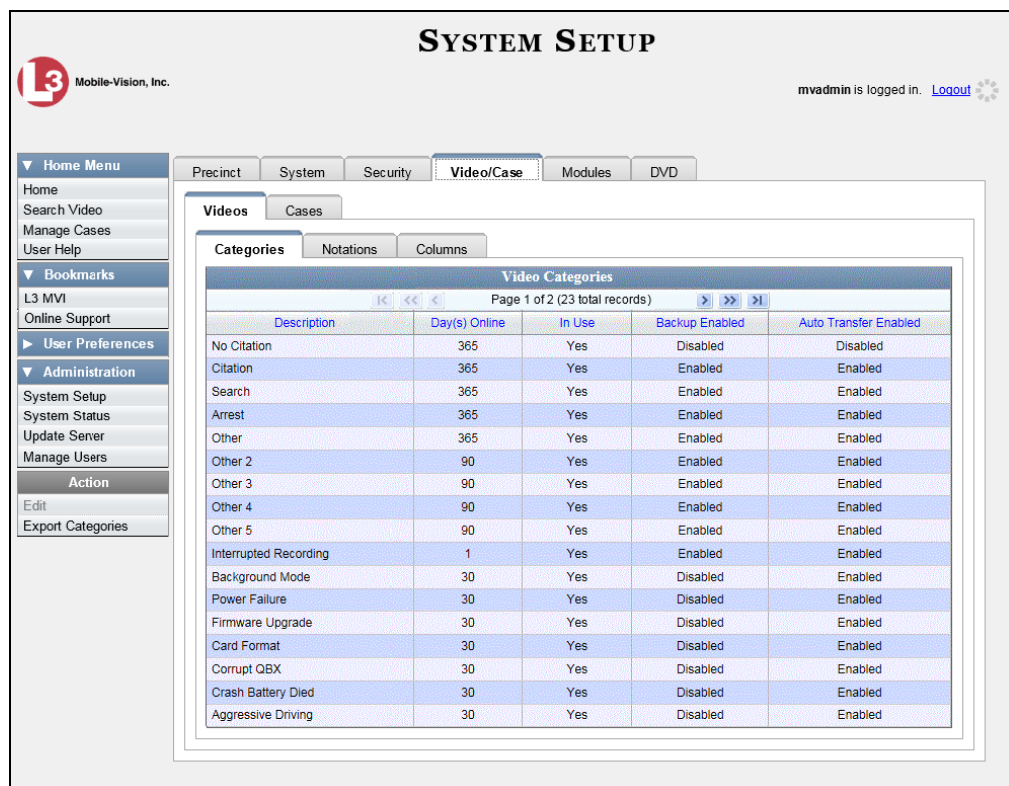

**3** Make sure the **Videos** tab is selected.

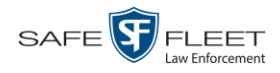

### **4** Click the **Columns** tab.

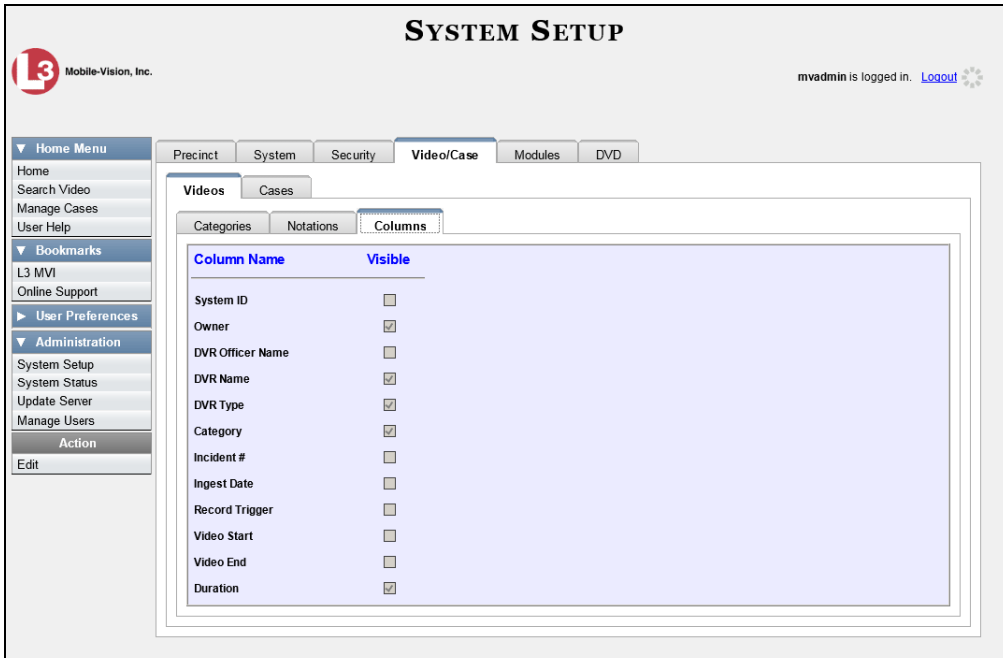

**5** Go to the Action column and click **Edit**. The Edit Video Columns popup displays.

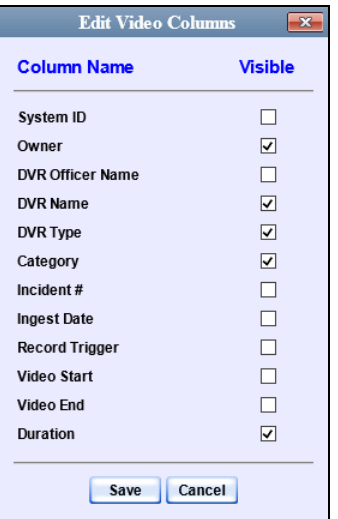

**6** Proceed to the *Visible* column. Select all the column names you wish to *include* on the Video list and deselect all the column names you wish to *exclude* from the Video list.

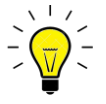

**HINT**: Since there is a limited amount of space in which to display this data, it is not advisable to select *all* columns. Carefully evaluate which information is most helpful to your agency, then select the appropriate columns.

**7** Click **Save**.

**3**

DVDs

This chapter describes how to create DVDs for backup and/or evidential purposes. This process may be automatic (i.e., system-requested) or manual (i.e., user-requested). This chapter also describes how to update and maintain those system settings that relate to DVDs. Your DEA Agency software interfaces with a robotic DVD burner or BluRay burner. If archiving is enabled, the system uses this burner to create periodic backup discs based on rules that you set in the application. This process occurs automatically without any action on your part. The automatic archive discs that the disc burner generates are called *Certified Backup Discs*. The sole purpose of these discs is to restore system data at a later date, should the need arise. *User-requested certified copies* are video and/or case files that you burn to DVD on an as-needed basis for evidential and/or backup purposes. The process of copying files for the purpose of creating a DVD is called *exporting*. Therefore this type of disc is sometimes referred to as an "export" disc. The various procedures used to create these discs and the different file formats available for them are explained in this chapter. Unless otherwise noted, the term **DVD** is used throughout this chapter to refer to *both* DVD and Blu-Ray discs. For more information, see:  $\Box$  Disc Capacity, next page Available File Formats for User-Requested DVDs, next page **Burning DVDs, page [184](#page-195-0)** □ Viewing DVDs, page [245](#page-255-0)  $\Box$  Changing the File Types that are Automatically Archived, page [251](#page-262-0) □ Customizing the Consumer DVD Menus, page [254](#page-265-0) **D** Customizing DVD Labels, [264](#page-275-0) □ Viewing the Certified Backups List, [266](#page-277-0) Downloading a DVD Burn Application to Your PC, [268](#page-279-0) □ Validating that a Disc is Unaltered, [273](#page-284-0) □ Viewing the DVD Burn Queue, [275](#page-286-0) Deleting a DVD Burn Request, [280](#page-291-0) □ Changing the Default Export Type for DVDs, [282](#page-293-0) **Generating the Video Deletion Roll-Up Report, [284](#page-295-0)**  Changing the Default Values for the 'Show GPS' & 'Show Speed' Checkboxes, page [287.](#page-298-0) *Certified Backup Discs User-Requested Certified Copies*

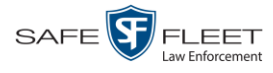

 $rac{1}{3}$ 

## **Disc Capacity**

The storage capacity of your discs will vary depending on the type of disc you select. Blu-Ray discs store the most data, but they also require a special Blu-Ray disc burner. In addition, Blu-Ray discs require a Blu-Ray disc reader or burner to *read* the discs. You can't put a Blu-Ray disc in a DVD drive and read the disc. If you are burning archives to Blu-Ray disc and the only Blu-Ray disc drive you have is in your Bravo robotic disc burner, you'll have to use that Bravo drive to perform all of your restores.

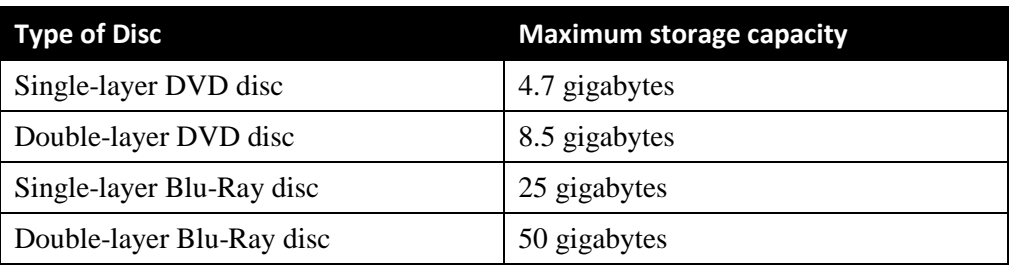

When burning discs, please leave approximately 5% of each disc free for system information. For example, if you are burning to a disc that has a maximum storage capacity of 8.5 gigabytes, the data you select for that disc should be approximately eight gigabytes or less.

## **Available File Formats for User-Requested DVDs**

Depending on your system permissions, there are several file formats that may be available to you:

- □ Data DVD Format, below
- □ Consumer DVD Format, next page
- □ Interchange DVD Format, page [182](#page-193-0)
- □ Uncompressed Format\*, page [182](#page-193-1)
- □ FOIA Redacted DVD Format, page [183](#page-194-0)

You may also wish to review the section titled "DVD File Formats—A Side-by-Side Comparison" in chapter 1.

## <span id="page-191-0"></span>**Data DVD Format**

The *Data DVD Format* is a disc format that is designed to play on any PC DVD player using the Flashback Player.

When you burn a *case* in Data DVD format, the disc may include some or all of the following: *(Continued)*

l

document consists of general capabilities information that is not defined as controlled technical data under **ITAR part 120.10**  $\frac{1}{2}$  $\Box$ お元

Not available for Flashback1 videos

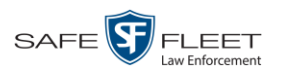

- $\Box$  Selected videos from the case
- $\Box$  General information associated with the case's videos<sup>\*</sup>
- $\Box$  The Chain of Custody Report
- $\Box$  Selected media files attached to the case
- A copy of the Flashback Player (if videos are included).

When you burn *videos* in Data DVD format, the disc will include the following:

- □ Selected videos
- $\Box$  General information associated with the videos<sup>\*</sup>
- $\Box$  The Chain of Custody Report
- $\Box$  A copy of the Flashback Player.

Some advantages of data DVDs are that they allow you to:

- $\Box$  Listen to three audio streams.
- □ View images from all cameras.
- Automatically advance to "Trace Point" placeholders that the officer entered in the video at the time it was recorded.
- $\Box$  View general information associated with the videos.<sup>\*</sup>
- $\Box$  View additional information that displays only on the Flashback Player, such as the active video and audio feeds, brake activation, and video trigger.
- □ View the Chain of Custody Report.
- □ View selected media files for a case.

The disadvantage of Data DVDs is that they require a Windows PC for playback. You cannot play them in a standard consumer DVD player connected to a TV.

For specific instructions, see:

- □ Burning a Case to a Data DVD via the Robotic DVD Burner, pag[e 185](#page-196-0)
- □ Burning Video to a Data DVD via the Robotic DVD Burner, page [218](#page-229-0)
- □ Burning a Case to a Data DVD via Your PC's DVD Burner, page [199](#page-210-0)
- <span id="page-192-0"></span>□ Burning Video to a Data DVD via Your PC's DVD Burner, page [230.](#page-241-0)

## **Consumer DVD Format**

The *Consumer DVD* format disc can be played in any standard consumer DVD player that connects to a TV. This format is useful if, for example, you need to play a video in court on a large screen TV for a jury to see. You can also play a Consumer DVD on a Windows PC or Macintosh equipped with a DVD player and appropriate software.

One advantage of this format is that it comes with a customizable play menu/ submenu. (See "Customizing the Consumer DVD Menus" on page [254.](#page-265-0))

The disadvantage of this format is that it lacks the special viewing options available with the Flashback player, as listed in the previous section.

l

Officer Name, DVR, Start/End Times, and System ID

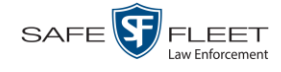

This format requires the Consumer DVD module. This module is available free of charge to all our customers. For assistance in activating this module, contact L3 Mobile-Vision Service.

For specific instructions, see:

- Burning a Case to a Consumer DVD via the Robotic DVD Burner, page [189](#page-199-0)
- $\Box$  Burning Video to a Consumer DVD via the Robotic DVD Burner, page [221](#page-231-0)
- <span id="page-193-0"></span>Burning a Case to a Consumer DVD via Your PC's DVD Burner, page [202](#page-213-0)

## **Interchange DVD Format**

The Interchange format allows you to import videos into various third-party applications, such as video editing software.

Video from VIEVU DVRs will have an extension of **AVI**. Video from *Body*VISION DVRs will have an extension of **MKV**. And video from all other DVRs will have an extension of **MP4**.

The disadvantage of this format is that it lacks the special viewing options available with the Flashback player, as listed in "Data DVD Format" on page [180.](#page-191-0) Also, because Interchange video is editable, anyone with access to the video could potentially tamper with it. For this reason, converting a video to interchange format effectively breaks the chain of custody.

For specific instructions, see:

- $\Box$  Burning a Case to an Interchange Format DVD via the Robotic DVD Burner, page [192](#page-202-0)
- $\Box$  Burning Video to an Interchange Format DVD via the Robotic DVD Burner, page [224](#page-235-0)
- □ Burning Video to an Interchange Format DVD via Your PC's DVD Burner, page [233.](#page-244-0)

## <span id="page-193-1"></span>**Uncompressed DVD Format**

The Uncompressed format, also referred to as *decompressed* format, is a file that has the same viewing functions and features as the Data DVD format (see page [180\)](#page-191-0). The difference is that this DVD includes a button that allows you to convert each QBX file into two raw video files: an **MP4** file and a **DV** (digital video) file. You can use these files with third party software, such as video editing or redaction software. The type of file that you need (i.e., MP4 vs. DV) depends on the type of software that you are importing the video into. MP4 files can be imported into most modern software applications, whereas DV files are required for some older applications.

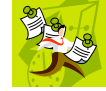

**NOTE**: This format is not available for Flashback1 videos.

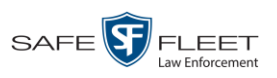

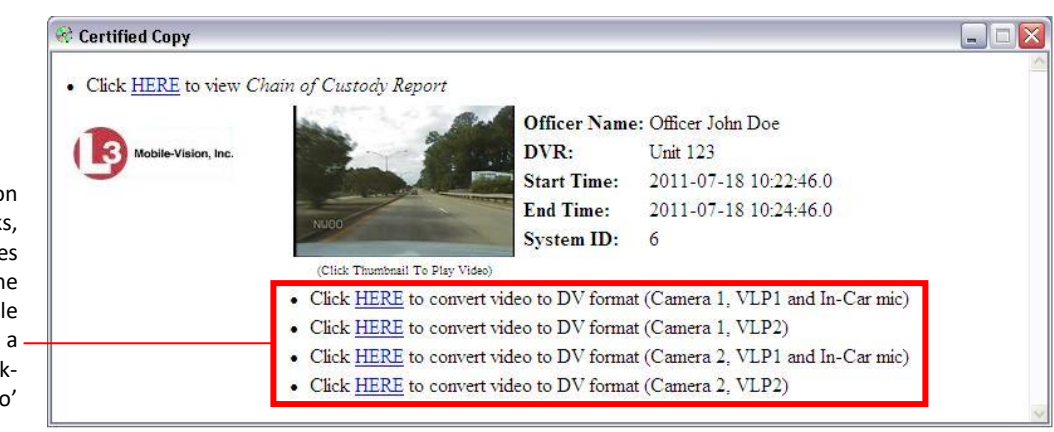

When you click on one of these links, the system generates one MP4 and one DV (digital video) file and places them in a folder on your desktop called 'raw\_video'

> The advantage of this format is that it gives you all the viewing options available with the Flashback Player, but you can also export raw video into third party applications, including older "legacy" software. The disadvantage of this format is that anyone with access to the raw video could potentially tamper with it. For this reason, converting a video to uncompressed format effectively breaks the chain of custody.

Uncompressed format is not available for Flashback1 videos.

For specific instructions, see:

- □ Burning a Case to an Uncompressed Format DVD via the Robotic DVD Burner, page [195](#page-206-0)
- Burning Video to an Uncompressed Format DVD via the Robotic DVD Burner, page [227](#page-238-0)
- Burning a Case to an Uncompressed Format DVD via Your PC's DVD Burner, page [207](#page-218-0)
- □ Burning Video to an Uncompressed Format DVD via Your PC's DVD Burner, page [237.](#page-248-0)

# <span id="page-194-0"></span>**FOIA Redacted DVD Format**

The FOIA format gives you the ability to redact video(s) prior to downloading them to your PC or external storage device. If you wish to burn redacted video(s) to DVD, you will have to use your PC's DVD burner, as this format is not supported by the robotic DVD burners.

Video from VIEVU DVRs will have an extension of **AVI**. Video from *Body*VISION DVRs will have an extension of **MKV**. And video from all other DVRs will have an extension of **MP4**.

For specific instructions, see:

- □ Burning a Case to an FOIA Redacted DVD via Your PC's DVD Burner, page [210](#page-221-0)
- □ Burning Video to an FOIA Redacted DVD via Your PC's DVD Burner, page [240.](#page-251-0)

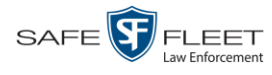

## <span id="page-195-0"></span>**Burning DVDs**

To burn an evidential or backup DVD, also referred to as an "export" disc, you must forward a burn request to the Backup PC's job queue.

Single-layer DVD..........................................Approximately 30 minutes for a full disc Double-layer DVD ........................................Approximately 45 minutes for a full disc Single- or double-layer Blu-Ray disc............Variable, depending on your Backup PC's processor speed *How long will the disc take to burn?*

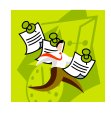

**NOTE**: The burn times listed above refer to the time it takes to burn a disc once the job's status changes from *Queued* to *Working*. If your server has a high maximum queue size and there are a number of queued DVD jobs ahead of your job, it could take hours for your job to even start.

For more information, see:

- **Burning a Case to DVD, below**
- <span id="page-195-1"></span>□ Burning Video to DVD, page [216.](#page-226-0)

# **Burning a Case to DVD**

This section describes how to burn a case record to a DVD.

**1** Search for and display the case you wish to burn. (If necessary, review "Searching for Cases" in chapter 4.) The Case Details page displays.

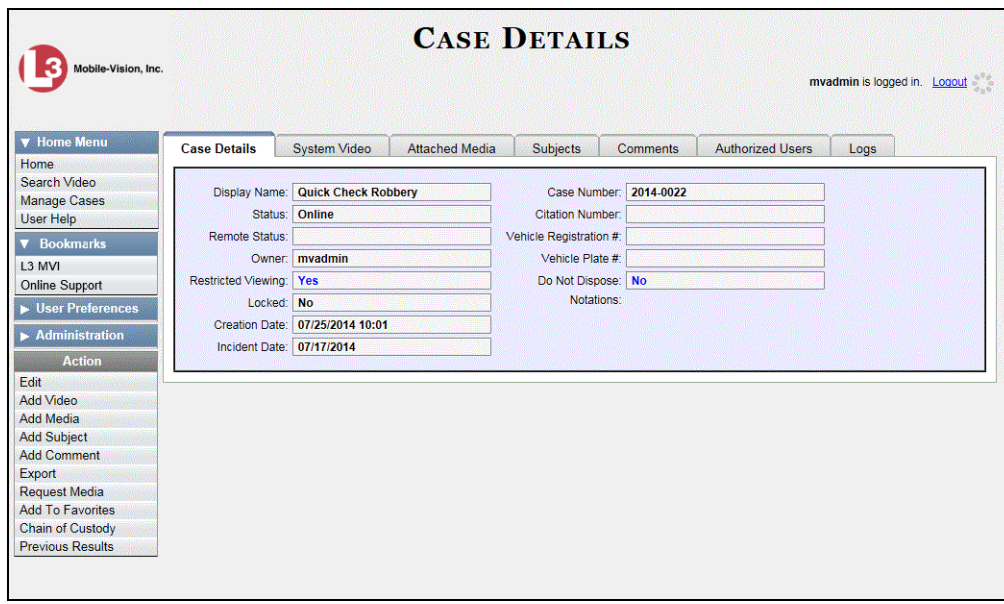

**2** Go to the Action column and click **Export**. The Export Case page displays.

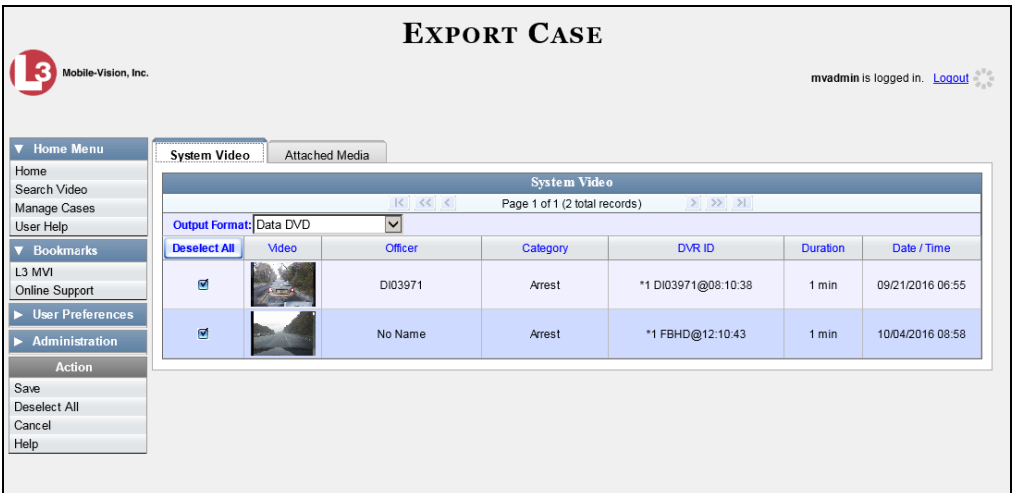

The remaining steps will vary slightly depending on your file format and disk burning method. For further instructions, see:

- □ Burning a Case to a Data DVD via the Robotic DVD Burner, below, beginning with step 2
- □ Burning a Case to a Consumer DVD via the Robotic DVD Burner, page [189,](#page-199-0) beginning with step 2
- □ Burning a Case to an Interchange Format DVD via the Robotic DVD Burner, page [192,](#page-202-0) beginning with step 2
- Burning a Case to an Uncompressed Format DVD via the Robotic DVD Burner, page [195,](#page-206-0) beginning with step 2
- Burning a Case to a Data DVD via Your PC's DVD Burner, page [199,](#page-209-0) beginning with step 2
- □ Burning a Case to a Consumer DVD via Your PC's DVD Burner, page [202,](#page-213-0) beginning with step 2
- □ Burning a Case to an Uncompressed Format DVD via Your PC's DVD Burner, page [207,](#page-218-0) beginning with step 2
- Burning a Case to an FOIA Redacted DVD via Your PC's DVD Burner, page [210,](#page-221-0) beginning with step 2.

### <span id="page-196-0"></span>**Burning a Case to a Data DVD via the Robotic DVD Burner**

This section describes how to burn case information to a *Data DVD* using your agency's robotic DVD burner. For a definition of Data DVDs, see "Data DVD Format" on pag[e 180.](#page-191-0)

If you prefer to burn a case using your PC's DVD burner, see "Burning a Case to a Data DVD via Your PC's DVD Burner" on page [199](#page-209-0) instead.

**1** If you have not done so already, display the case you wish to burn, then select the **Export** option. (For detailed instructions, see "Burning a Case to DVD" on page [184.](#page-195-1)) The Export Case page displays.

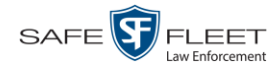

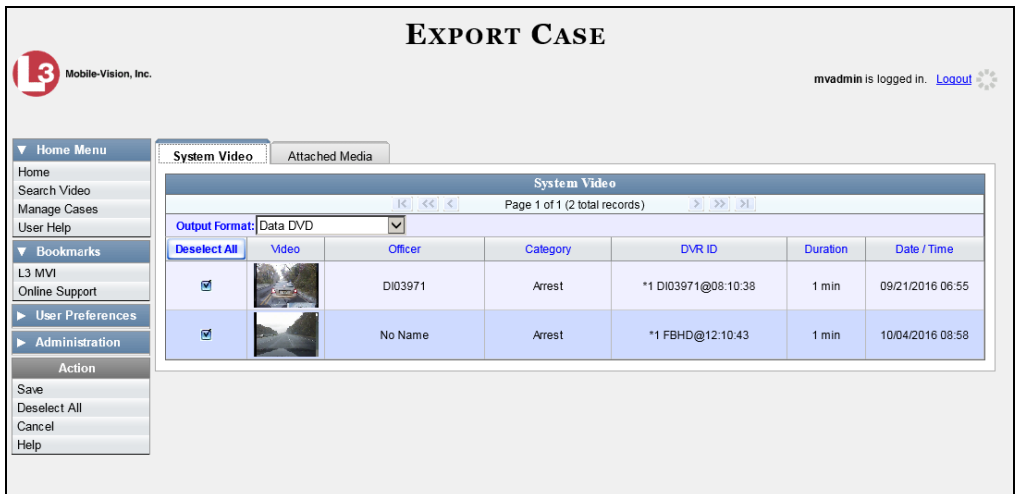

**2** To include all of the case's videos on your DVD (default), proceed to the next step.  $-$  OR  $-$ 

To include some, but not all, of the case's videos on your DVD, deselect the checkbox to the left of each video you wish to exclude.

**3** If **Data DVD** displays in the *Output Format* field, proceed to the next step.

 $-$  OR  $-$ 

If **Data DVD** does *not* display in the *Output Format* field, select it from the drop-down list.

**4** If you see the **Attached Media** tab, click on it. Otherwise skip to step 6.

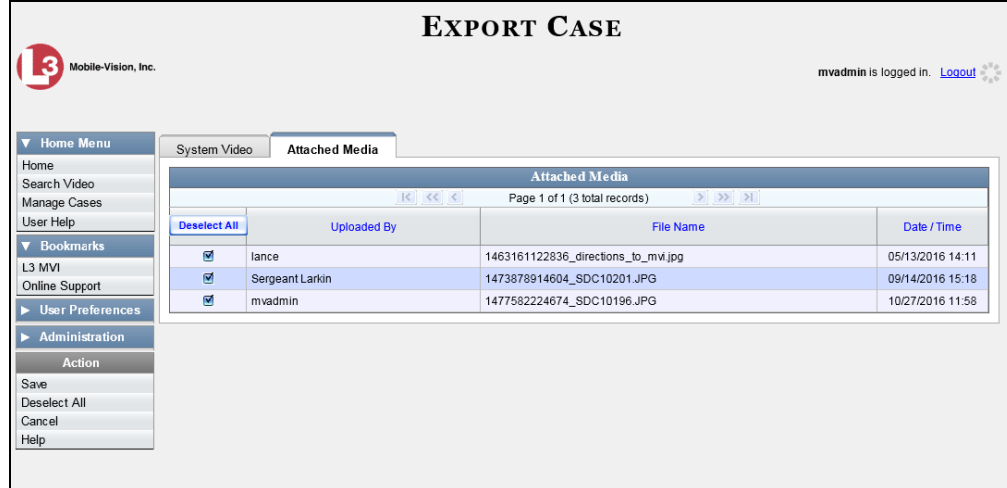

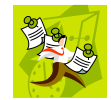

**NOTE**: If any of the file names are "grayed out", it indicates that the media file is missing. That data will therefore not be included in your export.

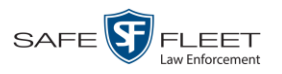

**5** To include all of the case's attached media on your DVD (default), proceed to the next step.

 $-$  OR  $-$ 

To include some, but not all, of the case's attached media on your DVD, deselect the checkbox to the left of each file you wish to exclude.

**6** Go to the Action column and click **Save**. The Export Options popup displays.

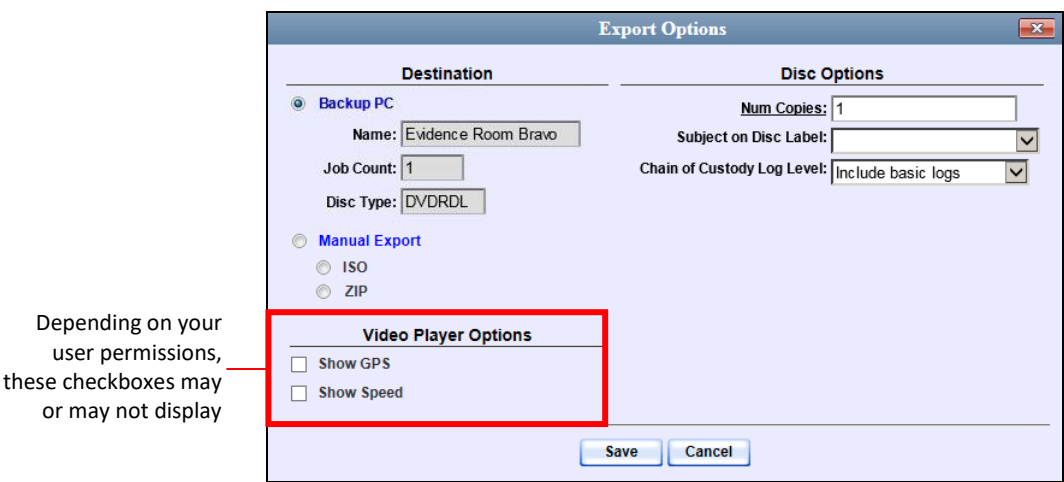

**7** If your agency has only *one* robotic DVD burner, proceed to the next step.

 $-$  OR  $-$ 

If your agency has more than one robotic DVD burner and you wish to use the Backup PC displayed in the *Name* field, proceed to the next step.

 $-$  OR  $-$ 

If your agency has *more than one* robotic DVD burner and you do *not* wish to use the Backup PC displayed in the *Name* field (see **NOTE** below), select a new Backup PC from the drop-down list.

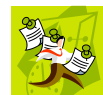

**NOTE**: Whenever you submit a request to burn an export disc, the system will automatically analyze your Backup PC resources to determine which Backup PC has the fewest number of jobs in its queue. It then displays that Backup PC in the *Name* field on the Export Options popup. Although you can override this selection if desired, the system choice will typically give you the fastest burn time.

**8** If you want to burn only *one* DVD (default), proceed to the next step.

 $-$  OR  $-$ 

If you want to burn *more than one* DVD, enter the desired quantity in the *Num Copies* field.

**9** If the *Subject on Disc Label* field displays on this form, proceed to the next step. Otherwise skip to step 11.

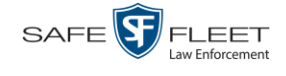

- **10** Select a name from the *Subject on Disc Label* drop-down list. This is the name that will print on the disc label.
- **11** If you'd like the Chain of Custody report to include basic logs only (default), proceed to the next step.

 $-$  OR  $-$ 

If you'd like the Chain of Custody report to include basic logs *and* IACP\* logs, select **Include IACP logs** from the *Chain of Custody Log Level* drop-down list.

 $-$  OR  $-$ 

If you'd like the Chain of Custody report to include all available logs, select **Include all available logs** from the *Chain of Custody Log Level* drop-down list.

- **12** If a Video Player Options section displays in the left corner of the Export Options popup (will include one or two checkboxes), proceed to the next step. Otherwise skip to step 17.
- **13** If a *Show GPS* checkbox displays in the Video Player Options section, proceed to the next step. Otherwise skip to step 16.

40.8578 Latitude Longitude -74.7090 Heading 59° - NEbE

- **14** If you want this case/video export to include GPS data with the Flashback Player (displays during video playback, as pictured left), select the *Show GPS* checkbox. Otherwise proceed to the next step.
- **15** If a *Show Speed* checkbox displays in the Video Player Options section, proceed to the next step. Otherwise skip to step 17.
- **16** If you want this case/video export to include vehicle speed data with the Flashback Speed 5 MPH Player (displays in the GPS section during video playback, as pictured left), select the *Show Speed* checkbox. Otherwise proceed to the next step.
	- **17** Click **Save**. The system places your burn request in the burn queue and displays a status message on your Home Page under *Sent Messages*.

When your request reaches the top of the list, the robotic DVD burner will automatically burn the DVD. A status message will then appear on your Home Page under *Inbox Messages* notifying you that the job is complete.

<span id="page-199-0"></span>Once you see the *Completed* message in your *Inbox*, you may retrieve the disc from your burner's output tray.

l

<sup>\*</sup> International Association of Chiefs of Police

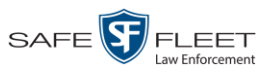

### **Burning a Case to a Consumer DVD via the Robotic DVD Burner**

This section describes how to burn selected videos from a case to a *Consumer DVD* using your agency's robotic DVD burner. For a definition of Consumer DVDs, see "Consumer DVD Format" on page [181.](#page-192-0)

Your burn time will be approximately three hours per 120 minutes of video.

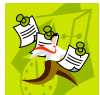

**NOTE**: You can only create Consumer DVDs using single- or double-layer DVDs, *not* Blu-Ray discs.

**1** If you have not done so already, display the case you wish to burn, then select the **Export** option. (For detailed instructions, see "Burning a Case to DVD" on page [184.](#page-195-1)) The Export Case page displays.

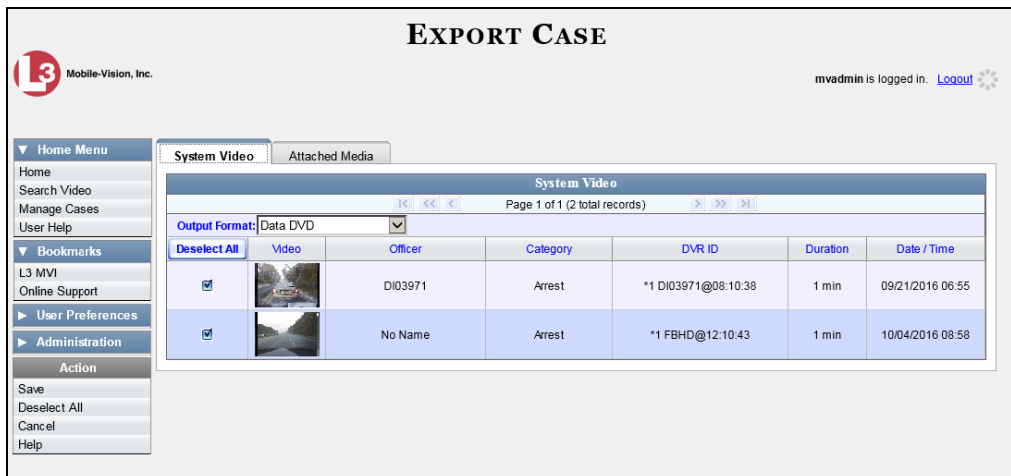

**2** Go to the *Output Format* field and select **Consumer DVD** from the drop-down list. Two new columns display: *Video Source* and *Audio Source*. (see no. **1** below).

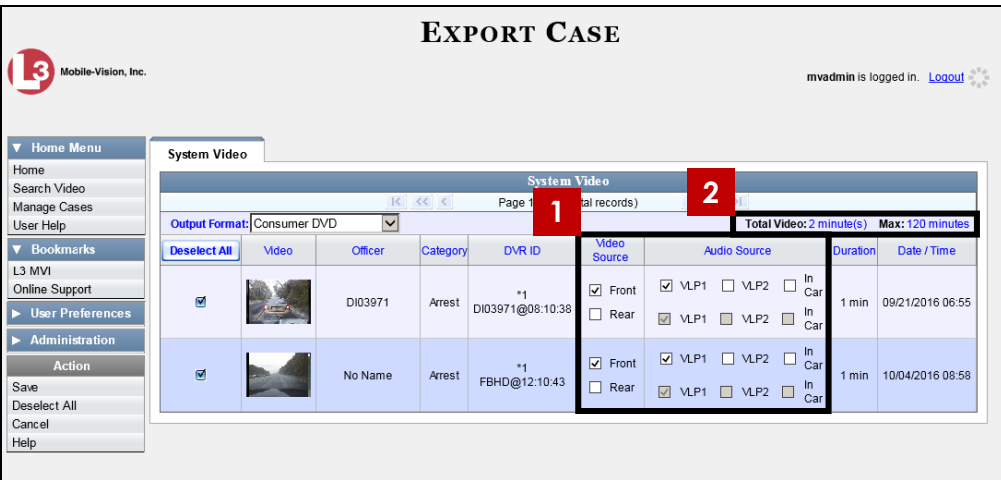

Notice the message in the upper right corner (see no. **2** above). This display indicates

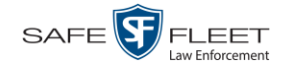

what the current and maximum length for your DVD is.

**3** To include all of the case's videos on your DVD (default), proceed to the next step.  $-$  OR  $-$ 

To include some, but not all, of the case's videos on your DVD, deselect the checkbox to the left of each video you wish to exclude.

**4** If the word "Camera" displays in the *Video Source* column, proceed to the next step.  $-$  OR  $-$ 

If two checkboxes display in the *Video Source* column, select the camera views you wish to include for each video, as described below.

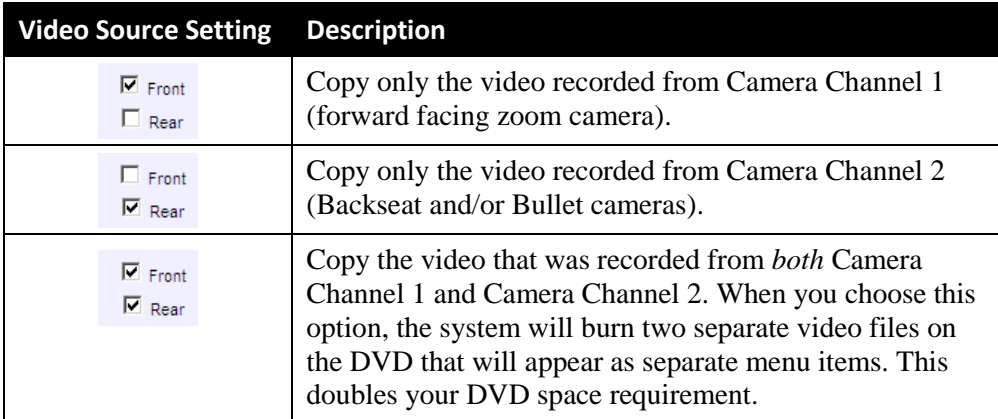

**5** If the word "Camera" displays in the *Audio Source* column, proceed to the next step.  $-$  OR  $-$ 

If two checkboxes display in the *Audio Source* column, select the audio sources that you wish to include for each video. You may select up to two audio sources for each video, as described below. These audio tracks will play concurrently when watching the video.

- □ *VLP1*. The audio from the wireless microphone that's connected to your Flashback's VLP 1 port (default).
- □ *VLP2*. The audio from the wireless microphone that's connected to your Flashback's VLP 2 port, if applicable
- □ *In Car*. The audio from your in-car microphone.
- **6** Go to the Action column and click **Save**. The Export Options popup displays.

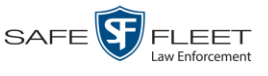

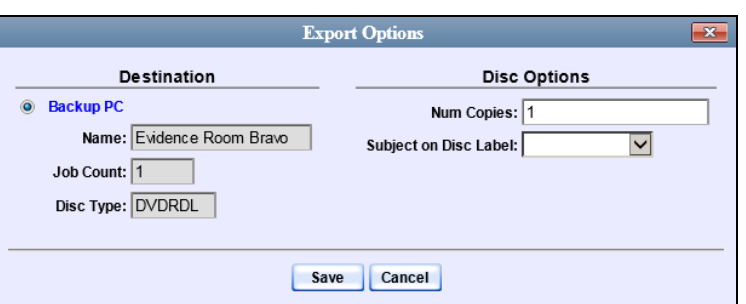

**7** If your agency has only *one* robotic DVD burner, proceed to the next step.

 $-$  OR  $-$ 

If your agency has more than one robotic DVD burner and you wish to use the Backup PC displayed in the *Name* field, proceed to the next step.

 $-$  OR  $-$ 

If your agency has *more than one* robotic DVD burner and you do *not* wish to use the Backup PC displayed in the *Name* field (see **NOTE** below), select a new Backup PC from the drop-down list.

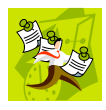

**NOTE**: Whenever you submit a request to burn an export disc, the system will automatically analyze your Backup PC resources to determine which Backup PC has the fewest number of jobs in its queue. It then displays that Backup PC in the *Name* field on the Export Options popup. Although you can override this selection if desired, the system choice will typically give you the fastest burn time.

**8** If you want to burn only *one* DVD (default), proceed to the next step.

 $-$  OR  $-$ 

If you want to burn *more than one* DVD, enter the desired quantity in the *Num Copies* field.

- **9** If the *Subject on Disc Label* field displays on this form, proceed to the next step. Otherwise skip to step 11.
- **10** Select a name from the *Subject on Disc Label* drop-down list. This is the name that will print on the disc label.
- **11** Click **Save**. The system places your burn request in the burn queue and displays a status message on your Home Page under *Sent Messages*.

When your request reaches the top of the list, the robotic DVD burner will automatically burn the DVD. A status message will then appear on your Home Page under *Inbox Messages* notifying you that the job is complete.

<span id="page-202-0"></span>Once you see the *Completed* message in your *Inbox*, you may retrieve the disc from your burner's output tray.

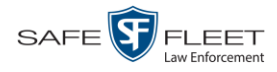

### **Burning a Case to an Interchange Format DVD via the Robotic DVD Burner**

This section describes how to burn selected videos from a case to an *Interchange Format* DVD using your agency's robotic DVD burner. For a description of this format, see "Interchange Data Format" on page [182.](#page-193-0)

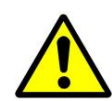

**WARNING**: Once a video has been exported in interchange format, its authenticity can no longer be verified. Such video can be edited and tampered with using commercial video editing software.

**1** If you have not done so already, display the case you wish to burn, then select the **Export** option. (For detailed instructions, see "Burning a Case to DVD" on page [184.](#page-195-1)) The Export Case page displays.

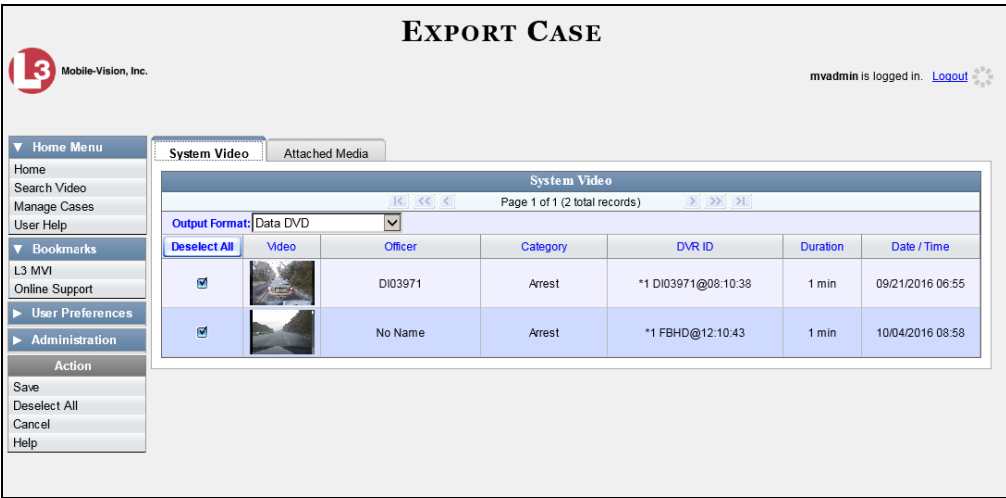

**2** To include all of the case's videos on your DVD (default), proceed to the next step.  $-$  OR  $-$ 

To include some, but not all, of the case's videos on your DVD, deselect the checkbox to the left of each video you wish to exclude.

**3** Go to the *Output Format* field and select **Interchange Format** from the dropdown list. Two new columns display: *Video Source* and *Audio Source*.

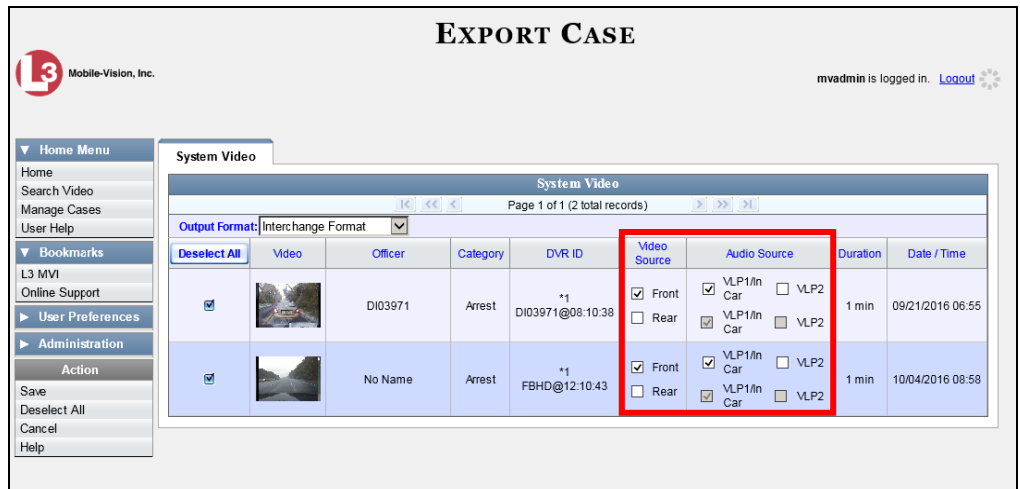

**4** If the word "Camera" displays in the *Video Source* column, proceed to the next step.  $-$  OR  $-$ 

If two checkboxes display in the *Video Source* column, select the camera views you wish to include for each video, as described below.

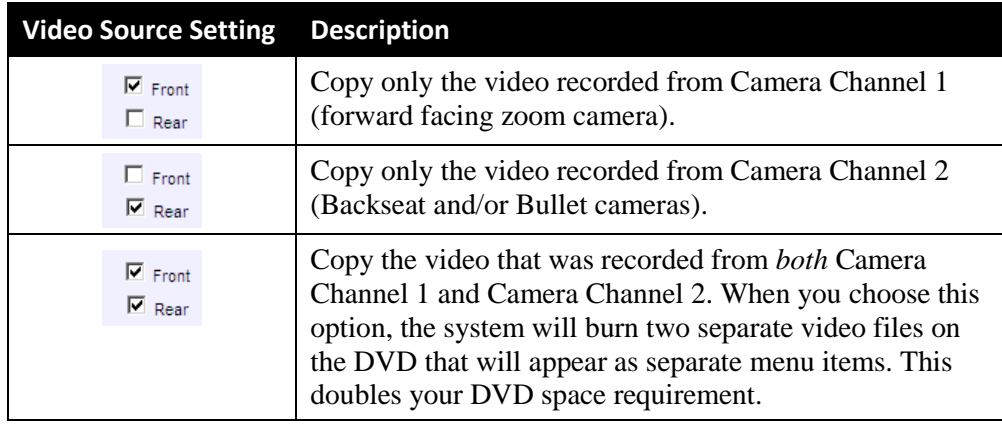

**5** If the word "Camera" displays in the *Audio Source* column, proceed to the next step.

 $-$  OR  $-$ 

If two checkboxes display in the *Audio Source* column, select the audio source that you wish to include for each video, as described below.

- $\Box$  VLP1/In Car. The audio from the wireless microphone that's connected to your Flashback's VLP 1 port *and* the audio from your in-car microphone (default). *See note on the next page*.
- VLP2. The audio from the wireless microphone that's connected to your Flashback's VLP 2 port, if applicable.

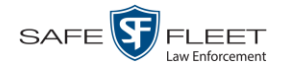

**Note on Flashback Audio Playback**: If you choose the **VLP1/In Car** audio setting, you will be able to toggle back and forth between two audio streams: the stream from the wireless microphone that's connected to your Flashback's VLP 1 port, and the stream from your in-car microphone. On your DVD player, the *VLP1* audio stream is available on the *left* stereo channel, and the *In Car* audio stream is available on the *right* stereo channel. You can use the balance controls on your DVD player to switch back and forth between these two streams.

If you choose the **VLP2** audio setting, the audio stream from the wireless microphone that's connected to your Flashback's VLP 2 port will be available on your DVD player's *left* stereo channel, and the *right* stereo channel will be mute.

**6** Go to the Action column and click **Save**. The Export Options popup displays.

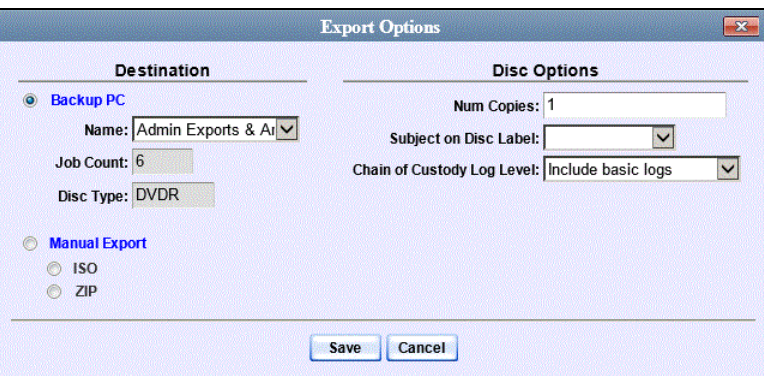

**7** If your agency has only *one* robotic DVD burner, proceed to the next step.

 $-$  OR  $-$ 

If your agency has more than one robotic DVD burner and you wish to use the Backup PC displayed in the *Name* field, proceed to the next step.

 $-$  OR  $-$ 

If your agency has *more than one* robotic DVD burner and you do *not* wish to use the Backup PC displayed in the *Name* field (see **NOTE** below), select a new Backup PC from the drop-down list.

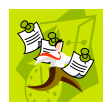

**NOTE**: Whenever you submit a request to burn an export disc, the system will automatically analyze your Backup PC resources to determine which Backup PC has the fewest number of jobs in its queue. It then displays that Backup PC in the *Name* field on the Export Options popup. Although you can override this selection if desired, the system choice will typically give you the fastest burn time.

**8** If you want to burn only *one* DVD (default), proceed to the next step.

 $-$  OR  $-$ 

If you want to burn *more than one* DVD, enter the desired quantity in the *Num Copies* field.

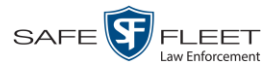

- **9** If the *Subject on Disc Label* field displays on this form, proceed to the next step. Otherwise skip to step 11.
- **10** Select a name from the *Subject on Disc Label* drop-down list. This is the name that will print on the disc label.
- **11** If you'd like the Chain of Custody report to include basic logs only (default), proceed to the next step.

 $-$  OR  $-$ 

If you'd like the Chain of Custody report to include basic logs *and* IACP\* logs, select **Include IACP logs** from the *Chain of Custody Log Level* drop-down list.

 $-$  OR  $-$ 

If you'd like the Chain of Custody report to include all available logs, select **Include all available logs** from the *Chain of Custody Log Level* drop-down list.

**12** Click **Save**. The system places your burn request in the burn queue and displays a status message on your Home Page under *Sent Messages*.

When your request reaches the top of the list, the robotic DVD burner will automatically burn a disc for you. A status message will then appear on your Home Page under *Inbox Messages* notifying you that the job is complete.

Once you see the *Completed* message in your *Inbox*, you may retrieve the disc from your burner's output tray.

## <span id="page-206-0"></span>**Burning a Case to an Uncompressed Format DVD via the Robotic DVD Burner**

This section describes how to burn case information to an *Uncompressed Format DVD* using your agency's robotic DVD burner. An Uncompressed Format DVD will include the same information found on a Data DVD. In addition, this type of DVD includes a link that allows you to convert the included videos into MP4 and DV files.

For more information on Uncompressed Format DVDs, see "Uncompressed Format" on page [182.](#page-193-1)

If you prefer to burn a case using your PC's DVD burner, see "Burning a Case to an Uncompressed Format DVD via Your PC's DVD Burner" on page [207](#page-218-0) instead.

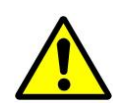

**WARNING**: Once a video has been downloaded in uncompressed format and then converted to MP4 and DV files, its authenticity can no longer be verified. Such video can be edited and tampered with using commercial video editing software.

l

<sup>\*</sup> International Association of Chiefs of Police

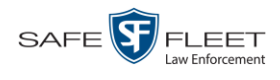

**1** If you have not done so already, display the case you wish to burn, then select the **Export** option. (For detailed instructions, see "Burning a Case to DVD" on page [184.](#page-195-1)) The Export Case page displays.

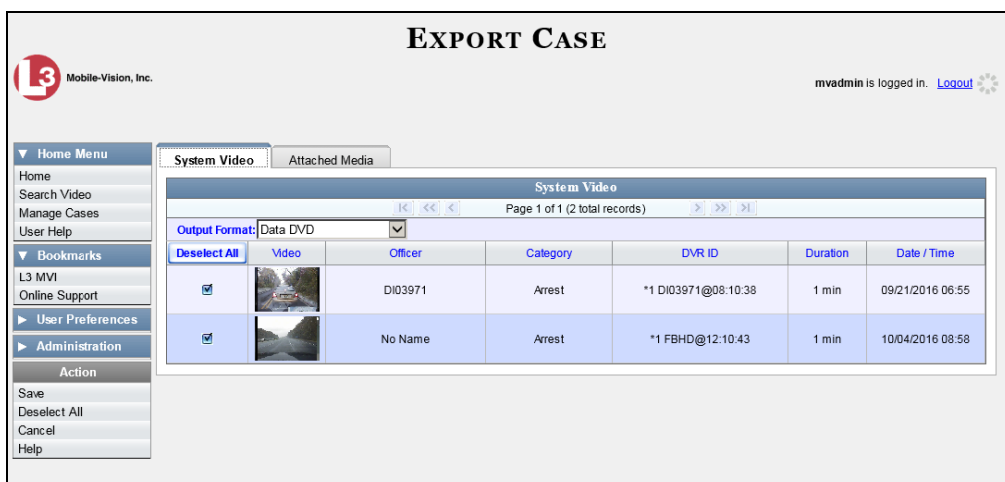

- **2** To include all of the case's videos on your DVD (default), proceed to the next step.
	- $-$  OR  $-$

To include some, but not all, of the case's videos on your DVD, deselect the checkbox to the left of each video you wish to exclude.

- **3** Go to the *Output Format* field and select **Uncompressed Format** from the dropdown list.
- **4** If you see the **Attached Media** tab, click on it. Otherwise skip to step 6.

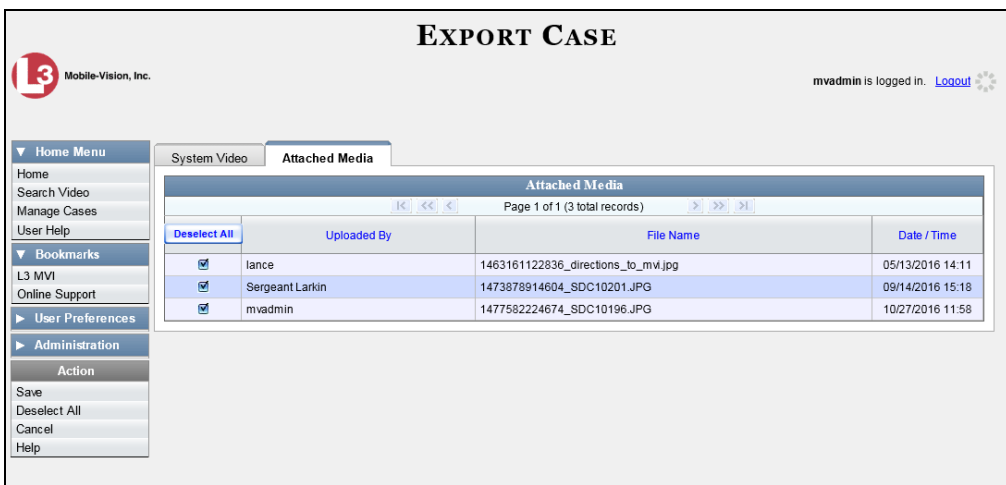

This

or may

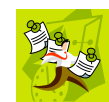

**NOTE**: If any of the file names are "grayed out", it indicates that the media file is missing. That data will therefore not be included in your export.

**5** To include all of the case's attached media on your DVD (default), proceed to the next step.

 $-$  OR  $-$ 

To include some, but not all, of the case's attached media on your DVD, deselect the checkbox to the left of each file you wish to exclude.

**6** Go to the Action column and click **Save**. The Export Options popup displays.

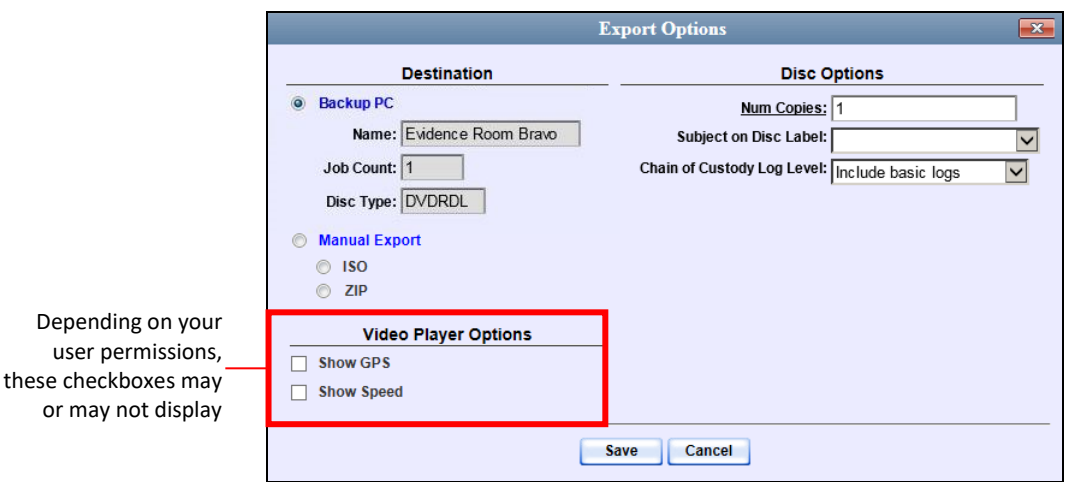

**7** If your agency has only *one* robotic DVD burner, proceed to the next step.

 $-$  OR  $-$ 

If your agency has more than one robotic DVD burner and you wish to use the Backup PC displayed in the *Name* field, proceed to the next step.

 $-$  OR  $-$ 

If your agency has *more than one* robotic DVD burner and you do *not* wish to use the Backup PC displayed in the *Name* field (see **NOTE** below), select a new Backup PC from the drop-down list.

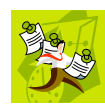

**NOTE**: Whenever you submit a request to burn an export disc, the system will automatically analyze your Backup PC resources to determine which Backup PC has the fewest number of jobs in its queue. It then displays that Backup PC in the *Name* field on the Export Options popup. Although you can override this selection if desired, the system choice will typically give you the fastest burn time.

**8** If you want to burn only *one* DVD (default), proceed to the next step.

 $-$  OR  $-$ 

If you want to burn *more than one* DVD, enter the desired quantity in the *Num Copies* field.

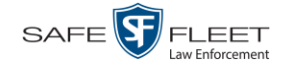

- **9** If the *Subject on Disc Label* field displays on this form, proceed to the next step. Otherwise skip to step 11.
- **10** Select a name from the *Subject on Disc Label* drop-down list. This is the name that will print on the disc label.
- **11** If you'd like the Chain of Custody report to include basic logs only (default), proceed to the next step.

 $-$  OR  $-$ 

If you'd like the Chain of Custody report to include basic logs *and* IACP\* logs, select **Include IACP logs** from the *Chain of Custody Log Level* drop-down list.

 $-$  OR  $-$ 

If you'd like the Chain of Custody report to include all available logs, select **Include all available logs** from the *Chain of Custody Log Level* drop-down list.

- **12** If a Video Player Options section displays in the lower left corner of the Export Options popup (will include one or two checkboxes), proceed to the next step. Otherwise skip to step 17.
- **13** If a *Show GPS* checkbox displays in the Video Player Options section, proceed to the next step. Otherwise skip to step 16.

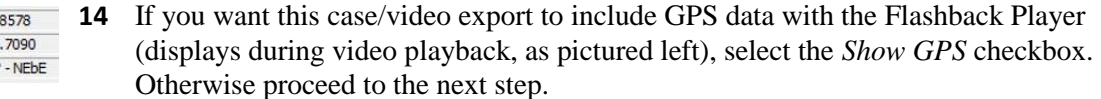

- **15** If a *Show Speed* checkbox displays in the Video Player Options section, proceed to the next step. Otherwise skip to step 17.
- **16** If you want this case/video export to include vehicle speed data with the Flashback Speed 5 MPH Player (displays in the GPS section during video playback, as pictured left), select the *Show Speed* checkbox. Otherwise proceed to the next step.
	- **17** Click **Save**. The system places your burn request in the burn queue and displays a status message on your Home Page under *Sent Messages*.

When your request reaches the top of the list, the robotic DVD burner will automatically burn the DVD. A status message will then appear on your Home Page under *Inbox Messages* notifying you that the job is complete.

<span id="page-209-0"></span>Once you see the *Completed* message in your *Inbox*, you may retrieve the disc from your burner's output tray.

Latitude

Longitude Heading 59

40  $\overline{.74}$ 

l

<sup>\*</sup> International Association of Chiefs of Police

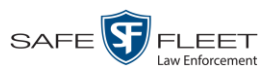

#### <span id="page-210-0"></span>**Burning a Case to a Data DVD via Your PC's DVD Burner**

This section describes how to burn a case record to a *Data DVD* using your PC's DVD burner. For a description of Data DVDs, see "Data DVD Format" on page [180.](#page-191-0)

If you prefer to burn a case using your agency's robotic DVD burner, see "Burning a Case to a Data DVD via the Robotic DVD Burner" on page [185](#page-196-0) instead.

**1** If you have not done so already, display the case you wish to burn, then select the **Export** option. (For detailed instructions, see "Burning a Case to DVD" on page [184.](#page-195-1)) The Export Case page displays.

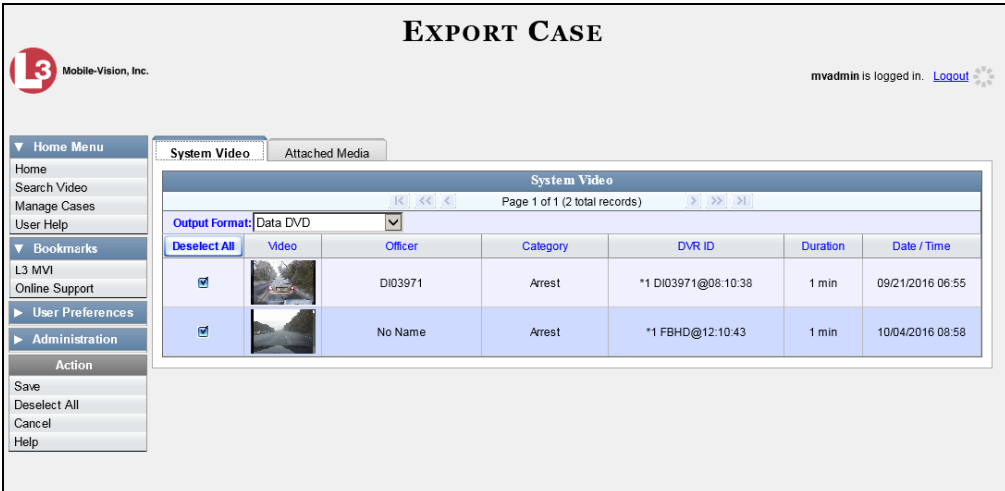

**2** To include all of the case's videos on your DVD (default), proceed to the next step.

 $-$  OR  $-$ 

To include some, but not all, of the case's videos on your DVD, deselect the checkbox to the left of each video you wish to exclude.

**3** If **Data DVD** displays in the *Output Format* field, proceed to the next step.

 $-$  OR  $-$ 

If **Data DVD** does *not* display in the *Output Format* field, select it from the drop-down list.

**4** If you see the **Attached Media** tab, click on it. Otherwise skip to step 6.

*(Continued)*

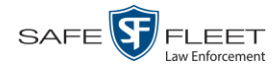

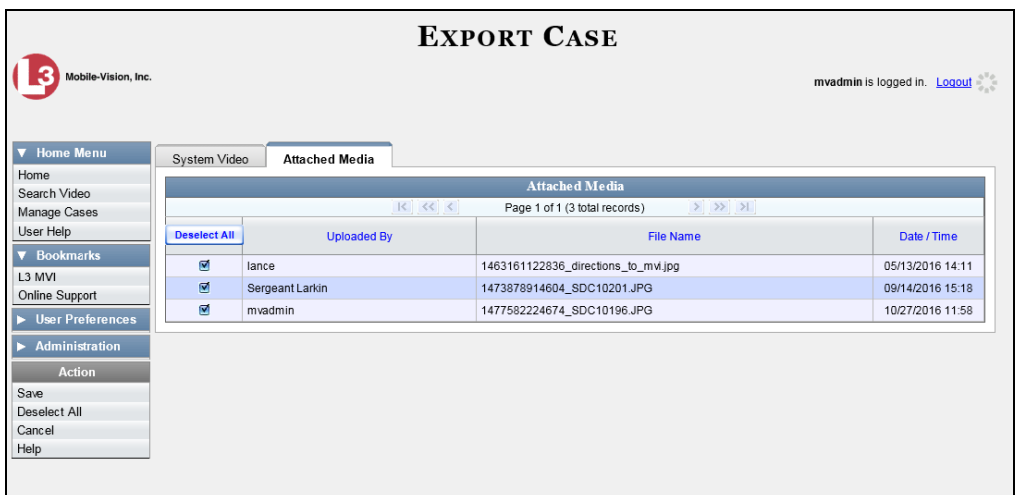

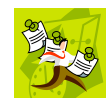

**NOTE**: If any of the file names are "grayed out", it indicates that the media file is missing. That data will therefore not be included in your export.

**5** To include all of the case's attachment files in your DVD (default), proceed to the next step.

 $-$  OR  $-$ 

To include some, but not all, of the case's attachment files in your DVD, deselect the checkbox to the left of each video you wish to exclude.

**6** Go to the Action column and click **Save**. The Export Options popup displays.

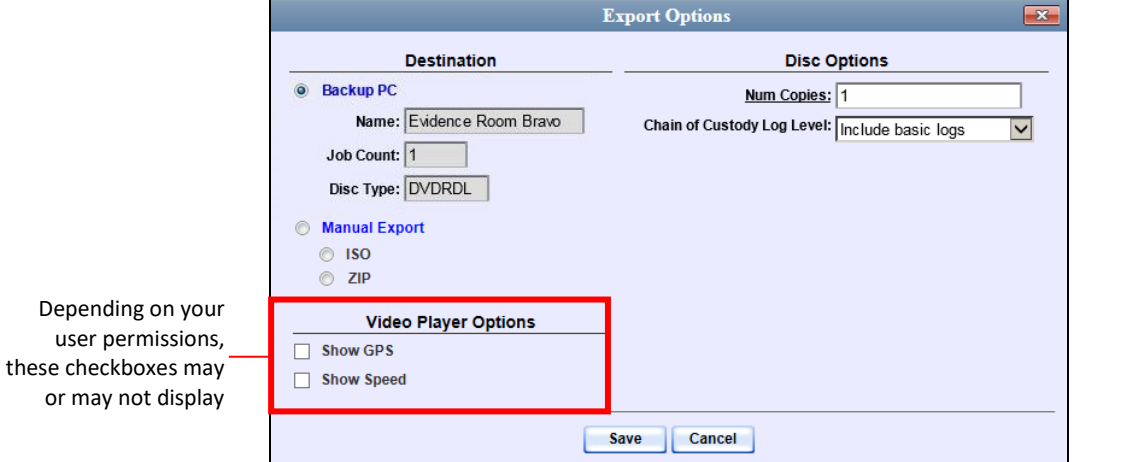

### **7** Select **Manual Export**.

You have two file options: an **ISO** file or a **ZIP** file. If you are exporting this data for the *sole purpose* of burning a DVD, select **ISO**. Otherwise select **ZIP**, which will copy your videos and any metadata to a folder first.

DVDs Burning DVDs

Latitude

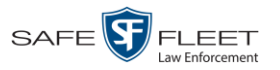

**8** To burn this case as an ISO file (default), proceed to the next step.

 $-$  OR  $-$ 

To burn this case as a *zip* file, select **ZIP**.

**9** If you'd like the Chain of Custody report to include basic logs only (default), proceed to the next step.

 $-$  OR  $-$ 

If you'd like the Chain of Custody report to include basic logs *and* IACP\* logs, select **Include IACP logs** from the *Chain of Custody Log Level* drop-down list.

 $-$  OR  $-$ 

If you'd like the Chain of Custody report to include all available logs, select **Include all available logs** from the *Chain of Custody Log Level* drop-down list.

- **10** If a Video Player Options section displays in the lower left corner of the Export Options popup (will include one or two checkboxes), proceed to the next step. Otherwise skip to step 15.
- **11** If a *Show GPS* checkbox displays in the Video Player Options section, proceed to the next step. Otherwise skip to step 14.
- **12** If you want this case/video export to include GPS data with the Flashback Player 40.8578 Longitude -74.7090 (displays during video playback, as pictured left), select the *Show GPS* checkbox. Heading 59° - NEbE Otherwise proceed to the next step.
	- **13** If a *Show Speed* checkbox displays in the Video Player Options section, proceed to the next step. Otherwise skip to step 15.
- **14** If you want this case/video export to include vehicle speed data with the Flashback Speed 5 MPH Player (displays in the GPS section during video playback, as pictured left), select the *Show Speed* checkbox. Otherwise proceed to the next step.
	- **15** Click **Save**. The system begins processing your request. A copy of this request will display on your Home Page under *Sent Messages*.

When processing is complete, a confirmation message will display on your Home Page under *Inbox Messages*.

**16** Go to your *Inbox Messages* and look for a download icon next to the export confirmation message.

| <b>Inbox Messages</b>                                   |              |                                                         |                |
|---------------------------------------------------------|--------------|---------------------------------------------------------|----------------|
| $>$ $>$ $>$<br> < < < <br>Page 1 of 1 (1 total records) |              |                                                         |                |
| <b>Date</b>                                             | <b>State</b> | Message Text                                            | <b>Actions</b> |
| 07/05/2017 17:34                                        | Completed    | Export MVA on 80 Disc 1 of 1 is now ready for download. |                |

l \* International Association of Chiefs of Police

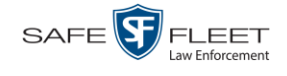

- $\Rightarrow$  If you see the download icon, proceed to the next step.
- $\Rightarrow$  If you do *not* see the download icon, the system is still processing your request. Go to **V** Home Menu and click **Home** to refresh your screen. Once you see the download icon, proceed to the next step.
- **17** Click the download icon to the right of the export message. A Windows message ◉ displays.

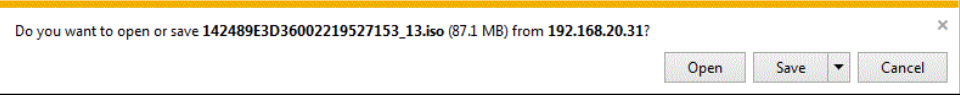

- **18** Select **Save As** from the *Save* drop-down list. The Save As popup displays.
- **19** Navigate to the disk drive location where you wish to temporarily save this file.
- **20** To change the file name, enter a new name in the *File name* field. Otherwise proceed to the next step.
- **21** Click **Save**. The system copies your file to the selected location. When the download is complete, a confirmation message displays.

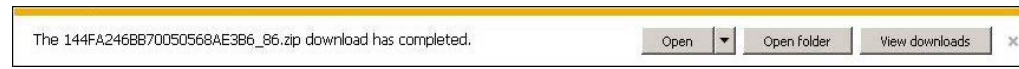

**22** Use the Windows Disc Image Burner or other commercial disc burning software to burn the case to DVD.

#### <span id="page-213-0"></span>**Burning a Case to a Consumer DVD via Your PC's DVD Burner**

This section describes how to burn selected videos from a case to a *Consumer DVD* using your PC's DVD burner.

If you prefer to burn a case using your agency's robotic DVD burner, see "Burning a Case to a Consumer DVD via the Robotic DVD Burner" on page [189](#page-199-0) instead.

To perform this task, you first need to export the case file in Interchange format, then convert it to Consumer DVD format using commercial DVD burning software *or* video editing software. For example, you may use any of these popular software applications to convert your files: *(Continued)*

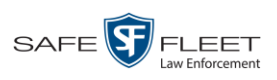

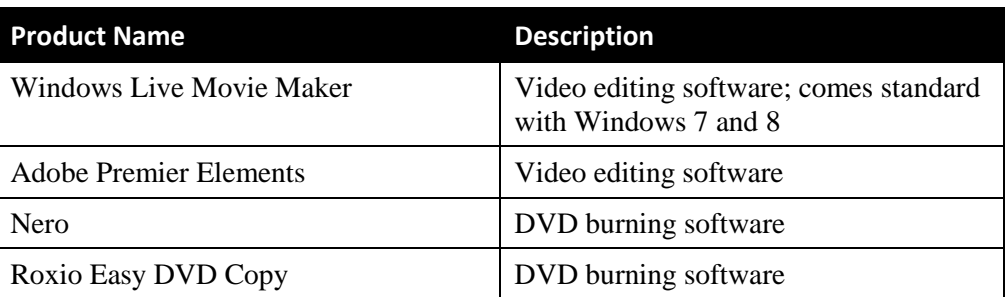

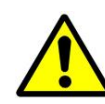

**WARNING**: Once a video has been exported in interchange format, its authenticity can no longer be verified. Such video can be edited and tampered with using commercial video editing software.

**1** If you have not done so already, display the case you wish to burn, then select the **Export** option. (For detailed instructions, see "Burning a Case to DVD" on page [184.](#page-195-1)) The Export Case page displays.

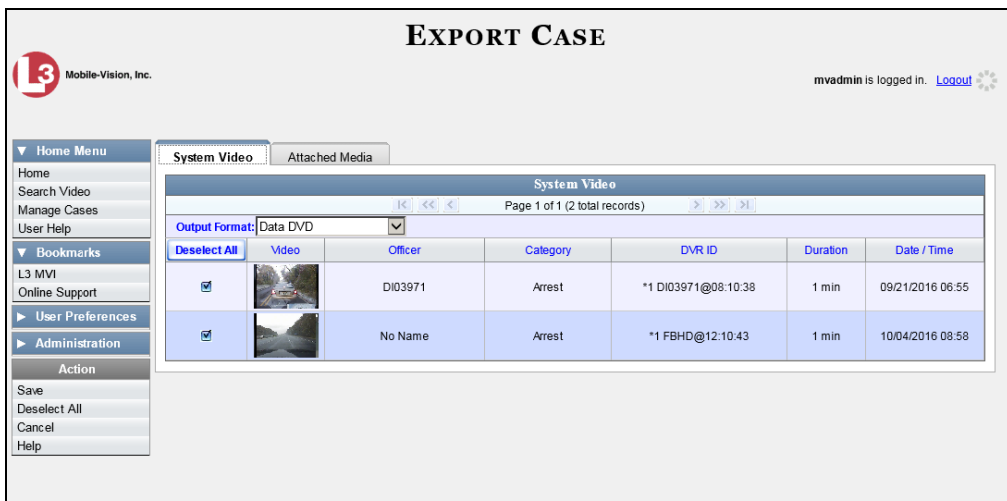

**2** Go to the *Output Format* field and select **Interchange Format** from the dropdown list. (**Note**: DO NOT select 'Consumer DVD', as this procedure requires that you export the case file in Interchange format first.)

Two new columns display: *Video Source* and *Audio Source*.

*(Continued)*

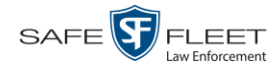

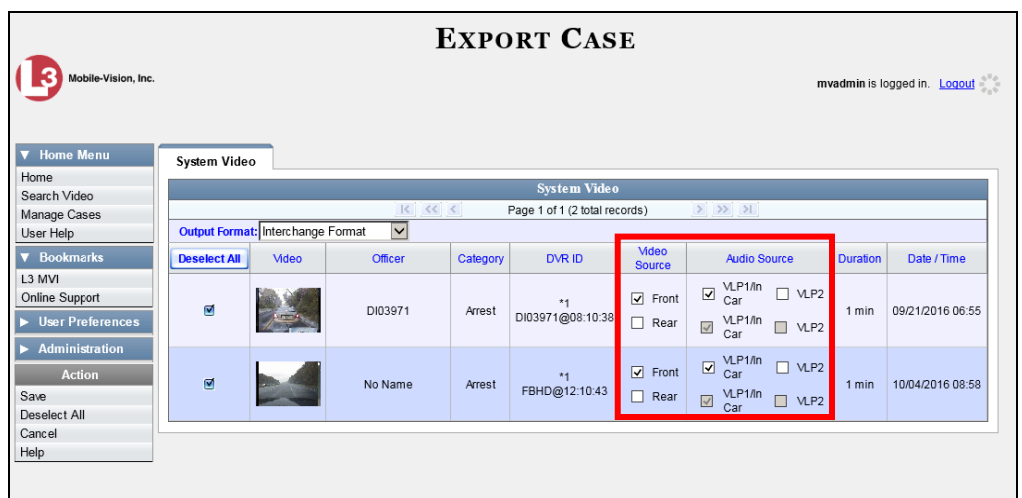

**3** To include all of the case's videos on your DVD (default), proceed to the next step.  $-$  OR  $-$ 

To include some, but not all, of the case's videos on your DVD, deselect the checkbox to the left of each video you wish to exclude.

**4** If the word "Camera" displays in the *Video Source* column, proceed to the next step.  $-$  OR  $-$ 

If two checkboxes display in the *Video Source* column, select the camera views you wish to include for each video, as described below.

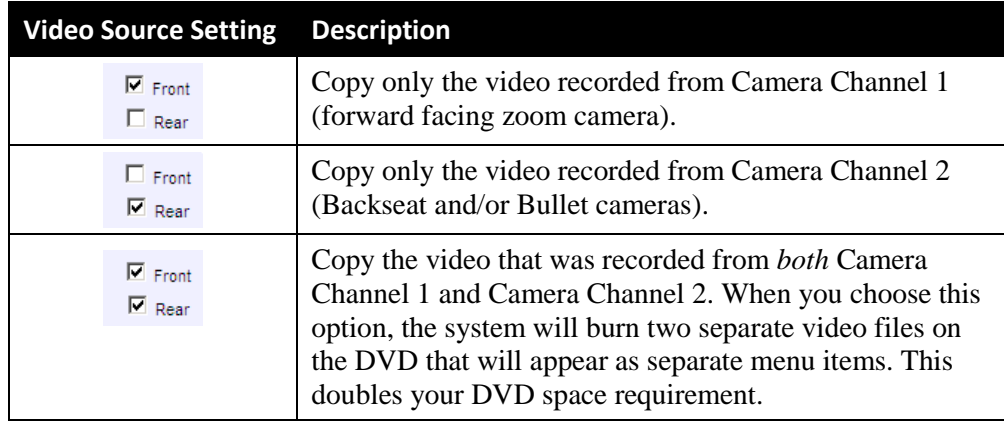

**5** If the word "Camera" displays in the *Audio Source* column, proceed to the next step.  $-$  OR  $-$ 

If two checkboxes display in the *Audio Source* column, select the audio source that you wish to include for each video, as described on the next page: *(Continued)*
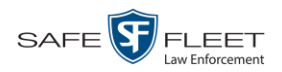

- VLP1/In Car. The audio from the wireless microphone that's connected to your Flashback's VLP 1 port *and* the audio from your in-car microphone (default). *See note below*.
- VLP2. The audio from the wireless microphone that's connected to your Flashback's VLP 2 port, if applicable.

**Note on Flashback Audio Playback**: If you choose the **VLP1/In Car** audio setting, you will be able to toggle back and forth between two audio streams: the stream from the wireless microphone that's connected to your Flashback's VLP 1 port, and the stream from your in-car microphone. On your DVD player, the *VLP1* audio stream is available on the *left* stereo channel, and the *In Car* audio stream is available on the *right* stereo channel. You can use the balance controls on your DVD player to switch back and forth between these two streams.

If you choose the **VLP2** audio setting, the audio stream from the wireless microphone that's connected to your Flashback's VLP 2 port will be available on your DVD player's *left* stereo channel, and the *right* stereo channel will be mute.

**6** Go to the Action column and click **Save**. The Export Options popup displays.

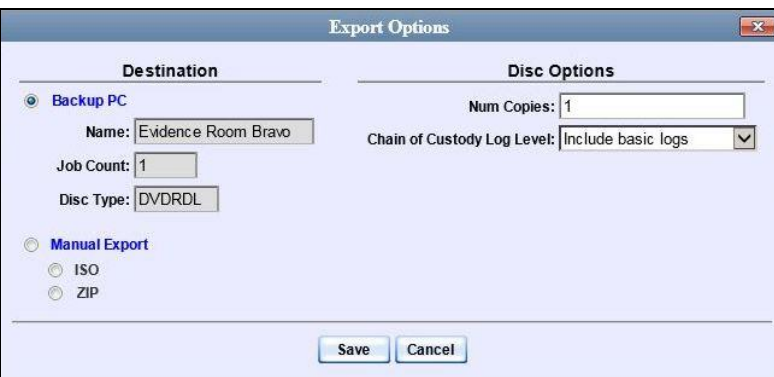

- **7** Select **ZIP**.
- **8** If you'd like the Chain of Custody report to include basic logs only (default), proceed to the next step.

 $-$  OR  $-$ 

If you'd like the Chain of Custody report to include basic logs *and* IACP\* logs, select **Include IACP logs** from the *Chain of Custody Log Level* drop-down list.

 $-$  OR  $-$ 

If you'd like the Chain of Custody report to include all available logs, select **Include all available logs** from the *Chain of Custody Log Level* drop-down list.

l \* International Association of Chiefs of Police

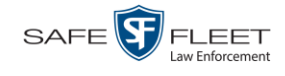

**9** Click **Save**. The system begins processing your request. A copy of this request will display on your Home Page under *Sent Messages*.

When processing is complete, a confirmation message will display on your Home Page under *Inbox Messages*.

**10** Go to your *Inbox Messages* and look for a download icon next to the export confirmation message.

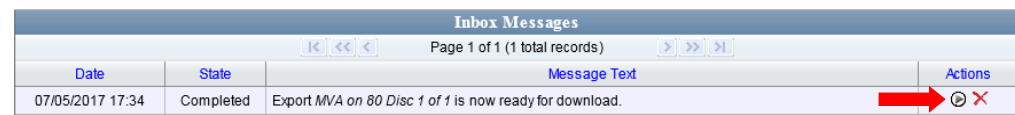

- $\Rightarrow$  If you see the download icon, proceed to the next step.
- $\Rightarrow$  If you do *not* see the download icon, the system is still processing your request. Go to **V** Home Menu and click **Home** to refresh your screen. Once you see the download icon, proceed to the next step.
- **11** Click the download icon to the right of the export message. A Windows message (\*) displays.

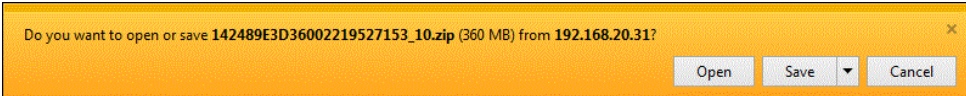

- **12** Select **Save As** from the *Save* drop-down list. The Save As window displays.
- **13** Navigate to the disk drive location where you wish to temporarily store the case file.
- **14** To change the file name, enter a new name in the *File name* field. Otherwise proceed to the next step.
- **15** Click **Save**. The system copies your file to the selected location. When the download is complete, a confirmation message displays.

The 144FA246BB70050568AE3B6\_86.zip download has completed. Open  $\bullet$  Open folder View downloads

### **16** Click **Open folder.**

l

- **17** Right-click on the .ZIP file, then select **Extract All** from the popup menu.
- **18** Using your commercial DVD burning software *or* film editing software, convert the case's video files into a format that can be played on a consumer DVD player.\* For specific instructions, refer to the documentation that came with your software.

For example, Windows Live Movie Maker, Adobe Premier Elements, Nero, Roxio Easy DVD Copy, etc.

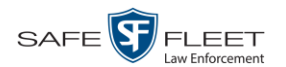

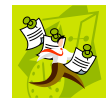

**NOTE**: Although DEA Agency uses the term "Consumer DVD," other applications may use different terminology, such as "DVD Video."

**19** Once you've finished converting the video file(s), use the Windows Disc Image Burner or other commercial disc burning software to burn the case video to DVD.

**Burning a Case to an Uncompressed Format DVD via Your PC's DVD Burner**

This section describes how to burn a case record to an *Uncompressed Format DVD* using your PC's DVD burner. An Uncompressed Format DVD will include the same information found on a Data DVD. In addition, this type of DVD includes a button that allows you to convert the included videos into MP4 and DV files.

For more information on Uncompressed Format DVDs, see "Uncompressed DVD Format" on pag[e 182.](#page-193-0)

If you prefer to burn a case using your agency's robotic DVD burner, see "Burning a Case to an Uncompressed Format DVD via the Robotic DVD Burner" on page [195](#page-206-0) instead.

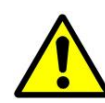

**WARNING**: Once a video has been downloaded in uncompressed format and then converted to MP4 and DV files, its authenticity can no longer be verified. Such video can be edited and tampered with using commercial video editing software.

**1** If you have not done so already, display the case you wish to burn, then select the **Export** option. (For detailed instructions, see "Burning a Case to DVD" on page [184.](#page-195-0)) The Export Case page displays.

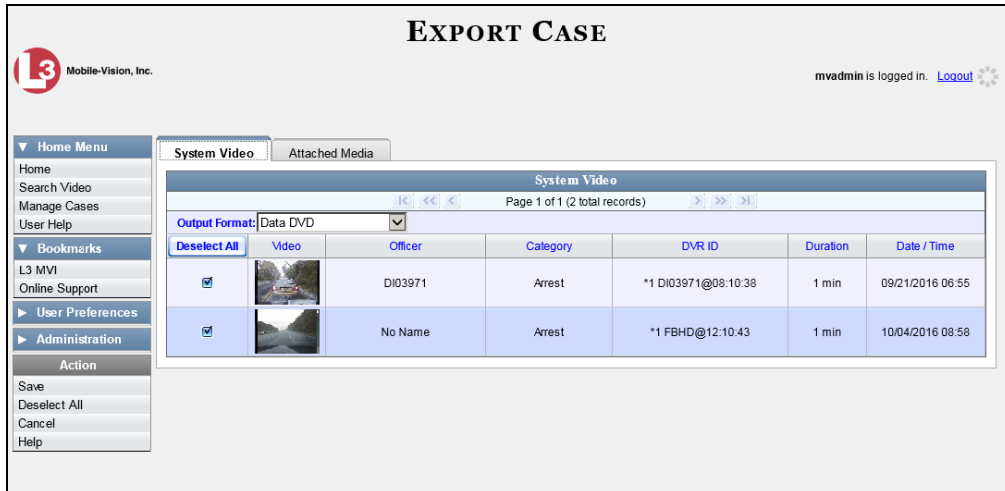

- **2** Go to the *Output Format* field and select **Uncompressed Format** from the drop-down list.
- **3** If you see the **Attached Media** tab, click on it. Otherwise skip to step 5.

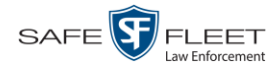

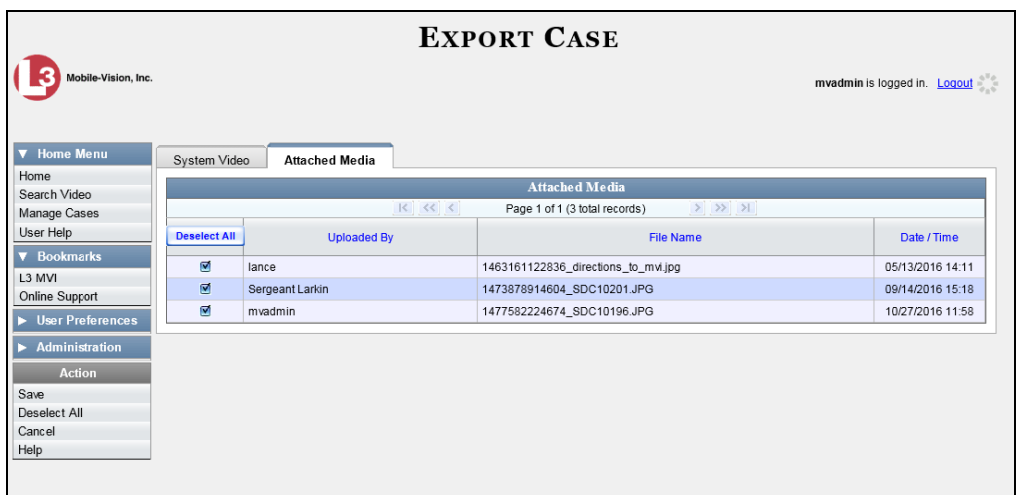

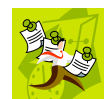

**NOTE**: If any of the file names are "grayed out", it indicates that the media file is missing. That data will therefore not be included in your export.

**4** To include all of the case's attached media on your DVD (default), proceed to the next step.

 $-$  OR  $-$ 

To include some, but not all, of the case's attached media on your DVD, deselect the checkbox to the left of each file you wish to exclude.

**5** Go to the Action column and click **Save**. The Export Options popup displays.

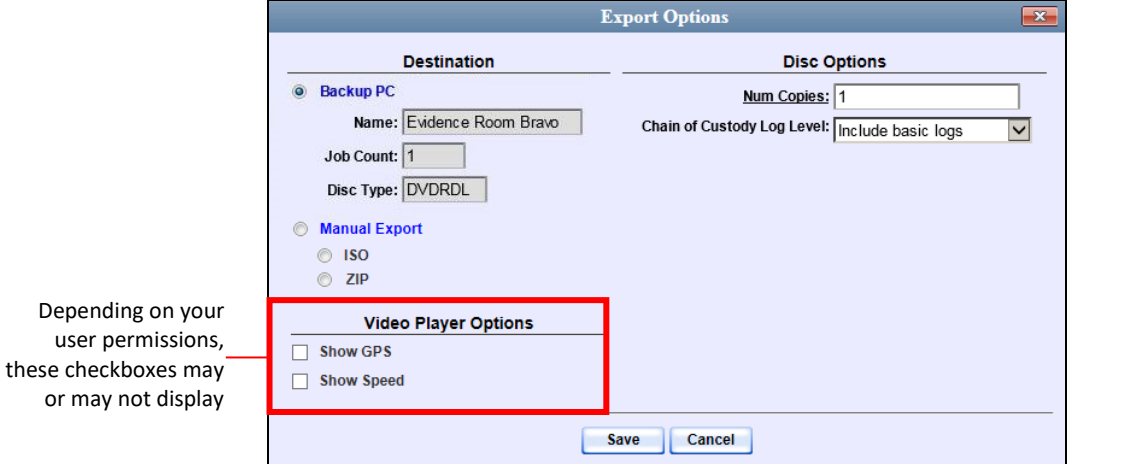

# **6** Select **Manual Export**.

You have two file options: an **ISO** file or a **ZIP** file. If you are exporting this data for the *sole purpose* of burning a DVD, select **ISO**. Otherwise select **ZIP**, which will copy your videos and any metadata to a folder first.

Latitude

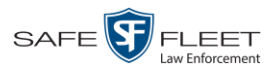

**7** To burn this case as an ISO file (default), proceed to the next step.

 $-$  OR  $-$ 

To burn this case as a *zip* file, select **ZIP**.

**8** If you'd like the Chain of Custody report to include basic logs only (default), proceed to the next step.

 $-$  OR  $-$ 

If you'd like the Chain of Custody report to include basic logs *and* IACP\* logs, select **Include IACP logs** from the *Chain of Custody Log Level* drop-down list.

 $-$  OR  $-$ 

If you'd like the Chain of Custody report to include all available logs, select **Include all available logs** from the *Chain of Custody Log Level* drop-down list.

- **9** If a Video Player Options section displays in the lower left corner of the Export Options popup (will include one or two checkboxes), proceed to the next step. Otherwise skip to step 14.
- **10** If a *Show GPS* checkbox displays in the Video Player Options section, proceed to the next step. Otherwise skip to step 13.

**11** If you want this case/video export to include GPS data with the Flashback Player 40.8578 Longitude -74.7090 (displays during video playback, as pictured left), select the *Show GPS* checkbox. Heading 59° - NEbE Otherwise proceed to the next step.

- **12** If a *Show Speed* checkbox displays in the Video Player Options section, proceed to Speed 5 MPH T. the next step. Otherwise skip to step 14.
	- **13** If you want this case/video export to include vehicle speed data with the Flashback Player (displays in the GPS section during video playback, as pictured left), select the *Show Speed* checkbox. Otherwise proceed to the next step.
	- **14** Click **Save**. The system begins processing your request. A copy of this request will display on your Home Page under *Sent Messages*.

When processing is complete, a confirmation message will display on your Home Page under *Inbox Messages*.

**15** Go to your *Inbox Messages* and look for a download icon next to the export confirmation message.

| <b>Inbox Messages</b>                        |              |                                                         |         |
|----------------------------------------------|--------------|---------------------------------------------------------|---------|
| $>$ $>$ $>$<br>Page 1 of 1 (1 total records) |              |                                                         |         |
| <b>Date</b>                                  | <b>State</b> | Message Text                                            | Actions |
| 07/05/2017 17:34                             | Completed    | Export MVA on 80 Disc 1 of 1 is now ready for download. |         |

l \* International Association of Chiefs of Police

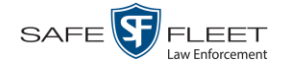

- $\Rightarrow$  If you see the download icon, proceed to the next step.
- $\Rightarrow$  If you do *not* see the download icon, the system is still processing your request. Go to **V** Home Menu and click **Home** to refresh your screen. Once you see the download icon, proceed to the next step.
- **16** Click the download icon to the right of the export message. A Windows message ◉ displays.

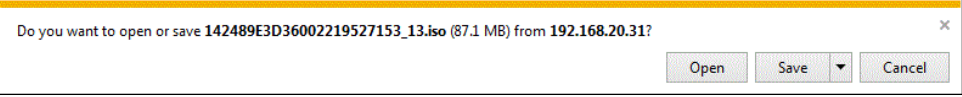

- **17** Select **Save As** from the *Save* drop-down list. The Save As window displays.
- **18** Navigate to the disk drive location where you wish to temporarily store this file.
- **19** To change the file name, enter a new name in the *File name* field. Otherwise proceed to the next step.
- **20** Click **Save**. The system copies your file to the selected location. When the download is complete, a confirmation message displays.

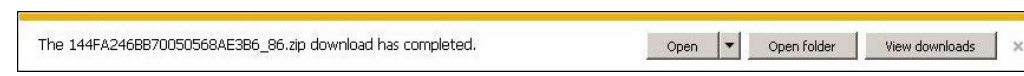

**21** Use the Windows Disc Image Burner or other commercial disc burning software to burn the case to DVD.

## **Burning a Case to an FOIA Redacted DVD via Your PC's DVD Burner**

This section describes how to burn selected videos from a case to an *FOIA Redacted DVD* using your PC's DVD burner. For more information on FOIA Redacted DVDs, see "FOIA Redacted DVD Format" on page [183.](#page-194-0)

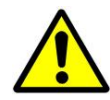

**WARNING**: Once a video has been exported in FOIA Redacted DVD Format, its authenticity can no longer be verified. Such video can be edited and tampered with using commercial video editing software.

**1** If you have not done so already, display the case you wish to burn, then select the **Export** option. (For detailed instructions, see "Burning a Case to DVD" on page [184.](#page-195-0)) The Export Case page displays.

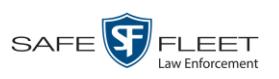

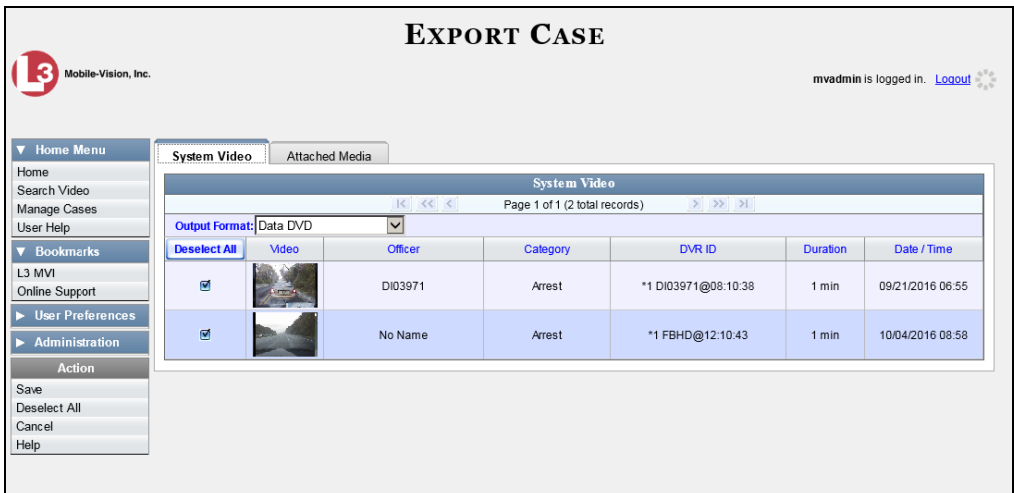

**2** Go to the *Output Format* field and select **FOIA Redaction Format** from the drop-down list. Three new columns display: *Video Source, Audio Source*, and *Redaction*.

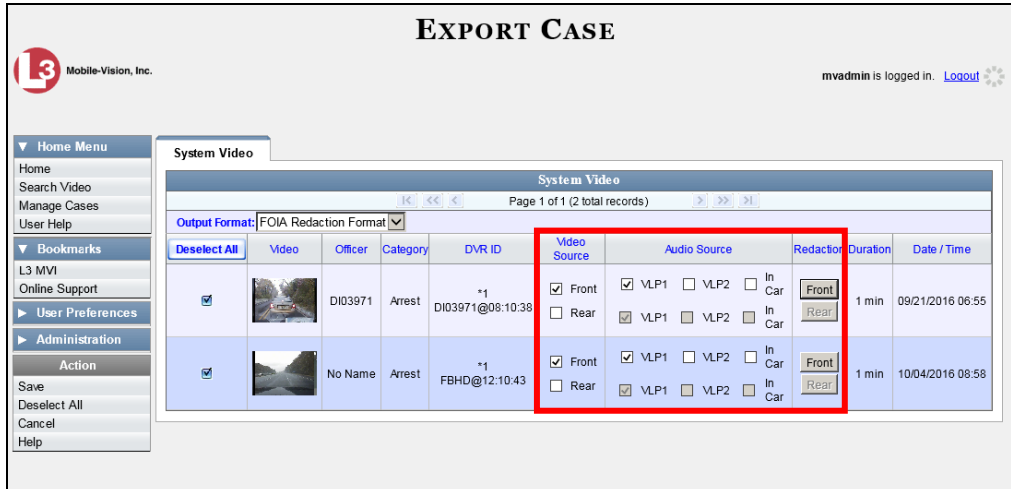

**3** To include all of the case's videos on your DVD (default), proceed to the next step.  $-$  OR  $-$ 

To include some, but not all, of the case's videos on your DVD, deselect the checkbox to the left of each video you wish to exclude.

**4** If the word "Camera" displays in the *Video Source* column, proceed to the next step.

 $-$  OR  $-$ 

If two checkboxes display in the *Video Source* column, select the camera views you wish to include for each video, as described in the table on the next page.

*(Continued)*

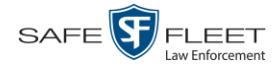

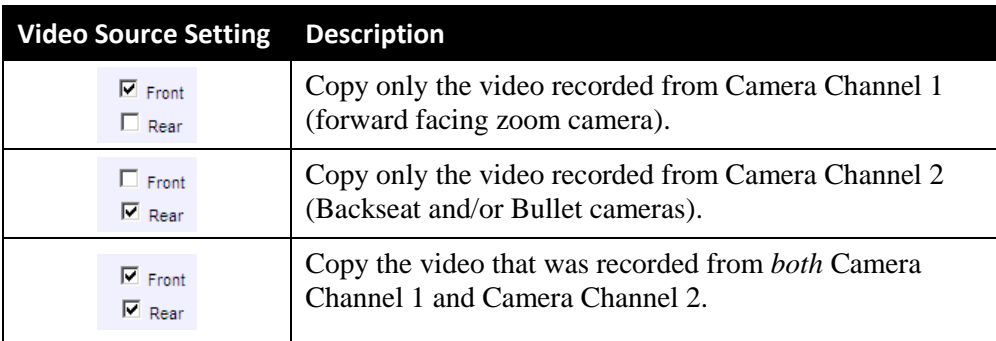

**5** To include at least one audio track with this export, proceed to the next step.

 $-$  OR  $-$ 

To include *no* audio tracks with this export (i.e., omit all audio), deselect the VLP1 checkbox. Skip to step 7.

**6** If the word "Camera" displays in the *Audio Source* column, proceed to the next step.  $-$  OR  $-$ 

If two checkboxes display in the *Audio Source* column, select the audio sources that you wish to include for each video. You may select up to two sources for each video. These audio tracks will play concurrently when watching the video.

- □ *VLP1*. The audio from the wireless microphone that's connected to your Flashback's VLP 1 port (default)
- □ *VLP2*. The audio from the wireless microphone that's connected to your Flashback's VLP 2 port, if applicable
- □ *In Car*. The audio from your in-car microphone.

**Note on Flashback Audio Playback**: If you choose the **VLP1** and **In Car** audio settings, you will be able to toggle back and forth between two audio streams: the stream from the wireless microphone that's connected to your Flashback's VLP 1 port, and the stream from your in-car microphone. On your DVD player, the *VLP1* audio stream is available on the *left* stereo channel, and the *In Car* audio stream is available on the *right* stereo channel. You can use the balance controls on your DVD player to switch back and forth between these two streams.

**If you choose the VLP2 audio setting**, the audio stream from the wireless microphone that's connected to your Flashback's VLP 2 port will be available on your DVD player's *left* stereo channel, and the *right* stereo channel will be mute.

- **7** Go to the *Redaction* column and click on one of the following buttons:
	- **Camera**. Redact the video from a *Body*VISION or BWX-100 camera.
	- **Front**. Redact the video from a Flashback's Camera Channel 1. For in-car systems, this is the video captured with your forward facing zoom camera.

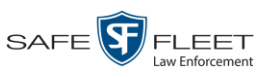

□ **Rear**. Redact the video from a Flashback's Camera Channel 2. For in-car systems, this is the video captured with your backseat camera and/or bullet camera(s).

The Redaction Settings popup displays.

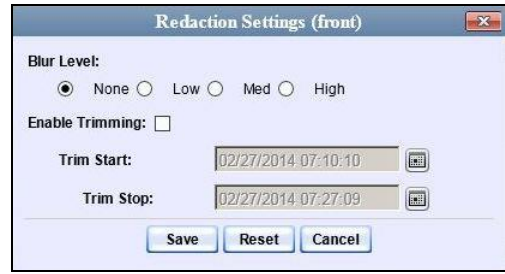

The Redaction settings are described below.

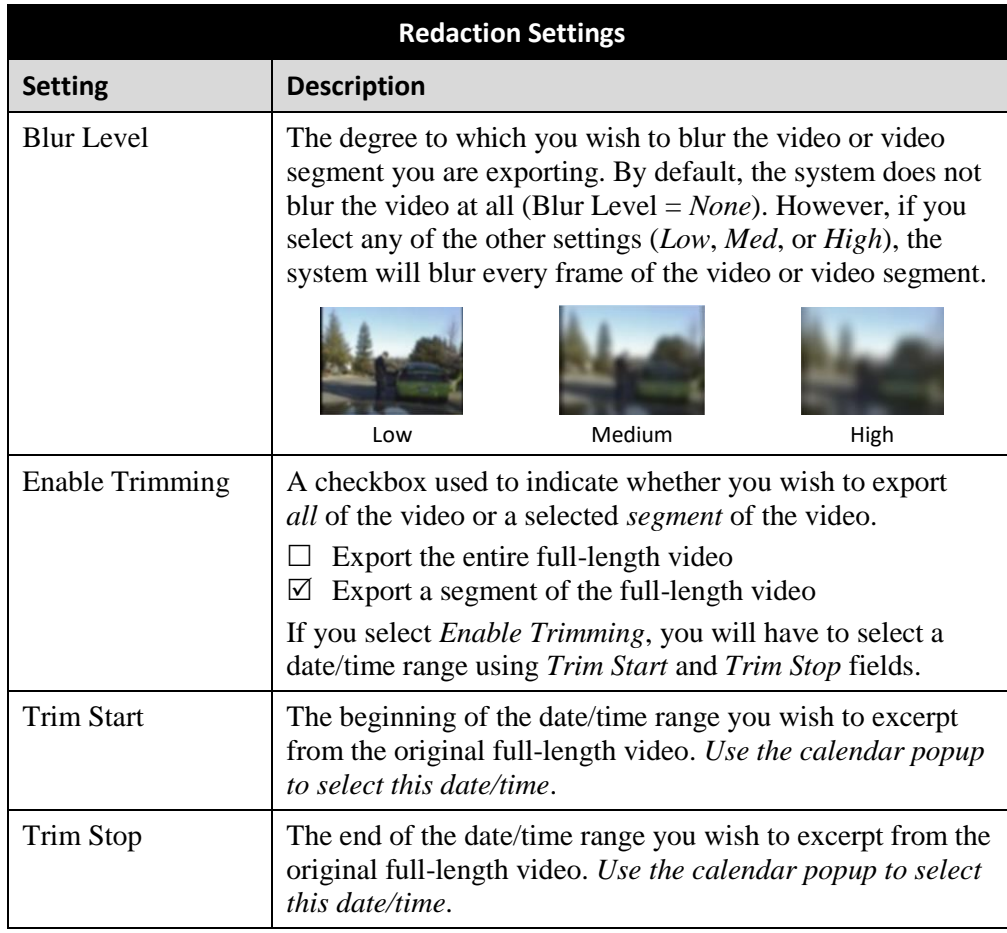

- **8** To blur the entire video or video segment, proceed to the next step. Otherwise skip to step 10.
- **9** Select a *Blur Level*: **Low**, **Med**, or **High** (see samples in the table above).

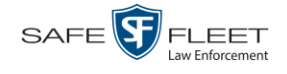

**10** To export a *segment* of the original full-length video, proceed to the next step.  $-$  OR  $-$ 

To export the entire full-length video, skip to step 14.

- **11** Select the *Enable Trimming* checkbox.
- **12** Proceed to *Trim Start* field. Using the calendar popup, select the beginning of the 圖 video date/time range you wish to export.
- **13** Proceed to *Trim Stop* field. Using the calendar popup, select the end of the video EI date/time range you wish to export.
	- **14** Click **Save**.
	- **15** To redact other videos that are included with this case DVD, repeat steps  $7 14$ . Otherwise proceed to the next step.
	- **16** Go to the Action column and click **Save**. The Export Options popup displays.

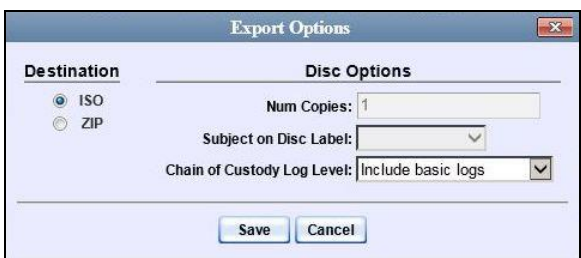

You have two file options: an **ISO** file or a **ZIP** file. If you are exporting this data for the *sole purpose* of burning a DVD, select **ISO**. Otherwise select **ZIP**, which will copy your videos and any metadata to a folder first.

**17** To burn this case as an ISO file (default), proceed to the next step.

 $-$  OR  $-$ 

To burn this case as a *zip* file, select **ZIP**.

**18** If you'd like the Chain of Custody report to include basic logs only (default), proceed to the next step.

 $-$  OR  $-$ 

If you'd like the Chain of Custody report to include basic logs *and* IACP\* logs, select **Include IACP logs** from the *Chain of Custody Log Level* drop-down list.

 $-$  OR  $-$ 

l

If you'd like the Chain of Custody report to include all available logs, select **Include all available logs** from the *Chain of Custody Log Level* drop-down list.

<sup>\*</sup> International Association of Chiefs of Police

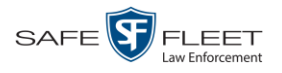

**19** Click **Save**. The system begins processing your request. A copy of this request will display on your Home Page under *Sent Messages*.

When processing is complete, a confirmation message will display on your Home Page under *Inbox Messages*.

**20** Go to your *Inbox Messages* and look for a download icon next to the export confirmation message.

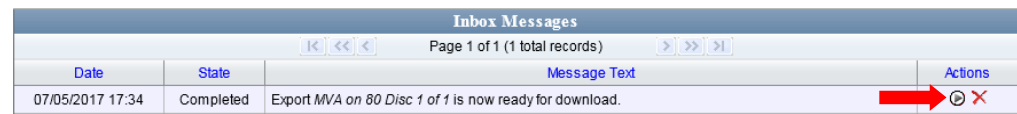

- $\Rightarrow$  If you see the download icon, proceed to the next step.
- $\Rightarrow$  If you do *not* see the download icon, the system is still processing your request. Go to **V** Home Menu and click **Home** to refresh your screen. Once you see the download icon, proceed to the next step.
- 21 Click the download icon to the right of the export message. A Windows message displays.

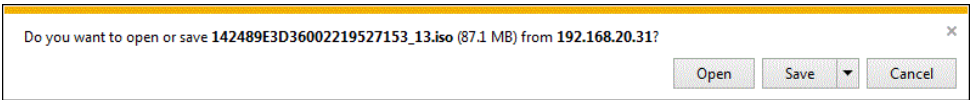

- **22** Select **Save as** from the *Save* drop-down list. The Save As window displays.
- **23** Navigate to the disk drive location where you wish to temporarily save the case file.
- **24** To change the file name, enter a new name in the *File name* field. Otherwise proceed to the next step.
- **25** Click **Save**. The system copies your file to the selected location. When the download is complete, a confirmation message displays:

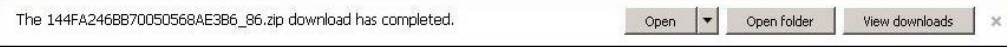

<span id="page-226-0"></span>**26** Use the Windows Disc Image Burner or other commercial disc burning software to burn the case video to DVD.

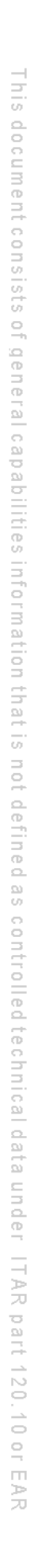

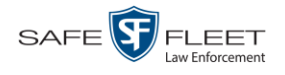

# **Burning Video to DVD**

This section describes how to burn video to a DVD.

**1** To burn *one* video, search for and display the desired video.\* The Video Details page displays.

 $-$  OR  $-$ 

To burn *more than one* video, search for the desired videos.\* The Video Search Results page displays.

**2** Go to the Action column and click **Export**. The Select Video(s) for Export page displays.

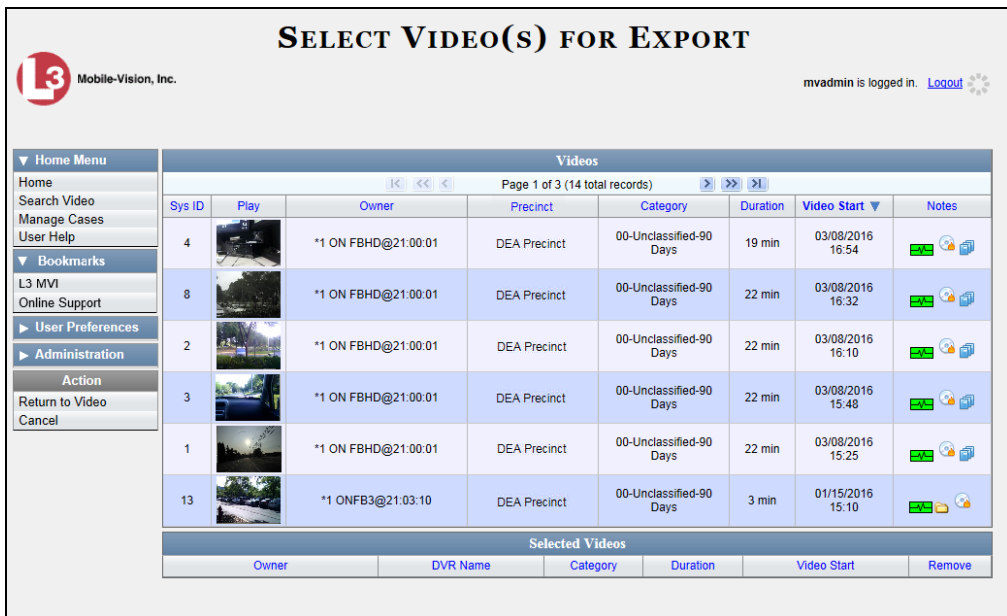

- $\Rightarrow$  If you selected *one* video, skip to step 4.
- $\Rightarrow$  If you selected *multiple* videos, proceed to the next step.
- **3** Go to the top of the page and click on each of the videos you wish to include on this DVD. You can click on any part of the record except the thumbnail image, as that will launch the Flashback Player.

As you select each video, it will appear in the *Selected Videos* list at the bottom of the page.

l \* If necessary, review "Searching for Videos" in chapter 2.

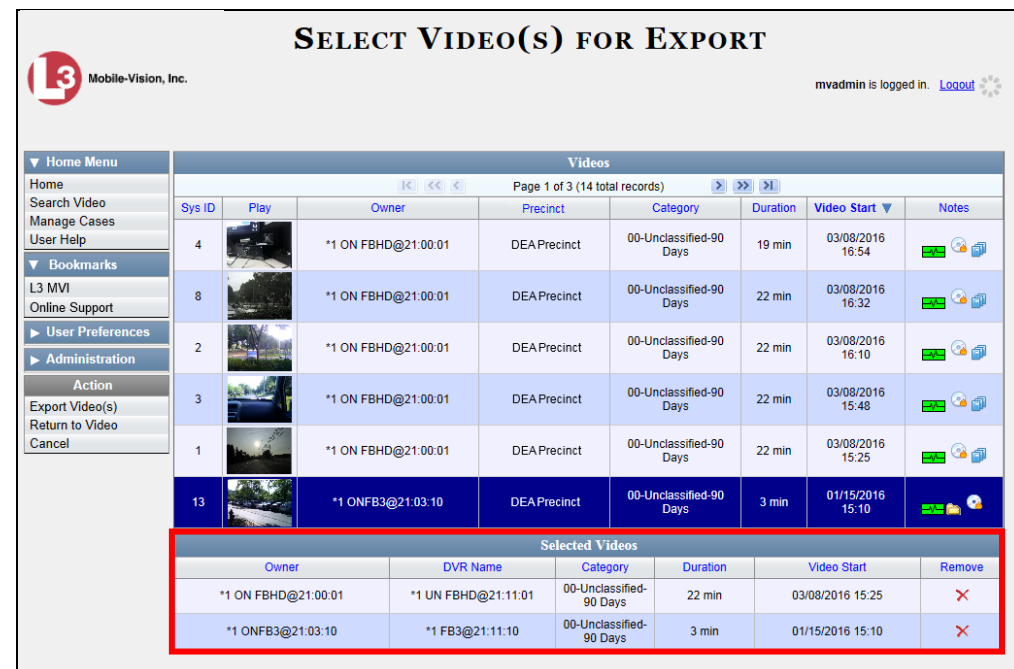

**4** Go to the Action column and click **Export Video(s)**. The Export Video(s) page displays.

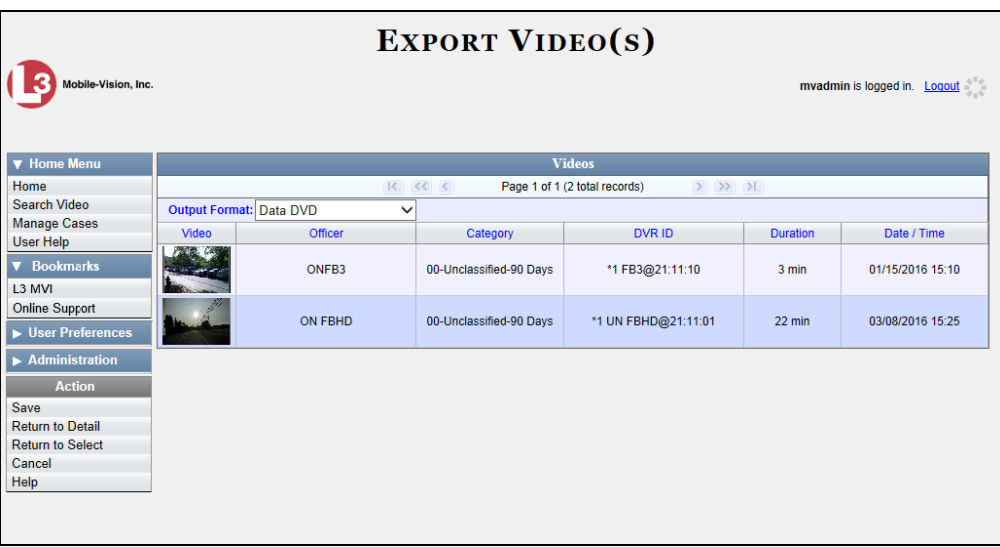

The remaining steps will vary slightly depending on your file format and disk burning method. For further instructions, see:

- □ Burning Video to a Data DVD via the Robotic DVD Burner, next page, beginning with step 2
- □ Burning Video to a Consumer DVD via the Robotic DVD Burner, page [221,](#page-231-0) beginning with step 2 *(Continued)*

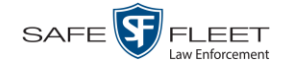

- □ Burning Video to an Interchange Format DVD via the Robotic DVD Burner, page [224,](#page-235-0) beginning with step 2
- Burning Video to an Uncompressed Format DVD via the Robotic DVD Burner, page [227,](#page-238-0) beginning with step 2
- □ Burning Video to a Data DVD via Your PC's DVD Burner, page [230,](#page-241-0) beginning with step 2
- □ Burning Video to an Interchange Format DVD via Your PC's DVD Burner, page [233,](#page-244-0) beginning with step 2
- Burning Video to an Uncompressed Format DVD via Your PC's DVD Burner, page [237,](#page-248-0) beginning with step 2
- □ Burning Video to an FOIA Redacted DVD via Your PC's DVD Burner, page [240,](#page-251-0) beginning with step 2

## <span id="page-229-0"></span>**Burning Video to a Data DVD via the Robotic DVD Burner**

This section describes how to burn stand-alone video information to a *Data DVD* using your agency's robotic DVD burner. For a definition of Data DVDs, see "Data DVD Format" on page [180.](#page-191-0)

If you prefer to burn video using your PC's DVD burner, see "Burning Video to a Data DVD via Your PC's DVD Burner" on page [230](#page-241-0) instead.

**1** If you have not done so already, display the video(s) you wish to burn, then select **Export Export Video(s)**. (For more detailed instructions, see "Burning Video to DVD" on page [216.](#page-226-0))

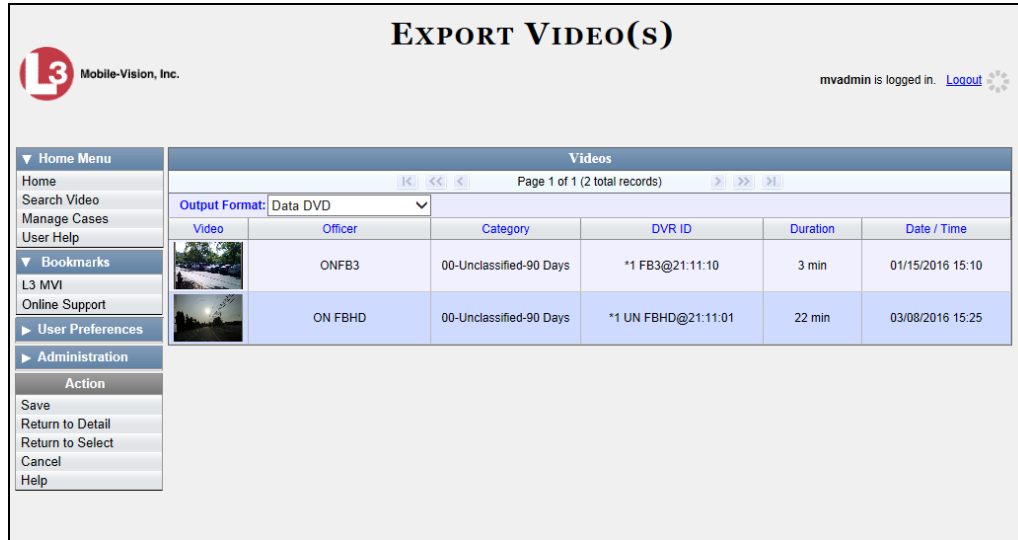

The Export Video(s) page displays.

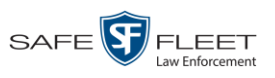

**2** If **Data DVD** displays in the *Output Format* field, proceed to the next step.  $-$  OR  $-$ 

If **Data DVD** does *not* display in the *Output Format* field, select it from the drop-down list.

**3** Go to the Action column and click **Save**. The Export Options popup displays.

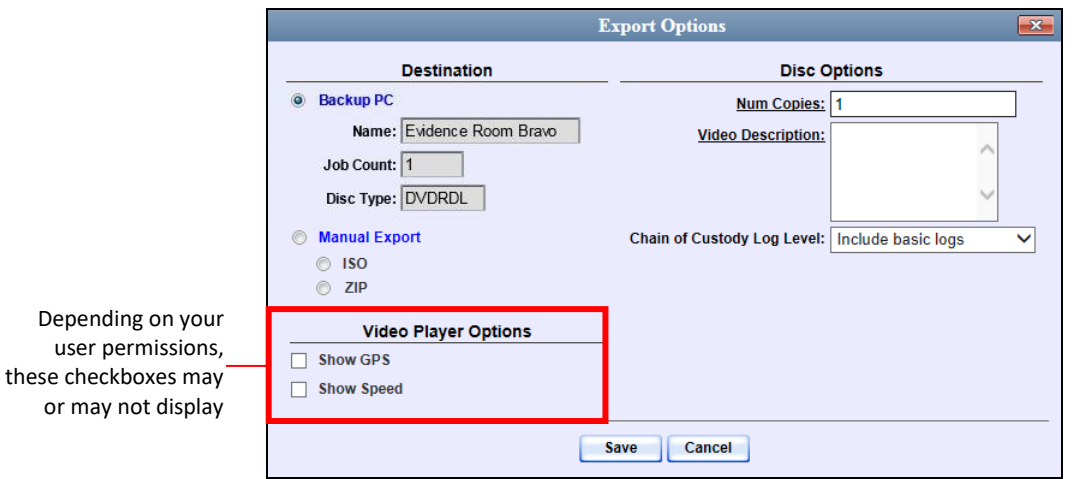

**4** If your agency has only *one* robotic DVD burner, proceed to the next step.

 $-$  OR  $-$ 

If your agency has *more than one* robotic DVD burner and you wish to use the Backup PC displayed in the *Name* field, proceed to the next step.

 $-$  OR  $-$ 

If your agency has *more than one* robotic DVD burner and you do *not* wish to use the Backup PC displayed in the *Name* field (see **NOTE** below), select a new Backup PC from the drop-down list.

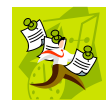

**NOTE**: Whenever you submit a request to burn an export disc, the system will automatically analyze your Backup PC resources to determine which Backup PC has the fewest number of jobs in its queue. It then displays that Backup PC in the *Name* field on the Export Options popup. Although you can override this selection if desired, the system choice will typically give you the fastest burn time.

**5** If you want to burn only *one* DVD (default), proceed to the next step.

 $-$  OR  $-$ 

If you want to burn *more than one* DVD, enter the desired quantity in the *Num Copies* field.

**6** Enter a description for this DVD in the *Video Description* field. This text will print on the surface of the DVD.

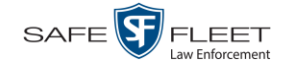

Latitude

**7** If you'd like the Chain of Custody report to include basic logs only (default), proceed to the next step.

 $-$  OR  $-$ 

If you'd like the Chain of Custody report to include basic logs *and* IACP\* logs, select **Include IACP logs** from the *Chain of Custody Log Level* drop-down list.

 $-$  OR  $-$ 

If you'd like the Chain of Custody report to include all available logs, select **Include all available logs** from the *Chain of Custody Log Level* drop-down list.

- **8** If a Video Player Options section displays in the lower left corner of the Export Options popup (will include one or two checkboxes), proceed to the next step. Otherwise skip to step 13.
- **9** If a *Show GPS* checkbox displays in the Video Player Options section, proceed to the next step. Otherwise skip to step 12.
- **10** If you want this video export to include GPS data with the Flashback Player (displays 40.8578 Longitude -74.7090 during video playback, as pictured left), select the *Show GPS* checkbox. Otherwise Heading 59° - NEbE proceed to the next step.
	- **11** If a *Show Speed* checkbox displays in the Video Player Options section, proceed to the next step. Otherwise skip to step 13.
- **12** If you want this video export to include vehicle speed data with the Flashback Player 5 MPH Speed (displays in the GPS section during video playback, as pictured left), select the *Show Speed* checkbox. Otherwise proceed to the next step.
	- **13** Click **Save**. The system places your burn request in the burn queue and displays a status message on your Home Page under *Sent Messages*.

When your request reaches the top of the list, the robotic DVD burner will automatically burn the DVD. A status message will then appear on your Home Page under *Inbox Messages* notifying you that the job is complete.

<span id="page-231-0"></span>Once you see the *Completed* message in your *Inbox*, you may retrieve the disc from your burner's output tray.

l \* International Association of Chiefs of Police

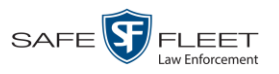

# **Burning Video to a Consumer DVD via the Robotic DVD Burner**

This section describes how to burn selected stand-alone video(s) to a *Consumer DVD* using your agency's robotic DVD burner. *Stand-alone* video is video that is not linked to a case.

For a definition of Consumer DVDs, see "Consumer DVD Format" on page [181.](#page-192-0)

Your burn time will be approximately three hours per 120 minutes of video.

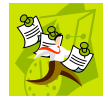

**NOTE**: You can only create Consumer DVDs using single- or double-layer DVDs, *not* Blu-Ray discs.

**1** If you have not done so already, display the video(s) you wish to burn, then select **Export Export Video(s)**. (For more detailed instructions, see "Burning Video to DVD" on page [216.](#page-226-0))

The Export Video(s) page displays.

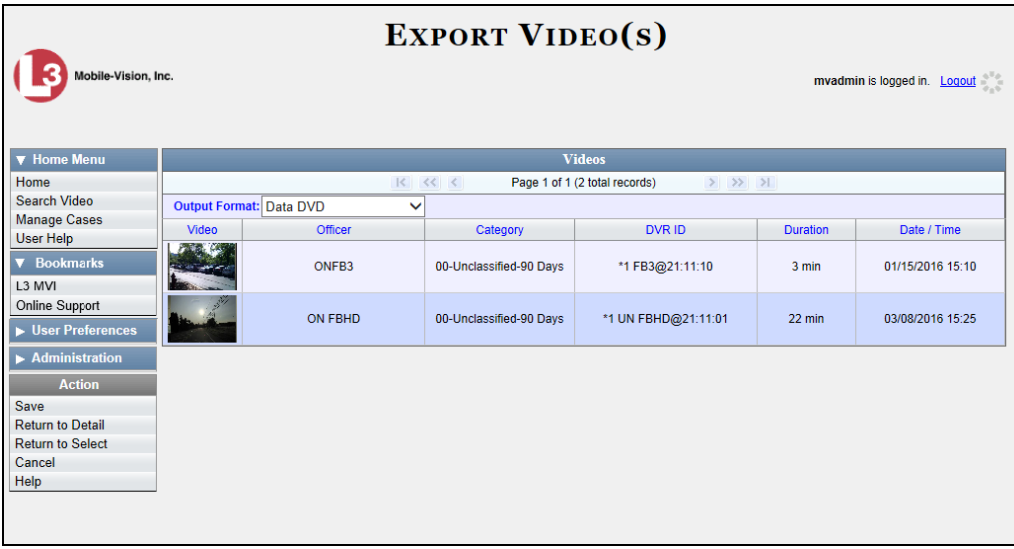

**2** Go to the *Output Format* field and select **Consumer DVD** from the drop-down list. Two new columns display: *Video Source* and *Audio Source* (see no. **1** on the next page).

*(Continued)*

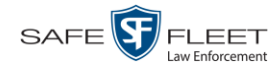

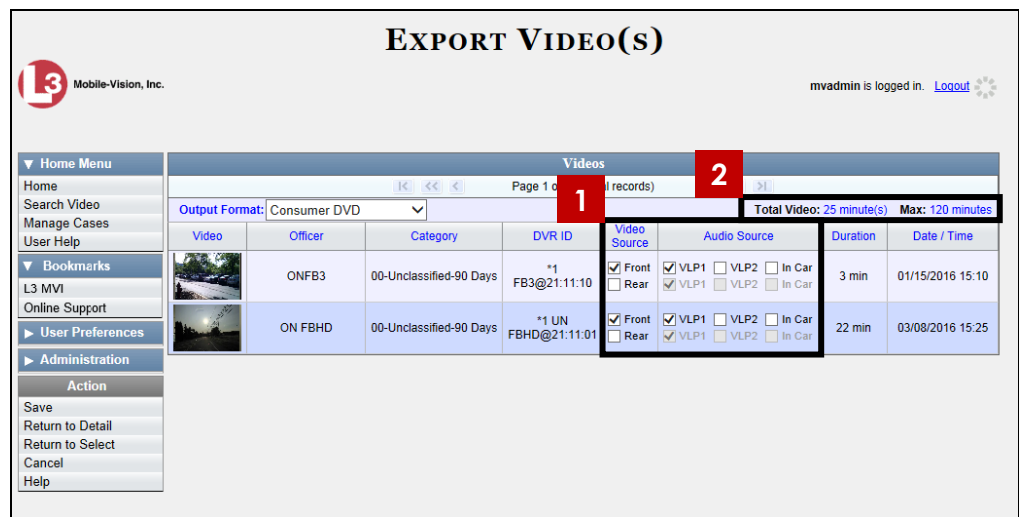

Notice the message in the upper right corner (see no. **2** above). This display indicates what the current and maximum length for your DVD is.

**3** If the word "Camera" displays in the *Video Source* column, proceed to the next step.  $-$  OR  $-$ 

If two checkboxes display in the *Video Source* column, select the camera views you wish to include for each video, as described below.

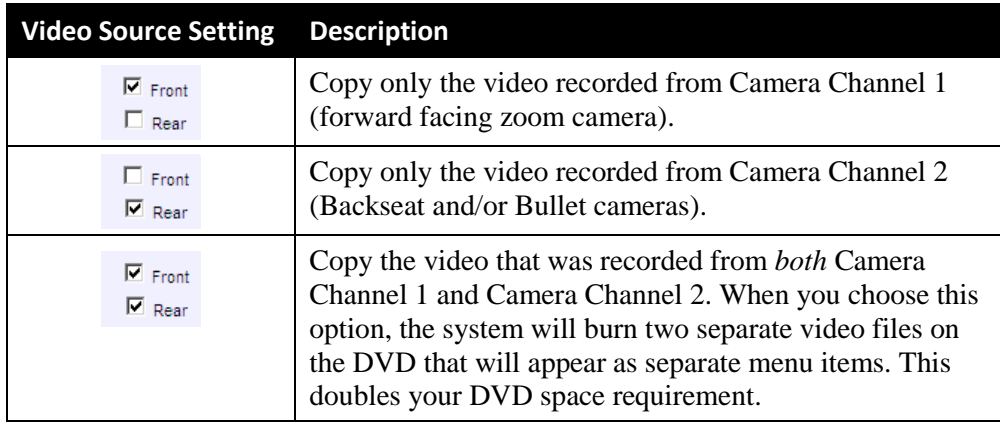

**4** If the word "Camera" displays in the *Audio Source* column, proceed to the next step.  $-$  OR  $-$ 

If two checkboxes display in the *Audio Source* column, select the audio sources that you wish to include for each video. You may select up to two sources for each video. These audio tracks will play concurrently when watching the video.

- □ *VLP1*. The audio from the wireless microphone that's connected to your Flashback's VLP 1 port (default)
- □ *VLP2*. The audio from the wireless microphone that's connected to your Flashback's VLP 2 port, if applicable
- *In Car*. The audio from your in-car microphone.

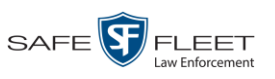

**5** Go to the Action column and click **Save**. The Export Options popup displays.

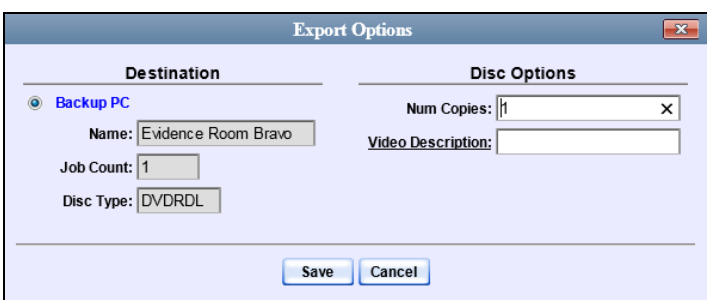

**6** If your agency has only *one* robotic DVD burner, proceed to the next step.

 $-$  OR  $-$ 

If your agency has *more than one* robotic DVD burner and you wish to use the Backup PC displayed in the *Name* field, proceed to the next step.

 $-$  OR  $-$ 

If your agency has *more than one* robotic DVD burner and you do *not* wish to use the Backup PC displayed in the *Name* field (see **NOTE** below), select a new Backup PC from the drop-down list.

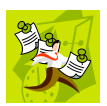

**NOTE**: Whenever you submit a request to burn an export disc, the system will automatically analyze your Backup PC resources to determine which Backup PC has the fewest number of jobs in its queue. It then displays that Backup PC in the *Name* field on the Export Options popup. Although you can override this selection if desired, the system choice will typically give you the fastest burn time.

**7** If you want to burn only *one* DVD (default), proceed to the next step.

 $-$  OR  $-$ 

If you want to burn *more than one* DVD, enter the desired quantity in the *Num Copies* field.

- **8** Enter a description for this DVD in the *Video Description* field. This text will print on the surface of the DVD.
- **9** Click **Save**. The system places your burn request in the burn queue and displays a status message on your Home Page under *Sent Messages*.

When your request reaches the top of the list, the robotic DVD burner will automatically burn the DVD. A status message will then appear on your Home Page under *Inbox Messages* notifying you that the job is complete.

Once you see the *Completed* message in your *Inbox*, you may retrieve the disc from your burner's output tray.

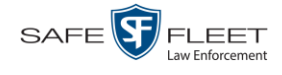

# <span id="page-235-0"></span>**Burning Video to an Interchange Format DVD via the Robotic DVD Burner**

This section describes how to burn selected stand-alone video(s) to an *Interchange Format* DVD using your agency's robotic DVD burner. *Stand-alone* video is video that is not linked to a case.

For a description of the Interchange format, see "Interchange DVD Format" on page [182.](#page-193-1)

If you prefer to burn video using your PC's DVD burner, see "Burning Video to an Interchange Format DVD via Your PC's DVD Burner" on page [233](#page-244-0) instead.

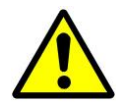

**WARNING**: Once a video has been exported in Interchange format, its authenticity can no longer be verified. Such video can be edited and tampered with using commercial video editing software.

**1** If you have not done so already, display the video(s) you wish to burn, then select **Export**  $\rightarrow$  **Export Video(s).** (For more detailed instructions, see "Burning Video to DVD" on page [216.](#page-226-0))

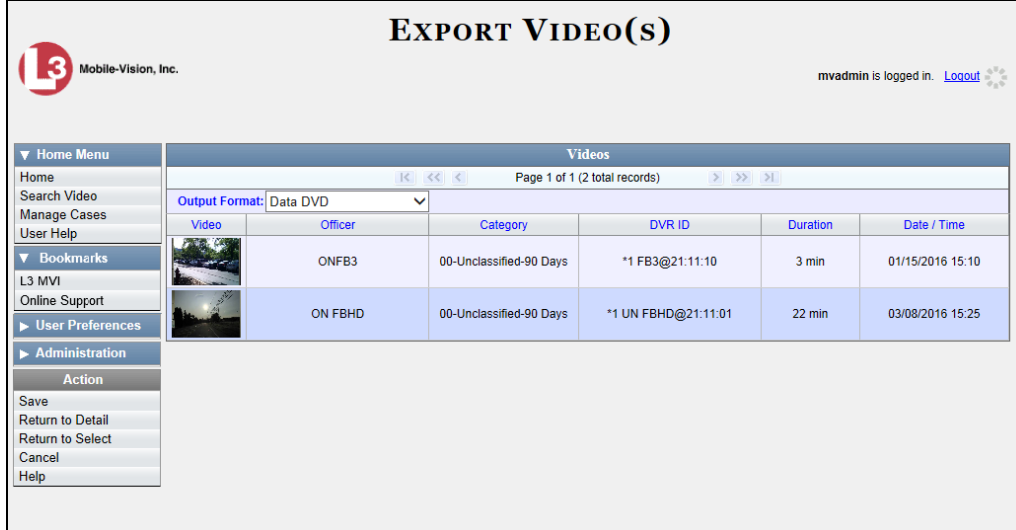

The Export Video(s) page displays.

**2** Go to the *Output Format* field and select **Interchange Format** from the dropdown list. Two new columns display: *Video Source* and *Audio Source*.

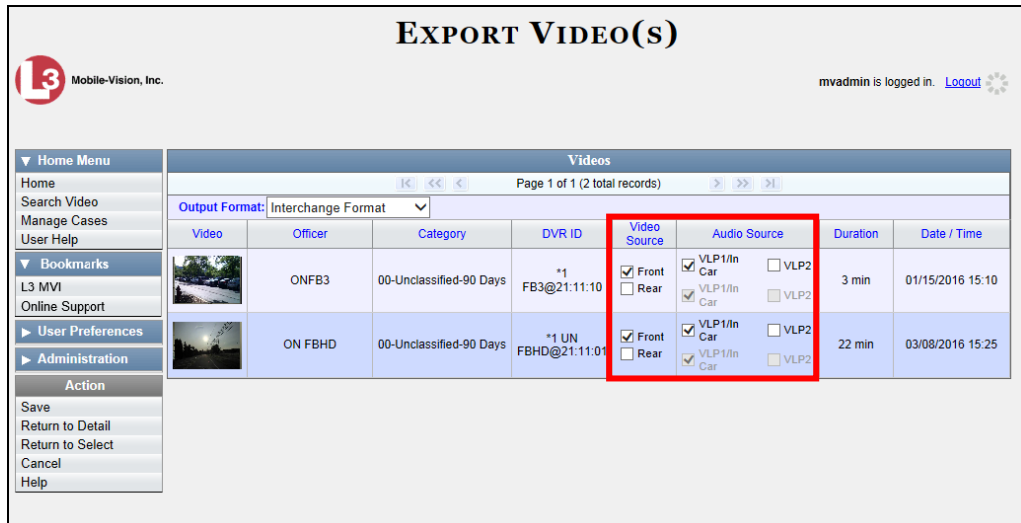

**3** If the word "Camera" displays in the *Video Source* column, proceed to the next step.  $-$  OR  $-$ 

If two checkboxes display in the *Video Source* column, select the camera views you wish to include for each video, as described below.

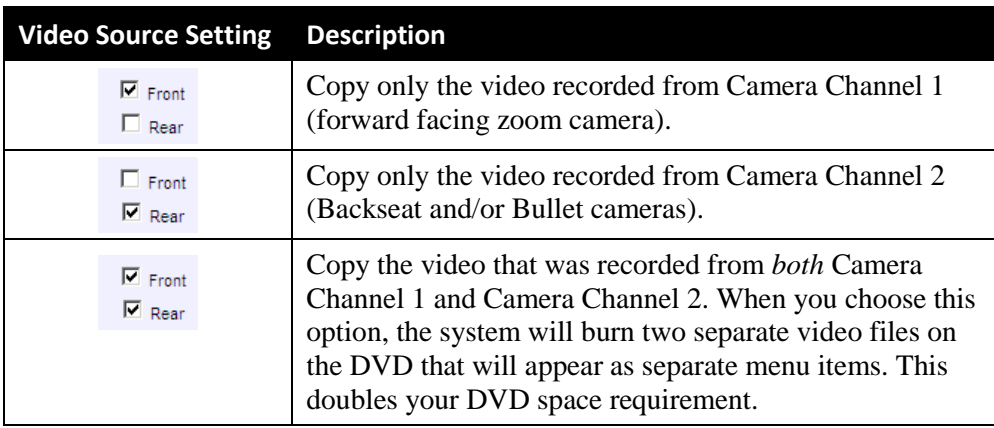

**4** If the word "Camera" displays in the *Audio Source* column, proceed to the next step.

 $-$  OR  $-$ 

If two checkboxes display in the *Audio Source* column, select the audio source that you wish to include for each video, as described below:

- $\Box$  VLP1/In Car. The audio from the wireless microphone that's connected to your Flashback's VLP 1 port *and* the audio from your in-car microphone (default). *See note on the next page*.
- VLP2. The audio from the wireless microphone that's connected to your Flashback's VLP 2 port, if applicable.

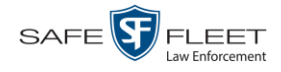

**Note on Flashback Audio Playback**: If you choose the **VLP1/In Car** audio setting, you will be able to toggle back and forth between two audio streams: the stream from the wireless microphone that's connected to your Flashback's VLP 1 port, and the stream from your in-car microphone. On your DVD player, the *VLP1* audio stream is available on the *left* stereo channel, and the *In Car* audio stream is available on the *right* stereo channel. You can use the balance controls on your DVD player to switch back and forth between these two streams.

If you choose the **VLP2** audio setting, the audio stream from the wireless microphone that's connected to your Flashback's VLP 2 port will be available on your DVD player's *left* stereo channel, and the *right* stereo channel will be mute.

**5** Go to the Action column and click **Save**. The Export Options popup displays.

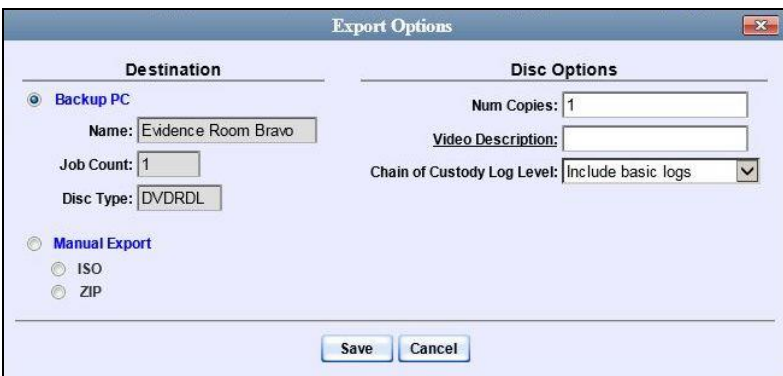

**6** If your agency has only *one* robotic DVD burner, proceed to the next step.

 $-$  OR  $-$ 

If your agency has *more than one* robotic DVD burner and you wish to use the Backup PC displayed in the *Name* field, proceed to the next step.

 $-$  OR  $-$ 

If your agency has *more than one* robotic DVD burner and you do *not* wish to use the Backup PC displayed in the *Name* field (see **NOTE** below), select a new Backup PC from the drop-down list.

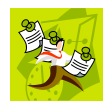

**NOTE**: Whenever you submit a request to burn an export disc, the system will automatically analyze your Backup PC resources to determine which Backup PC has the fewest number of jobs in its queue. It then displays that Backup PC in the *Name* field on the Export Options popup. Although you can override this selection if desired, the system choice will typically give you the fastest burn time.

**7** If you want to burn only *one* DVD (default), proceed to the next step.

 $-$  OR  $-$ 

If you want to burn *more than one* DVD, enter the desired quantity in the *Num Copies* field.

DVDs Burning DVDs

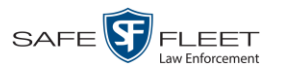

- **8** Enter a description for this DVD in the *Video Description* field. This text will print on the surface of the DVD.
- **9** If you'd like the Chain of Custody report to include basic logs only (default), proceed to the next step.

 $-$  OR  $-$ 

If you'd like the Chain of Custody report to include basic logs *and* IACP\* logs, select **Include IACP logs** from the *Chain of Custody Log Level* drop-down list.

 $-$  OR  $-$ 

If you'd like the Chain of Custody report to include all available logs, select **Include all available logs** from the *Chain of Custody Log Level* drop-down list.

**10** Click **Save**. The system places your burn request in the burn queue and displays a status message on your Home Page under *Sent Messages*.

When your request reaches the top of the list, the robotic DVD burner will automatically burn a disc for you. A status message will then appear on your Home Page under *Inbox Messages* notifying you that your job is complete.

Once you see the *Completed* message in your *Inbox*, you may retrieve the disc from your burner's output tray.

## <span id="page-238-0"></span>**Burning Video to an Uncompressed Format DVD via the Robotic DVD Burner**

This section describes how to burn stand-alone video information to an *Uncompressed Format DVD* using your agency's robotic DVD burner. *Stand-alone video* is video that is not linked to a case.

An uncompressed format DVD will include the same information found on a Data DVD. In addition, this type of DVD includes a link that allows you to convert the included videos into MP4 and DV files.

For more information on Uncompressed Format DVDs, see "Uncompressed DVD Format" on pag[e 182.](#page-193-0)

If you prefer to burn video using your PC's DVD burner, see "Burning Video to an Uncompressed Format DVD via Your PC's DVD Burner" on page [237](#page-248-0) instead.

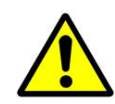

**WARNING**: Once a video has been downloaded in uncompressed format and then converted to MP4 and DV files, its authenticity can no longer be verified. Such video can be edited and tampered with using commercial video editing software.

**1** If you have not done so already, display the video(s) you wish to burn, then select **Export Export Video(s)**. (For more detailed instructions, see "Burning Video to DVD" on page [216.](#page-226-0))

l

<sup>\*</sup> International Association of Chiefs of Police

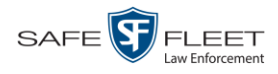

The Export Video(s) page displays.

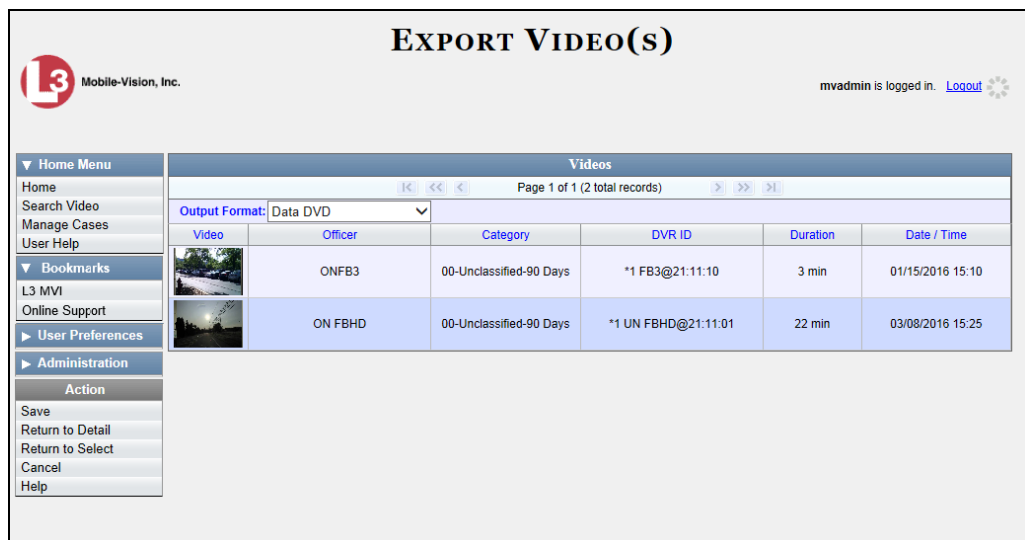

- **2** Go to the *Output Format* field and select **Uncompressed Format** from the dropdown list.
- **3** Go to the Action column and click **Save**. The Export Options popup displays.

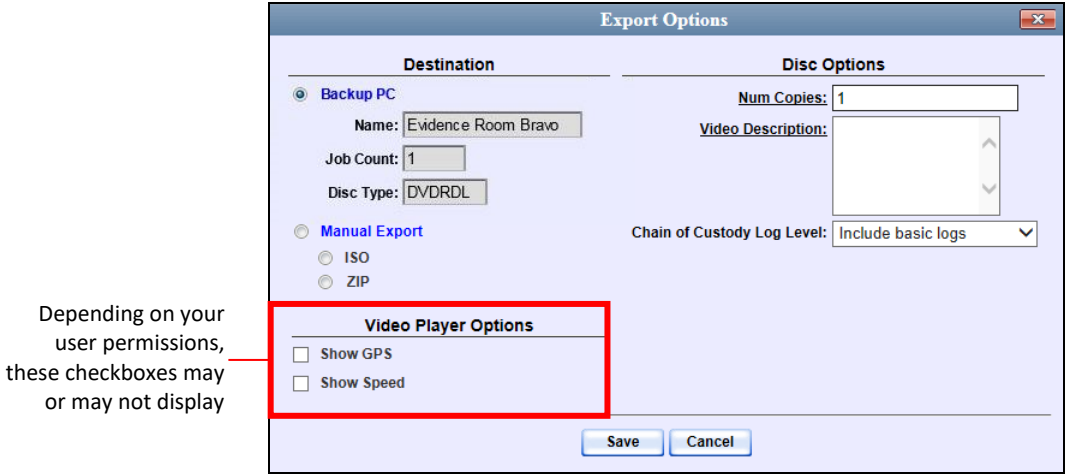

**4** If your agency has only *one* robotic DVD burner, proceed to the next step.

 $-$  OR  $-$ 

If your agency has *more than one* robotic DVD burner and you wish to use the Backup PC displayed in the *Name* field, proceed to the next step.

 $-$  OR  $-$ 

If your agency has *more than one* robotic DVD burner and you do *not* wish to use the Backup PC displayed in the *Name* field (see **NOTE** on the next page), select a new Backup PC from the drop-down list.

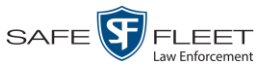

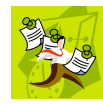

**NOTE**: Whenever you submit a request to burn an export disc, the system will automatically analyze your Backup PC resources to determine which Backup PC has the fewest number of jobs in its queue. It then displays that Backup PC in the *Name* field on the Export Options popup. Although you can override this selection if desired, the system choice will typically give you the fastest burn time.

**5** If you want to burn only *one* DVD (default), proceed to the next step.

 $-$  OR  $-$ 

If you want to burn *more than one* DVD, enter the desired quantity in the *Num Copies* field.

- **6** Enter a description for this DVD in the *Video Description* field. This text will print on the surface of the DVD.
- **7** If you'd like the Chain of Custody report to include basic logs only (default), proceed to the next step.

 $-$  OR  $-$ 

If you'd like the Chain of Custody report to include basic logs *and* IACP\* logs, select **Include IACP logs** from the *Chain of Custody Log Level* drop-down list.

 $-$  OR  $-$ 

If you'd like the Chain of Custody report to include all available logs, select **Include all available logs** from the *Chain of Custody Log Level* drop-down list.

- **8** If a Video Player Options section displays in the lower left corner of the Export Options popup (will include one or two checkboxes), proceed to the next step. Otherwise skip to step 13.
- **9** If a *Show GPS* checkbox displays in the Video Player Options section, proceed to the next step. Otherwise skip to step 12.
- **10** If you want this video export to include GPS data with the Flashback Player (displays Latitude 40.8578 Longitude -74.7090 during video playback, as pictured left), select the *Show GPS* checkbox. Otherwise Heading 59° - NEbE proceed to the next step.
	- **11** If a *Show Speed* checkbox displays in the Video Player Options section, proceed to the next step. Otherwise skip to step 13.
- **12** If you want this video export to include vehicle speed data with the Flashback Player 5 MPH Speed (displays in the GPS section during video playback, as pictured left), select the *Show Speed* checkbox. Otherwise proceed to the next step.
	- **13** Click **Save**. The system places your burn request in the burn queue and displays a status message on your Home Page under *Sent Messages*.

l

<sup>\*</sup> International Association of Chiefs of Police

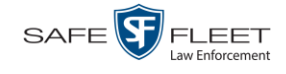

When your request reaches the top of the list, the robotic DVD burner will automatically burn the DVD. A status message will then appear on your Home Page under *Inbox Messages* notifying you that the job is complete.

Once you see the *Completed* message in your *Inbox*, you may retrieve the disc from your burner's output tray.

#### <span id="page-241-0"></span>**Burning Video to a Data DVD via Your PC's DVD Burner**

This section describes how to burn stand-alone video information to a *Data DVD* using your PC's DVD burner. *Stand-alone* video is video that is not linked to a case.

For a description of Data DVDs, see "Data DVD Format" on page [180.](#page-191-0)

If you prefer to burn video using your agency's robotic DVD burner, see "Burning Video to a Data DVD via the Robotic DVD Burner" on page [218](#page-229-0) instead.

**1** If you have not done so already, display the video(s) you wish to burn, then select **Export Export Video(s)**. (For more detailed instructions, see "Burning Video to DVD" on page [216.](#page-226-0))

The Export Video(s) page displays.

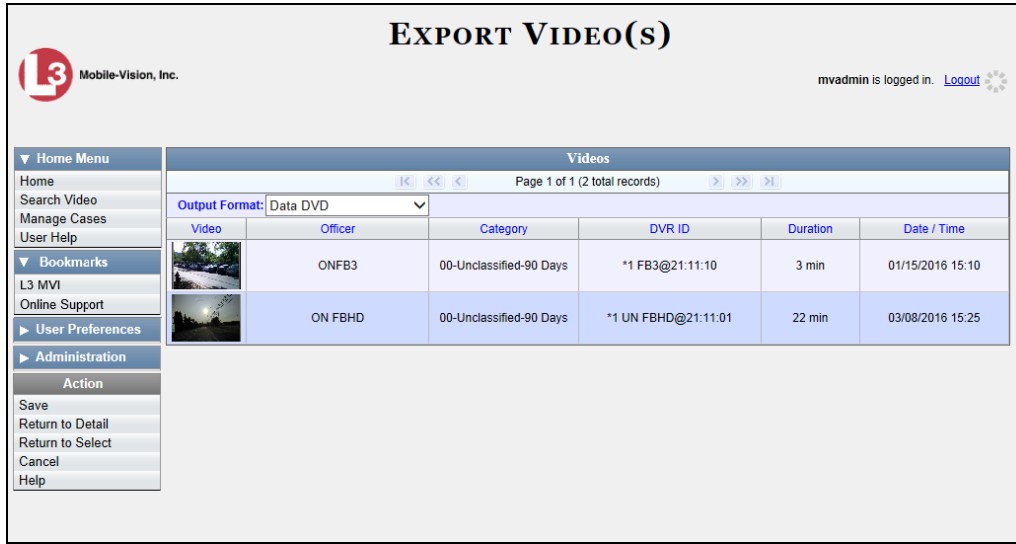

**2** If **Data DVD** displays in the *Output Format* field, proceed to the next step.

 $-$  OR  $-$ 

If **Data DVD** does *not* display in the *Output Format* field, select it from the drop-down list.

**3** Go to the Action column and click **Save**. The Export Options popup displays.

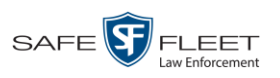

Lini s

DVDs Burning DVDs

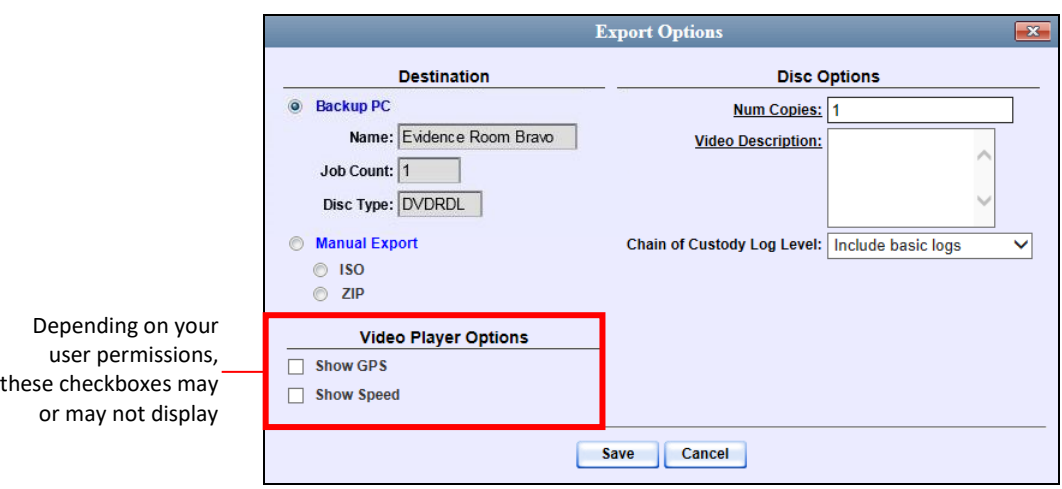

# **4** Select **Manual Export**.

You have two file options: an **ISO** file or a **ZIP** file. If you are exporting this data for the *sole purpose* of burning a DVD, select **ISO**. Otherwise select **ZIP**, which will copy your videos and any metadata to a folder first.

**5** To burn this video as an ISO file (default), proceed to the next step.

 $-$  OR  $-$ 

To burn this video as a *zip* file, select **ZIP**.

- **6** Enter a description for this DVD in the *Video Description* field.
- **7** If you'd like the Chain of Custody report to include basic logs only (default), proceed to the next step.

 $-$  OR  $-$ 

If you'd like the Chain of Custody report to include basic logs *and* IACP\* logs, select **Include IACP logs** from the *Chain of Custody Log Level* drop-down list.

 $-$  OR  $-$ 

If you'd like the Chain of Custody report to include all available logs, select **Include all available logs** from the *Chain of Custody Log Level* drop-down list.

- **8** If a Video Player Options section displays in the lower left corner of the Export Options popup (will include one or two checkboxes), proceed to the next step. Otherwise skip to step 13.
- **9** If a *Show GPS* checkbox displays in the Video Player Options section, proceed to the next step. Otherwise skip to step 12.

l

<sup>\*</sup> International Association of Chiefs of Police

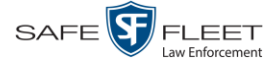

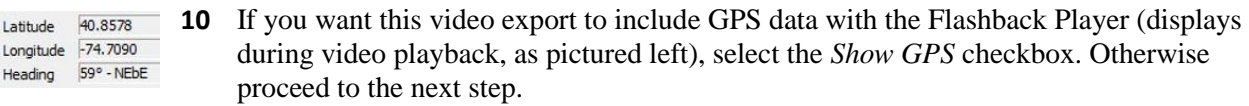

- **11** If a *Show Speed* checkbox displays in the Video Player Options section, proceed to the next step. Otherwise skip to step 13.
- **12** If you want this video export to include vehicle speed data with the Flashback Player Speed 5 MPH (displays in the GPS section during video playback, as pictured left), select the *Show Speed* checkbox. Otherwise proceed to the next step.
	- **13** Click **Save**. The system begins processing your request. A copy of this request will display on your Home Page under *Sent Messages*.

When processing is complete, a confirmation message will display on your Home Page under *Inbox Messages*.

**14** Go to your *Inbox* messages and look for a download icon next to the export confirmation message.

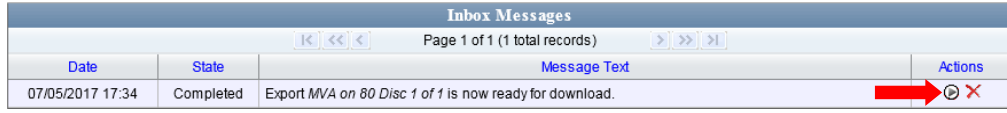

- $\Rightarrow$  If you see the download icon, proceed to the next step.
- $\Rightarrow$  If you do *not* see the download icon, the system is still processing your request. Go to **V** Home Menu and click **Home** to refresh your screen. Once you see the download icon, proceed to the next step.
- **15** Click the download icon to the right of the export message. A Windows message ◉ displays.

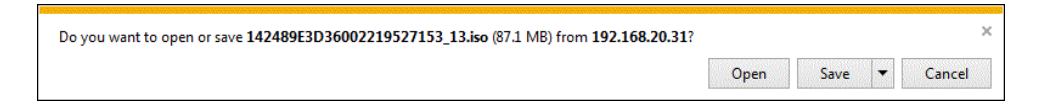

- **16** Select **Save As** from the *Save* drop-down list. The Save As window displays.
- **17** Navigate to the disk drive location where you wish to temporarily store the video file.
- **18** To change the file name, enter a new name in the *File name* field. Otherwise proceed to the next step.
- **19** Click **Save**. The system copies your file to the selected location. When the download is complete, a confirmation message displays.

The 144FA246BB70050568AE3B6\_86.zip download has completed. Open  $\left| \bullet \right|$  Open folder | View downloads

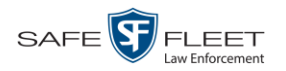

**20** Use the Windows Disc Image Burner or other commercial disc burning software to burn the video to DVD.

# <span id="page-244-0"></span>**Burning Video to an Interchange Format DVD via Your PC's DVD Burner**

This section describes how to burn selected stand-alone videos to an *Interchange Format* DVD using your PC's DVD burner. *Stand-alone* video is video that is not linked to a case.

For a description of the Interchange format, see "Interchange DVD Format" on page [182.](#page-193-1)

If you prefer to burn video using your agency's robotic DVD burner, see "Burning Video to an Interchange Format DVD via the Robotic DVD Burner" on page [224](#page-235-0) instead.

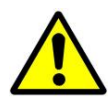

**WARNING**: Once a video has been exported in interchange format, its authenticity can no longer be verified. Such video can be edited and tampered with using commercial video editing software.

**1** If you have not done so already, display the video(s) you wish to burn, then select **Export Export Video(s)**. (For more detailed instructions, see "Burning Video to DVD" on page [216.](#page-226-0))

The Export Video(s) page displays.

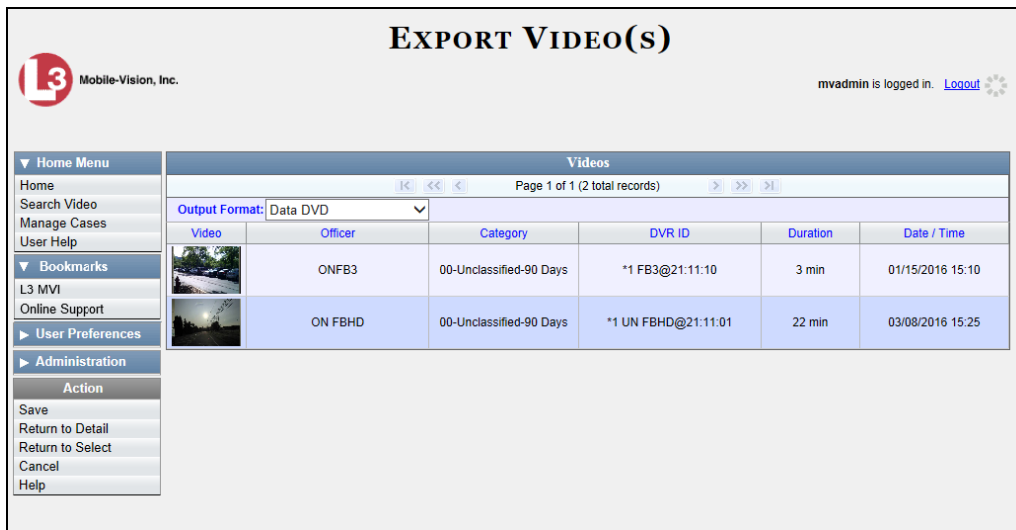

**2** Go to the *Output Format* field and select **Interchange Format** from the dropdown list. Two new columns display: *Video Source* and *Audio Source*.

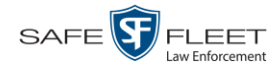

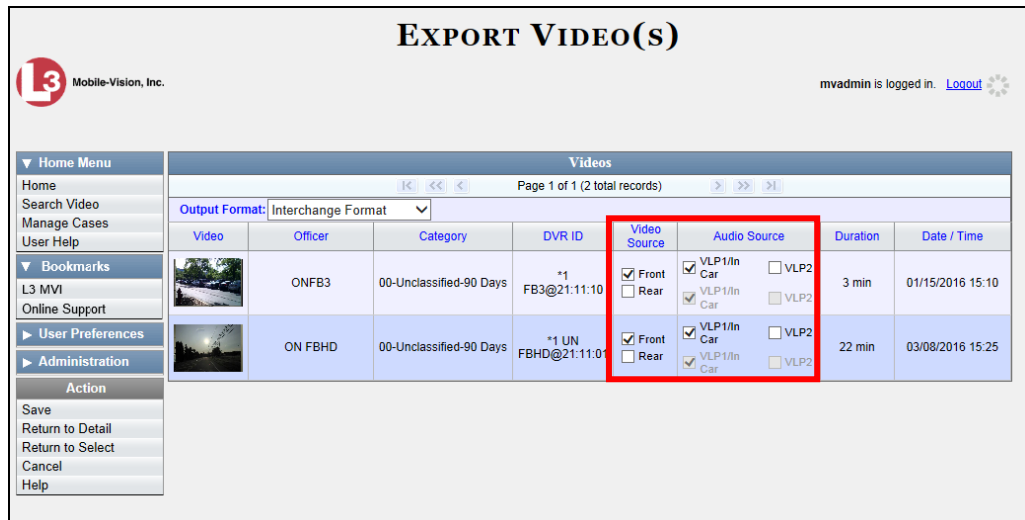

**3** If the word "Camera" displays in the *Video Source* column, proceed to the next step.  $-$  OR  $-$ 

If two checkboxes display in the *Video Source* column, select the camera views you wish to include for each video, as described below.

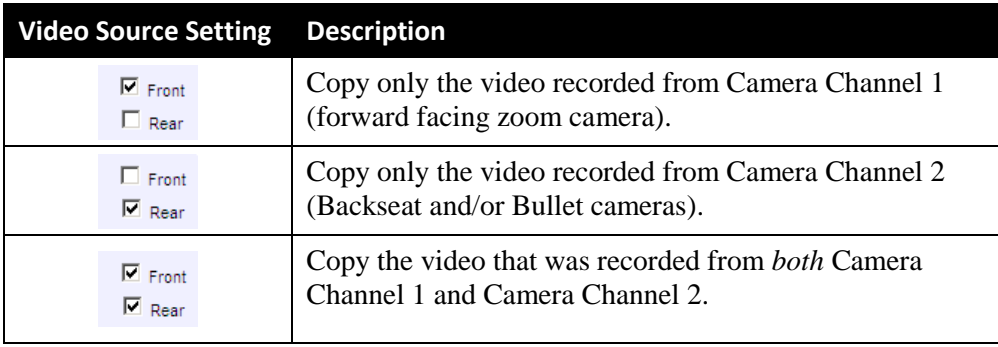

**4** If the word "Camera" displays in the *Audio Source* column, proceed to the next step.  $-$  OR  $-$ 

If two checkboxes display in the *Audio Source* column, select the audio source that you wish to include for each video, as described below:

- $\Box$  VLP1/In Car. The audio from the wireless microphone that's connected to your Flashback's VLP 1 port *and* the audio from your in-car microphone (default). *See note on the next page*.
- VLP2. The audio from the wireless microphone that's connected to your Flashback's VLP 2 port, if applicable.

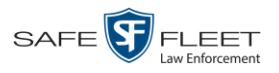

**Note on Flashback Audio Playback**: If you choose the **VLP1/In Car** audio setting, you will be able to toggle back and forth between two audio streams: the stream from the wireless microphone that's connected to your Flashback's VLP 1 port, and the stream from your in-car microphone. On your DVD player, the *VLP1* audio stream is available on the *left* stereo channel, and the *In Car* audio stream is available on the *right* stereo channel. You can use the balance controls on your DVD player to switch back and forth between these two streams.

If you choose the **VLP2** audio setting, the audio stream from the wireless microphone that's connected to your Flashback's VLP 2 port will be available on your DVD player's *left* stereo channel, and the *right* stereo channel will be mute.

**5** Go to the Action column and click **Save**. The Export Options popup displays.

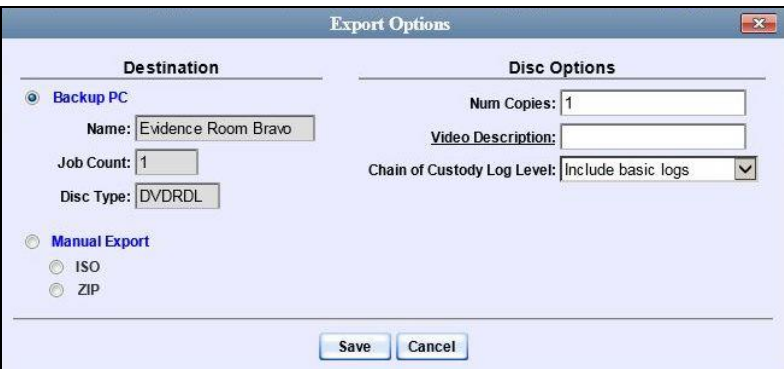

# **6** Select **Manual Export**.

You have two file options: an **ISO** file or a **ZIP** file. If you are exporting this data for the *sole purpose* of burning a DVD, select **ISO**. Otherwise select **ZIP**, which will copy your videos and any metadata to a folder first.

**7** To burn this video as an ISO file (default), proceed to the next step.

 $-$  OR  $-$ 

To burn this video as a *zip* file, select **ZIP**.

**8** Enter a description for this DVD in the *Video Description* field.

*(Continued)*

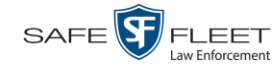

**9** If you'd like the Chain of Custody report to include basic logs only (default), proceed to the next step.

 $-$  OR  $-$ 

If you'd like the Chain of Custody report to include basic logs *and* IACP\* logs, select **Include IACP logs** from the *Chain of Custody Log Level* drop-down list.

 $-$  OR  $-$ 

If you'd like the Chain of Custody report to include all available logs, select **Include all available logs** from the *Chain of Custody Log Level* drop-down list.

**10** Click **Save**. The system begins processing your request. A copy of this request will display on your Home Page under *Sent Messages*.

When processing is complete, a confirmation message will display on your Home Page under *Inbox Messages*.

**11** Go to your *Inbox* messages and look for a download icon next to the export confirmation message.

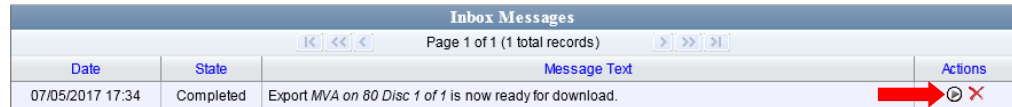

- $\Rightarrow$  If you see the download icon, proceed to the next step.
- $\Rightarrow$  If you do *not* see the download icon, the system is still processing your request. Go to **V** Home Menu and click **Home** to refresh your screen. Once you see the download icon, proceed to the next step.
- **12** Click the download icon to the right of the export message. A Windows message displays.

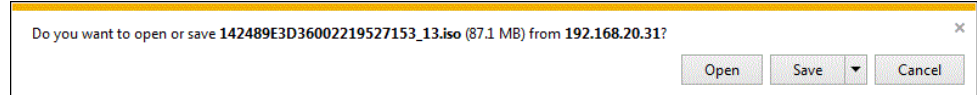

- **13** Select **Save As** from the *Save* drop-down list. The Save As window displays.
- **14** Navigate to the disk drive location where you wish to temporarily store the video file.
- **15** To change the file name, enter a new name in the *File name* field. Otherwise proceed to the next step.
- **16** Click **Save**. The system copies your file to the selected location. When the download is complete, a confirmation message displays.

l

<sup>\*</sup> International Association of Chiefs of Police

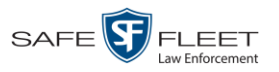

议

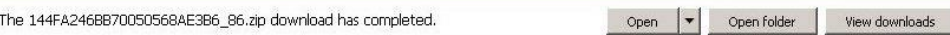

**17** Use the Windows Disc Image Burner or other commercial disc burning software to burn the video to DVD.

## <span id="page-248-0"></span>**Burning Video to an Uncompressed Format DVD via Your PC's DVD Burner**

This section describes how to burn stand-alone video information to an *Uncompressed Format DVD* using your PC's DVD burner. *Stand-alone* video is video that is not linked to a case.

An Uncompressed Format DVD will include the same information found on a Data DVD. In addition, this type of DVD includes a button that allows you to convert the included videos into MP4 and DV files.

For more information on Uncompressed Format DVDs, see "Uncompressed DVD Format" on pag[e 182.](#page-193-0)

If you prefer to burn video using your agency's robotic DVD burner, see "Burning Video to an Uncompressed Format DVD via the Robotic DVD Burner" on page [227](#page-238-0) instead.

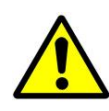

**WARNING**: Once a video has been downloaded in Uncompressed format and then converted to MP4 and DV files, its authenticity can no longer be verified. Such video can be edited and tampered with using commercial video editing software.

**1** If you have not done so already, display the video(s) you wish to burn, then select **Export Export Video(s)**. (For more detailed instructions, see "Burning Video to DVD" on page [216.](#page-226-0))

The Export Video(s) page displays.

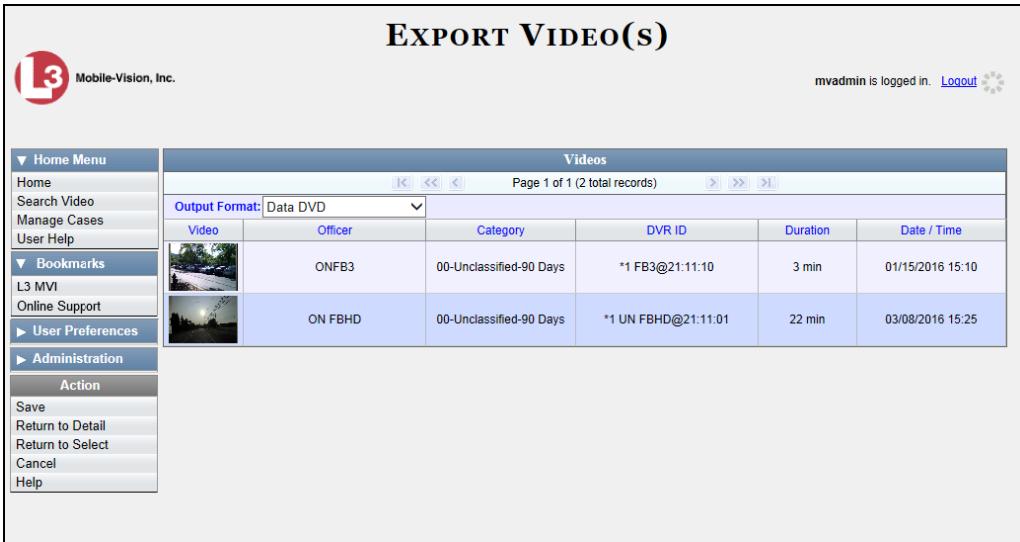

 $\supseteq$ 写文

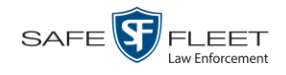

- **2** Go to the *Output Format* field and select **Uncompressed Format** from the dropdown list.
- **3** Go to the Action column and click **Save**. The Export Options popup displays.

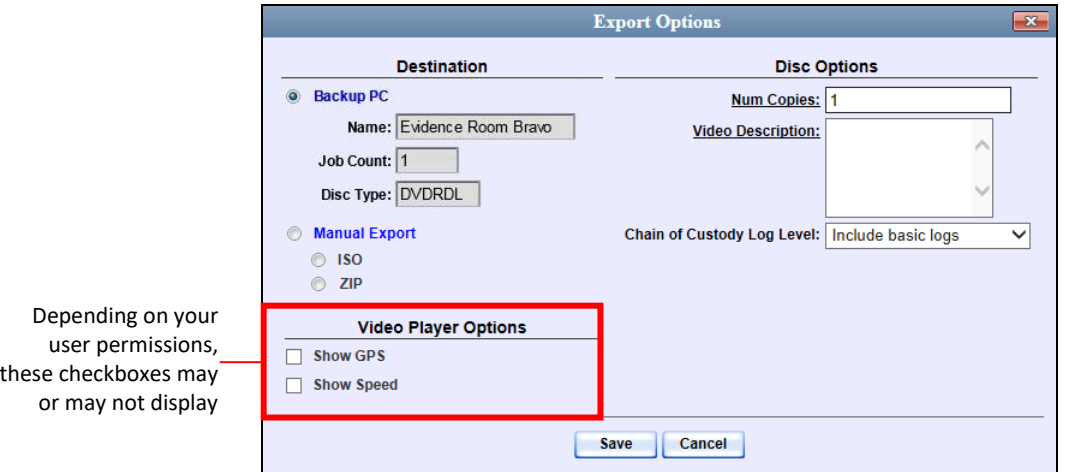

# **4** Select **Manual Export**.

You have two file options: an **ISO** file or a **ZIP** file. If you are exporting this data for the *sole purpose* of burning a DVD, select **ISO**. Otherwise select **ZIP**, which will copy your videos and any metadata to a folder first.

**5** To burn this video as an ISO file (default), proceed to the next step.

 $-$  OR  $-$ 

To burn this video as a ZIP file, select **ZIP**.

- **6** Enter a description for this DVD in the *Video Description* field.
- **7** If you'd like the Chain of Custody report to include basic logs only (default), proceed to the next step.

 $-$  OR  $-$ 

If you'd like the Chain of Custody report to include basic logs *and* IACP\* logs, select **Include IACP logs** from the *Chain of Custody Log Level* drop-down list.

 $-$  OR  $-$ 

l

If you'd like the Chain of Custody report to include all available logs, select **Include all available logs** from the *Chain of Custody Log Level* drop-down list.

**8** If a Video Player Options section displays in the lower left corner of the Export Options popup (will include one or two checkboxes), proceed to the next step. Otherwise skip to step 13.

<sup>\*</sup> International Association of Chiefs of Police

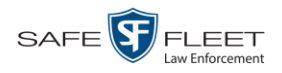

- **9** If a *Show GPS* checkbox displays in the Video Player Options section, proceed to the next step. Otherwise skip to step 12. **10** If you want this video export to include GPS data with the Flashback Player (displays 40.8578 Latitude Longitude -74.7090 during video playback, as pictured left), select the *Show GPS* checkbox. Otherwise Heading 59° - NEbE proceed to the next step. **11** If a *Show Speed* checkbox displays in the Video Player Options section, proceed to the next step. Otherwise skip to step 13. **12** If you want this video export to include vehicle speed data with the Flashback Player Speed 5 MPH (displays in the GPS section during video playback, as pictured left), select the *Show Speed* checkbox. Otherwise proceed to the next step. **13** Click **Save**. The system begins processing your request. A copy of this request will display on your Home Page under *Sent Messages*. When processing is complete, a confirmation message will display on your Home Page under *Inbox Messages*. **14** Go to your *Inbox* messages and look for a download icon next to the export confirmation message. ox Messages  $K$   $K$   $K$ Page 1 of 1 (1 total records)  $>$   $>$   $>$ Date **State Message Text Actions** ®× 07/05/2017 17:34 Completed Export MVA on 80 Disc 1 of 1 is now ready for download.  $\Rightarrow$  If you see the download icon, proceed to the next step.  $\Rightarrow$  If you do *not* see the download icon, the system is still processing your request. Go to **V** Home Menu and click **Home** to refresh your screen. Once you see the down-
	- **15** Click the download icon to the right of the export message. A Windows message ⊛ displays.

load icon, proceed to the next step.

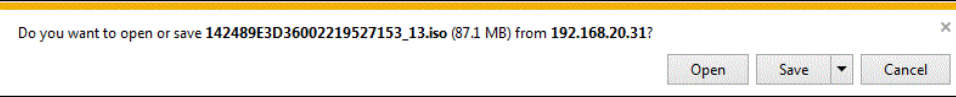

- **16** Select **Save As** from the *Save* drop-down list. The Save As window displays.
- **17** Navigate to the disk drive location where you wish to temporarily store the video file.
- **18** To change the file name, enter a new name in the *File name* field. Otherwise proceed to the next step.

*(Continued)*

EAR

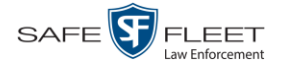

**19** Click **Save**. The system copies your file to the selected location. When the download is complete, a confirmation message displays.

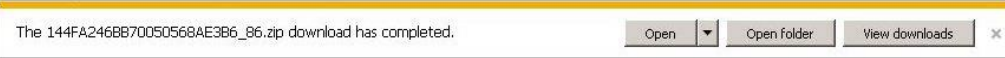

**20** Use the Windows Disc Image Burner or other commercial disc burning software to burn the video to DVD.

## <span id="page-251-0"></span>**Burning Video to an FOIA Redacted DVD via Your PC's DVD Burner**

This section describes how to burn selected stand-alone video(s) to an FOIA Redacted DVD using your PC's DVD burner. *Stand-alone* video is video that is not linked to a case.

For a description of the FOIA format, see "FOIA Redacted DVD Format" on page [183.](#page-194-0)

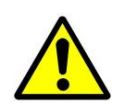

**WARNING**: Once a video has been exported in FOIA Redacted DVD Format, its authenticity can no longer be verified. Such video can be edited and tampered with using commercial video editing software.

**1** If you have not done so already, display the video(s) you wish to burn, then select **Export Export Video(s)**. (For more detailed instructions, see "Burning Video to DVD" on page [216.](#page-226-0))

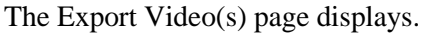

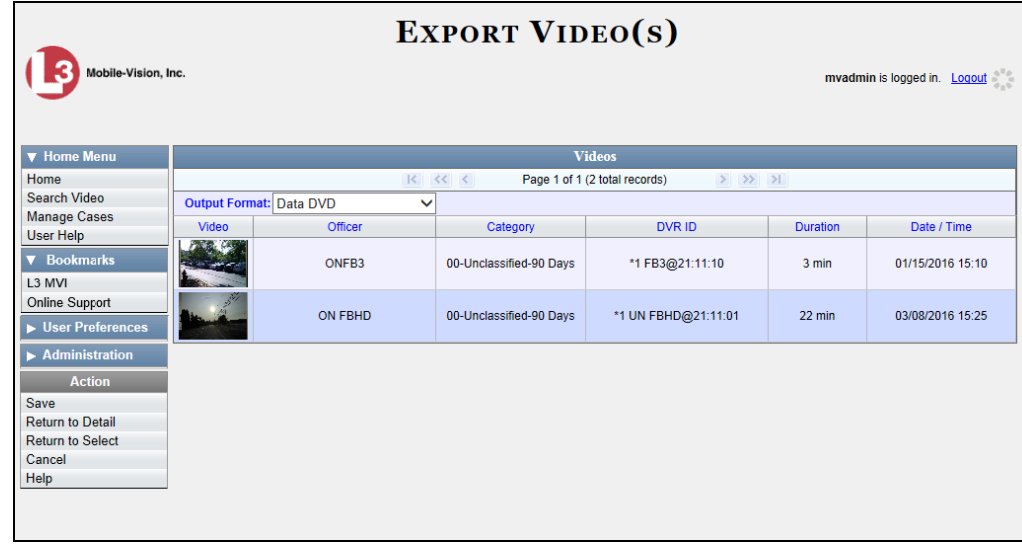

**2** Go to the *Output Format* field and select **FOIA Redaction Format** from the dropdown list. Three new columns display: *Video Source, Audio Source*, and *Redaction*.
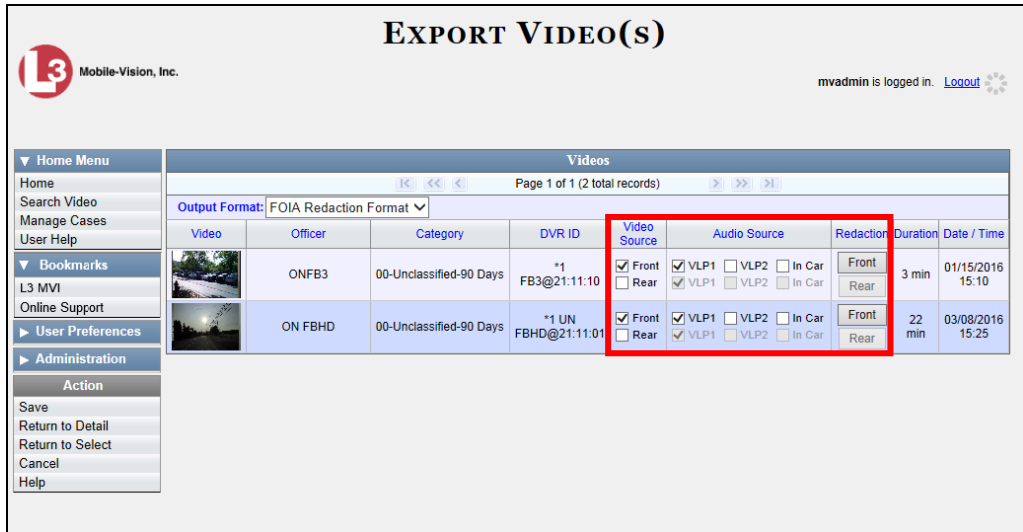

**3** If the word "Camera" displays in the *Video Source* column, proceed to the next step.

 $-$  OR  $-$ 

If two checkboxes display in the *Video Source* column, select the camera views you wish to include for each video, as described below.

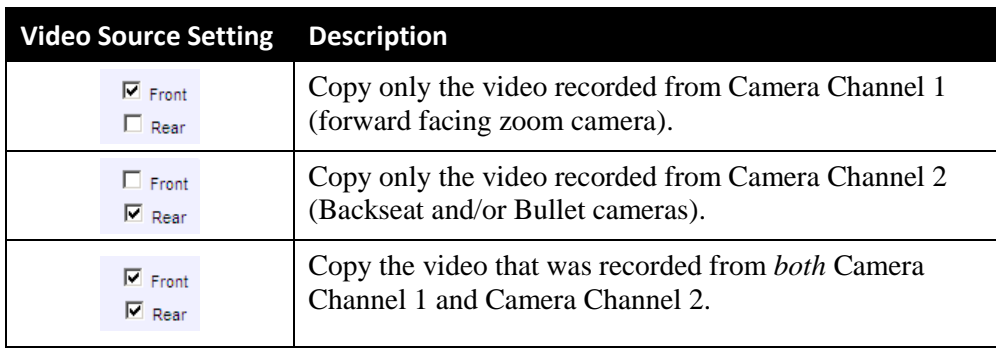

**4** To include at least one audio track with this export, proceed to the next step.

 $-$  OR  $-$ 

To include *no* audio tracks with this export (i.e., omit all audio), deselect the VLP1 checkbox. Skip to step 6.

**5** If the word "Camera" displays in the *Audio Source* column, proceed to the next step.

 $-$  OR  $-$ 

If two checkboxes display in the *Audio Source* column, select the audio sources that you wish to include for each video. You may select up to two sources for each video. These audio tracks will play concurrently when watching the video.

□ *VLP1*. The audio from the wireless microphone that's connected to your Flashback's VLP 1 port (default) *(Continued)*

 $\frac{1}{5}$ 

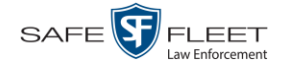

- *VLP2*. The audio from the wireless microphone that's connected to your Flashback's VLP 2 port, if applicable
- □ *In Car*. The audio from your in-car microphone.

**Note on Flashback Audio Playback**: If you choose the **VLP1** and **In Car** audio settings, you will be able to toggle back and forth between two audio streams: the stream from the wireless microphone that's connected to your Flashback's VLP 1 port, and the stream from your in-car microphone. On your DVD player, the *VLP1* audio stream is available on the *left* stereo channel, and the *In Car* audio stream is available on the *right* stereo channel. You can use the balance controls on your DVD player to switch back and forth between these two streams.

**If you choose the VLP2 audio setting**, the audio stream from the wireless microphone that's connected to your Flashback's VLP 2 port will be available on your DVD player's *left* stereo channel, and the *right* stereo channel will be mute.

- **6** Go to the *Redaction* column and click on one of the following buttons:
	- **Camera**. Redact the video from a *Body*VISION or BWX-100 camera.
	- **Front**. Redact the video from a Flashback's Camera Channel 1. For in-car systems, this is the video captured with your forward facing zoom camera.
	- **Rear**. Redact the video from a Flashback's Camera Channel 2. For in-car systems, this is the video captured with your Backseat camera and/or Bullet cameras.

The Redaction Settings popup displays.

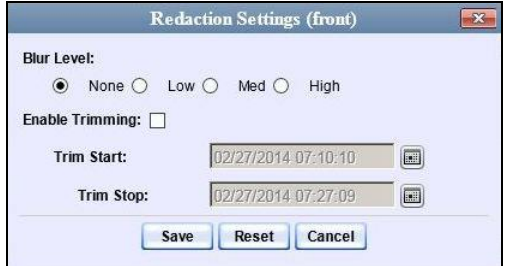

The Redaction settings are described in the table on page [213.](#page-224-0)

- **7** To blur the entire video or video segment, proceed to the next step. Otherwise skip to step 9.
- **8** Select a *Blur Level*: **Low**, **Med**, or **High** (see samples on page [213\)](#page-224-0).
- **9** To export a *segment* of the original full-length video, proceed to the next step.  $-$  OR  $-$

To export the entire full-length video, skip to step 13.

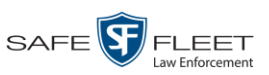

- **10** Select the *Enable Trimming* checkbox.
- **11** Proceed to *Trim Start* field. Using the calendar popup, select the beginning of the ⊞ video date/time range you wish to export.
- **12** Proceed to *Trim Stop* field. Using the calendar popup, select the end of the video 僵 date/time range you wish to export.
	- **13** Click **Save**.
	- **14** To redact other videos that are included with this DVD, repeat steps 6 13. Otherwise proceed to the next step.
	- **15** Go to the Action column and click **Save**. The Export Options popup displays.

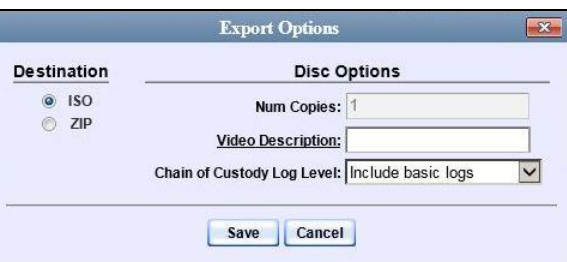

You have two file options: an **ISO** file or a **ZIP** file. If you are exporting this data for the *sole purpose* of burning a DVD, select **ISO**. Otherwise select **ZIP**, which will copy your videos and any metadata to a folder first.

**16** To burn this video as an ISO file (default), proceed to the next step.

 $-$  OR  $-$ 

To burn this video as a *zip* file, select **ZIP**.

- **17** Enter a description for this DVD in the *Video Description* field.
- **18** If you'd like the Chain of Custody report to include basic logs only (default), proceed to the next step.

 $-$  OR  $-$ 

If you'd like the Chain of Custody report to include basic logs *and* IACP\* logs, select **Include IACP logs** from the *Chain of Custody Log Level* drop-down list.

 $-$  OR  $-$ 

l

If you'd like the Chain of Custody report to include all available logs, select **Include all available logs** from the *Chain of Custody Log Level* drop-down list.

<sup>\*</sup> International Association of Chiefs of Police

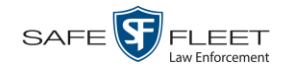

**19** Click **Save**. The system begins processing your request. A copy of this request will display on your Home Page under *Sent Messages*.

When processing is complete, a confirmation message will display on your Home Page under *Inbox Messages*.

**20** Go to your *Inbox* messages and look for a download icon next to the export confirmation message.

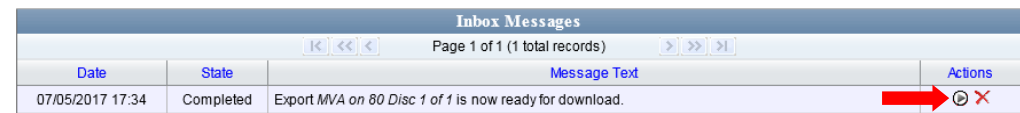

- $\Rightarrow$  If you see the download icon, proceed to the next step.
- $\Rightarrow$  If you do *not* see the download icon, the system is still processing your request. Go to **V** Home Menu and click **Home** to refresh your screen. Once you see the download icon, proceed to the next step.
- **21** Click the download icon to the right of the export message. A Windows message ◉ displays.

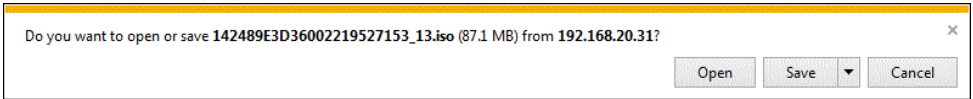

- **22** Select **Save as** from the *Save* drop-down list. The Save As window displays.
- **23** Navigate to the disk drive location where you wish to temporarily save the video file.
- **24** To change the file name, enter a new name in the *File name* field. Otherwise proceed to the next step.
- **25** Click **Save**. The system copies your file to the selected location. When the download is complete, a confirmation message displays:

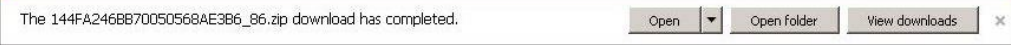

**26** Use the Windows Disc Image Burner or other commercial disc burning software to burn the video to DVD.

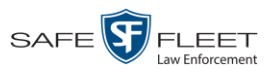

### **Viewing DVDs**

This section describes how to view the videos and case information stored on your export discs, also referred to as *user-requested certified copies*. You *cannot* view videos or case information on an archive disc (i.e., Certified Backup Disc). The latter is only used to restore videos and cases to the Agency server if/when the need arises.

The manner in which you view videos and other data on a DVD depends on the DVD's format. For specific instructions, see:

- □ Viewing a Data DVD, below
- □ Viewing a Consumer DVD, page [247](#page-257-0)
- □ Viewing an Interchange or FOIA Redacted Format DVD, page [248](#page-259-0)
- □ Viewing an Uncompressed Format DVD, page [249.](#page-260-0)

# **Viewing a Data DVD**

This section describes how to view information stored on an export disc (i.e., *user requested certified copy*) that is in *Data DVD* format.

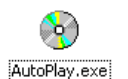

*Video DVD*

**1** Insert the Data DVD into your PC's DVD player. In most cases, the DVD menu will display automatically. If it does *not* display, navigate to your PC's DVD/CD drive and double-click on the **AutoPlay.exe** icon.

The appearance of this menu will differ slightly depending on whether this is a *video* or *case* DVD.

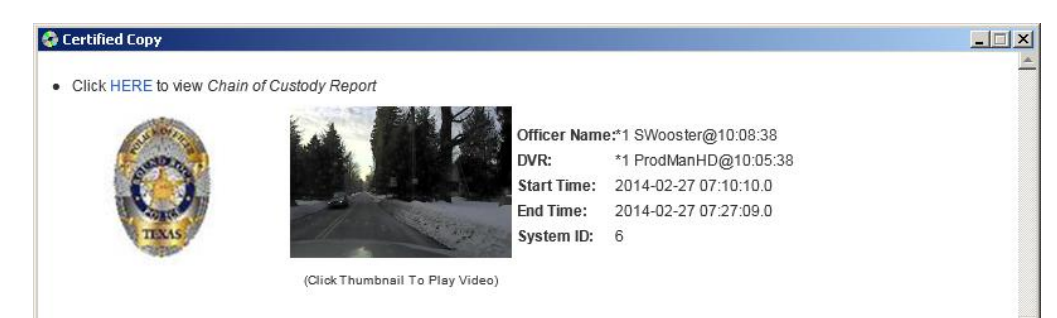

*(Continued)*

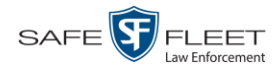

*Case DVD*

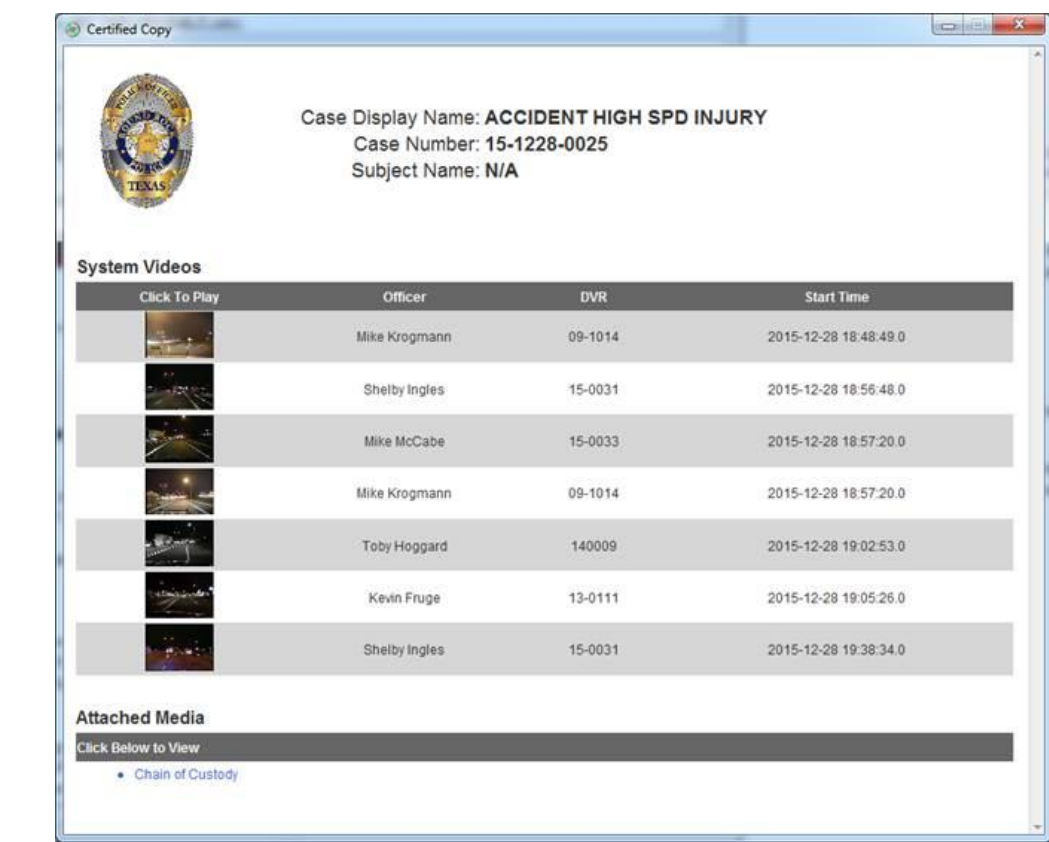

**2** To play a video, click on the thumbnail image for that video. The Flashback Player launches. This player will differ slightly depending on whether you are watching a Flashback1 or Flashback2/3/HD/BV video. For more information, see "Flashback1 Player" or "Flashback2/3/HD/BV Player" in chapter 2.

 $-$  OR  $-$ 

To display other information, such as the Chain of Custody Report or an attached media file, click on the appropriate hypertext link. The file will display in the associated software application, such as Adobe Reader.

<span id="page-257-0"></span>**3** When you are finished viewing the files on this DVD, click the  $\boxtimes$  in the upper right corner of the popup to exit the DVD menu.

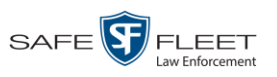

# **Viewing a Consumer DVD**

This section describes how to view videos stored on an export disc (i.e., *user requested certified copy*) that is in *Consumer DVD* format.

**1** Insert the Consumer DVD into the input tray of a consumer DVD player. After you close the tray, the DVD main menu will automatically display on your TV screen or monitor.

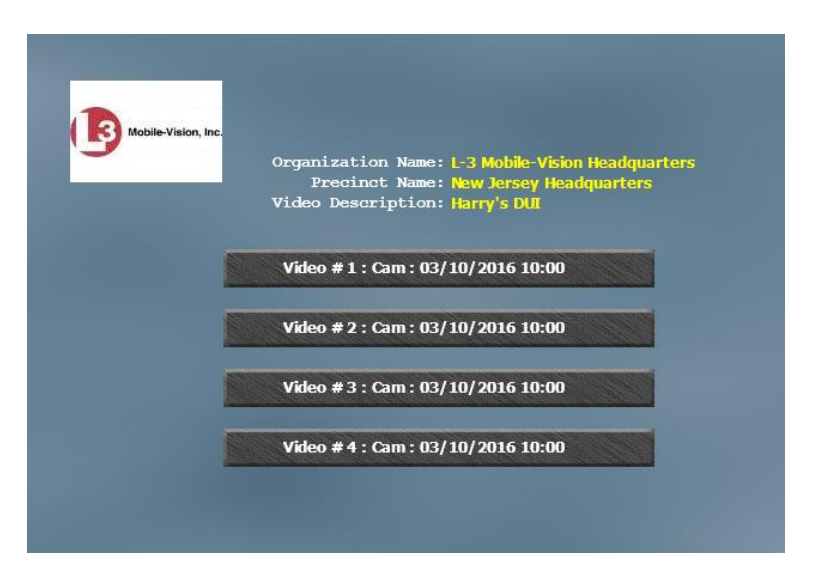

**2** Click on the button that corresponds to the video and camera view you are interested in. The Group menu displays.

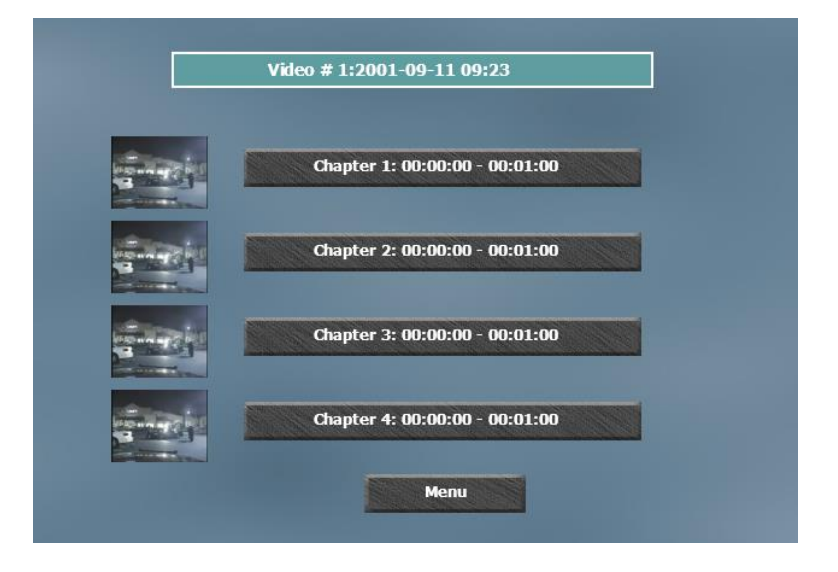

The system automatically divides each video into four time segments. This allows you to start viewing at a particular point in the video without having to watch the whole thing.

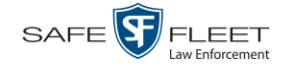

**3** To play the entire video from start to finish, click the **Chapter 1** button. The video begins playing on your TV screen or monitor. **End of Procedure**.

 $-$  OR  $-$ 

To start viewing the video partway in, click the **Chapter 2**, **Chapter 3**, or **Chapter 4** button. The video begins playing on your TV screen or monitor.

## <span id="page-259-0"></span>**Viewing an Interchange or FOIA Redacted Format DVD**

This section describes how to view videos stored on an export disc (i.e., *user requested certified copy*) that is in *Interchange* or *FOIA Redacted* format.

- **1** Insert the *Interchange* or *FOIA Redacted* DVD into your PC's DVD drive.
- **2** Using Windows Explorer, navigate to the DVD drive.
- **3** Locate the desired video file, which will have an extension of either .**mkv** (*Body-*VISION videos), .**avi** (VIEVU videos), or .**mp4** (all other videos).
- **4** Right-click on the video file, then select **Open with→[player software]** from the popup menu. For example, to play your video on the Windows Media Player, select **Open with→Windows Media Player.**

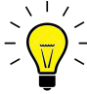

**HINT**: If you are playing a *BodyVISION* video, select the **VLC media player**.

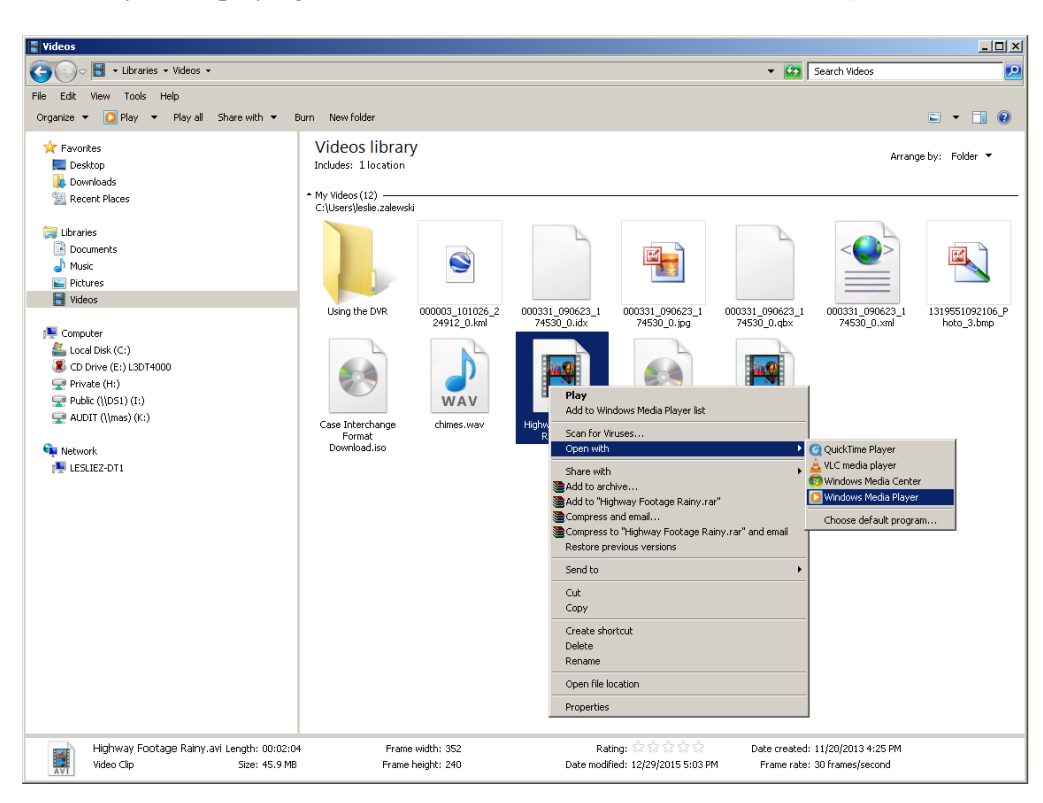

ðо. AutoPlay.exe The selected video player displays.

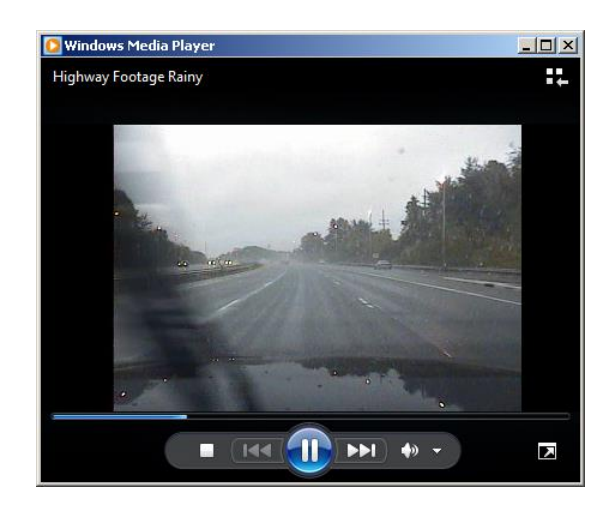

**5** If the video does not launch automatically, click the **Play** button.

# <span id="page-260-0"></span>**Viewing an Uncompressed Format DVD**

This section describes how to view information stored on an export disc (i.e., *user requested certified copy*) that is in *Uncompressed* format.

**1** Insert the Uncompressed format DVD into your PC's DVD player. In most cases, the DVD menu will display automatically. If it does *not* display, navigate to your PC's DVD/CD drive and double-click on the **AutoPlay.exe** icon.

The appearance of this menu is similar to that of a Data DVD disc, except that it includes links at the bottom of the page that are used to convert selected QBX files into DV and MP4 files.

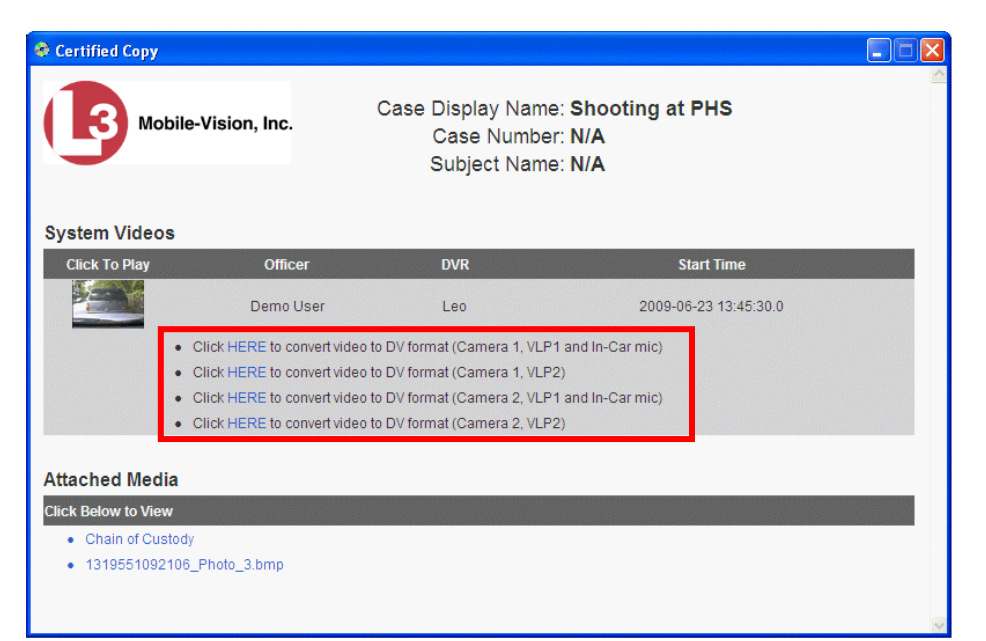

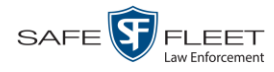

**2** To play a video, click on the thumbnail image for that video. The Flashback Player launches. For a description of the Flashback Player and its various features, see "Flashback2/3/HD/BV Player" in chapter 2. **End of procedure**.

 $-$  OR  $-$ 

To display other information, such as the Chain of Custody Report or an attached media file, click on the appropriate hypertext link. The file will display in the associated software application, such as Adobe Reader. **End of procedure**.

 $-$  OR  $-$ 

To convert a selected video to DV and MP4 files, click the **HERE** link to the left of the file you wish to convert. If a security message displays, click **Run**.

A confirmation message displays.

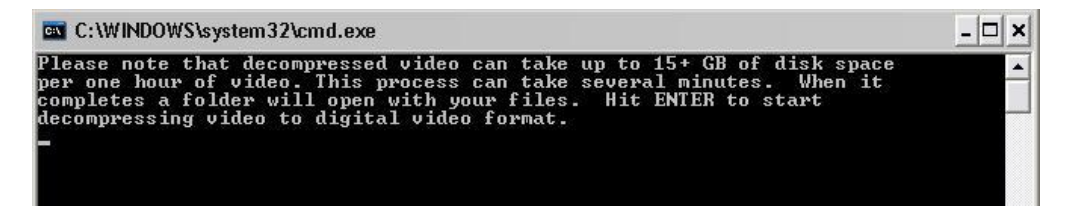

**3** Read the onscreen message. If you are sure you want to proceed with the conversion, press **Enter**. The system begins converting the selected file. When the conversion is complete, the current screen closes and the system automatically opens a folder on your desktop called *raw\_video* which contains the MP4 and DV files.

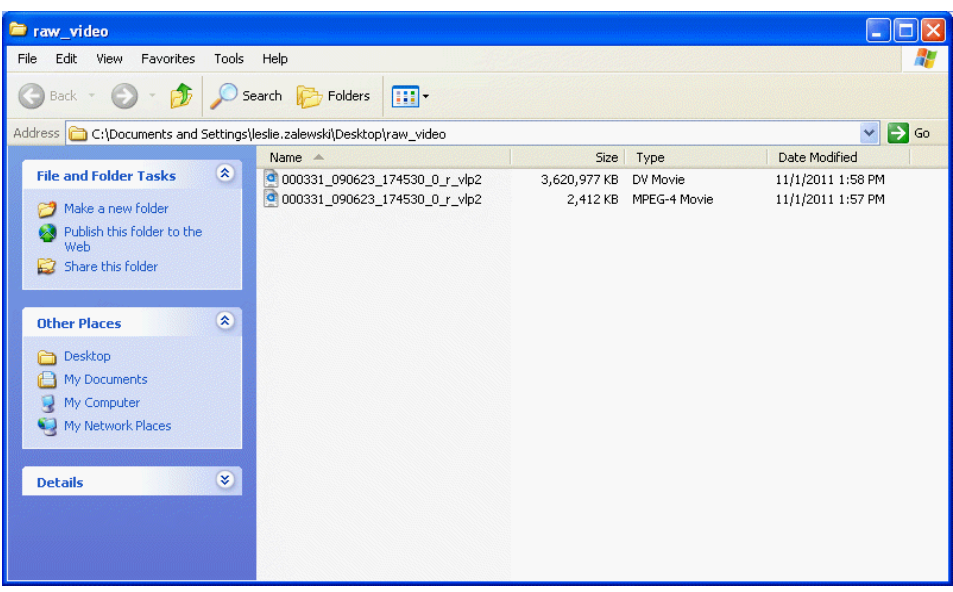

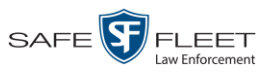

# **Changing the File Types that are Automatically Archived**

This section describes how to designate which type of files will be backed up automatically by the system using your agency's robotic DVD burner or BluRay burner. Backups occur on a schedule according to video category. A video's category determines how long it will remain online. For more information on video category settings, see "Changing Video Categories" in chapter 2.

**1** Go to **V** Administration and click **System Setup**. The System Setup page displays.

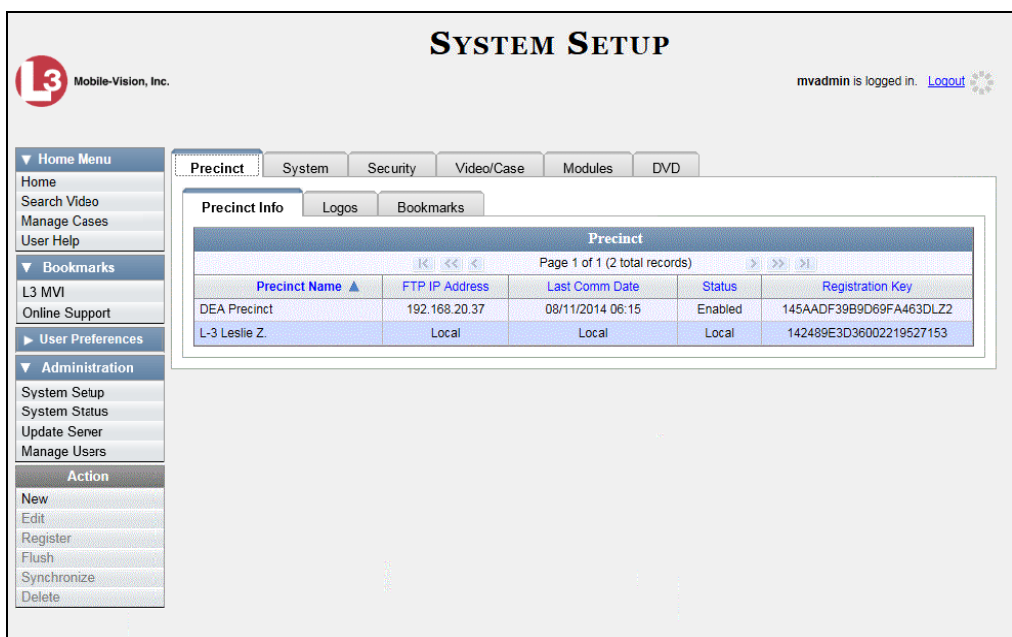

**2** Click the **System** tab.

*(Continued)*

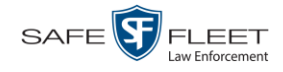

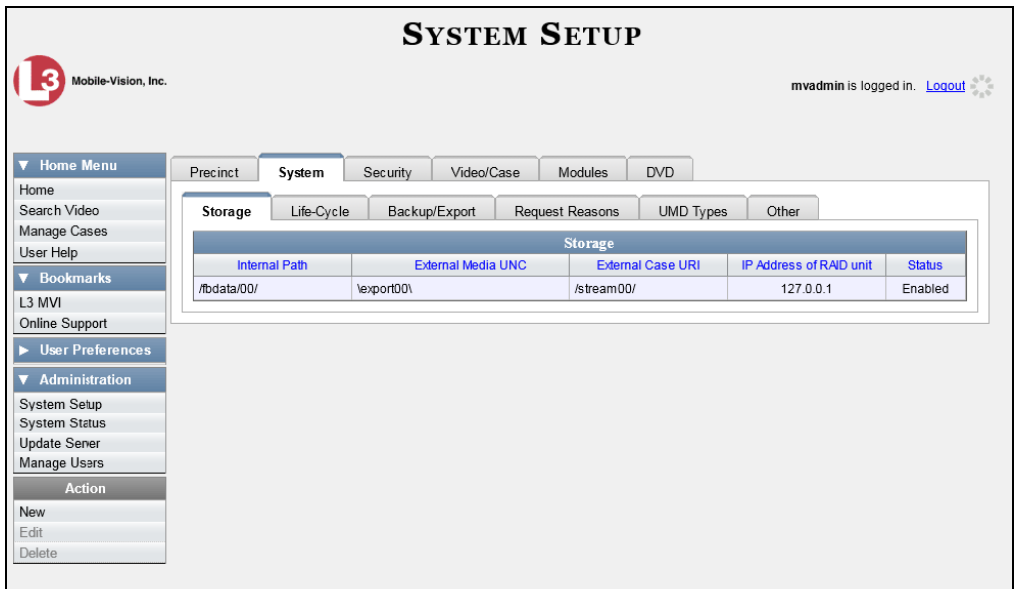

**3** Click the **Backup/Export** tab.

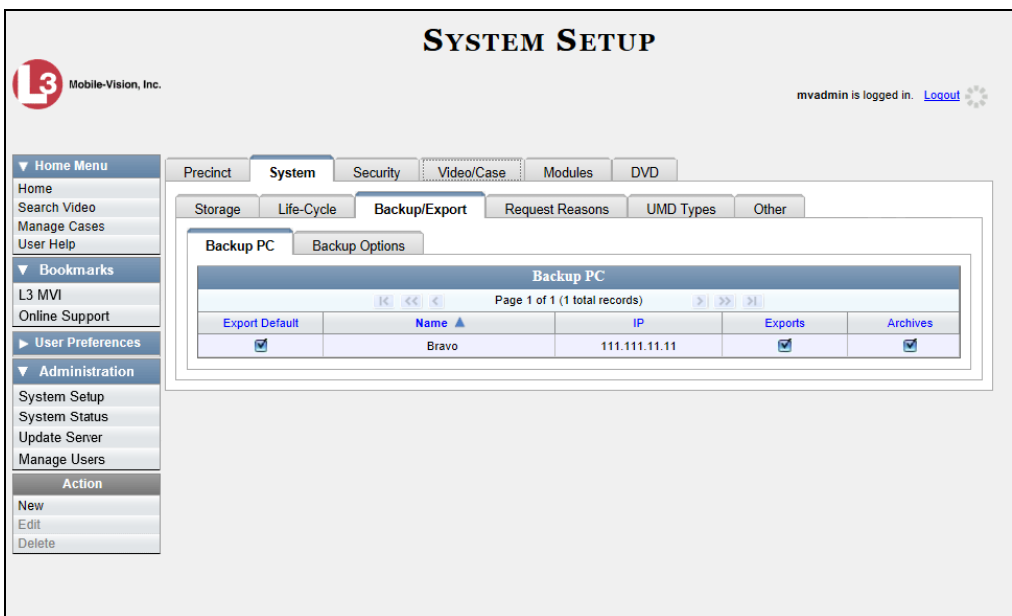

**4** Click the **Backup Options** tab.

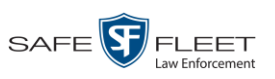

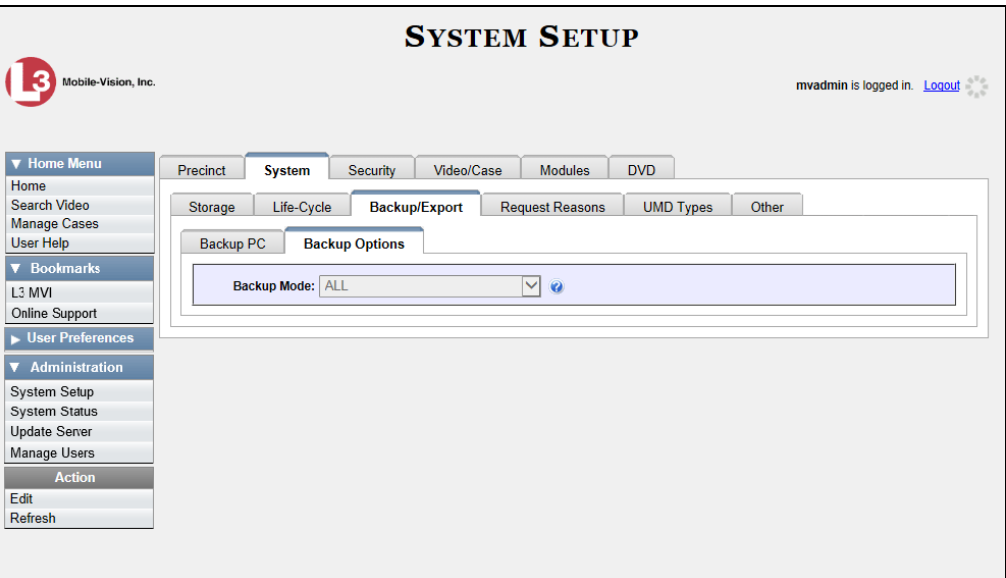

**5** Go to the Action column and click **Edit**. The Edit Backup Options popup displays.

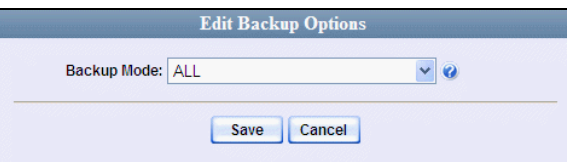

**6** Select an option from the *Backup Mode* drop-down list. The different backup modes are described below.

| <b>Backup Modes</b>        |                                                                                                    |
|----------------------------|----------------------------------------------------------------------------------------------------|
| Mode                       | <b>Description</b>                                                                                                    |
| AI.                        | Before purging, the system will backup all videos,<br>regardless of what the video categories' individual<br>backup settings are.                                                                                                    |
| CASE                       | Before purging, the system will backup cases only.                                                                                                    |
| <b>CASE &amp; CATEGORY</b> | Before purging, the system will backup:<br>$\blacksquare$ All cases<br>■ Videos with a video category that is <i>backup</i><br>enabled. For more on video categories and how<br>they are used in DEA Agency, see "Changing"<br>Video Categories" in chapter 2. |
| <b>EXTERNAL</b>            | Before purging, the system will use an external<br>backup device, such as the Dell Power Vault 124T<br>backup device <sup>*</sup> , to backup all cases and videos.                                                                                            |

<sup>\*</sup> Works in conjunction with the Barracuda Yosemite backup software.

l

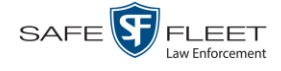

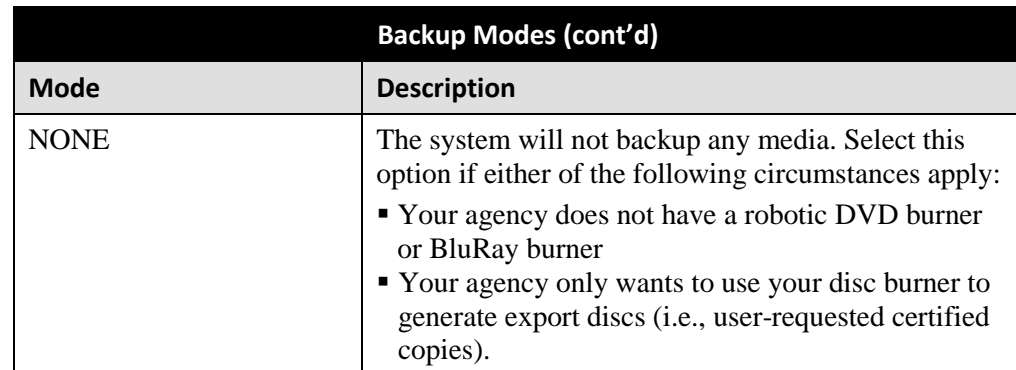

**7** Click **Save**.

### **Customizing the Consumer DVD Menus**

When you insert a Consumer DVD disc into a consumer DVD player, a menu displays. This menu, referred to as the DVD *main menu*, lists the videos and other files that are stored on that disc. There is a separate main menu for *case* and *video* DVDs. Both menus are customizable. There is also a customizable group menu that divides each video into four viewing segments.

Altogether there are four Consumer DVD menus that you can customize to meet your agency's needs:

- **Case DVD Main Menu**
- $\Box$  Case DVD Group Menu
- $\Box$  Video DVD Main Menu
- □ Video DVD Group Menu.

For specific instructions, see:

- $\Box$  Changing the Color & Style of the Consumer DVD Menus, below
- Changing the Heading Text for the Consumer DVD Main Menu, page [258](#page-269-0)
- Changing the Button Values for the Consumer DVD Main Menu, pag[e 261.](#page-272-0)

## **Changing the Color & Style of the Consumer DVD Menus**

This section describes how to change the style and/or color of the various components on the four Consumer DVD menus:

- **Case DVD Main Menu**
- **Case DVD Group Menu**
- □ Video DVD Main Menu
- □ Video DVD Group Menu.

Specifically, you can change each menu's background colors, text colors, button style/color, and logo display. If desired, you may also remove the logo display.

**1** Go to **V** Administration and click **System Setup**. The System Setup page displays.

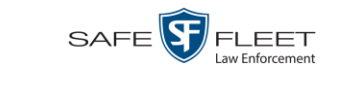

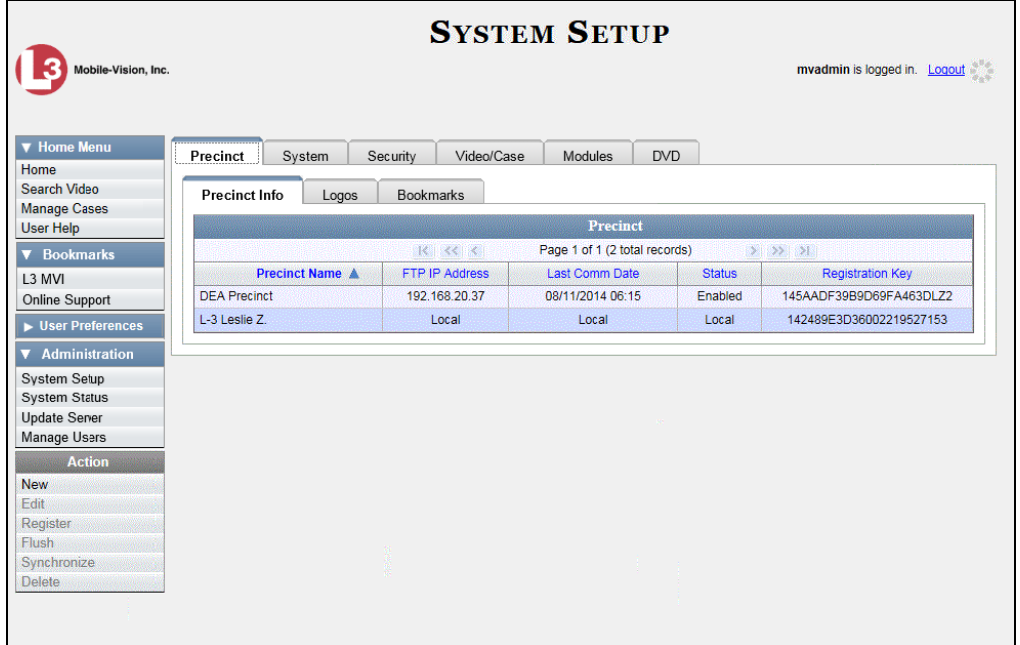

**2** Click the **DVD** tab.

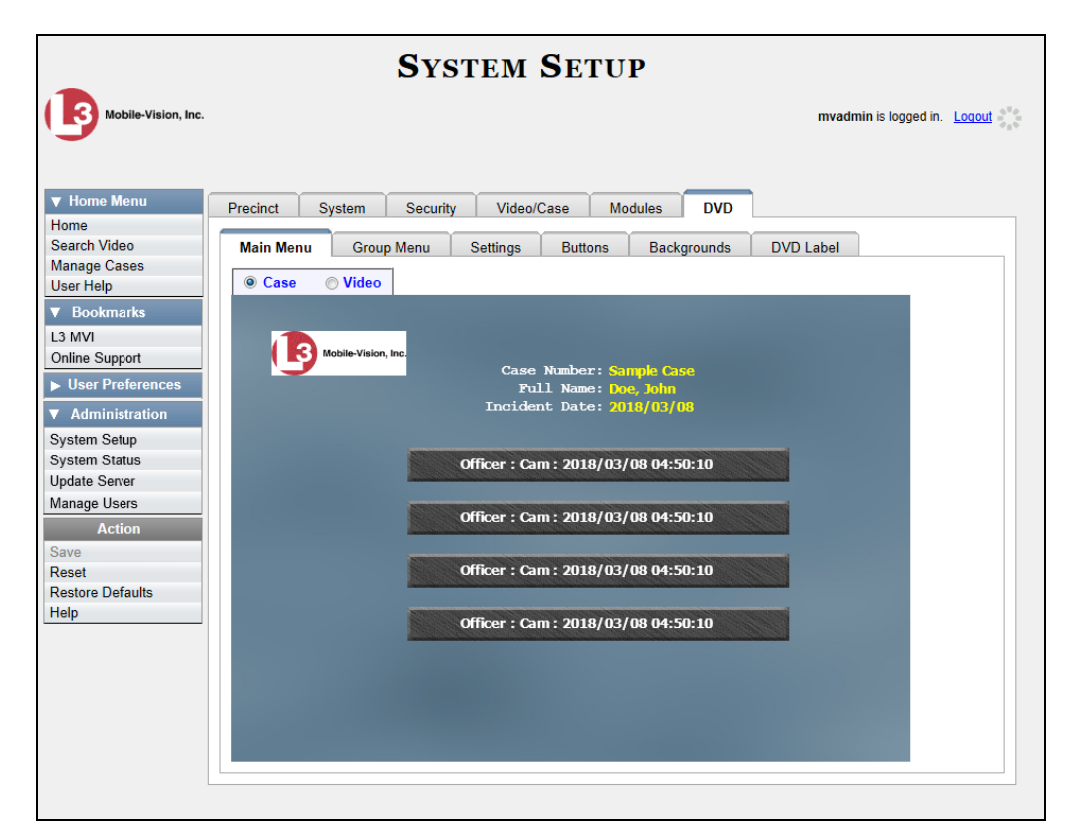

**3** Review the available styles/colors for buttons and backgrounds. To do so, click the **Buttons** and **Backgrounds** tabs, respectively.

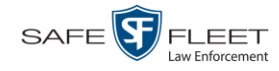

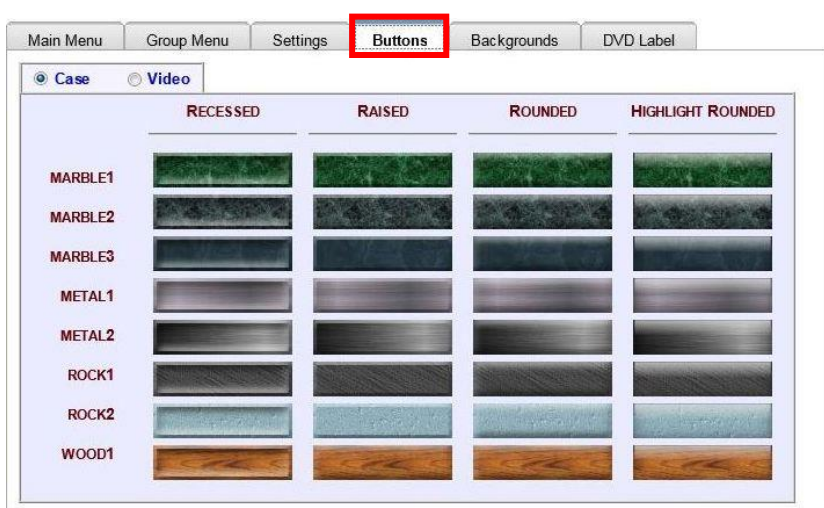

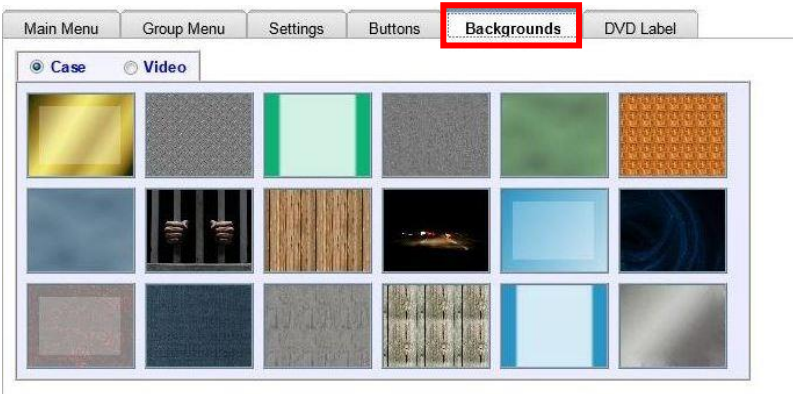

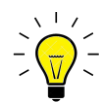

**HINT**: While you are reviewing styles/colors, it's a good idea to jot down the names of the designs you like most. To do so, hover your mouse over a selected design until a yellow popup displays.

**4** Display the first menu you wish to customize:

To customize the *Case DVD Main Menu*, select  $\sqrt{\frac{m_{\text{ain Menu}}}{m_{\text{at}}}} + \sqrt{\frac{m_{\text{case}}}{m_{\text{other}}}}$  $-$  OR  $-$ To customize the *Case DVD Group Menu*, select  $\sqrt{\frac{2}{\text{Group Menu}}} + \sqrt{\frac{2}{\text{Value}}}$  $-$  OR  $-$ To customize the *Video DVD Main Menu*, select  $\Box$  Main Menu  $+ \Box$  Case  $\Box$  Video .

 $-$  OR  $-$ 

To customize the *Video DVD Group Menu*, select  $\sqrt{\frac{2}{\pi}} \cdot \sqrt{\frac{2}{\pi}}$  . The *Video* .

**5** Right-click on the menu component you wish to change (background, button, heading, etc.), then select the desired style and/or color from the drop-down list.

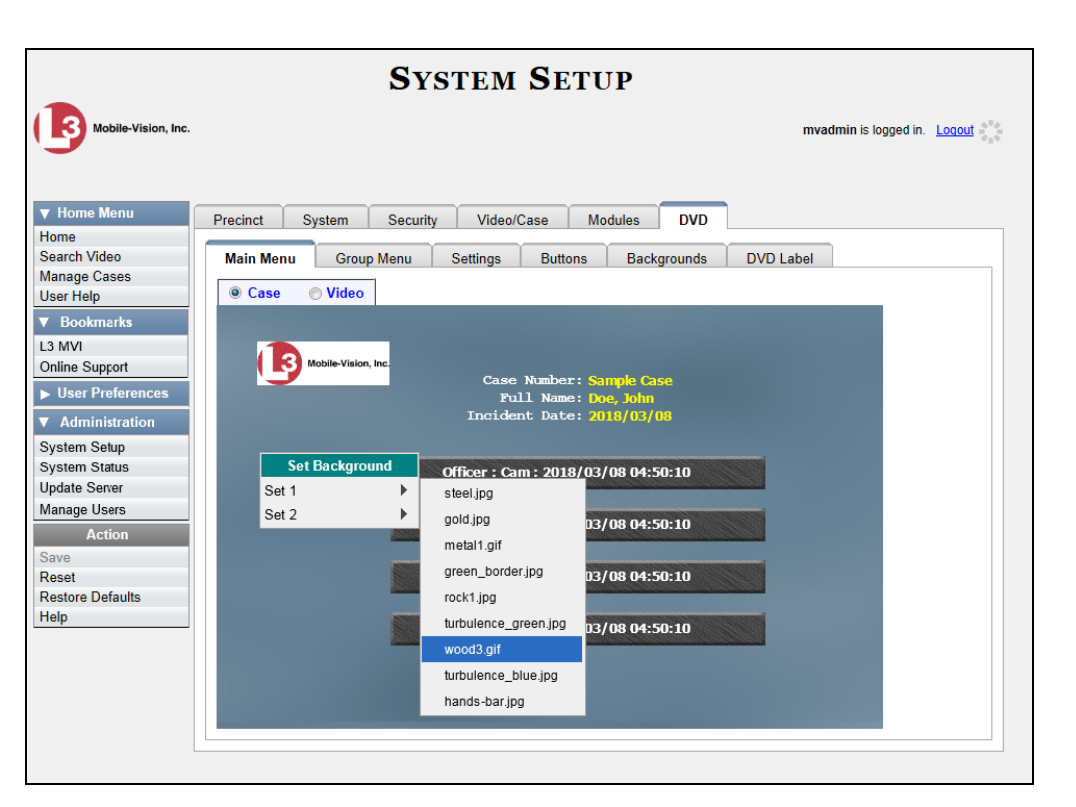

SAFE<sup>S</sup>

**FLEET** 

Law Enforcement

The system automatically applies your changes to the selected menu component.

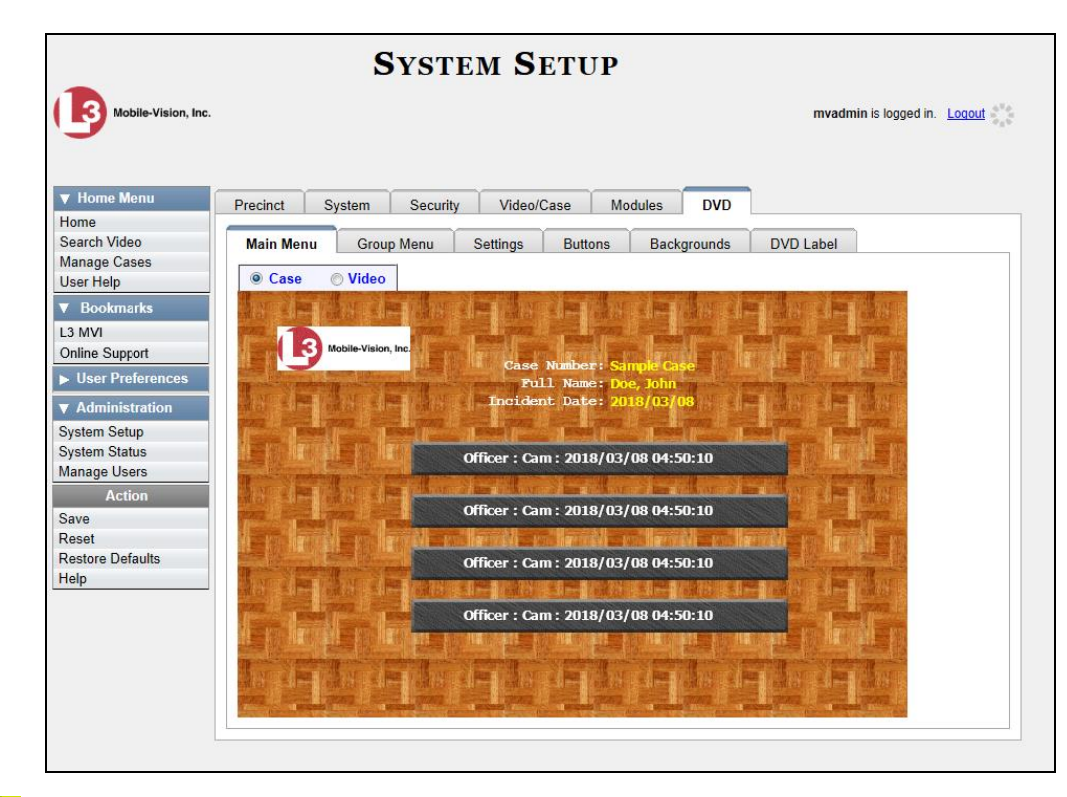

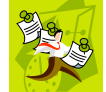

**NOTE**: To remove the logo from a DVD menu, right-click on the logo, then select **NO-LOGO** from the drop-down list.

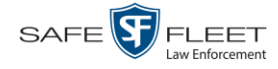

- **6** If desired, change the style/color of other menu components, as described in step 5.
- **7** Display the next menu you wish to customize, as described in step 4.
- **8** Repeat steps 5 7 until you have made all desired changes to the four Consumer DVD menus.
- <span id="page-269-0"></span>**9** Go to the Action column and click **Save**.

## **Changing the Heading Text for the Consumer DVD Main Menu**

This section describes how to change the three lines of heading text that display at the top left of the Consumer DVD main menus. There are two versions of this menu: A *video* version and a *case* version, as pictured below.

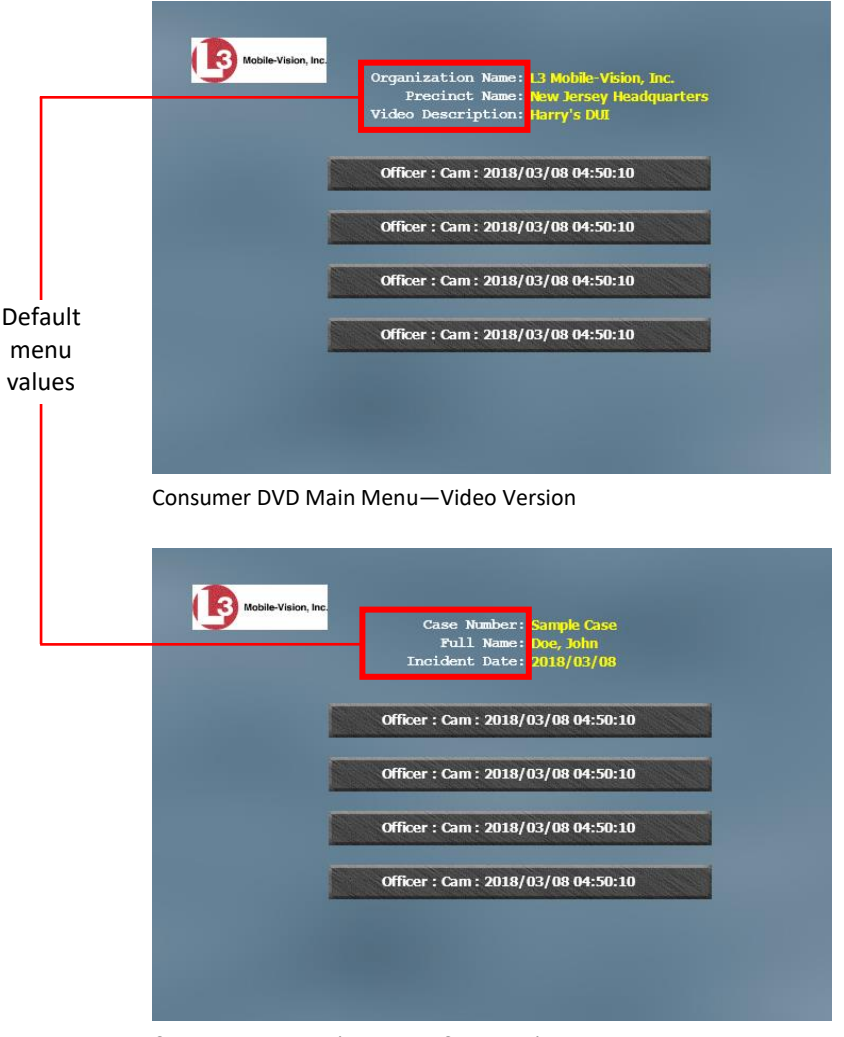

Consumer DVD Main Menu—Case Version

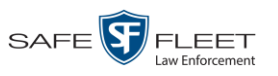

### **1** Go to **V** Administration and click **System Setup**. The System Setup page displays.

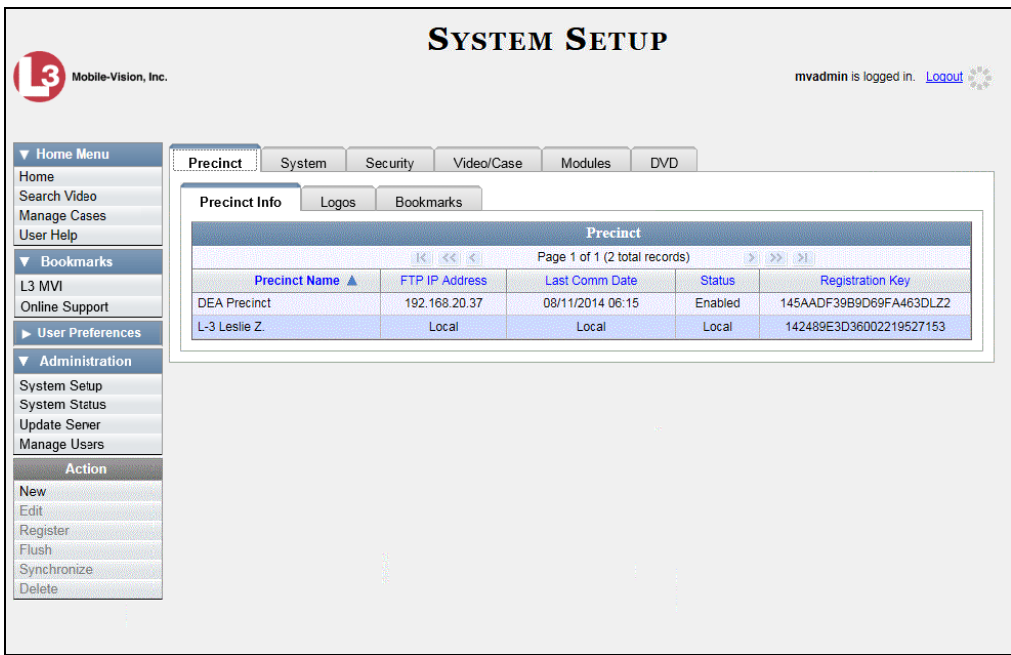

**2** Click the **DVD** tab.

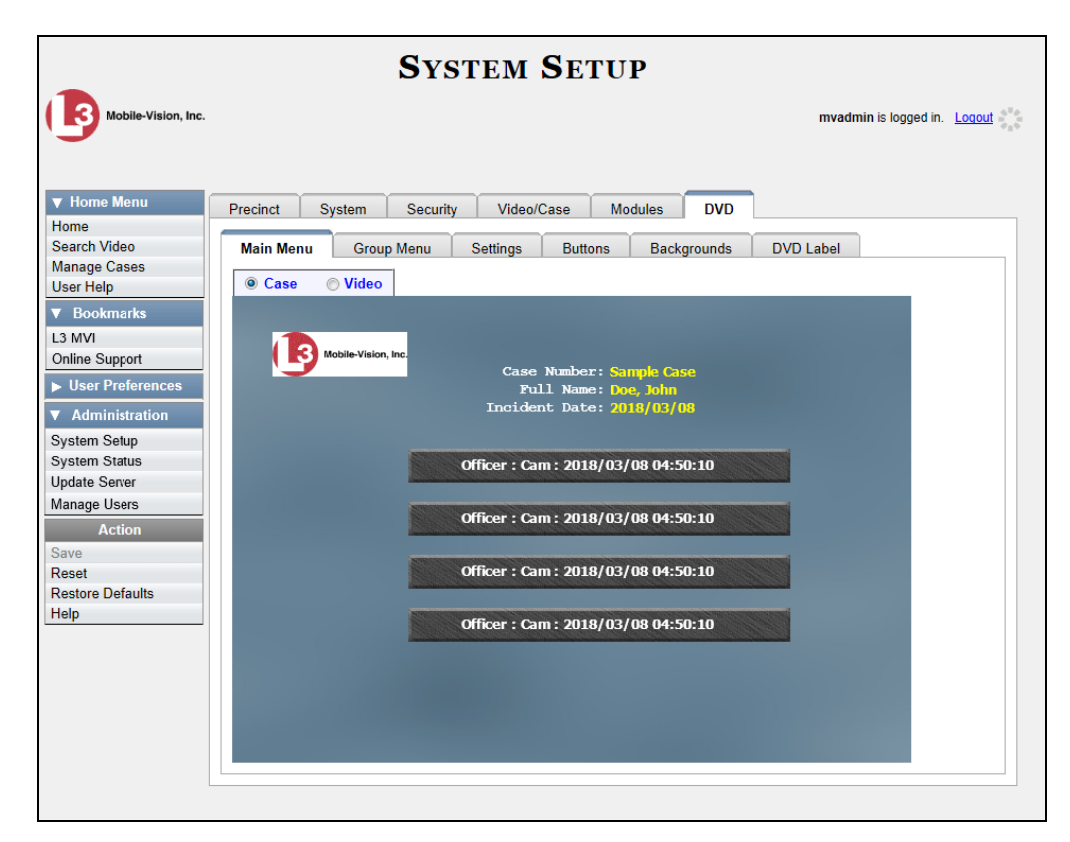

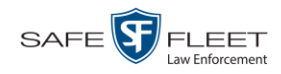

**3** Click the **Settings** tab. Your current menu settings for the selected DVD menu display.

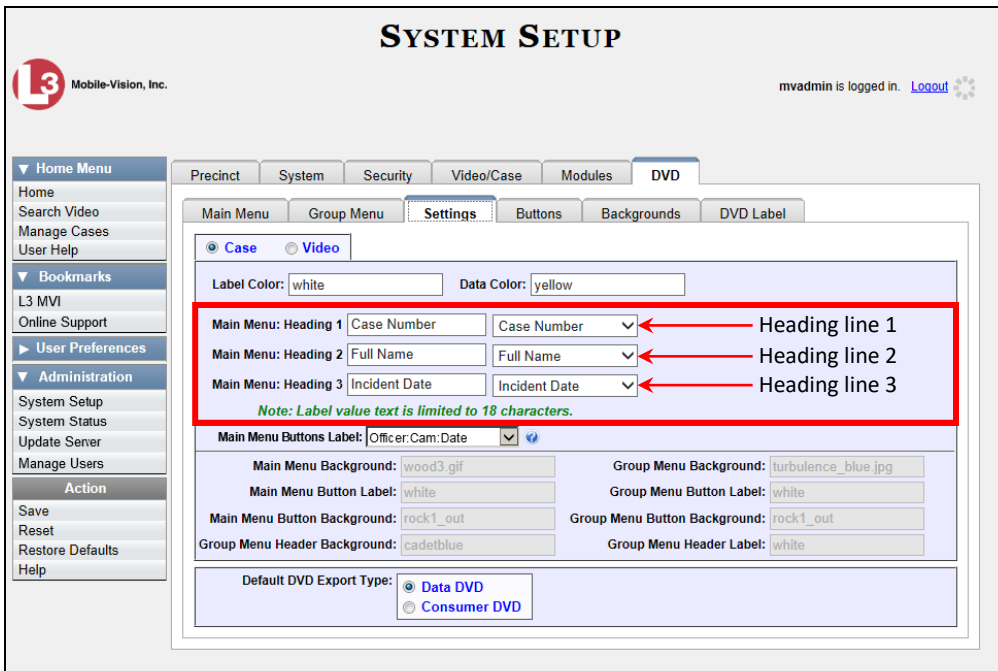

#### O Case Video

◉ Video

Case

**4** To change the main menu for the *case* DVD, select the *Case* radio button.

 $-OR -$ 

To change the main menu for the *video* DVD, select the *Video* radio button.

- **5** To change the *first* heading line, proceed to the next step. Otherwise skip to step 8.
- **6** Select a new label name from the *Main Menu Heading 1* drop-down list.
- **7** To use the *default* label value, proceed to the next step.

 $-$  OR  $-$ 

To use a *custom* label value, enter a new label value in the *Main Menu Heading 1*  field to the left of the drop-down list.

- **8** To change the *second* heading line, proceed to the next step. Otherwise skip to step 11.
- **9** Select a new label name from the *Main Menu Heading 2* drop-down list.
- **10** To use the *default* label value, proceed to the next step.

 $-$  OR  $-$ 

To use a *custom* label value, enter a new label value in the *Main Menu Heading 2* field to the left of the drop-down list.

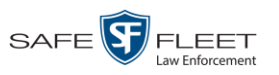

- **11** To change the *third* heading line, proceed to the next step. Otherwise skip to step 14.
- **12** Select a new label name from the *Main Menu Heading 3* drop-down list.

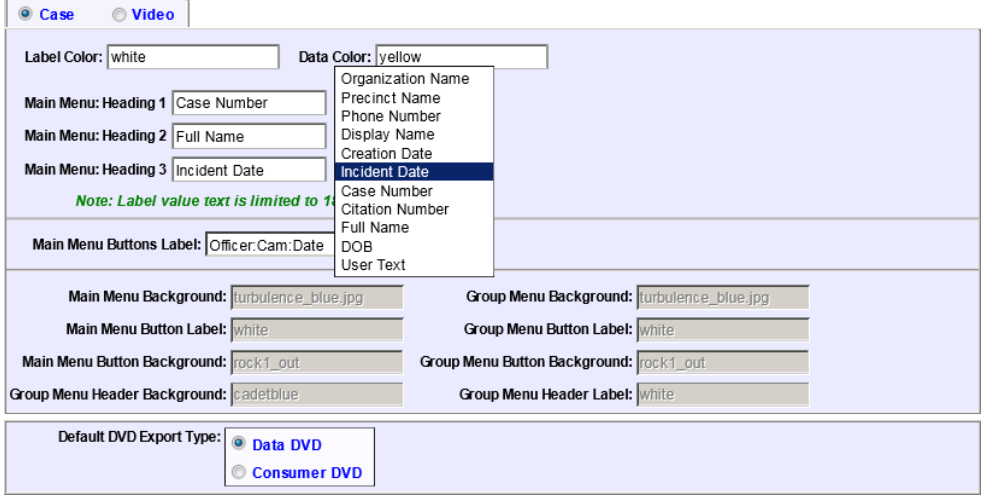

**13** To use the *default* label value, proceed to the next step.

 $-$  OR  $-$ 

To use a *custom* label value, enter a new label value in the *Main Menu Heading 3* field to the left of the drop-down list.

- **14** To change the heading text on the other main menu, repeat steps 4 13.
- **15** Go to the Action column and click **Save**.

## <span id="page-272-0"></span>**Changing the Button Values for the Consumer DVD Main Menu**

This section describes how to change the field values that display on the video selection buttons located on the Consumer DVD main menu.

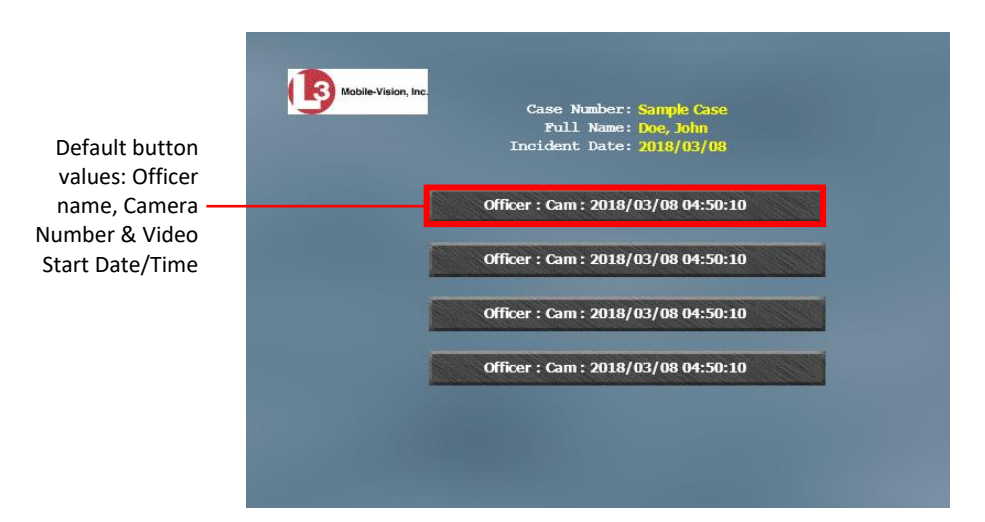

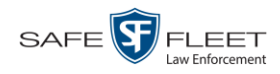

**1** Go to **V** Administration and click **System Setup**. The System Setup page displays.

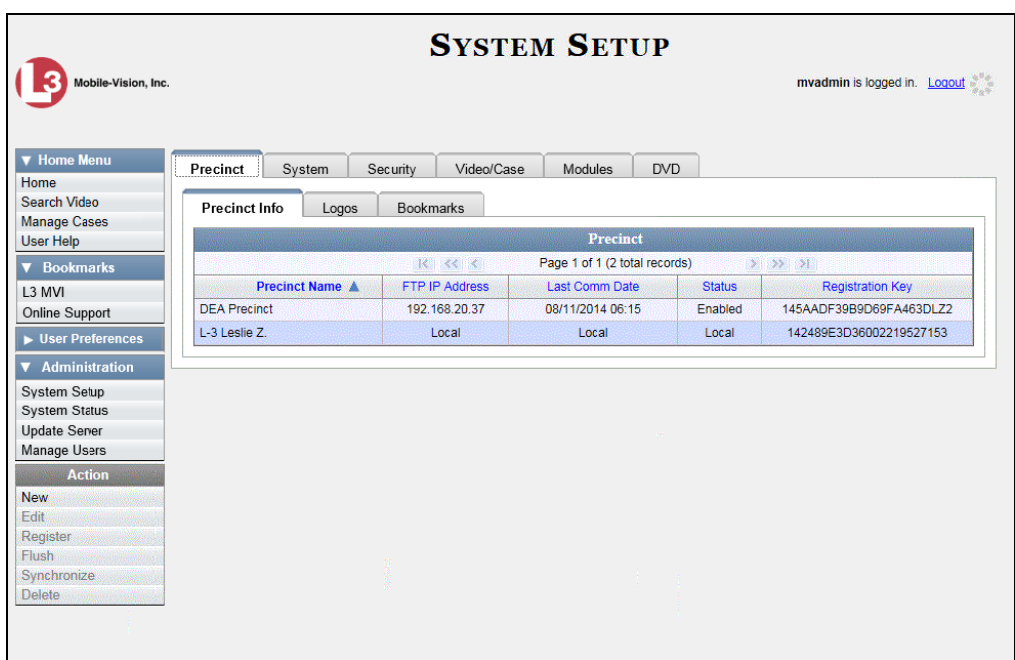

**2** Click the **DVD** tab.

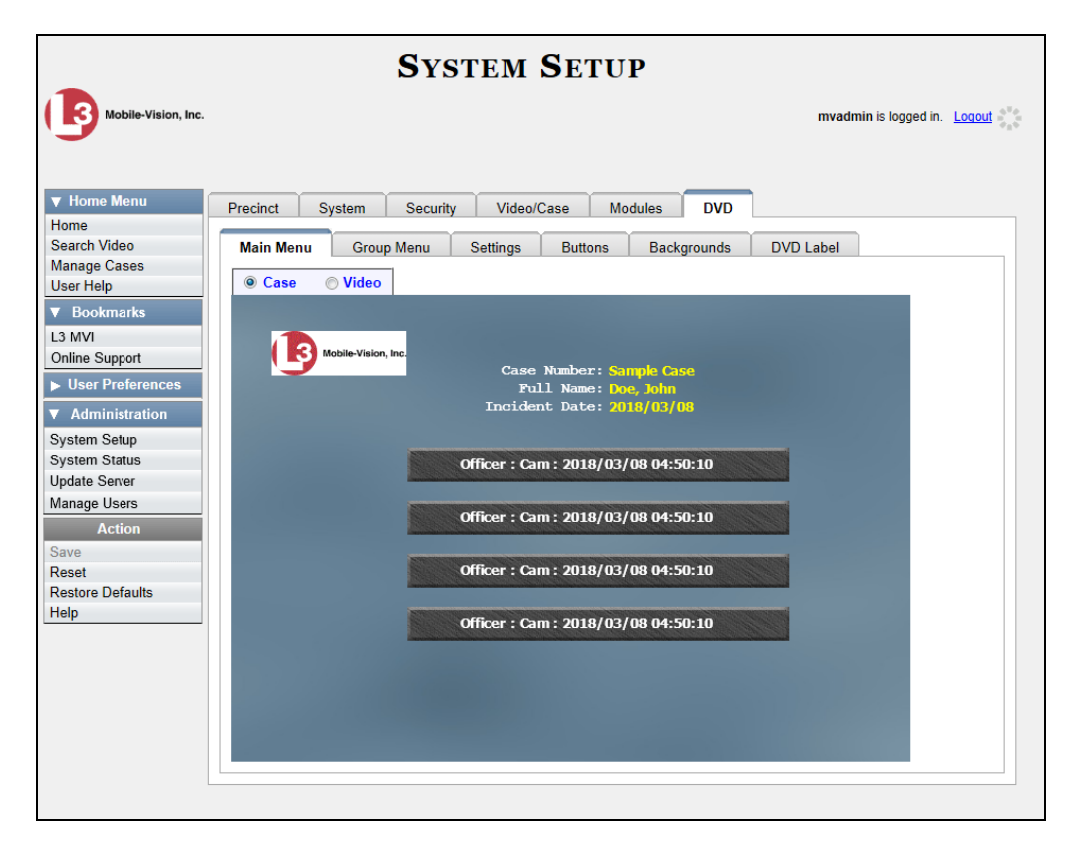

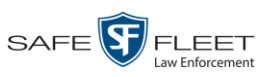

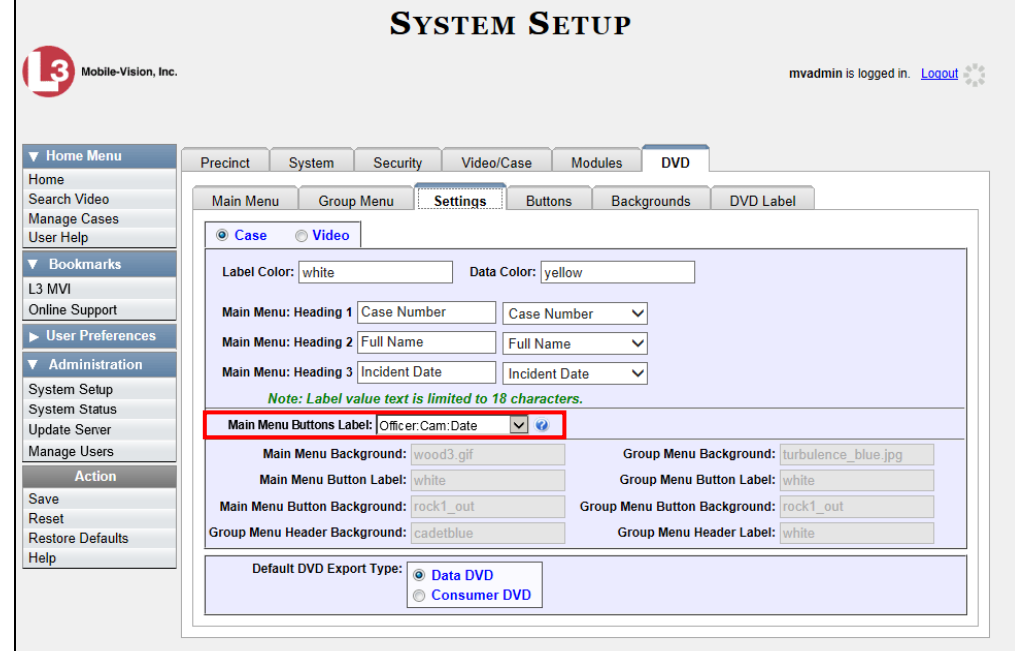

**3** Click the **Settings** tab. Your current menu settings for the selected DVD menu display.

**4** To change the main menu for the *case* DVD, select the *Case* radio button.

 $-$  OR  $-$ 

To change the main menu for the *video* DVD, select the *Video* radio button.

**5** Go to the *Main Menu Button Label* field and select a set of field values from the drop-down list. Again, these are the values that will display on the main menu buttons. Heading values are as follows:

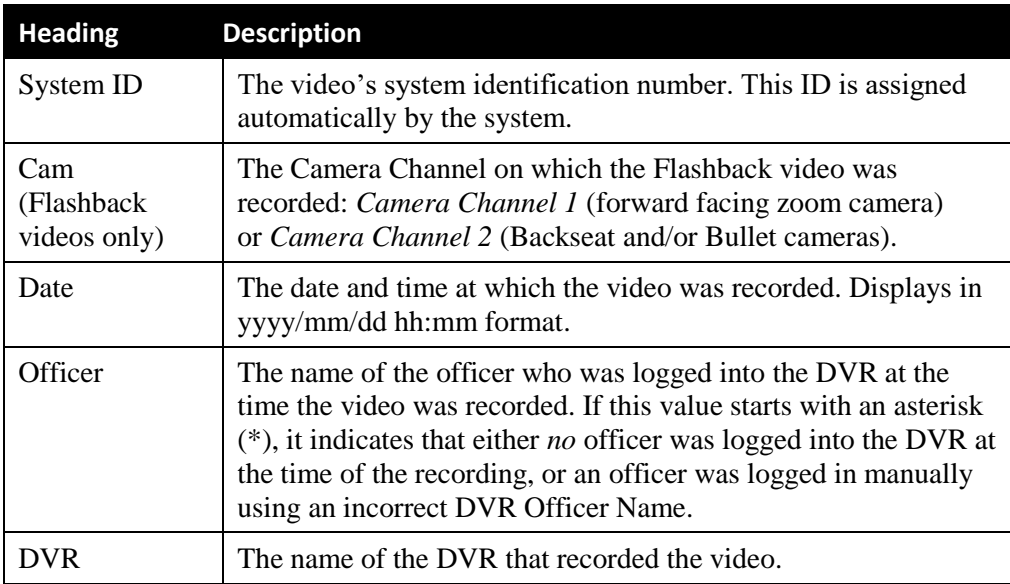

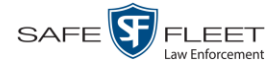

**6** Go to the Action column and click **Save**.

### **Customizing DVD Labels**

This section describes how to customize the labels for your video and case DVDs. You can design a different label for five of the DVD formats:

- $\Box$  Archive Certified Backup Disc
- $\Box$  Data DVD Case
- $\Box$  Consumer DVD Case
- $\Box$  Data DVD Video
- Consumer DVD Video

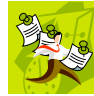

**NOTE**: Interchange format and Uncompressed format DVDs receive the Data DVD label. Therefore all customizations to the Data DVD label will affect those DVDs too.

**1** Go to **V** Administration and click **System Setup**. The System Setup page displays.

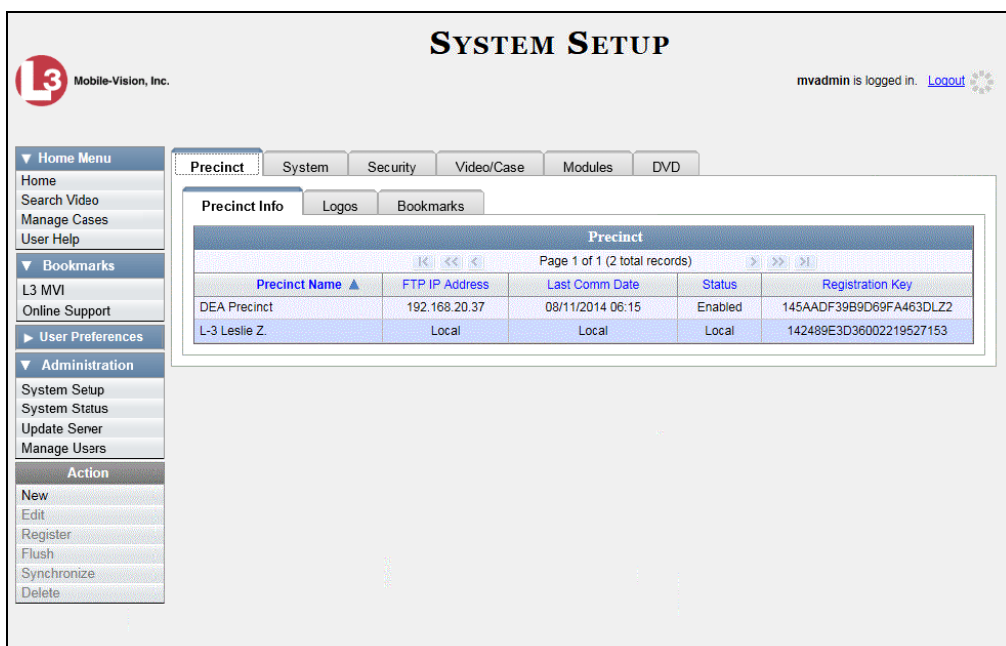

**2** Click the **DVD** tab.

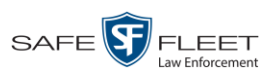

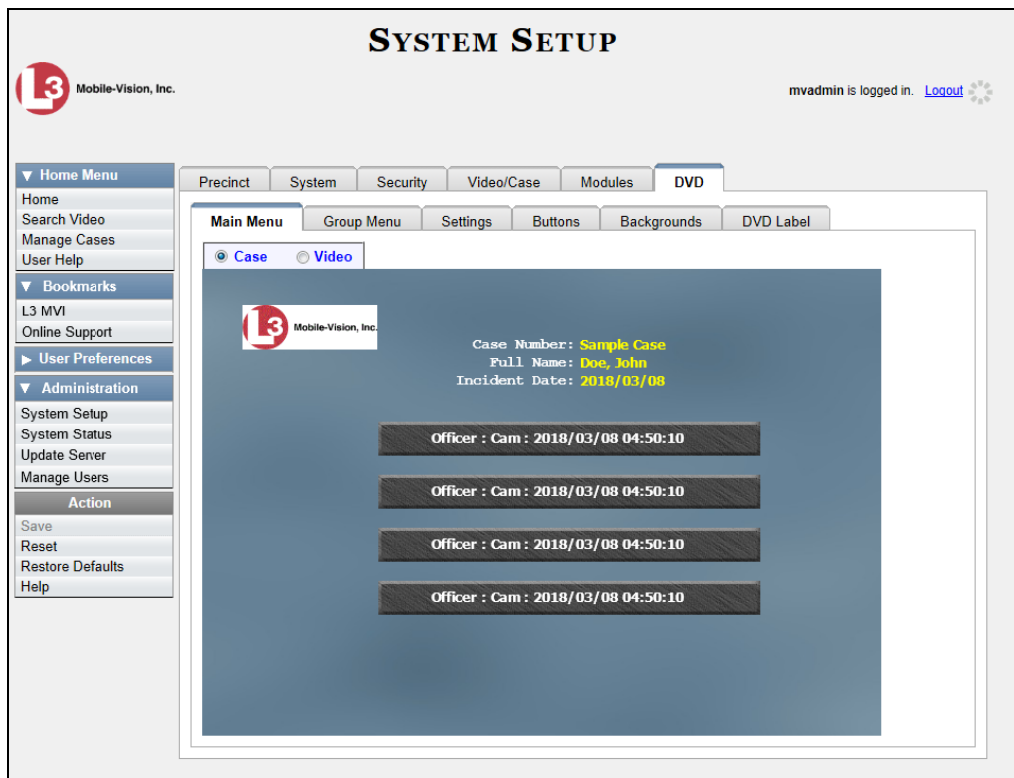

**3** Click the **DVD Label** tab. A mock-up of a DVD label displays.

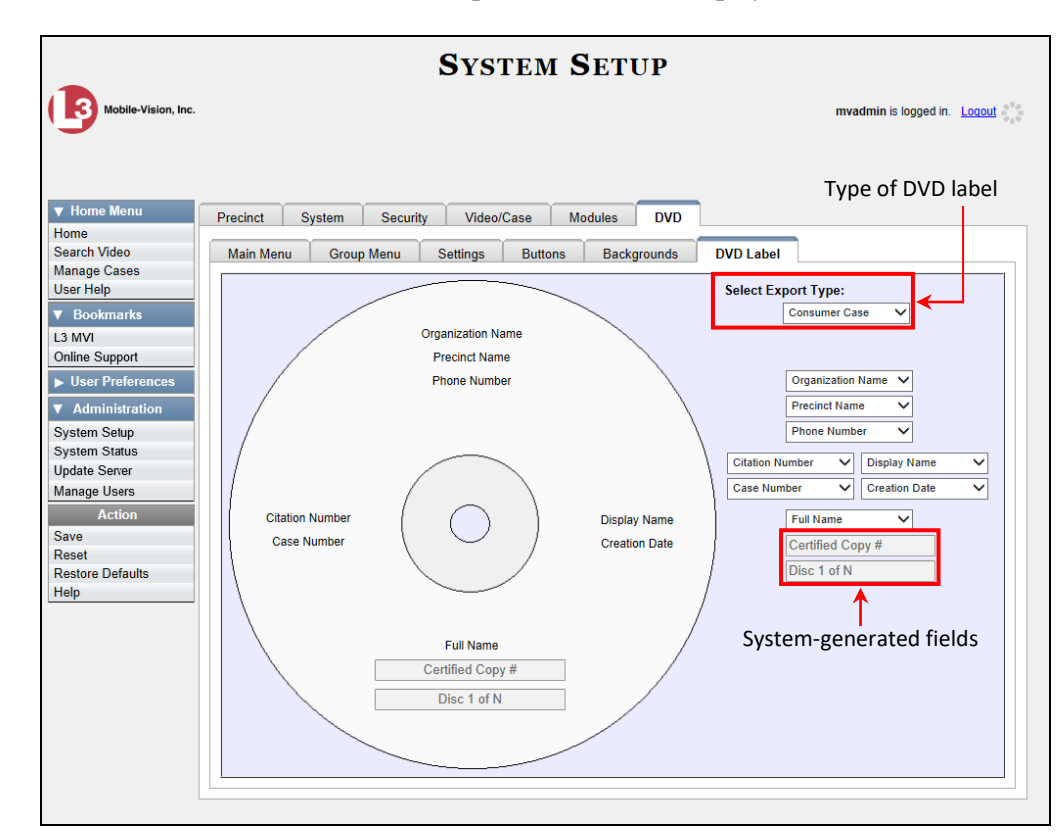

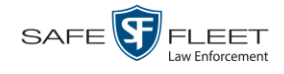

- **4** Go to the *Select Export Type* field in the upper right corner of the form and select a DVD label type from the drop-down list.
- **5** Using the other drop-down lists on this page, select values for each section of the DVD label. Note that the drop-down lists are in the exact same order and layout as the label itself. If you select one of the custom fields—**Administrator Static** or **Administrator Prompt**—you will be prompted to enter a corresponding value on the disc diagram. These fields are described in detail below.

**Administrator Static**. This field enables you to enter a label value that will always be the same, such as "For internal use only."

**Administrator Prompt**. This field enables you to enter a label value that will be different for every disc, such as "Requestor." When you use this type of field, the system will prompt you to enter an associated field value every time you submit a burn request (see illustration below).

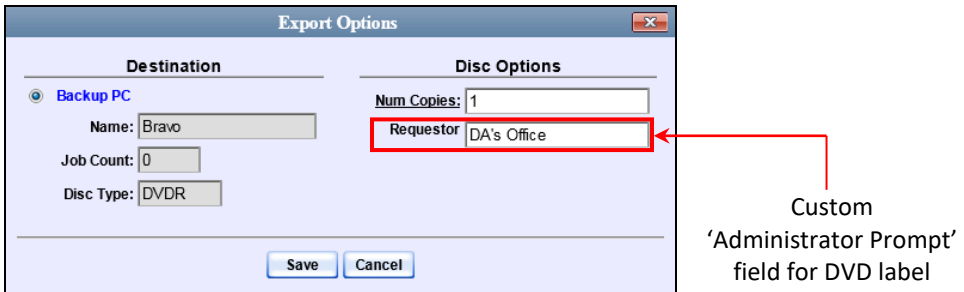

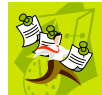

**NOTE**: Two fields on the label—*Certified Copy #* and the *Disk 1 of N*—are generated automatically by the system.

**6** Go to the Action column and click **Save**.

### **Viewing the Certified Backups List**

This section describes how to view a list of the following:

- $\Box$  All of the prior external backups (if applicable)
- □ All of the prior DVD backups.
- All of the *pending* backups. These are the backup jobs that are in the queue but have not occurred yet (e.g., archive discs that are waiting to be burned).
- **1** Go to **V** Administration and click **System Status**. The System Status page displays.

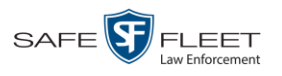

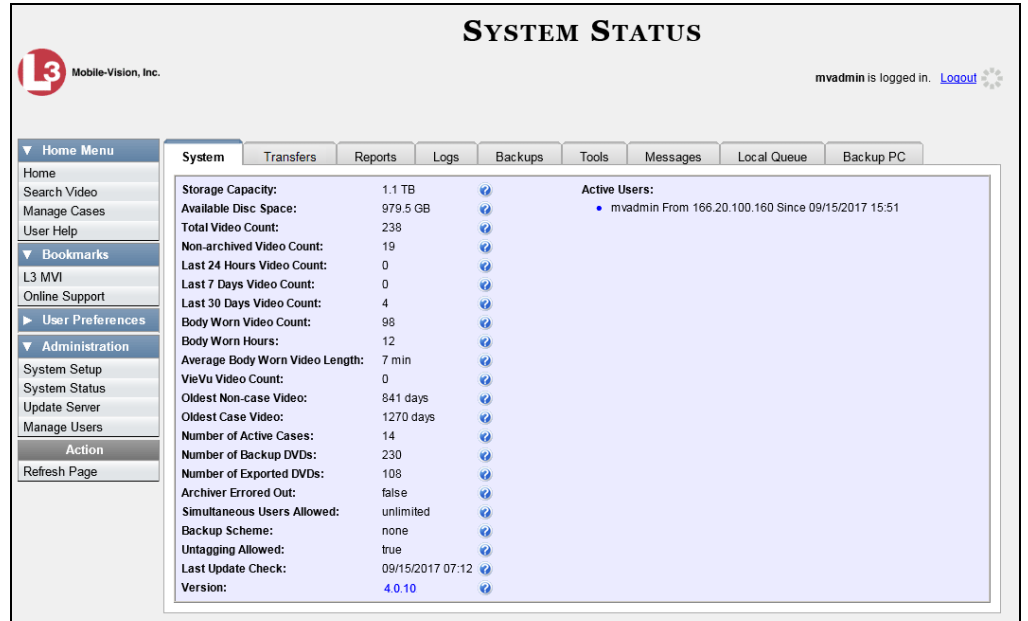

**2** Click the **Backups** tab.

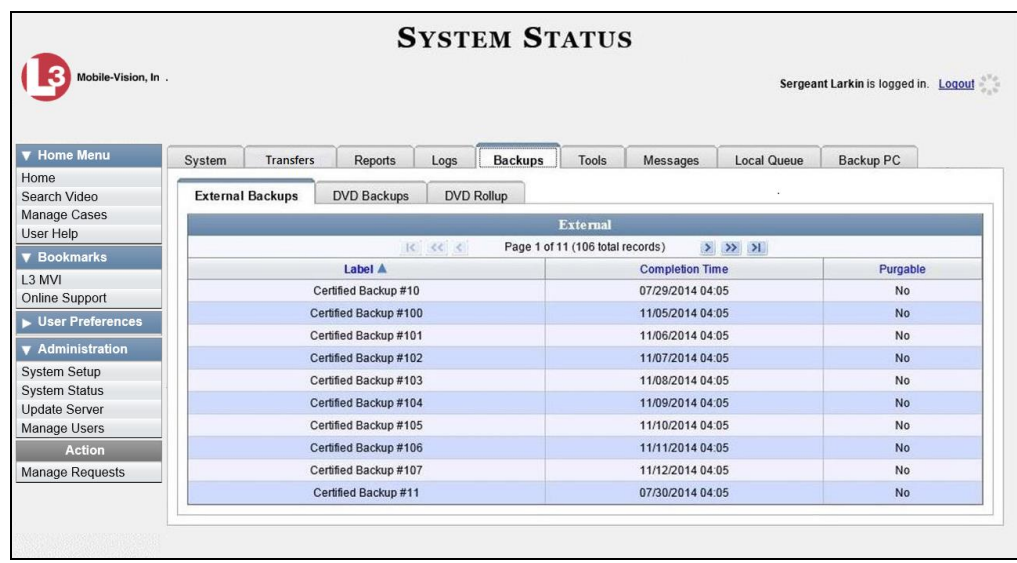

**3** To view a list of tape backups, make sure the **External Backups** tab is selected.

 $-$  OR  $-$ 

To view a list of DVD backups, click the **DVD Backups** tab.

The columns on the *External Backups* and *DVD Backups* lists are described in the table on the next page.

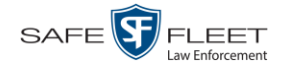

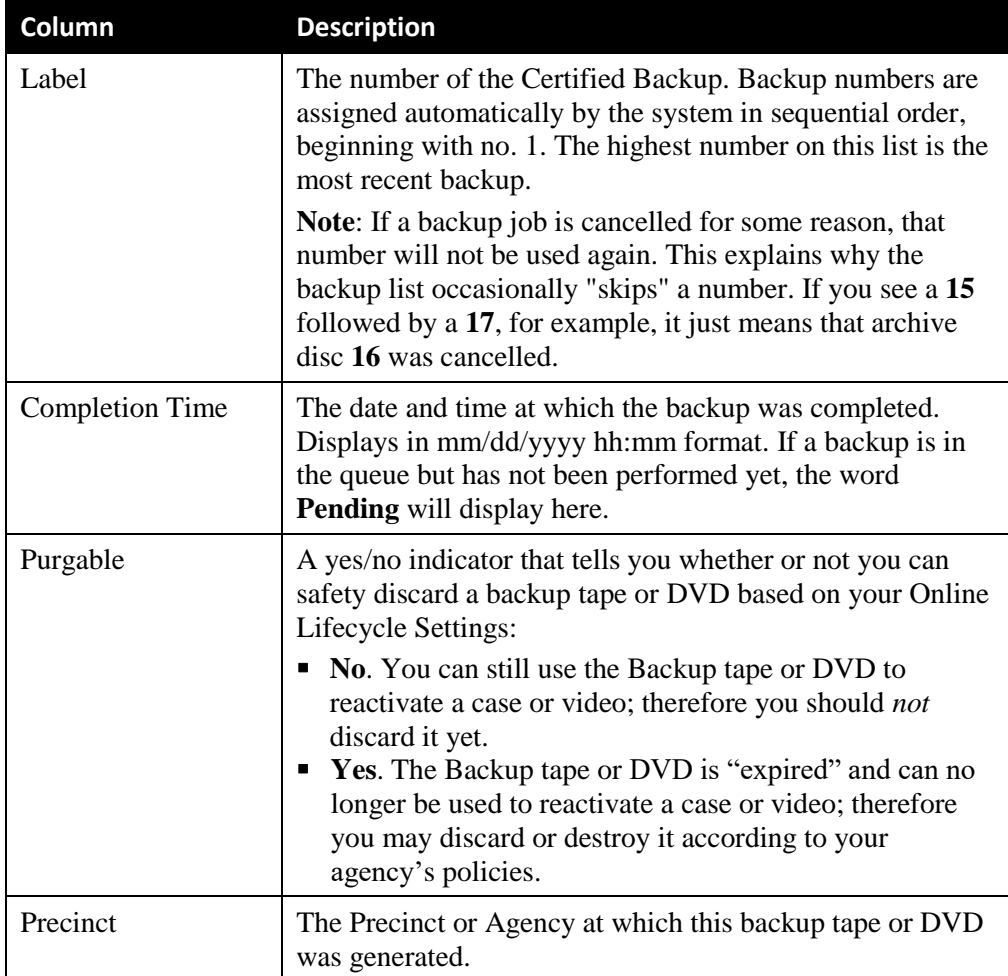

# **Downloading a DVD Burn Application to Your PC**

In order to burn a DVD on your PC, you need to have DVD burning software installed, such as the Windows Disc Image Burner or other commercial disc burning software. If you don't have such an application, you can download one called *cdrtools*, as described in this section.

**1** Go to **V** Administration and click **System Status**. The System Status page displays.

3

**Vision Inc** 

System

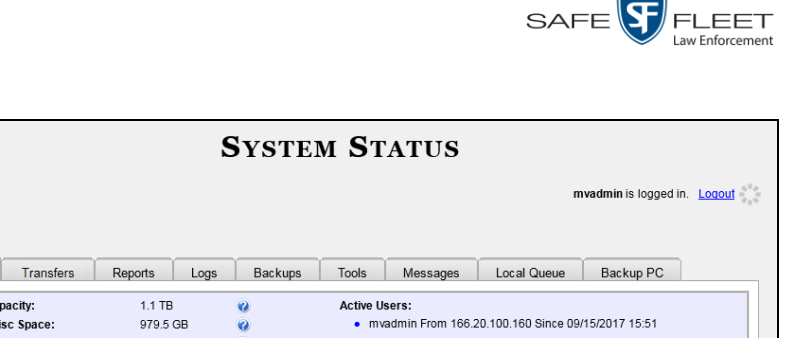

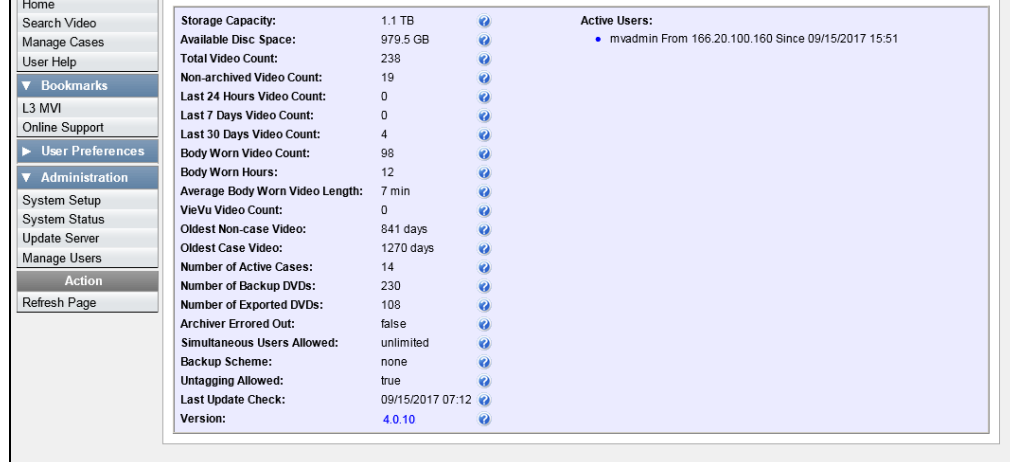

**2** Click the **Tools** tab. A list of downloadable applications displays on the left side of the page.

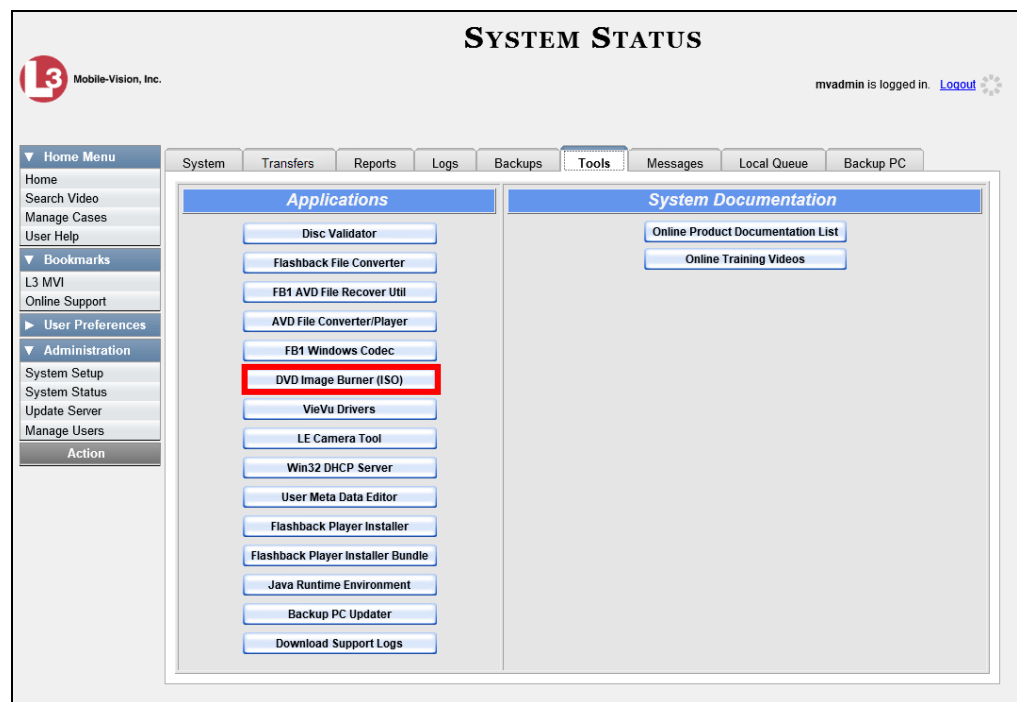

**3** Click the **DVD Image Burner (ISO)** button. A Windows message displays.

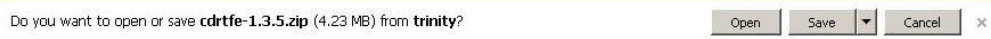

This document consists of general capabilities information that is not defined as controlled technical data under ITAR part 120.10 or EAR

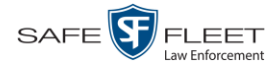

- **4** Select **Save As** from the *Save* drop-down list. The Save As window displays.
- **5** Navigate to the disk drive location where you wish to install this application, then click **Save** again. The system copies the application files to the selected directory.

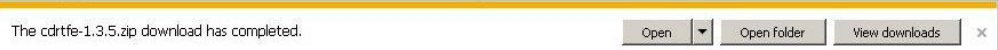

### **6** Click **Open Folder**.

 $-$  OR  $-$ 

Use Windows to navigate to the disk drive location where you just copied the application.

**7** Right-click on the **cdrtfe-1.3.5** folder, then select **Extract All** from the popup menu.

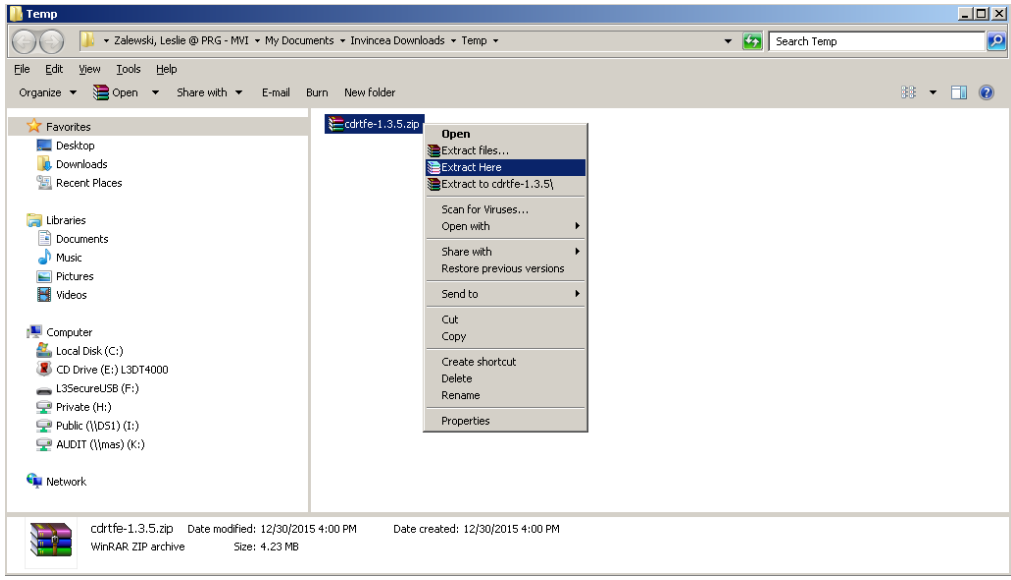

- **8** If prompted, press **Enter** once. Otherwise proceed to the next step.
- **9** Double-click on the **cdrtfe-1.3.5.exe** file.

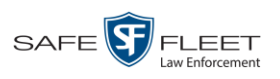

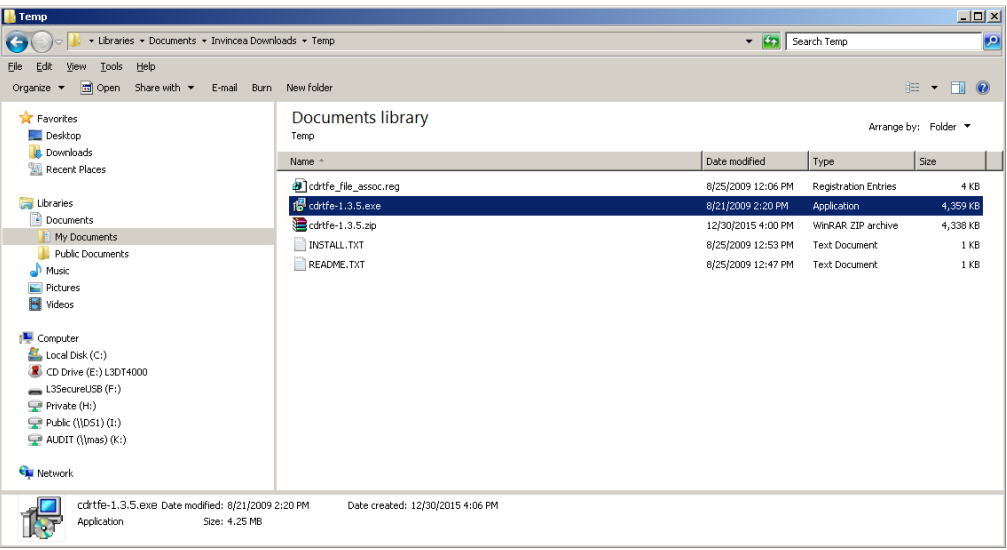

**10** If you are prompted with a security warning, click **Run**. Otherwise proceed to the next step.

The Select Setup Language popup displays.

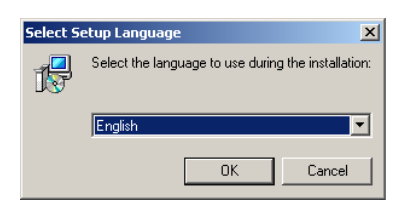

**11** Click **OK**. The Setup cdrtools Frontend setup wizard displays.

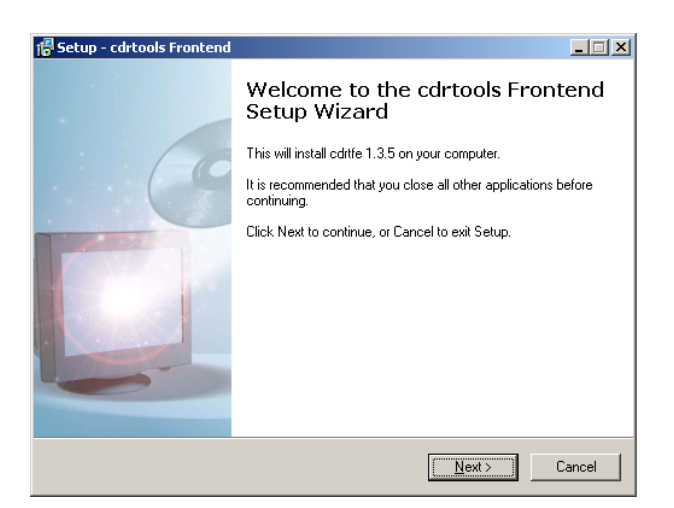

- **12** Click **Next**. A license agreement displays.
- **13** Review the on-screen license agreement. If you agree with the terms, click the "I accept…" radio button.

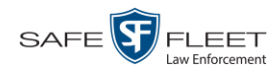

### **14** Click **Next**.

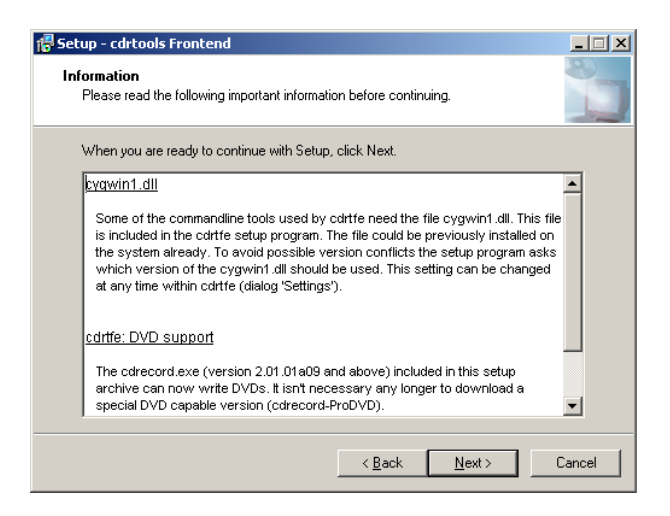

**15** Continue to click the **Next** button in response to each of the system prompts until the "Ready to Install" message displays.

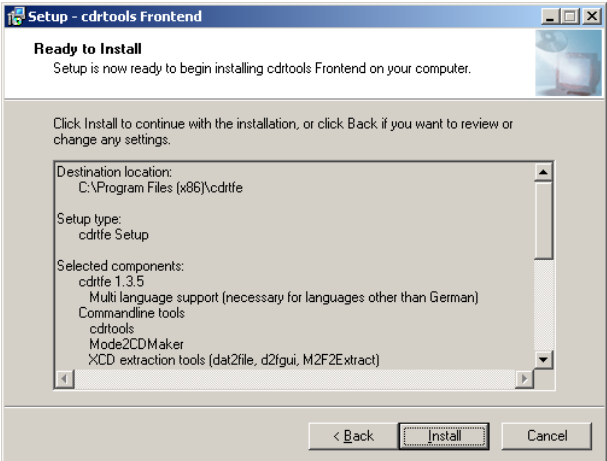

**16** Click **Install**. The system begins installing the disc burner software. When the installation is complete, a confirmation message displays.

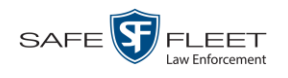

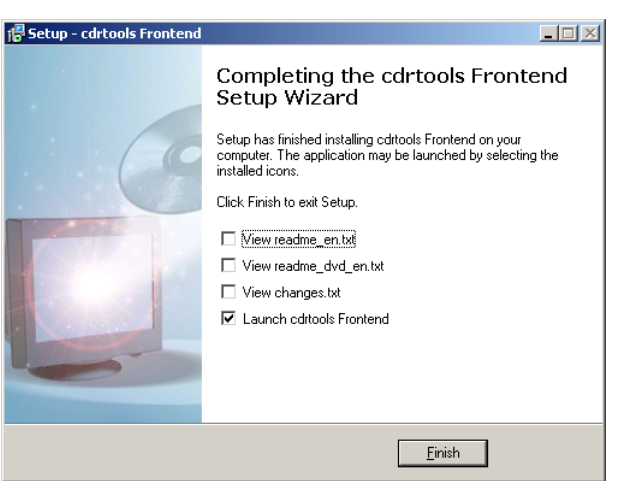

**17** Click **Finish**. The cdrtools Application screen displays.

## **Validating that a Disc is Unaltered**

This section describes how to use the Disc Validator utility to verify that an evidence DVD has not been altered in any way.

- **1** Place the DVD you wish to validate in your PC's DVD tray.
- **2** Go to **V** Administration and click **System Status**. The System Status page displays.

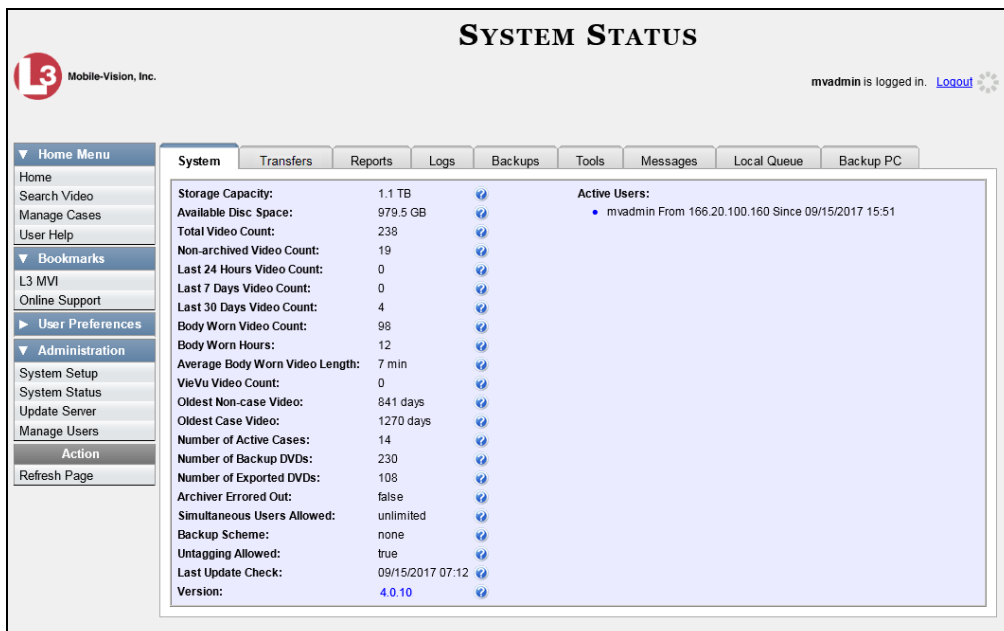

**3** Click the **Tools** tab.

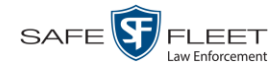

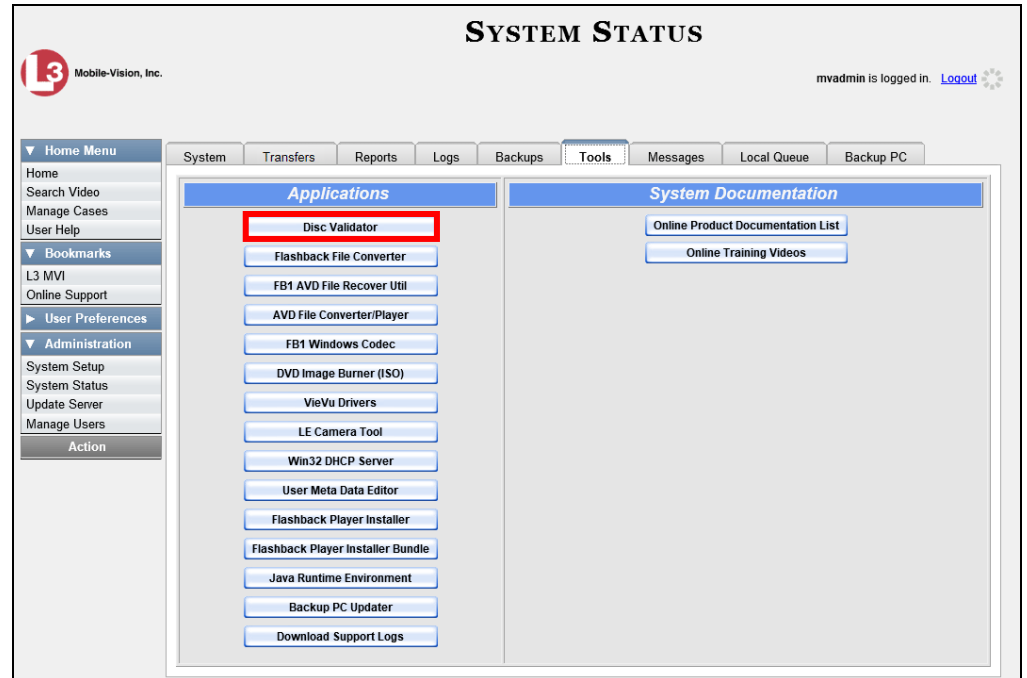

**4** Click the **Disk Validator** button. A Windows message displays.

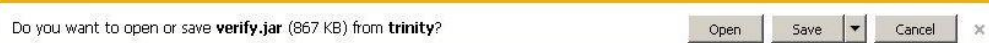

**5** Click **Open**. The Disk Validator screen displays.

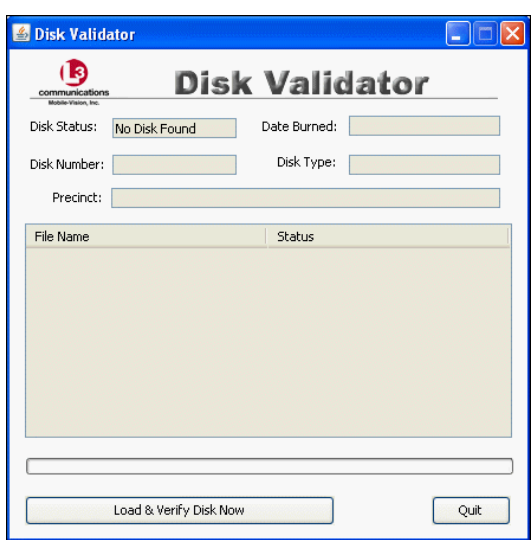

**6** Click the **Load & Verify Disk Now** button. The Validator begins checking the DVD for signs of tampering. This may take several minutes, depending on the size of the disc.

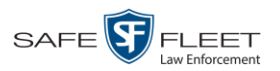

- $\Rightarrow$  If the validator determines that the DVD has been altered, you will be prompted with a warning message. Proceed to the next step.
- $\Rightarrow$  If the validator determines that the DVD has *not* been altered, the Disk IS Valid popup will display.

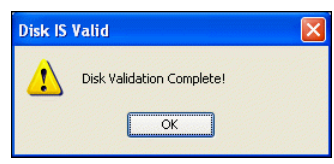

- **7** Click **OK** to close the popup.
- **8** Click **Quit** to close the Validator application.

If you determine that a disc has been altered, throw it away and burn a new one. You may also wish to evaluate your agency's policies/procedures for burning and storing evidence DVDs.

### **Viewing the DVD Burn Queue**

After a user submits a request to burn selected video and/or case files to DVD, the system sends that burn request or "job" to the local burn queue. This section describes how to view the pending burn jobs in that queue.

**1** Go to **V** Administration and click **System Status**. The System Status page displays.

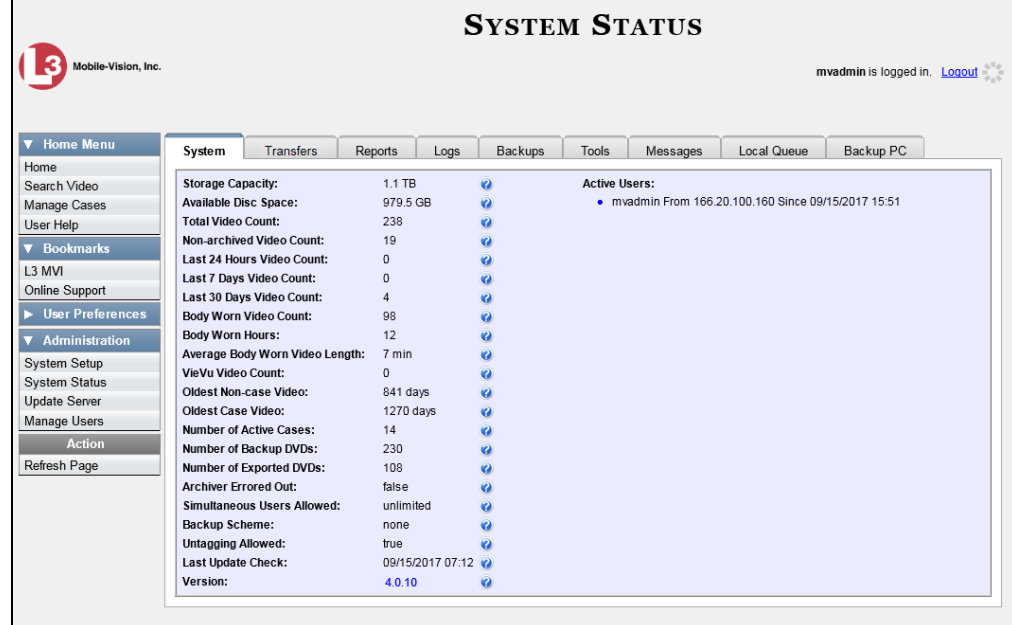

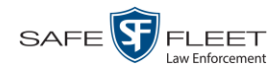

**2** Click the **Local Queue** tab. A list of all system-requested and user-requested burn jobs displays.

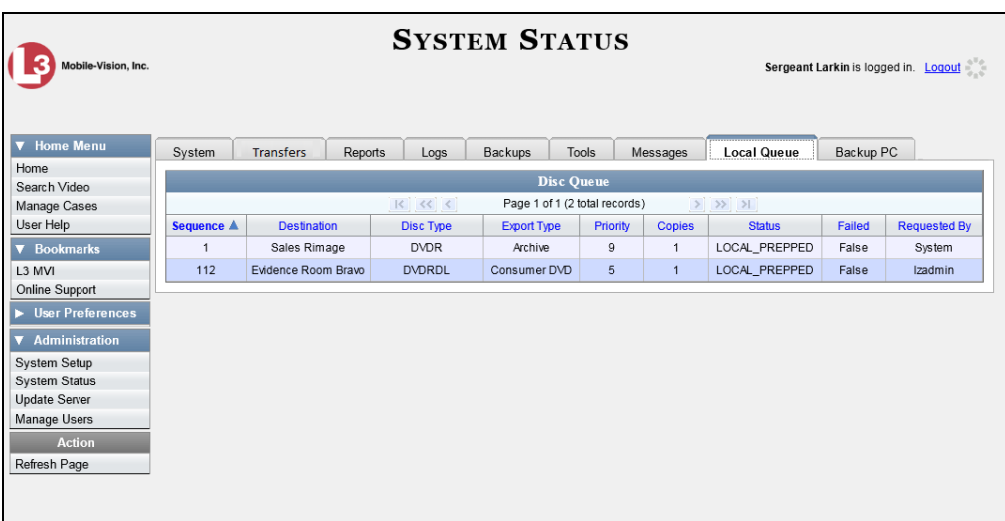

The columns on the Local Queue are described below.

| <b>Disk Queue</b>  |                                                                                                    |
|--------------------|----------------------------------------------------------------------------------------------------|
| Column             | <b>Description</b>                                                                                                    |
| Sequence           | A system-assigned sequential number for the burn job. For<br>example, if the value of this field is 89, it means that this is<br>the eighty-ninth burn job that has been sent to the Burn Queue<br>from the Agency server.                                                                                |
| Destination        | The name of the Backup PC workstation to which this burn<br>job is directed.                                                                                                    |
| Disc Type          | The type of disc that will be used to create this backup:<br>DVDR DVD single layer disc<br>DVDRDLDVD dual layer disc<br>BDBlu-ray single layer disc*<br>BDDL Blu-ray dual layer disc <sup>*</sup>                                                                                                    |
| <b>Export Type</b> | The file format for this disc:<br>Archive (CBD)<br>■ Data DVD<br>• Consumer DVD<br>■ Interchange Format<br>Decompressed (a.k.a. Uncompressed) Format<br>• FOIA Redacted Format<br>For a detailed description of these file formats, see "Available"<br>File Formats for User-Requested DVDs" on page 180. |

<sup>\*</sup> You must have a Blu-Ray burner to use this type of disc

l
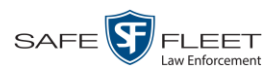

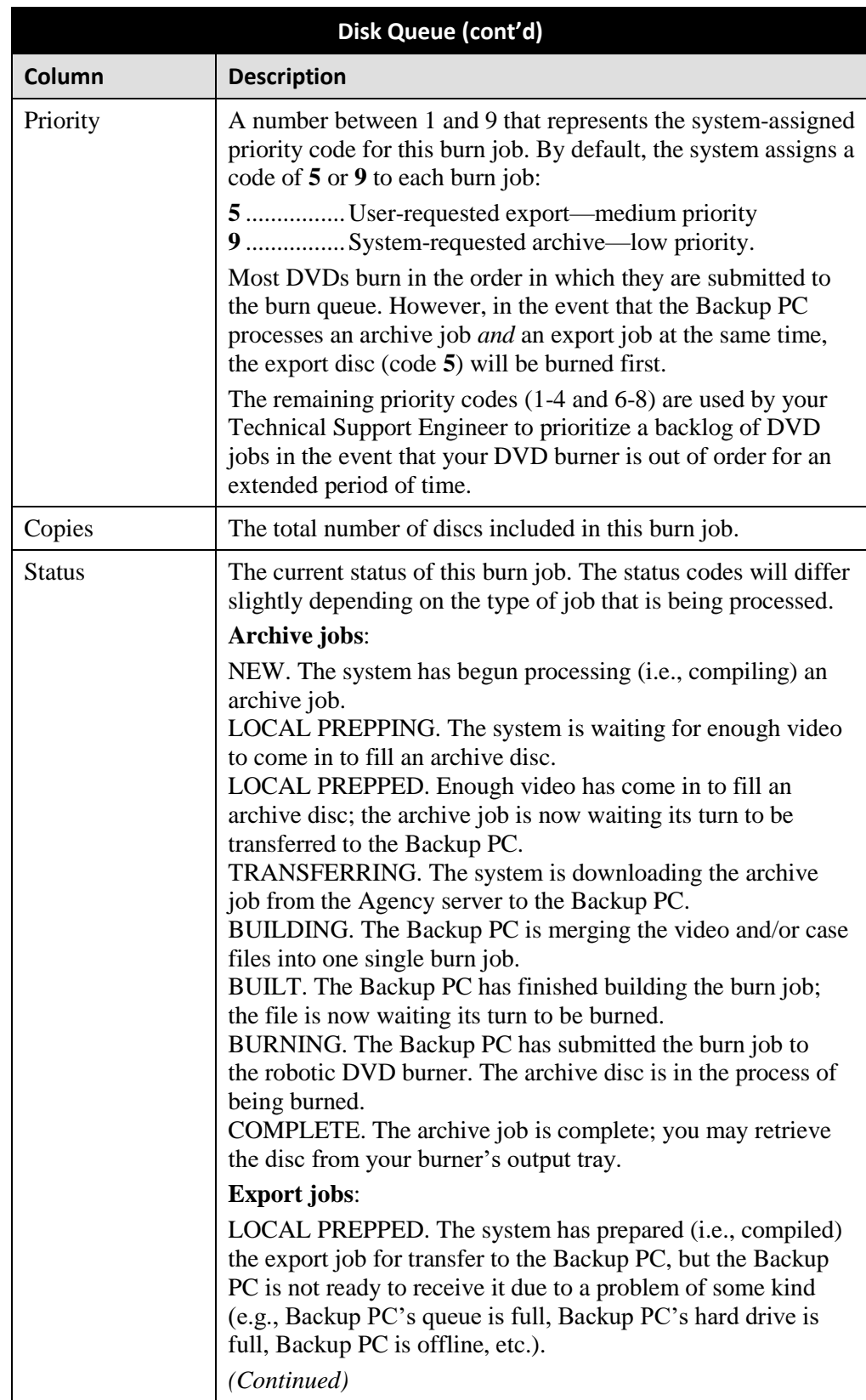

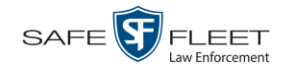

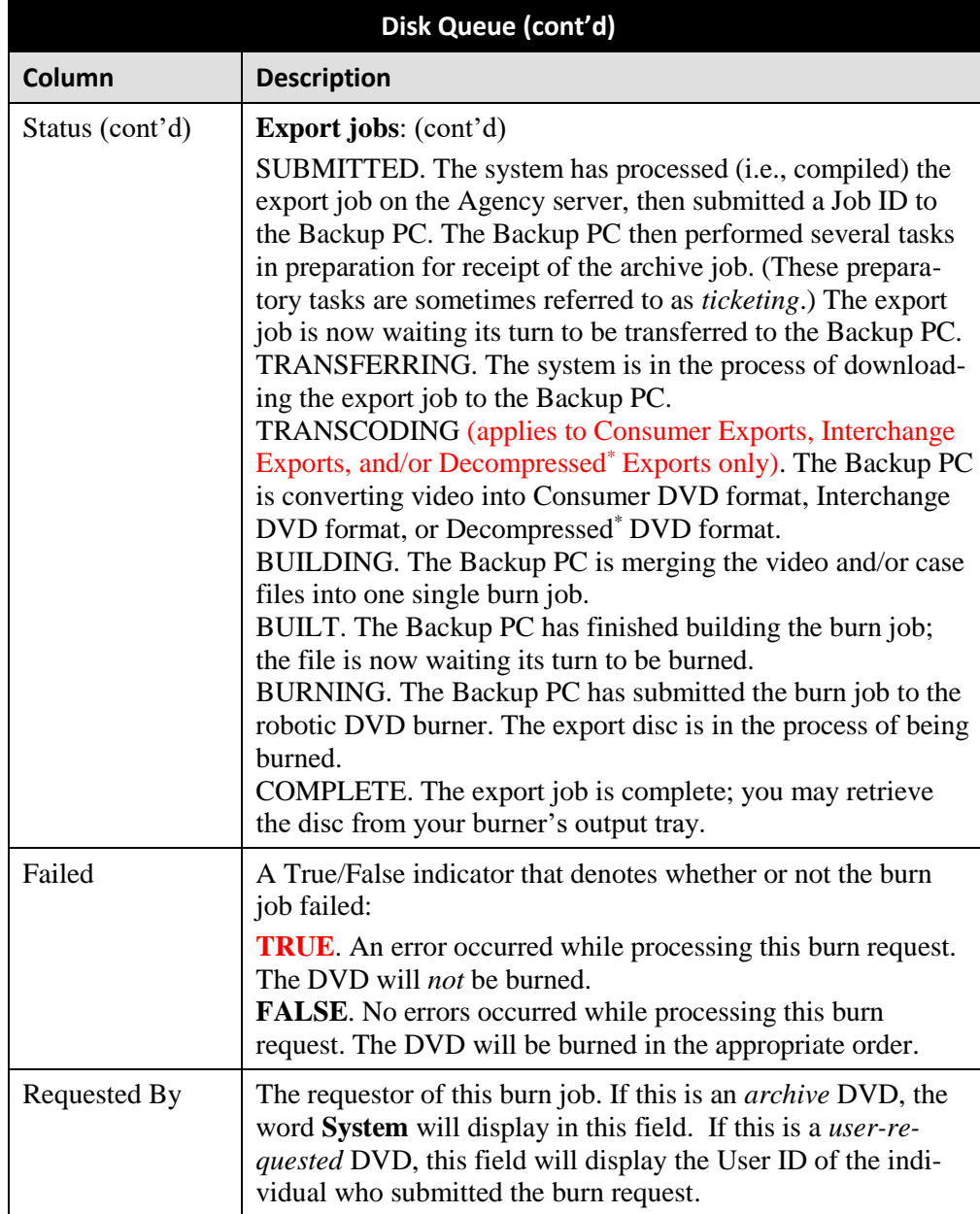

**3** To view more detailed information on a burn job, click once on the record you wish to view. The **Video** tab displays at the bottom of your page. If the burn job you selected also has attached media, a **Media** tab will display as well.

l

<sup>\*</sup> Same as 'Uncompressed'

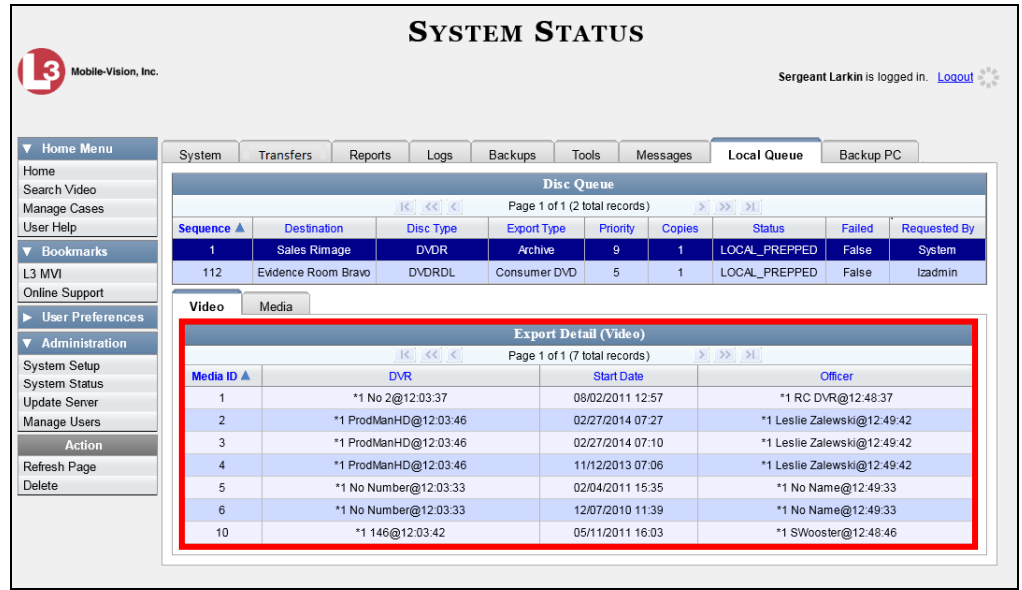

The columns on the **Video** tab are described below.

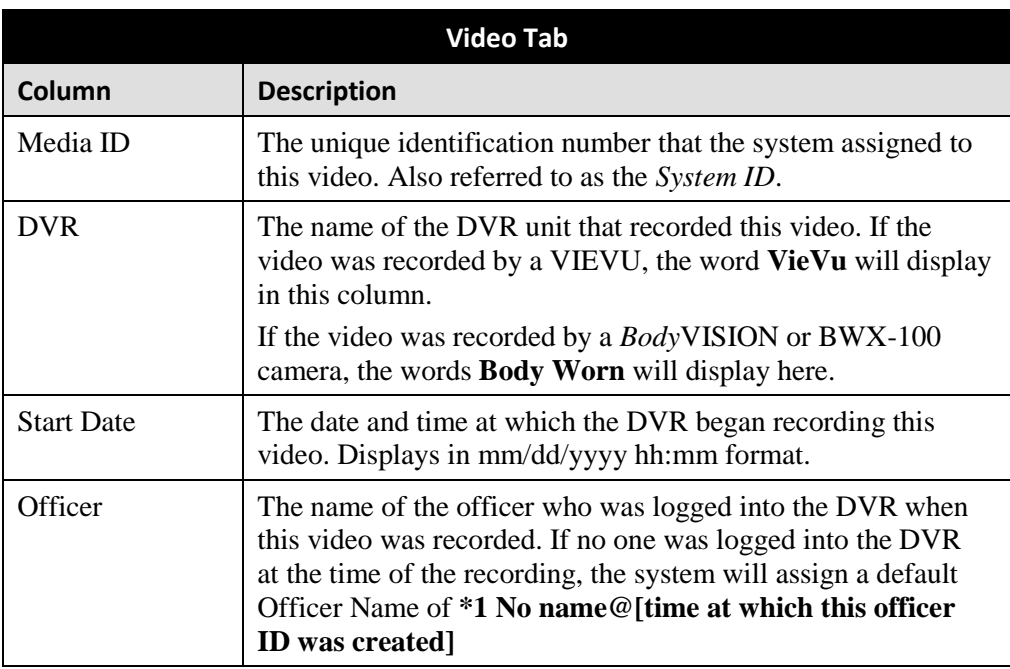

**4** To view more information on the burn job's media attachments (if applicable), click the **Media** tab. Detailed information on each of the media attachments displays.

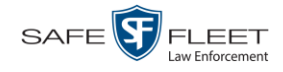

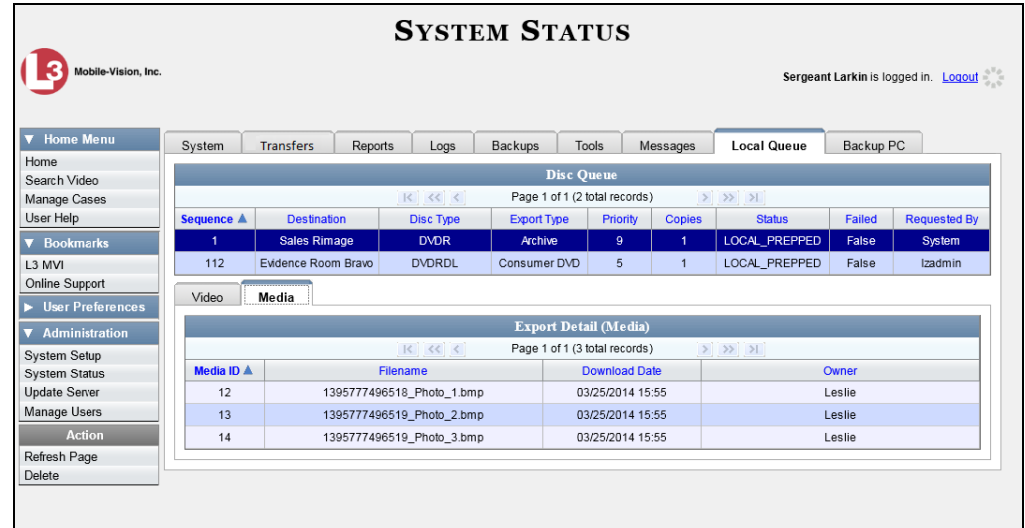

The columns on the **Media** tab are described below.

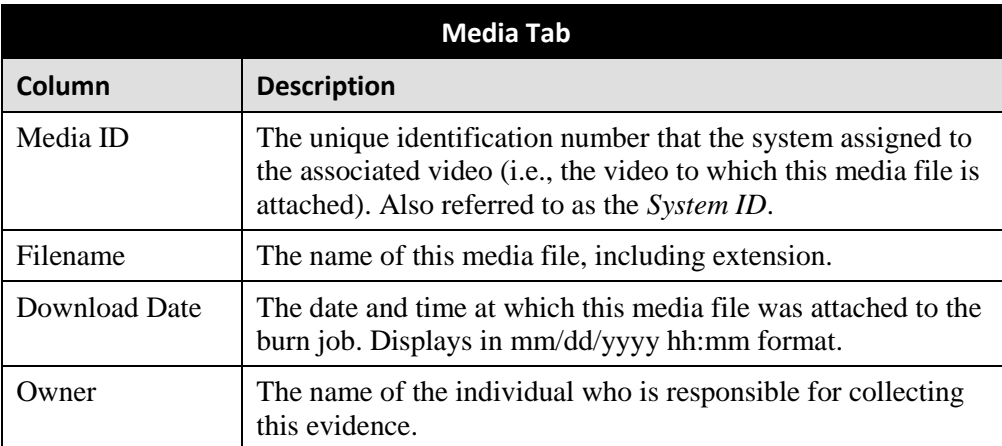

## **Deleting a DVD Burn Request**

This section describes how to delete a burn request, or *burn job*, that is in the DVD Queue.

When you delete a system-requested *archive* job as opposed to a user-requested *export* job, the system will reassign that job's videos to the next archive disc. Also, that job's intended CBD number will be skipped. In other words, the system will *not* reassign the job's CBD number to the next sequential disc. Keep this in mind when you are searching for archive discs in the future. If there appears to be a disc number missing, it doesn't necessary mean that a disc is lost. Rather, it's likely that someone deleted an archive burn job at one point.

**1** Go to **V** Administration and click **System Status**. The System Status page displays.

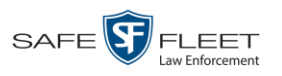

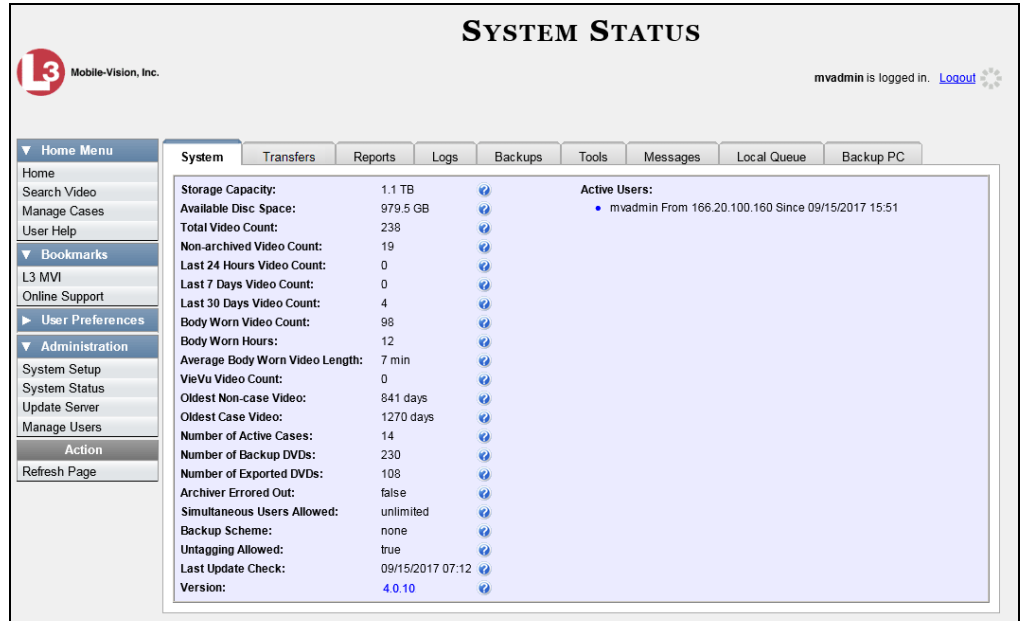

**2** Click the **Local Queue** tab. A list of all pending burn jobs displays.

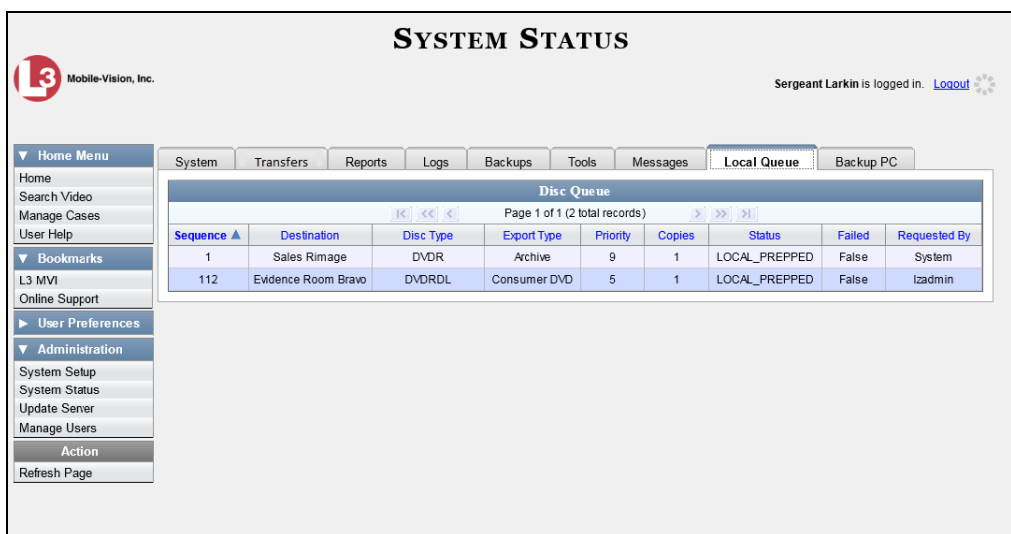

**3** Right-click on the burn job you wish to delete, then select **Delete** from the popup menu. A confirmation message displays.

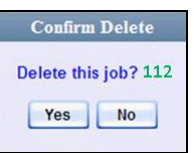

**4** Click **Yes**. The selected job is removed from the Local Queue.

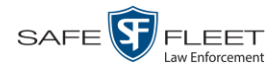

## **Changing the Default Export Type for DVDs**

This section describes how to change the default value for the *Output Format* field on the Export Video(s) page and/or Export Case page. You can default to either *Data DVD* format or *Consumer DVD* format. For all other file formats, you will have to manually select a value from the *Output Format* drop-down list.

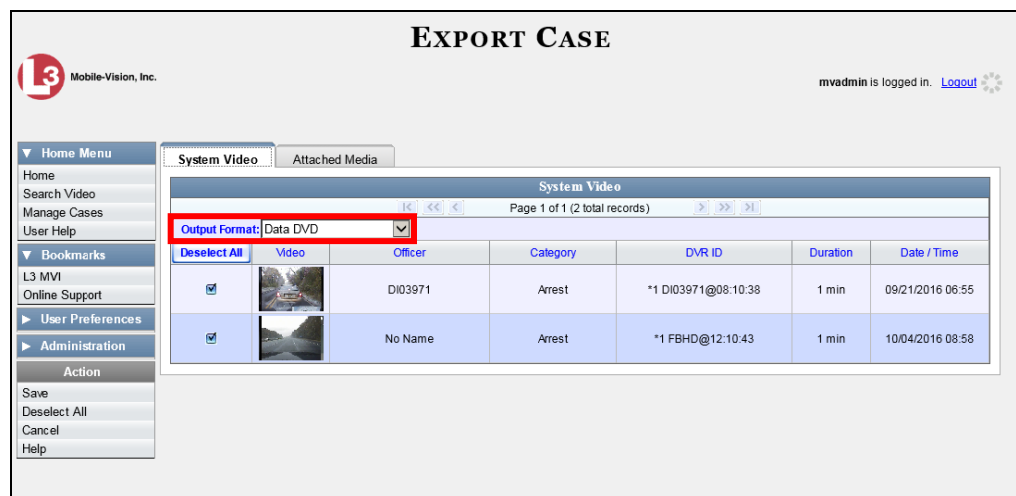

**1** Go to **V** Administration and click **System Setup**. The System Setup page displays.

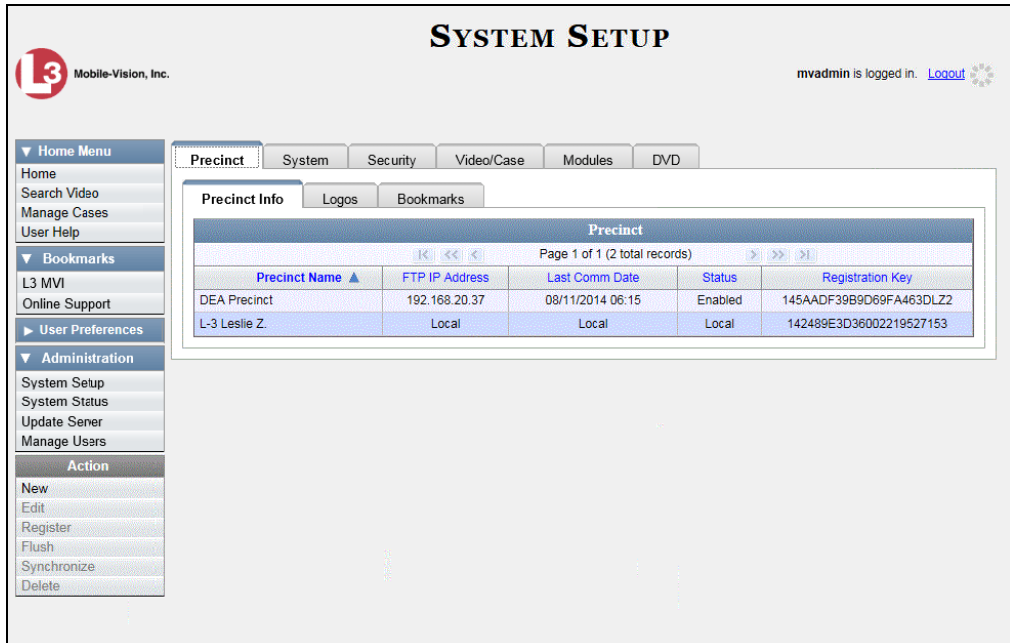

**2** Click the **DVD** tab.

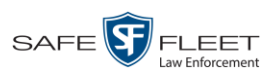

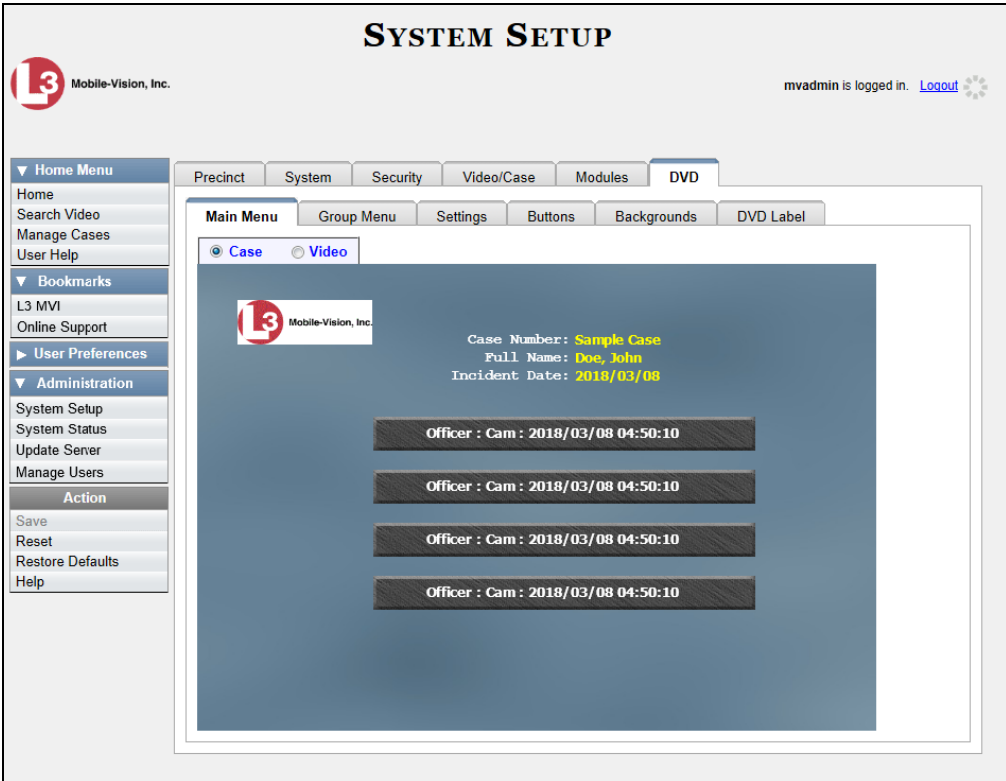

**3** Click the **Settings** tab.

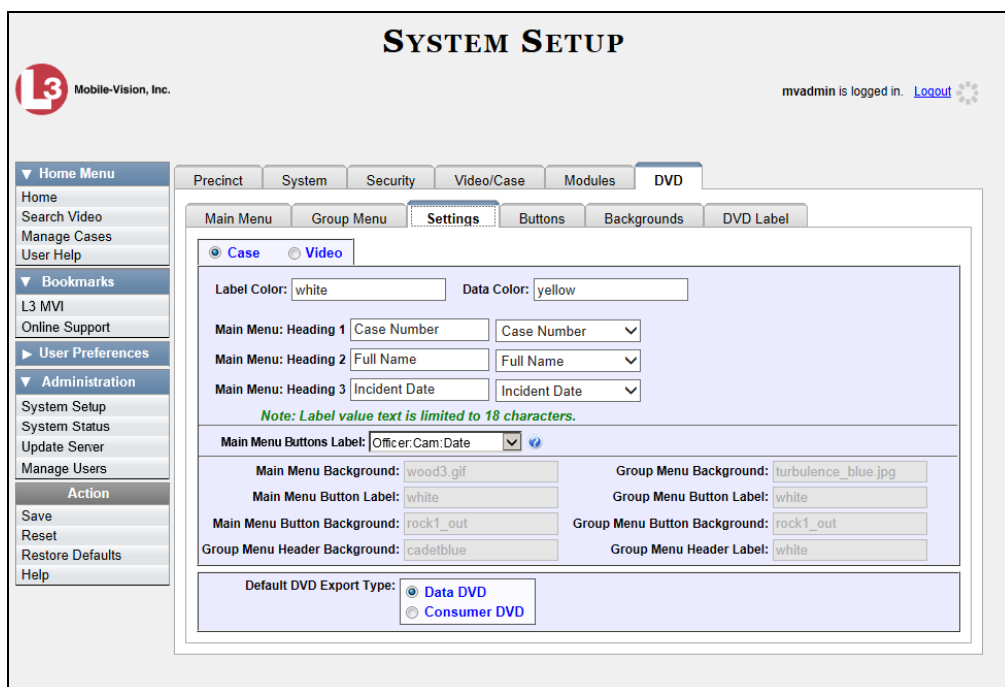

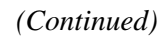

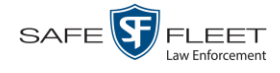

O Case **Video** 

Case

**4** To change the default *Output Format* for *case* DVDs, select the *Case* radio button.  $-$  OR  $-$ 

To change the default *Output Format* for *video* DVDs, select the *Video* radio button. **O** Video

- **5** Go to the *Default DVD Export Type* field at the bottom of the page.
- **6** If you want the *Output Format* field to default to **Data DVDs**, select the *Data DVD* radio button.
	- $-$  OR  $-$

If you want the *Output Format* field to default to **Consumer DVDs**, select the *Consumer DVD* radio button.

- **7** To change the *Output Format* for the other DVD type (i.e., case or video), repeat steps  $4 - 6$ . Otherwise proceed to the next step.
- **8** Go to the Action column and click **Save**.

#### **Generating the Video Deletion Roll-Up Report**

This section describes how to view, save, and/or print the Video Deletion Roll-Up Report. This report lists information on all archived videos and BodyVISION snapshots that the system has deleted from the Agency server in the prior month.

This report will help you determine which archive DVDs you can safely dispose of, as the system only deletes those videos and snapshots that are too old to be restored (i.e., files that have "aged out").

**1** Go to **V** Administration and click **System Status**. The System Status page displays.

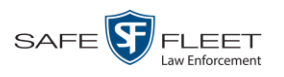

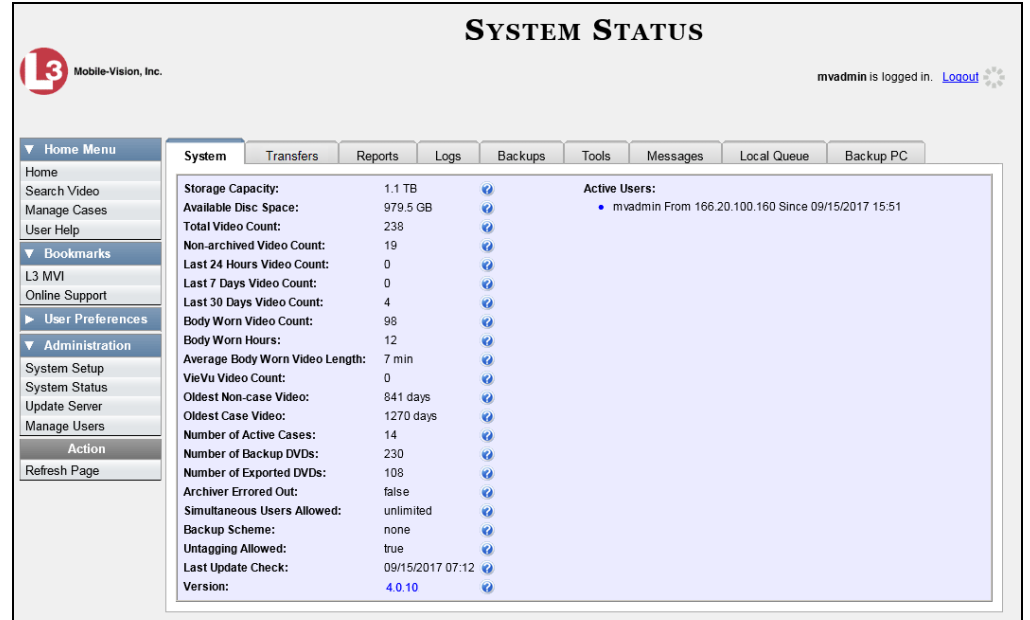

**2** Click the **Backups** tab.

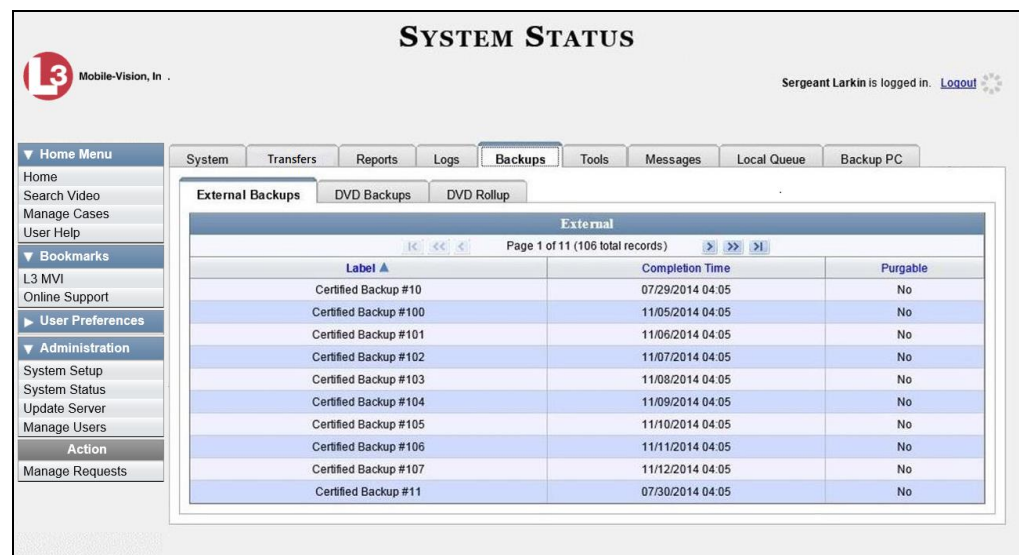

**3** Click the **DVD Rollup** tab. A list of reports displays. Each report is identified by a first-of-the-month date, which lists all media that has aged-out in the previous month. For example, the 06/01/2019 report will include all videos, Body Worn snapshots, and cases that have aged-out in May 2019.

*(Continued)*

This document consists of general capabilities information that is not defined as controlled technical data under ITAR part 120.10 or EAR

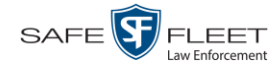

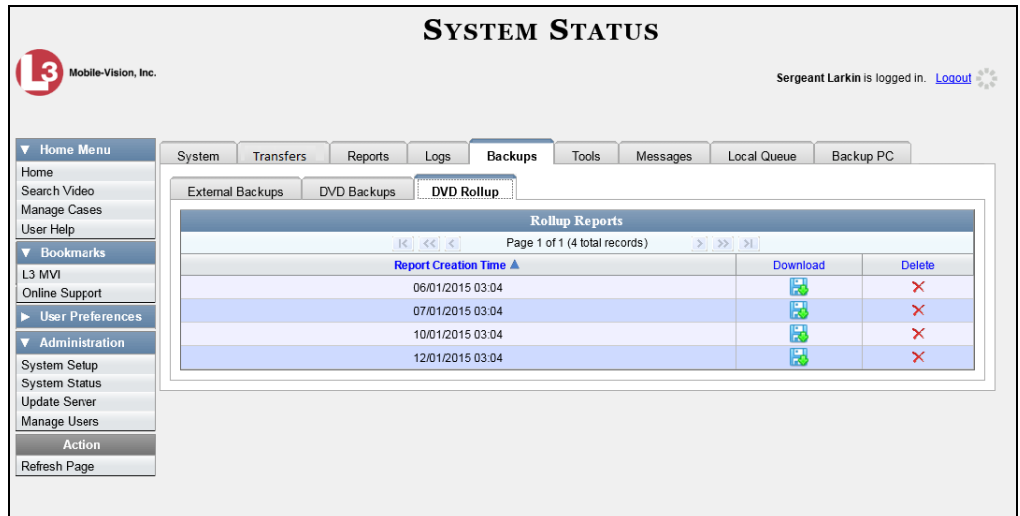

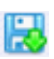

**4** Locate the date for which you wish to view a report, then click on the appropriate download icon. A Windows message displays.

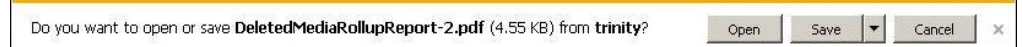

**5** Click **Open**. The report displays in Adobe Acrobat.

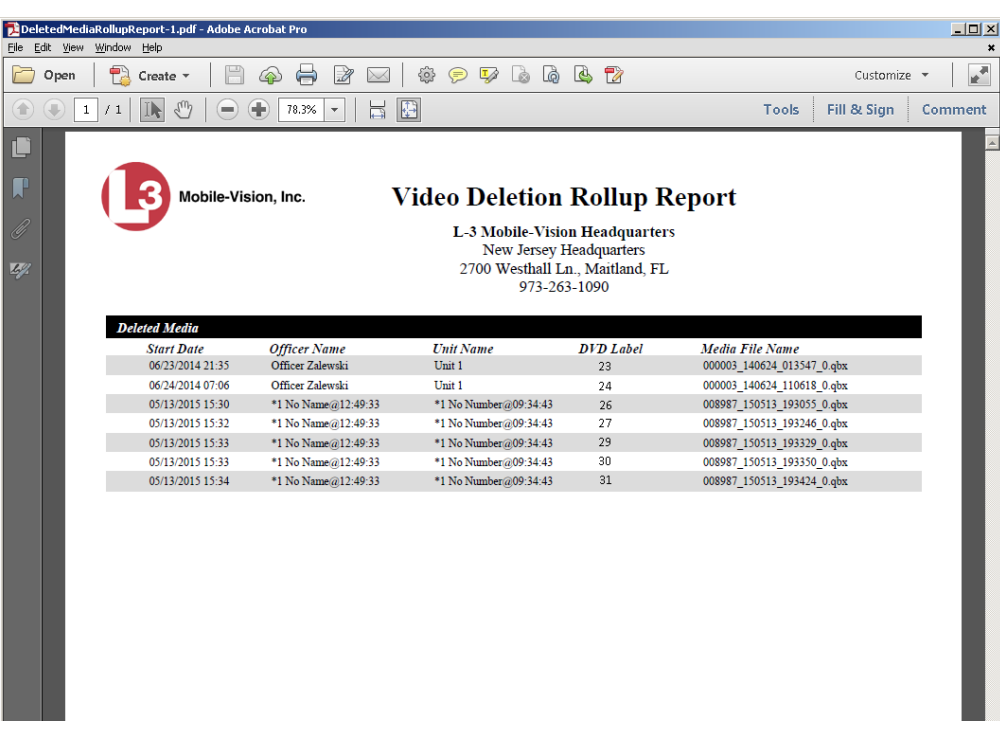

The columns on this report are described in the following table.

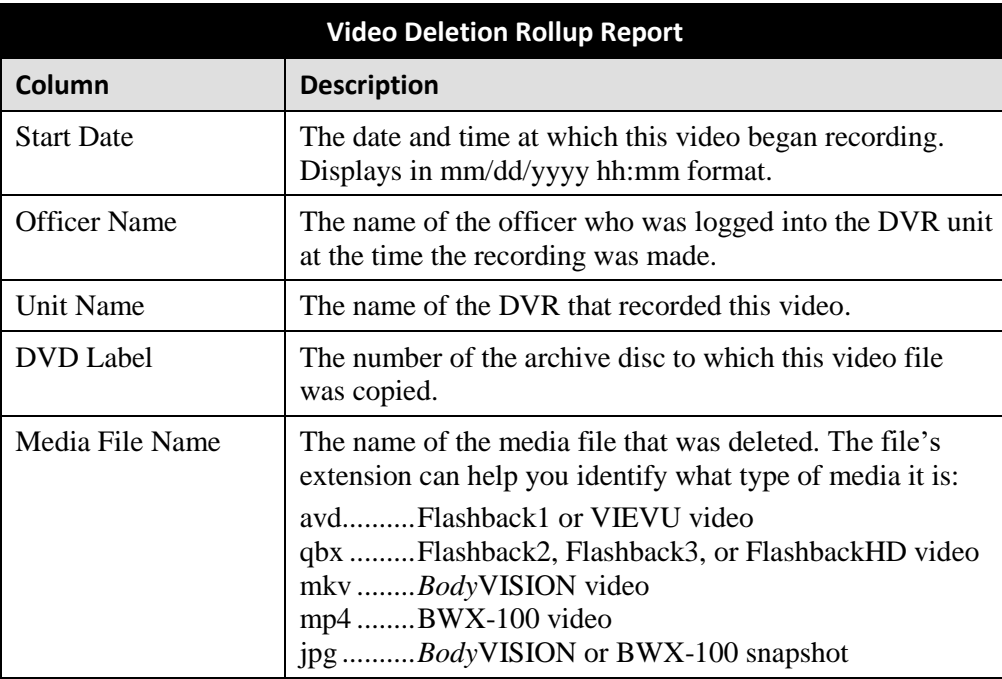

#### **6** If you wish to print this report, click the printer icon. The Print popup displays. Ħ  $-$  OR  $-$

If you do *not* wish to print this report, skip to step 8.

- **7** Select your printer options, then click **OK**. The report is directed to your active printer.
- **8** When you are finished viewing/printing this report, click the  $\boxtimes$  in the upper right corner of the report to exit this option.

# **Changing the Default Values for the 'Show GPS' & 'Show Speed' Checkboxes**

When you export a video or case file in Data DVD or Uncompressed format, you will see two checkboxes in the lower left corner: *Show GPS* and *Show Speed*. By default, these checkboxes are *selected*. However, if desired, you can change this default value to *deselected*, as described in this section.

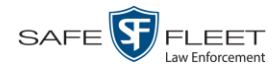

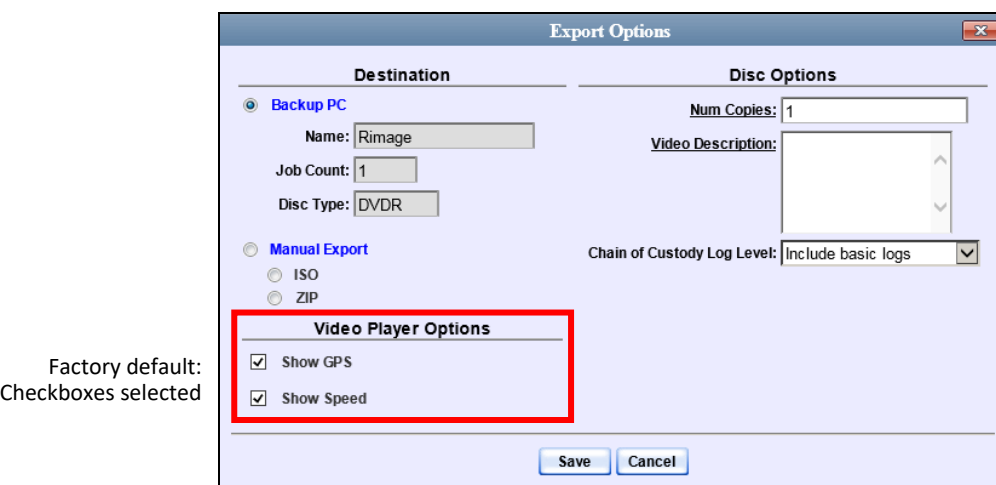

**1** Go to **V** Administration and click **System Setup**. The System Setup page displays.

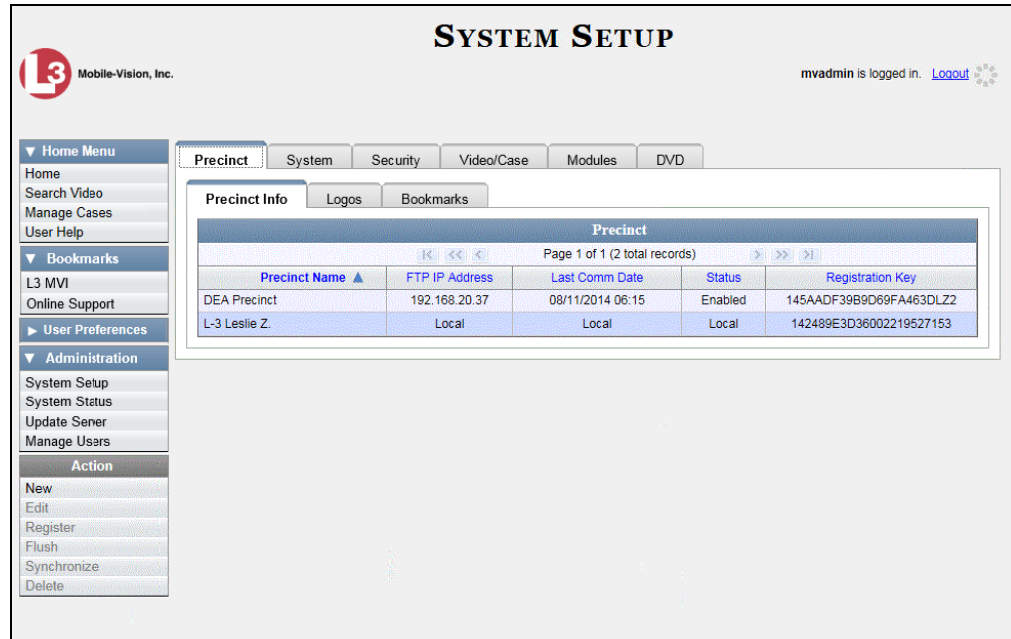

**2** Click the **System** tab.

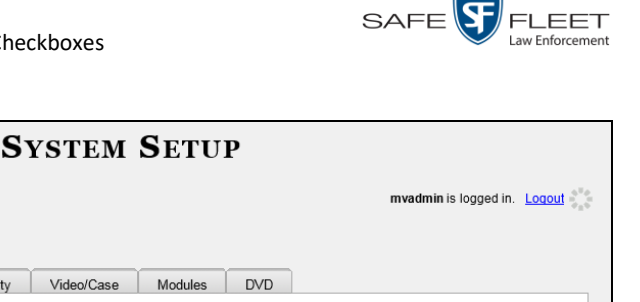

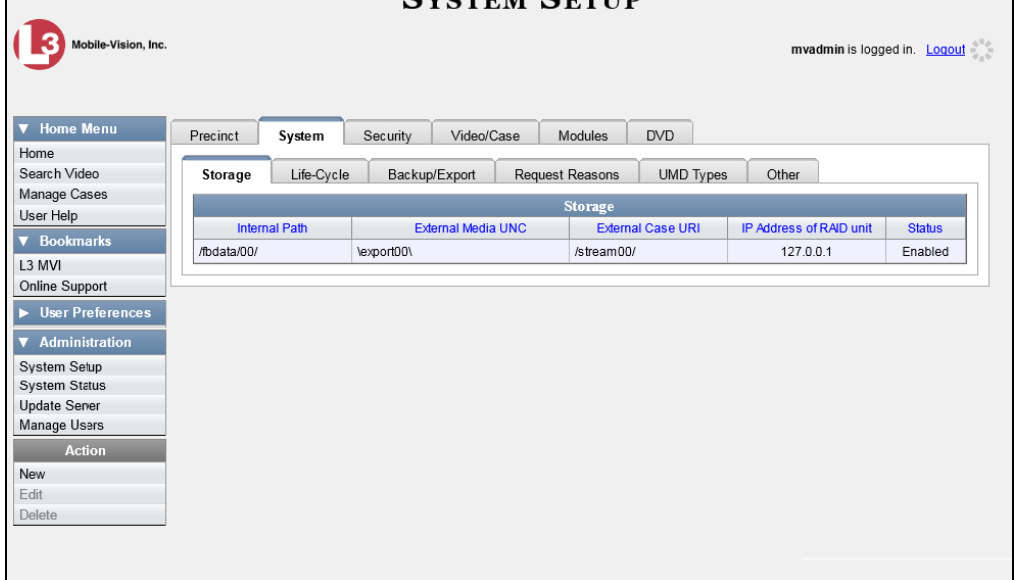

**3** Click the **Other** tab.

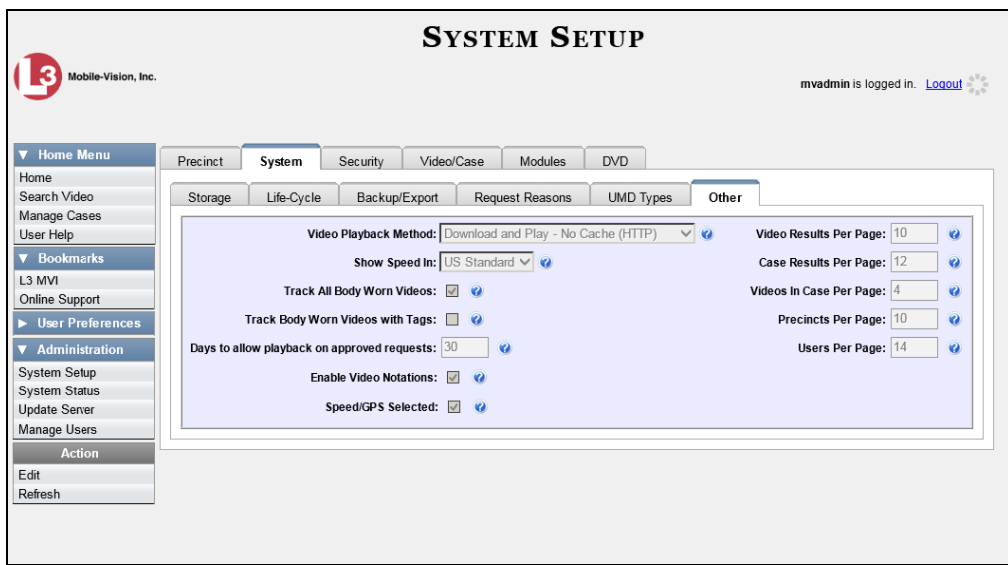

**4** Go to the Action column and click **Edit**. The Other popup displays.

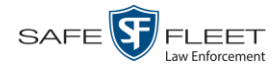

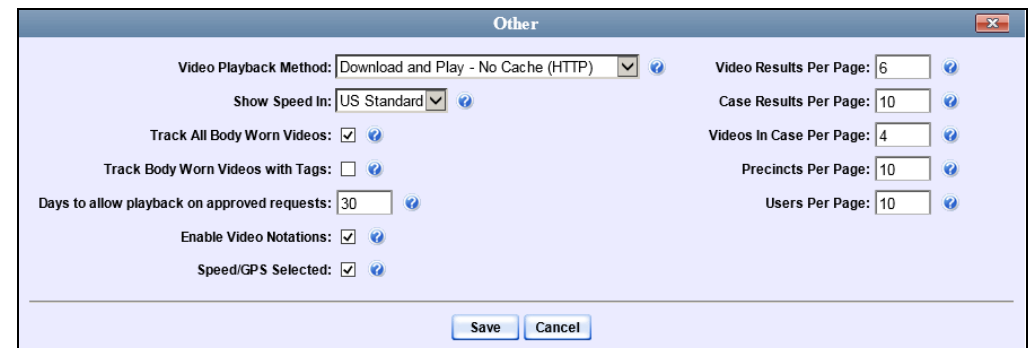

- **5** Deselect the *Speed/GPS Selected* checkbox.
- **6** Click **Save**.

# Cases

This chapter describes how to work with cases in the DEA Agency application. A case is a record that contains one or more videos and other data that pertains to an incident, such as a motor vehicle accident. This feature allows you to conveniently gather all of an incident's evidence in one record, allowing for easy viewing and archiving of evidence.

Besides video, a case may contain other media files (such as photographs), subject names, comments, and general information relating to the incident.

If you have a case that you access frequently, you may add it to a list of favorite cases. This feature provides you with a quick and easy method to access those cases that you refer to often.

Cases can be created both on the Agency server and on the Precinct server(s). However, if a case is originally created on a Precinct server, you cannot update it on the Agency server unless you first request control of that case from the Precinct. For more on this topic, see page [321.](#page-332-0)

For more information, see:

- $\Box$  Creating a Case, next page
- □ Searching for Cases, page [299](#page-309-0)
- □ Viewing Case Search Results, page [306](#page-317-0)
- Displaying a Case, page [307](#page-318-0)
- □ Viewing Your List of Favorite Cases, page [320](#page-331-0)
- □ Updating a Case, page [321](#page-332-1)
- □ Adding a Case to Your List of Favorite Cases, page [338](#page-348-0)
- Removing a Case from Your List of Favorite Cases, pag[e 339](#page-350-0)
- □ Marking a Case for Disposal, page [339](#page-350-1)
- Reactivating an Offline Case, page [340](#page-351-0)
- Generating a Chain of Custody Report for a Case, page [345](#page-356-0)
- Downloading Case Files to Your PC, page [347](#page-358-0)
- □ Maintaining Case Notations, page [359](#page-370-0)
- Maintaining Subject Types, page [374](#page-385-0)
- Generating the Restricted Viewing Cases Report, page [385.](#page-396-0)

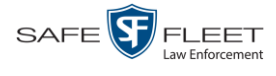

#### <span id="page-303-1"></span>**Creating a Case**

This section describes how to enter a new case. For a description of cases and how they are used in DEA Agency, see the previous section.

There are two methods for creating a new case:

- $\Box$  Method 1: Open a new case and attach video(s) to it. This method is described in "Creating a Regular Case," below, and "Creating a Restricted Case" on page [295.](#page-306-0) Restricted cases allow you to define which users will be allowed to access a case.
- □ Method 2: Open a video and create a new case to attach it to.

For specific instructions, see:

- □ Creating a Regular Case, below
- <span id="page-303-0"></span>□ Creating a Restricted Case, page [295.](#page-306-0)

#### **Creating a Regular Case**

This section describes how to enter a new case that has the typical access privileges. In DEA, this means that the case is either *public* or *private*. Public cases can be accessed by *any* DEA user. Private cases can be accessed by the case's *owner* and users who have *edit* permissions. If you prefer to create a case that grants access to a *specific group* of users, see "Creating a Restricted Case" on page [295](#page-306-0) instead.

- **1** Go to **V** Home Menu and click **Manage Cases**. The Search Case page displays.
- **2** Go to the Action column and click **New Case**. The New Case form displays.

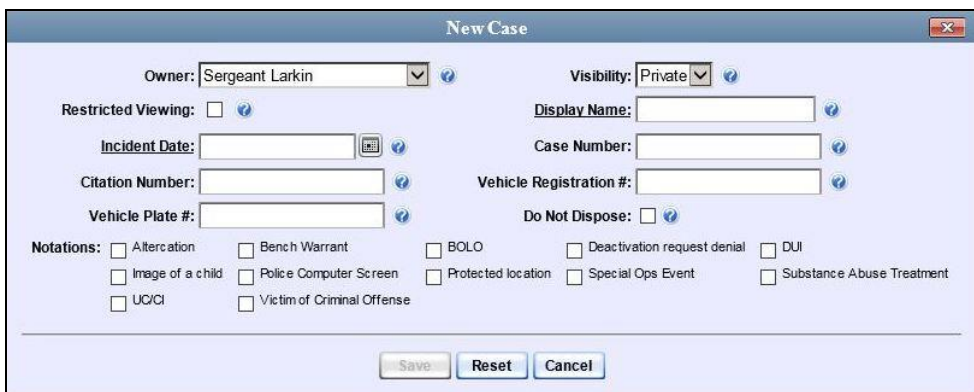

The fields on this form are described in the following table.

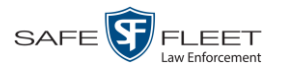

<span id="page-304-1"></span>

| <b>New Case Form</b>      |                                                                                                    |  |
|---------------------------|----------------------------------------------------------------------------------------------------|--|
| <b>Field</b>              | <b>Description</b>                                                                                                    |  |
| Owner                     | The name of the case's owner. By default, the owner is<br>the person who creates the case (i.e., you), but you can<br>change this name if desired. Select this value from the<br>drop-down list.                                                                                                    |  |
| <b>Restricted Viewing</b> | A checkbox used to specify whether or not you want to<br>make this a <i>restricted</i> case. A restricted case is one that<br>can only be accessed by a specified list of users. For<br>more information on this topic, see "Creating a Restrict-<br>ed Case" on page 295.<br>$\boxtimes$ This is a restricted case<br>$\Box$ This is <i>not</i> a restricted case                    |  |
| Visibility                | The visibility status for this case: <i>private</i> (default) or<br>public. If you mark a case as <i>private</i> , it can only be<br>viewed by the case's owner and users who have edit<br>permissions. If you mark a case as <i>public</i> , it can be<br>viewed by any DEA Agency user. Select this value from<br>the drop-down list.                                               |  |
| Display Name              | The case name. This is the name that will appear on the<br>Case Results page after you search for the case. It is also<br>the default label value for case DVDs.                                                                                                    |  |
| <b>Incident Date</b>      | The date on which the incident occurred. The <i>incident</i><br>is the event that the case pertains to, such as a motor<br>vehicle accident. Select this date from the calendar<br>popup OR enter directly in mm/dd/yyyy format. Re-<br>quired field.                                                                                                    |  |
| <b>Case Number</b>        | The agency-assigned case number.                                                                                                    |  |
| <b>Citation Number</b>    | The agency-assigned citation number, if applicable.                                                                                                    |  |
| Vehicle Registration #    | The vehicle registration number associated with this<br>case, if applicable.                                                                                                    |  |
| Vehicle Plate #           | The vehicle license plate number associated with this<br>case, if applicable.                                                                                                    |  |
| Do Not Dispose            | A checkbox used to indicate whether or not you want<br>the system to keep this case online even after the Auto<br>Dispose Time has expired. Auto Dispose Time is a pe-<br>riod of inactivity after which the system automatically<br>changes a case's status from online to offline. <sup>*</sup> If, for ex-<br>ample, you set the Auto Dispose Time to 90 days, then<br>(Continued) |  |

<sup>\*</sup> Videos that are attached to the case will remain online as long as their categories allow

<span id="page-304-0"></span>l

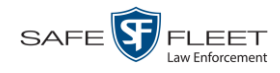

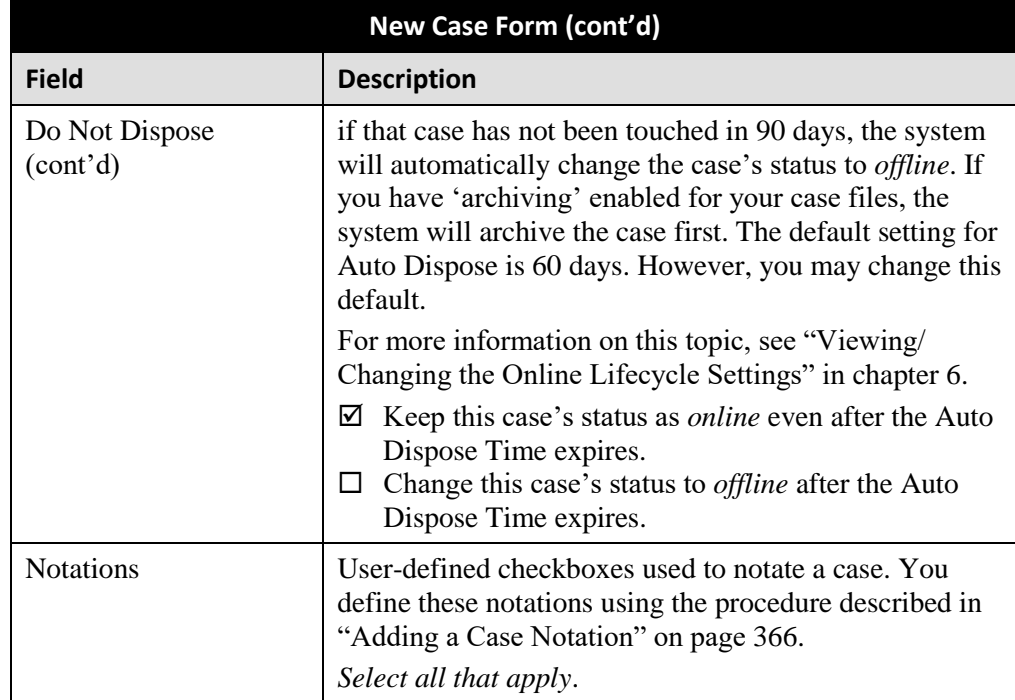

**3** If you will be the owner of this case (default), proceed to the next step.

 $-$  OR  $-$ 

If you will *not* be the owner of this case, select another name from the *Owner* dropdown list.

**4** To mark this case as *private* (i.e., only viewable by its owner and users with *edit* permissions), proceed to the next step.

 $-$  OR  $-$ 

To mark this case as *public* (i.e., viewable by all users), select **Public** from the *Visibility* drop-down list.

- **5** Enter a descriptive name for this case in the *Display Name* field. *This is a required field*.
- **6** Enter or select the case's incident date in the *Incident Date* field. Observe mm/dd/yyyy format. *This is a required field.*
- **7** Enter your agency's case number in the *Case Number* field.
- **8** If there is a citation number associated with this case, enter it in the *Citation Number* field. Otherwise proceed to the next step.
- **9** If there is a vehicle registration number associated with this case, enter it in the *Vehicle Registration #* field. Otherwise proceed to the next step.

 $\lfloor m \rfloor$ 

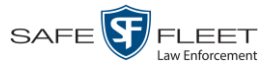

- **10** If there is a license plate number associated with this case, enter it in the *Vehicle Plate #* field. Otherwise proceed to the next step.
- **11** If the *Do Not Dispose* checkbox displays, proceed to the next step. Otherwise skip to step 13.
- **12** If you want the system to keep this case available online even after the *Auto Dispose Time\** has expired, select the *Do Not Dispose* checkbox. Otherwise proceed to the next step.

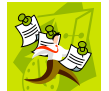

**NOTE**: Once you select the *Do Not Dispose* checkbox, the system will *not* remove the case from the Agency server until you de-select that checkbox.

- **13** If there are any checkboxes to the right of the *Notations* field, select all that apply to this case. Otherwise proceed to the next step.
- **14** Click **Save**. A confirmation message displays at the top of the Case Details page.

**Case Bomb Scare at CMS successfully saved**

At this point, you may wish to perform one of the following tasks:

- Add a video to this case. See "Adding a Video to a Case" on page [322,](#page-333-0) beginning with step 2
- Add a media attachment to this case. See "Adding a Media Attachment to a Case" on page [325,](#page-336-0) beginning with step 2
- Add a subject name to this case. See "Adding a Subject to a Case" on page [329,](#page-339-0) beginning with step 2
- □ Add a comment to this case. See "Adding a Comment to a Case" on page [332,](#page-343-0) beginning with step 2
- Add this case to your "Favorite Cases" list. See "Adding a Case to Your List of Favorite Cases" on page [338,](#page-348-0) beginning with step 2.

#### <span id="page-306-0"></span>**Creating a Restricted Case**

This section describes how to enter a new case that is *restricted*. Restricted cases can only be accessed by a predefined list of users. This feature is particularly useful if you want to limit video access across multiple permission levels. For example, let's say that you only want detectives to have access to interrogation videos. In this scenario, you could create ONE restricted case called *Restricted Viewing—Interrogations*, then add all of your detectives to that case's list of authorized users. Whenever there is a new interrogation video available, you would then link that video to the *Restricted Viewing—Interrogations* case. In this manner, the interrogation videos would always be hidden from unauthorized users on the system, even if those videos are linked to other cases.

l

<sup>\*</sup> For more information on Auto Dispose Time, see *Do Not Dispose* in the table on page [273.](#page-304-0)

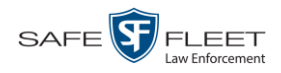

You must have the proper permissions to perform this task. Typically, this capability is given to Internal Affairs detectives.

- **1** Go to **V** Home Menu and click **Manage Cases**. The Search Case page displays.
- **2** Go to the Action column and click **New Case**. The New Case form displays.

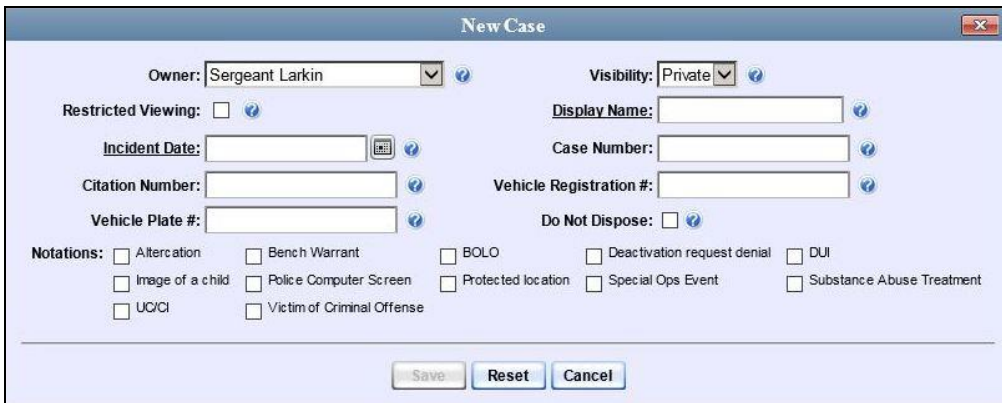

The fields on this form are described in the table on page [293.](#page-304-1)

**3** If you will be the owner of this case (default), proceed to the next step.

 $-$  OR  $-$ 

If you will *not* be the owner of this case, select another name from the *Owner* dropdown list.

Restricted Viewing: V

**4** Select the *Restricted Viewing* checkbox. Note that a new tab displays at the top of the New Case form.

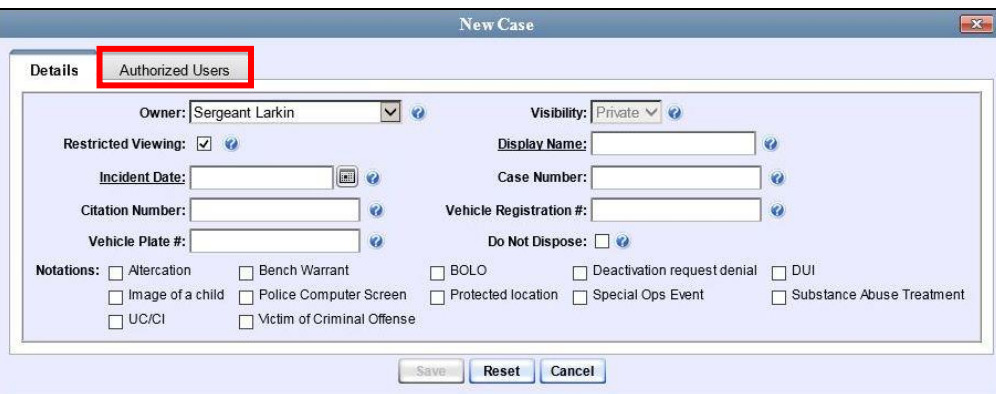

This tab will be used later to specify which users you want to have access to this case.

**5** Enter a descriptive name for this case in the *Display Name* field. *Required field*.

 $\lVert \mathbf{m} \rVert$ 

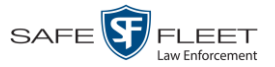

- **6** Enter or select the case's incident date in the *Incident Date* field. Observe mm/dd/yyyy format. *This is a required field.*
	- **7** Enter your agency's case number in the *Case Number* field.
	- **8** If there is a citation number associated with this case, enter it in the *Citation Number* field. Otherwise proceed to the next step.
	- **9** If there is a vehicle registration number associated with this case, enter it in the *Vehicle Registration #* field. Otherwise proceed to the next step.
	- **10** If there is a license plate number associated with this case, enter it in the *Vehicle Plate #* field. Otherwise proceed to the next step.
	- **11** If the *Do Not Dispose* checkbox displays, proceed to the next step. Otherwise skip to step 13.
	- **12** If you want the system to keep this case available online even after the *Auto Dispose Time\** has expired, select the *Do Not Dispose* checkbox. Otherwise proceed to the next step.

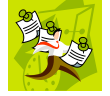

**NOTE**: Once you select the *Do Not Dispose* checkbox, the system will *not* remove the case from the server until you de-select that checkbox.

**13** If there are any checkboxes to the right of the *Notations* field, select all that apply to this case. Otherwise proceed to the next step.

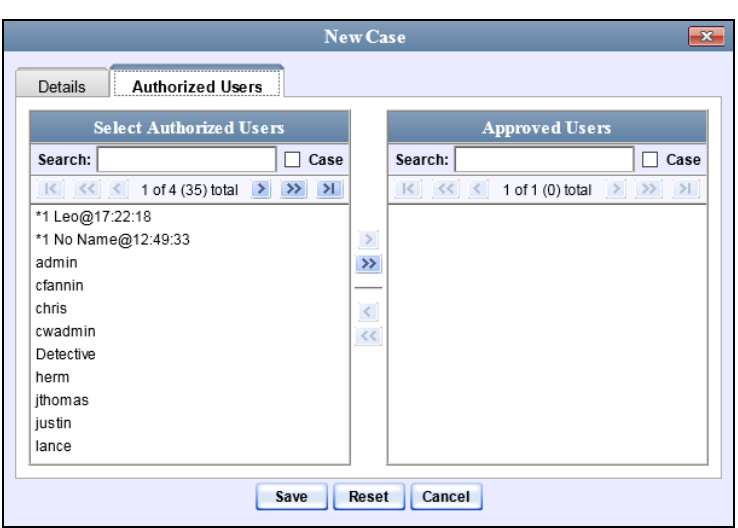

**14** Click the **Authorized Users** tab. A list of system users displays.

l \* For more information on Auto Dispose Time, see *Do Not Dispose* in the table on page [273.](#page-304-0)

写文

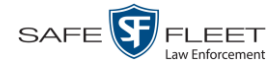

**15** Go to the left column (Select Authorized Users) and click on each of the users that you wish to allow access to this case.

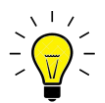

**HINT**: To scroll through a large user list, use the navigation arrows at the top of the column *or* enter a user name in the *Search* field.

**16** Once you've highlighted the desired users, click  $\triangleright$  in the center column.

The selected users display in the right column (Approved Users).

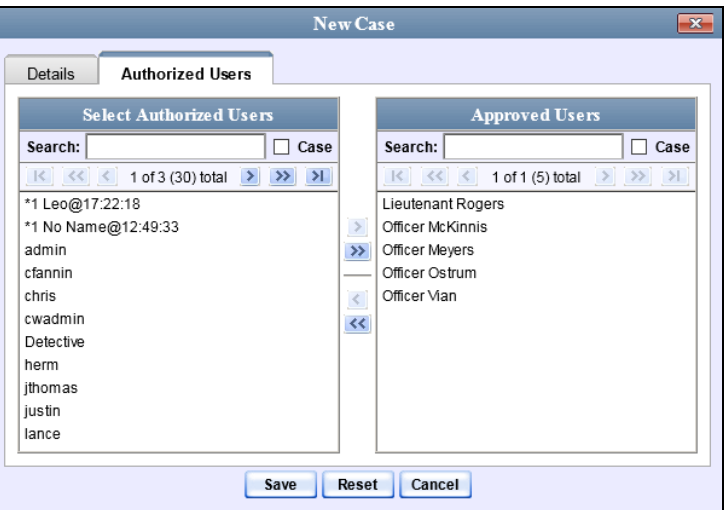

**17** Click **Save**. A confirmation message displays at the top of the Case Details page.

**Case Assault at Knoll Park successfully saved, 5 officer(s) added, 0 officer(s) removed.**

At this point, you may wish to perform one of the following tasks:

- Add a video to this case. See "Adding a Video to a Case" on page [322,](#page-333-0) beginning with step 2
- Add a media attachment to this case. See "Adding a Media Attachment to a Case" on page [325,](#page-336-0) beginning with step 2
- Add a subject name to this case. See "Adding a Subject to a Case" on page [329,](#page-339-0) beginning with step 2.
- Add a comment to this case. See "Adding a Comment to a Case" on page [332,](#page-343-0) beginning with step 2.
- <span id="page-309-0"></span> Add this case to your "Favorite Cases" list. See "Adding a Case to Your List of Favorite Cases" on page [338,](#page-348-0) beginning with step 2

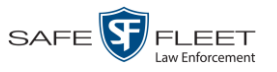

## **Searching for Cases**

You can search for cases by a number of different criteria, as described below.

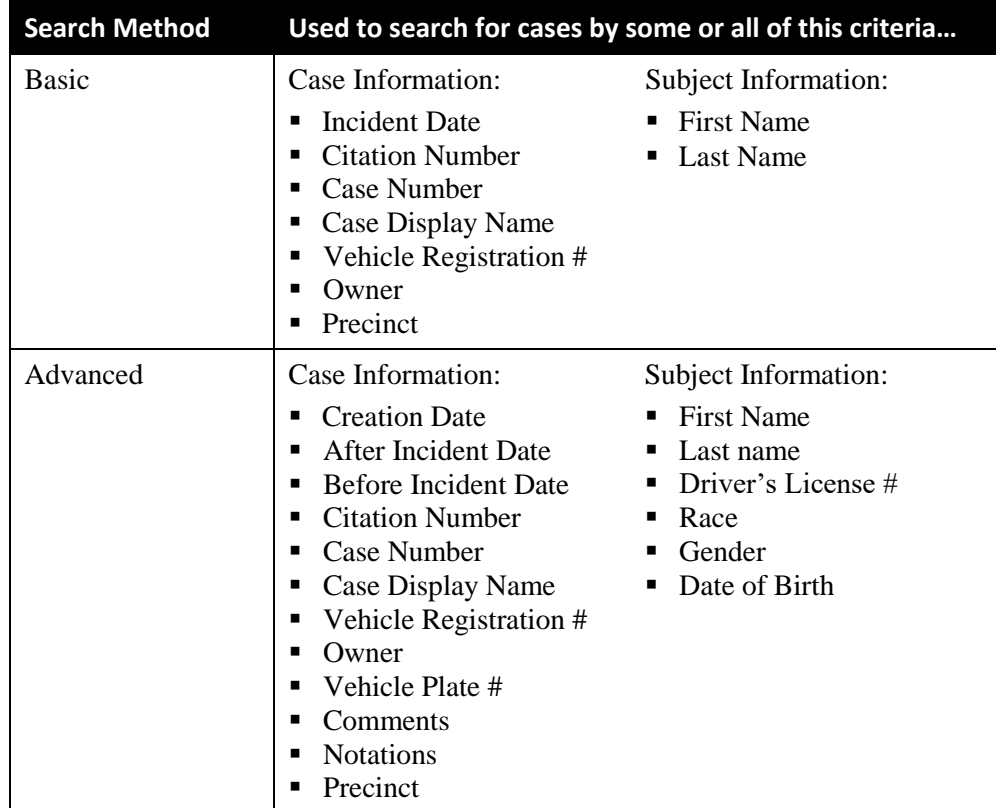

For specific instructions, see:

- **Performing a Basic Case Search, below**
- <span id="page-310-0"></span>**D** Performing an Advanced Case Search, page [302.](#page-313-0)

## **Performing a Basic Case Search**

This section describes how to search for a case by one or more of the following criteria:

- □ Incident Date
- $\Box$  Citation Number
- **D** Case Number
- $\Box$  Case Display Name
- Vehicle Registration Number
- **D** Owner
- $\Box$  Precinct
- $\Box$  Subject first/last name.

lin<br>S

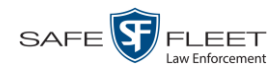

**1** Go to  $\nabla$  Home Menu and click **Manage Cases**. The Search Case page displays.

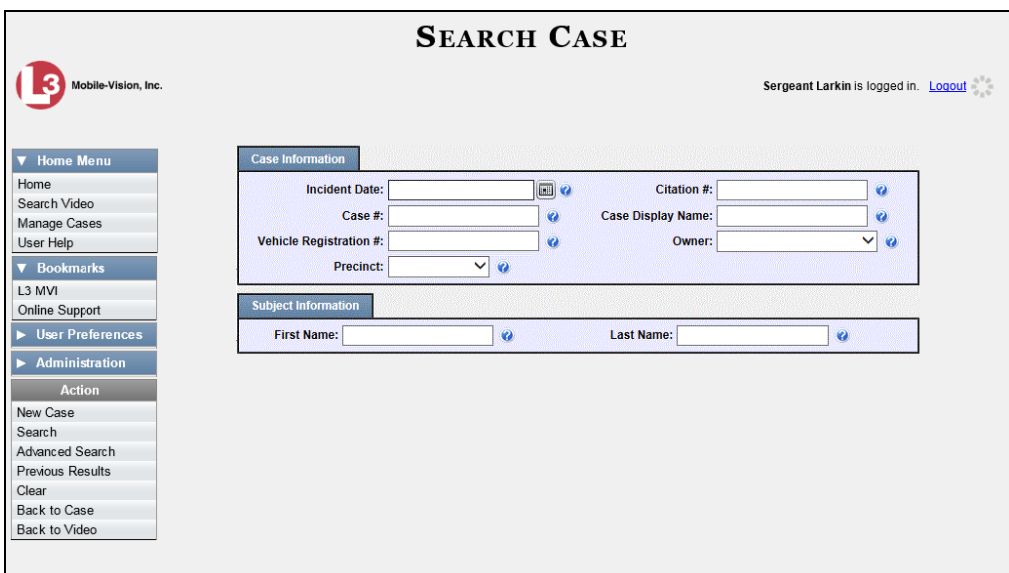

- **2** Look under the Action column. If the **Basic Search** option displays, click on it. Otherwise proceed to the next step.
- **3** Enter/select the field values you wish to search on, as described below.

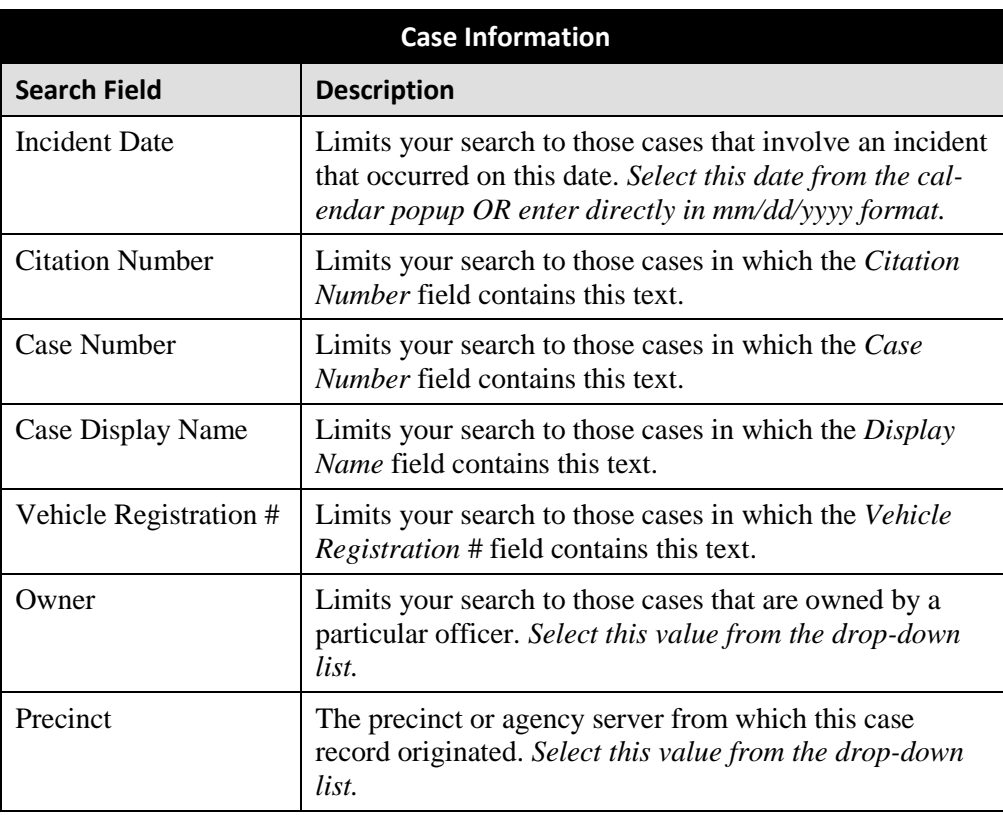

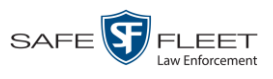

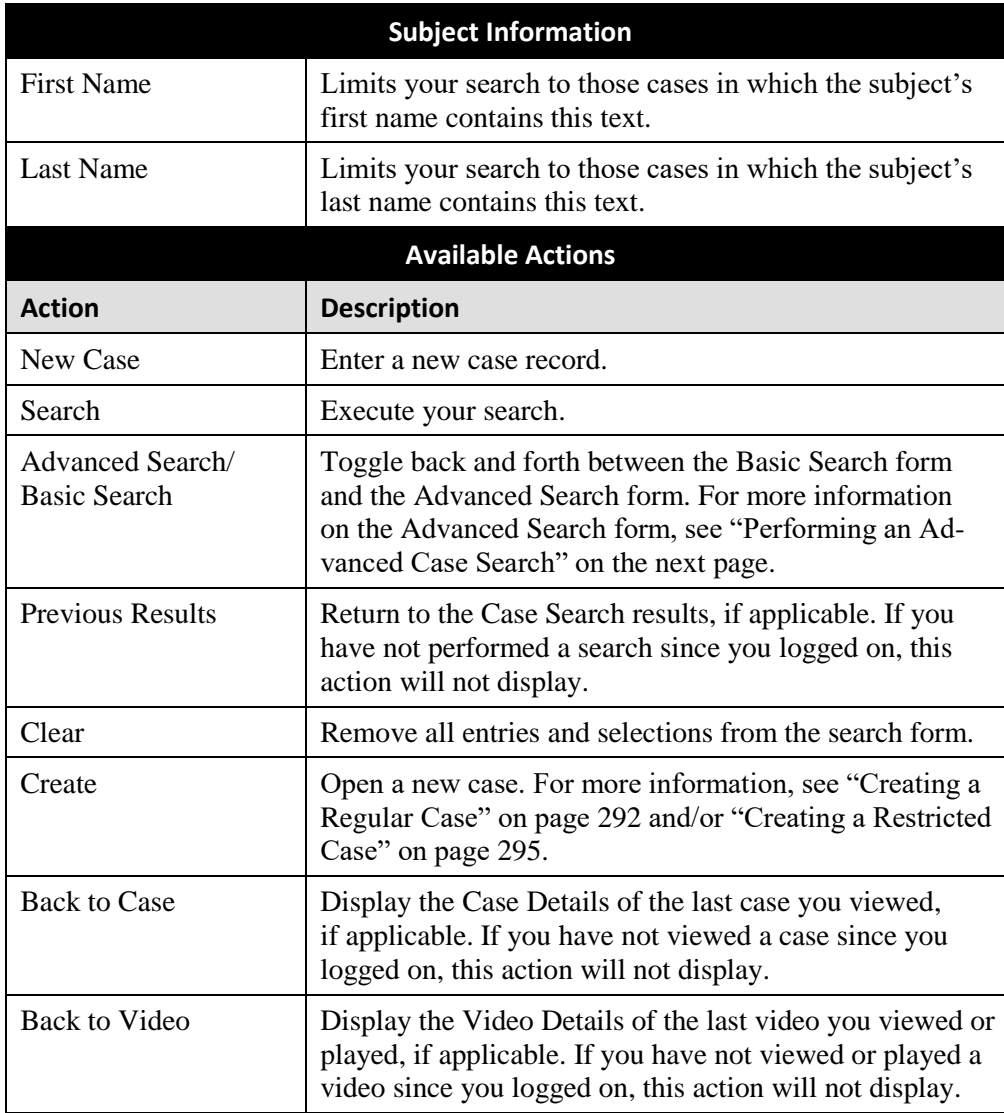

**4** Go to the Action column and click **Search**. All cases that match your selection criteria display on the Case Search Results page.

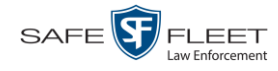

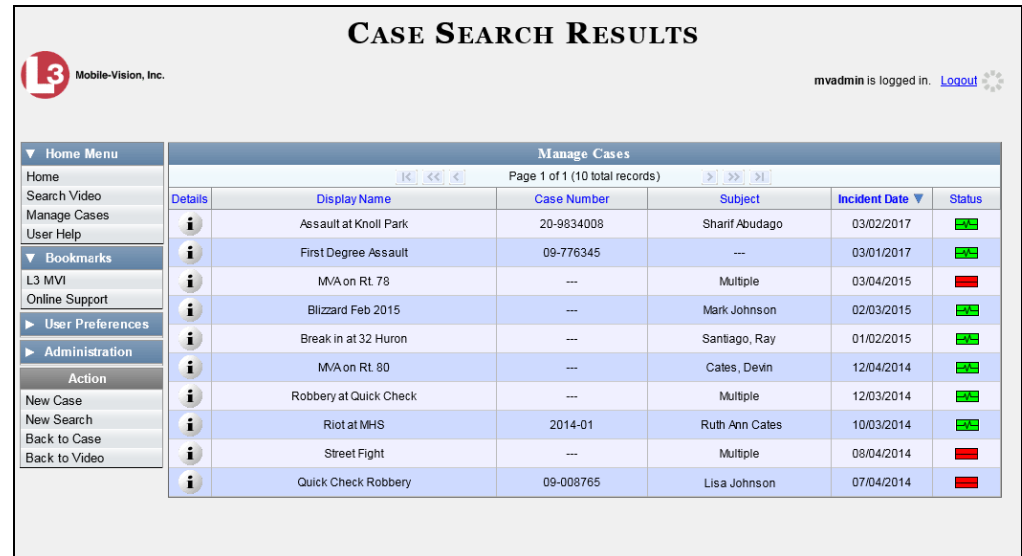

For a detailed description of the components on the Case Search Results page, see "Viewing Case Search Results" on page [306.](#page-317-0)

By default, cases are sorted chronologically by *Incident Date*. To sort the results differently, proceed to the next step. Otherwise skip to step 6.

**5** Go to the column heading you wish to sort by: *Display Name*, *Case Number*, *Precinct*, or *Subject*.

To sort in *ascending* order—that is, from lowest value to highest value—click the column header *once*. An *up* arrow displays:  $\Box$  Case Number 1

 $-$  OR  $-$ 

To sort in *descending* order—that is, from highest value to lowest value—click the column header *twice*. A *down* arrow displays: **Since Number 4** 

**6** To view a case's details, click the Details icon to the left of that case. The Case i. Details page displays. For a detailed description of the components on this page, see the table beginning on page [308.](#page-319-0)

## <span id="page-313-0"></span>**Performing an Advanced Case Search**

This section describes how to search for a case by one or more of the following criteria:

- **D** Case Creation Date
- $\Box$  After Incident Date
- **Before Incident Date**
- □ Citation Number
- **D** Case Number
- $\Box$  Case Display Name
- Vehicle Registration Number
- □ Case Owner
- □ Vehicle Plate Number
- **D** Case Comments
- **Case Notations**
- $\Box$  Precinct
- □ Subject's First Name
- □ Subject's Last name
- □ Subject's Driver's License Number
- □ Subject's Race
- **I** Subject's Gender
- □ Subject's Date of Birth

**1** Go to  $\nabla$  Home Menu and click **Manage Cases**. The Search Case page displays.

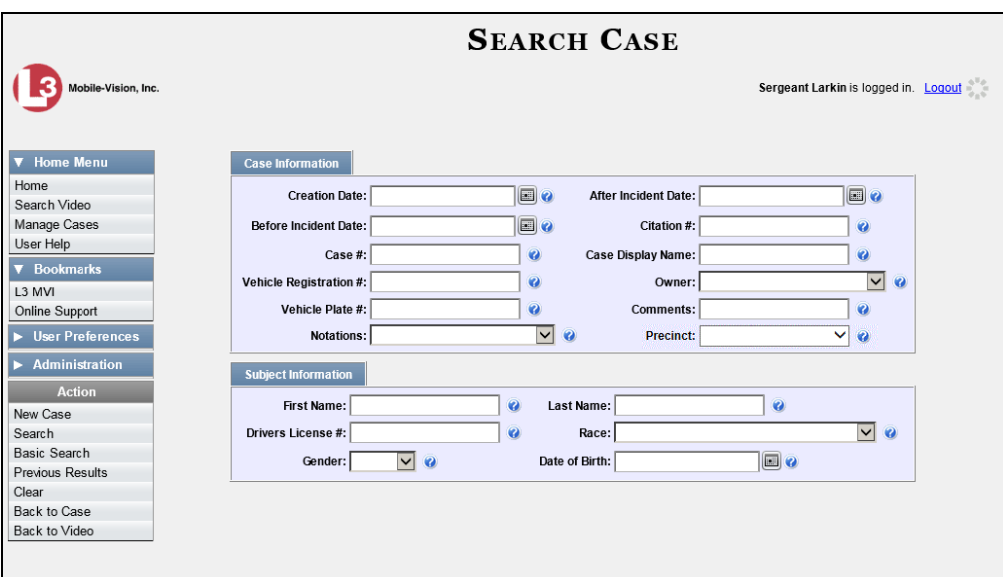

- **2** Look under the Action column. If the **Advanced Search** option displays, click on it. Otherwise proceed to the next step.
- **3** Enter/select the field values you wish to search on, as described below.

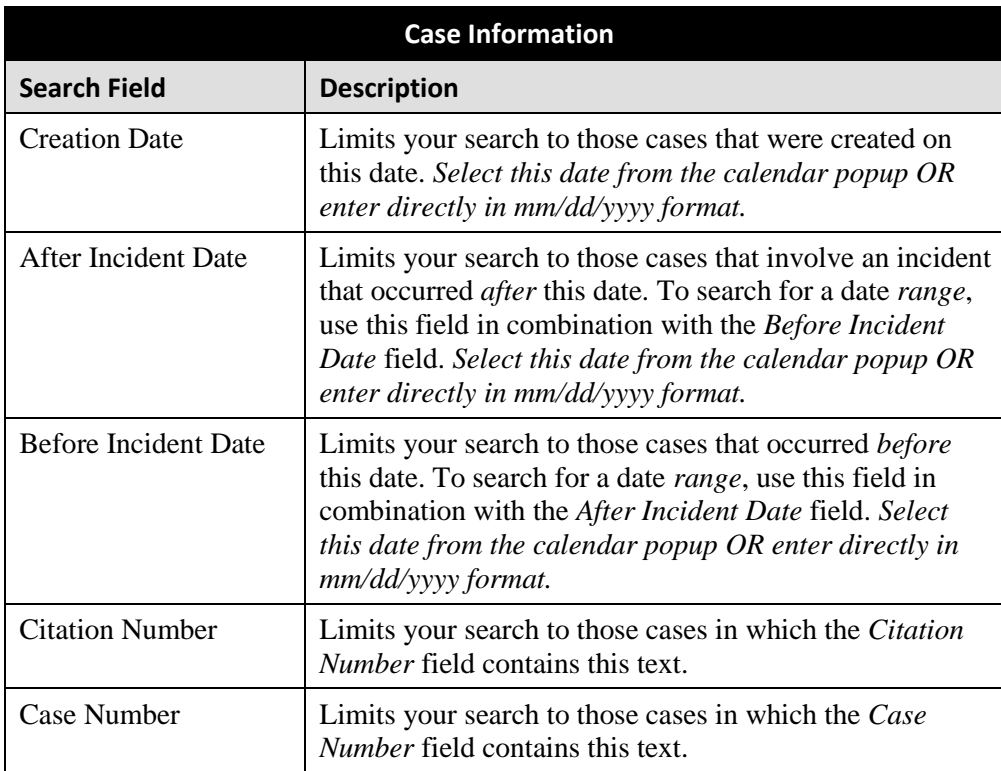

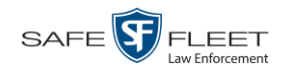

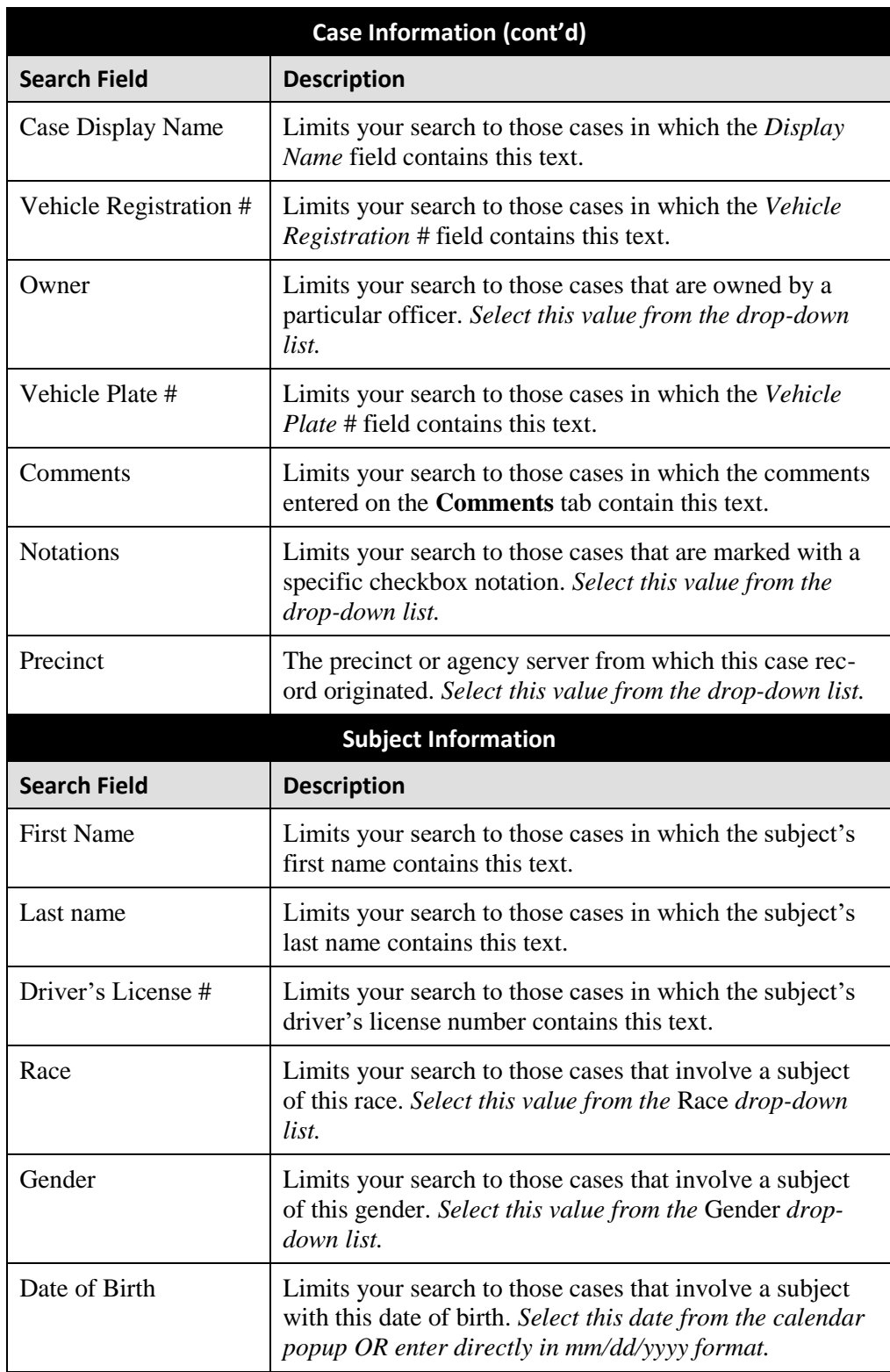

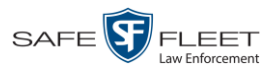

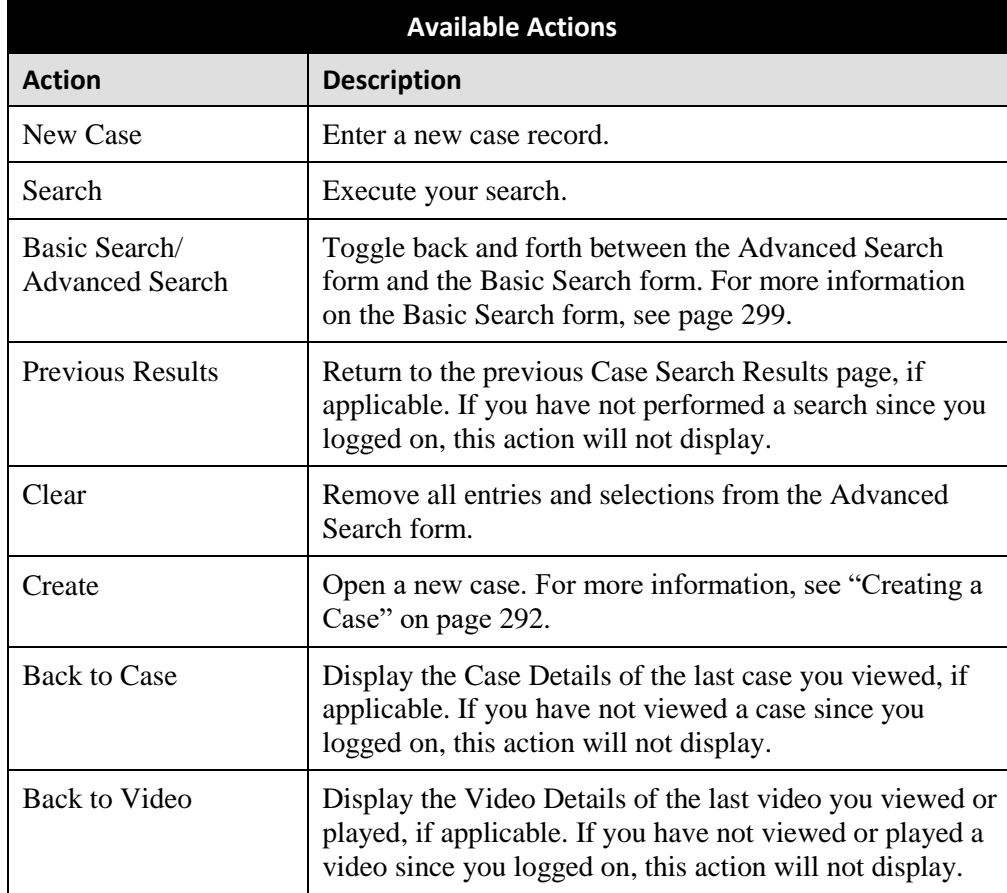

**4** Go to the Action column and click **Search**. All cases that match your selection criteria display on the Case Search Results page, as pictured on the next page. For a detailed description of the components on this page, see the next section, "Viewing Case Search Results."

By default, cases are sorted chronologically by *Incident Date*. To sort the results differently, proceed to the next step. Otherwise skip to step 6.

**5** Go to the column heading you wish to sort by: *Display Name*, *Case Number*, *Precinct*, or *Subject*.

To sort in *ascending* order—that is, from lowest value to highest value—click the column header *once*. An *up* arrow displays:  $\frac{ \csc{N}}{2}$ 

 $-$  OR  $-$ 

To sort in *descending* order—that is, from highest value to lowest value—click the column header *twice*. A *down* arrow displays:  $\frac{ \text{Case Number } 4 }{ \text{ } }$ 

**6** To view a case's details, click the Details icon to the left of that case. The Case  $\mathbf{i}$ Details page displays.

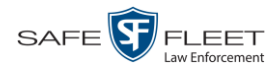

#### <span id="page-317-0"></span>**Viewing Case Search Results**

This section describes the various components on the Case Search Results page. This page displays after you execute a search, as described in "Performing a Basic Case Search" on page [299](#page-310-0) and "Performing an Advanced Case Search" on page [302.](#page-313-0) It consists of a table that contains information about each case.

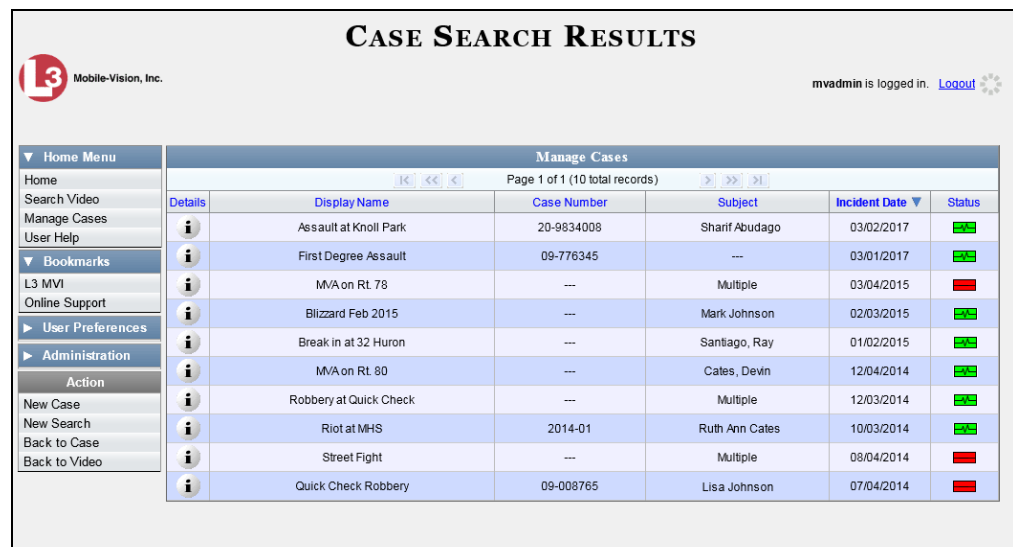

The total number of cases included in your search results displays at the top of the results list. The other components of the Case Search Results page are described in the following table.

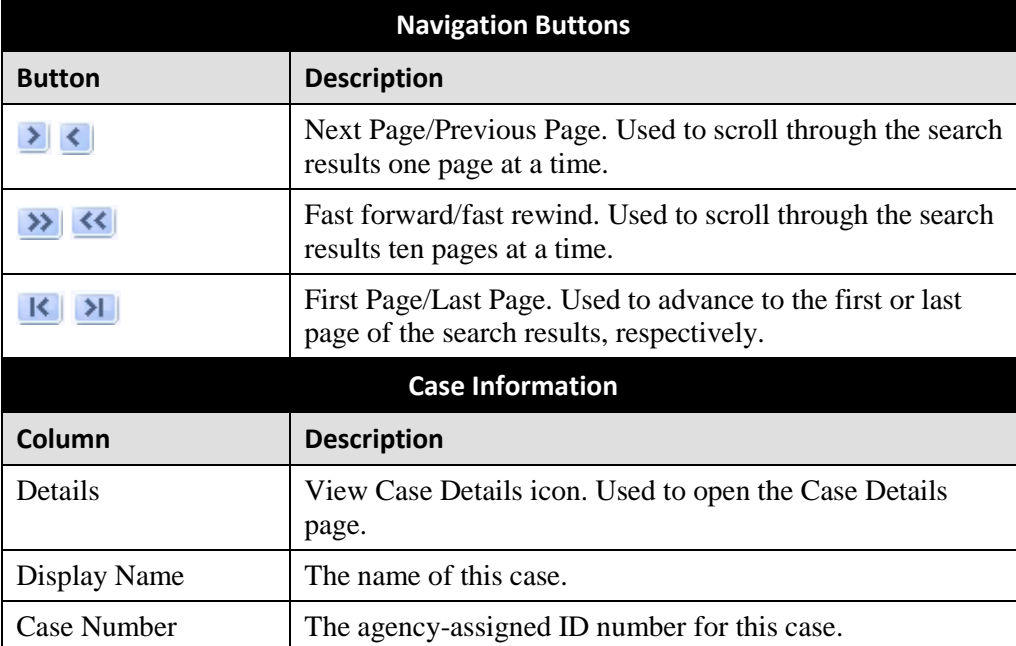

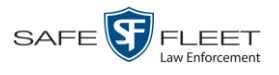

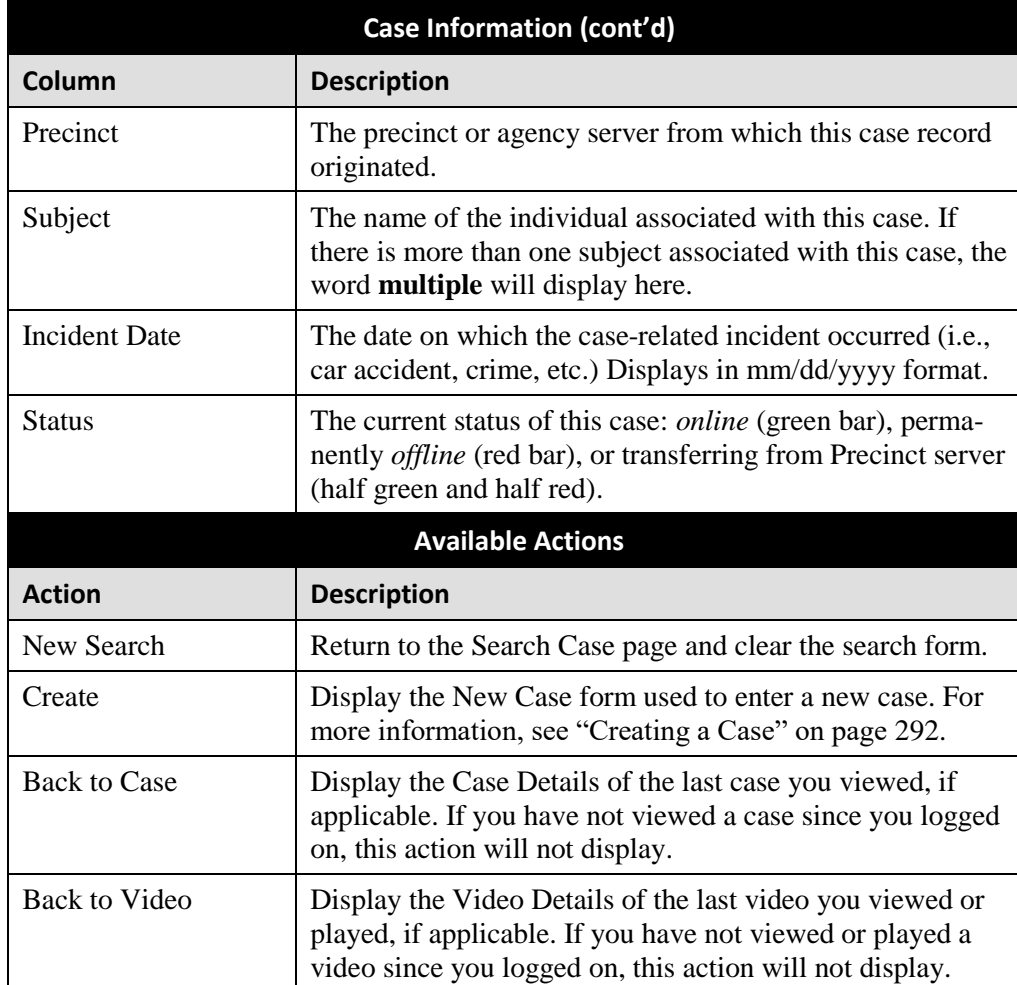

#### <span id="page-318-0"></span>**Displaying a Case**

This section describes how to display an existing case record. Typically, you have access to *your* cases and any *public* cases. Depending on your user role, however, you may have access to other cases as well.

**1** Perform a basic or advanced search, as described in "Searching for Cases" on page [299.](#page-309-0)

 $-$  OR  $-$ 

Go to **V** User Preferences and click **Favorite Cases** to select a case from your list of Favorite Cases. A list of cases displays.

 $\mathbf{i}$ **2** Click the Details icon to the left of the case you wish to view. The Case Details page displays.

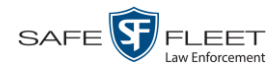

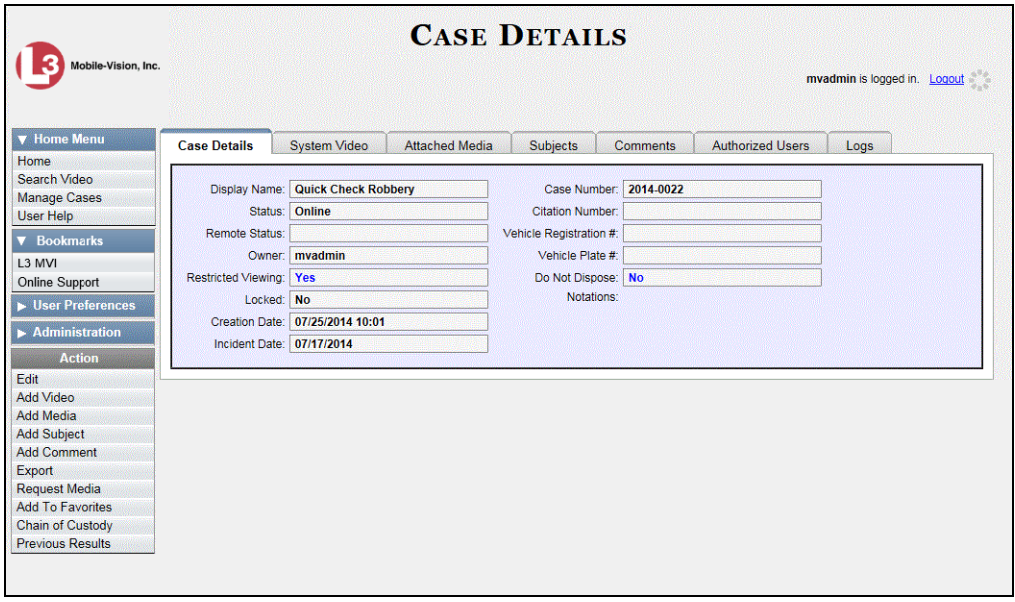

The information on this page is described below.

<span id="page-319-0"></span>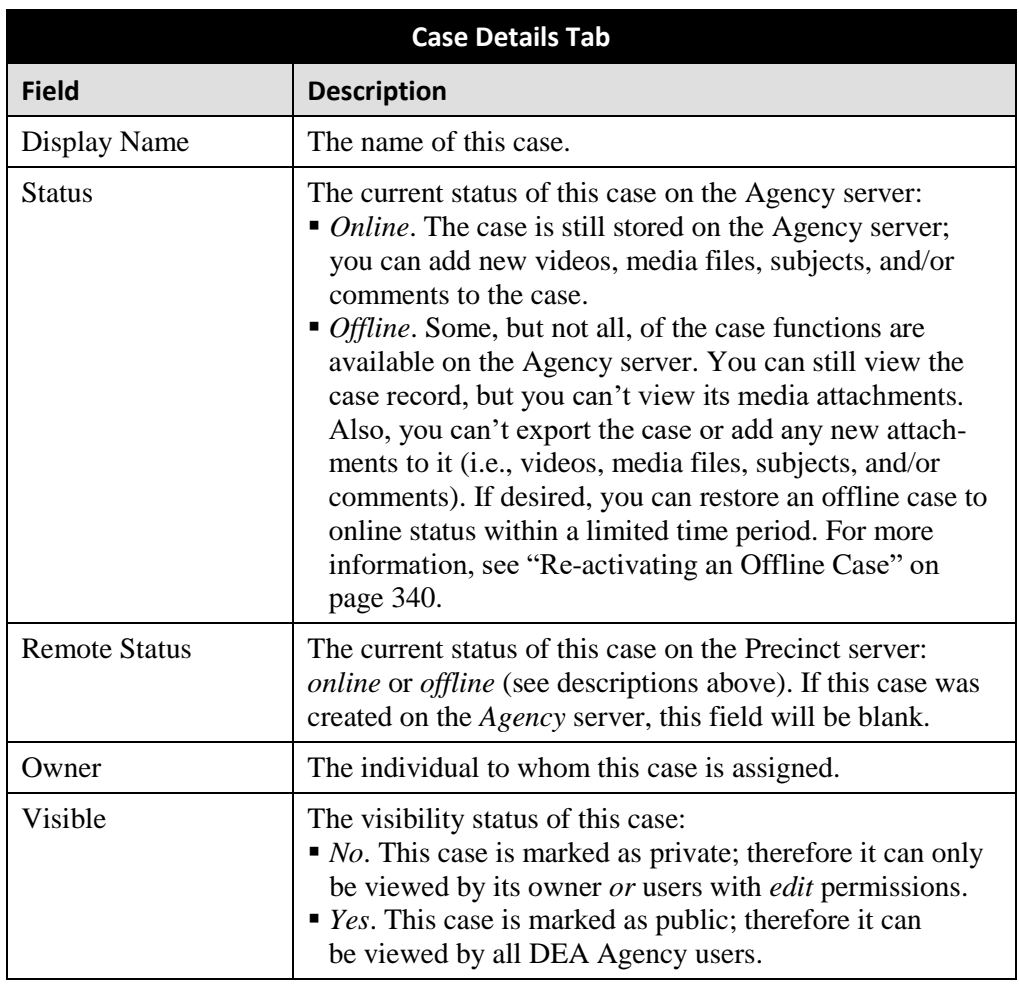

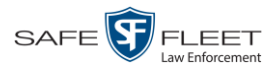

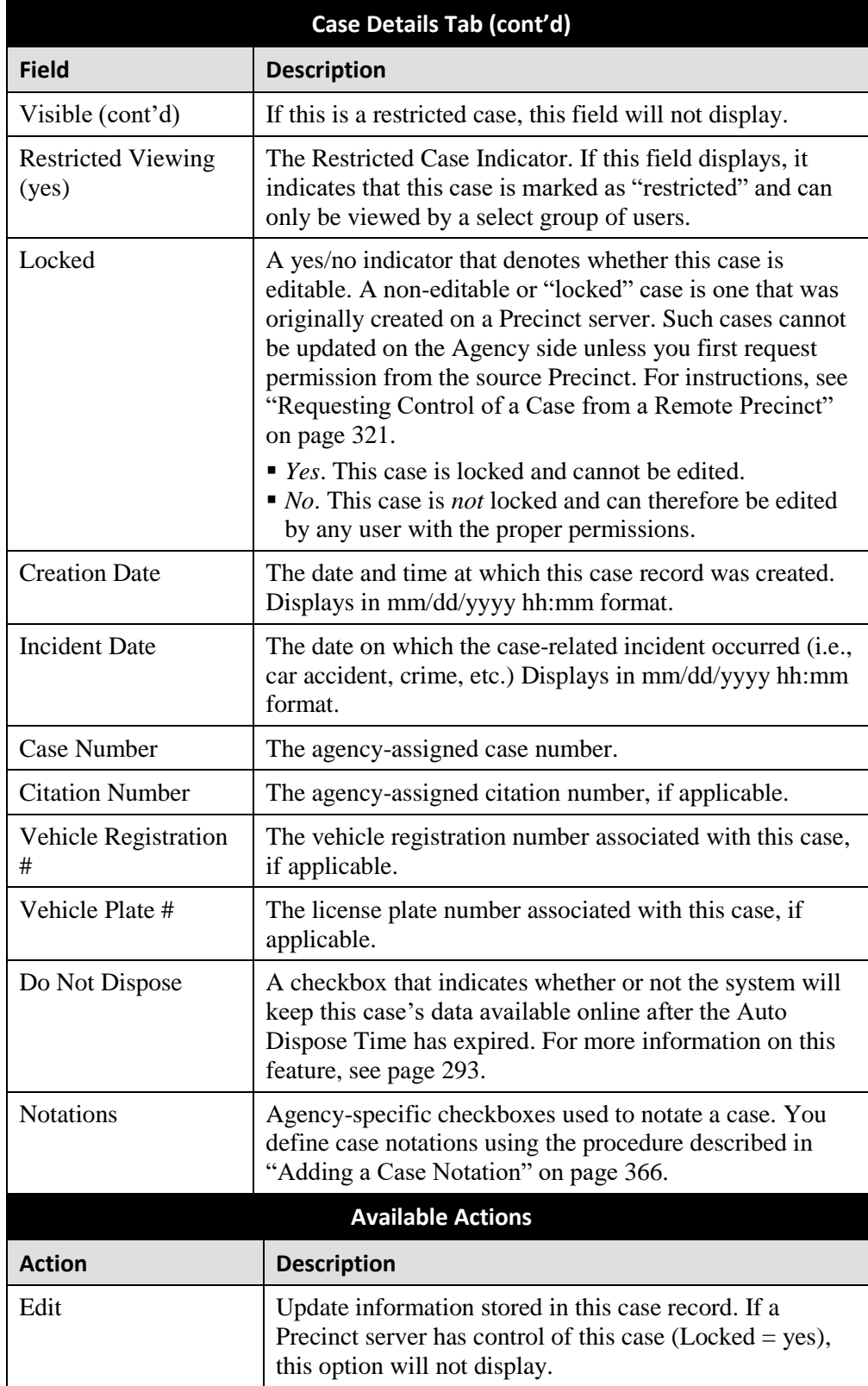

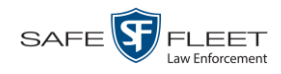

This document consists of general capabilities information that is not defined as controlled technical data under ITAR part 120.10 or EAR

| <b>Available Actions (cont'd)</b> |                                                                                                    |
|-----------------------------------|----------------------------------------------------------------------------------------------------|
| <b>Action</b>                     | <b>Description</b>                                                                                                    |
| Dispose                           | Change this case's status from <i>online</i> to <i>offline</i> . If the<br>case is already offline or it's too young to dispose of, this<br>action will not display.                                                                                                    |
| Add Video                         | Add a video to this case. For instructions, see "Adding a<br>Video to a Case" on page 322, beginning with step 2. If a<br>Precinct server has control of this case (Locked = yes),<br>this option will not display.                                                                                                    |
| Add Media                         | Add a media file attachment to this case. For instructions,<br>see "Adding a Media Attachment to a Case" on page 325,<br>beginning with step 2. If a Precinct server has control of<br>this case (Locked = yes), this option will not display.                                                                                                    |
| Add Subject                       | Add a subject name or names to this case. For instruc-<br>tions, see "Adding a Subject to a Case" on page 329,<br>beginning with step 2. If a Precinct server has control of<br>this case (Locked = yes), this option will not display.                                                                                                    |
| <b>Add Comment</b>                | Add a comment to this case. For instructions, see<br>"Adding a Comment to a Case" on page 332, beginning<br>with step 2. If a Precinct server has control of this case<br>$(Locked = yes)$ , this option will not display.                                                                                                    |
| Export                            | Open the Export page in order to burn a case to DVD or<br>download it to your PC. For more information on ex-<br>porting, see chapter 3. If this case is currently offline, this<br>action will not display.                                                                                                    |
| <b>Request Control</b>            | Request control of the case from the source <sup>*</sup> Precinct.                                                                                                    |
| <b>Request Media</b>              | Request the case's media files from the source* Precinct.                                                                                                    |
| <b>Add to Favorites</b>           | Add this case to your Favorite Cases list. For instruc-<br>tions, see "Adding a Case to Your List of Favorite Cases"<br>on page 338, beginning with step 2.                                                                                                    |
| <b>Request Activation</b>         | Submit a request to restore this case from a backup disc<br>or tape to the Agency server. After you click this option,<br>your request will display on the Inbox Messages list for<br>all users who have reactivation privileges. For more<br>information, see "Submitting a Request to Reactivate a<br>Case" in chapter 4 of the DEA Agency Officer's Guide.<br>This action will only display if the case is offline. |
| <b>Reactivate Now</b>             | Restore this case from a backup disc or external backup<br>device to the Agency server. For more information, see<br>"Reactivating an Offline Case" on page 340.                                                                                                    |

<sup>\*</sup> The remote Precinct from which the case originated

l

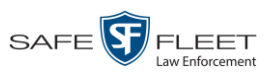

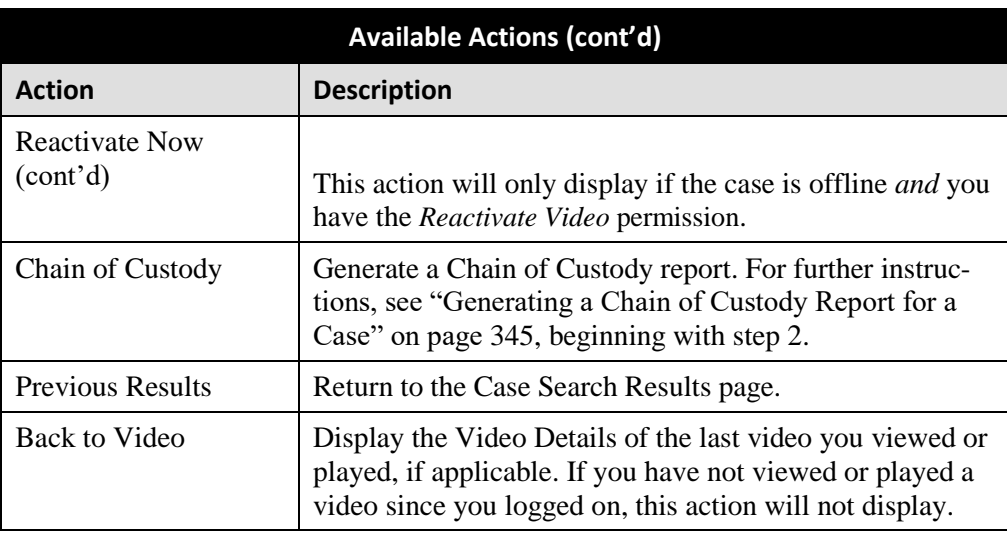

To view the other case information, proceed to the appropriate section:

- □ Requesting a Case's Media Files from a Remote Precinct, below, beginning with step 2
- Viewing a Case's Videos, next page, beginning with step 2
- □ Viewing a Case's Media Attachments, page [314,](#page-325-0) beginning with step 2
- □ Viewing a Case's Subjects, page [316,](#page-326-0) beginning with step 2
- □ Viewing a Case's Comments, page [317,](#page-328-0) beginning with step 2
- □ Viewing a Case's Logs, page [318,](#page-329-0) beginning with step 2
- Viewing a Restricted Case's Authorized Users, page [319,](#page-330-0) beginning with step 2.

## **Requesting a Case's Media Files from a Remote Precinct**

When a case is originally created on a Precinct server, you may find that some of the case's videos or media attachments are *offline*, that is, not viewable from the Agency server. In this instance, you can use the *Request Media* option to transmit that media from the Precinct server to the Agency server.

**1** Search for and display the case you wish to request media files from. (If necessary, review "Displaying a Case" on page [307.](#page-318-0))

The Case Details page displays.

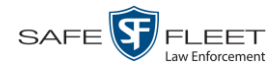

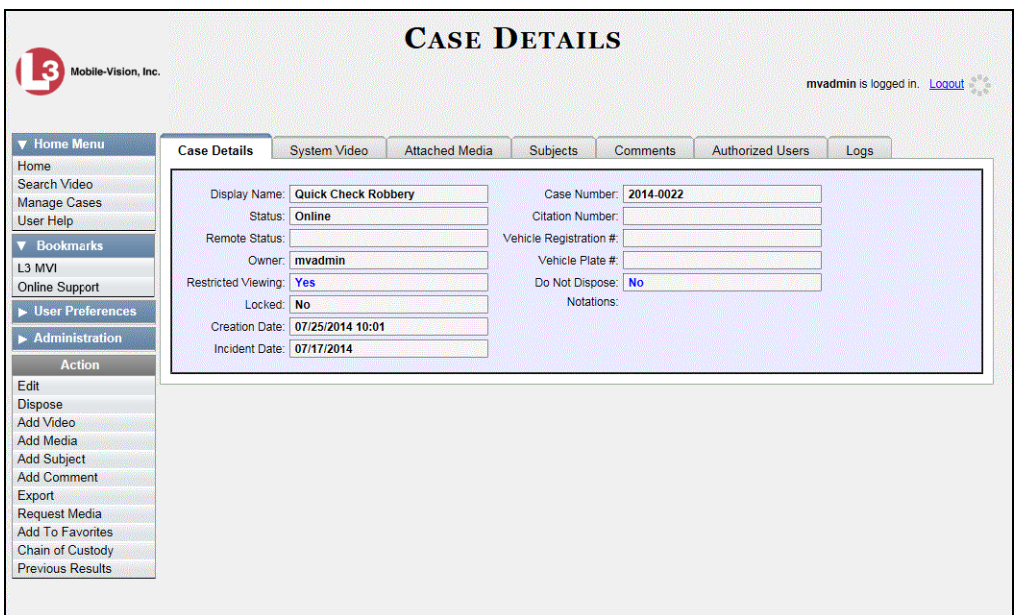

**2** Go to the Action column and click **Request Media**. A confirmation message displays:

**This Video Transfer has been successfully requested.**

The requested files will transmit to the Agency server during the next server-toserver communication.

# **Viewing a Case's Videos**

This section describes how to view the videos that are currently linked to a case.

- **1** Search for and display the case you wish to view. (If necessary, review "Displaying a Case" on page [307.](#page-318-0)) The Case Details page displays, as pictured above.
- **2** Click the **System Video** tab. All videos that are currently linked to this case display.
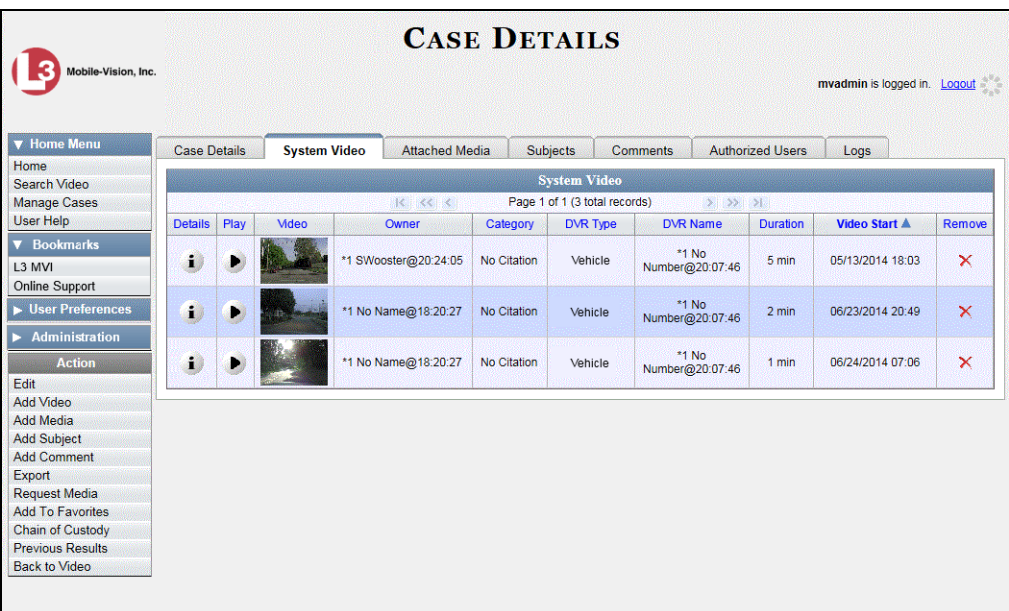

The columns on the **System Video** tab are described below.

<span id="page-324-0"></span>

| <b>System Video Tab</b> |                                                                                                    |
|-------------------------|----------------------------------------------------------------------------------------------------|
| Column                  | <b>Description</b>                                                                                                    |
| Details                 | View Video Details icon. Used to open the Video Details page.                                                                                                    |
| Play                    | Play button. Used to launch the Flashback Player and view the<br>video recording.                                                                                                    |
| Video                   | A thumbnail image of the beginning of this video.                                                                                                    |
| Owner                   | The officer who owns this video. By default, the owner of a video<br>file is the officer who was logged on to the DVR unit during the<br>recording. However, you may, in some circumstances, reassign a<br>video to another officer.<br><b>Note:</b> If the value of the <i>Owner</i> field begins with $*1$ <b>No Name</b> @,<br>it means one of two things: 1) no officer was logged in to the<br>DVR unit when the recording began, or 2) an officer was manu- |
|                         | ally logged in to the unit <sup>*</sup> when the recording began, but they<br>logged in using a DVR Officer Name that was not an exact match<br>to the one on the server.                                                                                                    |
| Category                | The category assigned to this video.                                                                                                    |
| DVR Type                | The type of DVR that captured this video:<br>Vehicle. A Flashback DVR that is installed inside a vehicle,<br>such as a police cruiser.<br>(Continued)                                                                                                    |

l \* Using the 'User' screen on the DVR

This document consists of general capabilities information that is not defined as controlled technical data under ITAR part 120.10 or EAR

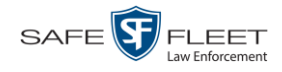

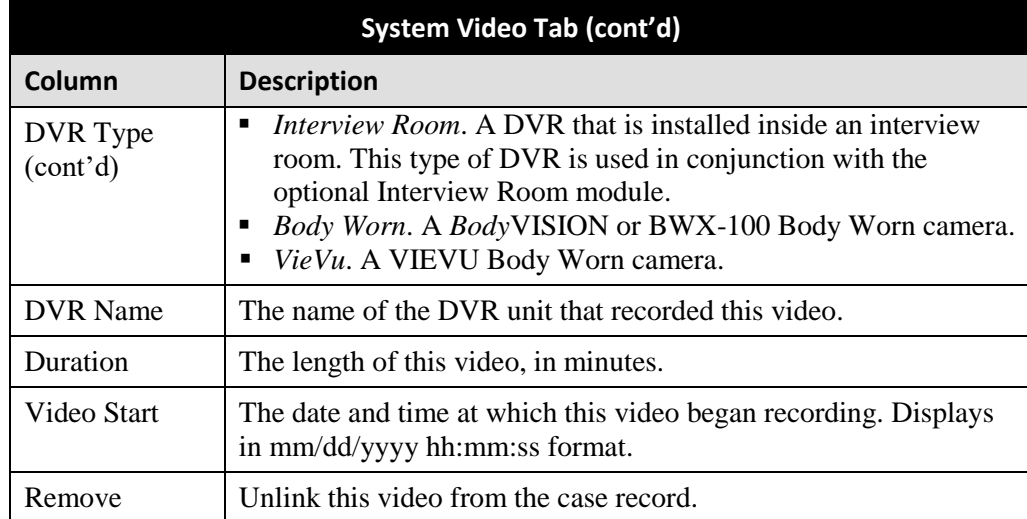

- **3** To view a video's details, click the video's Details icon. Otherwise proceed to the i next step.
- **4** To play a video, click the video's *Play* button. The Flashback Player launches in a separate window. This player will differ slightly depending on whether you are watching a Flashback1 or Flashback2/3/HD/BV video. For more information, see "Flashback1 Player" or "Flashback2/3/HD/BV Player" in chapter 2.

# **Viewing a Case's Media Attachments**

This section describes how to view the media files that are currently linked to a case.

**1** Search for and display the case you wish to view. (If necessary, review "Displaying a Case" on page [307.](#page-318-0)) The Case Details page displays.

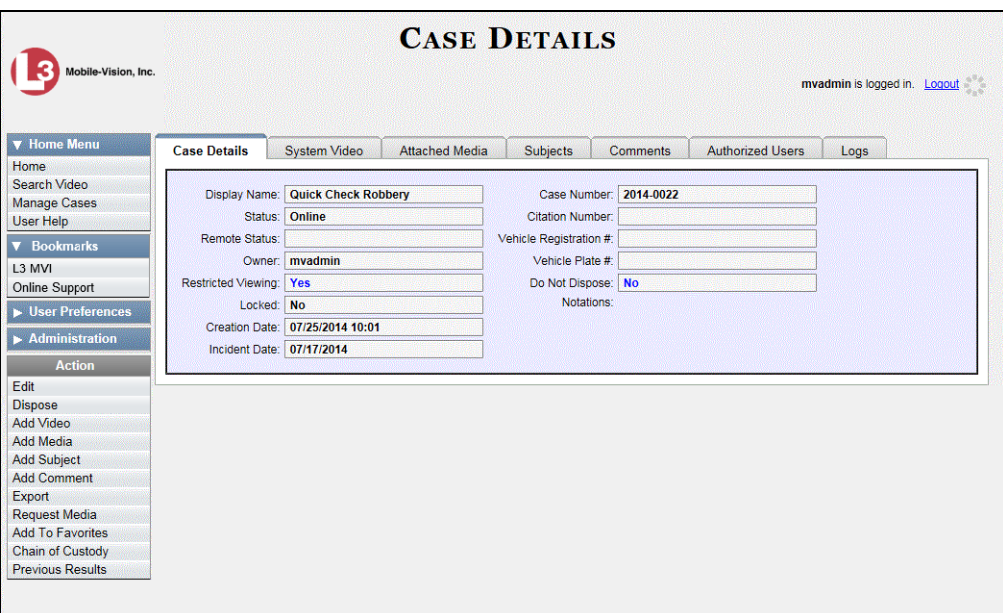

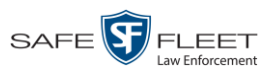

**2** Click the **Attached Media** tab. All media files that are currently linked to this case display.

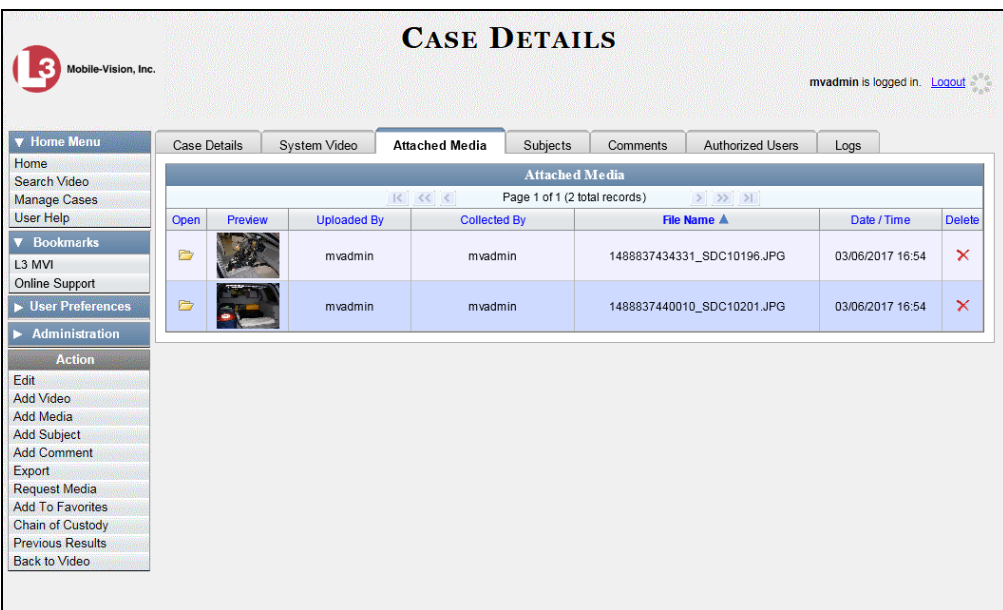

The columns on the **Attached Media** tab are described below.

<span id="page-326-0"></span>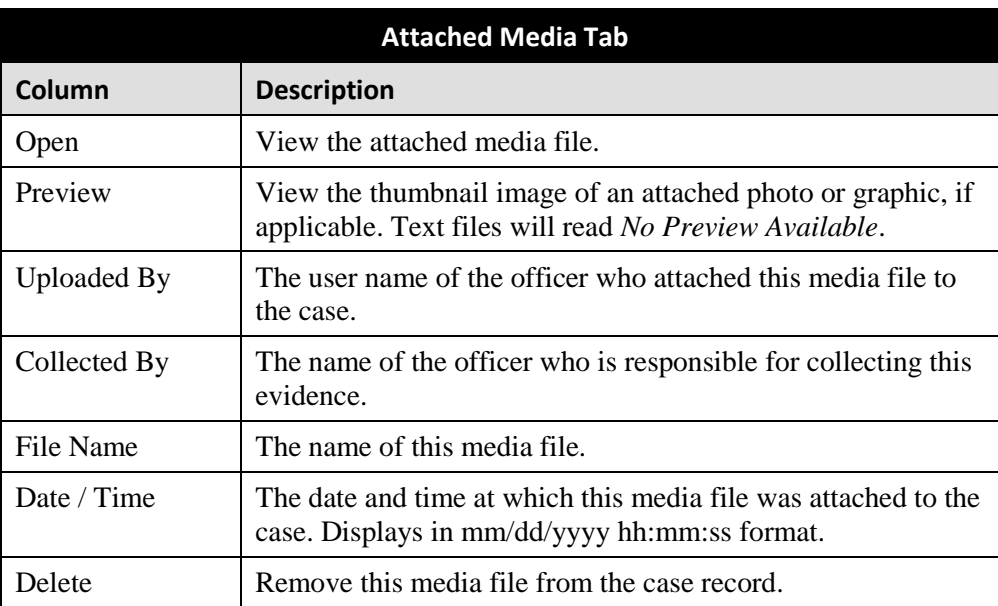

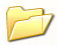

**3** To view an attachment, click the folder icon in the *Open* column.

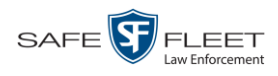

# **Viewing a Case's Subjects**

This section describes how to view information on the subject(s) that are currently linked to a case.

**1** Search for and display the case you wish to view. (If necessary, review "Displaying a Case" on page [307.](#page-318-0)) The Case Details page displays.

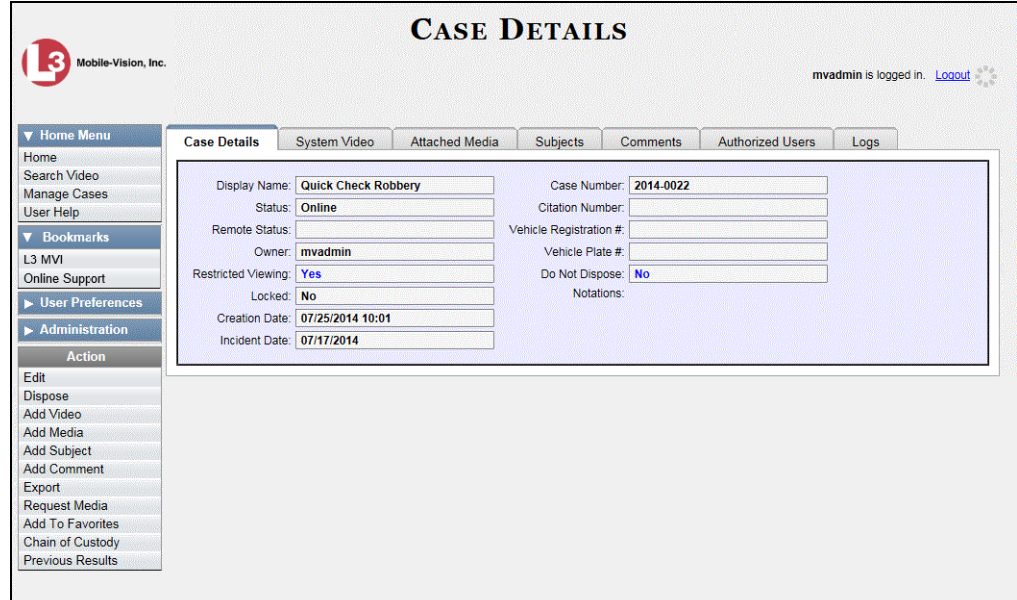

**2** Click the **Subjects** tab. All subjects that are currently linked to this case display.

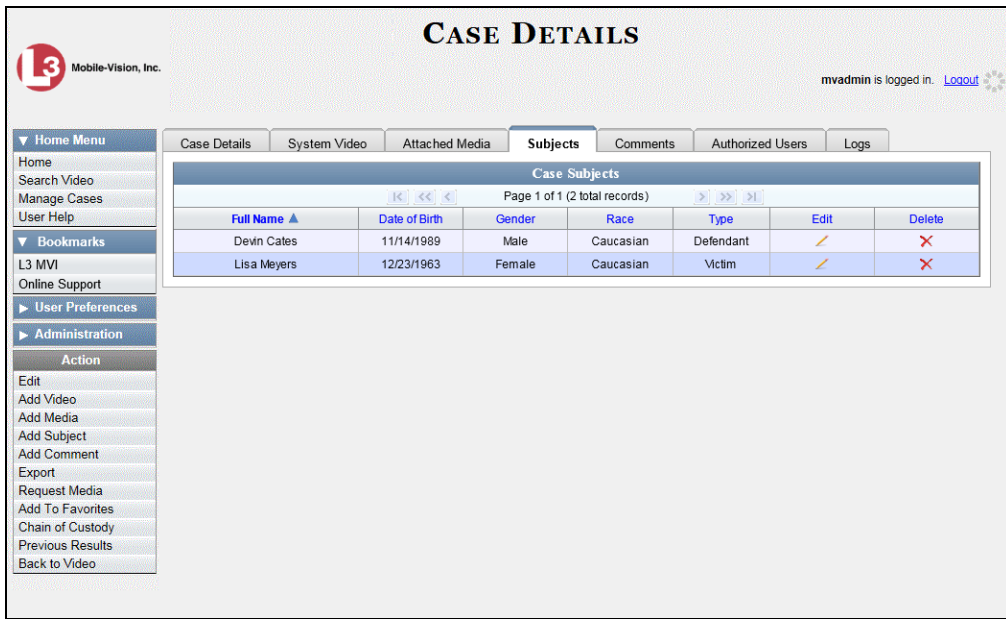

EAR

<span id="page-328-0"></span>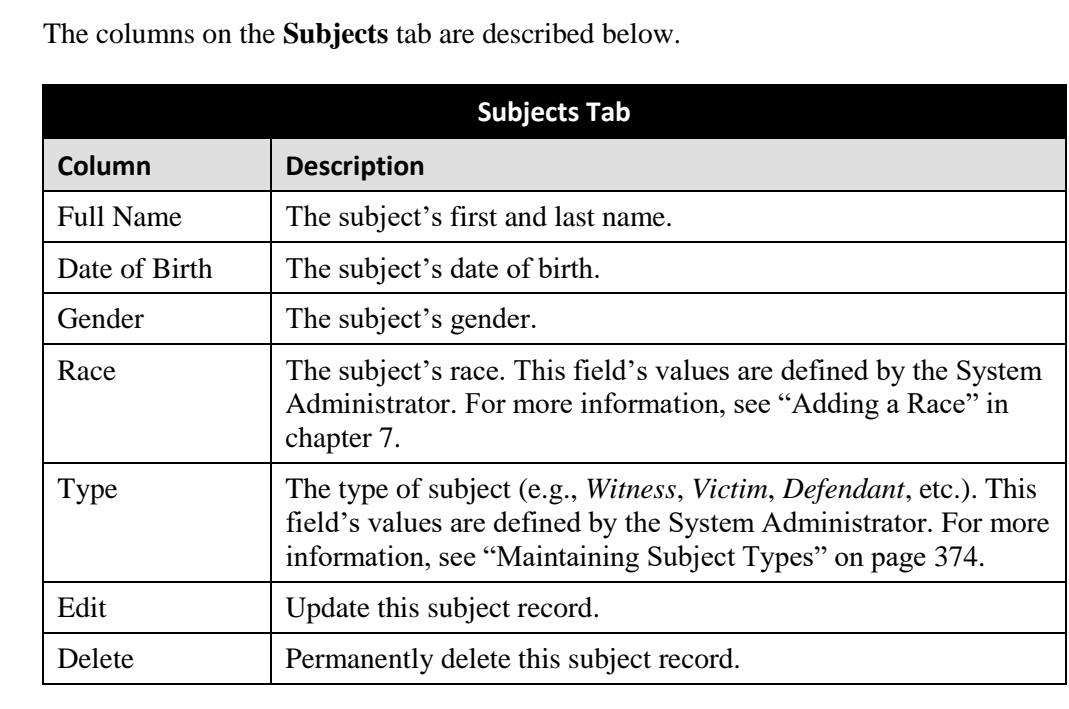

# **Viewing a Case's Comments**

This section describes how to view the comment records that are currently linked to a case.

- **1** Search for and display the case you wish to view. (If necessary, review "Displaying a Case" on page [307.](#page-318-0)) The Case Details page displays, as pictured on the previous page.
- **2** Click the **Comments** tab. All comments that are currently linked to this case display.

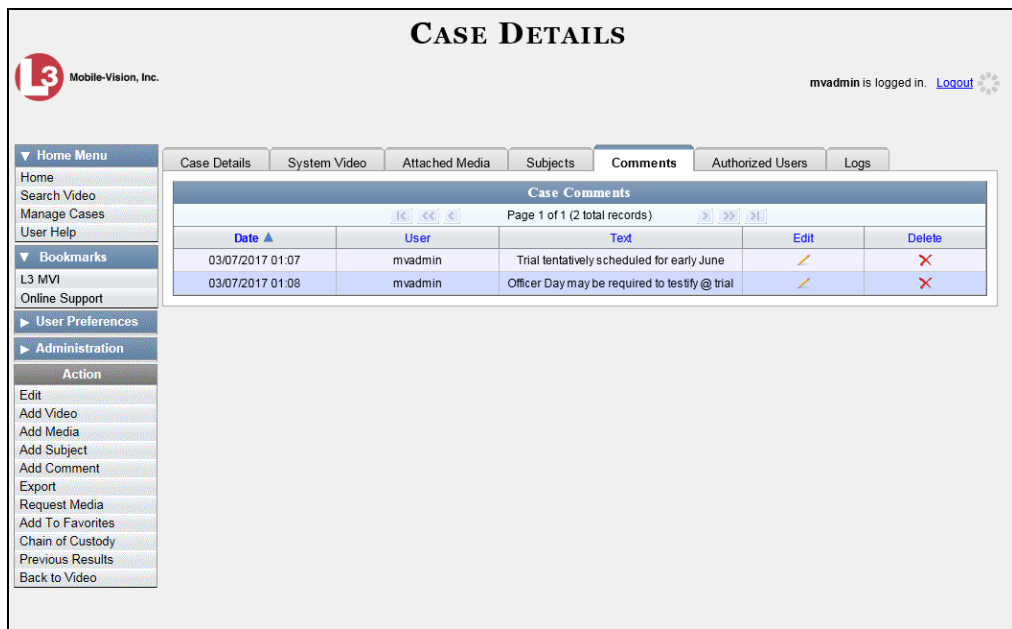

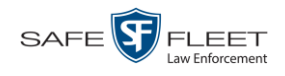

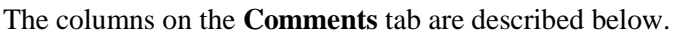

<span id="page-329-0"></span>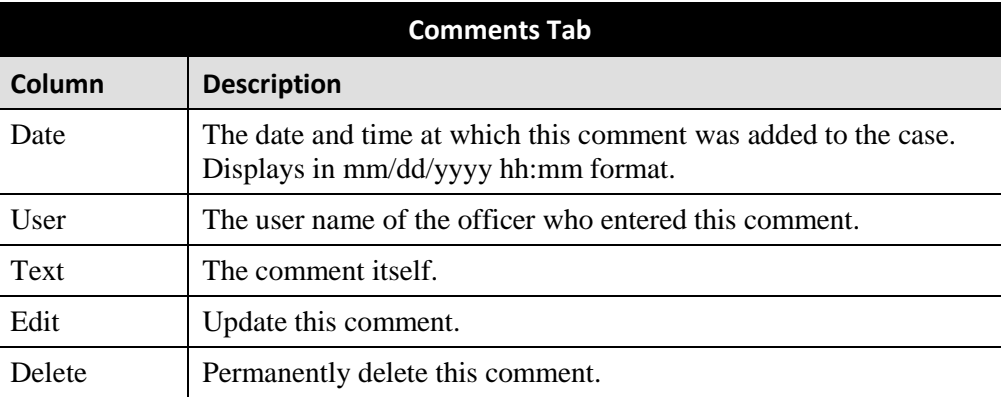

# **Viewing a Case's Logs**

This section describes how to view a case's logs. The case logs show *who* performed various actions on a case and *when*. The case logs can, for example, tell you who created, edited, reactivated, or added media attachments to a case and when.

**1** Search for and display the case you wish to view. (If necessary, review "Displaying a Case" on page [307.](#page-318-0)) The Case Details page displays.

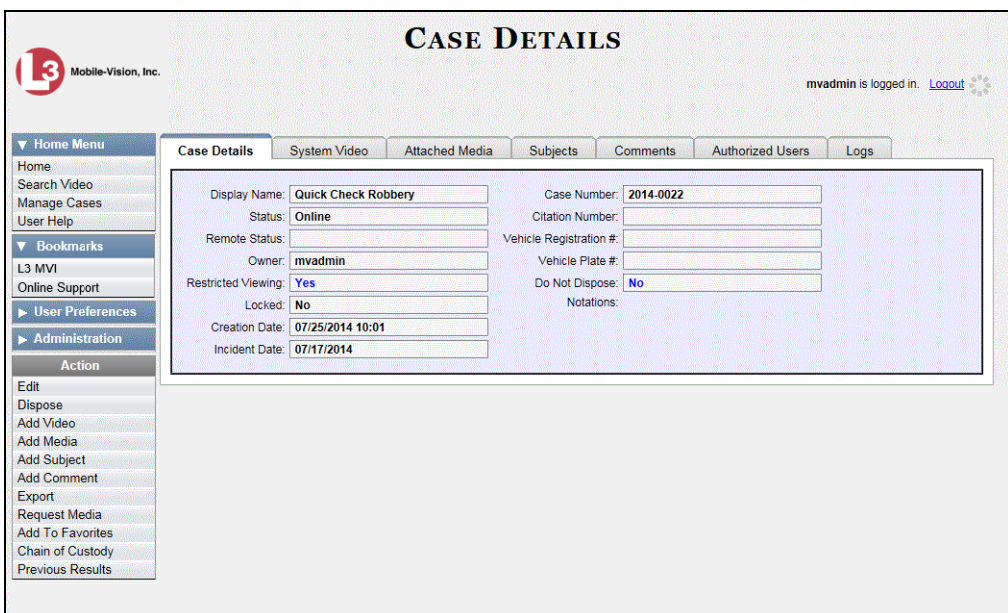

**2** Click the **Logs** tab. The case's log records display.

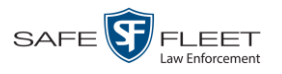

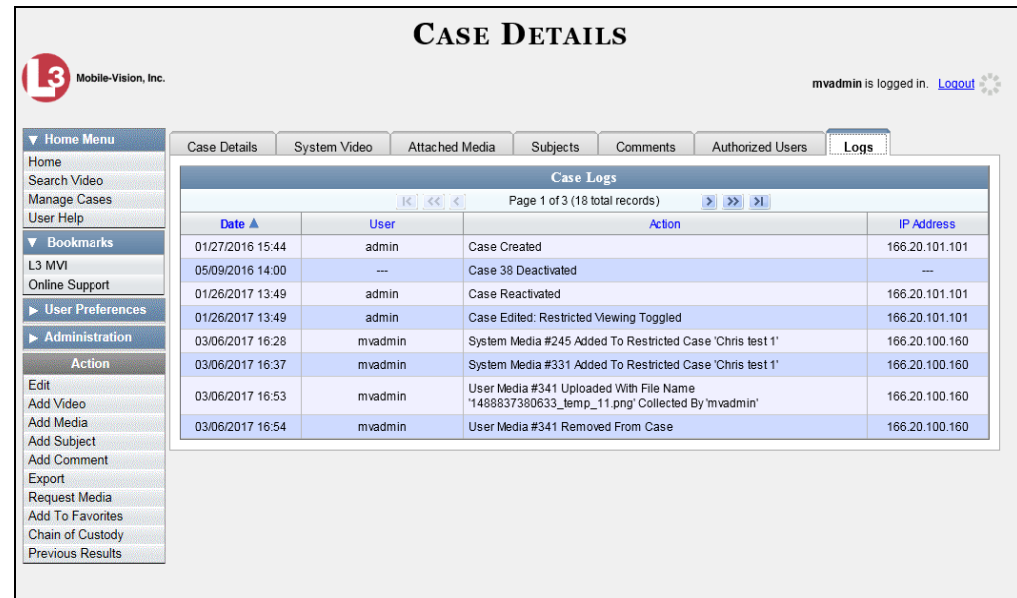

If necessary, use the navigation arrows at the top of the page to scroll through the list.

#### $|k| \ll |k|$  $>$   $>$   $\rightarrow$

The columns on the **Logs** tab are described below.

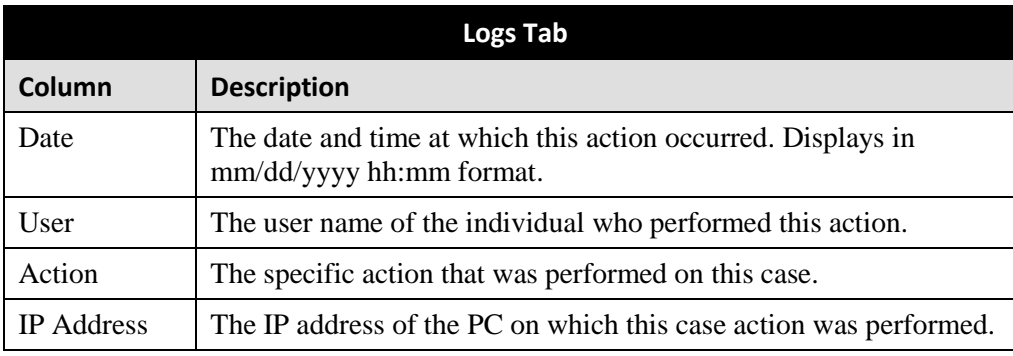

## **Viewing a Restricted Case's Authorized Users**

This section describes how to view a list of those users who have permission to access a restricted case. For more on restricted cases, see "Creating a Restricted Case" on page [295.](#page-306-0)

- **1** Search for and display the restricted case you wish to view. (If necessary, review "Displaying a Case" on page [307.](#page-318-0)) The Case Details page displays, as pictured on the previous page.
- **2** Click the **Authorized Users** tab. The list of authorized users for this case displays.

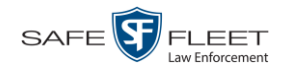

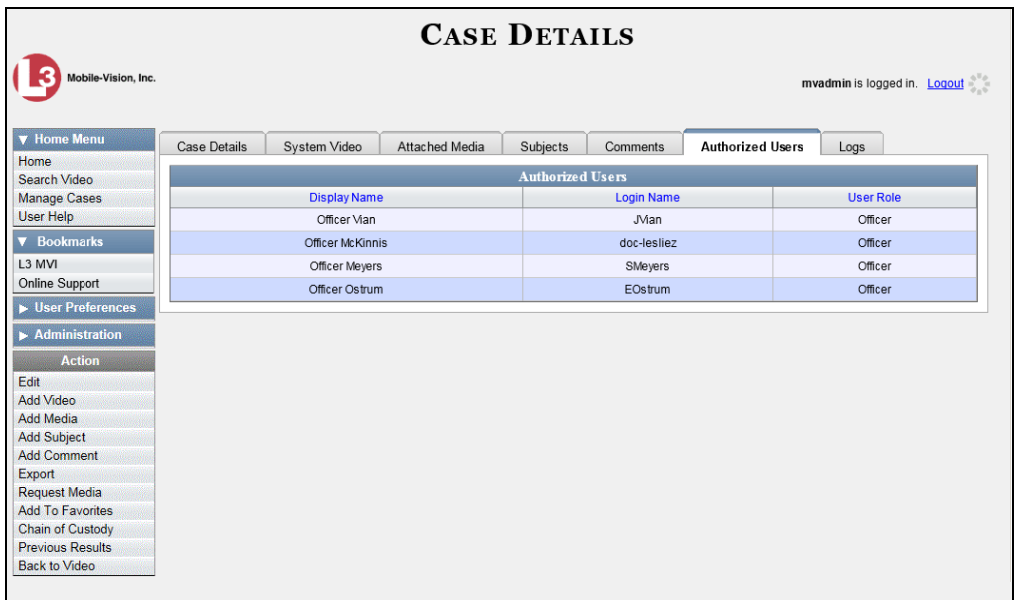

For instructions on adding/removing users from the *Authorized Users* list, refer to the following sections:

- Adding a User to a Restricted Case, page [335,](#page-346-0) beginning with step 3
- □ Removing a User from a Restricted Case, page [336,](#page-347-0) beginning with step 3.

### **Viewing Your List of Favorite Cases**

This section describes how to view cases on your "Favorite Cases" list. For more information on this feature, see page [338.](#page-348-0)

**1** Go to **V** User Preferences and click **Favorite Cases**. The Favorite Cases page displays.

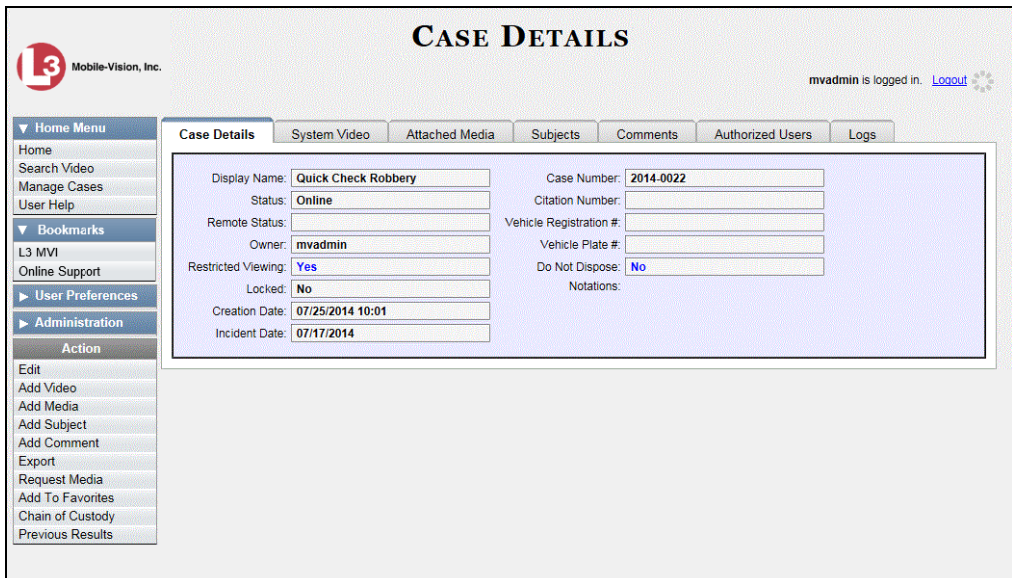

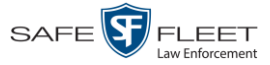

**2** To *add* a case to this list, see "Adding a Case to Your List of Favorite Cases" on page [338.](#page-349-0)

 $-$  OR  $-$ 

To *remove* a case from this list, click the  $\times$  icon to the right of the case you wish to remove.

 $\mathbf{i}$ 

**3** To access one of the cases on your list, click the Details icon to the left of that case.

#### **Updating a Case**

Periodically, you may need to add/remove data from a case, including videos, subject names, media attachments, and comments.

For specific instructions, see:

- □ Requesting Control of a Case from a Remote Precinct, below
- □ Adding a Video to a Case, page [322](#page-333-0)
- **Removing a Video from a Case, page [324](#page-335-0)**
- □ Adding a Media Attachment to a Case, page [325](#page-336-0)
- □ Removing a Media Attachment from a Case, page [327](#page-338-0)
- □ Adding a Subject to a Case, page [329](#page-339-0)
- □ Removing a Subject from a Case, page [330](#page-341-0)
- □ Updating a Case's Subjects, page [331](#page-342-0)
- □ Adding a Comment to a Case, page [332](#page-343-0)
- □ Removing a Comment from a Case, page [333](#page-344-0)
- □ Updating a Case's Comments, page [334](#page-345-0)
- □ Adding a User to a Restricted Case, page [335](#page-346-0)
- □ Removing a User from a Restricted Case, page [336.](#page-347-0)

If a case was originally created on a Precinct server, you must have control of that case before you can update it. For instructions, see the next section, "Requesting Control of a Case from a Remote Precinct."

## **Requesting Control of a Case from a Remote Precinct**

Before you can update a case, you need to verify that you have control of that case. If the value of the *Locked* field is **No**, then you have control of the case. If the value of the *Locked* field is **Yes**, it indicates that the "source" Precinct (that is, the Precinct from which the case originated) currently has control of the case. In this instance, you will have to ask the system to give you control of the case before you can update it.

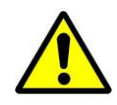

**WARNING**: Do not perform this procedure unless you wish to assume full and permanent control over a case file. Once you assume control of a case, you can never transfer that control back to the original Precinct.

**1** Search for and display the case you wish to assume control of. (If necessary, review "Displaying a Case" on page [307.](#page-318-0)) The Case Details page displays.

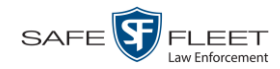

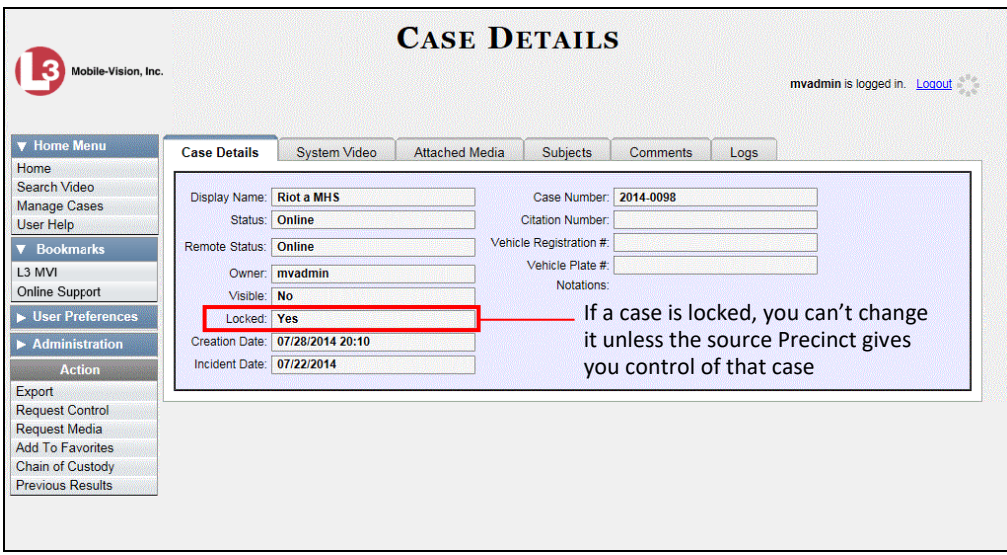

**2** Go to the Action column and click **Request Control**. You now have permanent control over the case. Precinct users can no longer update this case.

# <span id="page-333-0"></span>**Adding a Video to a Case**

This section describes how to add a video to an existing case. In order to perform this task, you must be the case's owner or have *edit* permissions. Also, the value of the *Locked* field must be **No**, indicating that the Agency precinct has control of the case. If the value of the *Locked* field is **Yes**, see "Requesting Control of a Case from a Remote Precinct" on page [311](#page-322-0) for more information.

- **1** Search for and display the case you wish to add a video to. (If necessary, review "Displaying a Case" on page [307.](#page-318-0)) The Case Details page displays, as pictured above.
- **2** Go to the Action column and click **Add Video**. The Choose Video to Add popup displays.

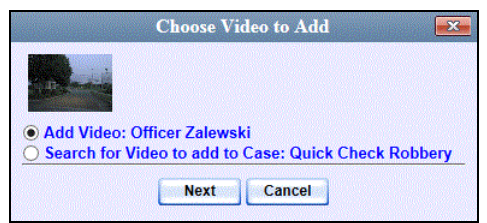

If you've viewed a video since you last logged onto the system, the most recent video you viewed will display on this popup.

- $\Rightarrow$  If *one* radio button displays, skip to step 4.
- $\Rightarrow$  If *two* radio buttons display, proceed to the next step.

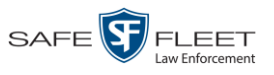

**3** To add the displayed video to your case, click **Next**. Skip to step 8.  $-$  OR  $-$ 

To add a *different* video to your case, select **Search for Video to add to Case**.

**4** Click **Next**. The Search Video page displays.

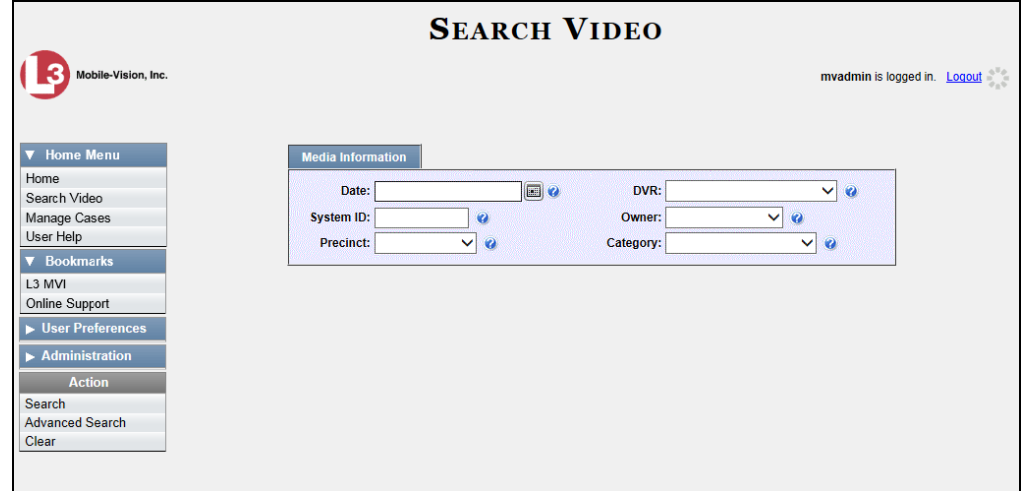

**5** Search for and display the video you wish to add. (If necessary, review "Searching for Videos" in chapter 2.)

The Video Details page displays.

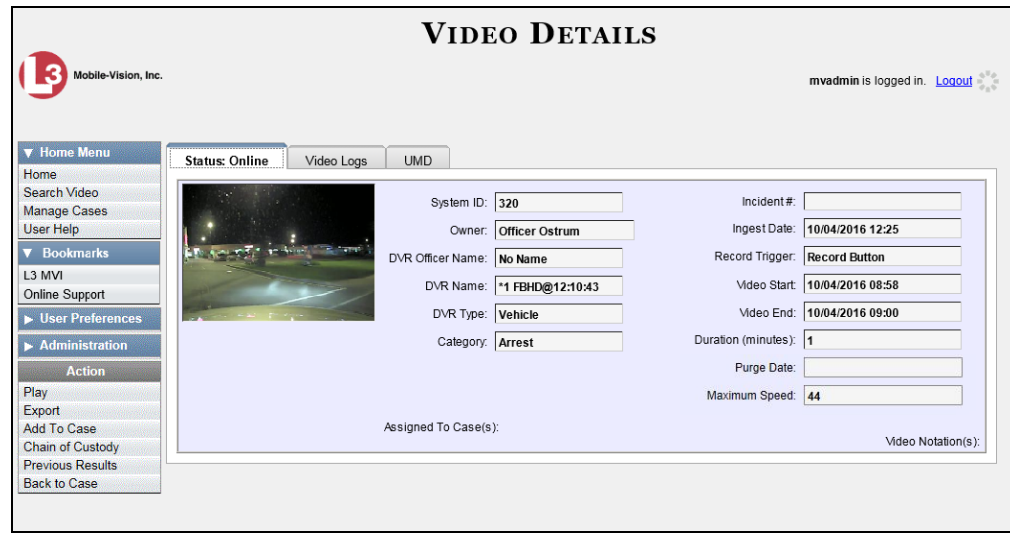

**6** Go to the Action column and click **Add To Case**. The Add Video to Case popup displays.

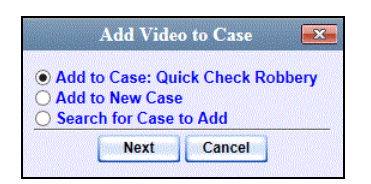

- **7** Click **Next**. The Case Details page redisplays.
- **8** Click the **System Video** tab. The new video now displays on the case's video list.

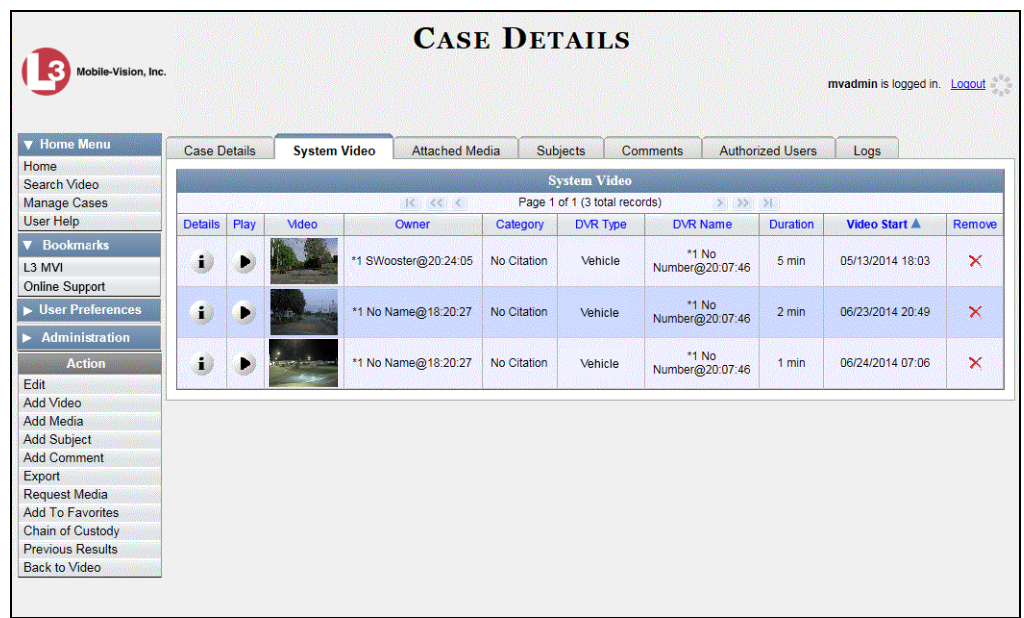

<span id="page-335-0"></span>**9** To add another video to this case, repeat steps 2 through 8.

# **Removing a Video from a Case**

This section describes how to remove a video from an existing case. In order to perform this task, you must be the case's owner or have *edit* permissions. Also, the value of the *Locked* field must be **No**, indicating that the Agency precinct has control of the case. If the value of the *Locked* field is **Yes**, see "Requesting Control of a Case from a Remote Precinct" on page [311](#page-322-0) for more information.

**1** Search for and display the case you wish to remove a video from. (If necessary, review "Displaying a Case" on page [307.](#page-318-0)) The Case Details page displays.

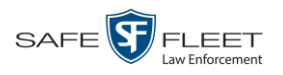

 $\frac{1}{5}$ 

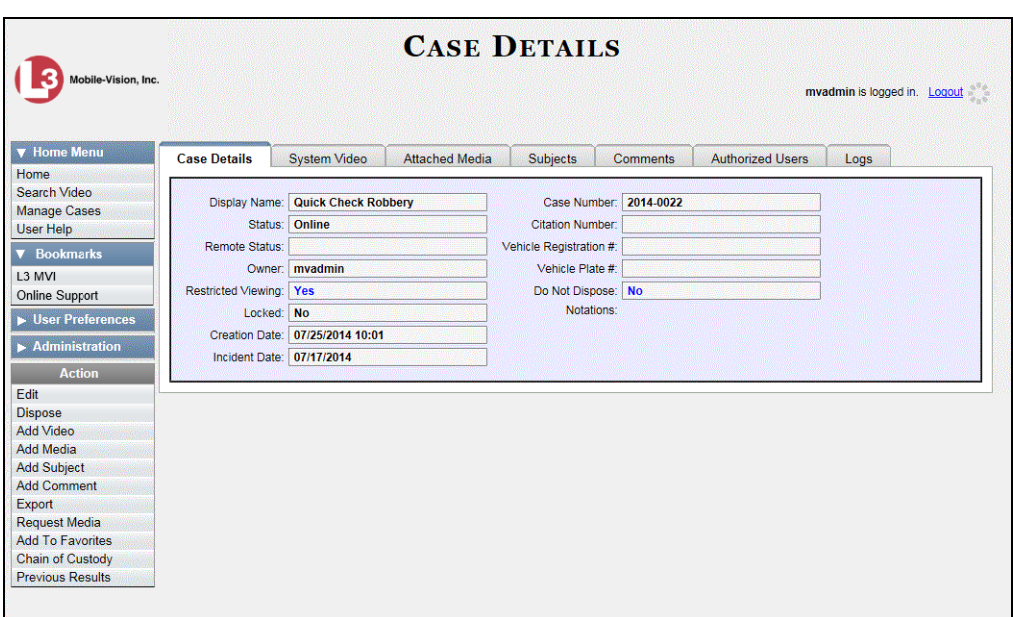

**2** Click the **System Video** tab. All the videos that are currently linked to this case display, as pictured on the previous page.

For a description of the columns on this tab, see page [313.](#page-324-0)

**3** Locate the video you wish to remove, then go to the *Remove* column and click  $\times$ . The system removes the selected video from the case's video list.

# <span id="page-336-0"></span>**Adding a Media Attachment to a Case**

This section describes how to add an attachment file to a case, such as an evidential photograph. In order to perform this task, you must be the case's owner or have *edit* permissions. Also, the value of the *Locked* field must be **No**, indicating that the Agency precinct has control of the case. If the value of the *Locked* field is **Yes**, see "Requesting Control of a Case from a Remote Precinct" on page [311](#page-322-0) for more information.

- **1** Search for and display the case you wish to attach a file to. (If necessary, review "Displaying a Case" on page [307.](#page-318-0)) The Case Details page displays, as pictured above.
- **2** Go to the Action column and click **Add Media**.
- $\Rightarrow$  If the Add External Media page displays (typical), proceed to the next step.
- $\Rightarrow$  If a security popup displays, select the checkbox at the bottom of the popup, then click **Allow**. Next, select the checkbox at the bottom of the *second* popup, then click **Run**. The Add External Media page displays.

*(Continued)*

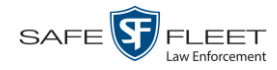

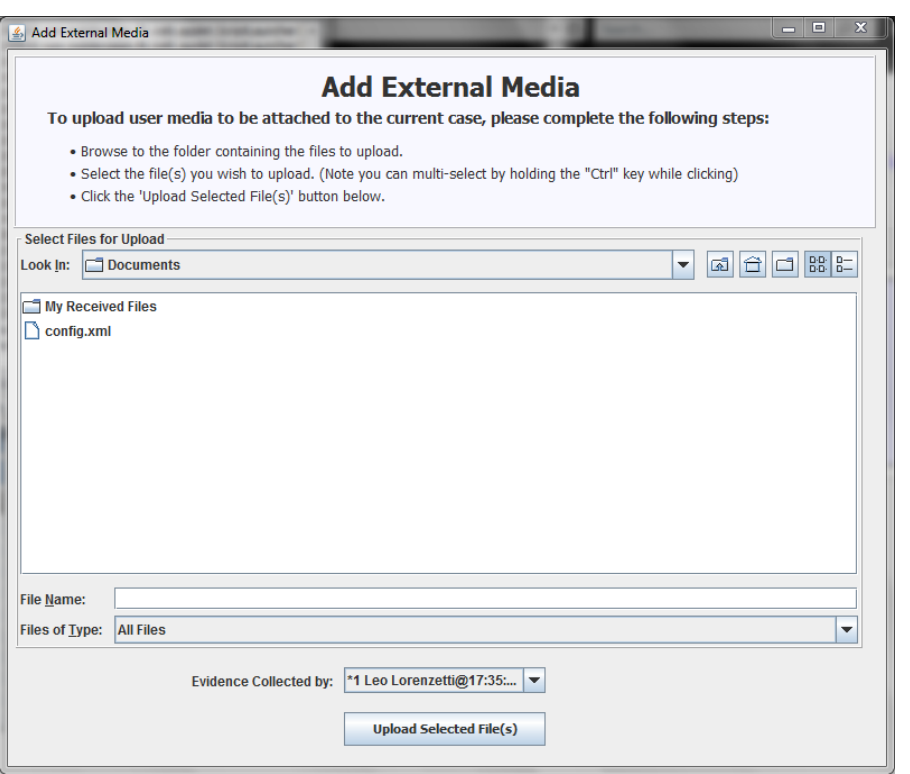

- **3** Using the *Look in* drop-down list, navigate to the disk drive location where the file is located.
- **4** Click on the file or files you wish to link. To select more than one file, hold the **Ctrl** key down while you click on each file.
- **5** If the owner of this case is the same person responsible for collecting this evidence (default), skip to step 7.

 $-$  OR  $-$ 

If the owner of this case is *not* the same person responsible for collecting this evidence, proceed to the next step.

- **6** Go to the *Evidence Collected By* field and select the name of the officer who is responsible for collecting this evidence.
- **7** Click **Upload Selected File(s)**. After the selected files are uploaded, a confirmation message displays.

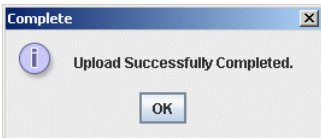

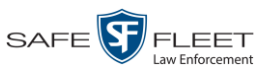

- **8** Click **OK**.
- **9** Close the Add External Media popup.
- **10** Click the **Attached Media** tab. Your newly added files display on the Attached Media list.

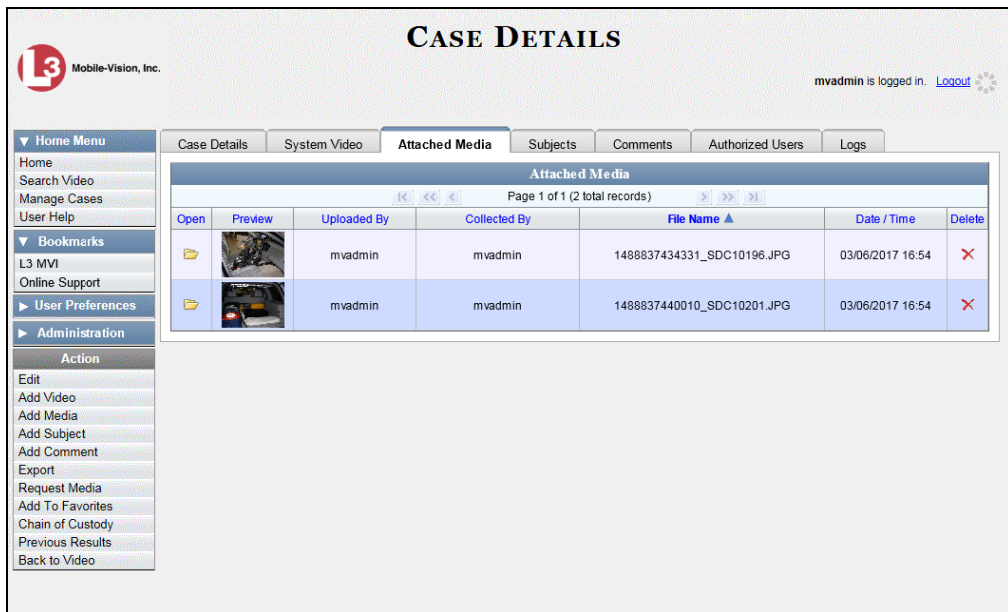

# <span id="page-338-0"></span>**Removing a Media Attachment from a Case**

This section describes how to remove a media file from a case. In order to perform this task, you must be the case's owner or have *edit* permissions. Also, the value of the *Locked* field must be **No**, indicating that the Agency precinct has control of the case. If the value of the *Locked* field is **Yes**, see "Requesting Control of a Case from a Remote Precinct" on page [311](#page-322-0) for more information.

**1** Search for and display the case you wish to update. (If necessary, review "Displaying a Case" on page [307.](#page-318-0))

The Case Details page displays.

*(Continued)*

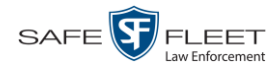

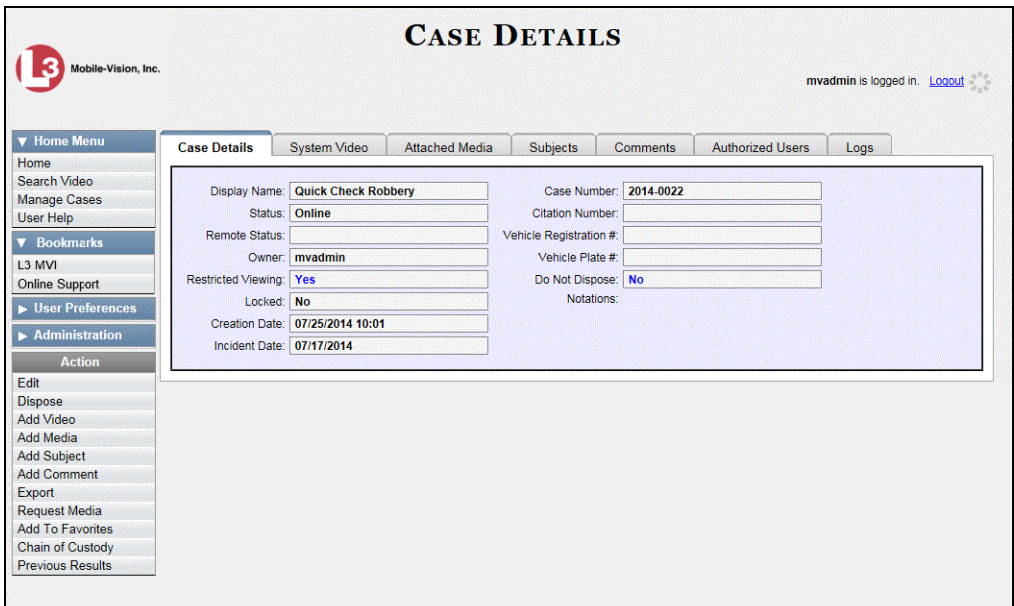

**2** Click the **Attached Media** tab. All files that are currently linked to this case display.

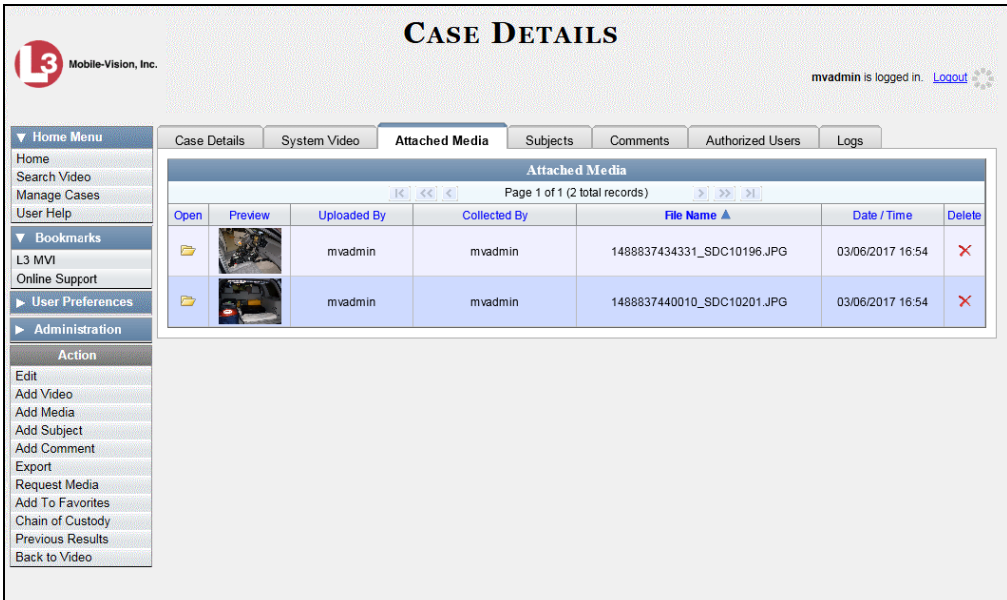

For a description of the columns on the **Attached Media** tab, see page [315.](#page-326-0)

<span id="page-339-0"></span>**3** Locate the file that you wish to remove, then go to the *Delete* column and click **X**. The system removes the selected file from the case's Attached Media list.

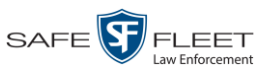

# **Adding a Subject to a Case**

This section describes how to add a subject name to a case. In order to perform this task, you must be the case's owner or have *edit* permissions. Also, the value of the *Locked* field must be **No**, indicating that the Agency precinct has control of the case. If the value of the *Locked* field is **Yes**, see "Requesting Control of a Case from a Remote Precinct" on page [311](#page-322-0) for more information.

- **1** Search for and display the case you wish to add a subject to. (If necessary, review "Displaying a Case" on page [307.](#page-318-0)) The Case Details page displays, as pictured on the previous page.
- **2** Go to the Action column and click **Add Subject**. The Subject Information popup displays.

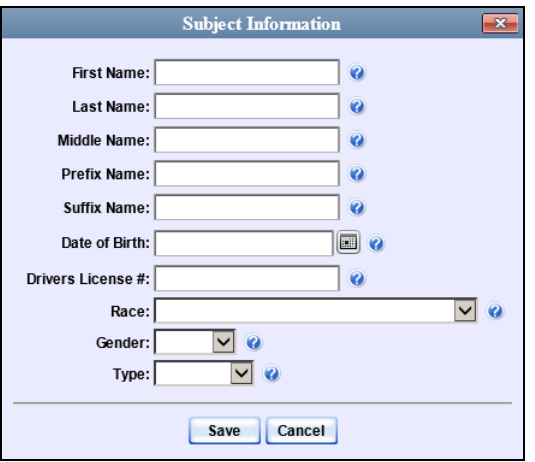

- **3** Enter the subject's name in the following fields:
	- □ First Name
	- Last Name
	- $\Box$  Middle Name, if applicable
	- $\Box$  Prefix Name (Mr., Mrs., Ms., etc.)
	- $\Box$  Suffix Name, if applicable (Jr., III, etc.)
- **4** Enter or select the subject's date of birth in the *Date of Birth* field. Observe mm/dd/yyyy format.
- **5** If you know the subject's driver's license number, enter it in the *Driver's License #* field. Otherwise proceed to the next step.
- **6** If your agency is using the *Race* field, select the subject's race from the *Race* drop-down list. Otherwise proceed to the next step.
- **7** Select the subject's gender from the *Gender* drop-down list.

||EII|

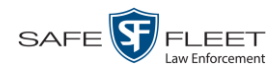

- **8** If your agency is using the *Type* field, select the type of subject from the *Type* dropdown list. Otherwise proceed to the next step.
- **9** Click **Save**. A confirmation message displays.

**Subject Edward Ostrum successfully saved.**

**10** Click the **Subjects** tab. Your newly added subject displays.

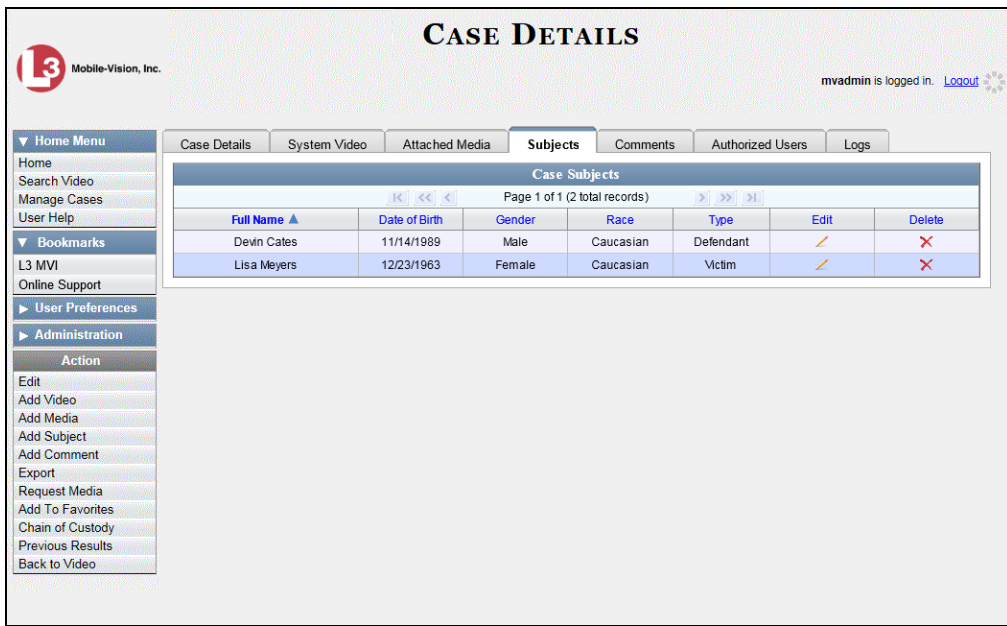

**11** To add another subject to this case, repeat steps 2 – 9.

## <span id="page-341-0"></span>**Removing a Subject from a Case**

This section describes how to remove a subject name from a case. In order to perform this task, you must be the case's owner or have *edit* permissions. Also, the value of the *Locked* field must be **No**, indicating that the Agency precinct has control of the case. If the value of the *Locked* field is **Yes**, see "Requesting Control of a Case from a Remote Precinct" on page [311](#page-322-0) for more information.

**1** Search for and display the case you wish to remove a subject from. (If necessary, review "Displaying a Case" on page [307.](#page-318-0))

The Case Details page displays.

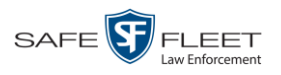

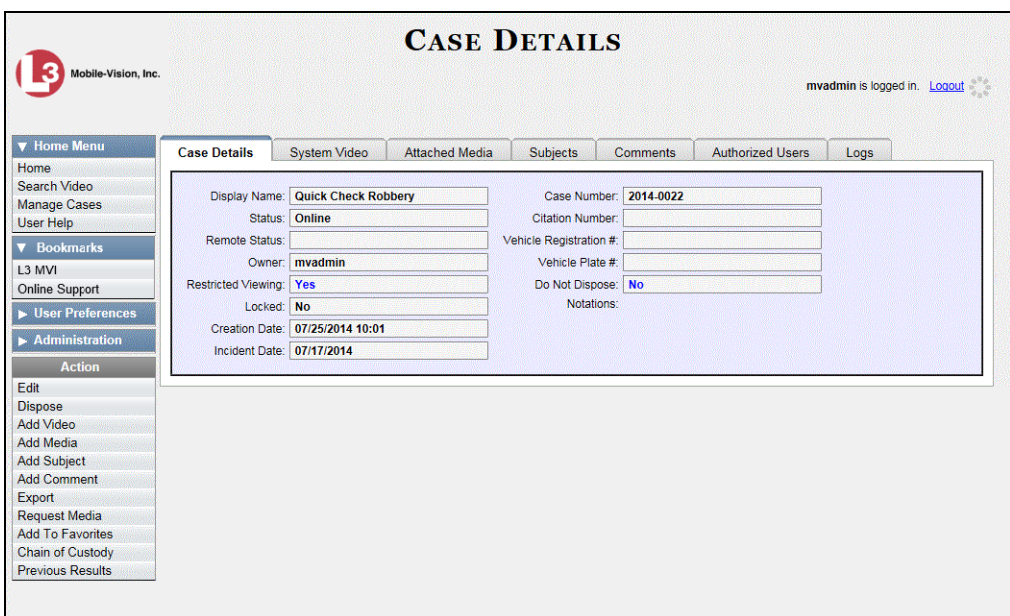

- **2** Click the **Subjects** tab. All subjects that are currently linked to this case display, as pictured on the previous page.
- **3** Locate the subject name you wish to remove, then go to the *Delete* column and click . The system removes the selected subject from the case's *Subjects* list.

# <span id="page-342-0"></span>**Updating a Case's Subjects**

This section describes how to update information on the subject(s) that are currently linked to a case. To do so, you must be the case's owner or have *edit* permissions. Also, the value of the *Locked* field must be **No**, indicating that the Agency precinct has control of the case. If the value of the *Locked* field is **Yes**, see "Requesting Control of a Case from a Remote Precinct" on page [311](#page-322-0) for more information.

- **1** Search for and display the case you wish to view and/or update. (If necessary, review "Displaying a Case" on page [307.](#page-318-0)) The Case Details page displays, as pictured above.
- **2** Click the **Subjects** tab. All subjects that are currently linked to this case display, as pictured on the previous page.

The columns on this tab are described in the table on page [317.](#page-328-0)

**3** Click the icon in the *Edit* column. The Subject Information popup displays.

*(Continued)*

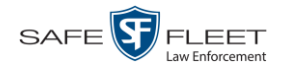

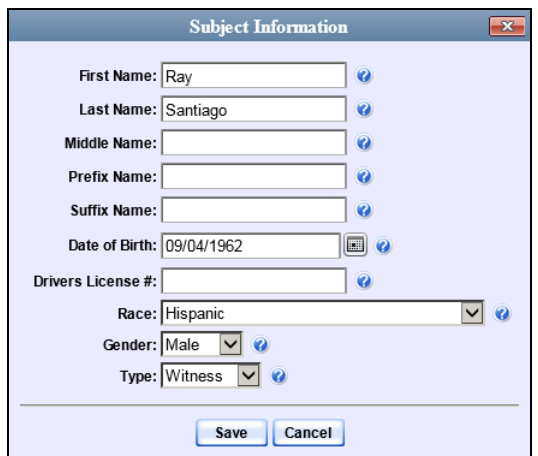

**4** Enter/select your changes, then click **Save**.

# <span id="page-343-0"></span>**Adding a Comment to a Case**

This section describes how to add a comment to a case. In order to perform this task, you must be the case's owner or have *edit* permissions. Also, the value of the *Locked* field must be **No**, indicating that the Agency precinct has control of the case. If the value of the *Locked* field is **Yes**, see "Requesting Control of a Case from a Remote Precinct" on page [311](#page-322-0) for more information.

**1** Search for and display the case you wish to add a comment to. (If necessary, review "Displaying a Case" on page [307.](#page-318-0)) The Case Details page displays.

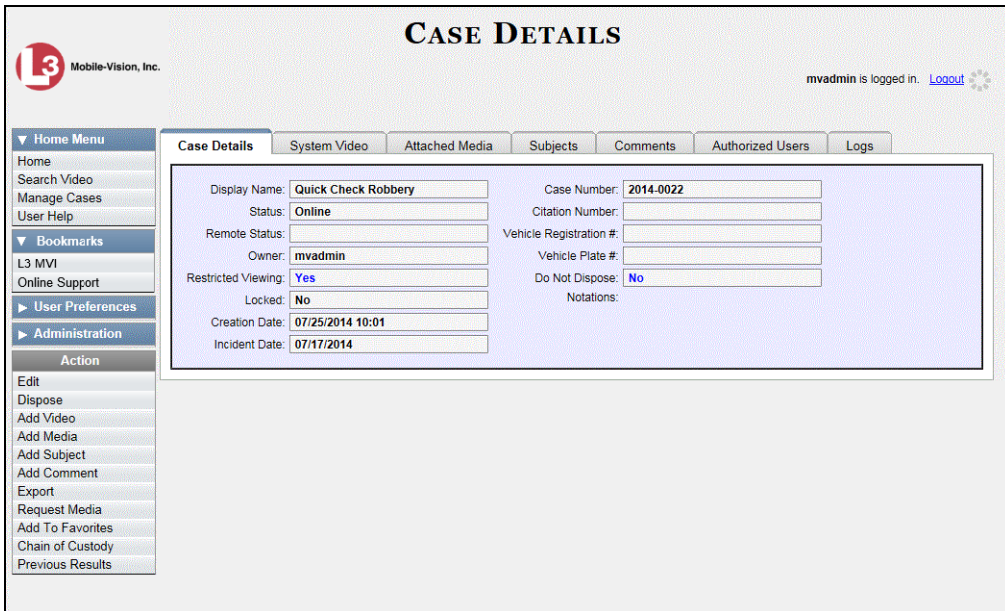

**2** Go to the Action column and click **Add Comment**. The Please Add Your Comment Below popup displays.

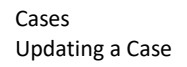

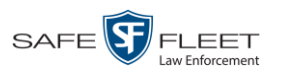

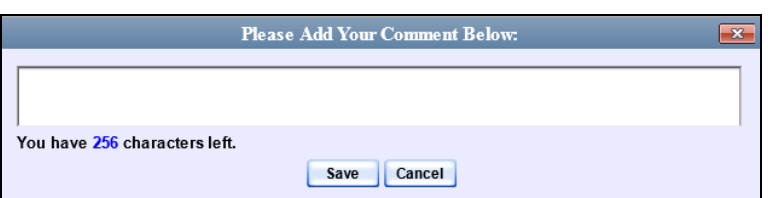

- **3** Enter your comment in the space provided, then click **Save**.
- **4** Click the **Comments** tab. The new comment displays on the *Comments* list.

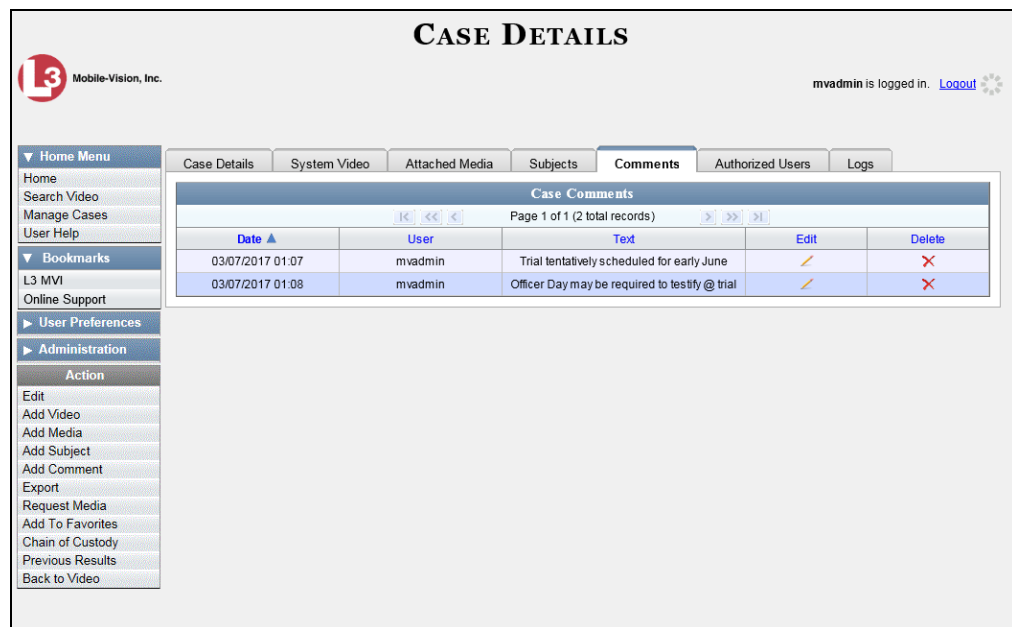

<span id="page-344-0"></span>The columns on this tab are described on page [318.](#page-329-0)

## **Removing a Comment from a Case**

This section describes how to remove an existing comment from a case. In order to perform this task, you must be the case's owner or have *edit* permissions. Also, the value of the *Locked* field must be **No**, indicating that the Agency precinct has control of the case. If the value of the *Locked* field is **Yes**, see "Requesting Control of a Case from a Remote Precinct" on page [311](#page-322-0) for more information.

- **1** Search for and display the case you wish to remove a comment from. (If necessary, review "Displaying a Case" on page [307.](#page-318-0)) The Case Details page displays, as pictured on the previous page.
- **2** Click the **Comments** tab. All comments that are currently linked to this case display, as pictured above.
- **3** Locate the comment you wish to remove, then go to the *Delete* column and click **X**. The system removes the selected comment from the case's *Comments* list.

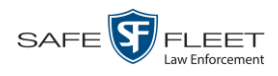

# <span id="page-345-0"></span>**Updating a Case's Comments**

This section describes how to update information on the subject(s) that are currently linked to a case.

**1** Search for and display the case you wish to update. (If necessary, review "Displaying a Case" on page [307.](#page-318-0)) The Case Details page displays.

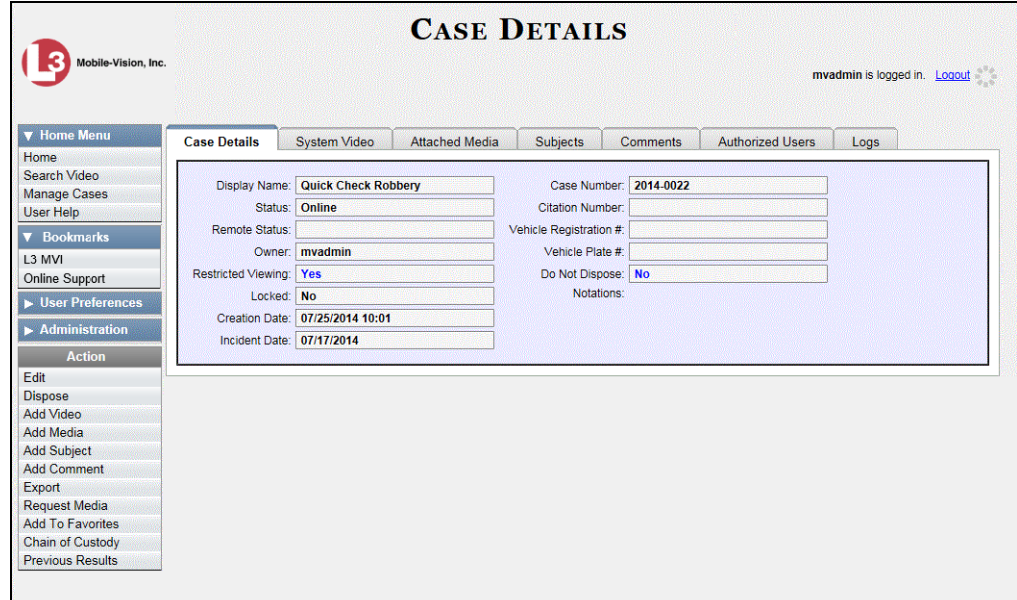

**2** Click the **Comments** tab. All comments that are currently linked to this case display.

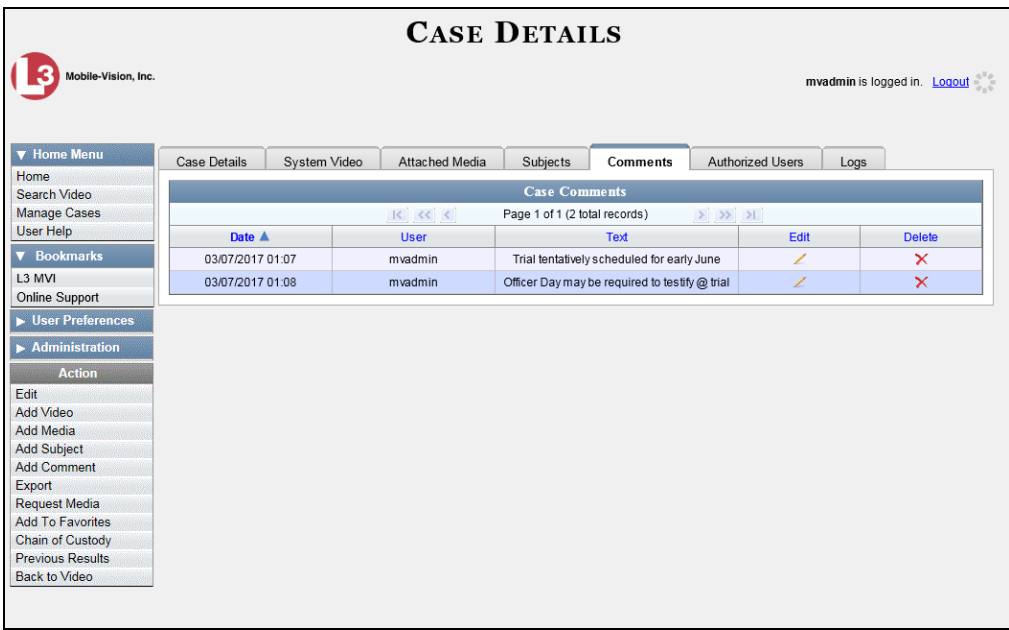

The columns on this tab are described in the table on page [318.](#page-329-0)

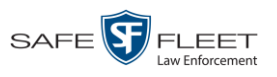

**3** Click the icon in the *Edit* column. The Comments box displays.

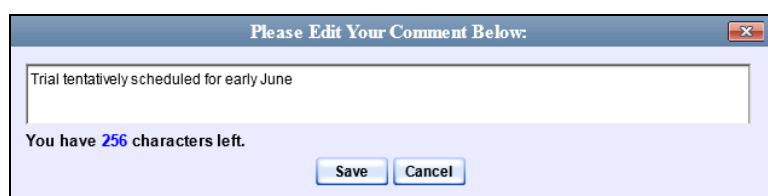

<span id="page-346-0"></span>**4** Enter your changes, then click **Save**.

# **Adding a User to a Restricted Case**

This section describes how to add a user to the *Authorized Users* list for a restricted case. For more on restricted cases, see "Creating a Restricted Case" on page [295.](#page-306-0)

In order to perform this task, you must be the case's owner or have *edit* permissions. Also, the value of the *Locked* field must be **No**, indicating that the Agency precinct has control of the case. If the value of the *Locked* field is **Yes**, see "Requesting Control of a Case from a Remote Precinct" on page [311](#page-322-0) for more information.

- **1** Search for and display the restricted case you wish to update, as pictured on the previous page. (If necessary, review "Displaying a Case" on page [307.](#page-318-0))
- **2** Go to the Action column and click **Edit**. The Edit Case form displays.

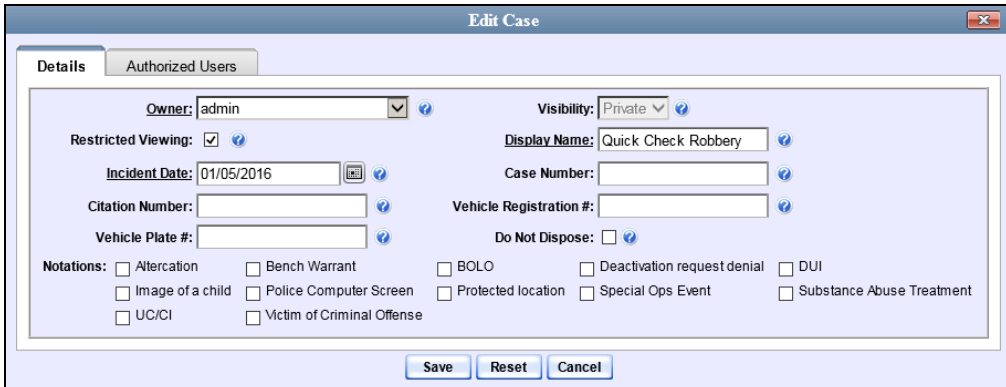

**3** Click the **Authorized Users** tab.

*(Continued)*

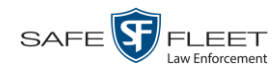

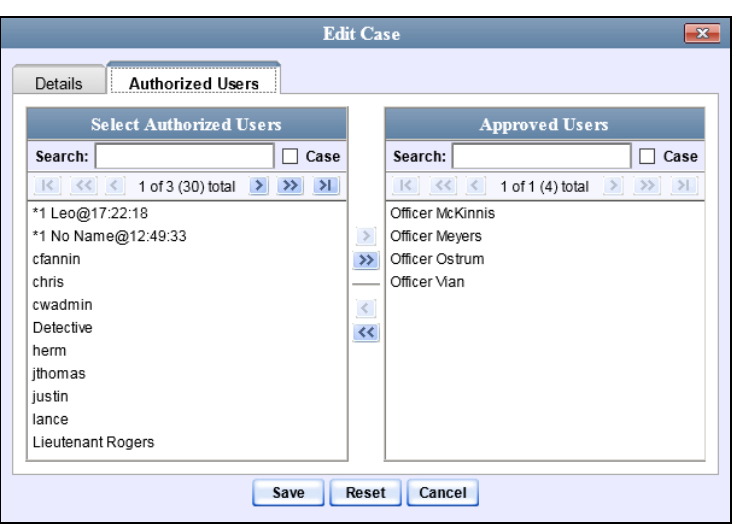

- **4** Go to the left column (Select Authorized Users) and click on the user you wish to allow access to this case. If the user name is not visible, use the navigation arrows at the top of the column to scroll through the list *or* enter the user's name in the *Search* field at the top of the *Authorized Users* column.
- **5** Once you've highlighted the appropriate user, click  $\triangleright$  in the center column. The selected user name moves to the right column (Approved Users).
- **6** Click **Save**. A confirmation message displays at the top of the Case Details page.

<span id="page-347-0"></span>**Case Quick Check Robbery successfully saved**

# **Removing a User from a Restricted Case**

This section describes how to remove a user from the *Authorized Users* list for a restricted case. For more on restricted cases, see "Creating a Restricted Case" on page [295.](#page-306-0)

In order to perform this task, you must be the case's owner or have *edit* permissions. Also, the value of the *Locked* field must be **No**, indicating that the Agency precinct has control of the case. If the value of the *Locked* field is **Yes**, see "Requesting Control of a Case from a Remote Precinct" on page [311](#page-322-0) for more information.

**1** Search for and display the restricted case you wish to update. (If necessary, review "Displaying a Case" on page [307.](#page-318-0))

The Case Details page displays.

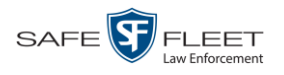

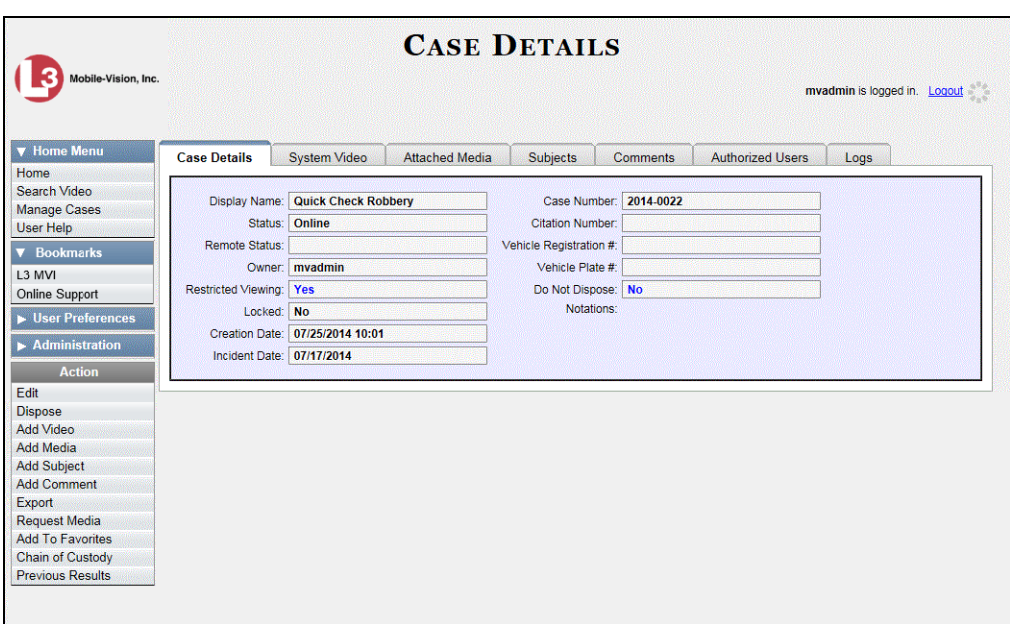

**2** Go to the Action column and click **Edit**. The Edit Case form displays.

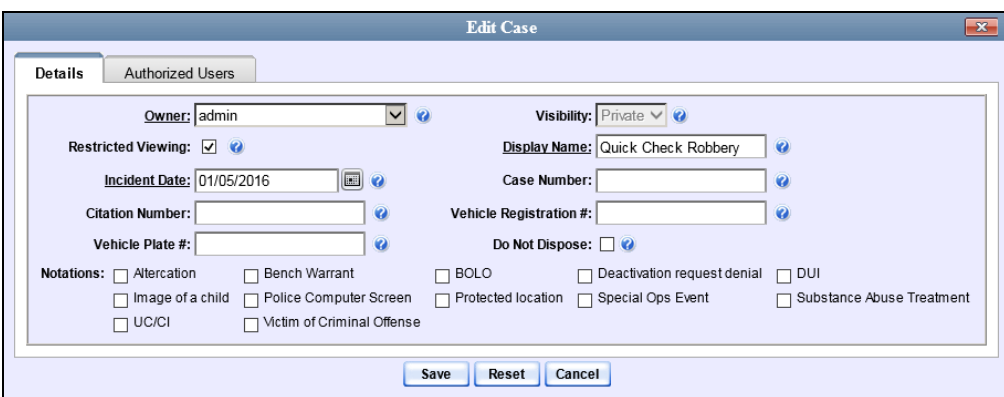

- **3** Click the **Authorized Users** tab, as pictured on the previous page.
- **4** Go to the right column (Approved Users) and click on the user you wish to remove.
- **5** Once you've highlighted the correct user, click  $\blacksquare$  in the center column. The selected user is removed from the Approved Users list.
- <span id="page-348-0"></span>**6** Click **Save**. A confirmation message displays at the top of the Case Details page.

**Case Quick Check Robbery successfully saved**

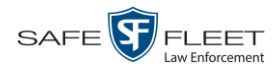

## <span id="page-349-0"></span>**Adding a Case to Your List of Favorite Cases**

This section describes how to add a case to your "Favorite Cases" list. This feature provides you with a quick and easy method to access those cases that you refer to frequently.

In order to add a case to your Favorite Cases list, you must be the case's owner or have *edit* permissions.

**1** Search for and display the case you wish to add to your Favorite Cases list. (If necessary, review "Displaying a Case" on pag[e 307.](#page-318-0)) The Case Details page displays.

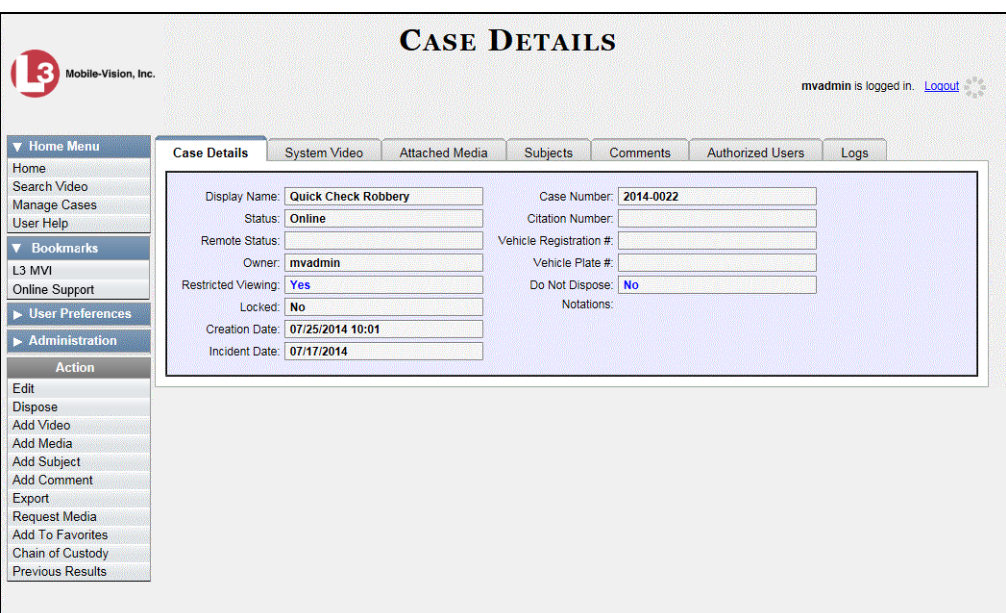

**2** Go to the Action column and click **Add To Favorites**. The Add Description for Favorite popup displays.

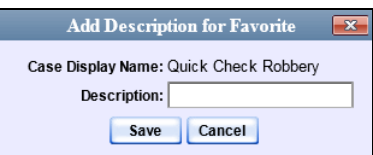

**3** Enter a description for the case in the field provided, then click **Save**. The selected case is added to your Favorite Cases list.

To view the Favorite Cases list, go to  $\triangledown$  User Preferences and click **Favorite Cases**.

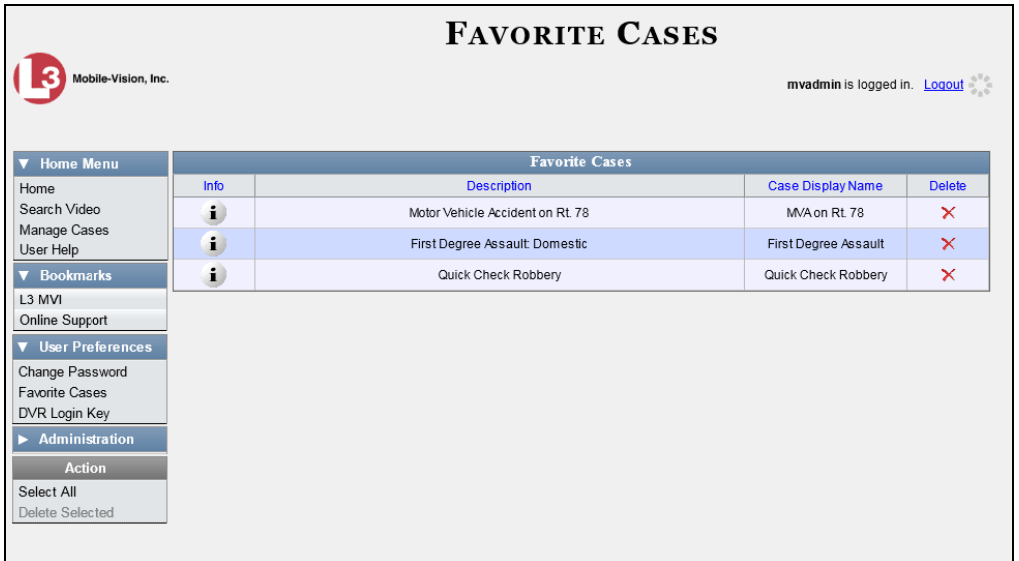

## **Removing a Case from Your List of Favorite Cases**

This section describes how to remove a case from your "Favorite Cases" list.

- **1** Go to **V** User Preferences and click **Favorite Cases**. Your Favorite Cases list displays, as pictured above.
- **2** Locate the case you wish to remove from the list, then go to the *Delete* column and click  $\mathsf{\times}$ . The system removes the selected case from the Favorite Cases list.

## **Marking a Case for Disposal**

This section describes how to mark, or flag, a case for *disposal*. Disposal is the process of changing a case's status from *online* to *offline*. Once a case is offline, you can still view the case record, but you can't export the case or add any new attachments to it (i.e., videos, media files, subjects, and/or comments). After a case goes offline, it enters a "countdown" period, after which it can no longer be restored to the server. For more information, see the 'Days to enable restore of Disposed case' function on the **Life-Cycle** tab, as described in chapter 6, "Viewing/Changing the Online Lifecycle Settings."

Perform this task when you no longer need to track a case online.

In order to perform this task, you must be the case's owner or have *edit* permissions.

**1** Search for and display the case you wish to dispose of. (If necessary, review "Displaying a Case" on page [307.](#page-318-0)) The Case Details page displays, as pictured on the previous page.

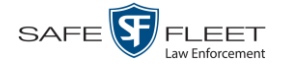

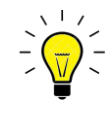

**HINT**: Before you continue, look in the Action column. If the **Dispose** option does not display, it means that the *dispose* action is not available for this case. Either the case is already offline, it is too young to be disposed of, or the case's *Do Not Dispose*  checkbox is selected. For more on the *Do Not Dispose* feature, see page [293.](#page-304-0)

**2** Go to the Action column and click **Dispose**. The value of the *Status* field changes to *Offline*.

#### <span id="page-351-0"></span>**Reactivating an Offline Case**

An *offline* case is a case that you can view but not export or add attachments to (i.e., videos, media files, subjects, and comments). If you wish to perform these tasks again, you will first have to reactivate the case. Reactivation is the process of restoring a case to the Agency server from a backup disc or external backup device.

There is a limited time period in which you can reactivate an offline case. This time period depends on the Days to enable restore of backed-up media setting on the **Life-Cycle** tab. See example below.

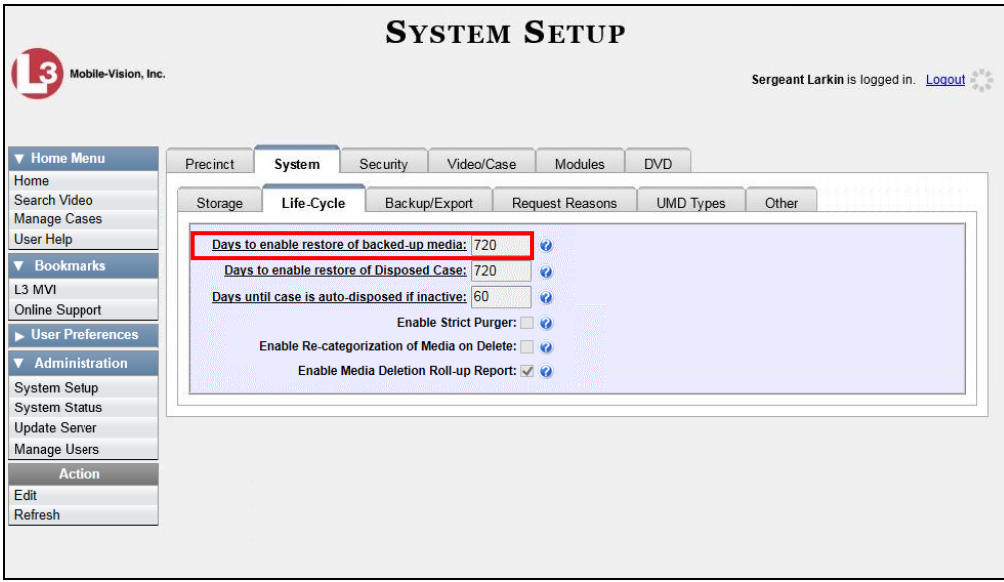

For instructions on changing this setting, see "Viewing/Changing the Online Lifecycle Settings" in chapter 6.

You can tell that a case has exceeded this time limit when you can no longer view its record online.

For specific instructions, see:

- $\Box$  Reactivating a Case from a Backup Disc, next page
- □ Reactivating a Case from an External Backup Device, page [343.](#page-353-0)

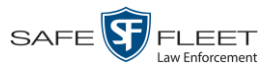

# <span id="page-352-0"></span>**Reactivating a Case from a Backup Disc**

This section describes how to reactivate, or restore, an offline case from an archive or export disc. For more on *offline* vs. *online* cases, see the previous section, "Reactivating an Offline Case." You can reactivate a case for your own use, or at the request of another user (permissions required). Requests from other users display on your *Inbox Messages* list.

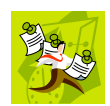

**NOTE**: If your backup mode is set to **EXTERNAL**, you will need to use a different procedure. See "Reactivating a Case from an External Backup Device" on page [343](#page-353-0) for further instructions. If you're not sure what your backup mode is, see "View Your Backup Mode" on page [343.](#page-354-0)

**1** To reactive a case for your own use, search for and display the desired case. (If necessary, review "Displaying a Case" on pag[e 307.](#page-318-0)) The Case Details page displays, as pictured below. Skip to step 3.

 $-$  OR  $-$ 

To reactive a case for another user, go to **V** Home Menu and click **Home**. The Home menu displays.

**2** Locate the reactivation request on your *Inbox Messages* list, then click the View Case  $\rightarrow$ Detail icon. The Case Details page displays.

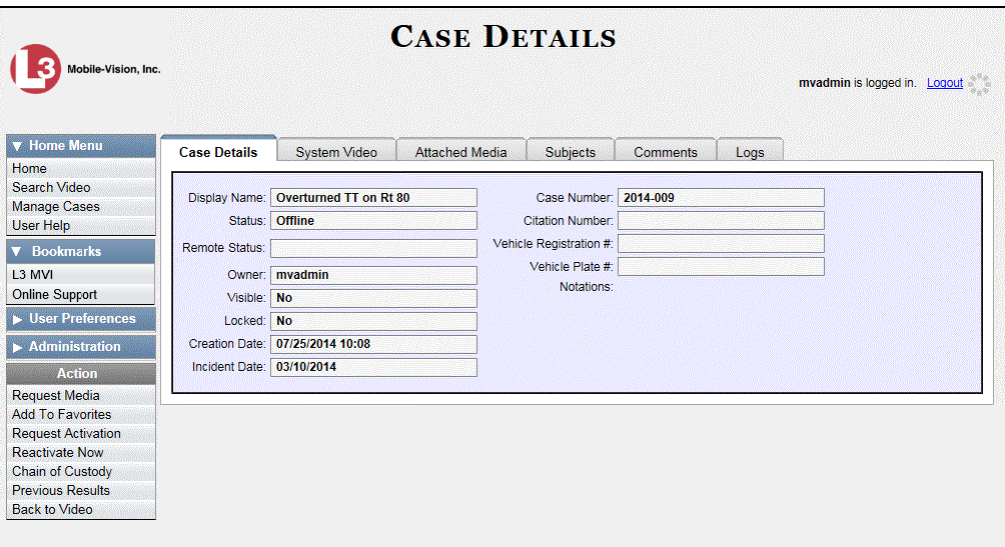

- **3** Go to the Action column and click **Reactivate Now.**
- $\Rightarrow$  If the Reactivate Case popup displays (pictured on the next page), proceed to the next step.
- $\Rightarrow$  If a security popup displays, select the checkbox at the bottom of the popup, then click **Allow**. The Reactivate Case popup displays.

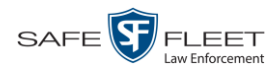

The Reactivate Case popup may appear slightly different depending on whether this case was previously backed up to an *Archive* disc (Certified Backup Disc) or an *Export* disc (User-Requested Certified Copy).

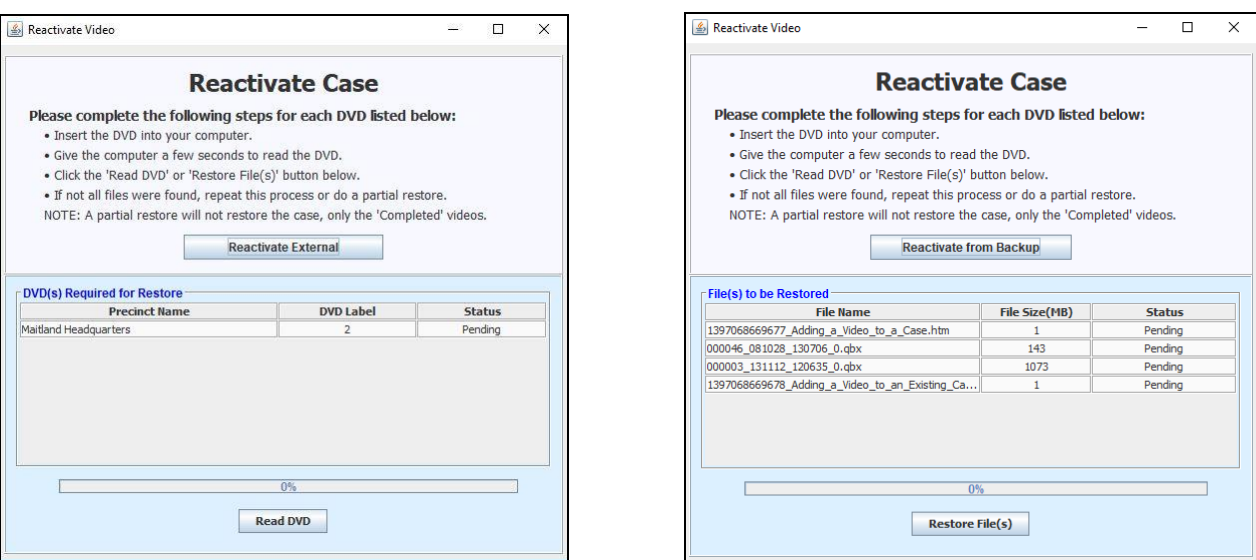

Reactivating from an Archive disc **Reactivation COV** Reactivating from an Export disc

**4** If the center column reads *DVD Label*, proceed to the next step.

 $-$  OR  $-$ 

If the center column reads *File Size(MB)*, locate your backup disc, then skip to step 6.

- **5** Look at the number in the *DVD Label* column. This is the number of the Certified Backup Disc that contains the case you're looking for. Locate this disc, then proceed to the next step.
- **6** Insert the backup disc in your PC's CD/DVD tray. (Must be either a Certified Backup Disc or an Export disc that is in Data DVD format.) Give the computer a few seconds to read the DVD, then proceed to the next step.
- **7** Click **Read DVD** or **Restore File(s)**. After a momentary delay, the Case Details screen will redisplay, indicating that the case has been successfully restored.

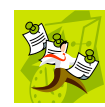

<span id="page-353-0"></span>**NOTE**: If your session "times out" during the reactivation, you need to increase your Session Timeout number. For further instructions, see "Changing the Session Timeout Setting" in chapter 6.

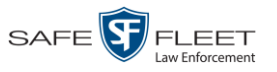

# **Reactivating a Case from an External Backup Device**

This section describes how to reactivate, or restore, an offline case from an external backup device, such as a tape drive. For more on *offline* vs. *online* videos, see "Reactivating an Offline Case" on page [340.](#page-351-0)

You can either reactivate a case for your own use, or reactivate a case at the request of another user (permissions required). Requests from other users display on your *Inbox Messages* list.

Use this procedure if your Backup Mode is set to **EXTERNAL**.

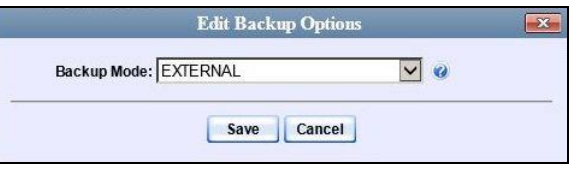

If you're not sure what your backup mode is, select the following menu options to display the **Backup Options** tab.

<span id="page-354-0"></span>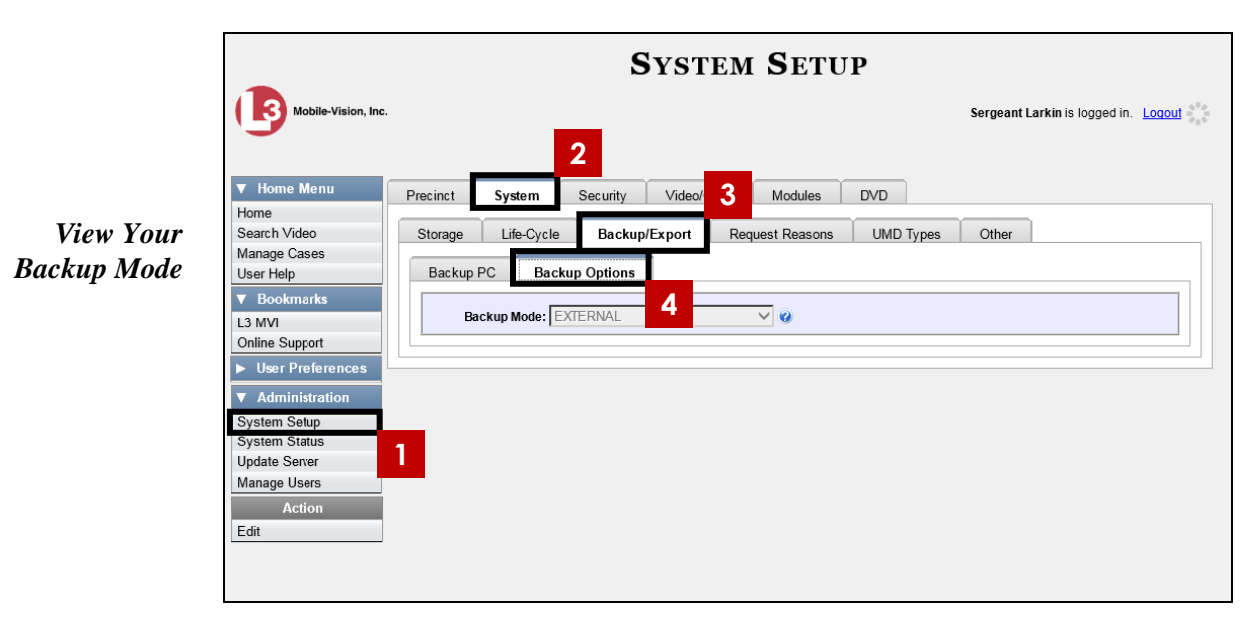

If your backup mode is set to something other than **EXTERNAL**, see "Reactivating a Case from a Backup Disc" on page [341](#page-352-0) instead.

**1** To reactive a case for your own use, search for and display the desired case. (If necessary, review "Displaying a Case" on pag[e 307.](#page-318-0)) The Case Details page displays, as pictured below. Skip to step 3.

 $-$  OR  $-$ 

To reactive a case for another user, go to **V** Home Menu and click **Home**. The Home menu displays.

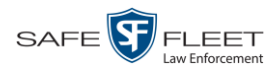

**2** Locate the reactivation request on your *Inbox Messages* list, then click the View Case  $\rightarrow$ Detail icon. The Case Details page displays.

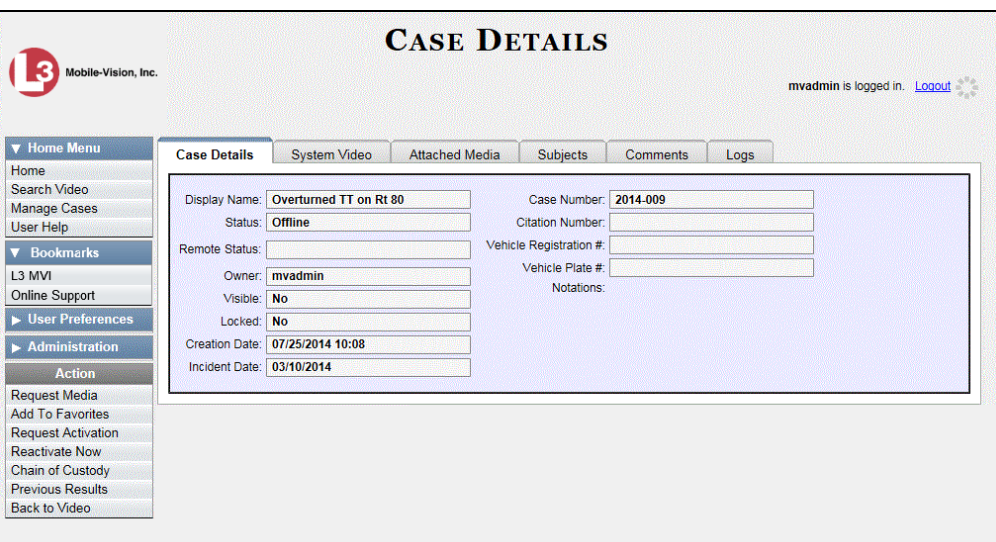

**3** Go to the Action column and click **Reactivate Now**. The Directories to Restore for Reactivation page displays.

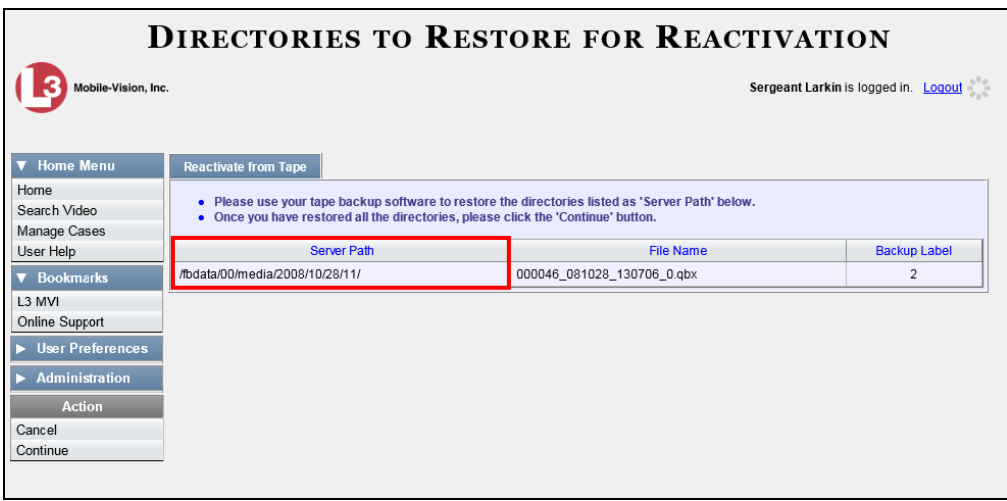

- **4** Using the software that came with your backup device (e.g., tape backup software), restore the directory(ies) that are listed in the *Server Path* column.
- **5** Go to the Action column and click **Continue**. After a momentary delay, a confirmation message will display.

**Case Reactivate Successful.**

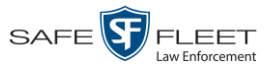

## **Generating a Chain of Custody Report for a Case**

This section describes how to generate a Chain of Custody Report for a selected case. This report contains a log of all operations that have been performed on the case, such as *Export of Case Completed*. It shows the time and date on which an activity occurred, as well as the user name of the officer who performed the action, if applicable. If the *User* field is blank, it means that the system performed the action.

To view the Chain of Custody report, you must have Adobe Reader installed on your PC.

**1** Search for and display the case you wish to report on. (If necessary, review "Displaying a Case" on pag[e 307.](#page-318-0)) The Case Details page displays.

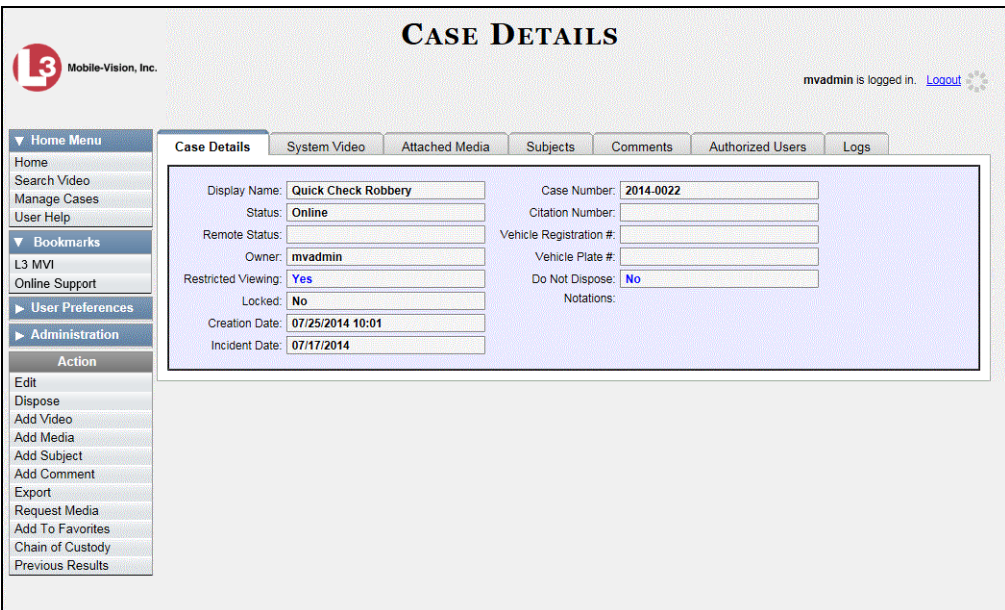

**2** Go to the Action column and click **Chain of Custody**. The Chain of Custody Options popup displays.

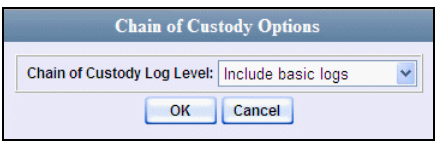

*(Continued)*

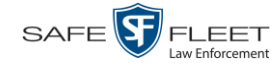

**3** If you'd like the Chain of Custody report to include basic logs only (default), proceed to the next step.

 $-$  OR  $-$ 

If you'd like the Chain of Custody report to include basic logs *and* IACP\* logs, select **Include IACP logs** from the *Chain of Custody Log Level* drop-down list.

 $-$  OR  $-$ 

If you'd like the Chain of Custody report to include all available logs, select **Include all available logs** from the *Chain of Custody Log Level* drop-down list.

**4** Click **OK**. A message prompt displays.

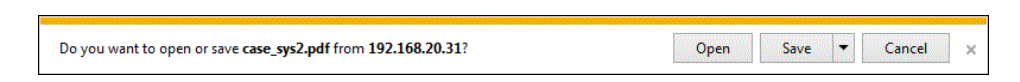

**5** Click **Open**. The Case Chain of Custody Report displays in Adobe Reader.

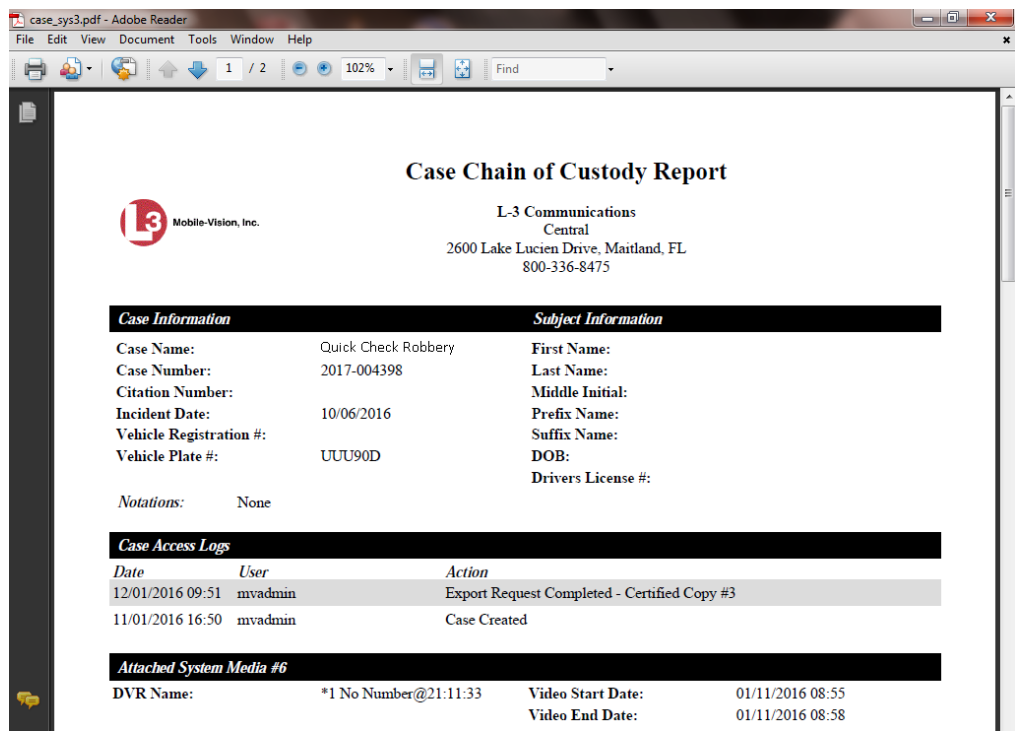

- **6** To print the Chain of Custody report, proceed to the next step. Otherwise skip to step 9.
- **7** Go to the Acrobat menubar and click the Printer icon. The Print popup displays. H

l

<sup>\*</sup> International Association of Chiefs of Police

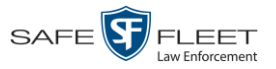

- **8** Select your desired printer settings, then click **OK** or **Print**. The report is directed to your active printer.
- **9** When you are finished viewing/printing the report, click the  $\boxtimes$  in the upper right corner of the page to exit Adobe Reader.

## **Downloading Case Files to Your PC**

If you have the proper permissions, you have the option of downloading a case and its associated videos to your PC.

For specific instructions, see:

- □ Downloading a Case to Your PC in Data DVD Format, below
- □ Downloading a Case to Your PC in Interchange Format, page [351](#page-362-0)
- □ Downloading a Case to Your PC in Uncompressed Format, page [355](#page-366-0)
- □ Downloading a Case to Your PC in FOIA Redacted Format, page [359.](#page-370-0)

## **Downloading a Case to Your PC in Data DVD Format**

This section describes how to download a case record to your PC in *Data DVD* format. Perform this procedure if you wish to email a case's video, put it on a USB drive or other external device, and/or play it back locally without having to burn it to a disc. If you wish to download this case for the sole purpose of burning a DVD, see "Burning a Case to a Data DVD via Your PC's DVD Burner" in chapter 3 instead.

A Data DVD download will include some or all of the following:

- $\Box$  Selected videos from the case
- General information associated with the videos (Officer Name, DVR, Start/End Times, System ID)
- $\Box$  The Chain of Custody Report
- $\Box$  Selected media files attached to the case, if applicable
- $\Box$  A copy of the Flashback Player.

For more information on the Data DVD format, see "Data DVD Format" in chapter 3.

**1** Search for and display the case you wish to download. (If necessary, review "Displaying a Case" on page [307.](#page-318-0))

The Case Details page displays.

*(Continued)*

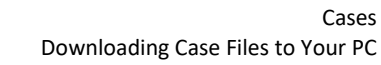

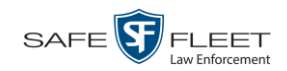

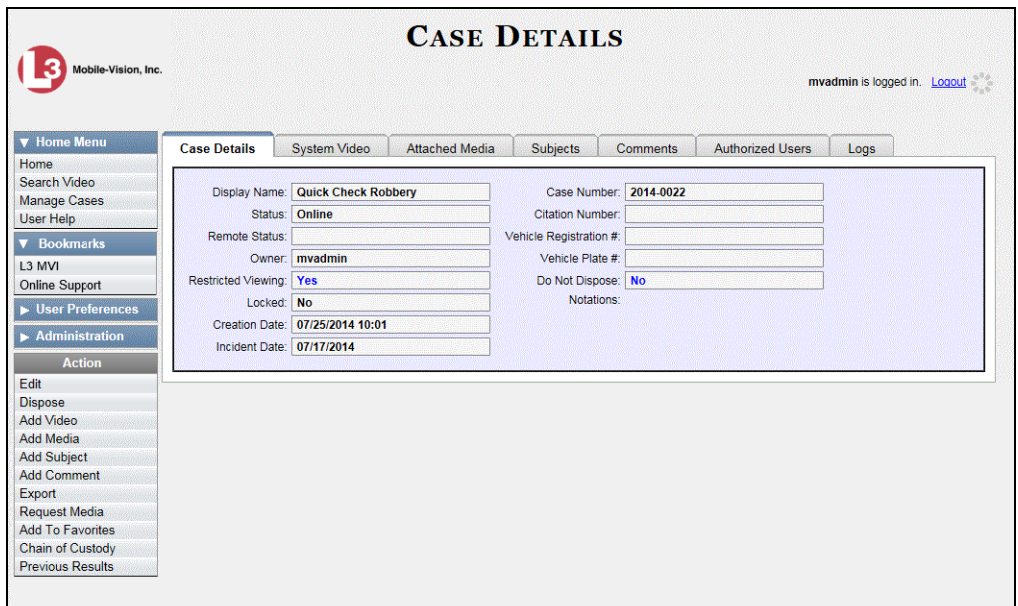

**2** Go to the Action column and click **Export**. The Export Case page displays.

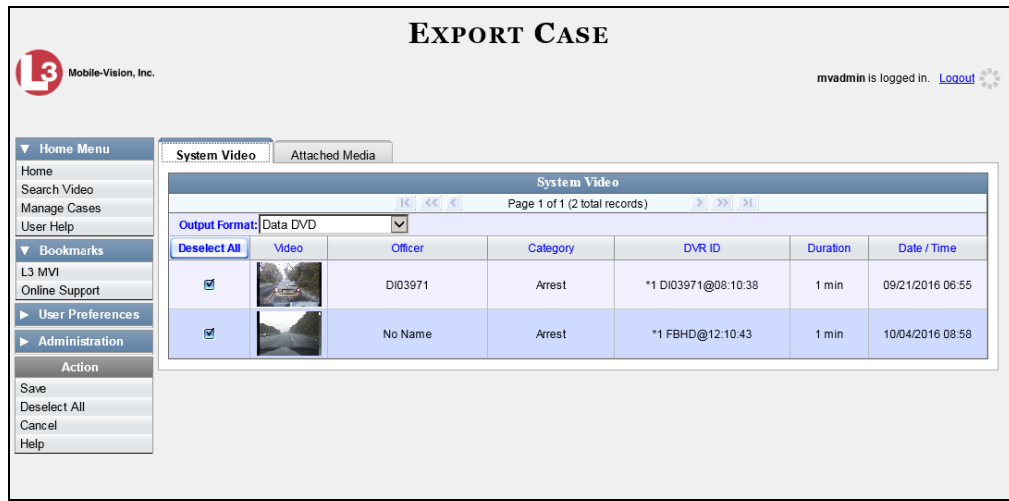

**3** To include all of the case's videos in your download (default), proceed to the next step.

 $-$  OR  $-$ 

To include some, but not all, of the case's videos in your download, deselect the checkbox to the left of each video you wish to exclude.

**4** If **Data DVD** displays in the *Output Format* field, proceed to the next step.

 $-$  OR  $-$ 

If **Data DVD** does *not* display in the *Output Format* field, select it from the drop-down list.
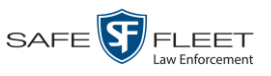

**5** If the **Attached Media** tab displays on this page, click on it. Proceed to the next step.  $-$  OR  $-$ 

If the **Attached Media** tab *does* not display on this page, skip to step 7.

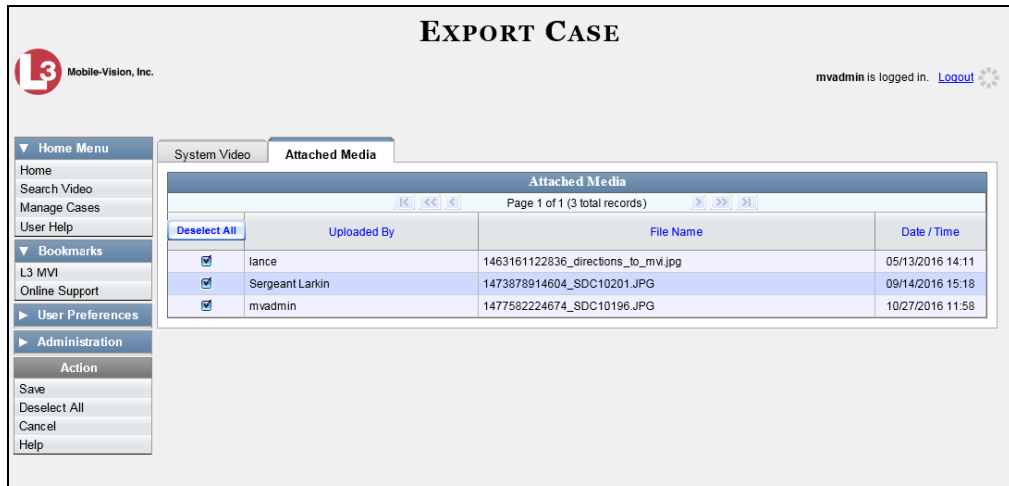

**6** To include all of the case's videos in your download (default), proceed to the next step.

 $-$  OR  $-$ 

To include some, but not all, of the case's videos in your download, deselect the checkbox to the left of each video you wish to exclude.

**7** Go to the Action column and click **Save**. The Export Options popup displays.

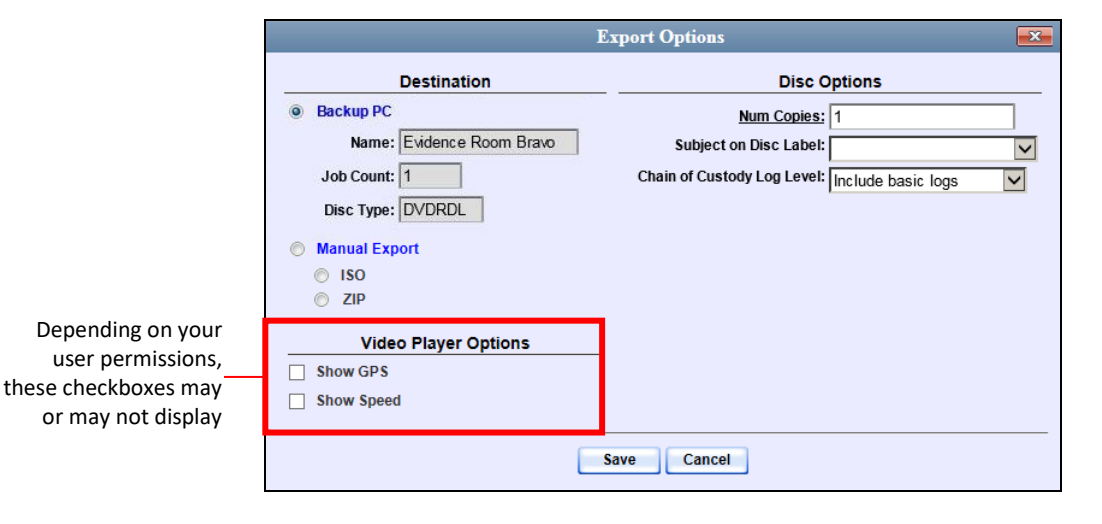

**8** Select **ZIP**.

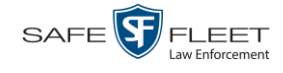

Latitude

**9** If you'd like the Chain of Custody report to include basic logs only (default), proceed to the next step.

 $-$  OR  $-$ 

If you'd like the Chain of Custody report to include basic logs *and* IACP\* logs, select **Include IACP logs** from the *Chain of Custody Log Level* drop-down list.

 $-$  OR  $-$ 

If you'd like the Chain of Custody report to include all available logs, select **Include all available logs** from the *Chain of Custody Log Level* drop-down list.

- **10** If a Video Player Options section displays in the lower right corner of the Export Options popup (will include one or two checkboxes), proceed to the next step. Otherwise skip to step 15.
- **11** If a *Show GPS* checkbox displays in the Video Player Options section, proceed to the next step. Otherwise skip to step 14.
- **12** If you want this download to include GPS data with the Flashback Player (displays 40.8578 Longitude -74.7090 during video playback, as pictured left), select the *Show GPS* checkbox. Otherwise Heading 59° - NEbE proceed to the next step.
	- **13** If a *Show Speed* checkbox displays in the Video Player Options section, proceed to the next step. Otherwise skip to step 15.
- Speed 5 MPH **14** If you want this download to include vehicle speed data with the Flashback Player (displays in the GPS section during video playback, as pictured left), select the *Show Speed* checkbox. Otherwise proceed to the next step.
	- **15** Click **Save**. The system begins processing your request. A copy of this request will display on your Home Page under *Sent Messages*.

When processing is complete, a confirmation message will display on your Home Page under *Inbox Messages*.

**16** Go to your *Inbox* messages and look for a download icon next to the export confirmation message.

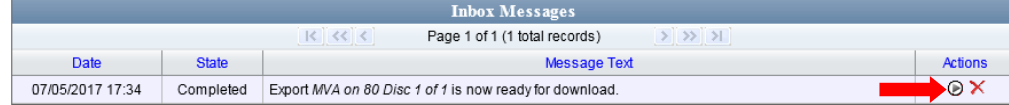

 $\Rightarrow$  If you see the download icon, proceed to the next step.

l

<sup>\*</sup> International Association of Chiefs of Police

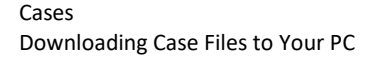

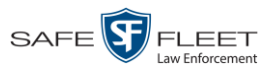

- $\Rightarrow$  If you do *not* see the download icon, it means that the system is still processing your request. Go to **V** Home Menu and click **Home** to refresh your screen. Once you see the download icon, proceed to the next step.
- **17** Click the download icon to the right of the export message. A Windows message displays.

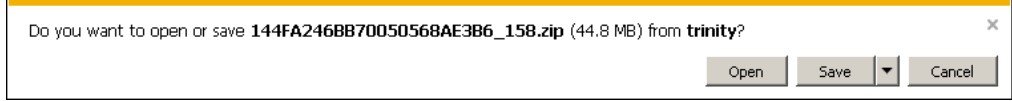

- **18** Select **Save As** from the *Save* drop-down list. The Save As window displays.
- **19** Navigate to the disk drive location where you wish to save this file.
- **20** To change the file name, enter a new name in the *File name* field. Otherwise proceed to the next step.
- **21** Click **Save**. The system copies the ZIP file to the selected location. When the download is complete, a confirmation message displays.

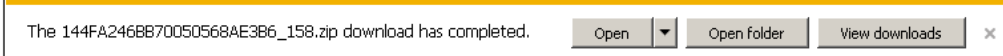

### **Downloading a Case to Your PC in Interchange Format**

This section describes how to download selected videos from a case to your PC in *interchange format*. For a detailed description of this format, see "Interchange DVD Format" in chapter 3.

Perform this procedure if you wish to email a case's video, put it on a USB drive or other external device, play it back locally without burning it to a disc, and/or import the video into another software application. If you wish to download this case for the sole purpose of burning a DVD, see "Burning a Case to an Interchange Format DVD via Your PC's DVD Burner" in chapter 3 instead.

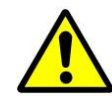

**WARNING**: Once a video has been exported in interchange format, its authenticity can no longer be verified. Such video can be edited and tampered with using commercial video editing software.

**1** Search for and display the case you wish to download. (If necessary, review "Displaying a Case" on pag[e 307.](#page-318-0))

The Case Details page displays.

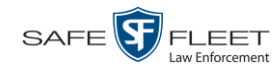

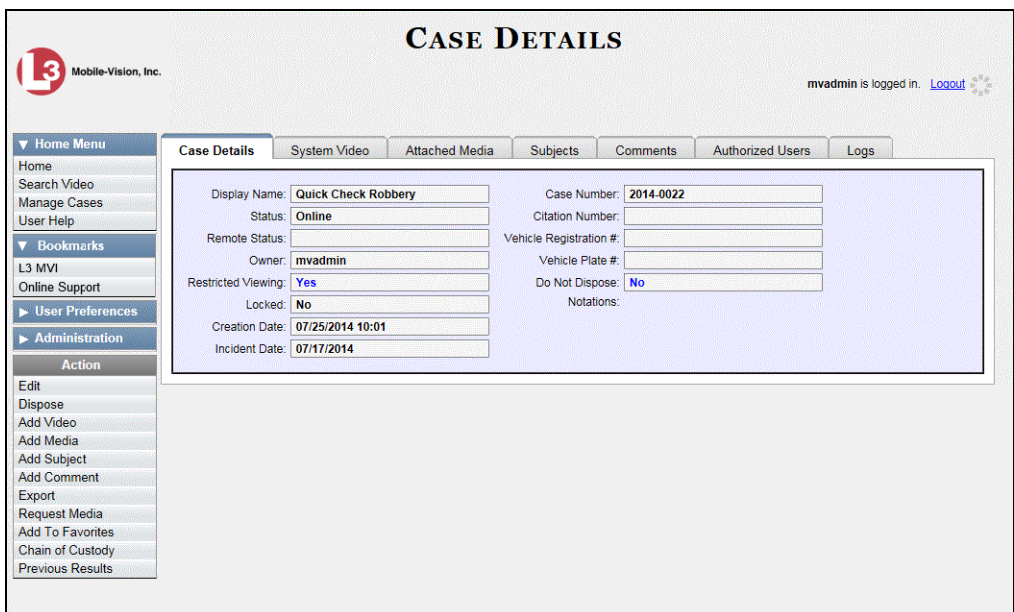

**2** Go to the Action column and click **Export**. The Export Case page displays.

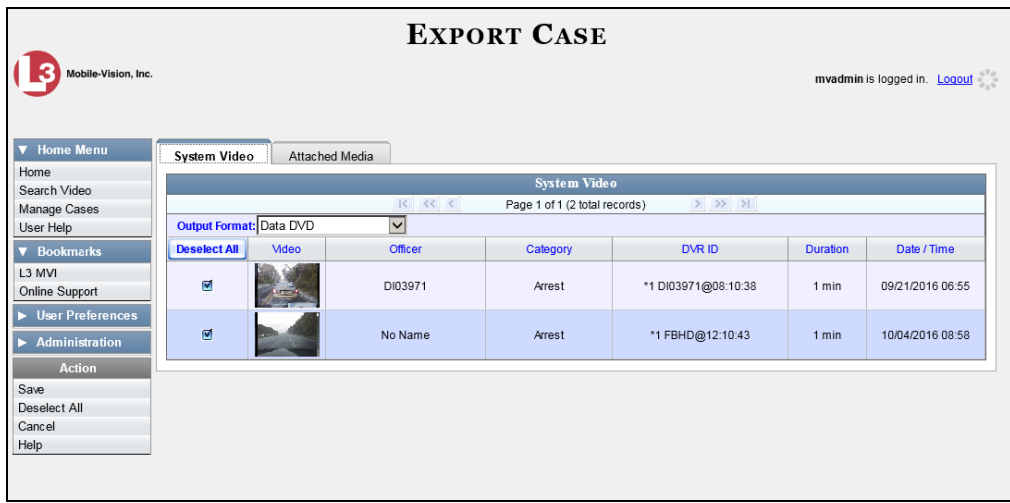

**3** Go to the *Output Format* field and select **Interchange Format** from the dropdown list. Two new columns display: *Video Source* and *Audio Source*.

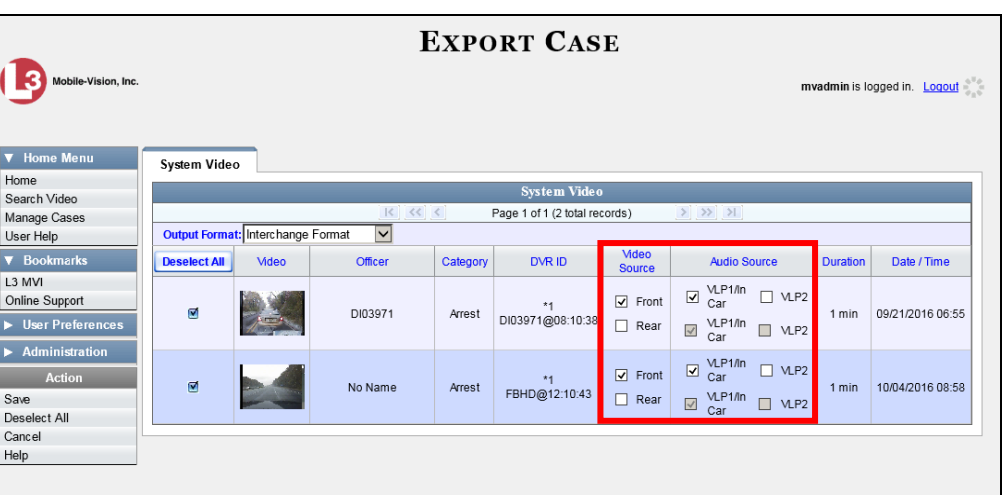

**4** To include all of the case's videos in your download (default), proceed to the next step.

 $-$  OR  $-$ 

To include some, but not all, of the case's videos in your download, deselect the checkbox to the left of each video you wish to exclude.

**5** If the word "Camera" displays in the *Video Source* column, proceed to the next step.  $-$  OR  $-$ 

If two checkboxes display in the *Video Source* column, select the camera views you wish to include for each video, as described below.

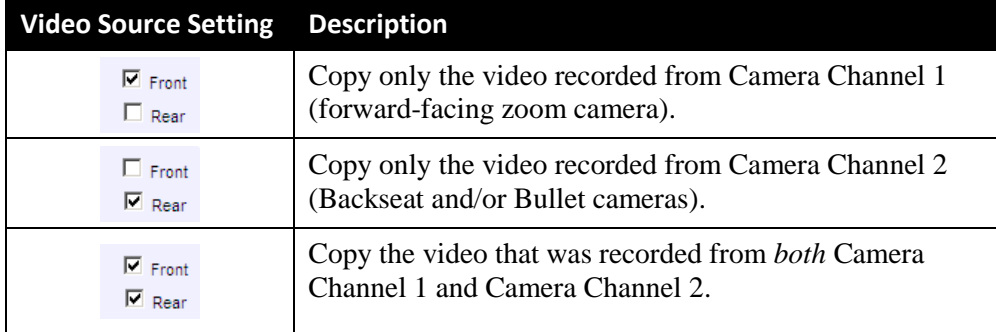

**6** If the word "Camera" displays in the *Audio Source* column, proceed to the next step.  $-$  OR  $-$ 

If two checkboxes display in the *Audio Source* column, select the audio source that you wish to include for each video, as described below.

- VLP1/In Car. The audio from the wireless microphone that's connected to your Flashback's VLP 1 port *and* the audio from your in-car microphone (default).
- $\Box$  VLP2. The audio from the wireless microphone that's connected to your Flashback's VLP 2 port.

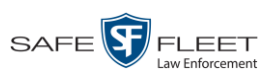

۹

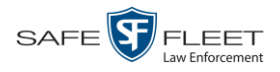

**7** Go to the Action column and click **Save**. The Export Options popup displays.

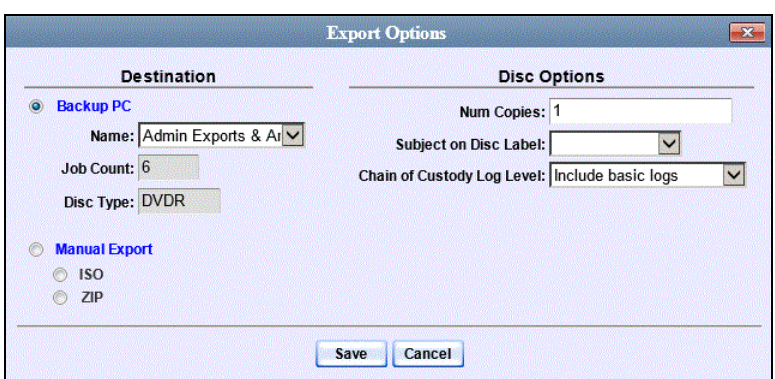

- **8** Select **ZIP**.
- **9** If you'd like the Chain of Custody report to include basic logs only (default), proceed to the next step.

 $-$  OR  $-$ 

If you'd like the Chain of Custody report to include basic logs *and* IACP\* logs, select **Include IACP logs** from the *Chain of Custody Log Level* drop-down list.

 $-$  OR  $-$ 

If you'd like the Chain of Custody report to include all available logs, select **Include all available logs** from the *Chain of Custody Log Level* drop-down list.

**10** Click **Save**. The system begins processing your request. A copy of this request will display on your Home Page under *Sent Messages*.

When processing is complete, a confirmation message will display on your Home Page under *Inbox Messages*.

**11** Go to your *Inbox Messages* and look for a download icon next to the export confirmation message.

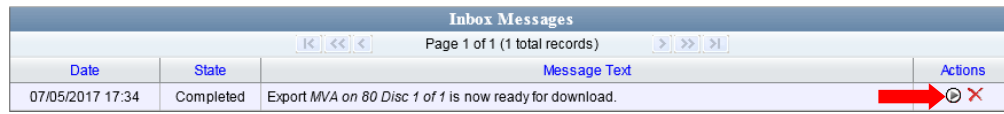

- $\Rightarrow$  If you see the download icon, proceed to the next step.
- $\Rightarrow$  If you do *not* see the download icon, it means that the system is still processing your request. Go to **V** Home Menu and click **Home** to refresh your screen. Once you see the download icon, proceed to the next step.

l

<sup>\*</sup> International Association of Chiefs of Police

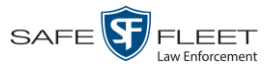

◉ **12** Click the download icon to the right of the export message. A Windows message displays.

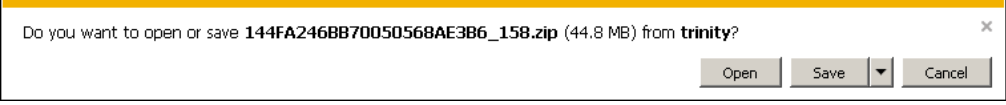

- **13** Select **Save As** from the *Save* drop-down list. The Save As window displays.
- **14** Navigate to the disk drive location where you wish to save this file.
- **15** To change the file name, enter a new name in the *File name* field. Otherwise proceed to the next step.
- **16** Click **Save**. The system copies the ZIP file to the selected location. When the download is complete, a confirmation message displays.

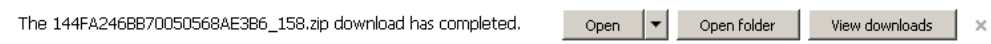

## **Downloading a Case to Your PC in Uncompressed Format**

This section describes how to download a case record to your PC in *Uncompressed*  format. For a detailed description of this format, see "Uncompressed DVD Format" in chapter 3.

An Uncompressed Format download will include some or all of the following:

- $\Box$  Selected videos from the case
- $\Box$  General information associated with the case's videos (Officer Name, DVR, Start/End Times, System ID)
- $\Box$  The Chain of Custody Report
- $\Box$  Selected media files attached to the case
- $\Box$  A copy of the Flashback Player.

In addition, the Play Menu for this type of download includes a link that allows you to convert the case's videos into MP4 and DV files.

Perform this procedure if you wish to email a case, put it on a USB drive or other external device, play its video back locally without burning it to a disc, and/or import the case's video into another software application. If you wish to download a case for the sole purpose of burning a DVD, see "Burning a Case to an Uncompressed Format DVD via Your PC's DVD Burner" in chapter 3 instead.

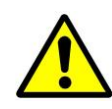

**WARNING**: Once a video has been downloaded to uncompressed format and then converted to MP4 and DV files, its authenticity can no longer be verified. Such video can be edited and tampered with using commercial video editing software.

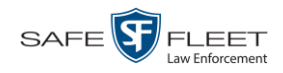

**1** Search for and display the case you wish to download. (If necessary, review "Displaying a Case" on page [307.](#page-318-0)) The Case Details page displays.

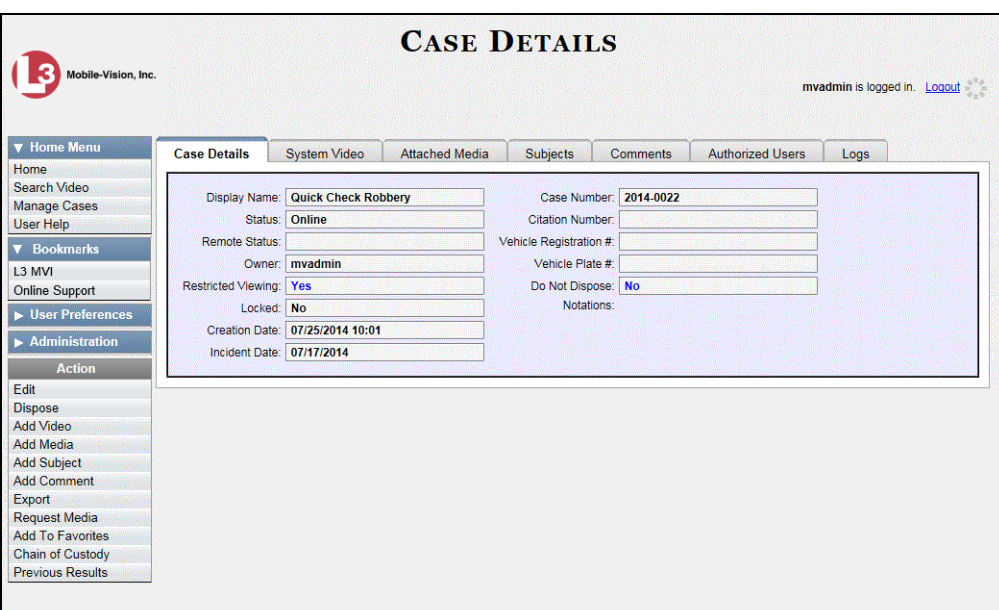

**2** Go to the Action column and click **Export**. The Export Case page displays.

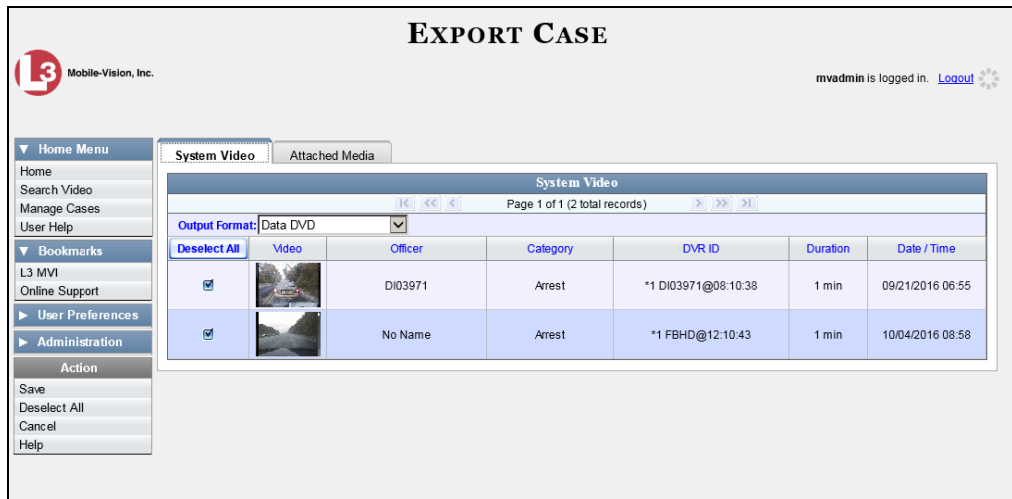

**3** To include all of the case's videos in your download (default), proceed to the next step.

 $-$  OR  $-$ 

To include some, but not all, of the case's videos in your download, deselect the checkbox to the left of each video you wish to exclude.

**4** Go to the *Output Format* field and select **Uncompressed Format** from the dropdown list.

**5** If the **Attached Media** tab displays on this page, click on it.

 $-$  OR  $-$ 

If the **Attached Media** tab does *not* display on this page, skip to step 7.

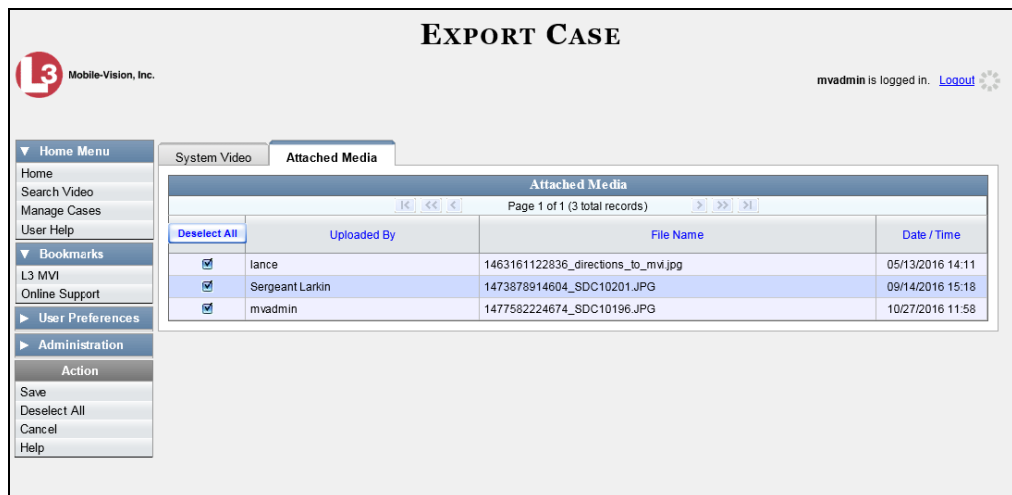

**6** To include all of the case's attachment files in your download (default), proceed to the next step.

 $-$  OR  $-$ 

To include some, but not all, of the case's attachment files in your download, deselect the checkbox to the left of each video you wish to exclude.

**7** Go to the Action column and click **Save**. The Export Options popup displays.

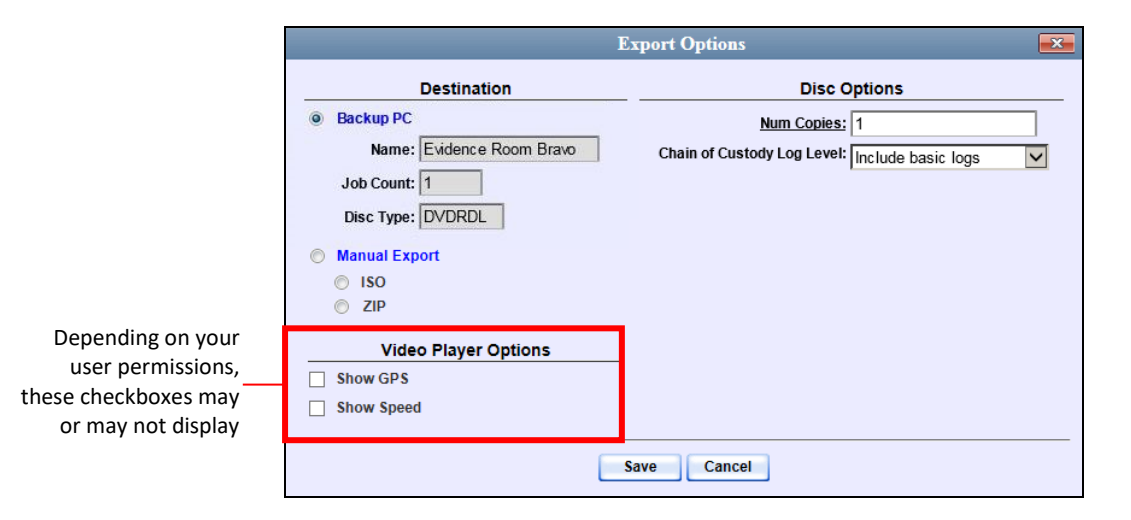

**8** Select **ZIP**.

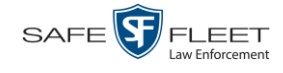

Latitude

**9** If you'd like the Chain of Custody report to include basic logs only (default), proceed to the next step.

 $-$  OR  $-$ 

If you'd like the Chain of Custody report to include basic logs *and* IACP\* logs, select **Include IACP logs** from the *Chain of Custody Log Level* drop-down list.

 $-$  OR  $-$ 

If you'd like the Chain of Custody report to include all available logs, select **Include all available logs** from the *Chain of Custody Log Level* drop-down list.

- **10** If a Video Player Options section displays in the lower left corner of the Export Options popup (will include one or two checkboxes), proceed to the next step. Otherwise skip to step 15.
- **11** If a *Show GPS* checkbox displays in the Video Player Options section, proceed to the next step. Otherwise skip to step 14.
- **12** If you want this download to include GPS data with the Flashback Player (displays 40.8578 Longitude -74.7090 during video playback, as pictured left), select the *Show GPS* checkbox. Otherwise Heading 59° - NEbE proceed to the next step.
	- **13** If a *Show Speed* checkbox displays in the Video Player Options section, proceed to the next step. Otherwise skip to step 15.
- **14** If you want this download to include vehicle speed data with the Flashback Player 5 MPH Speed (displays in the GPS section during video playback, as pictured left), select the *Show Speed* checkbox. Otherwise proceed to the next step.
	- **15** Click **Save**. The system begins processing your request. A copy of this request will display on your Home Page under *Sent Messages*.

When processing is complete, a confirmation message will display on your Home Page under *Inbox Messages*.

**16** Go to your *Inbox* messages and look for a download icon next to the export confirmation message.

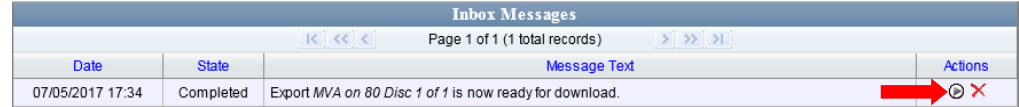

- $\Rightarrow$  If you see the download icon, proceed to the next step.
- $\Rightarrow$  If you do *not* see the download icon, it means that the system is still processing your request. Go to **V** Home Menu and click **Home** to refresh your screen. Once you see the download icon, proceed to the next step.

l

<sup>\*</sup> International Association of Chiefs of Police

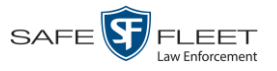

**17** Click the download icon to the right of the export message. A Windows message ⋒ displays.

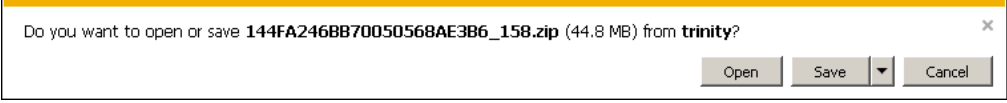

- **18** Select **Save As** from the *Save* drop-down list. The Save As window displays.
- **19** Navigate to the disk drive location where you wish to store this file.
- **20** To change the file name, enter a new name in the *File name* field. Otherwise proceed to the next step.
- **21** Click **Save**. The system copies your file to the selected location. When the download is complete, a confirmation message displays.

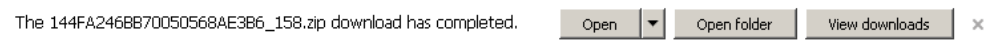

## <span id="page-370-0"></span>**Downloading a Case to Your PC in FOIA Redacted Format**

This section describes how to download selected videos from a case to your PC in *FOIA Redacted* format. For a detailed description of this format, see "FOIA Redacted DVD Format" in chapter 3.

Perform this procedure if you wish to redact a case's video(s) and then perform one of the following actions with it:

- $\Box$  Place the video on a USB drive or other external device
- $\Box$  Play the video back locally without burning it to a disc
- $\Box$  Import the video into another software application.

If you wish to download a case's video for the sole purpose of burning a DVD, see "Burning a Case to an FOIA Redacted DVD via Your PC's DVD Burner" in chapter 3 instead.

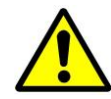

**WARNING**: Once a video has been exported in FOIA Redacted format, its authenticity can no longer be verified. Such video can be edited and tampered with using commercial video editing software.

**1** Search for and display the case you wish to download. (If necessary, review "Displaying a Case" on page [307.](#page-318-0))

The Case Details page displays.

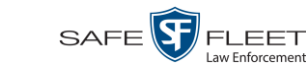

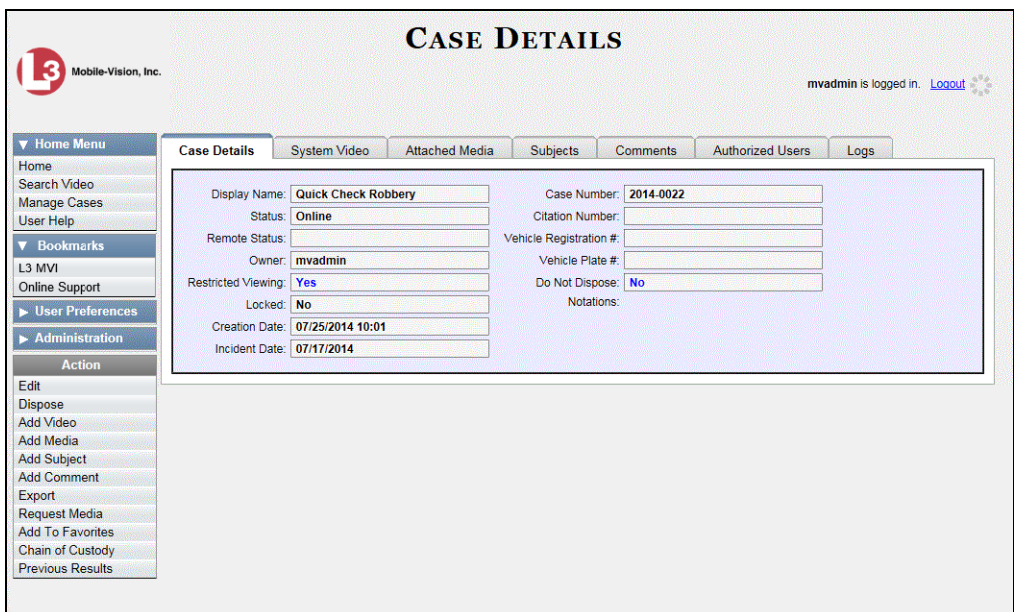

**2** Go to the Action column and click **Export**. The Export Case page displays.

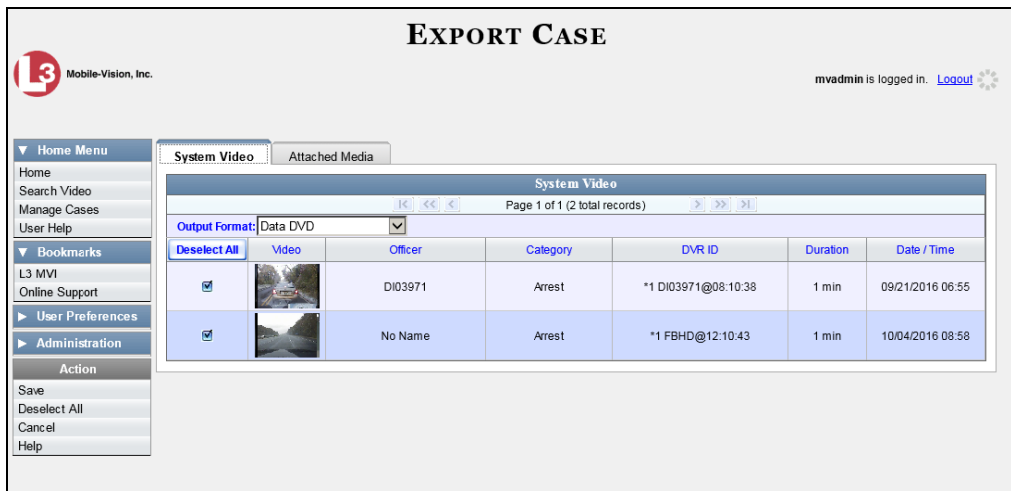

**3** Go to the *Output Format* field and select **FOIA Redacted Format** from the drop-down list. Three new columns display: *Video Source, Audio Source*, and *Redaction*.

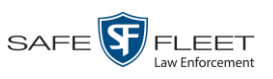

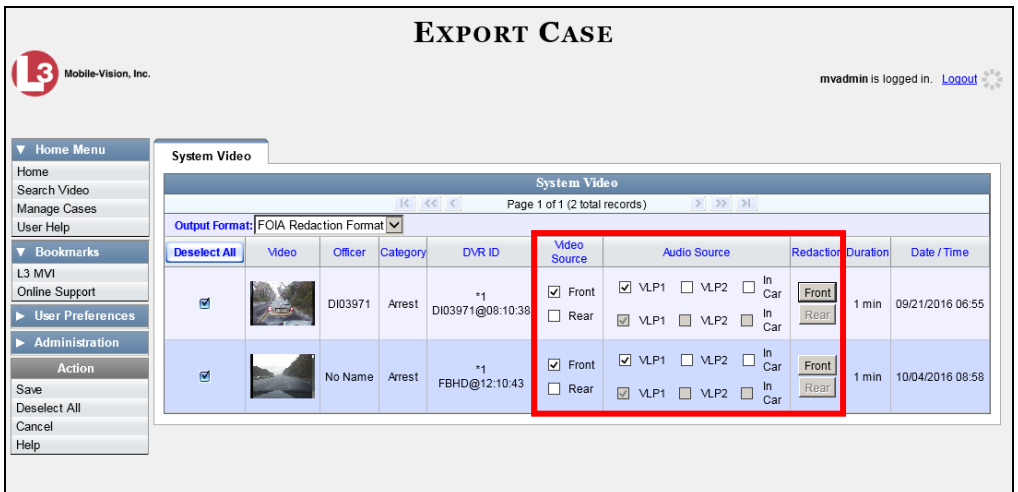

**4** To include all of the case's videos in your download (default), proceed to the next step.

 $-$  OR  $-$ 

To include some, but not all, of the case's videos in your download, deselect the checkbox to the left of each video you wish to exclude.

**5** If the word "Camera" displays in the *Video Source* column, proceed to the next step.  $-$  OR  $-$ 

If two checkboxes display in the *Video Source* column, select the camera views you wish to include for each video, as described below.

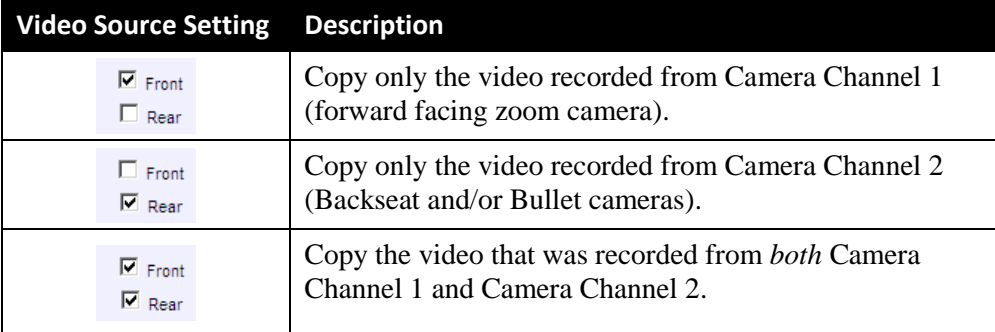

**6** To include at least one audio track with this export, proceed to the next step.

 $-$  OR  $-$ 

To include *no* audio tracks with this export (i.e., omit all audio), deselect the VLP1 checkbox. Skip to step 8.

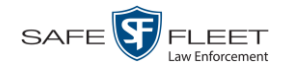

**7** If the word "Camera" displays in the *Audio Source* column, proceed to the next step.

 $-$  OR  $-$ 

If two checkboxes display in the *Audio Source* column, select the audio sources that you wish to include for each video. You may select up to two sources for each video. These audio tracks will play concurrently when watching the video.

- □ *VLP1*. The audio from the wireless microphone that's connected to your Flashback's VLP 1 port (default)
- □ *VLP2*. The audio from the wireless microphone that's connected to your Flashback's VLP 2 port, if applicable
- □ *In Car*. The audio from your in-car microphone.
- **8** Go to the *Redaction* column and click on one of the following buttons:
	- **Camera**. Redact the video from a *Body*VISION or BWX-100 camera.
	- **Front**. Redact the video from a Flashback's Camera Channel 1. For in-car systems, this is the video captured with your forward facing zoom camera.
	- □ **Rear**. Redact the video from a Flashback's Camera Channel 2. For in-car systems, this is the video captured with your backseat camera and/or bullet camera(s).

The Redaction Settings popup displays.

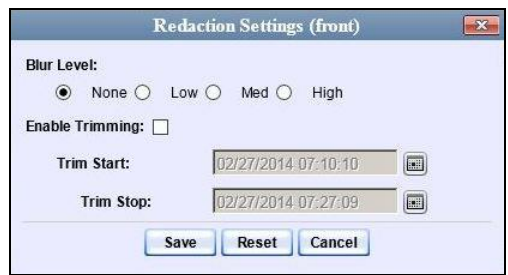

The Redaction settings are described below.

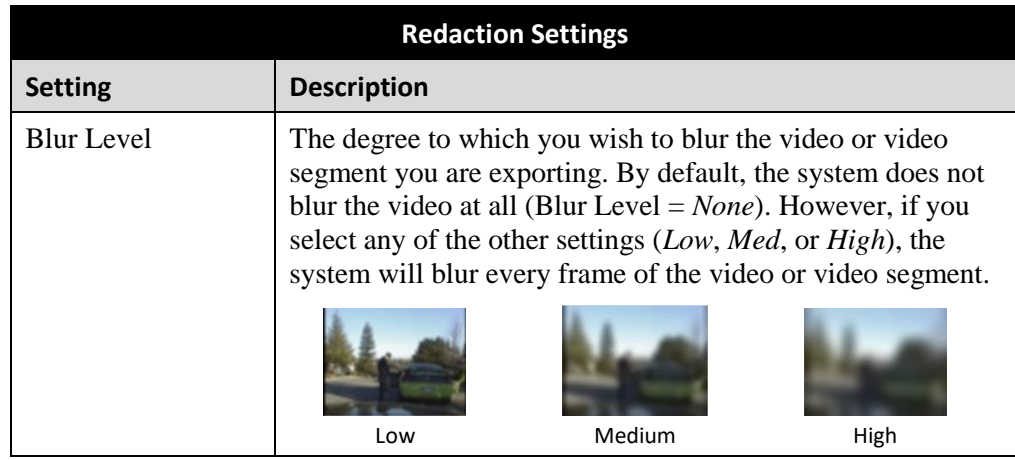

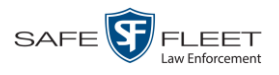

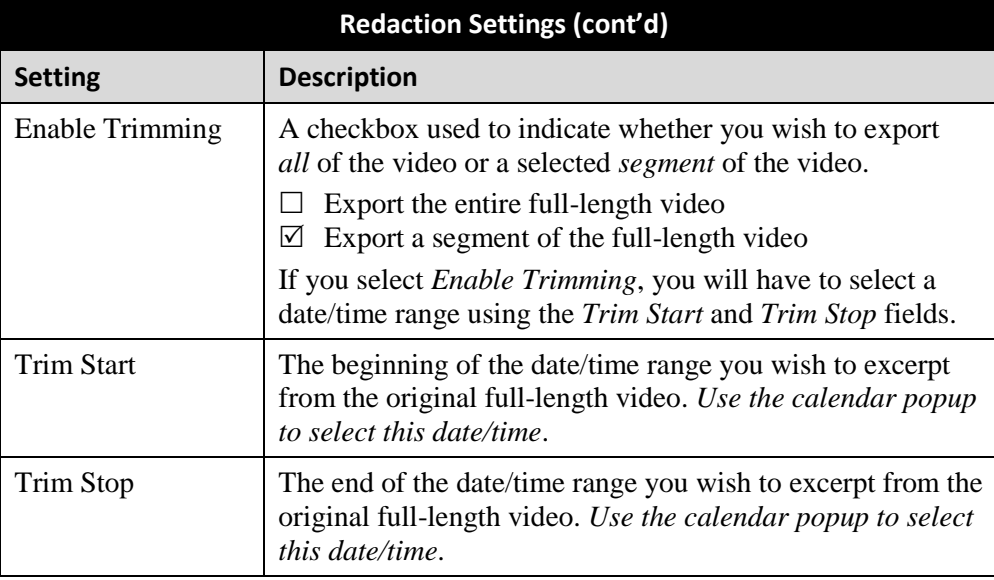

- **9** To blur the entire video or video segment, proceed to the next step. Otherwise skip to step 11.
- **10** Select a *Blur Level*: **Low**, **Med**, or **High** (see samples on the previous page).
- **11** To export a *segment* of the original full-length video, proceed to the next step.

 $-$  OR  $-$ 

To export the entire full-length video, skip to step 15.

- **12** Select the *Enable Trimming* checkbox.
- **13** Proceed to *Trim Start* field. Using the calendar popup, select the beginning of the video date/time range you wish to export.
- **14** Proceed to *Trim Stop* field. Using the calendar popup, select the end of the video  $\left[\begin{matrix}\begin{matrix}\begin{matrix}\cdots \end{matrix}\end{matrix}\end{matrix}\right]$ date/time range you wish to export.
	- **15** Click **Save**.

圖

- **16** To redact other videos that are included with this case download, repeat steps 8 15. Otherwise proceed to the next step.
- **17** Go to the Action column and click **Save**. The Export Options popup displays.

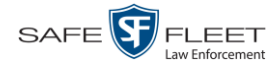

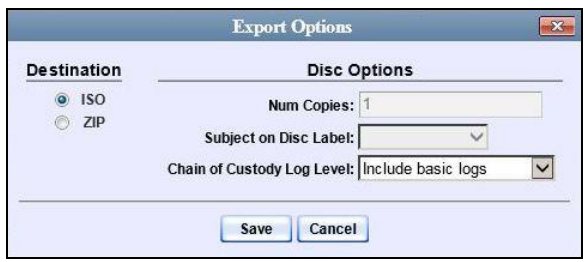

You have two file options: an **ISO** file or a **ZIP** file. If you are exporting this data for the *sole purpose* of burning a DVD, select **ISO**. Otherwise select **ZIP**, which will copy your videos and any metadata to a folder first.

**18** To burn this case as an ISO file (default), proceed to the next step.

 $-$  OR  $-$ 

To burn this case as a *zip* file, select **ZIP**.

**19** If you'd like the Chain of Custody report to include basic logs only (default), proceed to the next step.

 $-$  OR  $-$ 

If you'd like the Chain of Custody report to include basic logs *and* IACP\* logs, select **Include IACP logs** from the *Chain of Custody Log Level* drop-down list.

 $-$  OR  $-$ 

If you'd like the Chain of Custody report to include all available logs, select **Include all available logs** from the *Chain of Custody Log Level* drop-down list.

**20** Click **Save**. The system begins processing your request. A copy of this request will display on your Home Page under *Sent Messages*.

When processing is complete, a confirmation message will display on your Home Page under *Inbox Messages*.

**21** Go to your *Inbox Messages* and look for a download icon next to the export confirmation message.

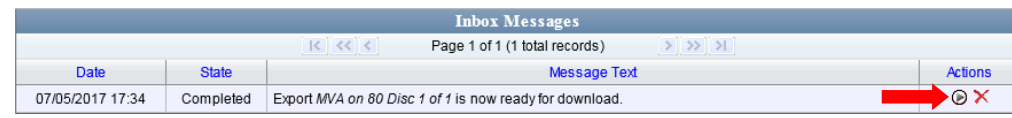

- $\Rightarrow$  If you see the download icon, proceed to the next step.
- $\Rightarrow$  If you do *not* see the download icon, the system is still processing your request. Go to **V** Home Menu and click **Home** to refresh your screen. Once you see the download icon, proceed to the next step.

l

<sup>\*</sup> International Association of Chiefs of Police

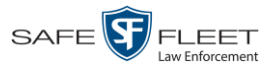

**22** Click the download icon to the right of the export message. A Windows message ◉ displays.

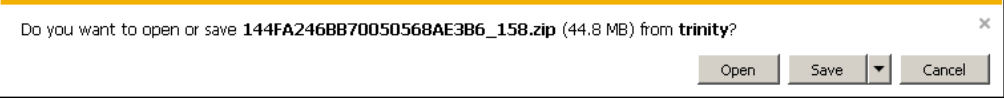

- **23** Select **Save As** from the *Save* drop-down list. The Save As window displays.
- **24** Navigate to the disk drive location where you wish to save the case file.
- **25** To change the file name, enter a new name in the *File name* field. Otherwise proceed to the next step.
- **26** Click **Save**. The system copies your file to the selected location. When the download is complete, a confirmation message displays:

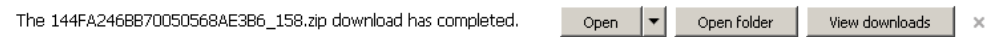

#### **Maintaining Case Notations**

Case notations are user-defined checkboxes that you can use to notate a case file. They display at the bottom of the New Case and Edit Case forms, as pictured below. Case notations are maintained on the Agency server. Whenever you add or update a notation, that information will transmit to the Precinct server(s) during the next server-to-server communication.

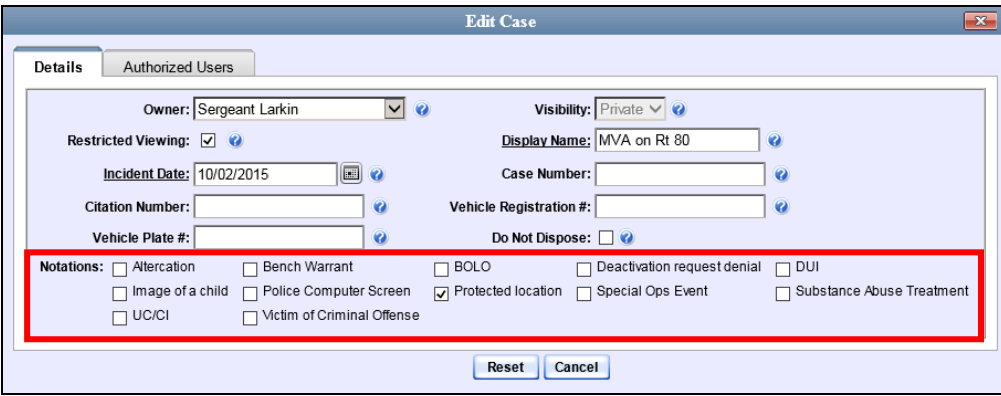

For specific instructions, see:

- □ Adding a Case Notation, next page
- □ Changing a Case Notation, page [368](#page-379-0)
- Deleting a Case Notation, page [370](#page-381-0)
- D Disabling a Case Notation, page [372.](#page-383-0)

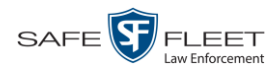

# **Adding a Case Notation**

This section describes how to create a new case notation. For more on case notations, see the previous section, "Maintaining Case Notations."

**1** Go to **V** Administration and click **System Setup**. The System Setup page displays.

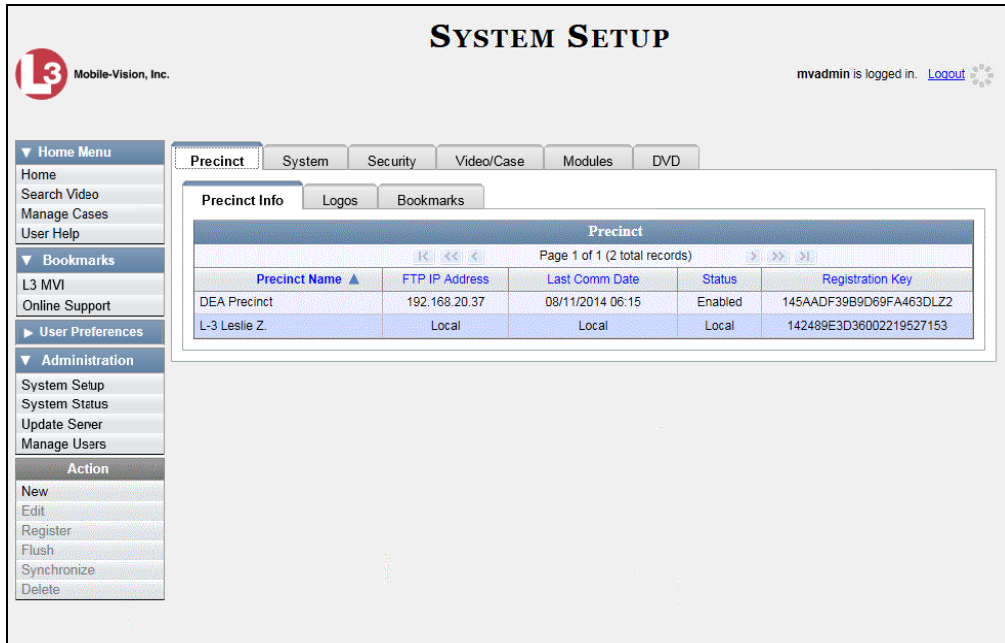

**2** Click the **Video/Case** tab.

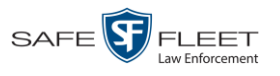

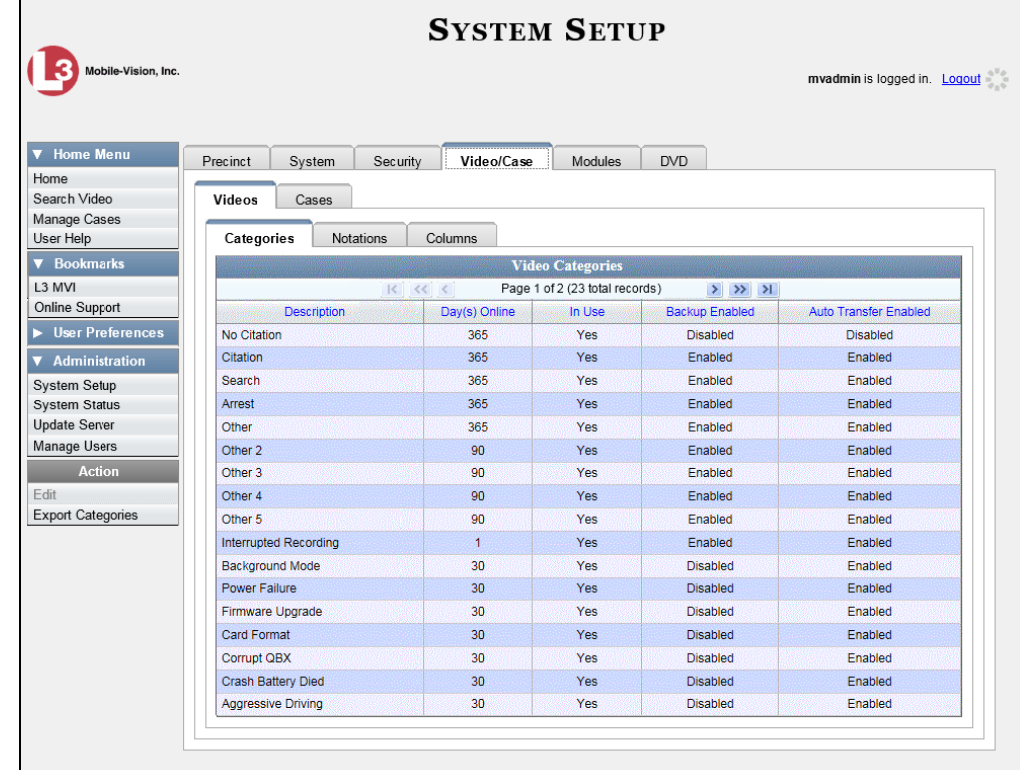

**3** Click the **Cases** tab.

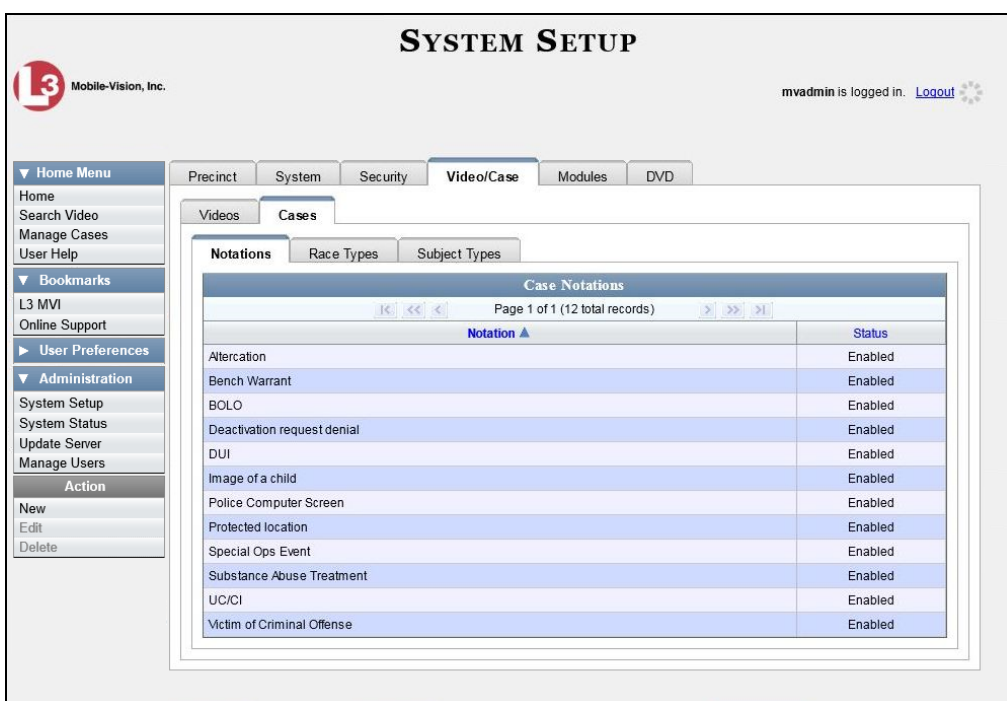

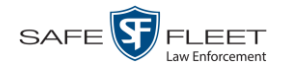

- **4** Make sure the **Notations** tab is selected.
- **5** Go to the Action column and click **New**. The New Case Notation popup displays.

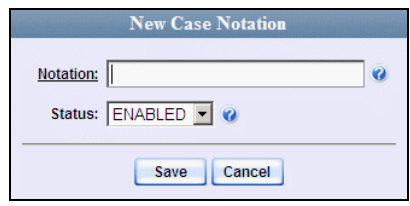

- **6** Enter a name for the new notation in the *Notation* field. This is the value that will display on the New Case and Edit Case forms.
- <span id="page-379-0"></span>**7** Click **Save**. The new notation displays on the Case Notations list.

## **Changing a Case Notation**

This section describes how to change a case notation's name or status. For more on case notations, see page [359.](#page-370-0)

**1** Go to **V** Administration and click **System Setup**. The System Setup page displays.

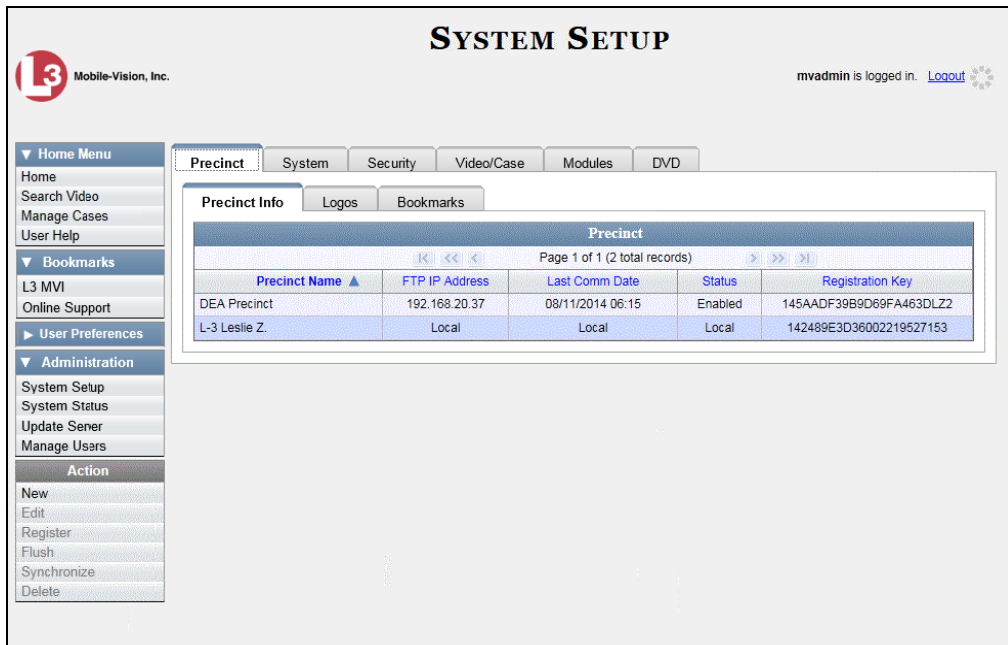

**2** Click the **Video/Case** tab.

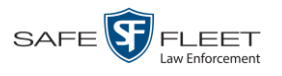

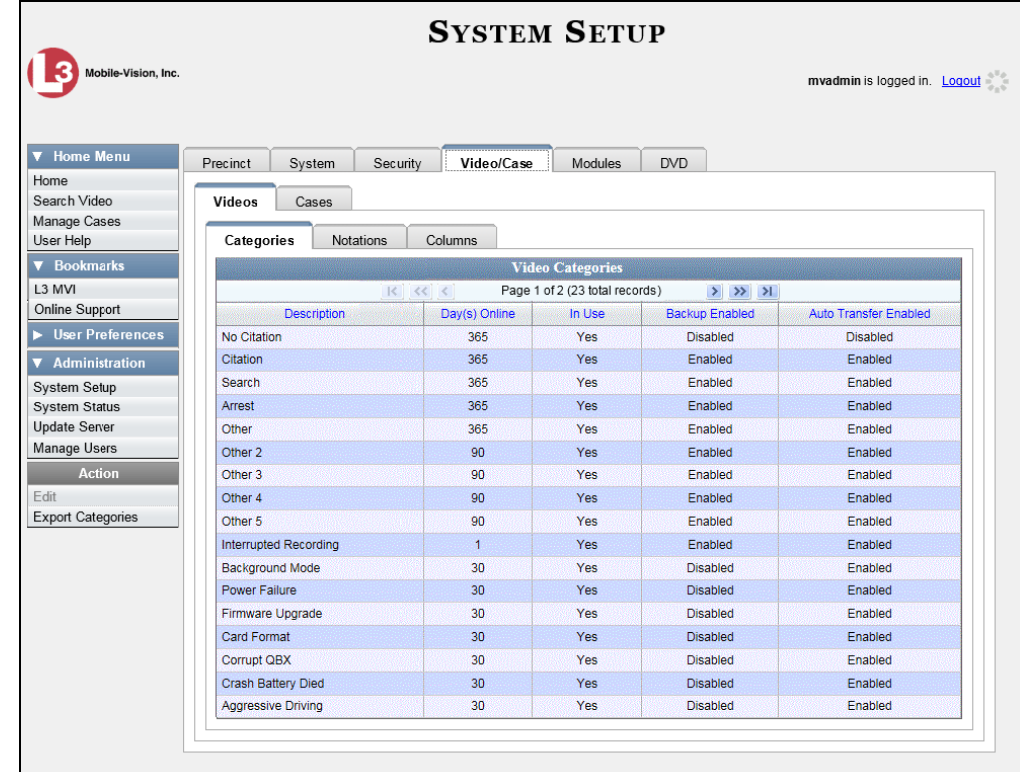

**3** Click the **Cases** tab.

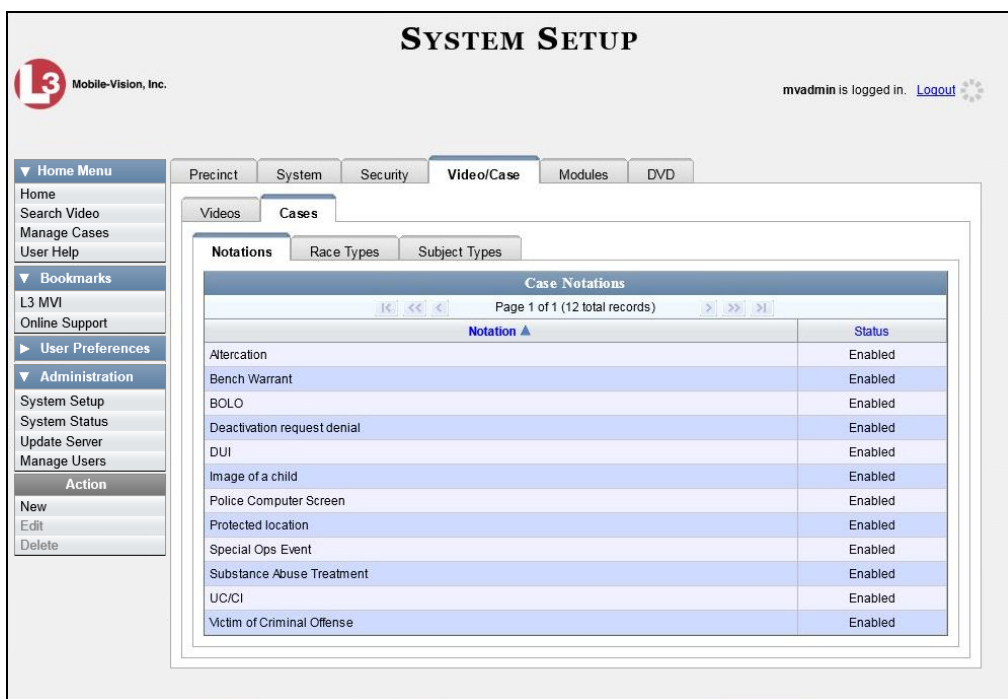

**4** Make sure the **Notations** tab is selected, as pictured above.

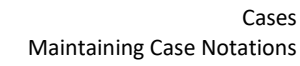

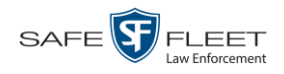

**5** Right-click on the record you wish to update, then select **Edit** from the popup menu. The Edit Case Notation popup displays.

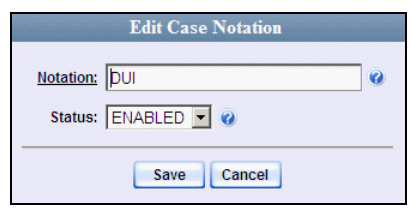

- **6** To change the checkbox's label, enter a new value in the *Notation* field. Otherwise proceed to the next step.
- **7** To change the checkbox's status, select a new value from the *Status* drop-down list. Otherwise proceed to the next step.
- <span id="page-381-0"></span>**8** Click **Save**.

### **Deleting a Case Notation**

This section describes how to delete a case notation. You can only delete those notations that are not in use by an active case. If you wish to discontinue use of a notation but cannot delete it, see "Disabling a Case Notation" on page [372](#page-383-0) instead.

**1** Go to **V** Administration and click **System Setup**. The System Setup page displays.

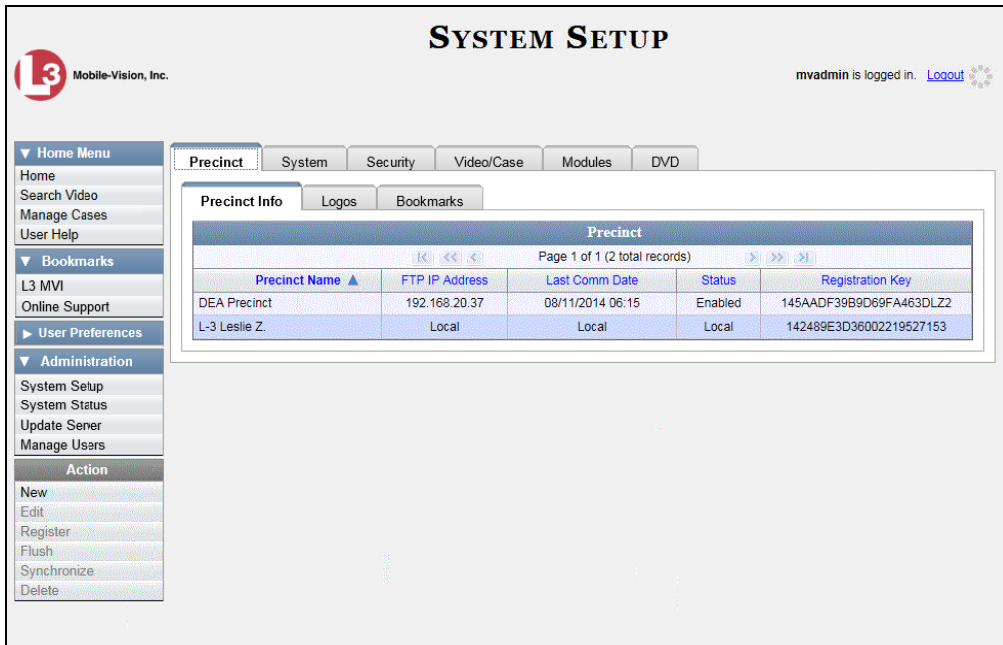

**2** Click the **Video/Case** tab.

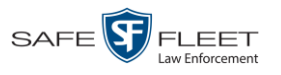

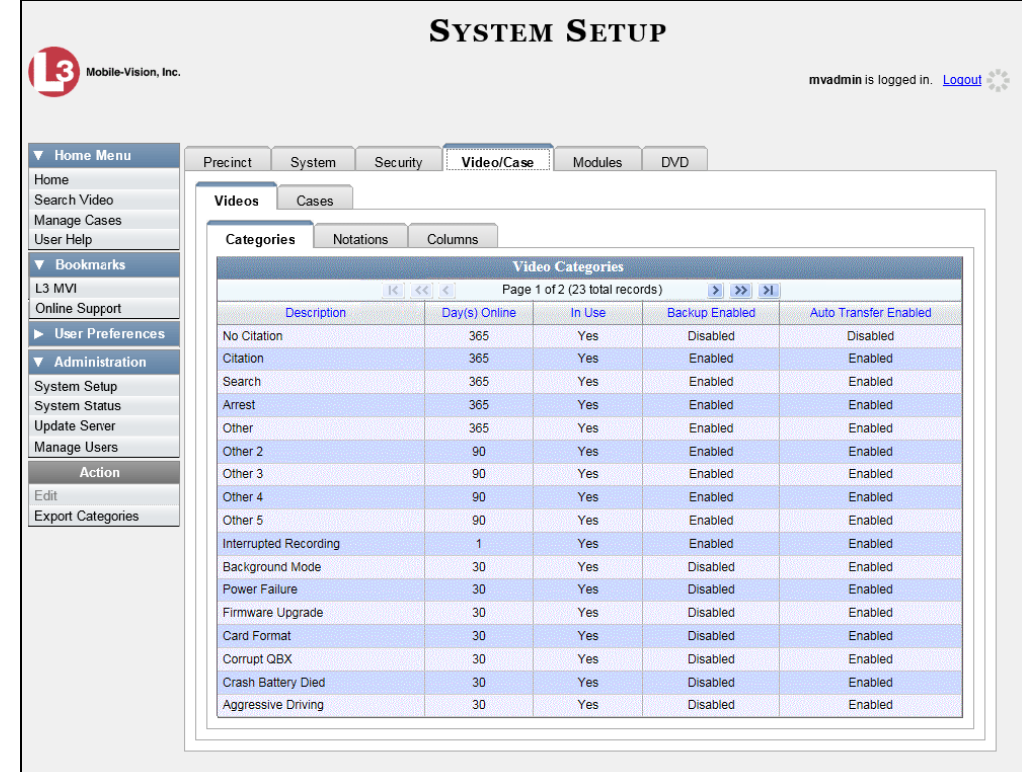

**3** Click the **Cases** tab.

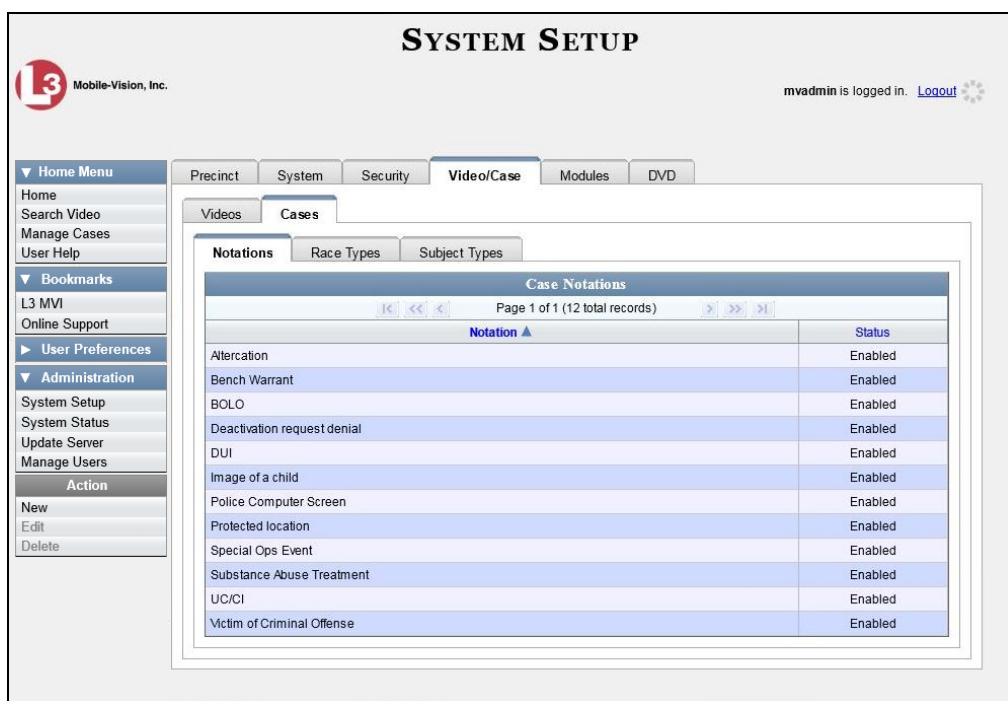

**4** Make sure the **Notations** tab is selected, as pictured above.

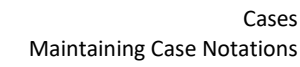

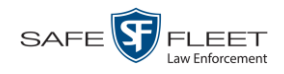

**5** Right-click on the notation you wish to delete, then select **Delete** from the popup menu. A confirmation message displays.

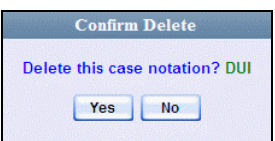

- **6** Click **Yes**.
- $\Rightarrow$  If the selected notation is *not* in use by an active case, the system removes it from the Case Notations list. **End of procedure**.
- $\Rightarrow$  If the selected notation *is* in use by an active case, the system displays an error message:

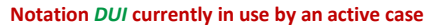

In this instance, you will have to disable the notation instead, as described in the next section. Begin with step 4.

#### <span id="page-383-0"></span>**Disabling a Case Notation**

If you wish to discontinue use of a particular case notation, you may not be able to delete that notation due to the fact that it is in use by one or more active cases. If such is the case, you have the option of *disabling* the case notation so that it cannot be used to notate any future cases, as described in this section.

**1** Go to **V** Administration and click **System Setup**. The System Setup page displays.

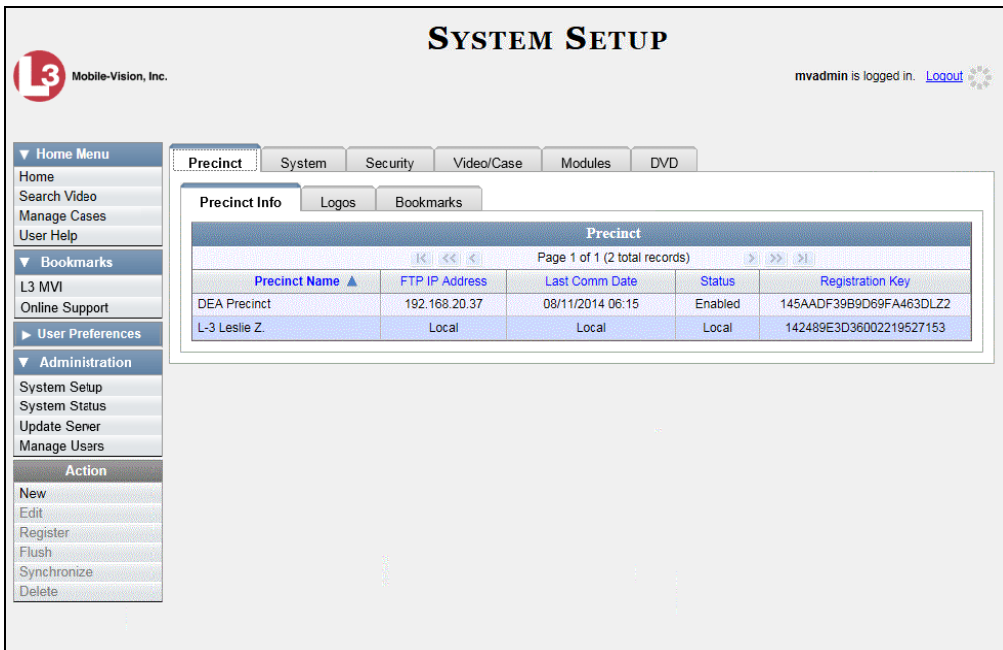

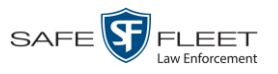

**2** Click the **Video/Case** tab.

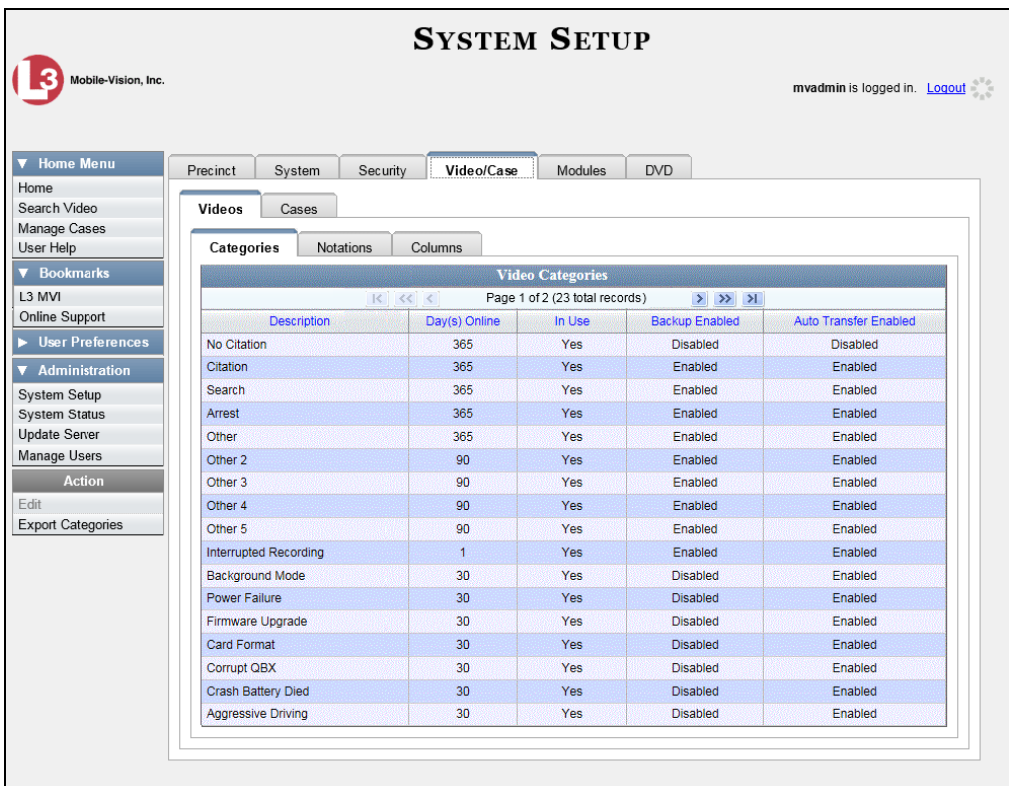

**3** Click the **Cases** tab.

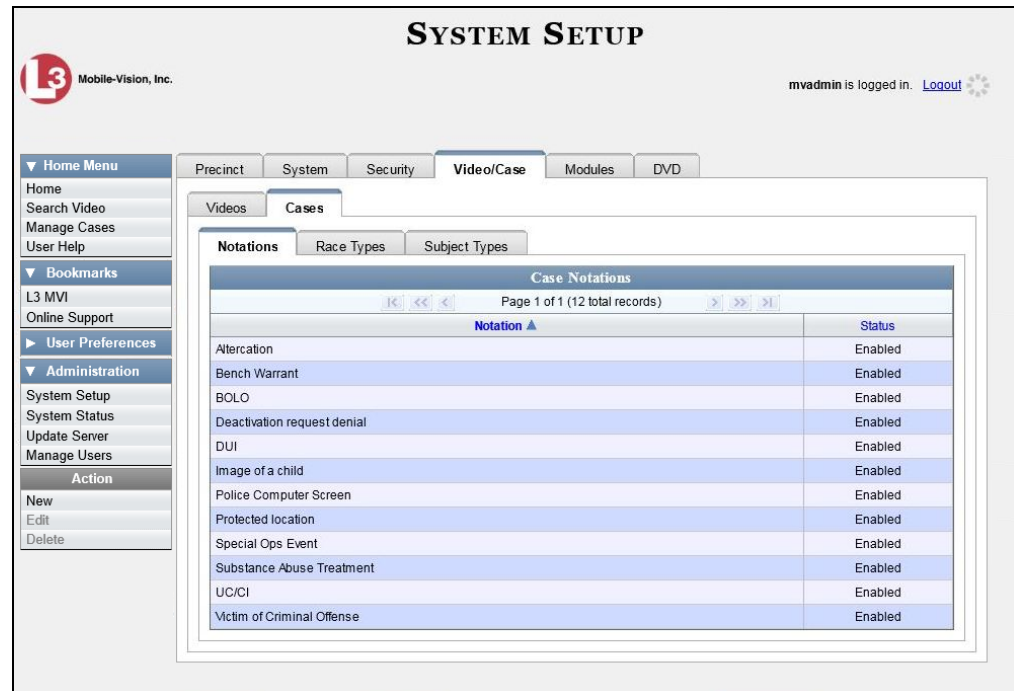

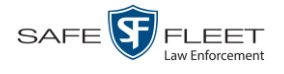

- **4** Make sure the **Notations** tab is selected.
- **5** Right-click on the notation you wish to disable, then select **Edit** from the popup menu. The Edit Case Notation popup displays.

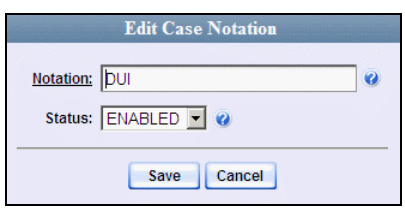

- **6** Select **DISABLED** from the *Status* drop-down list.
- **7** Click **Save**.

#### <span id="page-385-0"></span>**Maintaining Subject Types**

Subject Types are the field values that display in the *Type* drop-down list on the Subject Information form. These user-defined categories help you classify the subject names that you attach to your cases.

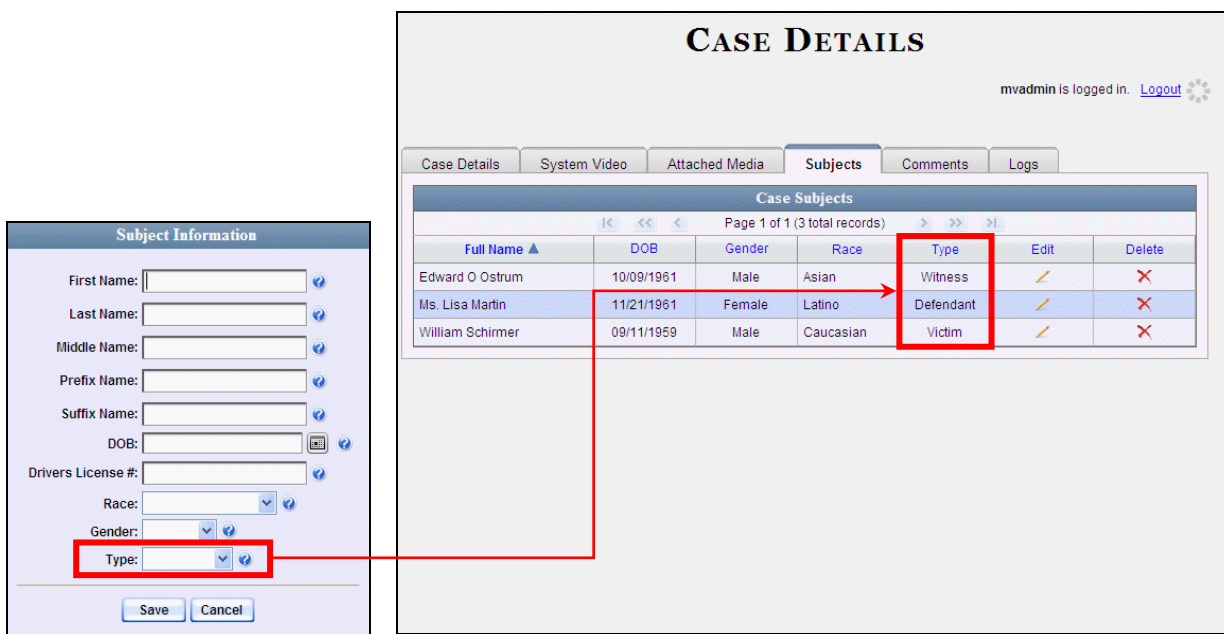

For specific instructions, see:

- Adding a Subject Type, next page
- □ Changing a Subject Type, page [377](#page-388-0)
- Deleting a Subject Type, page [380](#page-391-0)
- Disabling a Subject Type, page [382.](#page-393-0)

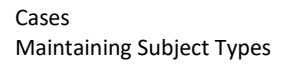

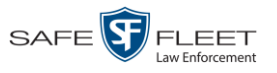

## **Adding a Subject Type**

This section describes how to create a new Subject Type, used to populate the *Type* drop-down list on the Subject Information form. For more on this topic, see the previous section, "Maintaining Subject Types."

**1** Go to **V** Administration and click **System Setup**. The System Setup page displays.

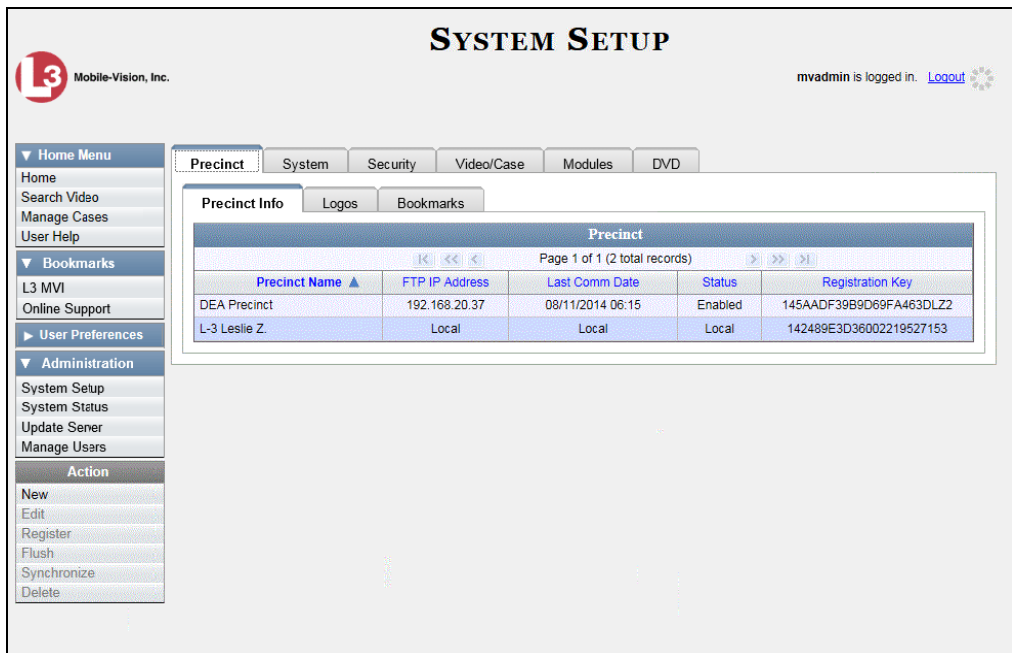

**2** Click the **Video/Case** tab.

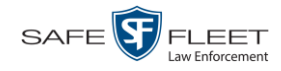

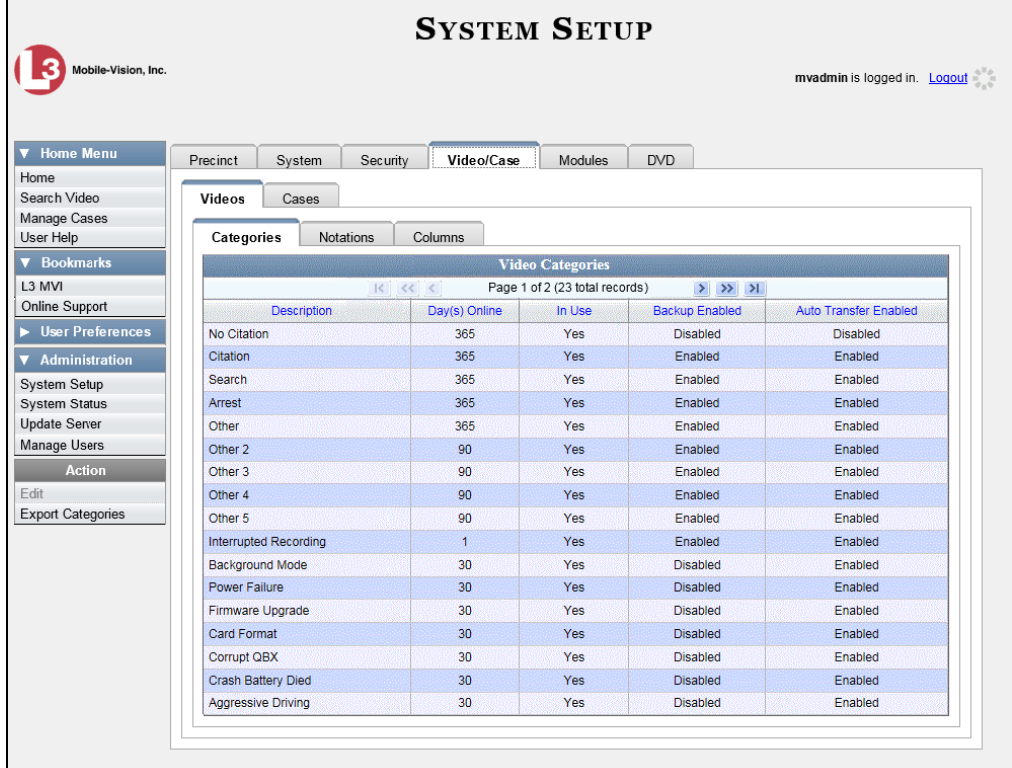

**3** Click the **Cases** tab.

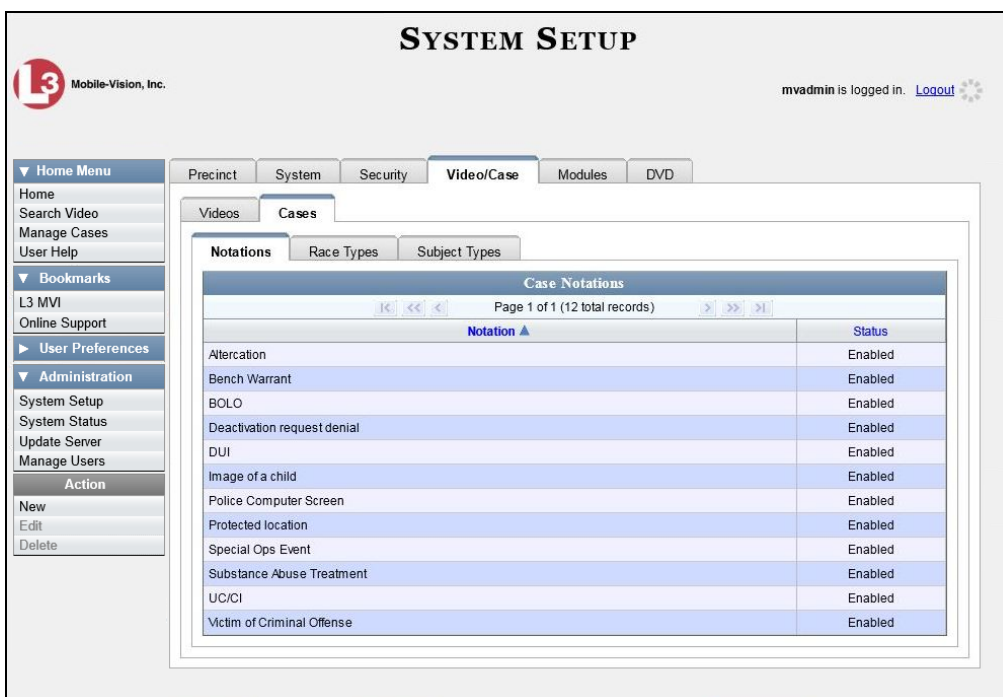

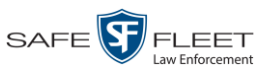

**4** Click the **Subject Types** tab.

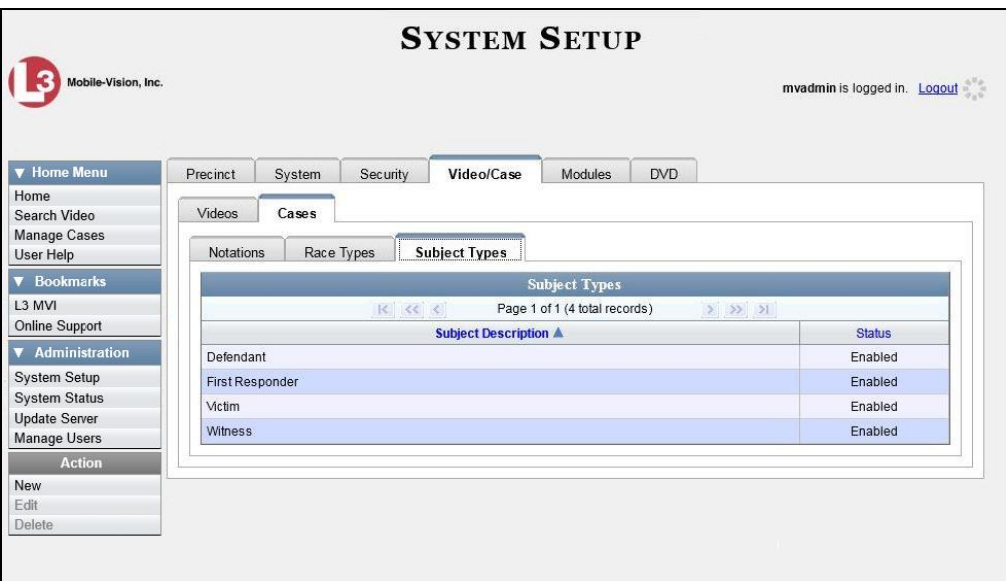

**5** Go to the Action column and click **New**. The New Subject Type popup displays.

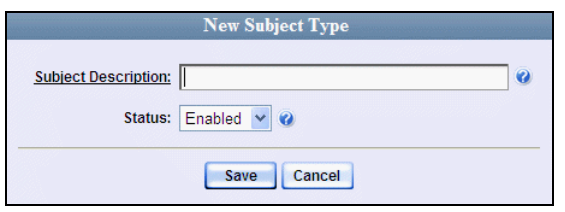

- **6** Enter a name for the new subject type in the *Subject Description* field. This is the value that will display on the Subject Information form.
- <span id="page-388-0"></span>**7** Click **Save**. The new subject type displays on the Subject Types list.

## **Changing a Subject Type**

This section describes how to change a Subject Type's name or status. For more on this topic, see "Maintaining Subject Types" on page [374.](#page-385-0)

**1** Go to **V** Administration and click **System Setup**. The System Setup page displays.

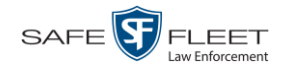

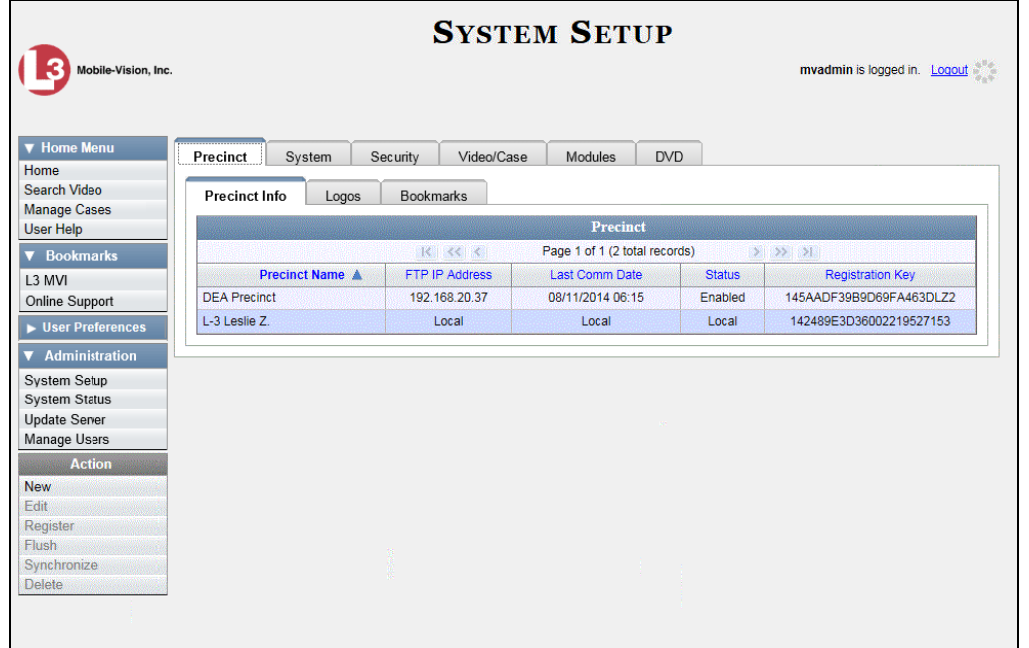

**2** Click the **Video/Case** tab.

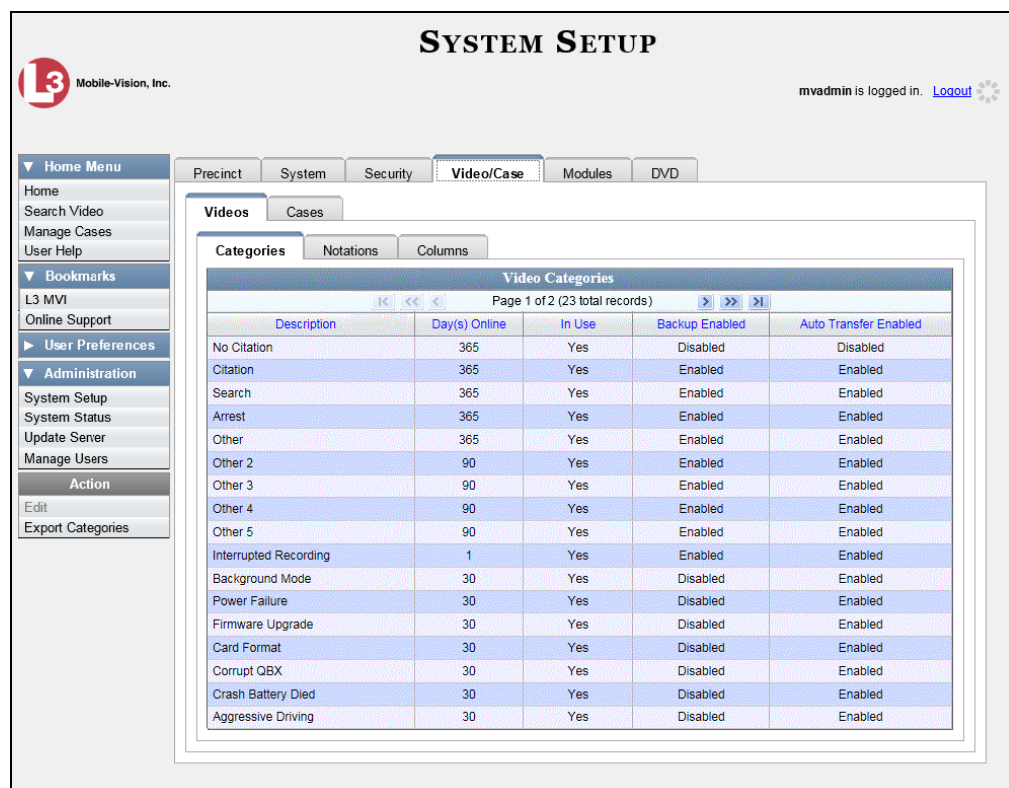

**3** Click the **Cases** tab.

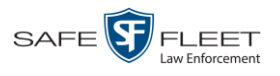

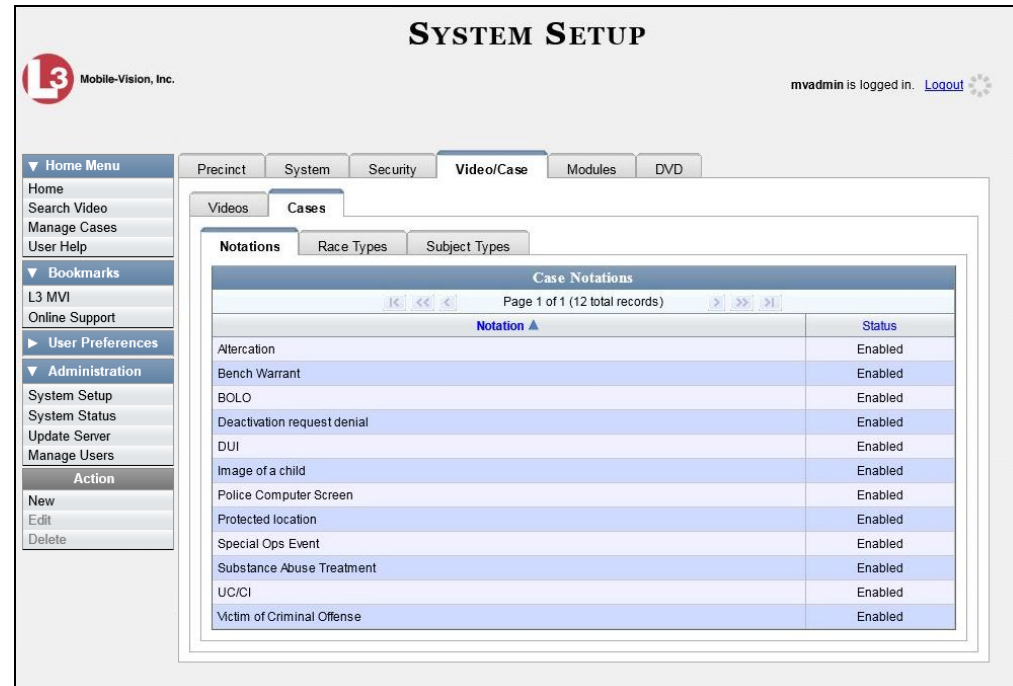

**4** Click the **Subject Types** tab.

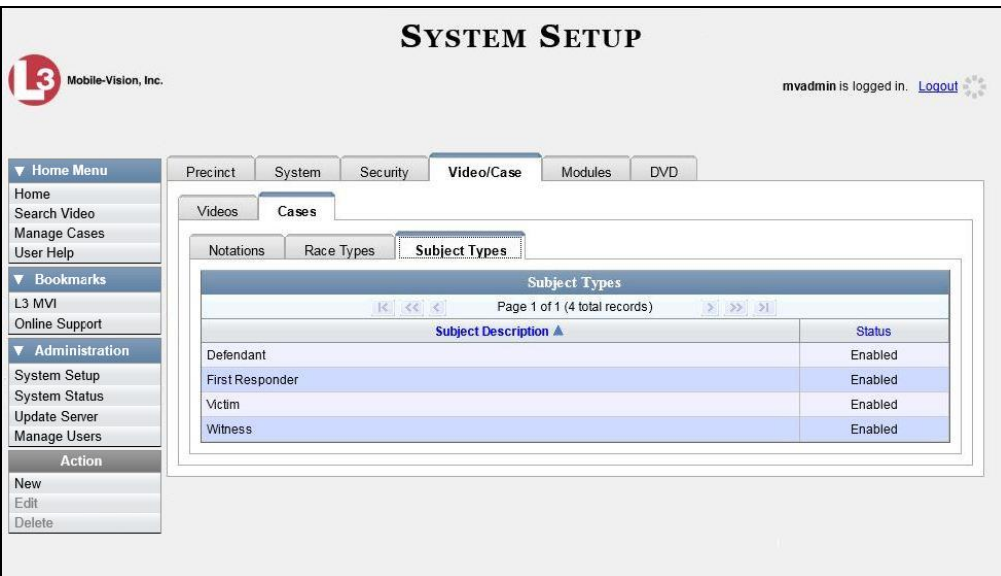

**5** Right-click on the record you wish to update, then select **Edit** from the popup menu.

The Edit Subject Type popup displays.

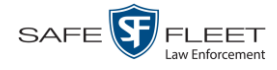

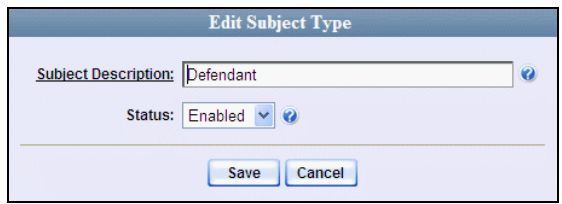

- **6** To change the description for the Subject Type, enter a new value in the *Subject Description* field. Otherwise proceed to the next step.
- **7** To change the Subject Type's status, select a new value from the *Status* drop-down list. Otherwise proceed to the next step.
- <span id="page-391-0"></span>**8** Click **Save**.

### **Deleting a Subject Type**

This section describes how to delete a Subject Type. You can only delete those Subject Types that are not in use by an active case. If you wish to discontinue use of a Subject Type but cannot delete it, see "Disabling a Subject Type" on page [382](#page-393-0) instead.

**1** Go to **V** Administration and click **System Setup**. The System Setup page displays.

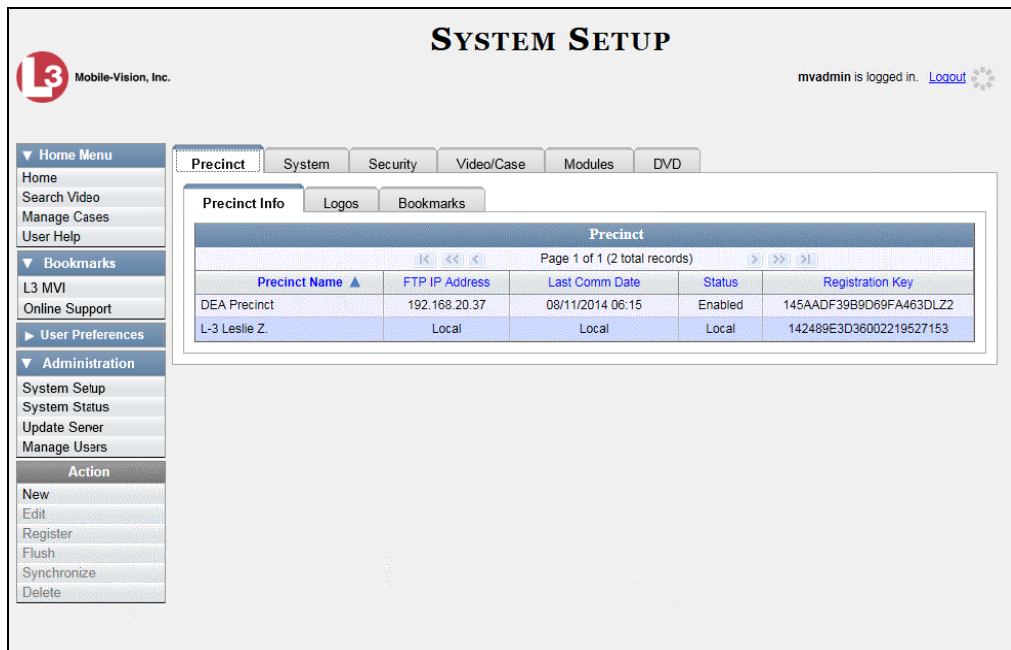

**2** Click the **Video/Case** tab.

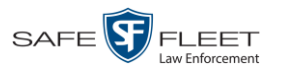

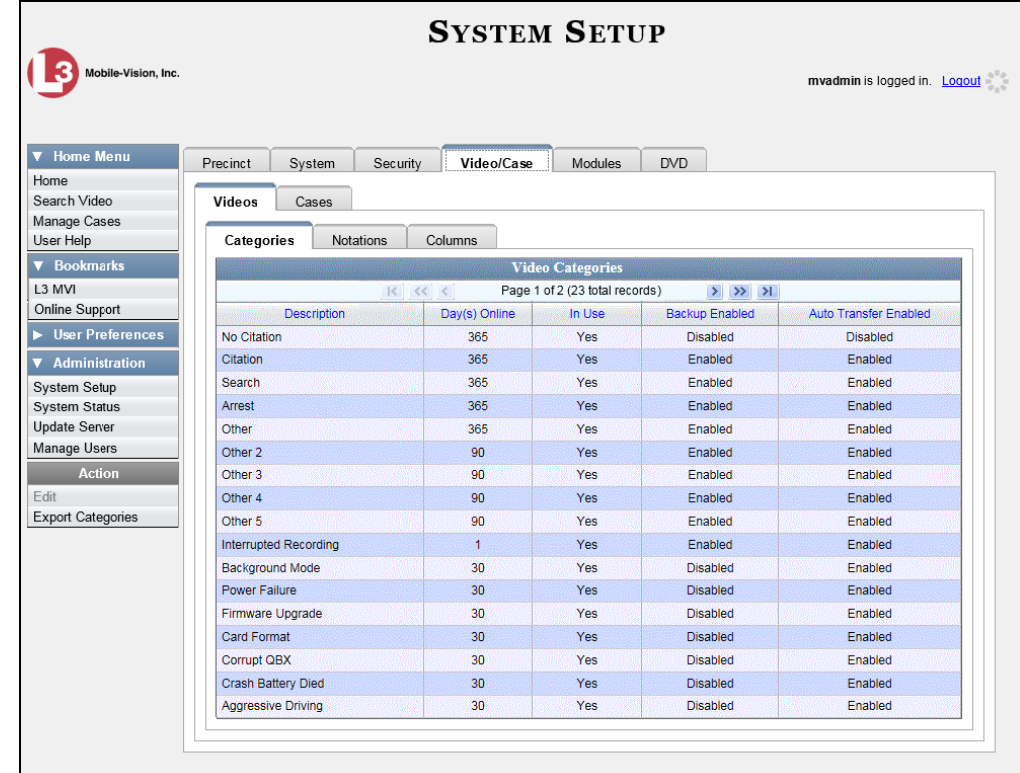

**3** Click the **Cases** tab.

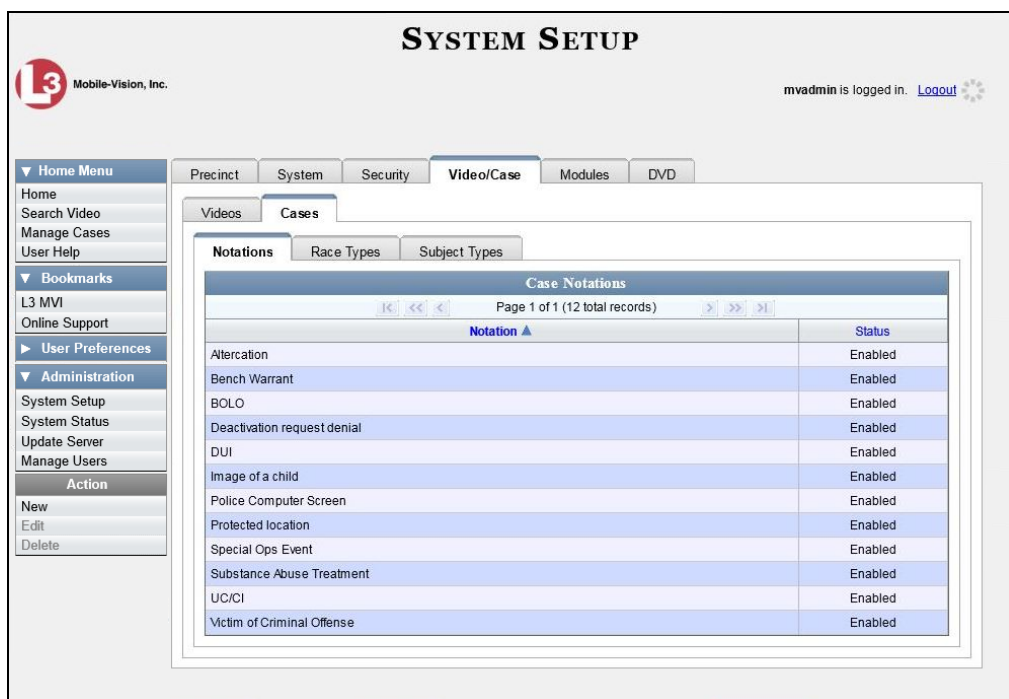

**4** Click the **Subject Types** tab.

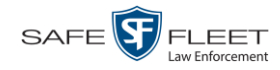

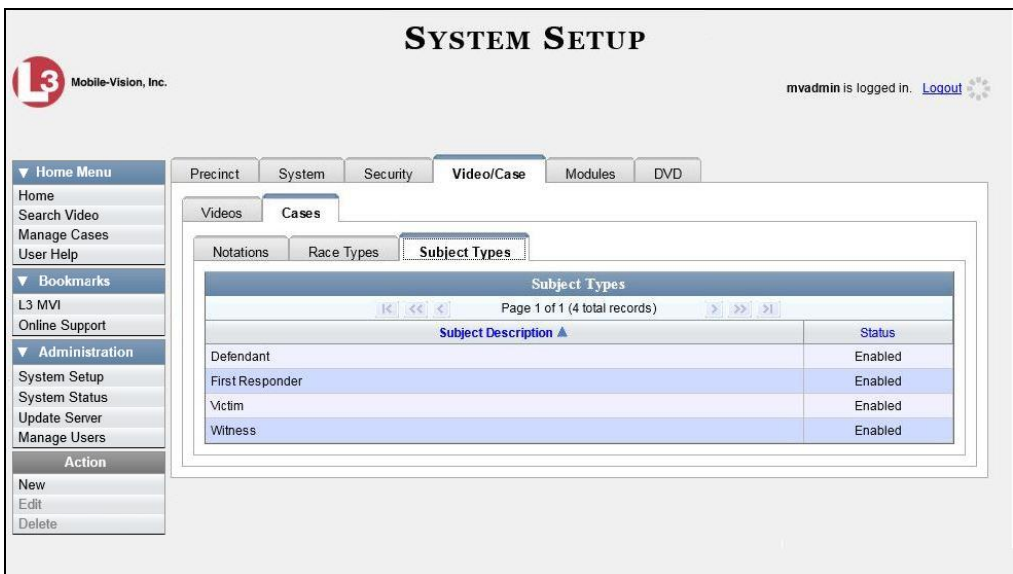

**5** Right-click on the Subject Type you wish to delete, then select **Delete** from the popup menu. A confirmation message displays.

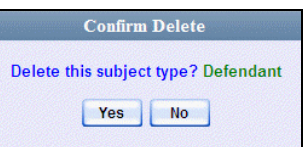

#### **6** Click **Yes**.

- $\Rightarrow$  If the selected Subject Type is *not* in use by an active case, the system removes it from the Subject Types list. **End of procedure**.
- $\Rightarrow$  If the selected Subject Type *is* in use by an active case, the system displays an error message:

**Defendant used in active case!**

Try disabling the Subject Type instead, as described in the next section. Begin with step 4.

### <span id="page-393-0"></span>**Disabling a Subject Type**

If you wish to discontinue use of a particular Subject Type, you may not be able to delete that value due to the fact that it is in use by one or more active cases. If such is the case, you have the option of *disabling* the Subject Type so that users cannot attach it to any future cases, as described in this section.

**1** Go to **V** Administration and click **System Setup**. The System Setup page displays.

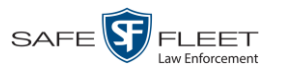

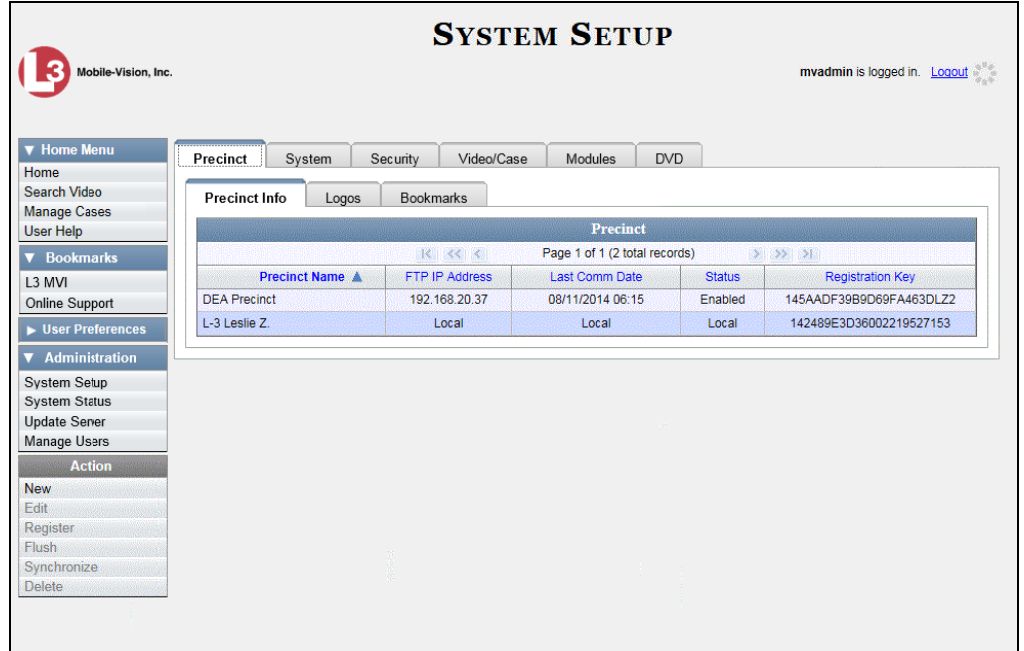

**2** Click the **Video/Case** tab.

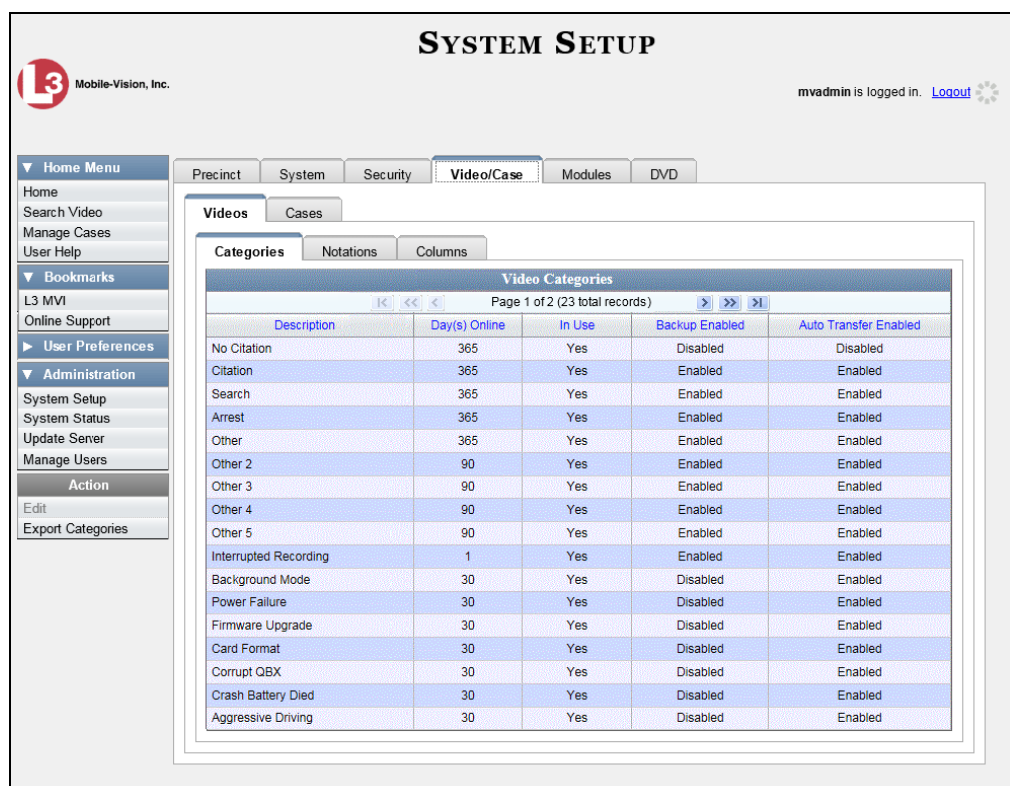

**3** Click the **Cases** tab.

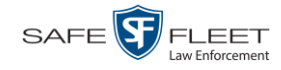

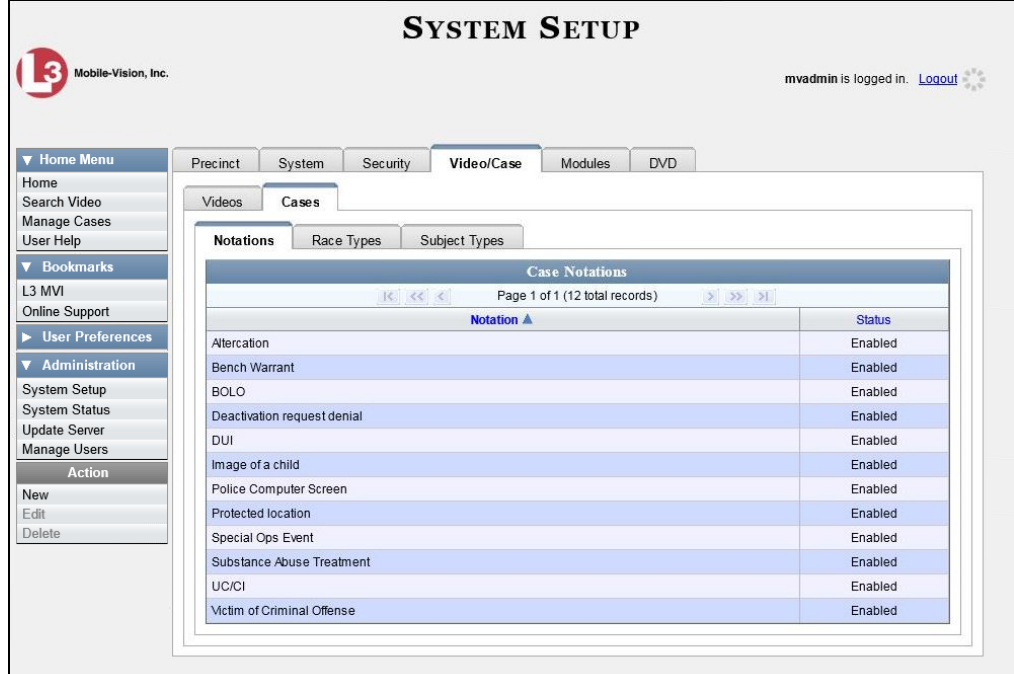

**4** Click the **Subject Types** tab.

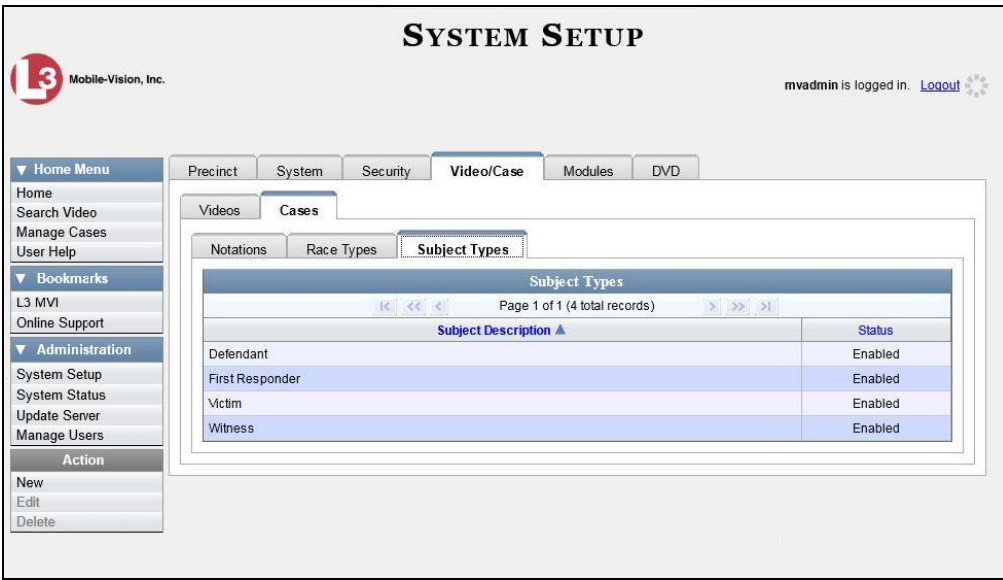

**5** Right-click on the Subject Type you wish to disable, then select **Edit** from the popup menu. The Edit Subject Type popup displays.
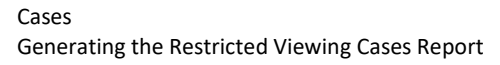

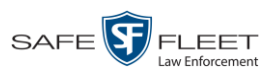

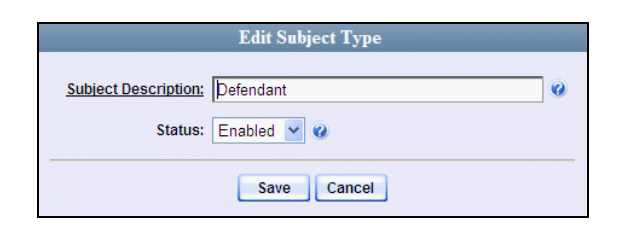

- **6** Select **Disabled** from the *Status* drop-down list.
- **7** Click **Save**.

#### **Generating the Restricted Viewing Cases Report**

This section describes how to download information on restricted cases to a .csv spreadsheet file. Restricted cases are those cases that can only be accessed by a specified group of users, as listed on the case's **Authorized Users** tab.

**1** Go to **V** Administration and click **System Status**. The System Status page displays.

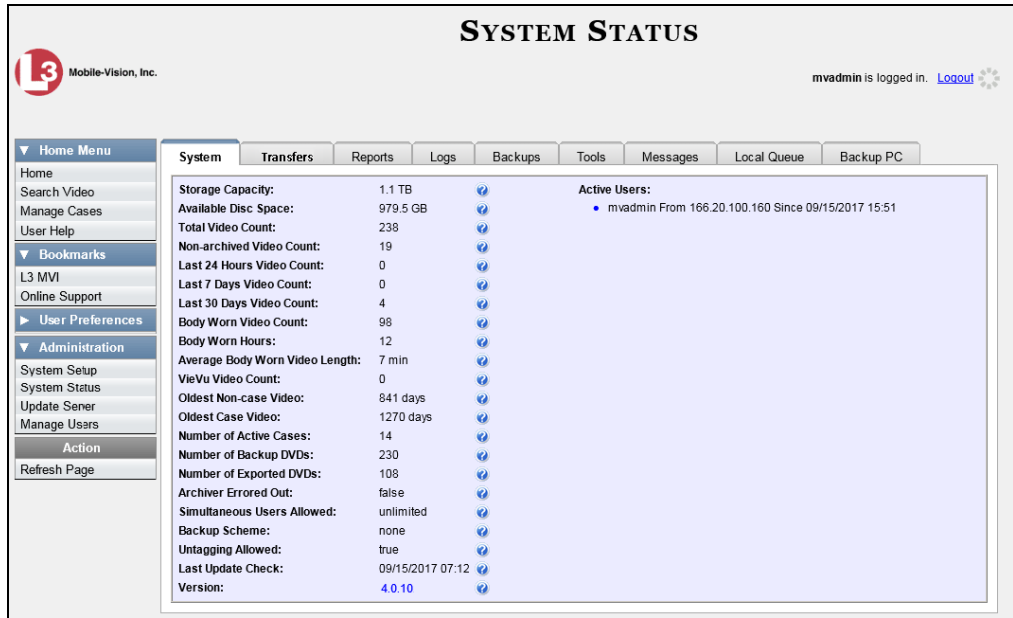

**2** Click the **Reports** tab.

*(Continued)*

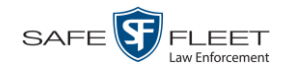

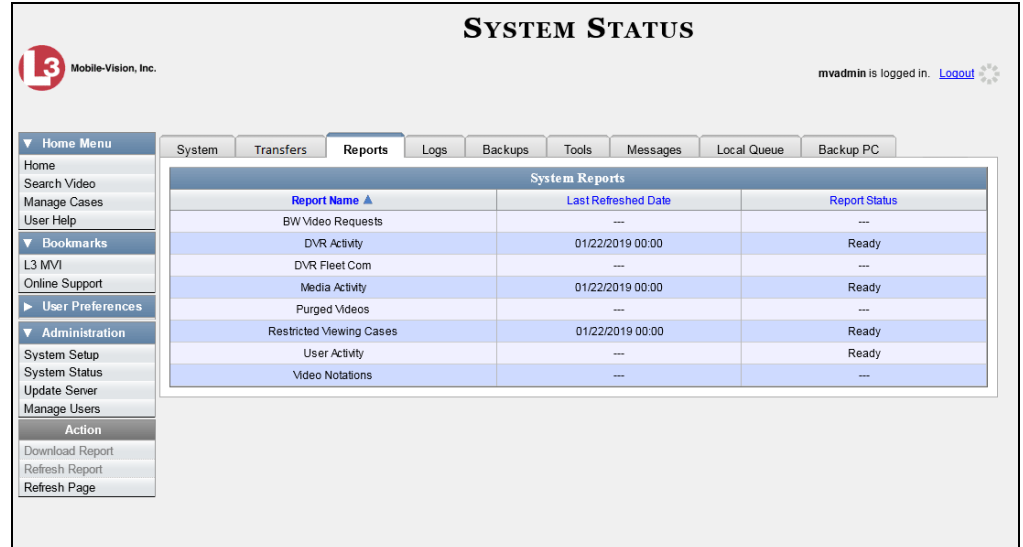

**3** Click on the **Restricted Viewing Cases** report to highlight it.

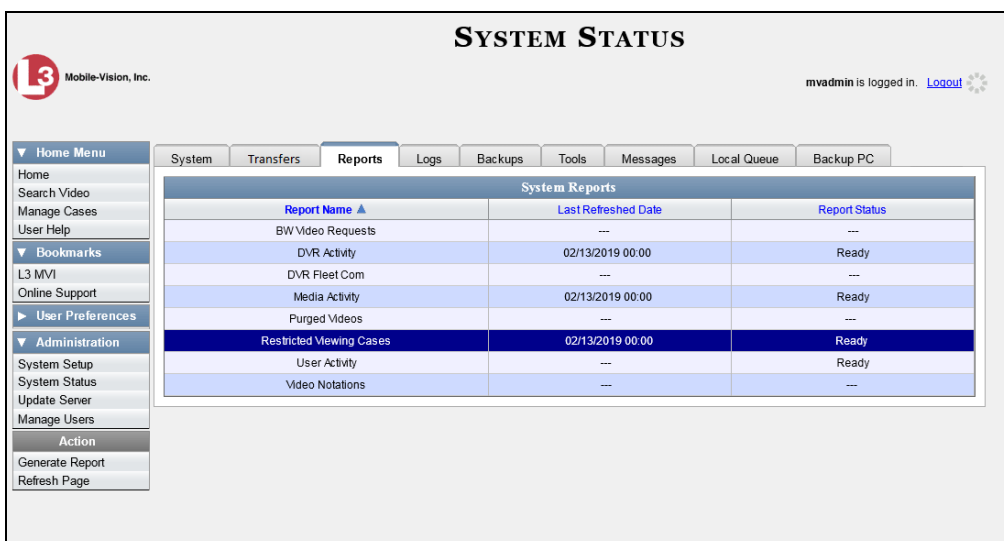

**4** Go the Action column and click **Generate Report**. The New Report popup displays.

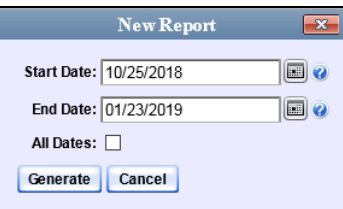

**5** To report on a selected date range, proceed to the next step.

 $-$  OR  $-$ 

To report on *all* dates, select the *All Dates* checkbox. Skip to step 8.

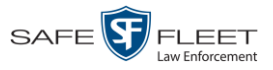

- **6** Proceed to the *Start Date* field. Using the calendar icon, select the beginning of the  $\textcolor{blue}{\blacksquare}$ date range you wish to report on.
- **7** Proceed to the *End Date* field. Using the calendar icon, select the end of the date  $\boxed{m}$ range for this report.
	- **8** Click **Generate**. A Windows message displays.

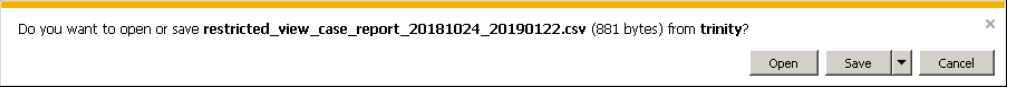

**9** Click **Open**. The report displays in your default spreadsheet application, such as Microsoft Excel.

# <span id="page-400-0"></span>Backup PCs

A Backup PC is a computer used to process DVD burn requests. Because the process of burning DVDs is resource-intensive, one PC is dedicated to this task. If you are using a *Bravo* robotic DVD burner, then the backup PC is a separate computer workstation connected to the disc burner. If you are using a *Rimage* DVD/Blu-Ray burner that combines a disc burner with a computer, the Backup PC refers to the computer component of the Rimage.

If your Agency server has more than one Bravo DVD burner, each DVD burner must have its own Backup PC. Any time you add a new Backup PC/DVD Burner to your setup, you will have to enter a new backup PC record, as described on page [393.](#page-403-0)

Your System Implementation Specialist will initially install and configure the Agency server's Backup PC(s) during implementation. However, you may occasionally need to perform tasks related to this device, such as viewing the Backup PC Status page, which logs any Backup PC errors that occur.

For more information, see:

- □ Updating the Backup PC Software, below
- □ Adding a Backup PC, page [393](#page-403-0)
- □ Changing a Backup PC, page [397](#page-408-0)
- Deleting a Backup PC, page [399](#page-410-0)
- □ Viewing the Backup PC Status Page, page [400.](#page-411-0)

To change your auto-backup settings, see "Changing the File Types that are Automatically Archived" in chapter 3.

#### **Updating the Backup PC Software**

Occasionally, you may need to update the software that controls your backup PC. Perform this task whenever you receive an update notification in your Inbox (*Update Required for your Backup PC)*, or you are instructed to do so by a Mobile-Vision Technical Support Engineer.

The Backup PC update procedure needs to be performed on the Backup PC itself.

- **1** Go to the top right of the Home page and click **Logout**.
- **2** Walk to the Backup PC.
- **3** Login to DEA Agency again from the Backup PC. (Make sure that you login as an Administrator.)

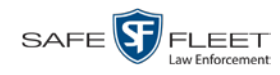

**4** Go to **V** Administration and click **System Status**. The System Status page displays.

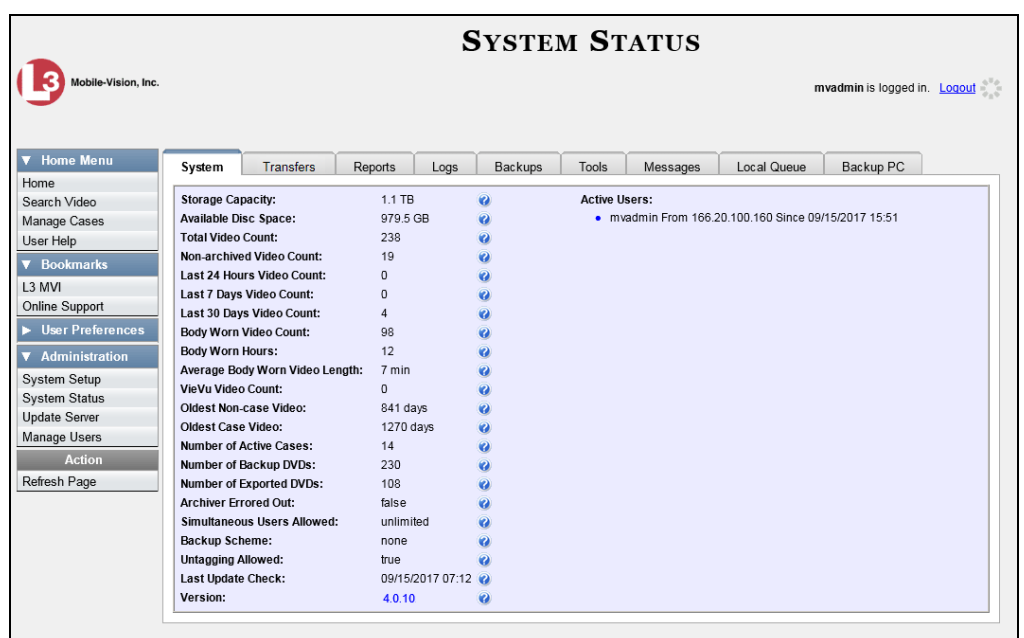

**5** Click the **Tools** tab.

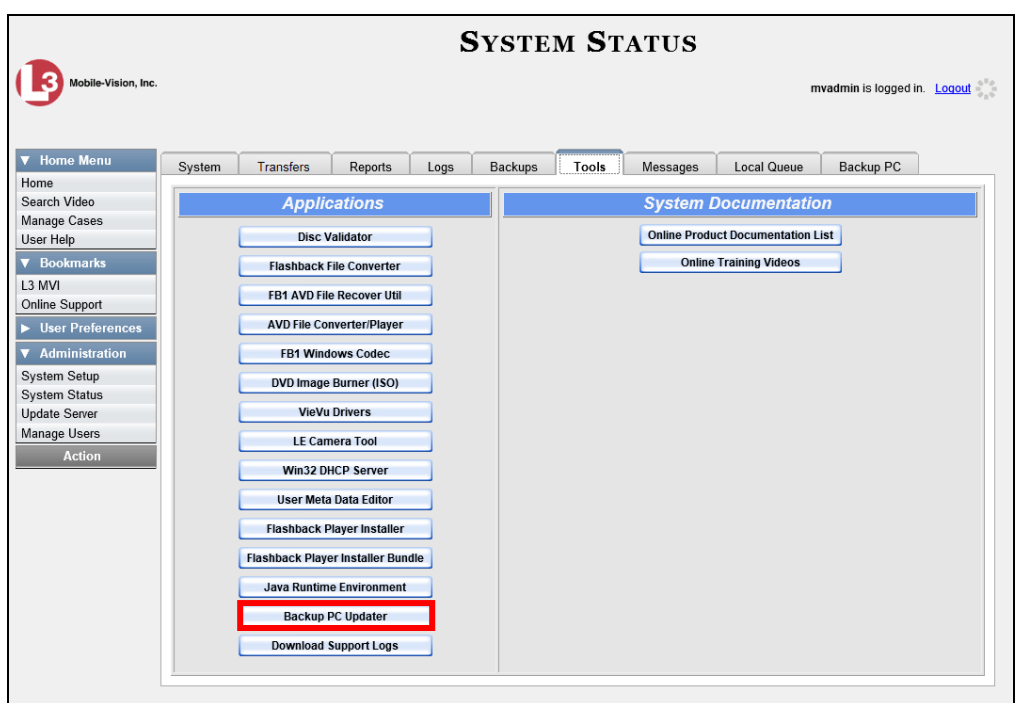

**6** Go to the *Applications* column and click the **Backup PC Updater** button. A Windows message displays.

Do Û

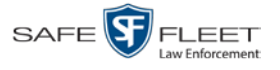

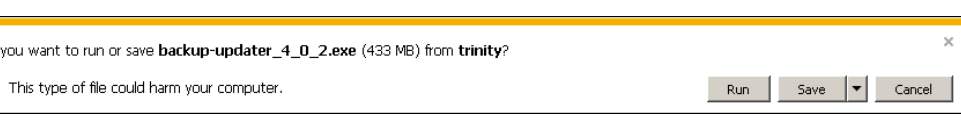

**7** Click **Run**. The system copies some files from the server to your PC. After a momentary delay, the Setup Wizard launches.

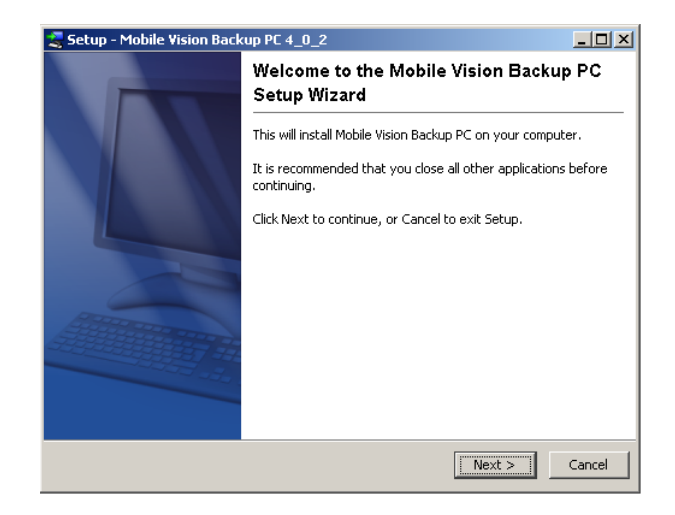

**8** Click **Next**. A list of DVD burners displays.

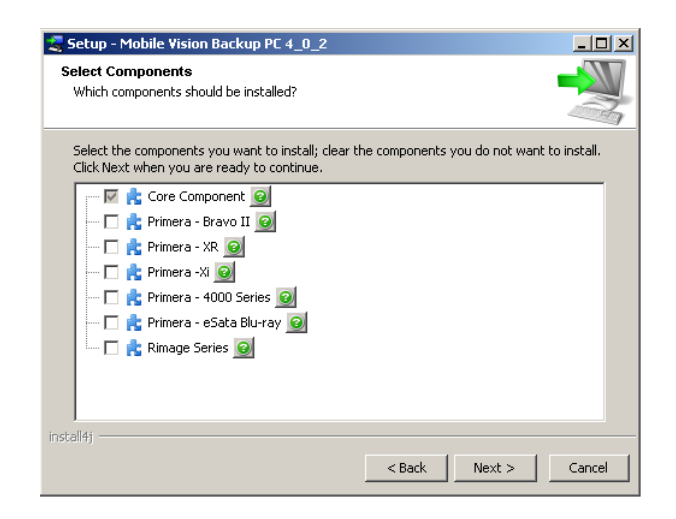

**9** Select the type of disc burner that your Backup PC is connected to. Make sure you select *only one* burner.

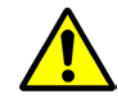

**WARNING**: If you select more than one DVD burner *or* you select the *wrong* DVD burner, or it could render your Backup PC system temporarily inoperable.

**10** Click **Next**. The system begins updating your Backup PC.

*(Continued)*

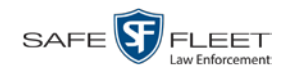

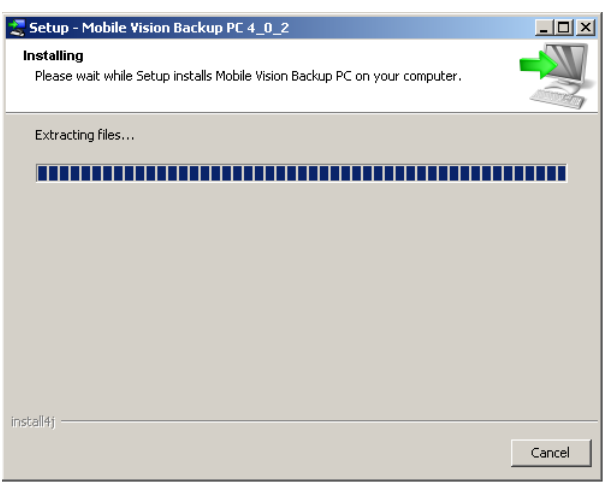

Once the software has been installed on your PC, a confirmation message displays.

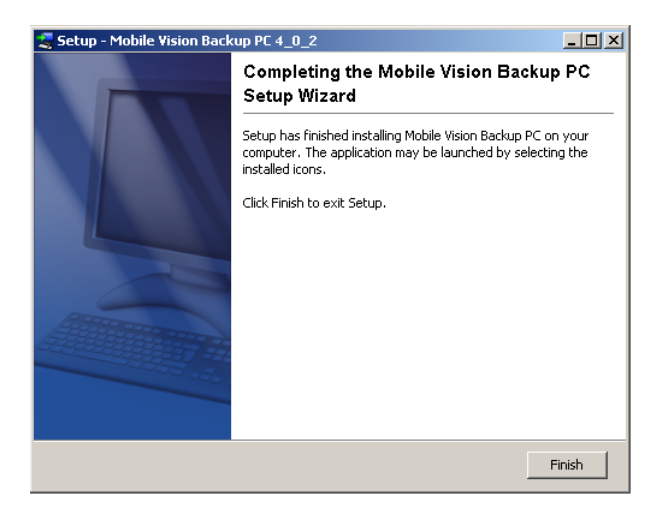

**11** Click **Finish**. The system prompts you to reboot your PC.

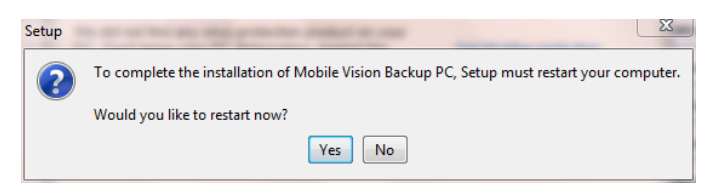

<span id="page-403-0"></span>**12** Close any files that you may have open on the Backup PC, then click **Yes**.

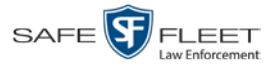

## **Adding a Backup PC**

This section describes how to enter a new record for a Backup PC. This information will be used to control your robotic DVD burner. For more on Backup PCs and how they are used in DEA, see page [389.](#page-400-0)

Every Bravo DVD burner has one or two *input* bins and one *output* bin. The *input* bin is where the blank DVDs go. The *output* bin is where the robotic DVD burner places the completed DVDs.

#### There are two modes used to configure a Bravo DVD burner: *regular* mode and *kiosk* mode. In *regular* mode, the DVD burner's *right* bin is used as the *input* bin and the *left* bin is used as the *output* bin. In *kiosk* mode, both the right and left bins are used as *input* bins, and a center "catch" tray is used as the *output* bin. If you prefer to configure your DVD burner in *kiosk* mode, ask a Mobile-Vision Technical Support Engineer to assist you. *Regarding Bravo units*

- **1** Contact Mobile-Vision Support at 800-336-8475 (when prompted, select the phone option for "Service", then "Back Office"). A Technical Support Engineer will assist you with the preliminary setup tasks required to add a new burning station. This step is sometimes referred to as "pre-staging."
- **2** Obtain an IP address for the new Backup PC. If the Backup PC will be connected to the Mobile-Vision network, your TSE will provide you with this address. If the Backup PC will be connected to your agency's network, your agency's Network Specialist will provide you with this address.
- **3** Go to **V** Administration and click **System Setup**. The System Setup page displays.

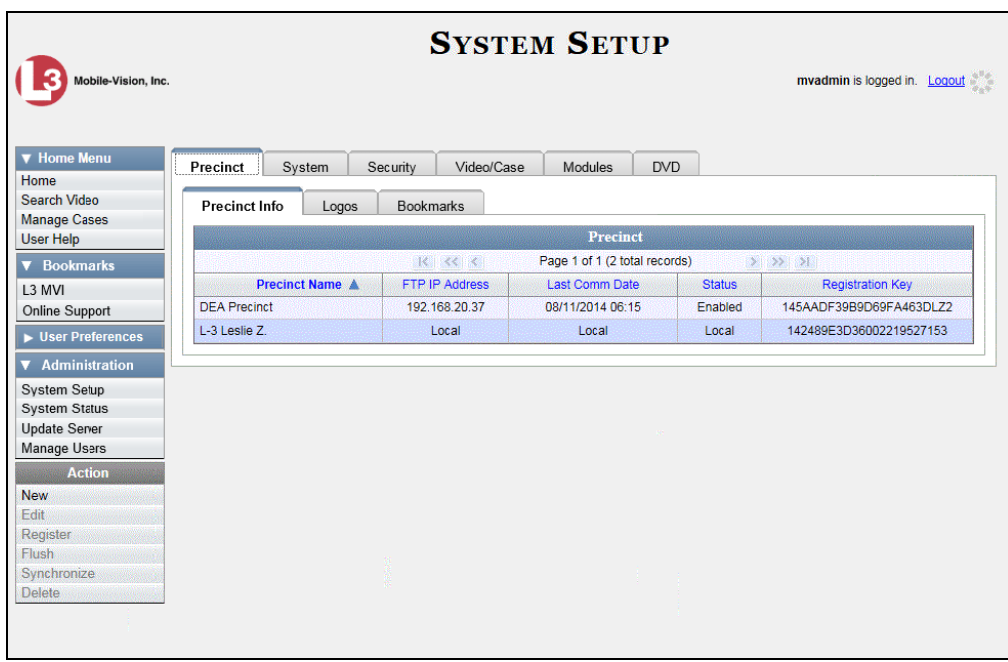

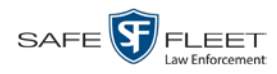

#### **4** Click the **System** tab.

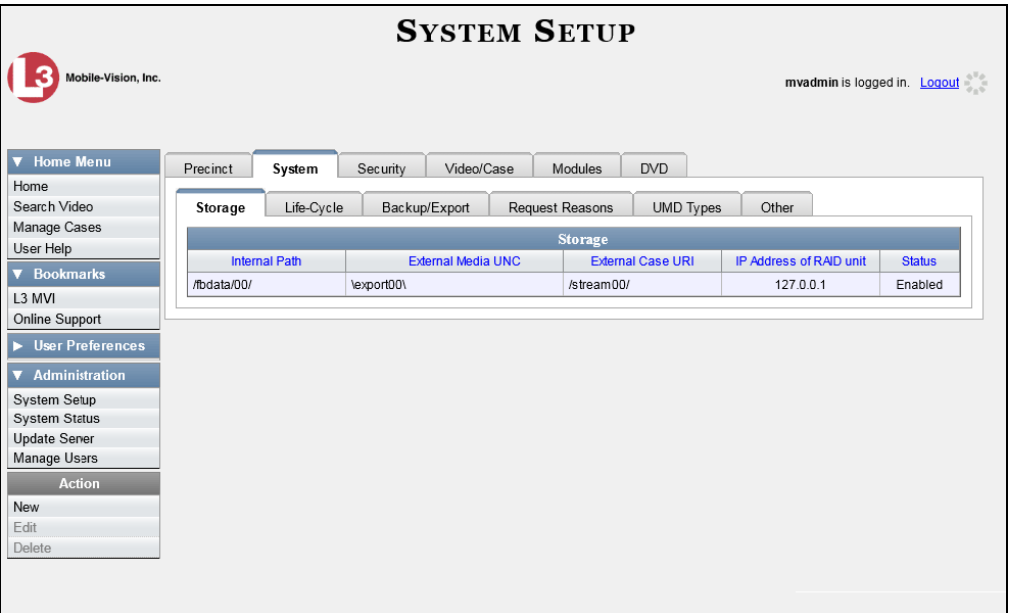

**5** Click the **Backup/Export** tab.

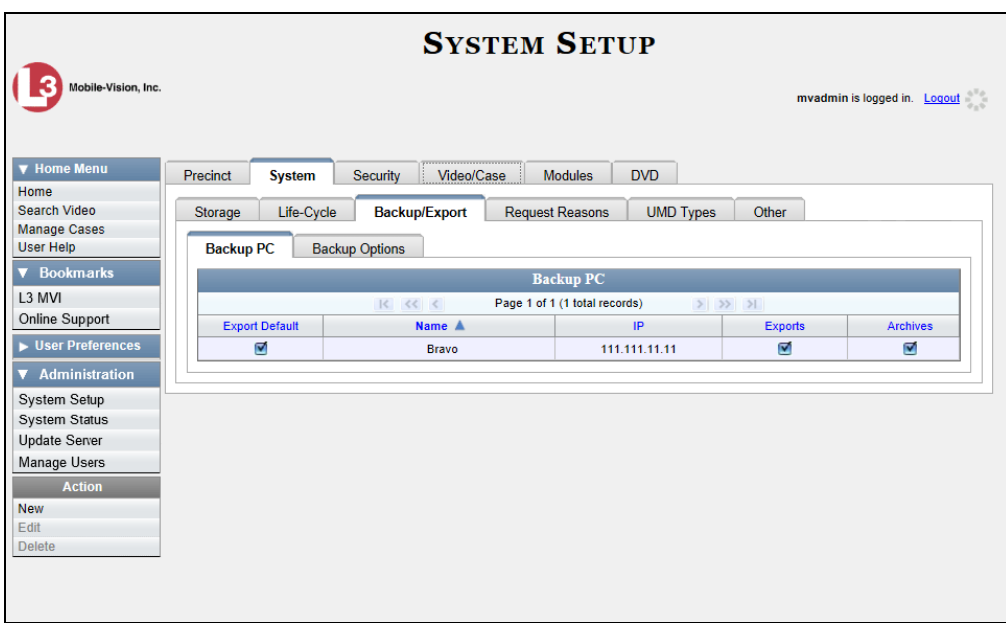

**6** Make sure that the **Backup PC** tab is selected, as pictured above. The columns on this form are described in the following table.

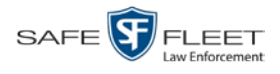

<span id="page-406-0"></span>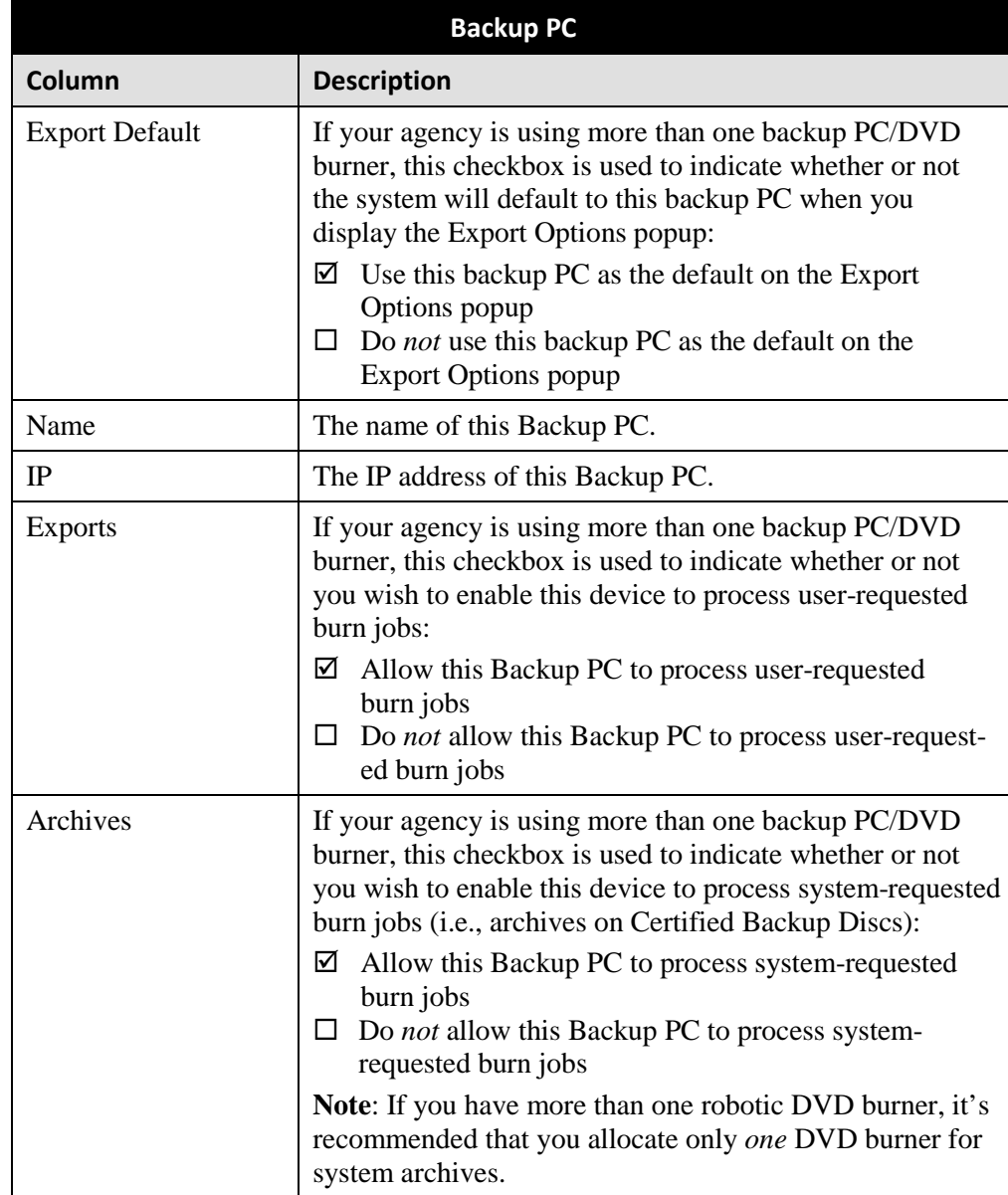

**7** Go to the Action column and click **New**. The New Backup PC popup displays.

*(Continued)*

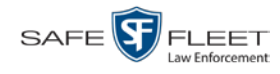

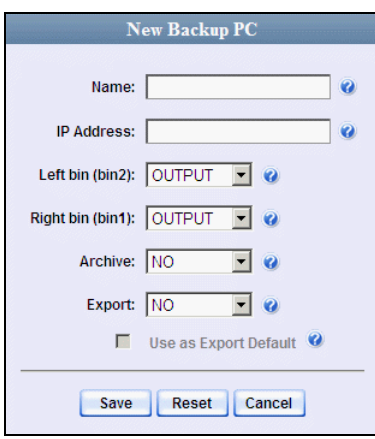

- **8** Enter a descriptive name for this backup PC in the *Name* field.
- **9** Enter the IP Address for this backup PC in the *IP Address* field.
- **10** If this record is for a *Bravo* burner, proceed to the next step.

 $-$  OR  $-$ 

If this record is for a *Rimage* burner, skip to step 12.

**11** If you plan to use the DVD burner in *kiosk* mode (see description on page [393\)](#page-403-0), proceed to the next step.

 $-$  OR  $-$ 

If you plan to use the DVD burner in *regular* mode (see description on page [393\)](#page-403-0), keep the *Left bin (bin 2)* field set to the default value (OUTPUT) and skip to step 13.

**12** Go to the *Left bin (bin 2)* field and select the type of disc that you plan to place in the DVD burner's *left* bin (Bravo units) or bin 2 (Rimage units):

DVDR.............. DVD single layer discs DVDRDL ........ DVD dual layer discs BD ................... Blu-ray single layer discs BDDL.............. Blu-ray dual layer discs

- **13** Go to the *Right bin (bin 1)* field and select the type of disc that you plan to place in the DVD burner's *right* bin (for Bravo) or bin 1 (for Rimage), as listed in step 12 above.
- **14** Go to the *Archive* field and select the type of disc that you wish to use for your system-generated archive discs (i.e., Certified Backup Discs).
- **15** Go to the *Export* field and select the type of disc that you wish to use for your userrequested certified copies (i.e., export discs).

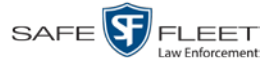

**16** If you wish to use this backup PC as the default on the Export Options popup, select the *Use as Export Default* checkbox.

 $-$  OR  $-$ 

If you do *not* wish to use this backup PC as the default on the Export Options popup, proceed to the next step.

**17** Click **Save**. The new Backup PC record displays on the Backup PC list.

## <span id="page-408-0"></span>**Changing a Backup PC**

This section describes how to update an existing backup PC record. For example, if you decide to switch from using *single* layer DVDs to *dual* layer DVDs, you'd need to update the associated backup PC record.

**1** Go to **V** Administration and click **System Setup**. The System Setup page displays.

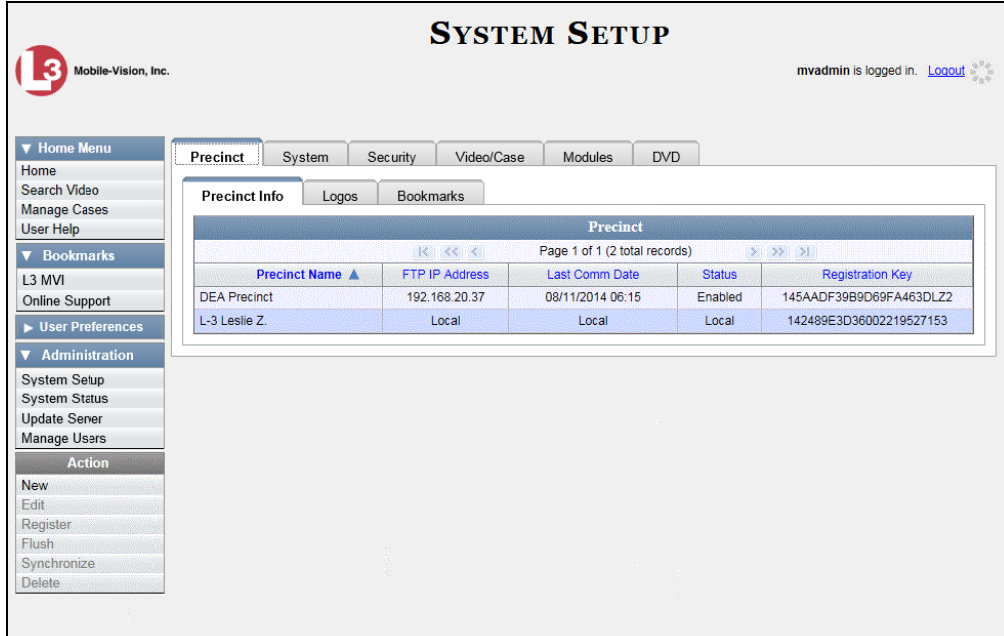

**2** Click the **System** tab.

*(Continued)*

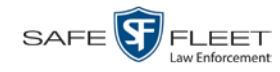

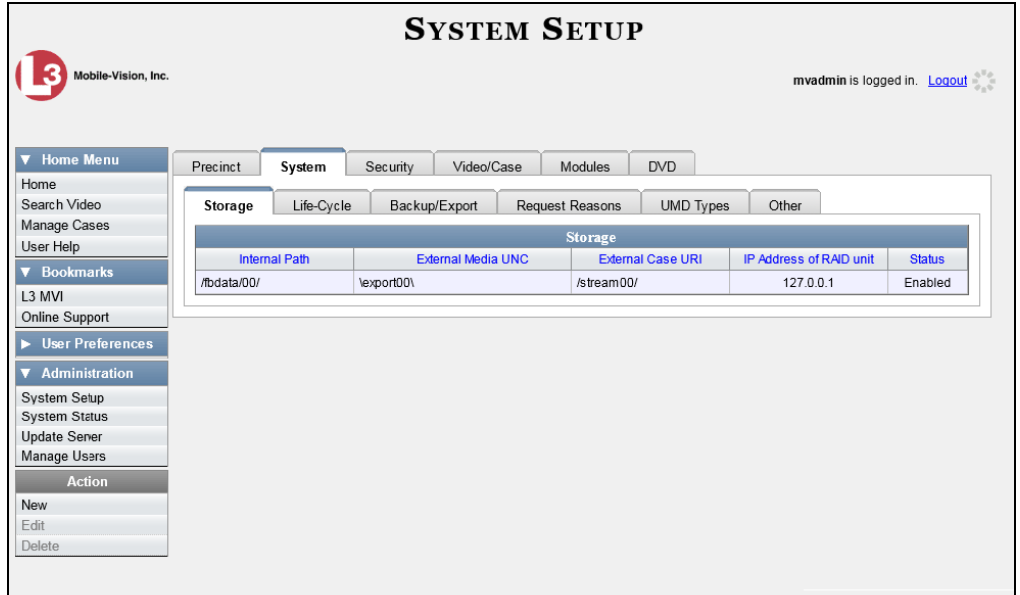

**3** Click the **Backup/Export** tab.

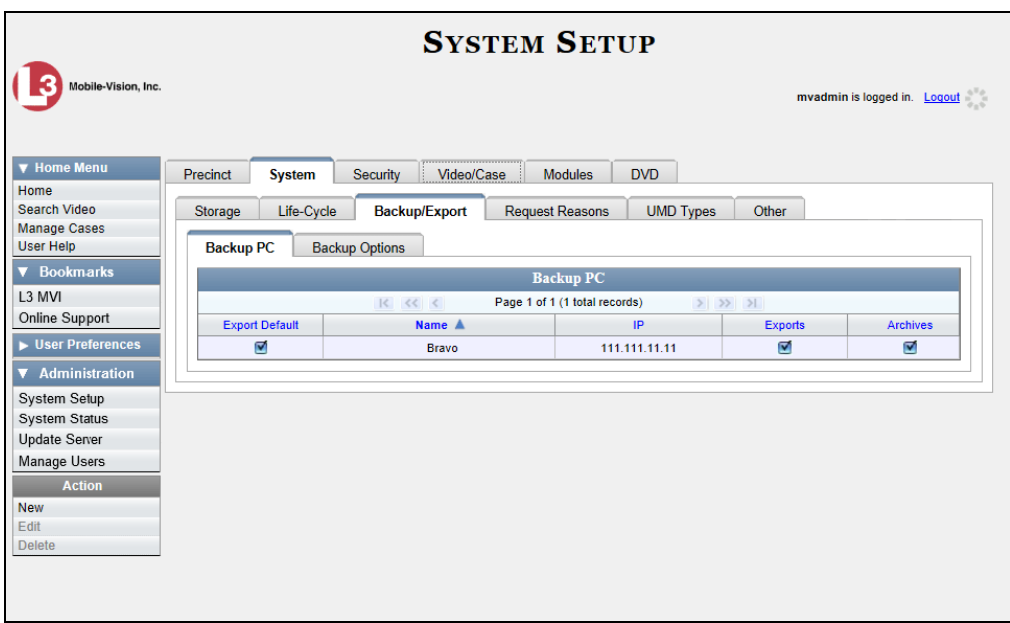

- **4** Make sure that the **Backup PC** tab is selected, as pictured above. For a description of the columns on this form, see the table on page [395.](#page-406-0)
- **5** Right-click on the backup PC record you wish to update, then select **Edit** from the popup menu. The Edit Backup PC popup displays.

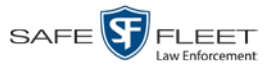

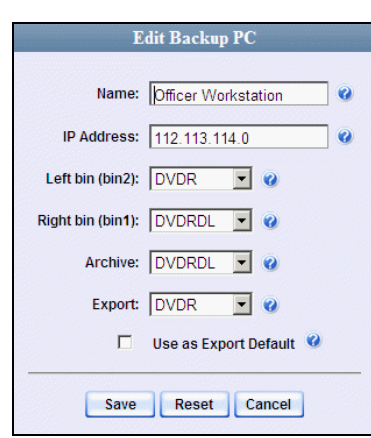

**6** Enter/select your changes in the appropriate field(s), then click **Save**.

#### <span id="page-410-0"></span>**Deleting a Backup PC**

This section describes how to delete an existing backup PC record. Perform this task after a backup PC/DVD burner has been decommissioned, or as directed by your Mobile-Vision Technical Support Engineer.

**1** Go to **V** Administration and click **System Setup**. The System Setup page displays.

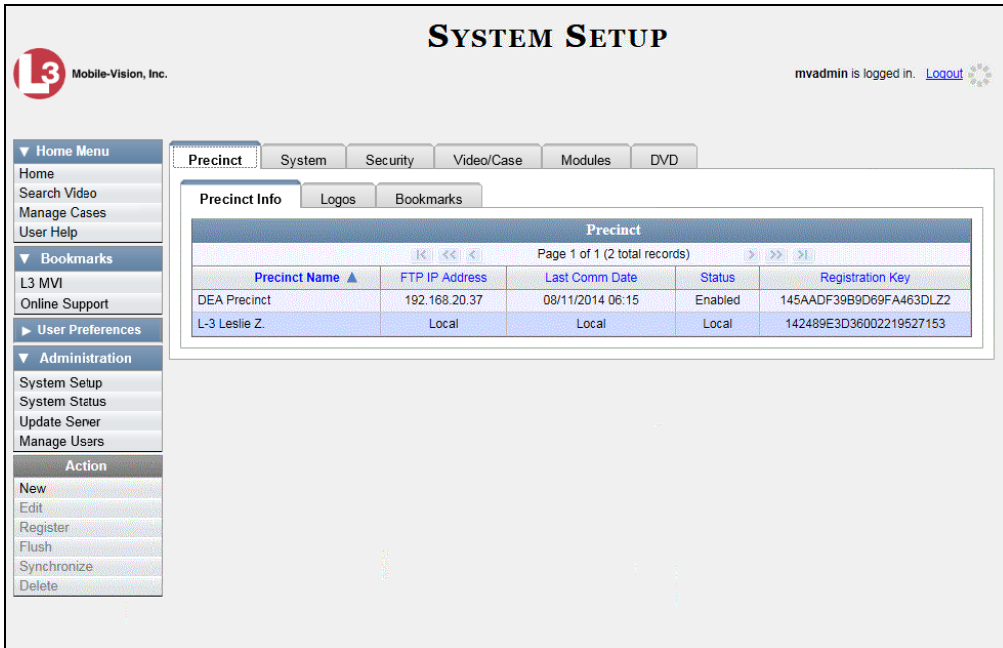

- **2** Click the **System** tab, as pictured on the previous page.
- **3** Click the **Backup/Export** tab, as pictured on the previous page.

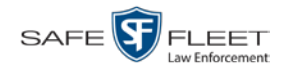

- **4** Make sure that the **Backup PC** tab is selected.
- **5** Right-click on the backup PC record you wish to delete, then select **Delete** from the popup menu. A confirmation message displays.

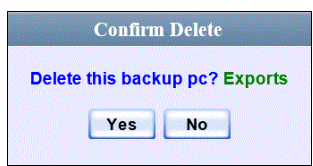

**6** Click **Yes**. The selected record is removed from the system.

#### <span id="page-411-0"></span>**Viewing the Backup PC Status Page**

This section describes how to view the current status of a backup PC workstation.

**1** Go to **V** Administration and click **System Status**. The System Status page displays.

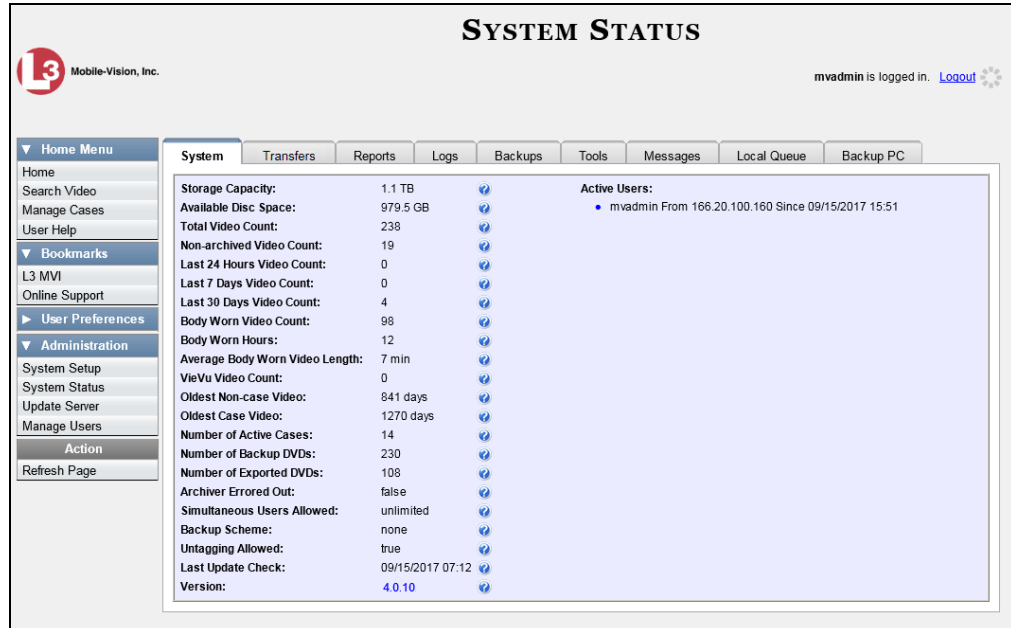

**2** Click the **Backup PC** tab. The current status of your backup PC displays. If there are any error messages, they will display here.

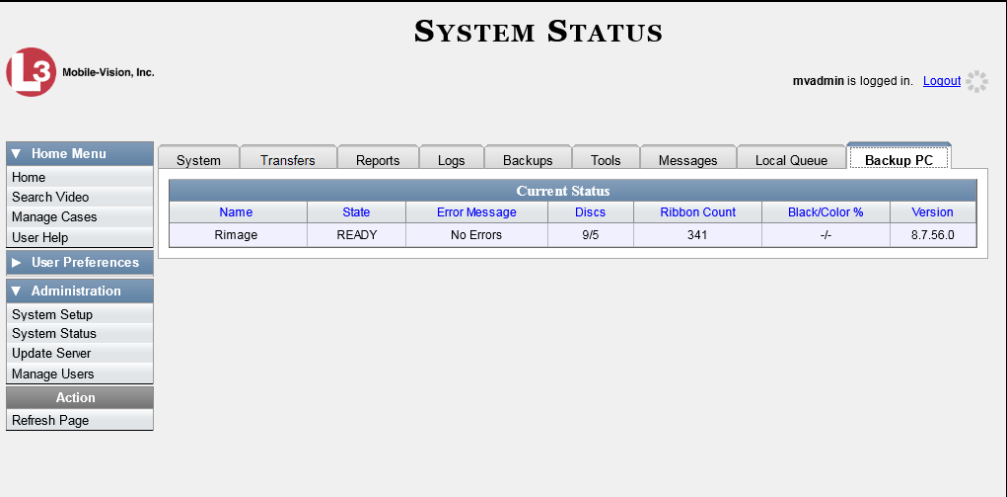

The columns on the **Backup PC** tab are described below.

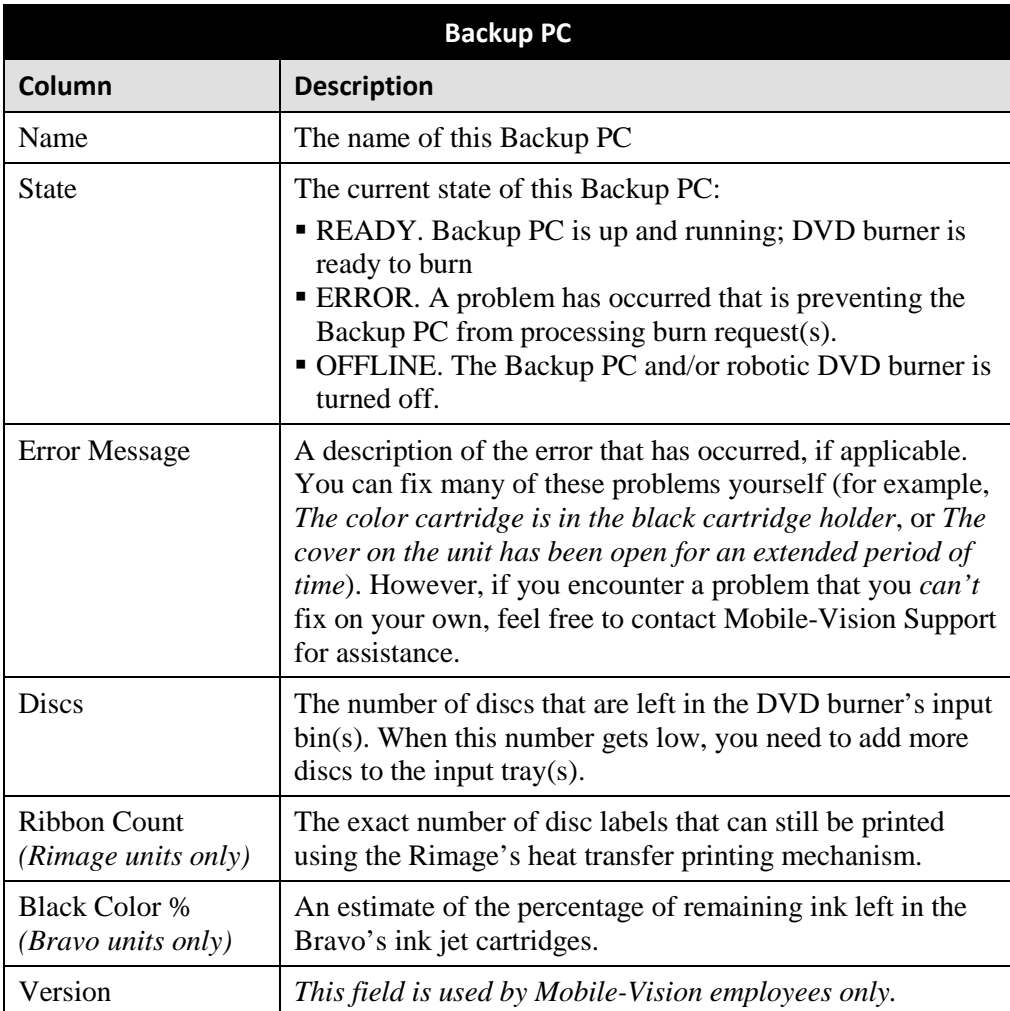

#### **Utilities 6**

This chapter describes how to perform those system maintenance procedures that are not covered in any other part of this guide. Perform these procedures in response to agency needs, user requests, and/or *Inbox* messages received.

For more information, see:

- $\Box$  Viewing the System Logs, next page
- Viewing System Alerts from the 'Messages' Tab, page [405](#page-416-0)
- $\Box$  Updating Precinct & Agency Information, page [407](#page-418-0)
- Forwarding System Messages to Your Regular Mailbox, page [415](#page-426-0)
- Changing the Application Display Logo, page [416](#page-427-0)
- □ Maintaining Storage Devices, page [418](#page-429-0)
- $\Box$  Viewing/Changing the Online Lifecycle Settings, page [425](#page-436-0)
- □ Maintaining the 'Race' Field, page [428](#page-439-0)
- □ Activating a New Module, page [435](#page-446-0)
- □ Viewing the System Status Page, page [439](#page-450-0)
- $\Box$  Viewing/Printing Software Release Notes, page [442](#page-453-0)
- Accessing Product Manuals & Training Videos, pag[e 444](#page-455-0)
- $\Box$  Updating the Application, page [445](#page-456-0)
- $\Box$  Changing the Session Timeout Setting, page [448](#page-459-0)
- Changing the Application's Color Scheme, page [457](#page-468-0)
- $\Box$  Downloading the Support Logs, page [459](#page-469-0)
- $\Box$  Downloading the Java Runtime Environment (JRE) Application, page [461](#page-472-0)
- $\Box$  Performing a Data Flush, page [462](#page-473-0)
- Manually Synchronizing a Precinct Server with the Agency Server, page [464](#page-475-0)
- Viewing Data Transfer Records, page [466](#page-476-0)
- □ Requesting a 'No Transfer' Video, page [467](#page-478-0)
- $\Box$  Maintaining Bookmarks, page [469](#page-480-0)
- □ Changing the Number of Rows Per Page, page [474.](#page-485-0)

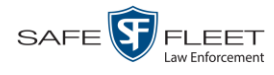

## **Viewing the System Logs**

This section describes how to view the system logs. These logs track changes and updates to the system settings.

**1** Go to **V** Administration and click **System Status**. The System Status page displays.

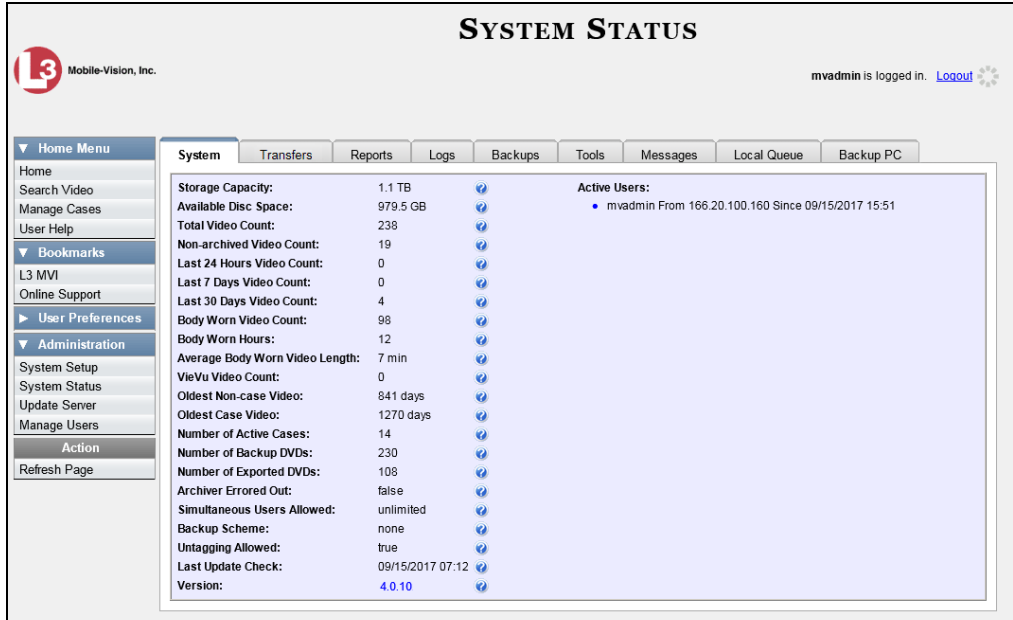

**2** Click the **Logs** tab. The system logs display.

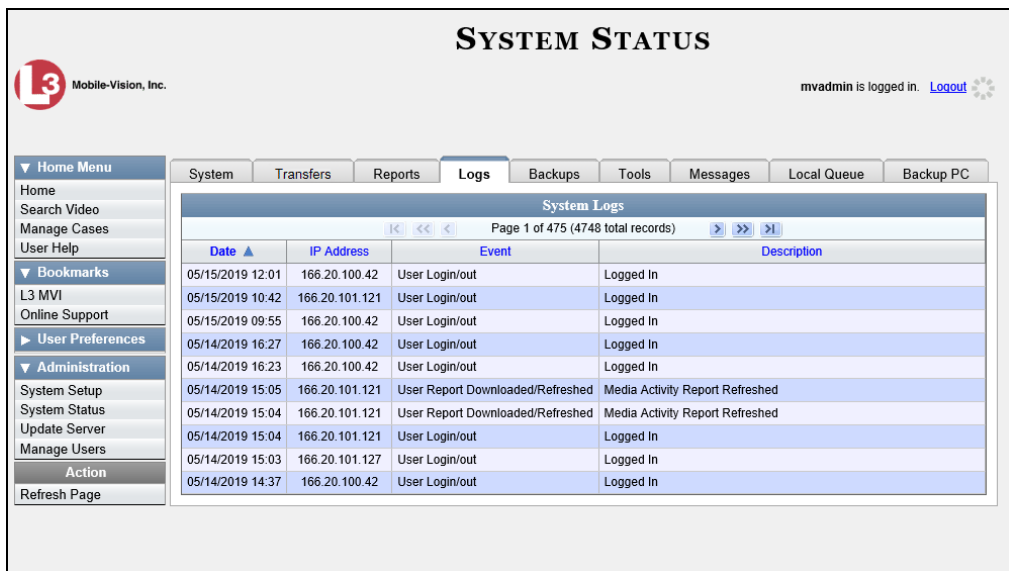

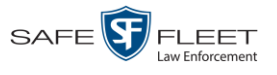

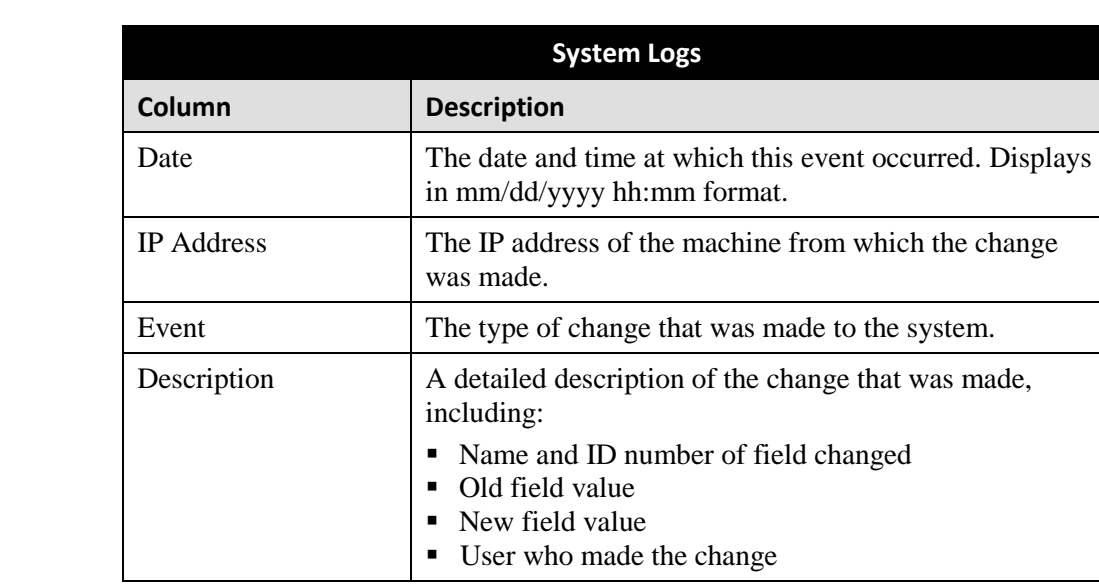

The columns on the **Logs** tab are described below.

**3** If necessary, use the navigation arrows at the top of the page to scroll through the complete logs list.

 $|k| \ll |k|$  $>$   $\rightarrow$   $\rightarrow$ 

#### <span id="page-416-0"></span>**Viewing System Alerts from the 'Messages' Tab**

Occasionally, the system may send alert messages to the System Administrator, informing you of a possible problem or error that may require some action on your part. These messages show up in two places: on your Home page's Inbox Messages list, and on the *Messages* tab. The difference between viewing messages on the *Inbox Messages* list and viewing them on the *Messages* tab is that the messages on the *Messages* tab are grouped by *type*, whereas the messages on the *Inbox Messages* list are listed *individually*. Also, the messages on the Home page may be mixed in with other non-urgent messages, such as burn requests.

If, for example, you have fifty different 404 errors, all 404 errors would show up on the *Messages* tab as one entry with the number **50** in the *Quantity* column. Any unique information associated with these errors (e.g., the system path for the video file that threw the error) are masked out by brackets; therefore you lose any messagespecific information. In contrast, on the Home page's *Inbox Messages* list, you would see all fifty 404 errors, including the actual paths to the videos that caused the errors.

As System Administrator, you may want to review the combined system messages on the *Messages* tab first, and then review individual messages on the Home page if more information is required.

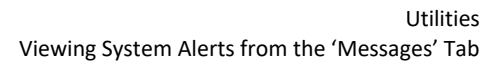

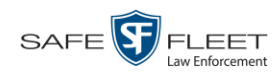

**1** Go to **V** Administration and click **System Status**. The System Status page displays.

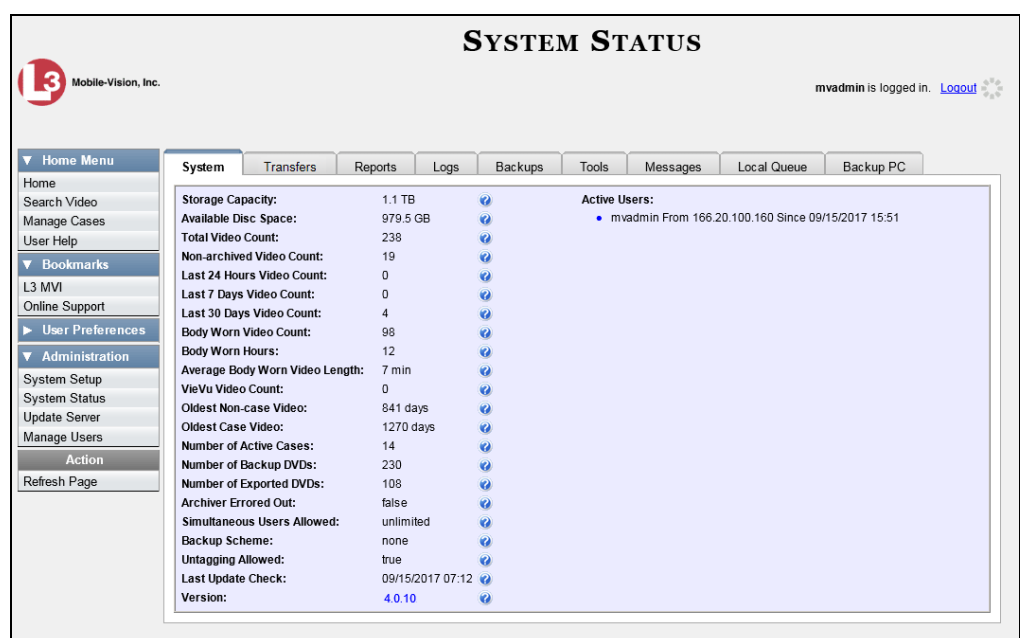

**2** Click the **Messages** tab. Any alert messages for the System Administrator display.

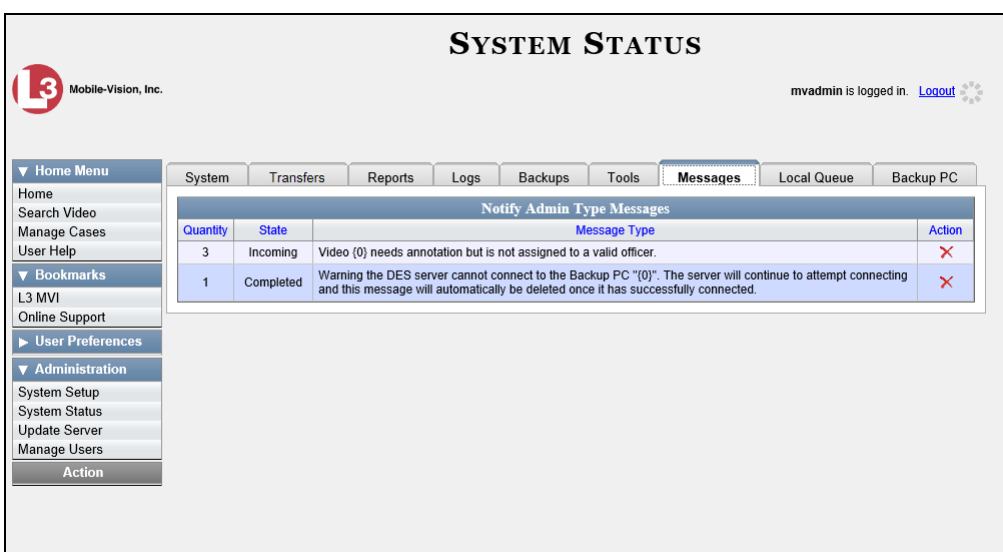

The columns on this tab are described in the following table.

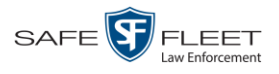

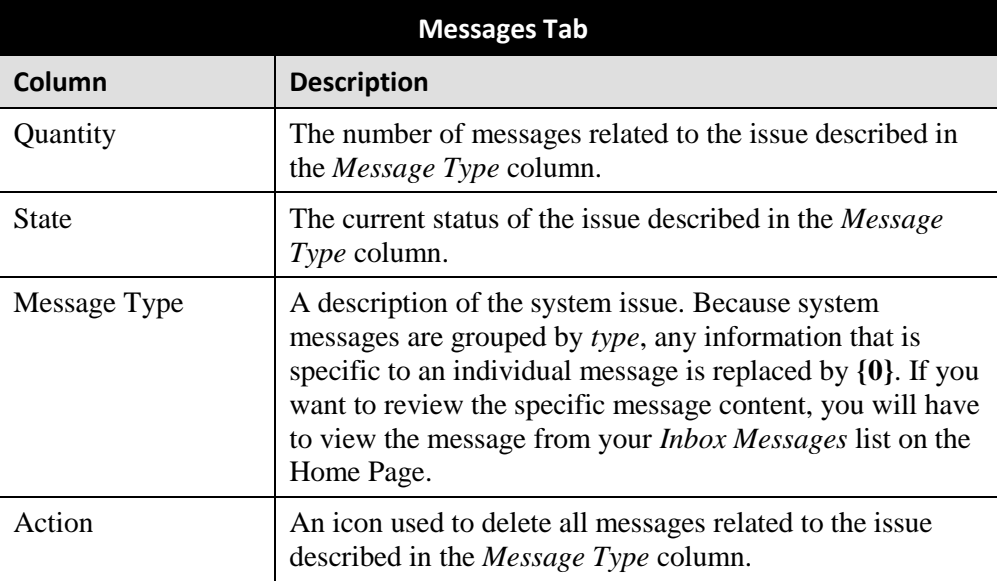

**3** After you have resolved the issue associated with an alert message, click the  $\times$  to the right of that message to delete all messages related to that issue.

## <span id="page-418-0"></span>**Updating Precinct & Agency Information**

During installation, your System Implementation Specialist (SIS) will enter one record for your Agency server and one record for each of your Precinct servers. (These are called *Precinct* records even though they include one Agency record.) By default, the system prints some of this information on your archive DVDs, including the Precinct name and phone number.

For more information, see:

- □ Adding a Precinct, below
- $\Box$  Registering a Precinct, page [410](#page-421-0)
- □ Changing a Precinct, page [411](#page-422-0)
- $\Box$  Changing the Agency, page [412](#page-423-0)
- $\Box$  Deleting a Precinct, page [414](#page-425-0)

## **Adding a Precinct**

This section describes how to add a new record for a remote *Precinct*\* server. After you do so, you need to register that Precinct in order to establish communication between the Precinct and Agency servers, as described in "Registering a Precinct" on page [410.](#page-421-0)

l

Your System Implementation Specialist will enter your *Agency* server record at system start-up.

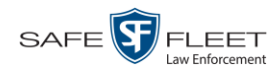

**1** Go to **V** Administration and click **System Setup**. The System Setup page displays.

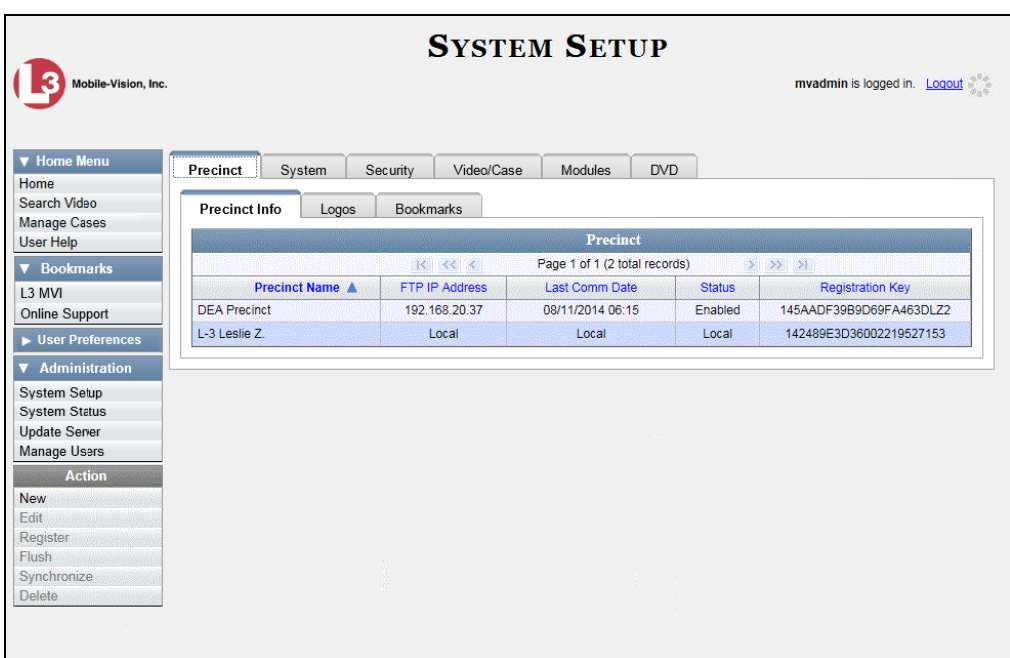

For a description of the columns on this screen, see page [411.](#page-422-1)

- **2** If it is not already selected, click the **Precinct** tab.
- **3** If it is not already selected, click the **Precinct Info** tab.
- **4** Go to the Action column and click **New**. The New Precinct form displays.

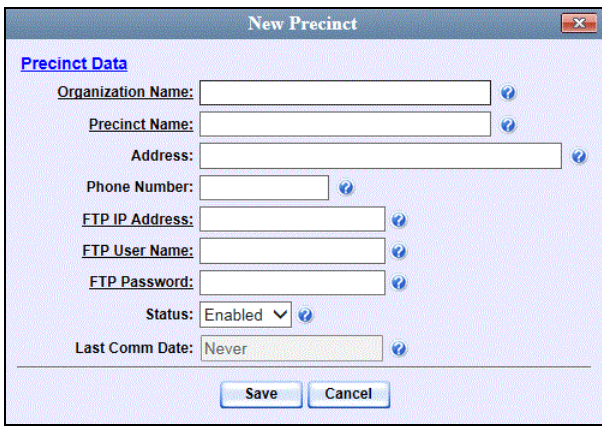

The fields on this form are described in the following table.

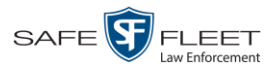

<span id="page-420-0"></span>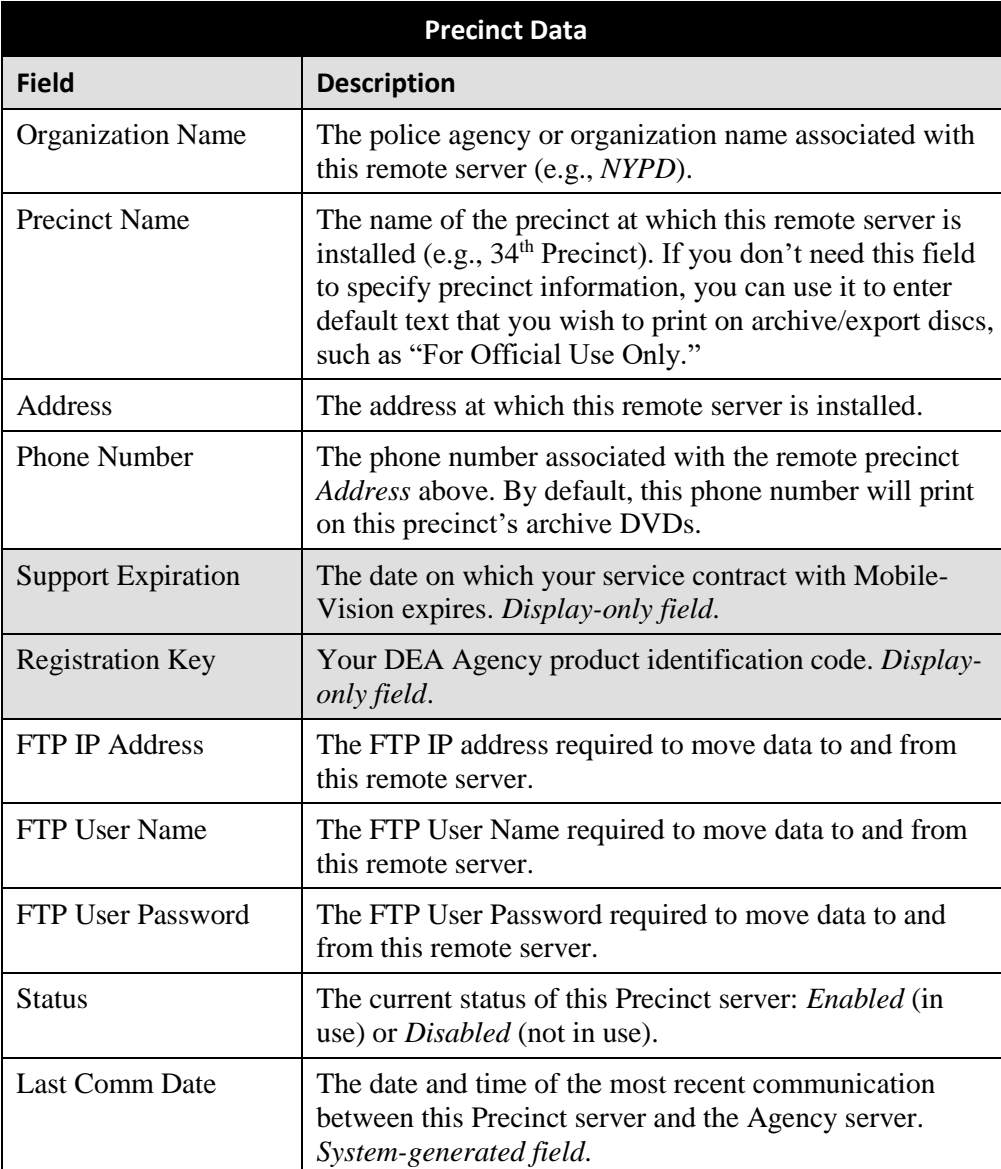

- **5** Enter the police agency or organization name in the *Organizational Name* field (e.g., *NYPD*), then press **Tab**.
- **6** Enter the remote precinct's name (e.g., 34<sup>th</sup> Precinct), then press **Tab**.
- **7** Enter the remote precinct's address, then press **Tab**.
- **8** Enter the remote precinct's phone number, then press **Tab**.
- **9** Enter the FTP IP address required to move data to and from this Precinct server, then press **Tab**.

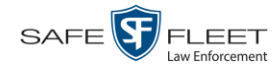

- **10** Enter the FTP User Name required to move data to and from this Precinct server, then press **Tab**.
- **11** Enter the FTP User Password required to move data to and from this Precinct server, then press **Tab**.
- **12** Click **Save**. The system adds the new record to your Precinct list.

Next, you need to register the new Precinct server in order to establish communication between the Precinct server and the Agency server. For instructions, see the next section, "Registering a Precinct."

## <span id="page-421-0"></span>**Registering a Precinct**

This section describes how to register a new Precinct server in order to establish communication between the Precinct server and the Agency server. Perform this task immediately after you enter a new precinct record.

**1** Go to **V** Administration and click **System Setup**. The System Setup page displays.

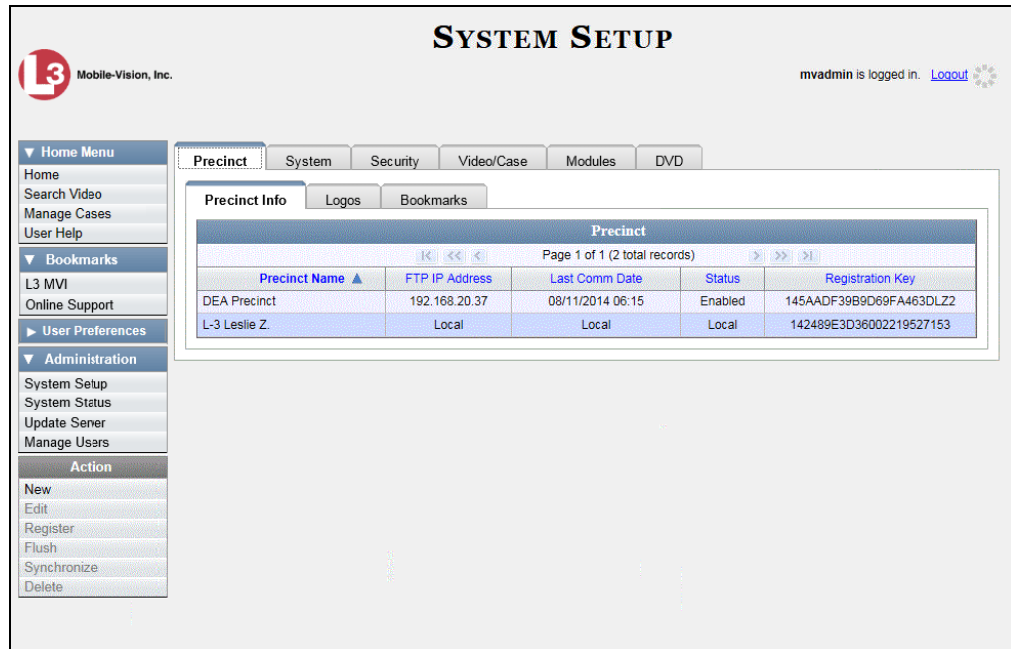

- **2** If it is not already selected, click the **Precinct** tab.
- **3** If it is not already selected, click the **Precinct Info** tab.
- **4** Click on the precinct record you wish to register. If you have a large number of precincts, use the navigation arrows at the top of the page to scroll through the list.

 $R$   $\leq$   $\leq$  $\sum_{i=1}^{n}$ 

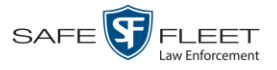

<span id="page-422-0"></span>**5** Go to the Action column and click **Register**.

## **Changing a Precinct**

This section describes how to update an existing record for a remote Precinct server. Perform this task whenever any of the information associated with one of the Precinct server changes, such as its phone number or mailing address.

- **1** Go to **V** Administration and click **System Setup**. The System Setup page displays, as pictured on the previous page.
- **2** If it is not already selected, click the **Precinct** tab.
- **3** If it is not already selected, click the **Precinct Info** tab.

<span id="page-422-1"></span>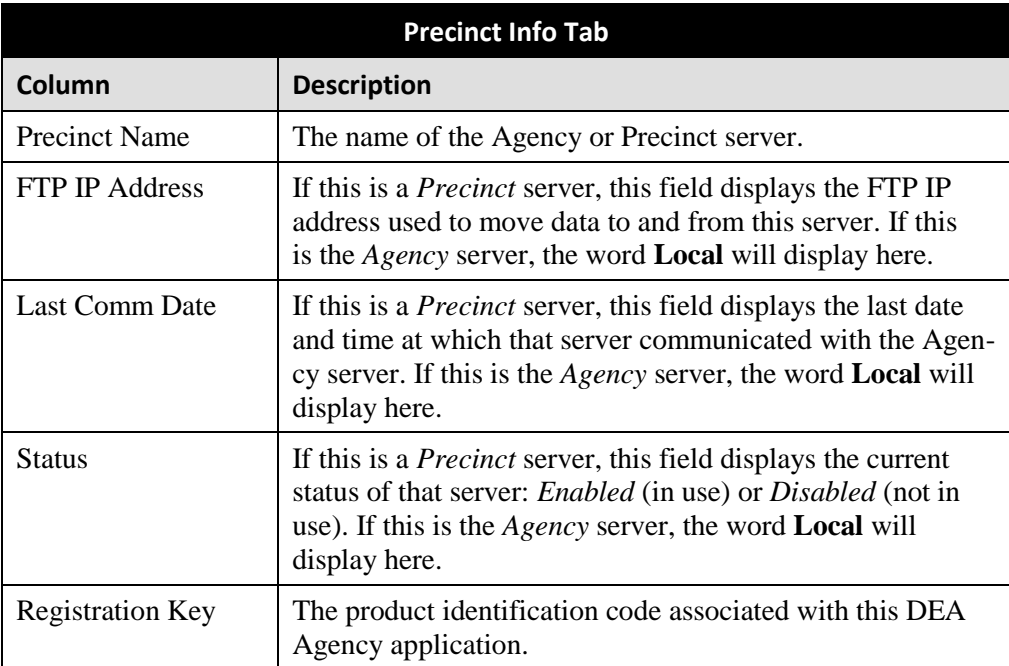

The columns on the **Precinct Info** tab are described below.

**4** Locate the precinct record you wish to change. If you have a large number of precincts, use the navigation arrows at the top of the page to scroll through the list.

 $|k| \ll |k|$  $>$   $\gg$   $\sim$ 

**5** Right-click on the precinct record, then select **Edit** from the popup menu. The Edit Precinct popup displays.

*(Continued)*

s i u

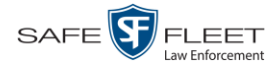

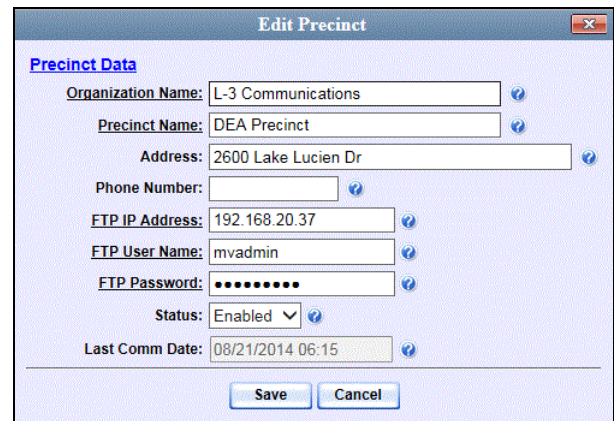

The fields on this form are described in the table on page [409.](#page-420-0)

- **6** Enter your changes in the appropriate field(s).
- <span id="page-423-0"></span>**7** Click **Save**.

## **Changing the Agency**

This section describes how to update the record for your Agency server. Perform this task whenever any of the information associated with your Agency server changes, such as the agency's phone number or mailing address.

**1** Go to **V** Administration and click **System Setup**. The System Setup page displays.

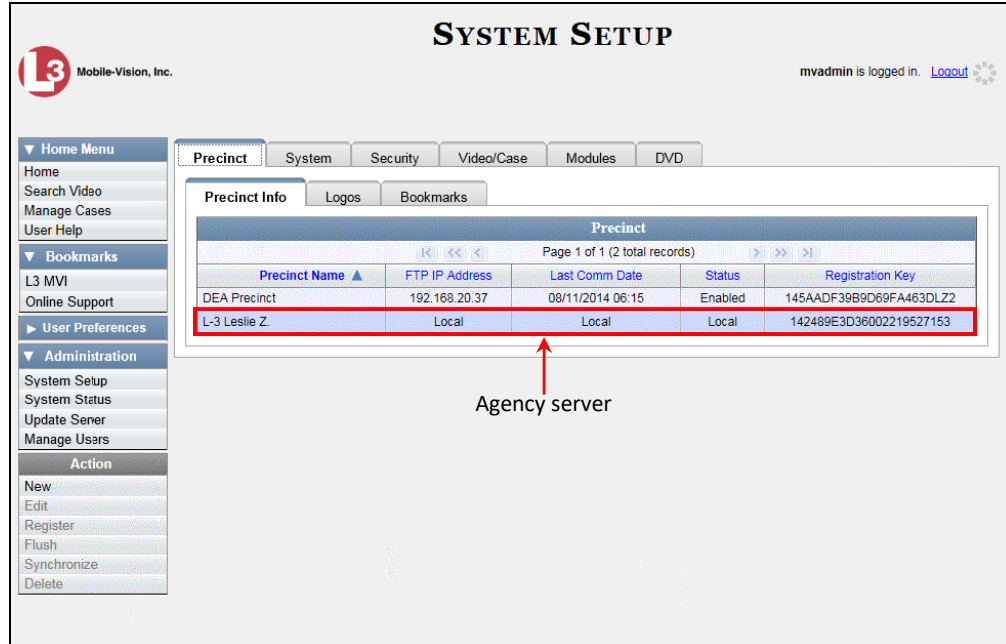

**2** If it is not already selected, click the **Precinct** tab.

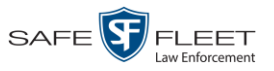

**3** If it is not already selected, click the **Precinct Info** tab. The columns on this tab are described in the table on page [411.](#page-422-1)

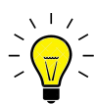

**HINT**: To identify the Agency record, look for the word "Local" in the *FTP IP Address*, *Last Comm Date*, and *Status* fields.

**4** Right-click on the agency record, then select **Edit** from the popup menu (see **HINT** above). The Edit Precinct popup displays.

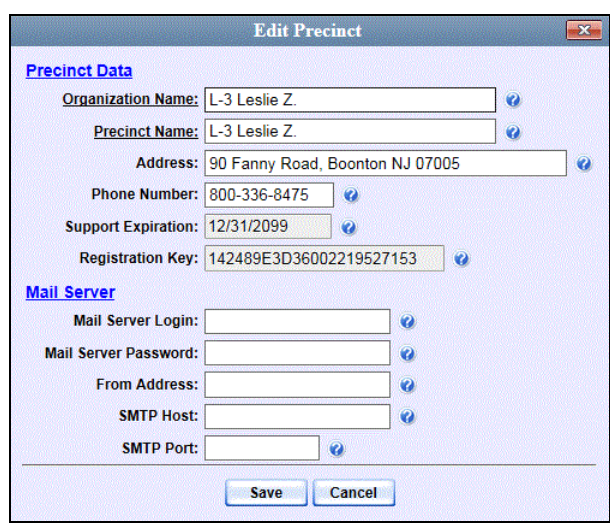

The fields on this form are described below.

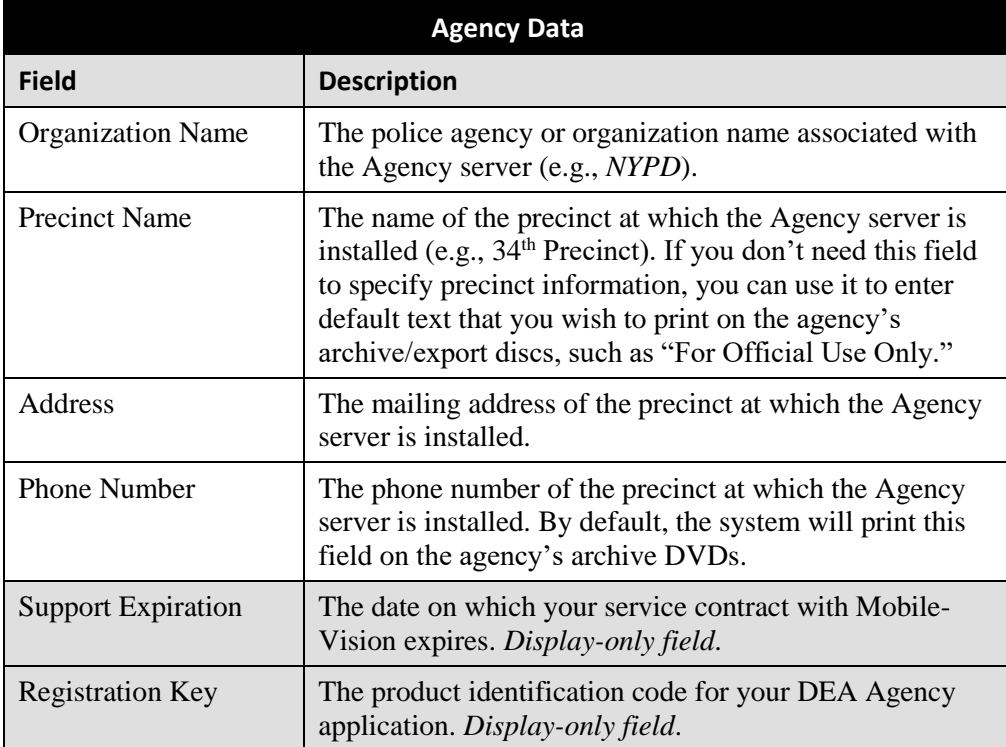

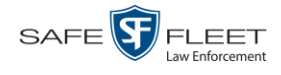

For information on the Mail Server function, see "Forwarding System Messages to Your Regular Mailbox" on page [415.](#page-426-0)

- **5** Go to the Precinct Data section of the form and enter your changes in the appropriate  $field(s)$ .
- <span id="page-425-0"></span>**6** Click **Save**.

## **Deleting a Precinct**

This section describes how to delete a Precinct record *after* it has been created but *before* it has been registered.

**1** Go to **V** Administration and click **System Setup**. The System Setup page displays.

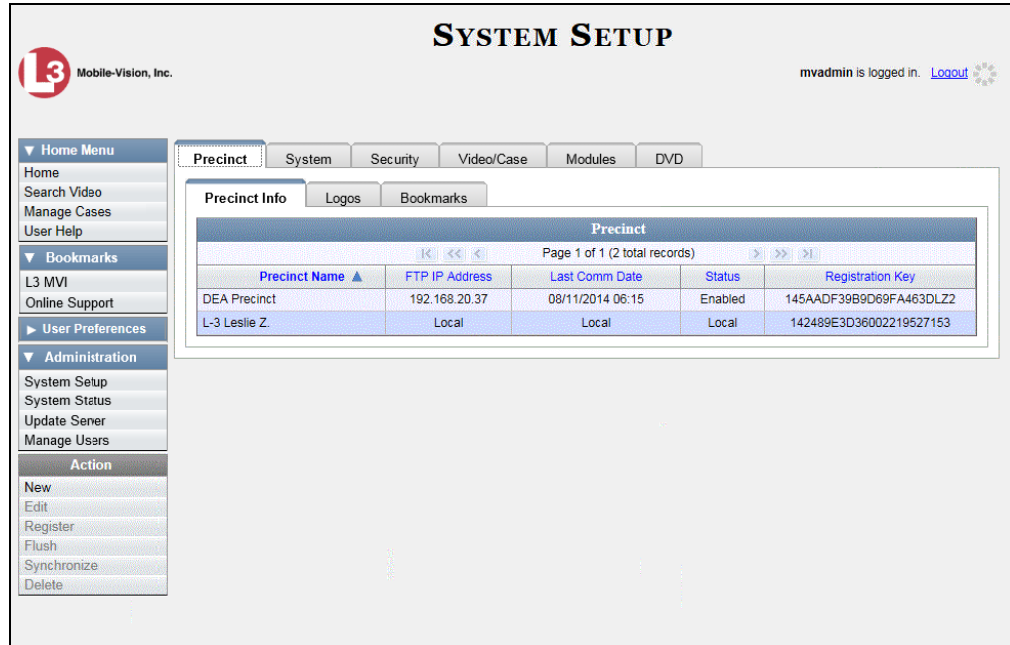

- **2** If it is not already selected, click the **Precinct** tab.
- **3** If it is not already selected, click the **Precinct Info** tab.
- **4** Locate the precinct record you wish to delete. If you have a large number of precincts, use the navigation arrows at the top of the page to scroll through the list.

 $|k| \ll |k|$  $>$   $>$   $>$ 

**5** Right-click on the precinct record, then select **Delete** from the popup menu. A confirmation message displays.

**FLEET** 

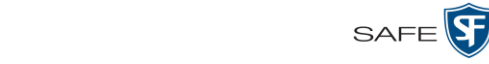

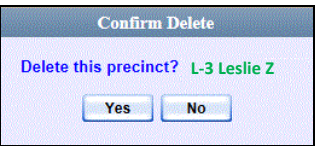

**6** Click **Yes**. The selected record is removed from the Precinct list.

#### <span id="page-426-0"></span>**Forwarding System Messages to Your Regular Mailbox**

By default, DEA Agency system messages display in the *Inbox Messages* section of the Message Board, located on the DEA Agency Home Page. However, if your precinct\* has its own SMTP mail server, you can configure the system so that users' *Inbox Messages* are also copied to their regular email accounts, as described below.

- **1** Go to **V** Administration and click **System Setup**. The System Setup page displays, as pictured on the previous page.
- **2** If it is not already selected, click the **Precinct** tab.
- **3** If it is not already selected, click the **Precinct Info** tab.
- **4** Right-click on the precinct record, then select **Edit** from the popup menu. The Edit Precinct popup displays.

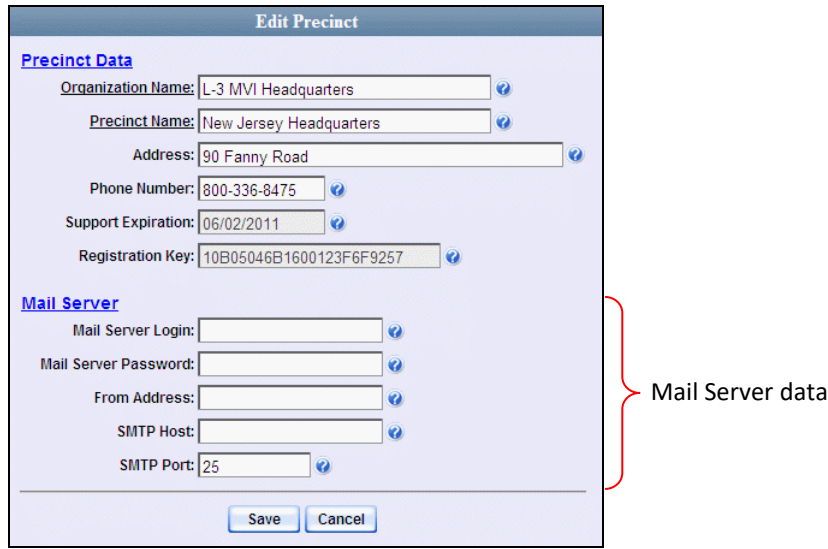

The Mail Server fields are described in the table on the next page.

*(Continued)*

l

The precinct at which the Agency server is installed.

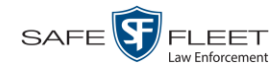

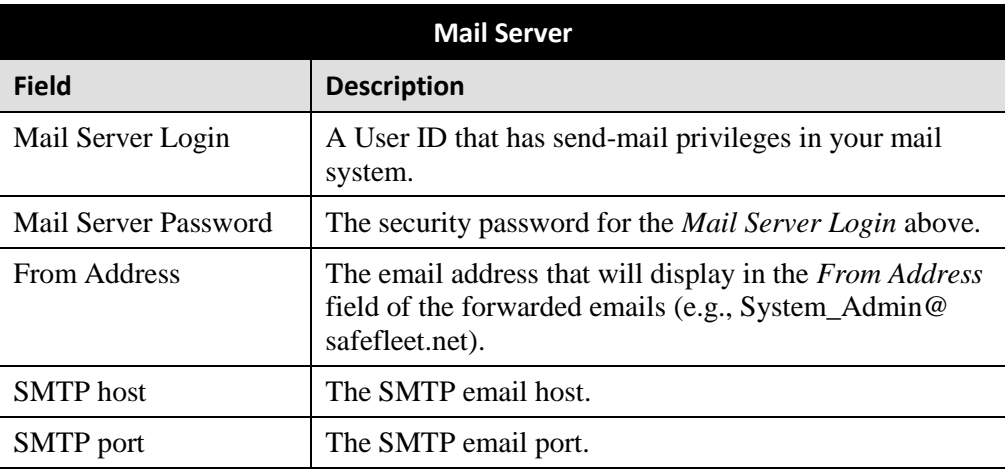

For a description of the *Precinct Data* fields, see the table on page [411.](#page-422-1)

- **5** Position your cursor in the *Mail Server Login* field. Enter a User ID that has sendmail privileges in your mail system, then press **Tab**.
- **6** Enter the security password for the *Mail Server Login*, then press **Tab**.
- **7** Enter the email address that you wish to display in the messages' *From* field, then press **Tab**.
- **8** Enter the name of the SMPT email host, then press **Tab**.
- **9** Enter the port number of the SMPT email host.
- **10** Click **Save**.

## <span id="page-427-0"></span>**Changing the Application Display Logo**

This section describes how to change the graphics file that displays in the upper left corner of the DEA application. You may, for example, want to replace the default logo with your agency's logo.

**1** Go to **V** Administration and click **System Setup**. The System Setup page displays.

a

Mobile-Vision, Inc.

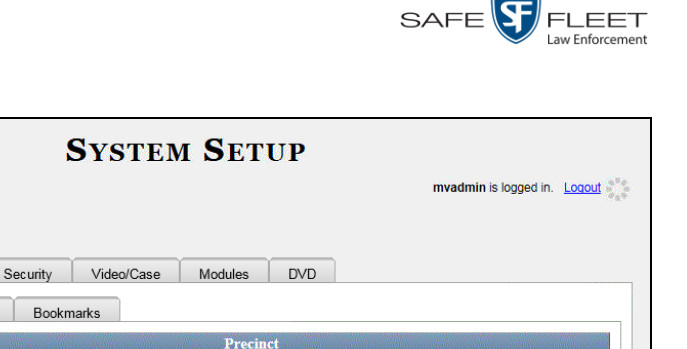

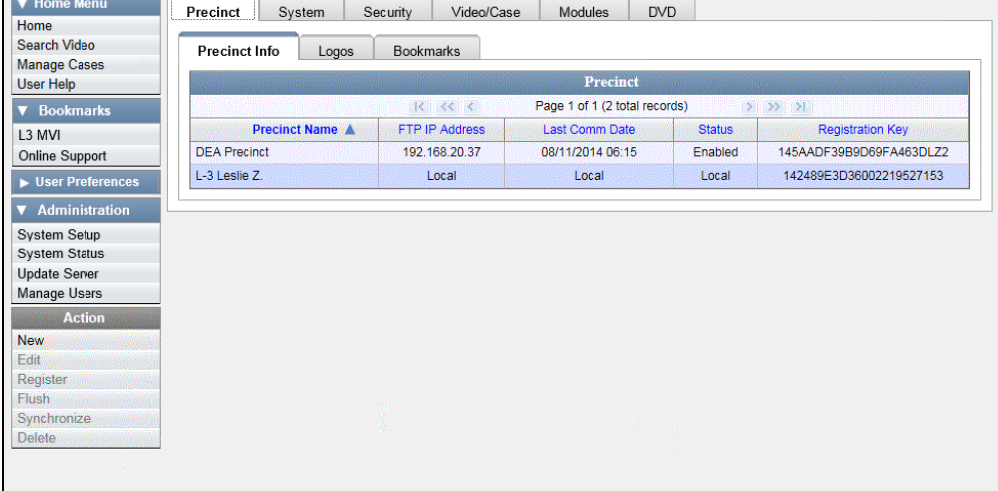

- **2** If it is not already selected, click the **Precinct** tab.
- **3** Click the **Logos** tab.

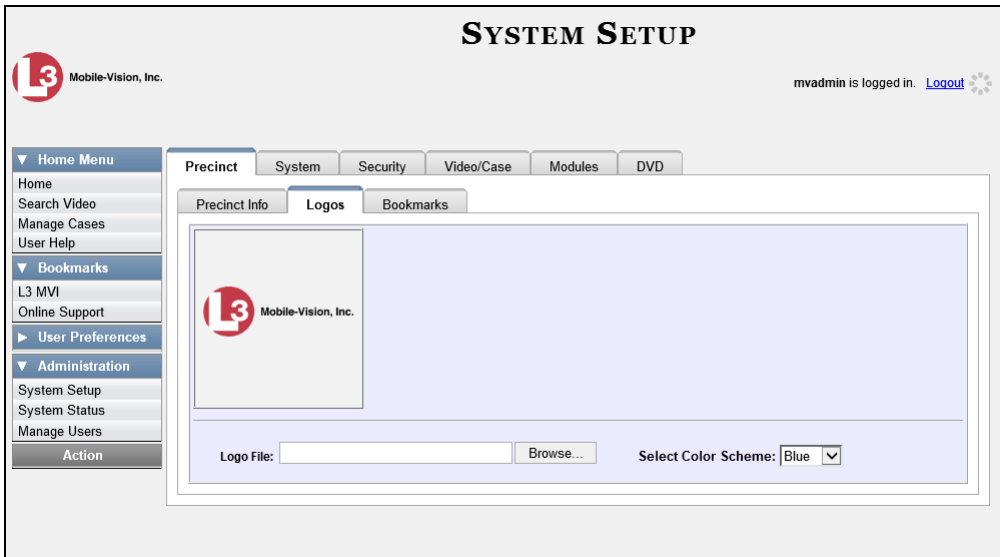

If you previously uploaded any graphics files to DEA, a thumbnail image of those file(s) will display on-screen. Otherwise just the Mobile-Vision logo will display.

- **4** If the desired graphic already displays on-screen, skip to step 8. Otherwise proceed to the next step.
- **5** Click the **Browse** button to the right of the *Logo File* field.

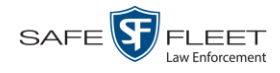

- **6** Navigate to the disk drive location where the graphics file is located.
- **7** Double-click on the graphics file you wish to upload. A thumbnail image of the graphic displays in the space above the *Logo File* field.

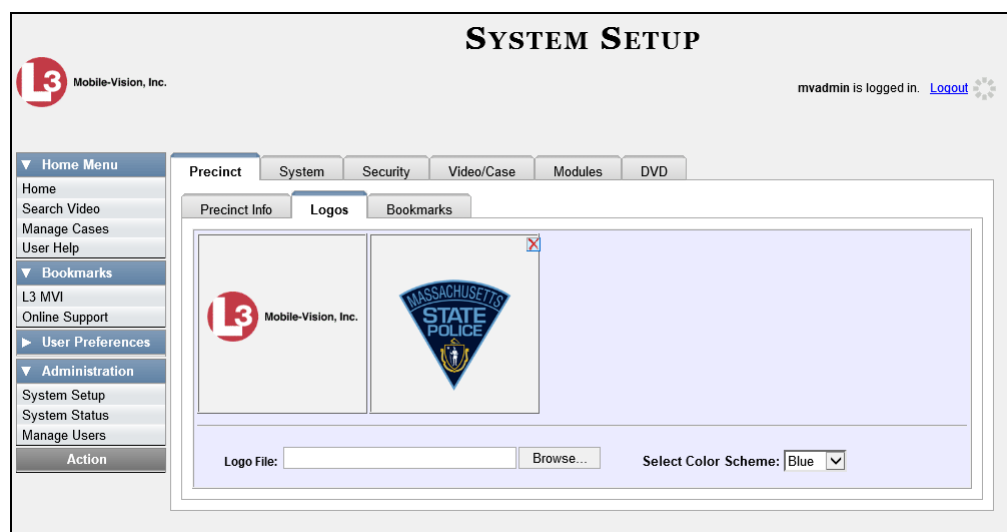

**8** Click on the thumbnail image of the graphic you wish to display. That graphic will appear in the upper left corner of the DEA Agency application.

Note that the graphic you select here will display on *every* page of DEA Agency, not just on the Home page.

#### <span id="page-429-0"></span>**Maintaining Storage Devices**

The **Storage** tab lists the settings that DEA uses to determine where data is stored on the Agency server and how to interact with client workstations. It also may contain information on additional storage devices, such as a RAID unit. RAID is an acronym for *Redundant Array of Independent Disks*—a storage device that contains multiple disk drive components.

Storage server data is configured by your System Implementation Specialist (SIS) during implementation. You do not need to modify this data unless the disk resources available to the server have changed.

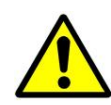

**WARNING**: Do not modify any of the field values on a Storage Device record without the assistance of your agency's network specialist OR a Mobile-Vision Technical Support Engineer. Entering incorrect data could have dire consequences. Some of your video could become inaccessible, wireless transmission could fail, and/or data could be permanently lost.

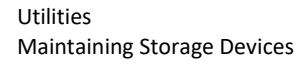

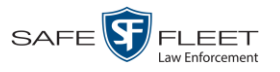

For specific instructions, see:

- □ Adding a Storage Device, below
- □ Viewing/Changing a Storage Device, page [422](#page-433-0)
- Deleting a Storage Device, page [424.](#page-435-0)

## **Adding a Storage Device**

This section describes how to set up a new storage device in DEA. Your System Implementation Specialist (SIS) or Technical Support Engineer (TSE) may instruct you to perform this task when your agency acquires a new RAID storage unit. For more on RAIDs, see the previous section.

**1** Go to **V** Administration and click **System Setup**. The System Setup page displays.

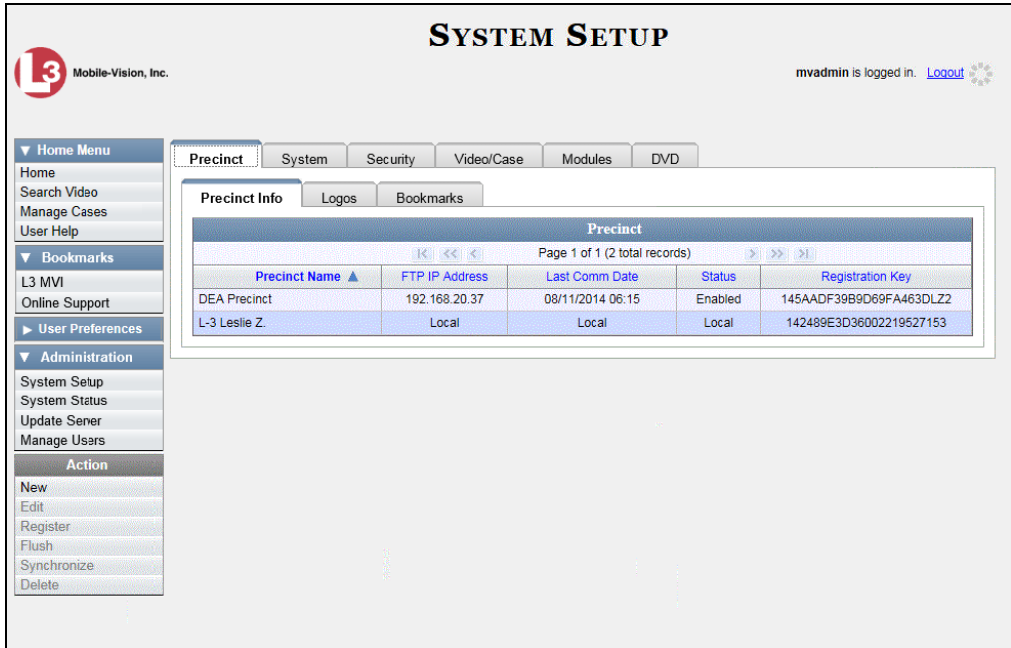

**2** Click the **System** tab.

*(Continued)*

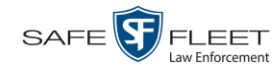

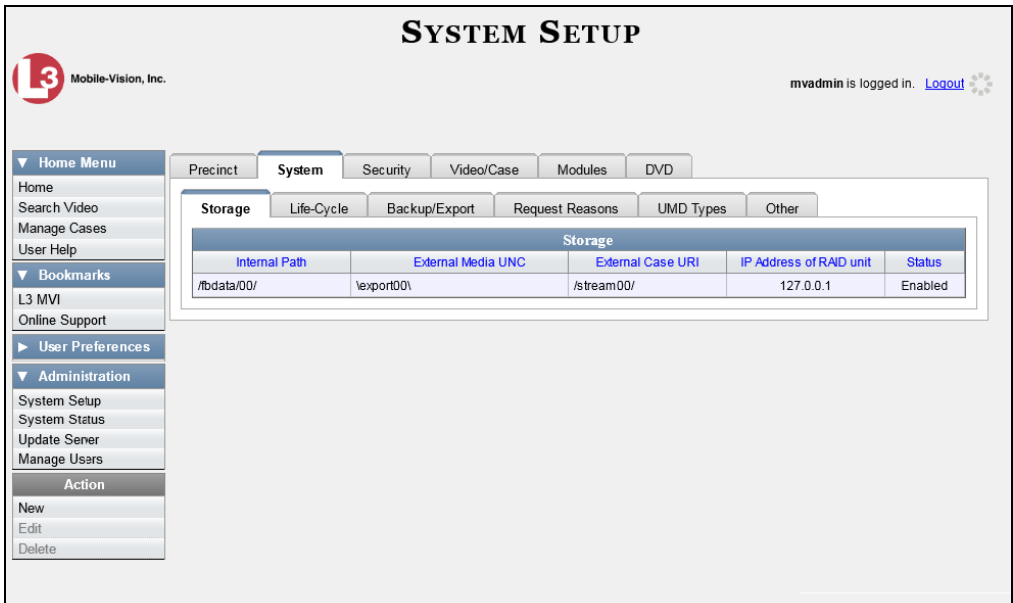

- **3** If it is not already selected, click the **Storage** tab.
- **4** Go to the Action column and click **New**. The New Storage popup displays.

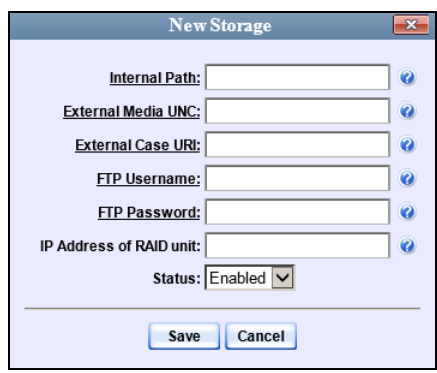

The fields on the New Storage popup are described in the following table.
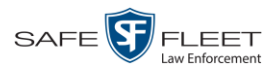

<span id="page-432-0"></span>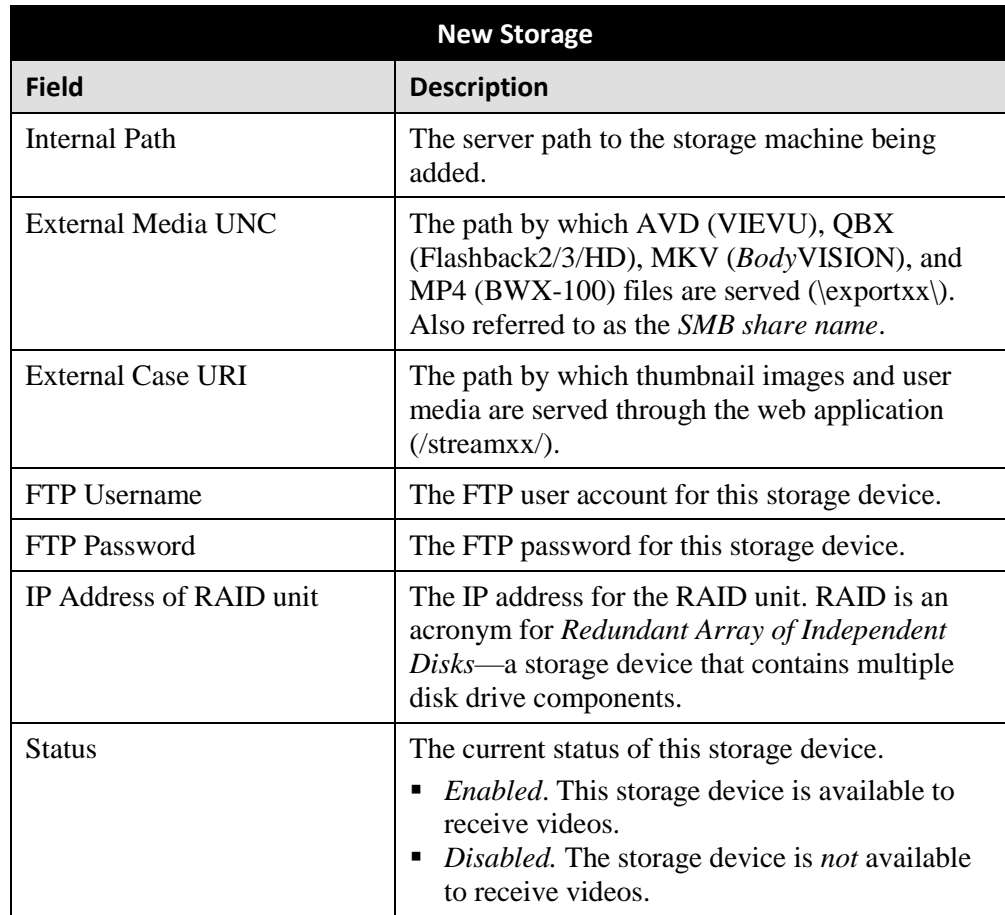

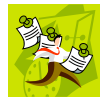

**NOTE**: The values entered on this form *must* match the actual configuration of the storage server.

- **5** Enter the top level path to data storage (/fbdata/xx) in the *Internal Path* field.
- **6** Enter the path by which the video files will be served (\exportxx\) in the *External Media UNC* field.
- **7** Enter the path by which thumbnail images and user media will be served in the *External Case URI* field.
- **8** Enter the FTP user account for this storage device in the *FTP Username* field.
- **9** Enter the FTP password for this storage device in the *FTP Password* field.
- **10** Enter the IP address for this storage device in the *IP Address of RAID unit* field.

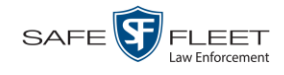

**11** If this storage device will be immediately available to receive videos (default), proceed to the next step.

 $-$  OR  $-$ 

If this storage device will *not* be immediately available to receive videos, select **Disabled** from the *Status* drop-down list.

**12** Click **Save**. A confirmation message displays at the top of your page.

**Storage save successful**

## **Viewing/Changing a Storage Device**

This section describes how to view and/or update a storage machine record. These records contain the settings that DEA uses to determine where data is stored on the server and how to interact with client workstations. Storage Device records also contain information on RAID units. For more on RAIDs, see "Maintaining Storage Devices" on page [418.](#page-429-0)

Because storage server data is configured by your System Implementation Specialist (SIS) during implementation, you do not need to modify this data unless the disk resources available to the server have changed.

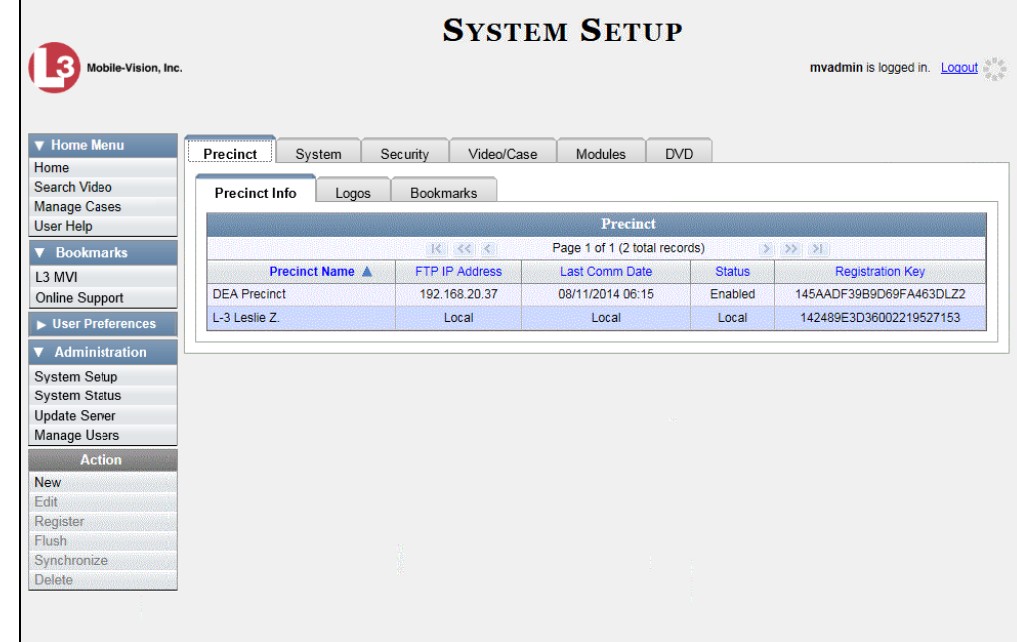

**1** Go to **V** Administration and click **System Setup**. The System Setup page displays.

**2** Click the **System** tab.

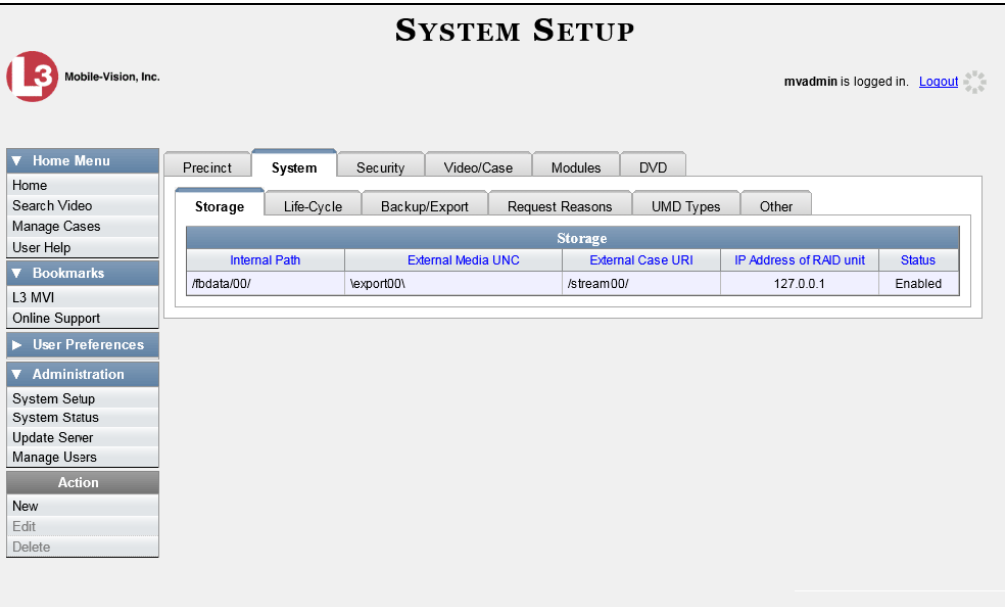

- **3** If it is not already selected, click the **Storage** tab.
- **4** Right-click on the storage device you wish to view/edit, then select **Edit** from the popup menu. The Edit Storage popup displays.

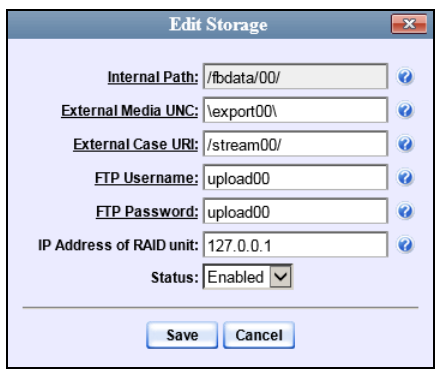

For a description of the fields on this form, see the table on page [421.](#page-432-0)

**5** To change your storage configuration, proceed to the next step. Otherwise click **Cancel** to close the popup.

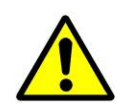

**WARNING**: Do not modify any of the field values on this popup without the assistance of your agency's network specialist OR Mobile-Vision Technical Support Engineer.

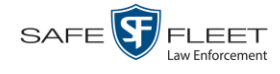

- **6** Enter your changes in the appropriate field(s).
- **7** Click **Save**. A confirmation message displays at the top of the page.

**Storage save successful**

# **Deleting a Storage Device**

This section describes how to delete an existing storage device record. Only perform this procedure when instructed to do so by a Mobile-Vision Technical Support Engineer.

**1** Go to **V** Administration and click **System Setup**. The System Setup page displays.

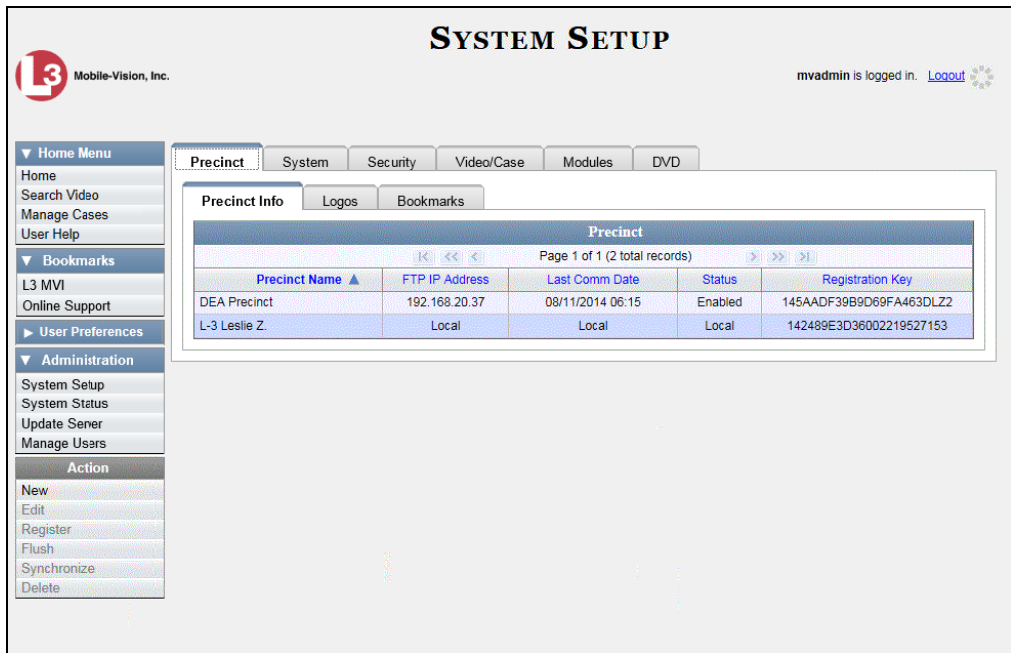

**2** Click the **System** tab.

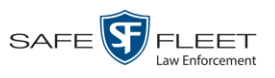

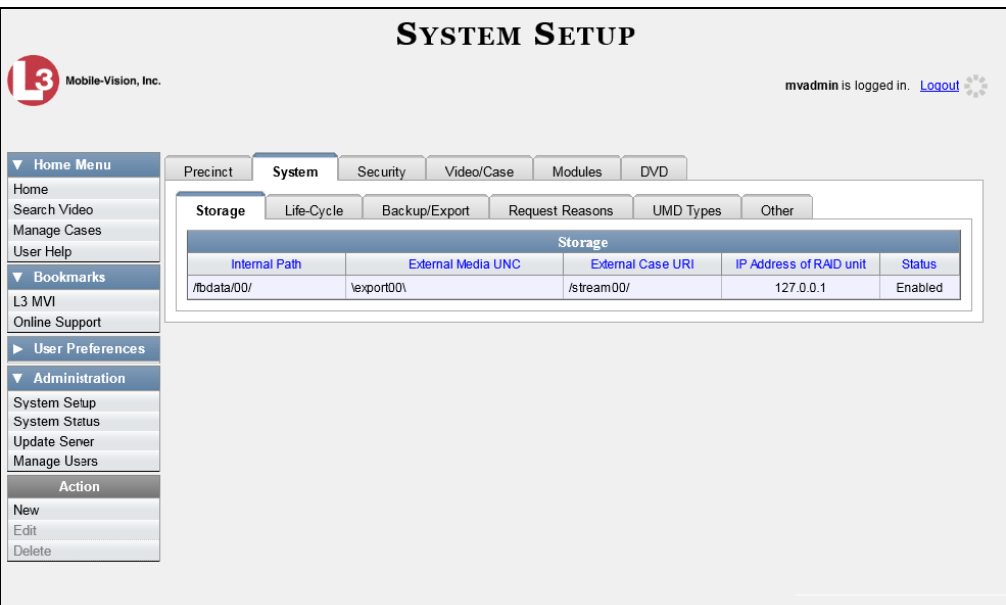

- **3** Make sure that the **Storage** tab is selected. A list of your existing storage machine(s) displays.
- **4** Right-click on the storage device you wish to delete, then select **Delete** from the popup menu. A confirmation message displays.

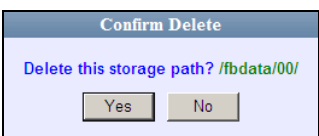

**5** Click **Yes**. The selected storage device is removed from the Storage Machines list.

## **Viewing/Changing the Online Lifecycle Settings**

This section describes how to change the lifecycle settings for video, snapshot, and case files stored on the Agency server. These settings determine:

- $\Box$  How long various files will stay online
- $\Box$  When/if files will be purged, and
- $\Box$  When/if files can be restored to the server.
- **1** Go to **V** Administration and click **System Setup**. The System Setup page displays, as pictured on the previous page.
- **2** Click the **System** tab, as pictured above.

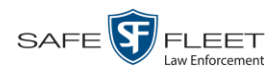

### **3** Click the **Life-Cycle** tab.

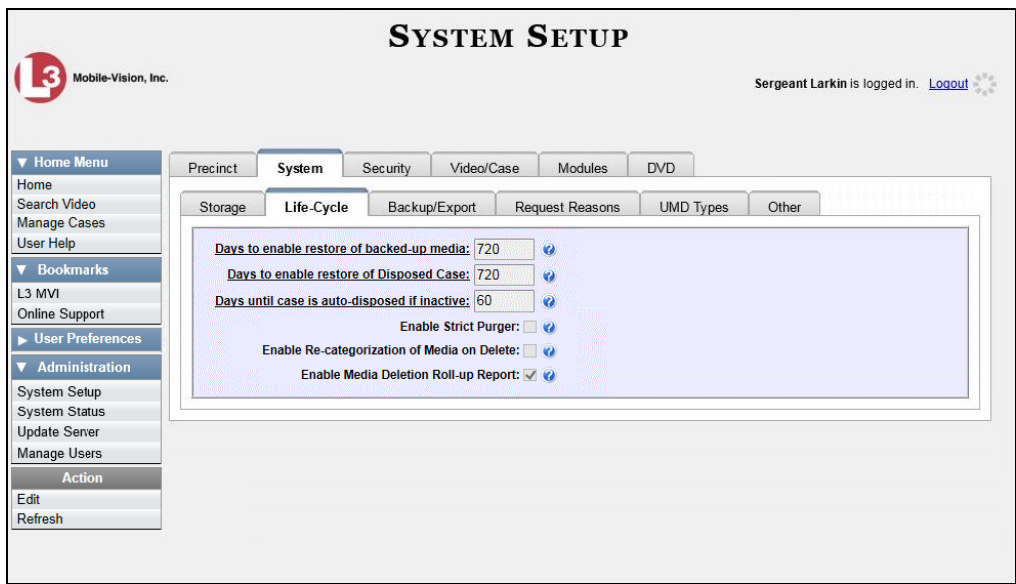

**4** Go to the Action column and click **Edit**. The Life-Cycle form displays.

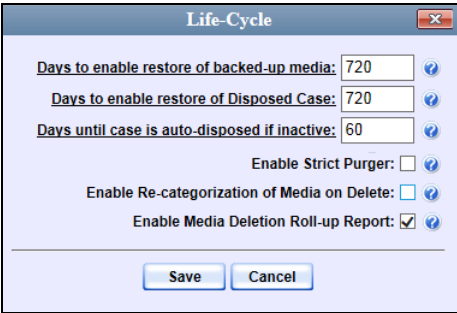

The fields on this form are described in the following table.

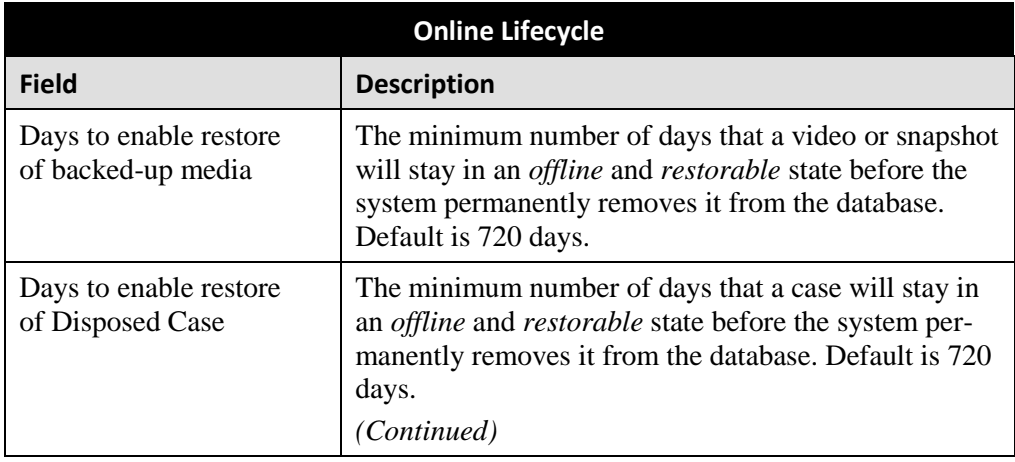

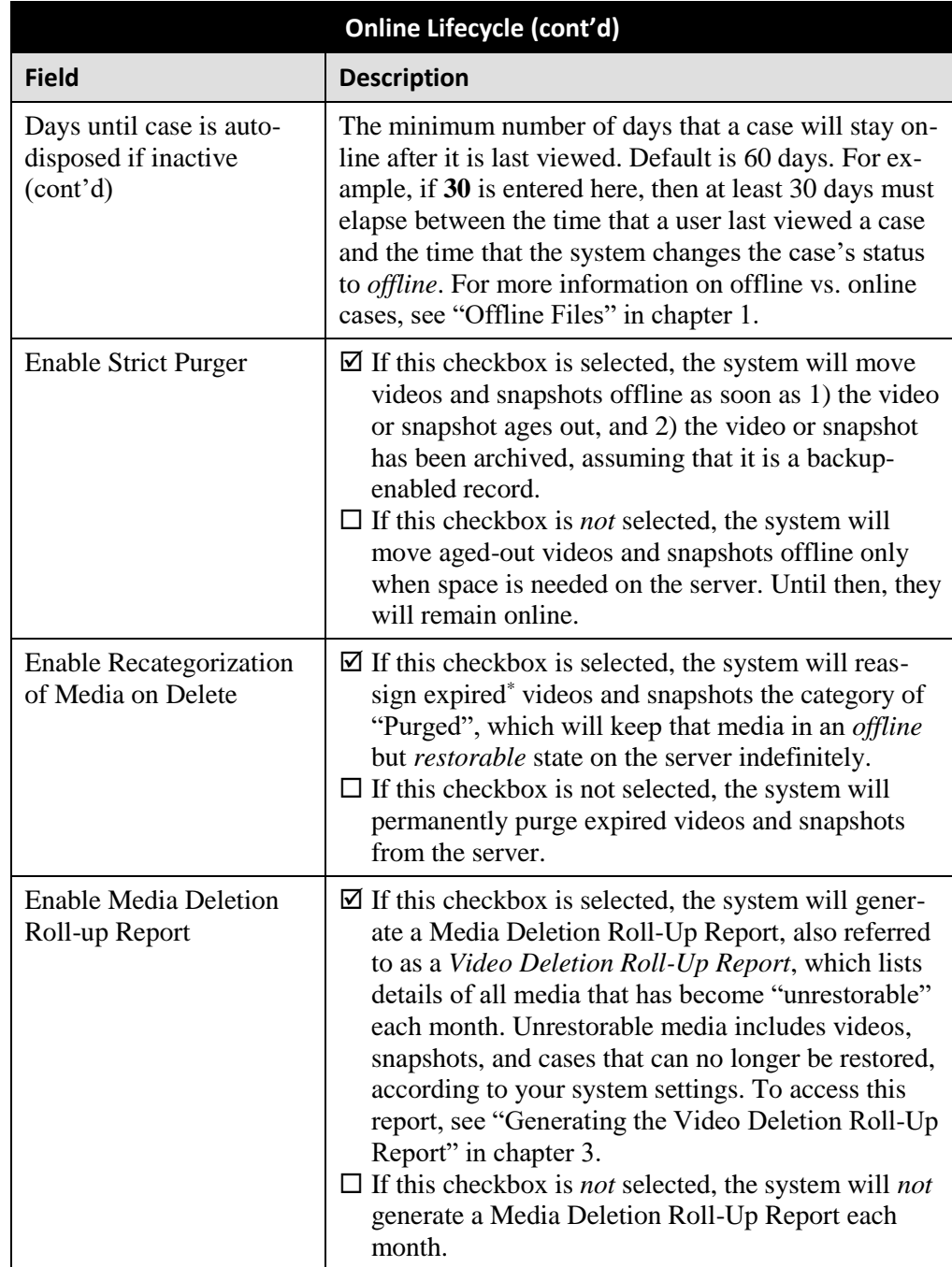

**5** If you wish to change any of the online lifecycle settings, enter/select your changes in the appropriate field(s), then click **Save**.

 $-$  OR  $-$ 

If you do *not* wish to change any of the online lifecycle settings, click **Cancel**.

 $\overline{a}$ \* Media that is too old to be reactivated, based on its category's *Days Online* setting and other system settings.

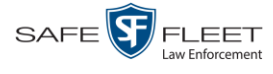

## **Maintaining the 'Race' Field**

The *Race* field displays on the Case form. You can add, change, or delete the values in the *Race* drop-down list. You can also temporarily disable a race so that users cannot use it to notate a case.

Race values are maintained on the Agency server. Whenever you add or update a race field, that information will transmit to the Precinct server(s) during the next server-to-server communication.

For specific instructions, see:

- Adding a Race, below
- □ Changing a Race, page [430](#page-441-0)
- Deleting a Race, page [433.](#page-444-0)

### **Adding a Race**

This section describes how to add a new value to the *Race* field's drop-down list. The *Race* field is located on the Case form.

**1** Go to **V** Administration and click **System Setup**. The System Setup page displays.

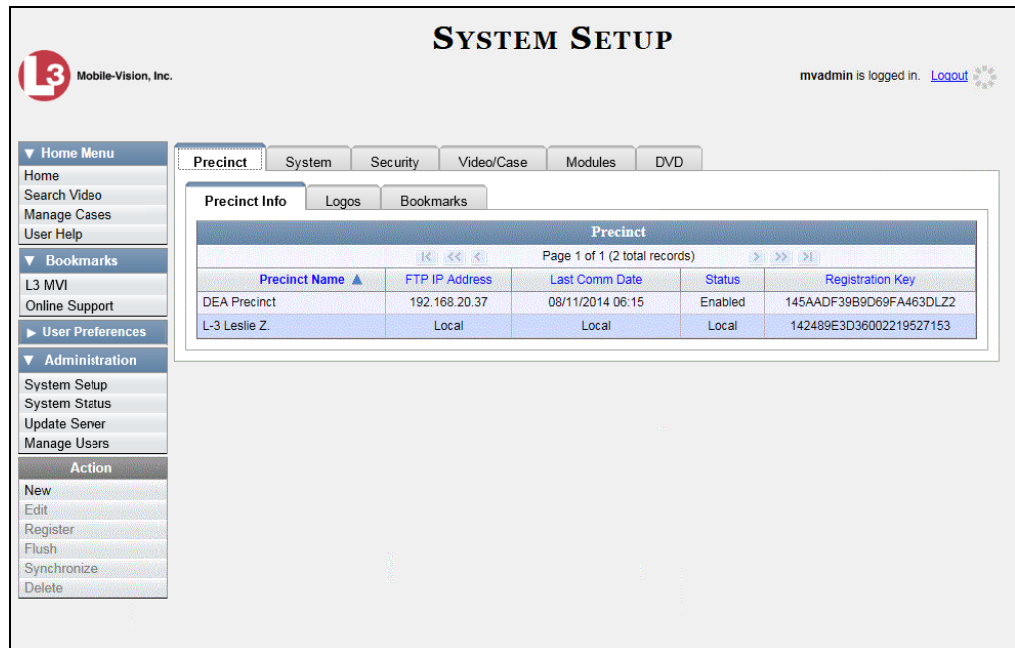

**2** Click the **Video/Case** tab.

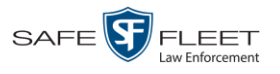

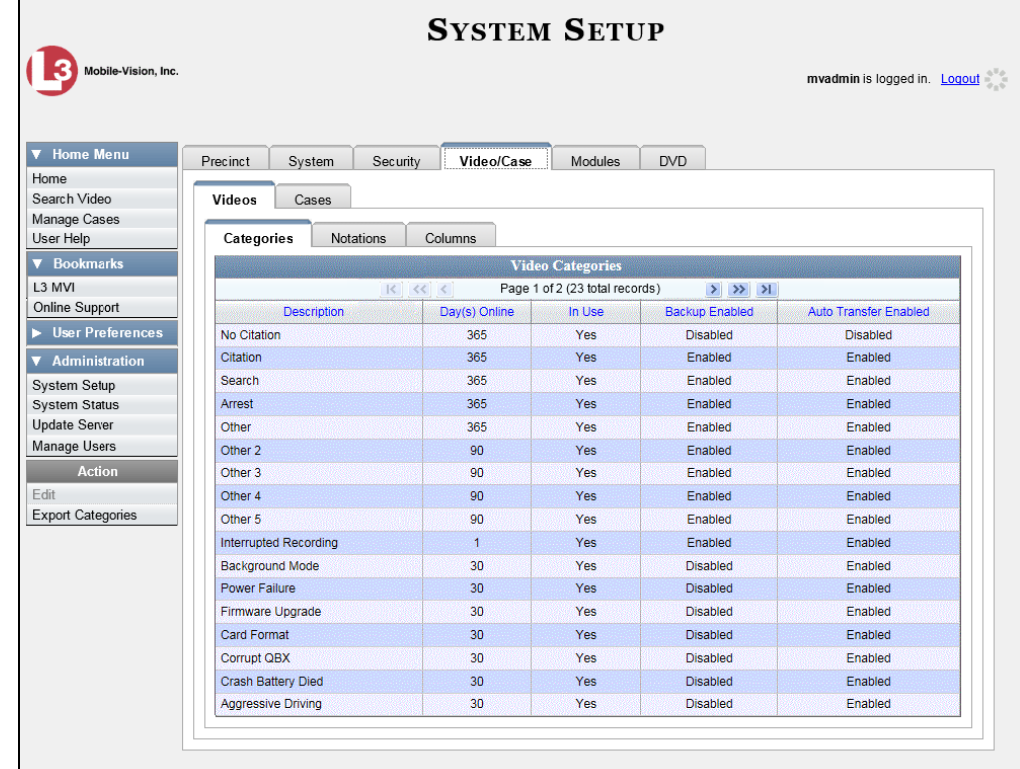

**3** Click the **Cases** tab.

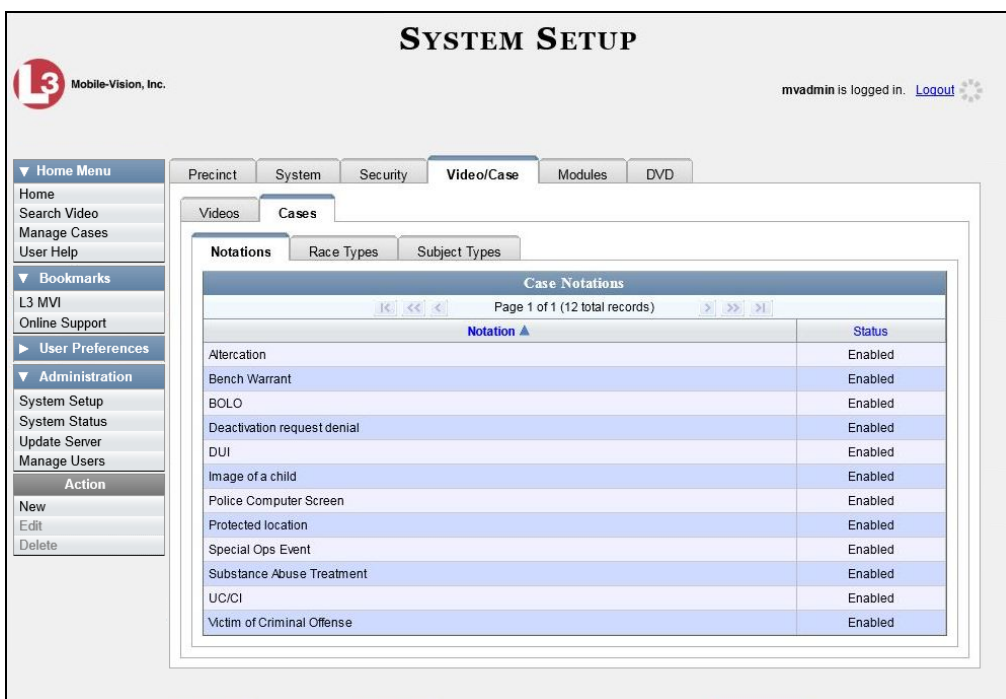

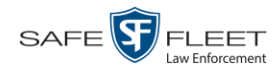

**4** Click the **Race Types** tab.

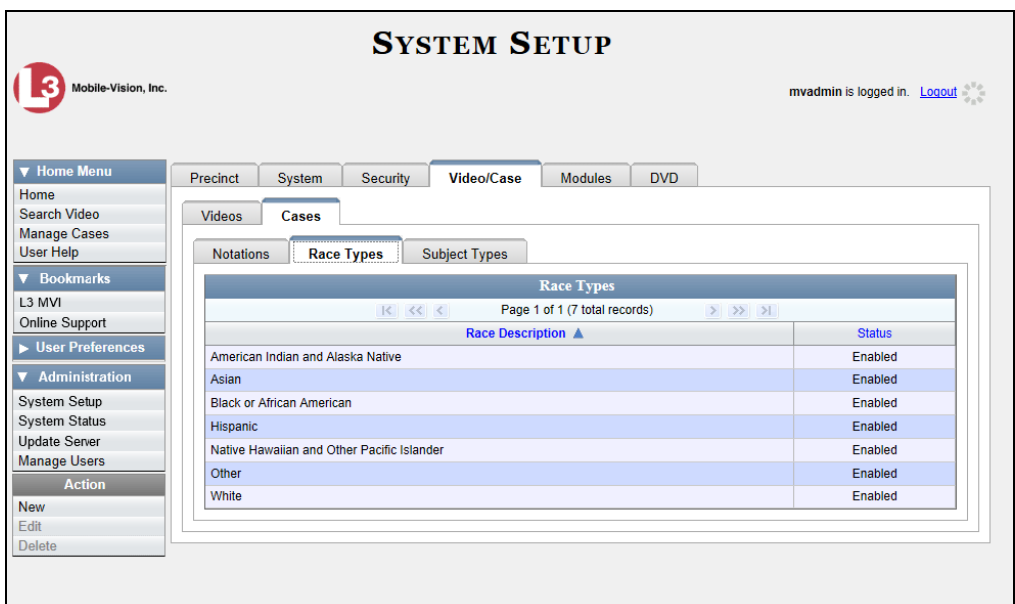

**5** Go to the Action column and click **New**. The New Race Type popup displays.

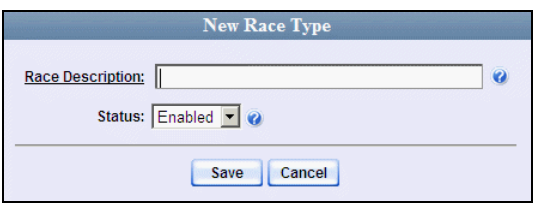

- **6** Enter the race's name in the *Race Description* field.
- <span id="page-441-0"></span>**7** Click **Save**.

#### **Changing a Race**

This section describes how to change an existing value on the *Race* field's drop-down list. The *Race* field is located on the Case form.

**1** Go to **V** Administration and click **System Setup**. The System Setup page displays.

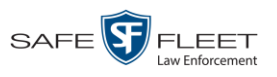

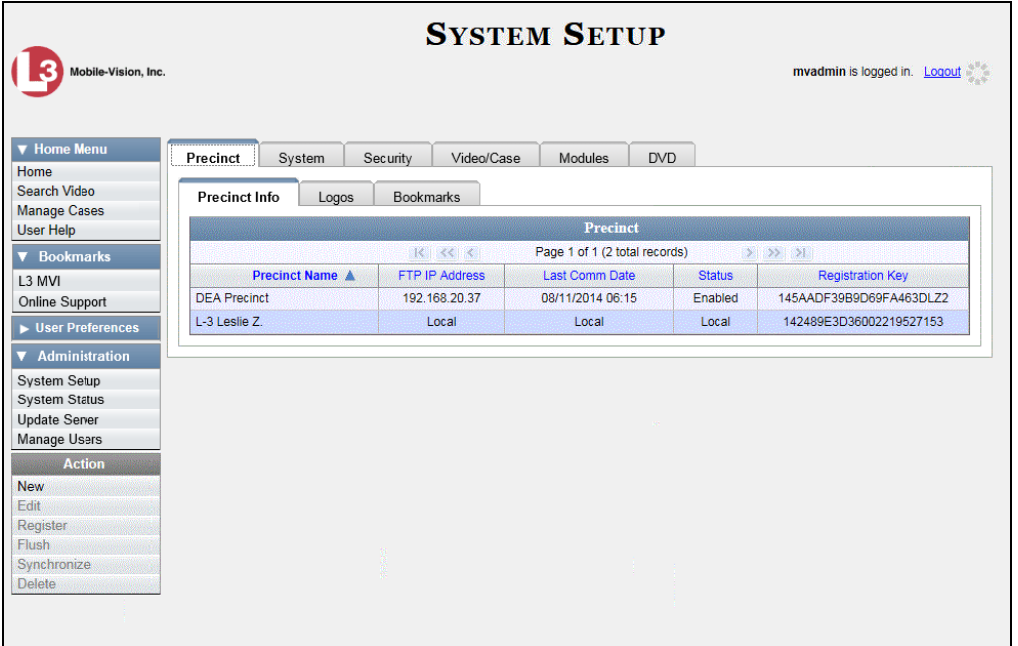

**2** Click the **Video/Case** tab.

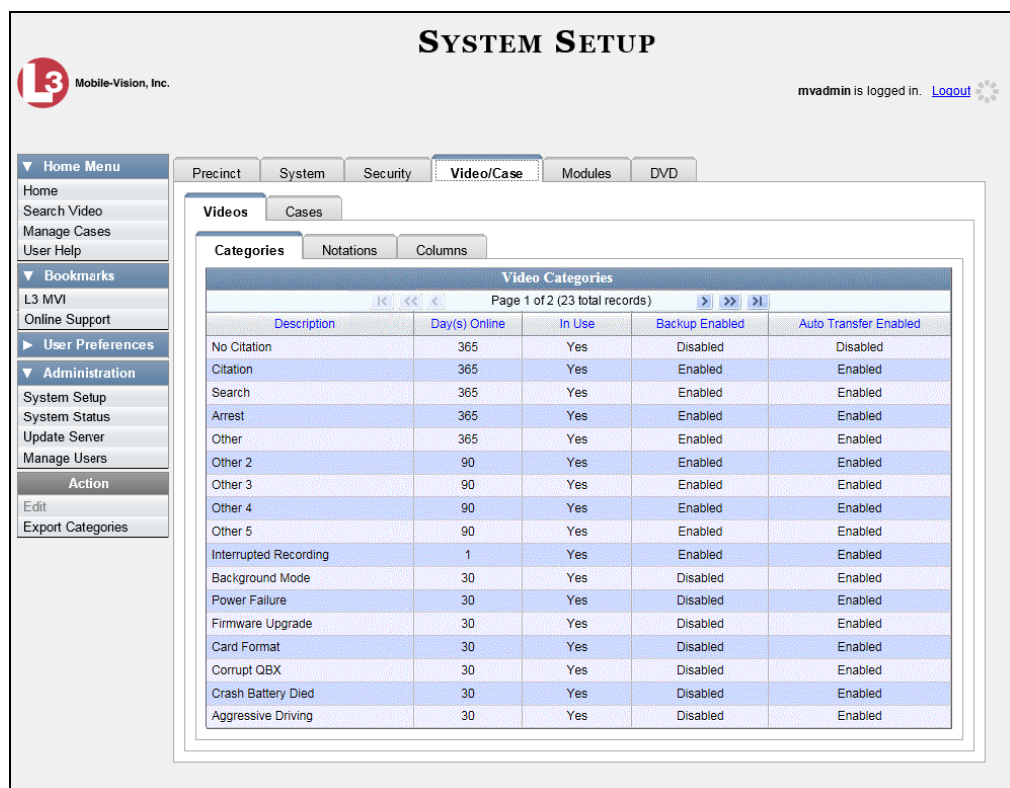

**3** Click the **Cases** tab.

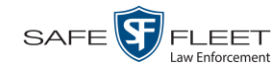

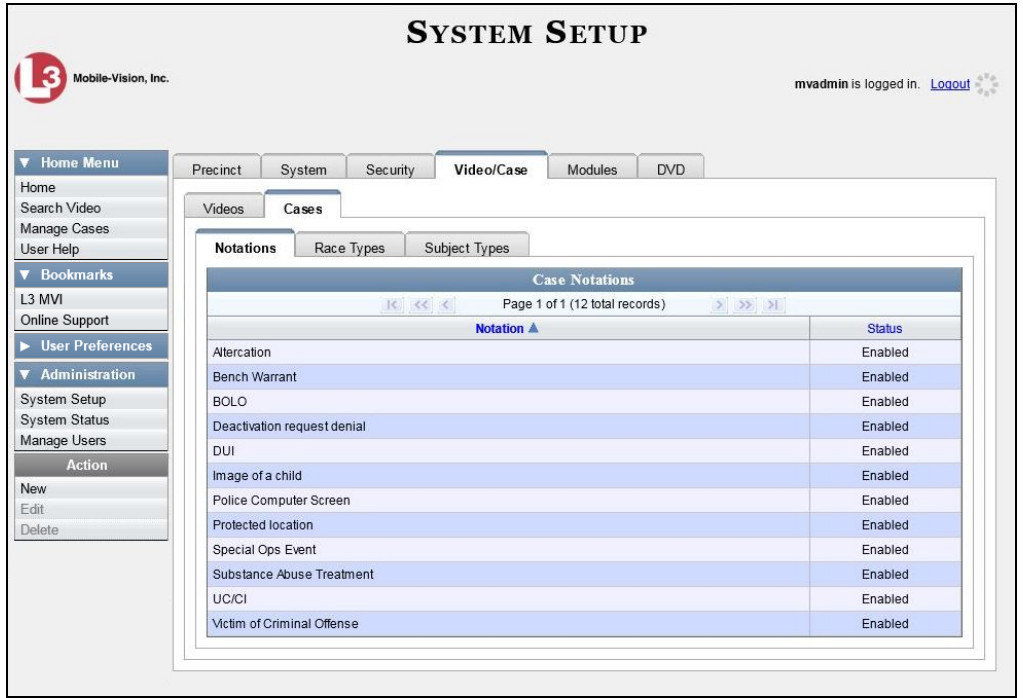

**4** Click the **Race Types** tab.

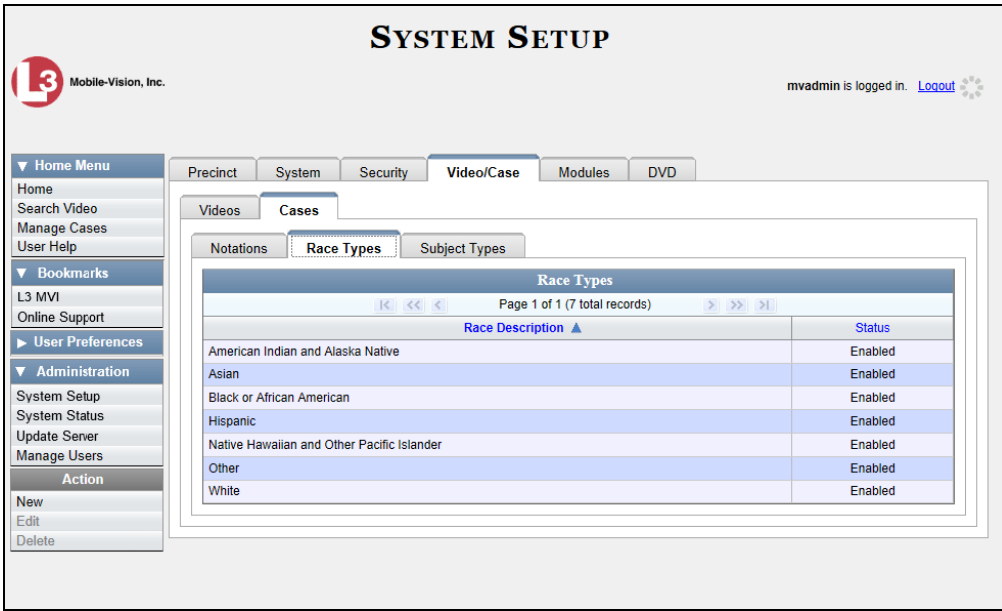

**5** Right-click on the value you wish to update, then select **Edit** from the popup menu. The Edit Race Type popup displays.

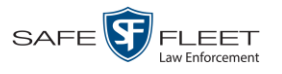

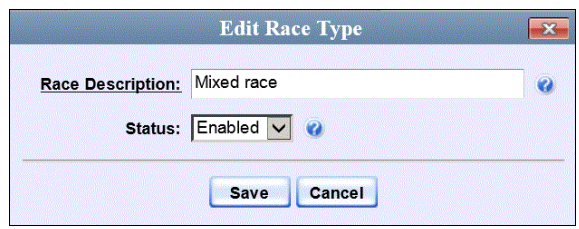

- **6** To change the race *name*, enter a new value in the *Race Description* field. Otherwise proceed to the next step.
- **7** To change the race's *status*, select a new value from the *Status* drop-down list. Otherwise proceed to the next step.
- <span id="page-444-0"></span>**8** Click **Save**.

### **Deleting a Race**

This section describes how to delete an existing value on the *Race* field's drop-down list. The *Race* field is located on the Case form.

**1** Go to **V** Administration and click **System Setup**. The System Setup page displays.

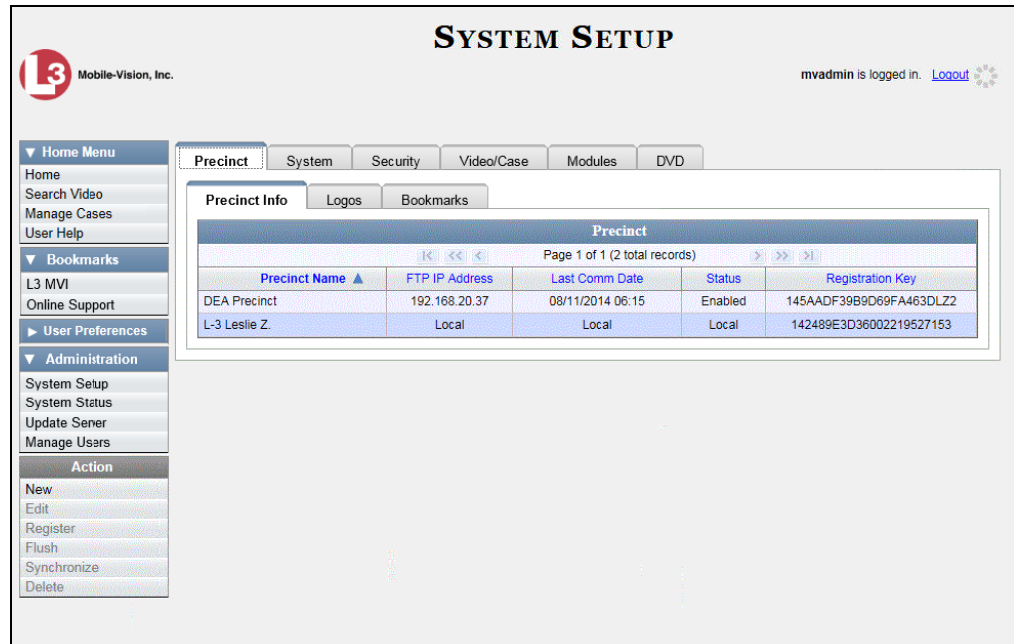

**2** Click the **Video/Case** tab.

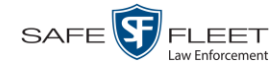

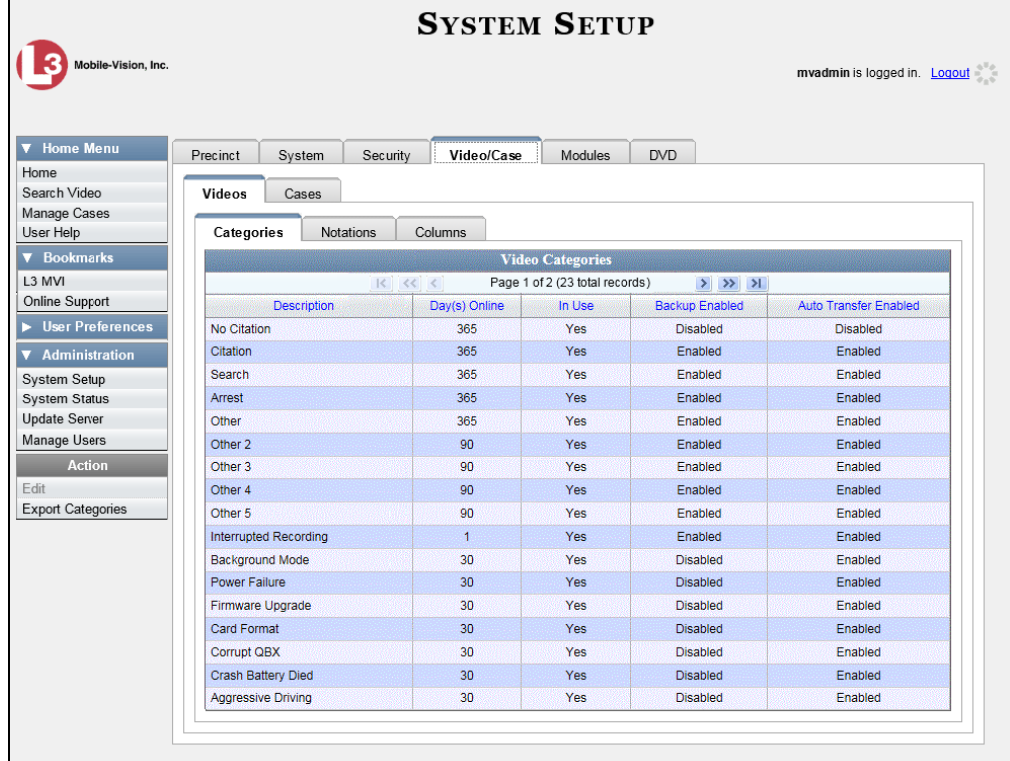

**3** Click the **Cases** tab.

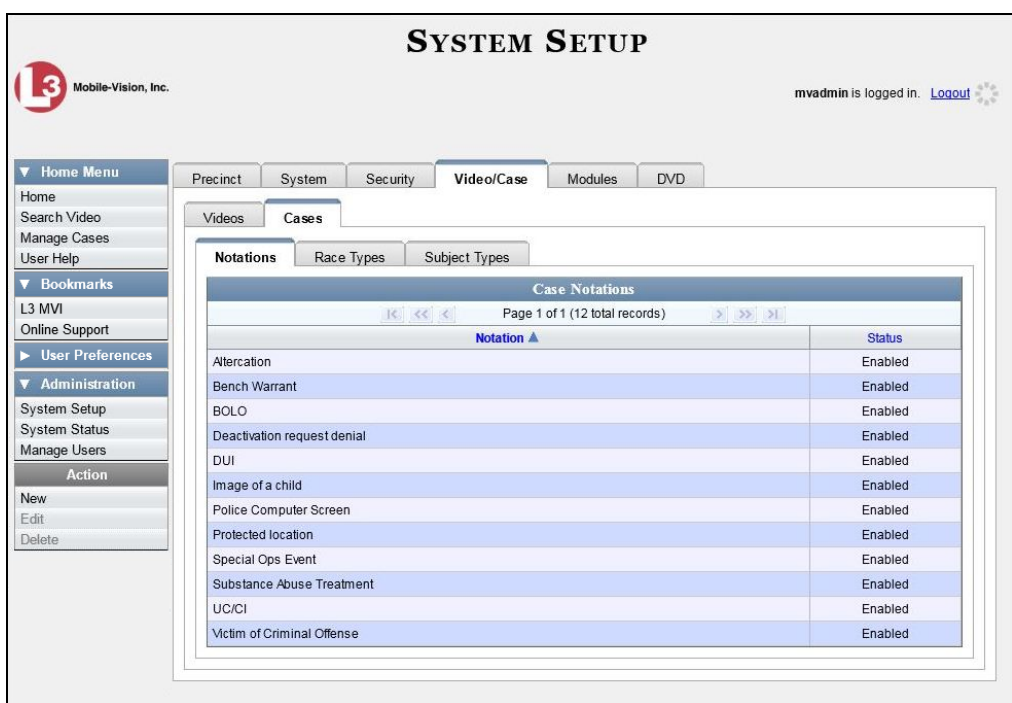

**4** Click the **Race Types** tab.

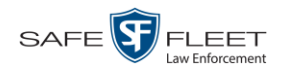

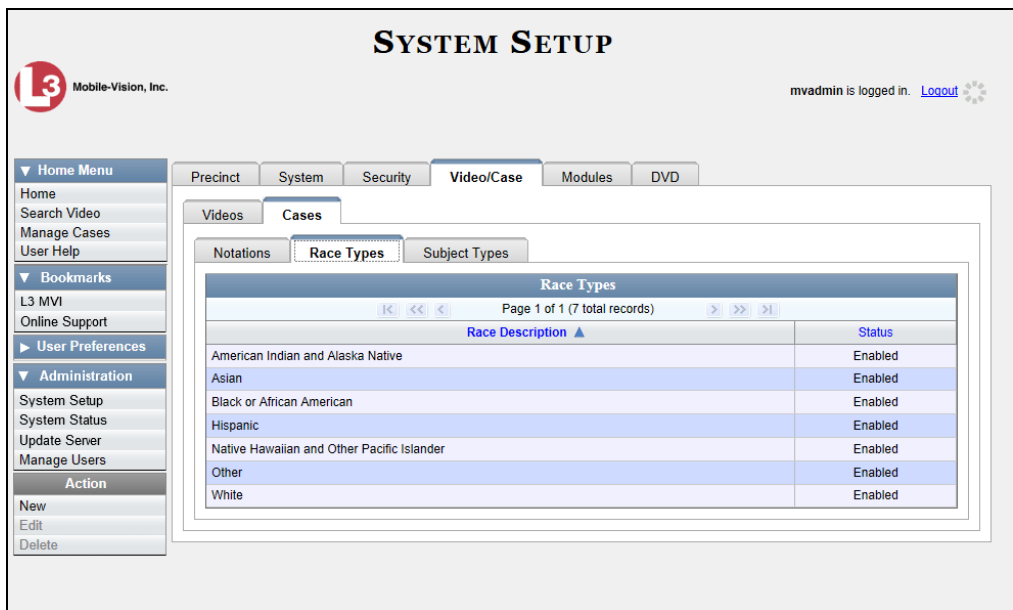

**5** Right click on the race code you wish to delete, then select **Delete** from the popup menu. A confirmation message displays.

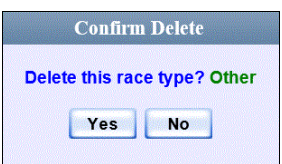

**6** Click **Yes**. The selected value is removed from the *Race* list.

#### **Activating a New Module**

This section describes how to activate a software module within DEA Agency. There are two procedures used to activate a module. Typically, you would use Procedure 1. However, if there is a technical problem or security issue of some kind, your Mobile-Vision Technical Support Engineer may instruct you to use Procedure 2 instead.

For specific instructions, see:

- $\Box$  Procedure 1: Activating a Module via the Update Server, next page
- □ Procedure 2: Activating a Module via the Modules Tab, page [437.](#page-448-0)

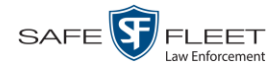

### <span id="page-447-0"></span>**Procedure 1: Activating a Module via the Update Server**

This section describes how to activate a software module within DEA Agency. After you perform this task, the system will automatically update the software license that is required to access that module.

Please note that this procedure requires remote access to the Mobile-Vision update server. If this raises security concerns within your organization, you may wish to use Procedure 2 on page [437](#page-448-0) instead.

Before performing this procedure, contact your Mobile-Vision Sales Representative.

- **1** Go to  $\nabla$  Administration and click **Update Server**.
- $\Rightarrow$  If the Update Server popup displays (typical), proceed to the next step.
- $\Rightarrow$  If a security popup displays, select the checkbox at the bottom of the popup, then click **Allow**. Next, select the checkbox at the bottom of the *second* popup, then click **Run**. The Update Server popup displays.

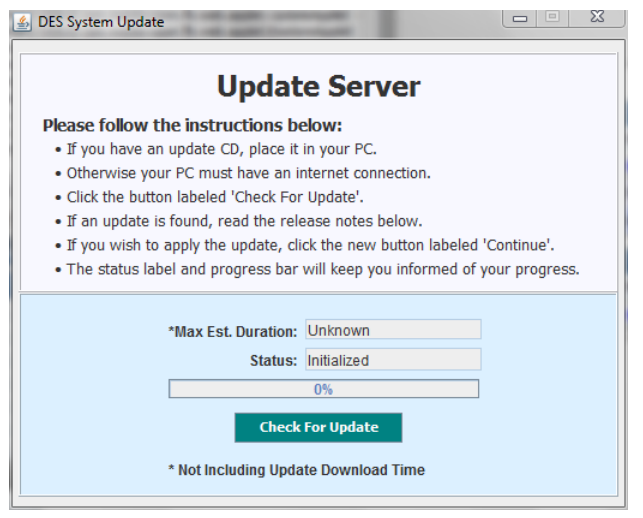

- **2** If our Service department provided you with an update CD, place that CD in your PC's DVD/CD tray. Otherwise proceed to the next step.
- **3** Click the **Check for Update** button. The system searches for the update. Once it's discovered, the message *Update Found* displays in the *Status* field.

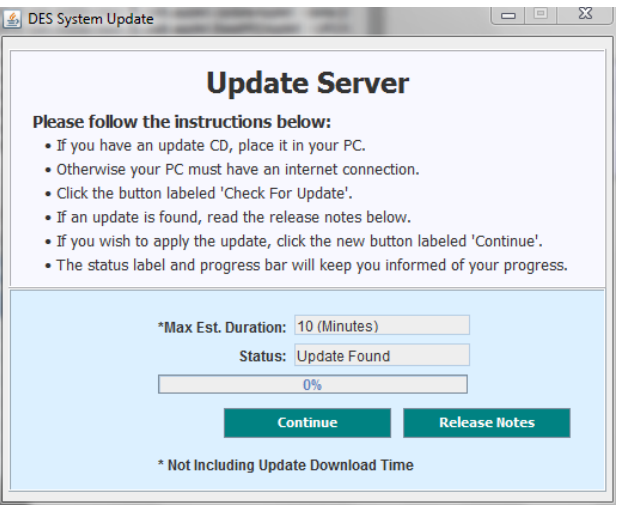

- **4** Click **Continue** to begin the update. When the update is complete, the system logs you out of the application.
- **5** Restart your browser.
- **6** Log back into DEA Agency.

If you encounter any problems or error messages, your Technical Support Engineer may instruct you to perform Procedure 2, as described in the next section.

## <span id="page-448-0"></span>**Procedure 2: Activating a Module via the Modules Tab**

This section describes how to activate a new software module within DEA Agency. This is one of two procedures used to perform this task. Procedure 1 on page [436](#page-447-0) is the simpler, preferred method. Only use Procedure 2 when one of the following circumstances apply:

- You already tried Procedure 1 and it resulted in an error message
- $\Box$  Procedure 1 raises security concerns within your organization since it requires remote access to the Mobile-Vision update server
- □ Your Mobile-Vision Technical Support Engineer instructed you to use Procedure 2.
- **1** Call Mobile-Vision Technical Support at 800-336-8475.
- **2** Ask the Technical Support Engineer to create and email a license file for the new module, if required.
- **3** After you receive the email attachment, place the new license file on your PC's desktop.
- **4** Go to **V** Administration and click **System Setup**. The System Setup page displays.

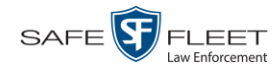

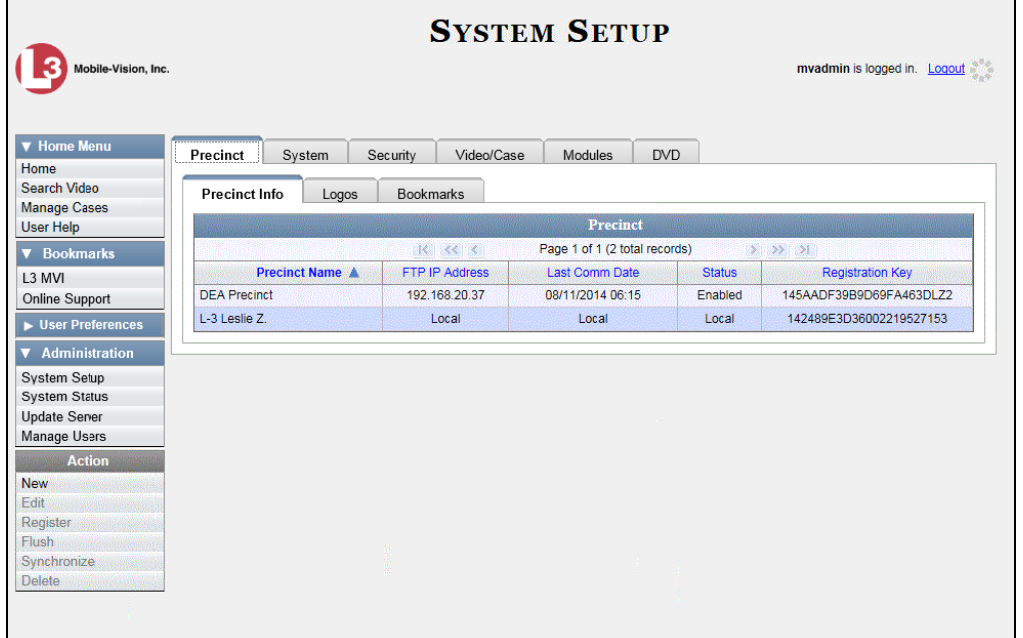

**5** Click the **Modules** tab.

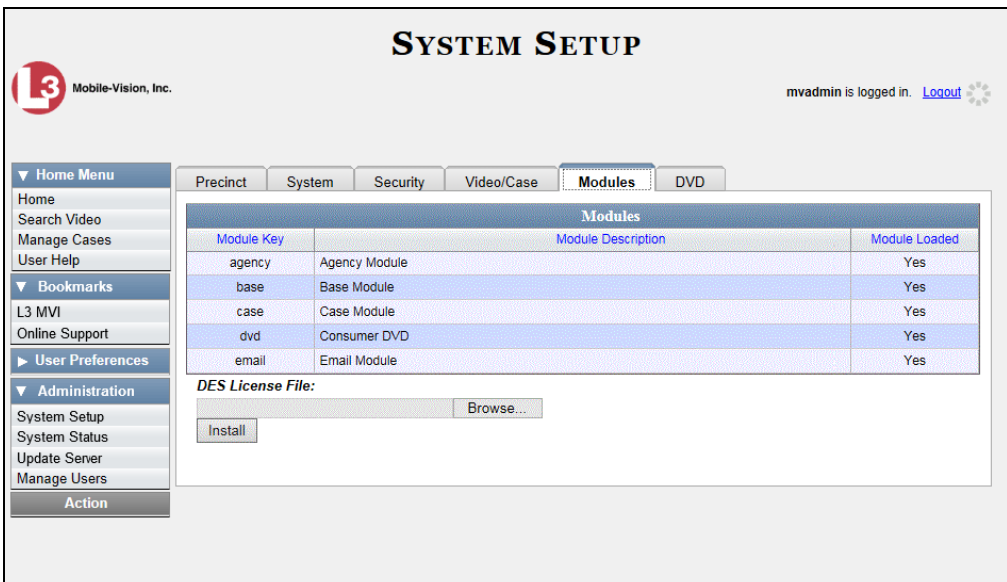

- **6** Click the **Browse** button.
- **7** Navigate to your desktop where the installation file resides.
- **8** Double-click on the installation file. The file name displays in the *DES License File* field.

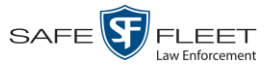

- **9** Click **Install**. The system begins installing the selected application. When the installation is complete, a confirmation message will display.
	- **Module(s) successfully installed.**
- **10** Log out of DEA Agency.
- **11** Log back into DEA Agency.

### **Viewing the System Status Page**

This section describes how to view the System Status page. This page provides important information and statistics on videos, cases, backups, storage space, and users. It also indicates what version of the application you're running.

**1** Go to **V** Administration and click **System Status**. The System Status page displays.

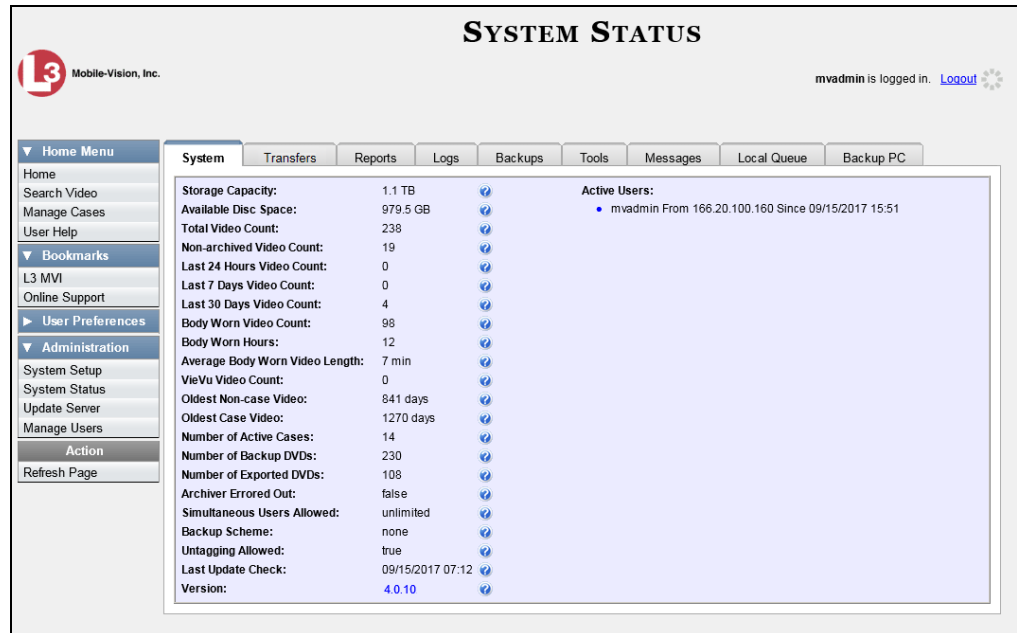

**2** If it is not already selected, click the **System** tab, as pictured above. The statuses on this page are described in the table on the next page.

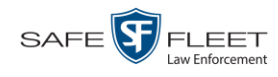

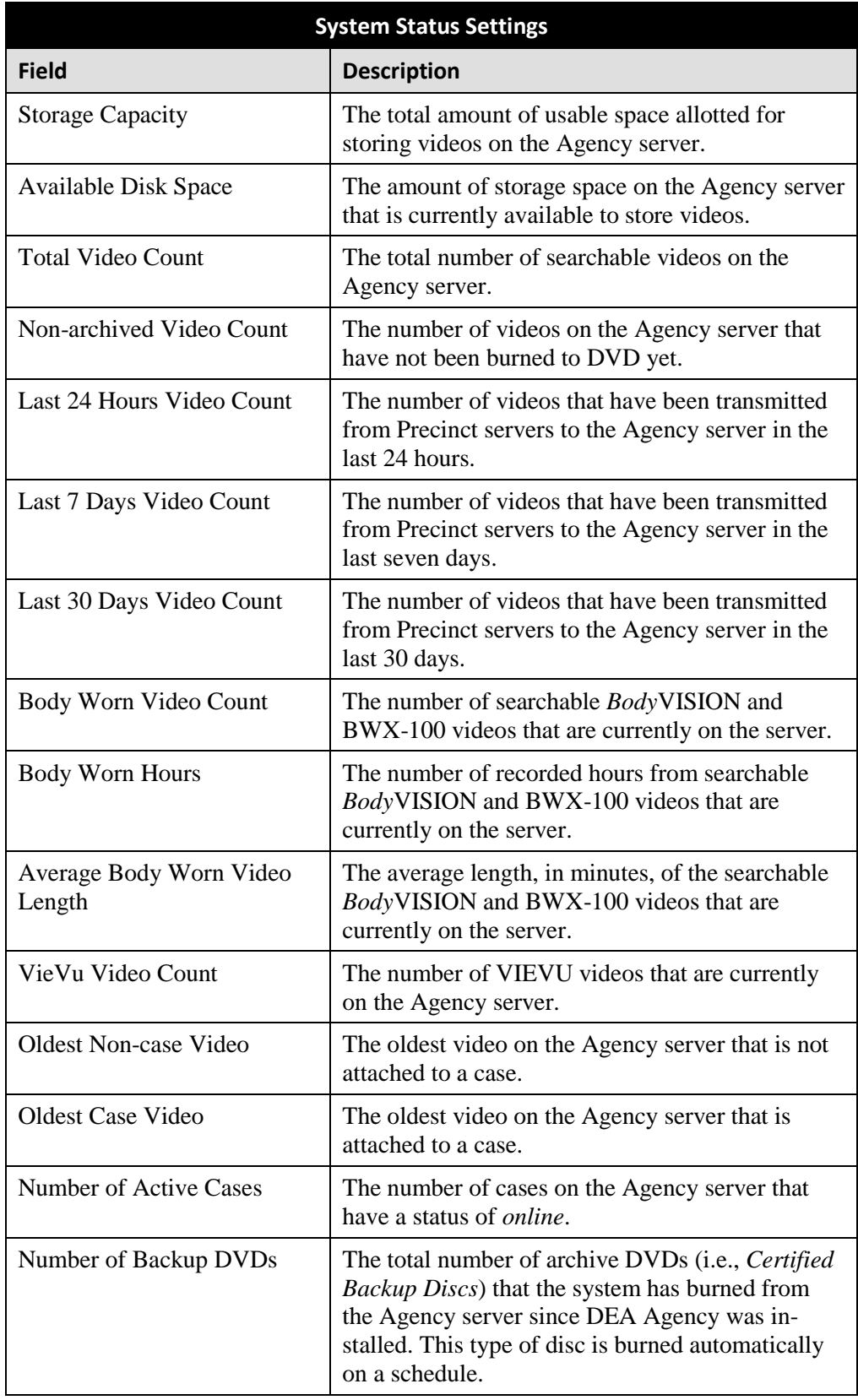

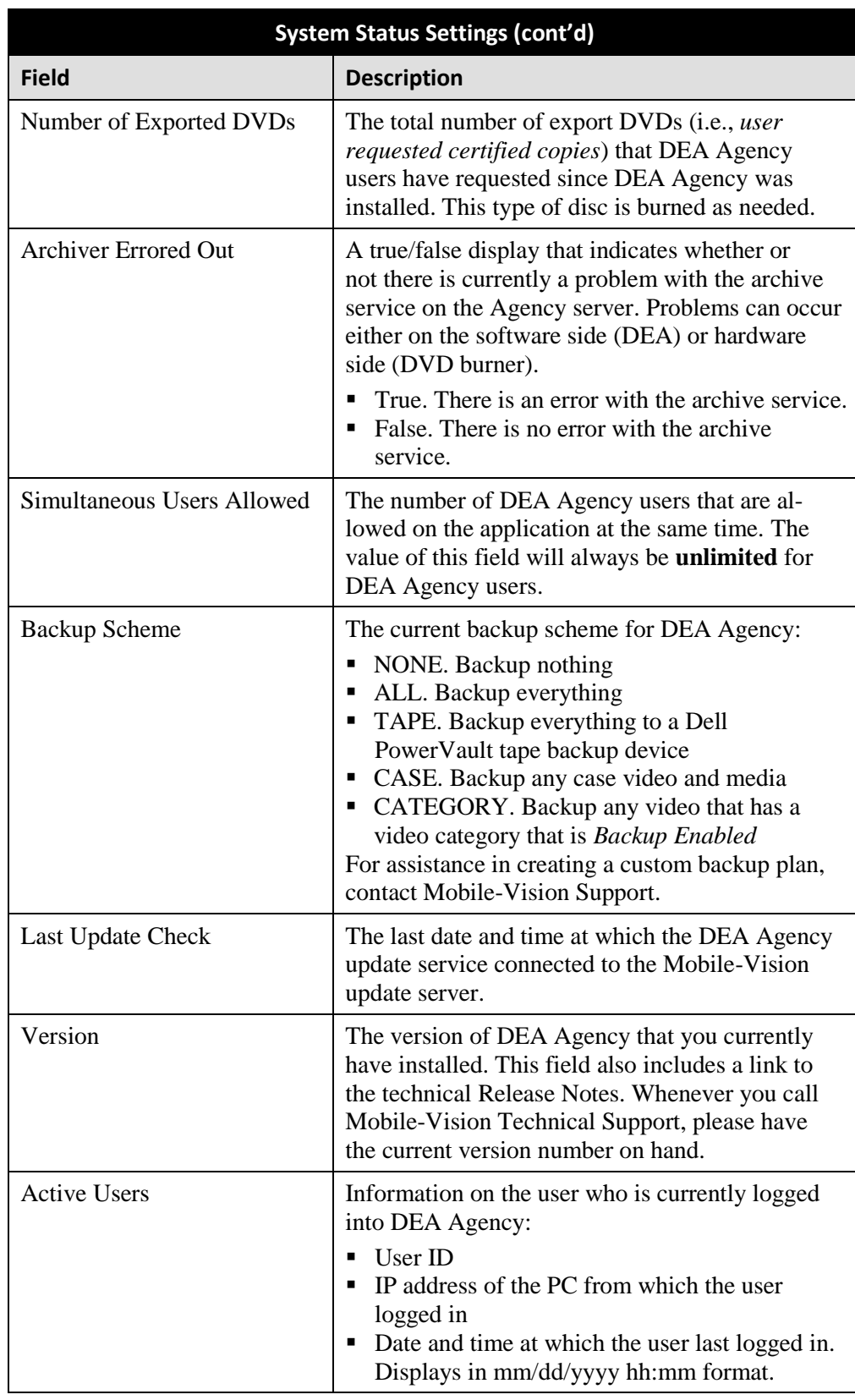

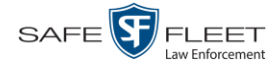

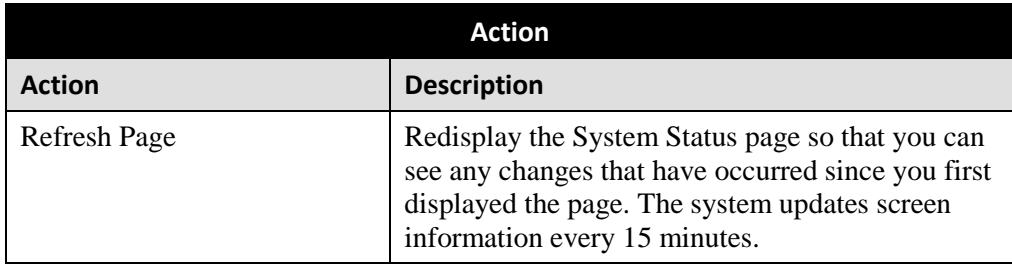

## **Viewing/Printing Software Release Notes**

This section describes how to view and/or print the technical release notes for the current software release.

**1** Go to  $\nabla$  Administration and click **System Status**. The System Status page displays.

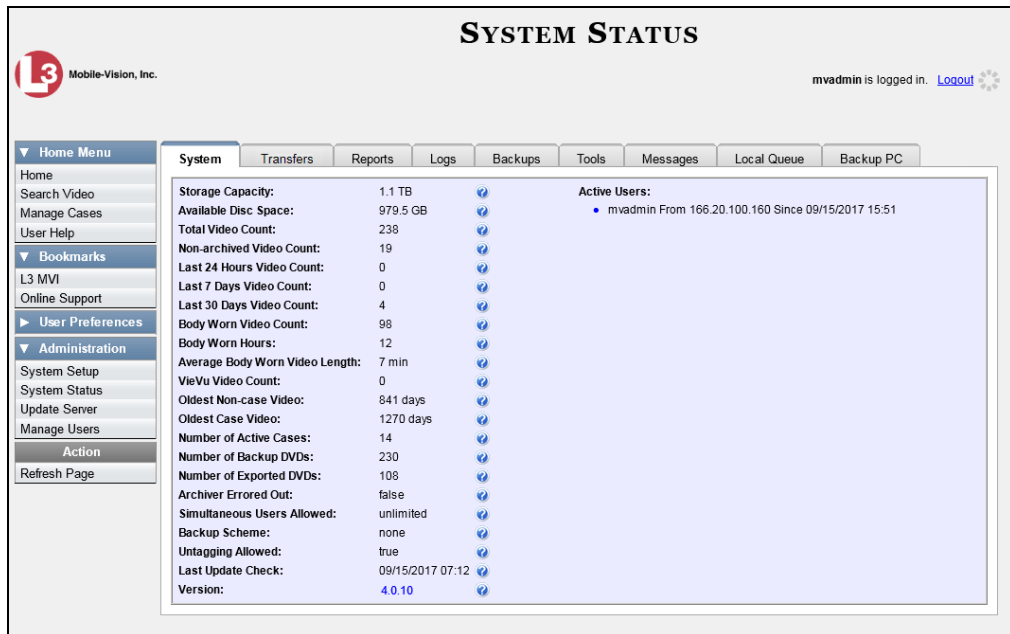

**2** Click the link to the right of the *Version* field at the bottom of the page. A Windows popup displays.

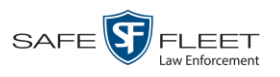

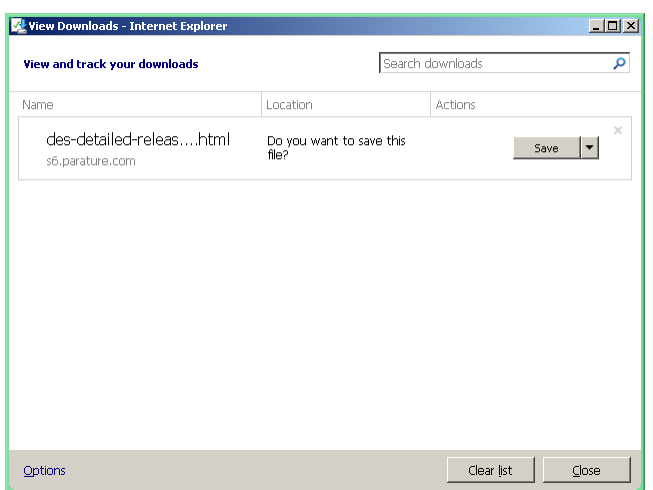

- **3** Click **Save**.
- **4** Click **Open**. The release notes display.

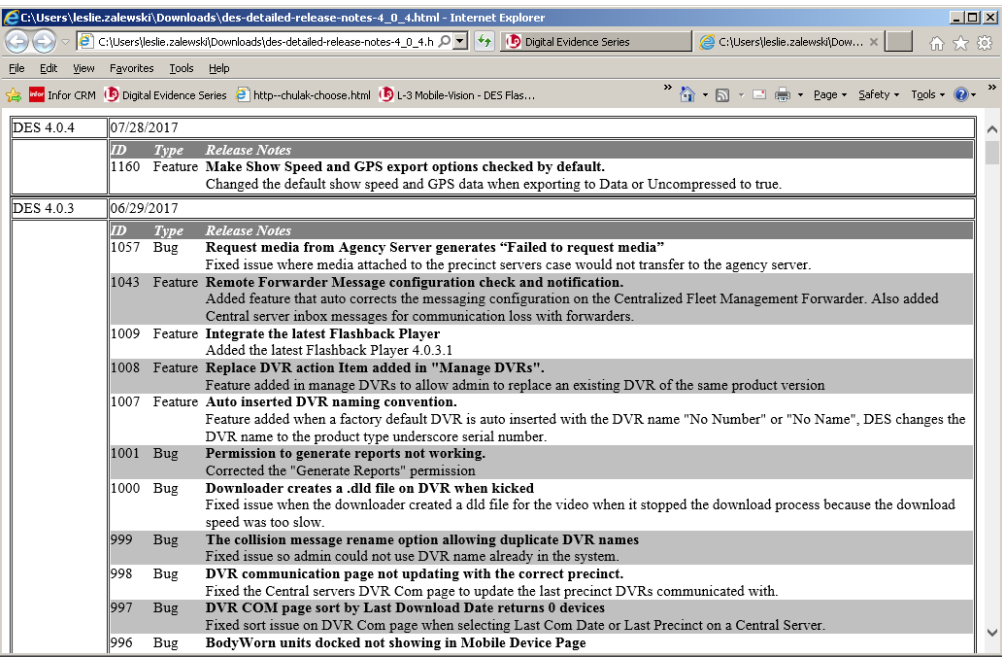

**5** If you wish to print the release notes, press **Ctrl + P**. The Print form displays. Proceed to the next step.

 $-$  OR  $-$ 

If you do *not* wish to print the release notes, skip to step 7.

**6** Select your print options, then click **OK** or **Print**. The print job is directed to your active printer.

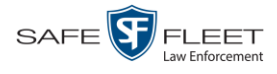

**7** When you are finished viewing/printing the release notes, click the  $\boxtimes$  in the upper right corner of the page.

#### **Accessing Product Manuals & Training Videos**

This section describes how to access L-3 Mobile-Vision's product manuals and training videos via links to our Online Support Center.

**1** Go to **V** Administration and click **System Status**. The System Status page displays.

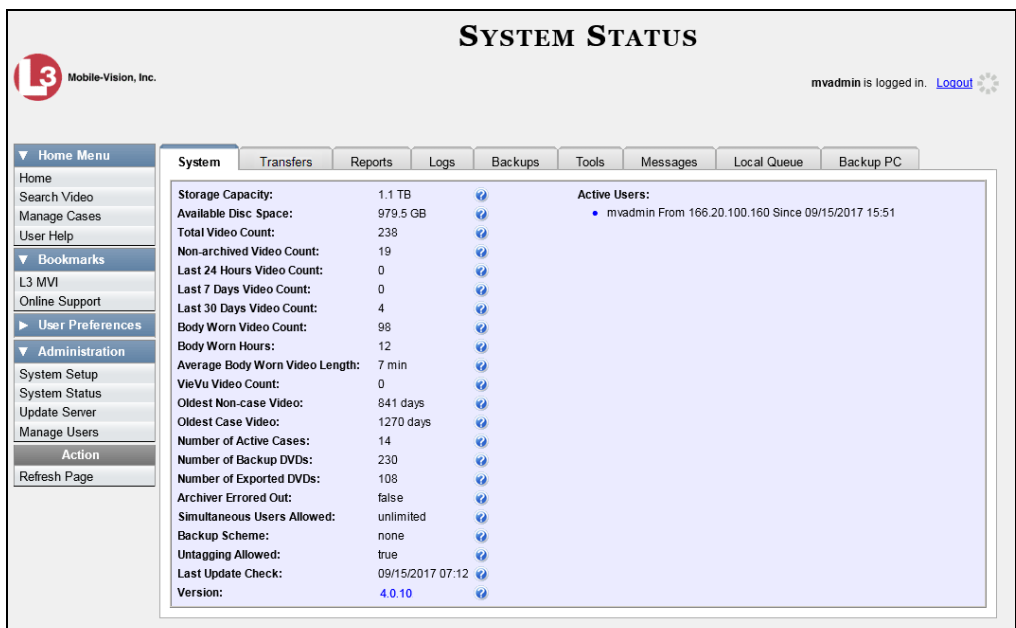

**2** Click the **Tools** tab. The video and documentation links are listed at the top of the page.

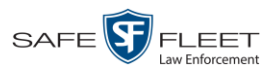

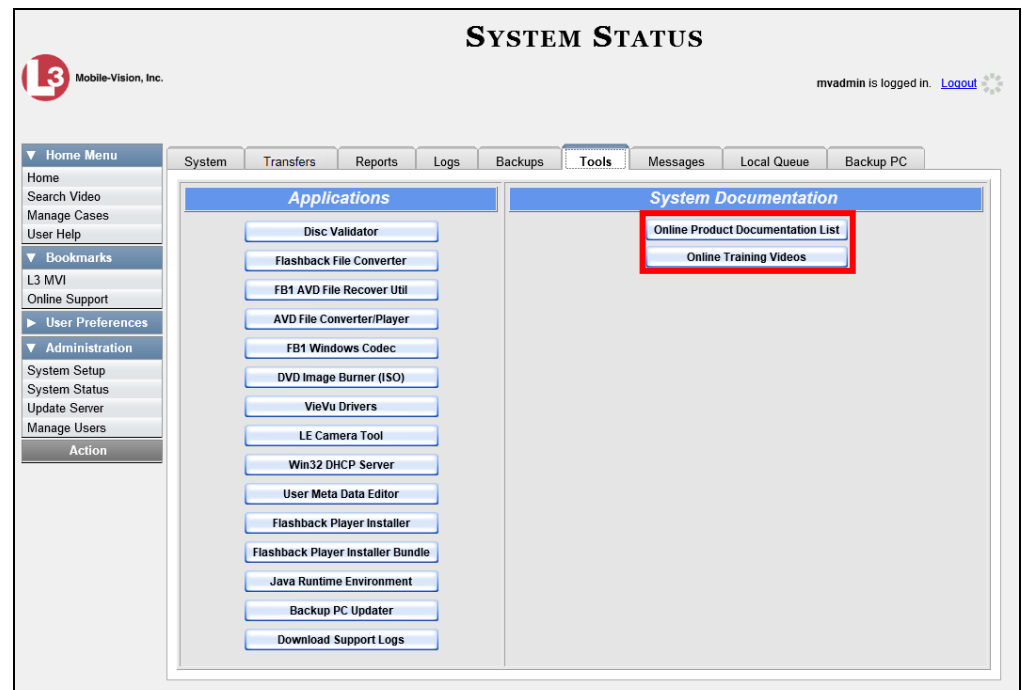

**3** Click on the appropriate button:

To view a list of training videos, click **Online Training Videos**.

 $-$  OR  $-$ 

To view a list of manuals and quick reference guides, click **Online Product Documentation List**.

A PDF file displays.

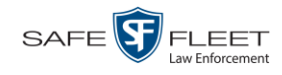

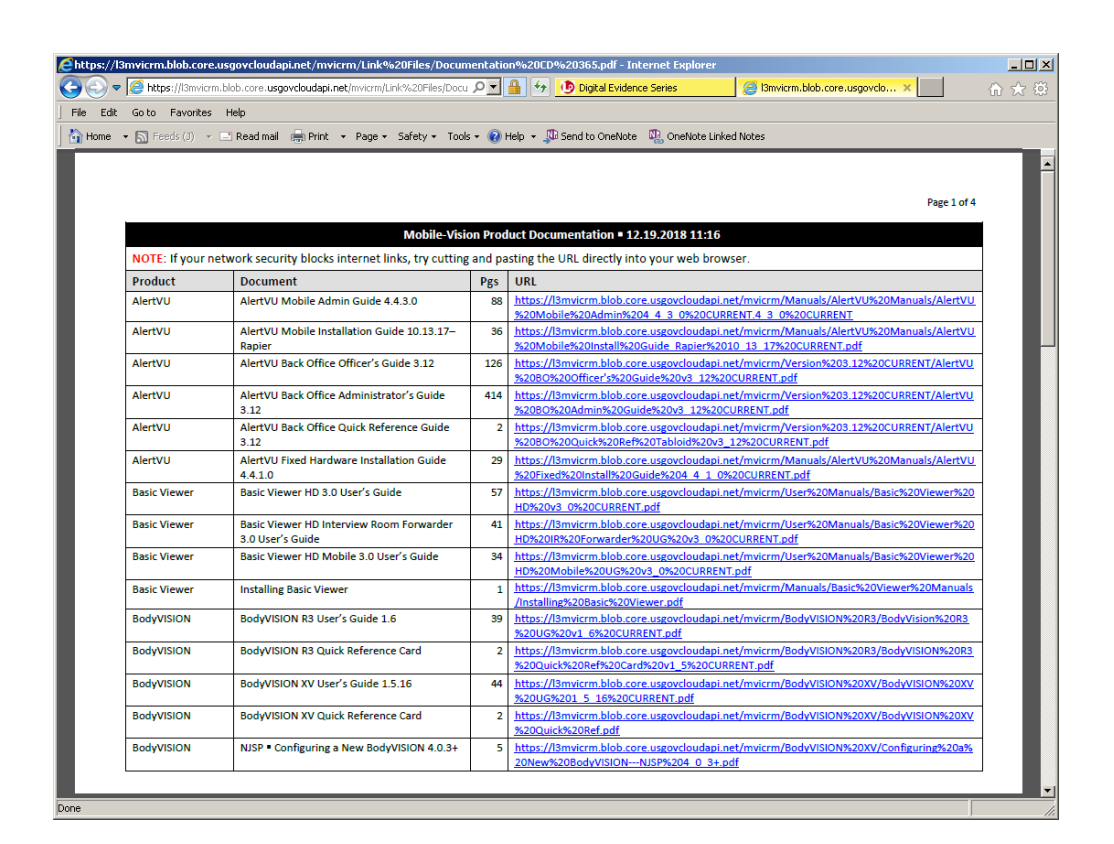

**4** Click on the desired documentation or video link. If you selected the Product Documentation List (pictured above), the DEA Agency documentation that may pertain to your agency is listed below.

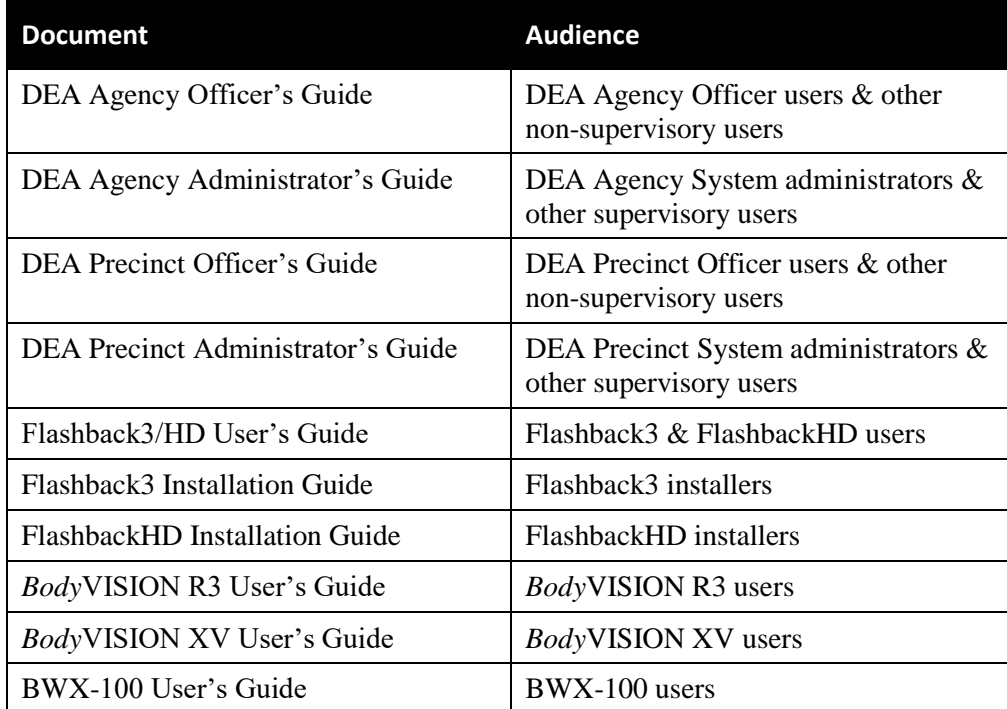

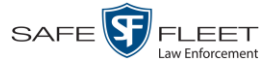

**5** Follow the Windows prompts to view the selected video or document.

## **Updating the Application**

If your agency has an up-to-date Extended Maintenance Agreement (EMA) and your hardware/software configuration meets our system requirements, you qualify for software upgrades whenever one is available. This section describes how to update the DEA Agency application after you receive an upgrade notification in your in-box (*"There is an update available for your Server…"*).

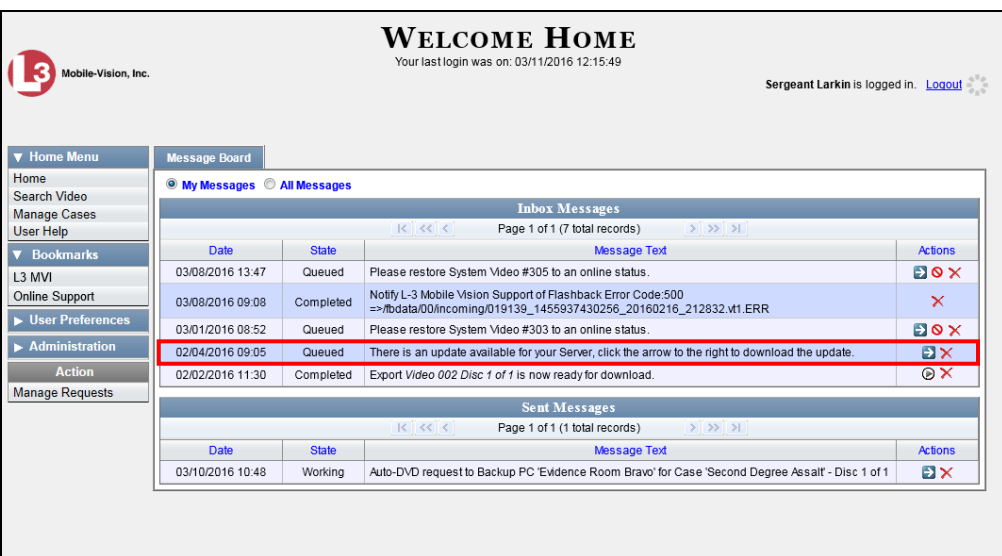

The following procedure requires that your Agency server have internet access to our Auto Update server. If you do *not* have direct access to our update server *or* your agency does not *allow* direct access to our server for security reasons, please contact Mobile-Vision Service at 973-263-1090. A Technical Support Engineer will provide you with an alternate method for upgrading your software.

Before you begin an update, make sure that your user type has a *Session Timeout* setting of at least 60 minutes to prevent you from being logged out during the update process.

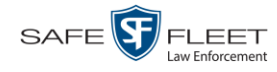

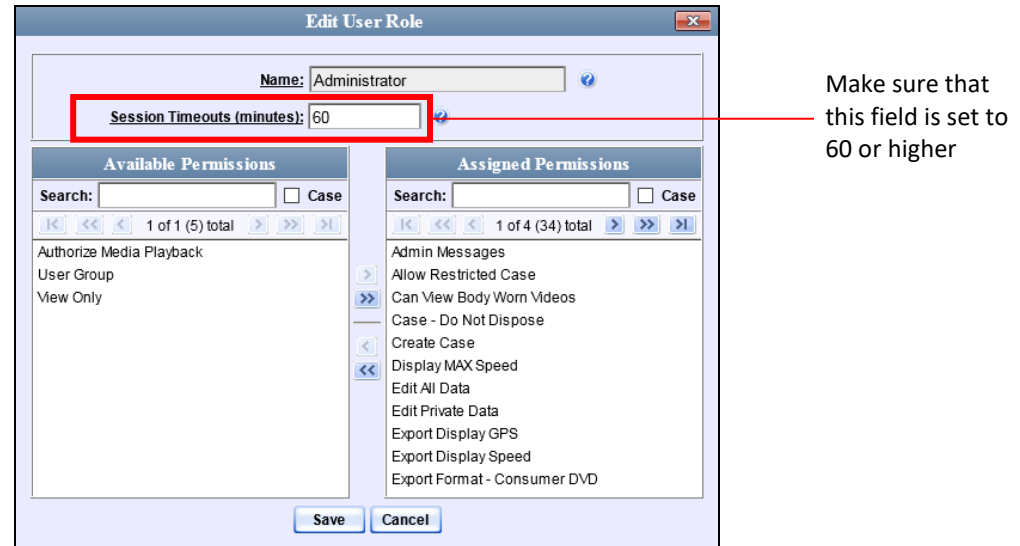

For instructions on changing this setting, see "Changing the Session Timeout Setting" on page [448.](#page-459-0)

Depending on the size of the update and speed of your network connection, the update process may take up to an hour.

- **1** Make sure the Home page displays. (If necessary, go to  $\triangledown$  Home and click **Home**.)
- <span id="page-459-0"></span>**2** Go to your *Inbox Messages* list and click on the arrow icon to the right of the upgrade notification message (*'There is an update available for your Server…'*).

 $-$  OR  $-$ 

Go to  $\nabla$  Administration and click **Update Server**.

- $\Rightarrow$  If the Update Server popup displays, proceed to the next step.
- $\Rightarrow$  If a security popup displays, select the checkbox at the bottom of the popup, then click **Allow**. Next, select the checkbox at the bottom of the *second* popup, then click **Run**. The Update Server popup displays.

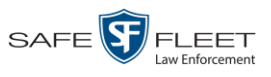

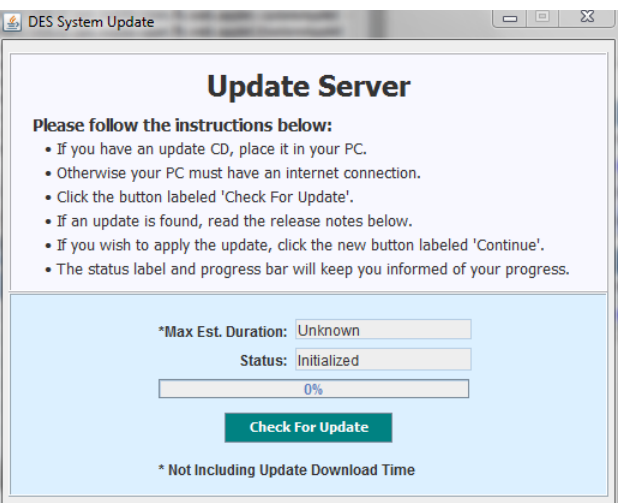

- **3** Click the **Check for Update** button. The system searches for a new update.
- $\Rightarrow$  If an update is available, the message *Update Found* displays in the *Status* field. Proceed to the next step.
- $\Rightarrow$  If an update is *not* available, the message *No Update Found* displays in the *Status* field. Click the  $\boxtimes$  in the upper corner of the page to exit. **End of Procedure**.

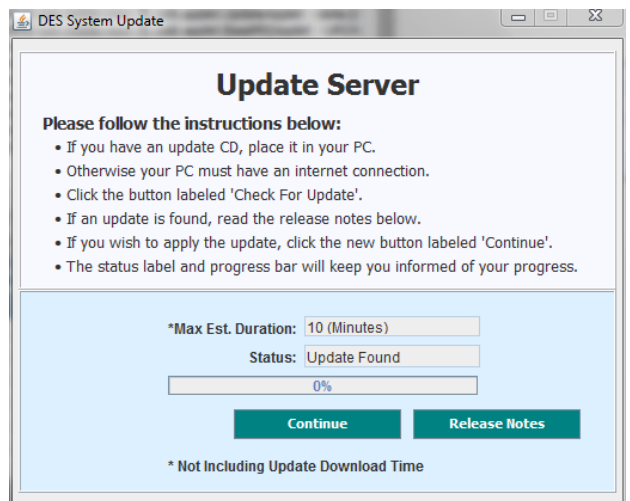

**4** If you would like to review the Release Notes before beginning the update, click the **Release Notes** button. Otherwise proceed to the next step.

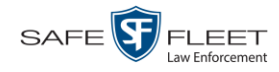

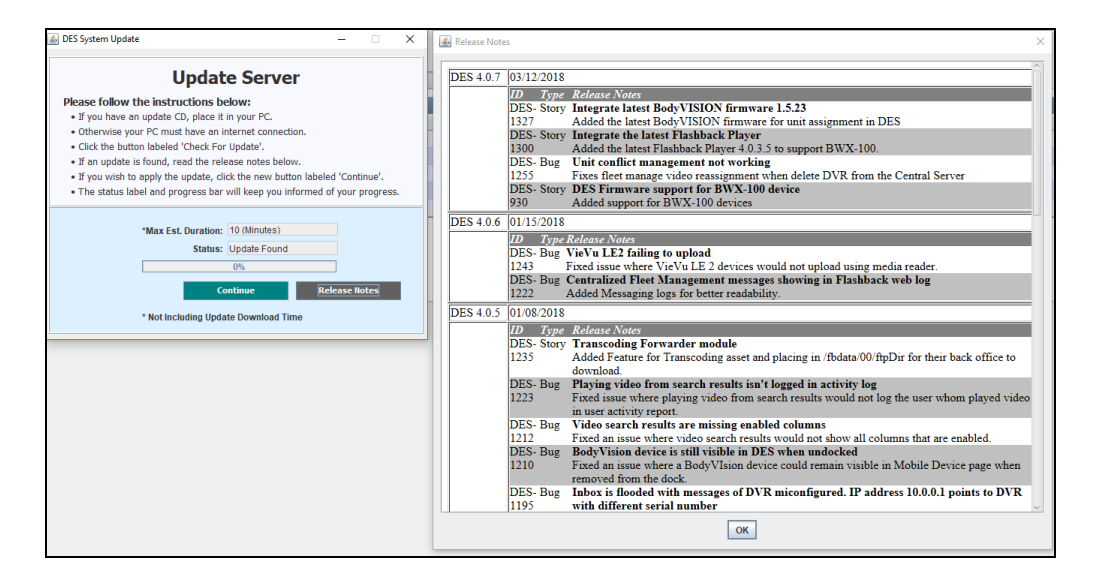

- **5** Click **Continue**. The system begins updating the system. When the update is complete, the system logs you out of the application.
- **6** Login to DEA Agency again.
- **7** Once the Home page displays, look for a new message in your Inbox that says: *"A Required update is needed for the Backup Workstation..."*

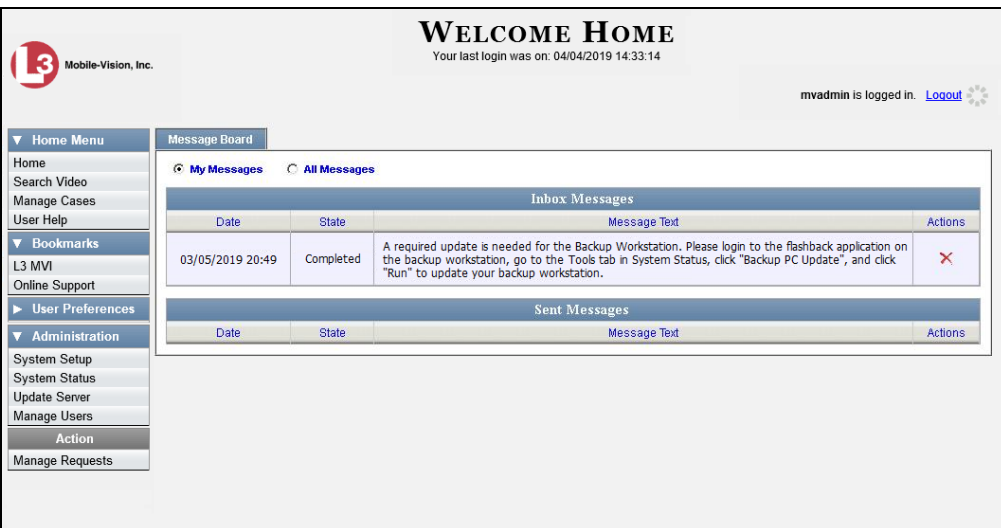

- $\Rightarrow$  If you see the update message pictured above, it means that you have to update your Backup PC(s) in order for the new DEA Agency update to work properly. Proceed to the next step.
- $\Rightarrow$  If you do *not* see the update message pictured above, it means that you do *not* have to update your Backup PC(s). **End of Procedure**.

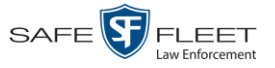

The Backup PC update procedure needs to be performed on the Backup PC itself, so you must log out of the DEV application now, then log back in from the Backup PC, as described below.

- **8** Go to the top right of the Home page and click **Logout**.
- **9** Walk to the Backup PC.
- **10** Login to DEA Agency again from the Backup PC. (Be sure to login as an Administrator.)
- **11** Go to **V** Administration and click **System Status**. The System Status page displays.

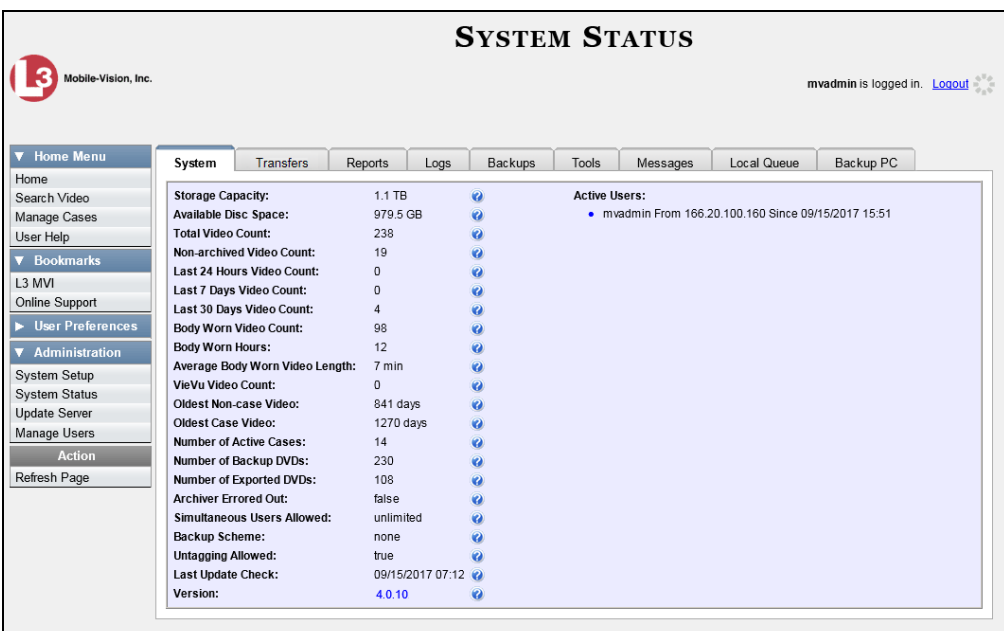

**12** Click the **Tools** tab.

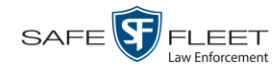

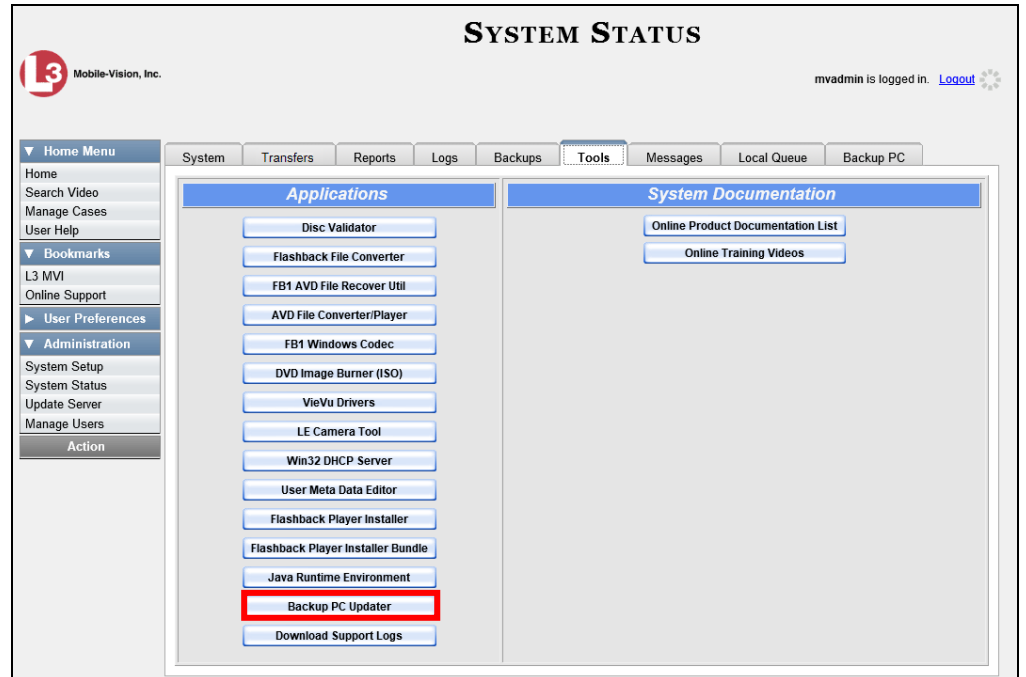

**13** Go to the *Applications* column and click the **Backup PC Updater** button. A Windows message displays.

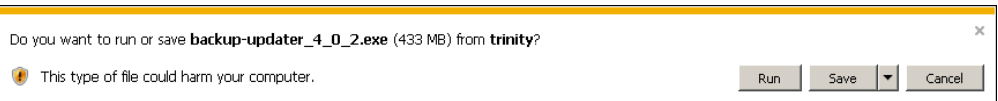

**14** Click **Run**. The system copies some files from the server to the Backup PC. After a momentary delay, the Setup Wizard launches.

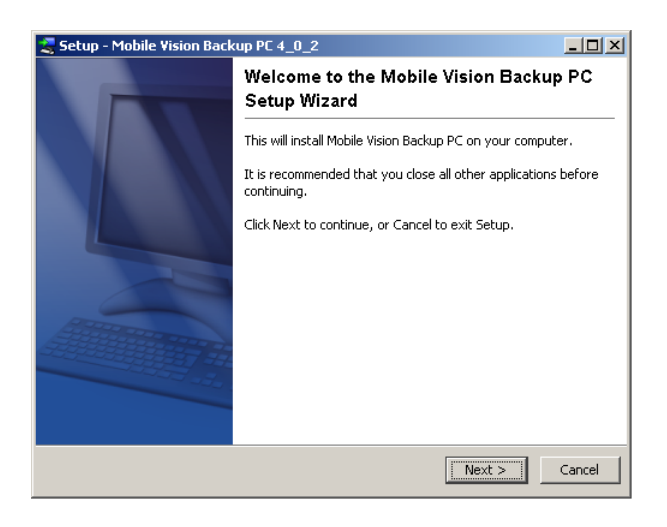

**15** Click **Next**. A list of DVD burners displays.

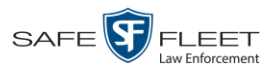

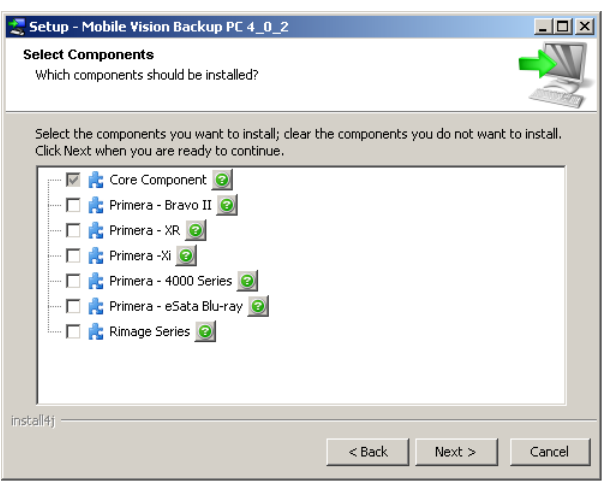

**16** Select the type of disc burner that your Backup PC is connected to. Make sure you select *only one* burner.

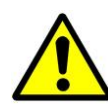

**WARNING**: If you select more than one DVD burner *or* you select the *wrong* DVD burner, or it could render your Backup PC system temporarily inoperable.

**17** Click **Next**. The system begins updating your Backup PC.

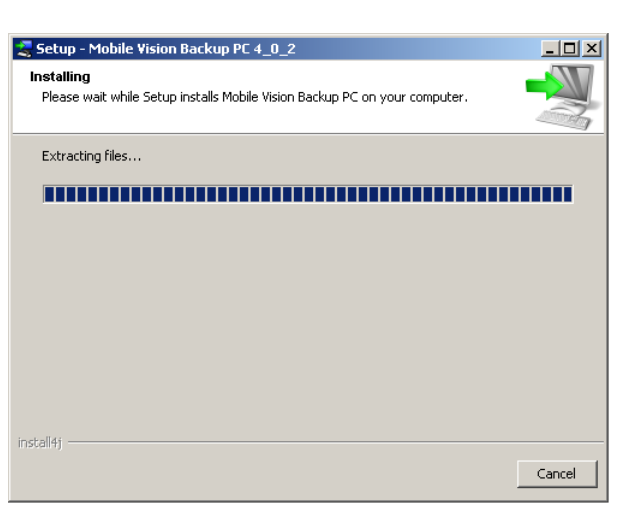

Once the software has been installed on your PC, a confirmation message displays.

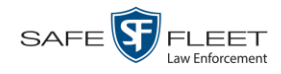

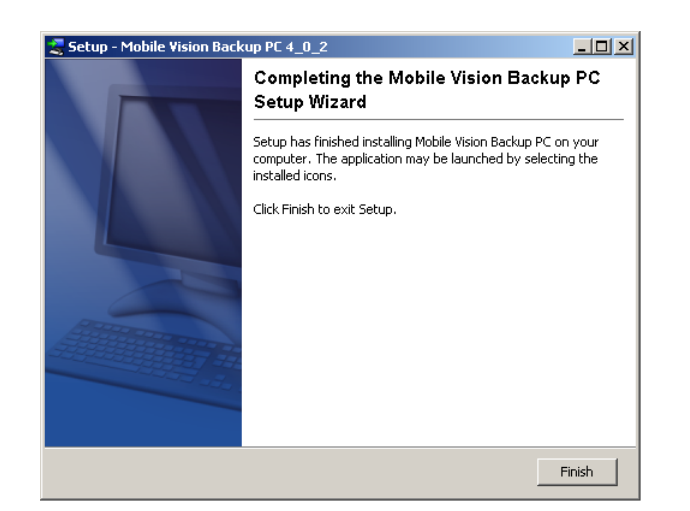

**18** Click **Finish**. The system prompts you to reboot the Backup PC.

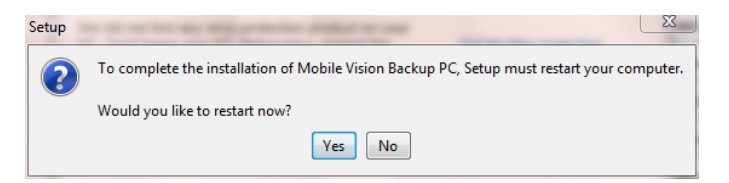

- **19** Close any files that you may have open on the Backup PC, then click **Yes**.
- $\Rightarrow$  If you have only *one* Backup PC, **End of Procedure**.
- $\Rightarrow$  If you have *more than one* Backup PC, log out of DEV and repeat steps 9 19 for your next Backup PC.

### **Changing the Session Timeout Setting**

This section describes how to change the number of minutes of inactivity the system will allow before automatically logging a particular user type off the DEA Agency application. If a user type will be performing time-intensive tasks, such as restoring cases or manually uploading videos, it's recommended that you set their session timeout to a *minimum* of 60 minutes.

**1** Go to **V** Administration and click **System Setup**. The System Setup page displays.

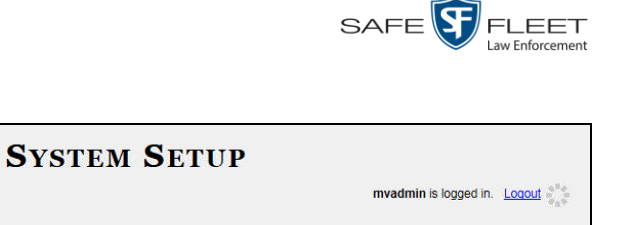

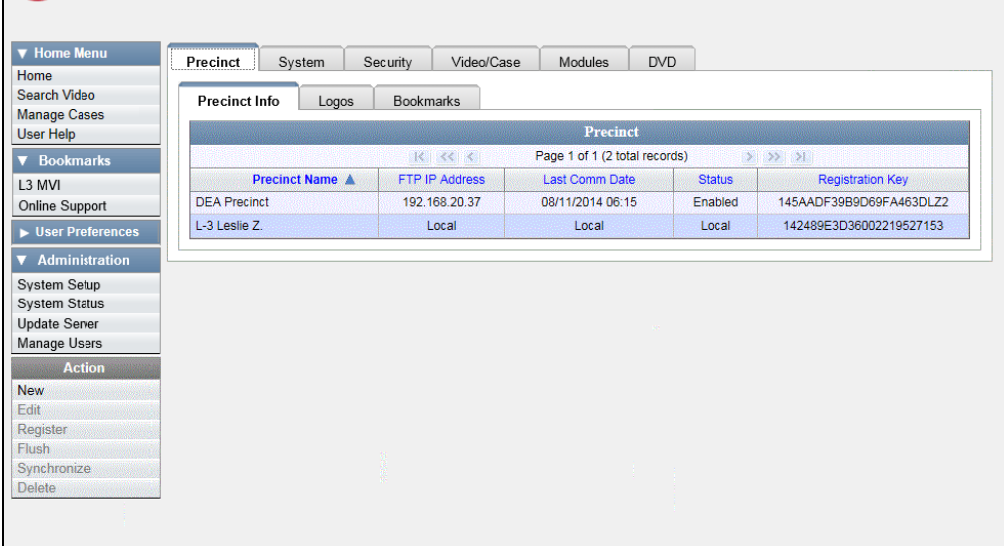

**2** Click the **Security** tab.

Mobile-Vision, Inc.

a

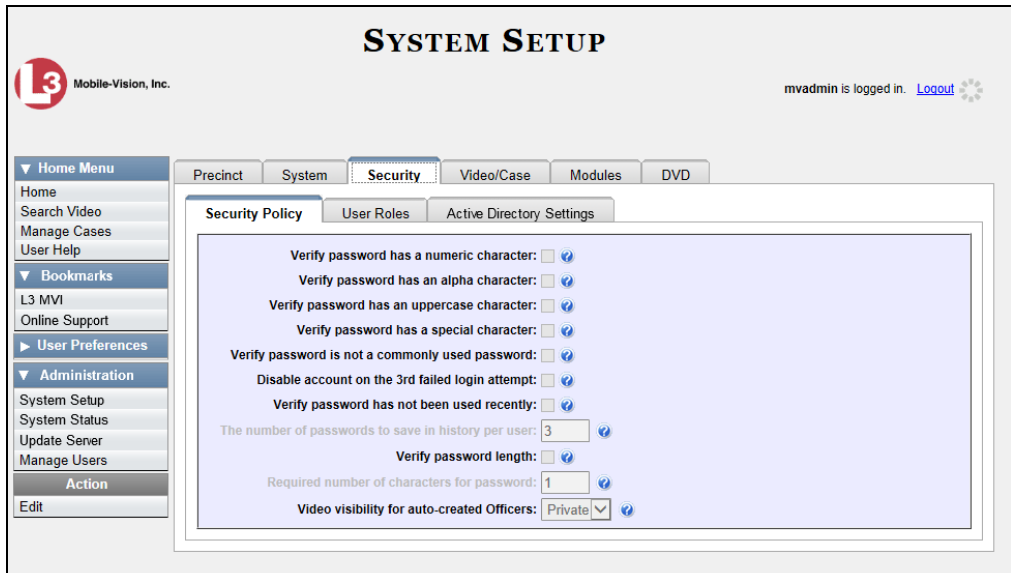

**3** Click the **User Roles** tab. A list of User Roles displays.

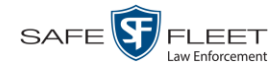

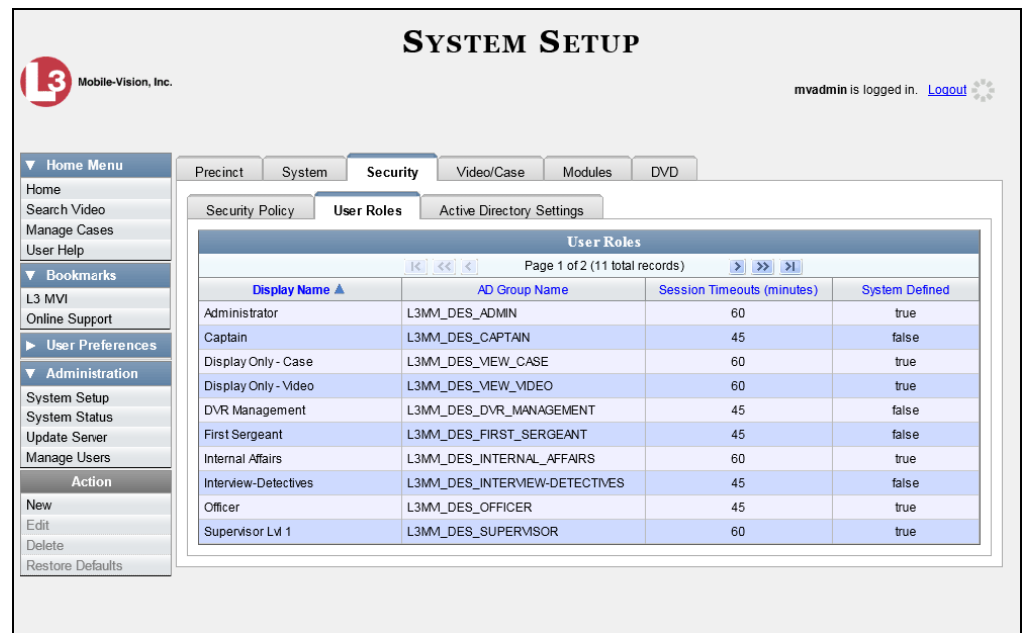

**4** Right-click on the user type you wish to update, then select **Edit** from the popup menu. The Edit User Role popup displays.

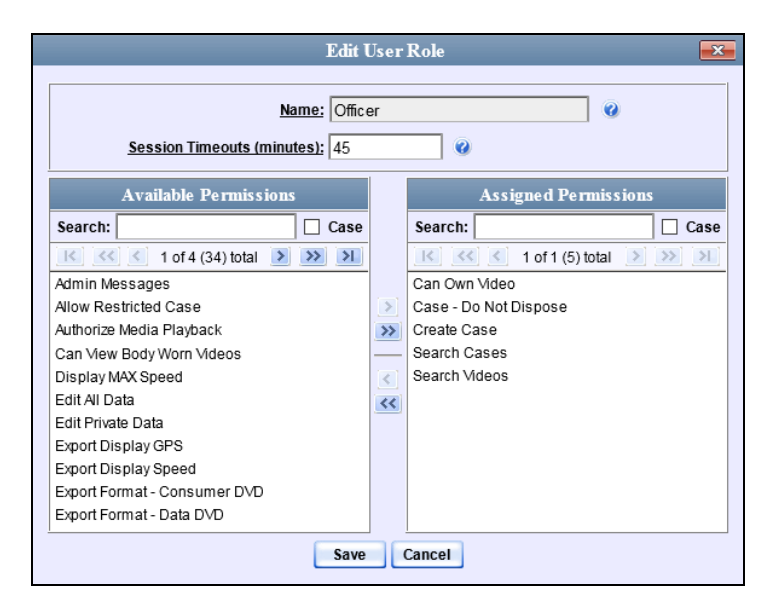

- **5** Go to the *Session Timeouts (minutes)* field and enter the number of minutes you wish to elapse before this user type is automatically logged off the system.
- **6** Click **Save**. A confirmation message displays:

**User Role Officer successfully saved.**
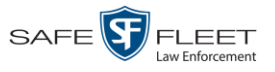

# **Changing the Application's Color Scheme**

This section describes how to change the application's color scheme from the current color to *blue, brown*, *green*, or *red*.

**1** Go to **V** Administration and click **System Setup**. The System Setup page displays.

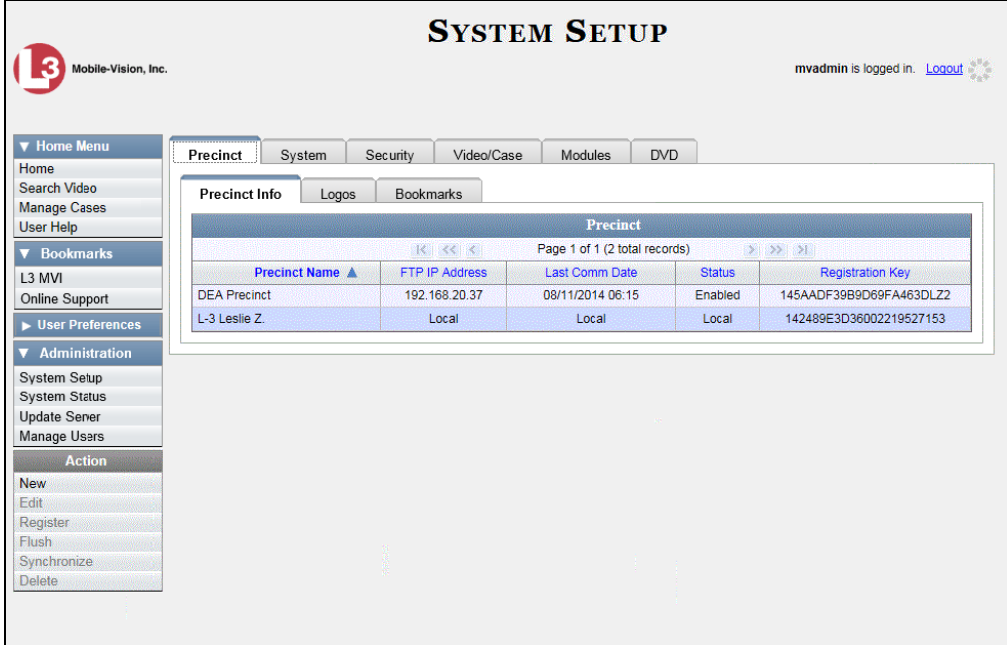

- **2** If it is not already selected, click the **Precinct** tab.
- **3** Click the **Logos** tab.

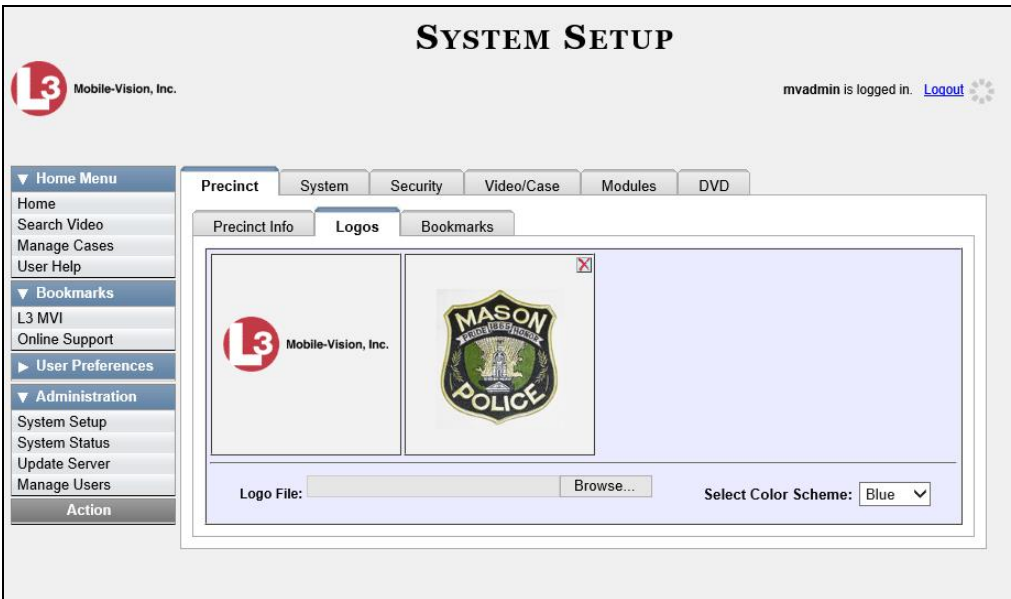

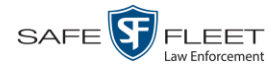

**4** Select a new color scheme from the *Select Color scheme* drop-down list.

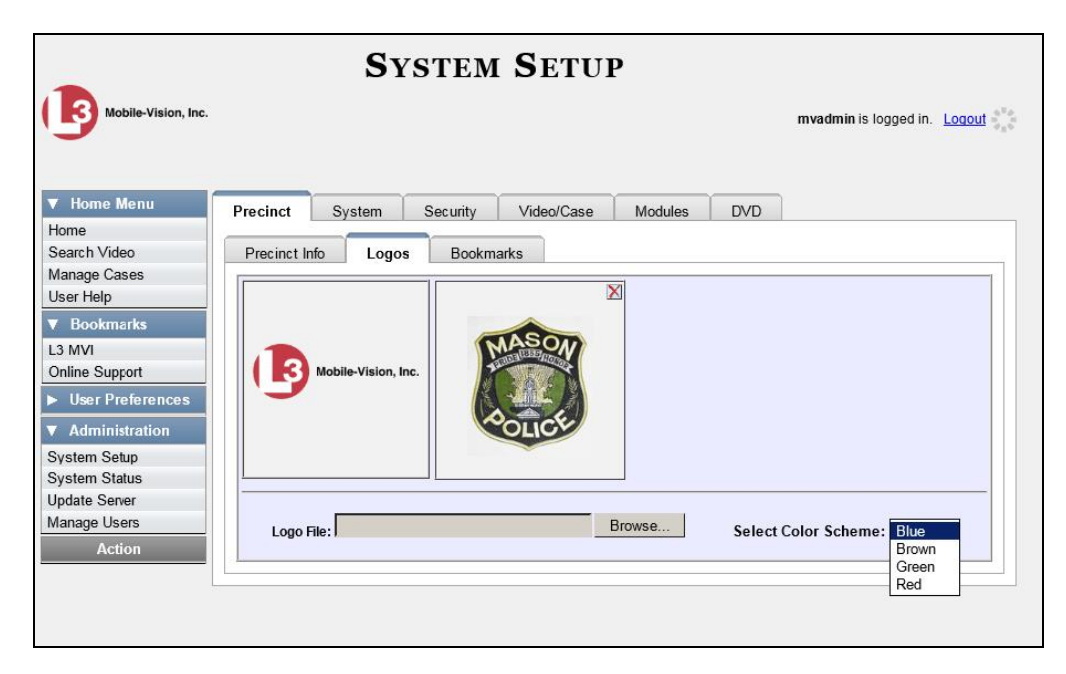

The new color scheme will immediately take effect.

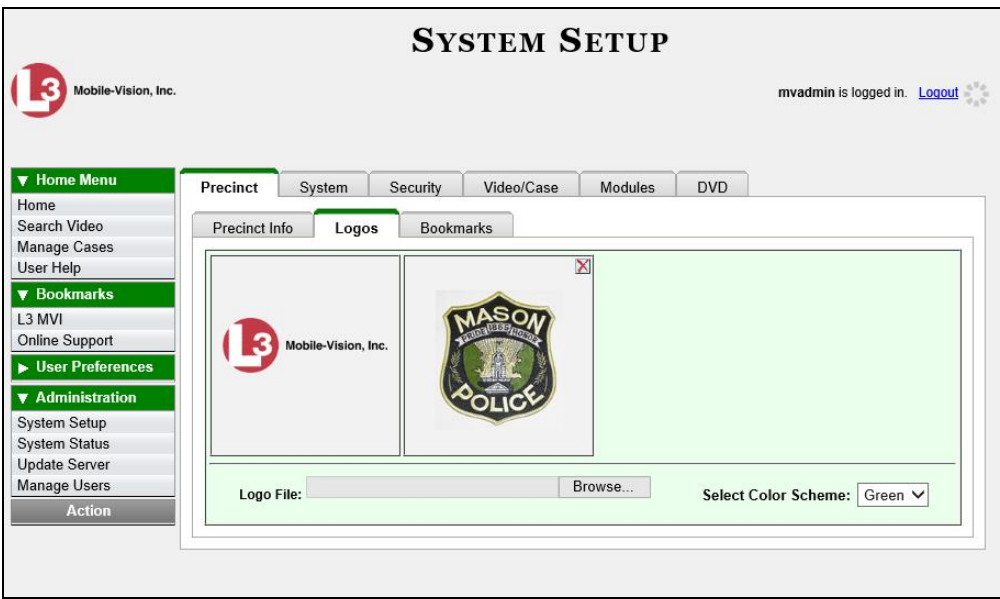

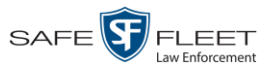

## **Downloading the Support Logs**

This section describes how to download the logs that are used by Mobile-Vision's Technical Support Engineers to troubleshoot technical problems. This procedure is only used by those customers who have no remote access whatsoever (i.e., your agency is unable or unwilling to allow remote access to the DEA Agency server). Perform this task when instructed to do so by a Technical Support Engineer.

**1** Go to **V** Administration and click **System Status**. The System Status page displays.

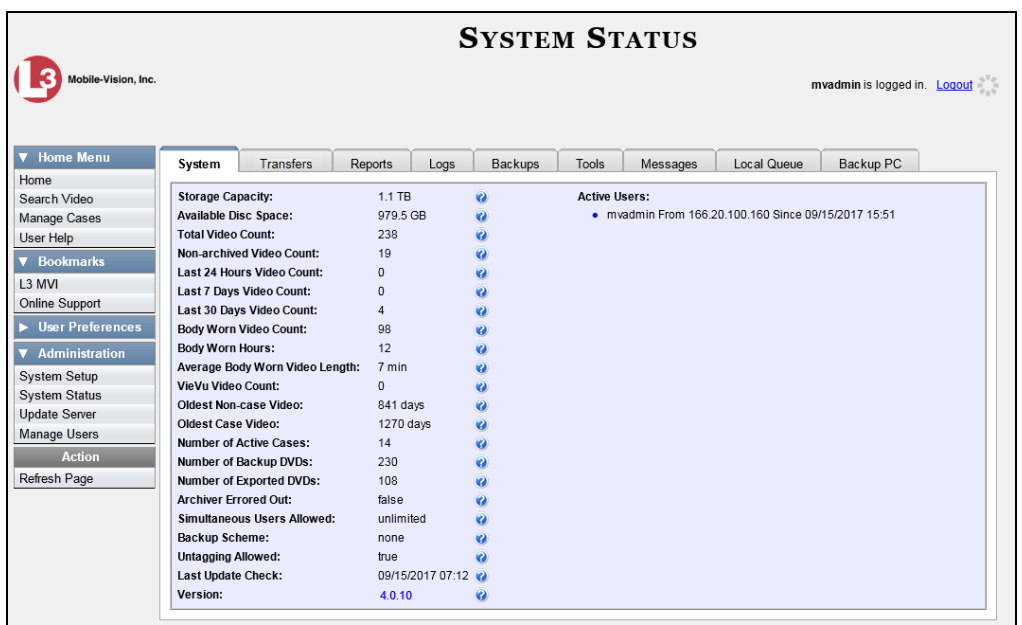

**2** Click the **Tools** tab.

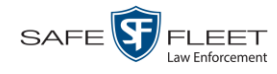

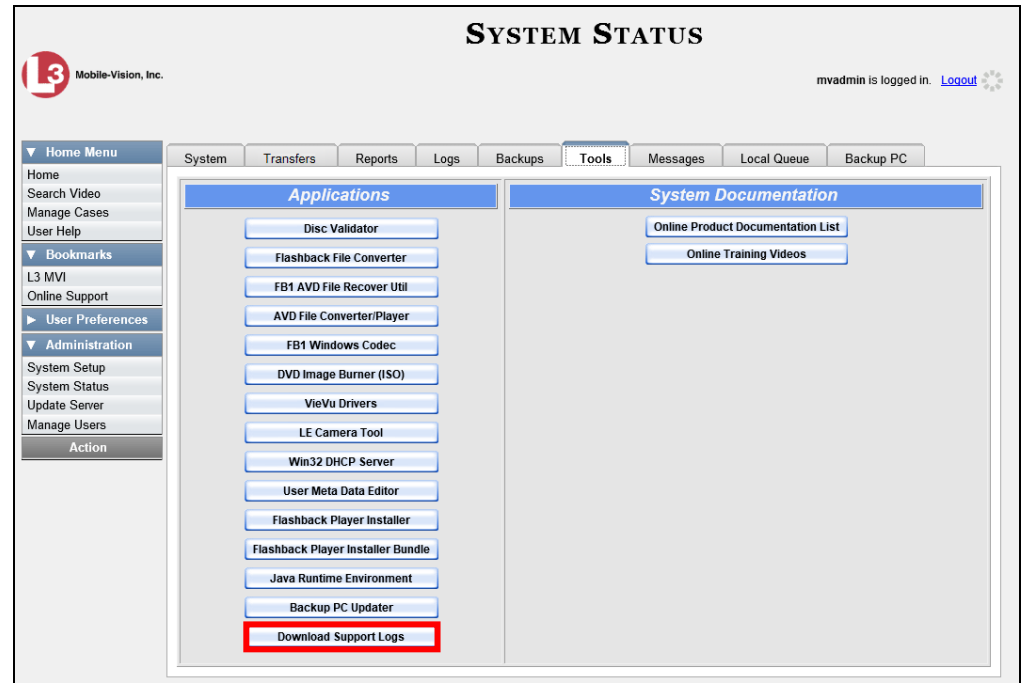

**3** Go to the *Applications* column and click the **Download Support Logs** button. The following message displays.

#### **Compressing logs. Please wait**

After a delay of a few seconds to a few minutes, a Windows message displays.

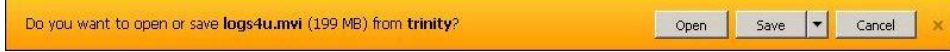

- **4** Select **Save As** from the *Save* drop-down list. The Save As window displays.
- **5** Navigate to the disk drive location where you wish to temporarily store the log file. (You will be uploading this file to Mobile-Vision.)
- **6** Click **Save**. The system copies the logs4u.mvi file to the selected location. When the process is complete, a confirmation message will display.

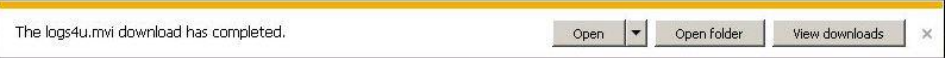

- **7** Click **Open folder** to display the file.
- **8** Upload the file to Mobile-Vision, as per your Technical Support Engineer's instructions.

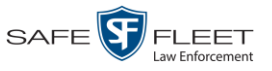

## **Downloading the Java Runtime Environment (JRE) Application**

The Java Runtime Environment (JRE) application is required on workstations to perform certain functions, such as playing video, manually uploading files, and performing system updates. A download of this application is provided within DEA as a convenience. For the most current version of JRE, you can also download this application from:

http://www.oracle.com/technetwork/java/javase/downloads/index.html

- **1** Save and close any open PC files/applications other than DEA Agency.
- **2** Go to **V** Administration and click **System Status**. The System Status page displays.

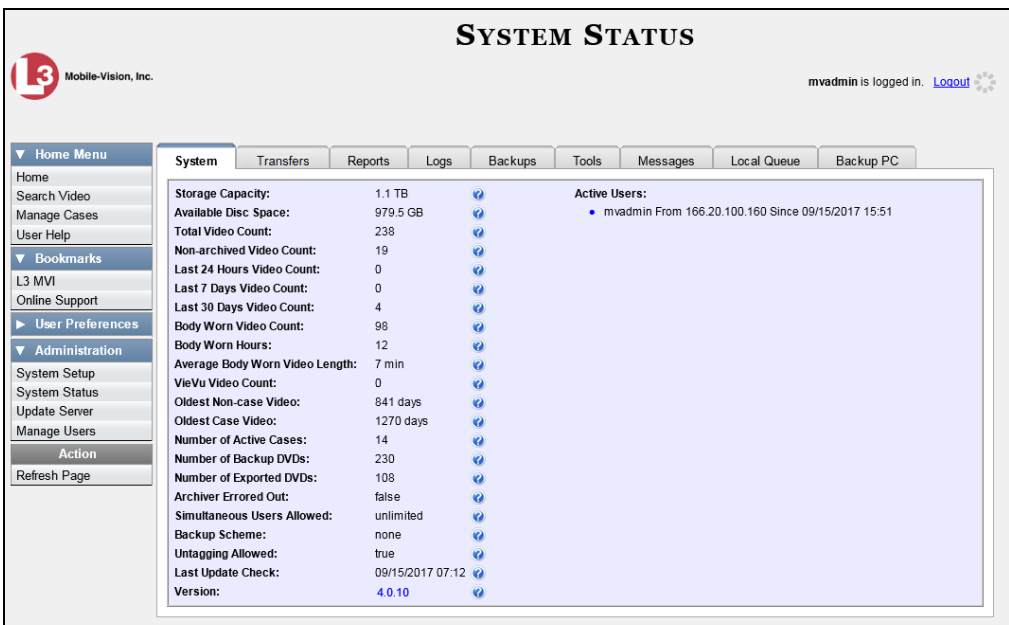

- **3** Click the **Tools** tab, as pictured on the previous page.
- **4** Go to the *Applications* column and click the **Java Runtime Environment** button. A Windows message displays.

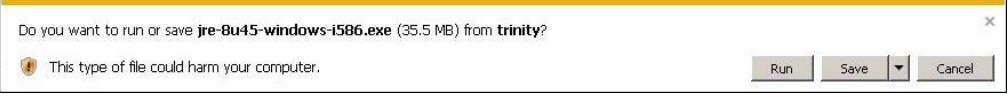

- **5** Click **Run**.
- **6** If you receive a security warning, click **Run** again. Otherwise proceed to the next step.

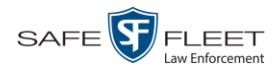

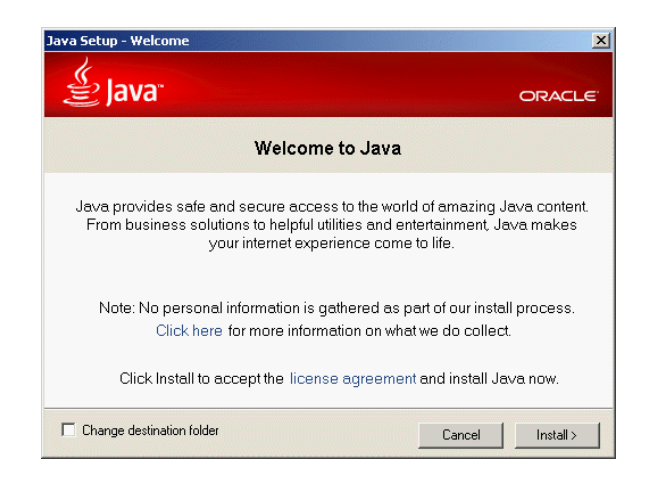

- **7** Click **Install**.
- **8** Follow the Java system prompts. At the end of the installation process, a confirmation message will display.
- **9** Click **Close**.
- **10** Reboot your PC.

## **Performing a Data Flush**

A "data flush" is a system maintenance procedure that is used to help correct a synchronization problem that sometimes occurs during server-to-server communications. Perform this task whenever you're looking for, but cannot find, a video on the Agency server 24 hours or more after it was ingested into a Precinct server (see **HINT** below).

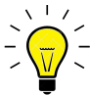

**HINT**: Before you perform this procedure, make sure the network link between the Agency and Precinct server is up and running, as a lack of good communication between servers can also interrupt a video transfer.

**1** Go to **V** Administration and click **System Setup**. The System Setup page displays.

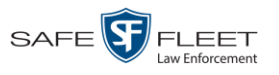

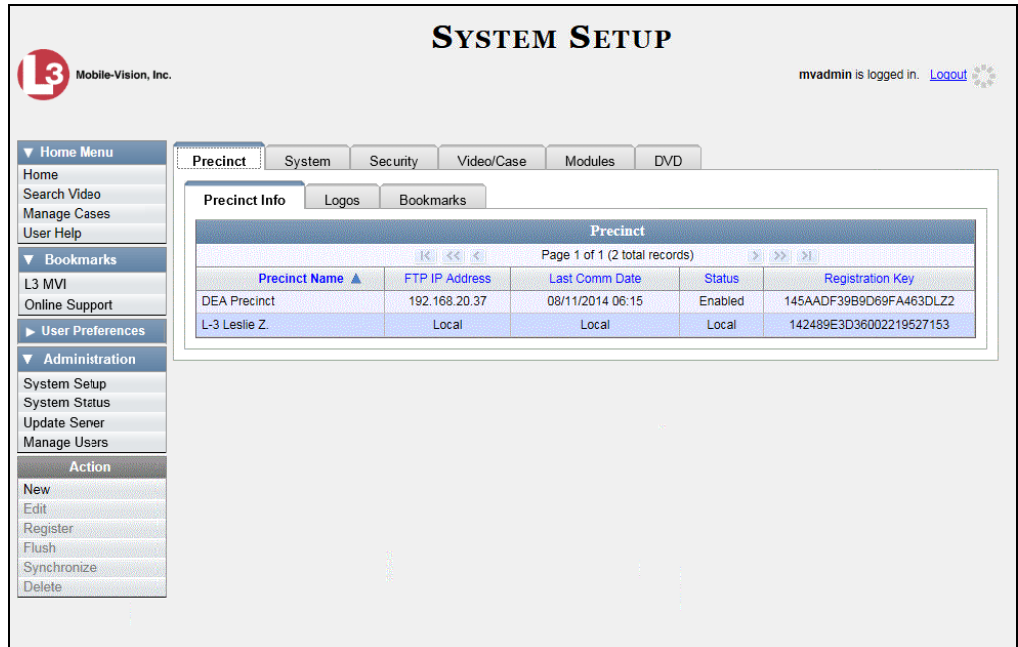

- **2** If it is not already selected, click the **Precinct** tab.
- **3** If it is not already selected, click the **Precinct Info** tab.
- **4** Click on the Precinct to which the missing video was downloaded. If you have a large number of precincts, use the navigation arrows at the top of the page to scroll through the list.

 $R$   $\leq$   $\leq$  $>$   $\rightarrow$   $\rightarrow$ 

**5** Go to the Action column and click **Flush**. The Flush Precinct Options popup displays.

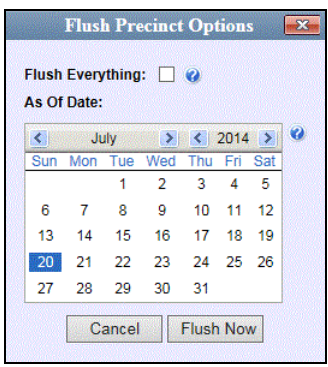

Next, you need to select the date range for which you wish to perform a data flush. If, for example, you first became aware of missing data on July 21, you might want to select the prior date—July 20. This would flush all data from July 20 to the present.

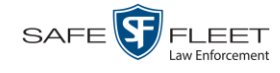

**6** To flush data for *all* dates since this Precinct was first registered, select the *Flush Everything* checkbox.

 $-$  OR  $-$ 

To flush data for a specific date range, select the beginning of that date range.

**7** Click **Flush Now**. The following confirmation message displays:

**Flush Request Submitted.**

**8** Wait 5 minutes, then check to see if the missing video now displays on your Agency server. (If necessary, see "Displaying a Video" in chapter 2.) If the video does *not* display, contact Mobile-Vision Support for assistance.

### **Manually Synchronizing a Precinct Server with the Agency Server**

Every day, automatic communication occurs between the Agency server and the various Precinct servers. Videos, cases, system settings, and other system data all transmit to and from the various servers on a continual basis. However, different types of data transmit at variable times and speeds. For example, because video transfers require a lot of bandwidth, those transfers occur during night processing. Other data transfers, such as that of video metadata, \* occur much faster. If you wish to speed up the communication between a Precinct server and the Agency server, you have the option of performing a *manual synchronization*. This procedure will decrease the time it takes for new metadata on a Precinct server to become visible on the Agency server.

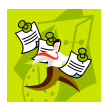

**NOTE**: This procedure does not decrease the time it takes for new videos to display. Rather, it decreases the time it takes for new video *metadata* to display. That's because the actual video transfers always occur during night processing.

**1** Go to **V** Administration and click **System Setup**. The System Setup page displays.

l

The information associated with a video, such as its category, record reason, duration, etc.

Synchronize **Delete** 

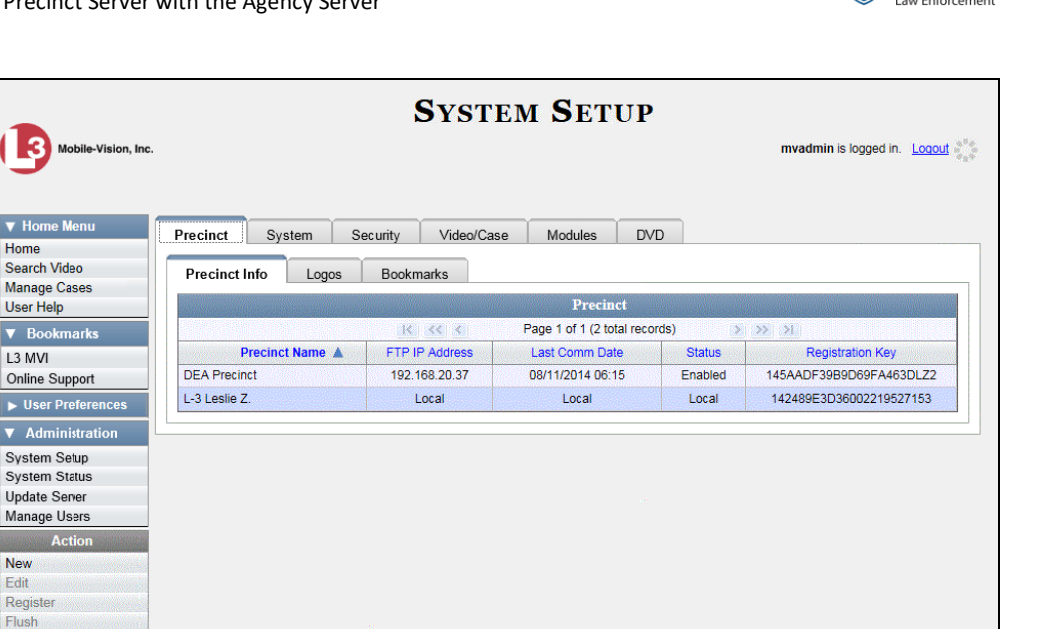

SAFE<sup>S</sup>

**FLEET** 

- **2** If it is not already selected, click the **Precinct** tab.
- **3** If it is not already selected, click the **Precinct Info** tab.
- **4** Click on the Precinct you wish to synchronize with. If you have a large number of precincts, use the navigation arrows at the top of the page to scroll through the list.

 $|k| \ll |k|$  $>$   $\gg$   $\gg$ 

**5** Go to the Action column and click **Synchronize**. The following confirmation message displays:

**Synchronize Started.**

A confirmation message will also display on your Home page under *Sent Messages*. Once the data transfer is complete, a notification message will display in your *Inbox*.

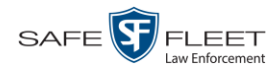

# **Viewing Data Transfer Records**

This section describes how to view information on the daily data transfers that occur between the Precinct servers and the Agency server. Perform this task if you're interested in knowing just how many data fields and files (both video and media) have successfully transmitted from a Precinct server to the Agency server on a particular day.

**1** Go to **V** Administration and click **System Status**. The System Status page displays.

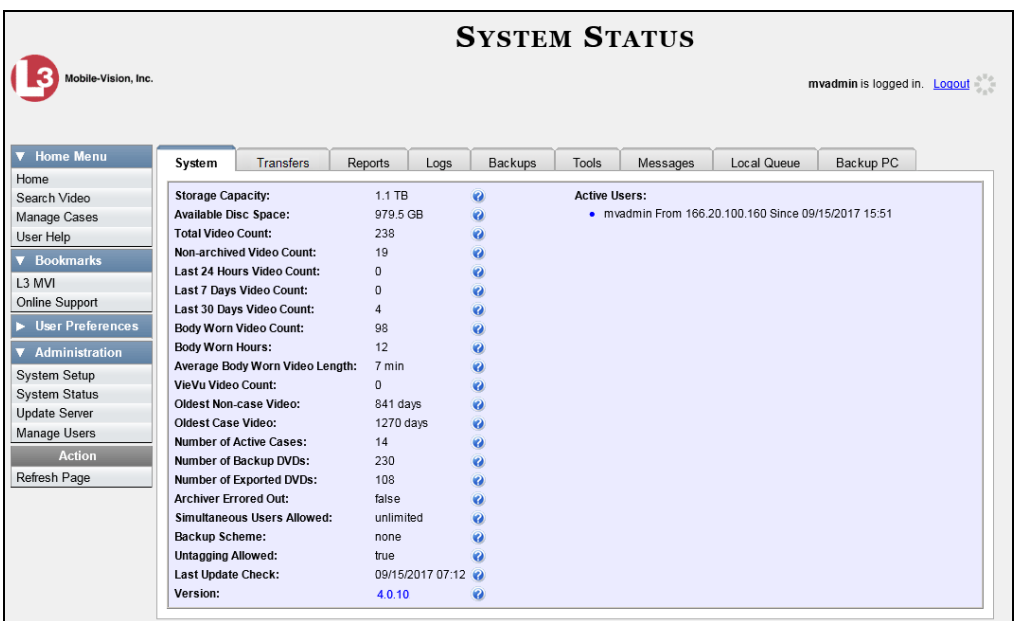

**2** Click the **Transfers** tab. A list of your DEA precincts displays.

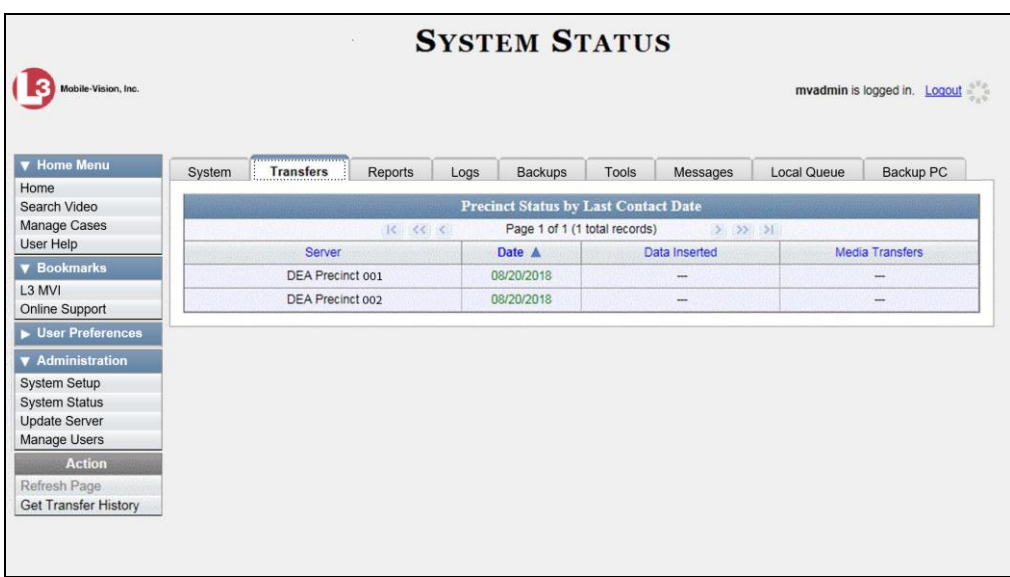

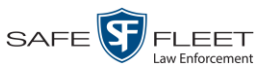

**3** Click on the precinct record whose history you wish to view. The following popup displays.

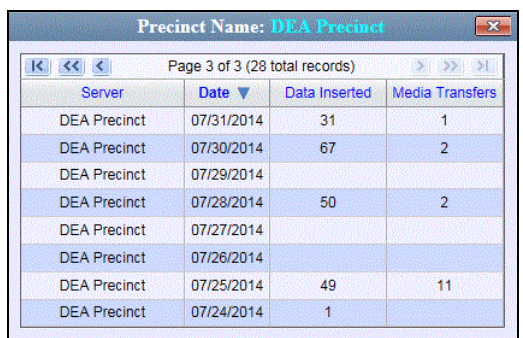

The columns on this popup are described below.

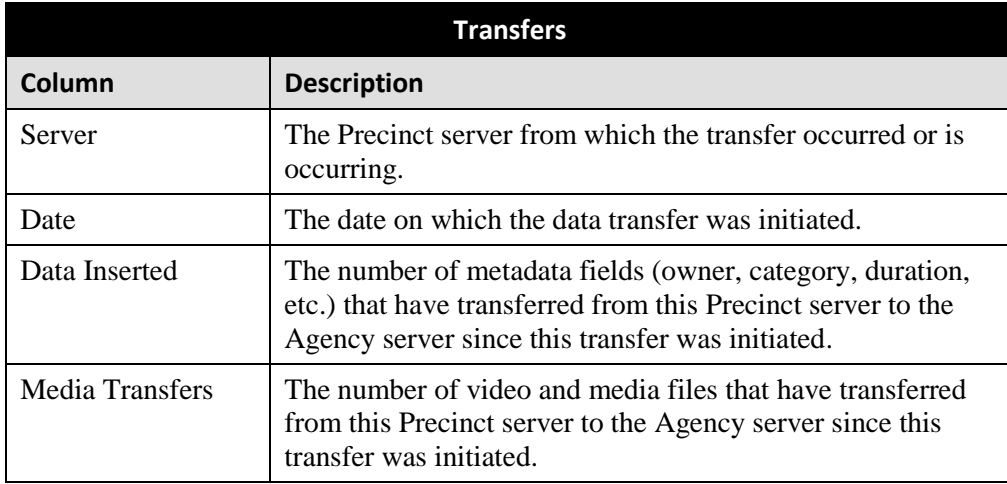

**4** When you're finished viewing the Precinct's transfer history, click the  $\boxtimes$  in the upper right corner of the popup to exit.

# **Requesting a 'No Transfer' Video**

On the Video Categories screen, there is a field called *Auto Transfer Enabled* that determines whether or not stand-alone\* videos of a particular category will automatically transfer to the Agency server. For example, you may decide not to bother transferring "No Citation" videos from the Precinct servers to the Agency server, as videos of this category are typically low priority.

l Videos that are not linked to a case.

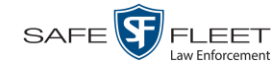

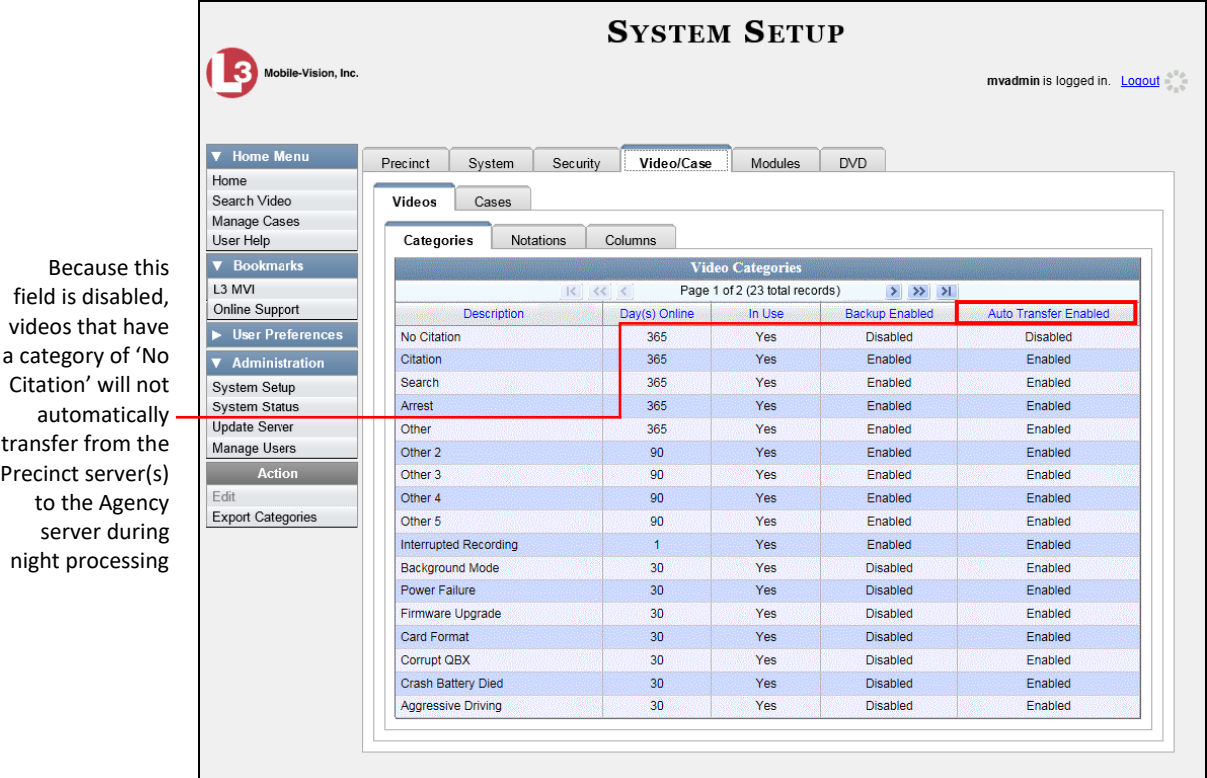

As with all rules, there are always exceptions. If there is a particular stand-alone video\* that you wish to transmit to the Agency server even through it has a "no transfer" category, you can use the following procedure to request that video.

**1** Search for and display the video you wish to request. (If necessary, review "Displaying a Video" in chapter 2.) The Video Details page displays.

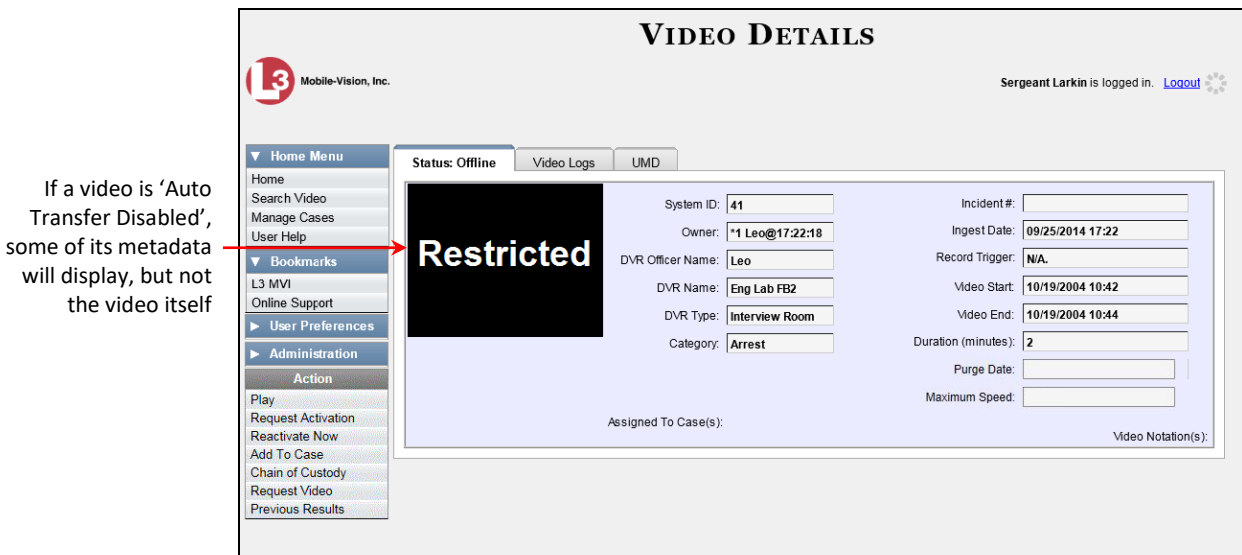

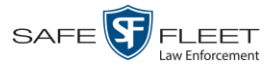

 $\frac{1}{20}$ 

**2** Go to the Action column and click **Request Video**. The following confirmation message displays:

**This Video Transfer has been successfully requested.**

A confirmation message will also display on your Home page under *Sent Messages*. Once the video transfer is complete, a notification message will display in your *Inbox*.

### <span id="page-480-0"></span>**Maintaining Bookmarks**

A bookmark is a link to a website. By default, DEA Agency comes with two bookmarks:

- □ *L3 MVI*. Takes you to the regular Mobile-Vision web site
- *Online Support*. Takes you to the login page for our Online Support Center.

These links display under the *Bookmarks* column on the Main Menu.

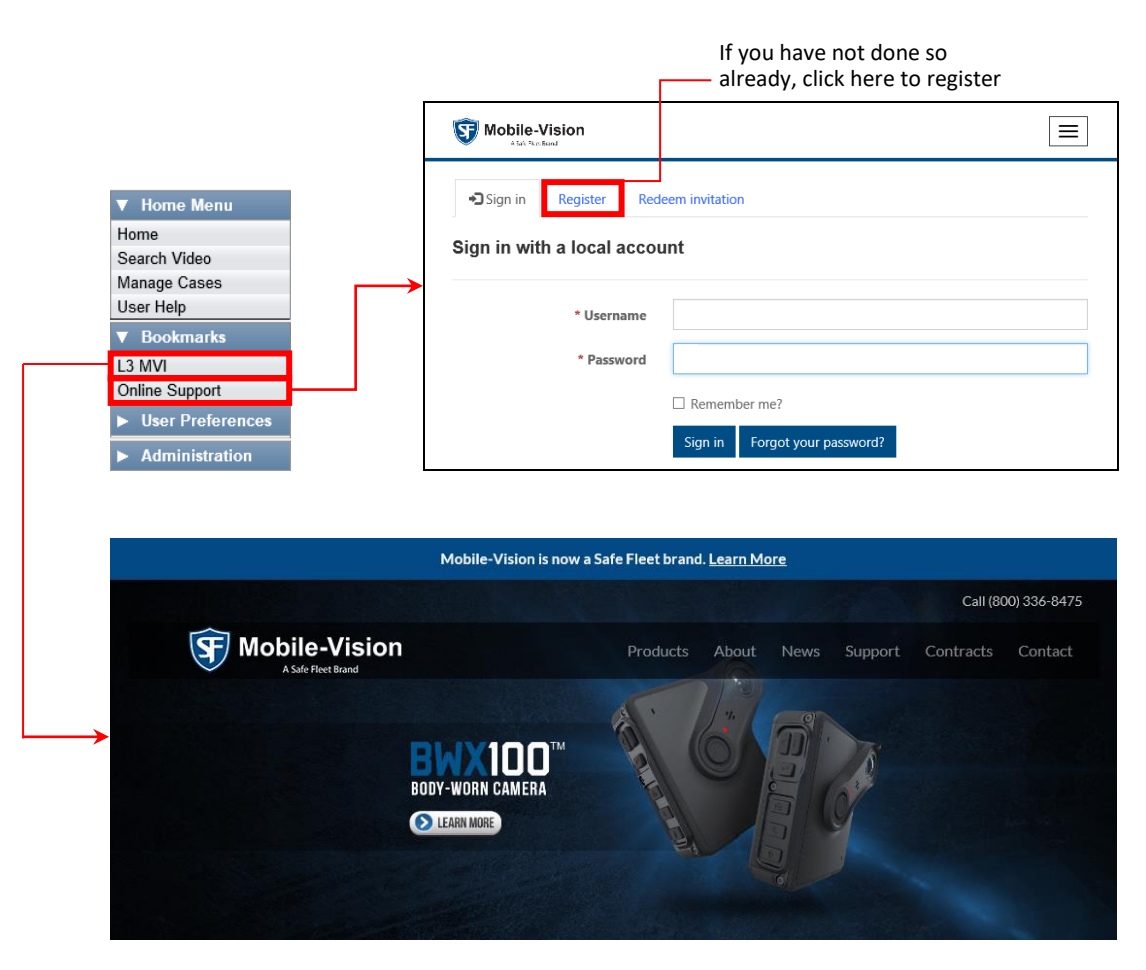

If desired, you may wish to set up some agency-defined links as well. Doing so will provide you with quick and easy access to frequently used websites. You can display up to five links on the Main Menu, including the *L3 MVI* and *Online Support* links.

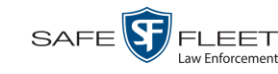

For specific instructions, see:

- □ Adding a Bookmark, below
- □ Changing a Bookmark, page [472](#page-483-0)
- Deleting a Bookmark, page [473.](#page-484-0)

## **Adding a Bookmark**

This section describes how to add a new bookmark link, which will display in the *Bookmarks* column on the Home page. For more on bookmarks and how they are used in the DEA Agency application, see the previous section, "Maintaining Bookmarks."

**1** Go to **V** Administration and click **System Setup**. The System Setup page displays.

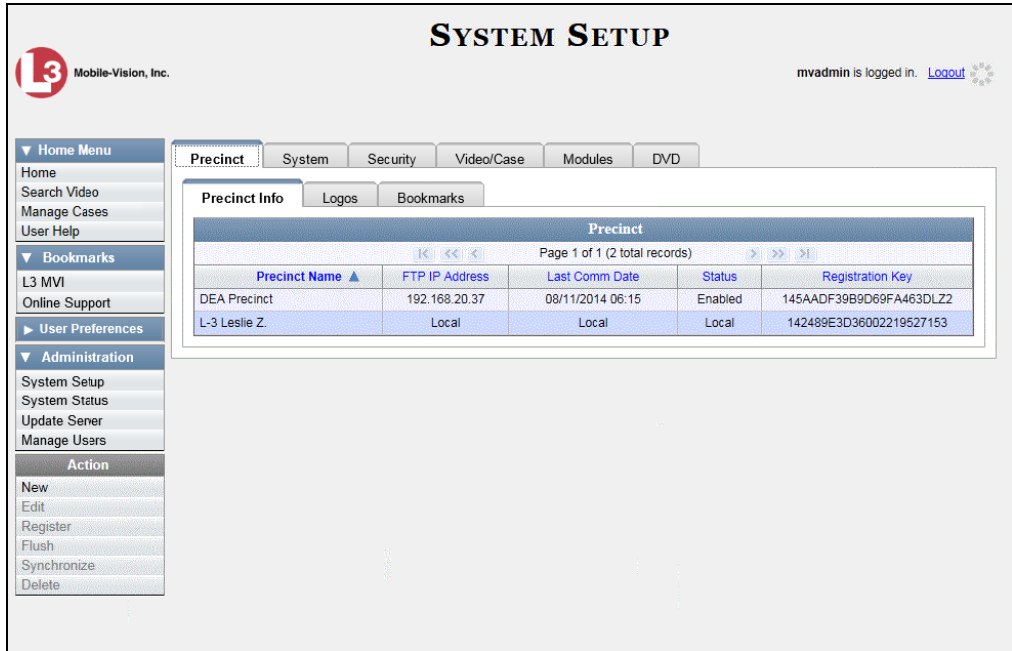

**2** Click the **Bookmarks** tab. Your existing bookmarks display.

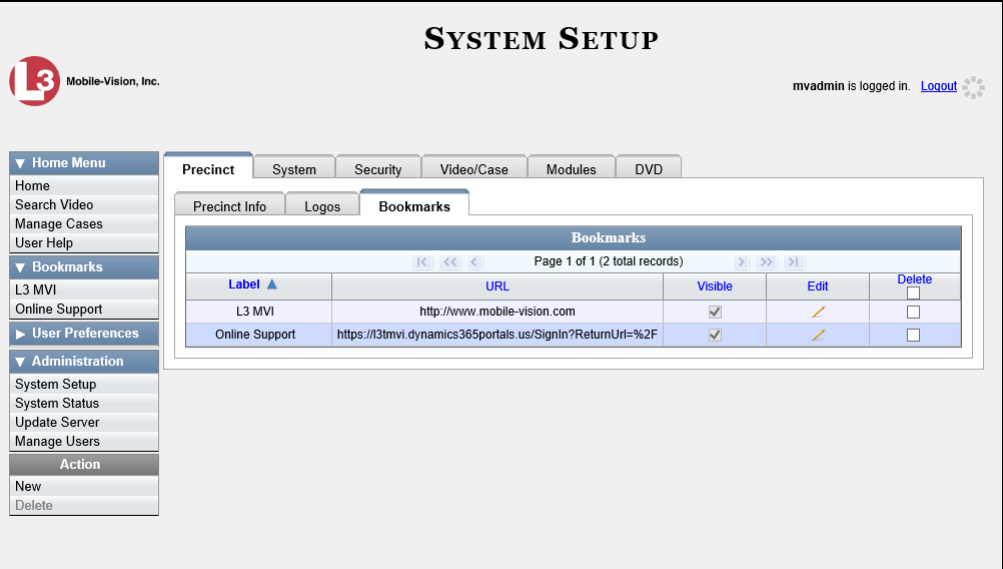

**3** Go to the Action column and click **New**. The New Bookmark form displays.

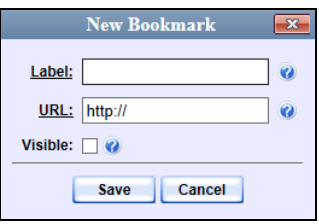

- **4** Enter a descriptive name for the new bookmark in the *Label* field. This is the text that will display in the *Bookmarks* column on the Main Menu.
- **5** Enter the website's web address in the *URL* field. The **http://** portion of the URL is prepopulated for you, but you may need to insert an "s" if your web address begins with **https://**.
- **6** If you want this bookmark to display in the *Bookmarks* column on the Main Menu, select the *Visible* checkbox. Otherwise proceed to the next step.
- **7** Click **Save**. Your new bookmark displays on the Bookmarks list.

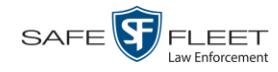

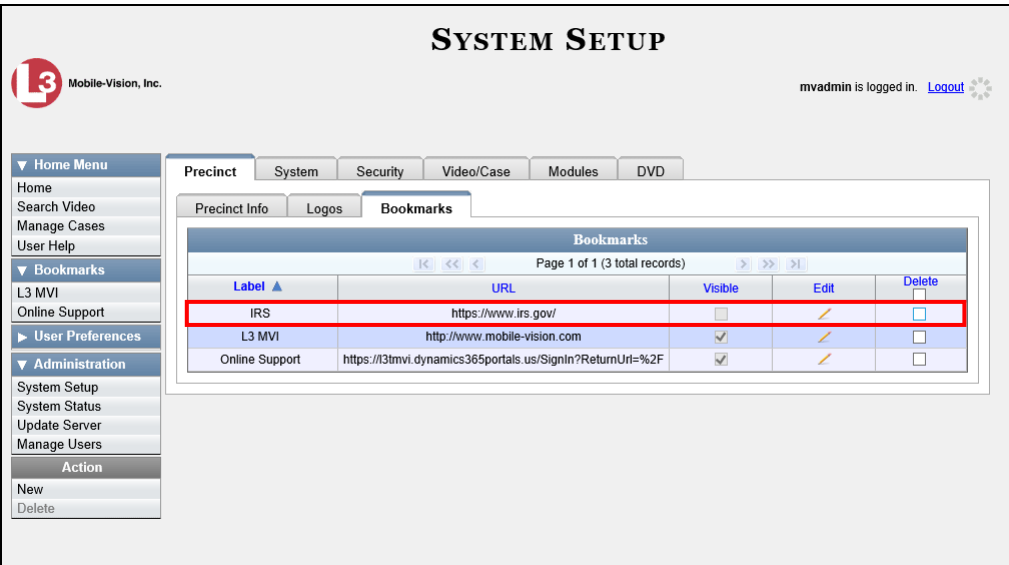

# <span id="page-483-0"></span>**Changing a Bookmark**

This section describes how to update an existing bookmark link. For more on bookmarks and how they are used in the DEA Agency application, see "Maintaining Bookmarks" on page [469.](#page-480-0)

**1** Go to **V** Administration and click **System Setup**. The System Setup page displays.

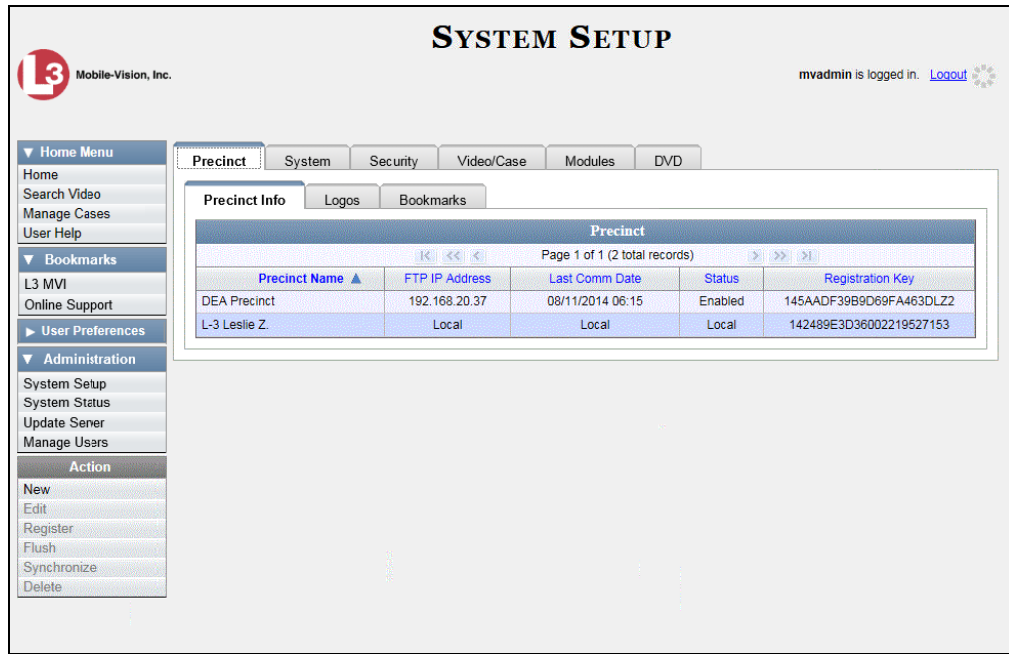

**2** Click the **Bookmarks** tab. Your existing bookmarks display.

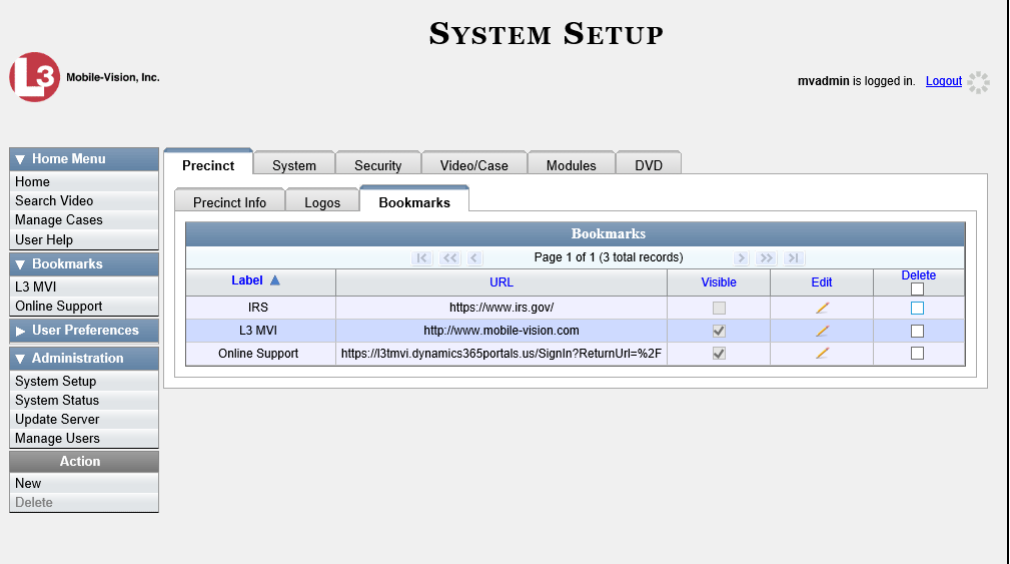

**3** Go to the *Edit* column and click  $\angle$ . The Edit Bookmark form displays.

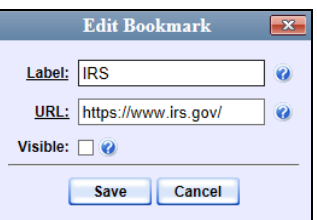

- **4** Enter/select your changes in the appropriate field(s).
- <span id="page-484-0"></span>**5** Click **Save**.

# **Deleting a Bookmark**

This section describes how to delete a bookmark link so that it no longer displays in the *Bookmarks* column on the Home page. For more on bookmarks and how they are used in the DEA Agency application, see "Maintaining Bookmarks" on page [469.](#page-480-0)

- **1** Go to **V** Administration and click **System Setup**. The System Setup page displays, as pictured on the previous page.
- **2** Click the **Bookmarks** tab. Your existing bookmarks display, as pictured above.
- **3** Go to the *Delete* column and select the bookmark(s) you wish to delete.

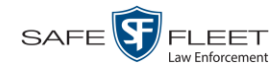

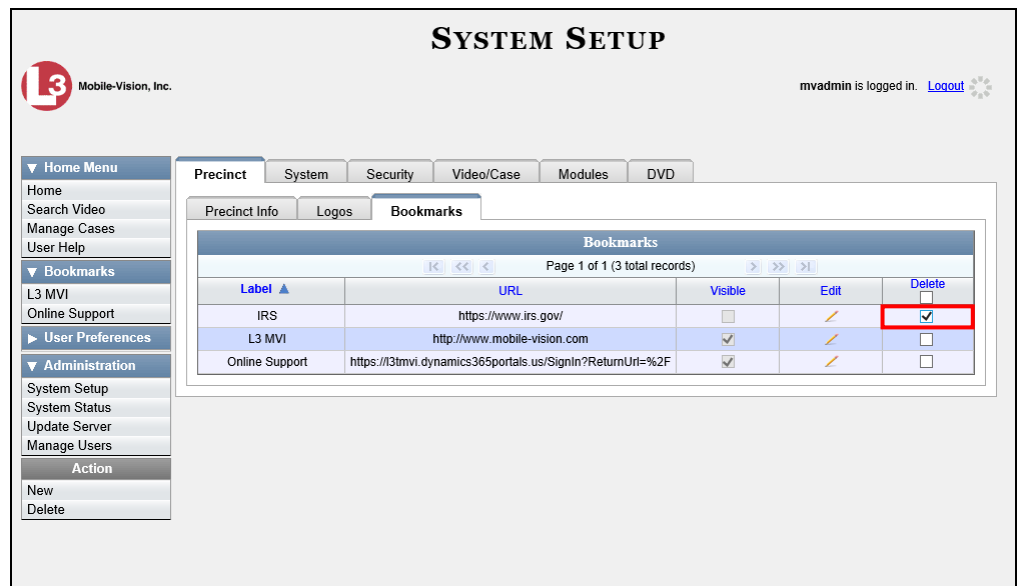

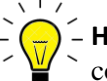

**HINT**: To delete *all* the Bookmarks, select the first checkbox at the top of the *Delete*  column.

**4** Go to the Action column and click **Delete**. A confirmation message displays.

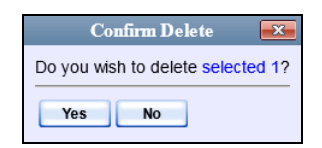

**5** Click **Yes**. The selected record(s) are removed from the Bookmarks list.

## **Changing the Number of Rows Per Page**

Whenever you search for or display certain records (videos, cases, DVRs, etc.), a certain number of records will display by default, such as six rows per page for videos. If desired, you may increase or decrease these defaults, as described in this section.

**1** Go to **V** Administration and click **System Setup**. The System Setup page displays.

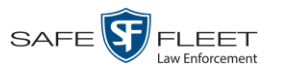

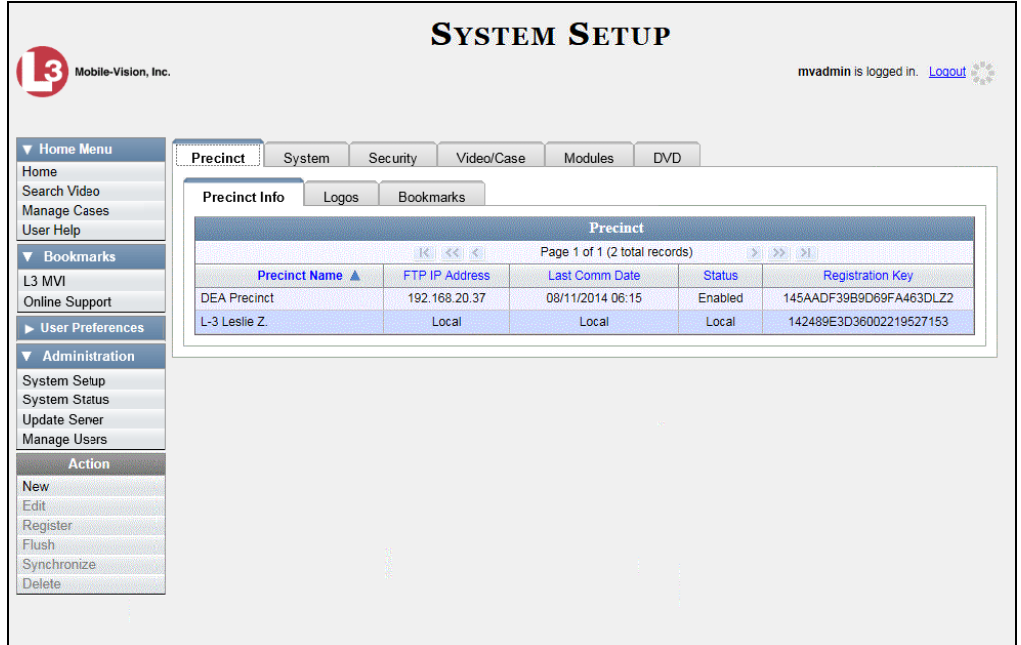

**2** Click the **System** tab.

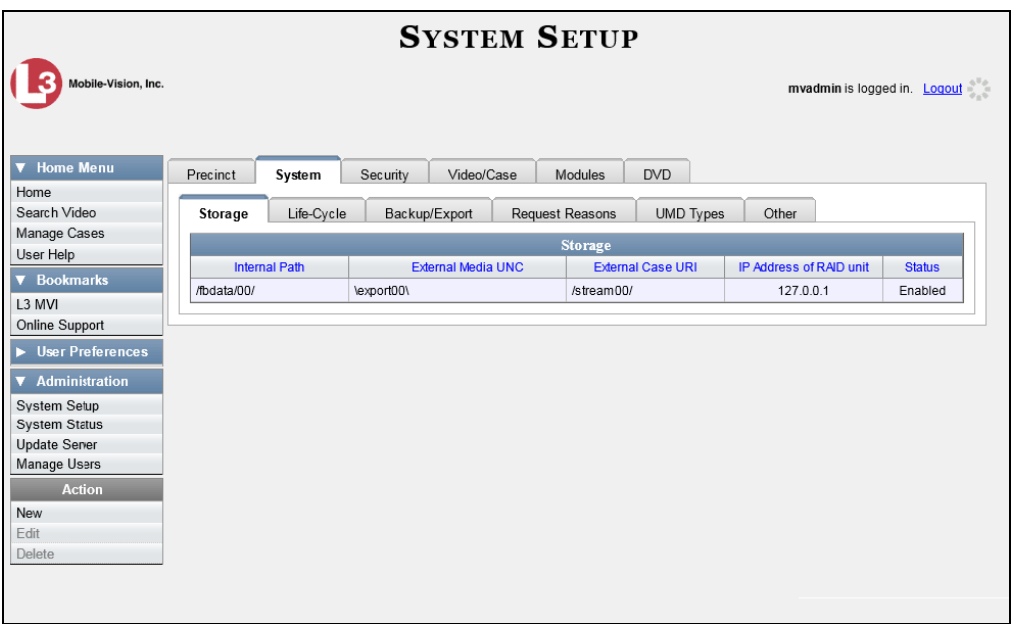

**3** Click the **Other** tab.

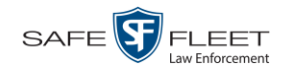

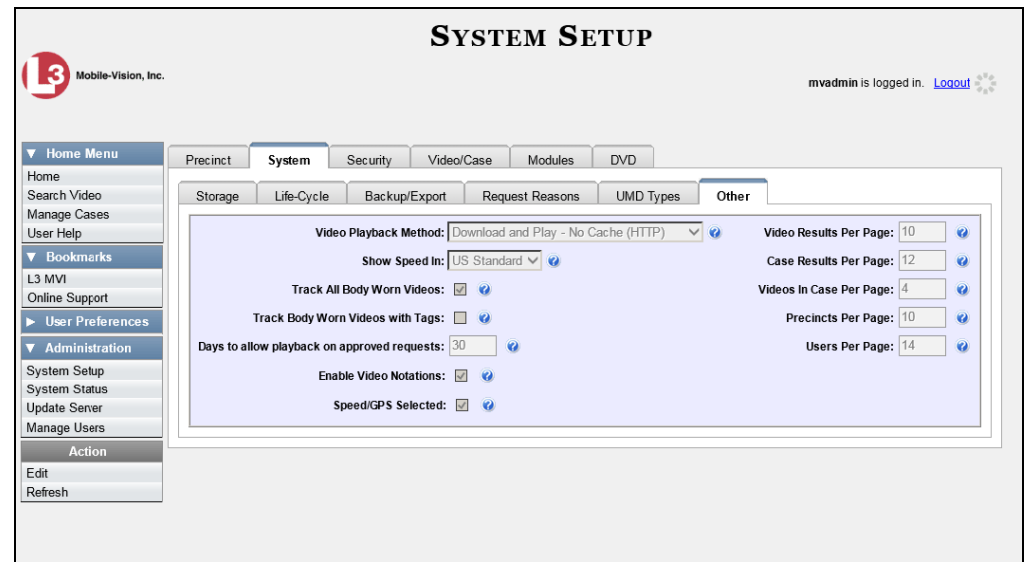

**4** Go to the Action column and click **Edit**. The Other popup displays.

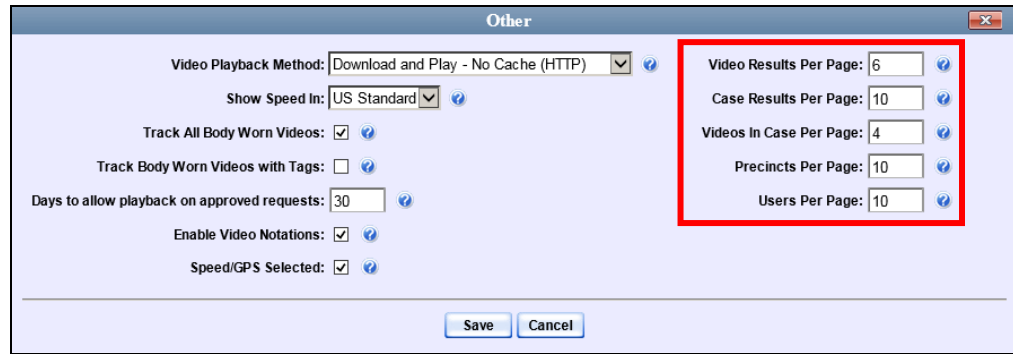

The rows per page settings are on the right side of the Other popup.

**5** Go to the right of the screen and enter the desired number of rows in the boxes provided. The screens that correspond to each setting are displayed in the following table.

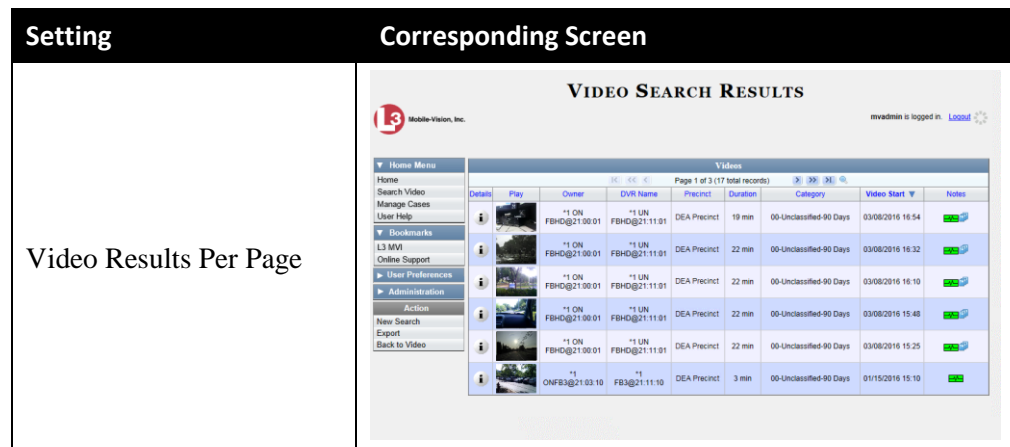

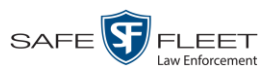

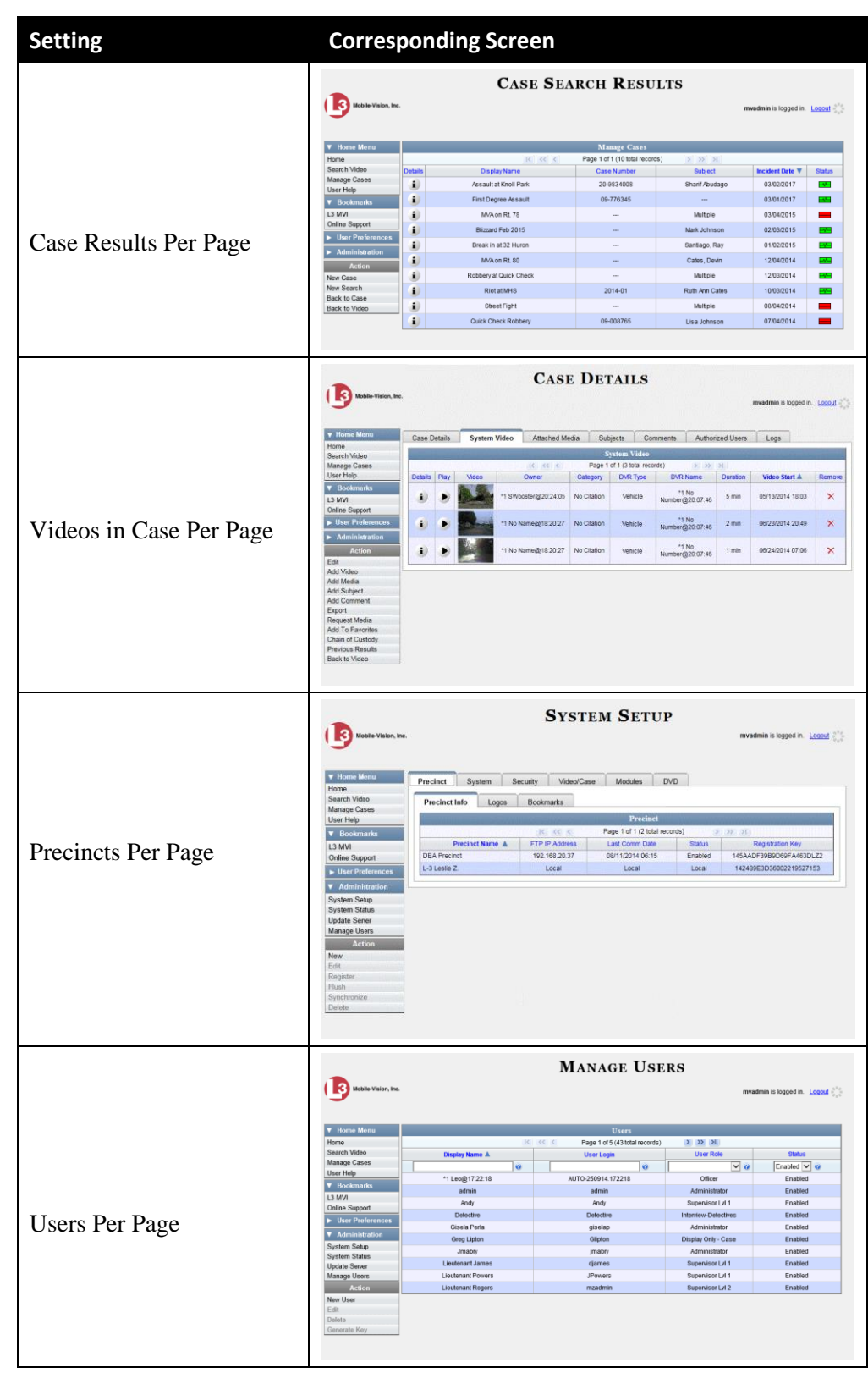

#### **6** Click **Save**.

DEA Agency Administrator's Guide Safe Fleet Mobile-Vision • 7.22.2019 **P** a g e  $\vert$  477

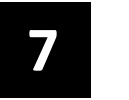

# Security

- DEA Agency includes a security feature called *user roles*. A user role is simply a group of permissions that you can assign to one or more users. When a user logs into DEA Agency, the system will grant him access to the various system functions according to his assigned user role. If desired, you may also grant certain users access to additional permissions above and beyond what is included in their assigned user role. For example, if you want only one of your officers to be able to burn Consumer DVDs, you might assign that user the role of *Officer* **and** two additional permissions: *Consumer DVD Format*, and *Burn to Disk. User Roles*
- To further enhance your application security, DEA Agency also allows you to define the rules that apply to a user password. These include password length, password complexity, and the number of logon attempts allowed before the system disables a password. *Password Rules*

For more information, see:

- Assigning Permissions, below
- Defining Password Policies, page [501.](#page-512-0)

#### **Assigning Permissions**

Users are granted access to various system functions by assigning them a *user role*. There are two types of user roles: *system-defined* and *custom*.

For more information, see:

- $\Box$  Permissions for User Roles, below
- □ System-Defined User Roles, page [481](#page-492-0)
- □ Custom User Roles, page [487](#page-498-0)
- □ Assigning Permissions to a User, page [499.](#page-510-0)

## **Permissions for User Roles**

As System Administrator, you need to determine which options you want each *user role* to have access to. If an officer's assigned user role allows him to perform a particular task, he will have access to that function. Otherwise he will *not* have access to that function.

The table on the next page describes all the system tasks that are permission-driven. The permissions in gray are those that are not available to Agency users.

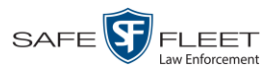

<span id="page-491-0"></span>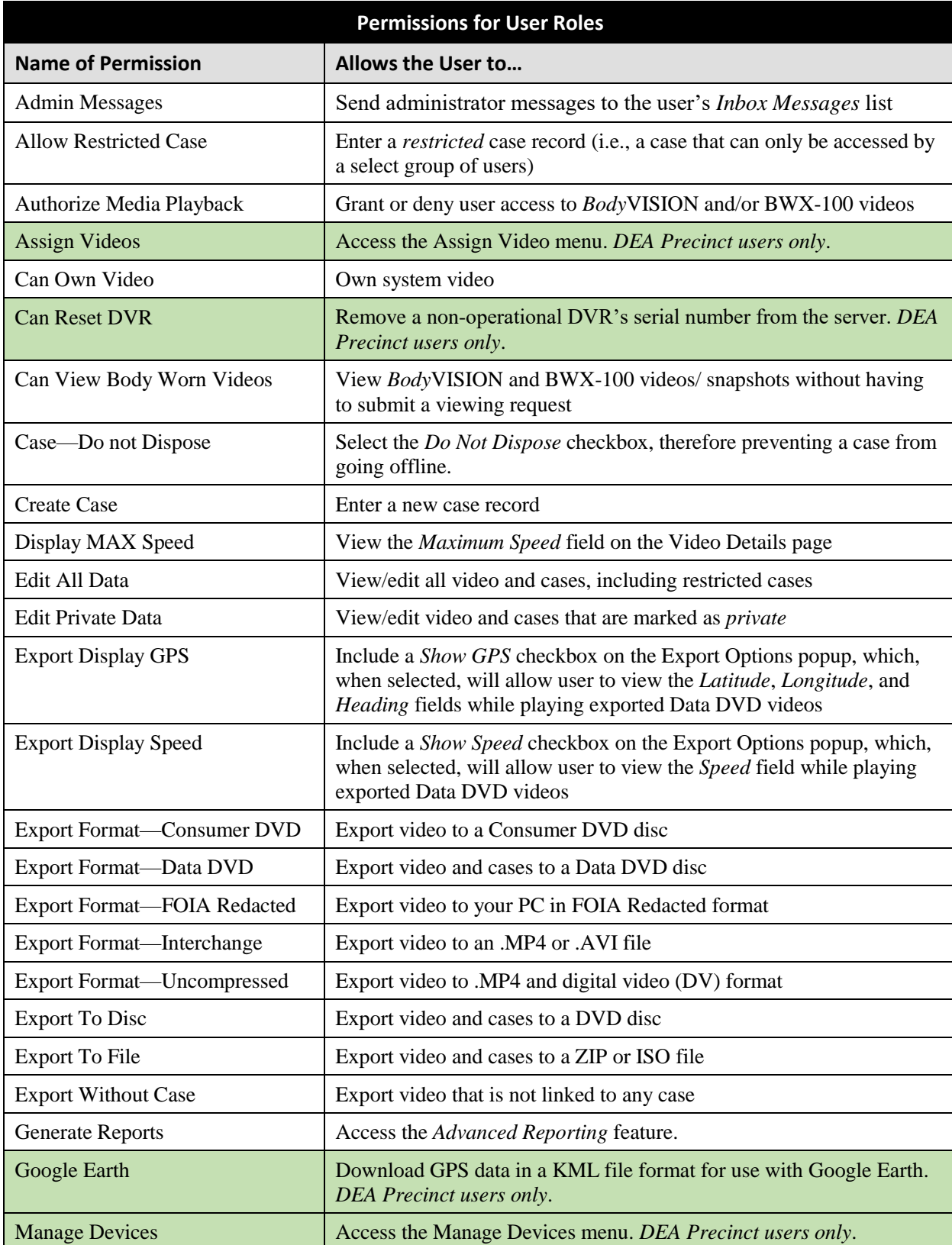

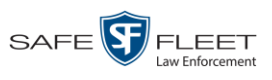

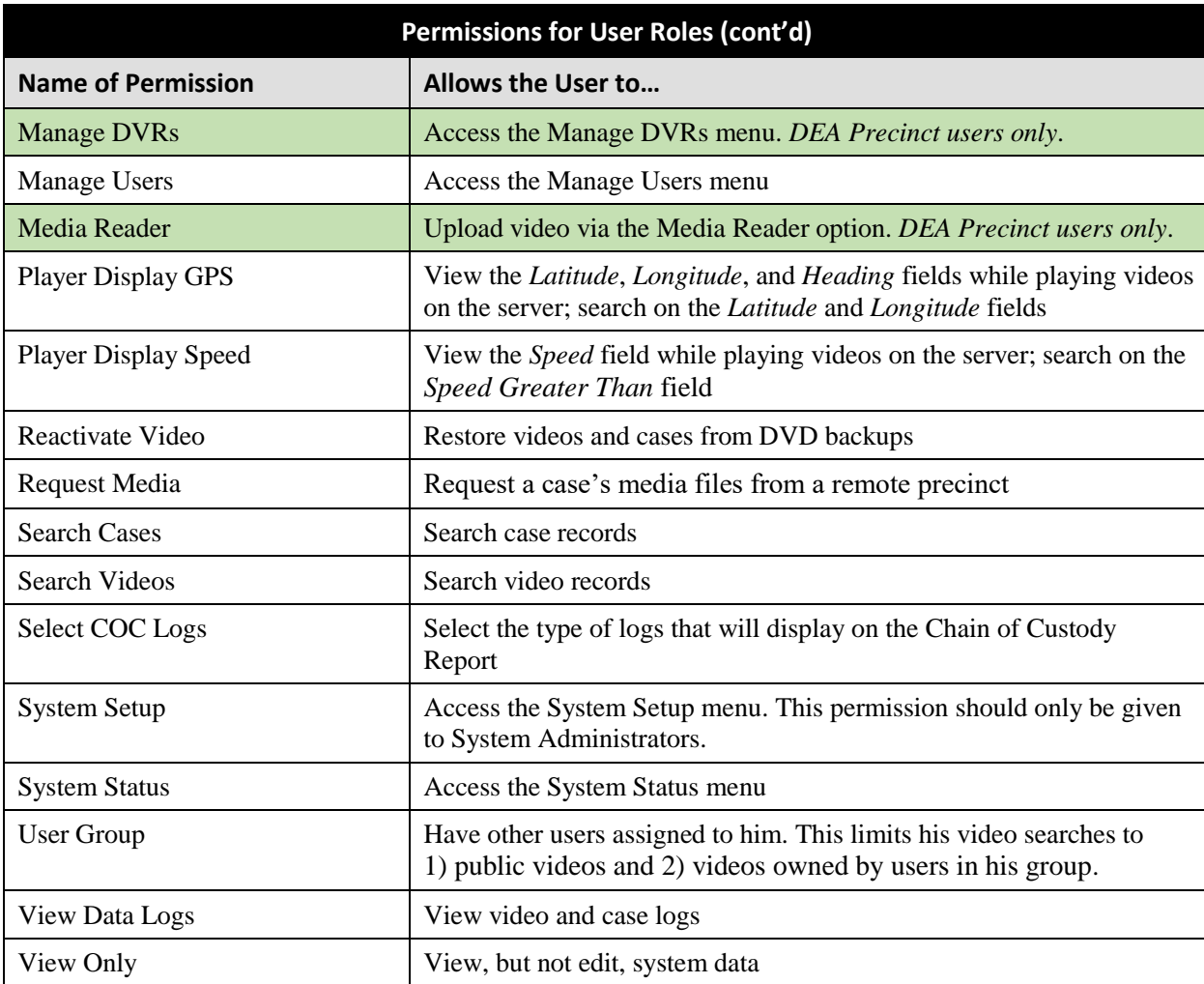

# <span id="page-492-0"></span>**System-Defined User Roles**

*System-Defined User Roles* are the pre-defined user groups that come standard with DEA Agency. These include:

- **D** Officer
- Display-only Case
- Display-only Video
- $\Box$  Supervisor Lvl 1
- $\Box$  Supervisor Lvl 2
- **Internal Affairs**
- **d** Administrator.

These roles are customizable. You can add or remove permissions from them as desired. However, the names of these roles cannot be changed, nor can they be deleted from the system.

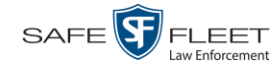

For more information, see:

- $\Box$  Permissions for User Roles, page [480](#page-491-0)
- Default Permissions for System-Defined User Roles, below
- Changing the Settings for a System-Defined User Role, pag[e 483](#page-494-0)
- Restoring a System-Defined User Role to its Default Settings, page [484.](#page-495-0)

#### **Default Permissions for System-Defined User Roles**

This section lists the default permissions for the system-defined user roles that come standard with DEA Agency. For more on user roles, refer to this chapter's introduction and/or "System-Defined User Roles" on the previous page.

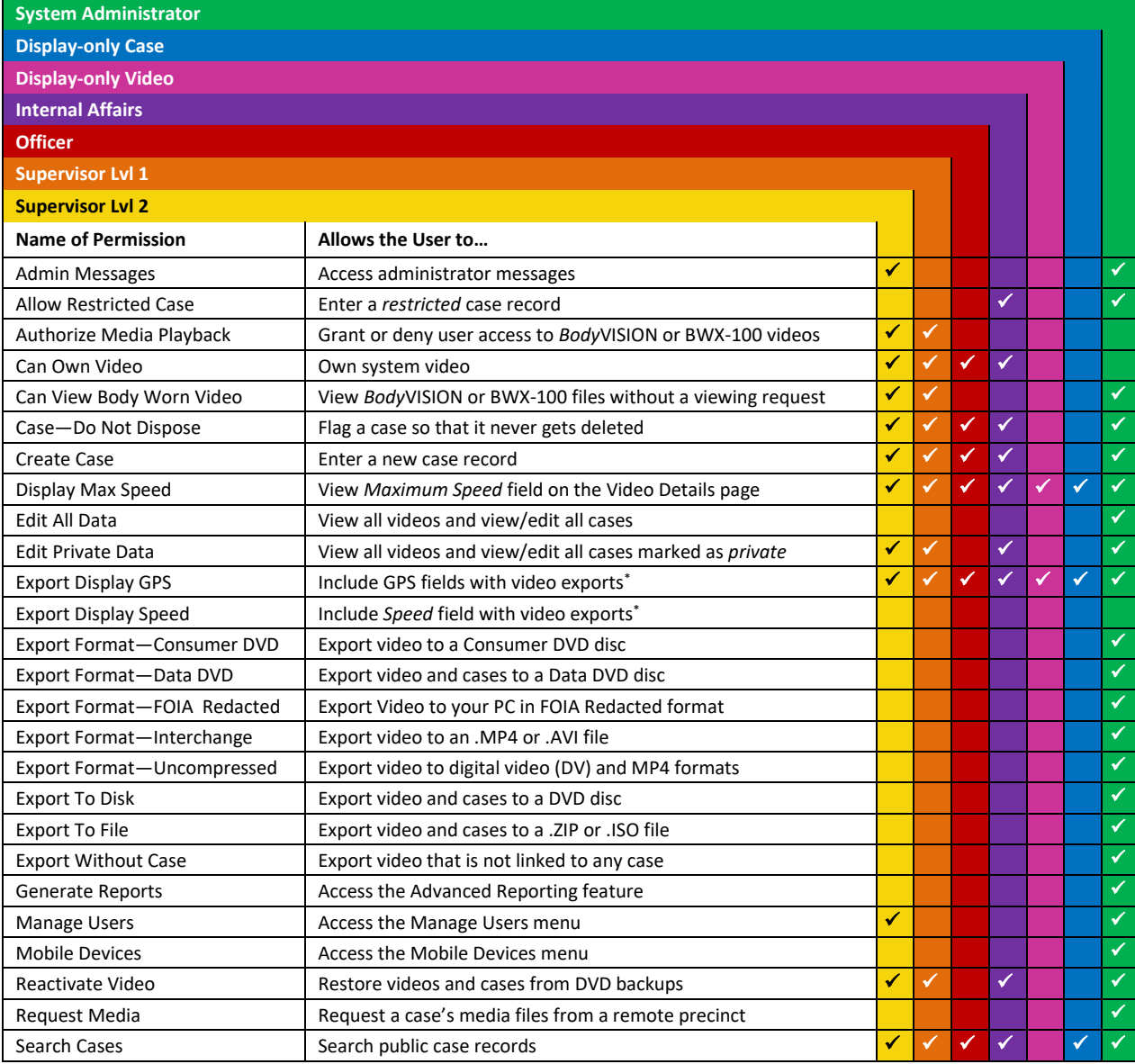

Data DVD format only

l

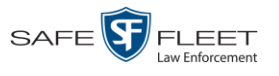

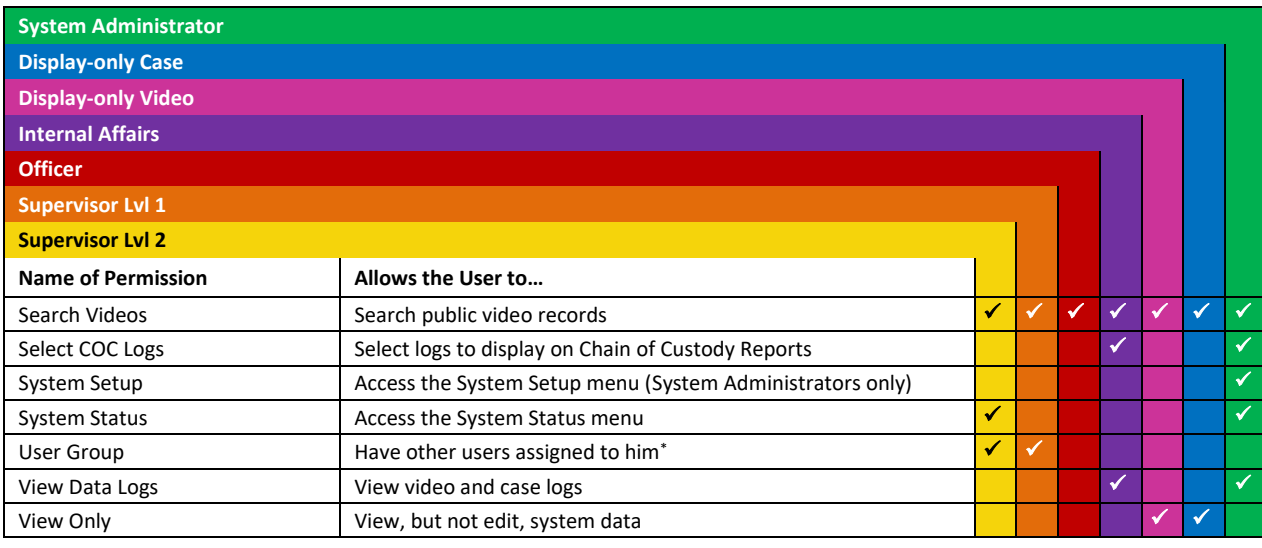

### <span id="page-494-0"></span>**Changing the Settings for a System-Defined User Role**

This section describes how to change the default settings for one of the predefined user roles that come with DEA Agency:

- **D** Officer
- □ View-only Case
- **D** View-only Video
- $\Box$  Supervisor Lvl 1
- $\Box$  Supervisor Lvl 2
- $\Box$  Internal Affairs
- **D** System Administrator.

You can change a user role's *session timeout setting* and/or its *permissions*, as described below.

- <span id="page-494-1"></span> *Session Timeout*. The *session timeout* setting is the number of idle-time minutes that must pass before the system automatically logs a user off the system. If a user type will be performing time-intensive tasks, such as restoring cases or updating the application, it's recommended that you set their session timeout to a *minimum* of 60 minutes.
- *Permissions*. A user role's *permissions* determine what system functions a user will or will not be able to access. You can add/remove any number of permissions to/from a selected user role. For a list of permissions, see "Permissions for User Roles" in the table on page [480.](#page-491-0)

Whenever you update a user role, your changes will affect all users who share that role. For example, if you add the *Can Reset DVR* permission to the *Supervisor Lvl 1* user role, then all *Supervisor Lvl 1* users will automatically be assigned the *Can Reset DVR* permission. See FAQ on the next page.

 $\overline{a}$ 

This limits the user's video searches to 1) public videos and 2) videos owned by users in his group.

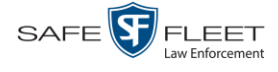

**FAQ: Do I need to update my user records after I modify a user role?** No. The new permissions will automatically be assigned to all users who share that user role. However, there **are** two circumstances where you should update a user's permissions from within their user record:

- 1. You need to change a user's assigned *user role*. For example, if an officer gets a promotion, you might want to change their user role from **Officer** to **Supervisor Lvl 1**. For more info, see "Changing a User" in chapter 8.
- 2. You want to give a user a few extra permissions that are not included with their assigned user role. For more information, see "Assigning Permissions to a User" on page [499.](#page-510-0)

Please note that you cannot change the name of a system-defined user role. If the predefined names do not meet your agency's needs, see "Adding a Custom User Role" on pag[e 489](#page-500-0) instead.

<span id="page-495-0"></span>**1** Go to **V** Administration and click **System Setup**. The System Setup page displays.

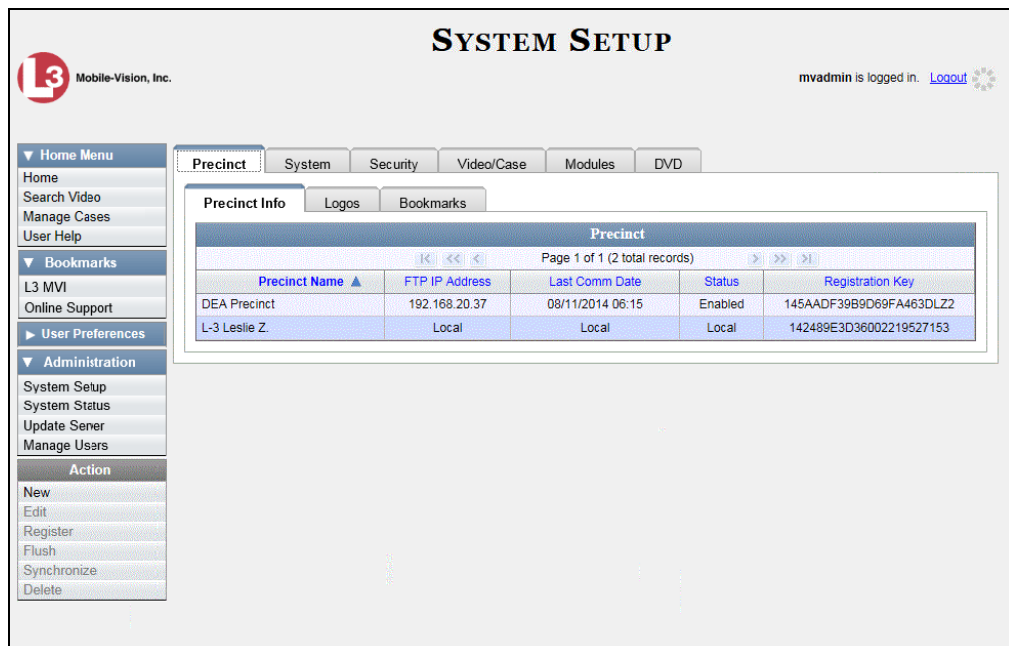

**2** Click the **Security** tab.

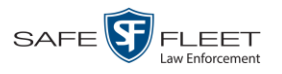

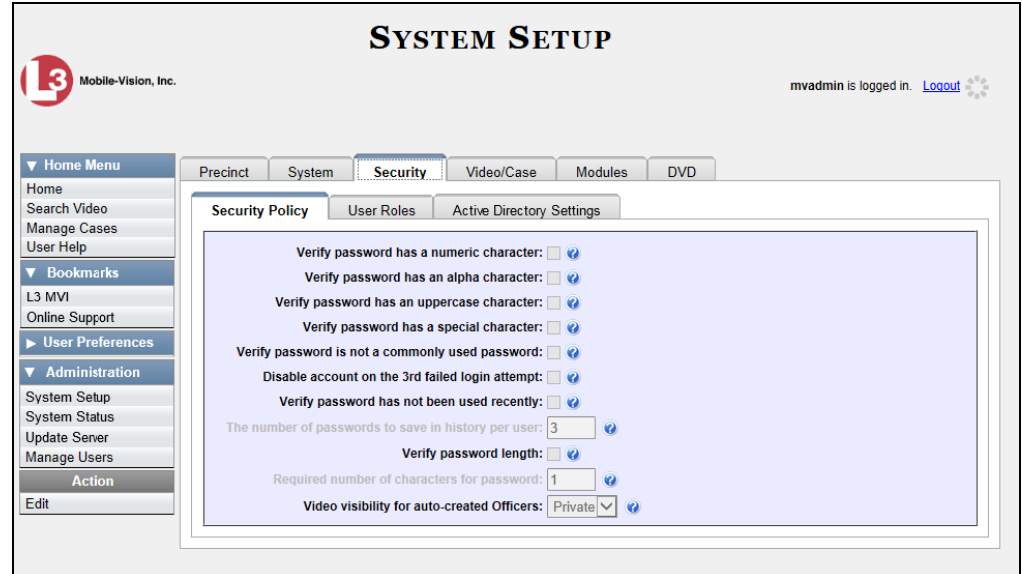

**3** Click the **User Roles** tab. The User Roles form displays.

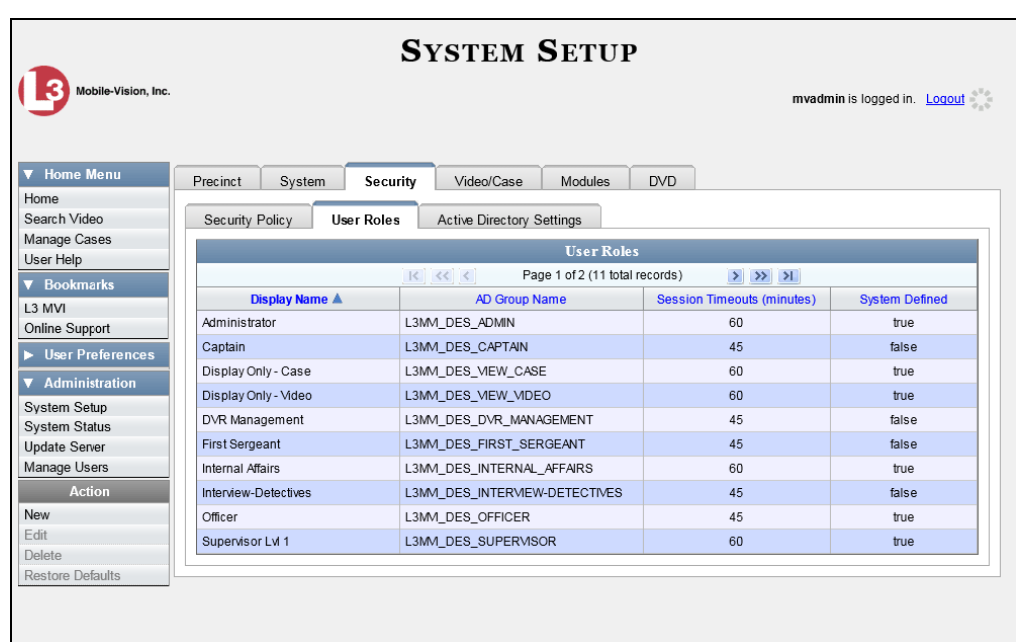

**4** Right-click on the predefined user role that you wish to update, then select **Edit** from the popup menu. The Edit User Role popup displays.

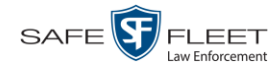

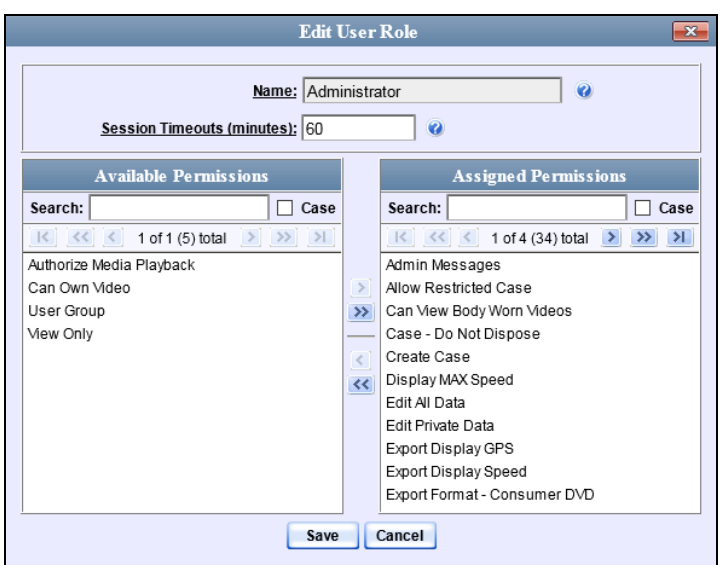

- **5** To change the *Session Timeout* setting for this user role (see definition on page [483\)](#page-494-1), proceed to the next step. Otherwise skip to step 7.
- **6** Enter a new value in the *Session Timeouts (minutes)* field.
- **7** To *add* a permission to this user role, proceed to the next step. Otherwise skip to step 10.
- **8** Go to the left column (Available Permissions) and click on each of the permissions you wish to add. If a permission you're looking for does not appear onscreen, use the *Search* field and/or navigation arrows at the top of the column to scroll through the permissions list.
- **9** Once you've highlighted the desired permissions, click the **i**con located between the two columns. The selected permissions display in the right column (Assigned Permissions).
- **10** To *remove* a permission from this user role, proceed to the next step. Otherwise skip to step 13.
- **11** Go to the right column (Assigned Permissions) and click on each of the permissions you wish to remove.
- **12** Once you've highlighted the desired permissions, click the  $\blacksquare$  icon located between the two columns. The selected permissions are removed from the *Assigned Permissions* list.
- **13** Click **Save**. The system analyzes your selections to make sure that they are logical. If there are any problems, the system will prompt you to make another selection. For example, if you selected **Export Format-Consumer DVD** but neglected to select

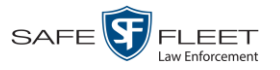

**Export to Disc** as well, the system will prompt you to add the latter permission, as you can't burn a Consumer DVD unless you have disc-burning permission.

Once you've saved the user role without any errors, a confirmation message displays.

**User Role Administrator successfully saved.**

#### **Restoring a System-Defined User Role to its Default Settings**

This section describes how to restore a system-defined user role to its original factory settings. Perform this task if you previously changed the settings for a system-defined user role, but you now wish to restore that user role to its default settings.

<span id="page-498-0"></span>**1** Go to **V** Administration and click **System Setup**. The System Setup page displays.

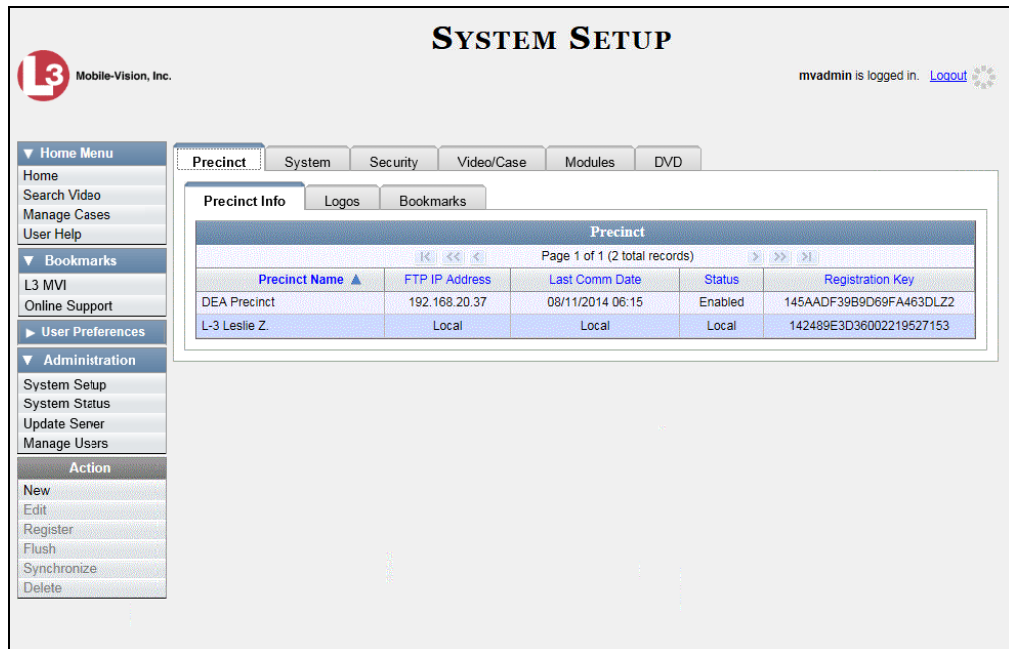

**2** Click the **Security** tab.

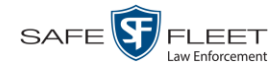

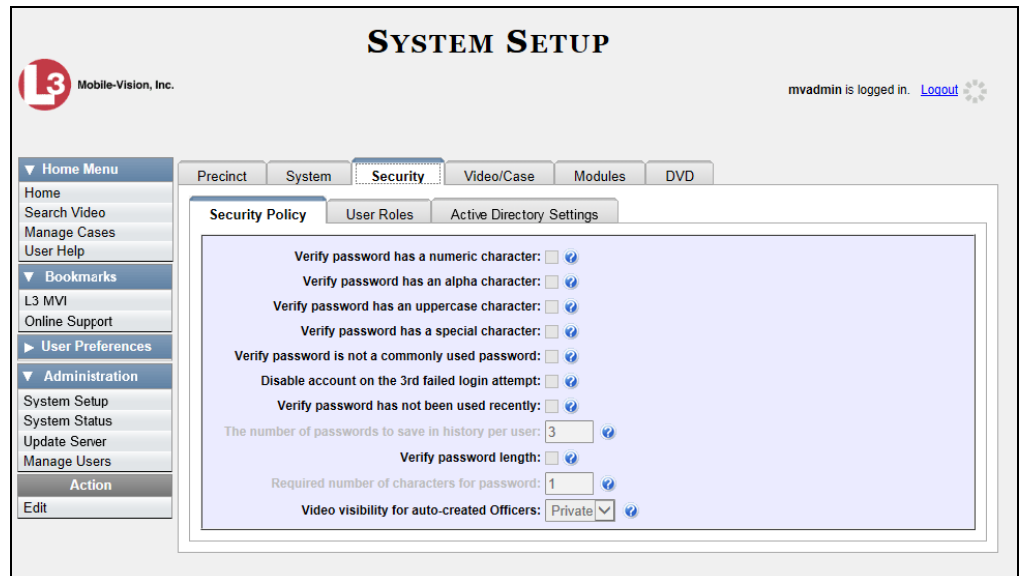

**3** Click the **User Roles** tab. The User Roles form displays.

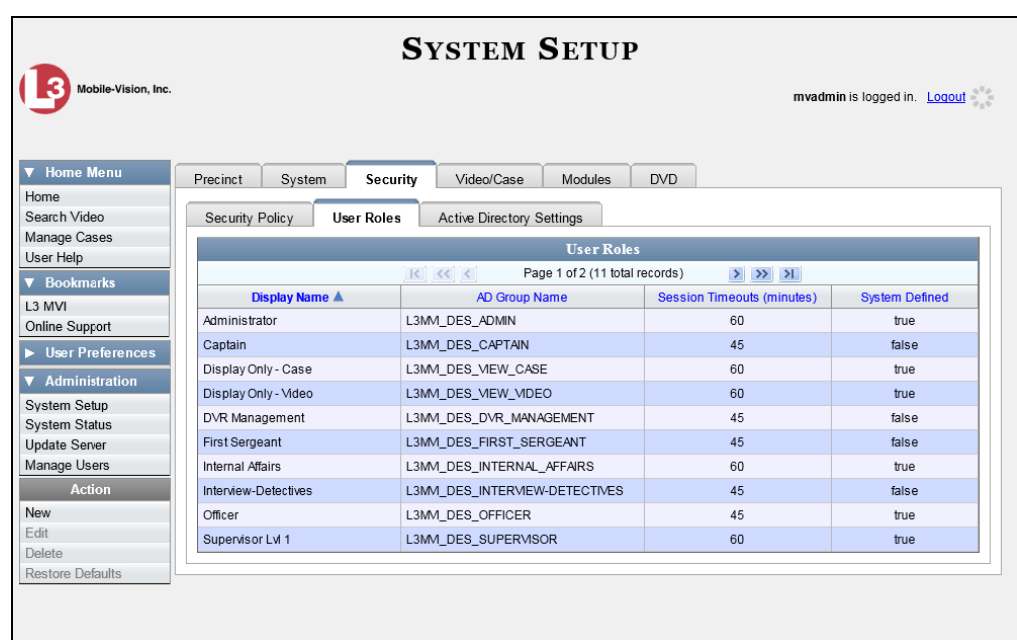

- **4** Click on the user role that you wish to restore.
- **5** Go to the Action column and click **Restore Defaults**. A confirmation message displays.

**User Role Officer successfully saved.**

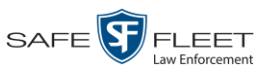

# **Custom User Roles**

A *custom* user role is a group of permissions that has a unique name, that is, a name which differs from the seven default names<sup>\*</sup>. As with system-defined user roles, you can add or remove permissions from custom user roles as desired. For a list of permissions, see "Permissions for User Roles" in the table on page [480.](#page-491-0)

For specific instructions, see:

- □ Adding a Custom User Role, below
- □ Changing a Custom User Role, page [493](#page-503-0)
- <span id="page-500-0"></span>Deleting a Custom User Role, page [497.](#page-507-0)

#### **Adding a Custom User Role**

This section describes how to create a new user role. For more on user roles, refer to this chapter's introduction and/or "Custom User Roles" above.

Perform this task when you wish to create a user role that has a *unique name*. Otherwise you can simply customize the system-defined user roles that come with DEA Agency, as described in "Changing the Settings for a System-Defined User Role" on pag[e 483.](#page-494-0)

**1** Go to **V** Administration and click **System Setup**. The System Setup page displays.

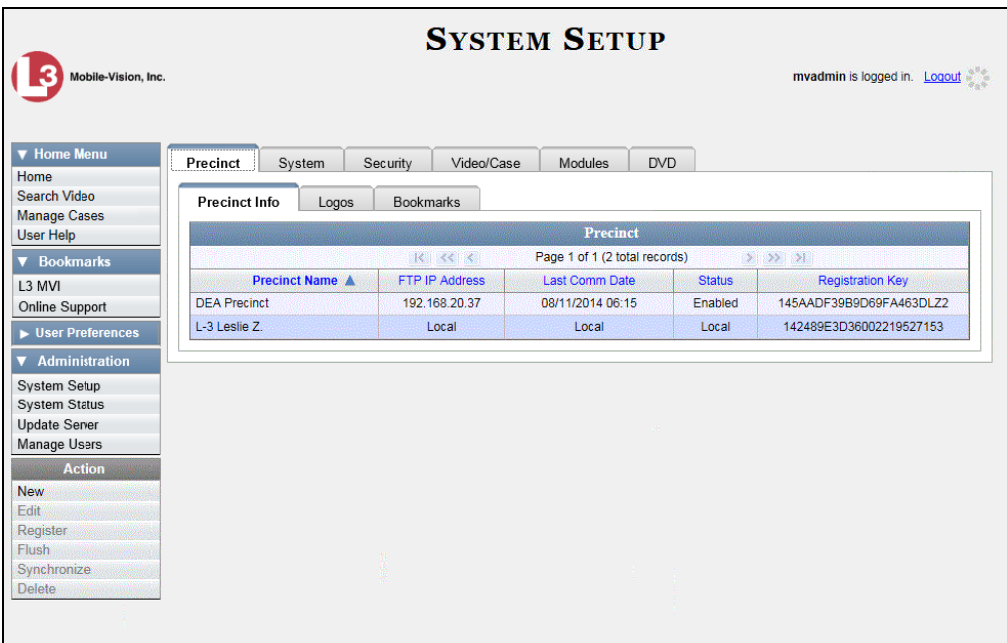

*(Continued)*

Lini s

 $\overline{a}$ Officer, View-only Case, View-only Video, Supervisor Lvl 1, Supervisor Lvl 2, Internal Affairs, and System Administrator

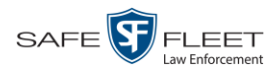

**2** Click the **Security** tab.

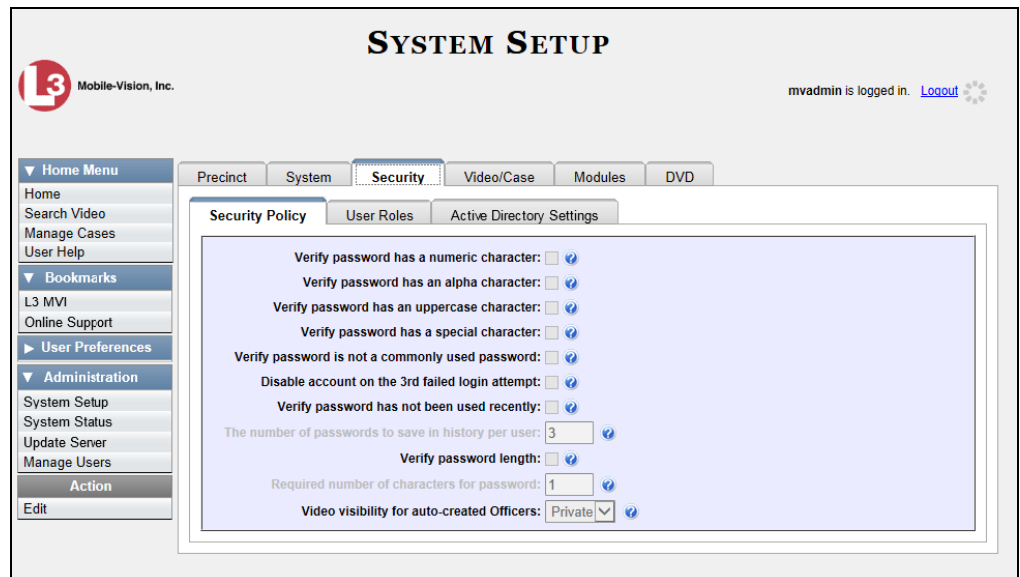

**3** Click the **User Roles** tab. The User Roles form displays.

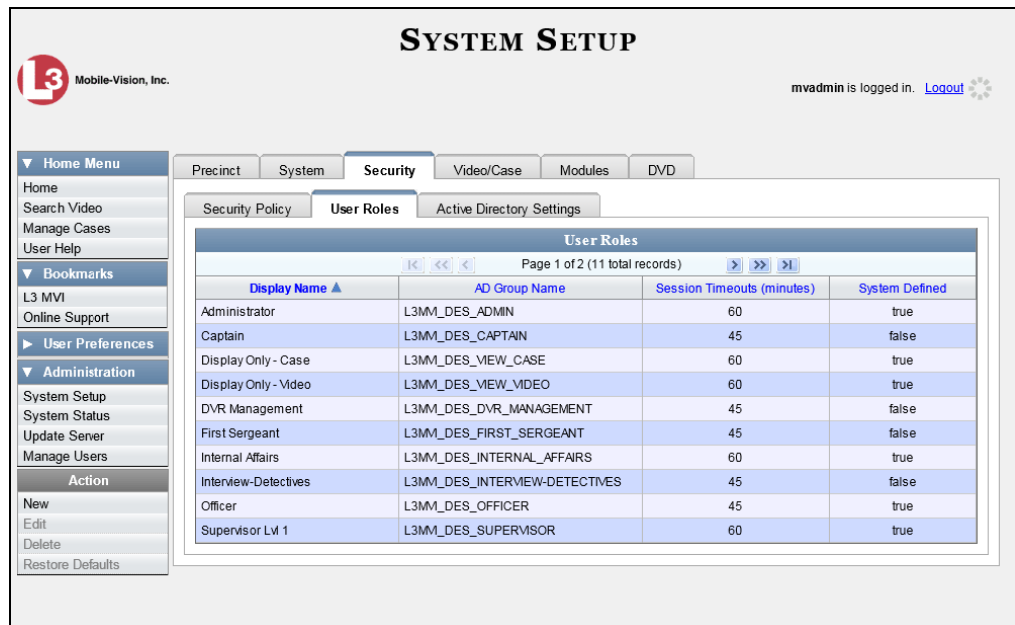

The columns on this form are described in the following table.

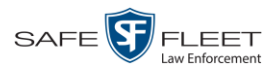

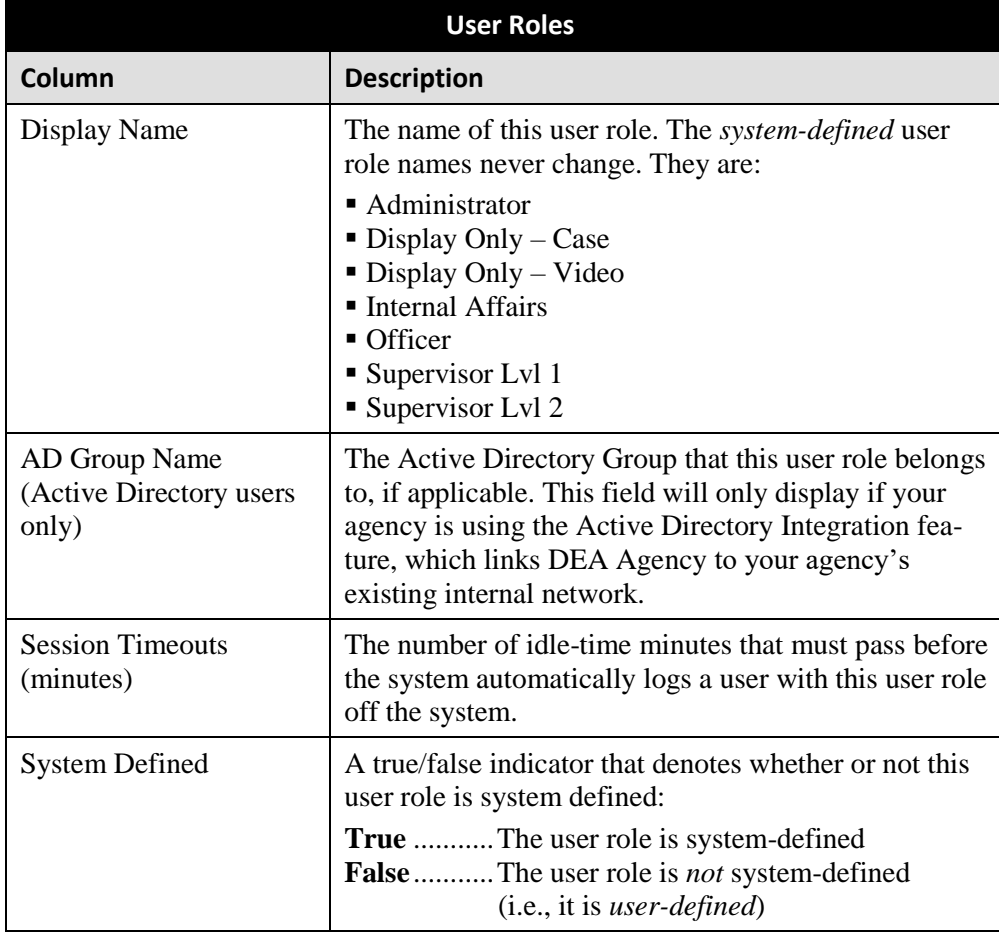

**4** Go to the Action column and click **New**. The New User Role form displays.

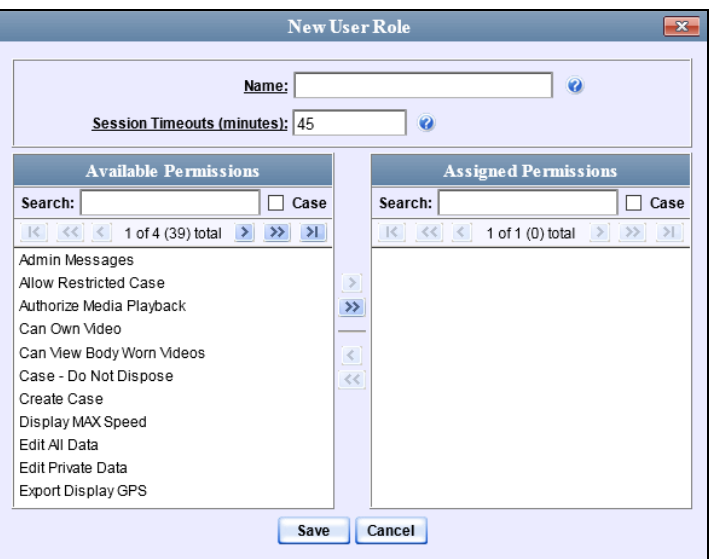

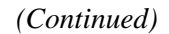

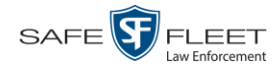

- **5** Go to the *Name* field and enter the name you wish to give this custom user role.
- **6** If your agency is using the Active Directory Integration feature, go to the *AD Group Name* field and select the Active Directory group that is associated with this user role.

 $-$  OR  $-$ 

If your agency is *not* using the Active Directory Integration feature, proceed to the next step.

**7** If you want to keep the Session Timeout setting<sup>\*</sup> at 45 minutes (default), proceed to the next step.

 $-$  OR  $-$ 

If you want to increase/decrease the Session Timeout setting\* , go to the *Session Timeouts (minutes)* field and enter a new value.

**8** Go to the left column (Available Permissions) and click on each of the permissions you wish to assign to this user role. If a permission you're looking for does not appear onscreen, use the *Search* field and/or navigation arrows at the top of the column to scroll through the permissions list.

For a detailed description of each of these permissions, see "Permissions for User Roles" on page [480.](#page-491-0)

- **9** Once you've highlighted the desired permissions, click the **i** icon located between the two columns. The selected permissions display in the right column (Assigned Permissions).
- **10** Click **Save**. The system analyzes your selections to make sure that they are logical. If there are any problems, the system will prompt you to make another selection. For example, if you selected **Export Format-Consumer DVD** but neglected to select **Export to Disc** as well, the system will prompt you to add the latter permission, as you can't burn a Consumer DVD unless you have disc-burning permission.

Once you've saved the user role without any errors, a confirmation message displays.

<span id="page-503-0"></span>**User Role Second Sergeant successfully created.**

 $\overline{a}$ 

The number of idle-time minutes that must pass before the system automatically logs a user off the system.
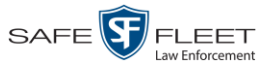

### **Changing a Custom User Role**

This section describes how to update a custom user role. You can change the following information:

- *User Role Name*
- *Session Timeout*. The *session timeout* setting is the number of idle-time minutes that must pass before the system automatically logs a user off the system.
- *Permissions*. A user role's *permissions* determine what system functions a user will or will not be able to access. You can add/remove any number of permissions to/from a selected user role. For a list of permissions, see "Permissions for User Roles" in the table on page [480.](#page-491-0)

Whenever you update a user role, your changes will affect all users who share that role. For example, if you add the *Can Reset DVR* permission to the *Captain* user role, then all *Captain* users will automatically be assigned the *Can Reset DVR* permission. See FAQ below.

**FAQ: Do I need to update my user records after I modify a user role?** No. The new permissions will automatically be assigned to all users who share that user role. However, there **are** two circumstances where you should update a user's permissions from within their user record:

- 1. You need to change a user's assigned *user role*. For more information, see "Changing a User" in the next chapter.
- 2. You want to give a user a few extra permissions that are not included with their assigned user role. For more information, see "Assigning Permissions to a User" on page [499.](#page-510-0)

For more on user roles, refer to this chapter's introduction and/or "Custom User Roles" on page [487.](#page-498-0)

**1** Go to **V** Administration and click **System Setup**. The System Setup page displays.

*(Continued)*

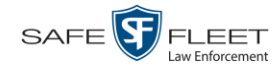

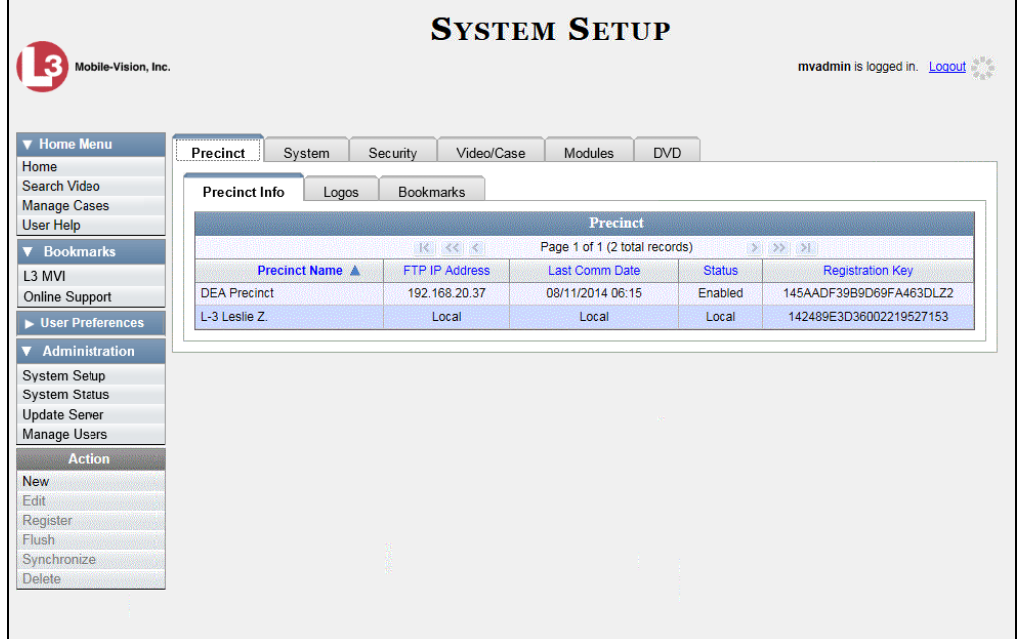

**2** Click the **Security** tab.

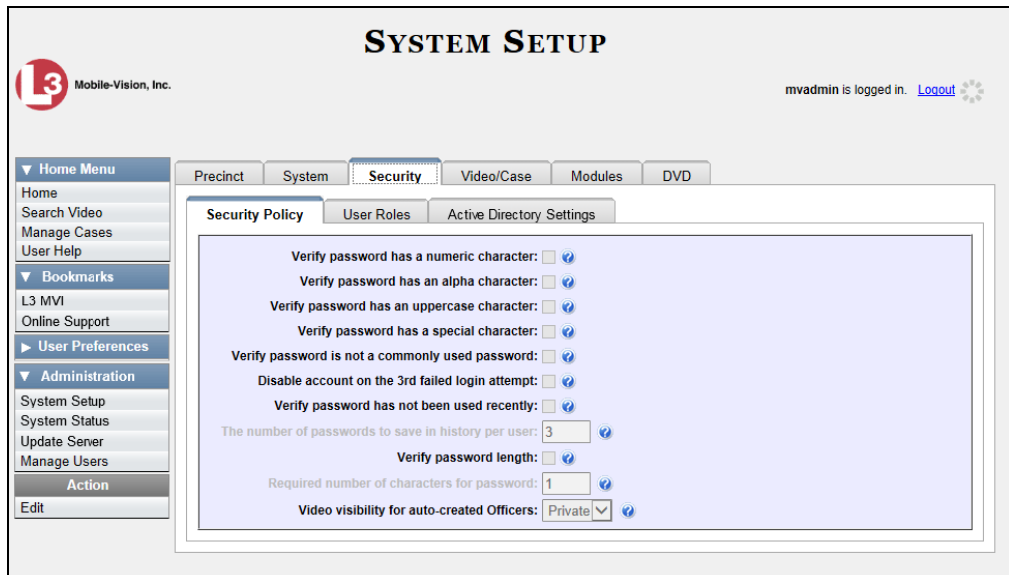

**3** Click the **User Roles** tab. The User Roles form displays.

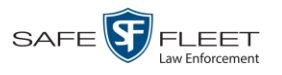

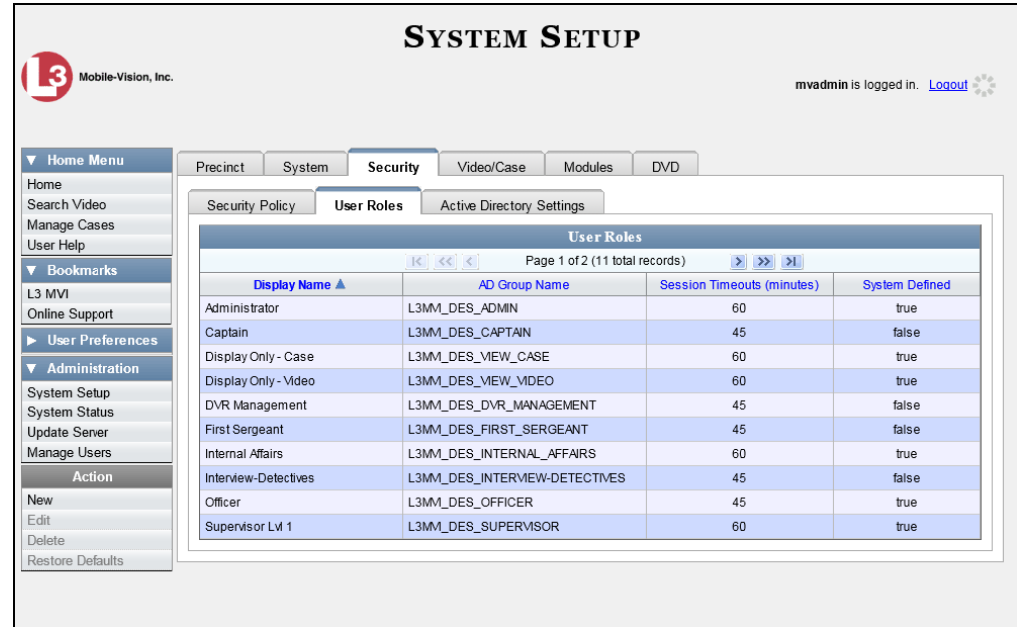

For a description of the columns on this form, see the table on page [491.](#page-502-0)

**4** Right-click on the custom user role that you wish to update, then select **Edit** from the popup menu. The Edit User Role popup displays.

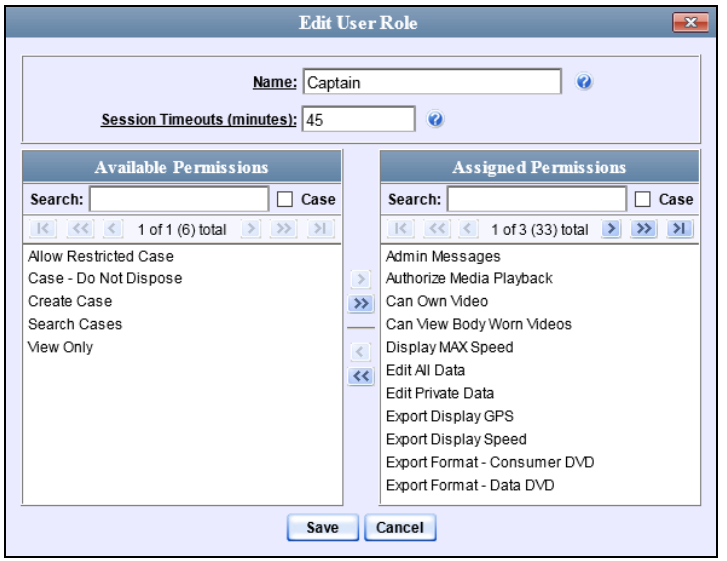

- **5** To change the name of this user role, enter a new value in the *Name* field. Otherwise proceed to the next step.
- **6** If your agency is using the Active Directory Integration feature, proceed to the next step. Otherwise skip to step 8.

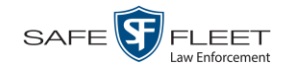

- **7** To change the Active Directory group that is associated with this user role, select a new value from the *AD Group Name*. Otherwise proceed to the next step.
- **8** To change the Session Timeout setting\* for this user role, proceed to the next step. Otherwise skip to step 10.
- **9** Enter a new value in the *Session Timeouts (minutes)* field.
- **10** To add a permission to this user role, proceed to the next step. Otherwise skip to step 13.
- **11** Go to the left column (Available Permissions) and click on each of the permissions you wish to add. If a permission you're looking for does not appear onscreen, use the *Search* field and/or navigation arrows at the top of the column to scroll through the permissions list.
- **12** Once you've highlighted the desired permissions, click the  $\triangleright$  icon located between the two columns. The selected permissions display in the right column (Assigned Permissions).
- **13** To *remove* a permission from this user role, proceed to the next step. Otherwise skip to step 16.
- **14** Go to the right column (Assigned Permissions) and click on each of the permissions you wish to remove.
- **15** Once you've highlighted the desired permissions, click the  $\blacksquare$  icon located between the two columns. The selected permissions are removed from the *Assigned Permissions* list.
- **16** Click **Save**. The system analyzes your selections to make sure that they are logical. If there are any problems, the system will prompt you to make another selection. For example, if you added the **Export Format-Consumer DVD** permission but neglected to add **Export to Disc** as well, the system will prompt you to add the latter permission, as you can't burn a Consumer DVD unless you have disc-burning permission.

Once you've saved the user role without any errors, a confirmation message displays.

**User Role Captain successfully saved.**

 $\overline{a}$ 

The number of idle-time minutes that must pass before the system automatically logs a user off the system.

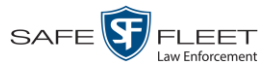

### **Deleting a Custom User Role**

This section describes how to delete a custom user role that is not currently assigned to any users. If the user role you wish to delete *is* currently assigned to one or more users, you will have to change each user's role assignment first before you can perform this procedure.

For more information, see "Changing a User" in chapter 8.

**1** Go to **V** Administration and click **System Setup**. The System Setup page displays.

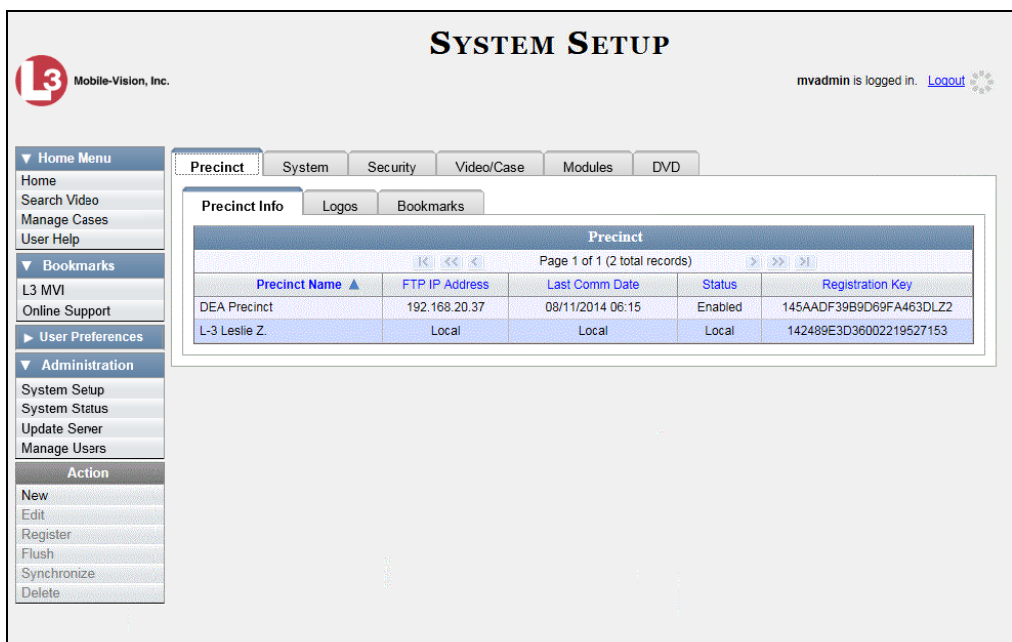

**2** Click the **Security** tab.

*(Continued)*

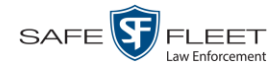

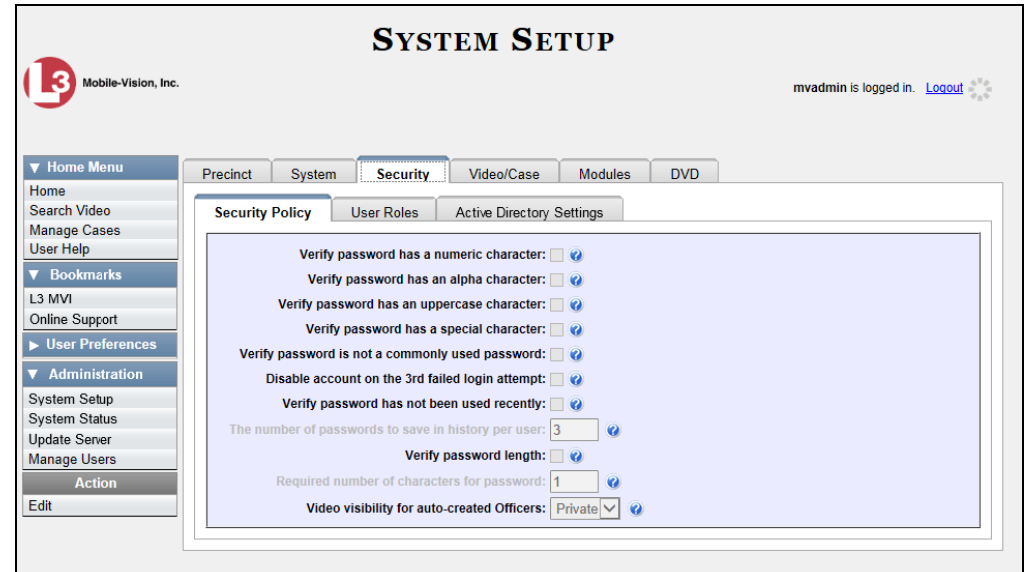

**3** Click the **User Roles** tab. The User Roles form displays.

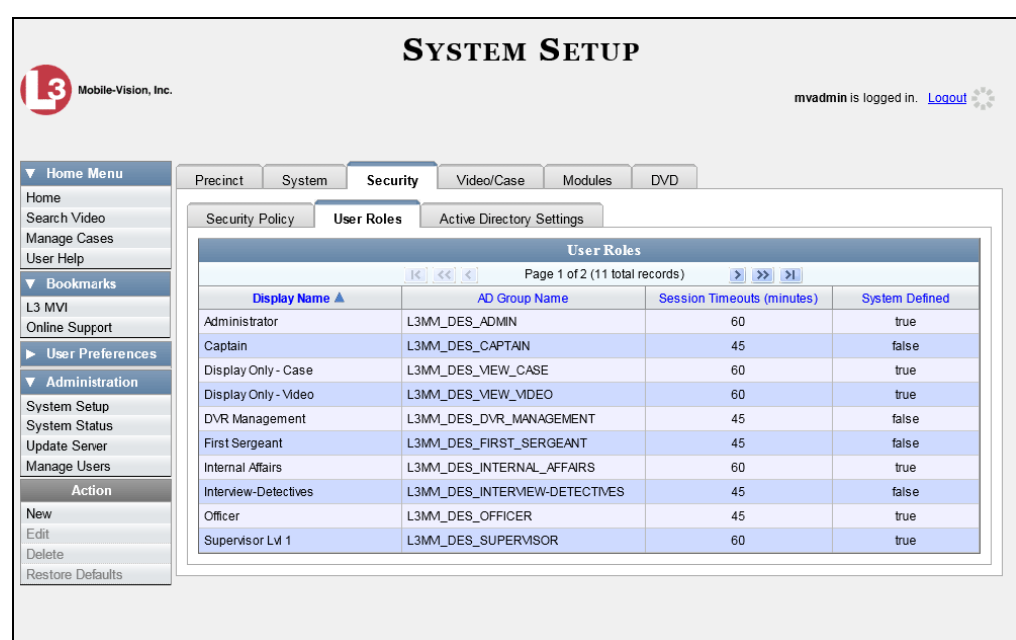

**4** Right-click on the custom user role that you wish to delete, then select **Delete** from the popup menu. A confirmation message displays.

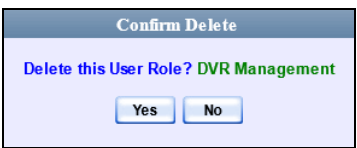

**5** Click **Yes**. The selected user role is permanently removed from the User Roles list.

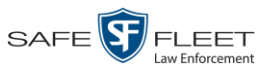

# <span id="page-510-0"></span>**Assigning Permissions to a User**

There are two ways in which you can assign permissions to a user. First, you can assign permissions at the same time you create a user. This method is described in chapter 8, "Adding a User." Secondly, you can assign permissions by changing an existing user's *role* and/or granting additional permissions to a user on an ad-hoc basis, as described in this section.

**1** Go to **V** Administration and click **Manage Users**. The Manage Users page displays.

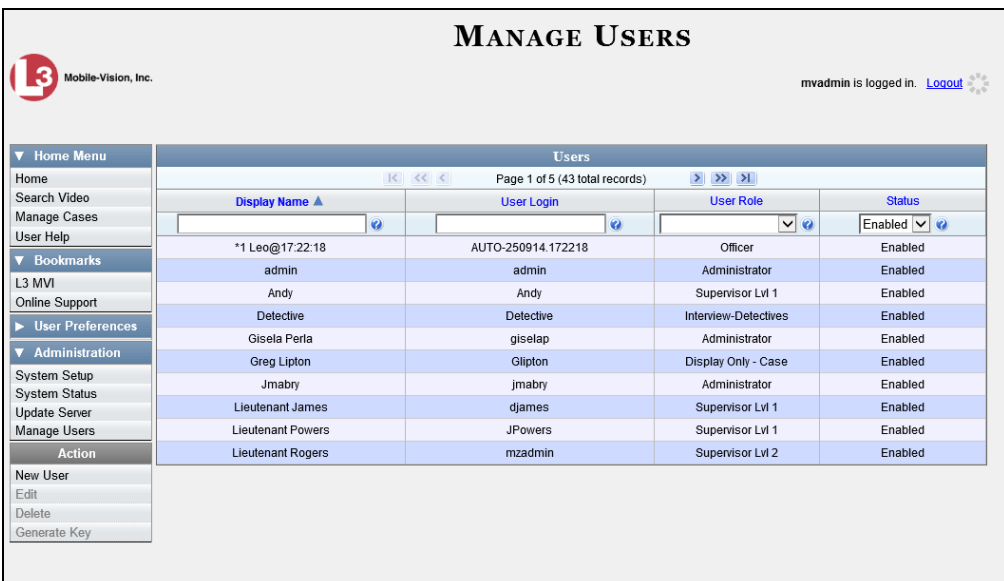

**2** If the user record you wish to update appears in the *Display Name* column, skip to step 4.

 $-$  OR  $-$ 

If the user record you wish to update does *not* appear in the *Display Name* column, proceed to the next step.

**3** Use the navigation arrows at the top of the form to scroll through the user list.

 $-$  OR  $-$ 

Enter/select search criteria in the search field(s) provided.

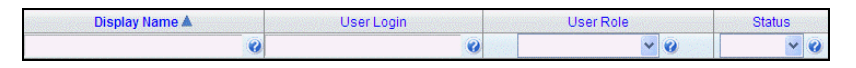

**4** Once the desired record appears in the *Display Name* column, right-click on it, then select **Edit** from the popup menu. The Edit User popup displays.

*(Continued)*

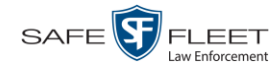

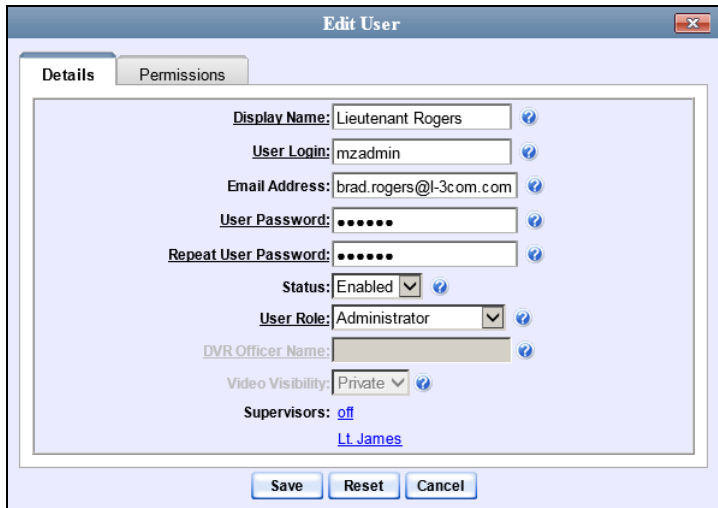

- **5** To change this user's *user role*, select a new role from the *User Role* drop-down list. Otherwise proceed to the next step.
- **6** Click the **Permissions** tab. A list of permissions displays.

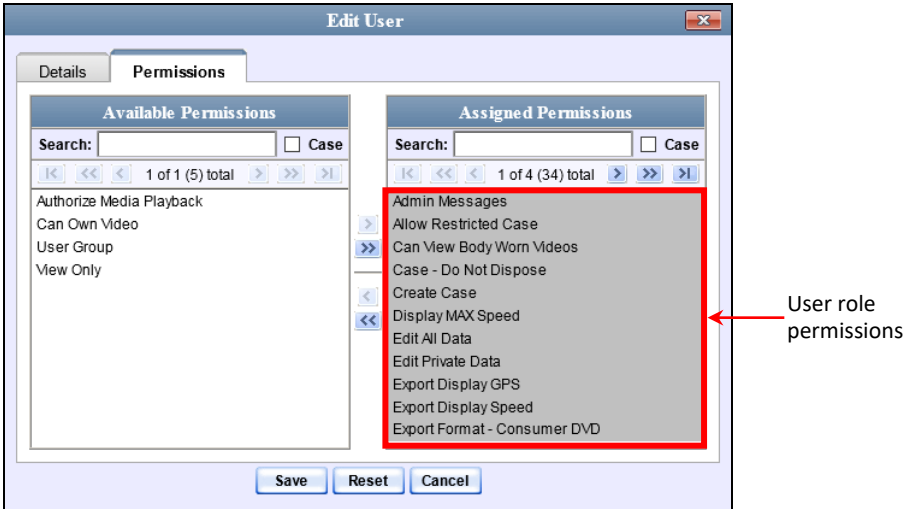

Please note that you cannot remove any of the permissions highlighted in gray. These are the permissions associated with the user's assigned *role*.

**7** Review the current list of permissions for this user.

If you want to assign *additional* permissions to this user, proceed to the next step.

 $-$  OR  $-$ 

If you do *not* want to assign additional permissions to this user (i.e., the default permissions are sufficient), skip to step 10.

**8** Go to the left column (Available Permissions) and click on the new permissions you

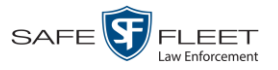

wish to assign. If a permission you're looking for does not appear onscreen, use the *Search* field and/or navigation arrows at the top of the column to scroll through the permissions list.

- **9** Once you've highlighted the desired permissions, click the **i**con located between the two columns. The selected permissions display in the right column (Assigned Permissions).
- **10** Click **Save**. The system analyzes your selections to make sure that they are logical. If here are any problems, the system will prompt you to make another selection. For example, if you added the **Export Format-Consumer DVD** permission but neglected to add **Export to Disc** as well, the system will prompt you to add the latter permission, as you can't burn a Consumer DVD unless you have disc-burning permission.

Once you've saved the user record without any errors, a confirmation message displays.

**User Daniel Saldutti successfully saved.**

### **Defining Password Policies**

This section describes how to define the rules that apply to a user password. These include password length, password complexity, and the number of login attempts allowed before the system disables a password.

**1** Go to **V** Administration and click **System Setup**. The System Setup page displays.

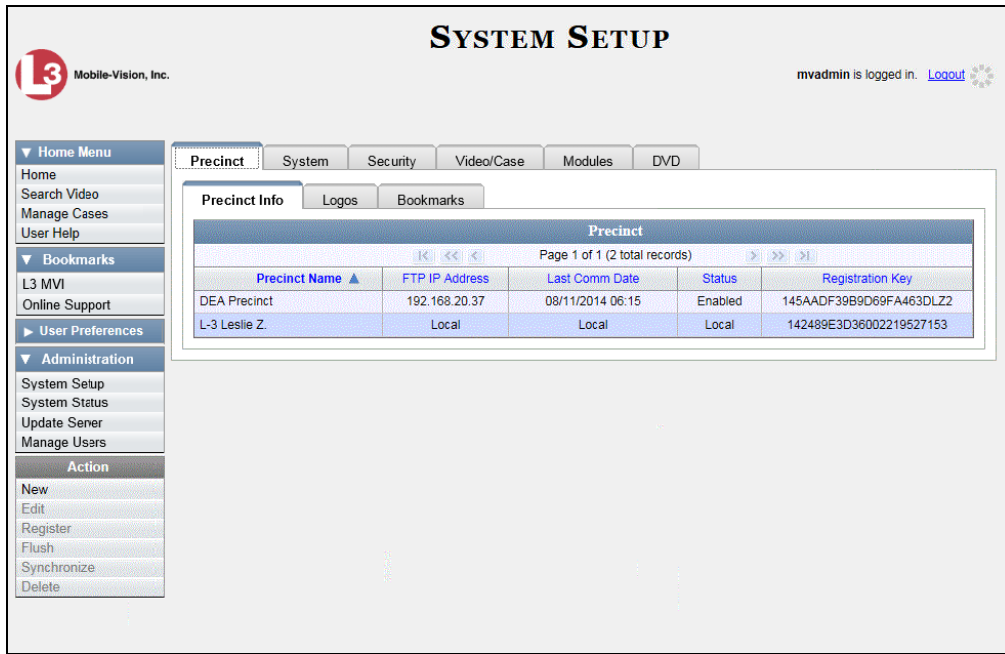

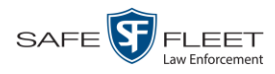

**2** Click the **Security** tab.

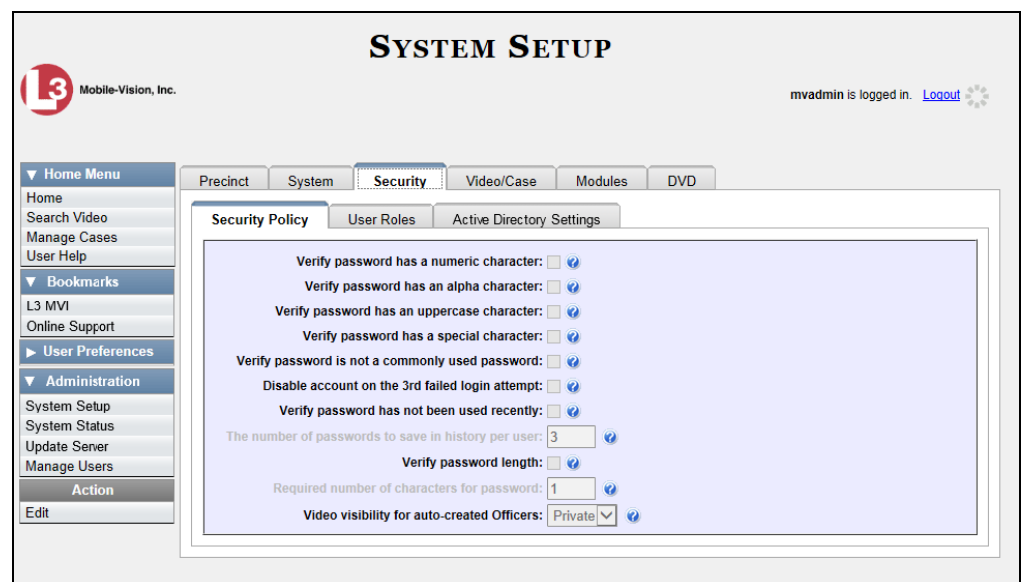

- **3** Make sure the **Security Policy** tab is selected, as pictured above.
- **4** Go to the Action column and click **Edit**. The Edit Security Policy popup displays.

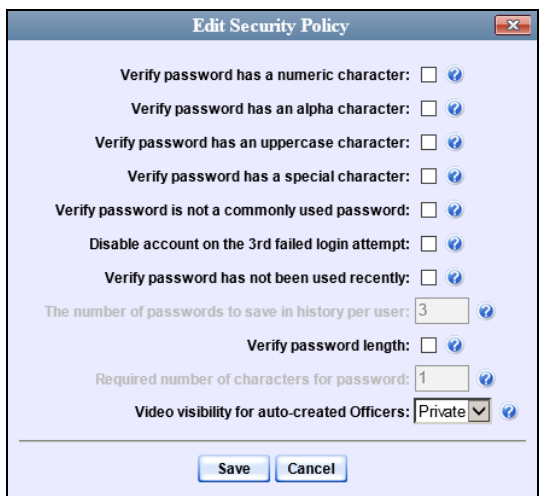

The security options on this form are described in the following table.

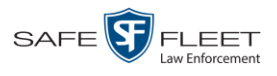

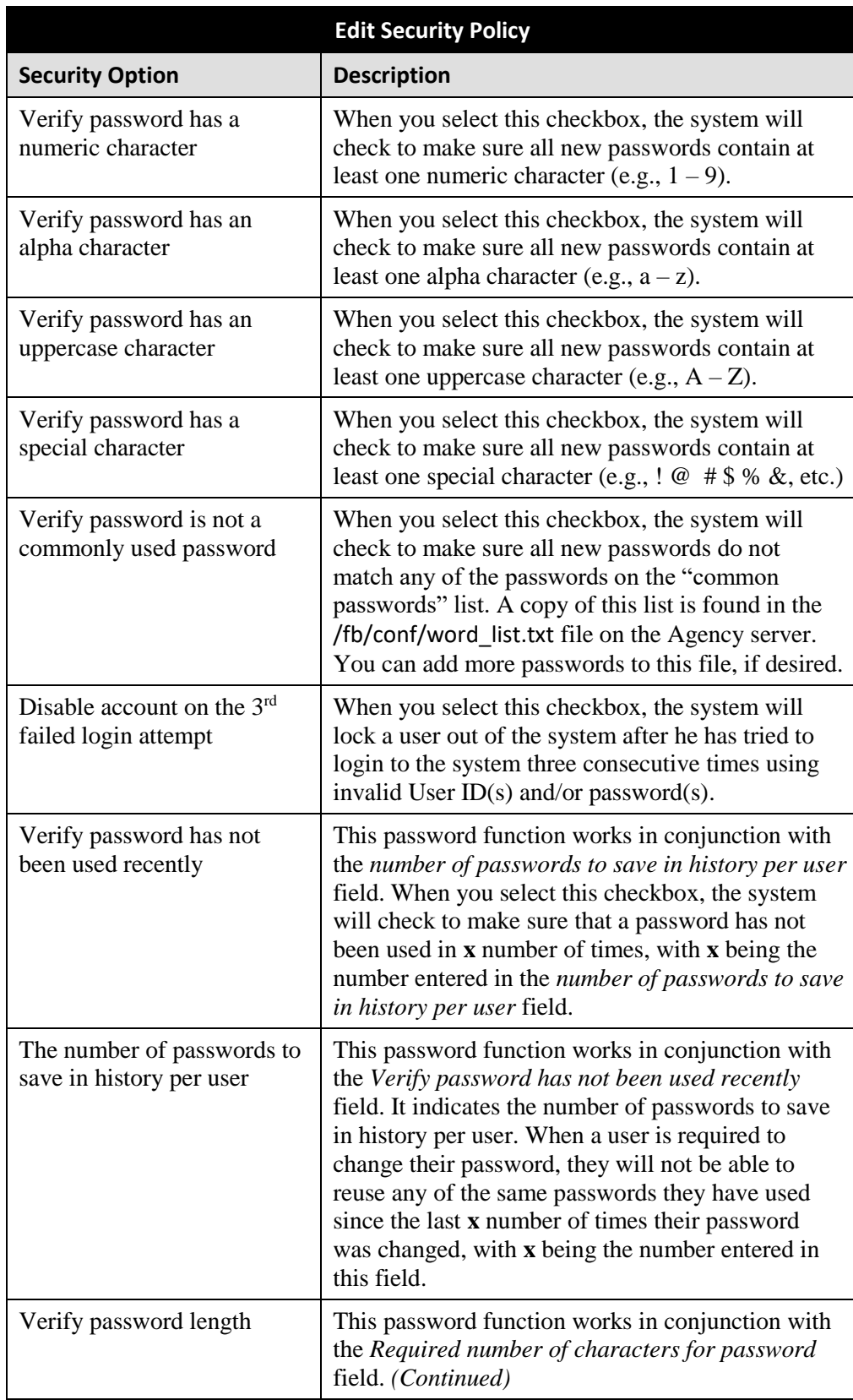

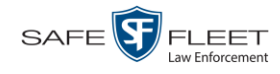

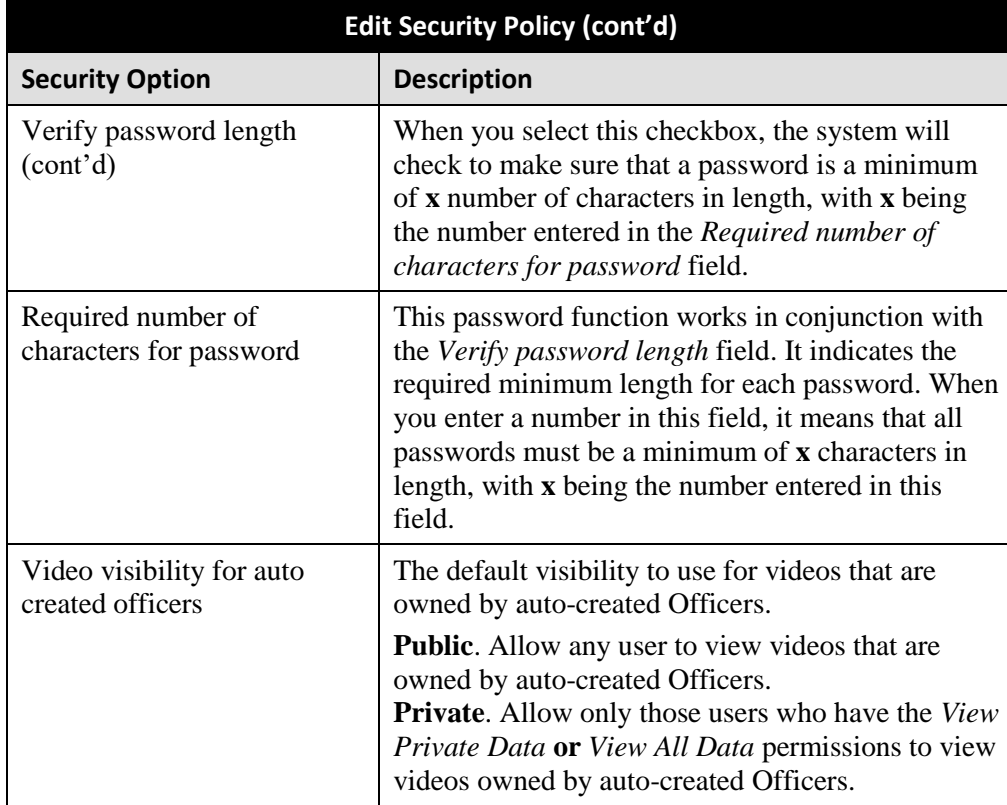

**5** Scan through the first six security options and check those security features you wish to use.

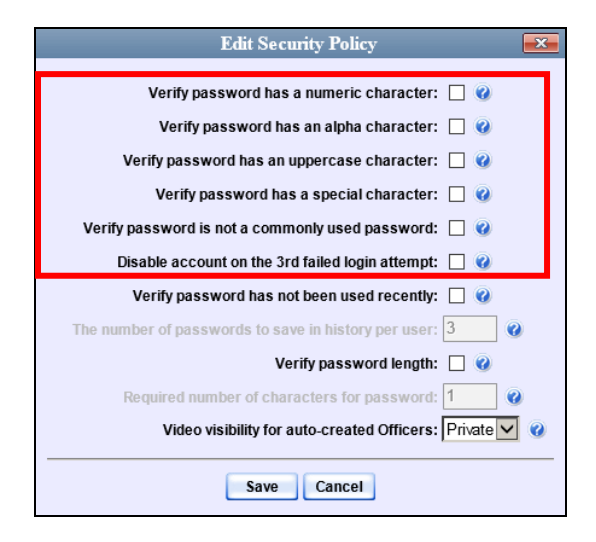

- **6** If you don't want your users to be able to re-use recent passwords, proceed to the next step. Otherwise skip to step 9.
- **7** Select the checkbox to the right of *Verify password has not been used recently*.

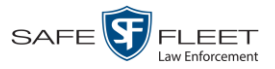

- **8** Enter the number of passwords you want each of your users to have in the *number of passwords to save in history per user* field.
- **9** To set a minimum required length for passwords, proceed to the next step. Otherwise skip to step 12.
- **10** Select the checkbox to the right of the *Verify password length* field.
- **11** Enter the minimum number of characters that your passwords must have in the *Required number of characters for password* field.
- **12** To allow only those users with the *View Private Data* **or** *View All Data* permission to view videos owned by auto-created Officers (see box below), proceed to the next step.

 $-$  OR  $-$ 

To allow *any* user to view videos that are owned by auto-created Officers, select **Public** from the *Video Visibility for Auto-Created Officers* drop-down list.

**What is an auto-created officer?** If the value of a video's *Owner* field starts with **\*1**, it indicates that it was auto-created by the system. There are two scenarios in which the system will automatically create an owner: 1) A user logs into a DVR using a User ID that does not reside on the Agency server. After transmission occurs, the system recognizes that the DVR Officer Name does not match any existing records in the database, and so it creates a new owner name using the following naming convention: **\*1 [DVR login name] @ [date/time]**. This name will display in the video's *Owner* field. 2) The **Record** feature on the DVR is activated when no officer is logged into the DVR. In this instance, the system will assign a default owner of **\*1 No Name @ [time at which default officer was created]** to any videos that were recorded during that session.

**13** Click **Save**.

## Users **8**

There are two methods for entering and maintaining user records in DEA Agency: *directly*, as described in "Maintaining Users in DEA Agency" on page [509,](#page-520-0) or through your agency's existing internal network, as described in "Using Active Directory," beginning on page [519.](#page-530-0)

The Active Directory Integration feature enables you to integrate DEA Agency with your agency's existing Windows Active Directory or Novell eDirectory. This feature allows for a single password authentication with your agency's internal network, eliminating the need to maintain two sets of User IDs and passwords. It also allows you to import existing network users into the system. If you choose to use this feature, your System Implementation Specialist (SIS) will assist you in setting up your Active Directory. After that, you only have to update the user list periodically as needed.

For more information, see:

- $\Box$  Searching for a User, next page
- □ Maintaining Users in DEA Agency, page [509](#page-520-0)
- □ Using Active Directory, page [519](#page-530-0)
- Exporting User Activity to a Spreadsheet, page [528.](#page-538-0)

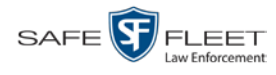

## **Searching for a User**

This section describes how to search for an existing user record by one or more of the following fields: *Display Name*, *User Login*, *User Role*, and/or *Status*.

**1** Go to **V** Administration and click **Manage Users**. The Manage Users page displays.

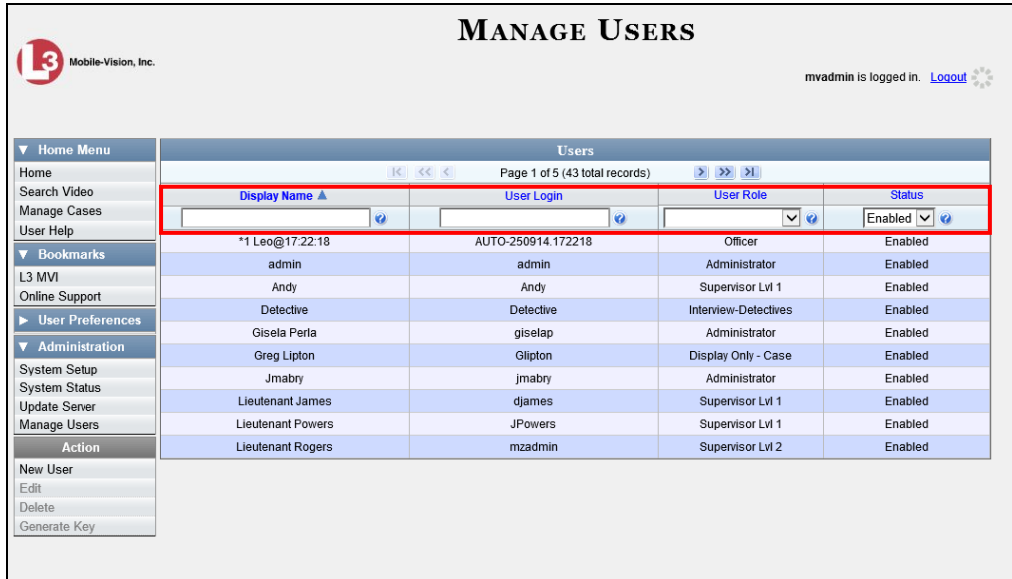

**2** Enter/select the field values you wish to search on, as described in the following table.

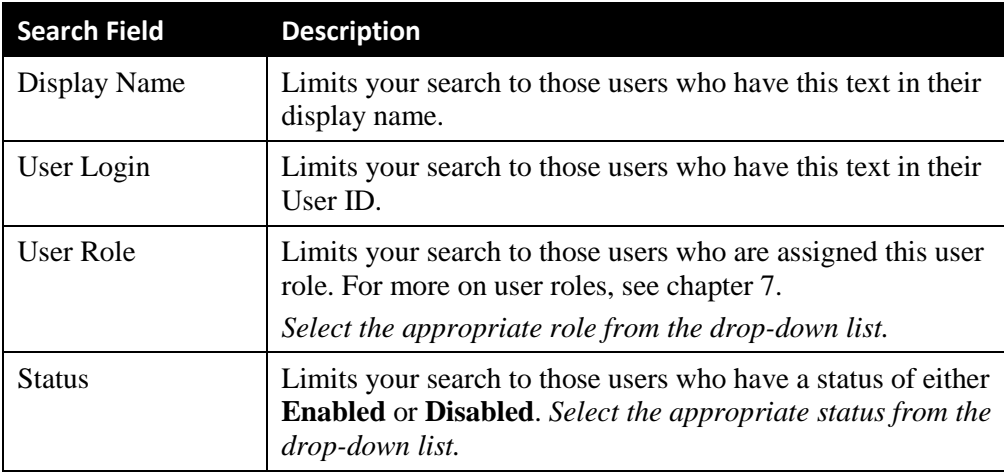

After you enter a search value, the system will automatically display those records that match your search criteria.

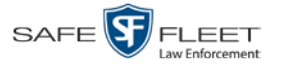

**3** If your search results are more than one page long, use the navigation buttons at the top of the user list to scroll through the remaining search results.

 $R$   $\leq$   $\leq$  $>$   $\gg$   $\gg$ 

### <span id="page-520-0"></span>**Maintaining Users in DEA Agency**

This section describes how to add, change, and/or delete user records in DEA Agency. These procedures only apply to those users who are *not* using the Active Directory Integration feature, which integrates DEA Agency with your agency's existing internal network. If your agency *is* using the Active Directory Integration feature, see "Maintaining Users in Active Directory" on page [519](#page-530-1) instead.

For specific instructions, see:

- Adding a User, below
- □ Changing a User, page [515](#page-526-0)
- Deleting a User, page [518.](#page-529-0)

## **Adding a User**

This section describes how to enter a new user record in DEA Agency. If your agency is using the Active Directory Integration feature, see "Maintaining Users in Active Directory" on page [519](#page-530-1) instead.

Before you add users for the first time, it's important to define your user roles. For more information, see "Assigning Permissions" in chapter 7.

- **1** Go to **V** Administration and click **Manage Users**. The Manage Users page displays, as pictured on the previous page.
- **2** Go to the Action column and click **Create**. The New User popup displays.

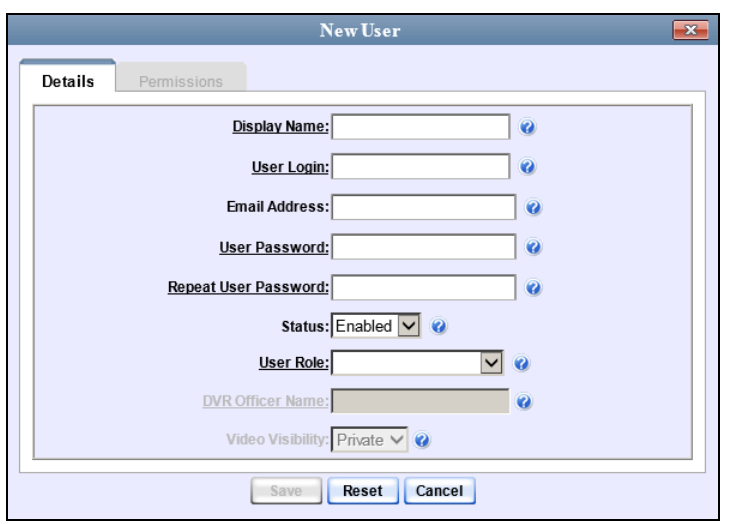

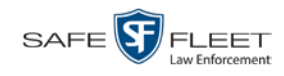

<span id="page-521-0"></span>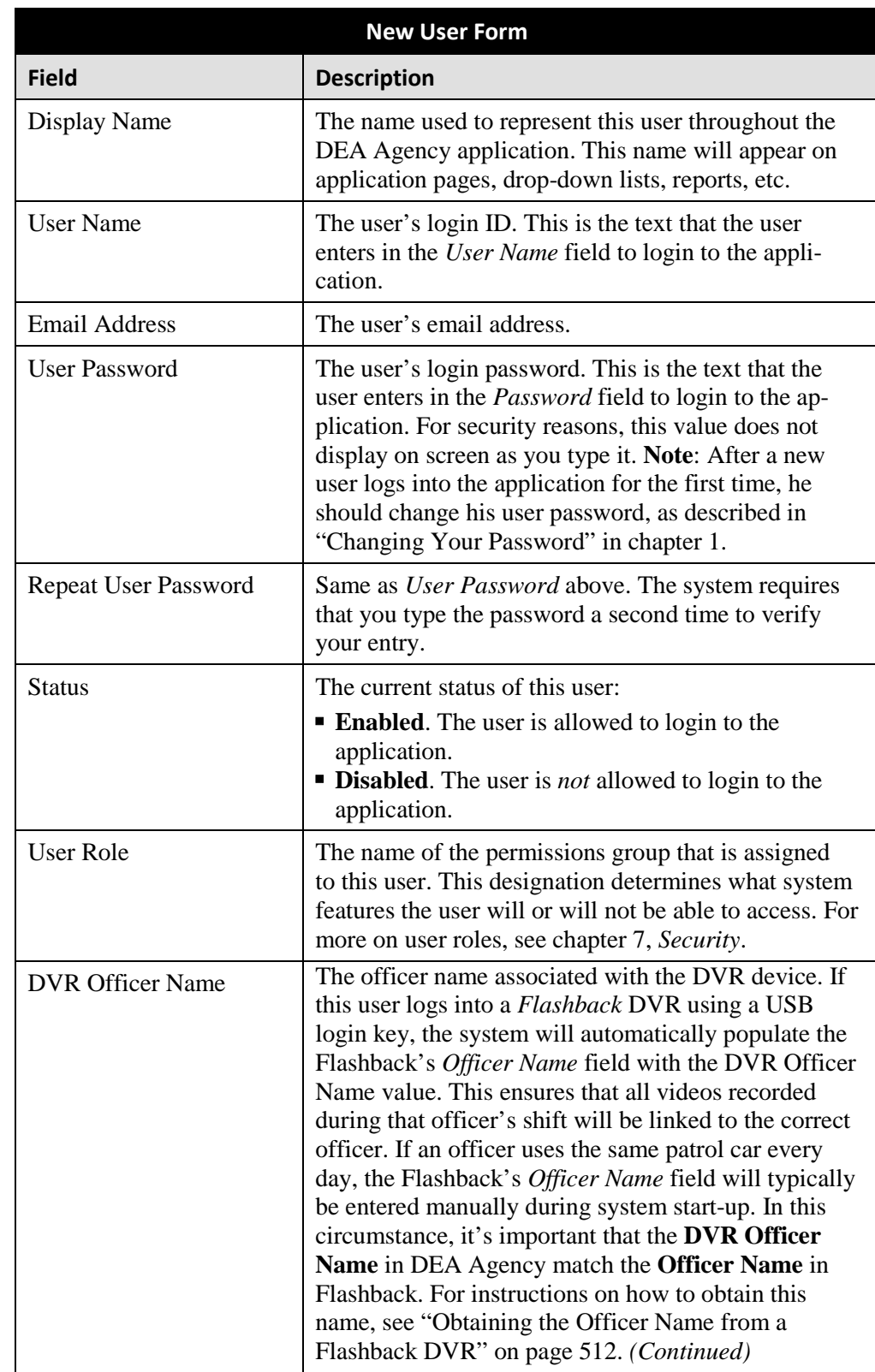

The fields on the New User form are described below.

*The name you enter here should match the Officer Name entered on the Flashback2's 'Misc. Setup' menu or the Flashback3/HD's 'User' menu*

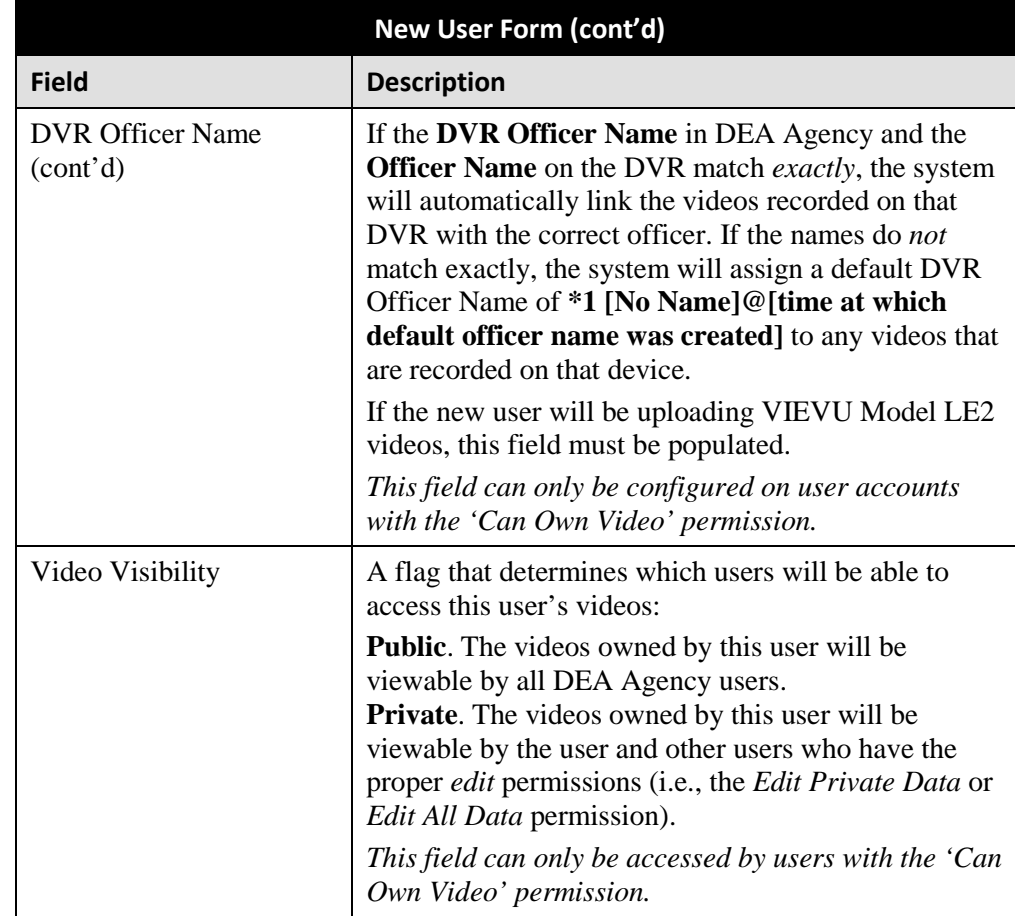

- **3** Enter an officer display name in the *Display Name* field. This is the name that will display throughout the application.
- **4** Enter the user's login ID in the *User Name* field.
- **5** Enter the user's email address in the *Email Address* field.
- **6** Enter the user's initial login password in the *Password* field. This is password that the user will use to login to the application for the first time.
- **7** Re-enter the user's initial login password in the *Repeat User Password* field.
- **8** If you want this user to be able to login to the application immediately (default), proceed to the next step.
	- $-$  OR  $-$

If you do *not* want this user to be able to login to the application immediately, select **Disabled** from the *Status* drop-down list. If you do so, remember that you must enable the account before the user will be allowed to login.

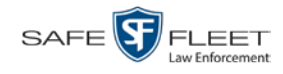

- **9** Select a user role from the *User Role* drop-down list.
- ⇒ If the user role you selected includes the *Can Own Video* permission, the *DVR Officer Name* and *Video Visibility* fields will become accessible. Proceed to the next step.
- ⇒ If the user role you selected does *not* include the *Can Own Video* permission, the *DVR Officer Name* and *Video Visibility* fields will remain grayed-out. Skip to step 13.
- **10** If this user will be using a USB login key to login to a Flashback DVR each shift, enter a DVR officer name in the *DVR Officer Name* field. Skip to step 12.

 $-$  OR  $-$ 

If this user will *not* be using a USB login key to login to a Flashback DVR each shift, go to the actual Flashback unit and jot down the display name located in the Flashback's *Officer Name* field (see box below). Proceed to the next step.

 $-$  OR  $-$ 

If this user will *only* be using a Body Worn camera rather than a Flashback, skip to step 12.

<span id="page-523-0"></span>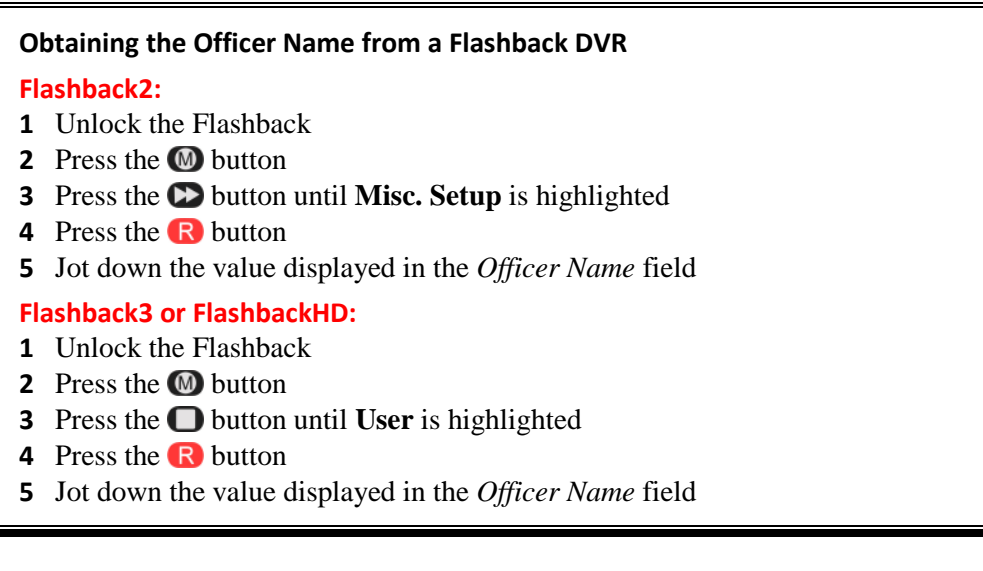

- **11** Enter the Flashback Officer Name in the *DVR Officer Name* field. *Required field*.
- **12** If you want this user's videos to be *private* (i.e., only viewable by the user himself and other users with *edit* permissions), proceed to the next step.

 $-$  OR  $-$ 

If you want this user's videos to be *public* (i.e., viewable by all DEA Agency users), select **Public** from the *Visibility* drop-down list.

**13** Click the **Permissions** tab. A list of grayed-out permissions displays in the right column, as pictured on the next page. These are the permissions associated with the user's assigned *user role* (i.e., the role you just selected from the *User Role* drop-down

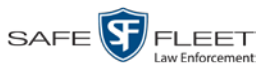

list). You cannot remove any of these permissions. However, you *can* assign additional permissions to the user.

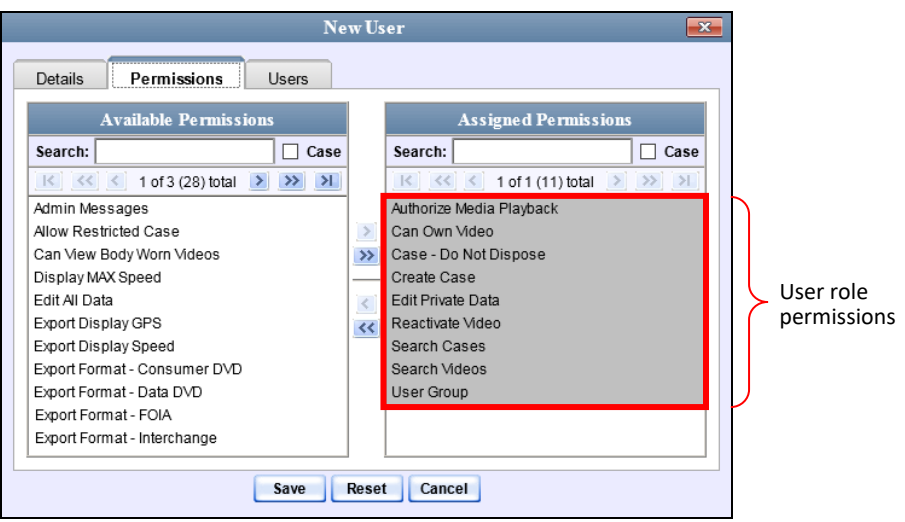

**14** Review the current list of permissions for the new user (highlighted in gray).

If you wish to assign *additional* permissions to this user, proceed to the next step.

 $-$  OR  $-$ 

If you do *not* wish to assign additional permissions to this user (i.e., the permissions displayed in the right column are sufficient), skip to step 17.

- **15** Go to the left column (Available Permissions) and click on the new permissions you wish to assign. If you don't see a permission you're looking for, use the *Search* field and/or navigation arrows at the top of the column to scan the list.
- **16** Once you've highlighted the desired permissions, click the  $\triangleright$  icon located between the two columns. The selected permissions display in the right column (Assigned Permissions).
- **17** If the **Users** tab displays, proceed to the next step.

 $-$  OR  $-$ 

If the **Users** tab does *not* display, skip to step 21.

**18** If you want this user to have access to other officers' videos (typically the officers that they supervise), click on the **Users** tab.

 $-$  OR  $-$ 

If you do *not* want this user to have access to other officers' videos, skip to step 21.

*(Continued)*

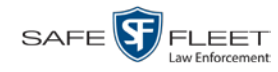

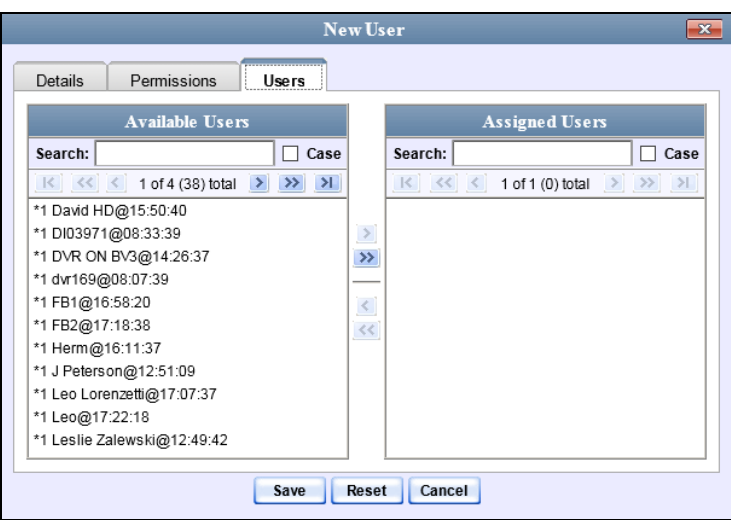

- **19** Go to the left column (Available Officers) and click on the appropriate users. If you don't see a user you're looking for, use the *Search* field and/or navigation arrows at the top of the column to scan the list.
- **20** Once you've highlighted the desired users, click the **i** icon located between the two columns. The selected users display in the right column (Assigned Officers).

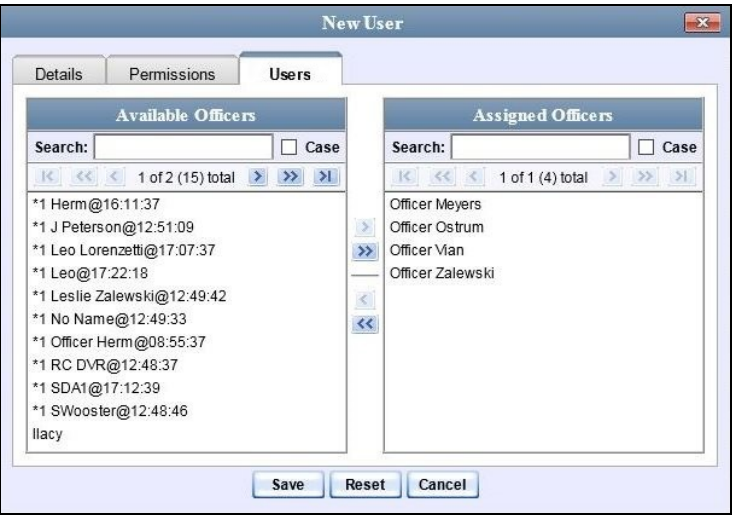

**21** Click **Save**. The system analyzes your selections to make sure that they are logical. If there are any problems, the system will prompt you to make another selection. For example, if you selected **Export Format-Consumer DVD** but neglected to select **Export to Disc** as well, the system will prompt you to add the latter permission, as you can't burn a Consumer DVD unless you have disc-burning permission.

Once you've saved the user record without any errors, a confirmation message displays.

**User Lieutenant McDonnell successfully saved.**

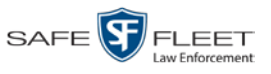

# <span id="page-526-0"></span>**Changing a User**

This section describes how to change an existing user record in DEA Agency. If your agency is using the Active Directory Integration feature, see "Maintaining Users in Active Directory" on page [519](#page-530-1) instead.

**1** Go to **V** Administration and click **Manage Users**. The Manage Users page displays.

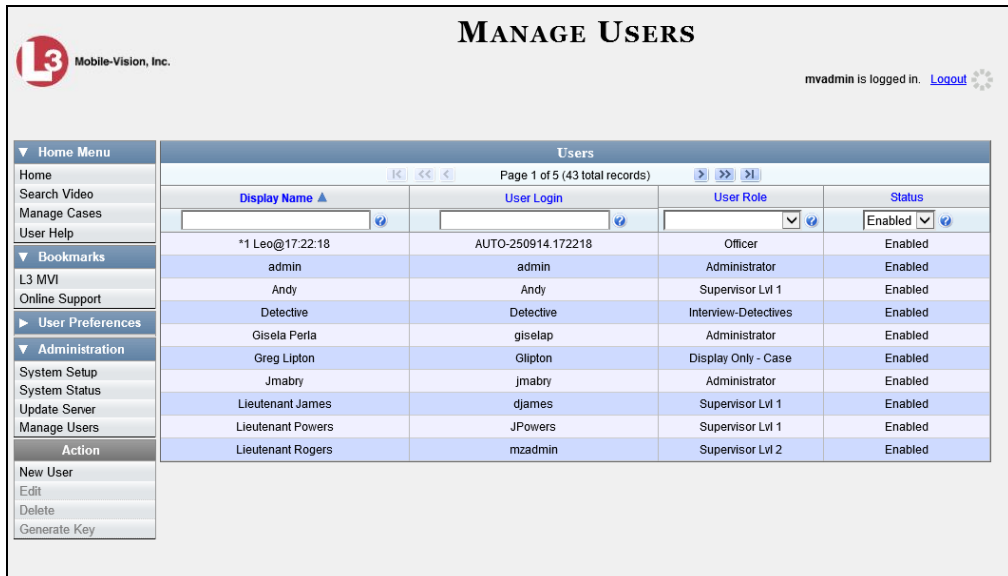

**2** If the user record you wish to update displays in the *Display Name* column, skip to step 4.

 $-$  OR  $-$ 

If the user record you wish to update does *not* display in the *Display Name* column, proceed to the next step.

**3** Use the navigation arrows at the top of the form to scroll through the user list.

 $-$  OR  $-$ 

Enter/select search criteria in the search field(s) provided. For a description of these search fields, see the table on page [510.](#page-521-0)

**4** Once the desired record appears in the *Display Name* column, right-click on that record, then select **Edit** from the popup menu. The Edit User form displays.

*(Continued)*

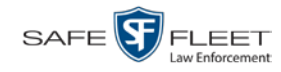

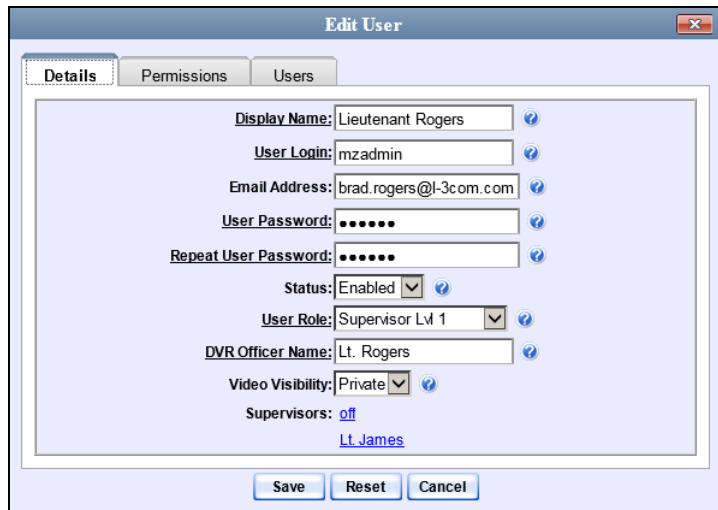

The fields on this form are described in the table on page [510.](#page-521-0)

- **5** Enter/select your desired changes in the appropriate fields.
- **6** If you would like to assign additional permissions to this user, proceed to the next step. Otherwise skip to step 10.
- **7** Click the **Permissions** tab. A list of permissions displays.

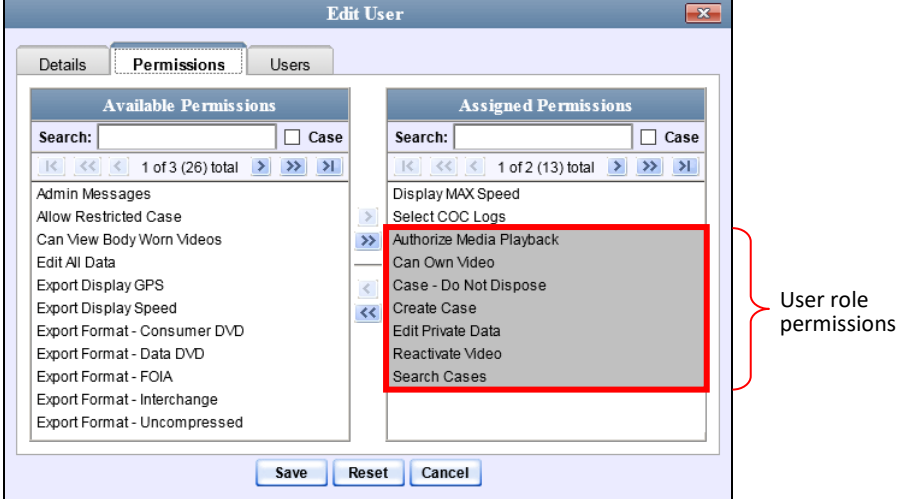

Please note that you cannot remove any of the permissions highlighted in gray. These are the permissions associated with the user's assigned *user role*.

**8** Go to the left column (Available Permissions) and click on the new permissions you wish to assign. If a permission you're looking for does not appear onscreen, use the *Search* field and/or navigation arrows at the top of the column to scan the list.

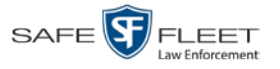

- **9** Once you've highlighted the desired permissions, click the **i**con located between the two columns. The selected permissions display in the right column (Assigned Permissions).
- **10** If the **Users** tab displays, proceed to the next step.

 $-$  OR  $-$ 

If the **Users** tab does *not* display, skip to step 18.

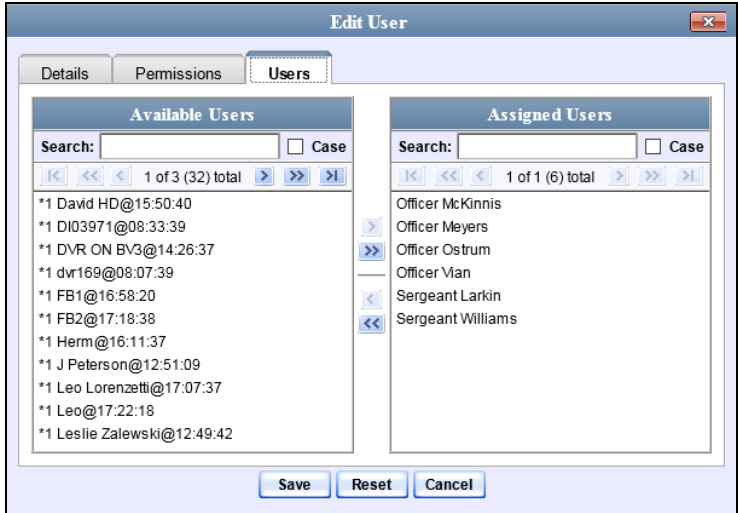

- **11** If you wish to assign or un-assign officers[\\*](#page-528-0) to this user, click on the **Users** tab. Otherwise skip to step 18.
- **12** To assign an officer to this user, proceed to the next step. Otherwise skip to step 15.
- **13** Go to the left column (Available Officers) and click on the appropriate users. If you don't see a user you're looking for, use the *Search* field and/or navigation arrows at the top of the column to scan the list.
- **14** Once you've highlighted the desired users, click the  $\blacktriangleright$  icon located between the two columns. The selected users display in the right column (Assigned Officers).
- **15** To un-assign one or more officers from this user, proceed to the next step. Otherwise skip to step 18.
- **16** Go to the right column (Assigned Officers) and click on the appropriate users. If you don't see a user you're looking for, use the *Search* field and/or navigation arrows at the top of the column to scan the list.
- **17** Once you've highlighted the desired users, click the **I** icon located between the two columns. The selected users display in the left column (Available Officers).

 $\frac{1}{20}$ 

<span id="page-528-0"></span> $\overline{a}$ When an officer is assigned to you, it means that you have access to that officer's videos.

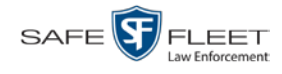

**18** Click **Save**. The system analyzes your selections to make sure that they are logical. If there are any problems, the system will prompt you to make another selection. For example, if you selected **Export Format-Consumer DVD** but neglected to select **Export to Disc** as well, the system will prompt you to add the latter permission, as you can't burn a Consumer DVD unless you have disc-burning permission.

Once you've saved the user record without any errors, a confirmation message displays.

<span id="page-529-0"></span>**User Lieutenant Rogers successfully saved.**

### **Deleting a User**

This section describes how to delete an existing user record in DEA Agency. If your agency is using the Active Directory Integration feature, see "Maintaining Users in Active Directory" on page [519](#page-530-1) instead.

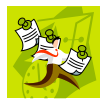

**NOTE**: If a user owns video or has any activity logs, they cannot be deleted.

**1** Go to **V** Administration and click **Manage Users**. The Manage Users page displays.

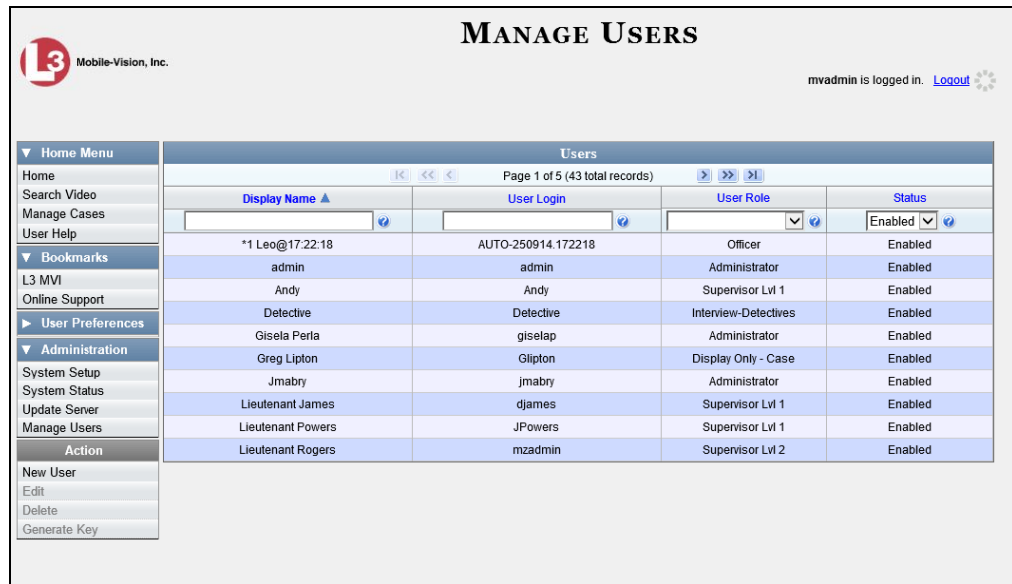

**2** If the user record you wish to delete displays in the *Display Name* column, skip to step 4.

 $-$  OR  $-$ 

If the user record you wish to delete does *not* display in the *Display Name* column, proceed to the next step.

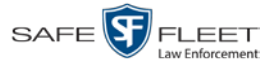

**3** Use the navigation arrows at the top of the form to scroll through the user list.

 $-$  OR  $-$ 

Enter/select search criteria in the search field(s) provided. For a description of these search fields, see the table on page [510.](#page-521-0)

**4** Once the desired record displays in the *Display Name* column, right-click on that record, then select **Delete** from the popup menu. A confirmation message displays.

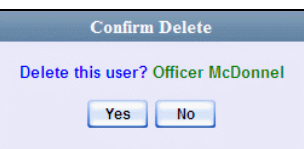

**5** Click **Yes**. The selected user record is removed from the system.

### <span id="page-530-0"></span>**Using Active Directory**

If desired, you can link DEA Agency to your agency's existing Windows Active Directory or Novell eDirectory. This feature, called *Active Directory Integration*, allows for a single password authentication with your agency's internal network, eliminating the need to maintain two sets of User IDs and passwords. This feature also allows you to import existing network users.

Your System Implementation Specialist (SIS) will assist you in setting up your Active Directory for the first time. After that, you only have to update the user list as needed.

For more information, see:

- $\Box$  Maintaining Users in Active Directory, below
- <span id="page-530-1"></span> $\Box$  Updating the Active Directory Settings, page [525.](#page-535-0)

## **Maintaining Users in Active Directory**

There are two methods for updating the Active Directory user list:

- $\Box$  Method 1: Auto-Create Users Upon Login. This method will automatically create a new user record in DEA Agency whenever a new user logs in for the first time. This method is fully automated. It is the "set it and forget it" option.
- *Method 2: Manually Add Users En Mass*. This method is used to manually update your user list on a periodic basis.

For specific instructions, see:

- □ Method 1: Auto-Creating Active Directory Users Upon Login, next page
- □ Method 2: Manually Adding Active Directory Users En Mass, page [522.](#page-532-0)

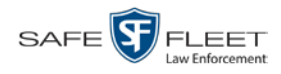

### **Method 1: Auto-Creating Active Directory Users Upon Login**

This section describes how to set up the system so that it automatically creates a new user record in DEA Agency whenever a new user logs in for the first time. This procedure only applies to those customers who are using the Windows Activity Directory feature.

**1** Go to **V** Administration and click **System Setup**. The System Setup page displays.

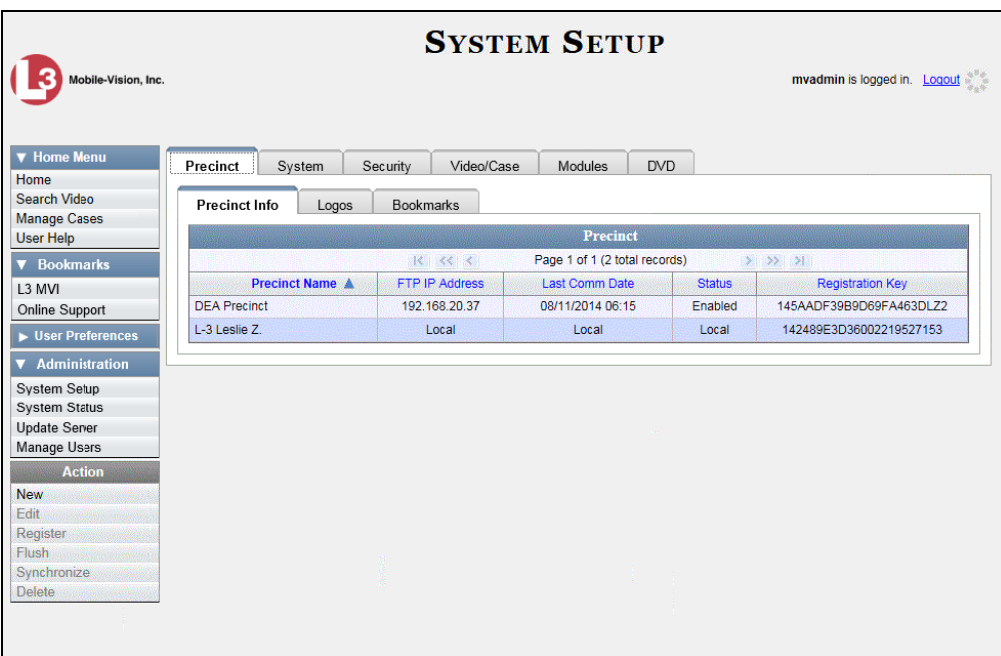

**2** Click the **Security** tab.

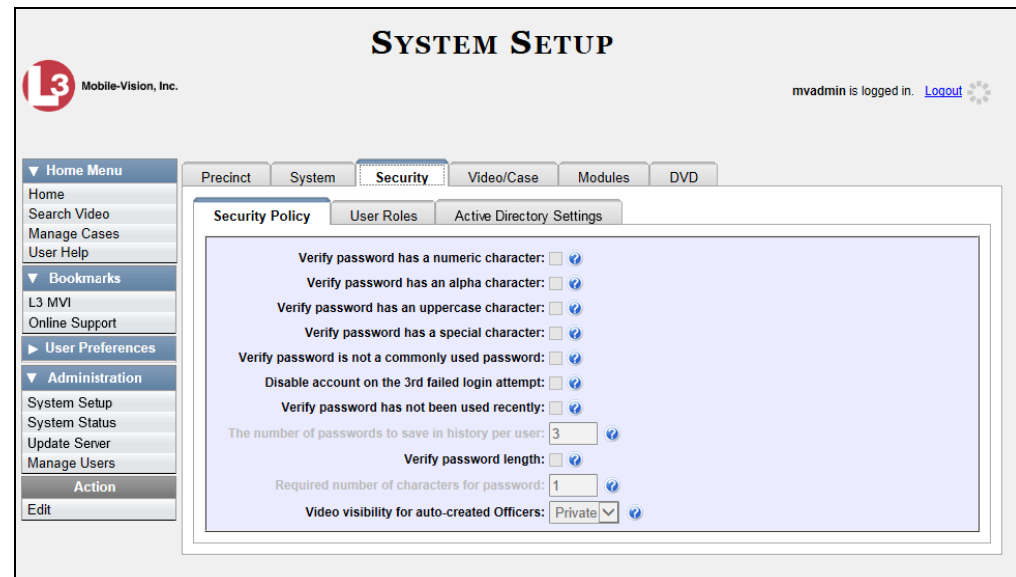

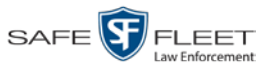

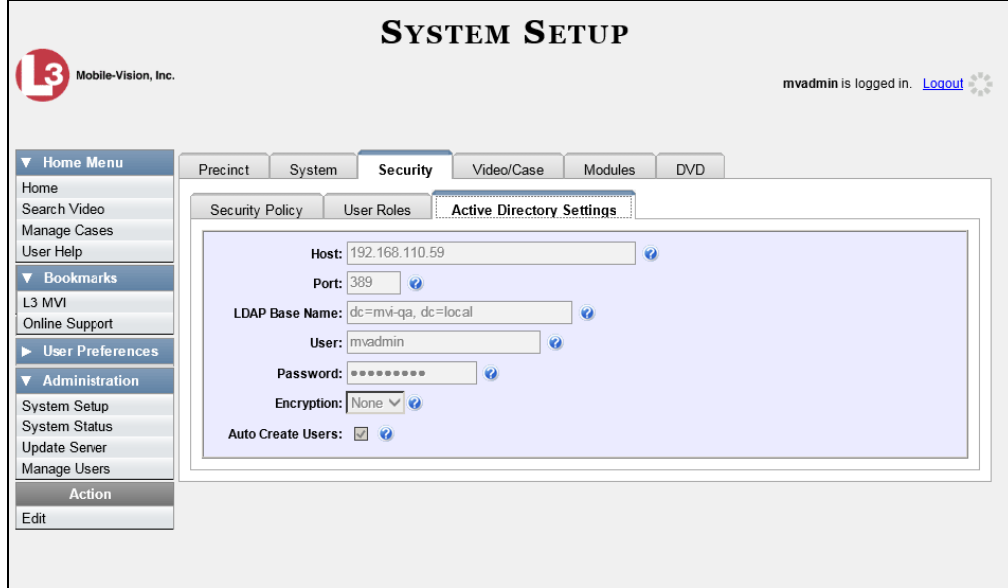

**3** Click the **Active Directory Settings** tab. The Active Directory form displays.

**4** Go to the Action column and click **Edit**. The Edit LDAP Active Directory Settings popup displays.

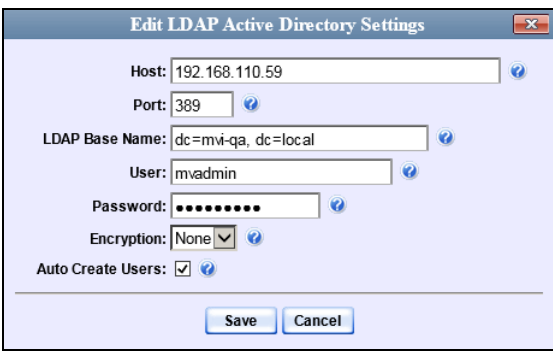

The fields on this popup are described in the table on page [527.](#page-538-1)

- **5** Select the *Auto Create Use*rs checkbox.
- <span id="page-532-0"></span>**6** Click **Save**.

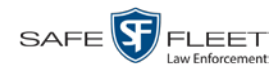

### **Method 2: Manually Adding Active Directory Users En Mass**

This section describes how to manually update your user list on a periodic basis. This procedure only applies to those customers who are using the Active Directory Integration feature.

**1** Go to **V** Administration and click **Manage Users**. The Manage Users page displays.

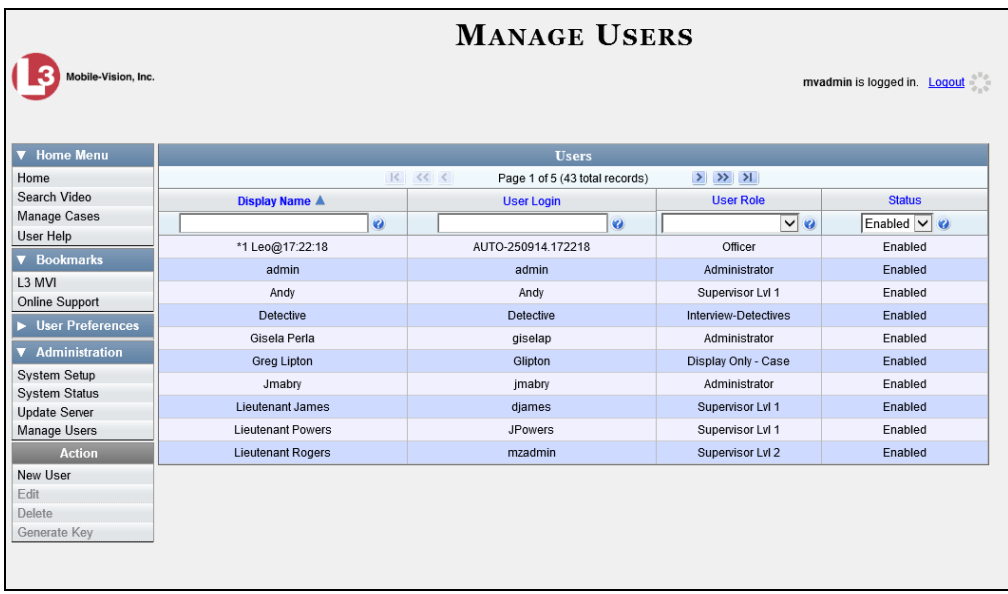

Go to the Action column and click **Add Active Directory User**. The Active Directory Users page displays.

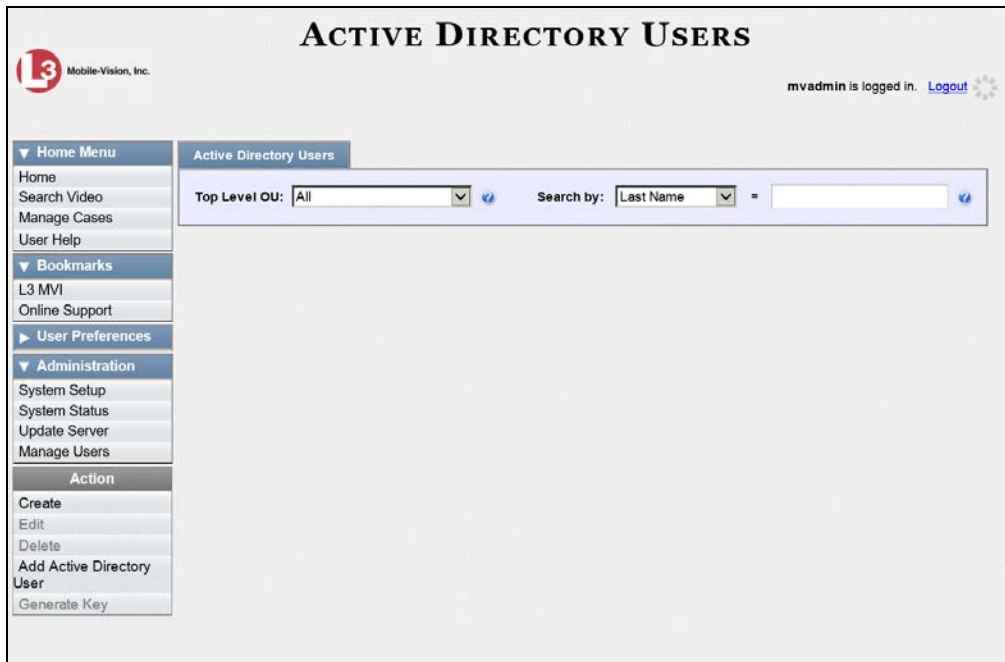

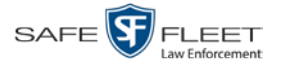

Use the Active Directory Users page to search for and select the active directory users that you wish to add to the system, as described below.

- **3** Go to the *Top Level OU* drop-down list and select the organization unit in which you wish to search for users.
- **4** Go to the *Search by* drop-down list and select the field name you wish to search by.

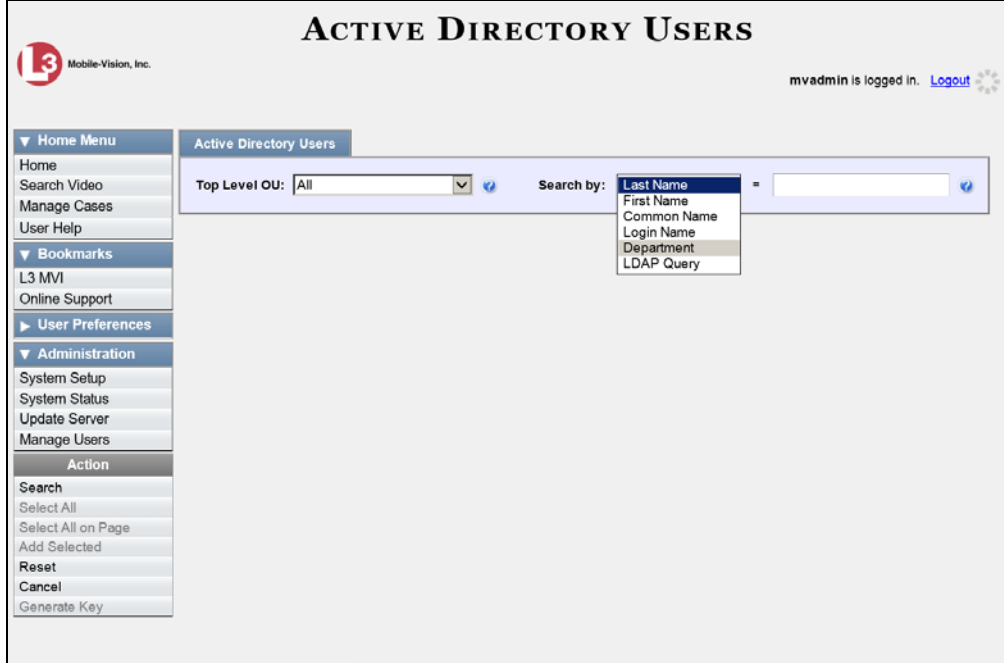

- **5** Go to the blank field to the right of the *Search by* field and enter the field value you wish to search by. This value should correspond to the selected *Search by* value. For example, if you entered **Department** in the *Search by* field, you might enter **Traffic Patrol** in the search field.
- **6** Go to the Action column and click **Search**. The system displays all user records that match your selection criteria.

*(Continued)*

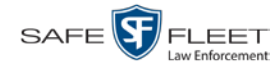

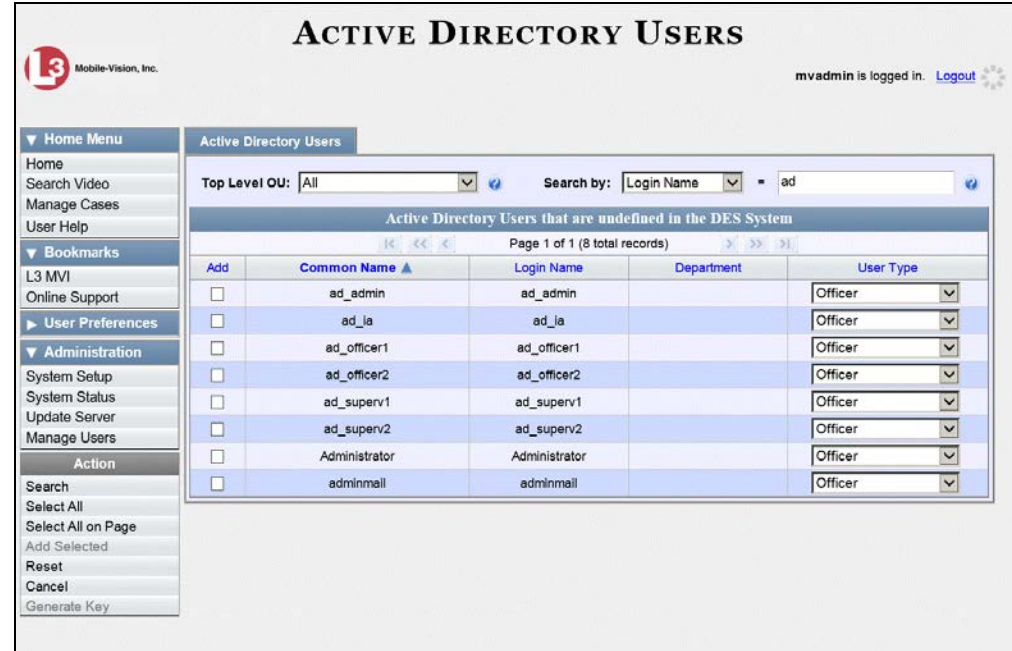

**7** Select all of the users you wish to add:

Go to the Action column and click **Select All.** 

 $-$  OR  $-$ 

Go to the Action column and click **Select All on Page**.

 $-$  OR  $-$ 

Go to the *Add* column and manually select the appropriate checkboxes.

- **8** Go to the *User Type* column and select a role for each user from the drop-down list.
- **9** Once the desired users are selected and their *User Types* are set to the correct values, go to the Action column and click **Add Selected**. A confirmation message displays.

**9 user(s) successfully saved.**

<span id="page-535-0"></span>The selected users are added to your DEA Agency users list.

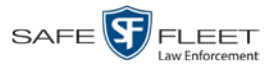

# **Updating the Active Directory Settings**

This section describes how to update your Active Directory settings.

**1** Go to **V** Administration and click **System Setup**. The System Setup page displays.

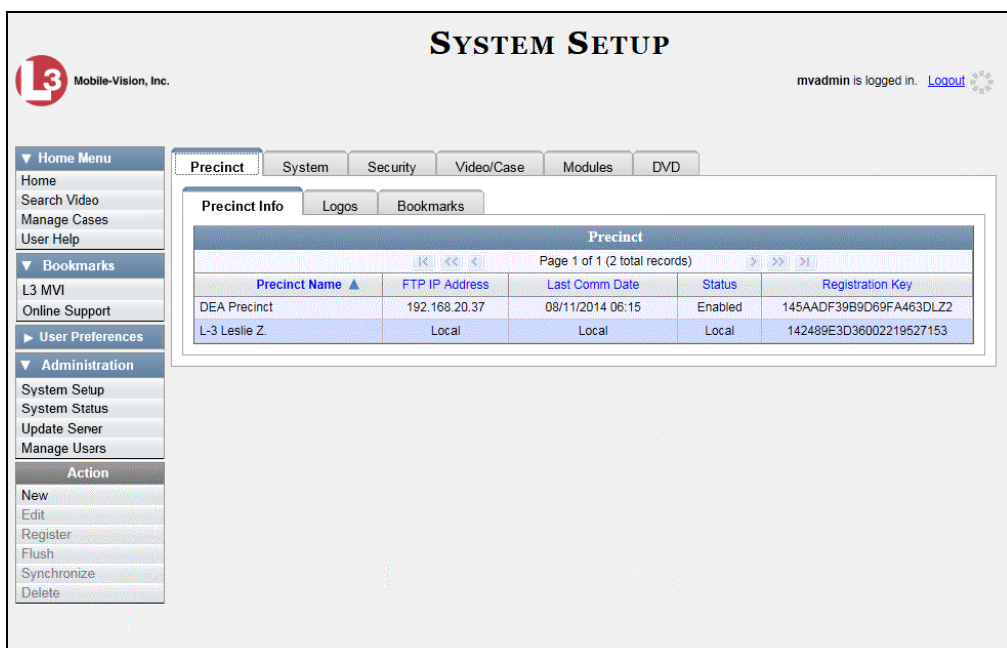

**2** Click the **Security** tab.

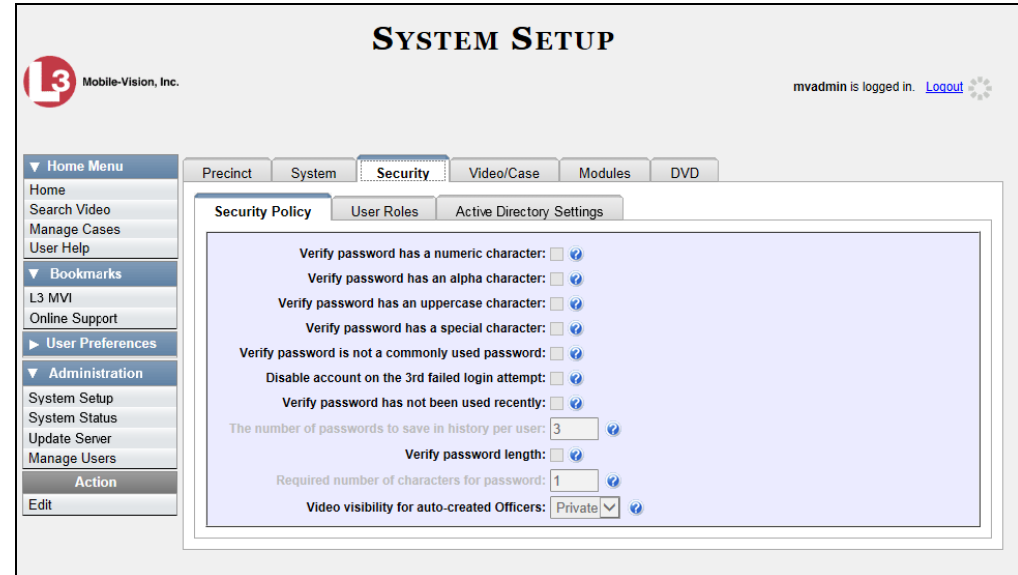

**3** Click the **Active Directory Settings** tab. The Active Directory form displays.

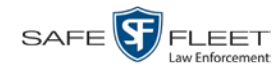

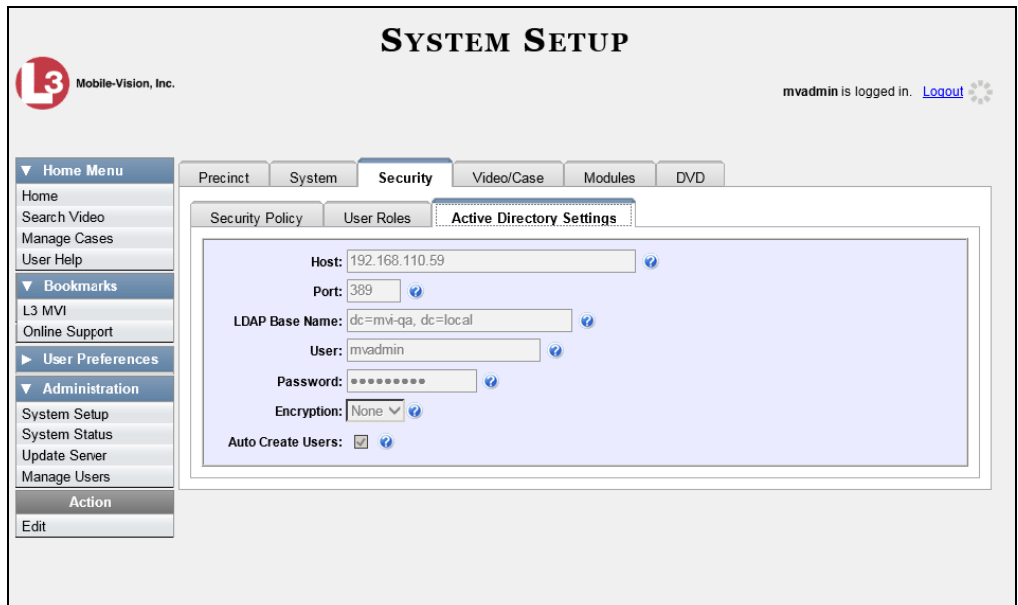

**4** Go to the Action column and click **Edit**. The Edit LDAP Active Directory Settings popup displays.

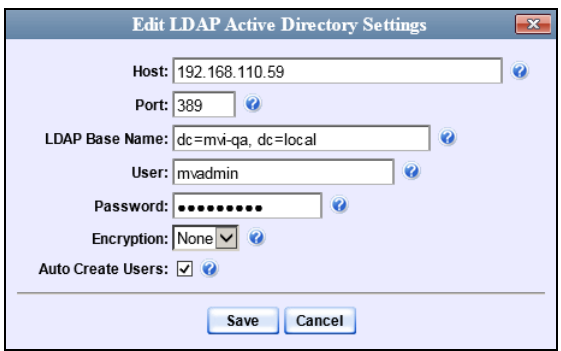

The fields on this popup are described in the following table.

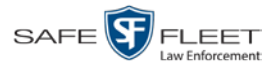

<span id="page-538-1"></span>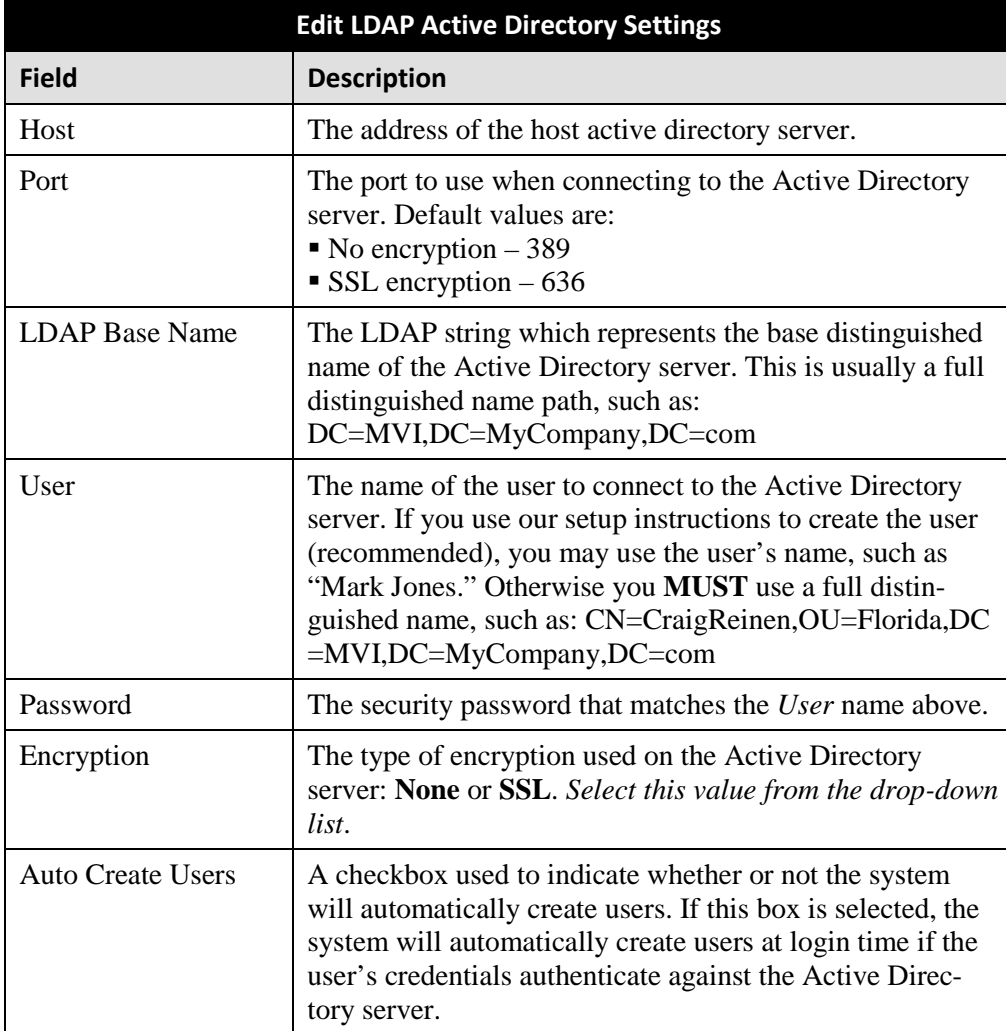

- **5** Enter/select your changes in the appropriate field(s).
- <span id="page-538-0"></span>**6** Click **Save**.

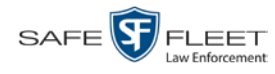

### **Exporting User Activity to a Spreadsheet**

This section describes how to export all your user activity to a spreadsheet for use with another application, such as a custom reporting tool. This is referred to as the *User Activity* report. It includes information such as which users logged in/out of the system, played video, edited a case, etc. The system automatically updates this report once every day.

**1** Go to **V** Administration and click **System Status**. The System Status page displays.

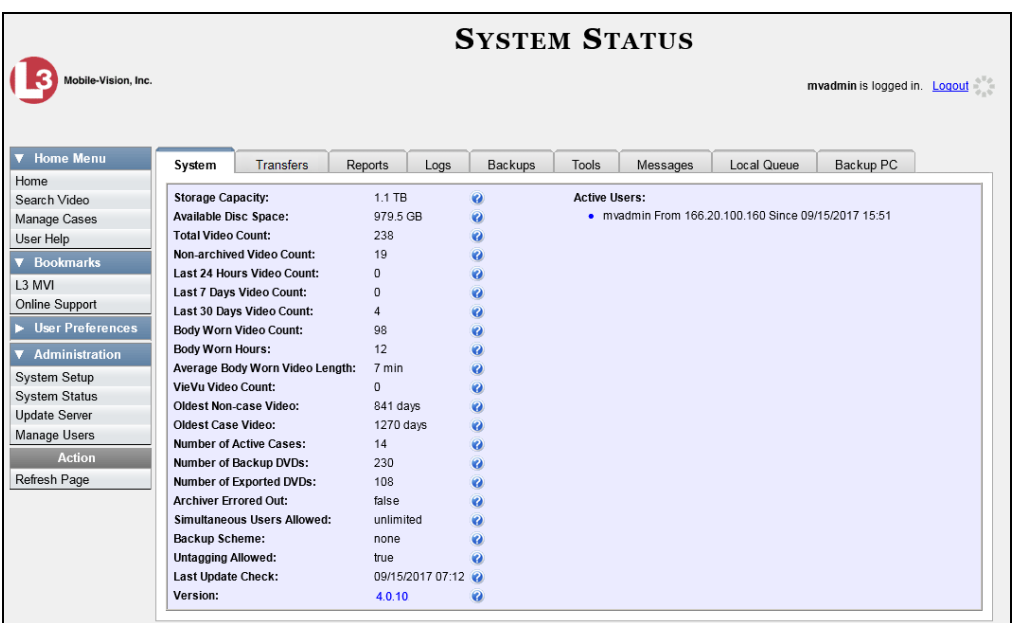

**2** Click the **Reports** tab.

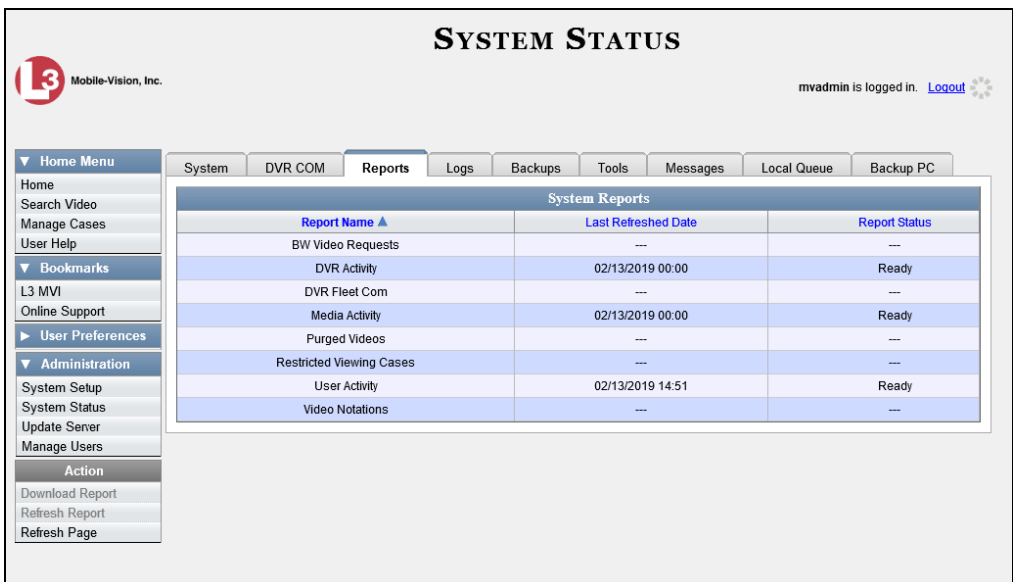
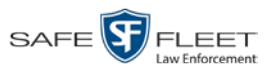

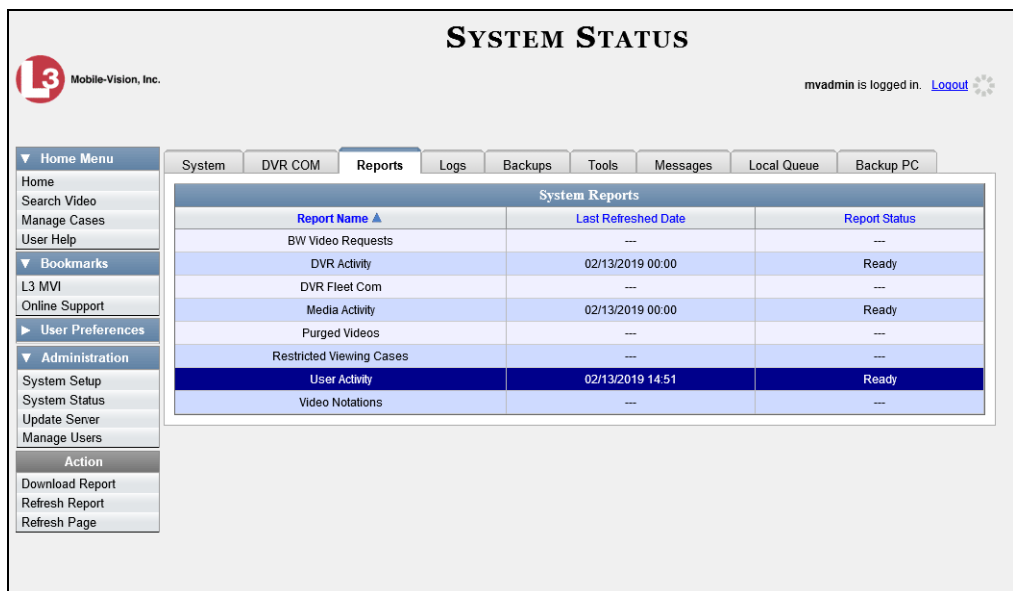

**3** Click on the **User Activity** report to highlight it.

Note the date in the *Last Refreshed Date* column. The User Activity report you are about to download will contain all system user activity up to this date/time. If you prefer to report on all user activity up to the *current* time, go to the **Action** column and click **Refresh Report** first before proceeding.

**4** Go to the Action column and click **Download Report**. A Windows message displays.

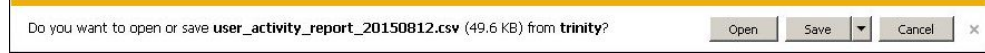

**5** Click **Open**. The report displays in your default spreadsheet application, such as Microsoft Excel.

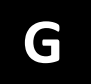

# Glossary

#### <span id="page-542-3"></span>**Access Point**

A device used to transmit videos from an in-car DVR to the [Precinct server.](#page-547-0) The access point is connected to a wireless network antenna mounted on the outside of the building that houses the Precinct server.

Some precincts have more than one access point to accommodate multiple vehicles that park in different areas outside the building. See also **Transmission**.

#### <span id="page-542-0"></span>**Agency Server**

The network computer that hosts the DEA Agency application, which stores all of your video an[d case](#page-544-0) data. The Agency server is the "server" side of the DEA client/server application. The Agency server does not ingest videos directly. Rather, the [Precinct server\(s\)](#page-547-0) ingest the videos, then transmit them to the Agency server during night processing.

#### **Automatic Archive**

A backup process that is triggered by the system based on predefined rules that you set in the DEA Precinct and Agency applications. When a video's category is set to *Backup Enabled* and that video has been [online](#page-547-1) for at least five minutes, the system will automatically back that video up during the next archive session. Once there are enough files to fill up an archive disc, the [robotic DVD burner](#page-548-0) will burn a Certified [Backup Disc.](#page-544-1) Automatic archives can be performed from both the [Agency server](#page-542-0) and the [Precinct server\(s\),](#page-547-0) as each server has its own disc burner.

#### **Auto Dispose Time**

A period of inactivity after which the system automatically changes a [case's](#page-544-0) status from [online](#page-547-1) t[o offline](#page-547-2)*. [\\*](#page-542-1)* If, for example, you set the *Auto Dispose Time* to 90 days, then if that case has not been touched in 90 days, the system will automatically change the case's status to *offline*. If you have archiving enabled for your case files, the system will archive the case first.

<span id="page-542-2"></span>The default setting for Auto Dispose is 60 days. However, you may change this default, as described in "Viewing/Changing the Online Lifecycle Settings" in chapter 6.

#### **Backup PC**

A computer used to process DVD [burn requests.](#page-543-0) Because the process of burning DVDs is resource-intensive, one PC is dedicated to this task. If you are using a *Bravo* 

 $\overline{a}$ 

<span id="page-542-1"></span>Videos that are attached to the case will remain online as long as their categories allow

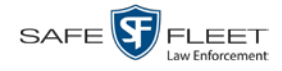

robotic DVD burner, the Backup PC is a separate computer workstation connected to the disc burner. If you are using a *Rimage* DVD/Blu-Ray burner that combines a disc burner with a computer, the Backup PC refers to the computer component of the Rimage.

#### **Bookmark**

An agency-defined link to a website. These links display in the *Bookmarks* column on the Main Menu. The default link will take you to the Mobile-Vision Online Support Center.

## <span id="page-543-1"></span>**BodyVISION**

A small, wearable digital video recorder sold by Mobile-Vision. This device allows officers to capture both high definition videos and JPG "snapshot" images, then upload them to their [Precinct server](#page-547-0) via a BodyVISION docking station. Videos recorded using this device are assigned the category of **Body Worn**.

## **Body Worn Video Tracking Function**

A system feature that restricts the viewing of *Body*[VISION](#page-543-1) or [BWX-100](#page-543-2) videos to users who have the *Authorize Media Playback* and/or *Can View Body Worn Videos*  permission. All other users who are interested in viewing a Body Worn video are required to submit a [viewing request](#page-551-0) to their supervisor, which includes a "need to know" reason, referred to as a [viewing request reason.](#page-551-1)

## <span id="page-543-2"></span>**BWX-100**

A small, wearable digital video recorder sold by Mobile-Vision. This device allows you to capture both full high definition videos and JPG "snapshot" images, then upload them to the server via a BWX-100 docking station. Videos recorded using this device are assigned the category of **Body Worn**.

## **Backup PC**

A computer used to process DVD [burn requests.](#page-543-0) Because the process of burning DVDs is resource-intensive, one PC per server is dedicated to this task. If you are using a *Bravo* **<u>robotic DVD burner</u>**, then the backup PC is a separate computer workstation connected to the disc burner. If you are using a *Rimage* DVD/Blu-Ray burner that combines a disc burner with a computer, the Backup PC refers to the computer component of the Rimage.

## <span id="page-543-0"></span>**Burn Request**

A request to generate a user [requested certified copy,](#page-550-0) also referred to as an *export* disc. When you submit a burn request and *you have burning privileges*, the system will place your burn job in the [Backup PC's](#page-542-2) burn queue. When you submit a burn request and you *don't have burning privileges*, the system will place your burn request in the *Inbox Messages* list of all users who have burning privileges. If one of

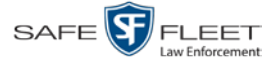

those users approves your request, that will send your burn job to the Backup PC's burn queue.

Burn requests can be submitted from both the **Agency server** and the **Precinct** [server\(s\),](#page-547-0) as each server has its own disc burner.

#### <span id="page-544-0"></span>**Case**

A record that contains data which pertains to one [incident,](#page-546-0) such as a motor vehicle accident. DEA's *case* feature allows you to conveniently gather all of an incident's evidence in one record, allowing for easy viewing and archiving of evidence.

A case may contain one or more videos, media files (such as photographs), subject names, comments, and/or general information relating to the incident, such as the incident date.

<span id="page-544-1"></span>Case records can be created from both the [Agency server](#page-542-0) and the [Precinct server\(s\).](#page-547-0)

# **Certified Backup Disc (CBD)**

An archive DVD used to restore videos and/or [case](#page-544-0) files to a [Precinct](#page-547-0) or [Agency](#page-542-0) server. The system automatically sends CB[D burn requests](#page-543-0) to your server's [Backup](#page-542-2)  **[PC](#page-542-2)** without any action on your part. The number and type of files burned to CBD is determined by your system settings. Factors such as a file's age, type, category, etc., all help determine what data the system will back up. Your System Administrator defines these backup parameters through DEA Precinct and/or DEA Agency.

All CBDs are printed with an identification number that makes it easy for you to restore the files at a later date, should the need arise (permissions required).

## <span id="page-544-3"></span>**CF Card**

The storage card that saves Flashback2 videos until they can be transmitted to the appropriate [Precinct](#page-547-0) server.

## <span id="page-544-2"></span>**Chain of Custody Report**

A log of all operations that have been performed on a particular video, Body Worn snapshot, or [case](#page-544-0) (e.g., *System Media Uploaded from Unit*). This report shows the date and time at which each activity occurred, as well as the User ID of the officer who performed the action, if applicable.

A Chain of Custody report can be generated from both the **Agency** and **Precinct** server(s).

*(Continued)*

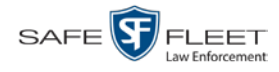

## **Consumer DVD**

An MP4 disc format that you can play on any standard consumer DVD player. Includes a customizable DVD menu.

## <span id="page-545-2"></span>**Data DVD**

A disc format that you can play on any PC DVD player using th[e Flashback Player.](#page-546-1) When you burn a [case](#page-544-0) in Data DVD format, the disc will include selected videos from the case; an[y user metadata](#page-550-1) attached to the case's videos; the [Chain of Custody](#page-544-2) [Report;](#page-544-2) selected media files attached to the case, if applicable; and a copy of the Flashback Player. When you burn *videos* in Data DVD format, the disc will include selected videos; general information about the videos; the Chain of Custody Report; and a copy of the Flashback Player.

## <span id="page-545-1"></span>**DEA**

An acronym for *Digital Evidence Agency*, the software component of the client/ server edition of Mobile-Vision's [Digital Evidence Collection System.](#page-545-0) The *server* side of this application is *DEA Agency*, a server that collects video data from one or more [precinct server\(s\).](#page-547-0) The *client* side is *DEA Precinct*, a group of one or more server(s) that ingest videos from the in-field DVRs.

## <span id="page-545-0"></span>**Digital Evidence Collection System**

A Mobile-Vision product that is used by law enforcement personnel to collect digital evidence. It includes the following hardware and software components:

- $\Box$  [Flashback DVR\(s\)](#page-546-2)
- □ *Body*[VISION Body Worn cameras](#page-543-1) (optional)
- **[BWX-100 Body](#page-543-2) Worn cameras (optional)**
- $\Box$  [Access point\(s\)](#page-542-3)
- **D** [Agency server](#page-542-0)
- $\Box$  Precinct [server\(s\)](#page-547-0)
- DEA [software](#page-545-1)
- $\Box$  [Backup PC\(s\)](#page-542-2)
- D [Robotic DVD burner\(s\)](#page-548-0)
- **RAID** storage device (optional).

## **Discovered DVR**

A DVR that has been in communication with its **[Precinct server](#page-547-0)** at least once.

## **Download Request**

A request to download, or [export,](#page-546-3) a selected video or [case](#page-544-0) file to your PC. This type of request is sent from *you* to the *system*. Once the system processes your request, a confirmation message and download icon will appear on your *Inbox Messages* list.

You can submit download requests from both the [Agency](#page-542-0) and [Precinct](#page-547-0) server(s).

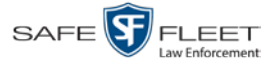

#### **DVR**

See [Flashback,](#page-546-2) *Body*[VISION,](#page-543-1) or [BWX-100.](#page-543-2)

# **DVR Login Key**

A file on a USB drive that contains an officer's user information. The officer inserts this flash drive in his DVR's USB port at the beginning of each shift, then logs in. This identifies that officer as the owner of all videos recorded on that DVR while he's logged in.

## <span id="page-546-3"></span>**Export**

The system process used to copy video files, [case](#page-544-0) files, and/or Body Worn [snapshots](#page-549-1) for the purpose of either burning them to DVD *or* downloading them to your PC. You must have the proper permissions to export files.

# **FOIA Redacted Format**

An export format that allows you to [redact](#page-548-2) a video prior to downloading it to your PC or external storage device. The exported video will have an extension of MP4, allowing you to play it using any MP4 player. You can also burn exported video to DVD using your PC's DVD burner.

# <span id="page-546-2"></span>**Flashback DVR**

The digital video recorder that is installed inside the precincts' patrol cars. These recorders collect video evidence and store it temporarily on an [SD card](#page-548-3) (Flashback3/FlashbackHD) or [CF card](#page-544-3) (Flashback1/Flashback2) until the video can be transmitted to the appropriate [Precinct server.](#page-547-0) For more information on the Flashback, refer to your Flashback User's Guide.

# <span id="page-546-1"></span>**Flashback Player**

A software application used to play video files. When you select a[n online](#page-547-1) video from within the DEA Agency or DEA Precinct application, the Flashback Player launches automatically. When you burn a user [requested certified copy](#page-550-0) of a [case](#page-544-0) or video in [Data DVD](#page-545-2) format, that disc will include a copy of the Flashback Player.

## <span id="page-546-0"></span>**Incident**

An event, such as a motor vehicle accident, that has digital evidence associated with it. In DEA, data that pertains to an incident is stored in a [case](#page-544-0) record.

## **Ingest Date**

The date and time at which a video file was transmitted to a [Precinct server](#page-547-0) from the DVR unit.

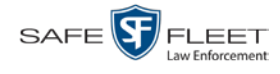

## **Interchange Format**

A disc format that allows you to import videos into various third-party applications, such as video editing software. If your agency has an[y VIEVU](#page-550-2) Body Worn cameras, your Interchange videos will have an extension of **AVI**. If your agency has any *Body*[VISION](#page-543-1) Body Worn DVRs, your Interchange videos will have an extension of **MKV**. All other Interchange videos will have an extension of **MP4**.

#### **LEC Mobile**

A Mobile-Vision app used to view [BWX-100](#page-543-2) videos from a smart phone or tablet in the field.

## **Manual Export**

The system process used to download video and/or [case](#page-544-0) files to your PC. You must have the proper permissions to perform a manual export.

## <span id="page-547-1"></span>**Online**

A status for a video or [case](#page-544-0) file which indicates that all of the file's information is currently available for viewing on the **Precinct** or [Agency](#page-542-0) server.

## <span id="page-547-2"></span>**Offline**

A status for a video or [case](#page-544-0) which indicates that some, but not all, of that record's data and functions are available on the Precinct or [Agency server.](#page-542-0)

If a *video* is offline, you will be able to view that video's thumbnail image and statistics (category, duration, [record reason,](#page-548-4) etc.), but not the video itself. Also, you cannot [export](#page-546-3) an offline video.

If a **case** is offline, you will be able to view the case record, but not its attached videos. Also, you cannot export an offline case.

<span id="page-547-0"></span>You can, in some cases, reactivate an offline file. See also [Reactivation.](#page-548-5)

## **Precinct Server**

The network computer that hosts the DEA Precinct application, which ingests video evidence from the in-field DVRs. The Precinct servers are the "client" side of the DEA client/server application. During night processing, the Precinct servers transmit all newly recorded videos to the **Agency server**.

## **Private File**

A video, [case,](#page-544-0) or [snapshot](#page-549-1) that can only be viewed by its owner or a user with one of the following permissions: *Edit Private Data* or *Edit All Data*.

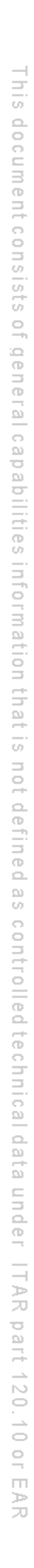

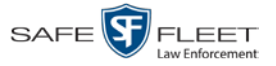

#### **Public File**

<span id="page-548-1"></span>A video, [case,](#page-544-0) or [snapshot](#page-549-1) that can be viewed by *all* [DEA](#page-545-1) users.

#### **RAID**

An acronym for *Redundant Array of Independent Disks,* a storage device that contains multiple disk drives but is treated by the system as one device.

## <span id="page-548-5"></span>**Reactivation**

The process used to restore a video or [case](#page-544-0) file that the system took [offline](#page-547-2) after it was backed up to disc. There is a limited time period in which you can reactivate an archived video or case. This time period depends on a setting that you enter on the **Life-Cycle** tab.

## <span id="page-548-4"></span>**Record Trigger**

The event or "trigger" that caused a DVR to start recording. Common record triggers include pressing the  $\bf{R}$  button, turning the emergency lights on, activating the siren, or reaching a particular speed, such as 90 miles per hour.

## <span id="page-548-2"></span>**Redaction**

The process of editing a video prior to downloading it to your PC. In DEA Agency, the redaction feature gives you the ability to:

- $\Box$  Export a portion of a video rather than the entire full-length video
- $\Box$  Blur a video's picture
- $\Box$  Remove a video's audio track(s).

## **Restricted Case**

<span id="page-548-0"></span>A [case](#page-544-0) that can only be accessed by a predefined list of users.

## **Robotic DVD Burner**

A disc duplicator that burns and labels your [Certified Backup Discs](#page-544-1) and [User](#page-550-0) Re[quested Certified Copies.](#page-550-0) Mobile-Vision sells two types of burners: the *Bravo*, a stand-alone unit, and the *Rimage*, a combination disc burner/computer. If you have a Rimage, you do not need a separate [Backup PC.](#page-542-2) Rimage units can burn CDs, DVDs, and Blu-Ray discs. Most Bravo units can burn CDs and DVDs. The higher-end Bravos can burn Blu-Ray discs as well.

# <span id="page-548-3"></span>**SD Card**

The temporary storage device that stores Flashback3 and/or FlashbackHD videos until they can be transmitted to the [Precinct](#page-547-0) server.

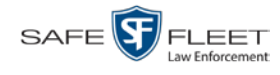

## <span id="page-549-1"></span>**Snapshot**

A still image captured with the *Body*[VISION](#page-543-1) or [BWX-100](#page-543-2) Body Worn camera. These images are uploaded to the **Precinct server** along with the device's videos.

## **Stand-alone Video**

Video that is not currently linked to any [cases.](#page-544-0)

## **System Implementation Specialist (SIS)**

A Mobile-Vision representative who assists with the installation and configuration of the "back office" components of the Flashback Digital Evidence Collection system. These include the [access points,](#page-542-3) [Precinct](#page-547-0) and [Agency](#page-542-0) servers[, robotic DVD burner,](#page-548-0) [Backup PC,](#page-542-2) and [DEA](#page-545-1) software.

#### **Tagging**

A procedure used by DEA Precinct users to add extra days to the [online](#page-547-1) life of a video. By tagging a video, you extend that video's online life by a certain number of days. The exact number of days is defined by a setting on the **Life-Cycle** tab.

#### <span id="page-549-0"></span>**Transmission**

The process of transferring video files from your in-car DVR to the **Precinct server**. This transmission can occur either *automatically* (typical) or *manually*, as described below:

- *Automatic transmission*. Whenever a vehicle comes within approximately 300 feet of an [access point,](#page-542-3) it triggers an automatic transmission. During this transmission, all videos that are currently stored on the DVR will wirelessly transfer to the Precinct server via the access point.
- *Manual transmission*. Each [Flashback DVR](#page-546-2) holds a temporary storage device called an [SD card](#page-548-3) (Flashback3/FlashbackHD) or CF [card](#page-544-3) (Flashback1/Flashback2). This card is used to temporarily store an officer's videos until they can be transferred to the Precinct server. If necessary, an officer can use this card to *manually* transfer videos to the Precinct server, assuming he has the proper permissions. An officer would typically use this procedure if he can't wait for an automatic file transfer to occur, or if a problem has occurred that interfered with the wireless file transfer. For more information, see "Manually Uploading New Videos" in chapter 2 of the *DEA Precinct Administrator's Guide*.

## **Tracepoint**

A place-marker that an officer can add to a video while it's recording. If you are using a Flashback, this is accomplished by pressing the  $\odot$  button on the Flashback menu or the **T** button on the DVR (pictured opposite). If you are using a *Body*[VISION,](#page-543-1) this is accomplished by pressing the Snapshot/Tracepoint button on the top of the unit (configuration required). If you are using a BWX-100, this is accomplished by pressing the Snap/Trace button on the side of the unit (configuration required). By marking a

 $\odot$ 

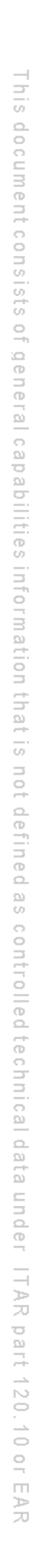

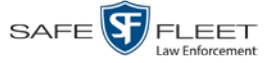

video with a Tracepoint, it allows you to quickly advance to an important segment in that video during playback.

#### **Uncompressed DVD**

A [Data DVD](#page-545-2) disc that includes a link to two raw video files: an **MP4** file and a **DV** (digital video) file. You can import MP4 and DV files into third party software, such as video editing or redaction software. Uncompressed DVDs are available for Flashback videos only.

#### **Undiscovered DVR**

A DVR that has not been in communication with the server yet, that is, a DVR for which you just created or uploaded a record.

## <span id="page-550-1"></span>**User Metadata (UMD)**

Custom data fields that a DEA Precinct user can link to a video. You define these fields through the DEA Agency application. Their purpose is to allow officers to annotate their videos with custom data, such as a subject description. If an officer has a mobile data computer with the UMD Editor installed on it, he has the option of attaching UMD to a video immediately after it is finished recording. Otherwise he can attach UMD back at the precinct when he connects to the **Precinct server**. For more information, see "Adding Predefined User Metadata to a Video" in chapter 2 of the *DEA Precinct Administrator's Guide*.

## <span id="page-550-0"></span>**User Requested Certified Copy**

A DVD that you can, with the proper permissions, create yourself using either the [robotic DVD burner](#page-548-0) or your PC's DVD burner. This type of DVD is, as its name implies, requested by the user. You create these discs as needed for evidential and/or backup purposes. Also referred to as an *export* disc.

For more on the different types of DVDs and how they are created, see chapter 3.

#### **User Role**

A group of permissions that determines what system functions a user will have access to. Whenever you login to DEA Precinct or DEA Agency, the system will grant you access to various system functions according to the user role that is assigned to your User ID. Your System Administrator is responsible for assigning permissions to each user role.

#### **Video Notation**

<span id="page-550-2"></span>A custom checkbox used to notate video records and [snapshots.](#page-549-1) These checkboxes are defined by your agency.

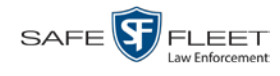

#### **VIEVU**

A small DVR that is worn on an officer's body. Videos recorded using this device are assigned the category of **VieVu**.

## <span id="page-551-0"></span>**Viewing Request**

A request to view a *Body*[VISION](#page-543-1) or BWX-100 Body Worn video. Users who lack the *Can View Body Worn Videos* permission are required to submit viewing requests to their supervisor, who will then review each request and either approve or deny it.

## <span id="page-551-1"></span>**Viewing Request Reason**

The reason why a user wants or needs to view a particular *Body*[VISION](#page-543-1) or BWX-100 video. When a user submits a Body Worn [viewing request](#page-551-0) to their supervisor, they are required to select a reason for that request from a drop-down list. These reasons are defined by your agency.

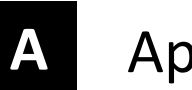

# Appendices

#### **Appendix A: Ports & Protocols**

#### **MDC to DVR**

Vehicle Viewer:

- □ TCP port 9003
- □ TCP port 9004

#### UMD Editor (Notes):

- $\Box$  Need write permission to C:\Program Files\MobileVision\FB2UMD\
- TCP port 80 (HTTP)

#### **DVR to Server Downloading**

UDP 54771 (if using UDP)

Server to DVR:

TCP port 80 (HTTP)

 $\Box$  ICMP Echo-Reply (if using discover by ping)

#### **Agency Server to Precinct Server**

- TCP Port 80 (HTTP)
- □ TCP port 22 (FTP Passive Mode)

#### **Servers to Backup Workstation**

- □ TCP port 21 (FTP Passive Mode)
- TCP port 9000 (HTTP)

#### **Workstations to Servers**

- □ TCP port 80 (if using HTTP Playback)
- $\Box$  TCP port 21 (if using FTP Playback)
- □ TCP port 139 (if using SMB playback)
- □ TCP port 445 (if using SMB playback)

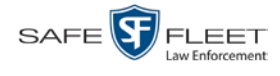

## **Appendix B: End-User License Agreement**

**IMPORTANT-READ CAREFULLY:** This License AGREEMENT (the "AGREEMENT") is a legal AGREEMENT between you (either an individual or single entity, including, but not limited to a Corporation, LLC, LLP, Partnership, Sole Proprietorship) ("LICENSEE") and Mobile-Vision, Inc. ("LICENSOR**"**).

**By accepting delivery of the Mobile-Vision software you are agreeing to become bound by the terms of this agreement, which includes the software license, maintenance terms and software disclaimer of warranty**. **If licensee does not agree to these terms and conditions, do not accept delivery, copy, or use the software. This limited warranty does not cover any other system components sold or installed by Mobile-Vision, Inc. Please refer to applicable warranty documents for coverage details on related Mobile-Vision products.**

## **Software License**

The SOFTWARE is protected by copyright laws and international copyright treaties, as well as other intellectual property and trade-secret laws and treaties. **The SOFTWARE is being licensed, not sold**.

**GRANT OF LICENSE**. This License AGREEMENT grants Licensee the following non-exclusive rights:

- 1. In consideration of payment of the LICENSE fee, LICENSOR grants to you, the LICENSEE, a non-exclusive right to use and display this copy of the software program in object code form only (hereinafter called the SOFTWARE) as per the usage limitations specified by the invoice at a single location. LICENSOR reserves all rights not expressly granted to LICENSEE.
- 2. As the LICENSEE, you own the magnetic or other physical media, on which the SOFTWARE is originally or subsequently recorded or fixed, but LICENSOR retains title and ownership of the SOFTWARE recorded on the original disk copy or copies, and all subsequent copies of the SOFTWARE, regardless of the form or media in or on which the original or other copies may exist. THIS LICENSE IS NOT A SALE OF THE ORIGINAL SOFTWARE OR ANY COPY OR COPIES OF IT.
- 3. Certain SOFTWARE licensed by LICENSOR to LICENSEE requires that LICENSEE must purchase one named user of SOFTWARE for each Digital Video Recorder, per physical location. Where named users are not utilized, the total number of licensed Digital Video Recorders cannot exceed the total number of licensed users of SOFTWARE per physical location. Non-compliance of this license restriction is strictly forbidden and shall be considered a material breach of this AGREEMENT and among all other remedies available to LICENSOR, including but not limited to immediate payment to LICENSOR for all license fees due and owing to LICENSOR, shall cause this AGREEMENT to immediately terminate in accordance with the TERMINATION provisions stated in this AGREEMENT.
- 4. This SOFTWARE and the accompanying written materials are copyrighted. Unauthorized copying of the SOFTWARE, including SOFTWARE that has been modified, merged, or included with other software, or of the written materials, is expressly forbidden. You may be held legally responsible for any copyright infringement that is caused or encouraged by your failure to abide by the terms of this license. Subject to these restrictions, and if the SOFTWARE is not copy-protected, you may make one (1) copy of the SOFTWARE, solely for backup purposes. You must reproduce and include the copyright notice on the backup copy. The SOFTWARE is licensed as a single product. Its component parts may not be separated for use on more than one computer.
- 5. As the LICENSEE, you may not physically transfer the SOFTWARE from one computer to another. The SOFTWARE is licensed for one computer only. You may not electronically transfer the SOFTWARE from one computer to another over an internal or external network of any kind. You may not distribute copies of the SOFTWARE or accompanying written materials to others or modify, adapt, translate, reverse engineer, decompile, disassemble or create derivative works based on the written materials accompanying the SOFTWARE without the prior written consent of LICENSOR.
- 6. LICENSEE may not use the SOFTWARE for the benefit of a third party, not rent, timeshare or use the SOFTWARE in service bureau processing. LICENSEE may not transfer, export, install or use the SOFTWARE without the prior written permission of LICENSOR.
- 7. Without prejudice to any other rights, LICENSOR may terminate this License AGREEMENT if LICENSEE fails to comply with the terms and conditions of this License AGREEMENT. In such event, LICENSEE must destroy all copies of the SOFTWARE and all of its component parts.
- 8. LICENSOR may create, from time to time, updated versions of the SOFTWARE. At its option LICENSOR will make such updates available to LICENSEE only if LICENSEE is covered under Annual Maintenance by paying the Annual Maintenance fee. Maintenance is mandatory for the first year and will be automatically invoiced to LICENSEE on an annual basis from the anniversary date of LICENSOR'S first maintenance invoice to LICENSEE. LICENSEE agrees to pay this fee, within the terms stated on the invoice, unless LICENSEE notifies LICENSOR in writing of its intention not to renew at least ninety (90) days in advance of being invoiced, or the anniversary date of the AGREEMENT, or purchase SOFTWARE. Should LICENSEE choose not to renew maintenance in any given year LICENSOR may terminate this License AGREEMENT pursuant to the provisions stated in this License Agreement. See the LICENSOR'S Maintenance Agreement for further details on Annual Maintenance. Should LICENSEE choose not to renew maintenance any given year, and then wishes to renew at a later date, and LICENSOR has elected not to terminate the License Agreement, LICENSEE shall be charged for all back maintenance, which was not renewed, plus the maintenance fee at current rate. In addition, 20% of the total sum of back maintenance and current maintenance fee may be added as a surcharge for an interruption in maintenance. A copy of the terms of the Annual Software Maintenance Agreement is included in this package.

## **Termination**

1. Following termination of this Agreement for any reason, the LICENSEE shall pay LICENSOR all amounts due to LICENSOR within 15 days. Any amounts due LICENSOR which are not paid within this period shall accrue the highest applicable rates allowed by law up to 2%

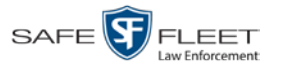

per month. LICENSEE SHALL BE SOLELY RESPONSIBLE TO REIMBURSE TO LICENSOR ALL FEES, INCLUDING, BUT NOT LIMITED TO, COLLECTION AGENCY, LICENSOR TIME AND EXPENSE, AND REASONABLE ATTORNEY FEES AND EXPENSES INCURRED BY LICENSOR IN THE COLLECTION OF ANY AMOUNTS NOT PAID TO LICENSOR UNDER THIS AGREEMENT.

- 2. LICENSEE shall immediately discontinue all use of the SOFTWARE and shall remove SOFTWARE and any derivative works and/or computer code from LICENSEE's computer systems. All copies of SOFTWARE must be destroyed, or returned to LICENSOR immediately at LICENSEE's sole expense.
- 3. All of LICENSOR'S Proprietary Rights and the LICENSEE'S obligations regarding these Rights as detailed in this AGREEMENT shall survive the termination of this AGREEMENT.

# **Limited Warranty and Limitation of Liability**

- 1. **Limited Warranty**. LICENSOR warrants that the SOFTWARE, when used in accordance with the procedures specified in the appropriate documentation (the "Documentation"), shall perform as specified therein.
- 2. **Limited Warranty Term**. This limited warranty as described in this Paragraph, shall be valid for any period during which LICENSEE has purchased and is a currently covered under maintenance services from LICENSOR for the SOFTWARE pursuant to terms and restrictions stated in LICENSOR'S maintenance agreement. This warranty shall apply only to the then-current release of the SOFTWARE for use on computer systems then recommended by LICENSOR. This limited warranty covers only the SOFTWARE installed by Mobile-Vision. This warranty does not cover defects or errors pertaining to customer supplied hardware up to and including operating systems and network configurations. This limited warranty does not cover any other components sold or installed by Mobile-Vision.
- 3. **Modifications Not Warranted**. The limited warranty described in this Paragraph shall be limited in such a way that LICENSOR shall not be liable for any malfunction or error resulting from a modification made by any person or organization other than LICENSOR with or without the prior written explicit approval of LICENSOR. Should LICENSEE employ and/or contract with any person and/or any business entity including but not limited to a third party individual, corporation, LLC, partnership, joint venture, sole proprietorships, not-for-profit organizations and/or former or current employees of LICENSOR, to work on and/or perform any services on, or with the Licensed SOFTWARE, LICENSOR can elect at its sole option to terminate this license AGREEMENT.
- 4. **Limited Warranty Remedy**. For a claim of breach of this limited warranty by the LICENSEE, LICENSEE'S sole and exclusive remedy, and LICENSOR's sole and exclusive liability, will be for LICENSOR, at LICENSOR's option, to either: (i) provide services to correct any inconsistencies between the SOFTWARE and the Documentation which cause the SOFTWARE to fail to conform to the limited warranty set forth in this Paragraph, which shall include LICENSOR's right to add, modify, or delete portions of the SOFTWARE and/or the Documentation; or (ii) terminate the license, including all rights granted hereunder and refund the license fees, which shall be amortized over a five (5) year period from date of purchase.
- 5. **Disclaimer of Warranty**. TO THE MAXIMUM EXTENT PERMITTED BY APPLICABLE LAW, EXCEPT AS OTHERWISE SET FORTH IN THIS AGREEMENT, THE SOFTWARE, DOCUMENTATION AND ANY SERVICES PROVIDED BY LICENSOR ARE PROVIDED "AS IS." THE FOREGOING LIMITED WARRANTY IS IN LIEU OF ALL OTHER WARRANTIES, EITHER ORAL OR WRITTEN, EXPRESS OR IMPLIED, INCLUDING, BUT NOT LIMITED TO, THE IMPLIED WARRANTIES OF MERCHANTABILITY, FITNESS FOR ANY PARTICULAR PURPOSE, TITLE AND NON-INFRINGEMENT, EVEN IF LICENSOR OR ANY OF ITS PARENTS, AFFILIATES OR SUBSIDIARIES HAVE BEEN MADE AWARE OF SUCH PURPOSE, AND THE WARRANTY AGAINST INFRINGEMENT OF PATENTS OR OTHER INTELLECTUAL PROPERTY RIGHTS.
- 6. **Limitation of Liability**. TO THE MAXIMUM EXTENT PERMITTED BY APPLICABLE LAW, IN NO EVENT SHALL LICENSOR, ITS PARENTS, AFFILIATES AND SUBSIDIARIES OR THEIR DISTRIBUTORS BE LIABLE FOR ANY DAMAGES WHATSOEVER, INCLUDING, WITHOUT LIMITATION, DAMAGES FOR LOSS OF BUSINESS PROFITS, BUSINESS INTERRUPTION, LOSS OF BUSINESS INFORMATION, OR ANY OTHER PECUNIARY LOSS OR CONSEQUENTIAL, SPECIAL OR INCIDENTAL DAMAGES, ARISING OUT OF THE USE OF OR INABILITY TO USE THE SOFTWARE, EVEN IF LICENSOR HAS BEEN ADVISED OF THE POSSIBILITY OF SUCH DAMAGES. NOTWITHSTANDING ANY DAMAGES THAT LICENSEE MAY INCUR FOR ANY REASON WHATSOEVER (INCLUDING, WITHOUT LIMITATION, ALL DAMAGES REFERENCED ABOVE AND ALL DIRECT OR GENERAL DAMAGES), THE ENTIRE LIABILITY OF LICENSOR AND ITS PARENTS, AFFILIATES AND SUBSIDIARIES UNDER ANY PROVISION OF THIS AGREEMENT AND LICENSEE'S EXCLUSIVE REMEDY FOR ALL OF THE FOREGOING SHALL BE LIMITED TO AN AMOUNT EQUAL TO THE LICENSE FEES ACTUALLY PAID BY LICENSEE FOR THE SOFTWARE. THE FOREGOING LIMITATIONS, EXCLUSIONS AND DISCLAIMERS SHALL APPLY TO THE MAXIMUM EXTENT PERMITTED BY APPLICABLE LAW, EVEN IF ANY REMEDY FAILS ITS ESSENTIAL PURPOSE.
- 7. **Miscellaneous**. This License AGREEMENT is the entire AGREEMENT between LICENSEE and LICENSOR and supersedes any other communications, advertisements or understandings, whether oral or written, with respect to the SOFTWARE. This License AGREEMENT is not assignable by LICENSEE in whole or in part without the prior written permission of LICENSOR; LICENSOR may assign this License AGREEMENT or any obligation thereof. This License AGREEMENT may be amended only in writing, signed by both parties. The construction, interpretation and enforcement of this License AGREEMENT, as well as any and all tort claims arising from this License AGREEMENT or arising from any of the proposals, negotiations, communications or understandings regarding this License AGREEMENT, shall be governed by and construed in accordance with the laws of the State of New Jersey, applicable to contracts made entirely within New Jersey, without regard to the conflict of laws provisions thereto. The sole jurisdiction and venue for any litigation arising out of this License AGREEMENT shall be an appropriate federal or state court located in the State of New Jersey, except that LICENSOR may seek injunctive relief in any venue of its choosing. All remedies available to either party for breach of this License AGREEMENT are cumulative and may be exercised concurrently or separately, and the exercise of any one remedy shall not be deemed an election of such remedy to the exclusion of other remedies. The failure of either party at any time to require performance by the other party of any provision hereof shall not affect the full right to require such performance at any time thereafter, nor shall the waiver by either party of a breach of any provision hereof be taken or held to be a waiver of any succeeding breach of such provision or as a waiver of the provision itself. If any provision or portion thereof of this License AGREEMENT is found by a court of competent jurisdiction to be invalid or unenforceable, the License AGREEMENT shall be

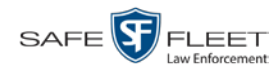

construed in all respects as if the invalid or unenforceable provision or portion thereof had been omitted and all other terms and conditions are fully enforceable, and in such case this License AGREEMENT may be modified, amended, and limited, reflecting the intentions of the parties, if and only if such changes are necessary to render the License AGREEMENT valid and enforceable. The headings or titles of the Paragraphs or Subparagraphs of this License AGREEMENT are for convenience only and shall not be used as an aid in construction of any provision hereof. If LICENSEE breaches this License AGREEMENT, LICENSOR shall be entitled, in addition to any other rights available at law or in equity, to immediate injunctive relief without any requirement to post a bond or other security. LICENSEE acknowledges and agrees that LICENSEE had a full and ample opportunity to consult legal counsel regarding this License AGREEMENT, has freely and voluntarily entered into this License AGREEMENT, has read, understood, agreed with and acknowledged each and every provision, including, but not limited to, LICENSEE'S rights, obligations, and applicable terms and conditions as set forth herein. The parties agree that the United Nations Convention on Contracts for the International Sale of Goods is specifically excluded from application to this License AGREEMENT. The SOFTWARE and documentation are provided with RESTRICTED RIGHTS. Use, duplication, or disclosure by the Government is subject to restrictions as set forth in the Rights in Technical Data and Computer Software clause at DFARS 252.227-7013 or subparagraphs (c)(1) and (2) of the Commercial Computer Software-Restricted Rights at 48 CFR 52.227-19, as applicable. Manufacturer Mobile-Vision, Inc, 400 Commons Way, Suite F, Rockaway, NJ 07866.

END OF SOFTWARE LICENSE AGREEMENT

## **Third Party Software Licenses**

For a list of third party software licenses, please click on the following link:

<https://l3mvicrm.blob.core.usgovcloudapi.net/mvicrm/Flashback/Third%20Party%20Software%20Licenses.pdf>

## **Appendix C: Suppressing Java Security Prompts**

If you receive a security popup each time you access DEA Agency, you may want to perform a procedure that enables you to turn off this popup on all your workstation PCs. This procedure is documented in an article found on our Online Support Center. To access it, click on the following link:

https://l3tmvi.dynamics365portals.us/article/KA-04163/en-us

# **Index**

## **A**

Access points, 9, 531 Access to Body Worn videos, 152, 153, 155 Activate video notations feature, 115 Active Cases, number of, 440 Users logged into DEA Agency, 441 Active Directory, 4, 519 Auto-creating users upon login, 519, 520 Manually adding users en mass, 519, 522 Port, 527 Server address, 527 Settings, updating, 525 Users, 527 Add Backup PC, 393 Bookmark URL, 470 Case to Favorites List, 338 Comments to a case, 332 Media attachment to a case, 325 New case, 292, 295 New module, 435 New user metadata field, 103 Notation, case, 366 Precinct, 407 Race field, 428 RAID, 419 Subject type, 375 Subjects to a case, 329 User, 509, 519, 520, 522 User Role, custom, 489 User to a restricted case, 335 Video notations, 108 Video to a case, 322 Viewing request reason, 167 Address, 413, 416, *See Also* IP address Advance to beginning of video, 58, 61 to end of video, 58, 61 to Trace Point, 58 Advanced search for case, 302 for video, 25 *After Date* field, 26 *After Incident Date* field, 303

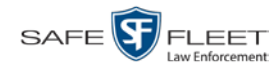

Agency server to Precinct server TCP ports, 541 Agency, changing, 412 *Aggressive Driving* category, 37 Alert messages, 405, 407, 415 Allowing access to Body Worn videos, 152, 153, 155 Application, updating to new version, 447 Approving/denying a viewing request, 155, 162 Archive. *See Also* 'Backup' and 'Burn' Automatic, 10, 251 Disc. *See* Certified Backup Disc (CBD) Jobs, status of, 277 List, viewing, 266 Manual, 184 Archived video, days to enable reactivation of, 426 *Archiver Errored Out* field, 441 Assign permissions to a user, 499 *Assigned To Case* icon, 31 *Assigned To Case(s)* field, 39 Attach Comment to a case, 332 Media file to a case, 325 Subject to a case, 329 Video to a case, 322 Attachments, media. *See* Media attachments Audio In-car, 55, 60 Microphone, 38 Mute button, 55, 59 Playback, 194, 212, 242 VLP1, 55, 59 VLP2, 55, 59 Volume, 55, 59 Authenticity of disc, verifying, 273 Authorization to view Body Worn videos, 152, 155, 158 Authorized users for Restricted case Adding, 335 Removing, 336 Viewing, 319 *Auto Create Users* field, 527 Auto Dispose Time, 293, 531 Auto transfer function disabled, 467 Auto-created Officer, 35, 505 Video owner, 35 Automatic Archives, 10, 179, 251, 531 Transmission, 10, 538 AutoPlay.exe icon, 245, 249 Auxiliary 1/Auxiliary 2 trigger, 38, 56, 60

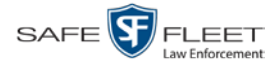

Available disk space for videos on Agency server, 440 *Available Time* field, 57 AVD files Converting to AVI, 137, 140 Installing Codec for, 143 Playing on a new or rescanned PC, 143 AVI disc format, 182, 192, 224, 233, 248

## **B**

Background Mode category, 37 Backup. *See Also* 'Burn' and 'Archive' Automatic, 10, 179, 251 Device, external, 71, 343 Disc. *See* Certified Backup Disc (CBD) DVDs, number of, 440 External tape, 266 History, 266 Modes, selecting, 251 PC. *See* Backup PC Scheme, 441 Status, of video category, 125, 127, 128 User-requested, 184 Workstation. *See* Backup PC *Backup Enabled* field, 125, 127, 128 Backup PC Adding, 393 Changing, 397 Definition of, 389 Deleting, 399 Software, updating, 389 TCPs, 541 Viewing Status Page for, 400 Backup Workstation. *See* Backup PC Basic search for case, 299 for video, 21 Battery sensor crash detector. *See* Auxiliary 1/Auxiliary2 trigger *Before Date* field, 26 *Before Incident Da*te field, 303 Black color percentage in Bravo unit, 401 Blur level, 213 Blu-Ray discs, 180 BMP format, for video still image, 62 Body Worn, 37, 440, *See Also* BodyVISION *Body Worn Mode* field, 26 *Body*VISION Captured Image report, 92 Snapshot, displaying, 47 Snapshot, printing, 92

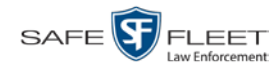

*Body*VISION (cont'd) Snapshot, viewing, 44 Tracking function, 152, 153 Viewing requests. *See Also* Viewing request(s) Viewing Requests, 152 Viewing requests, Body Worn, 158 Bookmarks Adding, 470 Changing, 472 Definition of, 532 Deleting, 473 Introduction to, 469 Brakes trigger, 56, 60 Bravo ink cartridges, 401 Bravo unit. *See* Robotic DVD burner BUILDING archive status, 277 BUILT archive status, 277 Burn Application, installing on PC, 268 Case to a Consumer DVD, 189 Case to a Data DVD, 185, 199 Case to an FOIA Redacted format DVD, 210 Case to an Interchange Format DVD, 192, 202 Case to an Uncompressed Format DVD, 195, 207 Evidence DVDs using the robotic DVD burner, 184 Icon, 31 Job, completed, 7, 268 Job, deleting, 280 Job, failed, 7 Job, queued, 7, 275 Job, sequence, 276 Job, working, 7 Queue, exporting a case to, 184 Queue, exporting a video to, 216 Queue, viewing, 275 Request, definition of, 532 Request, deleting, 280 Video to a Consumer DVD, 221 Video to a Data DVD, 218, 230 Video to an FOIA Redacted format DVD, 240 Video to an Interchange Format DVD, 224, 233 Video to an Uncompressed Format DVD, 227, 237 Burner, DVD. *See* Robotic DVD burner BURNING archive status, 277 Button values for consumer DVD menus, changing, 261 BWX-100 Snapshot, displaying, 47 Snapshot, viewing, 44 Tracking function, 152, 153

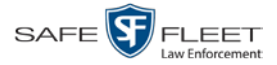

BWX-100 (cont'd) Viewing Requests, 152 Viewing requests, Body Worn, 158

# **C**

Camera 1 view, 56, 59, 61 Camera 2 view, 56, 59 Camera icon, 31 Capture still image from a video, 54, 62 Captured Image report, 92 Car. *See* Vehicle *Car Number* field, 60 *Card Format* category, 37 Case Active, number of, 440 Adding new, 292, 295 Adding to List of Favorites, 338 Attachments, media. *See* Media attachments Burning to Consumer DVD, 189 Burning to Data DVD, 185, 199 Burning to FOIA Redacted format DVD, 210 Burning to Interchange Format DVD, 192, 202 Burning to Uncompressed Format DVD, 195, 207 Chain of Custody report, 345 Comments, adding, 332 Comments, removing, 333 Comments, viewing, 317 Creating new, 292 Creation Date, 309 Definition of, 10, 533 Deleting from server, 293 Display Name, 293 Displaying, 307 Disposing of, 293 Do Not Dispose option, 293 Downloading to your PC, 347, 351, 355, 359 Exporting to burn queue, 184 Favorites list, adding to, 338 Favorites list, removing from, 339 Favorites list, viewing, 320 Files, downloading to your PC, 347, 351, 355, 359 Incident date, 293 Logs, viewing, 318 Media attachment, officer who uploaded, 315 Media attachments, adding, 325 Media attachments, removing, 327 Media attachments, viewing, 314 Media files, requesting from remote precinct, 311 New, adding, 292

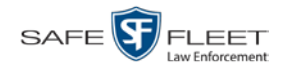

Case (cont'd) Notations, 294, 365 Number, 293 Offline, days to enable reactivation of, 426 Offline, reactivating, 340, 341, 343 Online lifecycle settings, 425 Private, 293, 308 Public, 293, 308 Purging from Agency server, 339 Reactivating, 340, 341, 343 Removing from Agency server, 293 Removing from List of Favorites, 339 Removing media attachments from Agency server, 339 Report, Chain of Custody, 345 Restricted Viewing, 293, 295 Restricted Viewing report, 385 Search results, viewing, 306 Searching for, 299, 302 Subject name(s), 316, 329, 330, 331 Subject types, 374 Updating, 321 Video is assigned to, 39 Video, adding to, 322 Video, assigned to, 31 Video, oldest on server, 440 Video, removing from, 324 Videos, viewing, 312 Category Aggressive Driving, 37 Background mode, 37 Backup status, changing, 125, 127, 128 Body Worn, 37 Card Format, 37 Changing, 125 *Citation*, 36 Corrupt QBX, 37 Crash Battery Died, 37 Days Online, 125, 127 Exporting, 129 Firmware Upgrade, 36 *Interrupted Recording*, 36 Name, changing, 125, 127 *No Citation*, 36 *Power Failure*, 37 Unknown, 37 Usage status, changing, 125, 127 Video, description of, 36 Video, exporting, 129

VieVu, 37

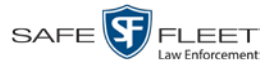

*Cause* field, 57 CD. *See* DVD cdrtools application, 268 Certified Backup Disc (CBD). *See Also* 'Archive,' 'Backup,' and/or 'Burn' Definition of, 9, 533 Label number for, 268 Restoring a case from, 340, 341 Restoring a video from, 68 Viewing list of, 266 Certified copy of DVD, 9 Certify that a disc is unaltered, 273 CF card, definition of, 10, 533 Chain of Custody report for a case, 345 for a video, 65 Change Active Directory settings, 525 Agency, 412 Backup PC, 389, 397 Backup status for video category, 125, 127, 128 Bookmark URL, 472 Button values for consumer DVD menus, 261 Case information and/or attachments, 321 Category, video, 125, 127 Color scheme for application, 457 Color/style of consumer DVD menus, 254 Columns on Search Results page, 176 *Days Online* setting for video category, 125, 127 Default export type for DVDs, 282 Default values for *Show GPS* and *Show Speed* checkboxes, 287 Display logo in application, 416 Display order for user metadata fields, 107 Expiration date for Body Worn video viewing approvals, 162 File types that are automatically archived, 251 Heading text for consumer DVD menus, 258 Login password, 5 Notation, case, 368 Number of rows per page, 474 Online lifecycle settings, 125, 425 Precinct, 407, 411 Race field, 430 RAID, 422 Session timeout setting, 454 Speed display on Flashback Player, 122 Subject linked to a case, 331 Subject type, 377 User, 515 User metadata field, 106 User Role, 483, 493

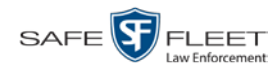

Change (cont'd) Video category, 125, 127 Video category backup status, 125, 128 Video category usage status, 125 Video notations, 110 Video playback method, 119 Viewing request reason, 168 Checking that a disc is unaltered, 273 *Citation Category*, 36 Number, 293 Codec Utility for Flashback1 Videos, 143 *Collected By* field, 315, 326 Color of consumer DVD menus, changing, 254 Color scheme, for application, 457 Columns on Search Results page, changing, 176 Comments, case Adding to, 332 Removing from, 333 Searching by, 304 Viewing for, 317 COMPLETE archive status, 277 Completed burn job, 7 Consumer DVD format Burning case DVDs in, 189 Burning video DVDs in, 221 Description of, 15, 181, 534 DVD menus, customizing, 254 DVDs, viewing, 247 Controlling access to Body Worn videos, 152, 153, 155 Convert AVD files to AVI files, 137, 140 MKV files to MP4 files, 137 QBX files to MP4 files, 137, 140 Corrupt Flashback2, Flashback3, or FlashbackHD video, 37 *Corrupt QBX* category, 37 Count, video Body Worn DVR (*Body*VISION), 440 Last 24 hours, 440 Last 30 days, 440 Last 7 days, 440 Non-archived, 440 Oldest case, 440 Oldest non-case, 440 Total, 440 *Crash Battery Died* category, 37 Crash detector. *See* CrashBat CrashBat, 38, 56, 60

Creating a new case, 292

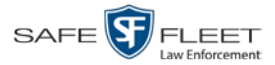

Creation Date, case, 309 Criminal. *See* Subject *Current Time* field, 57 Custom User Roles Adding, 489 Changing, 493 Deleting, 497 Introduction to, 489 Customize DVD labels, 264 Flashback consumer DVD menus, 254 Customizing columns on Search Results page, 176

#### **D**

Data DVD format Burning case DVDs in, 185, 199 Burning video DVDs in, 218, 230 Description of, 15, 180, 534 Downloading cases in, 347 Downloading videos in, 73 DVDs, viewing, 245 Data flush, 462 Data transfers, manual, 464, 466 Date After case incident, 303 After video began recording, 26 Before case incident, 303 Before video began recording, 26 Body Worn video access granted, 162 Body Worn viewing request expires, 162 Case creation, 309 EMA expires, 409, 413 Incident, 293 Subject birth, 329 Video began recording, 38, 58 Video finished recording, 38, 58 Video is scheduled to be purged, 39 Video was ingested into system, 38 Video was recorded, 61 Days to enable restore of backed-up media, 426 to enable restore of Disposed Case, 426 Days Online setting, 125, 127 DEA Agency Color scheme, changing, 457 Server. *See* Server Upgrading to new version, 447 Decreasing/increasing expiration date for viewing approvals, 162

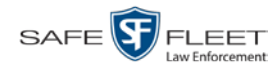

Default Export type for DVDs, changing, 282 Permissions for system-defined User Roles, 482 Player options, changing, 287 User Role settings, 487 Defendant. *See* Subject Defining password policies, 501 Delete Alert message, 407 Backup PC, 399 Bookmark URL, 473 Case from Favorites List, 339 Case from server, 293 Case's media attachments from server, 339 Comment from a case, 333 DVD burn request, 280 Mailbox message, 7 Media attachment from a case, 327 Notation, case, 370 Notations, 113 Precinct, 414 Race field, 433 RAID, 424 Subject from a case, 330 Subject type, 380 User, 336, 518 User metadata field, 107 User Role, custom, 497 Video from a case, 324 Video notations, 113 Viewing request reason, 170 Deletion Roll-Up Report, 284 Deny request, 7, 155 *Destination* field, 276 Detach Case from List of Favorites, 339 Comment from a case, 333 Media attachment from a case, 327 Subject from a case, 330 Video from a case, 324 Details Case, viewing, 307 Video, viewing, 33 Digital Evidence Collection System, definition of, 534 Disable Backup of video category, 125, 127, 128 Case notation, 372 Category, videos, 125, 127 Strict Purger, 427

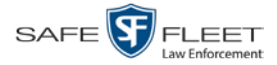

Disable (cont'd) Subject type, 382 Video category, 125, 127 Disallowing access to a Body Worn video, 160 Disc. *See Also* DVD Capacity, 180 Labels remaining for Rimage Blu-Ray burner, 401 Number remaining in robotic DVD burner, 401 Type, 180, 276 Validator, 273 Discovered DVR, definition of, 534 Display Active reviewing requests, 158 Body Worn reviewing requests, 158 *Body*VISION snapshot, 44, 47 BWX-100 snapshot, 44 BWX-100 snapshot, 47 Captured Image report for a *Body*VISION snapshot, 92 Case details, 307 Chain of Custody report for a case, 345 Chain of Custody report for a video, 65 Logo, changing, 416 Name, case, 293 Name, user, 510 Video details, 33 Video on a Google map, 54 Video on full screen, 54 Dispose of case, 293, 339 Do Not Dispose of case, 293 Double-layer Blu-Ray disc, storage capacity of, 180 Double-layer DVD disc, storage capacity of, 180 Download Case to your PC in Data DVD format, 347 Case to your PC in FOIA redacted format, 359 Case to your PC in Interchange format, 351 Case to your PC in Uncompressed format, 355 DVD burn application, 268 Java Runtime Environment (JRE), 461 New video to Precinct server, automatically, 10, 538 Ports and protocols, 541 Request, definition of, 534 Support logs, 459 Video to your PC in Data DVD format, 73 Video to your PC in FOIA redacted format, 86 Video to your PC in Interchange format, 77 Video to your PC in Uncompressed format, 82 Driver's license number for subject, 329 Drivers, VIEVU, 146 Dropped data, 462

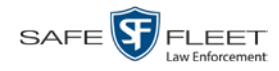

Duplicator, DVD. *See* Robotic DVD burner Duration of video, 38, 61 DVD, 179 Archives, automatic, 10 Backup discs, definition of, 9, 533 Backup, number of, 440 Burn application, 268 Burn queue, viewing, 275 Burn request, deleting, 280 Burner, robotic, 9, 184, 537 Creating using the robotic DVD burner, 184 Disc capacity, 180 Evidential, 9, 539 Export type, default, 282 Export, number of, 441 File formats, 15, 180 Labels, customizing, 264 Labels, viewing, 287 Menus, customizing, 254 Purgable, 268, 284 System requested, 10 User-requested, 9, 539 Validating, 273 Viewing on a PC or consumer DVD player, 245 DVR Definition of, 535 Discovered, 534 Download ports and protocols, 541 Login key, 16 Login Key, definition of, 535 Name, Flashback, 35 Officer name, 35, 57, 510 Type, 26, 36 Used to record a video, 35, 57 User ID logged into, 35, 57

#### **E**

Edit. *See* Change EMA (Extended Maintenance Agreement), 409, 413 Email account, forwarding system messages to, 415 Emergency Lights trigger, 38 Enable Backup of video category, 125, 127, 128 Category, video, 125, 127 Creation of Media Deletion Roll-up report, 427 Restore of backed-up media, 426 Restore of disposed case, 426 Strict Purger, 427 Video category, 125, 127

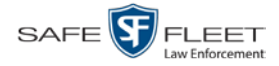

*Enable Recategorization of Video* setting, 172 *Enable Trimming* checkbox, 213 Encryption, Active Directory, 527 End date of video, 38, 58 End time of video, 38, 58 Error messages, Backup PC, 401 *Event* field, 405 Evidence, collected by, 315, 326 Evidential DVD, creating with the robotic DVD burner, 184 Expiration date for Body Worn viewing request, 162 for EMA, 409 Expiration date for EMA, 413 Export *Body*VISION snapshot to PDF file, 92 Case to burn queue in Consumer DVD format, 189 Case to burn queue in Data DVD format, 185 Case to burn queue in Interchange format, 192 Case to burn queue in Uncompressed format, 195 Case to PC in Data DVD format, 199 Case to PC in FOIA Redacted format, 210 Case to PC in Interchange format, 202 Case to PC in Uncompressed format, 207 Definition of, 10, 535 DVDs, number of, 441 Jobs, status of, 277 Purged videos to a spreadsheet, 174 Restricted case list to a spreadsheet, 385 Snapshot, 92 Type, 276, 282 User activity to a spreadsheet, 528 Video activity to a spreadsheet, 134 Video categories, 129 Video frame, 54, 62 Video notations activity to a spreadsheet, 117 Video to burn queue in Consumer DVD format, 221 Video to burn queue in Data DVD format, 218 Video to burn queue in Interchange format, 224 Video to burn queue in Uncompressed format, 227 Video to PC in Data DVD format, 230 Video to PC in FOIA Redacted format, 240 Video to PC in Interchange format, 233 Video to PC in Uncompressed format, 237 Viewing request activity to a spreadsheet, 164 *Export Default* field, 395 External Case URI, 421 Inputs. *See* Trigger/record reason Media UNC, 411

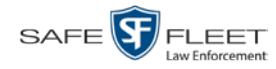

External (cont'd)

Tape backup device, reactivating a case from, 343 Tape backup device, reactivating a video from, 71

## **F**

Failed burn job, 7, 278 Fast forward button, 30, 61 Fast rewind button, 30, 61 Favorites list, viewing, 320 *FB-II ID* field, 508 File formats, for DVDs, 15, 180 Consumer DVD format, 181 Data DVD format, 180 FOIA Redacted DVD format, 183 Interchange format, 182 Uncompressed format, 182 Files, attaching to a case. *See* Add media attachment to a case *Firmware Upgrade* category, 36 First name of subject, 329 First page button, 30 Flashback DVR. *See* DVR Flashback File Converter utility Installing, 137 Using, 140 Flashback Player Display options, 122 for Flashback1 videos, 59, 60 for Flashback2/3/HD and *Body*VISION videos, 55 Installing manually, 148 Flashback Player, definition of, 535 Flashback1 Player, 59, 60 Videos, converting to AVI format, 140 Videos, installing Codec for, 143 Videos, playing on a new or rescanned PC, 143 Flashback2/3/HD Player, 55 Video, corrupt, 37 Videos, 140 Flush, data, 462 FOIA redacted format Burning case DVDs in, 210 Burning video DVDs in, 240 Description of, 183 Downloading cases in, 359 Downloading videos in, 86 DVDs, viewing, 248 Forward system messages to your regular mailbox, 415 Frame, video, 54, 58, 61, 62

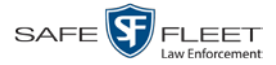

From address, mail server, 416 **FTP** Internet protocol, 120 Password, for RAID device, 421 Username, for RAID device, 421 Full-screen display, 54

# **G**

**Generate** Captured Image report, 92 Chain of Custody report for a case, 345 Chain of Custody report for a video, 65 DVR login key, 16 Restricted Viewing Cases report, 385 Video Deletion Roll-Up report, 284 GIF format, for video still image, 62 Go to beginning of video, 58, 61 Go to end of video, 58, 61 Google Earth, 54 GPS coordinates, 57 Granting access to Body Worn videos, 152, 153, 155 Graphic file, attaching to a case. *See* Add media attachment to a case Group Icon, 31 Video information, viewing, 39, 42

## **H**

Hard drive. *See* RAID Hardware components of Digital Evidence System, 8 Heading text on consumer DVD menus, changing, 258 Heading, of vehicle during video, 57 Help system, accessing online, 17 History of data transfers, 466 Home page, 6 Host, Active Directory server, 527 Host, mail server, 416 HTTP internet protocol, 120

## **I**

Import new video to server, automatically, 10, 538 *In Use* field, 125, 127 In-car audio track, 55, 60 *Incident #* field, 27 Incident date, 293 Incident, definition of, 535 Increasing/decreasing expiration date for viewing approvals, 162 Ingest date, 38, 535 Ingest time, 38

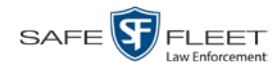

Ink cartridges, Bravo, 401 Input type for UMD field, 104 Inputs, external. *See* Trigger/record reason **Install** Drivers for VIEVU, 146 DVD burn application, 268 Flashback File Converter, 137 Flashback Player, manually, 148 Java Runtime Environment (JRE), 461 New module, 435 New version of DEA Agency, 447 UMD editor on a mobile data computer, 131 Windows Codec utility for Flashback1 videos, 143 Interchange format Burning case DVDs in, 192, 202 Burning video DVDs in, 224, 233 Description of, 15, 182, 536 Downloading cases in, 351 Downloading videos in, 77 DVDs, viewing, 248 *Internal Affairs* user, 481, 483 Internal Path, RAID, 411, 421 Internet protocols FTP, 120 HTTP, 120 SMB, 120 *Interrupted Recording category*, 36 IP address Active Directory server, 527

RAID unit, 421

## **J**

Java Runtime Environment (JRE), installing, 461 Java security prompts, suppressing, 544 Jobs, burn. *See* Burn job JPEG format, for video still image, 62

## **K**

Key, for DVR login, 16 Kilometers per hour. *See* KPH Kiosk mode, 393 KPH Display, 122 Lock speed, 57, 61 Patrol speed, 57, 61 Target speed, 57, 61 Trigger, 60

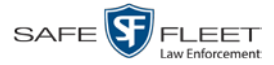

# **L**

Label Certified Backup Disc number, 268 Customizing, 264 Rimage, 401 UMD, 104 Last 24 hours video count, 440 Last 30 days video count, 440 Last 7 days video count, 440 *Last Comm IP* field, 508 Last name of subject, 329 Last page button, 30 Latitude coordinate, 27, 57 *LDAP Base Name* field, 527 LEC Mobile, definition of, 536 Length of video, 38, 61 Lifecycle settings, 125, 425 Lights trigger, 38 Limiting access to a Body Worn video, 152, 153, 155, 160 Link Comment to a case, 332 Media file to a case, 325 Subject to a case, 329 To agency defined websites, 469 Video to a case, 322 LOCAL PREPPED status, 277 Local queue, 275 Lock speed, captured by radar detector, 57, 61 Login ID, 510 Instructions, 3 Key for DVR, 16 Logo, agency, 416 Logs Case, 318 Snapshot, viewing, 98 Support, 459 System, 404 Video, viewing, 96 Longitude coordinate, 27, 57

#### **M**

Machine, storage. *See* RAID Macintosh compatible format, 181 Mail server Email address for *From* field, 416 Login, 416 Password, 416

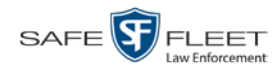

Mail server (cont'd) SMTP email host, 416 SMTP email port, 416 Main menu, 7 Manual Backup disc. *See Also* User-requested certified copy Backup disc, reactivating an offline video from, 68 Export, definition of, 536 Export, of case, 210 Export, of case in Data DVD format, 199 Export, of case in Interchange format, 202 Export, of case in Uncompressed format, 207 Export, of video, 240 Export, of video categories, 129 Export, of video in Data DVD format, 230 Export, of video in Interchange format, 233 Export, of video in Uncompressed format, 237 Installation of Flashback Player, 148 Synchronization, 464, 466 Manuals, viewing/printing, 444 Map-It function, 54 Mask, for UMD field, 104 Maximum size for UMD field, 104 *Maximum Speed* field, 39 MDC to DVR TCPs, 541 Media Activity report, 134 Attachments, adding to a case, 325 Attachments, removing from a case, 327 Attachments, viewing for a case, 314 Deletion Roll-up report, 427 File name, 287 Files, requesting from remote precinct, 311 ID, 279, 280 Menus for consumer DVDs, customizing, 254 *Message Type* field, 407 Messages, system, 405, 415 Metric display option, 122 Metric setting for speed, 125 Microphone In-car, 55, 60 Trigger, 38 VLP1, 55, 59 VLP2, 55, 59 Middle name or initial of subject, 329 Miles per hour. *See* MPH Missing data, 462 MKV disc format, 248 Mobile data computer, installing the UMD editor on, 131

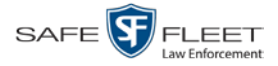

Module, new, 435 Monitoring access to Body Worn videos, 152, 153, 158 MP4 disc format, 182, 192, 224, 233, 248 MPH. *See Also* Speed Display, 122 During video, 57 Lock speed, 57, 61 Patrol speed, 57, 61 Target speed, 57, 61 Trigger, 60 Multiple subjects, 307 Mute button, 55, 59

#### **N**

Name of subject, 316, 329, 331 Navigation buttons, 13 New Archive status, 277 Case, adding, 292, 295 Module, adding, 435 Version of application, installing, 447 Video, automatically uploading to Precinct server, 10, 538 Next page button, 30 *No Citation category*, 36 No Transfer video, requesting, 467 Non-archived video count, 440 Non-case video, oldest on server, 440 Notations, case, 294 Adding, 366 Changing, 368 Deleting, 370 Disabling, 372 Notations, video Changing, 110 Creating new, 108 Deleting, 113 Feature, turning on/off, 115 Notes column, on Group tab, 43 Novell eDirectory, 507, 519 Number Case, 293 Citation, 293 License plate, 293 of active cases, 440 of backup DVDs, 440 of export DVDs, 441 of rows per page, 474 Vehicle registration, 293 Video, 35, 43

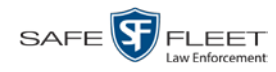

# **O**

**Officer** DVR name, 510 Logged into DVR at time of recording, 35, 57 User type, 481, 483 Who attached media file to case, 315 **Offline** Case. *See Also* Case, Disposing of Case, days to enable reactivation of, 426 Case, definition of, 11 Case, reactivating, 340, 341, 343 Case, viewing, 308 File status, definition of, 11, 536 Icon, 31 Video, days to enable reactivation of, 426 Video, definition of, 11 Video, reactivating, 67, 68, 71 Video, searching for, 26 Video, viewing, 31 Oldest case video, 440 Oldest non-case video, 440 Online File status, definition of, 536 Help system, 17 Icon, 31 Lifecycle settings, viewing/changing, 125, 425 Video, searching for, 26 Video, viewing, 31 Order of user metadata fields, changing, 107 *Organization Name* field, 409, 413 Owner of video, 35

## **P**

Password Changing, 5 Policies, 501 Rules, 479, 501 User, 510 Patrol car. *See* Vehicle Patrol speed, for radar detector, 57, 61 Pause button, 58 PC, Backup. *See* Backup PC PDF files, attaching to a case. *See* Add media attachment to a case Percentage of ink left in Bravo unit, 401 Permissions Assigning to a user, 499 Body Worn video viewing, 152, 153, 158 BodyVISION viewing, 480
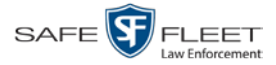

Permissions (cont'd) Description of, 479 System defined, 481 User defined, 489 User Roles, custom, 489 User Roles, system defined, 481 Permitting access to Body Worn videos, 152, 153, 155 Photographs, attaching to a case. *See* Add media attachment to a case Picture in picture (PIP), 56 Play Controls, for the Flashback1 Player, 61 Controls, for the Flashback2/3/HD/BV Player, 58 Video on a DVD, 245 Video on the server, 52 Playback method for video, changing, 119 Playback, audio, 194, 212, 242 Players, video Flashback1, 59, 60 Flashback2/3/HD/BV, 55 PNG format, for video still image, 62 Policies, password, 501 Port, 416, 527, 541 *Power Failure category*, 37 Precinct, 407 Adding, 407 Address, 413 Changing, 411 Data transfer history, 466 Deleting, 414 EMA expiration date, 409, 413 Registering, 410 Registration Key, 409, 413 Remote, requesting media files from, 311 Server, 8, 536 Prefix for subject name, 329 Pre-staging, 393 Preventing access to a Body Worn video, 152, 153, 155, 160 Previous page button, 30 Primera bravo unit. *See* Robotic DVD burner Print Captured Image report, 92 Chain of Custody report for a case, 345 Chain of Custody report for a video, 65 Product manuals, 444 Snapshot, 92 Software release notes, 442 Video Deletion Roll-Up report, 284

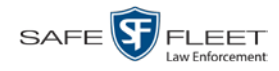

Priority for burn job, 277 for video transmission, 127 Private Case, 293, 308 File status, definition of, 536 Video, 19 Product manuals, viewing/printing, 444 Product release notes, viewing/printing, 442 Proving that a disc is unaltered, 273 Public Case, 293, 308 File status, definition of, 537 Video, 19 Purgable DVD, 268, 284 Purge. *See Also* Delete Purge case from server, 293, 339 Purge date, 39 *Purged* video category, 172 Purger, strict, 127, 427

# **Q**

QBX files Converting to DV, 249 Converting to MP4, 249 QBX files, converting to MP4, 137, 140 Queue, burn Exporting a case to, 184 Exporting a video to, 216 Viewing, 275

## **R**

Race Field, adding, 428 Field, changing, 430 Field, deleting, 433 of subject, 329 Radar Detector. *See Also* Auxiliary 2 trigger Interface Module, 57, 61 Lock speed, 57, 61 Patrol speed, 57, 61 Target speed, 57, 61 RAID Adding, 419 Changing, 422 Definition of, 537 Deleting, 424

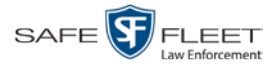

RAID (cont'd) External Case URI, 421 External Media UNC, 411 FTP password, 421 FTP username, 421 Internal Path, 411, 421 Introduction to, 418 IP address, 421 Status, 421 Viewing, 422 Reactivate Backed up media, 67, 340, 426 Disposed case, 426 Offline case, 340, 341, 343 Offline video, 67, 68, 71 Reason user wants to view a Body Worn video, 166 Recategorizing video, 172 Record button trigger, 38 Record reason. *See Also* Trigger Auxiliary 1, 38, 56 Auxiliary 2, 38, 56, 60 Brakes, 56, 60 Definition of, 38, 537 KPH, 60 Lights, 38 Microphone 1, 38 Microphone 2, 38 MPH, 60 Record button, 38 Siren, 38, 56, 60 *Speed*, 38 Records per page display, changing, 474 Redacted format Burning videos in, 210, 240 Downloading videos in, 86, 359 Redaction software, 136, 140 Registering a precinct, 410 Registration Key, 409, 413 Release notes, viewing/printing, 442 Remote precinct, requesting media files from, 311 Remove. *See Also* Delete Alert message, 407 Case from Favorites List, 339 Case from server, 293 Case's media attachments from server, 339 Comment from case, 333 Media attachment from case, 327 Subject from case, 330

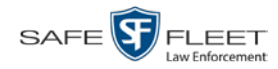

Remove (cont'd) User from a restricted case, 336 Video from case, 324 Report Captured Image, 92 Chain of Custody for a case, 345 Chain of Custody for a video, 65 Media Activity, 134 Media Deletion Roll-up, 284, 427 Purged Videos, 174 Restricted Viewing Cases, 385 Software Release Notes, 442 User Activity, 528 Video activity, 134 Video Deletion Roll-Up, 284 Video notations activity, 117 Video Notations Activity, 117 Viewing Request Activity, 164 Request media files from remote precinct, 311 Request *No Transfer* video from Precinct server, 467 Request, DVD, 184 *Requested By* field, 278 Requests, viewing. *See* Viewing request(s) Restore Backed up media, 67, 340, 426 Disposed case, 426 Offline case, 340, 341, 343 Offline video, 67, 68, 71 System-defined User Role to default setting, 487 Restricted case, definition of, 537 Restricted Viewing Case, adding authorized users to, 335 Case, creating, 295 Case, removing authorized users from, 336 Case, viewing authorized users for, 319 Cases report, 385 Field, 293 Restricting access to a Body Worn video, 152, 153, 155, 160 Retention policy, 125 Revoking an active viewing request, 160 Rewind, fast, 61 Ribbon count, Rimage, 401 Rimage unit. *See* Robotic DVD burner Robotic DVD burner Definition of, 9, 537 Disc count, 401 Using to burn system-requested archive discs, 9, 537 Using to burn user-requested certified copies, 184 Roles, user, 3, 479

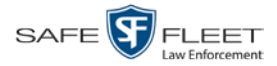

Roll-Up report, of deleted videos, 284 Rows per page display, changing, 474 Rules, password, 479, 501

### **S**

Scrolling through multiple records, 13 SD card, definition of, 10, 537, 538 Search for case, 299, 302 for user, 508 for video, 20, 21, 25 Results, viewing for cases, 306 Results, viewing for videos, 29 Security features, 479 Security prompts, Java, 544 Sequence of burn job, 276 of video in group, 43 Server Agency, current space available, 440 Agency, definition of, 8, 531 Agency, storage capacity, 440 Precinct, definition of, 8, 536 Precinct, transmitting videos to, automatically, 10, 538 TCPs, 541 Service contract expiration date, 409, 413 Session Timeout setting, 454 *Session Timeouts* field, 491 *Show GPS* and *Show Speed* checkboxes, changing default value for, 287 *Simultaneous Users Allowed* field, 441 Single-layer Blu-Ray disc, storage capacity of, 180 Single-layer DVD disc, storage capacity of, 180 Siren, trigger, 38, 56, 60 Slow rewind button, 61 SMB internet protocol, 120 SMTP Host, mail server, 416 Port, mail server, 416 Snapshot *Body*VISION, displaying, 47 *Body*VISION, printing, 92 *Body*VISION, viewing, 44 BWX-100, displaying, 47 BWX-100, viewing, 44 Logs, viewing, 98 of video image, 54, 62 Software release notes, viewing/printing, 442 Sorting through multiple records, 13 Source, video, 193

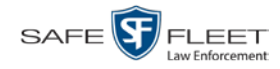

Space for videos on Agency server, 440 Speed Display on Flashback Player, changing, 122 of radar detector target, 61 of vehicle at time of radar reading, 61 of vehicle during recording, 39, 57 Radar lock, 57, 61 Radar patrol, 57 Radar target, 57 Trigger, 38 Spreadsheet Exporting purged videos to, 174 Exporting restricted case list to, 385 Exporting user activity to, 528 Exporting video activity to, 134 Exporting video notations activity to, 117 Exporting viewing request activity to, 164 SSL encryption, 527 Stand-alone video, 73, 77, 86, 538 Start date of video, 38, 58 *Start* field, 58 Start time of video, 38, 58 State of Backup PC, 401 **Status** Icons, 31, 43 of archive jobs, 277 of data transfer, 466 of export jobs, 277 of RAID device, 421 of user, 510 System, viewing, 439 Still image. *See* Snapshot Stop button, 58, 61 Storage Capacity of discs, 180 Capacity, for videos on server, 440 Device. *See* RAID Machine. *See* RAID Server. *See* Server Stream video directly from server, 120 Strict purger, 127, 427 String, LDAP, 527 Style of consumer DVD menus, changing, 254, 258, 261 Subject Case, adding, 329 Case, removing, 330 Case, updating, 331 Case, viewing, 316 Date of birth, 329

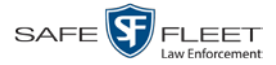

Subject (cont'd) Driver's license number, 329 First name, 329 Last name, 329 Middle name/initial, 329 Prefix for name, 329 Race, 329 Suffix for name, 329 Type of, 330 Types, adding, 375 Types, changing, 377 Types, deleting, 380 Types, disabling, 382 Types, introduction to, 374 Submit DVD burn request, 184 SUBMITTED export status, 278 Suffix for subject name, 329 *Supervisor Lvl 1* user, 3, 481, 483 *Supervisor Lvl 2* user, 3, 481, 483 Support expiration date, 409, 413 Support logs, downloading, 459 Suppressing Java security prompts, 544 Synchronizing a Precinct server with the Agency server, 464, 466 *System Administrator* user, 481, 483 System alerts, viewing, 405, 407, 415 System defined User Roles, 481 System ID, 35, 43 System logs, viewing, 404 System Status page, viewing, 439 System-requested archive disc. *See* Certified Backup Disc (CBD)

#### **T**

Tag icon, 31 Tagged status, searching by, 26 Tagging, definition of, 538 Tampering with a disc. *See* Checking that a disc is unaltered Tape backup, 266 Target speed, set for radar detector, 57, 61 TCP ports, 541 Technical Support expiration date, 409, 413 Text box, for entering UMD, 105 Thumbnail sketch of video, 31 Ticketing, 278 TIF format, for video still image, 62 Time at which DVD was finished burning, 268 Auto Dispose, 293, 531 Ingest, 38 to burn DVDs, 184

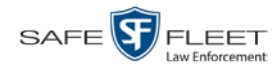

Time (cont'd) Video display, 61 Video end, 38, 58 Video start, 38, 58 Timeout Setting, changing, 454 *Total Number Videos* field, 39 Total video count, 440 Trace Point, 58 Tracking Body Worn video viewing, 152, 153, 158 Training videos, 444 TRANSCODING export status, 278 Transfer data from Precinct server to Agency server, 464, 466 TRANSFERRING archive status, 277 Transmit new video to Precinct server, automatically, 10, 538 Trigger/record reason Auxiliary 1, 38, 56 Auxiliary 2, 38, 56, 60 Brakes, 56, 60 Cause, 57 KPH, 60 Lights, 38 MPH, 60 Record button, 38 Siren, 38, 56, 60 Video, 55, 60, 61 *Trim Start* field, 213 *Trim Stop* field, 213 Turn video notations on/off, 115 Turning off Java security prompts, 544 TV, playing a DVD on. *See* Consumer DVD format

#### **U**

UMD editor Installing on a mobile data computer, 131 Ports and protocols, 541 Unaltered disc, 273 UNC, external media, 411 Uncompressed format Burning case DVDs in, 195, 207 Burning video DVDs in, 227, 237 Description of, 15, 182 Downloading cases in, 355 Downloading videos in, 82 DVDs, viewing, 249 Undiscovered DVR, definition of, 539 Unique ID for UMD field, 104 Unknown category, 37 Unlimited users, 441

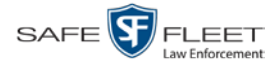

Unlink Comment from a case, 333 Media attachment from a case, 327 Subject from a case, 330 Video from a case, 324 Unrestorable media, 427 Update. *See* Change Upload new video to Precinct server, automatically, 10, 538 *Uploaded By* field, 315 URI, external case, 421 URL bookmarks, 469 Usage status, video category, 125, 127 USB drive, used to login to DVR, 16 User Active Directory, 519, 527 Activity report, 528 Adding, 335, 509 Assigning permissions to, 499 Auto-creating, 519, 520, 527 Changing, 515 Deleting, 518 Display name, 510 ID of officer logged into DVR, 35, 57 ID of officer who attached media file to case, 315 ID, permissions assigned to, 3, 479 Login ID, 510 Manually adding en mass via Active Directory, 519, 522 Officer name, 510 Password, 510 Removing from a Restricted Case, 336 Role, assigned to user, 510 Roles, description of, 3 Searching for, 508 Status, 510 Viewing for a Restricted Case, 319, 320 User metadata (UMD) Definition of, 11, 539 Editor, installing on a mobile data computer, 131 Fields, adding, 103 Fields, changing, 106 Fields, deleting, 107 Fields, reordering, 107 Searching by, 27 Viewing, 40 User roles Adding custom, 489 Assigning, 499 Changing, 483, 493 Custom, 489

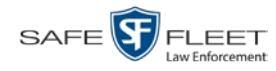

User roles (cont'd) Default permissions for, 482 Deleting, 497 Description of, 479 Restoring default settings for, 487 System-defined, 481 User-requested certified copy Creating with the robotic DVD burner, 184 Definition of, 9, 539 Restoring a video from, 68 User-requested evidential disc. *See* User-requested certified copy

#### **V**

Vehicle Car number, 60 GPS coordinates during video, 57 License plate number, 293 Registration number, 293 Speed, 57 Vehicle Viewer ports, 541 Verifying that a disc is unaltered, 273 Version of software, updating to most recent, 447 Video Activity report, 134 Adding to a case, 322 After Date, 26 Attached to a case, viewing, 312 Auto transfer function disabled, 467 Automatically transmitting to Precinct server, 10, 538 Before Date, 26 Body Worn, permission to view, 152, 153, 158 BodyVISION snapshot, displaying, 47 *Body*VISION snapshot, printing, 92 BodyVISION snapshot, viewing, 44 *Body*VISION, permission to view, 480 Burning to Consumer DVD, 221 Burning to Data DVD, 218, 230 Burning to FOIA Redacted format DVD, 240 Burning to Interchange Format DVD, 224, 233 Burning to Uncompressed Format DVD, 227, 237 BWX-100 snapshot, displaying, 47 BWX-100 snapshot, viewing, 44 Cases assigned to, 39 Categories, exporting, 129 Category, changing, 125 Category, description of, 36 Chain of custody for, 65 Columns on Search Results page, customizing, 176 Count. *See* Count, video

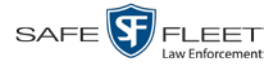

Video (cont'd) Deleting from a case, 324 Deletion Roll-Up report, 284 Displaying, 33, 54 Downloading to your PC, 73, 77, 82, 86 Duration, 38, 61 DVR source, 35, 57 DVR type, 26 End date, 38, 58 End time, 38, 58 Exporting to burn queue, 216 Files, downloading to your PC, 73, 77, 82, 86 Google view, 54 Group icon, 31 Group information, viewing, 39, 42 ID. *See* System ID Ingest date, 38 Ingest time, 38 Latitude coordinate, 27, 57 Length, 38, 61 Logs, viewing, 96 Longitude coordinate, 27, 57 New, automatically transmitting to Precinct server, 10, 538 No Transfer, requesting, 467 Notations Activity report, 117 Notations feature, turning on/off, 115 Notations, adding, 108 Notations, changing, 110 Notations, deleting, 113 Number, 43, *See Also* System ID Offline, days to enable reactivation of, 426 Offline, reactivating, 67, 68, 71 Online lifecycle settings, 125, 425 Owner, 35 Playback method, changing, 119 Player options, changing default value of, 287 Player, Flashback1, 59, 60 Player, Flashback2/3/HD/BV, 55 Playing from a DVD, 245 Playing on the server, 52 Purged Videos report, 174 Reactivating, 67, 68, 71 Record reasons. *See* Trigger/record reason Removing from a case, 324 Requesting from Precinct server, 467 Retention, 125 Search results, viewing, 29 Searching for, 20, 21, 25 Sequence in group, 43

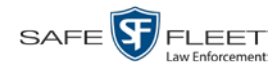

Video (cont'd) Snapshot, capturing, 54, 62 Snapshot, displaying, 47 Snapshot, printing, 92 Snapshot, viewing, 44 Source, 193 Start date, 38, 58 Start time, 38, 58 System ID, definition of, 35 Tagged status, 26 Total number in group, 39 Transmitting manually to Precinct server, 10, 538 Triggers, 55, 60, 61 Uploading automatically to Precinct server, 10, 538 User metadata, reordering, 107 User metadata, searching by, 27 User metadata, viewing, 40 VIEVU, 35 Viewing, 52, 54 Visibility, 511 VIEVU Category, 37 Definition of, 540 Drivers, installing manually, 146 Videos, number of, 440 View Alerts, system, 405 Backup PC, 400 Body Worn videos, 153 *Body*VISION snapshot, 44, 47 BWX-100 snapshot, 44 BWX-100 snapshot, 47 Captured Image report for a snapshot, 92 Case comments, 317 Case logs, 318 Case search results, 306 Case subjects, 316 Chain of Custody report for a case, 345 Chain of Custody report for a video, 65 Consumer DVD, 247 Data DVD, 245 DVD burn queue, 275 Export details, 7 Favorite cases, 320 FOIA Redacted Format DVD, 248 Interchange Format DVD, 248 List of Certified Backups, 266 Logs, case, 318 Logs, snapshot, 98

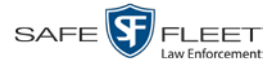

View (cont'd) Logs, system, 404 Logs, video, 96 Media attachments for a case, 314 Online lifecycle settings, 125, 425 Product manuals, 444 RAID, 422 Requests to view Body Worn videos, 158 Software release notes, 442 System alerts, 405 System logs, 404 System messages, 415 System Status page, 439 Uncompressed format DVD, 249 Video, 52, 56, 59, 61 Video Deletion Roll-Up report, 284 Video details, 7, 33 Video group information, 39, 42 Video linked to a case, 312 Video on a DVD, 245 Video on a Google map, 54 Video search results, 29 Video user metadata, 40 Viewing request(s) Active, 158 Activity report, 164 Approving/denying, 155 Displaying active, 158 Expiration date, 162 Exporting to spreadsheet, 164 Introduction to, 152 Reasons, 166 - 168, 170 Revoking, 160 View-only case or video user, 3, 481, 483 Visibility of case, 293, 308 Visibility of videos, 511 VLP audio track, 55, 59 Volume control bar, 55, 59 V-One, installing the UMD editor on, 131

#### **W**

Website links, 469 Windows Active Directory integration feature, 519, *See* Active Directory Witnesses, linking to a case, 330 Word file, attaching to a case. *See* Add media attachment to a case Working burn job, 7 Workstation, backup. *See* Backup PC Workstations to servers TCPs, 541